# Adobe<sup>®</sup> After Effects<sup>®</sup> CC 帮助

某些链接可能指向仅英文的内容。

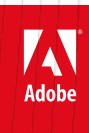

*新增功能*

## <span id="page-2-0"></span>*新增功能摘要*

## **After Effects CC 2014** *版。*

*本文档描述了* After Effects CC 2014 *年* 6 *月版的新功能和更新功能。* **["](#page-2-1)***[抠像清除器](#page-2-1)***["](#page-2-1)***[效果和](#page-2-1)***["](#page-2-1)***[高级溢出抑制器](#page-2-1)***["](#page-2-1)***[效果](#page-2-1) [合成选项](#page-3-0)***[\(](#page-3-0)***[包括效果蒙版](#page-3-0)***[\)](#page-3-0)** *[从](#page-3-1)* **[Premiere Pro](#page-3-1)** *[导入蒙版](#page-3-1) [实时文本模板](#page-3-2)* **[-](#page-3-2)** *[在](#page-3-2)* **[Premiere Pro](#page-3-2)** *[中编辑](#page-3-2)* **[After Effects](#page-3-2)** *[文本模板](#page-3-2) [使用](#page-3-3)* **[Mercury Transmit](#page-3-3)** *[在外部监视器上进行视频预览](#page-3-3)* **[After Effects](#page-4-0)** *[中的](#page-4-0)* **[Typekit Desktop](#page-4-0) ◆ Kuler** [面板](#page-4-1) *[使用](#page-4-2)* **[CEP](#page-4-2)** *[架构的](#page-4-2)* **[HTML5](#page-4-2)** *[面板](#page-4-2) [曲线效果用户界面的改进](#page-4-3) [其他更新](#page-4-4)*

<span id="page-2-1"></span>**"***抠像清除器***"***效果和***"***高级溢出抑制器***"***效果*

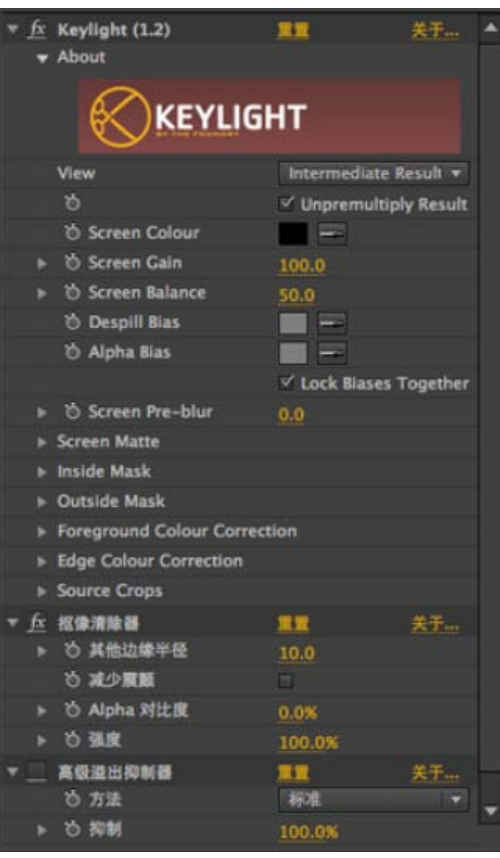

*利用*"*抠像清除器*"*效果,可恢复通过典型抠像效果抠出的场景中的* Alpha *通道细节,包括恢复因压缩伪像而丢失的细节。 利用*"*高级溢出抑制器*"*效果,可去除用于颜色抠像的彩色背景中的前景主题颜色溢出。有两种溢出抑制的方法:*

1. *标准* - "*标准*"*方法比较简单, 可自动检测主要抠像颜色,需要的用户操作较少。*

2. *极致* - "*极致*"*方法基于* Premiere Pro *中的*"*极致键*"*效果的溢出抑制。有关*"*极致键*"*的详情,请参阅* [Premiere Pro](http://idiom-q-win-1/content/help/cn/premiere-pro/using/video-effects-transitions.html) *[中的](http://idiom-q-win-1/content/help/cn/premiere-pro/using/video-effects-transitions.html)*["](http://idiom-q-win-1/content/help/cn/premiere-pro/using/video-effects-transitions.html)*[极致键](http://idiom-q-win-1/content/help/cn/premiere-pro/using/video-effects-transitions.html)*["](http://idiom-q-win-1/content/help/cn/premiere-pro/using/video-effects-transitions.html)*[章节](http://idiom-q-win-1/content/help/cn/premiere-pro/using/video-effects-transitions.html)。*

*从* 2014 *版的* After Effects *开始,*"*溢出抑制器*"*效果被移至*"*废弃*"*效果类别。建议用户改用*"*高级溢出抑制器*"*效果。*

*注意***:** *将新的*"*抠像清除器*"*和*"*高级溢出抑制器*"*效果用于任何抠像效果,可提供与输入相同的原始* RGB *数据。新效果位于*"*效果*">"*抠像*"*菜单下。 通过使用* Keylight +"*抠像清除器*"+"*溢出抑制器*"*动画预设,可轻松应用这些效果。有关这些效果用法的详情,请参阅[抠像效果部](http://idiom-q-win-1/content/help/cn/after-effects/using/keying-effects.html#keylight-advanced-spill)分。*

## <span id="page-3-0"></span>*合成选项***(***包括效果蒙版***)**

*每个效果的*"*合成选项*"*属性组中都包含一个新的*"*效果不透明*"*属性,它的功能与混合到每个效果的*"*与原始图像混合*"*类似。利用*"*效果不透明*"*,可混合效 果结果和未应用效果的图像。通过对所需区域设置蒙版和遮罩,将任意效果准确地应用至图像中的特定区域。*

*还可使用新的蒙版,限制应用至图层的效果区域。*"*蒙版引用*"*选项位于*"*时间轴*"*面板中各个效果下面的*"*合成选项*"*之下。单击*"*合成选项*"*标题旁边的加 号,并在*"*蒙版引用*"*菜单下列出的蒙版中选择其一。*

*有关详细信息,请参[阅合成选项与蒙版引用](http://idiom-q-win-1/content/help/cn/after-effects/using/mask-reference.html)一文。*

## <span id="page-3-1"></span>*从* **Premiere Pro** *导入蒙版*

*从* Premiere Pro *导入带有蒙版的剪辑时,这些来自* Premiere Pro *的蒙版会被保留并转换为* After Effects *蒙版。此过程适用于所有从* Premiere Pro *导 入剪辑的方式,包括:*

- *在* Premiere Pro *中使用*"*使用* After Effects *合成替换*"*命令*
- *将序列从* Premiere Pro *复制粘贴至* After Effects
- *将* Premiere Pro *项目导入* After Effects

*蒙版形状、羽化、不透明、扩展和反向属性都被保存,且这些属性的关键帧也将被纳入。*

*但是,部分* After Effects *蒙版属性(例如可变宽度蒙版羽化)则不会导入* Premiere Pro*。*

*蒙版可以是效果蒙版,也可以是图层蒙版,但将* Premiere Pro *蒙版导入* After Effects *中时,蒙版模式通常会被设为*"*添加*"*。*

### <span id="page-3-2"></span>*实时文本模板* **-** *在* **Premiere Pro** *中编辑* **After Effects** *文本模板*

*您可在* After Effects *中创建文本模板合成,且可在* Premiere Pro *中对其源文本进行编辑。带有文本图层的所有合成,都可用作文本模板,而这些合成 中的任何解锁文本图层,都可在* Premiere Pro *中进行编辑。*

*有关更多信息,请参[阅关于编辑文本模板的详细说明文章](http://idiom-q-win-1/content/help/cn/after-effects/using/editable-text-templates.html)。*

### <span id="page-3-3"></span>*使用* **Mercury Transmit** *在外部监视器上进行视频预览*

*在* After Effects *的最新版本中,外部监视器的视频预览系统已经被基于* Mercury Transmit *的系统所取代。*

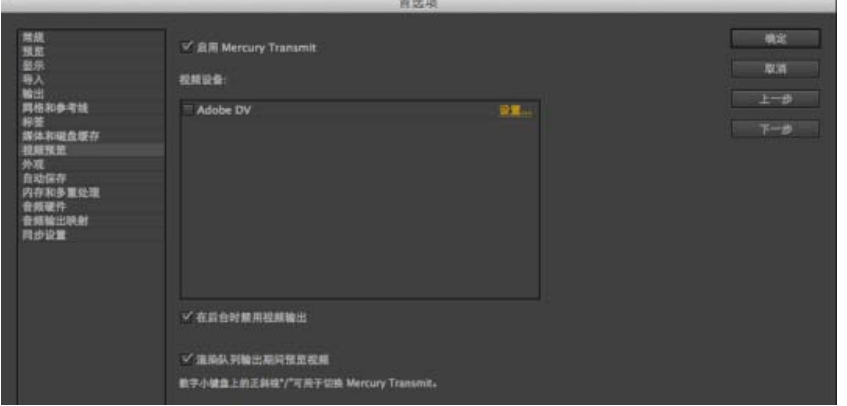

*用于视频预览的* Mercury Transmit *系统可将*"*合成*"*、*"*图层*"*或*"*素材*"*面板的内容发送至外部监视器。外部监视器可以是下列硬件之一:*

- *通过第三方视频硬件(例如* AJA*、*Blackmagic *和* Matrox I/O *设备)连接的视频监视器*
- *通过* FireWire *连接的* DV *设备*
- *通过* HDMI*、*DVI*、*VGA *或显示接口与显卡相连的计算机监视器。*

*[转到页首](#page-2-0)*

*[转到页首](#page-2-0)*

*[转到页首](#page-2-0)*

#### <span id="page-4-0"></span>**After Effects** *中的* **Typekit Desktop**

*通过在* After Effects *中集成* Typekit*,您可下载并安装* After Effects *中的数百种字体。单击*"*文件*">"*添加* Typekit *字体*.."*以打开* Typekit *网站。 有关通过* Creative Cloud *使用* Typekit *的更多信息,请参阅* [Typekit](http://help.typekit.com/customer/portal/topics/246005) *[帮助中心。](http://help.typekit.com/customer/portal/topics/246005)*

### <span id="page-4-1"></span>**Kuler** *面板*

Kuler *面板集成到* After Effects *内,是* HTML5 CEP *面板为* After Effects *构建的首批实例之一。使用* iPhone *或浏览器中的* Adobe Kuler *应用程序生成 颜色主题,然后将色板同步至* After Effects *以便用在合成中。请参阅* Adobe Kuler *网站*([https://kuler.adobe.com](https://kuler.adobe.com/) *和* [www.adobe.com/in/products/kuler.html](http://www.adobe.com/in/products/kuler.html)*)*

### <span id="page-4-2"></span>*使用* **CEP** *架构的* **HTML5** *面板*

After Effects *现在加入了* CEP*(常见可扩展平台,*Common Extensibility Platform*)架构,以便加载和使用* HTML5 *面板。通过这些面板可访问整个* After Effects *脚本对象模型* - *此外,还可使用* HTML*、*CSS *和* JavaScript*。今后,可使用此系统创建大量的扩展。*

## <span id="page-4-3"></span>*曲线效果用户界面的改进*

*现在*"*曲线*"*效果的主要用户界面元素的大小经过了重新调整,其按钮被调整到了紧靠曲线的正上方。图标样式的*"*打开*"*、*"*保存*"*、*"*平滑*"*和*"*重置*"*按钮已 经被文字样式按钮取代,使其功能更容易被发现,其界面也经过更改,以增加默认窗口的大小。*

*新的改进具有以下优点*:

- *单击效果上面的三个大小调整图标之一以调整屏幕大小。*
- *通道将单独显示,并分为白色、红绿蓝色和灰色(*Alpha*)。*
- *单击某条曲线或某个顶点以添加或移动点时,会自动进行通道选择。*
- *绘制的曲线可更加平滑。*

*曲线效果中的自动调整*

*要自动调整*"*曲线*"*效果中的曲线,请单击*"*效果控件*"*面板中曲线下方的*"*自动*"*按钮。自动调整基于由颜色和摄影专家对大量输入图像所进行的曲线调整 的数据库。这可让用户的颜色调整工作有一个好的开始。*

*对图像所作的调整,是基于使用类似的颜色分布对参考输入图像所进行的调整。*

## <span id="page-4-4"></span>*其他更新*

• 使用"文件">"另存为">"另存为 CC (12) 副本",可将项目保存为适用于过往版本的副本。要在 After Effects CS6 中打开用最新版本的 After Effects *创建的项目,必须将该项目保存为* After Effects CC (12) *样式。有关详细信息,请参[阅保存和备份项目](http://idiom-q-win-1/content/help/cn/after-effects/using/projects.html#main-pars_header)。*

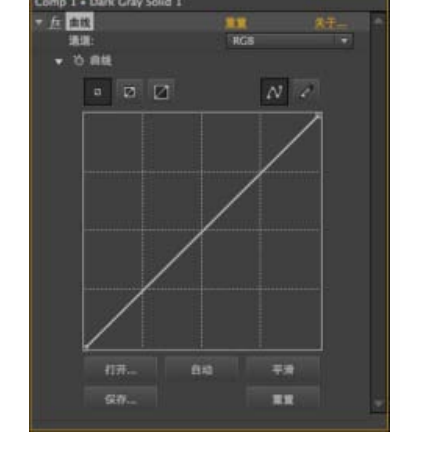

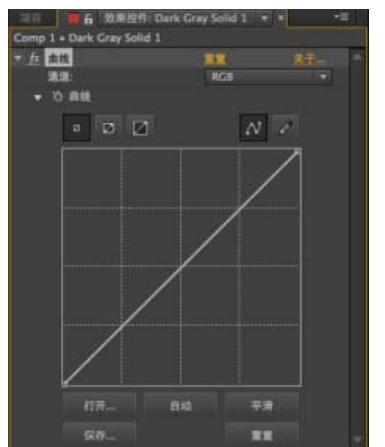

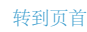

*[转到页首](#page-2-0)*

*[转到页首](#page-2-0)*

*[转到页首](#page-2-0)*

- *现在,可将* Sony F5*、*F55 *和* F65 *摄像机的原始文件直接导入* After Effects*。对于* ARRIRAW *文件,将剪辑从* Premiere Pro *传输到* After Effects *时,不会带入源文件的设置。*
- *在* After Effects CC 2014 *版中,无法导出以下格式:*
	- FLV/F4V
	- MPEG-2
	- H.264
	- WMV
	- SWF

*若要以上述格式导出文件,请使用* Adobe Media Encoder*。可通过以下任一方式导出文件:*

- *直接将合成添加到* Adobe Media Encoder *编码队列(*"*合成*">"*添加到* Adobe Media Encoder *队列*"*)*
- *直接从* After Effects *渲染并导出无损主文件,然后* Adobe Media Encoder *会从监视文件夹中提取该文件,将其编码为各种交付格式。*

*仍可将上述格式的文件导入* **After Effects***。*

Twitter™ *与* Facebook *中的内容不在* Creative Commons *的条款约束之下。*

*[法律声明](http://help.adobe.com/zh_CN/legalnotices/index.html)* | *[在线隐私策略](http://helpx.adobe.com/go/gffooter_online_privacy_policy_cn)*

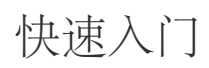

*[学习](http://tv.adobe.com/show/learn-after-effects-cc/)* **[After Effects CC](http://tv.adobe.com/show/learn-after-effects-cc/)** *视频教程* (13/5/27)

## *工作区和工作流*

## <span id="page-8-0"></span>*设置和安装*

#### *[安装软件](#page-8-1) [激活软件](#page-8-2)*

*要提交有关* After Effects *的功能请求或错误报告,请选择*"*帮助*">"*发送反馈*"*。*

### <span id="page-8-1"></span>*安装软件*

*[转到页首](#page-8-0)*

*在安装* Adobe After Effects *软件之前,请查看自述文件中的完整系统要求和建议事项。该自述文件位于可从* Adobe *网站的* [After Effects](http://www.adobe.com/go/learn_ae_support_cn) *[支持部分访](http://www.adobe.com/go/learn_ae_support_cn)问 的*"*发行说明*"*文档中。*

*除* Adobe After Effects *的完整版之外,您也可以在其他计算机上安装其他副本以用作* After Effects *渲染引擎,从而帮助进行网络渲染。安装渲染引擎 的方法与安装应用程序完整版本的方法相同。使用* Adobe After Effects *文件夹中的* Adobe After Effects *渲染引擎快捷方式运行渲染引擎。*

#### *试用版的限制*

After Effects *试用版包括* After Effects *完整版中附带的所有编解码器。这意味着您可以使用试用版导入和导出为所有支持的文件格式。*Adobe After Effects *软件的免费试用版本不包括某些依赖从* Adobe *之外其他方许可的软件的功能。例如,*Cycore (CC) *效果、*mocha-AE*、*mocha Shape*、*FreeForm *和* Color Finesse *只在* Adobe After Effects *软件的完整版中提供。(但包括* Keylight*。)如果您安装的* After Effects *缺少一些第三 方组件,请联系您的系统管理员,以确保所有许可的组件均已正确安装。*

#### <span id="page-8-2"></span>*激活软件*

*[转到页首](#page-8-0)*

*注意***:** *在将激活传输到其他计算机之前,通过选择*"*帮助*">"*停用*"*或*"*帮助*">"*注销*"*来停用软件。 激活是一个简单、匿名的过程。在安装后,您的* Adobe *软件会尝试联系* Adobe *以完成许可证激活过程。不会发送任何个人数据。 单用户零售许可激活支持两台计算机。例如,您可以在单位的台式机和家中的手提电脑上安装该软件。 有关产品许可和激活的更多信息,请参阅自述文件或访问* [Adobe](http://www.adobe.com/go/activation_cn) *[网站](http://www.adobe.com/go/activation_cn)。*

**Adobe** *也建议*

*[帮助和支持](http://helpx.adobe.com/cn/after-effects.html)*

**[cc]BY-NG-5R** Twitter™ 与 Facebook 中的内容不在 Creative Commons 的条款约束之下。

*[法律声明](http://help.adobe.com/zh_CN/legalnotices/index.html)* | *[在线隐私策略](http://helpx.adobe.com/go/gffooter_online_privacy_policy_cn)*

## <span id="page-9-0"></span>*常规用户界面项*

*[激活工具](#page-9-1) [打开面板、查看器和上下文菜单](#page-9-2)* **[列](#page-9-3)** *[在](#page-9-4)***["](#page-9-4)***[时间轴](#page-9-4)***["](#page-9-4)***[、](#page-9-4)***["](#page-9-4)***[项目](#page-9-4)***["](#page-9-4)***[以及](#page-9-4)***["](#page-9-4)***[效果和预设](#page-9-4)***["](#page-9-4)***[面板中搜索和过滤](#page-9-4) [使用鼠标滚轮滚动或缩放](#page-10-0) [撤消更改](#page-11-0)* **[After Effects](#page-11-1)** *[用户界面提示](#page-11-1)*

#### <span id="page-9-1"></span>*激活工具*

*注意***:** *只有在*"*工具*"*面板中选中某些工具时才会显示与这些工具相关的控制。* "*工具*"*面板可以跨应用程序窗口的顶层显示为工具栏或者显示为正常的可停靠面板。*

- *单击工具的按钮。如果按钮的右下角有一个小三角形,请按住鼠标按钮以查看隐藏的工具。然后,单击您要激活的工具。*
- *按工具的键盘快捷键。(将指针置于工具按钮上方可显示包含工具的名称和键盘快捷键的工具提示。)*
- *要循环切换工具类别中的隐藏工具,请重复按下该工具类别的键盘快捷键。(例如,重复按* G *可循环切换钢笔工具。)*
- *要暂时激活某种工具,请按住所需工具的相应键;释放该键可返回先前活动的工具。(此技巧并不适用于所有工具。)*
- *要暂时激活*"*抓手*"*工具,请按住空格键、*H *键或中间鼠标按钮。(中间鼠标按钮在一些情况下不会激活*"*抓手*"*工具,比如当*"*统一摄像机*"*工具处于 活动状态时。)*

*要在*"*合成*"*、*"*图层*"*或*"*素材*"*面板中浏览,请拖动*"*抓手*"*工具。此外,按住* Shift *键,可以更快速地平移。*

*要显示或隐藏与活动工具最相关的面板,请单击该面板按钮 例如,当绘画工具处于活动状态时,单击此按钮可打开或关闭*"*绘画*"*和*"*画笔*"*面板。选 择*"*工具*"*面板中的*"*自动打开面板*"*选项可自动在激活某些工具时打开相关面板。*

### <span id="page-9-2"></span>*打开面板、查看器和上下文菜单*

*面板菜单可提供与活动面板或帧相关的命令。*"*查看器*"*菜单提供可在查看器中显示的合成、图层或素材项目的列表,以及用于关闭项目和锁定查看器的 命令。上下文菜单提供与上下文单击的项目相关的命令。*After Effects *用户界面中的许多项具有关联的上下文菜单。使用上下文菜单可使您的工作更快 速、更轻松。*

- 要打开面板菜单,请单击面板右上角的按钮 <del>●</del>■。
- *要打开查看器菜单,请单击查看器选项卡中活动的合成、图层或素材项目的名称。*
- *要打开上下文菜单,请右键单击* (Windows) *或按住* Control *键并单击* (Mac OS)*。此操作有时称为上下文单击。*

### <span id="page-9-3"></span>*列*

"*项目*"*、*"*时间轴*"*和*"*渲染队列*"*面板都包含列。*

*要显示或隐藏列,请右键单击* (Windows) *或按住* Control *键并单击* (Mac OS) *列标题(或者从面板菜单中选择*"*列*"*),然后选择您要显示或隐藏 的列。选中标记表示已显示该列。*

*注意***:** *通常,*"*项目*"*和*"*时间轴*"*面板中的搜索和过滤功能只会对显示的列的内容运行。*

- *要对列重新排序,请选择列名称并将其拖动到新位置。*
- *要调整列的大小,请拖动列名称旁边的栏。一些列无法调整大小。*
- *在* After Effects CS5.5 *和更高版本中,对*"*项目*"*面板中的素材项目进行排序,单击列标题。再次单击可按相反顺序对其进行排序。*

### <span id="page-9-4"></span>*在***"***时间轴***"***、***"***项目***"***以及***"***效果和预设***"***面板中搜索和过滤*

"*项目*"*、*"*时间轴*"*以及*"*效果和预设*"*面板都包含可用于过滤面板中的项目的搜索字段。*

*要将插入点放置在某个搜索字段中,请单击该搜索字段。*

*[转到页首](#page-9-0)*

*[转到页首](#page-9-0)*

*[转到页首](#page-9-0)*

- *要将插入点放置在活动面板的搜索字段中,请选择*"*文件*">"*查找*"*,或者按* Ctrl+F (Windows) *或* Command+F (Mac OS)*。*
- *要清除搜索字段,请单击显示在搜索字段中文本右侧的 按钮。*

*当您在搜索字段中键入时,会过滤面板中的项目列表,同时显示一些项目并隐藏其他项目。只会显示具有与您所键入的搜索查询相匹配的条目的项 目。包含所匹配项目的文件夹、图层、类别或属性组也会显示出来,以便提供上下文。*

*通常,执行此过滤操作时只会搜索显示的列中的文本。例如,您可能需要显示*"*注释*"*列,以便按注释内容进行搜索和过滤。(请参阅[列。](#page-9-3))*

*如果在合成中选择了一个或多个图层,则*"*时间轴*"*面板中的过滤操作只会影响选定图层。在此情况下,如果未选择的图层与搜索查询不匹配,则不会过 滤出(隐藏)这些图层。但是,如果没有在合成中选择任何图层,则过滤操作会应用于合成中的所有图层。此行为与用于通过按图层属性的属性快捷 键来显示和隐藏图层属性的行为一致。(请参[阅在时间轴面板中显示或隐藏属性](http://idiom-q-win-1/content/help/cn/after-effects/using/layer-properties.html#show_or_hide_properties_in_the_timeline_panel)。)*

*清除搜索字段并结束搜索会折叠(关闭)展开的文件夹和属性组。因此,如果在您清除搜索字段并结束搜索之前对过滤操作找到的项目进行操作, 则很容易使用这些项目。*

*如果您在*"*项目*"*或*"*时间轴*"*面板的搜索字段中键入的文本包含空格,则会将空格视为基于* and *的运算符。例如,键入纯黑将匹配名为*"*纯色深红*"*和*"*纯色 深灰*"*的素材项目或图层。在*"*效果和预设*"*面板中,会将空间视为搜索字段中的空格字符。例如,键入更改颜色将匹配*"*更改颜色*"*效果,而非*"*更改为颜 色效果*"*。*

"*项目*"*、*"*时间轴*"*以及*"*效果和预设*"*面板接受* After Effects CS5.5 *和更高版本中基于* or *的搜索。在基于* or *的搜索中,逗号表示一个* or*,基于* and *的运 算符优先于基于* or *的运算符。例如,确定模糊效果数量的属性名称有时为数量,有时为模糊度,而有时为模糊半径。如果您搜索数量、模糊度、半 径,则您将看到您的所有模糊效果的等效值。*

"*项目*"*、*"*时间轴*"*以及*"*效果和预设*"*面板接受* After Effects CS5.5 *和更高版本中基于* mru*(最近使用)的搜索。当您在搜索字段中键入时,与您的输入 相匹配的最近搜索字符串将显示出来。*

*此搜索方法还允许以某种方式通过在您单击搜索字段中的搜索图标时打开的菜单来保存您经常使用的项目。搜索菜单包含两个由分隔符分隔的列表。 顶部列表包含六个最近搜索项,最近的一个显示在顶部。底部列表包含保存的搜索项。当您键入时,顶部列表会进行过滤以显示匹配的术语。*

- *要保存某搜索项,请按住* Shift *键并在搜索菜单的顶部列表中单击该项。最多可保存十项。*
- *要从任一列表中删除保存的项,请将鼠标悬停于项目上以将其突出显示,然后按* Delete *键或* Backspace *键。*

*要了解有关在* After Effects CS5.5 *面板中进行搜索和过滤的新功能,请参阅* [Video2Brain](http://www.video2brain.com/en/videos-3959.htm) *[网站上的此视频](http://www.video2brain.com/en/videos-3959.htm)。*

**"***项目***"***面板中的搜索示例*

- *要仅显示其名称或注释包含特定字符串的素材项目,请先键入该字符串。*
- *要仅显示其源文件丢失的素材项目,请键入整个词丢失。(无论是否显示*"*文件路径*"*列,此搜索都将工作,这是仅搜索显示的列的一般规则的例 外情况。)*
- *要仅显示未使用的素材项目,请键入整个词***"unused"***。*
- *要仅显示已使用的素材项目,请键入整个词***"used"***。*
- *要仅显示* Cineon *素材项目,请在显示的*"*类型*"*列中键入* **Cineon***。*

**"***时间轴***"***面板中的搜索示例*

- *要仅显示其名称或注释包含特定字符串的图层和属性,请键入该字符串。例如,键入* **starch** *可显示操控扑粉工具创建的手柄。*
- *要仅显示具有使用特殊方法的表达式的属性,请键入方法名称。*
- *要仅显示具有特定标签的图层,请键入标签名称。(请参[阅图层、合成和素材项目的颜色标签。](http://idiom-q-win-1/content/help/cn/after-effects/using/layers.html#color_labels_for_layers_compositions_and_footage_items)) 单击标签的色板可查看列出标签名称的上下文菜单。或者,拖动*"*标签*"*列标题的右边缘以扩展列,从而查看标签名称。*

## <span id="page-10-0"></span>*使用鼠标滚轮滚动或缩放*

*[转到页首](#page-9-0)*

*您可以使用鼠标滚轮放大*"*时间轴*"*、*"*合成*"*、*"*图层*"*以及*"*素材*"*面板。您可以使用鼠标滚轮在*"*时间轴*"*、*"*项目*"*、*"*渲染队列*"*、*"*流程图*"*、*"*效果控件*"*、*"*元 数据*"*以及*"*效果和预设*"*面板中滚动。*

- *要在跟踪时放大面板中心或者功能区域,请向前滚动鼠标滚轮。*
- *要在跟踪时缩小面板中心或者功能区域,请向后滚动鼠标滚轮。*
- *要放大指针下的区域,请按住* Alt (Windows) *或* Option (Mac OS) *同时向前滚动鼠标滚轮。在*"*时间轴*"*、*"*素材*"*和*"*图层*"*面板中,在指针位于时间 导航器或时间标尺上方时执行此操作可放大时间。*
- *要缩小指针下的区域,请按住* Alt (Windows) *或* Option (Mac OS) *同时向后滚动鼠标滚轮。在*"*时间轴*"*、*"*素材*"*和*"*图层*"*面板中,在指针位于时间 导航器或时间标尺上方时执行此操作可放大时间。*
- *要垂直滚动,请向前或向后滚动鼠标滚轮。*
- *要水平滚动,请按住* Shift *键同时向后或向前滚动鼠标滚轮。在*"*时间轴*"*、*"*素材*"*和*"*图层*"*面板中,当指针位于时间导航器或时间标尺上方时,按 住* Shift *键并向后滚动会向前移动,反之亦然。*

*您可以在面板中使用鼠标滚轮滚动或缩放,即使它当前未处于活动状态,只要指针位于它上面即可。*

#### *[转到页首](#page-9-0)*

### <span id="page-11-0"></span>*撤消更改*

*您只能撤消改变项目数据的操作。例如,您可以撤消对属性值的更改,但您无法撤消滚动面板或激活工具。*

*您可以按顺序撤消最近对项目所做的更改,取决于*"*撤消级别*"*设置,最多可以撤消* 99 *项(*"*编辑*">"*首选项*">"*常规*"(Windows) *或* After Effects >"*首选 项*">"*常规*"(Mac OS)*)。默认值为* 32*。*

*要避免浪费时间撤消意外修改,请在您要查看图层但不希望修改时锁定图层。*

- *要撤消最近的更改,请选择*"*编辑*">"*撤消 [操作]*"*。*
- *要撤消某一更改以及其后的所有更改,请选择*"*编辑*">"*历史记录*"*,并选择您要撤消的第一个更改。*
- *要恢复到上次保存的项目版本,请选择*"*文件*">"*恢复*"*。自您上次保存后所做的所有更改和导入的素材项目将丢失。您无法撤消此操作。*

### <span id="page-11-1"></span>**After Effects** *用户界面提示*

*[转到页首](#page-9-0)*

- *在* Windows *上使用* ClearType *文本消除锯齿。*ClearType *使系统文本的轮廓(例如菜单和对话框)更易于阅读。请参阅* Windows *帮助以了解有 关如何启用* ClearType *文本消除锯齿的信息。*
- *要显示工具提示,请选择*"*显示工具提示*"*首选项(*"*编辑*">"*常规*"(Windows) *或* After Effects >"*首选项*">"*常规*"(Mac OS)*)。*
- *使用包含*"*信息*"*面板的工作区,并且只要可能就将该面板留在其面板组中其他面板前面。*"*信息*"*面板显示有关* After Effects *正在做什么的消息、 指针所指项目的信息,以及更多信息。*
- *在* Windows *中,禁用* Aero *合成模式。当* Windows *以*"*基本*"*模式运行时,面板的硬件加速和* OpenGL *功能在* After Effects *中能够更好地执行。 有关信息,请参阅* [Microsoft](http://windows.microsoft.com/zh-CN/windows-vista/Troubleshoot-problems-with-Windows-Aero) *[网站](http://windows.microsoft.com/zh-CN/windows-vista/Troubleshoot-problems-with-Windows-Aero)。*
- *使用上下文菜单。*
- *使用键盘快捷键。*

#### **Adobe** *也建议*

**[cc]BY-NC-SR** Twitter™ 与 Facebook 中的内容不在 Creative Commons 的条款约束之下。

*[法律声明](http://help.adobe.com/zh_CN/legalnotices/index.html)* | *[在线隐私策略](http://helpx.adobe.com/go/gffooter_online_privacy_policy_cn)*

## <span id="page-12-0"></span>*工作流*

#### **[After Effects](#page-12-1)** *[中的常规工作流](#page-12-1) [基本工作流教程:创建简单影片](#page-13-0)*

## <span id="page-12-1"></span>**After Effects** *中的常规工作流*

*[转到页首](#page-12-0)*

#### **After Effects** *中的常规工作流概述*

*无论您使用* Adobe After Effects *为简单字幕制作动画、创建复杂运动图形,还是合成真实的视觉效果,您通常都需遵循相同的基本工作流,但您可以 重复或跳过一些步骤。例如,您可以重复修改图层属性、制作动画和预览的周期,直到一切都符合要求为止。如果您打算完全在* After Effects *中创建 图形元素,可以跳过导入素材的步骤。*

#### **1.** *导入和组织素材*

*在创建项目后,在*"*项目*"*面板中将您的素材导入该项目。*After Effects *可自动解释许多常用媒体格式,但您也可以指定希望* After Effects *解释帧频率和 像素长宽比等属性的方式。您可以查看*"*素材*"*面板中的每个项目,并设置其开始和结束时间以符合您的合成。有关更多信息,请参阅[导入并解释素材项](http://idiom-q-win-1/content/help/cn/after-effects/using/importing-interpreting-footage-items.html#importing_and_interpreting_footage_items) [目。](http://idiom-q-win-1/content/help/cn/after-effects/using/importing-interpreting-footage-items.html#importing_and_interpreting_footage_items)*

#### **2.** *在合成中创建、排列和组合图层*

*可创建一个或多个合成。任何素材项目都可以是合成中一个或多个图层的源。您可以在*"*合成*"*面板中在空间上排列图层,或使用*"*时间轴*"*面板在时间上 排列图层。您可以在两个维度中堆叠图层,或在三个维度中排列图层。您可以使用蒙版、混合模式和抠像工具组合(合并)多个图层的图像。您甚至 可以使用形状图层、文本图层和绘画工具来创建自己的视觉元素。有关更多信息,请参阅[合成基础知识、](http://idiom-q-win-1/content/help/cn/after-effects/using/composition-basics.html#composition_basics)[创建图层、](http://idiom-q-win-1/content/help/cn/after-effects/using/creating-layers.html#creating_layers)[透明度、不透明度与合成、](http://idiom-q-win-1/content/help/cn/after-effects/using/compositing-transparency-overview-resources.html)[形状](http://idiom-q-win-1/content/help/cn/after-effects/using/overview-shape-layers-paths-vector.html#overview_of_shape_layers_paths_and_vector_graphics) [图层、路径和矢量图概述以](http://idiom-q-win-1/content/help/cn/after-effects/using/overview-shape-layers-paths-vector.html#overview_of_shape_layers_paths_and_vector_graphics)及[创建和编辑文本图层。](http://idiom-q-win-1/content/help/cn/after-effects/using/creating-editing-text-layers.html#creating_and_editing_text_layers)*

#### **3.** *修改图层属性和为其制作动画*

*您可以修改图层的任何属性,例如大小、位置和不透明度。您可以使用关键帧和表达式使图层属性的任意组合随着时间的推移而发生变化。可使用运 动跟踪稳定运动或为一个图层制作动画,以使其遵循另一个图层中的运动。有关更多信息,请参[阅动画基础知识](http://idiom-q-win-1/content/help/cn/after-effects/using/animation-basics.html#animation_basics)、[表达式基础知识以](http://idiom-q-win-1/content/help/cn/after-effects/using/expression-basics.html#expression_basics)[及跟踪并稳定运](http://idiom-q-win-1/content/help/cn/after-effects/using/tracking-stabilizing-motion-cs5.html#tracking_and_stabilizing_motion_cs5) [动](http://idiom-q-win-1/content/help/cn/after-effects/using/tracking-stabilizing-motion-cs5.html#tracking_and_stabilizing_motion_cs5)* [\(CS5\)](http://idiom-q-win-1/content/help/cn/after-effects/using/tracking-stabilizing-motion-cs5.html#tracking_and_stabilizing_motion_cs5)*。*

#### **4.** *添加效果并修改效果属性*

*您可以添加效果的任何组合,以改变图层的外观或声音,甚至从头开始生成视觉元素。您可以应用数百种效果、动画预设和图层样式中的任一种。您 甚至可以创建并保存自己的动画预设。您也可以为效果属性制作动画,这些属性只是效果属性组内的图层属性。有关更多信息,请参[阅效果与动画预](http://idiom-q-win-1/content/help/cn/after-effects/using/effects-animation-presets-overview.html#effects_and_animation_presets_overview) [设概述。](http://idiom-q-win-1/content/help/cn/after-effects/using/effects-animation-presets-overview.html#effects_and_animation_presets_overview)*

#### **5.** *预览*

*在计算机显示器或外部视频监视器上预览合成是最快最方便的方法,即便对于复杂的项目。您可以通过指定预览的分辨率和帧频率以及限制您预览的 合成的区域和持续时间,来更改预览的速度和品质。您可以使用色彩管理功能预览您的影片在其他输出设备上将呈现的外观。有关更多信息,请参 阅[预览](http://idiom-q-win-1/content/help/cn/after-effects/using/previewing.html#previewing)以及[颜色管理。](http://idiom-q-win-1/content/help/cn/after-effects/using/color-management.html#color_management)*

#### **6.** *渲染和导出*

*将一个或多个合成添加到渲染队列中即可以您选择的品质设置渲染它们,以及以所指定的格式创建影片。您可以使用*"*文件*">"*导出*"*或*"*合成*">"*添加到渲 染队列*"*。*

*有关更多信息,请参[阅渲染和导出基础知识](http://idiom-q-win-1/content/help/cn/after-effects/using/basics-rendering-exporting.html#basics_of_rendering_and_exporting)和* [Adobe Media Encoder](http://idiom-q-win-1/content/help/cn/media-encoder/using/encoding-quick-start.html) *[中的编码快速入门](http://idiom-q-win-1/content/help/cn/media-encoder/using/encoding-quick-start.html)部分。*

#### **After Effects** *快速入门*

*访问* Todd Kopriva *的博客,可获取资源集 合,这有助于您开始学习* After Effects*。*... *[阅](http://blogs.adobe.com/aftereffects/2010/01/getting-started-with-after-eff.html) [读更多](http://blogs.adobe.com/aftereffects/2010/01/getting-started-with-after-eff.html)*

[http://blogs.adobe.com/aftereffects/2010/01/g...](http://blogs.adobe.com/aftereffects/2010/01/getting-started-with-after-eff.html)

*作者:***Todd Kopriva**

*[分享您的专业知识到](http://www.adobe.com/community/publishing/download.html)* **[Adobe Community Help](http://www.adobe.com/community/publishing/download.html)** *阅读* [After Effects Classroom in a Book](http://www.peachpit.com/articles/article.aspx?p=1252829) *摘录中常规工作流的基本分步简介。*

*阅读* Trish *和* Chris Meyer *在* [The After Effects Apprentice](http://www.focalpress.com/uploadedFiles/Books/Book_Media/Film_and_Video/AEA2-01-BasicAnimation_excerpt.pdf) *[一书的](http://www.focalpress.com/uploadedFiles/Books/Book_Media/Film_and_Video/AEA2-01-BasicAnimation_excerpt.pdf)* [PDF](http://www.focalpress.com/uploadedFiles/Books/Book_Media/Film_and_Video/AEA2-01-BasicAnimation_excerpt.pdf) *[摘录](http://www.focalpress.com/uploadedFiles/Books/Book_Media/Film_and_Video/AEA2-01-BasicAnimation_excerpt.pdf)中提供的创建基本动画的分步简介。*

*有关* After Effects *项目导航的概览,请观看由* Jeff Sengstack *和* Infinite Skills *提供的视频教程*["](https://vimeo.com/54543818)*[创建微型项目全过程](https://vimeo.com/54543818)*["](https://vimeo.com/54543818)*。*

#### <span id="page-13-0"></span>*基本工作流教程:创建简单影片*

*[转到页首](#page-12-0)*

*此教程假定您已启动* After Effects *且尚未修改空默认项目。此示例跳过导入素材的步骤,向您演示如何创建您自己的合成视觉元素。在渲染完最终影 片后,您可以将其导入* After Effects *以查看它,并像使用任何其他素材项目那样使用它。*

*一些人选择使用鼠标和菜单与* After Effects *交互,而其他人选择使用键盘快捷键执行常见任务。对于此示例中的几个步骤,显示了两个生成同样结果 的备用命令*—*第一个命令演示了菜单命令的发现能力,第二个演示了键盘快捷键的速度和便利性。您可能会发现,您可以在工作中使用键盘快捷键和 菜单命令的一些组合。*

- 1. *创建新合成:*
	- *选择*"*合成*">"*新建合成*"*。*
	- *按* Ctrl+N (Windows) *或* Command+N (Mac OS)*。*

2. *通过输入* **5.00***(*5 *秒)来更改*"*合成设置*"*对话框中的*"*持续时间*"*值,从*"*预设*"*菜单中选择*"Web *视频*"*,然后单击*"*确定*"*。*

- 3. *创建新文本图层:*
	- *选择*"*图层*">"*新建*">"*文本*"*。*
	- *按* Ctrl+Alt+Shift+T (Windows) *或* Command+Option+Shift+T (Mac OS)*。*

4. *键入您的名字。按数字小键盘上的* Enter *键或者按主键盘上的* Ctrl+Enter (Windows) *或* Command+Return (Mac OS) *退出文本编辑模式。*

- 5. *为*"*位置*"*属性设置初始关键帧:*
	- *单击*"*时间轴*"*面板中图层名称左侧的三角形,单击*"*变换*"*组名称左侧的三角形,然后单击*"*位置*"*属性名称左侧的秒表按钮 。*
	- *按* Alt+Shift+P (Windows) *或* Option+Shift+P (Mac OS)*。*
- 6. *激活选择工具:*
	- *在*"*工具*"*面板中单击*"*选择工具*"*按钮。*
	- *按* V *键。*
- 7. *使用选择工具,将您的文本拖动到*"*合成*"*面板中帧的左下角。*
- 8. *将当前时间指示器移动到合成的最后一帧:*
	- *将*"*时间轴*"*面板中的当前时间指示器拖到时间轴的最右边。*
	- *按* End *键。*
- 9. *使用选择工具,将您的文本拖动到*"*合成*"*面板中帧的右上角。*

*此时将为*"*位置*"*属性创建一个新关键帧。运动已插入关键帧值之间。*

- 10. *使用标准预览预览您的动画:*
	- *单击*"*预览*"*面板中的*"*播放*"*按钮 再次单击*"*播放*"*可停止预览。*
	- *按空格键。再次按空格键可停止预览。*
- 11. *应用发光效果:*
	- *选择*"*效果*">"*风格化*">"*发光*"*。*
	- *在*"*效果和预设*"*面板顶部的搜索字段中键入* **glow** *可查找发光效果。双击效果名称。*
- 12. *在*"*渲染队列*"*面板中,单击*"*输出到*"*右面的下划线文本。在*"*将影片输出到*"*对话框中,选择输出影片文件的名称和位置,然后单击*"*保存*"*。对于位 置,选择便于查找的位置,如您的桌面。*
- 13. *单击*"*渲染*"*按钮以处理渲染队列中的所有项目。*"*渲染队列*"*面板显示渲染操作的进度。渲染完成时将发出声音。*

*您已创建、渲染和导出影片。*

*您可以导入已创建的影片并在* After Effects *中预览,也可以导航到该影片并使用* QuickTime Player *或* Windows Media Player *或等影片播放器播放。*

**Adobe** *也建议*

Twitter™ *与* Facebook *中的内容不在* Creative Commons *的条款约束之下。*

## <span id="page-14-0"></span>Dynamic Link *和* After Effects

*[关于](#page-14-1)* **[Dynamic Link](#page-14-1)** *[创建](#page-14-2)* **[After Effects](#page-14-2)** *[合成并使用](#page-14-2)* **[Dynamic Link](#page-14-2)** *[链接到这些合成](#page-14-2) [在](#page-15-0)* **[After Effects](#page-15-0)** *[中修改](#page-15-0)* **[Dynamic Link](#page-15-0)** *[合成](#page-15-0) [删除](#page-15-1)* **[Dynamic Link](#page-15-1)** *[的合成或剪辑](#page-15-1) [使用](#page-15-2)* **[Dynamic Link](#page-15-2)** *[在](#page-15-2)* **[Adobe Premiere Pro](#page-15-2)** *[中创建链接序列](#page-15-2)* **[Dynamic Link](#page-15-3)** *[性能](#page-15-3)*

After Effects *的* Dynamic Link *功能仅在* Adobe Creative Suite *制片增强版和* Adobe Creative Suite *大师收藏版中提供。*

## <span id="page-14-1"></span>*关于* **Dynamic Link**

*过去,在后期制作应用程序之间共享媒体资源要求您从一个应用程序中渲染并导出您的工作,然后再将其导入另一个应用程序。此工作流效率低下且 耗时。如果要更改原始资源,您需要再次渲染并导出该资源。资源的多个渲染和导出版本会占用磁盘空间,因此可能带来文件管理难题。*

Dynamic Link *提供了此工作流的一种替代方法。您可以在* After Effects *和* Adobe Premiere Pro *之间创建* Dynamic Link*。创建* Dynamic Link *与导入 任何其他类型的资源一样简单。*Dynamic Link *的资源显示有独特的图标和标签颜色,以帮助您加以识别。*Dynamic Link *保存在这些应用程序所生成的 项目中。*

#### <span id="page-14-2"></span>*创建* **After Effects** *合成并使用* **Dynamic Link** *链接到这些合成*

*您可以创建新的* After Effects *合成,然后从* Adobe Premiere Pro *中动态链接到这些合成。您也可以从* Adobe Premiere Pro *中动态链接到现有的* After Effects *合成。*

#### *从* **Adobe Premiere Pro** *中的剪辑创建合成图像*

*您可以将* Adobe Premiere Pro *中的选定剪辑替换为基于这些剪辑的* After Effects Dynamic Link *合成。新合成将从* Adobe Premiere Pro *继承序列设 置。*

- 1. *打开* Premiere Pro *并选择要替换的剪辑。*
- 2. *右键单击任何所选剪辑。*
- 3. *选择*"*使用* After Effects *合成替换*"*。*

*此时将打开* After Effects*(如果尚未打开)并创建一个新的链接合成。*

#### *从* **Adobe Premiere Pro** *创建动态链接合成*

*从* Adobe Premiere Pro *中创建一个新的动态链接合成会启动* After Effects*。*After Effects *随后使用来源项目的尺寸、像素长宽比、帧速率和音频采样 率来创建项目和合成。(如果* After Effects *已经在运行,则在当前项目中创建一个合成。)新合成名称基于* Adobe Premiere Pro *项目名称,后跟 Linked Comp [x]。*

- 1. *在* Adobe Premiere Pro *中,选择*"*文件*">"Adobe Dynamic Link">"*新建* After Effects *合成*"*。在* Premiere Pro 2014 *版中,可以使用媒体浏览器 导入合成。有关其他信息,请参阅[使用媒体浏览器导入文件部](http://idiom-q-win-1/content/help/cn/premiere-pro/using/transferring-importing-files.html#import_files_with_the_media_browser)分。*
- 2. *如果出现* After Effects"*另存为*"*对话框,请为* After Effects *项目输入名称和位置,然后单击*"*保存*"*。*

*创建* After Effects Dynamic Link *合成时,合成持续时间设置为* 30 *秒。要更改持续时间,请在* After Effects *中选择该合成,然后选择*"*合 成*">"*合成设置*"*。单击*"*基本*"*选项卡,然后为*"*持续时间*"*指定新值。*

*链接到现有合成*

*为获得最佳效果,请将合成设置(如尺寸、像素长宽比和帧速率)匹配到* Adobe Premiere Pro *项目中的相应设置。*

- *执行以下任一操作:*
	- *在* Adobe Premiere Pro *中,选择*"*文件*">"Adobe Dynamic Link">"*导入* After Effects *合成*"*。选择* After Effects *项目文件* (.aep)*,然后选择一 个或多个合成。*
	- *在* Adobe Premiere Pro *中,选择一个* After Effects *项目文件,然后单击*"*打开*"*。然后在显示的对话框中选择一个合成并单击*"*确定*"*。*
	- *将一个或多个合成从* After Effects"*项目*"*面板拖到* Adobe Premiere Pro"*项目*"*面板中。*

*[转到页首](#page-14-0)*

*将一个* After Effects *项目文件拖到* Premiere Pro"*项目*"*面板中。如果* After Effects *项目文件包含多个合成,*"*导入合成*"*对话框则会打开。*

*注意***:** *您可以在单个* Adobe Premiere Pro *项目中多次链接到一个* After Effects *合成。*

- Drum-FantasyOpenGL\_Drummer-DV-001.aep DV\_Model\_SloMo-Graph\_001.aep
- Techton Flu Video\_04.aep

After Effects Dynamic Link *合成*

## <span id="page-15-0"></span>*在* **After Effects** *中修改* **Dynamic Link** *合成*

*在* Adobe Premiere Pro *中使用*"*编辑原稿*"*命令来修改链接的* After Effects *合成。当合成在* After Effects *中打开后,您可以更改合成,而无需再次使 用*"*编辑原稿*"*命令。*

1. *在* Adobe Premiere Pro *中选择* After Effects *合成,或者在时间轴中选择链接剪辑,然后选择*"*编辑*">"*编辑原稿*"*。*

2. *在* After Effects *中更改合成。然后,切换回* Adobe Premiere Pro *查看您所做的更改。*

*在* After Effects *中所做的更改显示在* Adobe Premiere Pro *中。*Adobe Premiere Pro *停止使用更改前为剪辑渲染的任何预览文件。*

*注意***:** *从* Adobe Premiere Pro *中创建与* After Effects *合成的* Dynamic Link *后,您可以在* After Effects *中更改该合成的名称。*Adobe Premiere Pro *不 会在*"*项目*"*面板中更新链接合成名称。但是,*Adobe Premiere Pro *确实会保留该* Dynamic Link*。*

## <span id="page-15-1"></span>*删除* **Dynamic Link** *的合成或剪辑*

*您可以随时从* Adobe Premiere Pro *项目中删除链接合成,即使该合成正在某个项目中使用,也是如此。*

*您可以从* Adobe Premiere Pro *序列的时间轴或时间轴中随时删除链接剪辑。*

*在* Adobe Premiere Pro *中,选择链接的合成或剪辑并按* Delete *键。*

## <span id="page-15-2"></span>*使用* **Dynamic Link** *在* **Adobe Premiere Pro** *中创建链接序列*

#### *链接到新序列*

*从* After Effects *创建* Adobe Premiere Pro *序列会启动* Adobe Premiere Pro*。*Adobe Premiere Pro *随后使用来源项目的尺寸、像素长宽比、帧速率和 音频采样率来创建项目和序列。(如果* Adobe Premiere Pro *已经在运行,则在当前项目中创建一个序列。)*

*在* After Effects *中,选择*"*文件*"> Adobe Dynamic Link >"*新建* Premiere Pro *序列*"*。*

#### *链接到现有序列*

*为获得最佳效果,请将* Adobe Premiere Pro *中的序列设置和项目设置(如尺寸、像素长宽比和帧速率)匹配到* After Effects *项目中的相应设置。 执行以下任一操作:*

- *在* After Effects *中,选择*"*文件*"> Adobe Dynamic Link >"*导入* Premiere Pro *序列*"*。选择一个* Adobe Premiere *项目,然后选择一个或多个序 列。*
- *将一个或多个序列从* Adobe Premiere Pro"*项目*"*面板拖到* After Effects"*项目*"*面板中。*

### <span id="page-15-3"></span>**Dynamic Link** *性能*

*链接剪辑可以引用复杂源合成。在复杂源合成上执行的动作需要额外处理时间。*After Effects *需要时间来应用动作,使最终数据可供* Adobe Premiere Pro *使用。有时,额外处理时间会延迟预览或播放。*

*要降低播放延迟,请执行以下任一操作:*

- *使链接合成脱机*
- *禁用链接剪辑以暂时停止引用合成*
- *渲染合成并使用渲染后的文件替换* Dynamic Link *合成*

*如果您常使用复杂源合成,请尝试添加* RAM *或较快的处理器。*

*[转到页首](#page-14-0)*

*[转到页首](#page-14-0)*

*[转到页首](#page-14-0)*

*注意***:** *链接的* After Effects *合成将不支持*"*同时渲染多个帧*"*多重处理。请参[阅通过优化内存、缓存和多重处理设置改进性能。](http://help.adobe.com/zh_CN/aftereffects/cs/using/WSF13D6BED-C53B-408a-B2D6-C8B4205D4FB7a.html#WS36632A11-154A-4246-B287-F83EE07759B4a)*

#### **Adobe** *也建议*

Twitter™ *与* Facebook *中的内容不在* Creative Commons *的条款约束之下。*

*[法律声明](http://help.adobe.com/zh_CN/legalnotices/index.html)* | *[在线隐私策略](http://helpx.adobe.com/go/gffooter_online_privacy_policy_cn)*

## <span id="page-17-0"></span>*工作区、面板和查看器*

#### *[工作区和面板](#page-17-1) [查看器](#page-20-0)*

#### <span id="page-17-1"></span>*工作区和面板*

*[转到页首](#page-17-0)*

Adobe *音频和视频应用程序提供了一致的可自定义用户界面。虽然每个应用程序都有其自己的一组面板,但您可在每个应用程序中以相同方式移动面 板以及对其分组。*

*程序的主窗口是应用程序窗口。面板在此窗口中一个名为工作区的布置中进行组织。*

*每个应用程序都包括可针对特定任务优化面板布局的多个预定义工作区。您还可以通过以最适合特定任务的工作样式的布局排列面板来创建和自定义 自己的工作区。*

*您可以将面板拖动到新位置,将面板移动到组内或组外,将面板并排放在一起,以及创建浮动面板以便其漂浮在应用程序窗口上方的新窗口中。当您 重新排列面板时,其他面板会自动调整大小以适应窗口。*

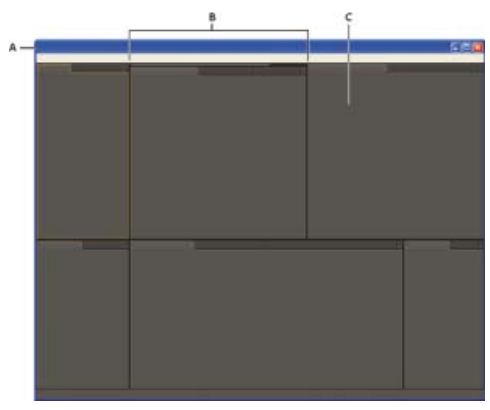

*示例工作区*

*要增大可用的屏幕空间,请使用多个监视器。当您使用多个监视器时,应用程序窗口会显示在主监视器上,且您会将浮动窗口置于第二个监视器上。 监视器配置存储在工作区中。*

*工作区存储在首选项文件夹中的* XML *文件中。这些工作区包含一些有关监视器尺寸和布局的警告,可以移动到其他计算机并在其中使用。*

- (Windows) *[驱动器]*:\Users\*[用户名]*\AppData\Roaming\Adobe\After Effects\12.2\ModifiedWorkspaces
- (Mac OS) [*驱动器*]/Users/[*用户名*]/Library/Preferences/Adobe/After Effects/12.2/ModifiedWorkspaces

*有关更多详细信息,请参阅* Creative Cow *网站上由* Andrew Devis *提供的有关工作区[的视频教程。](http://library.creativecow.net/devis_andrew/AE-Basics-1-Workspaces/1)*

#### *选择工作区*

- *选择*"*窗口*">"*工作区*"*,然后选择所需工作区。*
- *从*"*工具*"*面板的*"*工作区*"*菜单中选择工作区。*
- *如果工作区已分配键盘快捷键,请按* Shift+F10*、*Shift+F11 *或* Shift+F12*。 要将键盘快捷键分配给当前工作区,请选择*"*窗口*">"*将快捷键分配给 [工作区名称] 工作区*"*。*

## *保存、重置或删除工作区*

*保存自定义工作区*

*在自定义工作区时,应用程序会跟踪变更,存储最近的布局。要将特定布局保存更长的时间,请保存自定义工作区。保存的自定义工作区会显示在*"*工 作区*"*菜单中,在此可返回和重置自定义工作区。*

*根据需要安排框架和面板,然后选择*"*窗口*">"*工作区*">"*新建工作区*"*。键入工作区的名称,然后单击*"*确定*"*。*

**A.** *应用程序窗口* **B.** *分组的面板* **C.** *单个面板*

*注意***:** *(*After Effects*、*Premiere Pro*)如果在其他系统已打开自定义工作区的情况下保存项目,则应用程序查找具有匹配名称的工作区。如果应用程 序找不到匹配项(或监视器配置不匹配),则可使用当前的本地空间。*

*重置工作区*

*重置当前的工作区,使其恢复为已保存的原面板布局。*

*选择*"*窗口*">"*工作区*">"*重置工作区名称*"*。*

*删除工作区*

- 1. *选择*"*窗口*">"*工作区*">"*删除工作区*"*。*
- 2. *选择要删除的工作区,然后单击*"*确定*"*。*

*注意***:** *无法删除当前处于活动状态的工作区。*

*停靠、编组或浮动面板*

*您可将面板停靠在一起、将它们移入或移出组,或取消停靠使其浮动在应用程序窗口的上方。拖动面板时,放置区(您可将面板移动至的区域)会变 为高光状态。您所选择的放置区决定了面板插入的位置以及它是与其他面板停靠还是分组在一起。*

*停靠区*

*停靠区位于面板、组或窗口的边缘。停靠某个面板会将该面板置于邻近存在的组中,同时调整所有组的大小以容纳新面板。*

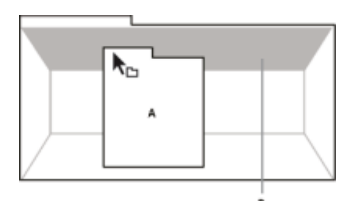

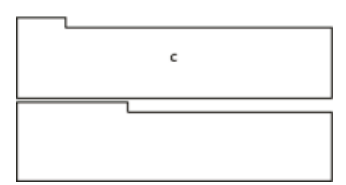

*将面板* (A) *拖曳到停靠区* (B) *上将其停靠至* (C)

*分组区*

*分组区位于面板或组的中心,沿面板选项卡区域延伸。将面板放置到分组区上,会将其与其他面板堆叠。*

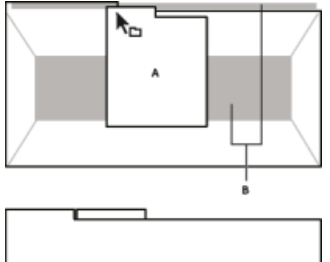

 $\epsilon$ 

*将面板* (A) *拖曳到分组区* (B) *上,将其与现有面板* (C) *分组在一起*

*停靠或分组面板*

- 1. *如果您要停靠或分组的面板不可见,请从*"*窗口*"*菜单中选择该面板。*
- 2. *执行以下任一操作:*
	- *要移动单个面板,请按住该面板选项卡左上角的控制手柄区,将其拖动到所需的放置区上。*

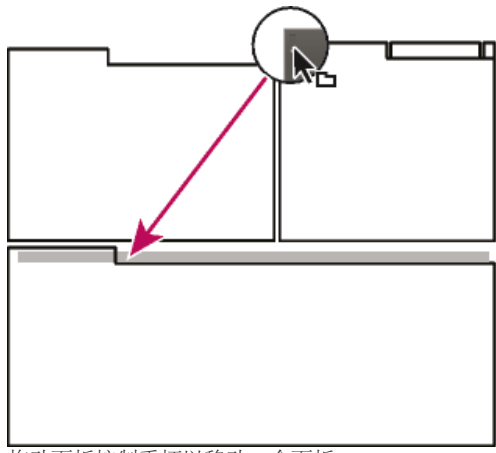

*拖动面板控制手柄以移动一个面板*

*要移动整个组,请按住其右上角的控制手柄,将其拖动到所需的放置区上。*

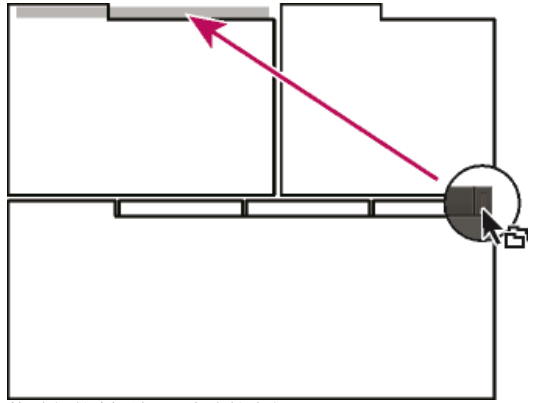

*拖动组控制手柄以移动整个组*

*应用程序会根据放置区的类型停靠或分组面板。*

*脱离浮动窗口中的面板*

将某个面板从浮动窗口脱离时,可将面板添加到该窗口并将其修改为与应用程序窗口相似的形式。您可通过浮动窗口来使用辅助监视器,或创建类似 *于* Adobe *应用程序早期版本的工作区。*

- *选择要脱离的面板(如果不可见,请从*"*窗口*"*菜单将其选中),然后执行以下操作之一:*
	- *从面板菜单中选择*"*脱离面板*"*或*"*脱离框架*"*。使用*"*脱离框架*"*功能,可脱离面板组。*
	- *按住* Ctrl (Windows®) *或* Command (Mac OS®) *键,并将面板或组从其当前位置拖离。松开鼠标按钮后,该面板或组会显示在新的浮动窗口 中。*
	- *将面板或组拖放到应用程序窗口以外。(如果应用程序窗口已最大化,请将面板拖动到* Windows *任务栏)。*

*调整面板组的大小*

*要快速最大化指针下方的面板,请按* `*(重音记号)键。(重音记号是标准美国键盘上的波浪符* ~ *下的非移动字符。)再次按该键可将面板返回到 其原始大小。*

*当您在面板组之间拖动分隔符时,将调整共享分隔符的所有组的大小。*

1. *执行以下任一操作:*

- 要水平或竖直调整大小, 请将指针置于两个面板组之间。指针将变为双箭头 <sup>← ||→</sup>。
- *要同时在两个方向调整大小,请将指针置于三个或更多面板组之间的交叉点处。指针将变为四向箭头 。*
- 2. *按住鼠标按钮,并拖动以调整面板组的大小。*

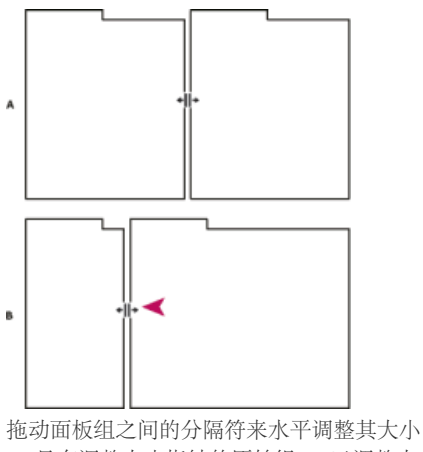

**A.** *具有调整大小指针的原始组* **B.** *已调整大小的组*

*打开、关闭和显示面板和窗口*

*即使面板是打开的,它也可能位于其他面板之下而无法看到。从*"*窗口*"*菜单中选择一个面板可打开它并置于它所属的组的前面。 当您在应用程序窗口中关闭某个面板组时,其他组会调整大小以使用最新可用的空间。当您关闭浮动窗口时,也将关闭其中的面板。*

- *要打开或关闭面板,请从*"*窗口*"*菜单中选择面板。*
- *要关闭面板或窗口,请单击其*"*关闭*"*按钮 。*
- *要打开或关闭面板,请使用其键盘快捷键。*
- *如果帧包含多个面板,请将指针置于选项卡上方并向前或向后滚动鼠标滚轮以更改处于活动状态的面板。*
- *如果帧包含的分组面板多于可同时显示的面板,请拖动显示在选项卡上方的滚动条。*

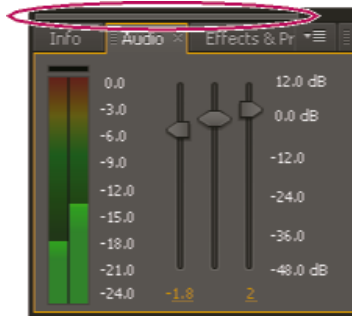

*用于显示其他面板的选项卡的滚动条*

#### <span id="page-20-0"></span>*查看器*

*[转到页首](#page-17-0)*

*查看器是一个面板,可以包含多个合成、图层或素材项目,或者一个此类项目的多个视图。*"*合成*"*、*"*图层*"*、*"*素材*"*、*"*流程图*"*以及*"*效果控件*"*面板都是 查看器。*

*当您打开或选择新项目时,锁定查看器可防止替换当前显示的项目。相反,当锁定查看器以及打开或选择新项目时,*After Effects *会为该项目创建一个 新的查看器面板。如果您从锁定查看器的查看器菜单中选择该项目,则不会创建新的查看器,而是将使用现有查看器。*

*不必在单个查看器中承载多个项目以及使用查看器菜单在其之间切换,您可以选择为每个打开的合成、图层或素材项目打开独立的查看器。与任何其 他面板一样,当您打开多个查看器时,可以通过停靠或分组的方式来排列它们。*

例如,您可以为不同的 3D 视图(顶部、底部、后面、正面或自定义视图)各自创建一个合成查看器,以便能够使用 `(重音记号) (用于最大化或恢 *复指针下方的面板)键盘快捷键最大化其中每个视图。*

*要创建包含多个查看器的自定义工作区,请确保在您保存工作区之前所有查看器均未锁定。锁定的查看器与特定项目上下文相关,因此未保存在首 选项文件中。*

- *要创建新的查看器,请从查看器菜单中选择*"*新建*"*。(请参[阅打开面板、查看器和上下文菜单](http://idiom-q-win-1/content/help/cn/after-effects/using/general-user-interface-items.html#open_panel_viewer_and_context_menus)。)*
- *要锁定或解锁查看器,请从查看器菜单中选择*"*已锁定*"*,或单击*"*切换查看器锁定*" *按钮。*
- *要锁定当前查看器,请拆分当前帧,在新帧中创建相同类型的新查看器,然后按* Ctrl+Alt+Shift+N (Windows) *或* Command+Option+Shift+N (Mac OS)*。*
- *要向前或向后循环显示活动查看器的查看器菜单列表中的项,请按* Shift+*句点* (.) *或* Shift+*逗号* (,)*。*

#### **Edit this, look at that (ETLAT)** *和锁定的合成查看器*

*如果*"*合成*"*查看器已锁定,另一合成的*"*时间轴*"*面板处于活动状态,且没有显示活动合成的*"*合成*"*查看器,则多数影响视图和预览的命令将对显示了查 看器的合成运行。*

*例如,按空格键可为锁定的*"*合成*"*查看器中的可见合成而非与活动的*"*时间轴*"*面板关联的合成启动标准预览。*

*此行为有时称为 edit-this-look-at-that* (*ETLAT*)*,有助于工作设置。此行为有用的最常见情况是,您在*"*时间轴*"*面板中对嵌套的(上游)合成进行更 改,并要在包含的(下游)合成中预览更改结果。*

*注意***:** ETLAT *行为适合执行以下操作的键盘快捷键:缩放、调整、预览、拍摄和查看快照、显示通道、显示和隐藏网格和参考线以及在视频预览设备 上显示当前帧。*

*要抑制此行为,请解锁*"*合成*"*查看器或为您要查看或预览的合成显示*"*合成*"*查看器。*

*请参阅* [Video2Brain](http://www.video2brain.com/en/videos-3961.htm) *[网站上的此视频](http://www.video2brain.com/en/videos-3961.htm),以了解* After Effects CS5.5 *和更高版本中* ETLAT (edit-this-look-at-that) *工作流的改进。*

#### **Adobe** *也建议*

T<sub>(cc)</sub>BY-NG-5R Twitter™ 与 Facebook 中的内容不在 Creative Commons 的条款约束之下。

*[法律声明](http://help.adobe.com/zh_CN/legalnotices/index.html)* | *[在线隐私策略](http://helpx.adobe.com/go/gffooter_online_privacy_policy_cn)*

## <span id="page-22-0"></span>*键盘快捷键参考*

*[常规\(键盘快捷键\)](#page-22-1) [项目\(键盘快捷键\)](#page-23-0) [首选项\(键盘快捷键\)](#page-23-1) [面板、查看器、工作区和窗口\(键盘快捷键\)](#page-23-2) [激活工具\(键盘快捷键\)](#page-24-0) [合成和工作区\(键盘快捷键\)](#page-25-0) [时间导航\(键盘快捷键\)](#page-25-1) [预览\(键盘快捷键\)](#page-26-0) [视图\(键盘快捷键\)](#page-27-0) [素材\(键盘快捷键\)](#page-28-0) [效果和动画预设\(键盘快捷键\)](#page-29-0) [图层\(键盘快捷键\)](#page-29-1) [在](#page-30-0)***["](#page-30-0)***[时间轴](#page-30-0)***["](#page-30-0)***[面板中显示属性和组\(键盘快捷键\)](#page-30-0) [在](#page-31-0)***["](#page-31-0)***[效果控件](#page-31-0)***["](#page-31-0)***[面板中显示属性\(键盘快捷键\)](#page-31-0) [修改图层属性\(键盘快捷键\)](#page-31-1)* **[3D](#page-32-0)** *[图层\(键盘快捷键\)](#page-32-0) [关键帧和图表编辑器\(键盘快捷键\)](#page-33-0) [文本\(键盘快捷键\)](#page-34-0) [蒙版\(键盘快捷键\)](#page-35-0) [绘画工具\(键盘快捷键\)](#page-36-0) [形状图层\(键盘快捷键\)](#page-36-1) [标记\(键盘快捷键\)](#page-37-0) [运动跟踪\(键盘快捷键\)](#page-37-1) [保存、导出和渲染\(键盘快捷键\)](#page-37-2) [键盘快捷键图形](#page-38-0)*

### <span id="page-22-1"></span>*常规(键盘快捷键)*

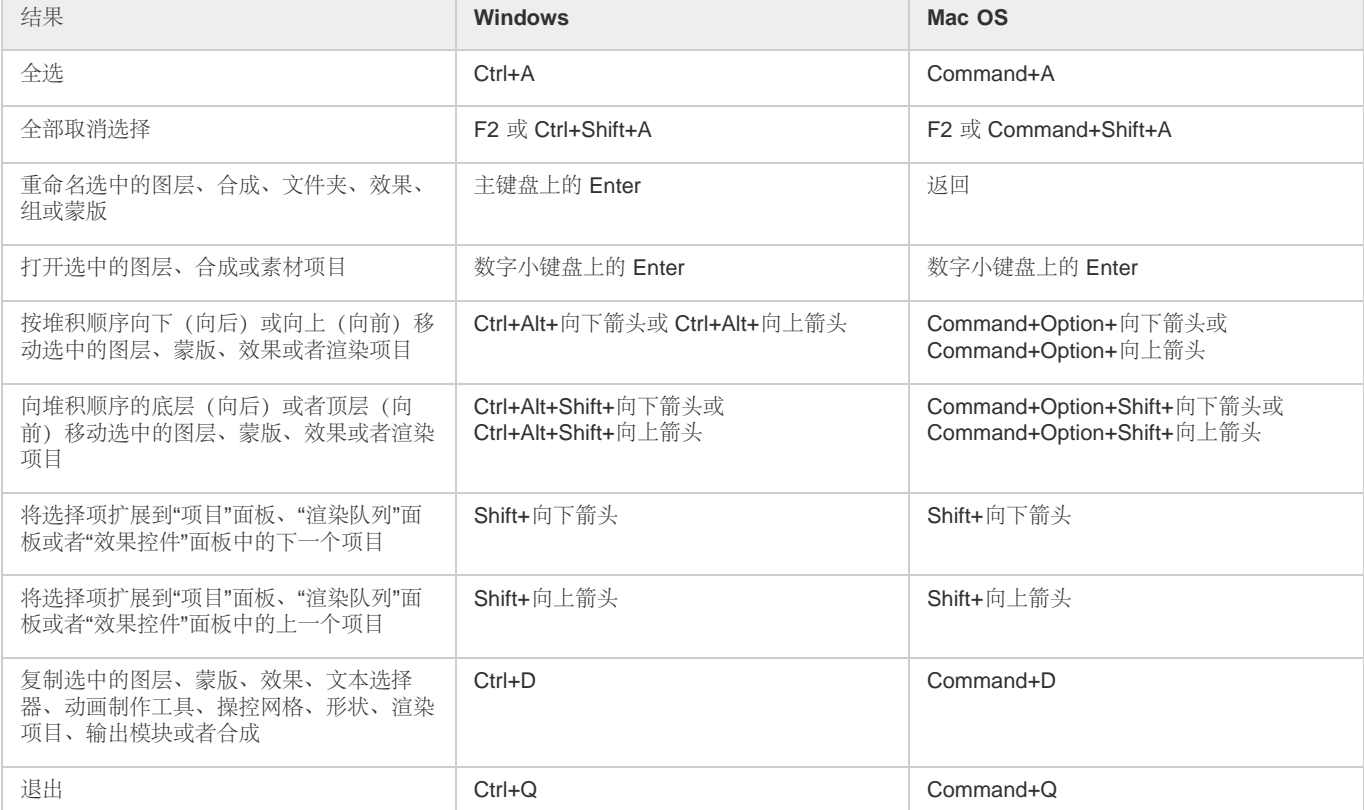

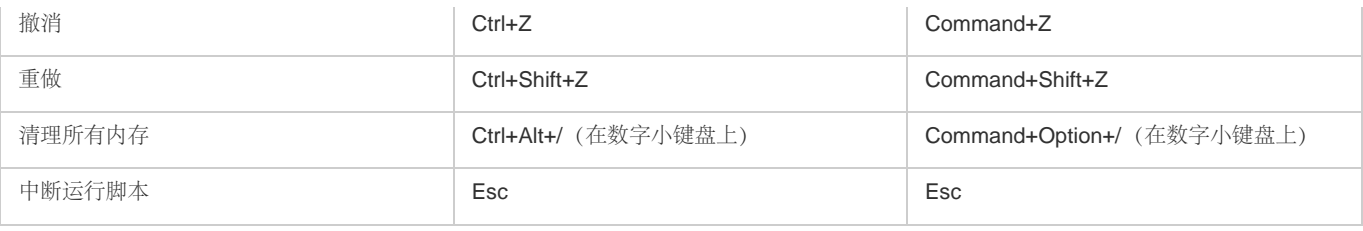

## <span id="page-23-0"></span>*项目(键盘快捷键)*

*[转到页首](#page-22-0)*

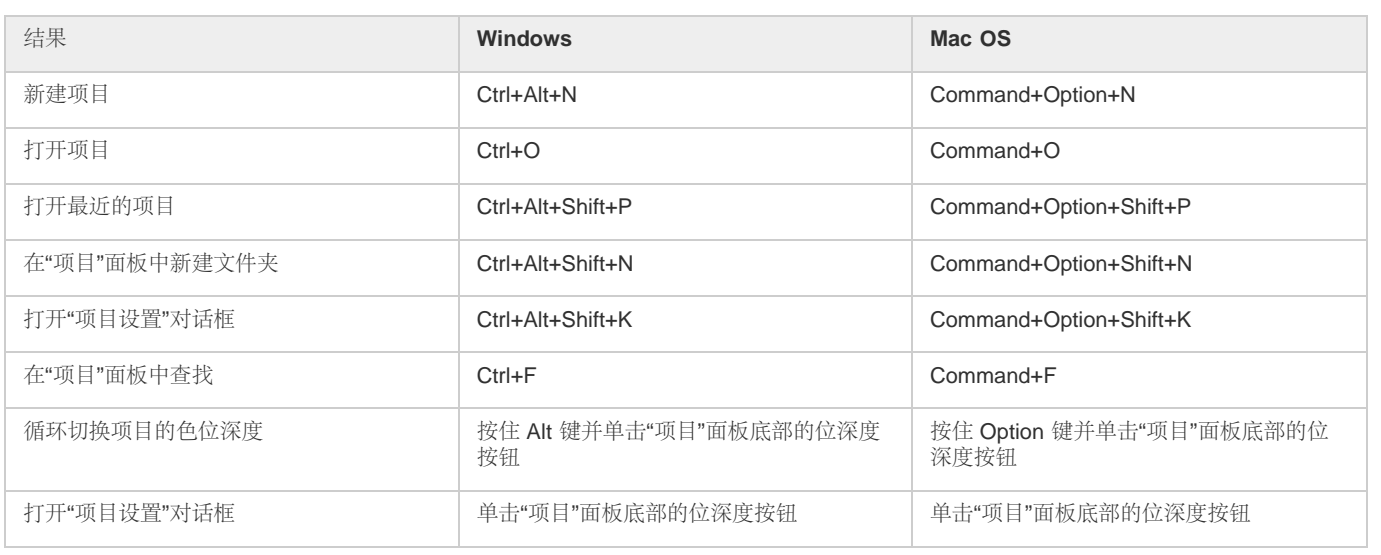

## <span id="page-23-1"></span>*首选项(键盘快捷键)*

*[转到页首](#page-22-0)*

*[转到页首](#page-22-0)*

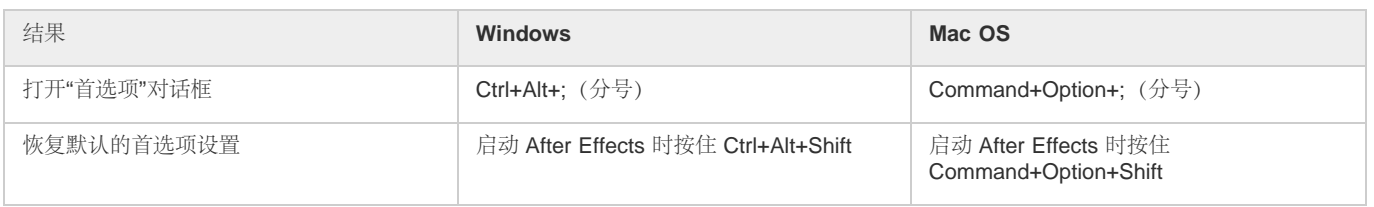

## <span id="page-23-2"></span>*面板、查看器、工作区和窗口(键盘快捷键)*

*注意***:** (Mac OS) *包括功能键* F9-F12 *的快捷键可能会与操作系统使用的快捷键发生冲突。请参阅* Mac OS *帮助以获得重新分配*"Dashboard & Expose"*快捷键的说明。*

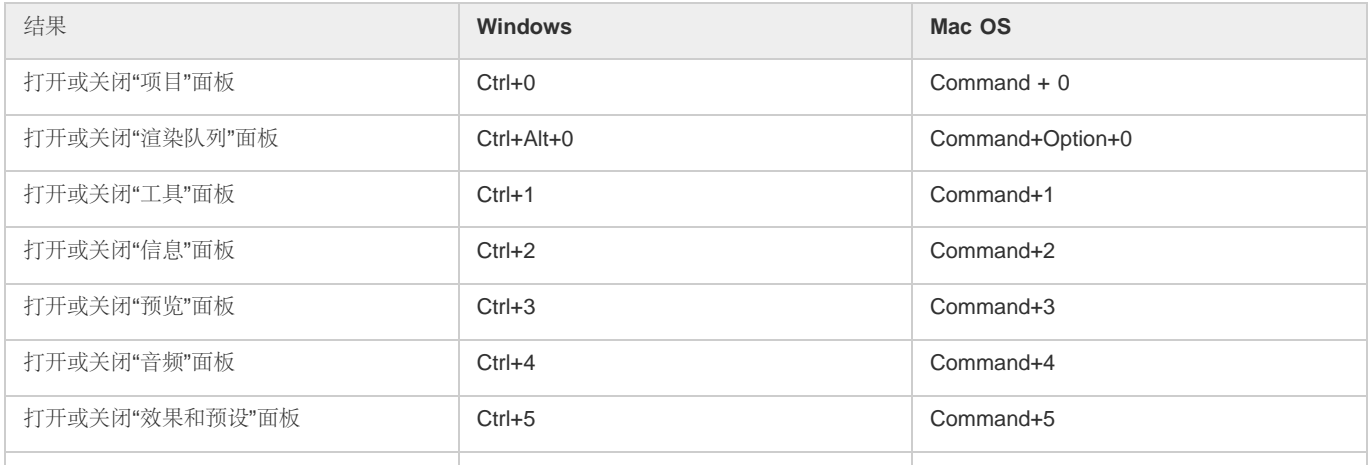

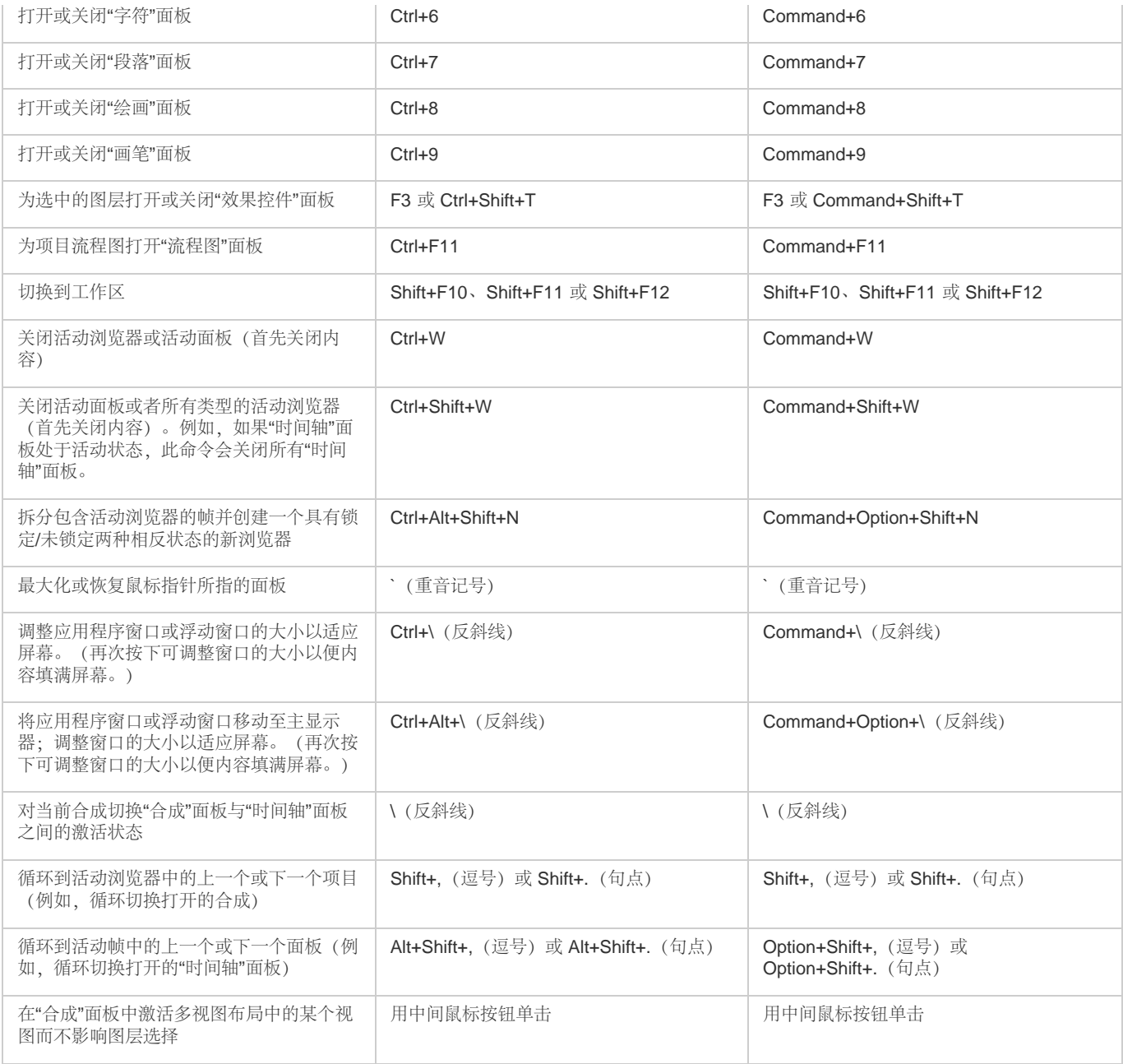

## <span id="page-24-0"></span>*激活工具(键盘快捷键)*

*[转到页首](#page-22-0)*

*注意***:** *您只能在特定情况下激活某些工具。例如,您只能在活动合成包含摄像机图层时激活摄像机工具。*

*要使用单字母键盘快捷键立刻激活工具,请按住该键;释放该键可返回先前的活动工具。要激活某工具并使其保持活动状态,请按一下该键然后立 即释放。*

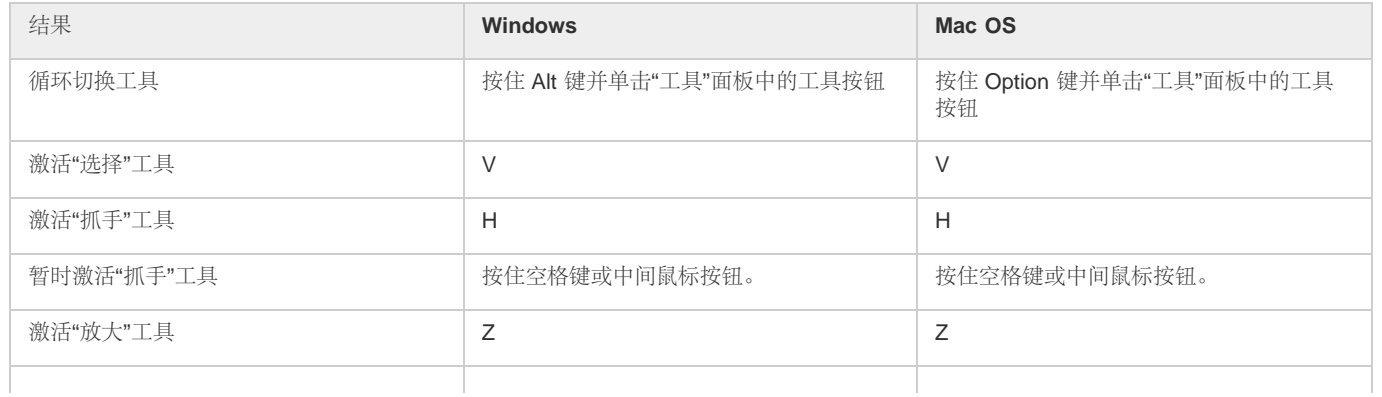

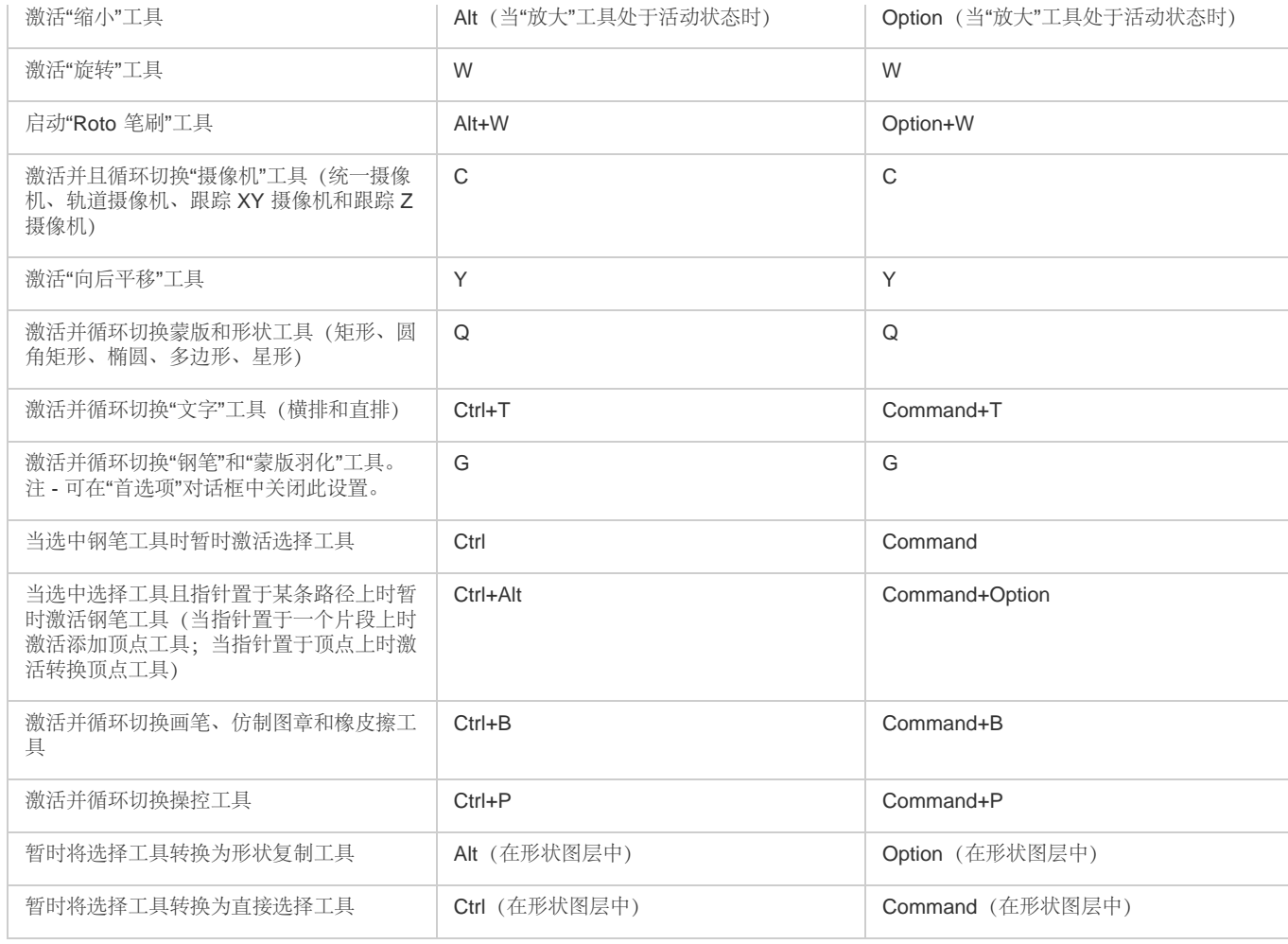

## <span id="page-25-0"></span>*合成和工作区(键盘快捷键)*

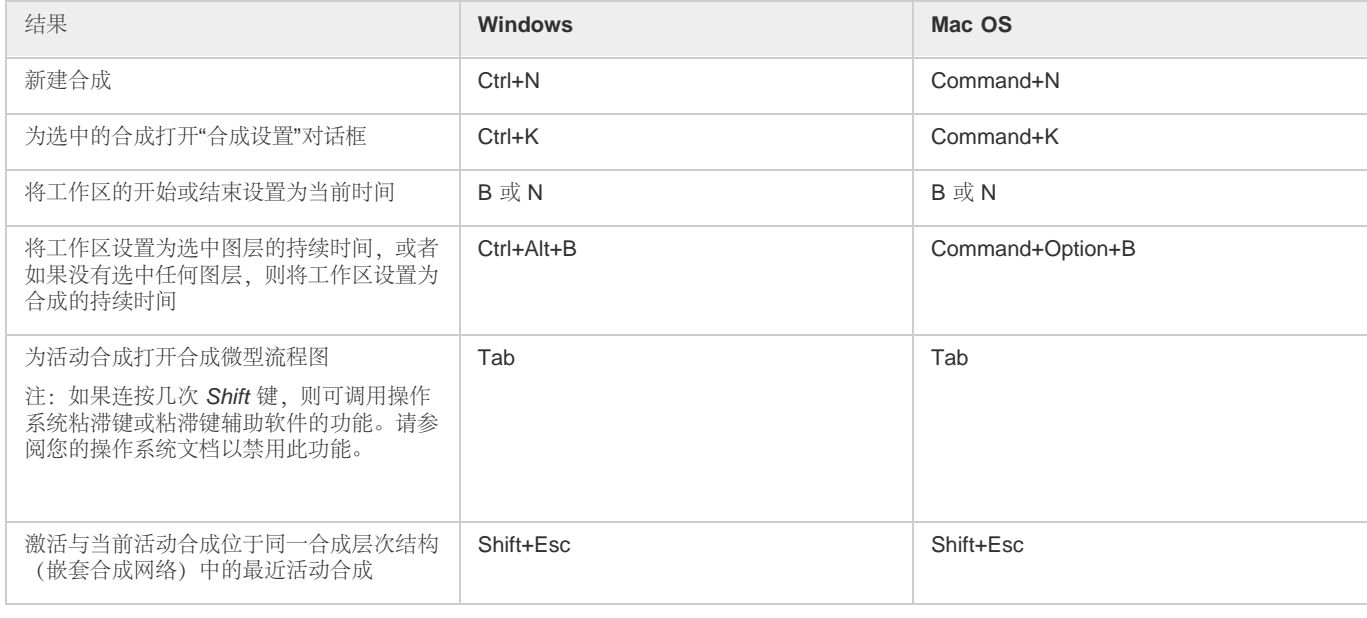

## <span id="page-25-1"></span>*时间导航(键盘快捷键)*

*结果* **Windows Mac OS**

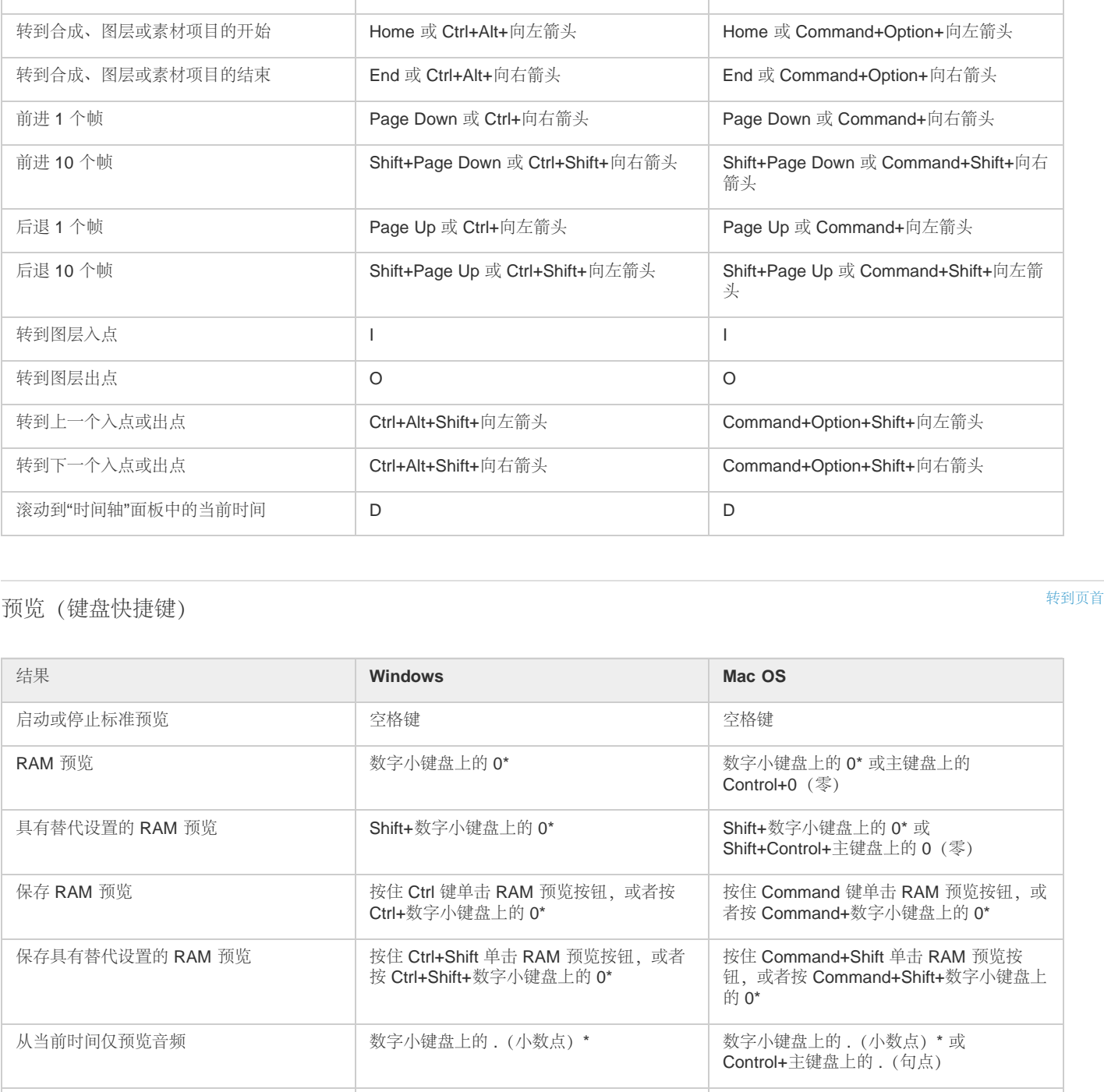

转到特定时间 Alt+Shift+J Option+Shift+J

*转到时间标尺中的上一个或下一个可见项目 (关键帧、图层标记、工作区开始或结束) 注:如果在"图层"面板中查看"Roto 笔刷", 则可转至"Roto 笔刷"跨距的开始、结束或基*

*本帧。*

**转到工作区的开始或结束** Shift+Home 或 Shift+End Shift+Home 或 Shift+End

J 或 K **J** 文 K **J** 或 K

Control+Option+*主键盘上的* .*(句点)*

*拖动或按住* Option *键拖动当前时间指示 器,具体取决于*"*实时更新*"*设置*

26

<span id="page-26-0"></span>*在工作区中仅预览音频* Alt+*数字小键盘上的* .*(小数点)*\* Option+*数字小键盘上的* .*(小数点)*\* *或*

*手动预览(擦除)音频 按住* Ctrl *键拖动当前时间指示器 按住* Command *键拖动当前时间指示器*

*体取决于*"*实时更新*"*设置*

"*替代* RAM *预览*"*首选项指定的* RAM *预览* Alt+*数字小键盘上的* 0\* Option+*数字小键盘上的* 0\* *或*

手动预览(擦除)视频 **becauding the condensity of the condensity of the condensity of the condensity of the condensity of the condensity of the condensity of the condensity of the condensity of the condensity of the condensity of t** 

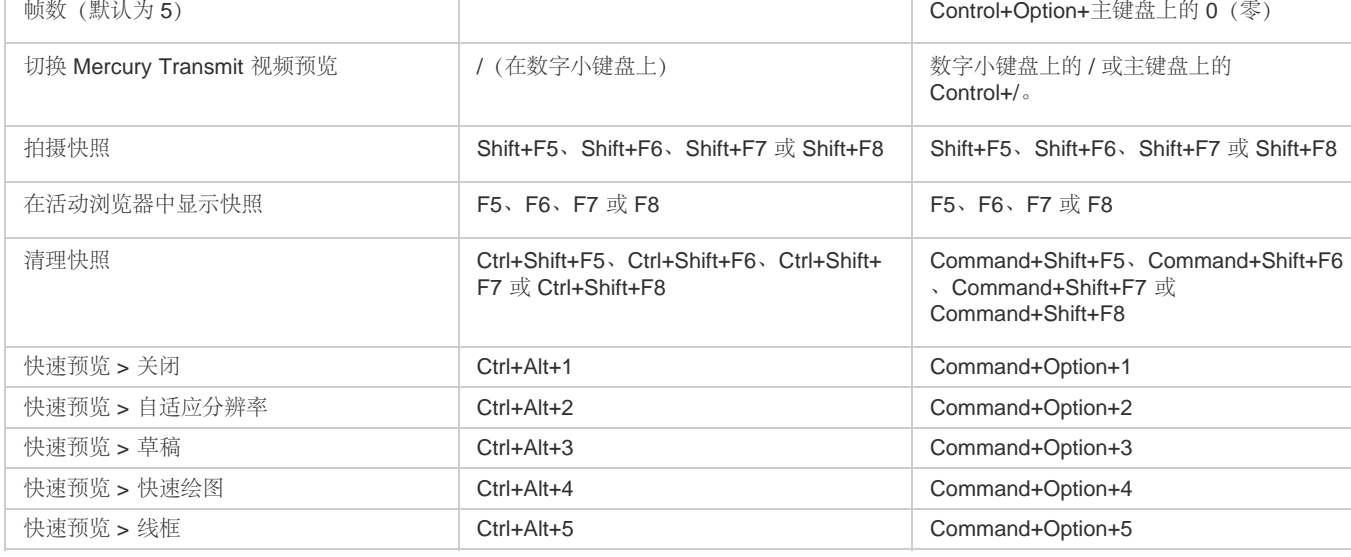

*注意***:** *某些快捷键标有星号* (\*) *是为了提醒您在使用数字小键盘时确保数字锁定键已打开。*

## <span id="page-27-0"></span>*视图(键盘快捷键)*

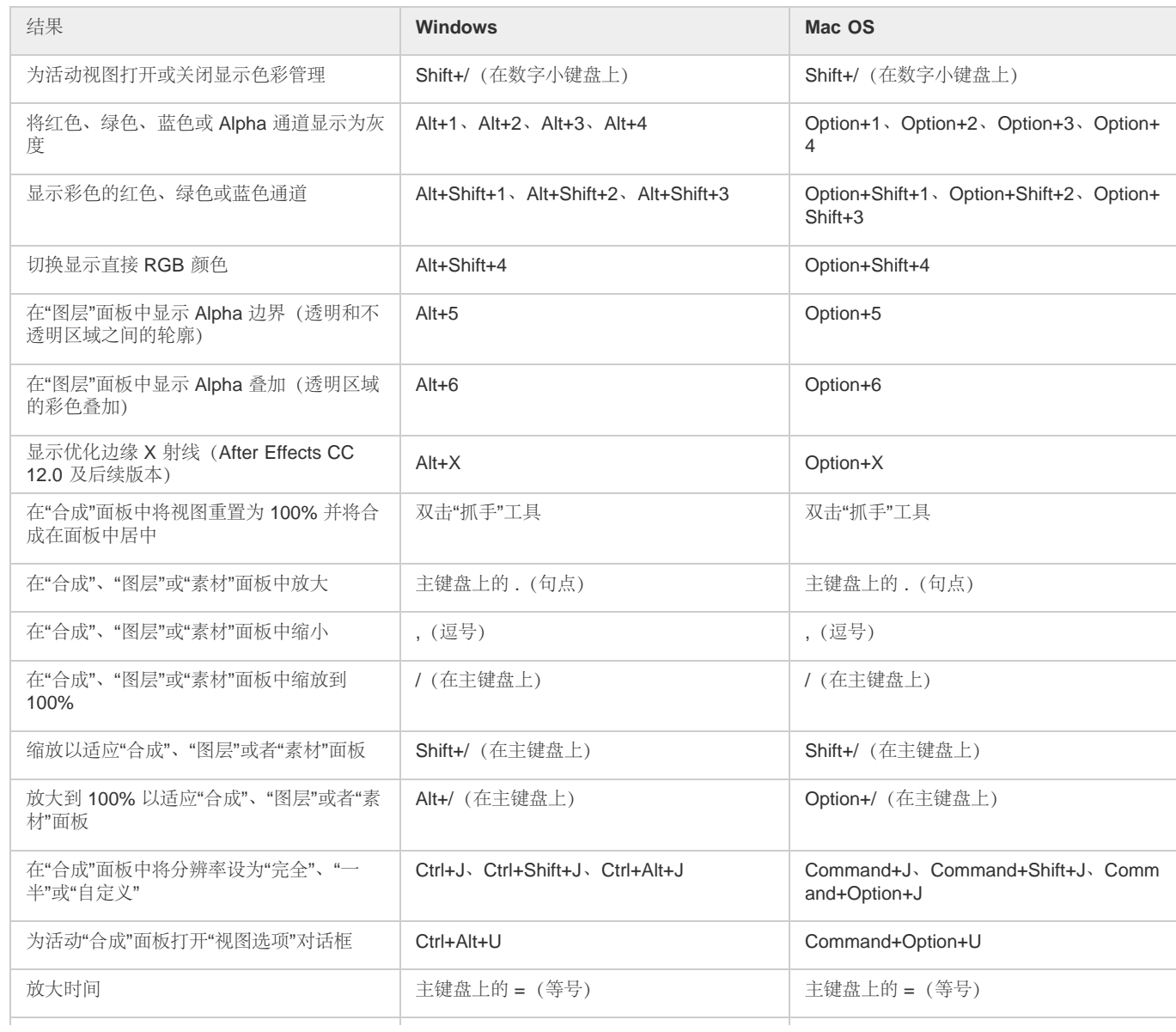

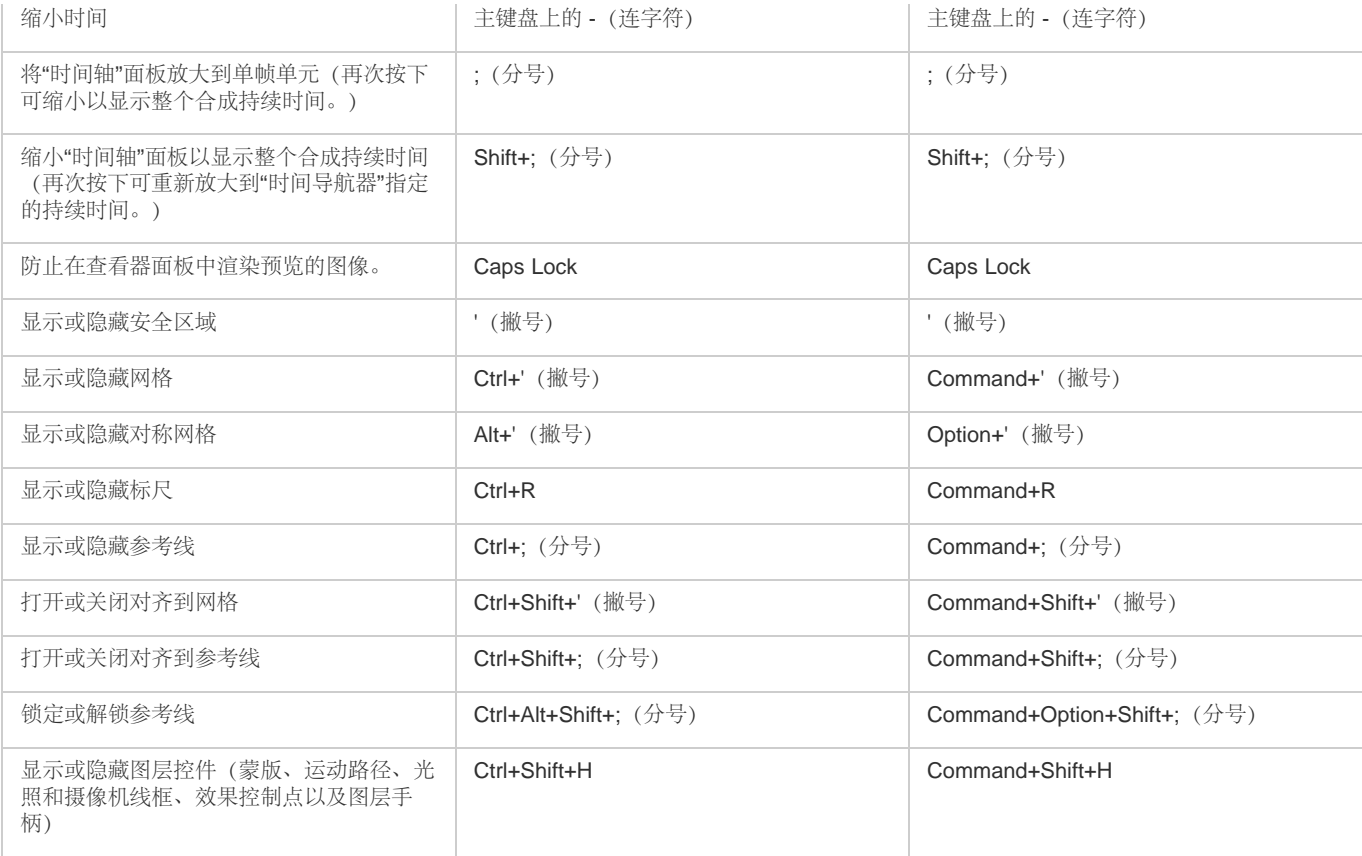

## <span id="page-28-0"></span>*[转到页首](#page-22-0) 素材(键盘快捷键)*

*结果* **Windows Mac OS** *导入一个文件或图像序列* Ctrl+I Command+I 导入多个文件或图像序列 **Command+Option+I** Ctrl+Alt+I **Command+Option+I** *在* After Effects"*素材*"*面板中打开影片 按住* Alt *键并双击 按住* Option *键并双击 将所选项目添加到最近激活的合成中* Ctrl+/*(在主键盘上)* Command+/*(在主键盘上) 将选定图层的所选源素材替换为在*"*项目*"*面 板中选中的素材项目* Ctrl+Alt+/*(在主键盘上)* Command+Option+/*(在主键盘上) 替换选定图层的源 按住* Alt *键并将素材项目从*"*项目*"*面板拖动 到选定图层上 按住* Option *键并将素材项目从*"*项目*"*面板 拖动到选定图层上* **删除素材项目且没有警告 Ctrl+Backspace Command+Delete** *为所选素材项目打开*"*解释素材*"*对话框* Ctrl+Alt+G Command+Option+G *记住素材解释* Ctrl+Alt+C Command+Option+C *在与所选素材项目关联的应用程序中编辑所 选素材项目(*"*编辑原稿*"*)* Ctrl+E Command+E **替换所选的素材项目 Command+H** Ctrl+H Command+H Command+H *重新加载所选的素材项目* Ctrl+Alt+L Command+Option+L 为所选素材项目设置代理 **Ctrl+Alt+P Ctrl+Alt+P** Command+Option+P

*[转到页首](#page-22-0)*

<span id="page-29-0"></span>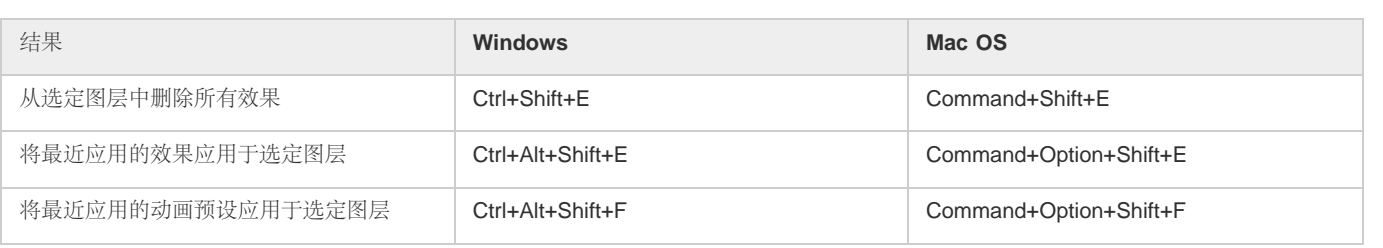

## <span id="page-29-1"></span>*图层(键盘快捷键)*

*注意***:** *某些操作不会影响消隐图层。*

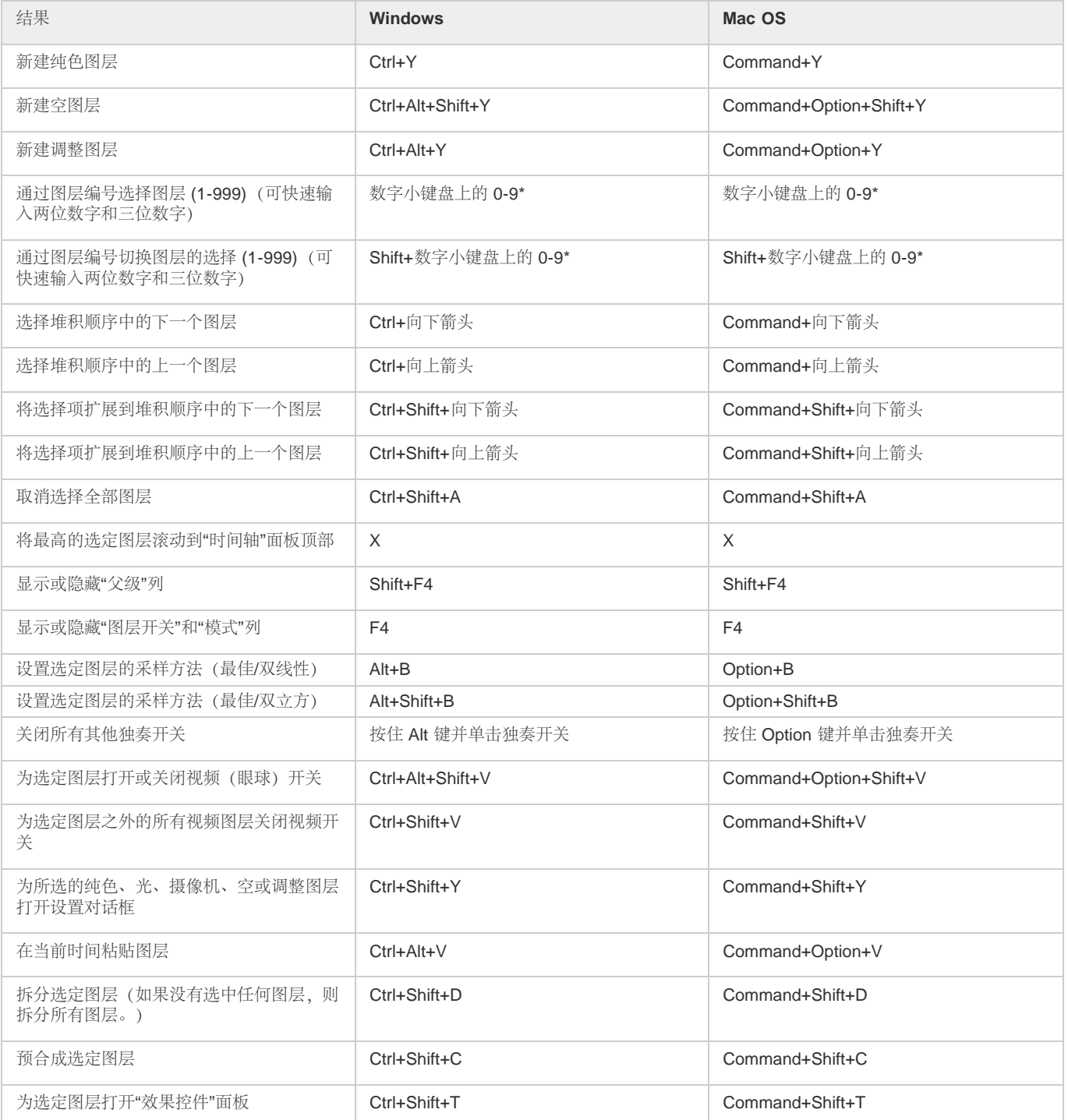

29

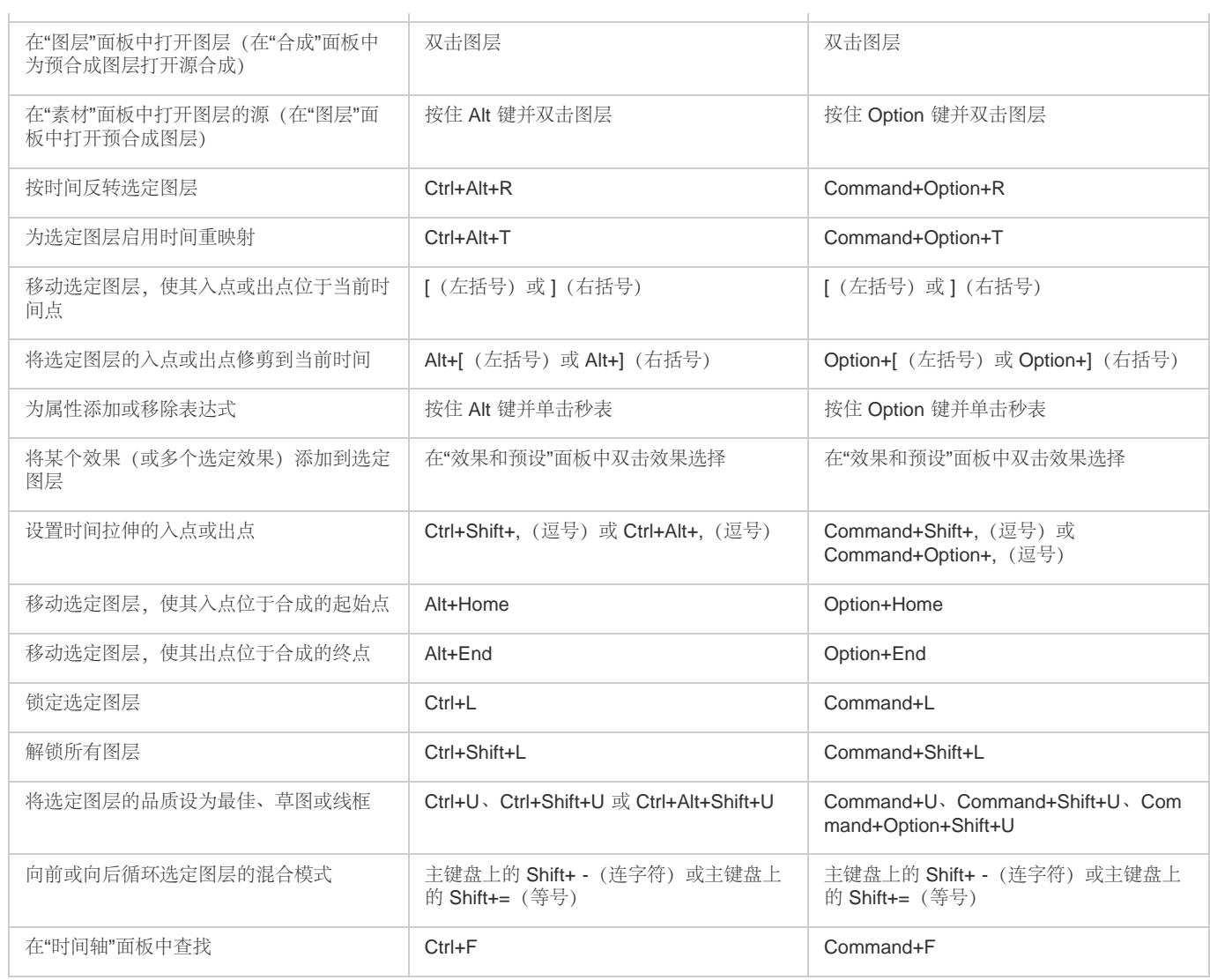

*注意***:** *某些快捷键标有星号* (\*) *是为了提醒您在使用数字小键盘时确保数字锁定键已打开。*

## <span id="page-30-0"></span>*在***"***时间轴***"***面板中显示属性和组(键盘快捷键)*

*[转到页首](#page-22-0)*

*注意***:** *此表包含双字母快捷键(例如* LL*)。要使用这些快捷键,请连续按相应字母。*

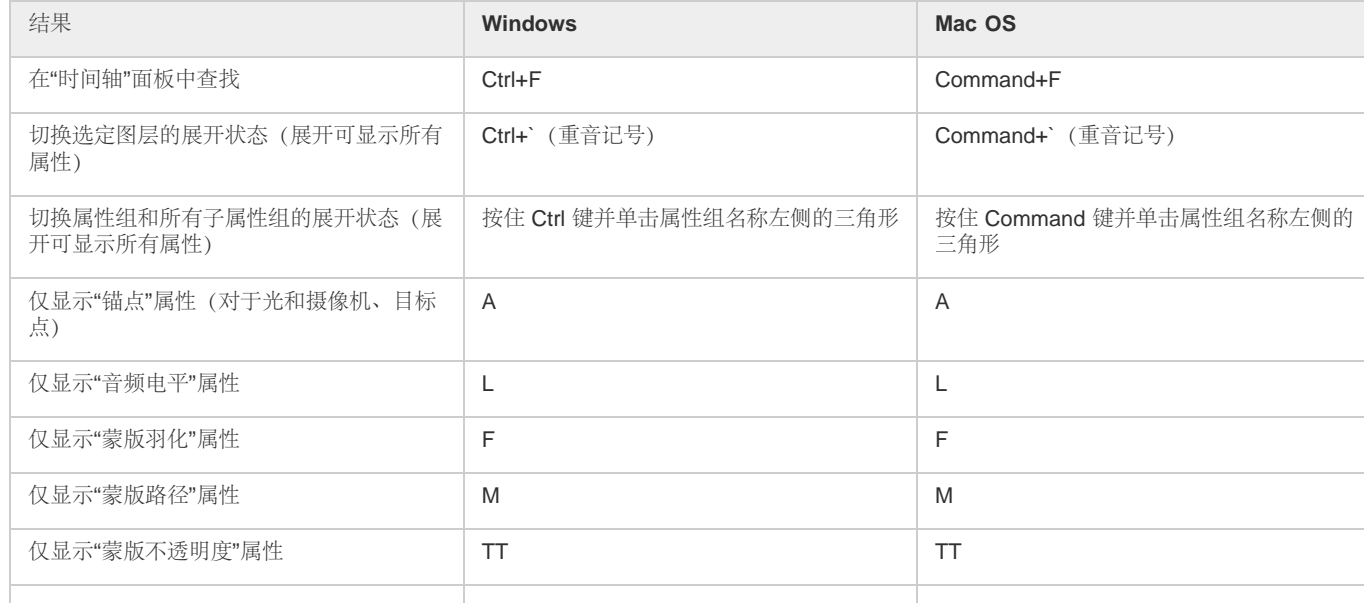

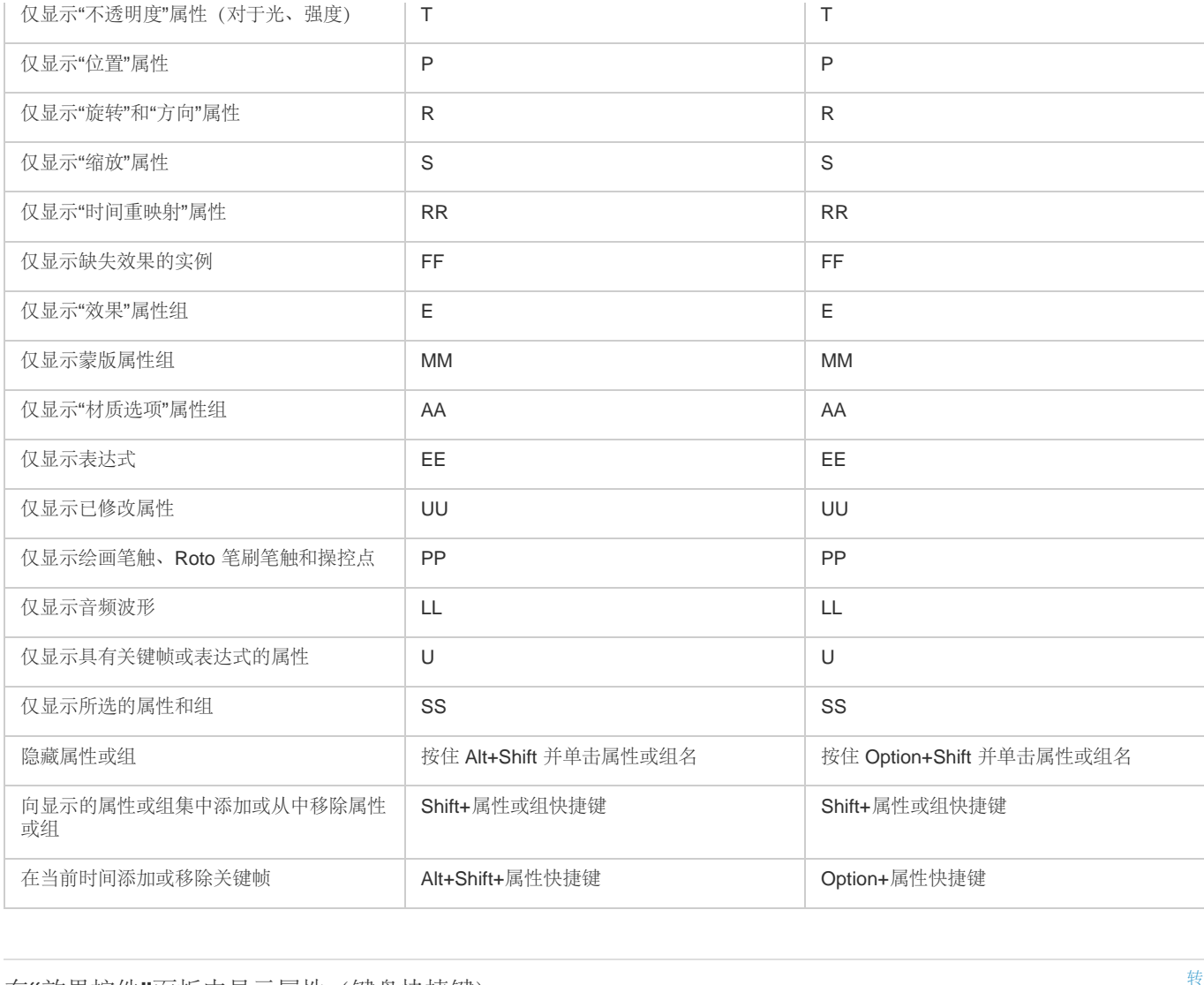

## <span id="page-31-0"></span>*在***"***效果控件***"***面板中显示属性(键盘快捷键)*

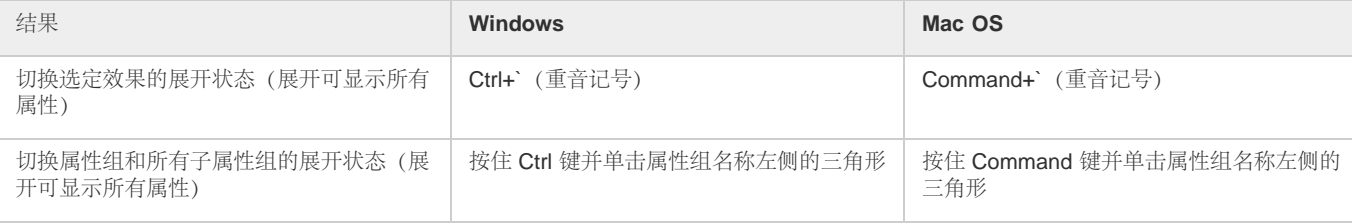

## <span id="page-31-1"></span>*修改图层属性(键盘快捷键)*

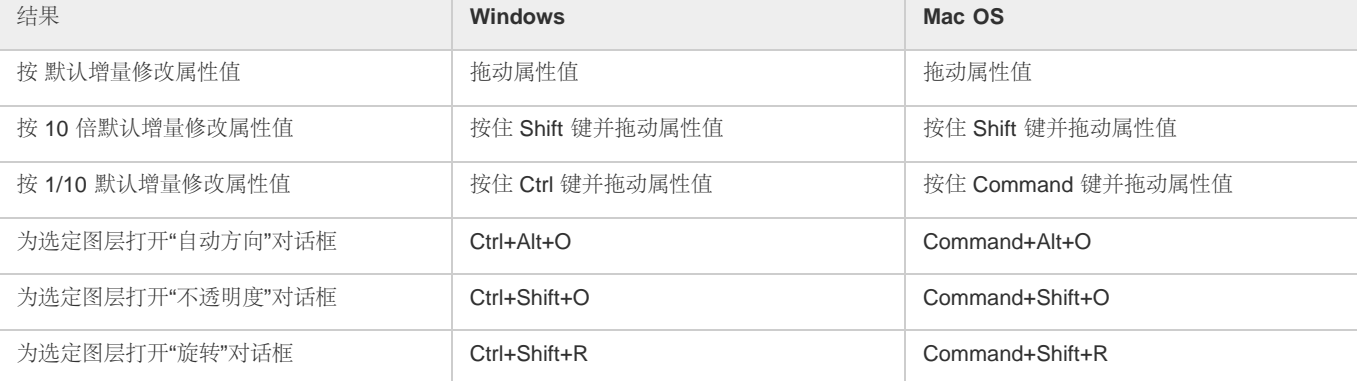

#### *[转到页首](#page-22-0)*

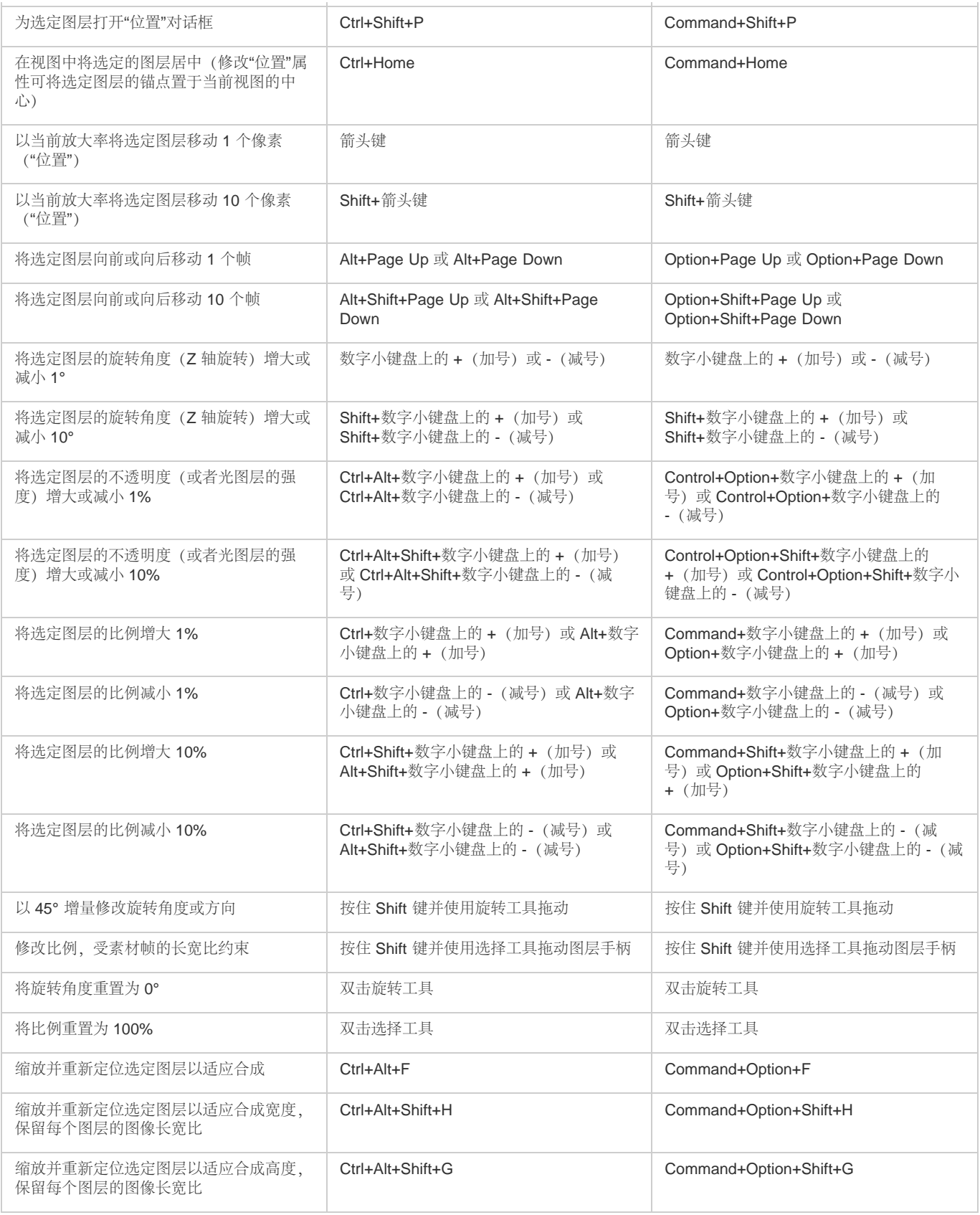

## <span id="page-32-0"></span>**3D** *图层(键盘快捷键)*

*[转到页首](#page-22-0)*

*注意***:** (Mac OS) *包括功能键* F9-F12 *的快捷键可能会与操作系统使用的快捷键发生冲突。请参阅* Mac OS *帮助以获得重新分配*"Dashboard & Expose"*快捷键的说明。*

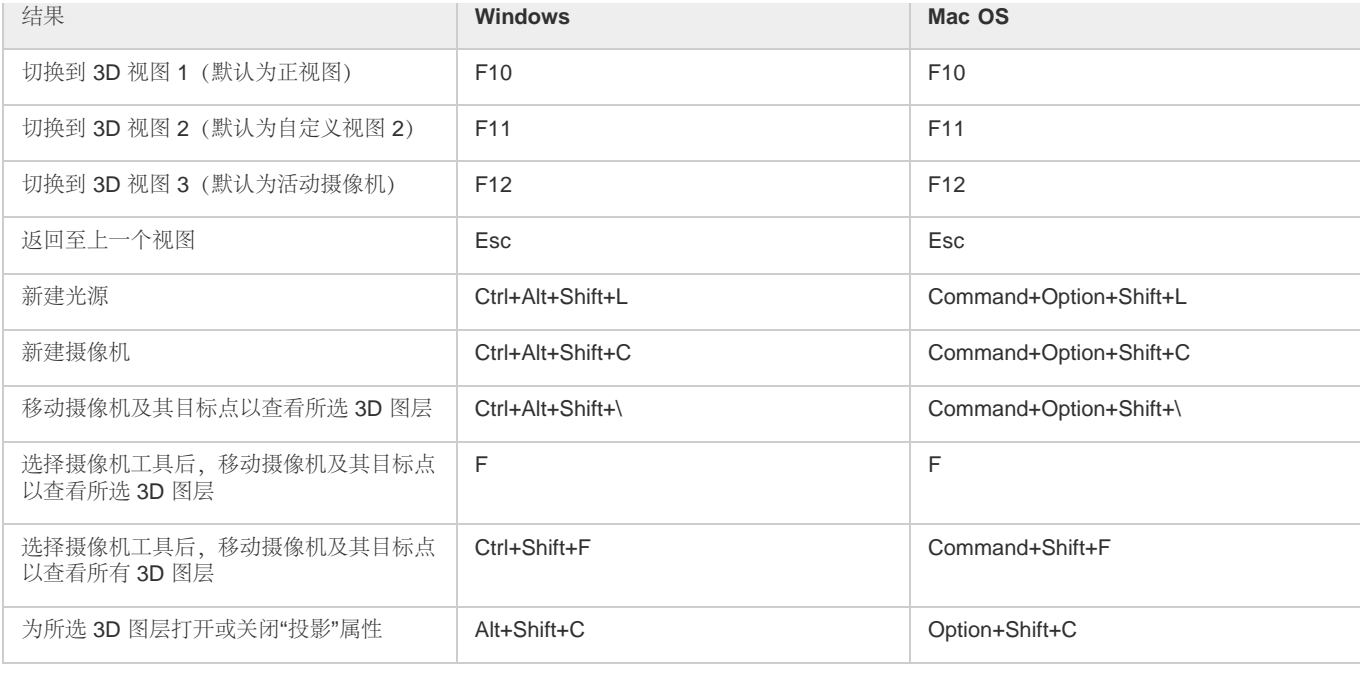

## <span id="page-33-0"></span>*关键帧和图表编辑器(键盘快捷键)*

*[转到页首](#page-22-0)*

*注意***:** (Mac OS) *包括功能键* F9-F12 *的快捷键可能会与操作系统使用的快捷键发生冲突。请参阅* Mac OS *帮助以获得重新分配*"Dashboard & Expose"*快捷键的说明。*

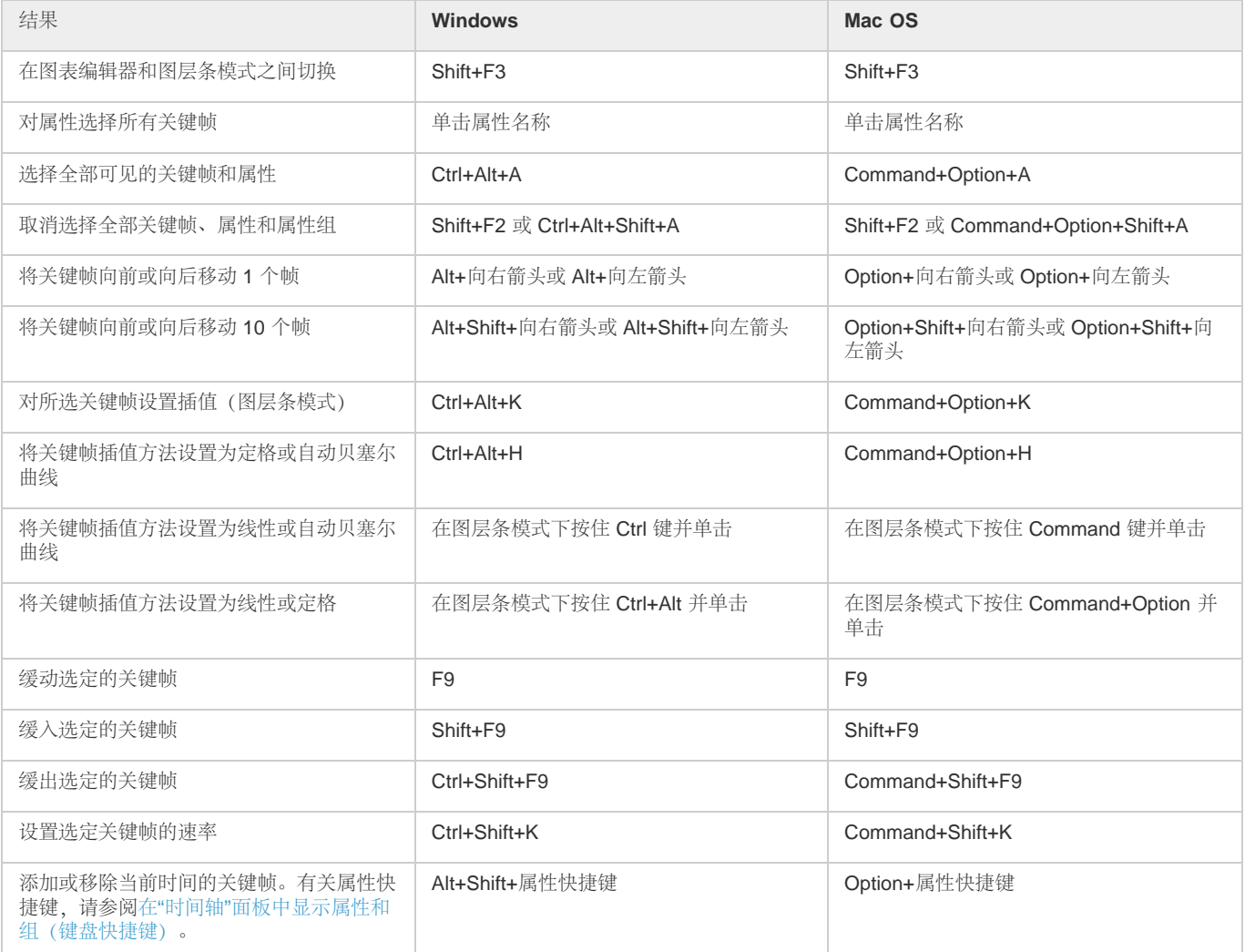

## <span id="page-34-0"></span>*[转到页首](#page-22-0) 文本(键盘快捷键)*

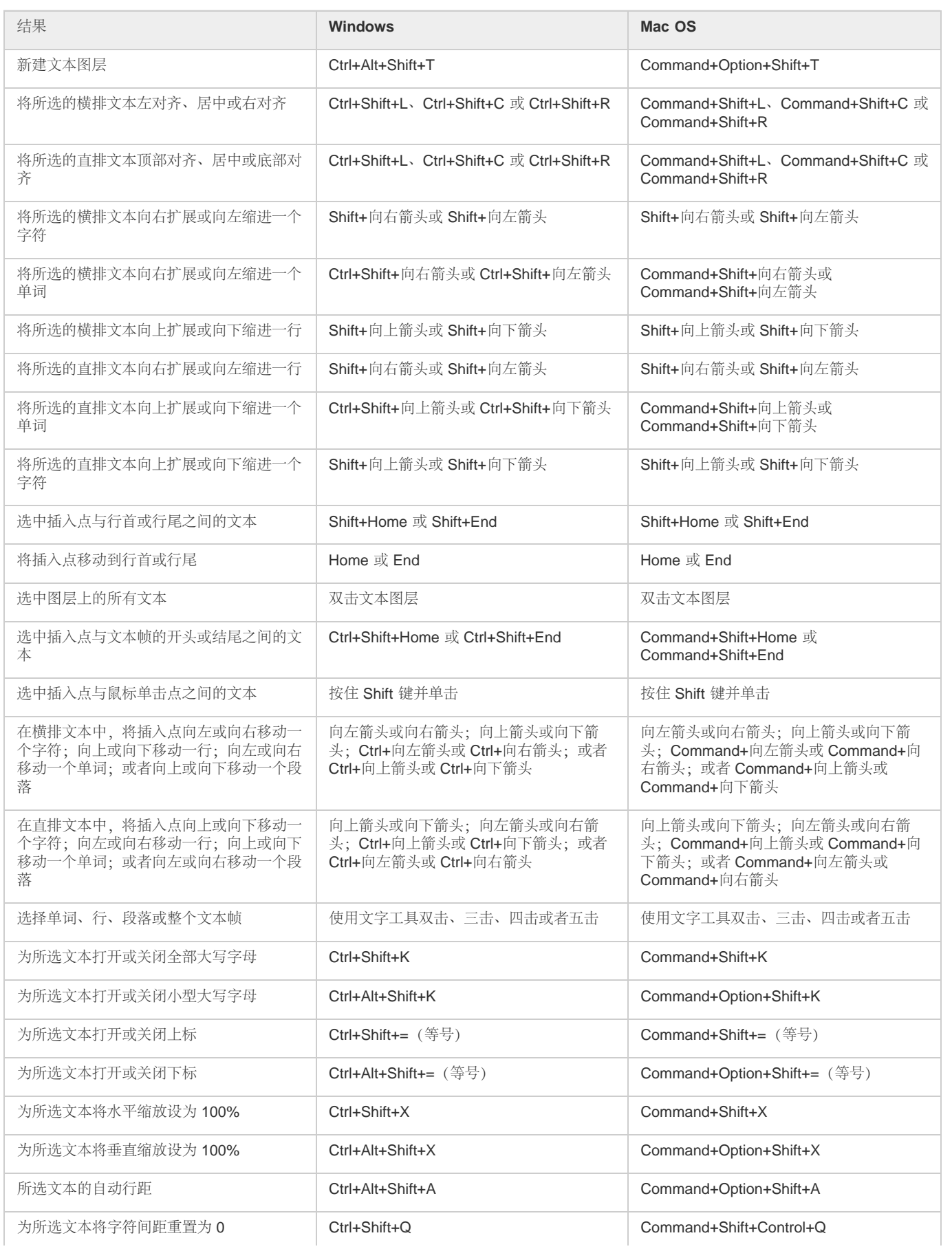

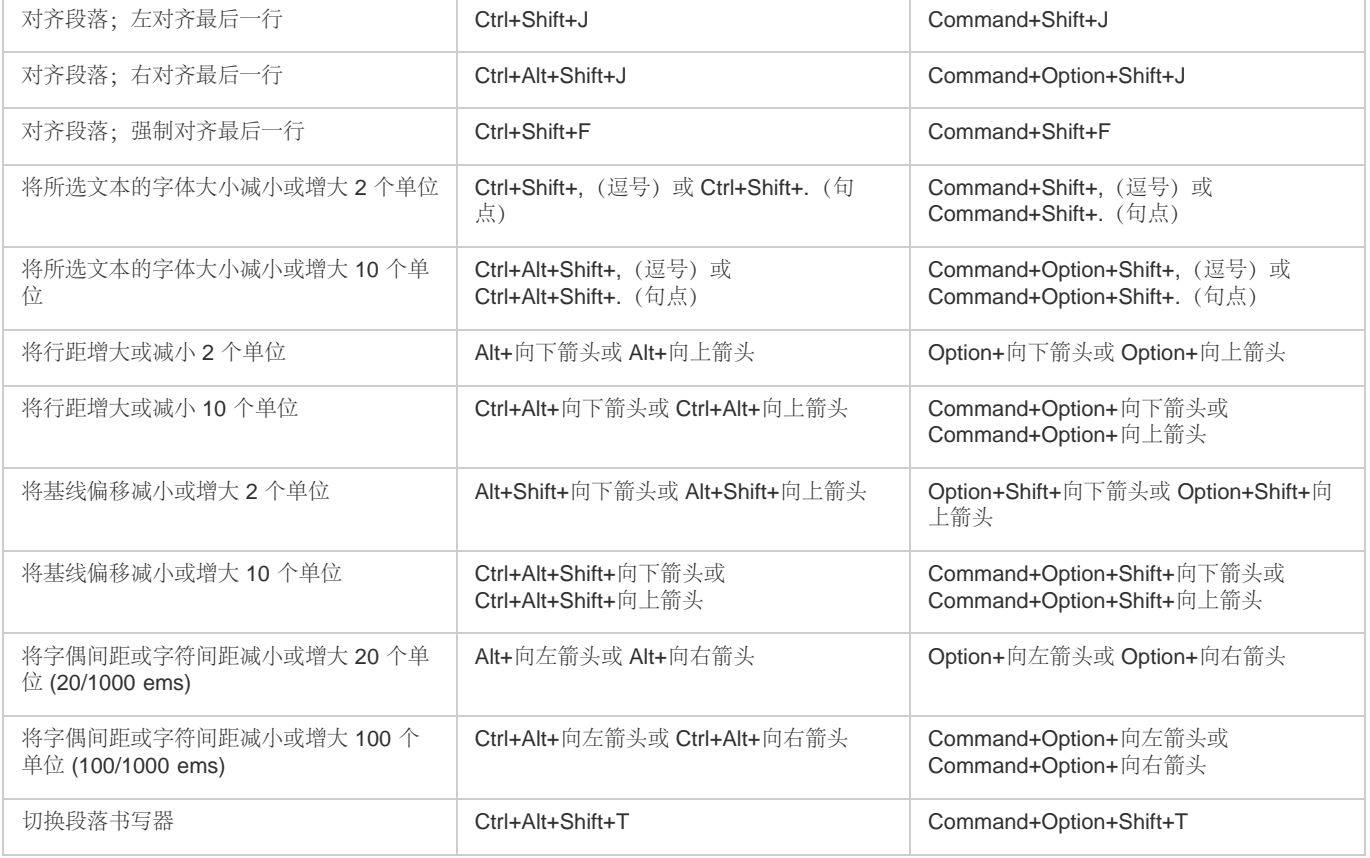

## <span id="page-35-0"></span>*[转到页首](#page-22-0) 蒙版(键盘快捷键)*

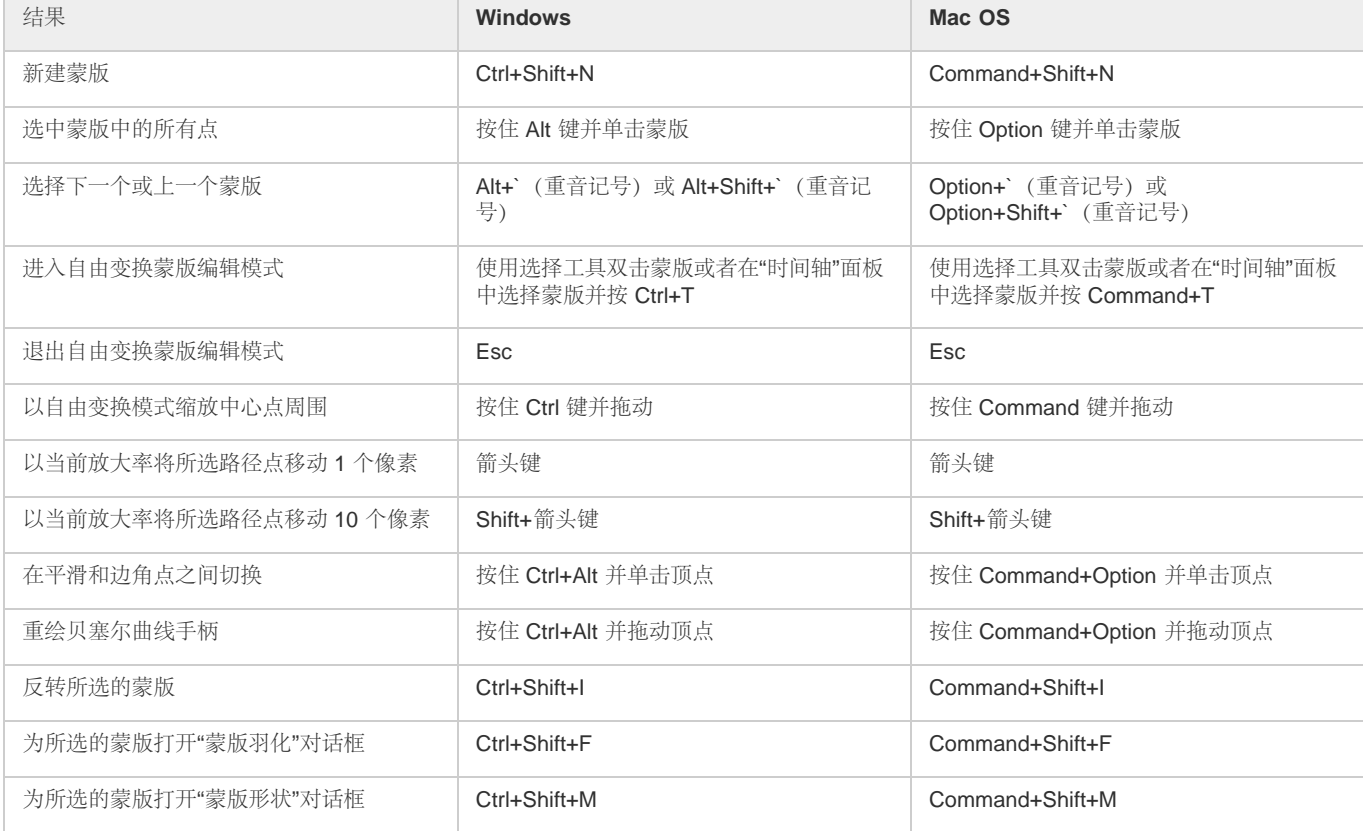
## *绘画工具(键盘快捷键)*

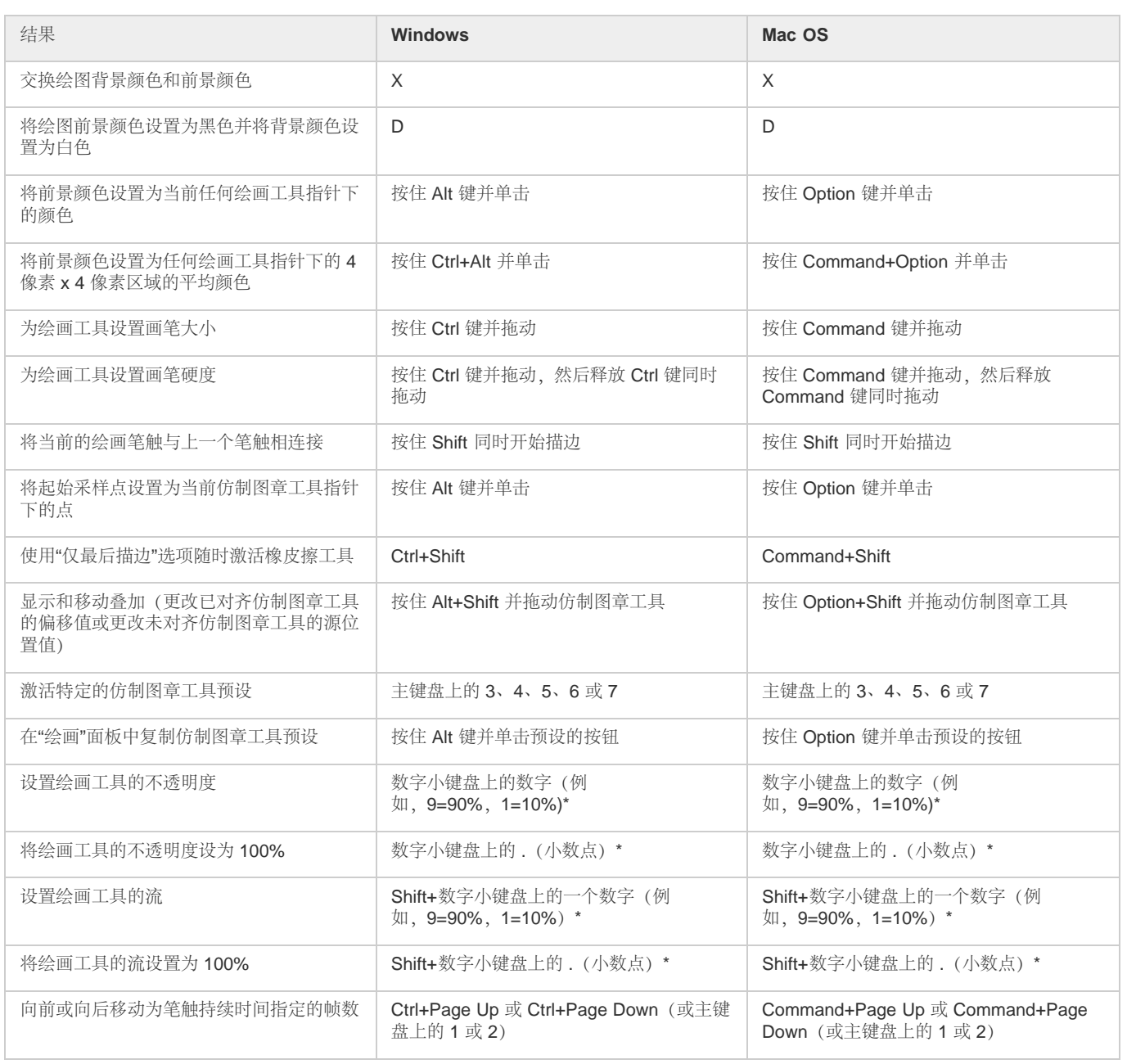

*注意***:** *某些快捷键标有星号* (\*) *是为了提醒您在使用数字小键盘时确保数字锁定键已打开。*

# *形状图层(键盘快捷键)*

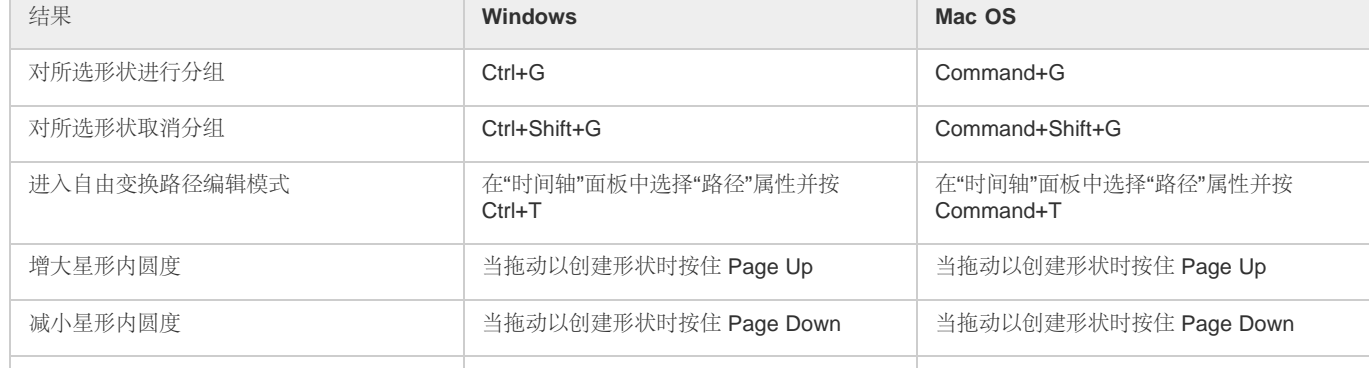

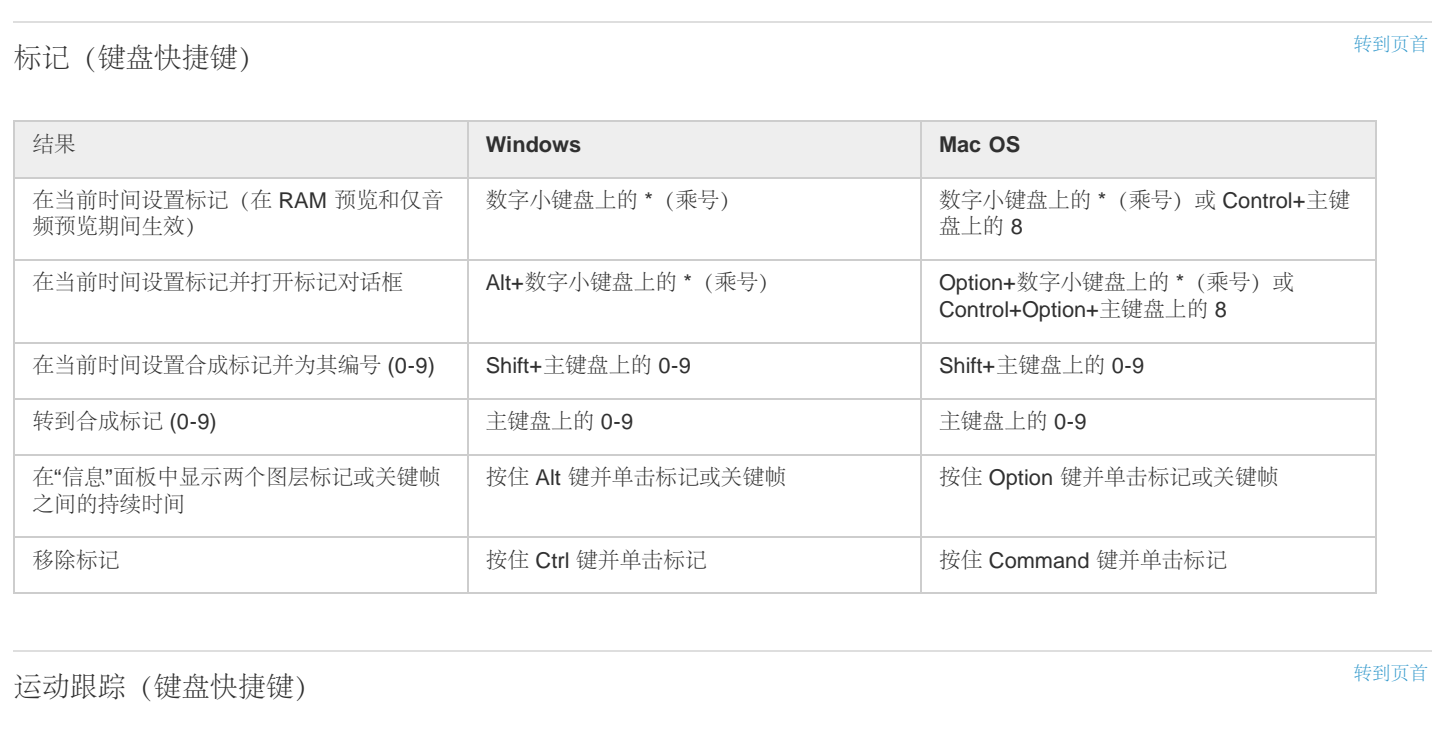

*箭头键 箭头键*

Shift+*箭头键* Shift+*箭头键*

Alt+*箭头键* Option+*箭头键*

Alt+Shift+*箭头键* Option+Shift+*箭头键*

### *保存、导出和渲染(键盘快捷键)*

*以当前放大率将功能区域、搜索区域和附加*

*以当前放大率将功能区域、搜索区域和附加*

*以当前放大率将功能区域和搜索区域移动* 1

*以当前放大率将功能区域和搜索区域移动*

*点移动* 1 *个像素*

*点移动* 10 *个像素*

*个像素*

10 *个像素*

*结果* **Windows Mac OS**

**R存项目** Command+S Ctrl+S Ctrl+S Command+S

t结果<br> **Mac OS** 

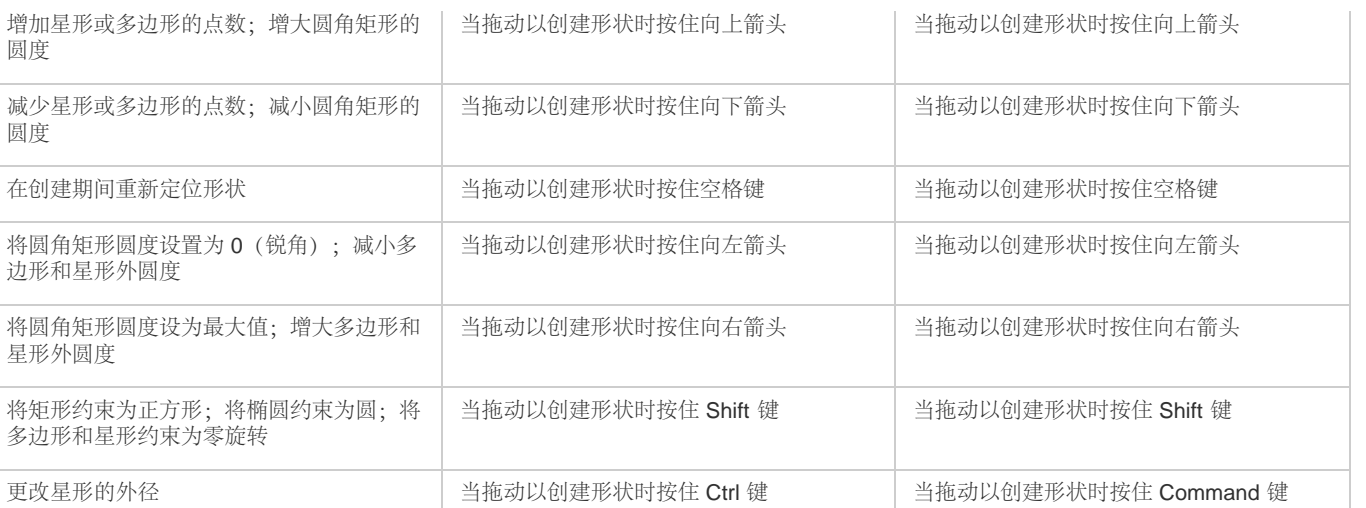

*[转到页首](#page-22-0)*

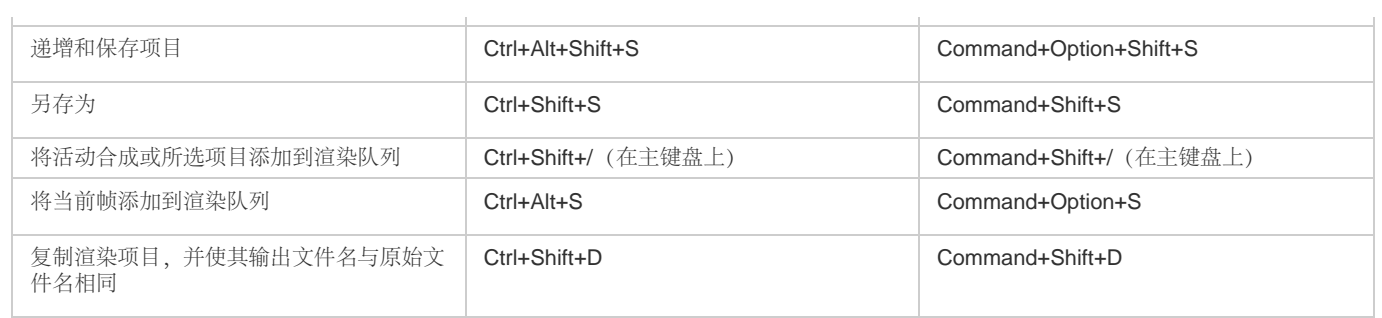

# *[转到页首](#page-22-0) 键盘快捷键图形*

*单击以下链接下载约* 50 *个常用键盘快捷键的* pdf*。*

[AE\\_KeyboardShortcuts.pdf](http://idiom-q-win-1/Output/Build/cq.pdf.book/jon23626/XML/zh-cn/Products/AfterEffects/CS5/Using/pdf/cq.pdf.book/html/keyboard-shortcuts-reference/_jcr_content/main-pars/download/file.res/AE_KeyboardShortcuts.pdf)

**[cc]BY-NC-5B** Twitter™ 与 Facebook 中的内容不在 Creative Commons 的条款约束之下。

# After Effects *的键盘快捷键*

*键盘快捷键可提升任务的速度,并可让工作更有效率。这里提供了约* 50 *种比较常见和常用的* After Effects *快捷键的可下载快捷键图示。*

[AfterEffects\\_KeyboardShortcuts.pdf](http://idiom-q-win-1/Output/Build/cq.pdf.book/jon23626/XML/zh-cn/Products/AfterEffects/CS5/Using/pdf/cq.pdf.book/html/keyboard-shortcuts-graphic/_jcr_content/main-pars/download/file.res/AfterEffects_KeyboardShortcuts.pdf)

After Effects *键盘快捷键的完整列表,可[见此处](http://idiom-q-win-1/content/help/cn/after-effects/using/keyboard-shortcuts-reference.html#main-pars_minitoc)。*

**[cc)BY-NG-5B** Twitter™ 与 Facebook 中的内容不在 Creative Commons 的条款约束之下。

#### <span id="page-40-0"></span>*[规划您的工作](#page-40-1)*

*[规划在计算机监视器和移动设备上的播放](#page-41-0) [跨平台项目注意事项](#page-41-1)*

#### <span id="page-40-1"></span>*规划您的工作*

*[转到页首](#page-40-0)*

*正确的项目设置、初始合成设置以及充分准备素材可帮助您在渲染最终输出影片时避免错误和意外结果。在您开始之前,应考虑您将在* After Effects *中完成哪种工作以及您打算创建何种输出类型。在规划完项目并做出一些关于项目设置的基本决定之后,即可准备开始导入素材并根据该素材从图层 组装合成。*

*确保您的影片适合特定媒介的最好方法是,渲染测试影片并使用您的受众将用于观看该影片的同样类型的设备观看它。最好在您已完成工作中比较困 难且费时的部分之前进行此类测试,以便尽早揭示问题。*

Aharon Rabinowitz *在* [Creative COW](http://www.adobe.com/go/learn_ae_aharonplanning_cn) *[网站](http://www.adobe.com/go/learn_ae_aharonplanning_cn)上提供了有关在规划您的项目时考虑最终交付规范的文章。*

*有关编码和压缩选项的更多信息,请参阅此常见问题项:*["](http://forums.adobe.com/thread/729526)*[常见问题:在](http://forums.adobe.com/thread/729526)* [After Effects](http://forums.adobe.com/thread/729526) *[中渲染和导出的最佳格式是什么?](http://forums.adobe.com/thread/729526)*["](http://forums.adobe.com/thread/729526)

*情节提要和脚本(电影脚本)*

*在您开始拍摄素材或创建动画之前,通常最好从为您的影片规划情节提要和脚本(电影脚本)开始。*

*您可以使用* Adobe Photoshop *和* Adobe Illustrator *创建情节提要。您可以使用* Adobe Story *以协作方式编写和管理电影脚本。*Adobe Story *还可将来 自电影脚本的信息转换为可以自动创建拍摄手稿、拍摄清单等更多内容的* XMP *元数据。*

*获取、选择和准备素材*

*在导入素材之前,应首先决定您将用于最终影片的媒体和格式,然后确定源材料的最佳设置。通常,最好在将素材导入* After Effects *之前准备素材。*

*比如,如果您希望用图像填充您的合成帧,请在* Adobe Photoshop *中配置该图像,以使图像大小和像素长宽比与合成大小和像素长宽比保持一致。如 果您将过大的图像导入* After Effects*,则需要提高使用它的合成的内存和处理器要求。如果图像太小,那么在将图像缩放到所需大小时会损失图像品 质。请参阅[像素长宽比和帧长宽比。](http://idiom-q-win-1/content/help/cn/after-effects/using/importing-interpreting-footage-items.html#pixel_aspect_ratio_and_frame_aspect_ratio)*

*如果您可以拍摄具有一致光照和颜色的素材(或以其他方式避免在后期制作中从事大量乏味的实用工作),那么您将可以为创造性工作腾出更多时 间。*

*如果可能,使用解压缩的素材或用无损压缩编码的素材。无损压缩意味着许多操作(如抠像和运动跟踪)可获得更好的结果。某些类型的压缩(如* DV *编码中使用的压缩)特别不适合用于抠色,因为它们会放弃细微的颜色差异,而您依靠这些差异才能实现良好的蓝屏或绿屏抠像。通常最好等到最终 渲染阶段再使用无损压缩之外的压缩方式。请参阅[抠像简介和资源](http://idiom-q-win-1/content/help/cn/after-effects/using/keying.html#keying_introduction_and_resources)*

*如果可能,请使用其帧速率与输出的帧速率匹配的素材,这样* After Effects *就不必使用帧混合或类似方法来填充丢失的帧。(请参阅[帧速率。](http://idiom-q-win-1/content/help/cn/after-effects/using/importing-interpreting-footage-items.html#frame_rate))*

*您将在* After Effects *中完成的工作类型以及您想要创建的输出影片类型甚至会影响您拍摄和捕捉素材的方式。例如,如果您知道您想要使用运动跟踪 制作动画,请考虑采用对运动跟踪进行优化的方式(例如,使用跟踪标记)拍摄场景。请参阅[运动跟踪工作流](http://idiom-q-win-1/content/help/cn/after-effects/using/tracking-stabilizing-motion-cs5.html#motion_tracking_workflow)。*

*如果要为后期制作预留一些*"*余地*"*,无论是虚假声像还是缩放,或用于稳定,都可考虑以超出最终交付所需的帧大小进行拍摄。*

#### *项目设置*

*项目设置归为三个基本类别:项目中显示时间的方式、项目中处理颜色数据的方式以及用于音频的采样率。在这些设置中,颜色设置是您在项目中完 成很多工作之前需要考虑的设置,因为它们确定在您导入素材文件时如何解释颜色数据、在您工作时如何执行颜色计算以及如何为最终输出转换颜色 数据。请参阅[色彩管理和](http://idiom-q-win-1/content/help/cn/after-effects/using/color-management.html#color_management)[时间码和时间显示单位。](http://idiom-q-win-1/content/help/cn/after-effects/using/timecode-time-display-units.html#timecode_and_time_display_units)*

*如果您对项目启用色彩管理,那么您看到的颜色就是您的受众在观看您创建的影片时将看到的颜色。*

*注意***:** *单击*"*项目*"*面板底部的颜色深度指示器可打开*"*项目设置*"*对话框。按住* Alt *键* (Windows) *或按住* Options *键* (Mac OS) *并单击,可循环切换色位 深度:*8 bpc*、*16 bpc *和* 32 bpc*。请参阅[颜色深度和高动态范围颜色。](http://idiom-q-win-1/content/help/cn/after-effects/using/color-basics.html#color_depth_and_high_dynamic_range_color)*

#### *合成设置*

*在您准备和导入素材项目之后,可使用这些素材项目在合成(在其中制作动画和应用效果)中创建图层。在创建合成时,请为最终渲染输出指定合成 设置(例如分辨率、帧大小和像素长宽比)。虽然您随时都可以更改合成设置,但最好在您创建每个新合成时正确设置它们,以避免在最终渲染输出 中出现意外结果。例如,合成帧大小应是播放媒体中的图像大小。请参[阅合成设置](http://idiom-q-win-1/content/help/cn/after-effects/using/composition-basics.html#composition_settings)。*

*如果您要渲染合成并将其导出为多种媒体格式,请始终使合成的像素尺寸与用于输出的最大像素尺寸保持一致。稍后,您可以使用*"*渲染队列*"*面板 中的输出模块编码和导出每种格式的合成的单独版本。请参[阅输出模块和输出模块设置](http://idiom-q-win-1/content/help/cn/after-effects/using/basics-rendering-exporting.html#output_modules_and_output_module_settings)。*

#### *性能、内存和存储注意事项*

*如果您使用大合成,请确保配置* After Effects *和您的计算机以最大限度地提高性能。可能需要大量内存来渲染复杂合成,并且可能需要大量磁盘空间 来存储渲染后的影片。在您尝试渲染时长为三小时的影片之前,请确保具有可以存储它的磁盘空间。请参[阅输出文件的存储要求。](http://idiom-q-win-1/content/help/cn/after-effects/using/memory-storage.html#storage_requirements_for_output_files)*

*如果您的源素材文件位于较慢的磁盘驱动器上(或具有较慢的网络连接),那么性能将受到影响。如果可能,应在较快的本地磁盘驱动器上保存您的 项目的源素材文件。理想情况下,您将有三个驱动器:一个用于源素材文件,一个用于运行应用程序,一个用于渲染输出。*

*有关更多信息,请参[阅改进性能](http://idiom-q-win-1/content/help/cn/after-effects/using/improve-performance.html#improve_performance)和*["](http://idiom-q-win-1/content/help/cn/after-effects/using/memory-storage.html#memory_multiprocessing_preferences)*[内存和多重处理](http://idiom-q-win-1/content/help/cn/after-effects/using/memory-storage.html#memory_multiprocessing_preferences)*["](http://idiom-q-win-1/content/help/cn/after-effects/using/memory-storage.html#memory_multiprocessing_preferences)*[首选项。](http://idiom-q-win-1/content/help/cn/after-effects/using/memory-storage.html#memory_multiprocessing_preferences)*

### <span id="page-41-0"></span>*规划在计算机监视器和移动设备上的播放*

*[转到页首](#page-40-0)*

*在创建可在个人计算机上播放的影片时(无论是从* Web *下载还是从* CD-ROM *播放),请指定使文件大小保持较低值的合成设置、渲染设置和输出模 块设置。应考虑到具有高数据速率的影片可能无法在较旧的* CD-ROM *驱动器(无法足够快地从光盘读取数据)中顺畅播放。同样,可能需要很长时间 才能通过拔号网络连接下载大型影片。*

*在渲染您的最终影片时,请选择适合最终媒体的文件类型和编码器。相应的解码器必须在您的目标受众所使用的系统上可用;否则他们将无法播放影 片。常用的编解码器(编码器*/*解码器)包括随* Flash Player*、*Windows Media Player *和* QuickTime Player *等媒体播放器安装的编解码器。*

Aharon Rabinowitz *在* [Creative COW](http://www.adobe.com/go/learn_ae_aharonplanning_cn) *[网站](http://www.adobe.com/go/learn_ae_aharonplanning_cn)上提供了有关在规划您的项目时考虑最终交付规范的文章。*

Trish *和* Chris Meyer *在* [Artbeats](http://www.artbeats.com/assets/articles/pdf/from_video_to_web.pdf) *[网站](http://www.artbeats.com/assets/articles/pdf/from_video_to_web.pdf)上提供了一篇文章,其中描述了创建* Web *视频的一些注意事项。*

*有关* After Effects *的编码和压缩选项的更多信息,请参阅此常见问题项:*["](http://forums.adobe.com/thread/729526)*[常见问题:在](http://forums.adobe.com/thread/729526)* [After Effects](http://forums.adobe.com/thread/729526) *[中渲染和导出的最佳格式是什么?](http://forums.adobe.com/thread/729526)*["](http://forums.adobe.com/thread/729526)

#### *移动设备*

*有关创建可在移动设备(如移动电话和* Apple iPod*)上播放的影片的许多注意事项与有关创建可在个人计算机上播放的影片的注意事项类似*—*但限制 更严格。因为移动电话的存储(磁盘空间)量和处理器能力不及个人计算机,所以必须对影片的文件大小和数据速率进行更为严格的控制。*

*不同移动设备的屏幕大小、视频帧速率和色域相差很大。*

*为移动设备拍摄视频时,请使用以下提示:*

- *最好使用近景。因为很难在小型屏幕上看到面孔,除非它是在相关特写镜头中拍摄的。*
- *为您的主体设置适当的光照效果,并使其与背景分开;背景和主体之间的颜色和亮度值不应太类似。*
- *避免过度缩放和滚动,这会妨碍时间压缩方案。*
- *因为稳定(不抖动)的视频便于压缩,所以使用三角架拍摄视频能够尽可能避免摄像机的摇动。*
- *避免使用自动聚焦和自动曝光功能。利用这些功能时,它们会将图像中所有像素的外观从一个帧更改为下一帧,导致使用帧间编码方案的压缩 并不高效。*

*在* After Effects *中工作时请使用以下提示(针对移动设备):*

- *对移动设备使用较低的帧速率* (12-24 fps)*。*
- *在渲染到最终输出之前使用运动稳定工具以及消音或模糊效果,以便于压缩程序减小文件大小。*
- *将调色板和您要定向到的移动设备相匹配。通常,移动设备具有有限的色域。*
- *考虑使用剪切和其他快速过渡而不是放大和缩小,或者使用淡化和溶解。快速剪切也会使压缩变得更容易。*

#### <span id="page-41-1"></span>*跨平台项目注意事项*

#### *[转到页首](#page-40-0)*

After Effects *项目文件与* Mac OS *和* Windows *操作系统兼容,但一些因素(主要与素材文件和支持文件的位置和命名有关)可影响跨平台处理同一项 目的难易程度。*

*项目文件路径*

*当您将项目文件移至其他计算机并打开它时,*After Effects *会尝试按如下方式查找项目的素材文件:*After Effects *首先搜索项目文件所在的文件夹;然 后搜索该文件的原始路径或文件夹位置;最后,它会搜索项目所在的目录的根目录。*

*如果您要生成跨平台项目,最好使完整路径在* Mac OS *和* Windows *系统上具有相同的名称。如果素材和项目在不同卷上,请确保在打开项目之前装 载了适当的卷,并且网络卷的名称在两个系统上是相同的。*

*最好将素材与项目文件存储在同一文件夹中,或存储在该文件夹中的另一文件夹中。以下是层次结构示例:*

#### /newproject/project\_file.aep

#### /newproject/source/footage1.psd

#### /newproject/source/footage2.avi

*然后您可以跨平台将* newproject *文件夹作为一个整体复制,*After Effects *将正确找到所有素材。*

*使用*"*收集文件*"*功能可将项目中所有文件的副本复制到一个文件夹中。然后您可以将包含已复制项目的文件夹移至其他平台。请参[阅将文件收集到](http://idiom-q-win-1/content/help/cn/after-effects/using/basics-rendering-exporting.html#collect_files_in_one_location)*

*[一个位置](http://idiom-q-win-1/content/help/cn/after-effects/using/basics-rendering-exporting.html#collect_files_in_one_location)。*

*文件命名约定*

*使用适当的文件扩展名对您的素材和项目文件命名,例如对* QuickTime *影片使用* .mov*,对* After Effects *项目使用* .aep*。如果文件将用在* Web *上, 请确保文件名遵循扩展名和路径的适用约定。*

*注意***:** *对于* After Effects CS6 *和更早的版本,其文件名中切勿使用高位* ASCII *或其他扩充字符,以便跨平台使用。*

*支持的文件类型*

*一些文件类型在某个平台上受支持,但在其他平台上不受支持。请参[阅支持的导入格式](http://idiom-q-win-1/content/help/cn/after-effects/using/importing-interpreting-footage-items.html#supported_import_formats)和[支持的输出格式。](http://idiom-q-win-1/content/help/cn/after-effects/using/basics-rendering-exporting.html#supported_output_formats)*

*资源*

*确保所有字体、效果、编解码器和其他资源在两个系统上均可用。此类资源通常是增效工具。*

*如果您在一个操作系统上的项目中使用本机* After Effects *效果,则该效果在您已向其中传输了项目的另一操作系统上仍然可用。然而,一些第三方效 果和其他第三方增效工具可能无法继续运行,即使您在目标系统上具有这些增效工具的版本也是如此。此类情况下,您可能需要重新应用一些第三方 效果。*

**Adobe** *也建议*

T<sub>(cc)</sub>BY-NG-5R Twitter™ 与 Facebook 中的内容不在 Creative Commons 的条款约束之下。

# <span id="page-43-0"></span>*使用* After Effects *和其他应用程序*

*[使用](#page-43-1)* **[Adobe Bridge](#page-43-1)** *[和](#page-43-1)* **[After Effects](#page-43-1)** *[使用](#page-43-2)* **[Photoshop](#page-43-2)** *[和](#page-43-2)* **[After Effects](#page-43-2)** *[使用](#page-44-0)* **[Flash](#page-44-0)** *[和](#page-44-0)* **[After Effects](#page-44-0)**

*[使用](#page-45-0)* **[Adobe Premiere Pro](#page-45-0)** *[和](#page-45-0)* **[After Effects](#page-45-0)** *[使用](#page-45-1)* **[Adobe Media Encoder](#page-45-1)** *[和](#page-45-1)* **[After Effects](#page-45-1)**

*[在](#page-45-2)* **[Adobe Audition](#page-45-2)** *[中编辑](#page-45-2)*

### <span id="page-43-1"></span>*使用* **Adobe Bridge** *和* **After Effects**

Adobe Bridge *是* Adobe Creative Suite *软件的控制中心。使用* Adobe Bridge *可浏览项目模板和动画预设;运行跨产品工作流自动化脚本;查看和管 理文件和文件夹;通过将关键字、标签和等级分配给您的文件来组织这些文件;搜索文件和文件夹;查看、编辑和添加元数据。*

- *要从* After Effects *打开* Adobe Bridge*,请选择*"*文件*">"*在* Bridge *中浏览*"*。*
- *要在* Adobe Bridge *中显示文件,请在*"*项目*"*面板中选择文件,并选择*"*文件*">"*在* Bridge *中显示*"*。*
- *要使用* Adobe Bridge *浏览动画预设,请选择*"*动画*">"*浏览预设*"*。*

Adobe Bridge *是* Creative Cloud *应用程序包的一部分,可通过* Creative Cloud *下载和安装。有关更多信息,请参阅[帮助文档](http://helpx.adobe.com/cn/bridge/topics.html) 和*[Adobe Bridge CC](http://www.adobe.com/cn/products/bridge.html) *产 品页面。*

*请观[看此视频,](http://tv.adobe.com/watch/learn-photoshop-cc/what-is-bridge/)以了解* Adobe Bridge CC *的概略信息。*

After Effects *所含模板项目包括整个* DVD *菜单,可将其用作您自己的* DVD *菜单的基础。要使用* Adobe Bridge *浏览和导入这些模板项目,请选 择*"*文件*">"*浏览模板项目*"*。(请参[阅模板项目和示例项目。](http://idiom-q-win-1/content/help/cn/after-effects/using/projects.html#template_projects_and_example_projects))*

### <span id="page-43-2"></span>*使用* **Photoshop** *和* **After Effects**

*如果使用* Photoshop *创建静止图像,可以使用* After Effects *将这些静止图像放到一起,并移动和更改它们。在* After Effects *中,您可以为整个* Photoshop *图像制作动画,也可以为其任何图层制作动画。您甚至可以为* Photoshop *图像的单个属性(如图层样式的属性)制作动画。如果使用* After Effects *创建影片,您可以使用* Photoshop *优化这些影片的单个帧。*

#### *完成特定任务的相对优势*

After Effects *的优势在于其动画和自动化功能。这意味着* After Effects *在逐帧自动执行任务方面表现不俗。例如,您可以使用* After Effects *的运动跟 踪功能跟踪麦克风架的运动,然后将该运动自动应用于使用仿制图章工具生成的描边。采用这种方式,您可以从镜头的每个帧中移除麦克风,而无需 在每个帧上手动涂掉麦克风。*

*相比之下,*Photoshop *具有出色的绘画和绘图工具。*

*根据具体任务决定用于绘画的应用程序。*Photoshop *中的绘画描边直接影响图层的像素。*After Effects *中的绘画描边是效果的元素,可打开或关闭其中 每个描边或随时对其进行修改。如果您要在应用每个绘画描边后对其进行完全控制,或要为绘画描边本身制作动画,请使用* After Effects *绘画工具。 如果应用绘画描边的目的是永久修改静止图像,请使用* Photoshop *绘画工具。如果您要手动应用几个绘画描边以去除灰尘,请考虑使用* Photoshop *绘 画工具。*

Photoshop Extended *中的动画和视频功能包括简单的基于关键帧的动画。*After Effects *使用类似的界面,但其动画功能的广度和灵活性更大。*

After Effects *也可以自动创建* 3D *图层,以模仿由* Photoshop *消失点功能创建的平面。*

#### *交换静止图像*

After Effects *可以采用许多格式导入和导出静止图像,但您通常希望使用本机* Photoshop PSD *格式在* After Effects *和* Photoshop *之间传输单个帧或 静止图像序列。*

*在导入或导出* PSD *文件时,*After Effects *可以保留单个图层、蒙版、图层样式以及多数其他属性。在将* PSD *文件导入* After Effects *时,您可以选择 是将该文件作为拼合图像,还是作为其图层独立且完整的合成导入。*

*通常最好先在* Photoshop *中准备静止图像,然后再将其导入* After Effects*。此类准备的示例包括校正颜色、缩放和裁剪。通常,您最好在* Photoshop *中对源图像执行某项操作一次,而不是让* After Effects *在其渲染每个帧以实现预览或最终输出时每秒执行同一操作多次。*

*通过从* Photoshop"*新建文件*"*对话框使用*"*胶片和视频*"*预设创建您的新* PSD *文档,您可以从为特定视频输出类型正确设置的文档开始。如果您已经在* After Effects *中工作,则可以通过选择*"*文件*">"*新建*">"Adobe Photoshop *文件*"*来创建一个与您的合成和项目设置匹配的新* PSD *文档。*

*您也可以在* Photoshop *和* After Effects *之间交换视频文件,如* QuickTime *影片。当您在* Photoshop *中打开影片时,将创建一个引用源素材文件的视 频图层。视频图层允许您在影片的帧上进行非破坏性绘画,就像* After Effects *处理将影片作为其源的图层一样。保存包含视频图层的* PSD *文件时,所 保存的是您对视频图层所做的编辑,而不是对源素材本身所做的编辑。*

*您也可以直接从* Photoshop *渲染影片。例如,您可以从* Photoshop *创建* QuickTime *影片,然后将该影片导入* After Effects*。*

#### *颜色*

After Effects *采用* RGB*(红色、绿色、蓝色)颜色空间在内部处理颜色。虽然* After Effects *可将* CMYK *图像转换为* RGB*,但您应当在* Photoshop *中 以* RGB *模式执行视频和动画工作。*

*如果与最终输出相关,那么再将图像导入* After Effects *之前,最好确保图像中的颜色在* Photoshop *中是可安全播放的颜色。实现此目的的最佳方式是 为* Photoshop *文档指定适当的目标颜色空间,例如* SDTV (Rec. 601)*。*After Effects *根据文档(包括导入的* PSD *文件)中嵌入的颜色配置文件执行色 彩管理。*

#### <span id="page-44-0"></span>*使用* **Flash** *和* **After Effects**

*[转到页首](#page-43-0)*

*如果使用* Adobe® Flash® *创建视频或动画,则可以使用* After Effects *来编辑和优化视频。例如,在* Flash *中可以将动画和应用程序导出为* QuickTime *影片或* Flash *视频* (FLV) *文件。然后可使用* After Effects *来编辑和优化视频。*

*如果使用* After Effects *编辑和合成视频,则可使用* Flash *发布视频。*

Flash *和* After Effects *对都共有的一些概念使用不同的术语。下表列出用于两个应用程序之间的术语差异:*

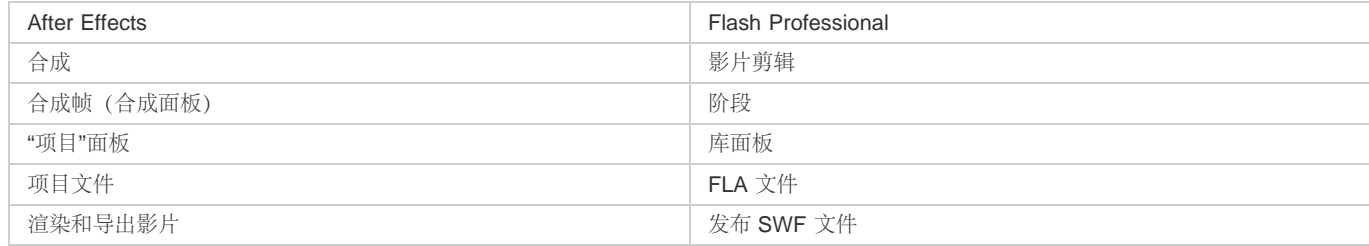

#### *其他资源*

*以下文章提供了有关将* Flash *与* After Effects *配合使用的其他信息:*

- Richard Harrington *和* Marcus Geduld *在* Peachpit *的 网站上提供了其书籍 After Effects for Flash | Flash for After Effects 中*"Flash Essentials for After Effects Users"*的节选。在本章中,*Richard *和* Marcus *采用* After Effects *用户可以理解的术语对* Flash *进行了说 明。*<http://www.peachpit.com/articles/article.aspx?p=1350895>
- Richard Harrington *和* Marcus Geduld *还提供了其书籍 After Effects for Flash | Flash for After Effects 中*"After Effects Essentials for Flash Users"*的另一段节选。在本章中,*Richard *和* Marcus *采用* Flash *用户可以理解的术语对* After Effects *进行了说 明。*<http://www.peachpit.com/articles/article.aspx?p=1350894>
- [Robert Powers](http://www.slipperyrocknyc.com/SlipperyRockNYC/Animation_Tutorials/Entries/2009/1/7_After_Effects_and_Flash_Similarities.html) *[在](http://www.slipperyrocknyc.com/SlipperyRockNYC/Animation_Tutorials/Entries/2009/1/7_After_Effects_and_Flash_Similarities.html)* [Slippery Rock NYC](http://www.slipperyrocknyc.com/SlipperyRockNYC/Animation_Tutorials/Entries/2009/1/7_After_Effects_and_Flash_Similarities.html) *[网站上提供了一个视频教程](http://www.slipperyrocknyc.com/SlipperyRockNYC/Animation_Tutorials/Entries/2009/1/7_After_Effects_and_Flash_Similarities.html),从熟悉* Flash Professional *的用户角度介绍使用* After Effects *的基本知识。*

#### *从* **Flash** *中导出* **QuickTime** *视频*

*如果使用* Flash *创建动画或应用程序,则可以使用* Flash *中的*"*文件*">"*导出*">"*导出影片*"*命令将其导出为* QuickTime *影片。对于* Flash *动画,您可以 优化动画的视频输出。对于* Flash *应用程序,*Flash *将在应用程序运行时呈现其视频,以使用户能够对其进行处理。这样,您就可以捕捉要包括在视频 文件中的应用程序分支或状态。*

#### *在* **Flash** *中导入和发布视频*

*将影片文件导入到* Flash *时,可以使用不同的方法(如脚本或* Flash *组件)来控制视频周围的可视界面。例如,可加入回放控件或其他图形。也可在 影片顶层添加图形图层,以制作合成效果。*

#### *复合图形、动画和视频*

Flash *和* After Effects *均包含很多用于执行复杂的视频和图形合成操作的功能。具体选用哪个应用程序取决于您的个人喜好以及要创建的最终输出类 型。*

*在这两个应用程序中,*Flash *更面向于* Web*,并且最终文件较小。*Flash *还允许对动画进行运行时控制。*After Effects *专门面向视频和影片制作,提供 了丰富多样的视觉效果,通常用于创建视频文件作为最终输出。*

*这两个应用程序都可以用来创建原始图形和动画。它们都使用时间轴,并且提供了脚本功能以按编程方式控制动画。*After Effects *包含的效果数量更 多。*

*两个应用程序都允许将图形放在单独的图层中以进行合成。可以根据需要打开或关闭这些图层。两个应用程序还允许对各个图层上的内容应用效果。*

*在* Flash *中,合成不会直接影响视频内容;它们仅影响视频在* Flash Player *中回放时的外观。相比之下,在* After Effects *中使用导入的视频进行合成 时,导出的视频文件实际上包含着合成的图形和效果。*

45

*注意***:** *在* After Effects *中应用于音频的所有效果都不包括在发送给* Adobe Audition *的副本中。 可以从* [After Effects](http://blogs.adobe.com/toddkopriva/2011/04/after-effects-cs5-5-integration-with-audition-cs5-5.html) *[目标区域博客帖子](http://blogs.adobe.com/toddkopriva/2011/04/after-effects-cs5-5-integration-with-audition-cs5-5.html)中找到有关使用* Adobe Audition *从* After Effects *修改音频的教程和资源。*

#### *将* **Flash SWF** *文件导入到* **After Effects**

*模式。*

Flash *具有一套独特的矢量图形工具,可以完成很多在* After Effects *或* Adobe® Illustrator® *中无法完成的绘制任务。您可以将* SWF *文件导入到* After Effects *中,与其它视频进行合成,或者作为具有创意效果的视频进行呈现。不保留交互内容和脚本动画。保留了关键帧定义的动画。*

*由于在* After Effects *中,所有绘制和绘画都是在与导入视频无关的图层上完成的,因此它始终是非破坏性的。*Flash *则具有破坏性和非破坏性两种绘制*

*导入到* After Effects *中的每个* SWF *文件都将拼合到一个连续栅格化的图层中,并保留其* Alpha *通道。连续栅格化意味着图形在进行放大时会保持清 晰。使用这种导入方法,您可以在* After Effects *中将* SWF *文件的根图层或对象用作平滑呈现的元素,从而让每个工具发挥出最佳功能。*

#### <span id="page-45-0"></span>*使用* **Adobe Premiere Pro** *和* **After Effects**

Adobe Premiere Pro *旨在捕捉、导入和编辑影片。*After Effects *旨在创建运动图形、应用视觉效果、合成视觉元素、执行颜色校正以及执行影片的其 他后期制作任务。*

*您可以在* After Effects *和* Adobe Premiere Pro *之间轻松交换项目、合成、序列、轨道和图层:*

- *您可以将* Adobe Premiere Pro *项目导入* After Effects*。(请参阅[导入](http://idiom-q-win-1/content/help/cn/after-effects/using/importing-effects-premiere-pro.html#import_an_adobe_premiere_pro_project)* [Adobe Premiere Pro](http://idiom-q-win-1/content/help/cn/after-effects/using/importing-effects-premiere-pro.html#import_an_adobe_premiere_pro_project) *[项目。](http://idiom-q-win-1/content/help/cn/after-effects/using/importing-effects-premiere-pro.html#import_an_adobe_premiere_pro_project))*
- *您可以将* After Effects *项目导出为* Adobe Premiere Pro *项目。(请参阅[将](http://idiom-q-win-1/content/help/cn/after-effects/using/export-effects-project-premiere-pro.html#export_an_after_effects_project_as_an_adobe_premiere_pro_project)* [After Effects](http://idiom-q-win-1/content/help/cn/after-effects/using/export-effects-project-premiere-pro.html#export_an_after_effects_project_as_an_adobe_premiere_pro_project) *[项目导出为](http://idiom-q-win-1/content/help/cn/after-effects/using/export-effects-project-premiere-pro.html#export_an_after_effects_project_as_an_adobe_premiere_pro_project)* [Adobe Premiere Pro](http://idiom-q-win-1/content/help/cn/after-effects/using/export-effects-project-premiere-pro.html#export_an_after_effects_project_as_an_adobe_premiere_pro_project) *[项目](http://idiom-q-win-1/content/help/cn/after-effects/using/export-effects-project-premiere-pro.html#export_an_after_effects_project_as_an_adobe_premiere_pro_project)。)*
- *您可以在* After Effects *和* Adobe Premiere Pro *之间复制和粘贴图层和轨道。(请参阅[在](http://idiom-q-win-1/content/help/cn/after-effects/using/importing-effects-premiere-pro.html#copy_between_after_effects_and_adobe_premiere_pro)* [After Effects](http://idiom-q-win-1/content/help/cn/after-effects/using/importing-effects-premiere-pro.html#copy_between_after_effects_and_adobe_premiere_pro) *[和](http://idiom-q-win-1/content/help/cn/after-effects/using/importing-effects-premiere-pro.html#copy_between_after_effects_and_adobe_premiere_pro)* [Adobe Premiere Pro](http://idiom-q-win-1/content/help/cn/after-effects/using/importing-effects-premiere-pro.html#copy_between_after_effects_and_adobe_premiere_pro) *[之间复制。](http://idiom-q-win-1/content/help/cn/after-effects/using/importing-effects-premiere-pro.html#copy_between_after_effects_and_adobe_premiere_pro))*

*如果您安装了* Adobe Premiere Pro*,则可执行以下操作*:

- *使用* Adobe Dynamic Link *在* Adobe Premiere Pro *中处理* After Effects *合成。*Dynamic Link *的合成在* Adobe Premiere Pro *中显示为剪辑。*
- *使用* Adobe Dynamic Link *在* After Effects *中处理* Adobe Premiere Pro *序列。*Dynamic Link *的序列在* After Effects *中显示为素材项目。*
- *从* Premiere Pro *中启动* After Effects*,以及使用与您的* Premiere Pro *项目设置匹配的设置创建一个新合成。*
- *在* Adobe Premiere Pro *中选择一组剪辑并将其转换为* After Effects *合成。*

*有关将* Dynamic Link *与* After Effects *和* Premiere Pro *结合使用的信息,请参阅* [Dynamic Link](http://idiom-q-win-1/content/help/cn/after-effects/using/dynamic-link-effects.html#dynamic_link_and_after_effects) *[和](http://idiom-q-win-1/content/help/cn/after-effects/using/dynamic-link-effects.html#dynamic_link_and_after_effects)* [After Effects](http://idiom-q-win-1/content/help/cn/after-effects/using/dynamic-link-effects.html#dynamic_link_and_after_effects) *以及* Adobe Premiere Pro"*帮助*"*的相 关部分。*

#### <span id="page-45-1"></span>*使用* **Adobe Media Encoder** *和* **After Effects**

*可以使用* Adobe Media Encoder *从* After Effects *导出视频。使用* Adobe Media Encoder *编码* H.264*、*MPEG-2 *和* WMV *等格式。这些格式的编码品 质高于*"*渲染队列*"*。其他格式可以在* Adobe Media Encoder *中使用,但不能在* After Effects *中使用。例如,*DNxHD *格式可在* Adobe Media Encoder CC *中使用,但不可用于* After Effects CC*。*

*有关将* Adobe Media Encoder *与* After Effects *结合使用的详细信息,请参阅* [Adobe Media Encoder](http://idiom-q-win-1/content/help/cn/after-effects/using/basics-rendering-exporting.html#ae_adobe_media_encoder)*。*

*请参阅[此教程](http://helpx.adobe.com/cn/after-effects/how-to/add-effects-motion-graphics.html)以了解如何使用* Adobe Media Encoder *导出* After Effects *合成。*

#### <span id="page-45-2"></span>*在* **Adobe Audition** *中编辑*

*在* After Effects *中工作时,可以使用* Adobe Audition *更为全面的音频编辑功能来微调音频。可以使用*"*在* Adobe Audition *中编辑*"*命令从* After Effects *内启动* Adobe Audition*。*

如果在 Adobe Audition 中编辑只包含音频的文件(例如, WAV 文件),更改的是原始文件。如果编辑同时包含音频和视频(例如, AVI 文件)的图 *层,编辑的是源音频文件的副本。*

- 1. *选择包含要编辑的音频的图层。该项目必须属于能够在* Adobe Audition *中编辑的类型。*
- 2. *选择*"*编辑*">"*在* Adobe Audition *中编辑*"*,在* Adobe Audition *的*"*编辑*"*视图中打开剪辑。*

*并通过取消选择*"*时间轴*"*面板中的*"*音频*"*开关,将音频视频剪辑中的原始音频静音。*

- 3. *编辑文件,然后执行下列操作之一:*
	- *如果编辑的是只包含音频的图层,则选择*"*文件*">"*保存*"*,将所做编辑应用于原始音频文件。也可以选择*"*文件*">"*另存为*"*,将所做编辑应用于 音频文件的副本。如果选择*"*文件*">"*另存为*"*,则将文件副本导入* After Effects *中*

*如果编辑的是同时包含音频和视频的图层,则选择*"*文件*">"*另存为*"*。保存文件后,将文件导入* After Effects *中。然后,将它添加到合成中,*

*。*

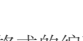

*[转到页首](#page-43-0)*

*[转到页首](#page-43-0)*

**[cc)ev-Nc-sn** Twitter™ 与 Facebook 中的内容不在 Creative Commons 的条款约束之下。

#### <span id="page-47-0"></span>*[同步设置](#page-47-0) [从其他帐户同步设置](#page-47-0) [管理同步](#page-47-0)*

*使用多台计算机时,在这些计算机之间管理和同步首选项可能很费时、复杂,还容易出错。*

*新的同步设置功能可让您通过* Creative Cloud *同步首选项和设置。例如,如果使用两台计算机,则利用*"*同步设置*"*功能可轻松保持这两台计算机的设 置同步。*

*同步通过您的* Adobe Creative Cloud *帐户进行。设置先上载到您的* Creative Cloud *帐户,然后下载到其他计算机上并应用。您也可以从其他* Creative Cloud *帐户同步设置。*After Effects *在您的计算机上创建用户配置文件,并使用此配置文件与关联的* Creative Cloud *帐户之间同步设置。*

*您可以手动启动同步;同步不会自动进行,也无法计划同步。*

### *同步设置*

*[转到页首](#page-47-0)*

*要启动同步,请从*"*编辑*"*菜单* (Windows) *或*"After Effects"*菜单* (Mac OS) *中选择"[您的 Adobe ID]*">"*立即同步设置*"*。*

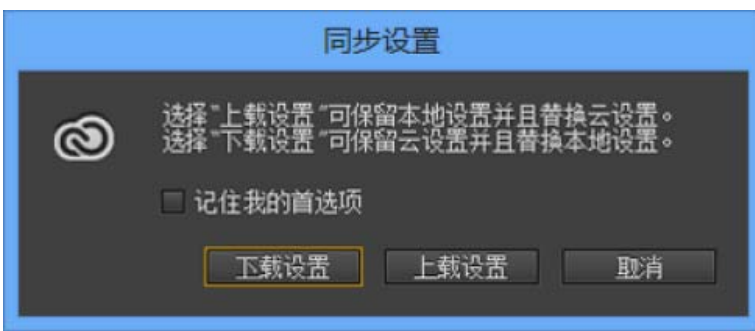

- *下载设置:将设置从* Creative Cloud *同步到计算机;使用* Creative Cloud *版本的设置覆盖本地版本的设置。*
- *上载设置:将设置从该本地计算机同步到* Creative Cloud*。*

*关于*"*同步设置*"*过程的进度和详细信息显示在*"*信息*"*面板中(*"*窗口*">"*信息*"*) 部分*

*使用*"*同步设置*"*后,重新启动* After Effects*,以应用下载的首选项。*

### *从其他帐户同步设置*

*[转到页首](#page-47-0)*

*默认情况下,使用与产品许可证相关的* Adobe ID *来同步首选项。要使用不同的* Adobe ID *来同步设置,请从*"*编辑*"*菜单* (Windows) *或*"After Effects"*菜 单* (Mac OS) *中选择"[您的 Adobe ID]"*>"*使用另一个帐户的设置*"*。输入* Adobe ID *和密码。*

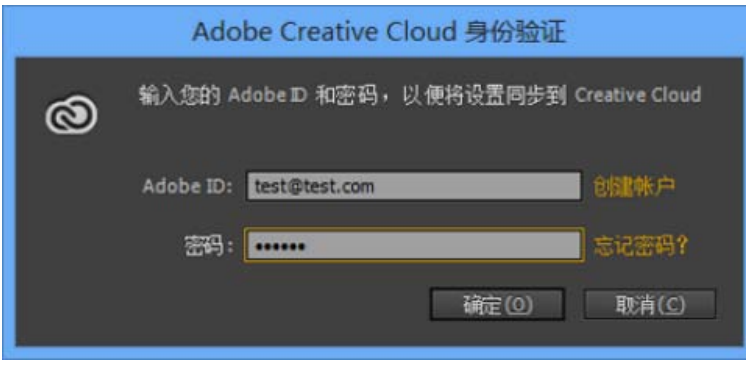

### *管理同步*

#### *清除设置*

*您可以清除所有设置并恢复到默认设置。从*"*编辑*"*菜单* (Windows) *或*"After Effects"*菜单* (Mac OS) *中选择"[您的 Adobe ID]"*>"*清除设置*"*。*

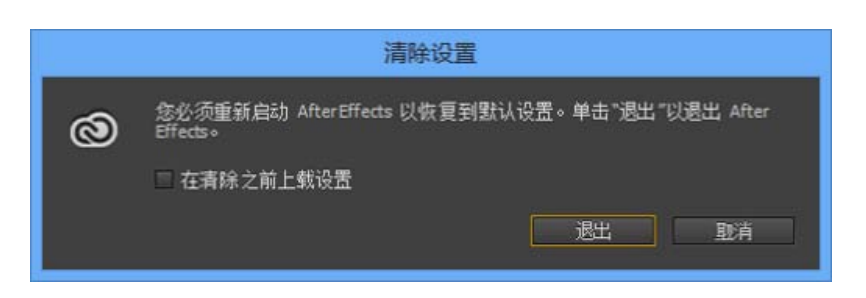

*单击*"*退出*"*以清除当前的首选项并关闭* After Effects*。当应用程序再次启动时,默认首选项会被设置。*

#### *管理同步设置*

*要更改* Windows *的*"*同步设置*"*:*

- *单击*"*编辑*"> *[您的 Adobe ID]* >"*管理同步设置*"
- *单击*"*编辑*">"*首选项*">"*同步设置*"

*要更改* Mac OS *的*"*同步设置*"*:*

- *单击* After Effects > [*您的 Adobe ID*] >"*管理同步设置*"
- *单击* After Effects >"*首选项*">"*同步设置*"

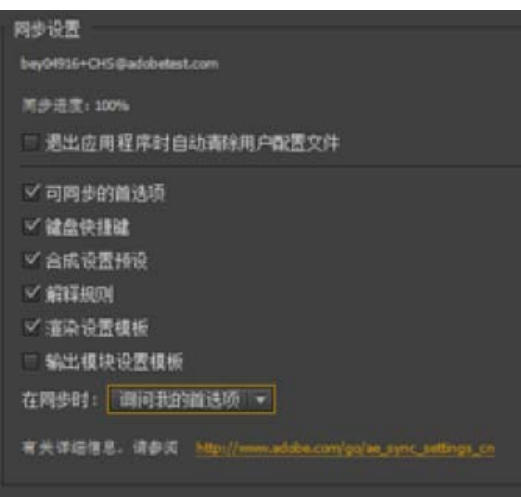

*您可以更改同步选项,并选择发生冲突时执行的操作。选择相应选项以同步首选项和设置。可同步的首选项指的是不依赖于计算机或硬件设置的首选 项。*

*退出应用程序时自动清除用户配置文件 启用此选项后,将在退出* After Effects *时清除用户配置文件。在下一次启动时,将会从用于产品授权的默认* Adobe ID *获取首选项。*

*选择要同步的首选项。*

- *可同步的首选项*
- *键盘快捷键*
- *合成设置预设*
- *解释规则*
- *渲染设置模板*
- *输出模块设置模板*

*有关同步哪些设置的详情,请参[阅同步设置功能详情](http://blogs.adobe.com/aftereffects/2013/05/sync-settings-features-in-after-effects-cc-for-sharing-keyboard-shortcuts-preferences-and-other-settings.html)。*

*注意***:** *为* Windows *创建的键盘快捷键只能与* Windows *同步,为* Mac OS *创建的键盘快捷键只能与* Mac OS *同步。*

*发生冲突时 指定在检测到冲突时应采取的操作。*

Twitter™ *与* Facebook *中的内容不在* Creative Commons *的条款约束之下。*

# <span id="page-50-0"></span>*首选项*

*以下各节介绍*"*首选项*"*菜单和使用此菜单可执行的各种任务。*

#### *[打开](#page-50-1)***["](#page-50-1)***[首选项](#page-50-1)***["](#page-50-1)***[菜单](#page-50-1)* **["](#page-50-2)***[首选项](#page-50-2)***["](#page-50-2)***[菜单选项](#page-50-2)*

#### <span id="page-50-1"></span>*打开***"***首选项***"***菜单*

*要打开*"*首选项*"*菜单,请转到:*

- "*编辑*">"*首选项*"> [*类别名称*] (Windows)
- After Effects >"*首选项*"> [*类别名称*] (Mac OS)

*使用以下键盘快捷键打开*"*首选项*">"*常规*"*菜单:*

- **Ctrl+Alt+;***(分号)*(Windows)
- **Command+Option+;***(分号)*(Mac OS)

#### *重置首选项*

*要恢复默认首选项设置,请在应用程序启动时按住以下键。*

- **Ctrl+Alt+Shift** (Windows)
- **Command+Option+Shift** (Mac OS)

*要恢复默认键盘快捷键,请按住* Alt *键并单击* (Windows) *或按住* Option *键并单击* (Mac OS)"*确定*"*按钮。*

#### *显示首选项*

*首选项(包括键盘快捷键和工作区)存储在下列位置的文件中:*

- (Windows) \Users\\AppData\Roaming\Adobe\After Effects\12.0
- (Mac OS) /Users//Library/Preferences/Adobe/After Effects/12.0

*要在* After Effects *中显示首选项而不搜索您的硬盘驱动器,请转到:*

- "*编辑*">"*首选项*">"*常规*"*,然后单击*"*在资源管理器中显示首选项*"*按钮* (Windows)
- After Effects >"*首选项*">"*常规*"*,然后单击*"*在* Finder *中显示首选项*"*按钮* (Mac OS)

*建议您不要手动修改此目录中的文件;使用*"*首选项*"*对话框来修改首选项。有关修改键盘快捷键的信息,请参[阅修改键盘快捷键](http://help.adobe.com/zh_CN/aftereffects/cs/using/WS3bf812c123007fb85828bf13126e8183f60-8000.html)。有关管理工作区的信 息,请参阅[工作区和面板。](http://help.adobe.com/zh_CN/aftereffects/cs/using/WS5421A290-E54C-489f-806F-BCB0C0879136a.html#WSAD1AB1CD-CE19-4d9a-AF5E-3C28E638B564)*

*注意***:** Mac OS X *中的* Library *文件夹处于隐藏状态。请参阅以下文章了解如何在* Mac OS *上访问隐藏用户文件:*

<http://helpx.adobe.com/cn/x-productkb/global/access-hidden-user-library-files.html>

#### <span id="page-50-2"></span>**"***首选项***"***菜单选项*

*以下列表简要介绍*"*编辑*">"*首选项*"*菜单中列出的不同选项,尤其是那些并非自解释的选项。*

#### **"***常规***"***首选项*

- *撤消次数:[撤消更改](http://help.adobe.com/zh_CN/aftereffects/cs/using/WSB8DDC87E-577E-4099-A5D0-B266E9543E09a.html#WS800BA9D6-95EA-45ce-BF1F-66D2A5BEE606a)*
- *路径点大小:指定贝塞尔曲线方向手柄以及蒙版和形状的顶点、运动路径的方向手柄以及其他类似控件的大小。*
- *显示工具提示:*[After Effects](http://help.adobe.com/zh_CN/aftereffects/cs/using/WSB8DDC87E-577E-4099-A5D0-B266E9543E09a.html#WSF11F6618-14A4-4ed2-8222-8D4FC279B04Ea) *[用户界面提示](http://help.adobe.com/zh_CN/aftereffects/cs/using/WSB8DDC87E-577E-4099-A5D0-B266E9543E09a.html#WSF11F6618-14A4-4ed2-8222-8D4FC279B04Ea)*
- *在合成开始时创建图层:[图层概述](http://idiom-q-win-1/content/help/cn/after-effects/using/creating-layers.html#layers_overview)*
- *开关影响嵌套的合成[:关于预合成和嵌套](http://help.adobe.com/zh_CN/aftereffects/cs/using/WS3878526689cb91655866c1103906c6dea-7ed7a.html#WS3878526689cb91655866c1103906c6dea-7ed6a)*
- *默认的空间插值为线性:[关于空间和临时关键帧插值](http://help.adobe.com/zh_CN/aftereffects/cs/using/WS3878526689cb91655866c1103906c6dea-7d99a.html#WS3878526689cb91655866c1103906c6dea-7d98a)*
- *在编辑蒙版时保持固定的顶点数[:指定贝塞尔曲线路径的第一个顶点](http://idiom-q-win-1/content/help/cn/after-effects/using/animating-shape-paths-masks.html#designate_the_first_vertex_for_a_bezier_path)*

#### *[转到页首](#page-50-0)*

*在钢笔和蒙版羽化工具之间切换钢笔工具快捷方式:[可变宽度的蒙版羽化](http://helpx.adobe.com/cn/after-effects/using/alpha-channels-masks-mattes.html)*

- *同步所有相关项目的时间:[影响嵌套合成的首选项和合成设置](http://help.adobe.com/zh_CN/aftereffects/cs/using/WS3878526689cb91655866c1103906c6dea-7ed7a.html#WS725e431141e7ba651172e0812382a1c329-7fff)*
- *以简明英语编写表达式关联器[:使用关联器编辑表达式](http://help.adobe.com/zh_CN/aftereffects/cs/using/WS3878526689cb91655866c1103906c6dea-7a24a.html#WSAF697139-3BCE-41fb-A37F-EBFBC8C1F755a)*
- *在原始图层上创建拆分图层:[拆分图层](http://help.adobe.com/zh_CN/aftereffects/cs/using/WS3878526689cb91655866c1103906c6dea-7e94a.html#WS3878526689cb91655866c1103906c6dea-7e87a)*
- *允许脚本写入文件和访问网络[:加载并运行脚本](http://help.adobe.com/zh_CN/aftereffects/cs/using/WSD2616887-A41E-4a39-85FE-957B9D2D3843.html#WS725e431141e7ba651172e0811eb8e35012-8000)*
- *启用* JavaScript *调试器:*Adobe *网站上* [Adobe After Effects](http://www.adobe.com/go/learn_ae_devcenter_cn) *[开发人员中心中](http://www.adobe.com/go/learn_ae_devcenter_cn)的* After Effects *脚本指南*
- *使用系统拾色器[:选择拾色器](http://help.adobe.com/zh_CN/aftereffects/cs/using/WSB48B246A-E34D-4d3f-A0A4-B932FD3F12E6a.html#WS8296D5E4-255D-473b-ACE4-9835ED238F01a)*
- *以最佳品质创建新图层:[图层图像质量和子像素定位](http://help.adobe.com/zh_CN/aftereffects/cs/using/WS3878526689cb91655866c1103906c6dea-7e84a.html#WS3878526689cb91655866c1103906c6dea-7e5ba)*
- *使用系统快捷键(仅限* Mac OS*):[键盘快捷键](http://idiom-q-win-1/content/help/cn/after-effects/using/keyboard-shortcuts-reference.html)*
- *与* After Effects *链接的* Dynamic Link *将项目文件名与最大编号结合使用[:关于](http://help.adobe.com/zh_CN/aftereffects/cs/using/WS92A6319B-B1EB-4b49-A09A-9FFE83E6CD37.html#WSbaf9cd7d26a2eabf53ab041041081290f-7fe8)* [Dynamic Link](http://help.adobe.com/zh_CN/aftereffects/cs/using/WS92A6319B-B1EB-4b49-A09A-9FFE83E6CD37.html#WSbaf9cd7d26a2eabf53ab041041081290f-7fe8)*[\(仅限](http://help.adobe.com/zh_CN/aftereffects/cs/using/WS92A6319B-B1EB-4b49-A09A-9FFE83E6CD37.html#WSbaf9cd7d26a2eabf53ab041041081290f-7fe8)* [Production Premium](http://help.adobe.com/zh_CN/aftereffects/cs/using/WS92A6319B-B1EB-4b49-A09A-9FFE83E6CD37.html#WSbaf9cd7d26a2eabf53ab041041081290f-7fe8) *[版或](http://help.adobe.com/zh_CN/aftereffects/cs/using/WS92A6319B-B1EB-4b49-A09A-9FFE83E6CD37.html#WSbaf9cd7d26a2eabf53ab041041081290f-7fe8)* [Master](http://help.adobe.com/zh_CN/aftereffects/cs/using/WS92A6319B-B1EB-4b49-A09A-9FFE83E6CD37.html#WSbaf9cd7d26a2eabf53ab041041081290f-7fe8) [Collection](http://help.adobe.com/zh_CN/aftereffects/cs/using/WS92A6319B-B1EB-4b49-A09A-9FFE83E6CD37.html#WSbaf9cd7d26a2eabf53ab041041081290f-7fe8) *[版\)](http://help.adobe.com/zh_CN/aftereffects/cs/using/WS92A6319B-B1EB-4b49-A09A-9FFE83E6CD37.html#WSbaf9cd7d26a2eabf53ab041041081290f-7fe8)*

#### **"***预览***"***首选项*

*自适应分辨率限制[:预览模式和](http://idiom-q-win-1/content/help/cn/after-effects/using/previewing.html#preview_modes_and_fast_previews_preferences)*["](http://idiom-q-win-1/content/help/cn/after-effects/using/previewing.html#preview_modes_and_fast_previews_preferences)*[快速预览](http://idiom-q-win-1/content/help/cn/after-effects/using/previewing.html#preview_modes_and_fast_previews_preferences)*["](http://idiom-q-win-1/content/help/cn/after-effects/using/previewing.html#preview_modes_and_fast_previews_preferences)*[首选项](http://idiom-q-win-1/content/help/cn/after-effects/using/previewing.html#preview_modes_and_fast_previews_preferences)*

*此外,请参阅[快速预览](http://helpx.adobe.com/cn/after-effects/using/previewing.html#id_66718)* [\(CS6\)](http://helpx.adobe.com/cn/after-effects/using/previewing.html#id_66718)*。*

"GPU *信息*"*对话框可用于检查您的* GPU *的纹理内存,以及将光线追踪首选项设置为* GPU*(如果可用)。*OptiX *版本号以及*"*复制*"*按钮可用于将 对话框顶部的常规信息复制到系统剪贴板。*

- *查看器品质(*"*缩放*"*品质和*"*色彩管理*"*品质):*["](http://idiom-q-win-1/content/help/cn/after-effects/using/previewing.html#viewer_quality_preferences)*[查看器品质](http://idiom-q-win-1/content/help/cn/after-effects/using/previewing.html#viewer_quality_preferences)*["](http://idiom-q-win-1/content/help/cn/after-effects/using/previewing.html#viewer_quality_preferences)*[首选项](http://idiom-q-win-1/content/help/cn/after-effects/using/previewing.html#viewer_quality_preferences)*
- *音频预览持续时间[:预览视频和音频](http://idiom-q-win-1/content/help/cn/after-effects/using/previewing.html#preview_video_and_audio)*

#### **"***显示***"***首选项*

- *运动路径:[运动路径](http://help.adobe.com/zh_CN/aftereffects/cs/using/WS3878526689cb91655866c1103906c6dea-7d5da.html#WS3878526689cb91655866c1103906c6dea-7dcba)*
- *在项目面板中禁用缩览图:[合成缩览图图像](http://idiom-q-win-1/content/help/cn/after-effects/using/composition-basics.html#composition_thumbnail_images)*
- *在信息面板和流程图中显示渲染进度:[预览视频和音频](http://idiom-q-win-1/content/help/cn/after-effects/using/previewing.html#preview_video_and_audio)*
- *硬件加速合成、图层和素材面板[:改进性能](http://idiom-q-win-1/content/help/cn/after-effects/using/improve-performance.html#improve_performance)*

#### **"***导入***"***首选项*

- *静止素材:[基于素材项目创建图层或更改图层源](http://idiom-q-win-1/content/help/cn/after-effects/using/creating-layers.html#create_layers_from_footage_items_or_change_layer_source)*
- *序列素材:[导入单个静止图像或静止图像序列](http://help.adobe.com/zh_CN/aftereffects/cs/using/WS3878526689cb91655866c1103906c6dea-7f7ca.html#WS3878526689cb91655866c1103906c6dea-7f78a)*
- 将未标记的 [Alpha](http://help.adobe.com/zh_CN/aftereffects/cs/using/WS3878526689cb91655866c1103906c6dea-7f86a.html#WS3878526689cb91655866c1103906c6dea-7f7ea) 解释为: Alpha 通道解释: 预乘或直接
- *通过拖动将多个项目导入为:[通过拖动来导入素材项目](http://help.adobe.com/zh_CN/aftereffects/cs/using/WS3878526689cb91655866c1103906c6dea-7f86a.html#WS48FC54B3-E766-4a2c-89DF-EC1450766E0Ba)*
- *这是用于为不确定的媒体* NTSC *选择丢帧或非丢帧时间码的下拉菜单,适用于时间码值不存在或者未知的静止图像序列的导入。*

#### **"***输出***"***首选项*

- *序列的分段位置、影片文件的分段位置以及音频块持续时间[:分段设置](http://help.adobe.com/zh_CN/aftereffects/cs/using/WS3878526689cb91655866c1103a4f2dff7-79a3a.html#WS3878526689cb91655866c1103a4f2dff7-799ca)*
- *使用默认文件名和文件夹:[自动命名输出文件](http://help.adobe.com/zh_CN/aftereffects/cs/using/WS3878526689cb91655866c1103a4f2dff7-79f4a.html#WS3878526689cb91655866c1103a4f2dff7-79d3a)*

#### **"***网格和参考线***"***首选项*

*[安全区域、网格、参考线和标尺](http://help.adobe.com/zh_CN/aftereffects/cs/using/WS3878526689cb91655866c1103906c6dea-7eafa.html#WSA964B7EB-1AD1-489a-AEC1-2E8E92172D35)*

#### **"***标签***"***首选项*

- *[图层、合成和素材项目的颜色标签](http://help.adobe.com/zh_CN/aftereffects/cs/using/WS3878526689cb91655866c1103906c6dea-7e84a.html#WS3878526689cb91655866c1103906c6dea-7e81a)*
- **"***媒体和磁盘缓存***"***首选项*
- "*启用磁盘缓存*"*和*"*最大磁盘缓存大小*"*[:缓存:](http://idiom-q-win-1/content/help/cn/after-effects/using/memory-storage.html#caches_ram_cache_disk_cache_and_media_cache)*[RAM](http://idiom-q-win-1/content/help/cn/after-effects/using/memory-storage.html#caches_ram_cache_disk_cache_and_media_cache) *[缓存、磁盘缓存和媒体缓存](http://idiom-q-win-1/content/help/cn/after-effects/using/memory-storage.html#caches_ram_cache_disk_cache_and_media_cache)*
- "*符合的媒体缓存*"*和*"*清理数据库和缓存*"*[:媒体缓存](http://idiom-q-win-1/content/help/cn/after-effects/using/memory-storage.html#media_cache)*
- "*从素材* XMP *元数据创建图层标记*"*以及*"*导入时将* XMP ID *写入文件*"*:*[After Effects](http://help.adobe.com/zh_CN/aftereffects/cs/using/WS7D166319-4319-4f7d-BCF2-28B26E30FB5C.html#WSE208DA8E-DC73-4567-8B88-4C48D43E6D64) *[中的](http://help.adobe.com/zh_CN/aftereffects/cs/using/WS7D166319-4319-4f7d-BCF2-28B26E30FB5C.html#WSE208DA8E-DC73-4567-8B88-4C48D43E6D64)* [XMP](http://help.adobe.com/zh_CN/aftereffects/cs/using/WS7D166319-4319-4f7d-BCF2-28B26E30FB5C.html#WSE208DA8E-DC73-4567-8B88-4C48D43E6D64) *[元数据](http://help.adobe.com/zh_CN/aftereffects/cs/using/WS7D166319-4319-4f7d-BCF2-28B26E30FB5C.html#WSE208DA8E-DC73-4567-8B88-4C48D43E6D64)*

**"***视频预览***"***首选项*

*(请参[阅在外部视频监视器上预览](http://idiom-q-win-1/content/help/cn/after-effects/using/previewing.html#preview_on_an_external_video_monitor)。)*

**"***外观***"***首选项*

- "*对图层手柄和路径使用标签颜色*"*以及*"*对相关选项卡使用标签颜色*"*:[图层、合成和素材项目的颜色标签](http://help.adobe.com/zh_CN/aftereffects/cs/using/WS3878526689cb91655866c1103906c6dea-7e84a.html#WS3878526689cb91655866c1103906c6dea-7e81a)*
- *循环蒙版颜色:[循环切换蒙版路径的颜色](http://idiom-q-win-1/content/help/cn/after-effects/using/alpha-channels-masks-mattes.html#cycle_through_colors_for_mask_paths)*
- *使用渐变色:在用户界面中使用渐变色。*
- *亮度:将用户界面* (UI) *颜色变亮或变暗。*

**"***自动保存***"***首选项 [在](http://help.adobe.com/zh_CN/aftereffects/cs/using/WS3878526689cb91655866c1103906c6dea-7fa0a.html#WS3878526689cb91655866c1103906c6dea-7fa4a)* [After Effects](http://help.adobe.com/zh_CN/aftereffects/cs/using/WS3878526689cb91655866c1103906c6dea-7fa0a.html#WS3878526689cb91655866c1103906c6dea-7fa4a) *[中保存和备份项目](http://help.adobe.com/zh_CN/aftereffects/cs/using/WS3878526689cb91655866c1103906c6dea-7fa0a.html#WS3878526689cb91655866c1103906c6dea-7fa4a)*

**"***内存和多重处理***"***首选项* ["](http://idiom-q-win-1/content/help/cn/after-effects/using/memory-storage.html#memory_multiprocessing_preferences)*[内存和多重处理](http://idiom-q-win-1/content/help/cn/after-effects/using/memory-storage.html#memory_multiprocessing_preferences)*["](http://idiom-q-win-1/content/help/cn/after-effects/using/memory-storage.html#memory_multiprocessing_preferences)*[首选项](http://idiom-q-win-1/content/help/cn/after-effects/using/memory-storage.html#memory_multiprocessing_preferences)*

**"***音频硬件***"***和***"***音频输出映射***"***首选项*

*[预览视频和音频](http://idiom-q-win-1/content/help/cn/after-effects/using/previewing.html#preview_video_and_audio)*

*同步设置 同步设置功能可让您通过* Creative Cloud *同步首选项和设置。* [After Effects](http://helpx.adobe.com/cn/after-effects/using/sync-settings.html) *[中的同步设置功能](http://helpx.adobe.com/cn/after-effects/using/sync-settings.html)*

**[cc)BY-NG-5E** Twitter™ 与 Facebook 中的内容不在 Creative Commons 的条款约束之下。

# *修改键盘快捷键*

*要修改键盘快捷键,请使用* [Adobe After Effects Exchange](http://www.adobe.com/cfusion/exchange/index.cfm?event=extensionDetail&extid=1698043) *[网站](http://www.adobe.com/cfusion/exchange/index.cfm?event=extensionDetail&extid=1698043)上提供的由* Jeff Almasol *编写的* KeyEd Up *脚本。*

Sebastien Perier *[在他的网站](http://www.yenaphe.info/top-10-scripts-for-after-effects-for-workflow-enhancement/)上提供了为脚本分配键盘快捷键的说明,这样,您只需通过一个简单的击键动作就能运行脚本。此技术依靠* KeyEd Up *脚本。*

*有关为非标准美国英语键盘布局重映射键盘快捷键的信息,请访问* [Jonas Hummelstrand](http://www.adobe.com/go/learn_ae_jonaskeyboardmapping_cn) *[的网站。](http://www.adobe.com/go/learn_ae_jonaskeyboardmapping_cn)*

*有关键盘快捷键的参考,请参[阅键盘快捷键参考](http://idiom-q-win-1/content/help/cn/after-effects/using/keyboard-shortcuts-reference.html#keyboard_shortcuts_reference)。*

*注意***:** *在* Mac OS *上,和操作系统交互的一些键盘命令会与和* After Effects *交互的键盘命令发生冲突。在*"*常规*"*首选项中选择*"*使用系统快捷键*"*,可以 在与* Mac OS *键盘命令发生冲突的某些情况下覆盖* After Effects *键盘命令。*

Twitter™ *与* Facebook *中的内容不在* Creative Commons *的条款约束之下。*

# *项目和合成*

<span id="page-55-0"></span>*项目*

*[关于项目](#page-55-1) [创建和打开项目](#page-55-2) [模板项目和示例项目](#page-55-3)*

**["](#page-56-0)***[流程图](#page-56-0)***["](#page-56-0)***[面板](#page-56-0)*

<span id="page-55-1"></span>*关于项目*

*项目文件。*

*[在](#page-55-0)* **[After Effects](#page-55-0)** *[中保存和备份项目](#page-55-0)*

*模板项目文件的扩展名为* .aet*。(请参阅[模板项目和示例项目。](#page-55-3))*

#### **XML** *项目文件*

*基于文本的* XML *项目文件将一些项目信息包含为十六进制编码的二进制数据,但是其中多数信息在* string *元素中公开为可读文本。您可以在文本编 辑器中打开* XML *项目文件,并编辑该项目的一些详细信息,而无需在* After Effects *中打开该项目。您甚至可以编写脚本,作为自动化的工作流的一部 分修改* XML *项目文件中的项目信息。*

After Effects *项目是一个文件,用于存储合成以及对该项目中的素材项目使用的所有源文件的引用。合成是图层的集合。许多图层使用素材项目(例如*

*项目文件使用文件扩展名* .aep *或* .aepx*。使用* .aep *文件扩展名的项目文件是二进制项目文件。使用* .aepx *文件扩展名的项目文件是基于文本的* XML

*您可以在* XML *项目文件中修改的项目的元素:*

- *标记属性,包括注释、章节点参数和提示点参数*
- *源素材项目的文件路径,包括代理*
- *合成、素材项目、图层以及文件夹名称和注释*

*注意***:** *只有当已自定义素材项目名称时,这些名称才会显示在* XML *项目文件的字符串元素中。自动从源文件名称和纯色名称派生的素材项目名称不会 显示在字符串元素中*

*诸如工作区和视图名称之类的一些字符串会显示为可读字符串,但在* After Effects *打开项目文件时,不会考虑对这些字符串所做的修改。*

*注意***:** *请勿将* XML *项目文件格式用作您的主要文件格式。*After Effects *的主要项目文件格式是二进制项目文件* (.aep) *格式。使用* XML *项目文件格式 来保存项目的副本并作为自动工作流的中间格式。*

*要将* XML *项目* (.aepx) *文件另存为二进制项目* (.aep) *文件,请选择*"*文件*">"*另存为*"*并输入一个以* **.aep***(不含* **x***)结束的文件名。(请参阅[在](#page-55-0)* [After Effects CS5](#page-55-0) *[中保存和备份项目](#page-55-0)。)*

#### *在* **QuickTime***、***Video for Windows** *文件中嵌入项目链接*

*当您渲染影片并将其导出为容器格式时,您可以在容器文件中嵌入一个指向* After Effects *项目的链接。*

*影片或静止图像)作为源,但某些图层(例如形状图层和文本图层)包含您在* After Effects *中创建的图形。*

*要导入项目,请导入容器文件,并从*"*导入文件*"*对话框的*"*导入为*"*菜单中选择*"*项目*"*。如果容器文件包含指向已移动的项目的链接,则您可以通过浏览 找到该项目。*

#### <span id="page-55-2"></span>*创建和打开项目*

*一次只能打开一个项目。如果您在一个项目打开时创建或打开其他项目文件,*After Effects *会提示您保存打开的项目中的更改,然后将其关闭。在创建 项目之后,您可以向该项目中导入素材。*

- *要创建项目,请选择*"*文件*">"*新建*">"*新建项目*"*。*
- *要打开项目,请选择*"*文件*">"*打开项目*"*,找到项目,然后单击*"*打开*"*。*

<span id="page-55-3"></span>Jeff Almasol *在其* [redefinery](http://www.adobe.com/go/learn_ae_jeffnewprojectfromcomposition_cn) *[网站](http://www.adobe.com/go/learn_ae_jeffnewprojectfromcomposition_cn)上提供了一个脚本,用于为当前项目中的每个选定合成创建并保存一个新项目。*

*模板项目是使用文件扩展名* .aet *的文件。您可以将* After Effects *中包含的许多模板项目(包括* DVD *菜单模板)用作您自己的项目的基础,且您可以 根据您的项目创建新模板*

*注意***:** After Effects CC *没有安装模板项目,不过,您可以在* After Effects Exchange *上下载随* After Effects *早期版本提供的相同模板项目。有关更多 信息,请参阅* After Effects *团队博客上[的此帖子。](http://blogs.adobe.com/toddkopriva/2012/05/free-after-effects-template-projects.html)*

*当您打开模板项目时,*After Effects *会基于该模板创建一个新的未命名项目。保存对此新项目的更改不会影响模板项目。*

*查看高级用户如何使用* After Effects *的一种很好的方法是打开随* After Effects *提供的模板项目之一,打开合成以将其激活,并按* **U** *或* **UU** *以便仅显 示经过动画处理或修改的图层属性。查看经过动画处理或修改的属性将向您显示模板项目的设计者为创建模板所做的更改。*

*通常,模板项目的创建者会锁定应保持未修改的图层,并将应修改的图层保持为未锁定。这是防止意外或不恰当修改的便捷方式。*

*您可以从许多网站(包括* Adobe *网站上的* [After Effects Exchange](http://www.adobe.com/go/learn_ae_exchange_cn)*)中下载示例项目和模板项目。有关* After Effects *示例项目和模板项目的更多来 源,请参阅* Adobe *网站上的* [After Effects](http://blogs.adobe.com/toddkopriva/2010/02/after-effects-community-resour.html) *[社区资源。](http://blogs.adobe.com/toddkopriva/2010/02/after-effects-community-resour.html)*

*[请参阅](http://library.creativecow.net/articles/devis_andrew/hidden-templates/video-tutorial)* [Creative Cow](http://library.creativecow.net/articles/devis_andrew/hidden-templates/video-tutorial) *[网站上](http://library.creativecow.net/articles/devis_andrew/hidden-templates/video-tutorial)* [Andrew Devis](http://library.creativecow.net/articles/devis_andrew/hidden-templates/video-tutorial) *[提供的此视频教程](http://library.creativecow.net/articles/devis_andrew/hidden-templates/video-tutorial),了解有关在哪里查找* After Effects *随附的模板项目和示例表达式的信息。*

#### *打开模板项目*

*要打开模板项目,请选择*"*文件*">"*打开项目*"*。在* Windows *上,从*"*文件类型*"*菜单中选择*"Adobe After Effects *项目模板*"*。*

#### *创建模板项目*

- *要将项目转换为模板项目,请将文件扩展名从* .aep *更改为* .aet*。*
- *要将项目副本另存为模板项目,请选择*"*文件*">"*保存副本*"*,然后用文件扩展名* .aet *重命名该副本。*

#### *在* **After Effects** *中保存和备份项目*

*[转到页首](#page-55-0)*

- *要保存项目,请选择*"*文件*">"*保存*"*。*
- 要用自动生成的新名称保存项目副本, 请选择"文件">"递增和保存", 或者按 Ctrl+Alt+Shift+S (Windows) 或 Command+Option+Shift+S (Mac OS)*。*
- *当前项目的副本保存在与原始项目相同的文件夹中。副本的名称是原始项目的名称后跟一个数字。如果原始项目的名称以数字结尾,则该数字将 增加* 1*。*
- *要用其他名称保存项目或将项目保存到其他位置,请选择*"*文件*">"*另存为*">"*另存为*"*。打开的项目将采用新的名称和位置;原始文件将保持不变。*
- *要将项目另存为* XML *项目文件格式的副本,请选择*"*文件*">"*另存为*">"*将副本另存为* XML"*。*(*请参阅[关于项目。](http://idiom-q-win-1/content/help/cn/after-effects/using/projects.html#main-pars_heading_0)*)
- *要用其他名称保存项目副本或将项目副本保存到其他位置,请选择*"*文件*">"*另存为*">"*保存副本*"*。打开的项目保留其原始名称和位置,而且将使用 新设置创建一个副本但不会打开该副本。*
- *在* After Effects CC (12) *中,要保存一个可在* After Effects CS6 *中打开的项目,请选择*"*文件*">"*另存为*">"*将副本另存为* CS6"*。*
- *在* After Effects CC 2014 *中,要保存一个可在* After Effects CC (12) *中打开的项目,请选择*"*文件*">"*另存为*">"*将副本另存为* CC (12)"*。*

*要将项目副本以及项目中所用的资源的副本保存到磁盘上的单个文件夹,请使用*"*收集文件*"*命令。(有关详细信息,请参阅[在一个位置上收集文件部](http://idiom-q-win-1/content/help/cn/after-effects/using/basics-rendering-exporting.html#main-pars_heading_17) 分)。*

*注意***:** *项目中所使用的* After Effects *当前版本的新功能会在以* After Effects *早期版本格式保存的项目中被忽略。*

#### <span id="page-56-0"></span>**"***流程图***"***面板*

*[转到页首](#page-55-0)*

*在每个项目或合成的流程图中,单个框(或拼贴)代表每个合成、素材项目和图层。方向箭头表示组件之间的关系。*

*注意***:** "*流程图*"*面板仅向您显示现有关系。不能用它来更改元素之间的关系。*

*构成合成的嵌套的合成和其他元素会在您展开合成拼贴时显示。*

*流程图中的拼贴之间的中灰线表示这些项目的视频或音频开关在*"*时间轴*"*面板中为取消选中状态。黑线或浅灰线表示开关为选中状态,具体取决于*"*外 观*"*首选项中的*"*亮度*"*设置。*

- *要打开项目流程图,请按* Ctrl+F11 (Windows) *或* Command+F11 (Mac OS)*,或者单击*"*项目*"*面板右边缘的垂直滚动条顶部的*"*项目流程图*" *按 钮。*
- 要打开合成流程图, 请选择合成并选择"合成">"合成流程图", 或者单击"合成"面板底部的"合成流程图" 按钮。
- *要激活(选择)某项目,请单击*"*流程图*"*面板中该项目的拼贴。 当您单击流程图中的合成时,该合成在*"*项目*"*面板和*"*时间轴*"*面板中将变为活动状态。当您单击某图层时,该图层在*"*时间轴*"*面板中将变为活动状 态。当您单击某素材项目时,该素材项目在*"*项目*"*面板中将变为活动状态。*
- *要自定义流程图的外观,请使用*"*流程图*"*面板菜单以及该面板底部的按钮。*

*有关标识*"*流程图*"*面板中的按钮的工具提示,请将您的指针悬停于按钮之上,直到工具提示显示。*

*要删除元素,请选择元素并按* Delete *键。如果所选的元素是素材项目或合成,则该元素将从项目中删除并且不再显示在*"*时间轴*"*和*"*项目*"*面板 中。如果所选的元素是图层,则将从显示该图层的合成中将其删除。*

*要访问所选元素的上下文菜单,请右键单击* (Windows) *或按* Control *键并单击* (Mac OS) *元素拼贴中名称左侧的图标。图标有各种各样的外观,* 具体取决于元素类型,例如图层 ■ 和合成 ■ 。例如,您可以使用图层的上下文菜单以便使用蒙版和效果,或者更改开关、应用变换以及调整图 *层图像质量。*

*注意***:** *当您在*"*流程图*"*面板中更改元素属性时,请注意通过上下文菜单单击拼贴中的图标,而不是元素的名称。与元素图标相关的上下文菜单不同于从 元素名称打开的那一个。*

Rich Young *在* [After Effects Portal](http://aeportal.blogspot.com/2010/06/quick-tip-on-after-effects-flowchart.html) *[网站](http://aeportal.blogspot.com/2010/06/quick-tip-on-after-effects-flowchart.html)上提供了有关*"*流程图*"*面板和*"*合成微型流程图*"*的附加信息。*

**Adobe** *也建议*

**[cc]BY-NG-SR** Twitter™ 与 Facebook 中的内容不在 Creative Commons 的条款约束之下。

# <span id="page-58-0"></span>*预合成、嵌套和预渲染*

*[关于预合成和嵌套](#page-58-1) [预合成图层](#page-59-0) [打开并导航嵌套的合成](#page-59-1) [预渲染嵌套合成](#page-60-0) [渲染顺序和折叠变换](#page-60-1)*

#### <span id="page-58-1"></span>*关于预合成和嵌套*

*[转到页首](#page-58-0)*

*如果要对合成中已存在的某些图层进行分组,可以预合成 这些图层。预合成图层会将这些图层放置在新合成中,这将替换原始合成中的图层。新的嵌 套合成将成为原始合成中单个图层的源。新合成将显示在*"*项目*"*面板中并且可用于渲染或者在其他任何合成中使用。您可以通过将现有合成添加到其他 合成中来嵌套合成,正如您将其他任何素材项目添加到合成中一样。预合成单个图层可用于向图层添加变换属性以及影响渲染合成元素的顺序。*

*嵌套是一个合成包含在另一个合成中。嵌套合成显示为包含的合成中的一个图层。*

*嵌套合成有时称为预合成,在非正式使用时偶尔缩写为 precomp 或 pre-comp。当预合成用作某个图层的源素材项目时,该图层称为预合成图层。*

*在渲染期间,图像数据和其他信息可以认为是从每个嵌套合成到包含该合成的合成中的流。因此,嵌套合成有时称为是包含这些合成的合成的上游, 包含的合成称为是这些合成包含的嵌套合成的下游。通过嵌套相连的一系列合成称为合成网络。您可以使用*"*合成导航器*"*和*"*微型流程图*"*在合成网络中 导航。(请参阅[打开与导航嵌套合成。](#page-59-1))*

After Effects *中的预合成类似于* Adobe Photoshop *中的智能对象。*

#### *用于预合成和嵌套*

*预合成和嵌套可用于管理和组织复杂合成。通过预合成和嵌套,您可以执行以下操作:*

*将复杂更改应用于整个合成*

*您可以创建包含多个图层的合成,在总体合成中嵌套该合成,并对嵌套合成进行动画制作以及应用效果,以便所有图层在同一时间段内以相同方式更 改。*

*重复使用您生成的任何内容*

*您可以在动画自己的合成中生成动画,然后根据需要将该合成拖动到其他合成中多次。*

*一步更新*

*当您对某个嵌套合成进行更改时,这些更改将影响其中使用该嵌套合成的每个合成,正如对源素材项目所做的更改将影响其中使用源素材项目的每个 合成一样。*

*更改图层的默认渲染顺序*

*您可以指定* After Effects *在渲染效果之前渲染变换(例如旋转),以便效果将应用于旋转的素材。*

*向图层添加其他系列的变换属性*

*该图层表示除合成包含的图层的属性之外,合成还具有其自己的属性。这使您能够将其他系列的变换应用于图层或图层系列。*

*例如,您可以使用嵌套来使行星旋转和自转(像地球一样移动,绕地轴自转,同时也绕太阳公转)。要创建此类系统,请对行星图层的*"*旋转*"*属性进行 动画制作,预合成该图层,修改预合成图层的*"*锚点*"*属性,然后对预合成图层的*"*旋转*"*属性进行动画制作。*

#### *影响嵌套合成的首选项和合成设置*

*因为预合成本身是一个图层,所以您可以在*"*时间轴*"*面板中使用图层开关和合成开关控制其行为。您可以选择对包含的合成中的开关所做的更改是否传 播到嵌套合成。要防止图层开关影响嵌套合成,请选择*"*编辑*">"*首选项*">"*常规*"(Windows) *或*"After Effects">"*首选项*">"*常规*"(Mac OS)*,然后取消选 择*"*开关影响嵌套的合成*"*。*

*在*"*合成设置*"*对话框(*"*合成*">"*合成设置*"*)的*"*高级*"*选项卡中,选择*"*在嵌套时保留分辨率*"*或*"*在嵌套时或在渲染队列中,保留帧速率*"*以使合成保留其自 己的分辨率或帧速率,而不是从包含的合成中继承这些设置。例如,如果特意在合成中使用了较低的帧速率来创建不规则的手工动画结果,则您应该 在嵌套该合成时保留该合成的帧速率。同样,当转换为其他帧速率或分辨率时,动态抠像的结果可能看起来是错误的。使用此设置而不是效率较低 的*"*色调分离时间*"*效果。*

Jeff Almasol *在其* [redefinery](http://www.redefinery.com/ae/view.php?item=rd_Preservation) *[网站](http://www.redefinery.com/ae/view.php?item=rd_Preservation)上提供了一个脚本,可以更方便地切换*"*在嵌套时保留分辨率*"*或*"*在嵌套时或在渲染队列中,保留帧速率*"*首选项设 置。*

*在一个面板中更改当前时间会更新与该合成关联的其他面板中的当前时间。默认情况下,还会为通过嵌套与当前合成相关的所有合成更新当前时间。 要防止通过嵌套相关的合成在您更改一个合成中的当前时间时更新自己的当前时间,请取消选择*"*同步所有相关项目的时间*"*首选项(*"*编辑*">"*首选 项*">"*常规*"(Windows) *或*"After Effects">"*首选项*">"*常规*"(Mac OS)*)。*

#### *关于预合成和嵌套的在线资源*

Angie Taylor *在其撰写的* [Creative After Effects 7: Workflow Techniques for Animation, Visual Effects, and Motion Graphics](http://www.focalpress.com/uploadedFiles/Mini_sites/After_Effects/Tutorials/Creative%20After%20Effects%207-%20%20Grouping.pdf) *一书的* PDF *摘录中提供 了使用嵌套、父操作、表达式和空对象图层进行动画制作的详细讨论和解释。*

Chris *和* Trish Meyer *在所撰* [After Effects Apprentice: Real-World Skills for the Aspiring Motion Graphics Artist](http://www.focalpress.com/uploadedFiles/Mini_sites/After_Effects/Tutorials/AEA1-06-ParentNest_excerpt.pdf) *一书*"Parenting and Nesting"*一章的* PDF *摘录中介绍了预合成和嵌套。*

Chris *和* Trish Meyer *[在](http://provideocoalition.com/index.php/cmg_keyframes/story/AEA_FV_building_a_composition_hierarchy_designed_to_accomodate_changes/)* [ProVideo Coalition](http://provideocoalition.com/index.php/cmg_keyframes/story/AEA_FV_building_a_composition_hierarchy_designed_to_accomodate_changes/) *[网站上的这篇文章中分](http://provideocoalition.com/index.php/cmg_keyframes/story/AEA_FV_building_a_composition_hierarchy_designed_to_accomodate_changes/)享了有关设置合成层次结构的提示,使您能够更轻松地在项目中进行更改。*

*[请参阅](http://aescripts.com/un-precompose/)* [aescripts](http://aescripts.com/un-precompose/) *[网站上的此页面](http://aescripts.com/un-precompose/),了解将从预合成中提取图层的* Un-Precompose *脚本。*

*[请参阅](http://aescripts.com/zorro-the-layer-tagger/)* [aescripts](http://aescripts.com/zorro-the-layer-tagger/) *[网站上的此页面](http://aescripts.com/zorro-the-layer-tagger/),了解* Zorro-The Layer Tagger *脚本,该脚本允许您使用标记而不是预合成对您的合成中的图层进行分组。*

#### <span id="page-59-0"></span>*预合成图层*

*[转到页首](#page-58-0)*

*[转到页首](#page-58-0)*

*预合成图层会将这些图层放置在新合成(有时称为预合成)中,这将替换原始合成中的图层。预合成单个图层可用于向图层添加变换属性以及影响渲 染合成元素的顺序。*

- 1. *在*"*时间轴*"*面板中选择图层,并选择*"*图层*">"*预合成*"*或者按* Ctrl+Shift+C (Windows) *或* Command+Shift+C (Mac OS)*。*
- 2. *选择以下选项之一:*

*保留其中的所有属性 保留原始合成中预合成图层的属性和关键帧,这些属性和关键帧应用于表示预合成的新图层。新合成的帧大小与所选图层 的大小相同。当您选择多个图层、一个文本图层或一个形状图层时,此选项不可用。*

*将所有属性移动到新合成 在合成层次结构中将预合成图层的属性和关键帧从根合成进一步移动一个层次。在使用此选项时,您应用于图层属性 的更改也将应用于预合成中的各个图层。新合成的帧大小与原始合成的帧大小相同。*

Jeff Almasol *在其* [redefinery](http://www.redefinery.com/ae/view.php?item=rd_Pre-compose) *[网站](http://www.redefinery.com/ae/view.php?item=rd_Pre-compose)上提供了一个脚本,可将所选图层预合成到所选图层的持续时间,其中包含的始末持续时间选项为进行编辑提供了更 大灵活性。*

### <span id="page-59-1"></span>*打开并导航嵌套的合成*

*嵌套合成有时称为是包含这些合成的合成的上游,包含的合成称为是这些合成包含的嵌套合成的下游。根合成是最下游;最深的嵌套合成是最上游。 合成流路径是通过彼此包含或嵌套彼此关联的一系列合成。合成网络是通过嵌套彼此关联的整个合成系列。*

After Effects 提供了多种打开嵌套合成(预合成)的方法:

- *在*"*项目*"*面板中双击合成条目。*
- *在*"*时间轴*"*面板中双击预合成图层。按住* Alt *键并双击* (Windows) *或按住* Option *键并双击* (Mac OS) *可在*"*图层*"*面板中将预合成图层作为图层打 开。*

*注意***:** *当绘画工具或* Roto *笔刷工具处于活动状态时,双击预合成图层将在*"*图层*"*面板中打开该图层。*

- *要在当前活动的合成所在的同一合成网络中打开最近活动的合成,请按* Shift+Esc*。*
- *使用*"*合成导航器*"*。*
- *使用*"*合成微型流程图*"*。*

#### *合成导航器*

"*合成导航器*"*是沿*"*合成*"*面板上边缘的一个条,可显示该查看器中与同一合成网络中的其他合成相关的活动合成。显示的合成是当前活动的合成的流路 径中最近活动的合成。*

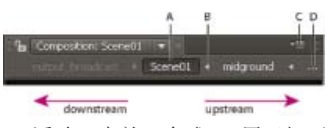

**A.** *活动(当前)合成* **B.** *用于打开*"*合成微型流程图*"*的箭头* **C.** *面板菜单按钮* **D.** *省略号*

*合成名称之间的箭头表示此流路径下像素信息流动的方向。在*"*合成导航器*"*条中显示合成的默认方式是,下游合成显示在左侧,上游合成显示在右侧。 此默认方式由*"*合成*"*面板菜单中的*"*从右向左流动*"*选项指示。要按其他顺序显示合成,请选择*"*从左向右流动*"*。此设置是全局首选项;它适用于所有合 成以及*"*合成微型流程图*"*视图。*

*下游合成的名称显示为灰色,以指示其内容未用在或显示在活动合成中。*

- *要显示或隐藏*"*合成导航器*"*条,请从*"*合成*"*面板菜单中选择*"*显示合成导航器*"*。*
- *要激活*"*合成导航器*"*条中显示的任何合成,请单击合成名称。*
- *如果流路径太长而无法在*"*合成*"*面板中显示,则*"*合成导航器*"*条的左边缘或右边缘将显示省略号 按钮。要暂时显示整个流路径,请单击省略号*

*按钮。*

*要滚动显示较长的流路径,请将指针置于*"*合成导航器*"*中的合成按钮上方并滚动鼠标滚轮。*

*合成微型流程图*

"*合成微型流程图*"*是一个可用于在合成网络中快速导航的瞬态控制。当您打开*"*合成微型流程图*"*时,它将立即显示所选合成上游和下游的合成。*

"*合成微型流程图*"*中的颜色基于分配给*"*项目*"*面板中的合成的标签颜色。如果某合成在一个合成中使用了多次,则嵌套合成的多个实例将显示为一个带 有表示实例数目的数字(位于括号中)的条目。*

*要打开*"*合成微型流程图*"*,请执行以下任一操作:*

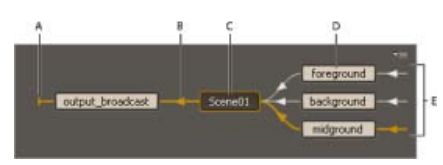

**A.** *指示合成不会流动到其他合成中的指示器* **B.** *流动方向* **C.** *活动(当前)合成* **D.** *上游合成* **E.** *指示其他合成流动到这些合成中的指示器*

*在*"*合成*"*、*"*图层*"*或*"*时间轴*"*面板处于活动状态时按* Shift *键。*

*注意***:** *不要按住* Shift *键;短暂地按该键。如果插入点在搜索字段、文本字段或表达式字段中,则按* Shift *键打开*"*合成微型流程图*"*不起作用。*

- *单击*"*合成导航器*"*条中合成名称右侧的箭头。*
- *从*"*合成*"*菜单、*"*合成*"*面板菜单或*"*时间轴*"*面板菜单中选择*"*合成微型流程图*"*。*
- *单击*"*时间轴*"*面板顶部的*"*合成微型流程图*" *按钮。*

*与*"*合成导航器*"*一样,您可以选择是从左到右还是从右到左显示流方向。指示流方向的箭头。如果合成旁边有一个 而不是箭头,则该合成不具有 任何流向其中的合成或者该合成不会流向任何合成。*

"*合成微型流程图*"*中的上游合成按字母顺序或按图层顺序从上到下进行排序。要在这些排序顺序之间切换,请在*"*合成微型流程图*"*打开时按* S *键。在按 图层顺序排序时,多次使用的合成将根据该合成的堆积顺序最靠上的实例进行排序。下游合成始终按字母顺序进行排序。*

要在"合成微型流程图"中的合成之间进行导航以及选择合成,请使用箭头键或者单击箭头或合成任一侧的 **第**1 按钮。要激活所选合成,请按空格键或 *者* Enter *键* (Windows) *或* Return *键* (Mac OS)*。要关闭*"*合成微型流程图*"*而不采取任何操作,请按* Esc *键,点击* Shift *键,或者单击*"*合成微型流程 图*"*外部。*

Rich Young *在* [After Effects Portal](http://aeportal.blogspot.com/2010/06/quick-tip-on-after-effects-flowchart.html) *[网站](http://aeportal.blogspot.com/2010/06/quick-tip-on-after-effects-flowchart.html)上提供了有关*"*流程图*"*面板和*"*合成微型流程图*"*的附加信息。*

### <span id="page-60-0"></span>*预渲染嵌套合成*

*复杂的嵌套合成可能需要很长时间来为预览或最终输出进行渲染。如果您有一个无需进一步处理的嵌套合成,您可以通过将嵌套合成预渲染到影片中 并将合成替换为渲染的影片来在每个渲染操作过程中节省时间。您仍可以修改原始嵌套合成,因为它仍位于*"*项目*"*面板中。如果您对原始嵌套合成做出 重大更改,请再次渲染它。*

*当您将在项目中多次使用嵌套合成时,预渲染嵌套合成特别有益。*

*注意***:** *在您预渲染嵌套合成时应用您的最终输出设置。*

- 1. *在*"*项目*"*或*"*合成*"*面板中选择合成。*
- 2. *选择*"*合成*">"*预渲染*"*。*

"*预渲染*"*命令会向渲染队列添加合成并设置*"*导入和替换用法*"*渲染后动作以将合成替换为渲染的影片。*

3. *在*"*渲染队列*"*面板中,根据需要调整设置,然后单击*"*渲染*"*按钮以渲染合成。*

*[请参阅](http://www.video2brain.com/en/videos-5365.htm)* [Video2Brain](http://www.video2brain.com/en/videos-5365.htm) *[网站上的此视频教程,](http://www.video2brain.com/en/videos-5365.htm)了解如何使用* After Effects *中的预渲染和代理来节省时间。*

*注意***:** *将合成替换为影片的一种替代方法是使用渲染的影片作为嵌套合成的代理。*

#### <span id="page-60-1"></span>*渲染顺序和折叠变换*

*[转到页首](#page-58-0)*

*[转到页首](#page-58-0)*

*合成由*"*时间轴*"*面板中彼此堆叠的图层组成。在为进行预览或者最终输出渲染合成时,首先将渲染底部图层。在每个栅格(非矢量)图层中,将按以下 顺序应用元素:蒙版、效果、变换以及图层样式。对于连续栅格化的矢量图层,默认渲染顺序是蒙版,紧接着是变换,然后是效果。*

*变换是对在*"*时间轴*"*面板中的*"*变换*"*类别下分组的属性(包括*"*锚点*"*、*"*位置*"*、*"*缩放*"*、*"*旋转*"*以及*"*不透明度*"*)所做的更改。您在*"*图层*"*面板中看到的是 在执行变换之前渲染的结果。*

*注意***:** *要对何时执行变换进行额外控制,您可以应用*"*变换*"*效果并相对于其他效果对其重新排序。*

*在一组效果或蒙版中,将自上而下处理各项目。例如,如果您应用*"*圆形*"*效果,然后应用*"*放大*"*效果,则将放大圆形。然而,如果您在*"*效果控件*"*或*"*时*

*间轴*"*面板中将*"*放大*"*效果拖动到*"*圆形*"*效果上方(之前),则将在放大后绘制圆形且不会放大圆形。*

*在渲染完某个图层之后,将开始渲染下个图层。下面的渲染图层可能用作上面的图层渲染的输入,例如用于确定混合模式的结果。*

*如果某个合成中嵌套了其他合成,则将先渲染嵌套的合成,然后再渲染所含合成中的其他图层。*

*注意***:** *某些效果将忽略其应用于的图层上的蒙版。要在带蒙版的图层上运行此类效果,请使用应用的蒙版预合成该图层,然后将该效果应用于预合成 的图层。(请参[阅关于预合成和嵌套](#page-58-1)。)*

#### *折叠变换*

*如果为嵌套合成选择*"*折叠变换*"*开关 ,则直到渲染包含的合成的蒙版和效果后才会执行嵌套合成的变换。此渲染顺序允许合并(或折叠)嵌套合成和 包含的合成的变换,并一起执行这些变换。对于未连续栅格化的矢量图层同样如此。*

*注意***:** *矢量图层在同一位置具有一个*"*连续栅格化*"*开关,而不是*"*折叠变换*"*开关。矢量图层包括形状图层、文本图层以及将矢量图形文件用作源素材的 图层。文本图层和形状图层始终会连续栅格化。*

*例如,当图层在嵌套合成中缩小一半时,折叠变换可以保持分辨率,且嵌套合成在包含的合成中将增大两倍。在此情况下,可以执行一次变换(不用 执行任何操作),而无需执行两种变换以及丢掉正在处理的图像数据,这是因为各个变换将相互抵消。*

*如果不折叠变换,则会使用默认的合成摄像机将包含* 3D *图层的嵌套合成渲染为* 3D *排列的* 2D *图像。此渲染可防止嵌套合成与* 3D *图层相交,在* 3D *图层上投影,以及从包含的合成中的* 3D *图层中接受阴影。嵌套的合成同样不受包含的合成的摄像机和光的控制。*

*如果变换已折叠,则嵌套合成中图层的* 3D *属性将对包含的合成公开。因此,嵌套合成可与* 3D *图层相交,在* 3D *图层上投影,以及从包含的合成中的* 3D *图层中接受阴影。包含的合成的摄像机和光还可以控制嵌套合成。*

*本质上,嵌套合成的折叠变换会告知* After Effects *不要拼合和裁剪预合成中的图层。因为调整图层适用于同一合成中该图层下的所有图层的合成,所 以具有折叠变换的嵌套合成中的调整图层将强制折叠变换通常会阻止的拼合和裁剪。*

*当关闭的蒙版(具有*"*无*"*之外的蒙版模式)、图层样式或效果应用于具有折叠变换的嵌套合成时,嵌套合成中的图层首先会独立进行渲染,然后应用蒙 版和效果,然后将结果合成到主合成中。此渲染顺序意味着嵌套图层的混合模式没有应用于主合成中的任何底层图层,且折叠图层上方和下方的* 3D *图 层不能相交或彼此投影。*

#### *在线资源*

*[来自](http://www.peachpit.com/podcasts/episode.aspx?e=182cf214-5f05-4b61-863d-32e94cea89f9)*["After Effects CS5](http://www.peachpit.com/podcasts/episode.aspx?e=182cf214-5f05-4b61-863d-32e94cea89f9)*[:看视频学习](http://www.peachpit.com/podcasts/episode.aspx?e=182cf214-5f05-4b61-863d-32e94cea89f9)*["](http://www.peachpit.com/podcasts/episode.aspx?e=182cf214-5f05-4b61-863d-32e94cea89f9)*[系列教程的此视频](http://www.peachpit.com/podcasts/episode.aspx?e=182cf214-5f05-4b61-863d-32e94cea89f9)提供了渲染顺序以及如何使用(以及处理)该顺序的详细直观演示。*

Chris *和* Trish Meyer *[在](http://provideocoalition.com/index.php/cmg_keyframes/story/cmg_hidden_gems_chapter_20_-_collapsing_transformations/)* [ProVideo Coalition](http://provideocoalition.com/index.php/cmg_keyframes/story/cmg_hidden_gems_chapter_20_-_collapsing_transformations/) *[网站上的这篇文章中介](http://provideocoalition.com/index.php/cmg_keyframes/story/cmg_hidden_gems_chapter_20_-_collapsing_transformations/)绍了折叠变换以及连续栅格化。*

**Adobe** *也建议*

*关于智能对象*

Twitter™ *与* Facebook *中的内容不在* Creative Commons *的条款约束之下。*

# <span id="page-62-0"></span>*合成基础知识*

*[关于合成](#page-62-1) [创建合成](#page-62-2) [创建要在移动设备上回放的合成](#page-63-0)* **["](#page-63-1)***[时间轴](#page-63-1)***["](#page-63-1)***[面板](#page-63-1) [合成设置](#page-64-0) [合成缩览图图像](#page-65-0)*

*有关创建合成的更多信息,[请参阅](http://library.creativecow.net/devis_andrew/AE-Basics-3-Creating-Compositions/1)* [Creative Cow](http://library.creativecow.net/devis_andrew/AE-Basics-3-Creating-Compositions/1) *[网站上](http://library.creativecow.net/devis_andrew/AE-Basics-3-Creating-Compositions/1)* [Andrew Devis](http://library.creativecow.net/devis_andrew/AE-Basics-3-Creating-Compositions/1) *[提供的此视频。](http://library.creativecow.net/devis_andrew/AE-Basics-3-Creating-Compositions/1)*

### <span id="page-62-1"></span>*关于合成*

*[转到页首](#page-62-0)*

*合成是影片的框架。每个合成均有其自己的时间轴。典型合成包括代表诸如视频和音频素材项目、动画文本和矢量图形、静止图像以及光之类的组件 的多个图层。您可通过创建素材项目是源的图层,将素材项目添加到合成中。然后在合成内,在空间和时间方面安排各个图层,并使用透明度功能进 行合成来确定底层图层的哪些部分将穿过堆叠在其上的图层进行显示。(请参阅[图层和属性以](http://helpx.adobe.com/cn/after-effects/topics/layers-properties.html)[及透明度与合成](http://helpx.adobe.com/cn/after-effects/topics/transparency-opacity-compositing.html)。)*

After Effects *中的合成类似于* Flash Professional *中的影片剪辑或者* Premiere Pro *中的序列。*

*对合成进行渲染以创建最终输出影片的帧,该影片将被编码和导出为任意数目的格式。(请参[阅渲染和导出基础知识。](http://help.adobe.com/zh_CN/aftereffects/cs/using/WS3878526689cb91655866c1103a4f2dff7-79f4a.html#WS3878526689cb91655866c1103a4f2dff7-79f1a))*

*简单项目可能只包括一个合成;复杂项目可能包括数百个合成以组织大量素材或多个效果。*

*在* After Effects *用户界面的某些位置,合成缩写为 comp。*

*每个合成在*"*项目*"*面板中都有一个条目。双击*"*项目*"*面板中的合成条目可在其自己的*"*时间轴*"*面板中打开合成。要在*"*项目*"*面板中选择合成,请在*"*合 成*"*面板或*"*时间轴*"*面板中右键单击* (Windows) *或按住* Control *键并单击* (Mac OS) *合成并从上下文菜单中选择*"*在项目中显示合成*"*。*

*使用*"*合成*"*面板来预览合成并手动修改其内容。*"*合成*"*面板包含合成帧以及帧外部的一个剪贴板区域,您可使用该区域将图层移到合成帧中和从中移出 图层。图层的背景范围(不在合成帧中的部分)显示为矩形轮廓。只会为预览和最终输出渲染合成帧内的区域。*

After Effects *中*"*合成*"*面板中的合成帧类似于* Flash Professional *中的*"*舞台*"*。*

*当处理复杂项目时,您可能会发现通过嵌套 合成(将一个或多个合成置于其他合成中)来组织项目是最简便的方法。您可以通过对任意数量的图层进 行预合成来根据这些图层创建合成。如果您完成了对合成的某些图层的修改,则可以预合成这些图层,然后预渲染该预合成,将其替换为一个已渲染 的影片。(请参[阅预合成、嵌套和预渲染。](http://help.adobe.com/zh_CN/aftereffects/cs/using/WS3878526689cb91655866c1103906c6dea-7ed7a.html))*

*您可以使用合成导航器与合成微型流程图在嵌套合成的层次结构内导航。(请参[阅打开和导航嵌套合成。](http://help.adobe.com/zh_CN/aftereffects/cs/using/WS3878526689cb91655866c1103906c6dea-7ed7a.html#WS83D69D56-FB92-494e-8550-86964070B2E3))*

*使用*"*流程图*"*面板可查看复杂合成的结构或合成的网络。*

**"***时间轴***"***按钮 单击*"*合成*"*面板底部的此按钮,可激活用于当前合成的*"*时间轴*"*面板。 按反斜线* (\) *键可为当前合成切换激活*"*合成*"*面板与*"*时间轴*"*面板。*

**"***合成***"***按钮 单击*"*时间轴*"*面板右上角的此按钮,可激活当前合成的*"*合成*"*面板。*

**"***流程图***"***按钮 单击*"*合成*"*面板底部的电钮,可激活当前合成的*"*流程图*"*面板。*

### <span id="page-62-2"></span>*创建合成*

*[转到页首](#page-62-0)*

*您可以随时更改合成设置。但考虑到您的最终输出,最好是在您创建合成时指定帧长宽比和帧大小等设置。因为* After Effects *根据这些合成设置进行 特定计算,所以在您的工作流中稍后对其进行更改可能会影响您的最终输出。*

*有关创建合成的更多信息,[请参阅](http://library.creativecow.net/devis_andrew/AE-Basics-3-Creating-Compositions/1)* [Creative Cow](http://library.creativecow.net/devis_andrew/AE-Basics-3-Creating-Compositions/1) *[网站上](http://library.creativecow.net/devis_andrew/AE-Basics-3-Creating-Compositions/1)* [Andrew Devis](http://library.creativecow.net/devis_andrew/AE-Basics-3-Creating-Compositions/1) *[提供的此视频。](http://library.creativecow.net/devis_andrew/AE-Basics-3-Creating-Compositions/1)*

*注意***:** *当渲染到最终输出时,您可以覆盖一些合成设置。例如,您可以为同一影片使用不同的帧大小。有关更多信息,请参阅[渲染设置与](http://help.adobe.com/zh_CN/aftereffects/cs/using/WS3878526689cb91655866c1103a4f2dff7-79f4a.html#WS3878526689cb91655866c1103a4f2dff7-79dfa)[输出模块和](http://help.adobe.com/zh_CN/aftereffects/cs/using/WS3878526689cb91655866c1103a4f2dff7-79f4a.html#WS3878526689cb91655866c1103a4f2dff7-79dba) [输出模块设置。](http://help.adobe.com/zh_CN/aftereffects/cs/using/WS3878526689cb91655866c1103a4f2dff7-79f4a.html#WS3878526689cb91655866c1103a4f2dff7-79dba)*

*当您在不更改*"*合成设置*"*对话框中的设置的情况下创建合成时,新合成将使用以前设置合成设置时的设置。*

*注意***:** *新合成不会继承以前的*"*在嵌套时或在渲染队列中,保留帧速率*"*和*"*在嵌套时保留分辨率*"*设置。*

*通过使用* Adobe Device Central *中的*"*文件*">"*在以下应用程序中新建文档*">"After Effects"*命令,您可以创建针对选定的一组设备定制的一组* After Effects *合成。请参[阅为在移动设备上回放创建合成](#page-63-0)。*

Jeff Almasol *在他的* [redefinery](http://www.redefinery.com/ae/view.php?item=rd_NewProjectFromComp) *[网站](http://www.redefinery.com/ae/view.php?item=rd_NewProjectFromComp)上提供了一个脚本,该脚本用于为当前项目中选定的每个合成创建并保存一个新项目。如果在创建新合成时在*"*项 目*"*面板中选择了一个文件夹,则新合成将被放置在该选定的文件夹中。*

*创建合成并手动设置合成设置*

*选择*"*合成*">"*新建合成*"*,或者按* Ctrl+N (Windows) *或* Command+N (Mac OS)*。*

*根据单个素材项目创建合成*

*将素材项目拖动到*"*项目*"*面板底部的*"*创建新合成*"*按钮上或者选择*"*文件*">"*来自所选项目的新合成*"*。 包括帧大小(宽度和高度)和像素长宽比的合成设置会自动设置为与素材项目的特性相匹配。*

*根据多个素材项目创建单个合成*

- 1. *在*"*项目*"*面板中选择素材项目。*
- 2. *将选定的素材项目拖到位于*"*项目*"*面板底部的*"*新建合成*"*按钮上或选择*"*文件*">"*基于所选项新建合成*"*。*
- 3. *在*"*基于所选项新建合成*"*对话框中选择*"*单个合成*"*和其他设置:*

*使用尺寸来自 选择新合成从中获取合成设置(包括帧大小(宽度和高度)和像素长宽比)的素材项目。*

*静止持续时间 将要添加的静止图像的持续时间。*

*添加到渲染队列 将新合成添加到渲染队列中。*

*序列图层、重叠、持续时间以及过渡 按顺序排列图层,可以选择使其在时间上重叠,设置过渡的持续时间以及选择过渡类型。*

#### *根据多个素材项目创建多个合成*

- 1. *在*"*项目*"*面板中选择素材项目。*
- 2. *将选定的素材项目拖到位于*"*项目*"*面板底部的*"*新建合成*"*按钮上或选择*"*文件*">"*基于所选项新建合成*"*。*
- 3. *在*"*基于所选项新建合成*"*对话框中选择*"*多个合成*"*和其他设置:*

*静止持续时间 根据静止图像创建的合成的持续时间。*

*添加到渲染队列 将新合成添加到渲染队列中。*

#### *复制合成*

- 1. *在*"*项目*"*面板中选择合成。*
- 2. *选择*"*编辑*">"*复制*"*或者按* Ctrl+D (Windows) *或* Command+D (Mac OS)*。*

#### <span id="page-63-0"></span>*创建要在移动设备上回放的合成*

*[转到页首](#page-62-0)*

*屏幕大小和视频帧速率因移动设备而异。有关获取在移动设备上回放的素材的信息,请参阅[为在计算机监视器和移动设备上回放进行规划。](http://help.adobe.com/zh_CN/aftereffects/cs/using/WS5B6BDE63-80DD-48d2-A364-8ADDC7EA1186a.html#WS74FD68F4-DC22-4f4c-AF05-ECE72FD76288a) 有关创建用于移动设备的合成的视频教程,请转至* [Adobe TV](http://adobe.ly/zd4kFM) *[网站](http://adobe.ly/zd4kFM)。*

1. *在* Adobe Device Central *中,选择*"*文件*">"*新建文档位置*">"After Effects"*。*

- 2. *选择一个或多个设备。*
- 3. *在*"*新建合成*"*选项卡中,选择*"*创建主合成*"*。*
- 4. *单击*"*新建合成*"*选项卡右下角的*"*创建*"*。*

*如果* After Effects *已在运行,则将在现有项目中创建新合成。如果* After Effects *尚未运行,则* After Effects *将启动且将在新项目中创建新合 成。*

*您在设备主合成中执行您的设计、动画以及其他工作。您使用设备特定的合成进行预览以及为最终输出进行渲染。*

*设备主合成已嵌套到每个设备特定的合成中且已在其中居中。设备主合成的帧速率、高度和宽度设置均已设置为设备特定的合成的最大值。您可以调 整每个设备特定的合成中嵌套的设备主合成的大小或移动这些合成,例如针对不同的帧长宽比调整布局。设备主合成中每个设备的引导层有利于您的 设计工作。*

*还将创建*"*预览*"*合成。*"*预览*"*合成包括一个由设备特定的合成组成的网格,以便您能够同时在多个移动设备的环境中预览您的主合成。*

*在渲染和导出合成后,您可以在* Adobe Device Central *中的模拟设备上预览和测试生成的影片。*

#### <span id="page-63-1"></span>**"***时间轴***"***面板*

*每个合成都有其自己的*"*时间轴*"*面板。您可使用*"*时间轴*"*面板来执行许多任务,例如动态化图层属性、在时间上排列图层以及设置混合模式。*"*时间 轴*"*面板中图层堆积顺序底部的图层会首先进行渲染,对于* 2D *图像图层,将显示在*"*合成*"*面板的最深层以及最终合成中。*

*要向前循环切换*"*时间轴*"*面板,请按* Alt+Shift+*句点* (.) (Windows) *或* Option+Shift+*句点* (.) (Mac OS)*。要向后循环切换*"*时间轴*"*面板,请按* Alt+Shift+*逗号* (,) (Windows) *或* Option+Shift+*逗号* (,) (Mac OS)*。*

*合成的当前时间由当前时间指示器* (CTI)*(即时间图形中的垂直红线)指示。合成的当前时间还显示在*"*时间轴*"*面板左上角的当前时间显示中。有关移 动当前时间指示器的更多信息,请参阅[移动当前时间指示器。](http://idiom-q-win-1/content/help/cn/after-effects/using/previewing.html#move_the_current_time_indicator_cti)*

"*时间轴*"*面板的左侧包括图层控制的列。*"*时间轴*"*面板的右侧(时间图形)包含图层的时间标尺、标记、关键帧、表达式、持续时间条(在图层条模式 下)以及图表编辑器(在图表编辑器模式下)。*

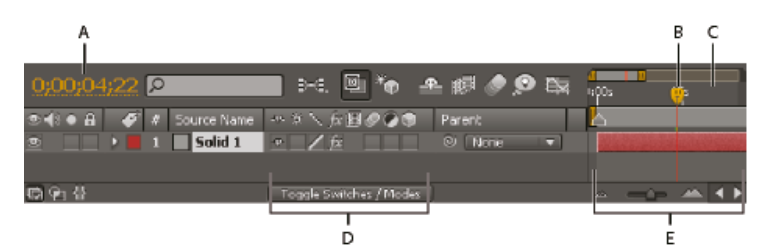

**A.** *当前时间显示* **B.** *当前时间指示器* (CTI) **C.** *时间标尺* **D.** *图层开关* **E.** *时间图形*

*按反斜线* (\) *键可为当前合成切换激活*"*合成*"*面板与*"*时间轴*"*面板。*

#### <span id="page-64-0"></span>*合成设置*

*[转到页首](#page-62-0)*

*您可以手动输入合成设置,也可以使用合成设置预设将帧大小(宽度和高度)、像素长宽比以及帧速率自动设置为多种常见输出格式。您也可以创建 并保存您自己的自定义合成设置预设以供稍后使用。*"*分辨率*"*、*"*开始时间码*"*(或*"*开始帧*"*)、*"*持续时间*"*以及*"*高级*"*合成设置不会随合成设置预设一起 保存。*

*注意***:** *合成持续时间的限制为三个小时。您可以使用比三个小时长的素材项目,但是三个小时后的时间无法正确显示。最大的合成大小为* 30,000x30,000 *像素。*30,000x30,000 8-bpc *图像需要大约* 3.5 GB*;您的最大合成大小可能更低,具体取决于您的操作系统和可用* RAM*。*

#### *使用合成设置*

- *要打开*"*合成设置*"*对话框以更改合成设置,请执行以下任一操作:*
	- *在*"*项目*"*面板中选择某个合成或者激活某个合成的*"*时间轴*"*或*"*合成*"*面板,然后选择*"*合成*">"*合成设置*"*,或者按* Ctrl+K (Windows) *或* Command+K (Mac OS)*。*
	- *在*"*项目*"*面板或*"*合成*"*面板中(不是在图层上)右键单击* (Windows) *或在按住* Control *键的同时单击* (Mac OS) *某个合成,然后从上下文菜单 中选择*"*合成设置*"*。*
- *要保存自定义的合成设置预设,请在*"*合成设置*"*对话框中设置*"*宽度*"*、*"*高度*"*、*"*像素长宽比*"*和*"*帧速率*"*值,然后单击*"*保存*"*按钮 。*
- *要删除合成设置预设,请从*"*合成设置*"*对话框的*"*预设*"*菜单中选择它,然后单击*"*删除*"*按钮 。*
- *要恢复默认的合成设置预设,请在按住* Alt *键的同时单击* (Windows) *或在按住* Option *键的同时单击* (Mac OS)"*合成设置*"*对话框中的*"*删除*"*按钮 或*"*保存*"*按钮 。*

*注意***:** *您无法将自定义合成设置预设从一个系统移动到另一个系统,因为它们嵌入在首选项文件中。*

*要缩放整个合成,请选择*"*文件*">"*脚本*">"Scale Composition.jsx"*。*

*注意***:** *请确保所有图层在选定的合成中未被锁定,否则脚本将失败。*

Jeff Almasol *在其* [redefinery](http://www.adobe.com/go/learn_ae_jeffcompsetter_cn) *[网站](http://www.adobe.com/go/learn_ae_jeffcompsetter_cn)上提供了一个脚本,可设置当前合成的帧速率和持续时间以及其中嵌套的所有合成。*

Christopher Green *在[其网站上](http://www.crgreen.com/aescripts/)提供了一个脚本* (Selected\_Comps\_Changer.jsx)*,可用于更改*"*项目*"*面板中所选合成的合成设置。*

#### *基本合成设置*

*开始时间码或开始帧 分配给合成的第一个帧的时间码或帧编号。此值不影响渲染;它仅会指定开始计数的位置。*

*背景颜色 使用色板或吸管可选取合成背景颜色。(请参阅[选择颜色或编辑渐变。](http://help.adobe.com/zh_CN/aftereffects/cs/using/WSB48B246A-E34D-4d3f-A0A4-B932FD3F12E6a.html#WS4842D59C-9433-4ce8-98FA-F822F9D9B6E8a))*

*注:当您将一个合成添加到另一个合成(嵌套)时,将保留作为包含方的合成的背景颜色,嵌套合成的背景将变为透明。要保留嵌套合成的背景颜 色,请创建一个纯色图层以用作嵌套合成中的背景图层。*

*有关此处未列出的特定的*"*基本*"*合成设置的信息,请参阅相关章节:*

- *[像素长宽比和帧长宽比](http://help.adobe.com/zh_CN/aftereffects/cs/using/WS3878526689cb91655866c1103906c6dea-7f86a.html#WS3878526689cb91655866c1103906c6dea-7f3aa)*
- *[帧速率](http://help.adobe.com/zh_CN/aftereffects/cs/using/WS3878526689cb91655866c1103906c6dea-7f86a.html#WS3878526689cb91655866c1103906c6dea-7f3ea)*
- *[分辨率](http://help.adobe.com/zh_CN/aftereffects/cs/using/WS3878526689cb91655866c1103906c6dea-7eafa.html#WS3878526689cb91655866c1103906c6dea-7f0ea)*

**"***高级***"***合成设置*

After Effects *包括了一个更新的高级区域,用以设置光线追踪* 3D *渲染器选项。对于这些选项,*3D *渲染器增效工具已被重命名为*"*渲染器*"*,因为您为 合成选择的是一个或另一个渲染器。*

*要选择合成类型,请从*"*渲染器*"*菜单中选择下列选项之一:*

- *经典* **3D**
- *光线追踪* **3D**

*单击*"*选项*"*按钮以启动*"*光线追踪* 3D *渲染器选项*"*对话框。您还可以在按住* Ctrl *键的同时单击* (Windows) *或在按住* Command *键的同时单击* (Mac OS)"*合成*"*面板右上角的*"*当前渲染器指示器*"*按钮来启动该对话框。*

*在该对话框中,您可以选择:*

- *光线追踪品质:单击光线追踪品质设置可根据您的工作流更改该设置。*
	- *较高的光线追踪品质值可以降低噪声,但是会大大增加渲染时间。*
	- *光线追踪品质控制每像素发射的光线数(例如,值为* 4 *表示发射* 16 *或* 4x4 *束光线,值为* 8 *表示发射* 64 *束光线)。*
	- *较大的数目会产生更准确的像素,但是会增加计算时间。*
	- *值为* 1 *将提供较好的性能,但是不会有任何反射模糊(例如,它始终是锐利的)、柔和阴影、景深或运动模糊。*

*增大光线追踪品质值不会增大锐度。相反,它会减少点采样中的固有噪声。您应当使用将产生可接受的噪声量或不产生噪声的最低值。*

- *消除锯齿滤镜:控制为每个像素对发射的光线进行均分的方法。*"*无*"*会将所有光线发射在像素的边界内,而其他选项会将所发射的光线的一部分 分散到相邻像素内以产生更好的平均值。*"*框*"*、*"*帐篷*"*和*"*立方*"*(不是双立方)分别按品质从低到高列出。*
	- *无*
	- *框*
	- *帐篷*
	- *立方*

*消除锯齿滤镜控制模糊度的量。*"*无*"*将会产生最清晰的结果,但是投影捕手的边缘可能看起来呈锯齿状,使用*"*框*"*模糊、*"*三角形*"*和*"*立方*"*将产生更模糊 的结果。*

*注意***:** *光线追踪* 3D *图层使用光线追踪品质来控制运动模糊的外观。*

*光线追踪* 3D *中的景深计算比在经典* 3D*(以前在高级* 3D *中)更准确。*

*锚点 单击箭头按钮可在调整图层大小时,将图层固定到合成的角或边缘。*

*有关此处未列出的特定的*"*高级*"*合成设置的信息,请参阅相关章节:*

- *[指定用于渲染阴影的分辨率](http://help.adobe.com/zh_CN/aftereffects/cs/using/WS3878526689cb91655866c1103906c6dea-7e29a.html#WS3878526689cb91655866c1103a4f2dff7-79a5a)*
- *[影响嵌套合成的首选项和合成设置](http://help.adobe.com/zh_CN/aftereffects/cs/using/WS3878526689cb91655866c1103906c6dea-7d5da.html#WS3878526689cb91655866c1103906c6dea-7d5ca)*
- *[运动模糊](http://help.adobe.com/zh_CN/aftereffects/cs/using/WS3878526689cb91655866c1103906c6dea-7d5da.html#WS3878526689cb91655866c1103906c6dea-7d5ca)*

#### <span id="page-65-0"></span>*合成缩览图图像*

*[转到页首](#page-62-0)*

*您可以选择要在*"*项目*"*面板中显示为合成的缩览图图像(海报帧)的合成帧。默认情况下,缩览图图像是合成的第一个帧,透明的部分显示为黑色。*

- *要为合成设置缩览图图像,请在*"*时间轴*"*面板中将当前时间指示器移动到合成的所需帧中,然后选择*"*合成*">"*设置海报时间*"*。*
- *要将透明网格添加到缩览图视图中,请从*"*项目*"*面板菜单中选择*"*缩览图透明网格*"*。*
- *要在*"*项目*"*面板中隐藏缩览图图像,请选择*"*编辑*">"*首选项*">"*显示*"(Windows) *或*"After Effects">"*首选项*">"*显示*"(Mac OS) *并选择*"*在*'*项目*'*面板中 禁用缩览图*"*。*
- ["](http://help.adobe.com/zh_CN/aftereffects/cs/using/WS3878526689cb91655866c1103906c6dea-7fa0a.html#WS15B279F7-A3BE-45ea-A0F5-458596601773a)*[流程图](http://help.adobe.com/zh_CN/aftereffects/cs/using/WS3878526689cb91655866c1103906c6dea-7fa0a.html#WS15B279F7-A3BE-45ea-A0F5-458596601773a)*["](http://help.adobe.com/zh_CN/aftereffects/cs/using/WS3878526689cb91655866c1103906c6dea-7fa0a.html#WS15B279F7-A3BE-45ea-A0F5-458596601773a)*[面板](http://help.adobe.com/zh_CN/aftereffects/cs/using/WS3878526689cb91655866c1103906c6dea-7fa0a.html#WS15B279F7-A3BE-45ea-A0F5-458596601773a)*
- *[渲染和导出基础知识](http://help.adobe.com/zh_CN/aftereffects/cs/using/WS3878526689cb91655866c1103a4f2dff7-79f4a.html#WS3878526689cb91655866c1103a4f2dff7-79f1a)*
- *[关于预合成和嵌套](http://help.adobe.com/zh_CN/aftereffects/cs/using/WS3878526689cb91655866c1103906c6dea-7ed7a.html#WS3878526689cb91655866c1103906c6dea-7ed6a)*
- *[在](http://help.adobe.com/zh_CN/devicecentral/cs/using/WS28F6F81C-55B3-4ad5-B632-171637249F5Ba.html)* [Adobe Device Central](http://help.adobe.com/zh_CN/devicecentral/cs/using/WS28F6F81C-55B3-4ad5-B632-171637249F5Ba.html) *[中测试内容](http://help.adobe.com/zh_CN/devicecentral/cs/using/WS28F6F81C-55B3-4ad5-B632-171637249F5Ba.html)*
- *[在](http://help.adobe.com/zh_CN/aftereffects/cs/using/WS3878526689cb91655866c1103906c6dea-7e84a.html#WS3878526689cb91655866c1103906c6dea-7e7ca)*["](http://help.adobe.com/zh_CN/aftereffects/cs/using/WS3878526689cb91655866c1103906c6dea-7e84a.html#WS3878526689cb91655866c1103906c6dea-7e7ca)*[时间轴](http://help.adobe.com/zh_CN/aftereffects/cs/using/WS3878526689cb91655866c1103906c6dea-7e84a.html#WS3878526689cb91655866c1103906c6dea-7e7ca)*["](http://help.adobe.com/zh_CN/aftereffects/cs/using/WS3878526689cb91655866c1103906c6dea-7e84a.html#WS3878526689cb91655866c1103906c6dea-7e7ca)*[面板中显示和隐藏图层](http://help.adobe.com/zh_CN/aftereffects/cs/using/WS3878526689cb91655866c1103906c6dea-7e84a.html#WS3878526689cb91655866c1103906c6dea-7e7ca)*
- ["](http://help.adobe.com/zh_CN/aftereffects/cs/using/WS3878526689cb91655866c1103906c6dea-7e84a.html#WS3878526689cb91655866c1103906c6dea-7e60a)*[时间轴](http://help.adobe.com/zh_CN/aftereffects/cs/using/WS3878526689cb91655866c1103906c6dea-7e84a.html#WS3878526689cb91655866c1103906c6dea-7e60a)*["](http://help.adobe.com/zh_CN/aftereffects/cs/using/WS3878526689cb91655866c1103906c6dea-7e84a.html#WS3878526689cb91655866c1103906c6dea-7e60a)*[面板中的图层开关和列](http://help.adobe.com/zh_CN/aftereffects/cs/using/WS3878526689cb91655866c1103906c6dea-7e84a.html#WS3878526689cb91655866c1103906c6dea-7e60a)*
- *[图表编辑器](http://help.adobe.com/zh_CN/aftereffects/cs/using/WS3878526689cb91655866c1103906c6dea-7e18a.html#WS3878526689cb91655866c1103906c6dea-7e0ea)*
- *[列](http://help.adobe.com/zh_CN/aftereffects/cs/using/WSB8DDC87E-577E-4099-A5D0-B266E9543E09a.html#WS94384F05-E251-4cb5-B1D1-62651F511A11)*
- *[键盘快捷键](http://help.adobe.com/zh_CN/aftereffects/cs/using/WSCEBCDB03-0A9C-459e-873E-F5A10520F24A.html)*

Twitter™ *与* Facebook *中的内容不在* Creative Commons *的条款约束之下。*

# <span id="page-66-0"></span>*时间码和时间显示单位*

#### *[更改时间显示单位](#page-66-1) [时间显示单位的选项](#page-66-2) [源时间码](#page-66-3) [有关时间码的在线资源](#page-67-0)*

After Effects *中的许多数量是时间点或者时间跨度,包括图层、素材项目和合成的当前时间、图层入点和出点以及持续时间。*

*默认情况下,*After Effects *用* Society of Motion Picture and Television Engineers*(电影与电视工程师协会,*SMPTE*)时间码显示时间:时、分、秒 和帧。您可以更改为其他时间显示系统,例如帧数或者* 16 *毫米或* 35 *毫米胶片的英尺数和帧数。*

*您可能想以英尺数和帧数形式查看时间值(例如,如果您正在为最终输出到胶片而准备影片);或者以简单的帧数查看(如果您打算在* Flash *之类的 动画程序中使用您的影片)。您选择的格式仅应用于当前项目。*

*注意***:** *更改时间显示格式不会改变您的资源或输出的帧速率,它只会更改如何对帧编号以便在* After Effects *中显示。*

*视频编辑工作站通常使用记录到录像带上的* SMPTE *时间码作为参考。如果您要创建将与使用* SMPTE *时间码的视频同步的视频,请使用默认时间码 显示样式。*

*在* After Effects CS5.5 *和更高版本中,源文件中的时间码可以多种文件格式显示。源时间码可在界面的多个区域中找到,其中包括*"*项目*"*面板、*"*项目 设置*"*对话框、*"*合成设置*"*对话框以及*"*首选项*"*对话框。请参阅[来源时间码了](#page-66-0)解更多信息。*

#### <span id="page-66-1"></span>*更改时间显示单位*

- *要循环显示时间码基准或者帧数*/*英尺数* + *帧数(取决于您是否在*"*项目设置*"*中选中了*"*使用英尺数* + *帧数*"*选项),请按住* Ctrl *键并单击* (Windows) *或者按住* Command *键并单击* (Mac OS) *当前时间显示。当前时间显示位于*"*时间轴*"*面板的左上角以及*"*图层*"*、*"*合成*"*和*"*素材*"*面板的 底部。(请参阅[时间轴面板。](http://idiom-q-win-1/content/help/cn/after-effects/using/composition-basics.html#timeline_panel))未在*"*项目设置*"*中选择的选项将在下面显示为较小文本。*
- *要更改时间显示单位,请选择*"*文件*">"*项目设置*"*,然后从*"*时间显示样式*"*部分的选项中进行选择。*

#### <span id="page-66-2"></span>*时间显示单位的选项*

*时间码 使用*"*使用媒体源*"*(源时间码)或始于* 00:00:00:00*,在*"*时间轴*"*、*"*图层*"*和*"*素材*"*面板的时间标尺中将时间显示为时间码。选择*"*时间码*"*选项来 使用时间码,而不是帧。请注意,没有选择帧速率或丢帧*/*无丢帧的选项,因为检测到且使用了源时间码。*

*注意***:** *您可以在项目内的任何合成中同时具有丢帧和无丢帧时间码。*

*帧数 显示帧数,而不是时间。为方便起见,当您执行将与基于帧的应用程序或格式(如* Flash *或* SWF*)结合的工作时,请使用此设置。要使用*"*帧 数*"*,请选择*"*帧数*"*并取消选择*"*英尺数* + *帧数*"*。*

*英尺数* **+** *帧数 显示胶片的英尺数以及帧数(不足一英尺用帧数表示)(对于* 16 *毫米或* 35 *毫米胶片)。要使用*"*英尺数* + *帧数*"*,请选择*"*帧数*"*并选 择*"*英尺数* + *帧数*"*。*

*帧计数 确定*"*帧数*"*的时间显示样式的起始数。*

*时间码转换 项目的时间码值用于起始数(如果项目有源时间码)。如果没有时间码值,计数将从零开始。*"*时间码转换*"*会导致* After Effects *表现为像在以前版本中那样,其中所有资源的帧计数和时间码计数在数学上都是等价的。*

*开始位置* **0** *帧的计数始于零。*

*开始位置* **1** *帧的计数始于一。*

*注意***:** *新选项*"*开始位置* 0"*和*"*开始位置* 1"*允许您在*"*帧数*"*和*"*时间码*"*之间指定不同的帧计数方案。例如,您可以选择接受素材项目的源时间码,但是从 零或一开始对帧进行计数。*

#### <span id="page-66-3"></span>*源时间码*

*源时间码支持文件格式* After Effects *可以读取时间码并将时间码用于大部分格式,包括:*QuickTime*、*DV*、*AVI*、*P2*、*MPEG-2*、*MPEG-4*、*h.264*、*AVCHD*、*RED*、*XDCAM EX*、*XDCAM HD*、*WAV *和* DPX *图像序列导入程序。*

**"***项目***"***面板 源时间码以列的方式显示在*"*项目*"*面板中:媒体开始、媒体结束、媒体持续时间和磁带名称。这些列分别指源的开始时间、结束时间和总 持续时间。另外,还增加了*"*入点*"*、*"*出点*"*和*"*持续时间*"*列,以体现用户在*"*素材*"*面板中为素材项目或合成的工作区域设置的*"*入点*"*和*"*出点*"*。*

*[转到页首](#page-66-0)*

*[转到页首](#page-66-0)*

*项目设置* "*项目设置*"*对话框经过重大改造,以容纳源时间码功能集。有关详细信息,请参[阅时间显示单位的选项。](#page-66-0)*

*[转到页首](#page-66-0)*

**"***合成设置***"***对话框* "*合成设置*"*对话框经过更改,以容纳源时间码功能集。有关详情,请参[阅帧率](http://idiom-q-win-1/content/help/cn/after-effects/using/importing-interpreting-footage-items.html#frame_rate)。*

**"***首选项***"***对话框* "*首选项*"*对话框的*"*导入*"*窗格经过更改,以支持源时间码功能。请参[阅导入首选项](http://idiom-q-win-1/content/help/cn/after-effects/using/preferences.html#import_preferences)。*

### <span id="page-67-0"></span>*有关时间码的在线资源*

Trish *和* Chris Meyer *在* [ProVideo Coalition](http://provideocoalition.com/index.php/cmg_keyframes/story/urban_legends/P3/) *[网站](http://provideocoalition.com/index.php/cmg_keyframes/story/urban_legends/P3/)上提供了一篇介绍丢帧与无丢帧时间码之间的差别的文章。* Chris Pirazzi *在其* [Lurker's Guide to Video](http://www.lurkertech.com/lg/timecode/) *[网站](http://www.lurkertech.com/lg/timecode/)上提供了有关时间码的技术细节。*

Twitter™ *与* Facebook *中的内容不在* Creative Commons *的条款约束之下。*

*导入素材*

*带有数字视频的网络和可移动媒体 故障排除* (13/9/23)

# <span id="page-69-0"></span>*导入和解释素材项目*

*[关于导入的文件和素材项目](#page-69-1) [支持的导入格式](#page-69-2) [导入素材项目](#page-71-0) [解释素材项目](#page-72-0)* **[Alpha](#page-73-0)** *[通道解释:预乘或直接](#page-73-0) [帧速率](#page-74-0) [像素长宽比和帧长宽比](#page-75-0)*

### <span id="page-69-1"></span>*关于导入的文件和素材项目*

*可将源文件作为素材项目的基础导入某项目中,进而将其作为图层源。同一文件可以作为多个素材项目的源,而每个素材项目具有各自的解释设置。 每个素材项目可作为一个或多个图层的源。可在合成中处理图层集合。*

*首先在*"*项目*"*面板中处理素材项目。可以使用*"*素材*"*面板评估素材并执行简单的编辑任务,例如修剪素材项目的持续时间。*

*您可以导入各种文件、文件集合或文件组件作为单个素材项目的源,包括移动图像文件、静止图像文件、静止图像序列和音频文件。甚至可以在* After Effects *中自己创建素材项目,如纯色和预合成。您可以随时将素材项目导入项目中。*

*在导入文件时,*After Effects *不是将图像数据本身复制到项目中,而是创建指向素材项目的源文件的引用链接,以保持项目文件相对较小。*

*如果删除、重命名或移动导入的源文件,将断开指向该文件的引用链接。当断开链接后,源文件的名称在*"*项目*"*面板中显示为斜体,而*"*文件路径*"*列会 显示该文件缺失。如果素材项目可用,可以重新建立链接,通常只需双击该素材项目并再次选择文件即可。*

*要查找哪些素材项目的源项目缺失,请在*"*项目*"*面板的搜索字段中键入* **missing***。请参[阅在](http://idiom-q-win-1/content/help/cn/after-effects/using/general-user-interface-items.html#search_and_filter_in_the_timeline_project_and_effects_presets_panels)*["](http://idiom-q-win-1/content/help/cn/after-effects/using/general-user-interface-items.html#search_and_filter_in_the_timeline_project_and_effects_presets_panels)*[时间轴](http://idiom-q-win-1/content/help/cn/after-effects/using/general-user-interface-items.html#search_and_filter_in_the_timeline_project_and_effects_presets_panels)*["](http://idiom-q-win-1/content/help/cn/after-effects/using/general-user-interface-items.html#search_and_filter_in_the_timeline_project_and_effects_presets_panels)*[、](http://idiom-q-win-1/content/help/cn/after-effects/using/general-user-interface-items.html#search_and_filter_in_the_timeline_project_and_effects_presets_panels)*["](http://idiom-q-win-1/content/help/cn/after-effects/using/general-user-interface-items.html#search_and_filter_in_the_timeline_project_and_effects_presets_panels)*[项目](http://idiom-q-win-1/content/help/cn/after-effects/using/general-user-interface-items.html#search_and_filter_in_the_timeline_project_and_effects_presets_panels)*["](http://idiom-q-win-1/content/help/cn/after-effects/using/general-user-interface-items.html#search_and_filter_in_the_timeline_project_and_effects_presets_panels)*[以及](http://idiom-q-win-1/content/help/cn/after-effects/using/general-user-interface-items.html#search_and_filter_in_the_timeline_project_and_effects_presets_panels)*["](http://idiom-q-win-1/content/help/cn/after-effects/using/general-user-interface-items.html#search_and_filter_in_the_timeline_project_and_effects_presets_panels)*[效果和预设](http://idiom-q-win-1/content/help/cn/after-effects/using/general-user-interface-items.html#search_and_filter_in_the_timeline_project_and_effects_presets_panels)*["](http://idiom-q-win-1/content/help/cn/after-effects/using/general-user-interface-items.html#search_and_filter_in_the_timeline_project_and_effects_presets_panels)*[面板中搜索和过滤](http://idiom-q-win-1/content/help/cn/after-effects/using/general-user-interface-items.html#search_and_filter_in_the_timeline_project_and_effects_presets_panels)。*

*为缩短渲染时间以提高性能,通常最好在将素材导入* After Effects *前先准备好素材。例如,最好先在* Photoshop *中缩放或裁切静止图像,然后再将其 导入* After Effects*,而不是在* After Effects *中进行缩放和裁切。最好是在* Photoshop *中执行操作一次,而不是在* After Effects *中每秒多次执行相同的 操作,即对显示该图像的每个帧都执行一次。*

*为节约时间并尽可能减小项目的大小和降低复杂度,应将源项目作为单个素材项目导入,然后在合成中多次使用它。但有时也偶尔需要复制素材项目 并对其分别做出解释。例如,可以在两个不同帧速率下使用同一个素材。*

*如果您使用另一个应用程序修改在项目中使用的素材项目,那么您所进行的更改将在下次打开该项目或选择该素材项目并选择*"*文件*">"*重新加载素 材*"*时显示在* After Effects *中。*

*要用另一个素材项目替换某图层的源素材项目,而不影响对图层属性所做的更改,请在*"*时间轴*"*面板中选择该图层,然后按住* Alt *键拖动* (Windows) *或按住* Option *键拖动* (Mac OS)*,将新素材项目拖到该图层上。*

*要将使用的所有选定素材项目替换为另一个素材项目,请在*"*项目*"*面板上选择素材项目,然后按住* Alt *键拖动* (Windows) *或按住* Option *键拖动* (Mac OS)*,将新素材项目拖到*"*项目*"*面板中的选定素材项目上。*

*当* After Effects *导入某些格式的视频和音频时,它会对这些导入项的各个版本进行处理并缓存,以便在生成预览时能够易于访问。这种缓存可以大大 提高预览性能,因为在每次预览时无需对视频和音频项目进行重新处理。请参阅[媒体缓存。](http://idiom-q-win-1/content/help/cn/after-effects/using/memory-storage.html#media_cache)*

*有关导入资源的更多信息,[请参阅](http://library.creativecow.net/devis_andrew/AE-Basics-2-Importing-Assets/1)* [Creative COW](http://library.creativecow.net/devis_andrew/AE-Basics-2-Importing-Assets/1) *[网站上由](http://library.creativecow.net/devis_andrew/AE-Basics-2-Importing-Assets/1)* [Andrew Devis](http://library.creativecow.net/devis_andrew/AE-Basics-2-Importing-Assets/1) *[提供的此视频教程。](http://library.creativecow.net/devis_andrew/AE-Basics-2-Importing-Assets/1)*

### <span id="page-69-2"></span>*支持的导入格式*

*[转到页首](#page-69-0)*

*一些文件扩展名(如* MOV*、*AVI*、*MXF*、*FLV *和* F4V*)表示容器文件格式,而不表示特定的音频、视频或图像数据格式。容器文件可以包含使用各种 压缩和编码方案编码的数据。*After Effects *可以导入这些容器文件,但导入其所包含的数据的能力则取决于所安装的编解码器(具体讲就是解码器)。*

*通过安装额外的编解码器,您可以将* After Effects *的能力扩展为导入额外的文件类型。必须在操作系统(*Windows *或* Mac OS*)中安装许多编解码 器,并将其用作* QuickTime *或* Video for Windows *格式的组件。有关可与您的特定设备或应用程序创建的文件配合使用的编解码器的更多信息,请联 系您的硬件或软件制造商。*

*导入和使用某些文件需要安装额外的导入增效工具。(请参[阅增效工具](http://idiom-q-win-1/content/help/cn/after-effects/using/plug-ins.html#plug_ins)。)*

Adobe Premiere Pro *可以捕捉和导入* After Effects *本身不能导入的许多格式。可以通过多种方式将* Adobe Premiere Pro *数据导入* After Effects *中。 (请参[阅使用](http://idiom-q-win-1/content/help/cn/after-effects/using/effects-applications.html#working_with_adobe_premiere_pro_and_after_effects)* [Adobe Premiere Pro](http://idiom-q-win-1/content/help/cn/after-effects/using/effects-applications.html#working_with_adobe_premiere_pro_and_after_effects) *[和](http://idiom-q-win-1/content/help/cn/after-effects/using/effects-applications.html#working_with_adobe_premiere_pro_and_after_effects)* [After Effects](http://idiom-q-win-1/content/help/cn/after-effects/using/effects-applications.html#working_with_adobe_premiere_pro_and_after_effects)*。)*

*有关* P2*、*RED*、*XDCAM*、*AVCCAM *和* DSLR *摄像机和素材的工作流指南和更新,请访问* [Adobe](http://blogs.adobe.com/premiereprotraining/2010/06/workflow_guides_for_several_hi.html) *[网站](http://blogs.adobe.com/premiereprotraining/2010/06/workflow_guides_for_several_hi.html)。*

*[来自](http://www.peachpit.com/podcasts/episode.aspx?e=fa5969bf-5eed-4f48-9c45-0ad5f6a85c7e)*["After Effects CS5](http://www.peachpit.com/podcasts/episode.aspx?e=fa5969bf-5eed-4f48-9c45-0ad5f6a85c7e)*[:看视频学习](http://www.peachpit.com/podcasts/episode.aspx?e=fa5969bf-5eed-4f48-9c45-0ad5f6a85c7e)*["](http://www.peachpit.com/podcasts/episode.aspx?e=fa5969bf-5eed-4f48-9c45-0ad5f6a85c7e)*[系列教程的此视频解](http://www.peachpit.com/podcasts/episode.aspx?e=fa5969bf-5eed-4f48-9c45-0ad5f6a85c7e)释了编解码器、容器和格式,并演示如何获取源文件和素材项目的相关信息。*

*音频格式*

- Adobe Sound Document*(*ASND*;作为合并的单轨文件导入的多轨文件)*
- *高级音频编码(*AAC*、*M4A*)*
- *音频交换文件格式(*AIF*、*AIFF*)*
- MP3*(*MP3*、*MPEG*、*MPG*、*MPA*、*MPE*)*
- Video for Windows*(*AVI*;在* Mac OS *上需要* QuickTime*)*
- Waveform (WAV)

*静止图像格式*

- Adobe Illustrator*(*AI*、*AI4*、*AI5*、*EPS*、*PS*;连续栅格化)*
- Adobe PDF*(*PDF*;仅限首页;连续栅格化)*
- Adobe Photoshop (PSD)
- *位图(*BMP*、*RLE*、*DIB*)*
- *摄像机原始数据(*TIF*、*CRW*、*NEF*、*RAF*、*ORF*、*MRW*、*DCR*、*MOS*、*RAW*、*PEF*、*SRF*、*DNG*、*X3F*、*CR2*、*ERF*)*
- Cineon/DPX*(*CIN*、*DPX*;*10 bpc*)*
- Discreet RLA/RPF*(*RLA*、*RPF*;*16 bpc*;导入摄像机数据)*
- EPS
- GIF
- JPEG*(*JPG*、*JPE*)*
- Maya *摄像机数据* (MA)
- Maya IFF*(*IFF*、*TDI*;*16 bpc*)*
- OpenEXR*(*EXR*、*SXR*、*MXR*;*32 bpc*)*
- PICT (PCT)
- *可移植网络图形(*PNG*;*16 bpc*)*
- Radiance*(*HDR*、*RGBE*、*XYZE*;*32 bpc*)*
- SGI*(*SGI*、*BW*、*RGB*;*16 bpc*)*
- Softimage (PIC)

*注意***:** After Effects *中包括* fnord *软件中的* 3D *通道增效工具,可用来访问* OpenEXR *文件的多个图层和通道。(请参阅[在](http://idiom-q-win-1/content/help/cn/after-effects/using/3d-channel-effects.html#using_channels_in_openexr_files)* [OpenEXR](http://idiom-q-win-1/content/help/cn/after-effects/using/3d-channel-effects.html#using_channels_in_openexr_files) *[文件中使用通](http://idiom-q-win-1/content/help/cn/after-effects/using/3d-channel-effects.html#using_channels_in_openexr_files) [道。](http://idiom-q-win-1/content/help/cn/after-effects/using/3d-channel-effects.html#using_channels_in_openexr_files))*

*注意***:** After Effects *也可以读取与导入的* PIC *文件对应的* ZPIC *文件。请参阅[从其他应用程序导入和使用](http://idiom-q-win-1/content/help/cn/after-effects/using/preparing-importing-3d-image-files.html#importing_and_using_3d_files_from_other_applications)* [3D](http://idiom-q-win-1/content/help/cn/after-effects/using/preparing-importing-3d-image-files.html#importing_and_using_3d_files_from_other_applications) *[文件](http://idiom-q-win-1/content/help/cn/after-effects/using/preparing-importing-3d-image-files.html#importing_and_using_3d_files_from_other_applications)。)*

- Targa*(*TGA*、*VDA*、*ICB*、*VST*)*
- TIFF (TIF)

*您可以按序列导入任何静止图像格式的文件。请参[阅准备并导入静止图像](http://idiom-q-win-1/content/help/cn/after-effects/using/preparing-importing-still-images.html#preparing_and_importing_still_images)。*

*视频和动画格式*

- *动画* GIF (GIF)
- *支持来自* ARRI ALEXA *或* ARRIFLEX D-21 *摄像机的* ARRIRAW *文件*
- *以下是* ARRIRAW *的已知问题:*

*导入程序在* 16 *位下工作,所以请将您的项目设置为* 16 *或* 32 bpc*。*

*导入程序中没有曝光或色彩空间控件,而且根本没有导入程序选项。*

*即使需要较低的帧大小,也始终按完全分辨率对素材进行解码。*

- *元数据不显示为* XMP*,所以在* After Effects *中不可用。*
- "*收集文件*"*对* ARRIRAW *素材不起作用。*
- CinemaDNG

*注:CinemaDNG 是 CameraRAW 的子集。可以通过"解释素材"对话框中的"更多选项"访问 CameraRAW 设置的子集。CinemaDNG 的色彩管理包括 与 After Effects 的现有 CameraRAW 相同的色彩空间:Adobe RGB、sRGB IEC619662.1、ColorMatch RGB 以及 ProPhoto RGB。*

- *有关* CinemaDNG *的更多信息,以及要下载* CinemaDNG *导入程序,请访问* [Adobe Labs](http://www.adobe.com/go/learn_ae_cinemadng_cn) *网站。*
- DV*(在* MOV *或* AVI *容器中,或作为无容器* DV *流)*
- Electric Image*(*IMG*、*EI*)*

*项目格式*

- Adobe Premiere Pro 1.0*、*1.5*、*2.0*、*CS3*、*CS4*、*CS5*(*PRPROJ*;仅限* 1.0*、*1.5 *和* 2.0 Windows*)*
- After Effects CS5 *中的* Adobe After Effects 6.0 *和更高版本二进制项目(*AEP*、*AET*)*
- After Effects CS5.5 *和更高版本中的* Adobe After Effects 6.5 *和更高版本二进制项目(*AEP*、*AET*)*
- Adobe After Effects CS4 *和更高版本中的* XML *项目* (AEPX)

Automatic Duck Pro Import AE *增效工具现在与应用程序捆绑在一起,称为*"Pro Import After Effects"*。使用该工具,您可以导入来自* Avid *系统的* AAF *和* OMF *文件,来自* Final Cut Pro 7 *或更低版本的* XML *文件,以及来自* Motion 4 *或更低版本的项目文件。有关使用* Pro Import After Effects *的 更多信息,请参阅其用户指南(通过选择*"*文件*">"*导入*">"Pro Import After Effects"*,然后单击*"*帮助*"*按钮可查看该指南)。*

*您也可以将* Final Cut Pro *项目导入* Premiere Pro*,然后将该项目的组件导入* After Effects*。*

*[此视频\(](http://www.video2brain.com/en/lessons/using-pro-import-after-effects-for-projects-from-other-applications)由* Todd Kopriva *和* video2brain *提供)演示如何使用* Pro Import After Effects *导入项目。我们只演示了如何使用* Final Cut Pro *项目,但同 样的过程也适合其他格式,如* XML*、*AAF *和* OMF*。*

*注意***:** *After Effects 还可读取与导入的 EI 文件对应的 EIZ 文件。请参阅[从其他应用程序导入和使用](http://idiom-q-win-1/content/help/cn/after-effects/using/preparing-importing-3d-image-files.html#importing_and_using_3d_files_from_other_applications) [3D](http://idiom-q-win-1/content/help/cn/after-effects/using/preparing-importing-3d-image-files.html#importing_and_using_3d_files_from_other_applications) [文件](http://idiom-q-win-1/content/help/cn/after-effects/using/preparing-importing-3d-image-files.html#importing_and_using_3d_files_from_other_applications)。)*

- FLV*、*F4V
- *媒体交换格式* (MXF)

MXF *是一种容器格式。*After Effects *只能导入* MXF *文件中包含的某些种类的数据。*After Effects *可以导入* Panasonic *摄像机用于录制到* Panasonic P2 *媒体上的* Op-Atom *类型的* MXF *文件。*After Effects *可以使用* AVC-Intra 50*、*AVC-Intra 100*、*DV*、*DVCPRO*、*DVCPRO50 *和* DVCPRO HD *编解码器从这些* MXF *文件导入视频。*After Effects *还可导入* MXF *格式、*MXF OP1 *格式的* XDCAM HD *文件,其中符合* XDCAM HD *格式的* MPEG-2 *视频。*

MPEG-1*、*MPEG-2 *和* MPEG-4 *格式:*MPEG*、*MPE*、*MPG*、*M2V*、*MPA*、*MP2*、*M2A*、*MPV*、*M2P*、*M2T*、*M2TS (AVCHD)*、*AC3*、*MP4*、*M4V*、*M4A

*注意***:** *有些* MPEG *数据格式存储为* After Effects *无法识别其文件扩展名的容器格式,例如* .vob *和* .mod*。在某些情况下,您可以将文件扩展名更改为 某种可识别的扩展名,然后再将这些文件导入* After Effects*。由于在实现这些容器格式方面存在差异,所以不能保证兼容性。*

*有关* MPEG *格式的信息,请参阅* [MPEG](http://www.chiariglione.org/mpeg/) *[网站](http://www.chiariglione.org/mpeg/)和* [Wikipedia](http://zh.wikipedia.org/wiki/MPEG) *[网站](http://zh.wikipedia.org/wiki/MPEG)上的* MPEG *页面。*

- *包含视频图层的* PSD *文件(需要* QuickTime*)*
- QuickTime*(*MOV*;*16 bpc*,需要* QuickTime*)*

*注意***:** David Van Brink *在他的* [omino](http://www.adobe.com/go/learn_ae_ominoqttools_cn) *[网站](http://www.adobe.com/go/learn_ae_ominoqttools_cn)上提供了* qt\_tools *工具集。该工具集在转换和检查* QuickTime *文件方面很有用。*

• RED (R3D)

*注意***:** *R3D 文件被解释为在非线性 HDTV (Rec. 709) 色彩空间包含 32-bpc 颜色。"RED R3D 源设置"颜色调整不保留过亮值。在使用 32-bpc(位/通 道)时,在 After Effects 中完成的颜色调整会保留过亮颜色。为避免剪切,请在 After Effects 中处理曝光度,而不要在素材解释阶段在"RED R3D 源 设置"对话框中进行处理。(有关使用 R3D 文件的更多信息,请访问 [RED](http://www.red.com/support) [网站](http://www.red.com/support)和 [Adobe](http://blogs.adobe.com/premiereprotraining/2010/06/workflow_guides_for_several_hi.html) [网站](http://blogs.adobe.com/premiereprotraining/2010/06/workflow_guides_for_several_hi.html)。)*

SWF*(连续栅格化)*

*注意***:** *导入的* SWF *文件附带一个* Alpha *通道。不保留音频。不保留交互内容和脚本动画。保留主要的顶级影片中关键帧所定义的动画。*

- Video for Windows*(*AVI*、*WAV*;在* Mac OS *上需要* QuickTime*)*
- Windows *媒体文件(*WMV*、*WMA*、*ASF*;仅限* Windows*)*
- XDCAM HD *和* XDCAM EX

*注意***:** *After Effects 可以导入录制为 MXF 文件的 Sony XDCAM HD 资源。After Effects 不能以 IMX 格式导入 XDCAM HD 资源。After Effects 可以 导入在 BPAV 目录中以文件扩展名 .mp4 存储为要素文件的 Sony XDCAM EX 资源。有关 XDCAM 格式的信息,请参阅 Sony 网站上[的此](http://pro.sony.com/bbsccms/assets/files/micro/xdcam/articles/XDCAM_WhitePaper_F.pdf) [PDF](http://pro.sony.com/bbsccms/assets/files/micro/xdcam/articles/XDCAM_WhitePaper_F.pdf) [文](http://pro.sony.com/bbsccms/assets/files/micro/xdcam/articles/XDCAM_WhitePaper_F.pdf) [档。](http://pro.sony.com/bbsccms/assets/files/micro/xdcam/articles/XDCAM_WhitePaper_F.pdf)*

#### <span id="page-71-0"></span>*导入素材项目*

*[转到页首](#page-69-0)*

*通过使用*"*导入*"*对话框或拖动,可以将媒体文件导入项目。导入的素材项目出现在*"*项目*"*面板中。*

*如果在导入素材项目之后出现*"*解释素材*"*对话框,则其中将包含一个未标记的* Alpha *通道,并且您必须选择* Alpha *通道解释方法,或单击*"*猜测*"*让* After Effects *来决定如何解释该* Alpha *通道。(请参阅* [Alpha](#page-73-0) *[通道解释:预乘或直接。](#page-73-0))*

#### *使用***"***导入***"***对话框导入素材项目*

1. *选择*"*文件*">"*导入*">"*文件*"*,选择*"*文件*">"*导入*">"*多个文件*"*,或双击*"*项目*"*面板上的空白区域。*

*如果选择*"*导入多个文件*"*,则可以多次执行下一步,而不需要多次选择*"*导入*"*命令。*

*要只显示支持的素材文件(不包括项目文件),请从*"*文件类型*"(Windows) *或*"*启用*"(Mac OS) *菜单中选择*"*所有素材文件*"*。*

2. *执行以下任一操作:*
- *选择一个文件,单击*"*打开*"*。*
- *按住* Ctrl *键* (Windows) *或按住* Command *键* (Mac OS) *并单击多个文件来选择它们,然后单击*"*打开*"*。*
- *单击一个文件,然后按住* Shift *键并单击另一个文件来选择一系列文件,然后单击*"*打开*"*。*
- *(仅限* Windows*)选择整个文件夹,然后单击*"*导入文件夹*"*。*

*注意***:** *如果选择了*"*序列*"*选项,则会将该文件夹中的多个文件导入为一系列静止图像。*

## *通过拖动导入素材项目*

*如果您希望拖入* After Effects *的分层静止图像文件总是作为合成导入,请选择*"*编辑*">"*首选项*">"*导入*"(Windows) *或*"After Effects">"*首选项*">"*导 入*"(Mac OS)*,然后从*"*通过拖动将多个项目导入为*"*菜单中选择*"*合成*"*或*"*合成* - *保持图层大小*"*。(请参[阅将静止图像序列作为合成导入](http://idiom-q-win-1/content/help/cn/after-effects/using/preparing-importing-still-images.html#import_a_still_image_sequence_as_a_composition)。)*

- *要导入单个文件,请从* Windows *资源管理器* (Windows) *或* Finder (Mac OS) *将其拖动到*"*项目*"*面板中。*
- *要将文件夹内容作为静止图像序列导入,并使这些图像在*"*项目*"*面板中显示为单个素材项目,请从* Windows *资源管理器* (Windows) *或* Finder (Mac OS) *拖动文件夹到*"*项目*"*面板中。*
- *要将文件夹内容作为单个素材项目导入,并使这些项目显示在*"*项目*"*面板中的相应文件夹中,请按住* Alt *键从* Windows *资源管理器* (Windows) *或按住* Option *键从* Finder (Mac OS) *将该文件夹拖动到*"*项目*"*面板中。*
- *要从*"*渲染队列*"*面板导入渲染的输出文件,请从*"*渲染队列*"*面板拖动相应的输出模块到*"*项目*"*面板中。*

*注意***:** *如果将未经渲染的输出模块从*"*渲染队列*"*面板拖动到*"*项目*"*面板,*After Effects *将创建一个占位符素材项。当渲染该输出模块后,会自动替换对 占位符素材项目的引用,但不替换占位符素材项目本身。*

## <span id="page-72-0"></span>*解释素材项目*

*[转到页首](#page-69-0)*

After Effects *利用一套内部规则,根据它对源文件的像素长宽比、帧速率、颜色配置文件和* Alpha *通道类型的最佳猜测,来解释您导入的每个素材项 目。如果* After Effects *的猜测是错误的,或者您想以不同方式使用素材,则可以通过编辑解释规则文件(解释规则*.txt*)来针对特殊类型的所有素材项 目修改这些解释规则,或者使用*"*解释素材*"*对话框修改特定素材项目的解释。*

*解释设置将告知* After Effects *关于每个素材项目的以下内容:*

- *如何解释* Alpha *通道与其他通道的交互(请参阅*[Alpha](#page-73-0) *[通道解释:预乘或直接。](#page-73-0))*
- *素材项目采用何种帧速率(请参[阅帧速率。](#page-74-0))*
- *是否分离场,如果是,采用何种场序(请参[阅隔行视频和分离场](http://idiom-q-win-1/content/help/cn/after-effects/using/importing-interpreting-video-audio.html#interlaced_video_and_separating_fields)。)*
- *是否移除* 3:2 *或* 24Pa Pulldown*(请参阅[从视频中移除](http://idiom-q-win-1/content/help/cn/after-effects/using/importing-interpreting-video-audio.html#remove_3_2_or_24pa_pulldown_from_video)* [3:2](http://idiom-q-win-1/content/help/cn/after-effects/using/importing-interpreting-video-audio.html#remove_3_2_or_24pa_pulldown_from_video) *[或](http://idiom-q-win-1/content/help/cn/after-effects/using/importing-interpreting-video-audio.html#remove_3_2_or_24pa_pulldown_from_video)* [24Pa Pulldown](http://idiom-q-win-1/content/help/cn/after-effects/using/importing-interpreting-video-audio.html#remove_3_2_or_24pa_pulldown_from_video)*。)*
- *素材项目的像素长宽比(请参[阅像素长宽比和帧长宽比。](#page-75-0))*
- *素材项目的颜色配置文件(请参[阅通过指定输入颜色配置文件来解释素材项目](http://idiom-q-win-1/content/help/cn/after-effects/using/color-management.html#interpret_a_footage_item_by_assigning_an_input_color_profile)。)*

*注意***:** *在所有这些情况中,以上信息用来决定如何解释导入的素材项目中的数据,即告知* After Effects *有关输入素材的情况。*"*解释素材*"*对话框中的解 释设置应与用于创建源素材文件的设置相符。不要试图用解释设置来为您的最终渲染输出指定设置。*

*通常,您无需更改解释设置。但是,如果某个素材项目不属于常见类型,*After Effects *可能需要您提供额外信息以便正确解释它。*

*您可以使用*"*解释素材*"*对话框中*"*色彩管理*"*部分中的控件来告知* After Effects *如何解释素材项目中的颜色信息。通常,仅在素材项目中不包含嵌入的颜 色配置文件时才需要执行该步骤。*

*在*"*素材*"*面板中预览时,您可以查看素材解释操作的结果。*

Jeff Almasol *在他的* [redefinery](http://www.adobe.com/go/learn_ae_jeffguesswhat_cn) *[网站](http://www.adobe.com/go/learn_ae_jeffguesswhat_cn)上提供了一个脚本,可帮助您更方便地猜测* 3:2 Pulldown*、*24Pa Pulldown *或* Alpha *通道解释。*

*注意***:** *在接受更改前,在*"*解释素材*"*对话框中选择*"*预览*"*可预览在该对话框中所做设置的结果。*

## *使用***"***解释素材***"***对话框解释单个素材项目*

- *在*"*项目*"*面板中选择一个素材项目并执行以下任一操作:*
	- *单击*"*项目*"*面板底部的*"*解释素材*" *按钮。*
	- *将该素材项目拖到*"*解释素材*"*按钮上。*
	- *选择*"*文件*">"*解释素材*">"*主要*"*。*
	- *按* Ctrl+Alt+G (Windows) *或* Command+Option+G (Mac OS)*。*

## *使用***"***解释素材***"***对话框解释代理*

- *在*"*项目*"*面板中选择原始素材项目并执行以下任一操作:*
	- *按住* Alt *键* (Windows) *或* Option *键* (Mac OS) *并单击*"*项目*"*面板底部的*"*解释素材*" *按钮。*
	- *按住* Alt *键* (Windows) *或* Option *键* (Mac OS) *将素材项目拖动到*"*解释素材*"*按钮上。*

*选择*"*文件*">"*解释素材*">"*代理*"*。*

## *将***"***解释素材***"***设置应用于多个素材项目*

*通过复制一个素材项目的解释设置并将其应用于其他项目,可以确保不同的素材项目使用相同的设置。*

- 1. *在*"*项目*"*面板中,选择具有您要应用的解释设置的素材项目。*
- 2. *选择*"*文件*">"*解释素材*">"*记住解释*"*。*
- 3. *在*"*项目*"*面板中选择一个或多个素材项目。*
- 4. *选择*"*文件*">"*解释素材*">"*应用解释*"*。*

### *编辑特定类型的所有项目的解释规则*

*解释规则文件包含指定* After Effects *如何解释素材项目的规则。大多数情况下,您不需要自定义解释规则文件。当您导入素材项目时,*After Effects *会 在解释规则文件中查找匹配项,然后确定适用于该素材项目的解释设置。导入后,您可以使用*"*解释素材*"*对话框覆盖这些设置。*

*大多数情况下,解释规则文件的名称为解释规则.txt;但是,*After Effects *的一些更新安装了一个新的解释规则文件,其名称中指出更新的版本号,而 更新的应用程序使用这一新文件。如果您对旧解释规则文件进行了更改,则可能还需对新文件应用这些更改。*

After Effects CC *中解释规则文件的位置:*

- (Windows) <drive>\Users\<username>\\AppData\Roaming\Adobe\After Effects <13.0>
- (Mac OS) <drive>/Users/<username>/Library/Preferences/Adobe/After Effects <13.0>

*早期版本的* After Effects CC *中解释规则文件的位置:*

- (Windows) <drive>\Users\<username>\AppData\Roaming\Adobe\After Effects <12.x>
- (Mac OS) <drive>/Users/<username>/Library/Preferences/Adobe/After Effects <12.x>

#### 1. *退出* After Effects*。*

- 2. *作为预防措施,应对解释规则文件进行备份。默认情况下,该文件与* After Effects *应用程序位于相同位置。*
- 3. *在文本编辑器中打开解释规则文件。*
- 4. *根据文件中的说明修改设置。*

*注意***:** *您必须提供每种素材类型或编解码器的四字符文件类型代码。如果您不知道项目中某个文件或编解码器的代码,请在*"*项目*"*面板中选择文 件并按* Alt *键* (Windows) *或* Option *键* (Mac OS)*。文件类型代码和编解码器代码(如果文件被压缩)显示在*"*项目*"*面板顶端文件说明的最后一行 中。*

5. *保存*"*解释规则*.txt"*。*

## <span id="page-73-0"></span>**Alpha** *通道解释:预乘或直接*

*[转到页首](#page-69-0)*

*具有* Alpha *通道的图像文件通过下面两种方式之一存储透明度信息:直接或预乘。虽然* Alpha *通道相同,但颜色通道不同。*

*使用直接(或无遮罩)通道,透明度信息只存储在* Alpha *通道中,而不存储在任何可见的颜色通道中。使用直接通道时,仅在支持直接通道的应用程 序中显示图像时才能看到透明度结果。*

*使用预乘(或有遮罩)通道,透明度信息既存储在* Alpha *通道中,也存储在可见的* RGB *通道中,后者乘以一个背景颜色。预乘通道有时也称为有彩 色遮罩。半透明区域(如羽化边缘)的颜色偏向于背景颜色,偏移度与其透明度成比例。*

*一些软件允许您指定用于预乘通道的背景色;否则背景色通常为黑色或白色。*

*直接通道比预乘通道保留更准确的颜色信息。预乘通道可以与多种程序兼容,如* Apple QuickTime Player*。通常,在您收到用于编辑和合成的资源之 前,已经选定了是使用具有直接通道的图像还是具有预乘通道的图像。*Adobe Premiere Pro *和* After Effects *可同时识别直接通道和预乘通道,但只是 它们在包含多个* Alpha *通道的文件中所遇到的第一个* Alpha *通道。*

*正确地设置* Alpha *通道解释可以避免在导入文件时发生问题,如图像边缘出现杂色,或者* Alpha *通道边缘的图像品质下降。例如,如果通道实际是预 乘通道而被解释成直接通道,则半透明区域将保留一些背景颜色。如果颜色不准确,例如在一个合成中沿着半透明边缘出现光晕,请试着更改解释方 法。*

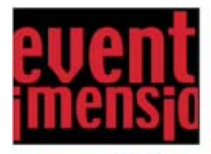

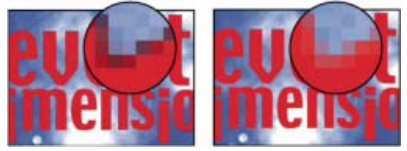

*具有预乘通道的素材项目(上图)被解释为*"*直接* - *无遮罩*"*(左下图)时出现黑色光晕。当素材项目被解释为*"*预乘* - *有彩色遮罩*"*并且背景颜色指定为*

*黑色时没有出现光晕(右下图)。*

*您可以使用*"*移除颜色遮罩*"*效果,通过取消相乘图层而从该图层的半透明区域移除条纹。*

Aharon Rabinowitz *在* [Creative COW](http://cowcast.creativecow.net/podcast/ae-quicktips-6-remove-color--232) *[网站](http://cowcast.creativecow.net/podcast/ae-quicktips-6-remove-color--232)上提供了一个视频教程,用于介绍如何以及何时使用移除颜色遮罩效果。*

*设置素材项目的* **Alpha** *通道解释*

- 1. *在*"*项目*"*面板中,选择一个素材项目。*
- 2. *选择*"*文件*">"*解释素材*">"*主要*"*。*
- 3. *如果要转换图像的不透明和透明区域,请选择*"*反转* Alpha"*。*
- 4. *在*"Alpha"*部分,选择解释方法:*

*猜测 尝试确定图像中使用的通道类型。如果* After Effects *无法确信,则发出嘟嘟声。*

*忽略 忽视* Alpha *通道内包含的透明度信息。*

*直接* **-** *无遮罩 将通道解释为直接通道。*

*预乘* **-** *有彩色遮罩 将通道解释为预乘通道。使用吸管或拾色器指定预乘通道的背景颜色。*

### *设置默认* **Alpha** *通道首选项*

- 1. *选择*"*编辑*">"*首选项*">"*导入*"(Windows) *或*"After Effects">"*首选项*">"*导入*"(Mac OS)*。*
- 2. *从*"*将未标记的* Alpha *解释为*"*菜单中选择选项。该菜单中的选项类似于*"*解释素材*"*对话框中的选项。*"*询问用户*"*指定每次在导入具有未标记的* Alpha *通道的素材项目时打开*"*解释素材*"*对话框。*

# <span id="page-74-0"></span>*帧速率*

*[转到页首](#page-69-0)*

*合成帧速率确定每秒显示的帧数,以及在时间标尺和时间显示中如何将时间划分给帧。换言之,合成帧速率指定每秒从源素材项目对图像进行多少次 采样,以及设置关键帧时所依据的时间划分方法。*

*注意***:** After Effects *在*"*合成设置*"*对话框中包含一个有关丢帧或无丢帧时间码的菜单。在早期版本中,该选项是每个项目的全局设置。*

*[来自](http://www.peachpit.com/podcasts/episode.aspx?e=1a4d99ef-306b-4d9e-a332-3909d5a8f6eb)*["After Effects CS5](http://www.peachpit.com/podcasts/episode.aspx?e=1a4d99ef-306b-4d9e-a332-3909d5a8f6eb)*[:看视频学习](http://www.peachpit.com/podcasts/episode.aspx?e=1a4d99ef-306b-4d9e-a332-3909d5a8f6eb)*["](http://www.peachpit.com/podcasts/episode.aspx?e=1a4d99ef-306b-4d9e-a332-3909d5a8f6eb)*[系列教程的此视频介](http://www.peachpit.com/podcasts/episode.aspx?e=1a4d99ef-306b-4d9e-a332-3909d5a8f6eb)绍了素材项目、合成和渲染的影片的帧速率,以及如何修改各种帧速率来获得所需的结果。*

*合成帧速率通常由您的目标输出类型决定。*NTSC *视频的帧速率为* 29.97 *帧*/*秒* (fps)*,*PAL *视频的帧速率为* 25 fps*,运动图片影片的帧速率通常为* 24 fps*。根据广播系统,*DVD *视频的帧速率可以与* NTSC *视频或* PAL *视频相同,或者为* 23.976*。卡通和* CD-ROM *视频或* Web *视频通常为* 10–15 fps*。*

*将合成帧速率设置为输出格式速率的两倍会导致* After Effects *在*"*合成*"*面板中将隔行源素材的每个场显示为其各自的单独帧。该过程使您可以在各 个场中设置关键帧并在制作蒙版动画时获得精确度。*

*在为最终输出渲染影片时,您可以选择使用合成帧速率或其他帧速率。当您使用相同的合成创建多媒体输出时,这种为每个输出模块设置帧速率的功 能很有用。*

*合成中的每个运动素材项目也可以有自己的帧速率。素材项目帧速率和合成帧速率之间的关系决定图层播放的平滑度。例如,如果素材项目帧速率为* 30 fps*,并且合成帧速率为* 30 fps*,则每当合成前进一帧时,都会显示素材项目中的下一帧。如果素材项目帧速率为* 15 fps*,而合成帧速率为* 30 fps*,则素材项目的每个帧显示在合成的两个连续帧中。(当然,这里假定的是简单情况,即没有时间伸缩或帧混合应用于图层。)*

*理想情况下,应使用与最终输出帧速率相匹配的源素材。这样,*After Effects *会渲染每个帧,而最终输出不会漏掉、重复或插入帧。然而,如果源素材 的帧速率与您希望输出到的帧速率稍有不同(例如,*30 fps *素材和* 29.97 fps *最终输出),您可以通过进行匹配使素材帧速率与合成帧速率相一致。*

*匹配素材项目帧速率不会改变原始文件,只改变* After Effects *使用的引用。匹配后,*After Effects *将改变帧的内部持续时间,而不改变帧内容。之后,* 在不同速度下播放素材。例如,如果将帧速率从 15 fps 匹配为 30 fps,则素材播放速度将加快一倍。在大多数情况下,当素材帧速率和输出帧速率之 *间的差异很小时,只匹配帧速率。*

*注意***:** *匹配可以改变具有音频轨道的可视化素材的同步,因为更改帧速率会改变视频的持续时间,而使音频保持不变。如果您要同时伸缩音频和视 频,请使用*"*时间伸缩*"*命令。(请参[阅拉伸图层时长](http://idiom-q-win-1/content/help/cn/after-effects/using/time-stretching-time-remapping.html#time_stretch_a_layer)。)应用于源素材的关键帧仍在其原来的位置(从而在合成内而非图层的可视化内容中保持同 步)。匹配素材项目后,您可能需要调整关键帧的位置。*

*您可以更改任何影片或静止图像序列的帧速率。例如,您可以导入一个包含十个静止图像的序列,并指定该素材项目的帧速率为* 5 *帧*/*秒* (fps)*;当在合 成中使用时,该序列将具有两秒的持续时间。*

*注意***:** *当导入静止图像序列时,采用*"*导入*"*类别中*"*序列素材*"*首选项所指定的帧速率。默认速率为* 30 *帧*/*秒* (fps)*。导入后,可以通过重新解释素材项目 来更改帧速率。(请参阅[解释素材项目。](#page-72-0))*

*较低的帧速率往往给人以虚幻飘逸的感觉,所以很多人宁愿使用较低的帧速率,比如对于创意性工作采用* 24 *帧*/*秒,而不是* 29.97 *帧*/*秒(*NTSC *视频 标准)。*

*注意***:** *如果从隔行视频素材中移除* 3:2 Pulldown*,*After Effects *会自动将结果素材项目的帧速率设置为原帧速率的五分之四。从* NTSC *视频中移除* 3:2 Pulldown *时,结果帧速率是* 24 fps*。*

*合成的帧速率应与最终输出格式的帧速率相符。大多数情况下,只需选择一个合成设置预设。相反,应将每个素材项目的帧速率设置为原始源素材的 帧速率。*

Trish *和* Chris Meyer *在* [Artbeats](http://www.artbeats.com/assets/written_tutorials/pdfs/frame_rate_follies.pdf) *[网站](http://www.artbeats.com/assets/written_tutorials/pdfs/frame_rate_follies.pdf)上的一篇文章(*PDF *格式)中提供了有关将素材项目与特定帧速率相匹配的提示和技巧。*

Trish *和* Chris Meyer *在* [ProVideo Coalition](http://www.adobe.com/go/learn_ae_pvctechnicalreferences_cn) *[网站](http://www.adobe.com/go/learn_ae_pvctechnicalreferences_cn)上提供了有关帧速率的技术参考材料链接,以及其他数字视频的详情说明。*

*更改素材项目的帧速率*

- 1. *在*"*项目*"*面板中选择素材项目。*
- 2. *选择*"*文件*">"*解释素材*">"*主要*"*。*
- 3. *选择*"*匹配帧速率*"*,在*"*每秒帧数*"*中输入新的帧速率,然后单击*"*确定*"*。*

*可以不使用*"*解释素材*"*更改素材项目的帧速率,而是基于素材项目对图层进行时间伸缩处理。例如,按* 100.1% *对图层进行时间伸缩处理,以在* 30 fps *和* 29.97 fps *之间转换。时间伸缩可修改音频和视频的速度。(请参阅[拉伸图层时长。](http://idiom-q-win-1/content/help/cn/after-effects/using/time-stretching-time-remapping.html#time_stretch_a_layer))*

#### *更改合成的帧速率*

- 1. *选择*"*合成*">"*合成设置*"*。*
- 2. *执行以下任一操作:*
	- *从*"*预设*"*菜单中选择合成设置预设。*
	- *设置帧速率值。*

*注意***:** Jeff Almasol *在* [redefinery](http://www.adobe.com/go/learn_ae_jeffcompsetter_cn) *[网站上](http://www.adobe.com/go/learn_ae_jeffcompsetter_cn)提供了一个脚本,可用来设置当前合成以及其中嵌套的所有合成的帧速率和持续时间。*

# <span id="page-75-0"></span>*像素长宽比和帧长宽比*

*[转到页首](#page-69-0)*

*像素长宽比* (*PAR*) *指图像中一个像素的宽与高之比。帧长宽比(有时也称图像长宽比或 IAR)指图像帧的宽与高之比。*

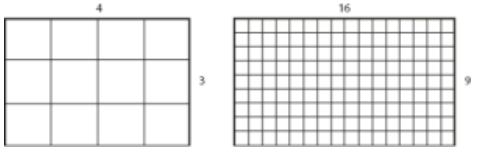

4:3 *帧长宽比(左图)和较宽的* 16:9 *帧长宽比(右图)*

*多数计算机显示器使用方形像素,但许多视频格式(包括* ITU-R 601 (D1) *和* DV*)使用非方形的矩形像素。*

*一些视频格式输出相同的帧长宽比,但使用不同的像素长宽比。例如,一些* NTSC *数字器生成* 4:3 *帧长宽比,使用方形像素(*1.0 *像素长宽比),帧 的像素尺寸为* 640x480*。*D1 NTSC *生成相同的* 4:3 *帧长宽比,但使用非方形像素(*0.91 *像素长宽比),帧的像素尺寸为* 720x486*。*D1 *像素始终为非 方形,在生成* NTSC *视频的系统中为垂直方向,在生成* PAL *视频的系统中为水平方向。*

*如果在方形像素监视器上显示非方形像素,而不做任何改变,则图像和运动会出现扭曲,例如,圆形扭曲为椭圆形。但是,如果在视频监视器上显* 示,则图像显示正常。将 D1 NTSC 或 DV 源素材导入 After Effects 时, 图像看起来比在 D1 或 DV 系统上稍微宽一些。(D1 PAL 素材看起来稍微窄 *一些。)当使用* D1/DV NTSC *宽银幕或* D1/DV PAL *宽银幕导入变形素材时,情况正相反。宽银幕视频格式使用* 16:9 *帧长宽比。*

*注意***:** *要在计算机监视器上预览非方形像素,请单击*"*合成*"*面板底部的*"*切换像素长宽比校正*"*按钮 预览的像素长宽比校正的质量受*"*预览*"*类别下*"*缩放 质量*"*首选项的影响。(请参阅*["](http://idiom-q-win-1/content/help/cn/after-effects/using/previewing.html#viewer_quality_preferences)*[查看器质量](http://idiom-q-win-1/content/help/cn/after-effects/using/previewing.html#viewer_quality_preferences)*["](http://idiom-q-win-1/content/help/cn/after-effects/using/previewing.html#viewer_quality_preferences)*[首选项。](http://idiom-q-win-1/content/help/cn/after-effects/using/previewing.html#viewer_quality_preferences))*

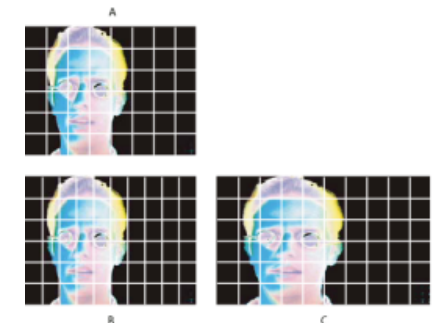

*方形和非方形像素*

**A.** *方形像素以及* 4:3 *帧长宽比* **B.** *非方形像素以及* 4:3 *帧长宽比* **C.** *显示在方形像素监视器上的非方形像素*

*如果素材项目使用非方形像素,则* After Effects *在*"*项目*"*面板中素材项目的缩略图旁显示像素长宽比。可以在*"*解释素材*"*对话框中更改各个素材项目的 像素长宽比解释。通过确保所有素材项目得到正确解释,您可以在相同合成中合并具有不同像素长宽比的素材项目。*

After Effects *直接从* QuickTime *影片读取和写入像素长宽比。例如,如果您导入捕捉为宽银幕* (16:9 DV) *的影片,*After Effects *会自动正确地标记它。*

*同样,*AVI *和* PSD *文件包含明确指出图像像素长宽比的信息。*

*如果素材项目不包含明确指出图像像素长宽比的信息,*After Effects *将使用素材项目帧的像素尺寸来进行推测。当导入具有* 720x486 D1 *像素尺寸或* 720x480 DV *像素尺寸的素材项目时,*After Effects *会自动将该素材项目解释为* D1/DV NTSC*。当导入具有* 720x576 *的* D1 *或* DV *像素尺寸的素材项 目时,*After Effects *会自动将该素材项目解释为* D1/DV PAL*。然而,您可以通过查看*"*项目*"*面板或*"*解释素材*"*对话框来确保所有文件都得到正确解释。*

*注意***:** *当导入恰好具有* D1 *或* DV *像素尺寸的方形像素文件(例如像素尺寸恰好为* 720x480 *的非* DV *图像)时,请确保将像素长宽比重置为*"*方形像 素*"*。*

*合成的像素长宽比设置应与最终输出格式的像素长宽比相符。大多数情况下,只需选择一个合成设置预设。相反,应将每个素材项目的像素长宽比设 置为原始源素材的像素长宽比。*

Trish *和* Chris Meyer *在* Artbeats *网站上的两个* PDF *文档中提供了有关像素长宽比的提示和技巧:*

- *[像素长宽比,第](http://www.adobe.com/go/learn_ae_trishchrispar1_cn)* [1](http://www.adobe.com/go/learn_ae_trishchrispar1_cn) *[部分](http://www.adobe.com/go/learn_ae_trishchrispar1_cn)*
- *[像素长宽比,第](http://www.adobe.com/go/learn_ae_trishchrispar2_cn)* [2](http://www.adobe.com/go/learn_ae_trishchrispar2_cn) *[部分](http://www.adobe.com/go/learn_ae_trishchrispar2_cn)*

Chris Pirazzi *在他的* [Lurker's Guide to Video](http://www.lurkertech.com/lg/pixelaspect/) *[网站](http://www.lurkertech.com/lg/pixelaspect/)上提供了关于长宽比的技术细节。*

## *将像素长宽比升级为正确值*

After Effects CS3 *和更低版本将像素长宽比用于忽略干净光圈概念的标清视频格式。由于没有考虑到在标清视频中,干净光圈不同于作品光圈的事 实,*After Effects CS3 *和更低版本使用的像素长宽比稍有些不准确。错误的像素长宽比会导致一些图像看起来略显扭曲。*

*注意***:** *干净光圈是图像中不受图像边缘上出现的失真和扭曲影响的部分。作品光圈是整个图像。*

Chris Meyer *在* Lynda.com *网站上* [After Effects CS4](http://movielibrary.lynda.com/html/modPage.asp?ID=701) *[创新技术系列](http://movielibrary.lynda.com/html/modPage.asp?ID=701)的*"*新的像素长宽比*"*视频中解释了为什么校正的像素长宽比更好,以及一些工作流 如何受到影响等。*

Todd Kopriva *在* [Adobe](http://blogs.adobe.com/toddkopriva/2009/07/pixel-aspect-ratios-in-after-e.html) *[网站](http://blogs.adobe.com/toddkopriva/2009/07/pixel-aspect-ratios-in-after-e.html)上的一篇文章中总结了有关校正的像素长宽比的信息。*

*下表提供了有关* After Effects *中像素长宽比值的详细信息:*

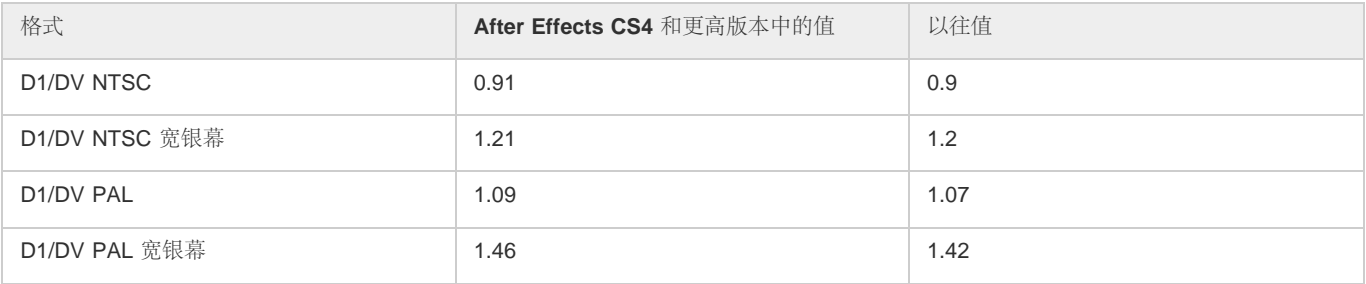

*此偏差仅限于这些较旧的干净光圈不同于作品光圈的标清格式。较新的格式中不存在该偏差。*

*默认情况下,在* After Effects CS4 *和更高版本中创建的新项目和合成使用正确的像素长宽比值。*

*在* After Effects CS4 *和更高版本中打开用* After Effects CS3 *或更低版本创建的项目和合成时,这些项目将升级为使用正确的像素长宽比。*

*注意***:** *如果您使用自定义解释规则文件,则应使用正确的像素长宽比值更新它。*

*如果您使用的方形像素素材项目设计为用非方形像素填充合成中的帧,则您可能会发现像素长宽比的变化会导致出现不同行为。例如,如果您以前创 建了* 768x576 *方形像素素材项目以在* PAL D1/DV *合成中使用,则现在应使用* 788x576 *方形像素尺寸创建这些项目。*

*标清格式的方形像素等效项的合成设置预设已更改为如下:*

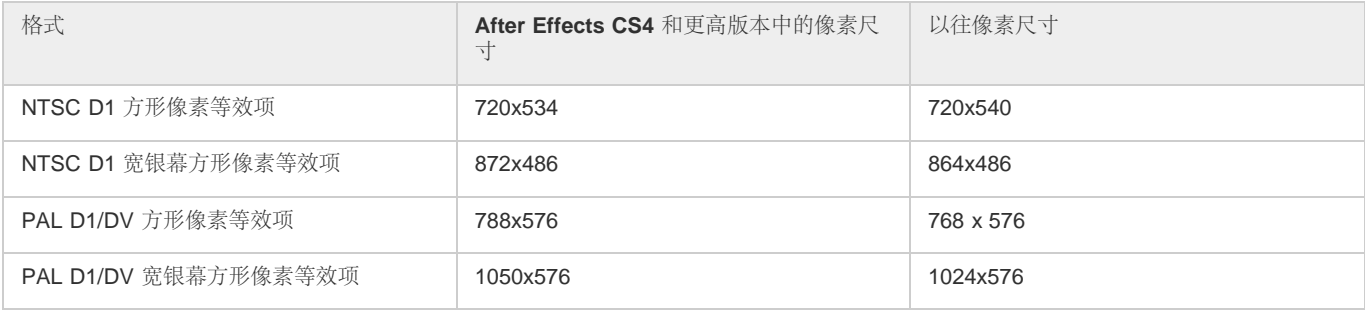

*更改素材项目的像素长宽比解释*

1. *在*"*项目*"*面板中选择素材项目。*

2. *选择*"*文件*">"*解释素材*">"*主要*"*。*

3. *从*"*像素长宽比*"*菜单中选择一个比率,然后单击*"*确定*"*。*

*更改合成的像素长宽比*

- 1. *选择*"*合成*">"*合成设置*"*。*
- 2. *执行以下任一操作:*
	- *从*"*预设*"*菜单中选择合成设置预设。*
	- *从*"*像素长宽比*"*菜单中选择一个值。*

# *常见像素长宽比*

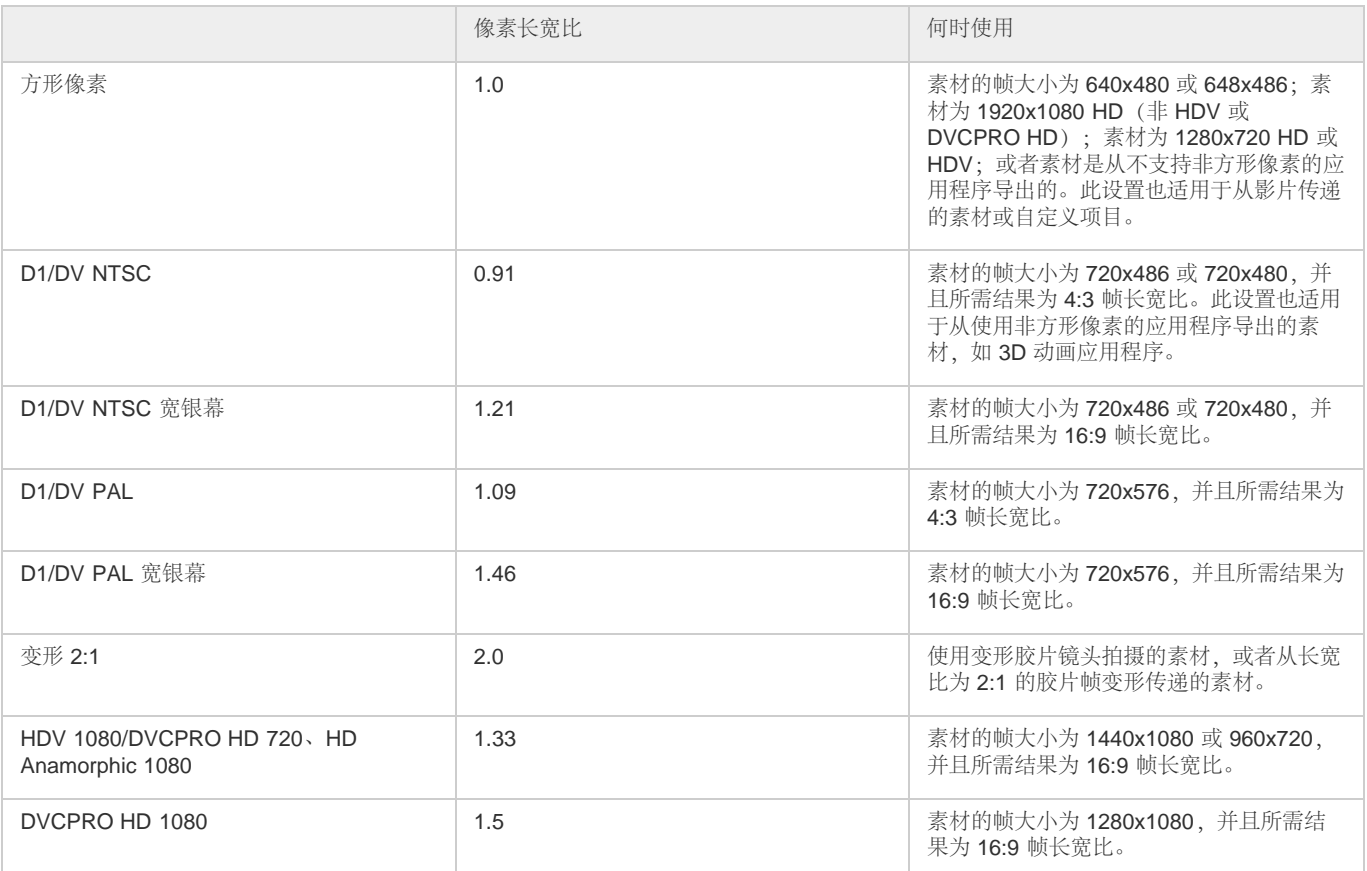

# **Adobe** *也建议*

*摄像机原始数据*

*从无磁带格式导入资源*

*从* Final Cut Pro *导入* XML *项目文件*

**[cc]BY-NG-5B** Twitter™ 与 Facebook 中的内容不在 Creative Commons 的条款约束之下。

*[法律声明](http://help.adobe.com/zh_CN/legalnotices/index.html)* | *[在线隐私策略](http://helpx.adobe.com/go/gffooter_online_privacy_policy_cn)*

# <span id="page-78-0"></span>*导入和解释视频与音频*

## *[隔行视频和分离场](#page-78-1)*

*[从视频中移除](#page-79-0)* **[3:2](#page-79-0)** *[或](#page-79-0)* **[24Pa Pulldown](#page-79-0)**

# *[导入](#page-80-0)* **[Panasonic P2](#page-80-0)** *[格式的资源](#page-80-0)*

# <span id="page-78-1"></span>*隔行视频和分离场*

*[转到页首](#page-78-0)*

*隔行是针对使用有限带宽传送电视信号而开发的一种技术。在隔行系统中,每次只传送每个视频帧的一半水平行数。由于传送速度、显示器余辉和视 觉暂留方面的原因,查看器以完全分辨率感知每个帧。所有模拟电视标准都使用隔行技术。数字电视标准同时包括隔行和非隔行模式。通常,从隔行 扫描生成隔行信号,从逐行扫描生成非隔行信号。*

*每个隔行视频帧由两个场组成。每个场包含帧中的一半水平行数,高场(或场 1)包含奇数行,而低场(或场 2)包含偶数行。隔行视频监视器先绘制 一个场中的所有行,再绘制另一个场中的所有行,以此来显示每个帧。场序指定先绘制哪个场。在* NTSC *视频中,新场以近* 60 *次*/*秒的速度绘制到屏 幕上,对应于接近* 30 *帧*/*秒的帧速率。*

非隔行视频帧不分离为场。逐行扫描监视器通过自上向下绘制一遍所有水平行来显示非隔行视频帧。计算机显示器几乎都是逐行扫描监视器,而计算 *机显示器上显示的大多数视频都是非隔行的。*

*因此,术语逐行和非隔行密切相关,且常常可交替使用。但是,逐行扫描指通过摄像机或监视器录制或绘制扫描行,而非隔行指视频数据本身不分离 为场。*

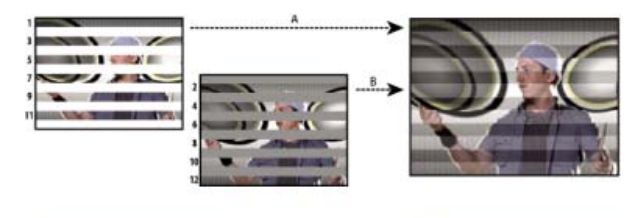

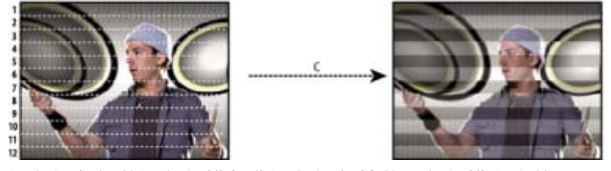

*隔行视频场的隔行扫描与非隔行视频帧的逐行扫描之比较。*

**A.** *对于隔行视频,先自上向下在屏幕上绘制一遍整个高场(奇数行)。* **B.** *然后,自上向下在屏幕上绘制一遍整个低场(偶数行)。* **C.** *对于非隔行视 频,自上向下在屏幕上绘制一遍整个帧(采用计数顺序的所有行)。*

#### *分离视频场*

*如果要在* After Effects *项目中使用隔行或场渲染的素材(如* NTSC *视频),那么在导入素材时分离视频场可以获得最佳结果。*After Effects *通过从每 个场创建完整帧,并且保留原始素材中的所有图像数据,来分离视频场。*

*如果您准备对图像做出重要改动,分离场很关键。在对隔行视频进行缩放、旋转或应用效果时,常常会引入不需要的伪影(比如交叉场)。通过分离 场,*After Effects *能够准确地将视频中的两个隔行帧转化为非隔行帧,同时保持最高水平的图像品质。使用非隔行帧,*After Effects *可以持续地以最高 质量应用编辑和效果。*

After Effects *通过将原来的单个隔行帧拆分成两个独立帧,来从该隔行帧创建场分离素材。每个新帧只包含原始帧的一半信息,所以在*"*草图*"*品质下查 看时,一些帧看起来似乎比其他帧的分辨率低。当渲染最终合成时,*After Effects *会重现高质量的隔行帧以供输出。在*"*最佳*"*品质下渲染影片时,*After Effects *会在场的扫描行间插入值,以生成最高图像品质。*

*如果不进行隔行输出,则最好使用非隔行源素材,这样就不必分离场。但是,如果您的源素材的非隔行版本不可用,则适合用隔行素材。*

*始终对隔行素材分离场。永远不要对非隔行素材项目分离场。*

*分离场之后才能移除* Pulldown*。*

*在渲染包含场分离素材的合成时,请将*"*场渲染*"*选项设置为与您的视频设备具有相同的场序。如果没有对合成进行场渲染,或者使用错误设置执行场渲 染,则最终影片可能显得过于松散、抖动或变形。*

*要使视频素材快速具有类似影片的外观,可导入两遍素材,并使用不同的场序解释每个素材项目。然后,将二者添加到同一合成中并混合它们。被 误解释的图层增添了一些类似影片的模糊效果。*

After Effects *可为* D1 *和* DV *视频素材项目自动分离场。您可以在*"*解释素材*"*对话框中为所有其他类型的视频素材手动分离场。*

- 1. *在*"*项目*"*面板中选择素材项目。*
- 2. *选择*"*文件*">"*解释素材*">"*主要*"*。*
- 3. *从*"*分离场*"*菜单中选择一个选项。*
- 4. *在*"*最佳*"*品质下渲染图像时,单击*"*保留边缘(仅最佳品质)*"*以提高非移动区域的图像品质。然后单击*"*确定*"*。*

*注意***:** *如果*"*解释素材*"*对话框中的场设置对于输入素材是正确的,并且*"*渲染设置*"*对话框中的场设置对于输出设备也是正确的,则可以将不同场序的素 材项目混合在一个合成中。然而,如果其中某个设置不正确,则帧的顺序虽然正确,但场序可能反转,从而导致无法接受的抖动图像。*

## *确定原始场序*

*隔行视频素材项目的场序决定按何种顺序显示两个视频场(高场和低场)。先绘制高场线后绘制低场线的系统称为高场优先,先绘制低场线后绘制高 场线的系统称为低场优先。许多标清格式(如* DV NTSC*)为低场优先,而许多高清格式(如* 1080i DVCPRO HD*)则为高场优先。*

*按何种顺序显示场很重要,尤其是当场中包含运动时。如果按错误的场序分离视频场,则运动看起来不平滑。*

*当渲染隔行视频文件时,一些程序(包括* After Effects*)会为场序添加标签。当导入带标签的视频文件时,*After Effects *自动接受场序标签。您可以通 过应用不同的素材解释设置来覆盖此场序。*

*如果文件中不包含场序标签,您可以匹配素材的原始场序。如果您不确定使用了哪个场序来隔行扫描素材项目,可使用以下过程确定场序。*

- 1. *在*"*项目*"*面板中选择项。*
- 2. *选择*"*文件*">"*解释素材*">"*主要*"*。*
- 3. *在*"*解释素材*"*对话框中,从*"*分离场*"*菜单中选择*"*高场优先*"*,然后单击*"*确定*"*。*
- 4. *在*"*项目*"*面板中,按住* Alt *键* (Windows) *或* Option *键* (Mac OS) *并双击素材以在*"*素材*"*面板中打开它。*
- 5. *如果看不到*"*预览*"*面板,请选择*"*窗口*">"*预览*"*。*
- 6. *在*"*素材*"*面板中,查找包含一个或多个运动区域的片段。*
- 7. *使用*"*预览*"*面板中的*"*下一帧*"*按钮 运动区域应向一个方向不停地运动。如果运动区域每隔一个帧向后运动,则说明应用于素材的场分离选项错 误。*

## *关于场和隔行视频的在线资源*

Chris Pirazzi *在他的* [Lurker's Guide to Video](http://www.lurkertech.com/lg/fields/) *[网站](http://www.lurkertech.com/lg/fields/)上提供了场和隔行的技术细节。*

*[来自](http://www.peachpit.com/podcasts/episode.aspx?e=532751f7-0fec-44e6-b135-27bb55835250)*["After Effects CS5](http://www.peachpit.com/podcasts/episode.aspx?e=532751f7-0fec-44e6-b135-27bb55835250)*[:看视频学习](http://www.peachpit.com/podcasts/episode.aspx?e=532751f7-0fec-44e6-b135-27bb55835250)*["](http://www.peachpit.com/podcasts/episode.aspx?e=532751f7-0fec-44e6-b135-27bb55835250)*[系列教程的此视频介](http://www.peachpit.com/podcasts/episode.aspx?e=532751f7-0fec-44e6-b135-27bb55835250)绍了场和隔行,并演示了如何避免常见问题。*

Trish *和* Chris Meyer *提供了有关隔行、场序、场优先、场渲染和分离场的各种材料:*

- [Artbeats](http://www.artbeats.com/assets/articles/pdf/managing_interlaced_footage.pdf) *[网站](http://www.artbeats.com/assets/articles/pdf/managing_interlaced_footage.pdf)上介绍隔行和场分离的文章(*PDF *格式)*
- [ProVideo Coalition](http://provideocoalition.com/index.php/cmg_keyframes/story/field_order/) *[网站](http://provideocoalition.com/index.php/cmg_keyframes/story/field_order/)上介绍隔行和场序的文章*
- *阐明术语场序和场优先含义的文章,位于* [ProVideo Coalition](http://provideocoalition.com/index.php/cmg_keyframes/story/urban_legends/) *[网站](http://provideocoalition.com/index.php/cmg_keyframes/story/urban_legends/)上*
- [Lynda.com](http://movielibrary.lynda.com/html/modPage.asp?ID=486) *[网站](http://movielibrary.lynda.com/html/modPage.asp?ID=486)上关于场和隔行的视频概览*

# <span id="page-79-0"></span>*从视频中移除* **3:2** *或* **24Pa Pulldown**

*[转到页首](#page-78-0)*

*当您传送* 24 fps *影片到* 29.97 fps *视频时,可使用一个称为 3:2 Pulldown 的过程,在该过程中,影片帧以重复的* 3:2 *模式跨视频场分布。影片的第一 个帧复制到视频的第一个帧的场* 1 *和场* 2*,同时也复制到第二个视频帧的场* 1*。影片的第二个帧随后在视频的下两个场(即第二个视频帧的场* 2 *和视 频的第三个帧的场* 1*)中传播。一直重复这种* 3:2 *模式,直到影片的四个帧传播到视频的五个帧上,接着继续重复该模式。*

3:2 Pulldown *过程将导致产生全帧(用* W *表示)和拆分场帧(用* S *表示)。这三个全视频帧包含来自相同影片帧的两个场。其余两个拆分场帧包含 来自两个不同影片帧的一个视频帧。两个拆分场帧始终彼此相邻。所谓* 3:2 Pulldown *相位是指两个拆分场帧位于素材前五个帧上的阶段。*

*相位是在* 3:2 Pulldown *期间发生的两个转换的结果:*24 fps *影片通过* 30 fps *视频重新分布,于是* 24 fps *影片的所有四个帧都传播到* 30(29.97) fps *视 频的五个帧上。首先,影片减速* 0.1% *来匹配* 29.97 fps *和* 30 fps *之间的速度差。然后,每个影片帧以特定模式重复并与视频场匹配。*

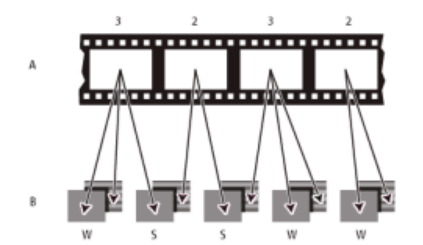

*在将* 3:2 Pulldown *应用于素材时,影片* (A) *的一个帧分离成两个或三个隔行视频场* (B)*,视频场组成视频帧,每个视频帧包含两个场。*

*在导入最初来自影片的隔行视频时,可将传送期间(从影片到视频)为确保* After Effects *中应用的效果不致变形而分离场时所应用的* 3:2 Pulldown *移 除。*

*从最初为影片的视频素材中移除* 3:2 Pulldown *很重要,这样可使您在* After Effects *中添加的效果与影片最初的帧速率完美同步。移除* 3:2 Pulldown *可* 减少 1/5 帧速率,即从 30 降低到 24 fps,或者从 29.97 降低到 23.976 fps,同时还将减少您必须更改的帧数。要移除 3:2 Pulldown,还必须指出 3:2 Pulldown *的相位。*

After Effects *也支持* Panasonic DVX100 24p DV *摄像机* Pulldown*,称为 24P Advance (24Pa)。有些摄像机使用该格式来捕捉采用标准* DV *磁带的* 23.976 *逐行扫描图像。*

*在移除* 3:2 Pulldown *之前,先将场分离为高场优先或低场优先。一旦分离了场,*After Effects *就可以分析素材,并确定正确的* 3:2 Pulldown *相位和场 序。如果您已经知道相位和场序,请从*"*解释素材*"*对话框的*"*分离场*"*菜单和*"*移除*"*菜单中选择它们。*

- 1. *在*"*项目*"*面板中,选择要从中移除* 3:2 Pulldown *的素材项目。*
- 2. *选择*"*文件*">"*解释素材*">"*主要*"*。*
- 3. *在*"*场和* Pulldown"*部分,从*"*分离场*"*菜单中选择*"*高场优先*"*或*"*低场优先*"*。*
- 4. *执行以下任一操作并单击*"*确定*"*:*
	- *如果您知道* 3:2 *或* 24Pa Pulldown *的相位,则从*"*移除*"*菜单中选择它。*
	- *要让* After Effects *来确定正确设置,请单击*"*猜测* 3:2 Pulldown"*或*"*猜测* 24Pa Pulldown"*。*

*注意***:** *如果您的素材文件包含来自不同源的帧,则相位可能不一致。如果相位不一致,请多次导入素材,为每个相位导入一次,并使用不同的设 置解释每个素材项目。然后,将每个素材项目添加到合成中,修剪每个图层以便只使用适当的帧。换言之,如果您的资源具有多个* Pulldown *相 位,则您需要将该资源剪切为块并为每个块分别移除* Pulldown*。如果该资源是一个已在* NLE *中从多个源编辑在一起的影片,就会出现这种情 况。*

## *关于* **Pulldown** *的在线资源*

Chris Meyer *在* [Lynda.com](http://movielibrary.lynda.com/html/modPage.asp?ID=487) *[网站上](http://movielibrary.lynda.com/html/modPage.asp?ID=487)提供了有关识别* Pulldown *的视频教程。*

Chris *和* Trish Meyer *在* [Artbeats](http://www.artbeats.com/assets/articles/pdf/pulldown.pdf) *[网站](http://www.artbeats.com/assets/articles/pdf/pulldown.pdf)上的一篇文章中提供了* 3:2 Pulldown *的概述。*

Chris Meyer *在* [ProVideo Coalition](http://provideocoalition.com/index.php/cmg_blogs/story/mishandling_pulldown/) *[网站上](http://provideocoalition.com/index.php/cmg_blogs/story/mishandling_pulldown/)提供了有关* Pulldown *的资源链接。*

# <span id="page-80-0"></span>*导入* **Panasonic P2** *格式的资源*

*[转到页首](#page-78-0)*

P2 *卡是插在* Panasonic P2 *摄像机的* PCMCIA *插槽内的一种固态存储器。摄像机中的数字视频和音频数据采用一种称为 MXF(Media eXchange Format,媒体交换格式)的结构化的编解码器独立格式录制到该卡上。具体讲,*Adobe Premiere Pro *和* After Effects *支持* Panasonic Op-Atom *型号 的* MXF *格式,其视频为* AVC-Intra 50*、*AVC-Intra 100*、*DV*、*DVCPRO*、*DVCPRO50 *和* DVCPRO HD *格式。如果某剪辑的音频和视频包含在* Panasonic Op-Atom MXF *文件中,并且这些文件位于一个特定文件夹结构内,则称该剪辑为 P2 格式文件。*

P2 *文件夹结构的根目录是* CONTENTS *文件夹。每个要素项目(视频或音频项目)包含在一个单独的* MXF *包装器文件内;视频* MXF *文件位于* VIDEO *子文件夹中,音频* MXF *文件位于* AUDIO *子文件夹中。由* CLIP *子文件夹中的* XML *文件负责跟踪要素文件和与其相关的元数据之间的关系。*

*注意***:** Adobe Premiere Pro *和* After Effects *不支持* P2 *卡* PROXY *文件夹中由* Panasonic P2 *便携式摄像机录制的代理。*

P2 *卡上的视频和音频已经是数字格式,就好像* P2 *卡是硬盘一样,因此从* P2 *卡导入媒体时不涉及捕捉步骤。这种从卡中读取数据并将其转换为可在 项目中使用的格式的过程有时也称为收录。*

*为使您的计算机能够读取* P2 *卡,您必须安装适当的驱动程序,可从* Panasonic *网站上下载该程序。*Panasonic *还提供* P2 Viewer *应用程序,可利用 该应用程序浏览和播放* P2 *卡上存储的媒体。*

*因为* Panasonic P2 *卡使用* FAT32 *文件系统,所以每个文件的大小不超过* 4 GB*。当录制超过* 4 GB *的镜头时,*P2 *摄像机会另外创建一个文件,而拍 摄连续不断地录制到这一新文件中。此过程称为剪辑跨接,因为镜头跨越多个文件或剪辑。同样,一台摄像机可以跨不同* P2 *卡上的文件连续拍摄一个 镜头:如果该摄像机上装载了多个* P2 *卡,它会一直录制,直到用完第一个* P2 *卡上的空间,然后在下一个包含可用空间的* P2 *卡上创建新文件,并继 续将镜头录制到该卡上。虽然可以将一个镜头录制到多个跨接剪辑组中,但在视频编辑应用程序中,多文件镜头将被作为单个剪辑或素材项目进行处 理。要使* After Effects *能够自动地同时导入一组跨接剪辑并将它们合并为一个素材项目,必须已将这些剪辑全都录制到同一* P2 *卡上,而且不能缺少 任何文件,包括关联的* XML *元数据文件。*

1. *(可选)将* P2 *卡中的整个内容复制到硬盘。*

*虽然可以直接从* P2 *卡将资源导入* Adobe Premiere Pro *或* After Effects*,但是,先将* P2 *卡的内容复制到硬盘然后再导入通常更为有效。*

2. *选择*"*文件*">"*导入*"*。*

3. *导航到* CONTENTS *文件夹。*

4. *选择一个或多个* MXF *文件:*

- *要导入某视频要素项目及其关联的音频要素项目,请从* VIDEO *文件夹中选择* MXF *文件。*
- *要仅仅导入音频要素项目,请从* AUDIO *文件夹中选择* MXF *文件。*
- *要导入一组已录制到同一* P2 *卡上的跨接镜头剪辑,请从* VIDEO *文件夹的组中只选择一个* MXF *文件。该组作为单个素材项目导入,其持续 时间等于它包括的所有跨接剪辑的总持续时间。如果您选择了多个此类跨接剪辑,则会重复导入整组跨接剪辑,它们将作为*"*项目*"*面板中的 重复素材项目。*

*不能将跨越两个不同卡的镜头中的跨接剪辑作为单个素材项目导入。确切地说,您必须选择一个属于每个卡中镜头的* MXF *文件,才能为每个卡 上录制的镜头部分创建一个单独的素材项目。例如,如果某个镜头的一组跨接剪辑本身跨越两个卡,则您必须在卡* 1 *上从该组中选择一个跨接剪 辑,并在卡* 2 *上从该组中选择另一个跨接剪辑。这会将拍摄的内容导入*"*项目*"*面板的两个素材项目中。*

"*项目*"*面板中的*"*日期*"*列显示获得每个源剪辑的时间。导入跨接剪辑后,可以使用日期值来判断它们在镜头中的正确年月日次序。*

*注意***:** After Effects *不能直接导出为* P2 *格式。要渲染和导出为* P2 *格式,请使用* Adobe Media Encoder *或* Premiere Pro*。*

*有关* Panasonic P2 *格式和* Adobe *数字视频软件工作流的更多信息,请访问* Adobe *网站:*

- [P2](http://blogs.adobe.com/premiereprotraining/2010/06/workflow_guides_for_several_hi.html)*[、](http://blogs.adobe.com/premiereprotraining/2010/06/workflow_guides_for_several_hi.html)*[RED](http://blogs.adobe.com/premiereprotraining/2010/06/workflow_guides_for_several_hi.html)*[、](http://blogs.adobe.com/premiereprotraining/2010/06/workflow_guides_for_several_hi.html)*[XDCAM](http://blogs.adobe.com/premiereprotraining/2010/06/workflow_guides_for_several_hi.html)*[、](http://blogs.adobe.com/premiereprotraining/2010/06/workflow_guides_for_several_hi.html)*[AVCCAM](http://blogs.adobe.com/premiereprotraining/2010/06/workflow_guides_for_several_hi.html) *[和](http://blogs.adobe.com/premiereprotraining/2010/06/workflow_guides_for_several_hi.html)* [DSLR](http://blogs.adobe.com/premiereprotraining/2010/06/workflow_guides_for_several_hi.html) *[摄像机和素材的](http://blogs.adobe.com/premiereprotraining/2010/06/workflow_guides_for_several_hi.html)* [Adobe](http://blogs.adobe.com/premiereprotraining/2010/06/workflow_guides_for_several_hi.html) *[工作流指南](http://blogs.adobe.com/premiereprotraining/2010/06/workflow_guides_for_several_hi.html)*
- [Adobe](http://wwwimages.adobe.com/www.adobe.com/content/dam/Adobe/en/products/premiere/pdfs/cs5-production-premium-p2-p2hd-wfg.pdf) *[数字视频产品的](http://wwwimages.adobe.com/www.adobe.com/content/dam/Adobe/en/products/premiere/pdfs/cs5-production-premium-p2-p2hd-wfg.pdf)* [P2](http://wwwimages.adobe.com/www.adobe.com/content/dam/Adobe/en/products/premiere/pdfs/cs5-production-premium-p2-p2hd-wfg.pdf) *[工作流指南](http://wwwimages.adobe.com/www.adobe.com/content/dam/Adobe/en/products/premiere/pdfs/cs5-production-premium-p2-p2hd-wfg.pdf)*
- [Dave Helmly](http://www.adobe.com/go/learn_dva_p2davehelmly_cn) *[提供的关于](http://www.adobe.com/go/learn_dva_p2davehelmly_cn)* [After Effects](http://www.adobe.com/go/learn_dva_p2davehelmly_cn) *[中](http://www.adobe.com/go/learn_dva_p2davehelmly_cn)* [P2](http://www.adobe.com/go/learn_dva_p2davehelmly_cn) *[工作流的视频简介](http://www.adobe.com/go/learn_dva_p2davehelmly_cn)*

**Adobe** *也建议*

- *从无磁带格式导入资源*
- *导出为* Panasonic P2 *格式*
- *导出所支持的文件格式*

**[cc]BY-NG-5R** Twitter™ 与 Facebook 中的内容不在 Creative Commons 的条款约束之下。

*[法律声明](http://help.adobe.com/zh_CN/legalnotices/index.html)* | *[在线隐私策略](http://helpx.adobe.com/go/gffooter_online_privacy_policy_cn)*

# <span id="page-82-0"></span>*准备和导入* 3D *图像文件*

*[从](#page-82-1)* **[Photoshop](#page-82-1)** *[和](#page-82-1)* **[Illustrator](#page-82-1)** *[导入](#page-82-1)* **[3D](#page-82-1)** *[图像](#page-82-1) [导入和使用来自其他应用程序的](#page-82-2)* **[3D](#page-82-2)** *[文件](#page-82-2) [将](#page-83-0)* **[RLA](#page-83-0)** *[或](#page-83-0)* **[RPF](#page-83-0)** *[数据导入摄像机图层](#page-83-0) [烘焙和导入](#page-83-1)* **[Maya](#page-83-1)** *[数据](#page-83-1)*

# <span id="page-82-1"></span>*从* **Photoshop** *和* **Illustrator** *导入* **3D** *图像*

*[转到页首](#page-82-0)*

**PSD** *文件中的* **3D** *对象图层*

Adobe Photoshop CC *可以采用几种常用格式导入和操作* 3D *模型(*3D *对象)。*Photoshop *也可以在基本的原始形状中创建* 3D *对象。*

After Effects *无法从* PSD *文件导入* 3D *对象。*

*请参阅学习教程页面上的[使用](https://helpx.adobe.com/creative-cloud/tutorials/videos/intro-3d-working-layers-aftereffects.html?product=aftereffects&path=fundamentals)* [3D](https://helpx.adobe.com/creative-cloud/tutorials/videos/intro-3d-working-layers-aftereffects.html?product=aftereffects&path=fundamentals) *[图层](https://helpx.adobe.com/creative-cloud/tutorials/videos/intro-3d-working-layers-aftereffects.html?product=aftereffects&path=fundamentals)视频。*

## *消失点交换*

*当您使用* Photoshop Extended *中的*"*消失点*"*功能时,您可以使用*"*文件*">"*导出以用于* After Effects (.vpe)"*命令将结果另存为* PNG *文件集合(其中每 个文件对应一个平面)和一个描述场景几何图形的* .vpe *文件。然后,您可以将该* .vpe *文件导入* After Effects*。*After Effects *使用* .vpe *文件中的信息 将场景重新创建为合成,该合成包含一个摄像机图层,以及一个对应每个* PNG *文件的经过透视校正的* 3D *图层。*

*该摄像机图层位于负* z *轴上* (x,y)=(0,0) *处。摄像机的目标点位于合成的中心。根据*"*消失点*"*场景中的视场来设置摄像机变焦。*

*场景中各平面的* 3D *图层包含父图层,其锚点位于合成中心,因此整个场景可以一起变换。*

"*消失点交换*"*仅适用于* Photoshop *中具有方形像素的图像。*

Bob Donlon *[在他的博客](http://www.adobe.com/go/learn_ae_bobdonlonvpe_cn)上提供了一个演示如何使用*"*消失点交换*"*的教程。*

Aharon Rabinowitz *在* [Creative COW](http://www.adobe.com/go/learn_ae_aharonvpe_cn) *[网站](http://www.adobe.com/go/learn_ae_aharonvpe_cn)上提供了一个演示如何使用*"*消失点交换*"*的视频教程。*

Lester Banks *[在他的网站上](http://lesterbanks.com/2009/11/tutorial-in-depth-with-vanishing-point-exchange/)提供了一个视频教程,其中演示如何在* Photoshop Extended *中使用消失点,然后如何将* 3D *场景作为* .vpe *文件引入* After Effects*,或将* 3D *场景作为* PSD *文件中的一个* 3D *对象图层引入。*

Andrew Kramer *在他的* [Video Copilot](http://www.videocopilot.net/tutorials/3d_vanishing_point/) *[网站](http://www.videocopilot.net/tutorials/3d_vanishing_point/)上提供了一个演示如何使用*"*消失点交换*"*的视频教程。*

*将* **PSD** *文件作为* **3D** *场景导入*

Paul Tuersley *在* [AE Enhancers](http://aenhancers.com/viewtopic.php?t=498) *[网站](http://aenhancers.com/viewtopic.php?t=498)上提供了一个脚本,可用来将分层的* PSD *文件转化为* After Effects *中的* 3D *场景。该脚本创建一个合成,并将 表达式添加到* PSD *文件的图层中。当您沿着* z *轴移动图层时,场景看起来完全就像透过*"*活动摄像机*"*视图的原始图稿。您可以围绕该场景为摄像机制 作动画,以确认图层位于* 3D *空间中的不同深度。*

## **Illustrator 3D** *效果*

Illustrator *中的* 3D *类别效果(凸出与斜角、绕转和旋转)可以赋予任何矢量图形对象(包括文本和绘图)三维外观。如果您想在矢量插画和文本中添 加深度,可考虑在* Illustrator *中创建它,即使用* 3D *效果,然后将结果导入* After Effects*。*

# <span id="page-82-2"></span>*导入和使用来自其他应用程序的* **3D** *文件*

## *[转到页首](#page-82-0)*

After Effects *可以导入用* Softimage PIC*、*RLA*、*RPF*、*OpenEXR *和* Electric Image EI *格式保存的* 3D *图像文件。这些* 3D *图像文件包含红色、绿 色、蓝色和* alpha (RGBA) *通道,以及具有可选信息的辅助通道,如* z *深度、对象* ID*、纹理坐标等等。*

*虽然您可以将包含* 3D *信息的合成文件导入* After Effects *中,但不能直接通过* After Effects *修改或创建* 3D *模型。*

After Effects *将来自另一个应用程序的每个合成* 3D *文件视为一个* 2D *图层。虽然可以将该图层作为一个整体来赋予其* 3D *属性并像处理任何* After Effects 3D *图层那样处理它,但不能在* 3D *空间中单独操作该* 3D *文件中包含的对象。要访问* 3D *图像文件中的* 3D *深度信息和其他辅助通道信息,请 使用*"3D *通道*"*效果。(请参阅* [3D](http://idiom-q-win-1/content/help/cn/after-effects/using/3d-channel-effects.html#3d_channel_effects) *[通道效果](http://idiom-q-win-1/content/help/cn/after-effects/using/3d-channel-effects.html#3d_channel_effects)。)*

After Effects *中包括* fnord *软件中的* 3D *通道增效工具,可用来访问* OpenEXR *文件的多个图层和通道。(请参阅[在](http://idiom-q-win-1/content/help/cn/after-effects/using/3d-channel-effects.html#using_channels_in_openexr_files)* [OpenEXR](http://idiom-q-win-1/content/help/cn/after-effects/using/3d-channel-effects.html#using_channels_in_openexr_files) *[文件中使用通道](http://idiom-q-win-1/content/help/cn/after-effects/using/3d-channel-effects.html#using_channels_in_openexr_files)。)*

After Effects *也可以将来自* Maya *项目文件的烘焙摄像机数据(包括焦距、影片大小和变换数据)作为一个或两个合成导入。(请参阅[烘焙和导入](#page-83-1)* [Maya](#page-83-1) *[数据](#page-83-1)。)*

After Effects *可导入随* RLA *或* RPF *序列文件保存的摄像机数据。(请参阅[将](#page-83-0)* [RLA](#page-83-0) *[或](#page-83-0)* [RPF](#page-83-0) *[数据导入摄像机图层。](#page-83-0))*

Softimage PIC *文件具有一个包含* z *深度通道信息的相应* ZPIC *文件。虽然不能导入* ZPIC *文件,但只要该* ZPIC *文件与导入的* PIC *文件存储在同一文 件夹中,您就可以访问附加的通道信息。*

*[一部分解](http://www.cgswot.com/tutorials/vfx-tutorials/123-14-power-of-the-rpf-part-1.html)释了* RPF *格式以及如何在* 3DS Max *中创建* RPF *文件[。第二部分介](http://www.cgswot.com/tutorials/vfx-tutorials/124-15-power-of-the-rpf-part-2.html)绍了如何利用* ID *遮罩、景深、深度遮罩和雾化* 3D *效果,在* After Effects *中使用* RPF *文件中的对象* ID *和* Z *深度信息。*

Eran Stern *在* [Artbeats](http://www.artbeats.com/video_tutorials/13) *[网站上](http://www.artbeats.com/video_tutorials/13)提供了一个视频教程,该视频教程展示了* 3D *跟踪软件的使用,*3D *跟踪软件针对摄像机移动进行解析,以便额外的元 素可以合成到场景中并且看上去遵从同一个摄像机移动。此视频教程使用的是* Pixel Farm PFHoe*,但这些技术可以应用于几乎任何* matchmoving *软 件。*

Dave Scotland *在* CG Swot *网站上提供了两个教程,用于演示如何在* 3D *应用程序中创建* RPF *文件,以及如何在* After Effects *中使用* RPF *文件。[第](http://www.cgswot.com/tutorials/vfx-tutorials/123-14-power-of-the-rpf-part-1.html)*

*同样,*Electric Image (EI) *文件可以具有与* z *深度通道数据相关联的* EIZ *文件。与* ZPIC *文件一样,您不能将* EIZ *文件导入* After Effects *中,但只需将*

*使用* 3D *建模应用程序时常用的一种技术是在* After Effects *图像中您希望合成的位置插入空对象,如空光照或空定位器节点。然后,在将* 3D *文件导入*

Lutz Albrecht *在* [Adobe](http://www.adobe.com/cn/devnet/aftereffects/articles/3d_integration_pt1.html) *[网站](http://www.adobe.com/cn/devnet/aftereffects/articles/3d_integration_pt1.html)上提供了一个有关将* 3D *应用程序与* After Effects *集成的两部分文档。这些文章介绍了如何通过各种* 3D *应用程序(包括* Maxon Cinema 4D*、*NewTek Lightwave *和* Luxology modo*)创建* UV *图、遮罩和通道。然后演示了如何使用* RE:Vision Effects RE:Map *和* fnord

Bartek Skorupa *[在他的网站](http://www.blender.bartekskorupa.com/-video/102.html)上提供了一个脚本,用于从* Blender *导出摄像机和对象数据以在* After Effects *中使用。他还提供了一个项目示例和演示如 何使用该脚本的视频教程。*

Harrison Ambs *在* CGTUTS+ *网站上提供了一个由两部分组成的视频教程,其中演示如何将* Cinema 4D *数据导入* After Effects*:*

- *[第](http://cg.tutsplus.com/tutorials/maxon-cinema-4d/how-to-export-3d-camera-data-from-cinema-4d-into-after-effects/)* [1](http://cg.tutsplus.com/tutorials/maxon-cinema-4d/how-to-export-3d-camera-data-from-cinema-4d-into-after-effects/) *[部分](http://cg.tutsplus.com/tutorials/maxon-cinema-4d/how-to-export-3d-camera-data-from-cinema-4d-into-after-effects/)*
- *[第](http://cg.tutsplus.com/tutorials/maxon-cinema-4d/how-to-export-3d-camera-data-from-cinema-4d-into-after-effects-day-2/)* [2](http://cg.tutsplus.com/tutorials/maxon-cinema-4d/how-to-export-3d-camera-data-from-cinema-4d-into-after-effects-day-2/) *[部分](http://cg.tutsplus.com/tutorials/maxon-cinema-4d/how-to-export-3d-camera-data-from-cinema-4d-into-after-effects-day-2/)*

Paul Tuersley *在* [AE Enhancers](http://aenhancers.com/viewtopic.php?t=653) *[网站](http://aenhancers.com/viewtopic.php?t=653)上提供了一个脚本,用于将* After Effects *中的合成传送到* Cinema 4D*。*

# <span id="page-83-0"></span>*将* **RLA** *或* **RPF** *数据导入摄像机图层*

After Effects *可导入随* RLA *或* RPF *序列文件保存的摄像机数据。该数据合并到* After Effects *在*"*时间轴*"*面板中创建的摄像机图层,一个图层对应序列 中的一个摄像机。您可以访问导入的* RLA *或* RPF *序列的摄像机数据,并创建包含该数据的摄像机图层。*

1. *将序列添加到合成中,并在*"*时间轴*"*面板中选择其图层。*

*注意***:** *一些* 3D *应用程序(如* Cinema 4D*)可以直接导出* After Effects *合成。*

After Effects *后,您可以将这些空对象作为对其他可视元素的位置的引用。*

*关于导入和使用来自其他应用程序的* **3D** *文件的在线资源*

ProEXR *增效工具在* After Effects *中使用此类数据。*

*它们存储在与* EI *文件相同的文件夹下即可。有关创建* EIZ *文件的信息,请参阅您的* Electric Image *文档。*

Tyson Ibele *[在他的网站](http://www.adobe.com/go/learn_ae_tysonroboball3d_cn)上提供了一个教程,用于演示如何在* After Effects *中使用* 3ds Max (3D Studio MAX) *输出。*

2. *选择*"*动画*">"*关键帧辅助*">"RPF *摄像机导入*"*。*

*注意***:** *要使用* 3D Studio max *中的摄像机数据创建* RLA *或* RPF *文件,可以* RPF *格式保存渲染,同时启用*"*覆盖*"*、*"Z *深度*"*和*"Alpha *通道*"*。*

Dave Scotland *在* CG Swot *网站上提供了两个教程,用于演示如何在* 3D *应用程序中创建* RPF *文件,以及如何在* After Effects *中使用* RPF *文 件[。第一部分](http://www.cgswot.com/tutorials/vfx-tutorials/123-14-power-of-the-rpf-part-1.html)解释了* RPF *格式以及如何在* 3DS Max *中创建* RPF *文件[。第二部分介](http://www.cgswot.com/tutorials/vfx-tutorials/124-15-power-of-the-rpf-part-2.html)绍了如何利用* ID *遮罩、景深、深度遮罩和雾化* 3D *效果, 在* After Effects *中使用* RPF *文件中的对象* ID *和* Z *深度信息。*

## <span id="page-83-1"></span>*烘焙和导入* **Maya** *数据*

After Effects *可从* Maya *项目文件导入摄像机数据。导入* Maya *摄像机信息前,需要先对其进行烘焙。通过烘焙摄像机数据,以后可以更轻松地在您 的项目中使用关键帧制作动画。烘焙过程会在动画的每个帧上放置一个关键帧。每个摄像机或变换属性可以有* 0 *个、*1 *个或固定数目的关键帧。例 如,如果不在* Maya *中为某个属性制作动画,则不为该属性设置关键帧,或者在动画的开头设置一个关键帧。如果某个属性有多个关键帧,则它必须 与具有多个关键帧的其他所有动画属性具有相同数目的关键帧。*

*通过创建或保存尽可能简单的* Maya *文件可缩短导入时间。在* Maya *中,通过在烘焙前删除静态通道可减少关键帧,并且保存仅包含摄像机动画的* Maya *项目的版本。*

#### *注意***:** *不支持下列变换标*

*记:*query*、*relative*、*euler*、*objectSpace*、*worldSpace*、*worldSpaceDistance*、*preserve*、*shear*、*scaleTranslation*、*rotatePivot*、*rotateOrder*、*rot CenterPivots *和* zeroTransformPivots*。*After Effects *会跳过这些不支持的标记,并且不显示任何警告或错误消息。*

*默认情况下,*After Effects *将* Maya *文件中指定的线性单位作为像素来处理。*

*您可以从* Maya *项目文件* (.ma) *导入摄像机数据,并且将数据作为一个或两个合成来处理。*

*对于您导入的每个* Maya *文件,*After Effects *会创建一个或两个合成:*

- *如果* Maya *项目具有方形像素长宽比,*After Effects *会创建一个包含摄像机数据和变换的方形像素合成。*
- *如果* Maya *项目具有非方形像素长宽比,*After Effects *会创建两个合成。第一个合成(文件名前有一个前缀 Square)是包含摄像机数据的方形像* 素合成。第二个合成(或父合成)是一个非方形像素合成,它保留原始文件的维度并包含方形像素合成。当处理导入的摄像机数据时,将使用方

## *[转到页首](#page-82-0)*

*[转到页首](#page-82-0)*

*形像素合成中的* 3D *图层和方形像素素材,以及使用包含合成中的所有非方形像素素材。*

*当导入具有单节点摄像机的* Maya *文件时,*After Effects *会在方形像素合成中创建一个摄像机,以携带摄像机的焦距、影片大小和变换数据。*

*当导入具有双节点或目标摄像机的* Maya *文件时,*After Effects *会在方形像素合成中创建一个摄像机和另外一个父节点。父节点仅包含摄像机的变换数 据。*After Effects *自动导入双节点摄像机,其中定位器节点为目标点,摄像机的*"*自动定向*"*选项设置为*"*定向到目标点*"*。*

## After Effects *不读取* 3 *节点摄像机。*

*注意***:** After Effects *只读取* Maya *文件中的渲染摄像机,而忽略正交和透视摄像机。因此,总是从* Maya *生成渲染摄像机,即使它与透视摄像机一样。 如果应用* FilmFit *摄像机设置,请确保使用水平或垂直* FilmFit*,不填充。*

After Effects *可以读取* Maya *定位器节点,以便您可以在* Maya *场景转化到* After Effects *中时跟踪其中的对象。如果* Maya *定位器节点的名称中包含 Null、NULL 或 null 一词,则* After Effects *会创建一个空图层并将相关变换应用于该图层。在* Maya *中避免定位器节点互为父节点;相反,应将定位 器节点作为几何图形的父节点。*

*注意***:** After Effects *不读取* LocatorShape *中的* World *或* Underworld *坐标。可使用变换节点放置它们。*

## **Adobe** *也建议*

- 3D
- *创建* 3D *对象*

Tcc)BY-NG-5R Twitter™ 与 Facebook 中的内容不在 Creative Commons 的条款约束之下。

*[法律声明](http://help.adobe.com/zh_CN/legalnotices/index.html)* | *[在线隐私策略](http://helpx.adobe.com/go/gffooter_online_privacy_policy_cn)*

# <span id="page-85-0"></span>*使用素材项目*

*[组织、查看、管理和修剪素材项目](#page-85-1) [在素材的原应用程序中编辑素材](#page-86-0) [从项目中移除项](#page-86-1) [占位符和代理](#page-86-2) [循环素材项目](#page-88-0)*

## <span id="page-85-1"></span>*组织、查看、管理和修剪素材项目*

*[转到页首](#page-85-0)*

"*项目*"*面板中列出了合成和素材项目。与*"*时间轴*"*面板和*"*效果控件*"*面板中的项目不同,*"*项目*"*面板中的项目顺序对您所创建的影片的外观无影响。但 是,如果您愿意,您可以组织素材项目和合成,包括使用文件夹组织它们。纯色素材项目将自动放在*"*纯色*"*文件夹中。*

*您在*"*项目*"*面板中创建的文件夹只位于*"*项目*"*面板中。可以展开一个文件夹来显示其中的内容,也可以将一个文件夹放在其他文件夹内。要将一个文件 或文件夹移至*"*项目*"*面板的顶层,请将其拖动到面板顶端的灰色信息区域。*

*可以使用*"*项目*"*面板中的搜索字段来查找符合各种条件的素材项目,如缺少源文件的素材项目。请参[阅在](http://idiom-q-win-1/content/help/cn/after-effects/using/general-user-interface-items.html#search_and_filter_in_the_timeline_project_and_effects_presets_panels)*["](http://idiom-q-win-1/content/help/cn/after-effects/using/general-user-interface-items.html#search_and_filter_in_the_timeline_project_and_effects_presets_panels)*[时间轴](http://idiom-q-win-1/content/help/cn/after-effects/using/general-user-interface-items.html#search_and_filter_in_the_timeline_project_and_effects_presets_panels)*["](http://idiom-q-win-1/content/help/cn/after-effects/using/general-user-interface-items.html#search_and_filter_in_the_timeline_project_and_effects_presets_panels)*[、](http://idiom-q-win-1/content/help/cn/after-effects/using/general-user-interface-items.html#search_and_filter_in_the_timeline_project_and_effects_presets_panels)*["](http://idiom-q-win-1/content/help/cn/after-effects/using/general-user-interface-items.html#search_and_filter_in_the_timeline_project_and_effects_presets_panels)*[项目](http://idiom-q-win-1/content/help/cn/after-effects/using/general-user-interface-items.html#search_and_filter_in_the_timeline_project_and_effects_presets_panels)*["](http://idiom-q-win-1/content/help/cn/after-effects/using/general-user-interface-items.html#search_and_filter_in_the_timeline_project_and_effects_presets_panels)*[以及](http://idiom-q-win-1/content/help/cn/after-effects/using/general-user-interface-items.html#search_and_filter_in_the_timeline_project_and_effects_presets_panels)*["](http://idiom-q-win-1/content/help/cn/after-effects/using/general-user-interface-items.html#search_and_filter_in_the_timeline_project_and_effects_presets_panels)*[效果和预设](http://idiom-q-win-1/content/help/cn/after-effects/using/general-user-interface-items.html#search_and_filter_in_the_timeline_project_and_effects_presets_panels)*["](http://idiom-q-win-1/content/help/cn/after-effects/using/general-user-interface-items.html#search_and_filter_in_the_timeline_project_and_effects_presets_panels)*[面板中搜索](http://idiom-q-win-1/content/help/cn/after-effects/using/general-user-interface-items.html#search_and_filter_in_the_timeline_project_and_effects_presets_panels) [和过滤。](http://idiom-q-win-1/content/help/cn/after-effects/using/general-user-interface-items.html#search_and_filter_in_the_timeline_project_and_effects_presets_panels)*

*如需关于在*"*项目*"*面板中组织资源的有用视频教程,请参阅由* Jeff Sengstack *和* Infinite Skills *提供的[此视频教程。](https://vimeo.com/54545648)*

## *用于管理素材项目的脚本*

Jeff Almasol *在他的* [redefinery](http://www.adobe.com/go/learn_ae_jeffcommentron_cn) *[网站](http://www.adobe.com/go/learn_ae_jeffcommentron_cn)上提供了一个脚本,该脚本可以将有关素材项目或图层的指定信息自动写入*"*项目*"*面板或*"*时间轴*"*面板中各个项 的*"*注释*"*字段。*

Christopher Green *在[他的网站上](http://www.crgreen.com/aescripts/)提供了一个脚本* (Project\_Items\_Renamer.jsx)*,您可以使用该脚本重命名在*"*项目*"*面板中选择的合成和素材项目。您 可以搜索和替换名称中的文本,在名称的开头或结尾附加字符,或者从名称的开头或结尾修剪掉指定的字符数。*

Lloyd Alvarez *在* [After Effects Scripts](http://aescripts.com/batch-search-n-replace-paths/) *[网站](http://aescripts.com/batch-search-n-replace-paths/)上提供了一个脚本,您可以使用该脚本搜索* After Effects *项目以及替换素材项目源的文件路径。这便于交换 出源文件,在移动源后更新项目,或者在将项目移至不同的计算机系统后更新项目。*

## *显示项目信息*

- *要显示某个素材项目或合成的信息,请在*"*项目*"*面板中选择它。*"*项目*"*面板顶端缩略图的旁边将显示相关信息。*
- *要显示某个素材项目的文件创建者* ID*,请在*"*项目*"*面板中按住* Alt *键* (Windows) *或按住* Option *键* (Mac OS) *并单击该项目。*

## *创建文件夹*

● 选择"文件">"新建">"新建文件夹",或单击"项目"面板底部的"新建文件夹"图标 。

## *重命名和排序项目*

- *要重命名合成、素材项目或文件夹,请执行以下任一操作:*
	- *在*"*项目*"*面板中选择该项目,按* Enter *键* (Windows) *或* Return *键* (Mac OS)*,输入新名称。*
	- *右键单击* (Windows) *或按住* Control *键并单击* (Mac OS) *该项目,选择*"*重命名*"*,输入新名称。*
- *要重命名*"*注释*"*列,请右键单击* (Windows) *或按住* Control *键并单击* (Mac OS) *列标题,然后选择*"*重命名此项*"*。*

*可以使用*"*注释*"*列创建自定义排序选项。重命名该列,针对每个项目(例如,摄像机编号)输入相应信息,然后依照该列排序。*

*要按照任何列中的条目排序各个项目,请在*"*项目*"*面板中单击列名称。*

## *复制项目*

- *要重复或复制*"*项目*"*面板中的某个项目,请选择该项目,选择*"*编辑*">"*重复*"*或*"*编辑*">"*复制*"*。*
- *要将某个素材项目复制到* Windows *资源管理器* (Windows) *或* Finder (Mac OS) *中,请从*"*项目*"*面板将该素材项目拖动到桌面。*

## *显示素材项目*

- *要显示某个素材项目在合成中的使用位置,请在*"*项目*"*面板中右键单击* (Windows) *或按住* Control *键并单击* (Mac OS) *该项目,选择*"*在合成中显 示*"*;然后选择您希望显示的特定实例(合成名称、图层名称)。*
- *要在*"*项目*"*面板中显示某个图层的源素材项目,请在*"*时间轴*"*面板中右键单击* (Windows) *或按住* Control *键并单击* (Mac OS) *该图层,然后选 择*"*在项目中显示图层源*"*。*

*要在* Adobe Bridge*、*Windows *资源管理器或* Finder *中显示某个素材项目的位置,请在*"*项目*"*面板中右键单击* (Windows) *或按住* Control *键并单 击* (Mac OS) *该素材项目,选择*"*在* Bridge *中显示*"*、*"*在* Windows *资源管理器中显示*"*或*"*在* Finder *中显示*"*。*

*刷新素材项目*

*要刷新在*"*项目*"*面板中选择的素材项目以使用源素材文件的当前版本,请选择*"*文件*">"*重新加载素材*"*。*

*在***"***素材***"***面板中查看素材项目或操作系统分配的媒体播放器*

*在*"*素材*"*面板中预览项目时,这些项目将显示素材解释操作的结果。(请参[阅解释素材项目](http://idiom-q-win-1/content/help/cn/after-effects/using/importing-interpreting-footage-items.html#interpret_footage_items)。)*

- *要在*"*素材*"*面板中打开一个素材项目,请在*"*项目*"*面板中双击该素材项目。*
- *要在*"*素材*"*面板中打开选定的素材项目,请在*"*项目*"*面板处于活动状态时按数字键盘上的* Enter *键。*

*注意***:** *要使用与该文件类型关联的播放器应用程序打开素材项目的源,请在*"*项目*"*面板中按住* Alt *键并双击* (Windows) *或按住* Option *键并双击* (Mac OS) *该素材项目。请参阅您的操作系统文档,了解有关更改应用程序与文件类型之间的关联的说明。*

*在***"***素材***"***面板中修剪素材项目*

*您可以在*"*素材*"*面板中使用*"*设置入点*" *、*"*设置出点*" *、*"*波纹插入编辑*" *和*"*叠加编辑*" *控件修剪素材项目并将其插入合成中。与在合成中添加素材 项目,然后在*"*时间轴*"*面板中修剪其图层相比,在*"*素材*"*面板中进行修剪更容易。*

# <span id="page-86-0"></span>*在素材的原应用程序中编辑素材*

*您可以直接从* After Effects *项目中用创建素材项目的应用程序打开和编辑该素材项目。您所使用的计算机上必须安装该原始应用程序,而且必须具有 足够的可用* RAM *以便其运行。在该原始应用程序中编辑并保存对素材的更改后,这些更改将在* After Effects *成为活动应用程序时应用于素材的所有 实例。*

*注意***:** *如果您正在编辑具有* Alpha *通道的素材,请确保可在其他应用程序中查看和编辑所有通道(包括该* Alpha *通道)。否则,您所做的更改或许不 能应用于该* Alpha *通道,而它可能变得与其他颜色通道不一致。*

*编辑在*"*时间轴*"*或*"*合成*"*面板中选定的静止图像序列时,将打开目前显示的单个图像。编辑在*"*项目*"*面板中选定的静止图像序列时,将打开序列中的第 一个图像。*

- 1. *在*"*项目*"*面板、*"*合成*"*面板或*"*时间轴*"*面板中,选择将该素材项目用作源的素材项目或图层。如果从*"*合成*"*或*"*时间轴*"*面板中选择静止图像序列, 请将当前时间指示器移到显示您要编辑的静止图像的帧处。*
- 2. *选择*"*编辑*">"*编辑原稿*"*。*
- 3. *在素材的原应用程序中编辑素材并保存更改。*

# <span id="page-86-1"></span>*从项目中移除项*

*在精简项目、移除未使用的素材或整合素材前,应考虑先通过递增和保存项目来制作备份。(请参[阅在](http://idiom-q-win-1/content/help/cn/after-effects/using/projects.html#save_and_back_up_projects_in_after_effects_cs5)* [After Effects CS5](http://idiom-q-win-1/content/help/cn/after-effects/using/projects.html#save_and_back_up_projects_in_after_effects_cs5) *[中保存和备份项目](http://idiom-q-win-1/content/help/cn/after-effects/using/projects.html#save_and_back_up_projects_in_after_effects_cs5)。)*

Carl Larsen *在* Creative COW *网站(该网站演示如何组织、整合和存档项目文件和素材)的一个视频教程中演示了*"*收集文件*"*命令和*"*整合所有素 材*"*命令的用法。*

- *要从项目中移除某项,请在*"*项目*"*面板中选择该项并按* Delete *键。*
- *要从项目中移除所有未使用的素材项目,请选择*"*文件*">"*删除未用过的素材*"*。*
- *要从项目中移除所有重复的素材项目,请选择*"*文件*">"*整合所有素材*"*。仅当素材项目使用相同的*"*解释素材*"*设置时,*After Effects *才将其视为重 复项。*

*在移除重复项时,引用该重复项的图层将更新为引用其余的副本。*

*要在*"*项目*"*面板中移除未选择的合成以及选定合成中未使用的素材项目,请选择*"*文件*">"*减少项目*"*。仅当*"*项目*"*面板处于活动状态时,此命令才可 用。*

*此命令既移除未使用的素材项目,也移除不作为嵌套(下级)合成包括在某个选定合成中的其他所有合成。*

*如果选定合成包括已关闭的项目(即在*"*时间轴*"*面板上取消选择了视频或音频开关),则*"*减少项目*"*命令不移除这些项目。*

*如果选定合成中的表达式引用非下级合成中的元素,*"*减少项目*"*将移除该非下级合成和应用的表达式。当您选择*"*减少项目*"*后会出现一条消息,提* 醒您这一可能性,以便您可以根据需要撤消此命令。要避免从非下级合成中移除表达式,可将非下级合成拖至引用它的合成上。然后,对添加的 *合成取消选择音频和视频开关。*

<span id="page-86-2"></span>[Sebastian Perier](http://aescripts.com/save-comp-as-project/) *[在](http://aescripts.com/save-comp-as-project/)* [AEScripts](http://aescripts.com/save-comp-as-project/) *[网站上提供的](http://aescripts.com/save-comp-as-project/)* [SaveCompAsProject](http://aescripts.com/save-comp-as-project/) *[脚本](http://aescripts.com/save-comp-as-project/)可将选择的合成另存为单个项目。*

*[转到页首](#page-85-0)*

*[转到页首](#page-85-0)*

*[转到页首](#page-85-0)*

*占位符 一个静止的彩条图像,用来临时代替缺失的素材项目。当您构建合成并且想检验一下尚不可用的素材项目的相关想法时,可以使用占位 符。*After Effects *自动生成占位符,所以您无需提供占位符素材项目。*

*代理 用来临时代替素材项目的任何文件,但通常用现有素材项目的低分辨率或静止版本来代替原始素材项目。通常使用故事板图像作为代理。您可以 在选择最终素材前使用代理,也可以在选择实际素材项目,但希望加快测试影片的预览或渲染速度时使用代理。您必须具有可用作代理的文件。 用最终素材项目替换图层的占位符或代理时,将保留应用到图层的任何蒙版、属性、表达式、效果和关键帧。*

*在*"*项目*"*面板中,*After Effects *通过标记素材名称来指出目前使用的是实际素材项目,还是其代理。*

- *实心框表示整个项目目前在使用代理项目。当选定素材项目后,将在*"*项目*"*面板的顶端用粗体显示代理的名称。*
- *空心框表示虽然已分配了代理,但整个项目目前在使用素材项目。*
- *无框表示未向素材项目分配代理。*

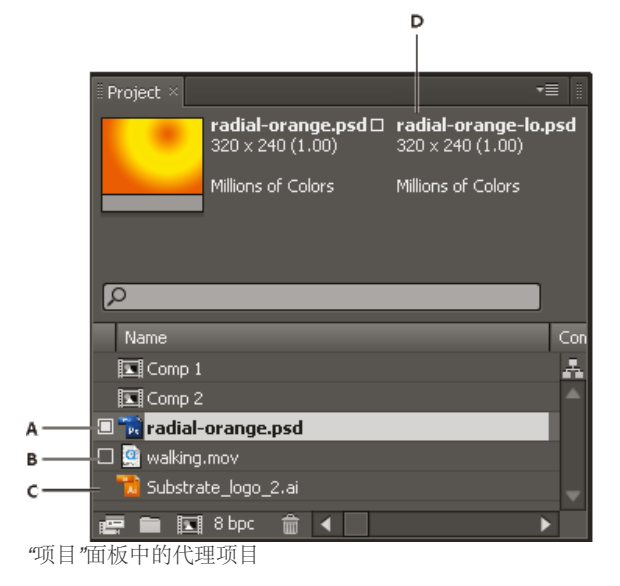

## *处理占位符和缺失的素材项目*

*为获得最佳效果,应将占位符设置为与实际素材具有相同的大小、持续时间和帧速率。*

*如果在您打开项目时,*After Effects *找不到源素材,则素材项目在*"*项目*"*面板中标记为*"*缺失*"*,缺失的素材的名称用斜体显示。使用该项目的任何合成 将用一个占位符来取代它。您仍然可以处理项目中的缺失项目,而您应用于原始素材的任何效果将保持不变。当您用源素材替换占位符时,*After Effects *会将该素材置于使用它的所有合成中的正确位置。*

*要查找哪些素材项目的源项目缺失,请在*"*项目*"*面板的搜索字段中键入* **missing***。请参[阅在](http://idiom-q-win-1/content/help/cn/after-effects/using/general-user-interface-items.html#search_and_filter_in_the_timeline_project_and_effects_presets_panels)*["](http://idiom-q-win-1/content/help/cn/after-effects/using/general-user-interface-items.html#search_and_filter_in_the_timeline_project_and_effects_presets_panels)*[时间轴](http://idiom-q-win-1/content/help/cn/after-effects/using/general-user-interface-items.html#search_and_filter_in_the_timeline_project_and_effects_presets_panels)*["](http://idiom-q-win-1/content/help/cn/after-effects/using/general-user-interface-items.html#search_and_filter_in_the_timeline_project_and_effects_presets_panels)*[、](http://idiom-q-win-1/content/help/cn/after-effects/using/general-user-interface-items.html#search_and_filter_in_the_timeline_project_and_effects_presets_panels)*["](http://idiom-q-win-1/content/help/cn/after-effects/using/general-user-interface-items.html#search_and_filter_in_the_timeline_project_and_effects_presets_panels)*[项目](http://idiom-q-win-1/content/help/cn/after-effects/using/general-user-interface-items.html#search_and_filter_in_the_timeline_project_and_effects_presets_panels)*["](http://idiom-q-win-1/content/help/cn/after-effects/using/general-user-interface-items.html#search_and_filter_in_the_timeline_project_and_effects_presets_panels)*[以及](http://idiom-q-win-1/content/help/cn/after-effects/using/general-user-interface-items.html#search_and_filter_in_the_timeline_project_and_effects_presets_panels)*["](http://idiom-q-win-1/content/help/cn/after-effects/using/general-user-interface-items.html#search_and_filter_in_the_timeline_project_and_effects_presets_panels)*[效果和预设](http://idiom-q-win-1/content/help/cn/after-effects/using/general-user-interface-items.html#search_and_filter_in_the_timeline_project_and_effects_presets_panels)*["](http://idiom-q-win-1/content/help/cn/after-effects/using/general-user-interface-items.html#search_and_filter_in_the_timeline_project_and_effects_presets_panels)*[面板中搜索和过滤](http://idiom-q-win-1/content/help/cn/after-effects/using/general-user-interface-items.html#search_and_filter_in_the_timeline_project_and_effects_presets_panels)。*

- *要使用占位符,请选择*"*文件*">"*导入*">"*占位符*"*。*
- *要用占位符替换选定的素材项目,请选择*"*文件*">"*替换素材*">"*占位符*"*。*
- *要用实际的素材项目替换占位符,请在*"*项目*"*面板中选择要替换的占位符,选择*"*文件*">"*替换素材*">"*文件*"*,并且找到实际的素材。*

## *处理素材项目代理*

*当您使用代理时,*After Effects *会在使用实际素材项目的所有合成中用代理替换实际素材。完成工作后,您可以转回到项目列表中的实际素材项 目。*After Effects *然后在所有合成中将代理替换成实际素材项目。*

*在将合成渲染为影片时,您可以选择使用所有实际的高分辨率素材项目或其代理。例如,如果您只想用快速渲染的粗糙影片测试运动,则可以对渲染 的影片使用代理。*

*为获得最佳效果,可将代理设置为与实际素材项目具有相同的帧长宽比。例如,如果实际素材项目是* 640x480 *像素影片,则创建并使用* 160x120 *像素 代理。当导入代理项目时,*After Effects *会缩放该项目,直到它与实际素材具有相同的大小和持续时间。如果使用与实际素材项目不同的帧长宽比来创 建代理,则缩放时间会更长。*

- *在*"*项目*"*面板中,执行以下任一操作:*
	- *要找到并使用代理,请选择素材项目,选择*"*文件*">"*设置代理*">"*文件*"*,找到并选择要用作代理的文件,单击*"*打开*"*。*
	- *要在使用原始素材还是其代理之间进行切换,请单击素材名称左侧的代理指示器。*
	- *要停止使用代理,请选择原始素材项目,选择*"*文件*">"*设置代理*">"*无*"*。*

*创建代理*

*使用*"*创建代理*"*命令可从在*"*项目*"*面板或*"*时间轴*"*面板中选择的素材或合成创建代理。此命令将选定的素材添加到*"*渲染队列*"*面板中,并将*"*渲染后动 作*"*选项设置为*"*设置代理*"*。*

- 1. *在*"*项目*"*或*"*时间轴*"*面板中打开一个素材项目或合成。*
- 2. *在*"*素材*"*面板中将当前时间指示器移到要用作代理静止项目的帧上,对于影片素材项目,则移到标识帧上。*
- 3. *执行下列命令之一:*
	- *要创建静止图像代理,请单击*"*文件*">"*创建代理*">"*静止图像*"*。*
	- *要创建活动图像代理,请单击*"*文件*">"*创建代理*">"*影片*"*。*
- 4. *指定代理的名称和输出目标。*

5. *在*"*渲染队列*"*面板中,指定渲染设置,单击*"*渲染*"*。*

## *创建输出占位符*

*您可以创建能在不同合成中使用的占位符文件。例如,可以为渲染队列中将创建* 24 fps *影片的项目创建一个占位符,然后将该占位符拖入* 30 fps *合成 中。然后,当您渲染* 30 fps *合成时,*After Effects *首先会按* 24 fps *渲染占位符,然后在渲染* 30 fps *合成时使用该渲染版本。*

*将排队项目的*"*输出模块*"*标题从*"*渲染队列*"*面板拖至*"*项目*"*面板。*After Effects *在*"*项目*"*面板中为输出创建一个占位符,并将项目的*"*渲染后动作*"*选 项设置为*"*导入和替换用法*"*。*

## *其他有关处理占位符和代理的资源*

Trish *和* Chris Meyer *在* [ProVideo Coalition](http://provideocoalition.com/index.php/cmg_keyframes/story/cmg_hidden_gems_chapter_44_prerendering_and_proxies/) *[网站上的这篇文章](http://provideocoalition.com/index.php/cmg_keyframes/story/cmg_hidden_gems_chapter_44_prerendering_and_proxies/)中提供了有关* After Effects *预渲染和代理的相关技巧。* Andrew Kramer *在* [Video Copilot](http://www.videocopilot.net/tutorials/proxies_and_workflow_tips/) *[网站](http://www.videocopilot.net/tutorials/proxies_and_workflow_tips/)上提供了一个视频教程,其中包含有关处理代理、输出模块和输出模块模板的提示。* Jeff Almasol *在他的* [redefinery](http://www.redefinery.com/ae/view.php?item=rd_Approximate) *[网站](http://www.redefinery.com/ae/view.php?item=rd_Approximate)上提供了一个脚本,您可以使用该脚本创建、设置和取消设置代理和占位符。* Charles Bordenave (nab) *在* [After Effects Scripts](http://aescripts.com/createproxies/) *[网站上](http://aescripts.com/createproxies/)提供了一个脚本,您可以使用该脚本为多个选定项创建代理。* Chris *和* Trish Meyer *在* [Pro Video Coalition](http://provideocoalition.com/index.php/cmg_keyframes/story/using_red_footage_proxies_in_after_effects/) *[网站上的这篇文章](http://provideocoalition.com/index.php/cmg_keyframes/story/using_red_footage_proxies_in_after_effects/)中解释了如何在* After Effects *中对* RED *素材使用素材代理。 [请参阅](http://www.video2brain.com/en/videos-5365.htm)* [Video2Brain](http://www.video2brain.com/en/videos-5365.htm) *[网站上的此视频教程\(由](http://www.video2brain.com/en/videos-5365.htm)* [Todd Kopriv](http://www.video2brain.com/en/videos-5365.htm) *[提供\),](http://www.video2brain.com/en/videos-5365.htm)了解有关在* After Effects *中通过预渲染和使用代理来节省时间的信息。*

# <span id="page-88-0"></span>*循环素材项目*

*[转到页首](#page-85-0)*

*如果您准备在项目中连续循环某个可视素材项目,只需在* After Effects *中为该素材项目创建循环。*

- 1. *在*"*项目*"*面板中,选择要循环的素材项目。*
- 2. *选择*"*文件*">"*解释素材*">"*主要*"*。*
- 3. *为*"*循环*"*键入一个整数值,单击*"*确定*"*。*

Lloyd Alvarez *在* [After Effects Scripts](http://aescripts.com/the-loopmaker/) *[网站](http://aescripts.com/the-loopmaker/)上提供了一个脚本,可用来自动循环素材项目、合成或图层。*

**Adobe** *也建议*

**[cc]BY-NG-5R** Twitter™ 与 Facebook 中的内容不在 Creative Commons 的条款约束之下。

*[法律声明](http://help.adobe.com/zh_CN/legalnotices/index.html)* | *[在线隐私策略](http://helpx.adobe.com/go/gffooter_online_privacy_policy_cn)*

# <span id="page-89-0"></span>CINEMA 4D *和* Cineware

*[概述](#page-89-0)* **[Maxon CINEMA 4D Lite](#page-89-1)** *[处理](#page-89-0)* **[Cinema 4D](#page-89-0)** *[文件](#page-89-0)* **[CINEWARE](#page-89-0)** *[效果](#page-89-0)*

CINEMA 4D *是* Maxon *推出的常用* 3D *建模和动画软件*([www.maxon.net](http://www.maxon.net/))*。*

*与* CINEMA 4D *较紧密的整合允许您将* Adobe After Effects *和* MAXON CINEMA 4D *结合使用。您可以从* After Effects *内创建* CINEMA 4D *文件* (.c4d)*,并且可使用复杂* 3D *元素、场景和动画。*

*为实现互操作性,*Adobe After Effects *中集成了* Maxon CINEMA 4D *的渲染引擎* CINERENDER*。*After Effects *可渲染* Cinema 4D *文件,您可以在各 个图层的基础上,控制部分渲染、摄像机和场景内容。这一简化工作流无需创建中间通程或图像序列文件。*

## <span id="page-89-1"></span>**Maxon CINEMA 4D Lite**

*[转到页首](#page-89-0)*

Maxon CINEMA 4D Lite R14 *应用程序与* After Effects *一起安装。您可以创建、导入和编辑* Cinema 4D *文件。然而,如果您有* CINEMA 4D *的其他 版本,如* CINEMA 4D Prime*,您可以采用该版本。利用* CINEMA 4D Lite *应用程序,可编辑、创建和处理原生* Cinema 4D *文件。*Lite *版中的功能与* CINEMA 4D Prime *相同。*

*默认行为使用安装的* Cinema 4D *应用程序的更高版本。但是,*After Effects 12.1 *中的* Cineware *选项提供更大的灵活性。*

*请参阅[此教程](http://helpx.adobe.com/cn/after-effects/how-to/intro-3d-cinema4d-cameras-aftereffects.html?set=after-effects--fundamentals--introduction-to-cinema-4D)以学习运用* After Effects *摄像机和光照使用* Cinema 4D Lite*。*

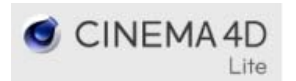

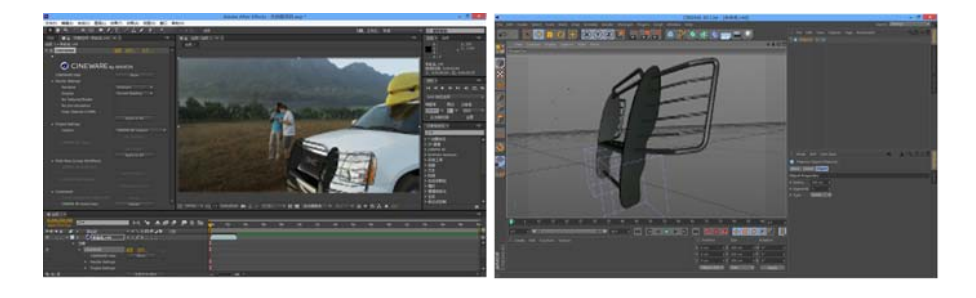

*请观看* Chris Meyer *提供的* [CINEMA 4D Lite](http://tv.adobe.com/watch/learn-after-effects-cc/introduction-to-cinema-4d-lite/) *[概述](http://tv.adobe.com/watch/learn-after-effects-cc/introduction-to-cinema-4d-lite/)视频。*

# *处理* **Cinema 4D** *文件*

*[转到页首](#page-89-0)*

*软件提供了几个选项,用于在* After Effects *中创建、导入和编辑* Cinema 4D *文件。*

## *导入* **Cinema 4D** *文件*

*要将* Cinema 4D *文件导入* After Effects*,请执行以下操作:*

1. *选择*"*文件*">"*导入*">"*文件*"*。*

2. 选择 Cinema 4D 文件, 然后单击"导入"。文件被放入"项目"面板作为素材项。您可将素材项置于现有的合成之上, 或创建匹配的合成。

*注意***:** *使用*"*项目*"*面板中的新合成图标将素材置于新合成上时,即会创建匹配* Cinema 4D *文件设置的合成,然后会创建* CINEMA 4D *图层,并将* 3D *场景置于其上。如果将素材放入现有合成中,素材则会拾取合成的大小*/*长宽比。*

*注意***:** *导入前,请在* CINEMA 4D *应用程序首选项中启用*"*为混杂保存多边形*"*和*"*为混杂保存动画*"*首选项。当* Cinema 4D *帧取决于前面若干帧时,这 些设置尤为有用。*

*编辑* **Cinema 4D** *文件*

*您可在*"*项目*"*窗口中编辑置于合成上的* Cinema 4D *文件或* Cinema 4D *源项。文件在* CINEMA 4D Lite *应用程序中打开。软装了其他版本的* CINEMA 4D*,则会使用其他版本来编辑文件。*

*请参[阅在其原始应用程序中编辑素材](http://idiom-q-win-1/content/help/cn/after-effects/using/footage-items.html#main-pars_heading_10)。*

*在* After Effects *的最新版本中,可以选择要与*"*编辑原稿*"*一起使用的* Cinema 4D *版本。请参阅* [Cineware](http://idiom-q-win-1/content/help/cn/after-effects/using/c4d.html#main-pars_header_2) *[效果的更新](http://idiom-q-win-1/content/help/cn/after-effects/using/c4d.html#main-pars_header_2)。*

*有关更多信息,请观看* Jeff Sengstack *在[导入和编辑](http://tv.adobe.com/watch/learn-after-effects-cc/importing-and-editing-cinema-4d-files/)* [Cinema 4D](http://tv.adobe.com/watch/learn-after-effects-cc/importing-and-editing-cinema-4d-files/) *[文件](http://tv.adobe.com/watch/learn-after-effects-cc/importing-and-editing-cinema-4d-files/)上提供的视频。*

## *创建* **Cinema 4D** *文件*

*可在* After Effects *中创建* Cinema 4D *文件。*

*有关更多信息,请观看* Jeff Sengstack *在[创建](http://tv.adobe.com/watch/learn-after-effects-cc/creating-cinema-4d-files/)* [CINEMA 4D](http://tv.adobe.com/watch/learn-after-effects-cc/creating-cinema-4d-files/) *[文件上](http://tv.adobe.com/watch/learn-after-effects-cc/creating-cinema-4d-files/)提供的视频。*

- 1. *选择*"*文件*">"*新建*">"Maxon CINEMA 4D *文件*"(Windows) *或*"*图层*">"*新建*">"Maxon CINEMA 4D *文件*"(Mac OS)*。*
- 2. *指定文件的名称和位置。*
- 3. CINEMA 4D *应用程序打开。*
- 4. *创建* C4D *场景并选择*"*文件*">"*保存*"*以保存该文件。*

# **CINEWARE** *效果*

*[转到页首](#page-89-0)*

*利用* CINERENDER *引擎(基于* CINEMA 4D *渲染引擎)的集成功能,可直接在* After Effects *中对基于* CINEMA 4D *文件的图层进行渲染。利用* CINEWARE *效果,可控制渲染设置,并部分控制渲染的质量和速度之间的平衡。您也可指定用于渲染的摄像机、通程或* C4D *图层。在合成上创建基 于* C4D *素材的图层时,会自动应用* CINEWARE *效果。每个* CINEMA 4D *图层都拥有其自身的渲染和显示设置。*

*有关更多信息,请观看* Adobe TV *上[的了解](http://tv.adobe.com/watch/learn-after-effects-cc/cineware-effect-and-render-engine/)* [CINEWARE](http://tv.adobe.com/watch/learn-after-effects-cc/cineware-effect-and-render-engine/) *[效果和渲染引擎。](http://tv.adobe.com/watch/learn-after-effects-cc/cineware-effect-and-render-engine/)*

### *渲染设置*

Cineware *渲染设置确定如何在* After Effects *内渲染场景。这些设置有助于加快正在工作时的渲染过程速度。*

*渲染器 确定使用哪种渲染。下列选项可用:*

- *标准(最终):使用* C4D *文件中指定的标准渲染程序。使用* CINEMA 4D *应用程序来编辑这些设置。*
- *标准(草稿):使用标准渲染器,但会关闭更慢的设置(例如抗锯齿),以获得更佳的交互性。*
- *软件:通过选择*"*显示设置*"*,使用渲染速度最快的设置。不显示着色器以及多程。继续处理合成时,可使用软件渲染程序预览。*

*注意***:** *使用* C4D *图层时,同时渲染多个帧多重处理处于禁用状态。*

*显示 只有选择了*"*软件*"*渲染器时,此选项才会被启用。可提供的选项包括*"*当前底纹*"*、*"*线框*"*和*"*方框*"*。线框和方框模式提供了场景的简化显示效果。*

*无纹理***/***着色器 选中此选项,可通过不渲染纹理和着色器来加速渲染器。*

*不执行预计算 选中此选项,可通过禁用用于计算动态学或粒子模拟的提前计算来加速渲染。最终渲染时,切勿选中此选项。*

*将纹理保存在* **RAM** *中 选中此选项,可将纹理缓存在* RAM *中,这样就无需从磁盘重新加载且可更快速地访问。另一方面,如果您缓存大量的纹理, 则可能导致可用* RAM *减少。*

*应用至全部 每个* CINEMA 4D *图层都拥有其自身的渲染设置。单击*"*应用至全部*"*,可将当前设置应用至合成中的所有其他* C4D *文件实例。如果您想 让不同图层拥有不同设置,则不应使用本选项。如果本应相同的设置不匹配,则会降低渲染速度并导致渲染不匹配。*

## *项目设置*

*可以在* Cineware *效果中使用以下项目设置:*

- *摄像机*
- Cinema 4D *图层*
- *多程(线性工作流)*
- *命令*

*摄像机 选择要用于渲染的摄像机。*

- **CINEMA 4D** *摄像机:使用* CINEMA 4D *中被定义为渲染视图摄像机的摄像机,或默认摄像机(如果未定义)。*
- *选择* **CINEMA 4D** *摄像机:使用此选项选择摄像机。当此选项被启用时,单击*"*设置摄像机*"*。*
- *合成中心的摄像机:使用此选项,可使用* After Effects *摄像机,并重新计算* CINEMA 4D *坐标以适应* After Effect *坐标。导入要用新的* After Effects 摄像机(位于合成中心)渲染的现有 C4D 文件(通常环绕 0,0,0 建模)时, 请使用此选项渲染 After Effects 合成中心的 C4D 模型。否 *则,可能会因原点的不同而造成模型的意外转移。*
- *合成摄像机:使用此选项,可使用活动的* After Effects *摄像机。要让此选项生效,您必须添加* After Effects *摄像机。例如,通过从* Cinema 4D *项目中提取摄像机,将此选项用于已添加的摄像机(原因在于这些摄像机引用* Cinema 4D *的坐标系,以* 0,0,0 *作为* Cinema 4D *视口的中心)。 此选项适用于通过使用*"*图层*">"*新建*">"*摄像机*"*命令添加到* After Effects *中的摄像机。*

**CINEMA 4D** *图层 启用并选择要渲染的* CINEMA 4D *图层。*

*设置图层 单击以选择图层。单击*"*设置图层*"*按钮以选择一个或多个图层。在* CINEMA 4D *中,利用图层可组织多个元素。您可以使用* CINEMA 4D *图层在* After Effects *合成的元素之间进行合成。*

*应用至全部 单击*"*应用至全部*"*,将当前图层的摄像机设置应用至合成中的所有其他* C4D *文件实例。*

多程 (线性工作流) 使用"CINEMA 4D 多程"选项,可指定要渲染的通道。只有使用"标准"渲染器时,才可使用多程功能。

*利用多程,可通过将不同种类的通程在* After Effects *中合成,快速微调* C4D *场景,例如,只调整场景中的阴影或反射。要使结果符合* Cinema 4D *的 默认*"*线性工作流*"*项目设置,您必须在颜色以线性光方式混合的项目中工作(在色彩管理的线性工作空间中,或者在*"*项目设置*"*对话框中设置了*"*使用* 1.0 *灰度系数混合颜色*"*)。*

*设置多程 单击已选择要在此图层上渲染的通程。只有启用*"CINEMA 4D *多程*"*选项时,此选项才可用。*

*已定义的多程 启用后,请添加在* .c4d *文件中明确添加的通程。这包括图像图层以外的通程。*

*添加图像图层 使用此选项,可创建带有适当混合模式、基于*"*已定义的多程*"*设置的多程图层。启用*"*已定义的多程*"*选项后,*"*添加图像图层*"*限 制您仅添加在* Cinema 4D *渲染设置中定义的通程,而不是添加所有支持的类型。*

*注意***:** *添加图像图层时,原先选择的图层会被放置到时间轴堆栈的底部,并在其图层名称中添加 RGBA Image,以反映其多通道类型。*

*命令 使用以下命令。*

*将摄像机合成到* **CINEMA 4D** *中 单击*"*合并*"*可将当前的* After Effects *摄像机作为* C4D *摄像机添加到* C4D *文件中。这会修改* C4D *文件。使 用*"*文件*">"*恢复为* C4D *中保存的摄像机*"*,可查看新增的* After Effects *摄像机。此命令特别有利于传递使用*"3D *摄像机跟踪器*"*效果创建的摄像 机数据。摄像机的名称会被加上* AE *前缀。*

*注意:如再次合并,则不会更新之前的摄像机,而是创建新的副本。*

**CINEMA 4D** *场景数据 单击*"*提取*"*可为在* Cinema 4D *项目中应用外部合成标记的对象创建* 3D *数据,例如摄像机、光照、实心或空心。*

*注意***:** *根据计算机的安全设置,您可能会看到有关* TCP *通信的一些警告。这是因为* After Effects *和后台* Cinema 4D *渲染器使用* TCP *通信,某些安全 软件可能将其解释为危险的恶意软件通信。例如,*Mac OS *可能会要求确认是否要运行*"*从互联网下载的*"*该软件。确认您要运行该软件。*

*如果可以导入* .c4d *文件,但它无法进行渲染,请检查您的* Mac OS *网关守卫或防火墙是否阻止了后台* Cinema 4D *渲染器正常运行以及与* After Effects *通信。对于* Mac *用户,请将*"*允许从以下位置下载的应用程序*"*(位于*"*安全性与隐私*"*系统首选项下的*"*通用*"*选项卡中)设置为*"*任何来源*"*。*

CINEMAWARE *效果的*"*选项*"*中定义了使用的* TCP *端口,此值会存储到* After Effects *的首选项文件中。*

**Cineware** *效果的更新*

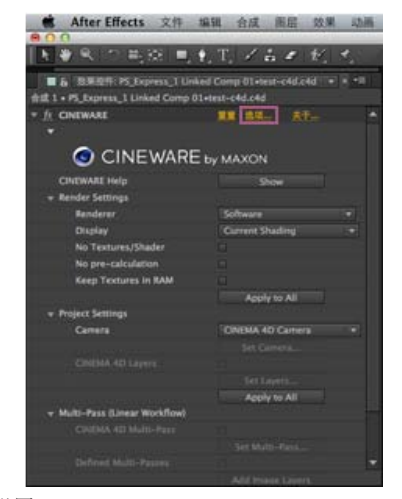

Cinema 4d *设置*

|                           |  | CINEMA 4D render path - Define the CINEMA 4D version for rendering           |                 |
|---------------------------|--|------------------------------------------------------------------------------|-----------------|
|                           |  | /Volumes/Release/Plug-Ins/MAXON CINEWARE AE/(CINEWARE Support)/              | Browse          |
|                           |  | CINEMA 4D executable path - Define the CINEMA 4D version for "Edit Original" |                 |
|                           |  | /Volumes/Release/Plug-Ins/MAXON CINEWARE AE/(CINEWARE Support)/              | Browse          |
| <b>CINEWARE TCP port:</b> |  |                                                                              |                 |
| 5030                      |  |                                                                              | <b>Defaults</b> |

Cinema 4d *渲染路径和可执行路径*

*您可在* Cineware *增效工具中指定要使用的* Cinema 4D *实例。在*"Cineware *效果*"*的*"*选项*"*对话框中有两个新设置可供您选择。*

- **Cinema 4D** *渲染路径 选择在* After Effects *中用于渲染的* Cinema 4D *版本(*R14 *或* R15*)。例如,您可以选择使用* Cinema 4D Studio*、*Broadcast*、*Prime *或* Visualize*(如已安装这些版本)。*After Effects *将安装默认版本的* CineRender*。默认位置为* C:\Program Files\Adobe\Adobe After Effects CC\Support Files\Plug-Ins\MAXON CINEWARE AE\(CINEWARE Support)\bin\CineRender 64bit.exe*。*
- **Cinema 4D** *可执行路径 选择在使用*"*编辑原稿*"*打开 .c4d 文件或从* After Effects *创建新* Cinema 4D *文件时要使用的* Cinema 4D *版本。默认选 择为已安装的全功能* Cinema 4D *版本(*Studio*、*Broadcast*、*Prime *或* Visualize*),如果未安装任何其他版本的* Cinema 4D*,则默认选择为* Cinema 4D Lite*。默认位置为* C:\Program Files\Adobe\Adobe After Effects CC\Support Files\Plug-Ins\MAXON CINEWARE AE\(CINEWARE Support)\lite\CINEMA 4D Lite 64 Bit.exe*。*

## *切换渲染路径*

*按照以下步骤切换渲染路径(例如更改* Cinema 4D *渲染应用程序):*

- 1. *选项* > *浏览至设置渲染路径*
- 2. *选择新的应用程序*
- 3. *退出* After Effects
- 4. *启动* After Effects
- 5. *单击*"*编辑*">"*清理*">"*所有内存与磁盘缓存*"*以便使新设置生效。*

*在某些情况下,从一个* Cinema 4D *渲染应用程序切换到另一个* Cinema 4D *渲染应用程序之后,可能需要重置* After Effects *首选项。*

*必须重新启动* After Effects*,新设置才能生效。*

1. *退出* After Effects

- 2. *删除* After Effects *首选项文件。这会将* Cineware *渲染路径和可执行路径重置为其默认值。可以在* \Users\\AppData\Roaming\Adobe\After Effects\12.0 (Windows) *和* /Users//Library/Preferences/Adobe/After Effects/12.0 (Mac OS) *中找到首选项文件。有关详细信息,请参[阅首选项文](http://idiom-q-win-1/content/help/cn/after-effects/using/preferences.html)章。*
- 3. *启动* After Effects *并使用*"*选项*"*对话框输入新的渲染路径。*

#### *新渲染功能*

*当您选择* Cinema 4D R14 *或* R15*(零售版本)作为渲染器时,可使用* After Effects Cineware *增效工具中超出默认渲染器以外的新渲染功能,例 如*"*物理*"*渲染器以及*"*素描和卡通*"*。*

*要使用物理渲染器,请执行以下操作:*

*要渲染*"*素描和卡通*"*,请执行以下操作:*

*注:您可以通过添加*"*标记*">"*素描标记*">"*素描样式*"*,在对象管理器中控制单个对象的*"*素描和卡通*"*(请参阅* [Cinema 4D](http://www.maxon.net/support/documentation.html) *[帮助](http://www.maxon.net/support/documentation.html)文档,了解有关*"*素描和 卡通*"*的更多信息)。*

1. *在*"Cinema 4D *渲染器设置*"*对话框中选择物理渲染器。*

2.

- a. *从*"*渲染*"*菜单中,选择*"*渲染*">"*编辑渲染设置*"*。*
- b. *在*"*渲染设置*"*对话框中,设置指向*"*渲染器*:*物理*"*的弹出窗口。*
- c. *单击*"*物理*"*并设定其他设置,如*"*景深*"*或*"*运动模糊*"*选项。*
- 3. *保存带渲染器设置的* .c4d *文件。*
- 4. Cinema 4D *中指定的渲染器,即是当* Cineware *效果中的*"*渲染器设置*"*设为*"*标准(最终)*"*和*"*标准(草稿)*"*时该效果要使用的渲染器。*
- 1. *从* Cinema 4D *应用程序的*"*创建*"*菜单中,选择*"*创建*">"*材料*">"*素描材料*"*。*
- a. *在*"*渲染设置*"*对话框中,设置指向*"*渲染器*:*标准*"*的弹出窗口。*
- b. *在*"*渲染设置*"*对话框中,确保已添加和选中*"*素描和卡通*"*后期效果。*
- 2. *在启用*"*素描和卡通*"*的情况下,保存该* .c4d *文件。*
- 3. *当效果中的渲染器设置设为*"*标准(最终)*"*时,*"*素描和卡通*"*将由* Cineware *效果进行渲染。*

*注意***:** *当全局*"*素描和卡通*"*后期效果设置在*"C4D *渲染设置*"*对话框中启用的情况下,某些场景可能不会使用*"*素描和卡通*"*渲染所有对象。将*"*素描样式标 记*"*添加到所有项(或者只需将所有对象分组到一个空集,然后将该标记添加到空集)。这一特殊问题仅在* CINEMA 4D R15 *的服务包更新中得以解 决。*

*注意***:** *以下版本的* Cinema 4D *与该版本的* Cineware *兼容:*

- *R14.042 或更高版本。使用 Cinema 4D 在线更新程序安装当前版本。*
- *R15.037 或更高版本*

Tcc)BY-Ne-5R Twitter™ 与 Facebook 中的内容不在 Creative Commons 的条款约束之下。

*[法律声明](http://help.adobe.com/zh_CN/legalnotices/index.html)* | *[在线隐私策略](http://helpx.adobe.com/go/gffooter_online_privacy_policy_cn)*

<span id="page-94-0"></span>*[导入](#page-94-1)* **[After Effects](#page-94-1)** *[项目](#page-94-1)*

*[导入](#page-94-2)* **[Adobe Premiere Pro](#page-94-2)** *[项目](#page-94-2)*

*[在](#page-94-3)* **[After Effects](#page-94-3)** *[和](#page-94-3)* **[Adobe Premiere Pro](#page-94-3)** *[之间复制](#page-94-3)*

# <span id="page-94-1"></span>*导入* **After Effects** *项目*

*[转到页首](#page-94-0)*

*可以将一个* After Effects *项目导入另一个项目。导入项目中的所有内容(包括素材项目、合成和文件夹)显示在当前*"*项目*"*面板中的一个新建文件夹 中。*

*只要保持项目中所有文件的文件名、文件夹名称以及完整或相对路径(文件夹位置),就可以从不同的操作系统导入* After Effects *项目。要保持相对 路径,源素材文件必须与项目文件位于相同卷上。使用*"*文件*">"*收集文件*"*命令将项目或合成中所有文件的副本收集到一个位置。(请参[阅跨平台项目](http://idiom-q-win-1/content/help/cn/after-effects/using/planning-setup.html#cross_platform_project_considerations) [注意事项。](http://idiom-q-win-1/content/help/cn/after-effects/using/planning-setup.html#cross_platform_project_considerations))*

1. *选择*"*文件*">"*导入*">"*文件*"*。*

2. *选择要导入的* After Effects *项目,单击*"*打开*"*。*

*如果您使用的操作系统不支持某种文件格式,或者该文件缺失,或者参考链接损坏,则* After Effects *会用一个包含颜色条的占位符项目取而代之。可 以通过双击*"*项目*"*面板中相应条目并导航到源文件来使占位符与相应文件重新连接。大多数情况下,您只需要重新链接一个素材文件。*After Effects *将 定位处于同一位置的其他缺失项目。*

*注意***:** *在渲染某影片并将其导出到* QuickTime (MOV)*、*Video for Windows (AVI) *格式时,可以在容器文件中嵌入项目链接。要导入项目,请导入* MOV*、*AVI*、*FLV *或* F4V *文件,然后从*"*导入文件*"*对话框的*"*导入为*"*菜单中选择*"*项目*"*。如果文件包含已移走的项目的链接,您可以通过浏览找到该项 目。*

# <span id="page-94-2"></span>*导入* **Adobe Premiere Pro** *项目*

*[转到页首](#page-94-0)*

*注意***:** *将* Adobe Premiere Pro *项目导入* After Effects *时不使用* Dynamic Link*。如果* Premiere Pro *项目中的一个或多个序列已经动态链接到* After Effects*,则* After Effects *无法导入此* Premiere Pro *项目。(请参[阅使用](http://idiom-q-win-1/content/help/cn/after-effects/using/effects-applications.html#working_with_adobe_premiere_pro_and_after_effects)* [Adobe Premiere Pro](http://idiom-q-win-1/content/help/cn/after-effects/using/effects-applications.html#working_with_adobe_premiere_pro_and_after_effects) *[和](http://idiom-q-win-1/content/help/cn/after-effects/using/effects-applications.html#working_with_adobe_premiere_pro_and_after_effects)* [After Effects](http://idiom-q-win-1/content/help/cn/after-effects/using/effects-applications.html#working_with_adobe_premiere_pro_and_after_effects)*。)*

*在导入某个* Adobe Premiere Pro *项目时,*After Effects *会将其作为新合成(所含每个* Adobe Premiere Pro *剪辑均为一个图层)和文件夹(所含每个 剪辑均为一个素材项目)导入*"*项目*"*面板。如果您的* Adobe Premiere Pro *项目包含素材箱,*After Effects *会将其转化为* Adobe Premiere Pro *项目文 件夹下的文件夹。*After Effects *将嵌套序列转化为嵌套合成。*

*在将* Adobe Premiere Pro *项目导入* After Effects *后,并不会保留该项目的所有功能。在将* Premiere Pro *项目导入* After Effects *时,只保留在* Premiere Pro *与* After Effects *之间进行复制和粘贴时所使用的相同功能。(请参[阅从](#page-94-0)* [After Effects](#page-94-0) *[和](#page-94-0)* [Adobe Premiere Pro](#page-94-0) *[导入](#page-94-0)。)*

After Effects *保留剪辑在时间轴中的顺序、素材持续时间(包括经过修剪的所有入点和出点)以及标记和过渡位置。*After Effects *以剪辑在* Adobe Premiere Pro *的*"*时间轴*"*面板中的排列作为图层在*"*时间轴*"*面板中排列的基础。*After Effects *按照* Adobe Premiere Pro *剪辑在* Adobe Premiere Pro *的*"*时间轴*"*面板中的显示顺序(从下到上,从左到右)将* Adobe Premiere Pro *剪辑作为图层添加到*"*时间轴*"*面板中。*After Effects *保留对剪辑速度所 做的更改(例如,通过*"*剪辑*">"*速度*"*命令),而这些更改显示为* After Effects"*时间轴*"*面板的*"*伸缩*"*列中的一个值。*

After Effects *可导入* Adobe Premiere Pro *和* After Effects *共有的效果,并保留这些效果的关键帧。*

Adobe Premiere Pro *项目中包括的过渡和标题(溶解除外)在* After Effects *合成中显示为包含其原始位置和持续时间的纯色图层。*

*将保留音频电平关键帧。*

1. *选择*"*文件*">"*导入*">"*文件*"*或*"*文件*">"*导入*">"Adobe Premiere Pro *项目*"*。*

*如果选择*"*导入*">"Adobe Premiere Pro *项目*"*,则只显示* Adobe Premiere Pro *项目。*

- 2. *选择一个项目,单击*"*确定*"*。*
- 3. *执行以下任一操作:*
	- *要只导入一个序列,请从菜单中选择该序列。*
	- *要导入音频,请选择*"*导入音频*"*。*

*要添加来自* Adobe Premiere Pro *项目轨道的单个项目,请在* Adobe Premiere Pro *中复制该项目,在* After Effects *中选择*"*编辑*">"*粘贴*"*。*

# <span id="page-94-3"></span>*在* **After Effects** *和* **Adobe Premiere Pro** *之间复制*

*[转到页首](#page-94-0)*

*在* After Effects"*时间轴*"*面板中,您可以复制基于音频或视频素材项(包括实底)的图层,并将其粘贴到* Adobe Premiere Pro"*时间轴*"*面板中。*

- *在* Adobe Premiere Pro"*时间轴*"*面板中,您可以复制资源(轨道中的任何项目),并将其粘贴到* After Effects"*时间轴*"*面板中。*
- *在* After Effects *或* Adobe Premiere Pro *中,您可以将素材项复制并粘贴到另一个的*"*项目*"*面板中。*

*注意***:** *但是,不能将* After Effects"*项目*"*面板中的素材项粘贴到* Adobe Premiere Pro"*时间轴*"*面板中。*

*如果要使用* Adobe Premiere Pro *项目中的所有剪辑或单个序列,请改用*"*导入*"*命令将项目导入* After Effects *中。*

*使用*"Adobe *动态链接*"*可在* After Effects *和* Adobe Premiere Pro *中的新合成图像与现有合成图像之间创建动态链接,而无需渲染。(请参[阅关于](http://idiom-q-win-1/content/help/cn/after-effects/using/dynamic-link-effects.html#about_dynamic_link)* [Dynamic Link](http://idiom-q-win-1/content/help/cn/after-effects/using/dynamic-link-effects.html#about_dynamic_link)*。)*

## *从* **After Effects** *复制到* **Adobe Premiere Pro**

*您可以复制基于* After Effects *合成图像中素材项的图层,并将其粘贴到* Adobe Premiere Pro *序列中。*Adobe Premiere Pro *会将这些图层转换为序列 中的剪辑,并将源素材项复制到其*"*项目*"*面板。如果图层包含* Adobe Premiere Pro *也在使用的某种效果,*Adobe Premiere Pro *会将相应效果及其所有 设置和关键帧进行转换。*

*您还可以复制嵌套合成图像、*Photoshop *图层、纯色图层及音频层。*Adobe Premiere Pro *会将嵌套合成图像转换为嵌套序列,将纯色图层转换为颜色 遮罩。不能将形状、文本、相机、光照或调整图层复制到* Adobe Premiere Pro*。*

- 1. *启动* Adobe Premiere Pro*(必须先启动* Adobe Premiere Pro *方可复制* After Effects *中的图层)。*
- 2. *从* After Effects"*时间轴*"*面板中选择一个或多个图层。*

*注意***:** *如果您选择了多个图层并且这些图层在* After Effects *中未发生重叠,则它们将被置于* Adobe Premiere Pro *的同一条轨道上。另一方面, 如果各图层在* After Effects *中发生重叠,则这些图层在* Adobe Premiere Pro *轨道的放置顺序取决于您选择图层时的顺序。每个图层将被放置到 一条单独的轨道上,最后一个选定图层显示在轨道* 1 *上。例如,如果您按照从上到下的顺序选择图层,则图层将以相反顺序显示在* Adobe Premiere Pro *中,其中最低的图层位于轨道* 1 *上。*

## 3. *选择*"*编辑*">"*复制*"*。*

- 4. *在* Adobe Premiere Pro *的*"*时间轴*"*面板中,打开一个序列。*
- 5. *将当前时间指示器移动到所需位置,然后选择*"*编辑*">"*粘贴*"*或*"*编辑*">"*粘贴插入*"*。*

## *粘贴到* **Adobe Premiere Pro** *的结果*

*将图层粘贴到* Adobe Premiere Pro *序列时,所复制图层中的关键帧、效果和其他属性将按如下所示进行转换:*

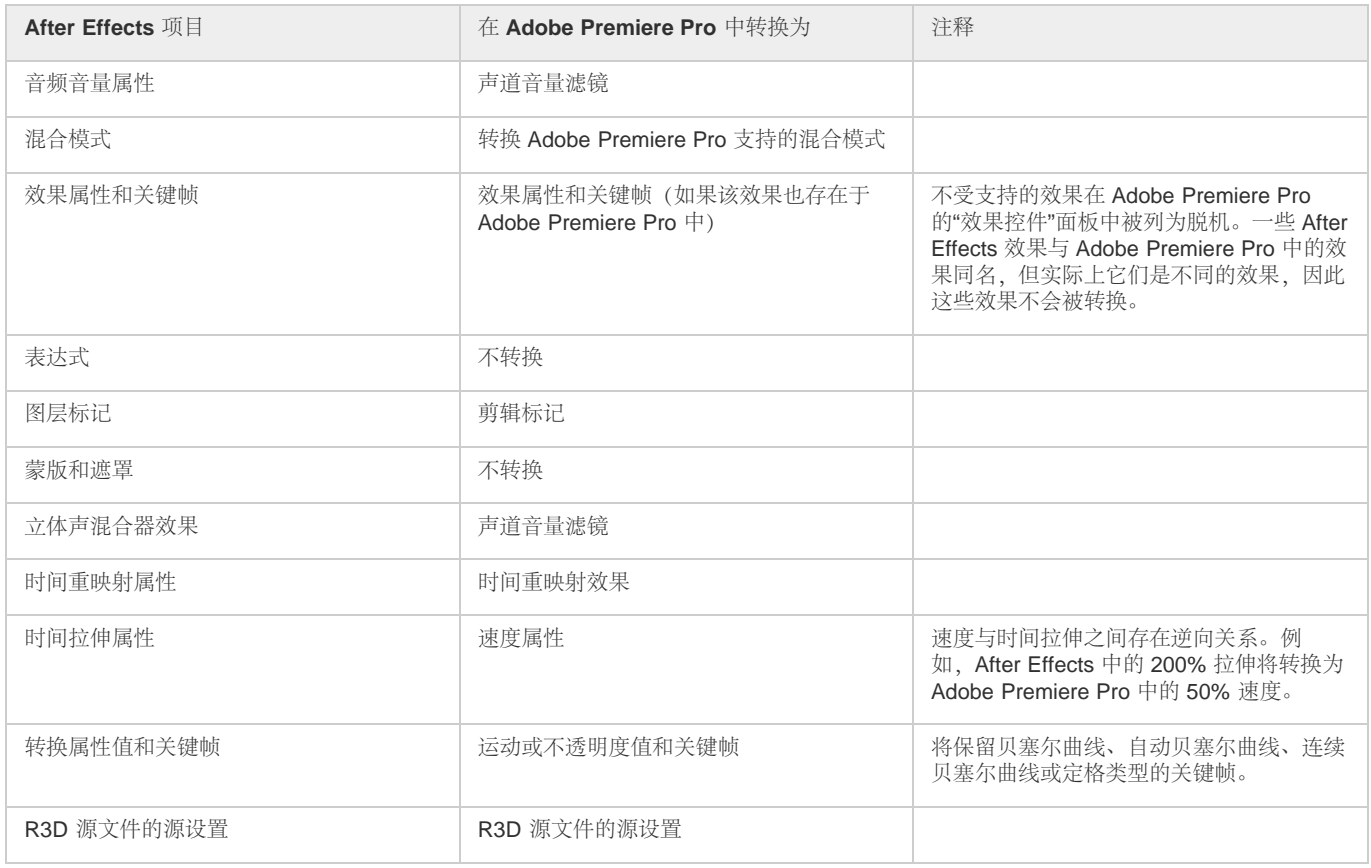

# *从* **Adobe Premiere Pro** *复制到* **After Effects**

*可以将* Adobe Premiere Pro *序列中的视频或音频资源复制并粘贴到* After Effects *合成图像中。*After Effects *会将资源转换为图层,并将源素材项复制*

*到其*"*项目*"*面板中。如果资源包含* After Effects *也在使用的某种效果,*After Effects *会将相应效果及其所有设置和关键帧进行转换。*

*还可以复制颜色遮罩、静止图像、嵌套序列及脱机文件。*After Effects *会将颜色遮罩转换为纯色图层,将嵌套序列转换为嵌套合成图像。将* Photoshop *静止图像复制到* After Effects *中时,*After Effects *会保留* Photoshop *图层信息。您不能将* Adobe Premiere Pro *标题粘贴到* After Effects *中,但是可 以将* Adobe Premiere Titler *中的属性文本粘贴到* After Effects *中。*

- 1. *从* Adobe Premiere Pro"*时间轴*"*面板中选择资源。*
- 2. *选择*"*编辑*">"*复制*"*。*
- 3. *在* After Effects *的*"*时间轴*"*面板中,打开一个合成图像。*
- 4. *激活*"*时间轴*"*面板后,选择*"*编辑*">"*粘贴*"*。该资源在*"*时间轴*"*面板中显示为最顶部图层。*

*注意***:** *要将资源粘贴到当前时间指示器处,请放置当前时间指示器,然后按* Ctrl+Alt+V (Windows) *或* Command+Option+V (Mac OS)*。*

# *粘贴到* **After Effects** *的结果*

*将某个资源粘贴到* After Effects *合成图像时,所复制资源中的关键帧、效果及其他属性将按如下所示进行转换:*

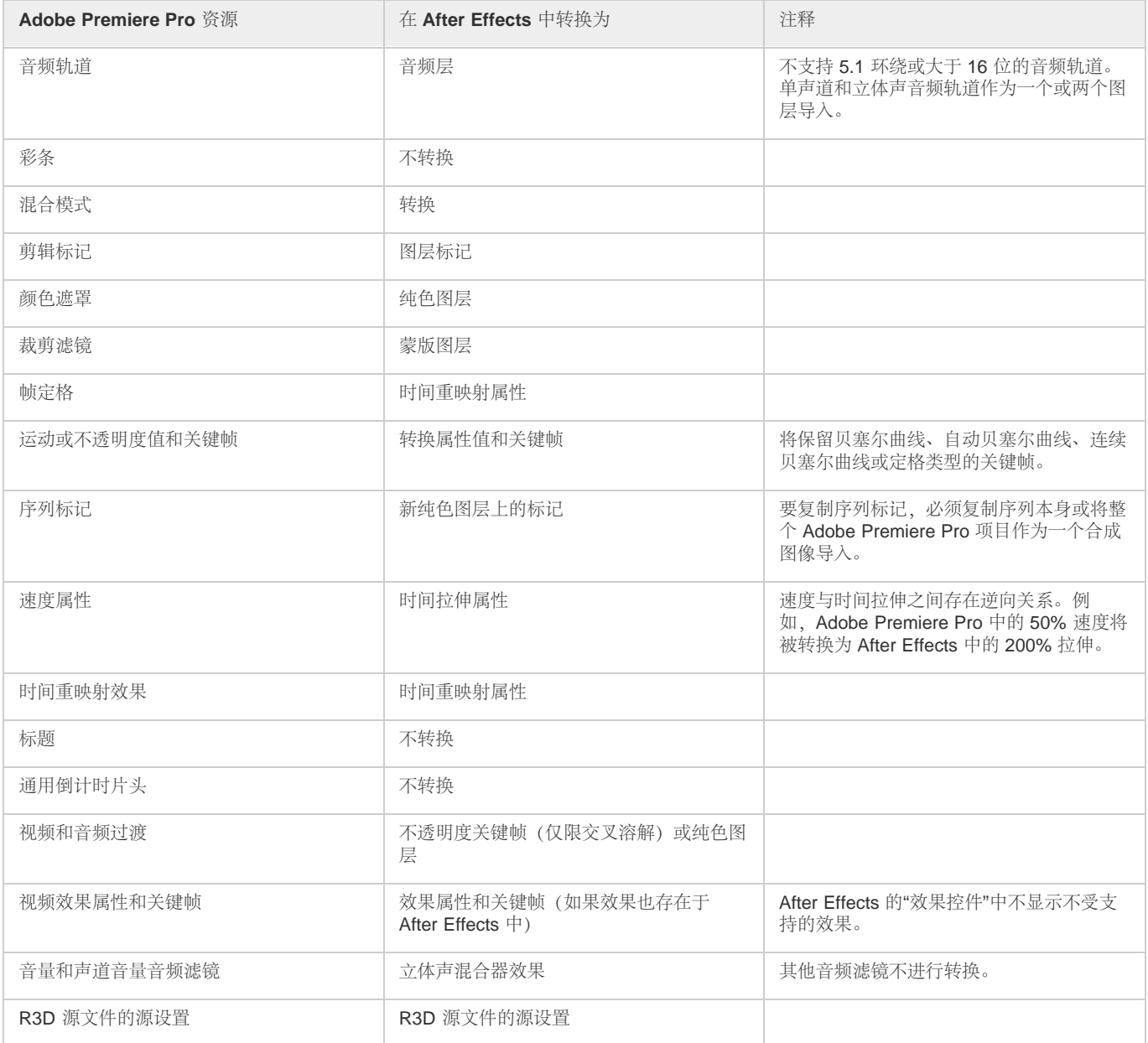

*注意***:** *在将* Premiere Pro *项目导入* After Effects *时,功能的转换方式与在从* Premiere Pro *复制到* After Effects *时的转换方式相同。*

**Adobe** *也建议*

**[cc]BY-NC-58** Twitter™ 与 Facebook 中的内容不在 Creative Commons 的条款约束之下。

*[法律声明](http://help.adobe.com/zh_CN/legalnotices/index.html)* | *[在线隐私策略](http://helpx.adobe.com/go/gffooter_online_privacy_policy_cn)*

# <span id="page-98-0"></span>*准备并导入静止图像*

*[准备要导入的静止图像文件](#page-98-1) [导入单个静止图像或静止图像序列](#page-98-2) [准备和导入](#page-100-0)* **[Photoshop](#page-100-0)** *[文件](#page-100-0) [准备和导入](#page-101-0)* **[Illustrator](#page-101-0)** *[文件](#page-101-0) [导入包含摄像机原始数据的摄像机原始数据文件](#page-102-0)* **[Cineon](#page-102-1)** *[和](#page-102-1)* **[DPX](#page-102-1)** *[素材项目](#page-102-1)*

# <span id="page-98-1"></span>*准备要导入的静止图像文件*

*[转到页首](#page-98-0)*

*您可以将单个静止图像导入* After Effects*,或将一系列静止图像作为一个序列导入。有关* After Effects *导入的静止图像格式的信息,请参[阅支持的导入](http://idiom-q-win-1/content/help/cn/after-effects/using/importing-interpreting-footage-items.html#supported_import_formats) [格式。](http://idiom-q-win-1/content/help/cn/after-effects/using/importing-interpreting-footage-items.html#supported_import_formats)*

*虽然* After Effects *在内部应用* RGB *色彩空间,但它可以导入和转换* CMYK *图像。然而,在为视频、影片和其他非打印媒体创建图像时,您应当尽可 能在* Illustrator *和* Photoshop *等应用程序中应用* RGB *色彩空间。使用* RGB *可以提供更宽的色域以及更准确地反映您的最终输出。*

*将静止图像导入* After Effects *前,请尽可能做好充分准备以缩短渲染时间。在其原始应用程序中准备静止图像比在* After Effects *中修改它更容易、更 快捷。在将图像导入* After Effects *前,请考虑对其执行以下操作:*

- *确保您计划使用的文件格式受操作系统支持。*
- *裁切您不希望在* After Effects *中显示的图像部分。*

*注意***:** Illustrator *文件可具有小数尺寸(例如,*216.5x275.5 *像素)。在导入这些文件时,*After Effects *会通过四舍五入到下一个整数像素值来补偿小 数尺寸(例如,*217x278 *像素)。四舍五入会导致在导入的图像右侧(宽度)或底部(高度)边缘出现一条黑线。在* Illustrator *中裁切时,请确保被裁 切区域的尺寸是整数像素值。*

- *如果要将区域指定为透明,请创建* Alpha *通道或使用诸如* Photoshop *或* Illustrator *应用程序中的透明度工具。*
- *如果最终输出将是广播视频,请避免对图像或文本使用细水平线(如* 1 *像素线),因为它们可能因隔行而闪烁。如果必须使用细线,请稍微进行 模糊处理,以使图像或文本同时出现在两个视频场中,以避免在二者间闪烁。(请参[阅隔行视频和分离场](http://idiom-q-win-1/content/help/cn/after-effects/using/importing-interpreting-video-audio.html#interlaced_video_and_separating_fields)以[及为视频创建文本和矢量图形的最佳](http://idiom-q-win-1/content/help/cn/after-effects/using/creating-editing-text-layers.html#best_practices_for_creating_text_and_vector_graphics_for_video) [做法](http://idiom-q-win-1/content/help/cn/after-effects/using/creating-editing-text-layers.html#best_practices_for_creating_text_and_vector_graphics_for_video)。)*
- *如果最终输出将是广播视频,请确保图像的重要部分处于动作安全和字幕安全区域。使用影片和视频预设在* Illustrator *或* Photoshop *中创建文档 时,安全区域显示为参考线。(请参阅[安全区域、网格、参考线和标尺](http://idiom-q-win-1/content/help/cn/after-effects/using/modifying-using-views.html#safe_zones_grids_guides_and_rulers)。)*
- *如果最终输出将是广播视频,请在广播安全范围内保留颜色。(请参[阅广播安全颜色](http://idiom-q-win-1/content/help/cn/after-effects/using/color-management.html#broadcast_safe_colors)。)*
- *使用正确的命名约定保存文件。例如,如果您计划将文件导入* Windows *上的* After Effects*,则使用三个字符的文件扩展名。*
- *将像素尺寸设置为您将在* After Effects *中使用的分辨率和帧长宽比。如果您计划按时间缩放图像,请设置图像的尺寸,使其在项目中达到最大尺 寸时能够提供足够的细节。在导入和渲染文件时,*After Effects *支持最大大小为* 30,000x30,000 *像素的图像。您可以导入或导出的图像的大小受 为* After Effects *提供的实际* RAM *量的影响。最大合成尺寸也是* 30,000x30,000 *像素。*

*注意***:** Photoshop*(或其他图像编辑应用程序)中的图像大小或像素尺寸设置与要导入* After Effects *的图像数据的准备情况相关,而与* dpi*(每英寸点* 数)或 ppi (每英寸像素)设置无关。图像大小确定图像长宽的像素值,无论这些像素是移动设备上的微小像素还是活动广告牌上的巨大像素。dni 或 ppi *设置与图像打印和复制及粘贴路径的缩放相关。*

# <span id="page-98-2"></span>*导入单个静止图像或静止图像序列*

*[转到页首](#page-98-0)*

*可以将静止图像文件作为单个素材项目导入,也可以将一系列静止图像文件作为静止图像序列(单个素材项目,其中每个静止图像作为一个帧)导 入。*

*要将多个图像文件作为一个静止图像序列导入,这些文件必须位于相同文件夹中,并且使用相同的数字或字母顺序文件名模式(如* Seq1*、*Seq2*、*Seq3*)。*

*在导入* After Effects *将其视为静止图像序列中的一个文件的某文件时,*After Effects *默认情况下会导入相同文件夹中看起来位于同一序列中的其他所有 文件。同样,当您选择似乎在一个序列中的多个文件时,默认情况下,*After Effects *将它们作为一个序列导入。您可以通过查看*"*导入*"*对话框的底部, 了解* After Effects *即将导入的内容。也可以通过将文件和文件夹拖入*"*项目*"*面板来导入图像和序列。*

*当您只想导入单个文件时,为防止* After Effects *导入不需要的文件,或防止* After Effects *将多个文件解释为一个序列,请在*"*导入*"*对话框中取消选 择*"*序列*"*选项。*After Effects *会记住该设置并进而将其作为默认设置。*

*通过从不同序列中选择文件,并在*"*导入*"*对话框的底部选择*"*多个序列*"*,您可以从同一文件夹同时导入多个序列。*

*在导入一系列静止图像时,可以使用*"*导入*"*对话框中的*"*强制按字母顺序排列*"*选项导入一个编号之间存在间隔的序列(例*

*如,*Seq1*、*Seq2*、*Seq3*、*Seq5*)。如果您导入编号之间存在间隔的序列,而不选择该选项,*After Effects *将警告您存在缺失的帧并用占位符来代替 它们。*

After Effects *使用序列中第一个图像的设置来确定如何解释序列中的图像。*

*如果序列中的图像文件属于分层文件类型(如* Adobe Photoshop *或* Adobe Illustrator *文档),则您可以选择将序列作为标准素材项目导入,或作为合 成导入,其中每个文件中的每个图层作为单独的序列导入,并且在*"*时间轴*"*面板中显示为单独的图层。*

*注意***:** *渲染包含编号顺序的合成时,输出模块将起始帧编号作为第一个帧号。例如,如果从帧* 25 *开始渲染,则文件名为* 00025*。*

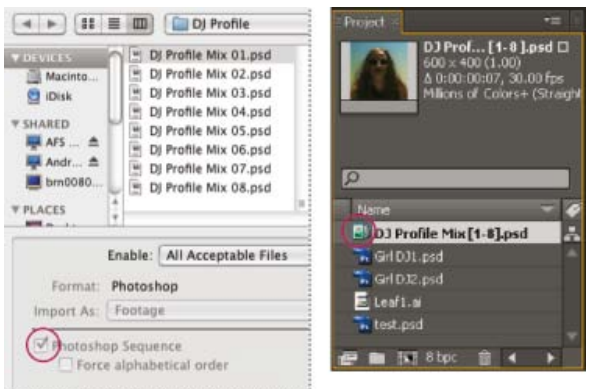

*当导入* After Effects *时,一系列静止图像文件(左图)变成一个图像序列(右图)。*

*将静止图像序列作为单个素材项目导入*

- 1. *选择*"*文件*">"*导入*">"*文件*"*。*
- 2. *在序列中选择任一文件。要导入序列中的文件子集,请选择第一个文件,然后按住* Shift *键选择要导入的最后一个文件。*
- 3. *从*"*导入为*"*菜单中选择*"*素材*"*。*
- 4. *单击*"*打开*"(Windows) *或*"*导入*"(Mac OS)*。*
- 5. *在[文件名] 对话框中,从*"*选择图层*"*菜单中选择以下项之一:*

*合并的图层 将序列作为序列素材项目导入,序列中文件中的图层(如果有)将合并为一个图层。*

*选择图层 将序列作为序列素材项目导入,其中将导入和在序列中使用来自每个源文件的相同图层(如图层* 3*)。如果对* PSD *序列选择该选项, 则您也可以选择是忽略图层样式还是将其合并为图层。您还必须选择*"*素材尺寸*"*选项:*"*图层大小*"*将使图层大小与图层内容相匹配;*"*文档大小*"*将 使图层大小与原始文档的大小相匹配。*

## 6. *单击*"*确定*"*。*

*任何时候,如果您决定访问素材项目的单个组件,都可以将其转化为合成。请参[阅将合并的素材项目转换为合成](#page-99-0)。*

## *将静止图像序列作为合成导入*

*在将* Photoshop *或* Illustrator *文件作为合成导入时,您可以访问各个图层、混合模式、调整图层、图层样式、蒙版、参考线以及在* Photoshop *或* Illustrator *中创建的其他功能。导入的合成和包含其每个图层的文件夹在*"*项目*"*面板中显示为素材项目。*

- 1. *选择*"*文件*">"*导入*">"*文件*"*。*
- 2. *在序列中选择任一文件。要导入序列中的文件子集,请选择第一个文件,然后按住* Shift *键选择要导入的最后一个文件。*
- 3. *从*"*导入为*"*菜单中选择以下项之一:*

*合成* **-** *保持图层大小 导入图层,每个图层保持其原始大小。*

*按图层的原始大小将图层作为合成导入(而不是按合成帧大小导入每个图层)的原因之一是,这样做可以使每个图层在已裁切图形对象的中心, 而不是在合成帧的中心设置其锚点。在对已导入图形项目的单个图层制作动画时,这通常使得变换工作更符合您的预期和偏好。例如,如果您的 汽车的每个轮子具有一个单独图层,那么按照图层的原始大小将这些图层作为合成导入会将每个轮子的锚点置于轮子中心,从而使旋转轮子的工 作符合您的预期。*

*合成 导入图层并使每个图层的大小匹配合成帧的大小。*

4. *单击*"*打开*"(Windows) *或*"*导入*"(Mac OS)*。*

## <span id="page-99-0"></span>*将合并的素材项目转换为合成*

*在将分层文件(如* Photoshop *或* Illustrator *文件)作为素材导入时,其所有图层将合并起来。任何时候,如果您决定访问素材项目的单个组件,都可 以将其转化为合成。*

- *要转换某素材项目的所有实例,请在*"*项目*"*面板中选择它,然后选择*"*文件*">"*替换素材*">"*带分层合成*"*。*
- *要只转换素材项目的一个实例,请在*"*时间轴*"*面板中选择图层,然后选择*"*图层*">"*转换为图层合成*"*。*

*注意***:** *将合并的素材项目转换为分层合成可能需要一些时间。*

*更改序列的帧速率*

*当导入静止图像序列时,采用*"*导入*"*类别中*"*序列素材*"*首选项所指定的帧速率。默认速率为* 30 *帧*/*秒* (fps)*。导入后,可以通过重新解释素材项目来更改 帧速率:*

*在*"*项目*"*面板中选择序列,选择*"*文件*">"*解释素材*">"*主要*"*,然后对*"*假定此帧速率*"*输入一个新值。*

*有关更多信息,请参[阅帧速率。](http://idiom-q-win-1/content/help/cn/after-effects/using/importing-interpreting-footage-items.html#frame_rate)*

# <span id="page-100-0"></span>*准备和导入* **Photoshop** *文件*

*[转到页首](#page-98-0)*

*注意***:** *有关适用于各种静止图像文件的信息和说明,请参阅[准备要导入的静止图像文件以](#page-98-1)[及导入单个静止图像或静止图像序列。](#page-98-2)*

*因为* After Effects *包括* Photoshop *渲染引擎,所以* After Effects *可导入* Photoshop *文件的所有属性,包括位置、混合模式、不透明度、可见性、透明 度(*Alpha *通道)、图层蒙版、图层组(导入为嵌套合成)、调整图层、图层样式、图层剪切路径、矢量蒙版、图像参考线以及裁切组等。*

*将分层的* Photoshop *文件导入* After Effects *之前,请充分准备它以缩短预览和渲染时间。通过执行以下操作可避免导入和更新* Photoshop *图层时出现 问题:*

- *组织和命名图层。如果在将* Photoshop *文件导入* After Effects *后更改了其中一个图层名称,则* After Effects *会保留与原始图层的链接。但是, 如果删除了一个图层,则* After Effects *无法找到原始图层,并且会在*"*项目*"*面板中将其列为*"*缺失*"*。*
- *确保每个图层的名称是唯一的。虽然这不是软件要求,但它有助于防止混淆。*
- *如果您考虑在将* Photoshop *文件导入* After Effects *后自己可能还会在* Photoshop *中向* Photoshop *文件中添加图层,那么请继续操作,并在添加 少量的占位符图层后再将文件导入* After Effects*。在* After Effects *中刷新文件时,它不会选取自导入文件以来所添加的任何图层。*
- *导入* After Effects *之前在* Photoshop *中解锁图层。这对于大多数种类的图层不是必需的,但对某些种类的图层则是必需的。例如,如果必须转变 为* RGB *的背景图层处于锁定状态,则不能正确导入它们。*

After Effects *中有一个方便的命令,即*"*图层*">"*新建*">"Adobe Photoshop *文件*"*,它可将图层添加到合成中,然后在* Photoshop *中打开该图层的源以供 您开始创建可视化元素,如影片的背景图层。*Photoshop *中的图层是使用您的* After Effects *合成的正确设置创建的。与许多* Creative Suite *应用程序 一样,您可以在* After Effects *中使用*"*编辑原稿*"*命令在* Photoshop *中打开* PSD *文件,更改并保存,并且使这些更改立即出现在引用* PSD *源文件的影 片中。即使不使用*"*编辑原稿*"*命令,也可以使用*"*重新加载素材*"*命令来让* After Effects *刷新其图层以使用* PSD *文件的当前版本。(请参[阅创建图层和](http://idiom-q-win-1/content/help/cn/after-effects/using/creating-layers.html#create_a_layer_and_new_photoshop_footage_item) [新的](http://idiom-q-win-1/content/help/cn/after-effects/using/creating-layers.html#create_a_layer_and_new_photoshop_footage_item)* [Photoshop](http://idiom-q-win-1/content/help/cn/after-effects/using/creating-layers.html#create_a_layer_and_new_photoshop_footage_item) *[素材项目以](http://idiom-q-win-1/content/help/cn/after-effects/using/creating-layers.html#create_a_layer_and_new_photoshop_footage_item)及[在素材的原应用程序中编辑素材](http://idiom-q-win-1/content/help/cn/after-effects/using/footage-items.html#edit_footage_in_its_original_application)。)*

*注意***:** *在静止图像中防止因细水平线而产生交错闪烁的一个好办法是,在将静止图像导入* After Effects *之前,先在* Photoshop *中运行*"*消除交错闪 烁*"*操作。*Photoshop *包括几个类似这样的实用视频操作。*

### *关于准备和导入* **Photoshop** *文件的在线资源*

Richard Harrington *和* Ian Robinson *在* Peachpit Press *网站上免费提供了他们所撰写的*["Motion Graphics with Adobe Creative Suite 5 Studio](http://www.peachpit.com/articles/article.aspx?p=1644361) [Techniques"](http://www.peachpit.com/articles/article.aspx?p=1644361)*一书中的一个章节。此章节介绍如何准备* Illustrator *和* Photoshop *文件。*

*[请参阅](http://library.creativecow.net/devis_andrew/AE-Basics-4-Import-PSDs/1)* [Andrew Devis](http://library.creativecow.net/devis_andrew/AE-Basics-4-Import-PSDs/1) *[在](http://library.creativecow.net/devis_andrew/AE-Basics-4-Import-PSDs/1)* [Creative Cow](http://library.creativecow.net/devis_andrew/AE-Basics-4-Import-PSDs/1) *[网站上提供的此视频教程](http://library.creativecow.net/devis_andrew/AE-Basics-4-Import-PSDs/1),其中演示了如何在* After Effects *中导入和使用* Photoshop PSD *文件。*

#### *颜色模式*

*需要以* RGB *或灰度颜色模式保存分层的* Photoshop (PSD) *文件,以便* After Effects *将它们作为合成导入并分离图层。分层文件不支持* CMYK*、*LAB*、双色调、单色调以及三色调颜色模式;*After Effects *会将使用这些颜色模式的文件作为单个拼合图像导入。(关于* Photoshop *中诸如 位图和索引的可用其他颜色模式:*Photoshop *不支持采用这些颜色模式的图层。)*

*要确定或更改* Photoshop *中文档的颜色模式,请选择*"*图像*">"*模式*"*。(颜色模式也会在文档窗口的标题栏中显示。)*

## *蒙版和* **Alpha** *通道*

Adobe Photoshop *支持文件中每个图层的透明区域和一个可选的图层蒙版(*Alpha *通道)。您可以使用这些图层蒙版指定图层中不同区域的隐藏或显 示方式。如果您导入一个图层,*After Effects *会将图层蒙版(如果有)与透明区域结合,并将图层蒙版作为直接* Alpha *通道导入。*

*如果将分层的* Photoshop *文件作为合并文件导入,*After Effects *会将所有图层的透明区域和图层蒙版合并为一个预乘白色的* Alpha *通道。*

*将* Photoshop *文件作为合成导入时,矢量蒙版将转变为* After Effects *蒙版。然后您可在* After Effects *中修改这些蒙版并为其制作动画。*

#### **Photoshop** *裁切组、图层组和智能对象*

*如果分层的* Photoshop *文件包含裁切组,*After Effects *会将每个裁切组作为主合成中嵌套的预合成导入。*After Effects *自动将*"*保留底层透明度*"*选项应 用于裁切组合成中的每个图层,从而保持透明度设置。这些嵌套的预合成与主合成的大小相同。*

Paul Tuersley *在* [AE Enhancers](http://www.adobe.com/go/learn_ae_paulphotoshopcrop_cn) *[论坛](http://www.adobe.com/go/learn_ae_paulphotoshopcrop_cn)上提供了一个脚本,用来将预合成裁切至其原始大小,同时保持其在主合成中的正确位置。*

### Photoshop *图层组将作为单个合成导入。*

*在* Photoshop *中将图层分组为智能对象通常很有用,这样您就可以将有意义的* Photoshop *图层集合作为单独图层导入* After Effects*。例如,如果您在* Photoshop *中使用* 20 *个图层创建前景对象,使用* 30 *个图层创建背景对象,而您想要做的只是将前景对象制作成在背景对象前面飞舞的动画,则您可 能不需要将所有这些单独的图层导入* After Effects*;可考虑将它们分组为一个前景智能对象和一个背景智能对象,然后再将* PSD *文件导入* After

Effects*。*

**Photoshop** *图层样式和混合模式*

After Effects *还支持应用于文件的混合模式和图层样式。导入带图层样式的* Photoshop *文件时,可以选择*"*可编辑的图层样式*"*选项或*"*合并图层样式到 素材*"*选项:*

*可编辑的图层样式 与* Photoshop *中的外观保持一致,保持受支持的图层样式属性为可编辑状态。*

*注意***:** *带图层样式的图层会干扰* 3D *图层的交叉和阴影投射。*

*合并图层样式到素材 将图层样式合并到图层中虽然可加快渲染,但其外观可能与* Photoshop *中的图像外观不一致。该选项不会干扰* 3D *图层的交叉或 阴影投射。*

### **Photoshop** *视频图层*

Photoshop *文件可以包含视频和动画图层。*After Effects *可以像导入任何其他* Photoshop *文件一样导入这些文件,既可导入为所有图层合并在一起的 素材项目,也可导入为其中所有* Photoshop *图层相互分离并可在* After Effects *中编辑的合成。(处理* Photoshop *视频图层需要* QuickTime 7.1 *或更高 版本。)*

*注意***:** After Effects *不能导入将图像序列作为其源的* Photoshop *视频图层。*

*在* After Effects CS6 *及更高版本中,取消了* Photoshop .psd *文档中的视频图层支持。图层仍然具有持续时间,但不会播放。支持使用* Photoshop *动 画时间轴中的可用属性(如*"*位置*"*和*"*不透明度*"*)制作图层动画。*

**PSD** *文件中的* **3D** *对象图层*

Adobe Photoshop Extended *可以采用几种常用格式导入和操作* 3D *模型(*3D *对象)。*Photoshop *也可以在基本的原始形状中创建* 3D *对象。(请参 阅[使用](http://idiom-q-win-1/content/help/cn/after-effects/using/3d-layers.html#3d_object_layers_from_photoshop)* [Photoshop](http://idiom-q-win-1/content/help/cn/after-effects/using/3d-layers.html#3d_object_layers_from_photoshop) *[的](http://idiom-q-win-1/content/help/cn/after-effects/using/3d-layers.html#3d_object_layers_from_photoshop)* [3D](http://idiom-q-win-1/content/help/cn/after-effects/using/3d-layers.html#3d_object_layers_from_photoshop) *[对象图层](http://idiom-q-win-1/content/help/cn/after-effects/using/3d-layers.html#3d_object_layers_from_photoshop)。)*

*缩放和调整大小*

*虽然这不太适合影片,但* Photoshop *中的内容识别缩放功能对于扩展和缩放静止图像仍十分有用。重新使用为标清格式创建的宽银幕格式图像时,此 功能会很有用。*

# <span id="page-101-0"></span>*准备和导入* **Illustrator** *文件*

*[转到页首](#page-98-0)*

*注意***:** *有关适用于各种静止图像文件的信息和说明,请参阅[准备要导入的静止图像文件以](#page-98-1)[及导入单个静止图像或静止图像序列。](#page-98-2)*

*在保存要导入* After Effects *的* Illustrator *文件之前,请考虑执行下列操作:*

- *使用视频和影片文档配置文件之一在* Illustrator CS5 *中创建您的文档。除了以适合视频或影片工作的适当大小创建文档外,该操作还将使用两个 画板创建文档:一个画板的帧大小正合适,另一个超大。将此类文档导入* After Effects *时,较小画板外部的区域不会被裁切也不会丢失;它仍然 位于合成帧外部。这仅仅对将多个图层作为合成导入的* Illustrator *文档有效。*
- *为确保* Illustrator *文件在* After Effects *中正确显示,请在* Illustrator"*选项*"*对话框中选择*"*创建* PDF *兼容文件*"*。*
- *要复制* Illustrator *和* After Effects *之间的路径,请确保在* Illustrator"*首选项*"*对话框的*"*文件和剪贴板*"*部分中选择了*"*保留路径*"*选项。*
- *为确保在* After Effects *中最准确地栅格化文件,请采用* AI *格式而非* Illustrator 8.x *或* 9.x EPS *格式保存文件。*
- *要将* Illustrator *文件中的对象分离为单独的图层,请在* Illustrator *中使用*"*释放到图层*"*命令。然后,可以将分层文件导入* After Effects *中,并分别 为图层制作动画。*
- 如果您将使用"编辑原稿"在 Illustrator 中移动对象和图层, 请将 Illustrator 文档作为包含文档大小图层 (不使用"保持图层大小"选项)的合成导入 After Effects*。*

*导入* Illustrator *文件时,*After Effects *通过将所有空白区域转换为* Alpha *通道来使其透明。*

*注意***:** *导入* Illustrator *文件后,可以指定是在更高的品质下还是以更高的速度执行消除锯齿操作。在*"*项目*"*面板中选择素材项目,选择*"*文件*">"*解释素 材*">"*主要*"*,然后单击对话框底部的*"*更多选项*"*按钮。*

After Effects *不从* Illustrator *文件读取嵌入的颜色配置文件。要确保颜色保真度,可为* Illustrator *素材项目分配一个输入颜色配置文件,该文件匹配创 建* Illustrator *文件时所使用的颜色配置文件。*

After Effects *不能从另存为高于* Illustrator CS2 *的版本的* AI *文档读取混合模式。如果在从* Illustrator *将文件导入* After Effects *时需要保留混合模式 信息,请将文档另存为* Illustrator CS2 *文档。*

*有关保留矢量图形锐度(避免像素化)的信息,请参阅[连续栅格化包含矢量图形的图层](http://idiom-q-win-1/content/help/cn/after-effects/using/layers.html#continuously_rasterize_a_layer_containing_vector_graphics)。*

*有关准备和导入* **Illustrator** *文件的在线资源*

Eran Stern *在* [Creative COW](http://www.adobe.com/go/learn_ae_eranafterista_cn) *[网站](http://www.adobe.com/go/learn_ae_eranafterista_cn)上提供了一个视频教程,其中演示如何在* Illustrator *中创建可用于* After Effects *的文本。*

Dave Nagel *在* [DMN](http://illustrator.digitalmedianet.com/articles/viewarticle.jsp?id=30923) *[网站](http://illustrator.digitalmedianet.com/articles/viewarticle.jsp?id=30923)上介绍了如何将* Illustrator *文档导入* After Effects*,其中* Illustrator *对象位于* After Effects *中的单独图层上。*

*在* [After Effects](http://forums.adobe.com/thread/287812) *[用户论坛](http://forums.adobe.com/thread/287812)上的一个主题中,*JETalmage *提供了一个将* Illustrator *中的子图层转化为顶级图层的脚本。如果您打算单独为这些项制作动 画,那么这是准备要导入* After Effects *的* Illustrator *文件时必须执行的步骤。*

Steve Holmes *在* [Layers Magazine](http://layersmagazine.com/animated-swirls-in-adobe-after-effects.html) *[网站](http://layersmagazine.com/animated-swirls-in-adobe-after-effects.html)上提供了特定教程,用于显示如何在* Illustrator *中创建和准备藤蔓、漩涡和华饰,然后使用描边效果在* After Effects *中导入和显示这些对象并为其设置动画。*

Richard Harrington *和* Ian Robinson *在* Peachpit Press *网站上免费提供了他们所撰写的*["Motion Graphics with Adobe Creative Suite 5 Studio](http://www.peachpit.com/articles/article.aspx?p=1644361) [Techniques"](http://www.peachpit.com/articles/article.aspx?p=1644361)*一书中的一个章节。此章节介绍如何准备* Illustrator *和* Photoshop *文件。*

## <span id="page-102-0"></span>*导入包含摄像机原始数据的摄像机原始数据文件*

*[转到页首](#page-98-0)*

*[转到页首](#page-98-0)*

*您能够导入多少种其他类型的静止图像文件序列,就能导入多少个摄像机原始数据文件序列。*

After Effects *将序列中第一个摄像机原始图像的设置应用于序列中不具有其自己的* XMP sidecar *文件的其他所有图像。*After Effects *不检查摄像机原 始数据数据库中的图像设置。*

*注意***:** *摄像机原始数据文件已解压缩。较大的文件大小可能增加渲染时间。*

- *选择*"*文件*">"*导入*">"*文件*"*。*
- *选择摄像机原始数据文件,单击*"*打开*"*。*
- *在*"*摄像机原始数据*"*对话框中进行任何必要的调整,单击*"*确定*"*。*

*导入摄像机原始图像后即可对其进行调整。要在*"*摄像机原始数据*"*对话框中打开图像,请在*"*项目*"*面板中选择素材项目,选择*"*文件*">"*解释素材*">"*主 要*"*,然后单击*"*更多选项*"*。*

*注意***:** *不能将输入颜色配置文件分配给要在色彩管理项目中使用的摄像机原始图像。有关如何自动解释颜色的信息,请参阅[通过指定输入颜色配置文](http://idiom-q-win-1/content/help/cn/after-effects/using/color-management.html#interpret_a_footage_item_by_assigning_an_input_color_profile) [件来解释素材项目](http://idiom-q-win-1/content/help/cn/after-effects/using/color-management.html#interpret_a_footage_item_by_assigning_an_input_color_profile)。*

Todd Kopriva *在[他的博客上](http://blogs.adobe.com/toddkopriva/2009/05/camera-raw-book-excerpts-from.html)提供了有关摄像机原始数据的书籍(作者包括* Conrad Chavez*、*Bruce Fraser*、*Jeff Schewe*、*Ben Willmore *和* Dan Ablan*)中免费摘录的链接。*

*有关摄像机原始数据的更多信息,请参阅* Creative Suite 5 *组件*"*帮助*"*文档中的*"*摄像机原始数据帮助*"*。*

# <span id="page-102-1"></span>**Cineon** *和* **DPX** *素材项目*

*电影胶片制作工作流的一个共同部分是扫描胶片并将帧编码为* Cineon *或* DPX *文件格式。*DPX*(数字图片交换)格式是与* Cineon *格式密切相关的标 准格式。*

*您可以将* Cineon 4.5 *或数字图片交换* (DPX) *文件作为单独的帧或一系列编号的静止图片直接导入* After Effects *项目。导入* Cineon *或* DPX *文件后, 您就可以在合成中使用它,然后将合成渲染为图像序列。*

*为保持电影胶片的完整动态范围,可使用对数* 10-bpc *颜色存储* Cineon *文件。不过,*After Effects *在内部使用* 8-bpc*、*16-bpc *或* 32-bpc *颜色,具体 取决于项目的色位深度。处理* 16-bpc *或* 32-bpc *项目中的* Cineon *文件时,*After Effects *默认情况下会将对数值扩展至可用值的完整范围。*

Cineon *数据具有* 10 *位白场值* 685 *和* 10 *位黑场值* 95*。保留* 685 *以上的值,但将其作为高光处理。*After Effects *不是突兀地将高光剪辑为白场,而是 使用*"*高光滤除*"*值定义的渐变解释高光。您可以修改* 10 *位白场和* 10 *位黑场输入色阶以及输出(已转换的)白场和黑场色阶,以符合您的特定素材项 目或创意需求。*

*处理* Cineon *素材项目时使用* 32-bpc *项目色深可保持高光,从而无需滤除高光。*

*从*"*输出模块设置*"*对话框的*"*格式*"*菜单中选择*"DPX/Cineon *序列*"*时,可以打开*"Cineon *设置*"*对话框来设置输出选项。在*"Cineon *设置*"*对话框的*"*文件格 式*"*部分选择是输出* DPX (.dpx) *文件还是* FIDO/Cineon 4.5 (.cin) *文件。*

After Effects *提供三种处理* Cineon *素材项目中的颜色的基本方法:*

- *推荐的最简单方法是启用色彩管理,并且在*"*解释素材*"*对话框的*"*色彩管理*"*选项卡中为* Cineon *素材项目分配一个与用于录制素材的库存胶片对应 的输入颜色配置文件。如果为影片创建输出,请使用与输出颜色配置文件相同的配置文件,以便输出文件与库存胶片相符。使用色彩管理功能处 理* Cineon *素材项目的好处之一是,可轻松与其他素材类型的图像进行合成。请参[阅通过指定输入颜色配置文件来解释素材项目](http://idiom-q-win-1/content/help/cn/after-effects/using/color-management.html#interpret_a_footage_item_by_assigning_an_input_color_profile)。*
- *如果您需要* Cineon *素材项目的解释设置以使其随时间变化,可以将*"Cineon *转换器*"*效果应用于将该* Cineon *素材项目作为其源的图层。请参阅* [Cineon](http://idiom-q-win-1/content/help/cn/after-effects/using/utility-effects.html#cineon_converter_effect) *[转换器效果](http://idiom-q-win-1/content/help/cn/after-effects/using/utility-effects.html#cineon_converter_effect)。*
- *如果需要手动修改* Cineon *素材项目设置,或者不想使用色彩管理,则可以使用*"Cineon *设置*"*对话框。要打开该对话框,请单击*"*解释素材*"*对话 框的*"*色彩管理*"*选项卡中的*"Cineon *设置*"*按钮。*

"Cineon *设置*"*对话框中的手动设置:*

*转换的黑场 指定用于* After Effects *中图层的黑场。*

- *转换的白场 指定用于* After Effects *中图层的白场。*
- **10** *位黑场 指定用于转换* 10 *位* Cineon *图层的黑色阶(最小密度)。*
- **10** *位白场 指定转换* 10 *位* Cineon *图层的白色阶(最大密度)。*

*当前灰度系数 指定目标灰度系数值。*

*高光滤除 指定用于校正明亮高光的滤除值。要在使用* 32 bpc *时恢复范围值,请将该值设置为* 0*。*

*对数转换 将日志色彩空间中的* Cineon *序列转换为由当前灰度系数设置指定的目标灰度系数。当准备好从* Cineon *文件生成输出时,反向转换非常重 要。(要从对数转换为线性,请将当前灰度系数设置为* 1*。)*

*单位 指定* After Effects *用于显示对话框值的单位。*

*关于* **Cineon** *和* **DPX** *素材项目的其他资源*

Stu Maschwitz *在他的* [ProLost](http://prolost.com/blog/2005/5/15/log-is-the-new-lin.html) *[博客上](http://prolost.com/blog/2005/5/15/log-is-the-new-lin.html)发表了一篇文章,其中详细说明了* Cineon *文件中位于对数色彩空间中的颜色值。*

Pete O'Connell *在* [Creative COW](http://www.adobe.com/go/learn_ae_peteoconnellcineon_cn) *[网站](http://www.adobe.com/go/learn_ae_peteoconnellcineon_cn)上提供了一篇介绍处理* Cineon *素材项目的文章。*

Todd Kopriva *在* [After Effects](http://blogs.adobe.com/toddkopriva/2010/05/dpx-color-problems-in-after-ef.html) *[目标区域博客上的这篇文章](http://blogs.adobe.com/toddkopriva/2010/05/dpx-color-problems-in-after-ef.html)中提供了解决已导入* DPX *文件存在的颜色问题的信息链接。*

**Adobe** *也建议*

Twitter™ *与* Facebook *中的内容不在* Creative Commons *的条款约束之下。*

*[法律声明](http://help.adobe.com/zh_CN/legalnotices/index.html)* | *[在线隐私策略](http://helpx.adobe.com/go/gffooter_online_privacy_policy_cn)*

# *图层和属性*

# <span id="page-105-0"></span>*创建图层*

*[图层概述](#page-105-1) [基于素材项目创建图层或者更改图层源](#page-106-0) [纯色图层和纯色素材项目](#page-107-0) [调整图层](#page-107-1) [创建图层和新的](#page-107-2)* **[Photoshop](#page-107-2)** *[素材项目](#page-107-2)*

## <span id="page-105-1"></span>*图层概述*

*[转到页首](#page-105-0)*

*图层是构成合成的元素。如果没有图层,合成就只是一个空帧。可根据需要使用许多图层来创建合成。某些合成包含数千个图层,而某些图层仅包含 一个图层。*

After Effects *中的图层类似于* Adobe Premiere Pro *中的轨道。主要差异是每个* After Effects *图层不能以多个素材项目作为其源,而一个* Premiere Pro *轨道通常包含多个剪辑。*After Effects *中的图层还类似于* Photoshop *中的图层,尽管用于操作图层的接口不同。在* After Effects *中的*"*时间轴*"*面板中 操作图层类似于在* Photoshop *中的*"*图层*"*面板中操作图层。*

*您可以创建多种图层:*

- *基于您导入的素材项目(例如,静止图像、影片和音频轨道)的视频和音频图层*
- *您在* After Effects *内创建的用来执行特殊功能(例如,摄像机、光照、调整图层和空对象)的图层*
- *基于您在* After Effects *内创建的纯色素材项目的纯色图层*
- *包含您在* After Effects *内创建的可视元素的合成图层,例如,形状图层和文本图层*
- *预合成图层,它们使用合成作为其源素材项目*

*在修改图层时,您不会影响其源素材项目。您可以将同一个素材项目用作多个图层的源并在每个实例中以不同的方式使用素材。(请参[阅导入和解释](http://help.adobe.com/zh_CN/aftereffects/cs/using/WS3878526689cb91655866c1103906c6dea-7f86a.html) [素材项目。](http://help.adobe.com/zh_CN/aftereffects/cs/using/WS3878526689cb91655866c1103906c6dea-7f86a.html))*

*对一个图层所做的更改不会影响其他图层,除非您明确关联了这些图层。例如,您可以为一个图层移动、旋转和绘制蒙版,而不会干扰合成中的任何 其他图层。*

After Effects *会自动对合成中的所有图层进行编号。默认情况下,这些编号显示在*"*时间轴*"*面板中,位于图层名称旁边。编号对应于该图层在堆叠顺序 中的位置。当堆叠顺序更改时,*After Effects *会相应地更改所有编号。图层堆叠顺序影响渲染顺序,因此会影响针对预览以及最终输出对合成进行渲染 的方式。(请参[阅渲染顺序和折叠变换。](http://help.adobe.com/zh_CN/aftereffects/cs/using/WS3878526689cb91655866c1103906c6dea-7ed7a.html#WS064964FC-424C-4e5a-A5C3-2160B3DFBCA4a))*

*大多数命令的新建图层都会立即在现有选定图层的上方创建。如果未选择任何图层,则新图层会在堆栈的最上方创建。此行为适用于以下图层:*

- "*图层*">"*新建*">"*文本*"
- "*图层*">"*新建*">"*纯色*"
- "*图层*">"*新建*">"*光*"
- "*图层*">"*新建*">"*摄像机*"
- "*图层*">"*新建*">"*空对象*"
- "*图层*">"*新建*">"*形状图层*"
- "*图层*">"*新建*">"*调整图层*"
- "*图层*">"*新建*">"Adobe Photoshop *文件*"
- "*图层*">"*新建*">"MAXON CINEMA 4D *文件*"

*可将新建图层的持续时间与选定图层的持续时间相匹配。*

*默认情况下,早期版本的* After Effects *会在堆栈的最上方创建新图层。*

## **"***图层***"***、***"***合成***"***和***"***时间轴***"***面板中的图层*

*在将图层添加到合成之后,您可以在*"*合成*"*面板中重新放置图层。在*"*时间轴*"*面板中,您可以更改图层的持续时间、开始时间和图层在图层堆叠顺序中 的位置。您还可以在*"*时间轴*"*面板中更改图层的任何属性。(请参阅*["](http://help.adobe.com/zh_CN/aftereffects/cs/using/WS3878526689cb91655866c1103906c6dea-7dd2a.html#WS3878526689cb91655866c1103906c6dea-7e16a)*[时间轴](http://help.adobe.com/zh_CN/aftereffects/cs/using/WS3878526689cb91655866c1103906c6dea-7dd2a.html#WS3878526689cb91655866c1103906c6dea-7e16a)*["](http://help.adobe.com/zh_CN/aftereffects/cs/using/WS3878526689cb91655866c1103906c6dea-7dd2a.html#WS3878526689cb91655866c1103906c6dea-7e16a)*[面板中的图层属性](http://help.adobe.com/zh_CN/aftereffects/cs/using/WS3878526689cb91655866c1103906c6dea-7dd2a.html#WS3878526689cb91655866c1103906c6dea-7e16a)。)*

*您可以在*"*合成*"*面板或*"*图层*"*面板中执行许多任务,例如绘制蒙版。不过,其他任务(例如跟踪运动和使用绘画工具)必须在*"*图层*"*面板中执行。*

"*图层*"*面板显示在向某个图层应用任何变换之前的该图层。例如,*"*图层*"*面板不显示修改图层的*"*缩放*"*属性后的结果。要在包含其他图层和变换结果的 上下文中查看某个图层,请使用*"*合成*"*面板。*

*未基于源素材项目的图层是合成图层。合成图层包括文本图层和形状图层。您无法在*"*图层*"*面板中打开合成图层。不过,您可以在*"*图层*"*面板中预合成 某个合成图层以及打开预合成。*

*要在*"*图层*"*面板中查看对图层的更改(例如蒙版或效果),请在*"*图层*"*面板中选择*"*渲染*"*。取消选择*"*渲染*"*可查看原始的未更改的图层。*

## *打开图层和图层源*

- *要在*"*图层*"*面板中打开预合成图层之外的图层,请双击该图层,或者选中该图层并选择*"*图层*">"*打开图层*"*。*
- *要在*"*合成*"*面板中打开预合成图层的源合成,请双击该图层,或选择该图层并选择*"*图层*">"*打开合成*"*。*
- *要打开图层的源素材项目,请按住* Alt *键* (Windows) *或* Option *键* (Mac OS) *并双击该图层,或选择该图层并选择*"*图层*">"*打开图层源*"*。 如果您右键单击* (Windows) *或在按住* Control *键的同时单击* (Mac OS) *某个图层,则可以选择*"*打开素材*"*或*"*打开合成*"*来打开图层的源项目。*
- *要在*"*图层*"*面板中打开某个预合成图层,请在按住* Alt *键的同时双击* (Windows) *或在按住* Option *键的同时双击* (Mac OS) *该图层,或者选中该图 层并选择*"*图层*">"*打开图层*"*。*

# <span id="page-106-0"></span>*基于素材项目创建图层或者更改图层源*

*[转到页首](#page-105-0)*

*您可以在*"*项目*"*面板中基于任何素材项目(包括其他合成)来创建图层。在将素材项目添加到合成后,您可以修改生成的图层以及使其动态化。*

*在将某个合成添加到另一个合成时,您实际上是创建了使用您添加的合成作为其源的一个图层。(请参阅[预合成、嵌套和预渲染。](http://help.adobe.com/zh_CN/aftereffects/cs/using/WS3878526689cb91655866c1103906c6dea-7ed7a.html))*

"*静止素材*"*首选项设置(*"*首选项*">"*导入*"*)控制使用静止素材项目作为其源的图层的默认持续时间。默认情况下,在您创建以静止图像作为其源的图层 时,该图层的持续时间是合成的持续时间。在创建图层后,您可以通过修剪图层来更改其持续时间。*

*注意***:** *默认情况下,新图层从合成持续时间的开头开始。您还可以通过取消选择*"*在合成开始时创建图层*"*首选项(*"*编辑*">"*首选项*">"*常规*"(Windows) *或*"After Effects">"*首选项*">"*常规*"(Mac OS)*)来选择让新图层在当前时间开始。*

*通常,在将图层添加到合成之后的下一个步骤是对图层进行缩放和定位以使其适合帧。(请参[阅缩放或翻转图层](http://help.adobe.com/zh_CN/aftereffects/cs/using/WS3878526689cb91655866c1103906c6dea-7dd2a.html#WS3878526689cb91655866c1103906c6dea-7dbfa)。)*

## *基于一个或多个素材项目创建图层*

*当基于多个素材项目创建图层时,图层将按照在*"*项目*"*面板中选择它们的顺序显示在*"*时间轴*"*面板中的图层堆叠顺序中。*

- 1. *在*"*项目*"*面板中选择一个或多个素材项目和文件夹。*
- 2. *执行以下任一操作:*
	- *将所选的素材项目拖到*"*合成*"*面板中。*

*在拖动时按住* Shift *键可以将图层对齐到合成的中心或边缘。*

*将所选的素材项目拖到*"*时间轴*"*面板中。在将素材项目拖到图层轮廓中时,一个高光条将指示在您释放鼠标按钮时图层将出现在何处。如果 您将素材项目拖到时间图表区域上方,一个时间标记将指示在您释放鼠标按钮时图层的入点将出现在何处。*

*在拖动时按住* Shift *键可将入点对齐到当前时间指示器。*

*将所选素材项目拖到*"*项目*"*面板中的合成名称或图标,或者按* Ctrl+/ (Windows) *或* Command+/ (Mac OS)*。新图层会立即在选定图层上方创 建,且位于合成中心。如果未选择任何图层,则新图层会在图层堆栈的最上方创建。*

## *基于修剪的素材项目创建图层*

*在将基于移动的图像素材项目的图层插入到合成中之前,您可以在*"*素材*"*面板中修剪该素材项目。*

- 1. *在*"*项目*"*面板中双击某个素材项目以在*"*素材*"*面板中将其打开。(请参[阅在](http://help.adobe.com/zh_CN/aftereffects/cs/using/WS619F56A5-4D32-4b44-A229-27433A8FF02Ea.html#WS3878526689cb91655866c1103906c6dea-7f9da)*["](http://help.adobe.com/zh_CN/aftereffects/cs/using/WS619F56A5-4D32-4b44-A229-27433A8FF02Ea.html#WS3878526689cb91655866c1103906c6dea-7f9da)*[素材](http://help.adobe.com/zh_CN/aftereffects/cs/using/WS619F56A5-4D32-4b44-A229-27433A8FF02Ea.html#WS3878526689cb91655866c1103906c6dea-7f9da)*["](http://help.adobe.com/zh_CN/aftereffects/cs/using/WS619F56A5-4D32-4b44-A229-27433A8FF02Ea.html#WS3878526689cb91655866c1103906c6dea-7f9da)*[面板中查看素材项目。](http://help.adobe.com/zh_CN/aftereffects/cs/using/WS619F56A5-4D32-4b44-A229-27433A8FF02Ea.html#WS3878526689cb91655866c1103906c6dea-7f9da))*
- 2. *在*"*素材*"*面板中将当前时间指示器移动到您希望用作图层的入点的帧,并单击位于*"*素材*"*面板底部的*"*设置入点*"*按钮。*
- 3. *在*"*素材*"*面板中将当前时间指示器移动到您希望用作图层的出点的帧,并单击位于*"*素材*"*面板底部的*"*设置出点*"*按钮。*
- 4. *要基于此修剪的素材项目创建图层,请单击位于*"*素材*"*面板底部的*"*编辑*"*按钮:*

*叠加编辑 使用在*"*时间轴*"*面板中的当前时间中设置的入点,在图层堆叠顺序的顶部创建新图层。*

凸

*波纹插入编辑 也可以使用在*"*时间轴*"*面板中的当前时间中设置的入点,在图层堆叠顺序的顶部创建新图层,但是会拆分所有其他图层。新创建 的拆分图层在时间上将后移,以便其入点与插入图层的出点位于相同的时间。*

# 晶

*使用对另一个素材项目的引用替换图层源*

- 1. *在*"*时间轴*"*面板中选择一个或多个图层*
- 2. *按住* Alt *键* (Windows) *或* Option *键* (Mac OS) *将*"*项目*"*面板中的素材项目拖动到*"*时间轴*"*面板中的所选图层上。*

<span id="page-107-0"></span>*纯色图层和纯色素材项目*

*您可以创建任何纯色和任何大小(最大* 30,000x30,000 *像素)的图层。纯色图层以纯色素材项目作为其源。纯色图层和纯色素材项目通常都称作纯 色。*

*纯色与任何其他素材项目一样工作:您可以添加蒙版、修改变换属性,以及向使用纯色作为其源素材项目的图层应用效果。使用纯色为背景着色,作 为复合效果的控制图层的基础,或者创建简单的图形图像。*

*纯色素材项目自动存储在*"*项目*"*面板中的*"*纯色*"*文件夹中。*

Jeff Almasol *在其* [redefinery](http://www.adobe.com/go/learn_ae_jeffsolidrenamer_cn) *[网站](http://www.adobe.com/go/learn_ae_jeffsolidrenamer_cn)上提供了一个脚本,您可以使用它在*"*项目*"*面板中重命名所选纯色素材项目。例如,您可以使用该脚本在名称中包括 像素尺寸、长宽比和* RGB *颜色值。*

*注意***:** *在* After Effects CS6 *和更高版本中,新的纯色图层为* 17% *灰色* (45/255)*,因此它们可以与新的默认的较暗用户界面亮度形成对比*

## *创建纯色图层或纯色素材项目*

- *要创建纯色素材项目,但不在合成中为其创建图层,请选择*"*文件*">"*导入*">"*纯色*"*。*
- *要创建纯色素材项目并在当前合成中为其创建一个图层,请选择*"*图层*">"*新建*">"*纯色*"*或者按* Ctrl+Y (Windows) *或* Command+Y (Mac OS)*。 在创建纯色图层时,要创建适合合成的图层,请选择*"*制作合成大小*"*。*

*修改纯色图层和纯色素材项目的设置*

- *要为选定的纯色图层或素材项目修改设置,请选择*"*图层*">"*纯色设置*"*。*
- *要向使用素材项目的所有纯色图层应用更改,请选择*"*影响使用此纯色的所有图层*"*。如果不选择此选项,则会创建一个新素材项目,这将成为所 选图层的源。*

## <span id="page-107-1"></span>*调整图层*

*[转到页首](#page-105-0)*

*[转到页首](#page-105-0)*

*在向某个图层应用效果时,该效果将仅应用于该图层,不应用于其他图层。不过,如果您为某个效果创建了一个调整图层,则该效果可以独立存在。 应用于某个调整图层的任何效果会影响在图层堆叠顺序中位于该图层之下的所有图层。位于图层堆叠顺序底部的调整图层没有可视结果。*

*因为调整图层上的效果应用于位于其下的所有图层,所以它们非常适用于同时将效果应用于许多图层。在其他方面,调整图层的行为与其他图层一 样,例如,您可以将关键帧或表达式与任何调整图层属性一起使用。*

*注意***:** *更准确的描述是,调整图层将效果应用于基于图层堆叠顺序中位于调整图层之下的所有图层创建的合成。因此,与分别将相同的效果应用于各 个底层图层相比,将效果应用于调整图层可以改进渲染性能。*

*如果希望将某个效果或变换应用于许多图层,则可以预合成这些图层,然后将效果或变换应用于预合成图层。(请参阅[预合成图层。](http://help.adobe.com/zh_CN/aftereffects/cs/using/WS3878526689cb91655866c1103906c6dea-7ed7a.html#WS3878526689cb91655866c1103906c6dea-7ecea))*

*在调整图层上使用蒙版可以将效果仅应用于部分底层图层。您可以使蒙版动态化以跟随底层图层中的移动主体。*

- *要创建调整图层,请选择*"*图层*">"*新建*">"*调整图层*"*,或者按* Ctrl+Alt+Y (Windows) *或* Command+Option+Y (Mac OS)*。*
- 要将选定的图层转换为调整图层,请在"时间轴"面板中选择图层的"调整图层"开关 *●*, 或者选择"图层">"开关">"调整图层"。

*注意***:** *要将调整图层转换为普通图层,您可以取消选择图层的*"*调整图层*"*开关。*

## *关于调整图层的在线资源*

Andrew Kramer *在他的* [Video Copilot](http://www.videocopilot.net/tutorials/simulated_lighting/) *[网站](http://www.videocopilot.net/tutorials/simulated_lighting/)上提供了一个视频教程,他通过该视频教程展示了如何使用调整图层将效果仅应用较短的持续时间以及仅应 用于影片的特定部分。*

Eran Stern *在* [Creative COW](http://library.creativecow.net/articles/stern_eran/Adjustment_Lights.php) *[网站](http://library.creativecow.net/articles/stern_eran/Adjustment_Lights.php)上提供了一个视频教程,其中演示了如何将光用作调整图层,以精确地控制哪些光影响哪些图层。*

Lloyd Alvarez *在他的* [After Effects Scripts](http://aescripts.com/create-trimmed-adjustment-layer/) *[网站](http://aescripts.com/create-trimmed-adjustment-layer/)上提供了一个脚本,该脚本用于在每个选定的图层上创建一个调整图层,将每个新调整图层修剪为选定 图层的持续时间。*

# <span id="page-107-2"></span>*创建图层和新的* **Photoshop** *素材项目*

*在从* After Effects *创建* Adobe Photoshop *文件时,*Photoshop *将启动并创建一个新的* PSD *文件。该* PSD *文件包含一个空的* Photoshop *图层,该图 层具有与您的合成相同的尺寸,具有合适的标题安全和动作安全参考线。*PSD *文件的色位深度与您的* After Effects *项目的色位深度相同。*

*新创建的* PSD *文件作为素材项目自动导入到* After Effects *中。您在* Photoshop *中保存的任何更改将出现在* After Effects *的素材项目中。*

- *要创建* Photoshop *素材项目并将其用作当前合成中某个新图层的源,请选择*"*图层*">"*新建*">"Adobe Photoshop *文件*"*。*Photoshop *图层将添加为 您的合成中的顶部图层。*
- *要使用最近打开的合成的设置创建* Photoshop *素材项目,且不将其添加到合成中,请选择*"*文件*">"*新建*">"Adobe Photoshop *文件*"*。*
- *[图层\(键盘快捷键\)](http://help.adobe.com/zh_CN/aftereffects/cs/using/WSCEBCDB03-0A9C-459e-873E-F5A10520F24A.html#WS3391C8C2-3332-41c0-9A3A-A8A864E43E84)*
- *[预合成图层](http://help.adobe.com/zh_CN/aftereffects/cs/using/WS3878526689cb91655866c1103906c6dea-7ed7a.html)*
- *[创建和编辑文本图层](http://helpx.adobe.com/cn/after-effects/using/creating-editing-text-layers.html)*
- *[摄像机、光和目标点](http://help.adobe.com/zh_CN/aftereffects/cs/using/WS3878526689cb91655866c1103906c6dea-7e29a.html)*
- *[空对象图层](http://help.adobe.com/zh_CN/aftereffects/cs/using/WS3878526689cb91655866c1103906c6dea-7dd2a.html#WS3878526689cb91655866c1103906c6dea-7d9aa)*
- *[使用素材项目](http://help.adobe.com/zh_CN/aftereffects/cs/using/WS619F56A5-4D32-4b44-A229-27433A8FF02Ea.html#WS3878526689cb91655866c1103906c6dea-7f9da)*
- *[修剪、扩展或滑动编辑图层](http://help.adobe.com/zh_CN/aftereffects/cs/using/WS3878526689cb91655866c1103906c6dea-7e94a.html#WS3878526689cb91655866c1103906c6dea-7e70a)*
- *[应用效果或动画预设](http://help.adobe.com/zh_CN/aftereffects/cs/using/WS3878526689cb91655866c1103906c6dea-7c30a.html#WS3878526689cb91655866c1103906c6dea-7c2ba)*
- *[创建蒙版](http://helpx.adobe.com/cn/after-effects/using/creating-shapes-masks.html#creating_masks)*
- *[准备和导入](http://help.adobe.com/zh_CN/aftereffects/cs/using/WS3878526689cb91655866c1103906c6dea-7f7ca.html#WS3878526689cb91655866c1103906c6dea-7f53a)* [Photoshop](http://help.adobe.com/zh_CN/aftereffects/cs/using/WS3878526689cb91655866c1103906c6dea-7f7ca.html#WS3878526689cb91655866c1103906c6dea-7f53a) *[文件](http://help.adobe.com/zh_CN/aftereffects/cs/using/WS3878526689cb91655866c1103906c6dea-7f7ca.html#WS3878526689cb91655866c1103906c6dea-7f53a)*
- *[使用](http://help.adobe.com/zh_CN/aftereffects/cs/using/WSB865D05C-3793-4682-B26E-5B25FAF45432.html)* [Photoshop](http://help.adobe.com/zh_CN/aftereffects/cs/using/WSB865D05C-3793-4682-B26E-5B25FAF45432.html) *[和](http://help.adobe.com/zh_CN/aftereffects/cs/using/WSB865D05C-3793-4682-B26E-5B25FAF45432.html)* [After Effects](http://help.adobe.com/zh_CN/aftereffects/cs/using/WSB865D05C-3793-4682-B26E-5B25FAF45432.html)

Twitter™ *与* Facebook *中的内容不在* Creative Commons *的条款约束之下。*

*[法律声明](http://help.adobe.com/zh_CN/legalnotices/index.html)* | *[在线隐私策略](http://helpx.adobe.com/go/gffooter_online_privacy_policy_cn)*

# <span id="page-109-0"></span>*选择和排列图层*

*[选择图层](#page-109-1) [更改选定图层的堆积顺序](#page-110-0) [坐标系:合成空间和图层空间](#page-110-1) [在空间中移动图层](#page-110-2) [分离位置的维度以逐个为组件添加动画](#page-111-0) [在](#page-111-1)* **[2D](#page-111-1)** *[空间中对齐或分布图层](#page-111-1) [修剪、扩展或滑动编辑图层](#page-111-2) [删除图层持续时间的一部分](#page-112-0) [按时间放置或移动图层](#page-113-0) [按时间顺序排列图层](#page-113-1) [复制图层](#page-114-0) [拆分图层](#page-114-1) [自动定向选项](#page-114-2) [有关选择和排列图层的其他资源](#page-115-0)*

# <span id="page-109-1"></span>*选择图层*

*[转到页首](#page-109-0)*

*在*"*时间轴*"*面板中,使用空心高光来指示还选择了属性的所选图层。使用实心高光来指示没有选择任何属性的所选图层。*

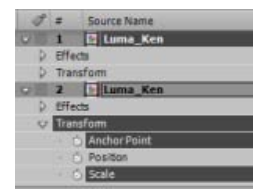

*选择了顶端图层,但没有选择任何属性;选择了底部图层并选择了属性。*

*要将最顶端的所选图层滚动到*"*时间轴*"*面板的顶端,请按* X*。*

- *要选择图层,请在*"*合成*"*面板中单击该图层,在*"*时间轴*"*面板中单击其名称或持续时间条,或在*"*流程图*"*面板中单击其名称。*
- *要在*"*合成*"*面板中选择被遮挡的图层,请在*"*合成*"*面板中该图层的上方右键单击* (Windows) *或按住* Control *键并单击* (Mac OS)*,然后选择*"*选 择*">"*[图层名称]*"*。*
- *要选择在自己的*"*图层*"*面板中打开的图层,请从*"*窗口*"*菜单或*"*图层*"*面板查看器菜单中选择图层名称。*
- *要通过位置编号选择图层,请在数字键盘上键入图层编号。如果图层编号具有多个数字,请快速键入数字,以便* After Effects *可以将它们识别为 一个编号。*
- *要选择堆积顺序中的下一个图层,请按* Ctrl+*向下箭头键* (Windows) *或* Command+*向下箭头键* (Mac OS)*。要选择上一个图层,请按* Ctrl+*向上箭 头键* (Windows) *或* Command+*向上箭头键* (Mac OS)*。*
- *要将所选图层扩展到堆积顺序中的下一个图层,请按* Ctrl+Shift+*向下箭头键* (Windows) *或* Command+Shift+*向下箭头键* (Mac OS)*。要将所选图 层扩展到堆积顺序中的上一个图层,请按* Ctrl+Shift+*向上箭头键* (Windows) *或* Command+Shift+*向上箭头键* (Mac OS)*。*
- *要选择所有图层,请在*"*时间轴*"*或*"*合成*"*面板处于活动状态时选择*"*编辑*">"*全选*"*。要取消选择所有图层,请选择*"*编辑*">"*取消全选*"*。如果选择了合 成的*"*隐藏隐蔽图层*"*开关,则在*"*时间轴*"*面板处于活动状态时使用*"*全选*"*不会选择隐蔽图层。(请参阅[在时间轴面板中显示和隐藏图层](http://idiom-q-win-1/content/help/cn/after-effects/using/layers.html#show_and_hide_layers_in_the_timeline_panel)。)*
- *要取消选择任何当前所选图层并选择所有其他图层,请在至少选择了一个图层的情况下,从*"*合成*"*或*"*时间轴*"*面板中的上下文菜单中选择*"*反向选 择*"*。*
- *要选择使用相同颜色标签的所有图层,请单击*"*时间轴*"*面板中的颜色标签,然后选择*"*选择标签组*"*,或选择具有该颜色标签的图层,然后选择*"*编 辑*">"*标签*">"*选择标签组*"*。*
- *要选择分配给父图层的所有子图层,请选择该父图层,然后从*"*合成*"*或*"*时间轴*"*面板中的上下文菜单中选择*"*选择子项*"*。子图层将添加到现有所选 图层中。*
- *您可以在*"*合成*"*面板中选择多个图层。使用选择工具拖动可在图层周围创建用于选择这些图层的选择框(选取框)。在单击或拖动时按住* Shift *键 可选择其他图层或取消选择图层。*

Lloyd Alvarez *在其* [After Effects Scripts](http://aescripts.com/zorro-the-layer-tagger/) *[网站](http://aescripts.com/zorro-the-layer-tagger/)上提供了一个脚本,您可以使用该脚本标记图层,然后根据它们的标记选择、隐蔽和独奏图层。标记将附 加到*"*时间轴*"*面板中*"*注释*"*字段的注释中。*

#### <span id="page-110-0"></span>*更改选定图层的堆积顺序*

*图层在*"*时间轴*"*面板中的垂直排列称为图层堆积顺序,它与渲染顺序直接相关。您可以通过更改图层堆积顺序来更改图层相互合成的顺序。*

*注意***:** *由于* 3D *图层具有深度属性,因此* 3D *图层在*"*时间轴*"*面板中的堆积顺序不一定指示它们在合成中的空间位置。*

- *在*"*时间轴*"*面板中,将图层名称拖动到图层堆积顺序中的新位置。*
- *要在图层堆积顺序中将所选图层向上移动一级,请按* Ctrl+Alt+*向上箭头键* (Windows) *或* Command+Option+*向上箭头键* (Mac OS)*;要将所选图 层向下移动一级,请按* Ctrl+Alt+*向下箭头键* (Windows) *或* Command+Option+*向下箭头键* (Mac OS)*。*
- *要将所选图层移动到图层堆积顺序顶端,请按* Ctrl+Alt+Shift+*向上箭头键* (Windows) *或* Command+Option+Shift+*向上箭头键* (Mac OS)*;要将所 选图层移动到底部,请按* Ctrl+Alt+Shift+*向下箭头键* (Windows) *或* Command+Option+Shift+*向下箭头键* (Mac OS)*。*
- 选择"图层">"排列",然后选择"使图层前移一层"、"使图层后移一层"、"将图层置于顶层"的"将图层置于底层"。
- *在您复制(或剪切)并粘贴图层时,将粘贴这些图层,以便它们按在执行复制(或剪切)操作之前选择它们的顺序,从上到下显示在*"*时间轴*"*面板 中。您可以按住* Ctrl *键* (Windows) *或* Command *键* (Mac OS) *并单击图层来以任意顺序选择、剪切它们,然后立即粘贴以按选择这些图层的顺序 重新排列它们。*

Jeff Almasol *在其* [redefinery](http://www.adobe.com/go/learn_ae_jeffkindasorta_cn) *[网站](http://www.adobe.com/go/learn_ae_jeffkindasorta_cn)上提供了一个脚本,您可以使用该脚本通过按入点、出点、选择顺序、图层名称或随机顺序排序,来更改合成中图层 的堆积顺序。*

# <span id="page-110-1"></span>*坐标系:合成空间和图层空间*

每个图层的坐标系是其图层空间。每个合成的坐标系是其合成空间。图层中存在的项目的属性值(例如效果控制点和锚点)位于图层空间中,并从该 *图层的图层空间中的原点进行测量。不过,图层的*"*位置*"*属性描述图层在合成中的位置,因此在该合成的合成空间中进行测量。*

*在您将指针移动到*"*图层*"*面板中的图层帧之上时,*"*信息*"*面板将显示指针下的像素在图层空间中的坐标。*X *坐标表示在水平轴上的位置,*Y *坐标表示在 垂直轴上的位置。这些坐标的值以像素为单位。*X *和* Y *坐标相对于原点* (0,0)*,它固定在图层的左上角。*

*您可以修改标尺的零点,但不能修改图层空间的原点。如果零点不同于原点,则* X' *和* Y' *坐标将显示在*"*信息*"*面板中的* X *和* Y *坐标下,以指示基于标 尺的零点的坐标。*

*在您将指针移动到*"*合成*"*面板中的合成帧之上时,*"*信息*"*面板将显示合成空间中的坐标。在您拖动图层时,*"*信息*"*面板的下半部分将显示图层锚点的坐 标。*

# <span id="page-110-2"></span>*在空间中移动图层*

*在空间中移动图层时,将修改其*"*位置*"*属性。*

*您可以将*"*位置*"*属性的组件分割成单个属性(*X *位置、*Y *位置和(对于* 3D *图层)*Z *位置),以便您可以单独修改每个属性或为其添加动画。(请参 阅[分离位置维度以分别为各组件进行动画制作](#page-111-0)。)*

Jeff Almasol *在其* [redefinery](http://www.adobe.com/go/learn_ae_jeffnewparallaxnull_cn) *[网站](http://www.adobe.com/go/learn_ae_jeffnewparallaxnull_cn)上提供了一个脚本,该脚本在两个所选图层的锚点之间的线上放置一个新的空图层;您可以使用空图层上的滑块控制 沿此线调整空图层的位置。*

*要移动选中的图层,以让其锚点位于当前视图的中心,请选择*"*图层*">"*变换*">"*视图中心*"*,或者按* Ctrl+Home (Windows) *或* Command+Home (Mac OS)*。*

*要移动图层,使其锚点位于合成的中心,请右键单击* (Windows) *或按住* Control *键并单击* (Mac OS)"*位置*"*属性,选择*"*编辑值*"*,在*"*单位*"*菜单中选 择*"*合成的* %"*,并为*"*位置*"*属性的每个组件输入* 50*。*

*为避免柔化未移动的图像,请确保图层的*"*位置*"*值不是小数值。这将避免在将图像品质设置为*"*最佳*"*的图层放置在子像素上时重新采样。*

#### *通过在***"***合成***"***面板中拖动来移动图层*

*要在拖动时使图层的边缘与网格或参考线对齐,请选择*"*视图*">"*对齐到网格*"*或*"*视图*">"*对齐到参考线*"*。*

*选择一个或多个图层,然后使用选择工具 拖动所选图层。*

*当您通过在*"*合成*"*面板中拖动图层来移动该图层时,*"*信息*"*面板将显示在您拖动时*"*位置*"*属性的更改。*

### *通过直接修改***"***位置***"***属性来移动图层*

- 1. *选择一个或多个图层。*
- 2. *按* P *以在*"*时间轴*"*面板中显示*"*位置*"*属性。*
- 3. *在*"*时间轴*"*面板中修改*"*位置*"*属性。*

#### *使用箭头键移动图层*

#### 1. *选择一个或多个图层。*

2. *要将所选图层向左、向右、向上或向下移动一个像素,请按箭头键。要移动* 10 *个像素,请在按箭头键时按住* Shift *键。 箭头键按当前放大率将图层移动一个像素。要使用箭头键更准确地移动图层,请在*"*合成*"*面板中进行缩放。(请参[阅缩放图像以供预览](http://idiom-q-win-1/content/help/cn/after-effects/using/modifying-using-views.html#zoom_an_image_for_preview)。)*

*[转到页首](#page-109-0)*

# <span id="page-111-0"></span>*分离位置的维度以逐个为组件添加动画*

*置、*Y *位置和(对于* 3D *图层)*Z *位置)。分割维度允许您分别沿* x *轴、*y *轴和* z *轴对图层的位置进行修改或进行动画制作。*

*有关使用*"*单独尺寸*"*命令的视频教程,请访问* [Adobe](http://www.adobe.com/go/lrvid4067_ae_cn) *[网站](http://www.adobe.com/go/lrvid4067_ae_cn)。*

*要将所选*"*位置*"*属性分解为单个*"X *位置*"*、*"Y *位置*"*和(对于* 3D *图层)*"Z *位置*"*属性,请执行以下任一操作:*

- *选择*"*动画*">"*单独尺寸*"*。*
- *右键单击* (Windows) *或按住* Control *键并单击* (Mac OS)"*位置*"*属性,然后从上下文菜单中选择*"*单独尺寸*"*。*
- *单击图表编辑器底部的*"*单独尺寸*" *按钮。*

*要将一组单独*"*位置*"*属性重新合成为具有多个组件的单个*"*位置*"*属性,请使用用于分割维度的相同命令。*

*注意***:** *在您将单独的*"*位置*"*属性重新合成为单个*"*位置*"*属性时,将丢失有关运动路径和速度的一些信息,因为用于表示各个组件的多个贝塞尔曲线在每 个关键帧上折叠为单个贝塞尔曲线。在您分割维度时,将丢失有关速度的一些信息,但运动路径没有更改。您应该对整个项目的每个属性使用或不使 用单独的维度,而不是来回切换。*

*是否使用单独维度的决策取决于您尝试实现的目的。使用位置的一个属性有利于更轻松地提供平滑运动。此外,使用位置的单个属性将允许使用可提 供匀速运动的浮动关键帧。使用位置的单独维度会牺牲一些此类自动平滑,以获得对空间动画的更大控制。使用单独维度还使一些模拟更容易,尤其 在作用于图层的模拟力相互成直角(垂直)的情况下。*

*例如,如果要为水平飞行并垂直弹起的球体添加动画,您可以通过分割维度来更轻松地实现此目的。可以使用两个关键帧为*"X *位置*"*属性添加动画,一 个关键帧用于开始位置,一个关键帧用于结束位置。此水平动画表示投掷的速度。可以使用一个模拟由重力产生的加速度和从地面垂直弹起的表达式 对*"Y *位置*"*属性添加动画。类似示例是在可变侧风下顺河漂流的船只。*

*注意***:** After Effects CS3 *包括完成类似于*"*单独尺寸*"*功能的操作的*"*分离* XYZ *位置*"*动画预设,但此动画预设并不可靠。*

# <span id="page-111-1"></span>*在* **2D** *空间中对齐或分布图层*

*使用*"*对齐*"*面板可排列或均匀分隔所选图层。您可以竖直或水平地对齐或分布图层。*

- 1. *选择要对齐或分布的图层。*
- 2. *从*"*将图层对齐到*"*菜单中选择*"*选择*"*或*"*合成*"*。*

*选择 根据所选图层的图层边界对齐所选图层。*

*合成 根据合成帧的边界对齐所选图层。*

- 3. *在*"*对齐*"*面板中,单击表示所需对齐或分布类型的按钮。*
- *要分布图层,您必须选择三个或更多个图层。在*"*将图层对齐到*"*菜单中选择了*"*选择*"*时,您必须选择要对齐的两个或更多个图层。在*"*将图层对齐 到*"*菜单中选择了*"*合成*"*时,您必须选择要对齐的一个或更多个图层。*
- *在*"*将图层对齐到*"*菜单中选择了*"*选择*"*时,每个对齐选项会将所选图层与最能表示新对齐方式的图层对齐。例如,对于右边缘对齐方式,所有所选 图层将与边缘离右边最远的所选图层对齐。*
- *分布选项在两侧最远的图层之间均匀分隔所选图层。例如,对于垂直分布选项,所选图层分布在最上面和最下面的所选图层之间。*
- *在您分布不同大小的图层时,图层之间的空间可能不一致。例如,按图层的中心分布图层将在中心之间创建相等空间,但不同大小的图层会按不 同数量延伸到图层之间的空间中。*
- *对齐或分布选项无法移动锁定的图层。*
- "*对齐*"*面板不影响文本图层中字符的对齐方式。*

*要移动选中的图层,以便其锚点位于当前视图的中心,请选择*"*图层*">"*变换*">"*视图中心*"*,或者按* Ctrl+Home (Windows) *或* Command+Home (Mac OS)*。*

Charles Bordenave (nab) *在* [After Effects Scripts](http://aescripts.com/distributelayers/) *[网站上](http://aescripts.com/distributelayers/)提供了一个脚本,您可以使用该脚本在* 3D *空间中分布图层。*

# <span id="page-111-2"></span>*修剪、扩展或滑动编辑图层*

*图层持续时间的开始是其入点,结束是其出点。持续时间是入点和出点之间的跨度,而从入点延伸到出点的条是图层持续时间条。*

*修剪图层是指修改其入点或出点,以便图层具有不同的持续时间。在修剪基于移动源素材的图层时,会影响在图层中显示源素材项目的哪些帧;要显 示的第一帧位于入点,要显示的最后一帧位于出点。修剪图层不会剪切素材项目中的帧;它仅影响播放图层上的哪些帧。*

*[转到页首](#page-109-0)*

*[转到页首](#page-109-0)*

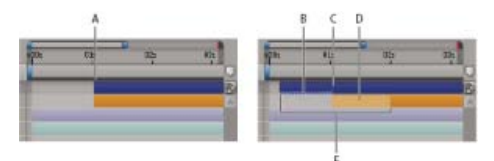

*在*"*时间轴*"*面板中修剪图层*

**A.** *原始入点* **B.** *静止图像图层的负图层时间指示器* **C.** *原始入点* **D.** *滑动编辑条,表示运动素材图层的排除帧* **E.** *新入点*

*在使用素材项目作为不同图层的源时,您可以以不同方式修剪每个图层以显示源的不同部分。修剪图层不会更改素材项目或最初的源文件。*

*您可以通过在*"*图层*"*面板或*"*时间轴*"*面板中更改入点和出点来修剪图层。(您还可以在使用素材项目创建图层之前修剪素材项目。请参阅[基于素材项目](http://idiom-q-win-1/content/help/cn/after-effects/using/creating-layers.html#create_layers_from_footage_items_or_change_layer_source) [创建图层或更改图层源。](http://idiom-q-win-1/content/help/cn/after-effects/using/creating-layers.html#create_layers_from_footage_items_or_change_layer_source))*

*图层的入点 、出点 和持续时间 值显示在*"*图层*"*面板的底部。要在*"*时间轴*"*面板中显示所有图层的此类信息,请单击*"*时间轴*"*面板左下角的*"*入点*/*出 点*/*持续时间*/*伸缩*"*按钮 所选图层的持续时间、入点和出点还显示在*"*信息*"*面板中。*

*在*"*图层*"*面板中,入点和出点以图层时间表示。在*"*时间轴*"*面板中,入点和出点以合成时间表示。持续时间在这两种情况下是相同的(除非为图层启用 了时间重映射或时间伸缩)。*

*您可以基于任何持续时间扩展许多种类的图层,以便将它们的入点和出点向外扩展,使其超过它们的原始时间。此功能适用于时间重映射图层、形状 图层、基于静止图像素材项目的图层、摄像机图层、光照图层以及文本图层。如果您向过去的时间扩展图层,使其延伸到负图层时间(超过图层时间 零),则图层条底部的一系列哈希标记将指示处于负图层时间的图层部分。如果您已将使用图层时间计算其结果的效果(例如*"*粒子运动场*"*或*"*碎片*"*) 应用于图层,则此指示很有用。*

*有关修剪、扩展和编辑图层的在线资源*

Jeff Almasol *在其* [redefinery](http://www.redefinery.com/ae/view.php?item=rd_Scooter) *[网站](http://www.redefinery.com/ae/view.php?item=rd_Scooter)上提供了一个脚本,该脚本创建一个面板,其中包含用于按时间移动项目的各种组合的控件:图层入点、图层出点、 图层源帧、关键帧和标记。*

#### *在***"***时间轴***"***面板中修剪或扩展图层*

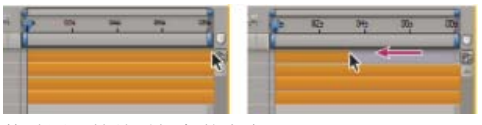

*拖动图层持续时间条的出点。*

- 1. *在*"*时间轴*"*面板中选择一个或多个图层。*
- 2. *执行以下任一操作:*
	- *拖动图层持续时间条的任一端。*
	- *将当前时间指示器移动到要设置入点或出点的时间。要将入点设置为当前时间,请按* Alt+[ (Windows) *或* Option+[ (Mac OS)*。要将出点设 置为当前时间,请按* Alt+] (Windows) *或* Option+] (Mac OS)*。*

*在***"***图层***"***面板中修剪或扩展图层*

- *在*"*图层*"*面板中打开图层,然后拖动图层持续时间条的任一端。*
- *将*"*图层*"*面板中的当前时间指示器移动到希望素材开始或结束的时间,然后单击*"*入点*" *或*"*出点*" *按钮以将入点或出点设置为当前时间。*

*滑动编辑图层*

在您修剪了基于移动素材的图层之后, 灰白色的滑动编辑条将显示要从合成中排除的素材项目的帧。不为基于静止素材项目的已修剪图层显示此灰白 *色矩形。您可以通过拖动滑动编辑条来选择在修剪的持续时间中播放哪些帧。图层的入点和出点不受影响。*

*仅移动图层的入点或出点不会移动关键帧。拖动图层持续时间条会移动所有关键帧。拖动滑动编辑条会移动所选关键帧,但不会移动未选择的关键 帧。*

*在执行滑动编辑时,您可能需要移动一些具有源素材的关键帧,例如蒙版关键帧。其他关键帧应停留在所处的时间。按* Shift+F2 *可取消选择关键帧 并保留选择的图层。*

- *向左或向右拖动滑动编辑条。*
- *使用向后平移(锚点)工具向左或向右拖动图层。*

# <span id="page-112-0"></span>*删除图层持续时间的一部分*

- 1. *在*"*时间轴*"*面板中,设置工作区域以仅包括要删除的图层持续时间部分:将当前时间指示器移动到工作区域要开始的时间,然后按* B*。将当前时 间指示器移动到工作区域要结束的时间,然后按* N*。*
- 2. *执行以下任一操作:*
- *选择要从中删除部分时间的图层。*
- *为您不希望其受提取影响的图层选择*"*锁定*"*开关 按* F2 *以取消选择所有图层。*

*注意***:** *如果没有选择任何图层,则以下步骤将从所有未锁定图层中删除部分时间。*

- 3. *执行以下任一操作:*
	- *要删除部分时间并保留持续时间与已删除部分相同的间隙,请选择*"*编辑*">"*提升工作区域*"*。*
	- *要删除时间部分,请选择*"*编辑*">"*提取工作区域*"*。通过波纹删除来关闭间隙。*

# <span id="page-113-0"></span>*按时间放置或移动图层*

*[转到页首](#page-109-0)*

*注意***:** *要选择在*"*时间轴*"*面板中显示哪些列,请从面板菜单中选择*"*列*"*,或右键单击* (Windows) *或按住* Control *键并单击* (Mac OS) *列标题。 图层持续时间条直观地表示了图层持续时间。*"*时间轴*"*面板中的*"*入点*"*、*"*出点*"*和*"*持续时间*"*列用数字表示图层持续时间。 这些过程按时间移动整个图层。*

- *要用数字设置入点或出点,请在*"*时间轴*"*面板中单击图层的*"*入点*"*或*"*出点*"*列中的数字。*
- *要将入点或出点移动到当前时间,请在*"*时间轴*"*面板中,按住* Alt *键* (Windows) *或* Option *键* (Mac OS) *并单击图层的*"*入点*"*或*"*出点*"*列中的数 字。*
- *要将所选图层的入点移动到合成的开头,请按* Alt+Home (Windows) *或* Option+Home (Mac OS)*。*
- *要将所选图层的出点移动到合成的末尾,请按* Alt+End (Windows) *或* Option+End (Mac OS)*。*
- *要将所选图层向后移动一个帧,请按* Alt+Page Down (Windows) *或* Option+Page Down (Mac OS)*。要将所选图层向后移动* 10 *个帧,请按* Alt+Shift+Page Down (Windows) *或* Option+Shift+Page Down (Mac OS)*。*
- 要将所选图层向前移动一个帧,请按 Alt+Page Up (Windows) 或 Option+Page Up (Mac OS)。要将所选图层向前移动 10 个帧,请按 Alt+Shift+Page Up (Windows) *或* Option+Shift+Page Up (Mac OS)*。*
- *要通过拖动来按时间移动整个图层,请向左或向右拖动图层持续时间条。要使图层持续时间条与重要的时间点(例如标记,或合成的开始或结 束)对齐,请按住* Shift *键并拖动图层持续时间条。*

*注意***:** *在*"*时间轴*"*面板中拖动图层时,*"*信息*"*面板将显示图层的名称、持续时间、时间更改以及入点和出点。*

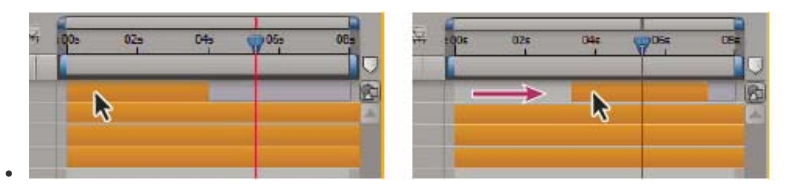

*拖动持续时间条之前和之后*

Jeff Almasol *在其* [redefinery](http://www.adobe.com/go/learn_ae_jeffshifter_cn) *[网站](http://www.adobe.com/go/learn_ae_jeffshifter_cn)上提供了一个脚本,您可以使用该脚本将所选图层作为一个组移动,从而将该组与合成中的特定时间对齐。*

# <span id="page-113-1"></span>*按时间顺序排列图层*

*[转到页首](#page-109-0)*

*使用*"*序列图层*"*关键帧辅助可自动按顺序排列图层。在您应用关键帧辅助时,所选的第一个图层保留在其初始时间,而其他所选图层将根据您选择它们 的顺序移动到*"*时间轴*"*面板中的新时间。*

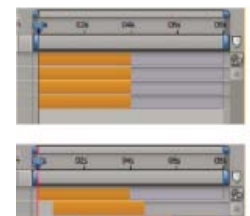

*在*"*时间轴*"*面板中选择的图层(上图),以及通过应用*"*序列图层*"*关键帧辅助按顺序排列的图层(下图)*

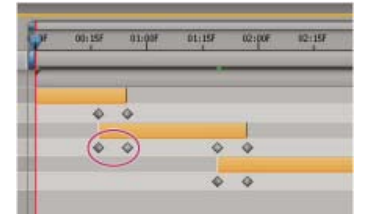

*重叠图层可以自动设置*"*不透明度*"*关键帧以创建交叉溶解。*

*对于要放入序列中的图层,其持续时间必须小于合成的长度,以便它为其他图层留下时间。(请参[阅修剪、延伸或滑动编辑图层](#page-111-2)。)*

- 1. *在*"*时间轴*"*面板中,按下* Ctrl *键* (Windows) *或* Command *键* (Mac OS) *并按顺序选择图层,首先选择要第一个显示的图层。*
- 2. *选择*"*动画*">"*关键帧辅助*">"*序列图层*"*。*
- 3. *在*"*序列图层*"*对话框中,执行以下任一操作:*
	- *要首尾相连地排列图层,请保留*"*重叠*"*选项处于未选择状态。*
	- *要重叠图层,请选择*"*重叠*"*,为重叠的持续时间输入持续时间值,然后选择过渡。选择*"*交叉溶解前景和背景图层*"*可使用所选图层的透明度; 否则,请选择*"*溶解前景图层*"*。*
	- *要在图层之间保留间隙,请选择*"*重叠*"*并输入负持续时间值。*

#### <span id="page-114-0"></span>*复制图层*

*[转到页首](#page-109-0)*

*在复制图层时,可复制其所有属性,包括效果、关键帧、表达式和蒙版。*

*复制图层是一个快捷方式,通过它,您可以使用一个命令复制并粘贴图层。复制具有轨道遮罩的图层会保持图层及其轨道遮罩的相对顺序。*

*在您粘贴图层时,将按您在复制之前选择它们的顺序放置它们。所选的第一个图层是最后放置的图层,以使其位于图层堆积顺序的顶端。如果您首先 从顶端选择图层,则在粘贴时,这些图层采用相同的堆积顺序。*

*如果您在复制时选择了图层的组件(例如蒙版或关键帧),将仅复制该组件。在复制之前,按* Shift+F2 *可取消选择图层的所有组件并始终选择图层 本身。*

- *要复制所选图层并将副本的入点置于当前时间,请选择*"*编辑*">"*复制*"*,然后按* Ctrl+Alt+V (Windows) *或* Command+Option+V (Mac OS)*。*
- *要复制所选图层并将副本置于与原图层相同的时间,请选择*"*编辑*">"*复制*"*,然后选择*"*编辑*">"*粘贴*"*。 要将副本置于*"*时间轴*"*面板中的图层堆栈顶端,而非紧挨原图层之上,请在粘贴之前按* F2 *以取消选择原图层。*
- *要复制所选图层,请选择*"*编辑*">"*复制*"*,或按* Ctrl+D (Windows) *或* Command+D (Mac OS)*。*

# <span id="page-114-1"></span>*拆分图层*

*[转到页首](#page-109-0)*

*在*"*时间轴*"*面板中,您可以随时拆分图层,从而创建两个独立的图层。拆分图层是复制并修剪图层的省时的替代方法,在您要更改合成中间的图层的堆 积顺序位置时,可能需要这么做。*

*注意***:** *要使新拆分图层在*"*时间轴*"*面板中显示在原图层之上,请选择*"*在原始图层上创建拆分图层*"*(*"*编辑*">"*首选项*">"*常规*"(Windows) *或*"After Effects">"*首选项*">"*常规*"(Mac OS)*)。取消选择该选项可使图层显示在原图层之下。*

- 1. *选择一个或多个图层。*
- 2. *将当前时间指示器移动到拆分图层时所处的时间。*
- 3. *选择*"*编辑*">"*拆分图层*"*。*

*在您拆分图层时,生成的两个图层包含原始图层中它们的原始位置处的所有关键帧。任何已应用的轨道遮罩保持它们在图层顶端的顺序。*

*在您拆分图层之后,原始图层的持续时间将在拆分点结束,并且新图层将从该时间点开始。*

*如果在您选择*"*编辑*">"*拆分图层*"*时没有选择任何图层,将在当前时间拆分所有图层。*

Paul Tuersley *在* [AE Enhancers](http://www.adobe.com/go/learn_ae_paulsplitatmarkers_cn) *[论坛](http://www.adobe.com/go/learn_ae_paulsplitatmarkers_cn)上提供了一个用于在图层标记处拆分图层的脚本。*

Lloyd Alvarez *在其* [After Effects Scripts](http://aescripts.com/magnum-the-edit-detector/) *[网站](http://aescripts.com/magnum-the-edit-detector/)上提供了一个脚本,该脚本自动检测素材图层中的编辑,并针对每个编辑将它拆分为单独的图层(或在每 个编辑处放置图层标记)。*

### <span id="page-114-2"></span>*自动定向选项*

*[转到页首](#page-109-0)*

*每个图层的自动定向选项(*"*图层*">"*变换*">"*自动定向*"*)指定其方向如何取决于运动路径、目标点和摄像机。*

*关 图层自由旋转,独立于运动路径、目标点或其他图层。*

*沿路径定向 图层面向运动路径的方向。例如,对摄像机使用该选项可描绘在开车时查看前方道路的司机的视角。*

*定位于摄像机 始终对图层进行定向,以使其面向活动的摄像机。此选项可用于* 3D *图层;此选项不可用于* 2D *图层、摄像机或光照。*3D *文本图层还具 有一个选项*"*独立定向每个字符*"*,该选项根据每个字符的各自锚点定向每个字符。如果尚未启用*"*逐字* 3D *化*"*属性,选择*"*独立定向每个字符*"*会启用文 本图层的*"*逐字* 3D *化*"*属性。(请参[阅逐字](http://idiom-q-win-1/content/help/cn/after-effects/using/animating-text.html#per_character_3d_text_properties)* [3D](http://idiom-q-win-1/content/help/cn/after-effects/using/animating-text.html#per_character_3d_text_properties) *[化文本属性。](http://idiom-q-win-1/content/help/cn/after-effects/using/animating-text.html#per_character_3d_text_properties))*

*定向到目标点 摄像机或光照总是指向其目标点。该选项不可用于除摄像机和光照之外的图层。(请参[阅摄像机、光和目标点。](http://idiom-q-win-1/content/help/cn/after-effects/using/cameras-lights-points-interest.html#cameras_lights_and_points_of_interest))*

*注意***:** *如果您为图层指定了自动定向选项,然后更改其*"*方向*"*或*"X *轴旋转*"*、*"Y *轴旋转*"*或*"Z *轴旋转*"*属性,则图层方向将按新值偏移。例如,您可以使 用*"*沿路径定向*"*设置摄像机,然后将摄像机向右旋转* 90 *度,以描绘在汽车移动时朝窗户一侧外观看的乘客的视角。*

*在应用*"*旋转*"*和*"*方向*"*变换之前,会执行自动定向以指向目标点。要使用*"*定向到目标点*"*选项使摄像机或光照动态显示,以便暂时离开目标点,请为*"*旋 转*"*和*"*方向*"*变换属性添加动画设置。*

Dan Ebberts *在其* [MotionScript](http://www.motionscript.com/design-guide/auto-orient-y-only.html) *[网站](http://www.motionscript.com/design-guide/auto-orient-y-only.html)上提供了一个仅沿一个轴自动定向图层的表达式。例如,这可用于在保持垂直时让字符从一侧移到另一侧以跟随 摄像机。*

#### <span id="page-115-0"></span>*有关选择和排列图层的其他资源*

*[转到页首](#page-109-0)*

Jeff Almasol *在其* [redefinery](http://www.redefinery.com/ae/view.php?item=rd_Scooter) *[网站](http://www.redefinery.com/ae/view.php?item=rd_Scooter)上提供了一个脚本,该脚本创建一个面板,其中包含用于按时间移动项目的各种组合的控件:图层入点、图层出点、 图层源帧、关键帧和标记。*

Trish *和* Chris Meyer *在所撰书籍* [After Effects Apprentice: Real-World Skills for the Aspiring Motion Graphics Artist](http://www.focalpress.com/uploadedFiles/Mini_sites/After_Effects/Tutorials/AEA1-03-LayerControl_excerpt.pdf) *的*"Layer Control"*一章的* PDF *摘 录中介绍了移动、修剪、重新排序以及按顺序排列图层。*

**Adobe** *也建议*

Twitter™ *与* Facebook *中的内容不在* Creative Commons *的条款约束之下。*

*[法律声明](http://help.adobe.com/zh_CN/legalnotices/index.html)* | *[在线隐私策略](http://helpx.adobe.com/go/gffooter_online_privacy_policy_cn)*

# <span id="page-116-0"></span>*管理图层*

*[查看和更改图层信息](#page-116-1)* **["](#page-116-2)***[时间轴](#page-116-2)***["](#page-116-2)***[面板中的图层开关和列](#page-116-2) [切换图层或属性组的可视性或影响](#page-117-0) [独奏图层](#page-117-1) [锁定或解锁图层](#page-117-2) [图层、合成和素材项目的颜色标签](#page-117-3) [在](#page-118-0)***["](#page-118-0)***[时间轴](#page-118-0)***["](#page-118-0)***[面板中显示和隐藏图层](#page-118-0) [图层图像品质和子像素定位](#page-118-1) [连续栅格化包含矢量图形的图层](#page-119-0)*

Jeff Almasol *在其* [redefinery](http://www.adobe.com/go/learn_ae_jeffrenderlayers_cn) *[网站](http://www.adobe.com/go/learn_ae_jeffrenderlayers_cn)上提供了分别渲染并导出每个所选图层的脚本。例如,如果图层呈现不同版本的效果,或者呈现您要渲染为单独通道 以灵活合成它们的效果的不同部分,请使用该脚本。*

# <span id="page-116-1"></span>*查看和更改图层信息*

*[转到页首](#page-116-0)*

*[转到页首](#page-116-0)*

*要重命名图层或属性组,请执行以下任一操作:*

*在*"*时间轴*"*面板中选择项目,按* Enter *键* (Windows) *或* Return *键* (Mac OS)*,然后输入新名称。*

- *在*"*时间轴*"*面板中右键单击* (Windows) *或按住* Control *键并单击* (Mac OS) *项目,选择*"*重命名*"*,然后输入新名称。*
- *要在*"*时间轴*"*面板中在查看源素材项目的名称和图层的名称之间交替,请在*"*时间轴*"*面板中单击*"*图层名称*/*源名称*"*列标题。*

*注意***:** *当图层名称和源素材名称相同时,在图层名称视图中,图层名称周围会出现方括号,如下所示:*[*图层名称*]

- *要在*"*信息*"*面板中显示所选图层的源素材文件的名称,请按* Ctrl+Alt+E (Windows) *或* Command+Option+E (Mac OS)*。*
- *要查看哪个素材项目是图层的源,请在*"*时间轴*"*面板中右键单击* (Windows) *或按住* Control *键并单击* (Mac OS) *图层,然后选择*"*在项目中显示图 层源*"*。*

*源素材项目在*"*项目*"*面板中处于选中状态。*

*您可以在*"*时间轴*"*面板中筛选图层,以便仅显示其属性与搜索字符串或某些其他特性匹配的图层。请参[阅在时间轴、项目和效果与预设面板中搜索并筛](http://idiom-q-win-1/content/help/cn/after-effects/using/general-user-interface-items.html#search_and_filter_in_the_timeline_project_and_effects_presets_panels) [选和](http://idiom-q-win-1/content/help/cn/after-effects/using/general-user-interface-items.html#search_and_filter_in_the_timeline_project_and_effects_presets_panels)[在时间轴面板中显示属性和组\(键盘快捷键\)。](http://idiom-q-win-1/content/help/cn/after-effects/using/keyboard-shortcuts-reference.html#showing_properties_and_groups_in_the_timeline_panel_keyboard_shortcuts)*

Jeff Almasol *在他的* [redefinery](http://www.adobe.com/go/learn_ae_jeffcommentron_cn) *[网站](http://www.adobe.com/go/learn_ae_jeffcommentron_cn)上提供了一个脚本,该脚本可以将有关素材项目或图层的指定信息自动写入*"*项目*"*面板或*"*时间轴*"*面板中各个项 的*"*注释*"*字段。*

Christopher Green *在[他的网站上](http://www.crgreen.com/aescripts/)提供了一个脚本* (Selected\_Layers\_Renamer.jsx)*,您可以使用该脚本重命名在*"*时间轴*"*面板中选择的多个图层。您可 以搜索并替换名称中的文本、将字符附加到名称的开头或末尾、从名称的开头或末尾修剪指定数量的字符或使用一系列数字替换名称。*

#### <span id="page-116-2"></span>**"***时间轴***"***面板中的图层开关和列*

*图层的许多特性由其图层开关决定,这些开关排列在*"*时间轴*"*面板中的各列中。默认情况下,*"A/V *功能*"*列显示在图层名称左侧,而*"*开关*"*和*"*模 式*"*(*"*转换控制*"*)列显示在右侧,但您可以按其他顺序排列这些列。(请参[阅列](http://idiom-q-win-1/content/help/cn/after-effects/using/general-user-interface-items.html#columns)。)*

*要在*"*时间轴*"*面板中显示或隐藏列,请单击*"*时间轴*"*面板左下角的*"*图层开关*" *、*"*转换控制*" *或*"*入点*/*出点*/*持续时间*/*伸缩*" *按钮。按* Shift+F4 *可显 示或隐藏*"*父级*"*列。按* F4 *可切换*"*开关*"*和*"*模式*"*列。*

*一些图层开关设置的结果取决于合成开关的设置,它们位于*"*时间轴*"*面板中图层轮廓的右上角。*

*通过单击某个图层的开关并为相邻图层向上或向下拖动该列,可快速更改多个图层的开关状态。*

Jeff Almasol *在其* [redefinery](http://www.adobe.com/go/learn_ae_jeffstatesman_cn) *[网站](http://www.adobe.com/go/learn_ae_jeffstatesman_cn)上提供了一个脚本,该脚本创建一个面板,您可以使用该面板保存和恢复合成中所有图层的图层开关设置。*

**"A/V** *功能***"***列中的开关*

*视频 启用或禁用图层视觉效果。(请参阅[图层或性质组的可见性切换或影响\)](#page-117-0)。*

gi)

*音频 启用或禁用图层声音。*

40

O

*独奏 在预览和渲染中包括当前图层,忽略没有设置此开关的图层。(请参阅[独奏图层。](#page-117-1))*

*锁定 锁定图层内容,从而防止所有更改。(请参阅[锁定或解锁图层。](#page-117-2))*

**"***开关***"***列中的开关*

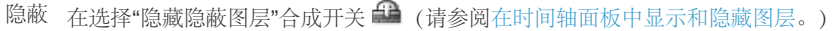

*折叠变换***/***连续栅格化 如果图层是预合成,则折叠变换;如果图层是形状图层、文本图层或以矢量图形文件(如* Adobe Illustrator *文件)作为源素材的 图层,则连续栅格化。为矢量图层选择此开关会导致* After Effects *重新栅格化图层的每个帧,这会提高图像品质,但也会增加预览和渲染所需的时 间。(请参阅[渲染顺序和折叠变换和](http://idiom-q-win-1/content/help/cn/after-effects/using/precomposing-nesting-pre-rendering.html#render_order_and_collapsing_transformations)[持续将包含矢量图形的图层光栅化](#page-119-0)。)*

嶺

×.

49.

*品质 在图层渲染品质的*"*最佳*"*和*"*草稿*"*选项之间切换,包括渲染到屏幕以进行预览。(请参[阅图层图像质量和子像素定位](#page-118-1)。)*

*效果 选择以使用效果渲染图层。此开关不影响图层上各种效果的设置。(请参阅[删除或禁用效果与动画预设](http://idiom-q-win-1/content/help/cn/after-effects/using/effects-animation-presets-overview.html#delete_or_disable_effects_and_animation_presets)。)*

#### fx

*帧混合 可将帧混合设置为三种状态之一:*"*帧混合*" *、*"*像素运动*" *或*"*关*"*。如果没有选择*"*启用帧混合*"*合成开关 (请参[阅帧混合。](http://idiom-q-win-1/content/help/cn/after-effects/using/time-stretching-time-remapping.html#frame_blending))*

# 县

*运动模糊 为图层启用或禁用运动模糊。如果没有选择*"*启用运动模糊*" *(请参[阅运动模糊](http://idiom-q-win-1/content/help/cn/after-effects/using/assorted-animation-tools.html#motion_blur)。)*

D *调整图层 将图层标识为调整图层。(请参[阅调整图层。](http://idiom-q-win-1/content/help/cn/after-effects/using/creating-layers.html#adjustment_layers))*

 $\bullet$ 

**3D** *图层 将图层标识为* 3D *图层。如果图层是具有* 3D *子图层的* 3D *图层(例如,具有逐字符* 3D *化属性的文本图层),则此开关使用该图标: 。 (请参阅*[3D](http://idiom-q-win-1/content/help/cn/after-effects/using/3d-layers.html#3d_layers_overview_and_resources) *[图层概览与资源](http://idiom-q-win-1/content/help/cn/after-effects/using/3d-layers.html#3d_layers_overview_and_resources)。)*

63

# <span id="page-117-0"></span>*切换图层或属性组的可视性或影响*

*图层的*"*视频*" *(眼球)开关控制是否为预览或最终输出渲染图层的视觉信息。如果图层是调整图层,则*"*视频*"*开关控制是否将该图层上的效果应用于 它下面的图层合成。如果是摄像机或光照图层,则*"*视频*"*开关控制是打开还是关闭该图层。*

*图层的多个组件(例如画笔、形状图层中的路径操作和文本图层中的文本动画器)均具有自己的*"*视频*"*开关。您可以使用*"*视频*"*开关来逐个切换这些项 目的可视性和影响。*

- *要关闭图层的可视性,请取消选择图层的*"*视频*"*开关。*
- *要为所有图层选择*"*视频*"*开关,请选择*"*图层*">"*开关*">"*显示所有视频*"*。*
- *要为所选图层之外的其他所有图层取消选择*"*视频*"*开关,请选择*"*图层*">"*开关*">"*隐藏其他视频*"*。*

# <span id="page-117-1"></span>*独奏图层*

*。*

*您可以通过独奏为制作动画、预览或最终输出隔离一个或多个图层。独奏可将相同类型的所有其他图层排除在渲染之外,这同时适用于*"*合成*"*面板中的 预览和最终输出。例如,如果您独奏视频图层,则任何光照和音频图层将不受影响,它们将在您预览或渲染合成时显示。不过,不会显示其他视频图 层。*

- *要独奏一个或多个图层,请在*"*时间轴*"*面板中选择相应图层,然后单击图层名称左侧的*"*独奏*"*图标 。*
- *要独奏一个图层并取消独奏所有其他图层,请按住* Alt *键* (Windows) *或* Option *键* (Mac OS) *并单击图层名称左侧的*"*独奏*"*图标*

*在独奏图层时,其他图层的*"*视频*"*开关 将变暗,指示其他图层不可见。*

Lloyd Alvarez *在其* [After Effects Scripts](http://aescripts.com/zorro-the-layer-tagger/) *[网站](http://aescripts.com/zorro-the-layer-tagger/)上提供了一个脚本,您可以使用该脚本标记图层,然后根据它们的标记选择、隐蔽和独奏图层。这些标记 将附加到*"*时间轴*"*面板中*"*注释*"*列中的注释中。*

# <span id="page-117-2"></span>*锁定或解锁图层*

"*锁定*"*开关可防止意外编辑图层。在图层已锁定时,您无法在*"*合成*"*或*"*时间轴*"*面板中选择它。如果您尝试选择或修改已锁定图层,则该图层会在*"*时间 轴*"*面板中闪光。*

*在图层已锁定时,*"*锁定*"*图标 会显示在*"A/V *功能*"*列中,它默认显示在*"*时间轴*"*面板中图层名称的左侧。*

- *要锁定或解锁图层,请在*"*时间轴*"*面板中单击该图层的*"*锁定*"*开关。*
- <span id="page-117-3"></span>*要解锁活动合成中的所有图层,请选择*"*图层*">"*开关*">"*解锁所有图层*"*。*

*[转到页首](#page-116-0)*

*[转到页首](#page-116-0)*

*您可以在*"*项目*"*面板和*"*时间轴*"*面板中使用标签(*"*标签*"*列中的彩色框)来组织和管理合成、素材项目和图层。默认情况下,不同的标签颜色指示不同 种类的素材项目,但您可以分配标签颜色以指示您选择的类别。*

*重命名标签组可帮助您组织和分类图层和素材项目。要在*"*标签*"*列中查看标签名称,请加宽列,使其大于默认宽度。*

- *要选择具有相同标签颜色的所有图层,请选择一个具有该标签颜色的图层,然后选择*"*编辑*">"*标签*">"*选择标签组*"*。*
- *要更改某个图层的标签的颜色,请在*"*时间轴*"*面板中单击该标签,然后选择颜色。*
- *要更改具有该标签颜色的所有图层的标签颜色,请选择属于该标签组的图层之一,选择*"*编辑*">"*标签*">"*选择标签组*"*,然后选择*"*编辑*">"*标 签*">"*[颜色名称]*"*。*
- *要更改标签的名称和默认颜色,请选择*"*编辑*">"*首选项*">"*标签*"(Windows) *或*"After Effects">"*首选项*">"*标签*"(Mac OS)*。*
- *要更改标签颜色与源类型的默认关联,请选择*"*编辑*">"*首选项*">"*标签*"(Windows) *或*"After Effects">"*首选项*">"*标签*"(Mac OS)*。*
- *要对图层手柄和运动路径禁用图层的标签颜色,请选择*"*编辑*">"*首选项*">"*外观*"(Windows) *或*"After Effects">"*首选项*">"*外观*"(Mac OS)*,然后取消 选择*"*对图层手柄和路径使用标签颜色*"*。*
- *要在相应面板的选项卡中禁用图层、素材项目或合成的标签颜色,请选择*"*编辑*">"*首选项*">"*外观*"(Windows) *或*"After Effects">"*首选项*">"*外 观*"(Mac OS)*,然后取消选择*"*对相关选项卡使用标签颜色*"*。*

*注意***:** *默认情况下,*"*外观*"*首选项中的*"*亮度*"*控件不能影响面板标签颜色。要使*"*亮度*"*控件影响面板标签颜色,请在*"*外观*"*首选项中选择*"*影响标签颜 色*"*选项。*

### <span id="page-118-0"></span>*在***"***时间轴***"***面板中显示和隐藏图层*

*[转到页首](#page-116-0)*

*[转到页首](#page-116-0)*

*您可以将图层标记为隐蔽,然后使用*"*时间轴*"*面板顶端的*"*隐藏隐蔽图层*" *隐蔽图层有助于腾出*"*时间轴*"*面板中的空间来显示要调整的图层和图层属 性。*

"*开关*"*列中的图标指示图层是隐蔽的 还是非隐蔽的 。*

*仍为预览和最终输出渲染隐蔽图层。要在预览或最终输出中排除图层,请使用*"*视频*"*开关或使图层成为引导图层。*

- *要在隐蔽和非隐蔽之间切换图层,请单击图层的*"*隐蔽*"*开关,或在*"*时间轴*"*面板中选择图层,然后选择*"*图层*">"*开关*">"*隐蔽*"*。*
- *要在隐藏和显示所有隐蔽图层之间切换,请单击以选择或取消选择*"*时间轴*"*面板顶端的*"*隐藏隐蔽图层*" *合成开关,或从*"*时间轴*"*面板菜单中选 择*"*隐藏隐蔽图层*"*。*

*您还可以在*"*时间轴*"*面板中筛选图层,以便仅显示其属性与搜索字符串或某些其他特性匹配的图层。请参阅[在时间轴、项目和效果与预设面板中搜索并](http://idiom-q-win-1/content/help/cn/after-effects/using/general-user-interface-items.html#search_and_filter_in_the_timeline_project_and_effects_presets_panels) [筛选](http://idiom-q-win-1/content/help/cn/after-effects/using/general-user-interface-items.html#search_and_filter_in_the_timeline_project_and_effects_presets_panels)[和在时间轴面板中显示属性和组\(键盘快捷键\)。](http://idiom-q-win-1/content/help/cn/after-effects/using/keyboard-shortcuts-reference.html#showing_properties_and_groups_in_the_timeline_panel_keyboard_shortcuts)*

Lloyd Alvarez *在其* [After Effects Scripts](http://aescripts.com/zorro-the-layer-tagger/) *[网站](http://aescripts.com/zorro-the-layer-tagger/)上提供了一个脚本,您可以使用该脚本标记图层,然后根据它们的标记选择、隐蔽和独奏图层。标记将附 加到*"*时间轴*"*面板中*"*注释*"*字段的注释中。*

#### <span id="page-118-1"></span>*图层图像品质和子像素定位*

*图层的品质设置决定它的渲染精度并影响涉及该图层的其他计算的精度,例如运动跟踪和使用图层作为复合效果的控制图层。*

*新图层的默认品质由*"*常规*"*首选项类别中的*"*以最佳品质创建新图层*"*首选项决定。*

*复制或拆分的图层保留原始图层的*"*品质*"*设置。*

*要在所选图层的*"*最佳*"*和*"*草稿*"*品质之间切换,请单击*"*时间轴*"*面板中的*"*品质*"*开关。要从所有三个选项中选择,请选择*"*图层*">"*品质*"*:*

*最佳 使用子像素定位、消除锯齿、*3D *阴影以及任何应用效果的完整计算来显示和渲染图层。为进行预览和最终输出,*"*最佳*"*品质需要最多的渲染时 间。*

*草图 显示图层以便您可以查看它,但仅是粗糙品质。*"*草稿*"*品质在没有使用消除锯齿和子像素定位的情况下显示并渲染图层,并且一些效果的计算不 精确。*

*线框 将图层显示为框,不包含图层内容。图层线框的显示和渲染速度比使用*"*最佳*"*或*"*草稿*"*设置渲染的图层快。*

*子像素定位*

After Effects *中的属性值(例如*"*位置*"*和*"*锚点*"*)不局限于整数值;它们也可以具有小数值。在将值从一个关键帧插到另一个关键帧中时,这将允许平 滑动画。例如,在每秒* 25 *帧的合成中,如果*"*位置*"*值从时间为* 0 *的关键帧处的* [0,0,0] *转到时间为* 1 *秒的值* [0,0,80]*,则第* 1 *帧处的值是* [0,0,3.2]*。*

After Effects *计算所有空间值(例如*"*位置*"*和效果控制点),精度为像素的* 1/65,536*。这称为子像素精度。*

*如果在合成的像素边界上没有直接定位图层的像素,则会出现少量模糊,这非常类似于消除锯齿。此模糊不是运动中的对象的问题,因为运动中的对 象具有运动模糊,但它可以柔化静止图像中的细节。此外,如果图像移动缓慢或移动速度错误,则图像可能看起来一会清晰,一会模糊。*

*因为图层的默认锚点是对象的中心,所以奇数大小的对象具有非整数锚点,并且在以整数值定位时将显得较柔和。要尽可能降低焦点结果的模糊度和 不确定性,请遵循以下指南:*

- 根据合成的尺寸, 创建奇数或偶数尺寸的图形。例如, 如果合成是 640x480 像素, 则创建偶数尺寸的图形 (例如 100x100 像素); 如果合成是 99x99 *像素,则创建奇数尺寸的图形(例如* 75x53 *像素)。*
- *将图形的位置信息(包括定格位置和最终位置关键帧)设置为整数,而非小数。*

# <span id="page-119-0"></span>*[转到页首](#page-116-0) 连续栅格化包含矢量图形的图层*

*在您导入矢量图形时,*After Effects *会自动栅格化它们。不过,如果您要将包含矢量图形的图层缩放到* 100% *之上,则需要连续栅格化该图层以保证 图像品质。您可以连续栅格化图层中基于* Illustrator*、*SWF*、*EPS *和* PDF *文件的矢量图形。连续栅格化将导致* After Effects *基于每个帧的变换按需栅 格化文件。连续栅格化的图层通常可生成较高品质的结果,但它的渲染速度可能较慢。*

*总是连续栅格化形状图层和文本图层。*

*在您将效果应用于连续栅格化的图层时,结果可能不同于将效果应用于没有连续栅格化的图层的结果。结果中的此差异是因为图层的默认渲染顺序会 发生变化。没有连续栅格化的图层的默认渲染顺序依次是蒙版、效果和变换;而连续栅格化的图层的默认渲染顺序依次是蒙版、变换和效果。*

*无论您是否连续栅格化,只要您使用*"*最佳品质*"*查看和渲染合成,*After Effects *就会为矢量图形消除锯齿(平滑)。*

*您无法在*"*图层*"*面板中打开连续栅格化的图层或与之交互。此限制的结果是您无法直接在连续栅格化的图层上绘画。不过,您可以从其他图层复制并粘 贴画笔。*

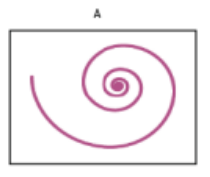

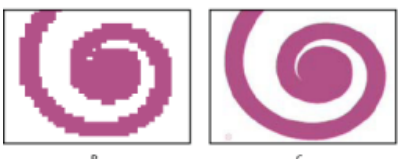

*导入的* Illustrator *文件中的图像*

**A.** *原始* **B.** *关闭*"*连续栅格化*"*开关时的放大图像* **C.** *打开*"*连续栅格化*"*开关时的放大图像*

● 在"时间轴"面板中,单击图层的"连续栅格化"开关, 它与预合成图层的"折叠变换"开关相同。

**Adobe** *也建议*

Tcc)BY-NC-5R Twitter™ 与 Facebook 中的内容不在 Creative Commons 的条款约束之下。

*[法律声明](http://help.adobe.com/zh_CN/legalnotices/index.html)* | *[在线隐私策略](http://helpx.adobe.com/go/gffooter_online_privacy_policy_cn)*

# <span id="page-120-0"></span>*图层属性*

**["](#page-120-1)***[时间轴](#page-120-1)***["](#page-120-1)***[面板中的图层属性](#page-120-1) [设置属性值](#page-121-0) [图层锚点](#page-121-1) [缩放或翻转图层](#page-122-0) [旋转](#page-123-0)* **[2D](#page-123-0)** *[图层](#page-123-0) [调整音频音量级别](#page-123-1) [父图层和子图层](#page-123-2) [空对象图层](#page-124-0) [引导层](#page-125-0) [使用变化试用并浏览设置](#page-125-1)*

# <span id="page-120-1"></span>**"***时间轴***"***面板中的图层属性*

*[转到页首](#page-120-0)*

*每个图层均具有属性,您可以修改其中许多属性并为其添加动画设置。每个图层具有一个基本属性组*"*变换*"*组,其中包括*"*位置*"*和*"*不透明度*"*属性。在 您将某些功能添加到图层中时(例如,通过添加蒙版或效果,或通过将图层转换为* 3D *图层),该图层将获得收集在属性组中的其他属性。*

*所有图层属性都是时间性的,它们会随着时间的推移更改图层。一些图层属性(例如*"*不透明度*"*)仅具有时间组件。一些图层属性(例如*"*位置*"*)还具 有空间性,它们可以跨合成空间移动图层或其像素。*

*您可以扩展图层轮廓以显示图层属性并更改属性值。*

大多数属性具有秒表 <sup>7</sup>。可以为具有秒表的任何属性制作动画,也就是说,随着时间的推移更改这些属性。(请参[阅关于动画、关键帧和表达式](http://idiom-q-win-1/content/help/cn/after-effects/using/animation-basics.html#about_animation_keyframes_and_expressions)。)

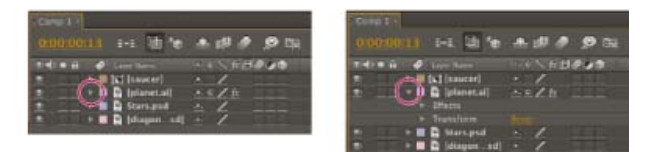

*图层轮廓中折叠的属性组(左图)与展开的属性组(右图)的比较*

"*效果*"*属性组中的属性(效果属性)也是图层属性。也可在*"*效果控件*"*面板中修改许多效果属性。*

#### *在***"***时间轴***"***面板中显示或隐藏属性*

- *要展开或折叠属性组,请单击图层名称或属性组名称左侧的三角形。*
- *要展开或折叠某属性组及其所有子组,请按住* Ctrl *键* (Windows) *或* Command *键* (Mac OS)*,并单击三角形。*
- *要展开或折叠所选图层的所有组,请按* Ctrl+`*(重音标记)*(Windows) *或* Command+`*(重音标记)*(Mac OS)*。*
- *要在*"*时间轴*"*面板中显示效果属性,请在*"*效果控件*"*面板中双击属性名称。*
- *要隐藏属性或属性组,请在*"*时间轴*"*面板中按住* Alt+Shift (Windows) *或* Option+Shift (Mac OS) *并单击相应名称。*
- *要在*"*时间轴*"*面板中仅显示所选属性或属性组,请按* SS*。*

*使用画笔时,*SS *快捷方式尤其有用。在*"*图层*"*面板中选择画笔,然后按* SS *可在*"*时间轴*"*面板中打开该画笔的属性组。*

- *要仅显示特定属性或属性组,请按其快捷键。(请参阅[显示](http://idiom-q-win-1/content/help/cn/after-effects/using/keyboard-shortcuts-reference.html#showing_properties_and_groups_in_the_timeline_panel_keyboard_shortcuts)*["](http://idiom-q-win-1/content/help/cn/after-effects/using/keyboard-shortcuts-reference.html#showing_properties_and_groups_in_the_timeline_panel_keyboard_shortcuts)*[时间轴](http://idiom-q-win-1/content/help/cn/after-effects/using/keyboard-shortcuts-reference.html#showing_properties_and_groups_in_the_timeline_panel_keyboard_shortcuts)*["](http://idiom-q-win-1/content/help/cn/after-effects/using/keyboard-shortcuts-reference.html#showing_properties_and_groups_in_the_timeline_panel_keyboard_shortcuts)*[面板中的属性和组\(键盘快捷键\)。](http://idiom-q-win-1/content/help/cn/after-effects/using/keyboard-shortcuts-reference.html#showing_properties_and_groups_in_the_timeline_panel_keyboard_shortcuts))*
- *要将属性或属性组添加到*"*时间轴*"*面板中所显示的属性中,请在按属性或属性组的快捷键时按住* Shift *键。*
- 要仅显示已根据其默认值修改的属性, 请按 UU, 或选择"动画">"显示修改的属性"。
- 要仅显示具有关键帧或表达式的属性, 请按 U, 或选择"动画">"显示动画属性"。

U *和* UU *命令尤其适用于了解动画预设、模板项目或其他动画项目的工作方式,因为它们隔离了这些项目的设计人员所修改的属性。*

*您还可以在*"*时间轴*"*面板中筛选图层,以便仅显示其属性与搜索字符串匹配的图层。请参[阅在](http://idiom-q-win-1/content/help/cn/after-effects/using/general-user-interface-items.html#search_and_filter_in_the_timeline_project_and_effects_presets_panels)*["](http://idiom-q-win-1/content/help/cn/after-effects/using/general-user-interface-items.html#search_and_filter_in_the_timeline_project_and_effects_presets_panels)*[时间轴](http://idiom-q-win-1/content/help/cn/after-effects/using/general-user-interface-items.html#search_and_filter_in_the_timeline_project_and_effects_presets_panels)*["](http://idiom-q-win-1/content/help/cn/after-effects/using/general-user-interface-items.html#search_and_filter_in_the_timeline_project_and_effects_presets_panels)*[、](http://idiom-q-win-1/content/help/cn/after-effects/using/general-user-interface-items.html#search_and_filter_in_the_timeline_project_and_effects_presets_panels)*["](http://idiom-q-win-1/content/help/cn/after-effects/using/general-user-interface-items.html#search_and_filter_in_the_timeline_project_and_effects_presets_panels)*[项目](http://idiom-q-win-1/content/help/cn/after-effects/using/general-user-interface-items.html#search_and_filter_in_the_timeline_project_and_effects_presets_panels)*["](http://idiom-q-win-1/content/help/cn/after-effects/using/general-user-interface-items.html#search_and_filter_in_the_timeline_project_and_effects_presets_panels)*[以及](http://idiom-q-win-1/content/help/cn/after-effects/using/general-user-interface-items.html#search_and_filter_in_the_timeline_project_and_effects_presets_panels)*["](http://idiom-q-win-1/content/help/cn/after-effects/using/general-user-interface-items.html#search_and_filter_in_the_timeline_project_and_effects_presets_panels)*[效果和预设](http://idiom-q-win-1/content/help/cn/after-effects/using/general-user-interface-items.html#search_and_filter_in_the_timeline_project_and_effects_presets_panels)*["](http://idiom-q-win-1/content/help/cn/after-effects/using/general-user-interface-items.html#search_and_filter_in_the_timeline_project_and_effects_presets_panels)*[面板中搜索和过滤](http://idiom-q-win-1/content/help/cn/after-effects/using/general-user-interface-items.html#search_and_filter_in_the_timeline_project_and_effects_presets_panels)。*

#### *在***"***时间轴***"***面板中选择属性或属性组*

*要选择属性或属性组(包括所有值、关键帧和表达式),请在*"*时间轴*"*面板中单击图层轮廓中的名称。*

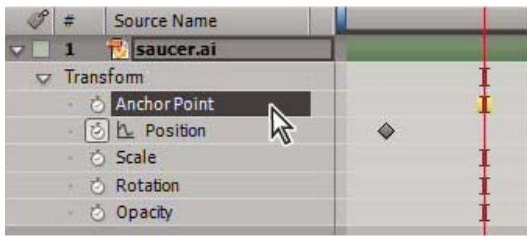

*选择了"锚点"属性*

*在***"***时间轴***"***面板中复制属性或属性组*

- *要将属性从一个图层或属性组复制到另一个图层或属性组,请选择相应图层、属性或属性组,按* Ctrl+C (Windows) *或* Command+C (Mac OS)*, 选择目标图层、属性或属性组,然后按* Ctrl+V (Windows) *或* Command+V (Mac OS)*。*
- *要复制属性组,请选择属性组,然后按* Ctrl+D (Windows) *或* Command+D (Mac OS)*。*

*您只能复制一些属性组,其中包括形状、蒙版和效果。不过,您无法复制顶层属性组,例如*"*内容*"*、*"*蒙版*"*、*"*效果*"*和*"*变换*"*。如果您尝试复制顶 层属性组,将复制整个图层。*

#### *从不包含任何关键帧的图层属性复制值*

*您可以将图层属性的当前值复制到另一个图层,即使原始图层不包含任何关键帧也是如此。*

- 1. *在*"*时间轴*"*面板中,显示包含要复制的值的图层属性。*
- 2. *单击图层属性的名称以选择它。*
- 3. *选择*"*编辑*">"*复制*"*。*
- 4. *选择要将值粘贴到其中的图层。*
- 5. *如果目标图层包含关键帧,请将当前时间指示器移动到要将值粘贴到的时间。如果目标图层不包含任何关键帧,则新值将应用于图层的整个持续 时间。*
- 6. *选择*"*编辑*">"*粘贴*"*。*

### <span id="page-121-0"></span>*设置属性值*

*[转到页首](#page-120-0)*

*如果选择了多个图层,并且您更改了一个图层的属性,将为所有所选图层更改此属性。滑块、角度控制和其他一些属性控制仅在*"*效果控件*"*面板中可 用。*

*要更改属性的单位,请右键单击* (Windows) *或按住* Control *键并单击* (Mac OS) *带下划线的值,选择*"*编辑值*"*,然后从*"*单位*"*菜单中进行选择。不 同的属性类型具有不同的可用单位。您无法更改一些属性的单位。*

- *将指针置于带下划线的值上,然后向左或向右拖动。*
- *单击带下划线的值,输入新值,然后按* Enter *键* (Windows) *或* Return *键* (Mac OS)*。*

*注意***:** *您可以为属性值和其他数字项输入简单算术表达式。例如,您可以输入* 2\*3 *代替* 6*,输入* 4/2 *代替* 2*,输入* 2e2 *代替* 200*。在按特定数量从其 原始值增加值时,此类项尤其有用。*

- *右键单击* (Windows) *或按住* Control *键并单击* (Mac OS) *带下划线的值并选择*"*编辑值*"*。*
- *向左或向右拖动滑块。*
- *单击角度控件中的一点,或拖动角度控制线。*

*注意***:** *在角度控制中单击之后,您可以拖动到它的外部以获得更高精度。*

- *要将属性值增加或减少* 1 *个单位,请单击带下划线的值,然后按向上箭头键或向下箭头键。要增加或减少* 10 *个单位,请在按向上箭头键或向下 箭头键时按住* Shift *键。要增加或减少* 0.1 *个单位,请在按向上箭头键或向下箭头键时按住* Ctrl *键* (Windows) *或* Command *键* (Mac OS)*。*
- *要将属性组中的属性重置为其默认值,请单击属性组名称旁边的*"*重置*"*。要重置单个属性,请右键单击* (Windows) *或按住* Control *键并单击* (Mac OS) *属性名称(不是值),然后从上下文菜单中选择*"*重置*"*。*

*如果属性包含关键帧,则在当前时间中添加具有默认值的关键帧。*

Alan Shisko *在其* [Motion Graphics 'n Such](http://www.adobe.com/go/learn_ae_alanmultilayer_cn) *[博客上](http://www.adobe.com/go/learn_ae_alanmultilayer_cn)提供了一个视频教程,其中演示了如何使用标签颜色和多个选项来同时快速更改多个图层的属 性。*

Charles Bordenave (nab) *在* [After Effects Scripts](http://aescripts.com/randomizer/) *[网站上](http://aescripts.com/randomizer/)提供了一个脚本,该脚本将所选图层的*"*变换*"*组中的属性设置为您设置的约束中的随机值。*

*可从* After Effects Scripts *网站上获得的* [LockProperties](http://aescripts.com/lockproperties/) *[脚本](http://aescripts.com/lockproperties/)仅锁定指定的属性,以便您可以防止意外更改。*

<span id="page-121-1"></span>*图层锚点*

*变换围绕图层的锚点(有时称为变换点或变换中心)发生(例如旋转和缩放)。默认情况下,大多数图层类型的锚点 位于图层的中心。*

*虽然有时您希望为锚点制作动画,但在开始进行动画制作之前,通常需要设置图层的锚点。例如,如果您要对每个身体部分组成一个图层的人的图像 制作动画,则可能需要将每只手的锚点移动到手腕区域,以便手在整个动画期间围绕该点旋转。*

*平移和扫描大图像的最简单方法是对*"*锚点*"*和*"*缩放*"*属性制作动画。*

Alan Shisko 在[他的网站上](http://shisko.blogspot.com/2007/09/creating-trees-in-after-effects.html)提供了详细的视频教程, 演示如何从简单的 2D 资源开始, 通过 3D 图层创造复杂的 3D 环境。操作图层锚点是该教程的重 *要组成部分。*

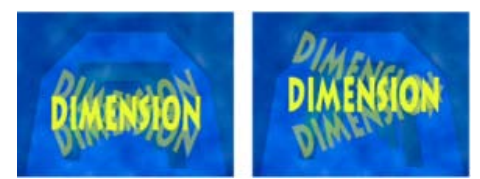

*位于文本图层中心的锚点(左图)和移动到文本图层末尾的锚点(右图)的比较*

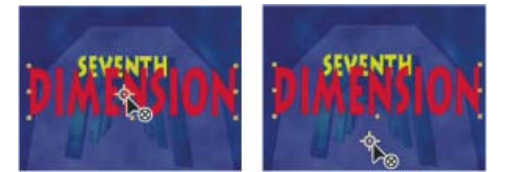

*在您使用向后平移(锚点)工具在*"*合成*"*面板中移动锚点时(左图),*After Effects *会自动补偿移动,以便图层保持其与合成帧的相对位置(右图)。*

*注意***:** *如果您没有在*"*图层*"*面板中看到锚点,请从*"*图层*"*面板右下角区域的*"*视图*"*菜单中选择*"*锚点路径*"*。*

#### *移动图层锚点*

- *使用*"*图层*"*面板中的选择工具拖动锚点。*
- *注意***:** *一些类型的图层(例如文本图层和形状图层)无法在*"*图层*"*面板中打开。*
- *要移动图层锚点* 1 *个像素,请从*"*图层*"*面板右下角区域的*"*视图*"*菜单中选择*"*锚点路径*"*,然后按箭头键。要移动* 10 *个像素,请在按箭头键时按住* Shift *键。像素测量采用*"*图层*"*面板中的当前放大率。*
- *要在*"*合成*"*面板中移动图层锚点而不移动图层,请选择图层,并使用向后平移工具 来拖动锚点。*

*注意***:** *在* After Effects CS6 *及更高版本中,向后平移工具称为向后平移(锚点)工具,以指示它用于锚点操作。*

*注意***:** *使用向后平移(锚点)工具移动锚点会更改*"*位置*"*和*"*锚点*"*值,以便图层保持它在您移动锚点之前在合成中的位置。要仅更改*"*锚点*"*值,请使用 向后平移(锚点)工具按住* Alt *键拖动* (Windows) *或按住* Option *键拖动* (Mac OS)*。*

Charles Bordenave (nab) *在* [After Effects Scripts](http://aescripts.com/repositionanchorpoint/) *[网站上](http://aescripts.com/repositionanchorpoint/)提供了一个脚本,该脚本移动所选图层的锚点,而不在合成帧中移动图层。*

#### *重置图层锚点*

- *要将锚点重置到它在图层中的默认位置,请双击*"*工具*"*面板中的向后平移(锚点)工具 按钮。*
- *要将锚点重置到它在图层中的默认位置,请按住* Alt *键* (Windows) *或* Option *键* (Mac OS) *并双击向后平移(锚点)工具按钮。图层将移动到合 成的中心*

#### <span id="page-122-0"></span>*缩放或翻转图层*

*[转到页首](#page-120-0)*

*与其他变换一样,将围绕图层的锚点执行图层的缩放。如果您将锚点从图层的中心移开,则在翻转图层时,图层可能会移动。一些图层(例如摄像 机、光照和仅音频图层)没有*"*缩放*"*属性。*

*您可以将图层缩放到合成帧之外。*

*有关缩放指数(与缩放镜头相同),请参[阅使用指数比例来更改缩放的速度](http://idiom-q-win-1/content/help/cn/after-effects/using/speed.html#use_exponential_scale_to_change_the_speed_of_scaling)。*

*有关缩放或重新调整整部影片而非单个图层大小的信息,请参阅[放大影片和](http://idiom-q-win-1/content/help/cn/after-effects/using/converting-movies.html#scaling_a_movie_up)[缩小影片。](http://idiom-q-win-1/content/help/cn/after-effects/using/converting-movies.html#scaling_a_movie_down)*

*翻转图层是将其*"*缩放*"*属性值的水平或垂直组件乘以* -1*。图层将围绕其锚点翻转。*

- *要翻转所选图层,请选择*"*图层*">"*变换*">"*水平翻转*"*或*"*图层*">"*变换*">"*垂直翻转*"*。*
- *要在*"*合成*"*面板中按比例缩放图层,请按住* Shift *键并拖动任何图层手柄。*
- *要在*"*合成*"*面板中自由缩放图层,请拖动边角图层手柄。*
- *要在*"*合成*"*面板中仅缩放一个维度,请拖动一侧的图层手柄。*
- *要将所选图层的*"*缩放*"*增加或减少* 1%*,请在按数字键盘上的* + *或 时按下* Alt *键* (Windows) *或* Option *键* (Mac OS)*。*
- *要将所选图层的*"*缩放*"*增加或减少* 10%*,请在您按数字键盘上的* + *或 时按下* Alt+Shift (Windows) *或* Option+Shift (Mac OS)*。*

*要缩放整个合成,请选择*"*文件*">"*脚本*">"Scale Composition.jsx"*。*

- *要缩放所选图层并使其居中以适合合成帧,请选择*"*图层*">"*变换*">"*适合复合*"*。*
- *要缩放所选图层并使其居中以适合合成帧的宽度或高度,同时保持图层的长宽比,请选择*"*图层*">"*变换*">"*适合复合宽度*"*或*"*图层*">"*变换*">"*适合复 合高度*"*。*
- *要在*"*时间轴*"*面板中按比例缩放图层,请选择该图层,按* S *以显示*"*缩放*"*属性,单击*"*缩放*"*值左侧的*"*约束比例*"*图标 ,然后为* x*、*y *或* z *缩放输 入新值。*

*要激活*"*约束比例*"*图标并使高度与宽度相匹配,请按住* Alt *键* (Windows) *或* Options *键* (Mac OS) *并单击它。*

*要缩放到一组特定像素尺寸,请在*"*时间轴*"*面板中右键单击* (Windows) *或按住* Control *键并单击* (Mac OS)"*缩放*"*值,选择*"*编辑值*"*,然后在*"*缩 放*"*对话框中将单位更改为像素。选择*"*包括像素长宽比*"*来查看尺寸并根据合成的像素长宽比调整尺寸。*

*缩小栅格(非矢量)图层有时会导致图像轻微柔化或模糊。按大因素扩大栅格图层可能会导致图像看起来成块状或像素化。*

Adobe Photoshop *提供了对用于缩放图像的重新采样方法的精细控制。要精细控制重新采样,您可以将帧导出到* Photoshop *来更改图像大小,然 后将帧导回到* After Effects *中。*

*虽然这不太适合影片,但* Photoshop *中的内容识别缩放功能对于扩展和缩放静止图像仍十分有用。重新使用为标清格式创建的宽银幕格式图像时,此 功能会很有用。*

*有关提供高品质缩放的增效工具(包括旨在从标清源创建高清图像的一些增效工具)的列表,请访问* [Toolfarm](http://www.adobe.com/go/learn_ae_toolfarmupres_cn) *[网站](http://www.adobe.com/go/learn_ae_toolfarmupres_cn)。*

*有关同时缩放多个合成的脚本,请访问* [AE Enhancers](http://www.adobe.com/go/learn_ae_scriptscalemultiplecompositions_cn) *[论坛](http://www.adobe.com/go/learn_ae_scriptscalemultiplecompositions_cn)。*

Lloyd Alvarez *在* [After Effects Scripts](http://aescripts.com/fit2frame/) *[网站](http://aescripts.com/fit2frame/)上提供了一个脚本,该脚本缩放所选图层以适合合成帧,并提供用于进行裁剪或信箱状处理的选项。*

Aharon Rabinowitz *在* [Creative COW](http://library.creativecow.net/articles/rabinowitz_aharon/z_scale.php) *[网站](http://library.creativecow.net/articles/rabinowitz_aharon/z_scale.php)上提供了一个视频教程,其中演示了如何更改* 3D *图层的*"*缩放*"*属性并为其制作动画,包括仅更改*"*缩放*"*的* z *维度。*

#### <span id="page-123-0"></span>*旋转* **2D** *图层*

*与其他变换一样,旋转图层时将围绕图层的锚点。*

*要在*"*时间轴*"*面板中显示所选图层的*"*旋转*"*属性值,请按* R *键。*

"*旋转*"*属性值的第一部分是完整旋转的数目;第二部分是部分旋转的度数。*

*有关旋转* 3D *图层的信息,请参[阅旋转或定位](http://idiom-q-win-1/content/help/cn/after-effects/using/3d-layers.html#rotate_or_orient_a_3d_layer)* [3D](http://idiom-q-win-1/content/help/cn/after-effects/using/3d-layers.html#rotate_or_orient_a_3d_layer) *[图层](http://idiom-q-win-1/content/help/cn/after-effects/using/3d-layers.html#rotate_or_orient_a_3d_layer)。*

- *要通过在*"*合成*"*面板中拖动来旋转图层,请使用旋转工具 拖动图层。要将旋转限制为* 45° *增量,请在拖动时按住* Shift *键。*
- *要将所选图层旋转* 1 *度,请按数字键盘上的加号* (+) *或减号* (-)*。*
- *要将所选图层旋转* 10 *度,请按住* Shift *键并按数字键盘上的加号* (+) *或减号* (-)*。*

### <span id="page-123-1"></span>*调整音频音量级别*

*在您使用包含音频的素材时,播放的默认音频级别是* 0 dB*,这意味着不在* After Effects *中调整该级别。设置正分贝级别会增加音量,而设置负分贝级 别会减小音量。*

*注意***:** *双击*"*音频电平*"*关键帧会激活*"*音频*"*面板。*

*在播放音频时,*"*音频*"*面板中的* VU *指示器会显示音频的音量范围。指示器顶端的红色块表示您的系统的音量限制。*

*要通过拖动滑块来更精确地设置音频级别,请增加*"*音频*"*面板的高度。*

- *在*"*音频*"*面板中,要调整音量,请执行以下任一操作:*
	- *要一起设置左声道和右声道的级别,请向上或向下拖动中心滑块。*
	- *要设置左声道的级别,请向上或向下拖动左滑块,或在左滑块底部的级别框中键入新值。*
	- *要设置右声道的级别,请向上或向下拖动右滑块,或在右滑块底部的级别框中键入新值。*

# <span id="page-123-2"></span>*父图层和子图层*

*[转到页首](#page-120-0)*

*[转到页首](#page-120-0)*

*[转到页首](#page-120-0)*

*要通过将某个图层的变换分配给其他图层来同步对图层所做的更改,请使用父级。在一个图层成为另一个图层的父级之后,另一个图层称为子图层。 在您分配父级时,子图层的变换属性将与父图层而非合成有关。例如,如果父图层向其开始位置的右侧移动* 5 *个像素,则子图层也会向其位置的右侧 移动* 5 *个像素。父级类似于分组;对组所做的变换与父级的锚点相关。*

*父级影响除*"*不透明度*"*以外的所有变换属性:*"*位置*"*、*"*缩放*"*、*"*旋转*"*和(针对* 3D *图层)*"*方向*"*。*

*注意***:** *在* After Effects CS6 *或更高版本中为图层分配父级时,将在鼠标位置下面的图层栏和*"*信息*"*面板中显示描述替代父级行为的帮助文本。*

*图层只能具有一个父级,但图层可以是同一合成中任意数量的图层的父级。*

*您可以独立于父图层为子图层制作动画。您还可以使用空对象分配父级,空对象是隐藏图层。*

*您无法为分配和取消父级分配的操作制作动画,也就是说,您无法在一个时间点将图层指定为父级并在不同的时间点将它指定为普通图层。*

*在创建父级关系时,您可以选择是让子级具有父级的变换属性值,还是保持其自己的变换属性值。如果您选择让子级具有父级的变换属性值,则子图 层将跳跃到父级的位置。如果您选择让子级保持其自己的变换属性值,则子级停留在原位。在这两种情况下,对父级的变换属性值所做的后续更改将 应用于子级。类似地,在删除父级关系时,您可以选择子级是否跳跃。*

*注意***:** *在* After Effects CS6 *及更高版本中,在为图层分配父级时,您可以使用* Shift *键将子图层移动到父级的位置。在您希望将图层附加到空对象, 但让该图层移到到父级空对象的位置(例如,将* 3D *文本图层附加到从* 3D *摄像机跟踪器创建的空图层)时,这会很有用。*

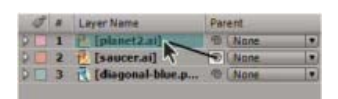

*在*"*时间轴*"*面板中拖动关联器可将* planet *图层指定为* saucer *图层的父级*

*注意***:** *要在*"*时间轴*"*面板中显示或隐藏*"*父级*"*列,请从*"*时间轴*"*面板菜单中选择*"*列*">"*父级*"*。*

- *要为图层分配父级,请在*"*父级*"*列中,将关联器从将成为子图层的图层拖动到将成为父图层的图层。*
- *要为图层分配父级,请在*"*父级*"*列中,单击要成为子级的图层的菜单,然后从菜单中选择父图层名称。*
- *要从图层中删除父级,请在*"*父级*"*列中,单击要从中删除父级的图层的菜单,然后选择*"*无*"*。*
- *要扩展所选项,使其包括所选父图层的所有子图层,请在*"*合成*"*或*"*时间轴*"*面板中右键单击* (Windows) *或按住* Control *键并单击* (Mac OS) *图 层,然后选择*"*选择子项*"*。*
- *要在分配或删除父级时使子图层跳跃,请在分配或删除父级时按住* Alt *键* (Windows) *或* Option *键* (Mac OS)*。*
- *要从图层中删除父级(也就是说,将*"*父级*"*设置为*"*无*"*),请在*"*时间轴*"*面板中按住* Ctrl *键* (Windows) *或* Command *键* (Mac OS) *并单击子图层 的父级关联器。按住* Alt+Ctrl (Windows) *或* Option+Command (Mac OS) *并单击子图层的父级关联器可删除父级并使子图层跳跃。*

*有关父图层和子图层的在线资源*

Paul Tuersley *在* [AE Enhancers](http://www.adobe.com/go/learn_ae_paulduplicateparenting_cn) *[论坛](http://www.adobe.com/go/learn_ae_paulduplicateparenting_cn)上提供了一个脚本,该脚本可复制父图层及其所有子级,同时保持父级层次结构。*

Angie Taylor *在其* [Creative After Effects](http://www.adobe.com/go/learn_ae_angietutorials_cn) *[网站](http://www.adobe.com/go/learn_ae_angietutorials_cn)上提供了字符动画教程来演示如何使用父级和表达式。*Angie *在所撰书籍* [Creative After Effects 7:](http://www.focalpress.com/uploadedFiles/Mini_sites/After_Effects/Tutorials/Creative%20After%20Effects%207-%20%20Grouping.pdf) [Workflow Techniques for Animation, Visual Effects, and Motion Graphics](http://www.focalpress.com/uploadedFiles/Mini_sites/After_Effects/Tutorials/Creative%20After%20Effects%207-%20%20Grouping.pdf) *的* PDF *摘录中更广泛地讨论并解释了使用父级、表达式和空对象图层的动 画。*

Trish *和* Chris Meyer *在所撰书籍* [After Effects Apprentice: Real-World Skills for the Aspiring Motion Graphics Artist](http://www.focalpress.com/uploadedFiles/Mini_sites/After_Effects/Tutorials/AEA1-06-ParentNest_excerpt.pdf) *的*"Parenting and Nesting"*一章 的* PDF *摘录中介绍了如何创建父子关系。*

Guy Chen *在* Adobe *网站上的* [After Effects Exchange](http://www.adobe.com/go/learn_ae_guy3dcube_cn) *上提供了一个简单项目来演示由父级空图层控制的、排列为立方体的多个* 3D *图层的动画。*

Carl Larsen *在* [Creative COW](http://library.creativecow.net/articles/larsen_carl/vehicle_rig.php) *[网站](http://library.creativecow.net/articles/larsen_carl/vehicle_rig.php)上提供了一个视频教程,其中演示如何使用表达式以及进行父处理将一组轮的旋转与车辆的水平运动相关联。*

Carl Larsen *在* Creative COW *网站上提供了两个视频教程,在其中他介绍了父处理的基础知识,然后使用涉及* toWorld *方法的表达式跟踪动画子图 层的路径:*

- *[第](http://podcasts.creativecow.net/after-effects-tutorials-podcast/child-tracking-part-1)* [1](http://podcasts.creativecow.net/after-effects-tutorials-podcast/child-tracking-part-1) *[部分](http://podcasts.creativecow.net/after-effects-tutorials-podcast/child-tracking-part-1)*
- *[第](http://podcasts.creativecow.net/after-effects-tutorials-podcast/child-tracking-part-2)* [2](http://podcasts.creativecow.net/after-effects-tutorials-podcast/child-tracking-part-2) *[部分](http://podcasts.creativecow.net/after-effects-tutorials-podcast/child-tracking-part-2)*

Robert Powers *在* [Slippery Rock NYC](http://www.slipperyrocknyc.com/SlipperyRockNYC/Animation_Tutorials/Entries/2009/3/7_Using_Parenting_and_Puppet_Tools.html) *[网站](http://www.slipperyrocknyc.com/SlipperyRockNYC/Animation_Tutorials/Entries/2009/3/7_Using_Parenting_and_Puppet_Tools.html)上提供了一个视频教程,其中演示了如何使用父级关系和操控工具为字符添加动画。*

# <span id="page-124-0"></span>*空对象图层*

*[转到页首](#page-120-0)*

*要分配父图层,但阻止该图层成为您的项目中的可见元素,请使用空对象。空对象是具有可见图层的所有属性的不可见图层,因此,它可以是合成中 任何图层的父级。可以像对待任何其他图层一样调整空对象并为其制作动画。可使用与用于纯色图层相同的命令来修改空对象的设置(*"*图层*">"*纯色设 置*"*)。*

*您可以将*"*表达式控制*"*效果应用于空对象,然后使用空对象作为其他图层中效果和动画的控制图层。例如,在使用摄像机或光照图层时,可创建一 个空对象图层并使用表达式将摄像机或光照的*"*目标点*"*属性链接到空图层的*"*位置*"*属性。然后,您可以通过移动空对象来为*"*目标点*"*属性制作动画。 通常,选择并查看空对象比选择并查看目标点容易。*

*合成可以包含任意数量的空对象。空对象仅在*"*合成*"*和*"*图层*"*面板中可见,并在*"*合成*"*面板中显示为具有图层手柄的矩形轮廓。效果在空对象上不可 见。*

*要创建空对象,请选择*"*时间轴*"*或*"*合成*"*面板,然后选择*"*图层*">"*新建*">"*空对象*"*。*

*注意***:** *新的空对象图层的锚点显示在图层的左上角,并且图层的锚点定位在合成的中心。可以像对待任何其他图层一样更改锚点。*

*如果合成帧中的空对象分散您的视觉注意力,请考虑将它从帧中拖出到粘帖板上。*

Andrew Kramer *在其* [Video Copilot](http://www.videocopilot.net/tutorials/3d_stroke_effect/) *[网站](http://www.videocopilot.net/tutorials/3d_stroke_effect/)上提供了一个视频教程,其中演示了如何使用空对象为* 3D *描边制作动画。*

Guy Chen *在* Adobe *网站上的* [After Effects Exchange](http://www.adobe.com/go/learn_ae_guy3dcube_cn) *上提供了一个简单项目来演示由父级空图层控制的、排列为立方体的多个* 3D *图层的动画。*

Angie Taylor *在所撰书籍* [Creative After Effects 7: Workflow Techniques for Animation, Visual Effects, and Motion Graphics](http://www.focalpress.com/uploadedFiles/Mini_sites/After_Effects/Tutorials/Creative%20After%20Effects%207-%20%20Grouping.pdf) *的* PDF *摘录中广泛讨论 并解释了使用父级、表达式和空对象图层的动画。*

# <span id="page-125-0"></span>*引导层*

*[转到页首](#page-120-0)*

*您可以在*"*合成*"*面板中根据现有图层创建引导层作为参考,以帮助您定位和编辑元素。例如,您可以将引导层用于视觉参考、音频计时、时间码参考或 存储注释。*

*引导层图标 显示在*"*时间轴*"*面板中引导层或其源的名称旁边。*

*默认情况下,在您创建输出时不渲染引导层,但可以在需要时通过更改合成的渲染设置来渲染引导层。*

*注意***:** *无法在包含合成中查看嵌套合成中的引导层。*

- *要将所选图层转换为引导层,请选择*"*图层*">"*引导层*"*。*
- *要渲染合成及其可见引导层,请单击*"*渲染队列*"*面板中的*"*渲染设置*"*,然后从*"*渲染设置*"*对话框中的*"*引导层*"*菜单中选择*"*当前设置*"*。*
- *要渲染合成而不渲染引导层,请单击*"*渲染队列*"*面板中的*"*渲染设置*"*,然后从*"*渲染设置*"*对话框中的*"*引导层*"*菜单中选择*"*全部关闭*"*。*

# <span id="page-125-1"></span>*使用变化试用并浏览设置*

*[转到页首](#page-120-0)*

*变化可创建您的合成的多个临时变体并在网格中显示它们。您可以保存任意数量的这些变体,将一个变体应用于当前合成,或仅使用您选择作为输入 的变体重新执行变化操作。*

*变化使用遗传算法来转变和选择用作每个变化操作的输入的属性值。您可以决定要包括哪些变体作为每个生成的输入以及要使用多少转变(随机 性)。*

Aharon Rabinowitz *在* [Creative COW](http://www.adobe.com/go/learn_ae_aharonbrainstorm_cn) *[网站](http://www.adobe.com/go/learn_ae_aharonbrainstorm_cn)上提供了一个演示如何使用变化的视频教程。*

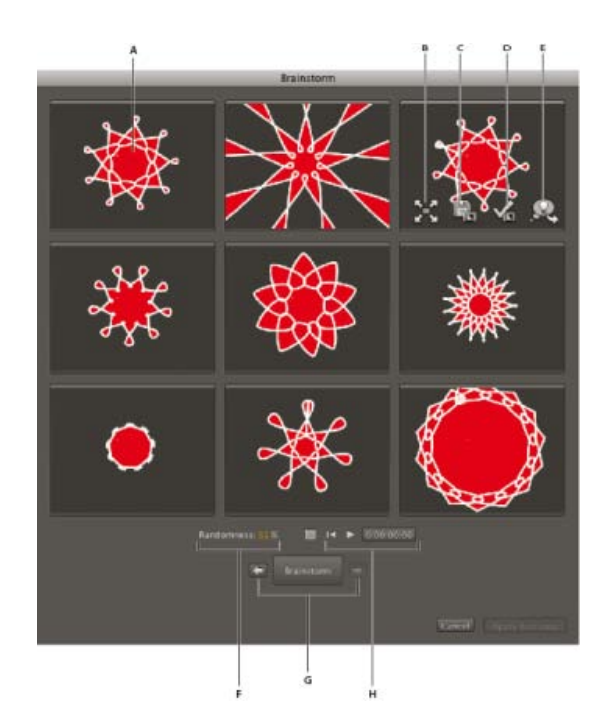

"*随机性*"*模式下的*"*变化*"*对话框*

**A.** *原始合成(对单个数值使用变化时中心拼贴中的原稿)* **B.** *最大化拼贴* **C.** *另存为新合成* **D.** *应用于合成* **E.** *在下一个变化中使用* **F.** *随机性控制(在 对单个数值使用变化时扩展控制)* **G.** *返回到上一个生成和前进到下一个生成* **H.** *播放控制*

*利用变化,您可以快速完成以下操作:*

- *比较单个属性的多个值的结果,以便您可以找到最佳工作值。*
- *浏览随机修改任意数量的属性以实现创意效果的结果。*

*打开模板项目或将动画预设应用于图层,选择一些属性(或整个属性组),然后使用变化来快速修改这些属性。从此类完整材料开始,您可以使用 变化来非常快速地创建自己的项目和动画。*

*您可以对来自同一合成中的一个或多个图层的任意数量的属性和属性组使用变化。例如,您可以使用变化来调整形状图层上的星星的单个*"*描边宽度*"*属 性;您还可以选择整个*"*内容*"*属性组并使用变化来浏览图层上所有形状的属性的整个空间。*

*您可以对在*"*时间轴*"*面板中的弹出菜单中具有数值或选项的任何属性使用变化。您不能对其使用变化的属性示例是*"*色阶*"*效果的*"*源文本*"*、*"*蒙版路 径*"*和*"*直方图*"*属性;不过,您可以对*"*色阶(单独控件)*"*效果的属性使用变化。*

*可对所有选定关键帧应用变化。对于没有关键帧的属性,将对全局常量值应用变化。*

*如果您对某个一维属性(例如*"*不透明度*"*,而非*"*位置*"*)使用变化,则控制变化量(转变)的*"*随机性*"*值将由*"*扩展*"*值替代。*"*变化*"*对话框中显示的变体 不是随机的,而是表示围绕中心值的一系列值。原始合成显示在对话框的中心拼贴中,并且您只能选择一个作为下一个变化操作的基础的变体。*

*虽然您无法对表达式直接使用变化,但您可以对表达式可以引用的*"*表达式控制*"*效果的属性使用变化。*

- 1. *设置持续时间的工作区域和目标区域,以及要在变化会话期间预览的合成的空间区域。(请参[阅工作区域](http://idiom-q-win-1/content/help/cn/after-effects/using/previewing.html #work_area)[和目标区域](http://idiom-q-win-1/content/help/cn/after-effects/using/previewing.html #region_of_interest_roi)* [\(ROI\)](http://idiom-q-win-1/content/help/cn/after-effects/using/previewing.html #region_of_interest_roi)*。*)
- $\bullet$ 2. *在*"*时间轴*"*面板中选择一个或多个属性或属性组,然后单击*"*时间轴*"*面板顶端的*"*变化*"*按钮 。 将在*"*变化*"*对话框中同时播放所有变体合成。每个变体的控件仅在指针位于它之上时才可见。可使用*"*变化*"*对话框底部的播放控件来播放、暂停 或后退预览。*
- 3. *在*"*变化*"*对话框中,执行下列任一操作:*
	- *要更好地查看变体,请单击其*"*最大化拼贴*" *单击*"*恢复拼贴大小*" *按钮可返回到所有变体的网格视图。*
	- *要显示或隐藏透明网格,请单击*"*变化*"*对话框底部的*"*切换透明网格*" *按钮。*
	- 要将变体标记为包括在下一个变化操作中,请单击该变体的"包括在下一个变化中" <sup>92</sup> 按钮。
	- *要将变体另存为当前项目中的新合成,请单击该变体的*"*另存为新合成*" *按钮。*
	- *要增加下一个生成的随机性或扩展性,请调整*"*变化*"*对话框底部的*"*随机性*"*或*"*扩展*"*值。使此数字变小可细化工作;使它变大可测试和浏览。*
- 4. *(可选)要从标记为包括在下一个变化操作中的变体创建另一代变体,请单击*"*变化*"*对话框底部的*"*变化*"*,并且返回到步骤* 2*。如果您单击*"*变 化*"*而没有将任何变体标记为包括,将使用与当前生成相同的输入重复变化操作。*

*如果变化操作使用*"*随机性*"*,则标记为下一个生成的输入的变体将按原样包括到下一个生成中,并保持其在对话框中的位置。如果变化操作使 用*"*扩展*"*,则仅将一个变体传送到下一个生成中,并且它将显示在中心拼贴中。*

*重复此循环,直到您找到要另存为当前合成的变体。*

您可以通过单击"变化"对话框底部的"变化"按钮两侧的箭头按钮,来前后移动生成。如果您向回移动生成,然后执行其他变化操作,将丢失后面 *的生成。*

*注意***:** *按* Esc *键可关闭*"*变化*"*对话框。*

*注意***:** *如果您使用*"*另存为新合成*"*功能并且当前合成包含使用* comp("*<name>*") *格式引用自身的表达式,则保存的合成的表达式将引用原始合成,而 非每个保存的合成。如果您的表达式需要依赖自己的合成中的设置,请使用* thisComp *对象。*

#### **Adobe** *也建议*

- *图像大小和分辨率*
- *内容识别缩放*

**[cc]BY-NG-5R** Twitter™ 与 Facebook 中的内容不在 Creative Commons 的条款约束之下。

*[法律声明](http://help.adobe.com/zh_CN/legalnotices/index.html)* | *[在线隐私策略](http://helpx.adobe.com/go/gffooter_online_privacy_policy_cn)*

# <span id="page-127-0"></span>*混合模式和图层样式*

*[使用图层混合模式](#page-127-1) [混合模式参考](#page-127-2) [图层样式](#page-129-0) [从混合中排除通道](#page-131-0)*

# <span id="page-127-1"></span>*使用图层混合模式*

*[转到页首](#page-127-0)*

*图层的混合模式控制每个图层如何与它下面的图层混合或交互。*After Effects *中的图层的混合模式(以前称为图层模式,有时称为传递模式)与* Adobe Photoshop *中的混合模式相同。*

*大多数混合模式仅修改源图层的颜色值,而非* Alpha *通道。*"Alpha *添加*"*混合模式影响源图层的* Alpha *通道,而轮廓和模板混合模式影响它们下面的图 层的* Alpha *通道。*

*您无法通过使用关键帧来直接为混合模式制作动画。要在某一特定时间更改混合模式,请在该时间拆分图层,并将新混合模式应用于图层的延续部 分。您也可以使用*"*复合运算*"*效果,其结果类似于混合模式的结果,但可以随着时间的推移而更改。*

*每个图层均具有混合模式,即使该混合模式是默认的*"*常规*"*混合模式。*

*注意***:** *要使用灰度系数值* 1 *混合颜色,请选择*"*文件*">"*项目设置*"*,然后选择*"*使用* 1.0 *灰度系数混合颜色*"*。取消选择该选项可在项目的工作颜色空间中 混合颜色。(请参[阅线性工作空间和启用线性混合](http://idiom-q-win-1/content/help/cn/after-effects/using/color-management.html#linearize_working_space_and_enable_linear_blending)。)*

*单个图层上多个蒙版的混合模式称为蒙版模式。*

*一些效果包括其自己的混合模式选项。有关详细信息,请参阅各种效果的说明。*

*要循环查看所选图层的混合模式,请按住* Shift *键并按主键盘上的* -*(连字符)或* =*(等号)。*

*注意***:** *这些快捷方式提供了体验各种混合模式的外观的便捷方式。*

- *要将混合模式应用于所选图层,请从*"*时间轴*"*面板中*"*模式*"*列中的菜单中,或从*"*图层*">"*混合模式*"*菜单中选择混合模式。*
- *要显示*"*时间轴*"*面板中的*"*模式*"*列,请从该面板菜单中选择*"*列*">"*模式*"*,或单击*"*时间轴*"*面板左下角的*"*展开或折叠*'*转换控制*'"*按钮 。*

Trish *和* Chris Meyer *在* [Artbeats](http://www.adobe.com/go/learn_ae_trishchrisfilmicglow_cn) *[网站](http://www.adobe.com/go/learn_ae_trishchrisfilmicglow_cn)上的此* PDF *文档中提供了有关使用混合模式实现影片外观的提示和技巧。*

Trish *和* Chris Meyer *在* [Artbeats](http://www.artbeats.com/articles/102) *[网站](http://www.artbeats.com/articles/102)的一篇名为《*Writing on the Wall*》的* PDF *文章中说明了如何使用混合模式、图层样式和置换图效果使文本混 入特定表面,以使文本看起来像该表面的一部分。*

#### <span id="page-127-2"></span>*混合模式参考*

*[转到页首](#page-127-0)*

*本节中介绍的所有混合模式都可用于图层之间的混合。其中一些选项可用于画笔、图层样式和效果。*

*有关某些* Adobe *应用程序中实施的这些混合模式背后的概念和算法的深入信息,请参阅* Adobe *网站上的* [PDF](http://www.adobe.com/go/learn_general_blendingmodes_cn) *[参考](http://www.adobe.com/go/learn_general_blendingmodes_cn)* 1.7 *版的第* 7.2.4 *节。*

*根据混合模式结果之间的相似性,混合模式菜单细分为八个类别。类别名称不显示在界面中;类别只是通过菜单中的分隔线来分隔。*

**"***正常***"***类别 正常、溶解、动态抖动溶解。除非不透明度小于源图层的* 100%*,否则像素的结果颜色不受基础像素的颜色影响。*"*溶解*"*混合模式使源图 层的一些像素变成透明的。*

**"***减少***"***类别 变暗、相乘、颜色加深、经典颜色加深、线性加深、深色。这些混合模式往往会使颜色变暗,其中一些混合颜色的方式与在绘画中混合彩 色颜料的方式大致相同。*

**"***添加***"***类别 相加、变亮、滤色、颜色减淡、经典颜色减淡、线性减淡、浅色。这些混合模式往往会使颜色变亮,其中一些混合颜色的方式与混合投影 光的方式大致相同。*

**"***复杂***"***类别 叠加、柔光、强光、线性光、亮光、点光、实色混合。这些混合模式对源和基础颜色执行不同的操作,具体取决于颜色之一是否比* 50% *灰色浅。*

**"***差异***"***类别 差值、经典差值、排除、相减、相除。这些混合模式基于源颜色和基础颜色值之间的差异创建颜色。*

**"HSL"***类别 色相、饱和度、颜色、发光度。这些混合模式将颜色的* HSL *表示形式的一个或多个组件(色相、饱和度和发光度)从基础颜色传递到结 果颜色。*

**"***遮罩***"***类别 模板* Alpha*、模板亮度、轮廓* Alpha*、轮廓亮度。这些混合模式实质上将源图层转换为所有基础图层的遮罩。*

*模板和轮廓混合模式使用图层的* Alpha *通道或亮度值来影响该图层下面的所有图层的* Alpha *通道。使用这些混合模式不同于使用轨道遮罩,后者仅影 响一个图层。模板模式断开所有图层,以便您可以通过模板图层的* Alpha *通道显示多个图层。轮廓模式封闭图层下面应用了混合模式的所有图层,以* *便您可以同时在多个图层中剪切一个洞。要阻止轮廓和模板混合模式断开或封闭下面的所有图层,请预合成要影响的图层并将它们嵌套在您的合成 中。*

Chris *和* Trish Meyer *在* [ProVideo Coalition](http://provideocoalition.com/index.php/cmg_keyframes/story/cmg_hidden_gems_chapter_12_stencils_and_the_t) *[网站](http://provideocoalition.com/index.php/cmg_keyframes/story/cmg_hidden_gems_chapter_12_stencils_and_the_t)上的一篇文章中解释了模板混合模式。*

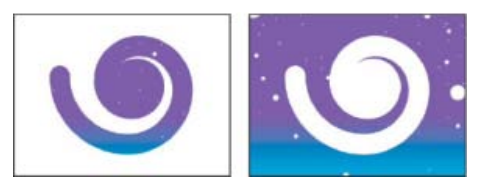

*模板(左图)通过模板图层的* Alpha *通道的帧显示模板图层下面的所有图层;轮廓(右)在轮廓图层下面的所有图层中剪切了一个洞。*

**"***实用工具***"***类别* Alpha *添加、冷光预乘。这些混合模式用于专门的实用工具函数。*

#### *混合模式说明*

*在下面的说明中,使用了以下术语:*

- *源颜色是应用混合模式的图层或画笔的颜色。*
- *基础颜色是*"*时间轴*"*面板中图层堆积顺序中源图层或画笔下面的合成图层的颜色。*
- *结果颜色是混合操作的输出;合成的颜色。*

*注意***:** *下面说明中的一些颜色值是根据从黑色到白色的* 0.0-1.0 *比例提供的。*

*正常 结果颜色是源颜色。此模式忽略基础颜色。*"*正常*"*是默认模式。*

*溶解 每个像素的结果颜色是源颜色或基础颜色。结果颜色是源颜色的概率取决于源的不透明度。如果源的不透明度是* 100%*,则结果颜色是源颜色。 如果源的不透明度是* 0%*,则结果颜色是基础颜色。*"*溶解*"*和*"*动态抖动溶解*"*对* 3D *图层不起作用。*

*动态抖动溶解 除了为每个帧重新计算概率函数外,与*"*溶解*"*相同,因此结果随时间而变化。*

*变暗 每个结果颜色通道值是源颜色通道值和相应的基础颜色通道值中的较低者(较深者)。*

*相乘 对于每个颜色通道,将源颜色通道值与基础颜色通道值相乘,再除以* 8-bpc*、*16-bpc *或* 32-bpc *像素的最大值,具体取决于项目的颜色深度。结 果颜色决不会比原始颜色明亮。如果任一输入颜色是黑色,则结果颜色是黑色。如果任一输入颜色是白色,则结果颜色是其他输入颜色。此混合模式 模拟在纸上用多个记号笔绘图或将多个彩色透明滤光板置于光照前面。在与除黑色或白色之外的颜色混合时,具有此混合模式的每个图层或画笔将生 成深色。*

*颜色加深 结果颜色是源颜色变暗,以通过增加对比度来反映基础图层颜色。原始图层中的纯白色不会更改基础颜色。*

*经典颜色加深* After Effects 5.0 *和更低版本中的*"*颜色加深*"*模式已重命名为*"*经典颜色加深*"*。使用它可保持与早期项目的兼容性;也可使用*"*颜色加 深*"*。*

*线性加深 结果颜色是源颜色变暗以反映基础颜色。纯白色不会生成任何变化。*

*较深的颜色 每个结果像素是源颜色值和相应的基础颜色值中的较深颜色。*"*深色*"*类似于*"*变暗*"*,但是*"*深色*"*不对各个颜色通道执行操作。*

*相加 每个结果颜色通道值是源颜色和基础颜色的相应颜色通道值的和。结果颜色绝不会比任一输入颜色深。*

*变亮 每个结果颜色通道值是源颜色通道值和相应的基础颜色通道值中的较高者(较亮者)。*

*滤色 乘以通道值的补色,然后获取结果的补色。结果颜色绝不会比任一输入颜色深。使用*"*滤色*"*模式类似于同时将多个照片幻灯片投影到单个屏幕 上。*

*颜色减淡 结果颜色是源颜色变亮,以通过减小对比度来反映基础图层颜色。如果源颜色是纯黑色,则结果颜色是基础颜色。*

*经典颜色减淡* After Effects 5.0 *和更低版本中的*"*颜色减淡*"*模式已重命名为*"*经典颜色减淡*"*。使用它可保持与早期项目的兼容性;也可使用*"*颜色减 淡*"*。*

*线性减淡 结果颜色是源颜色变亮,以通过增加亮度来反映基础颜色。如果源颜色是纯黑色,则结果颜色是基础颜色。*

*浅色 每个结果像素是源颜色值和相应的基础颜色值中的较亮颜色。*"*浅色*"*类似于*"*变亮*"*,但是*"*浅色*"*不对各个颜色通道执行操作。*

*叠加 将输入颜色通道值相乘或对其进行滤色,具体取决于基础颜色是否比* 50% *灰色浅。结果保留基础图层中的高光和阴影。*

*柔光 使基础图层的颜色通道值变暗或变亮,具体取决于源颜色。结果类似于漫射聚光灯照在基础图层上。对于每个颜色通道值,如果源颜色比* 50% *灰色浅,则结果颜色比基础颜色浅,就好像减淡一样。如果源颜色比* 50% *灰色深,则结果颜色比基础颜色深,就好像加深一样。具有纯黑色或白色的 图层明显变暗或变亮,但是没有变成纯黑色或白色。*

*强光 将输入颜色通道值相乘或对其进行滤色,具体取决于原始源颜色。结果类似于耀眼的聚光灯照在图层上。对于每个颜色通道值,如果基础颜色比* 50% *灰色浅,则图层变亮,就好像被滤色一样。如果基础颜色比* 50% *灰色深,则图层变暗,就好像被相乘一样。此模式用于在图层上创建阴影外 观。*

*线性光 通过减小或增加亮度来加深或减淡颜色,具体取决于基础颜色。如果基础颜色比* 50% *灰色浅,则图层变亮,因为亮度增加。如果基础颜色比* 50% *灰色深,则图层变暗,因为亮度减小。*

*亮光 通过增加或减小对比度来加深或减淡颜色,具体取决于基础颜色。如果基础颜色比* 50% *灰色浅,则图层变亮,因为对比度减小。如果基础颜色 比* 50% *灰色深,则图层变暗,因为对比度增加。*

*点光 根据基础颜色替换颜色。如果基础颜色比* 50% *灰色浅,则替换比基础颜色深的像素,而不改变比基础颜色浅的像素。如果基础颜色比* 50% *灰色 深,则替换比基础颜色浅的像素,而不改变比基础颜色深的像素。*

*纯色混合 提高源图层上蒙版下面的可见基础图层的对比度。蒙版大小确定对比区域;反转的源图层确定对比区域的中心。*

*差值 对于每个颜色通道,从浅色输入值中减去深色输入值。使用白色绘画会反转背景颜色;使用黑色绘画不会生成任何变化。 如果要对齐两个图层中的相同视觉元素,请将一个图层放置在另一个图层上面,并将顶端图层的混合模式设置为*"*差值*"*。然后,您可以移动一个图 层或另一个图层,直到要排列的视觉元素的像素都是黑色,这意味着像素之间的差值是零,因此一个元素完全堆积在另一个元素上面。*

*经典差值* After Effects 5.0 *和更低版本中的*"*差值*"*模式已重命名为*"*经典差值*"*。使用它可保持与早期项目的兼容性;也可使用*"*差值*"*。*

*排除 创建与*"*差值*"*模式相似但对比度更低的结果。如果源颜色是白色,则结果颜色是基础颜色的补色。如果源颜色是黑色,则结果颜色是基础颜色。*

*相减 从基础颜色中减去源颜色。如果源颜色是黑色,则结果颜色是基础颜色。在* 32-bpc *项目中,结果颜色值可以小于* 0*。*

*相除 基础颜色除以源颜色。如果源颜色是白色,则结果颜色是基础颜色。在* 32-bpc *项目中,结果颜色值可以大于* 1.0*。*

*色相 结果颜色具有基础颜色的发光度和饱和度以及源颜色的色相。*

*饱和度 结果颜色具有基础颜色的发光度和色相以及源颜色的饱和度。*

*颜色 结果颜色具有基础颜色的发光度以及源颜色的色相和饱和度。此混合模式保持基础颜色中的灰色阶。此混合模式用于为灰度图像上色和为彩色图 像着色。*

*发光度 结果颜色具有基础颜色的色相和饱和度以及源颜色的发光度。此模式与*"*颜色*"*模式相反。*

*模板* **Alpha** *使用图层的* Alpha *通道创建模板。*

*模板亮度 使用图层的亮度值创建模板。图层的浅色像素比深色像素更不透明。*

*轮廓* **Alpha** *使用图层的* Alpha *通道创建轮廓。*

*轮廓亮度 使用图层的亮度值创建轮廓。在图层的绘画区域中创建透明度,从而允许您查看基础图层或背景。混合颜色的亮度值确定结果颜色中的不透 明度。源的浅色像素导致比深色像素更透明。使用纯白色绘画会创建* 0% *不透明度。使用纯黑色绘画不会生成任何变化。*

**Alpha** *添加 通常合成图层,但添加色彩互补的* Alpha *通道来创建无缝的透明区域。用于从两个相互反转的* Alpha *通道或从两个接触的动画图层的* Alpha *通道边缘删除可见边缘。*

*注意***:** *有时,在图层边对边对齐时,图层之间会出现接缝。这尤其是在边缘处相互连接以生成* 3D *对象的* 3D *图层的问题。在图层的边缘消除锯齿时, 边缘具有某种部分透明度。在两个* 50% *透明区域重叠时,结果不是* 100% *不透明,而是* 75% *不透明,因为默认操作是乘法。(光照的* 50% *通过一 个图层,然后剩余光照的* 50% *通过下一个图层,因此* 25% *通过系统。)这类似于现实世界中的部分透明度。但是,在某些情况下,您不需要此默认 混合。您希望两个* 50% *不透明区域组合以进行无缝的不透明连接。您希望添加* Alpha *值。在这些情况下,可使用*"Alpha *添加*"*混合模式。*

*冷光预乘 在合成之后,通过将超过* Alpha *通道值的颜色值添加到合成中来防止修剪这些颜色值。用于使用预乘* Alpha *通道从素材合成渲染镜头或光照 效果(例如镜头光晕)。在从其他制造商提供的修边软件合成素材时,也可以改善结果。在应用此模式时,您可以通过将预乘* Alpha *源素材的解释更 改为直接* Alpha *来获得最佳结果。*

#### <span id="page-129-0"></span>*图层样式*

*[转到页首](#page-127-0)*

Photoshop *提供了各种图层样式(例如阴影、发光和斜面)来更改图层的外观。在导入* Photoshop *图层时,*After Effects *可以保留这些图层样式。您 也可以在* After Effects *中应用图层样式并为其属性制作动画。*

*您可以在* After Effects *中复制并粘贴任何图层样式,包括导入* After Effects *中的* PSD *文件中的图层样式。*Richard Harrington *在* [Creative COW](http://podcasts.creativecow.net/photoshop-tutorials-podcast/63-using-layer-styles-with) *[网站](http://podcasts.creativecow.net/photoshop-tutorials-podcast/63-using-layer-styles-with)上提供了一个视频教程,其中演示了如何将* Photoshop *中的图层样式库引入* After Effects *中,以便您可以在* After Effects *中使用、修改、复 制和粘贴自定义图层样式。*

*除了添加视觉元素的图层样式(例如投影或颜色叠加)之外,每个图层的*"*图层样式*"*属性组还包含*"*混合选项*"*属性组。您可以使用*"*混合选项*"*设置来实 现对混合操作的强大而灵活的控制。*

*虽然图层样式在* Photoshop *中称为效果,但它们的行为更像* After Effects *中的混合模式。图层样式在标准渲染顺序中位于变换之后,而效果位于变换 之前。另一个区别是每个图层样式直接与合成中的基础图层混合,而效果在它所应用于的图层上渲染,然后其结果作为一个整体与基础图层交互。*

*在导入包括图层的* Photoshop *文件作为合成时,您可以保留可编辑图层样式或将图层样式合并到素材中。在您仅导入一个包括图层样式的图层时,您 可以选择忽略图层样式或将图层样式合并到素材中。您可以随时将合并的图层样式转换为基于* Photoshop *素材项目的每个* After Effects *图层的可编辑 图层样式。*

After Effects *可以保留导入的* Photoshop *文件中的所有图层样式,但您只能在* After Effects *中添加和修改一些图层样式和控制。*

*注意***:** *有关每个图层样式及其属性的详细信息,请参阅* Photoshop *帮助。*

*您可以在* **After Effects** *中应用和编辑的图层样式*

*投影 添加落在图层后面的阴影。*

*内阴影 添加落在图层内容中的阴影,从而使图层具有凹陷外观。*

*外发光 添加从图层内容向外发出的光线。*

*内发光 添加从图层内容向里发出的光线。*

*斜面和浮雕 添加高光和阴影的各种组合。*

*例如,如果您要对斜面的高光和阴影应用不同的混合模式,请使用*"*斜面和浮雕*"*图层样式而非*"*斜面* Alpha"*效果。*

*光泽 应用创建光滑光泽的内部阴影。*

*颜色叠加 使用颜色填充图层的内容。*

*渐变叠加 使用渐变填充图层的内容。*

*描边 描画图层内容的轮廓。*

*添加、删除和转换图层样式*

- *要将合并的图层样式转换为可编辑图层样式,请选择一个或多个图层,然后选择*"*图层*">"*图层样式*">"*转换为可编辑样式*"*。*
- *要将图层样式添加到所选图层中,请选择*"*图层*">"*图层样式*"*,然后从菜单中选择图层样式。*
- *要删除图层样式,请在*"*时间轴*"*面板中选择它,然后按* Delete *键。*
- *要删除所选图层中的所有图层样式,请选择*"*图层*">"*图层样式*">"*全部移除*"*。*

*在将图层样式应用于矢量图层(例如文本图层、形状图层或基于* Illustrator *素材项目的图层)时,应用于图层的内容边缘的视觉元素将应用于矢量对象 (例如文本字符或形状)的轮廓。在将图层样式应用于基于非矢量素材项目的图层时,该图层样式将应用于图层的范围或蒙版的边缘。*

*您可以将图层样式应用于* 3D *图层,但具有图层样式的图层无法与其他* 3D *图层相交或与其他* 3D *图层交互以投射和接收阴影。具有图层样式的图层的 任一侧的* 3D *图层无法相交或在其他图层上投影。*

*在您对* Photoshop *文件中的文本图层使用*"*图层*">"*转换为可编辑文本*"*命令时,该图层上的任何图层样式也会转换为可编辑图层样式。*

*图层样式设置*

*每个图层样式均在*"*时间轴*"*面板中具有自己的属性集合。*

*与图层对齐 使用图层的定界框来计算渐变填充。*

*高度 对于*"*斜面和浮雕*"*图层样式,是指图层上方光源的高度,以度为单位。*

*阻塞 在模糊之前收缩*"*内阴影*"*或*"*内发光*"*的遮罩边界。*

*距离* "*阴影*"*或*"*光泽*"*图层样式的偏移距离*

*高光模式,阴影模式 指定斜面或浮雕高光或阴影的混合模式。*

*抖动 改变渐变的颜色和不透明度的应用,以减少光带条纹。*

*图层镂空投影 控制半透明图层中投影的可见性。*

*反向 翻转渐变的方向。*

*缩放 调整渐变大小。*

*扩展 在模糊之前扩大遮罩边界。*

*使用全局光 将此选项设置为*"*打开*"*以对每个单独图层样式使用*"*混合选项*"*属性组中的*"*全局光角度*"*和*"*全局光高度*"*,而非*"*角度*"*和*"*高度*"*设置。如果您将 多个图层样式应用于同一图层,并且要对所有这些样式的光照位置进行动画制作,则此选项很有用。*

#### *图层样式的混合选项*

*每个图层样式均具有自己的混合模式,这决定它与基础图层交互的方式。此上下文中的基础图层可能包括或不包括图层样式应用于的图层。例如,投 影不与它应用于的图层混合,因为阴影落在图层后面;而内阴影确实与它应用于的图层混合。*

*图层样式可以分类为内部图层样式或外部图层样式。内部图层样式影响它们应用于的图层的不透明像素。内部图层样式包括*"*内发光*"*、*"*内阴影*"*、*"*颜色 叠加*"*、*"*渐变叠加*"*、*"*光泽*"*以及*"*斜面和浮雕*"*。外部图层样式不与它们应用于的图层的像素混合,而仅与基础图层交互。外部图层样式包括*"*外发 光*"*和*"*投影*"*。*

*如果将*"*混合内部样式为组*"*设置为*"*打开*"*,则内部图层样式使用图层的混合模式。*

*如果修改图层的*"*不透明度*"*属性,则图层内容的不透明度和图层样式的不透明度都会受影响。不过,如果您修改*"*混合选项*"*属性组中的*"*填充不透明*

*度*"*属性,则图层样式的不透明度不受影响。例如,如果文本图层应用了*"*投影*"*图层样式,则将*"*填充不透明度*"*减小到* 0 *会使文本消失,但投影始终可 见。*

*通过*"*源的混合范围*"*选项可使用为* Photoshop *文件设置的高级混合选项,这些选项根据输入图层的颜色特性确定要执行何种混合操作。*

*有关图层样式的在线资源*

Dave Scotland *在* [CG Swot](http://www.cgswot.com/tutorials/design-tutorials/121-12-layer-styles-logo.html) *[网站](http://www.cgswot.com/tutorials/design-tutorials/121-12-layer-styles-logo.html)上提供了一个视频教程,其中演示了如何在* After Effects *中使用图层样式创建有光泽、有纹理的徽标。*

# <span id="page-131-0"></span>*从混合中排除通道*

*[转到页首](#page-127-0)*

*您可以从混合操作中排除图层的一个或多个颜色通道。*

*仅为其中添加了图层样式的图层包括*"*混合选项*"*属性组。要添加*"*混合选项*"*属性组而不添加图层样式,请添加任意图层样式,然后立即删除它;*"*混 合选项*"*属性组及其包含的*"*图层样式*"*属性组将保留。*

- 1. *在*"*时间轴*"*面板中的*"*图层样式*"*属性组中扩展图层的*"*混合选项*"*属性组。*
- 2. *要从混合中排除通道,请在*"*高级混合*"*属性组中将*"*红色*"*、*"*绿色*"*或*"*蓝色*"*设置为*"*关闭*"*。*

*您可以为这些属性制作动画,以便可以在一些时间从混合中排除某通道,但在其他时间包括该通道。*

**Adobe** *也建议*

*图层效果和样式*

**[cc]BY-NG-5R** Twitter™ 与 Facebook 中的内容不在 Creative Commons 的条款约束之下。

*[法律声明](http://help.adobe.com/zh_CN/legalnotices/index.html)* | *[在线隐私策略](http://helpx.adobe.com/go/gffooter_online_privacy_policy_cn)*

# <span id="page-132-0"></span>3D *图层*

**[3D](#page-132-1)** *[图层概述和资源](#page-132-1) [转换](#page-133-0)* **[3D](#page-133-0)** *[图层](#page-133-0) [显示或隐藏](#page-133-1)* **[3D](#page-133-1)** *[轴和图层控制](#page-133-1) [移动](#page-133-2)* **[3D](#page-133-2)** *[图层](#page-133-2) [旋转或定位](#page-133-3)* **[3D](#page-133-3)** *[图层](#page-133-3) [轴模式](#page-134-0)* **[3D](#page-134-1)** *[图层交互、渲染顺序以及折叠变换](#page-134-1)*

# <span id="page-132-1"></span>**3D** *图层概述和资源*

*[转到页首](#page-132-0)*

*您在* After Effects *中操作的基本对象是平的二维* (2D) *图层。在您将图层做成* 3D *图层时,该图层仍是平的,但将获得附加属性:*"*位置* (z)"*、*"*锚点* (z)"*、*"*缩放* (z)"*、*"*方向*"*、*"X *旋转*"*、*"Y *旋转*"*、*"Z *旋转*"*以及*"*材质选项*"*属性。*"*材质选项*"*属性指定图层与光照和阴影交互的方式。只有* 3D *图层与阴 影、光照和摄像机进行交互。*

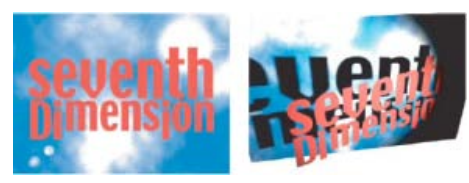

#### 2D *图层(左图)和具有* 3D *属性的图层(右图)*

*除了仅音频图层之外,任何图层都可以是* 3D *图层。文本图层中的各个字符可以是* 3D *子图层,每个子图层都配有各自的* 3D *属性。选定*"*启用逐字* 3D *化*"*的文本图层的表现就像每个字符由* 3D *图层构成的预合成一样。所有摄像机和光照图层都有* 3D *属性。*

*默认情况下,图层深度(*z *轴位置)为* 0*。在* After Effects *中,坐标系统的源点在左上角;*x*(宽度)自左至右增加,*y*(高度)自上至下增加,*z*(深 度)自近至远增加。一些视频和* 3D *应用程序使用围绕* X *轴旋转* 180 *度的坐标系;在这些系统中,*y *自下至上增加,*z *自远至近增加。*

*通过选择轴模式,您可以相对于合成的坐标空间、图层的坐标空间或自定义空间变换* 3D *图层。*

*您可以向* 3D *图层添加效果和蒙版,将* 3D *图层与* 2D *图层合成,创建摄像机和光照图层并对其进行动画制作,以便从任意角度观看或照亮* 3D *图层。 在渲染为最终输出时,会从活动摄像机的角度渲染* 3D *图层。(请参阅[创建摄像机图层和更改摄像机设置。](http://help.adobe.com/zh_CN/aftereffects/cs/using/WS3878526689cb91655866c1103906c6dea-7e29a.html#WS3878526689cb91655866c1103906c6dea-7e28a))*

*所有效果都是* 2D *的,包括模拟* 3D *扭曲的效果。例如,从不显示突出的侧面查看具有凸出效果的图层。*

*与所有蒙版一样,*3D *图层上的蒙版坐标在图层的* 2D *坐标空间中。*

*注意***:** After Effects 7.0 *及更低版本包括标准* 3D *渲染增效工具;*After Effects CS3 *或更高版本中不包括此渲染增效工具。在* After Effects 6.0 *及更高 版本中,用于渲染* 3D *图层的默认增效工具是高级* 3D *渲染增效工具。在您打开使用标准* 3D *渲染增效工具创建的项目时,会将项目转换为使用高级* 3D *渲染增效工具。在第三方增效工具变得可用时,您可以从*"*合成设置*"*对话框的*"*高级*"*部分选择它们。*

#### **3D** *图层的在线资源*

Alan Shisko *在[他的网站上](http://shisko.blogspot.com/2007/09/creating-trees-in-after-effects.html)提供了详细的视频教程,演示如何从简单的* 2D *资源开始,通过* 3D *图层创造复杂的* 3D *环境。*

Chris *和* Trish Meyer *在* [Artbeats](http://www.artbeats.com/written_tutorials/13) *[网站](http://www.artbeats.com/written_tutorials/13)上提供了一个演示如何创建* 3D *反射的教程。*

Chris *和* Trish Meyer *演示了通过* Photoshop *导入和使用凸出的* 3D *对象,其中包括使用* Photoshop *中的*"*凸纹*"*功能创建的对象。请参阅* [Lynda.com](http://www.lynda.com/home/DisplayCourse.aspx?lpk2=61991) *[网站上](http://www.lynda.com/home/DisplayCourse.aspx?lpk2=61991)的*"After Effects CS5 *中的凸纹*"*。(请参阅* [Photoshop](#page-132-0) *[的](#page-132-0)* [3D](#page-132-0) *[对象图层。](#page-132-0))*

Paul Tuersley *在* [AE Enhancers](http://www.adobe.com/go/learn_ae_paulphotoshop3dlayers_cn) *[论坛](http://www.adobe.com/go/learn_ae_paulphotoshop3dlayers_cn)上提供了两个脚本,用于将基于分层* Photoshop *文件的合成转换为一组* 3D *图层。*

Andrew Kramer *在他的* [Video Copilot](http://www.videocopilot.net/tutorials/3d_reflections/) *[网站](http://www.videocopilot.net/tutorials/3d_reflections/)上提供了演示如何创建* 3D *反射的视频教程。*

Andrew Kramer *在他的* [Video Copilot](http://www.videocopilot.net/tutorials/3d_room/) *[网站](http://www.videocopilot.net/tutorials/3d_room/)上提供了演示如何创建* 3D *空间以及使用动画摄像机和光照的视频教程。*

*您可以从* [AE Enhancers](http://www.adobe.com/go/learn_ae_oscarussphere3d_cn) *[论坛下](http://www.adobe.com/go/learn_ae_oscarussphere3d_cn)载项目示例,该示例演示如何在球体形状中排列多个* 3D *图层,使用空图层控制这些图层,以及照亮它们。*

*多个增效工具增加了在* After Effects *中操作、扭曲和挤压* 3D *形状的能力。*Rich Young *在其* [AE Portal](http://www.adobe.com/go/learn_ae_richzaxwerks3d_cn) *[博客上](http://www.adobe.com/go/learn_ae_richzaxwerks3d_cn)提供了有关两种此类产品* Zaxwerks 3D Warps *和* Zaxwerks Invigorator PRO *的信息。*

Rob Schofield *在* [AETUTS+](http://ae.tutsplus.com/tutorials/workflow/distribute-your-layers-in-3d-custom-effect/) *[网站上](http://ae.tutsplus.com/tutorials/workflow/distribute-your-layers-in-3d-custom-effect/)提供了自定义效果(一个多部分、已打包的动画预设),可分布* 3D *图层并对其进行动画制作。此自定义效果对于 涉及大量* 3D *图层分散或聚合的动画来说特别有用。在附带自定义效果的视频教程中,*Rob *介绍了自定义效果的安装。*

*在默认情况下,创建新图层时,*After Effects *会将它放置在堆栈的顶端。可立即在选定图层上面创建新图层,并对其进行修剪以匹配选定图层的持续时 间。请浏览[此链接查](http://aescripts.com/turbolayers/)看由* Animatika *软件提供的* TurboLayers *脚本,它正好可实现此功能。*

# <span id="page-133-0"></span>*转换* **3D** *图层*

*在您将图层转换为* 3D *时,会向其*"*位置*"*、*"*锚点*"*和*"*缩放*"*属性添加深度* (z) *值,该图层将获得*"*方向*"*、*"Y *旋转*"*、*"X *旋转*"*以及*"*材质选项*"*属性。单个*"*旋 转*"*属性被重命名为*"Z *旋转*"*。*

*在您将* 3D *图层转换回* 2D *时,将删除*"Y *旋转*"*、*"X *旋转*"*、*"*方向*"*、*"*材质选项*"*属性,其中包括所有值、关键帧和表达式。(无法通过将该图层转换回* 3D *图层来恢复这些值。)*"*锚点*"*、*"*位置*"*和*"*缩放*"*属性与其关键帧和表达式依然存在,但其* z *值被隐藏和忽略。*

*将图层转换为* **3D** *图层*

• 在"时间轴"面板中选择图层的"3D 图层"开关, 或者选择相应图层并选择"图层">"3D 图层"。

*将文本图层转换为启用了***"***逐字* **3D** *化***"***属性的* **3D** *图层*

*选择*"*动画*" >"*动画文本*" >"*启用逐字* 3D *化*"*,或通过*"*时间轴*"*面板中该图层的*"*动画*"*菜单选择*"*启用逐字* 3D *化*"*。*

*将* **3D** *图层转换为* **2D** *图层*

*在*"*时间轴*"*面板中取消选择图层的*"3D *图层*"*开关,或选择图层,然后选择*"*图层*">"3D *图层*"*。*

# <span id="page-133-1"></span>*显示或隐藏* **3D** *轴和图层控制*

3D *轴是用不同颜色标志的箭头:*x *为红色、*y *为绿色、*z *为蓝色。*

- *要显示或隐藏* 3D *轴、摄像机和光照线框图标、图层手柄以及目标点,请选择*"*视图*">"*显示图层控件*"*。 如果要操作的轴难以查看,请尝试*"*合成*"*面板底部的*"*选择视图布局*"*菜单中的不同设置。*
- 要显示或隐藏一组永久 3D 参考轴, 请单击"合成"面板底部的"网格和参考线选项"按钮 中, 然后选择"3D 参考轴"。

Chris *和* Trish Meyer *在* [ProVideo Coalition](http://provideocoalition.com/index.php/cmg_keyframes/video/after_effects_apprentice_video_tutorial_6/) *[网站](http://provideocoalition.com/index.php/cmg_keyframes/video/after_effects_apprentice_video_tutorial_6/)上提供了一个演示如何使用* 3D *轴图层控件的视频教程。*

# <span id="page-133-2"></span>*移动* **3D** *图层*

- 1. *选择要移动的* 3D *图层。*
- 2. *执行以下任一操作:*
	- *在*"*合成*"*面板中,使用选择工具 拖动要沿着其移动图层的轴所对应* 3D *轴图层控件的箭头。按住* Shift *键拖动可更快速地移动图层。*
	- *在*"*时间轴*"*面板中,修改*"*位置*"*属性值。*

*按* P *以显示*"*位置*"*。*

*要移动选中的图层,以便其锚点位于当前视图的中心,请选择*"*图层*">"*变换*">"*视图中心*"*,或者按* Ctrl+Home (Windows) *或* Command+Home (Mac OS)*。*

Chris *和* Trish Meyer *在* [ProVideo Coalition](http://provideocoalition.com/index.php/cmg_keyframes/video/after_effects_apprentice_video_tutorial_6/) *[网站](http://provideocoalition.com/index.php/cmg_keyframes/video/after_effects_apprentice_video_tutorial_6/)上提供了一个演示如何使用* 3D *轴图层控件的视频教程。*

# <span id="page-133-3"></span>*旋转或定位* **3D** *图层*

*您可以通过更改其*"*方向*"*或*"*旋转*"*值来转动* 3D *图层。在这两种情况中,图层都会转动其锚点。在您对其进行动画制作时,*"*方向*"*和*"*旋转*"*属性在图层移 动方式方面有差异。*

*在您对* 3D *图层的*"*方向*"*属性进行动画制作时,图层将尽可能直接转动到指定方向。在您对*"X *旋转*"*、*"Y *旋转*"*或*"Z *旋转*"*属性中的任何一个进行动画制 作时,图层会根据各个属性值沿着各个轴旋转。即*"*方向*"*值指定角度目标,而*"*旋转*"*值指定角度路线。对*"*旋转*"*属性进行动画制作可使图层转动多次。 为*"*方向*"*属性设置动画通常能更好地实现自然平滑的运动,而为*"*旋转*"*属性设置动画可提供更精确的控制。*

*在***"***合成***"***面板中旋转或定位* **3D** *图层*

- 1. *选择要转动的* 3D *图层。*
- 2. *选择旋转工具,并从*"*设置*"*菜单中选择*"*方向*"*或*"*旋转*"*,以确定该工具是影响*"*方向*"*属性还是*"*旋转*"*属性。*
- 3. *在*"*合成*"*面板中,执行下列操作之一:*
	- *拖动* 3D *轴图层控件的箭头,与您想围绕转动图层的轴一致。*
	- *拖动图层手柄。拖动边角手柄围绕* z *轴转动图层;拖动左或右中央手柄围绕* y *轴转动图层;拖动上或下手柄围绕* x *轴转动图层。*

133

*拖动图层。*

*[转到页首](#page-132-0)*

*[转到页首](#page-132-0)*

*按住* Shift *键并拖动可将您的操作限制为* 45 *度增量。*

*在***"***时间轴***"***面板中旋转或定位* **3D** *图层*

1. *选择要转动的* 3D *图层。*

2. *在*"*时间轴*"*面板中,修改*"*旋转*"*或*"*方向*"*属性值。*

*按下* R *键可显示*"*旋转*"*和*"*方向*"*属性。*

#### *关于旋转和定位* **3D** *图层的在线资源*

Donat Van Bellinghen *在* [AE Enhancers](http://www.adobe.com/go/learn_ae_donat3dlayer3points_cn) *[论坛](http://www.adobe.com/go/learn_ae_donat3dlayer3points_cn)上提供了一些用于在由三点定义的平面中放置和定向* 3D *图层的表达式。*

Chris *和* Trish Meyer *在* [ProVideo Coalition](http://provideocoalition.com/index.php/cmg_keyframes/video/after_effects_apprentice_video_tutorial_6/) *[网站](http://provideocoalition.com/index.php/cmg_keyframes/video/after_effects_apprentice_video_tutorial_6/)上提供了一个演示如何使用* 3D *轴图层控件的视频教程。*

### <span id="page-134-0"></span>*轴模式*

*[转到页首](#page-132-0)*

*轴模式指定在其上变换* 3D *图层的一组轴。在*"*工具*"*面板中选择模式。*

*本地轴模式 将轴与* 3D *图层的表面对齐。*

*世界轴模式 将轴与合成的绝对坐标对齐。无论您对图层执行什么旋转,轴始终表示相对于* 3D *世界的* 3D *空间。*

*视图轴模式 将轴与您已选择的视图对齐。例如,假定图层已旋转,并且视图更改为自定义视图;在视图轴模式下对该图层所做的任何后续变换将沿 与您要从其查看图层的方向对应的轴进行。*

*只有合成中有* 3D *摄像机时,轴模式之间的差异才相关。*

*注意***:** *摄像机工具始终沿着视图的本地轴调整,因此摄像机工具的动作不受轴模式影响。*

Angie Taylor *在本教程中介绍了* [3D](http://www.angietaylor.co.uk/understanding-axis-modes/) *[轴模式。](http://www.angietaylor.co.uk/understanding-axis-modes/)*

# <span id="page-134-1"></span>**3D** *图层交互、渲染顺序以及折叠变换*

"*时间轴*"*面板的图层堆栈顺序中特定种类图层的位置会阻止* 3D *图层组一起进行处理来确定交集和阴影。*

3D *图层的投影不影响* 2D *图层或图层堆栈顺序中* 2D *图层另一面上的任何图层。同样,*3D *图层不与* 2D *图层或图层堆栈顺序中* 2D *图层另一面上的任 何图层相交。光照没有此类限制。*

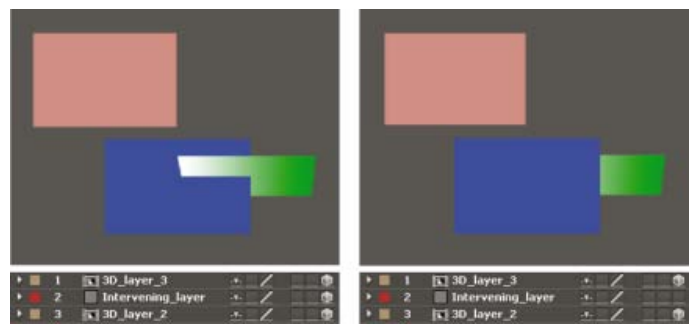

*相交的* 3D *图层(左图),以及通过插入* 2D *图层阻止相交的* 3D *图层(右图)*

*与* 2D *图层一样,其他类型的图层也阻止任一侧的* 3D *图层相交或在其他图层上投影:*

- *调整图层*
- *已应用图层样式的* 3D *图层*
- *已应用效果、封闭式蒙版(具有除*"*无*"*以外的蒙版模式)或跟踪遮罩的* 3D *预合成图层*
- *没有折叠变换的* 3D *预合成图层*

只要预合成中的所有图层本身是3D 图层,具有折叠变换的预合成(已选择"折叠变换"开关※)不干扰两面上3D 图层的交互。折叠变换显露合成预合 *成的图层的* 3D *属性。本质上,这种情况下的折叠变换允许每个* 3D *图层单独合成为主要合成,而非为预合成图层创建单个* 2D *合成或将其合成到主要 合成中。折衷方法是此设置总体上删除您指定预合成的特定图层设置的能力,如混合模式、质量和运动模糊。*

连续栅格化 **3D** 图层 (包括文本图层) 的投影不受应用于该图层的效果的影响。如果您想让阴影显示效果的结果, 请使用效果预合成图层。

*要确保阴影依然在具有跟踪遮罩的* 3D *图层上的预期位置,请将* 3D *图层与跟踪遮罩图层预合成在一起(但不折叠变换),然后将阴影应用于预合 成。*

*以* 2D *方式渲染具有* 3D *属性的连续栅格化矢量图层的效果,然后将其投影到* 3D *图层上。*OpenGL *渲染不支持这种投影,因此当使用* OpenGL *渲染*

- *时,结果可能不同。具有折叠变换的合成不会有这种投影。*
- *[逐字符](http://helpx.adobe.com/cn/after-effects/using/animating-text.html#per_character_3d_text_properties)* [3D](http://helpx.adobe.com/cn/after-effects/using/animating-text.html#per_character_3d_text_properties) *[化文本属性](http://helpx.adobe.com/cn/after-effects/using/animating-text.html#per_character_3d_text_properties)*
- *[导入和使用来自其他应用程序的](http://help.adobe.com/zh_CN/aftereffects/cs/using/WS3878526689cb91655866c1103906c6dea-7f29a.html#WS3878526689cb91655866c1103906c6dea-7e3da)* [3D](http://help.adobe.com/zh_CN/aftereffects/cs/using/WS3878526689cb91655866c1103906c6dea-7f29a.html#WS3878526689cb91655866c1103906c6dea-7e3da) *[文件](http://help.adobe.com/zh_CN/aftereffects/cs/using/WS3878526689cb91655866c1103906c6dea-7f29a.html#WS3878526689cb91655866c1103906c6dea-7e3da)*
- [3D](http://help.adobe.com/zh_CN/aftereffects/cs/using/WSCEBCDB03-0A9C-459e-873E-F5A10520F24A.html#WS70C25A45-822C-43c2-AE3D-4B561811421B) *[图层\(键盘快捷键\)](http://help.adobe.com/zh_CN/aftereffects/cs/using/WSCEBCDB03-0A9C-459e-873E-F5A10520F24A.html#WS70C25A45-822C-43c2-AE3D-4B561811421B)*
- *[摄像机、光和目标点](http://help.adobe.com/zh_CN/aftereffects/cs/using/WS3878526689cb91655866c1103906c6dea-7e29a.html)*
- *[图层](http://help.adobe.com/zh_CN/aftereffects/cs/using/WS3878526689cb91655866c1103906c6dea-7a0ca.html#WS3878526689cb91655866c1103906c6dea-79fea)* [3D](http://help.adobe.com/zh_CN/aftereffects/cs/using/WS3878526689cb91655866c1103906c6dea-7a0ca.html#WS3878526689cb91655866c1103906c6dea-79fea) *[属性和方法](http://help.adobe.com/zh_CN/aftereffects/cs/using/WS3878526689cb91655866c1103906c6dea-7a0ca.html#WS3878526689cb91655866c1103906c6dea-79fea)*
- ["](http://help.adobe.com/zh_CN/aftereffects/cs/using/WS3878526689cb91655866c1103906c6dea-7e84a.html#WS3878526689cb91655866c1103906c6dea-7e60a)*[时间轴](http://help.adobe.com/zh_CN/aftereffects/cs/using/WS3878526689cb91655866c1103906c6dea-7e84a.html#WS3878526689cb91655866c1103906c6dea-7e60a)*["](http://help.adobe.com/zh_CN/aftereffects/cs/using/WS3878526689cb91655866c1103906c6dea-7e84a.html#WS3878526689cb91655866c1103906c6dea-7e60a)*[面板中的图层开关和列](http://help.adobe.com/zh_CN/aftereffects/cs/using/WS3878526689cb91655866c1103906c6dea-7e84a.html#WS3878526689cb91655866c1103906c6dea-7e60a)*
- *[在](http://help.adobe.com/zh_CN/aftereffects/cs/using/WS3878526689cb91655866c1103906c6dea-7eafa.html#WS66A7ECEA-27AB-4fab-B6D6-39977725A870a)*["](http://help.adobe.com/zh_CN/aftereffects/cs/using/WS3878526689cb91655866c1103906c6dea-7eafa.html#WS66A7ECEA-27AB-4fab-B6D6-39977725A870a)*[合成](http://help.adobe.com/zh_CN/aftereffects/cs/using/WS3878526689cb91655866c1103906c6dea-7eafa.html#WS66A7ECEA-27AB-4fab-B6D6-39977725A870a)*["](http://help.adobe.com/zh_CN/aftereffects/cs/using/WS3878526689cb91655866c1103906c6dea-7eafa.html#WS66A7ECEA-27AB-4fab-B6D6-39977725A870a)*[面板中显示或隐藏图层控件](http://help.adobe.com/zh_CN/aftereffects/cs/using/WS3878526689cb91655866c1103906c6dea-7eafa.html#WS66A7ECEA-27AB-4fab-B6D6-39977725A870a)*
- *[选择和排列图层](http://help.adobe.com/zh_CN/aftereffects/cs/using/WS3878526689cb91655866c1103906c6dea-7e94a.html)*
- *[图层属性](http://help.adobe.com/zh_CN/aftereffects/cs/using/WS3878526689cb91655866c1103906c6dea-7dd2a.html)*
- *[坐标系:合成空间和图层空间](http://help.adobe.com/zh_CN/aftereffects/cs/using/WS3878526689cb91655866c1103906c6dea-7e94a.html#WSA58C13F2-4770-44aa-8F70-A03FC8F0F6F7a)*
- *[渲染顺序和折叠变换](http://help.adobe.com/zh_CN/aftereffects/cs/using/WS3878526689cb91655866c1103906c6dea-7ed7a.html#WS064964FC-424C-4e5a-A5C3-2160B3DFBCA4a)*
- *[预合成图层](http://help.adobe.com/zh_CN/aftereffects/cs/using/WS3878526689cb91655866c1103906c6dea-7ed7a.html)*
- *[连续栅格化包含矢量图形的图层](http://help.adobe.com/zh_CN/aftereffects/cs/using/WS3878526689cb91655866c1103906c6dea-7e84a.html#WS3878526689cb91655866c1103906c6dea-7f49a)*
- *[准备和导入](http://help.adobe.com/zh_CN/aftereffects/cs/using/WS3878526689cb91655866c1103906c6dea-7f7ca.html#WS3878526689cb91655866c1103906c6dea-7f53a)* [Photoshop](http://help.adobe.com/zh_CN/aftereffects/cs/using/WS3878526689cb91655866c1103906c6dea-7f7ca.html#WS3878526689cb91655866c1103906c6dea-7f53a) *[文件](http://help.adobe.com/zh_CN/aftereffects/cs/using/WS3878526689cb91655866c1103906c6dea-7f7ca.html#WS3878526689cb91655866c1103906c6dea-7f53a)*
- *[具有](http://help.adobe.com/zh_CN/aftereffects/cs/using/WS3878526689cb91655866c1103906c6dea-7c30a.html#WS3878526689cb91655866c1103906c6dea-7c01a)*["](http://help.adobe.com/zh_CN/aftereffects/cs/using/WS3878526689cb91655866c1103906c6dea-7c30a.html#WS3878526689cb91655866c1103906c6dea-7c01a)*[合成摄像机](http://help.adobe.com/zh_CN/aftereffects/cs/using/WS3878526689cb91655866c1103906c6dea-7c30a.html#WS3878526689cb91655866c1103906c6dea-7c01a)*["](http://help.adobe.com/zh_CN/aftereffects/cs/using/WS3878526689cb91655866c1103906c6dea-7c30a.html#WS3878526689cb91655866c1103906c6dea-7c01a)*[属性的效果](http://help.adobe.com/zh_CN/aftereffects/cs/using/WS3878526689cb91655866c1103906c6dea-7c30a.html#WS3878526689cb91655866c1103906c6dea-7c01a)*
- [3D](http://helpx.adobe.com/cn/after-effects/using/3d-layers.html) *[图层](http://helpx.adobe.com/cn/after-effects/using/3d-layers.html)*
- [3D](http://help.adobe.com/zh_CN/photoshop/cs/using/WSba26e7b0742782c7399326471256fcde1d6-8000.html)

**[cc)BY-NG-5B** Twitter™ 与 Facebook 中的内容不在 Creative Commons 的条款约束之下。

*[法律声明](http://help.adobe.com/zh_CN/legalnotices/index.html)* | *[在线隐私策略](http://helpx.adobe.com/go/gffooter_online_privacy_policy_cn)*

# <span id="page-136-0"></span>*摄像机、光和目标点*

*[创建摄像机图层并更改摄像机设置](#page-136-1) [创建光照并更改光照设置](#page-138-0) [调整](#page-139-0)* **[3D](#page-139-0)** *[视图或移动摄像机、光照或目标点](#page-139-0)* **["](#page-140-0)***[材质选项](#page-140-0)***["](#page-140-0)***[属性](#page-140-0) [指定用于渲染阴影的分辨率](#page-141-0) [立体](#page-141-1)* **[3D](#page-141-1)**

# <span id="page-136-1"></span>*创建摄像机图层并更改摄像机设置*

*[转到页首](#page-136-0)*

*您可以使用摄像机图层从任何角度和距离查看* 3D *图层。就像在现实世界中,在场景之中和周围移动摄像机比移动和旋转场景本身容易一样,通过设置 摄像机图层并在合成中来回移动它来获得合成的不同视图通常最容易。*

*您可以通过修改摄像机设置并为其制作动画来配置摄像机,使其与用于记录要与其合成的素材的真实摄像机和设置匹配。您还可以使用摄像机设置将 类似摄像机的行为(包括景深模糊以及平移和移动镜头)添加到合成效果和动画中。*

*摄像机仅影响其效果具有*"*合成摄像机*"*属性的* 3D *图层和* 2D *图层。使用具有*"*合成摄像机*"*属性的效果,您可以使用活动合成摄像机或光照来从各种角 度查看或照亮效果以模拟更复杂的* 3D *效果。*After Effects *可以通过*"*实时* Photoshop 3D"*效果与* Photoshop 3D *图层交互,这是*"*合成摄像机*"*效果的特 例。*

*注意***:** After Effects *不支持实时* Photoshop 3D *效果。*

*您可以选择通过活动摄像机或通过指定的自定义摄像机来查看合成。活动摄像机是*"*时间轴*"*面板中在当前时间为其选择了*"*视频*"*开关 的最顶端摄像 机。活动摄像机视图是用于创建最终输出和嵌套合成的视点。如果您没有创建自定义摄像机,则活动摄像机与默认合成视图相同。*

*所有摄像机都列在*"*合成*"*面板底部的*"3D *视图*"*菜单中,您可以随时从其中访问它们。*

*在使用自定义* 3D *视图之一时调整摄像机通常最容易。当然,在您通过摄像机本身查看时,您无法查看摄像机操作。*

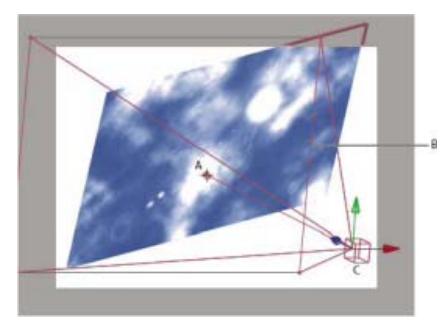

*摄像机示例* **A.** *目标点* **B.** *帧* **C.** *摄像机*

*注意***:** *如果您导入或打开包含使用默认摄像机的* 3D *合成的* After Effects 5.x *项目,*After Effects *会将* AE 5.x *默认摄像机添加到合成中。*

*创建摄像机图层*

*选择*"*图层*">"*新建*">"*摄像机*"*,或按* Ctrl+Alt+Shift+C (Windows) *或* Command+Option+Shift+C (Mac OS)*。*

*注意***:** *默认情况下,新图层从合成持续时间的开头开始。通过取消选择*"*在合成开始时创建图层*"*首选项(*"*编辑*">"*首选项*">"*常规*"(Windows) *或*"After Effects">"*首选项*">"*常规*"(Mac OS)*),您可以选择让新图层从当前时间开始。*

#### *更改摄像机设置*

*您可以随时更改摄像机设置。*

*在*"*时间轴*"*面板中双击摄像机图层,或选择图层,然后选择*"*图层*">"*摄像机设置*"*。*

*注意***:** *默认情况下选中*"*摄像机设置*"*对话框中的*"*预览*"*选项。当您在*"*摄像机设置*"*对话框中进行更改时,该选项在合成中显示更改。*

#### <span id="page-136-2"></span>*摄像机设置*

*通过在*"*时间轴*"*面板中双击图层或选择图层并选择*"*图层*">"*摄像机设置*"*,您可以随时更改摄像机设置。*

*在*"*摄像机设置*"*对话框中选择*"*预览*"*可在您在该对话框中修改设置时在*"*合成*"*面板中显示相关结果。*

*注意***:** *影响景深的三个属性是焦距、光圈和焦点距离。浅(小)景深是长焦距、短焦点距离和较大光圈(较小* F-Stop*)的结果。较浅的景深意味着较 大的景深模糊结果。浅景深的对立面是深焦点,这意味着较小的景深模糊,因为较多内容在焦点中。*

*与摄像机镜头模糊和形状有关的摄像机属性包括*"*光圈形状*"*、*"*光圈旋转*"*、*"*光圈圆度*"*、*"*光圈长宽比*"*、*"*光圈衍射条纹*"*、*"*高光增益*"*、*"*高光阈值*"*和*"*高 光饱和度*"*。*

*类型 单节点摄像机或双节点摄像机。单节点摄像机围绕自身定向,而双节点摄像机具有目标点并围绕该点定向。使摄像机成为双节点摄像机与将摄像 机的自动定向选项(*"*图层*">"*变换*">"*自动定向*"*)设置为*"*定向到目标点*"*相同。(请参阅*["](http://idiom-q-win-1/content/help/cn/after-effects/using/selecting-arranging-layers.html#auto_orientation_options)*[自动方向](http://idiom-q-win-1/content/help/cn/after-effects/using/selecting-arranging-layers.html#auto_orientation_options)*["](http://idiom-q-win-1/content/help/cn/after-effects/using/selecting-arranging-layers.html#auto_orientation_options)*[选项](http://idiom-q-win-1/content/help/cn/after-effects/using/selecting-arranging-layers.html#auto_orientation_options)。)*

*名称 摄像机的名称。默认情况下,*"*摄像机* 1"*是您在合成中创建的第一个摄像机的名称,并且所有后续摄像机按升序顺序编号。您应为多个摄像机选 择不同的名称以便区分它们。*

*预设 要使用的摄像机设置的类型。根据焦距命名预设。每个预设旨在表示具有特定焦距的镜头的* 35 *毫米摄像机的行为。因此,预设还设置*"*视 角*"*、*"*缩放*"*、*"*焦点距离*"*、*"*焦距*"*和*"*光圈*"*值。默认预设为* 50 *毫米。您也可以通过为任何设置指定新值来创建自定义摄像机。*

变焦 从镜头到图像平面的距离。换句话说, 距离为焦距的图层显示为其全大小, 距离为焦距两倍的图层显示为高度和宽度的一半, 依此类推。

*视角 在图像中捕获的场景的宽度。*"*焦距*"*、*"*胶片大小*"*和*"*变焦*"*值确定视角。较广的视角创建与广角镜头相同的结果。*

*景深 对*"*焦点距离*"*、*"*光圈*"*、*"F-Stop"*和*"*模糊层次*"*设置应用自定义变量。使用这些变量,您可以操作景深来创建更逼真的摄像机聚焦效果。(景深是 图像在其中聚焦的距离范围。位于距离范围之外的图像将变得模糊。)*

*焦点距离 从摄像机到平面的完全聚焦的距离。*

*将以下表达式添加到*"*焦点距离*"*属性中可将焦平面锁定到摄像机的目标点,以便目标点在焦点上:*length(position, pointOfInterest)

*锁定到变焦 使*"*焦点距离*"*值与*"*变焦*"*值匹配。*

*注意***:** *如果您在*"*时间轴*"*面板中更改*"*变焦*"*或*"*焦点距离*"*选项的设置,则*"*焦点距离*"*值将与*"*变焦*"*值解除锁定。如果您需要更改值并希望值保持锁定,请 使用*"*摄像机设置*"*对话框,而非*"*时间轴*"*面板。或者,您可以在*"*时间轴*"*面板中向*"*焦点距离*"*属性中添加表达式:选择*"*焦点距离*"*属性,然后选择*"*动 画*">"*添加表达式*"*;然后将表达式关联器拖动到*"*变焦*"*属性中。(请参阅[表达式基础知识](http://chl-author.corp.adobe.com/content/help/cn/after-effects/using/expression-basics.html)。)*

*光圈 镜头孔径的大小。*"*光圈*"*设置也影响景深,增加光圈会增加景深模糊度。在您修改光圈时,*F-Stop *的值会更改以匹配它。*

*注意***:** *在真实摄像机中,增大光圈还允许进入更多光,这会影响曝光度。与大多数* 3D *合成和动画应用程序一样,*After Effects *忽略此光圈值更改的结 果。*

**F-Stop** *表示焦距与光圈的比例。大多数摄像机使用* f-stop *测量指定光圈大小;因此,许多摄影师喜欢以* f-stop *单位设置光圈大小。在您修改* F-Stop *时,光圈会更改以匹配它。*

*模糊层次 图像中景深模糊的程度。设置为* 100% *将创建摄像机设置指示的自然模糊。降低值可减少模糊。*

*胶片大小 胶片的曝光区域的大小,它直接与合成大小相关。在您修改胶片大小时,*"*变焦*"*值会更改以匹配真实摄像机的透视性。*

*焦距 从胶片平面到摄像机镜头的距离。在* After Effects *中,摄像机的位置表示镜头的中心。在您修改焦距时,*"*变焦*"*值会更改以匹配真实摄像机的透 视性。此外,*"*预设*"*、*"*视角*"*和*"*光圈*"*值会相应更改。*

*单位 表示摄像机设置值所采用的测量单位。*

*量度胶片大小 用于描绘胶片大小的尺寸。*

*注意***:** *要获得最佳结果,请插入* 32-bpc *并在项目设置中选择*"*线性化工作空间*"*。*

*摄像机命令*

After Effects *具有既可单独使用也可与*"*创建立体* 3D *设备*"*功能结合使用的摄像机命令。要使用摄像机命令,请选择摄像机图层,然后选择*"*图层*">"*摄 像机*"*。*

*将焦距链接到目标点 在选定摄像机图层的*"*焦距*"*属性上创建一个表达式,将该属性的值设置为摄像机与其目标点之间的距离。*

将焦距链接到图层 在选定摄像机图层的"焦距"属性上创建一个表达式, 属性的值为摄像机位置与另一图层之间的距离。此方法允许焦点自动跟随其他 *图层。*

*将焦距设置为图层 将当前时间的*"*焦距*"*属性的值设置为当前时间摄像机与选定图层之间的距离。*

*有关摄像机的在线资源*

*有关演示如何创建和修改摄像机以及使用*"*摄像机*"*工具的视频教程,请参阅* [Adobe](http://www.adobe.com/go/lrvid5408_ae_cn) *[网站](http://www.adobe.com/go/lrvid5408_ae_cn)。*

Dale Bradshaw *在* [Creative Workflow Hacks](http://www.adobe.com/go/learn_ae_dale3dcamerarigging_cn) *[网站](http://www.adobe.com/go/learn_ae_dale3dcamerarigging_cn)上提供了用于自动化摄像机设备的脚本和示例项目。*

Mark Christiansen *在* Peachpit Press *网站上的* [After Effects Studio Techniques](http://www.peachpit.com/articles/article.aspx?p=1273350) *的*"Virtual Cinematography in After Effects"*一章中提供了有关使用摄 像机的技巧和详细技术。此章包括有关匹配镜头扭曲、移动摄像机、进行摄像机投影(摄像机映射)、使用机架焦点、创建* boke *模糊、使用颗粒以及 选择符合您的叙事手法的帧速率的信息。*

Trish *和* Chris Meyer *在他们的《After Effects Apprentice》一书(位于* [Focal Press](http://www.focalpress.com/uploadedFiles/Books/Book_Media/Film_and_Video/AEA2-12-FinalProject_excerpt.pdf) *[网站](http://www.focalpress.com/uploadedFiles/Books/Book_Media/Film_and_Video/AEA2-12-FinalProject_excerpt.pdf)上)的* PDF *摘录中提供了如何使用* 3D *图层、光和摄像机的*

*教程。*

Richard Harrington *在* [Creative COW](http://podcasts.creativecow.net/photoshop-tutorials-podcast/104-animating-a-sky-part) *[网站](http://podcasts.creativecow.net/photoshop-tutorials-podcast/104-animating-a-sky-part)上提供了一个视频教程,其中演示了如何在* After Effects *中使用*"*摄像机*"*工具和摄像机视图来通过* 3D *图层 创建摄像机移动。(该教程是两部分系列中的第二部分[。第](http://podcasts.creativecow.net/photoshop-tutorials-podcast/103-animating-a-sky-part)* [1](http://podcasts.creativecow.net/photoshop-tutorials-podcast/103-animating-a-sky-part) *[部分着](http://podcasts.creativecow.net/photoshop-tutorials-podcast/103-animating-a-sky-part)重介绍在* Photoshop *中使用照片隔离并创建天空以在* After Effects *中使用。)*

Andrew Kramer *在其* Video Copilot *网站上提供了演示基本摄像机映射和摄像机投影的两部分视频教程。在此教程中,他演示如何使用光照和透光率属 性将图像投影到* 3D *图层上。*

- *[第](http://www.videocopilot.net/tutorials/3d_camera_projection/)* [1](http://www.videocopilot.net/tutorials/3d_camera_projection/) *[部分](http://www.videocopilot.net/tutorials/3d_camera_projection/)*
- *[第](http://www.videocopilot.net/tutorials/3d_camera_projection_2/)* [2](http://www.videocopilot.net/tutorials/3d_camera_projection_2/) *[部分](http://www.videocopilot.net/tutorials/3d_camera_projection_2/)*

# <span id="page-138-0"></span>*创建光照并更改光照设置*

*[转到页首](#page-136-0)*

*光照图层可影响它照射到的* 3D *图层的颜色,具体取决于光照的设置和* 3D *图层的*"*材质选项*"*属性。默认情况下,每束光照指向其目标点。*

*光照可用于照亮* 3D *图层并投影。您可以使用光照来匹配您在其中合成的场景的光照条件或创建更有趣的视觉效果。例如,您可以使用光照图层来创建 射入视频图层的光线的外观,就好像它是由染色玻璃制成的一样。*

*除光照类型和*"*投影*"*属性之外,您还可以为光照的所有其他设置制作动画。*

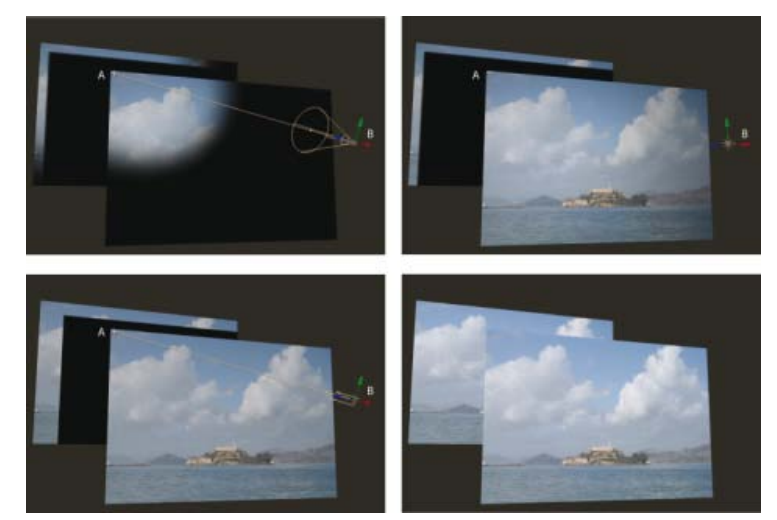

*光照类型:聚光(左上图);点(右上图);平行(左下图);环境(右下图)* **A.** *目标点* **B.** "*光照*"*图标*

*您可以通过将光照指定为调整图层来指定光照影响哪些* 3D *图层:在*"*时间轴*"*面板中,将光照置于希望它照射到的图层的上方。在*"*时间轴*"*面板中,位 于图层堆积顺序中光照调整图层上方的图层不接收光照,而不管图层在*"*合成*"*面板中的位置如何。*

#### *创建光照*

*选择*"*图层*">"*新建*">"*光照*"*,或按* Ctrl+Alt+Shift+L (Windows) *或* Command+Option+Shift+L (Mac OS)*。*

*注意***:** *默认情况下,新图层从合成持续时间的开头开始。通过取消选择*"*在合成开始时创建图层*"*首选项(*"*编辑*">"*首选项*">"*常规*"(Windows) *或*"After Effects">"*首选项*">"*常规*"(Mac OS)*),您可以选择让新图层从当前时间开始。*

#### *更改光照设置*

*在*"*时间轴*"*面板中双击光照图层,或选择图层,然后选择*"*图层*">"*光照设置*"*。*

*在*"*光照设置*"*对话框中选择*"*预览*"*可在您在该对话框中修改设置时在*"*合成*"*面板中显示相关结果。*

#### *光照设置*

*光照类型* "*平行*"*从无限远的光源处发出无约束的定向光,接近来自太阳等光源的光照。*"*聚光*"*从受锥形物约束的光源(例如剧场中使用的闪光灯或聚 注意***:** *因为在环境光空间中的位置不影响它对其他图层的影响,所以环境光在*"*合成*"*面板中没有图标。 光灯)发出光。*"*点*"*发出无约束的全向光(例如来自裸露的电灯泡的光线)。*"*环境*"*创建没有光源,但有助于提高场景的总体亮度且不投影的光照。*

*强度 光照的亮度。负值创建无光效果。无光照时将从图层中减去颜色。例如,如果图层已照亮,则使用负值创建也指向该图层的定向光会使图层上的 区域变暗。*

*颜色 光照的颜色。*

*锥形角度 光源周围锥形的角度,这确定远处光束的宽度。仅当选择*"*聚光*"*作为*"*光照类型*"*时,此控制才处于活动状态。*"*聚光*"*光照的锥形角度由*"*合*

*成*"*面板中光照图标的形状指示。*

*注意***:** *在* After Effects CS6 *或更高版本中,所选聚光的锥形可以扩展到目标点。*

*锥形羽化 聚光光照的边缘柔化。仅当选择*"*聚光*"*作为*"*光照类型*"*时,此控制才处于活动状态。*

*衰减 平行光、聚光或点光的衰减类型。衰减描述光的强度如何随距离的增加而变小。 有关光衰减的详细信息、教程和资源,请参阅* [Adobe](http://blogs.adobe.com/toddkopriva/2011/04/light-falloff-in-after-effects-cs5-5.html) *[网站上的此文章](http://blogs.adobe.com/toddkopriva/2011/04/light-falloff-in-after-effects-cs5-5.html)。 衰减类型包括:*

*无 在图层和光照之间的距离增加时,光亮不减弱。*

*平滑 指示从*"*衰减开始*"*半径开始并扩展由*"*衰减距离*"*指定的长度的平滑线性衰减。*

*反向平方限制 指示从*"*衰减开始*"*半径开始并按比例减少到距离的反向平方的物理上准确的衰减。*

*半径 指定光照衰减的半径。在此距离内,光照是不变的。在此距离外,光照衰减。*

*衰减距离 指定光衰减的距离。*

*投影 指定光源是否导致图层投影。*"*接受阴影*"*材质选项必须为*"*打开*"*,图层才能接收阴影;该设置是默认设置。*"*投影*"*材质选项必须为*"*打开*"*,图层才 能投影;该设置不是默认设置。*

*按* Alt+Shift+C (Windows) *或* Option+Shift+C (Mac OS) *可为所选图层切换*"*投影*"*。按* AA *可在*"*时间轴*"*面板中显示*"*材质选项*"*属性。*

*阴影深度 设置阴影的深度。仅当选择了*"*投影*"*时,此控制才处于活动状态。*

阴影扩散 根据阴影与阴影图层之间的视距, 设置阴影的柔和度。较大的值创建较柔和的阴影。仅当选择了"投影"时, 此控制才处于活动状态。

*有关光的在线资源*

Eran Stern *在* [Creative COW](http://library.creativecow.net/articles/stern_eran/Adjustment_Lights.php) *[网站](http://library.creativecow.net/articles/stern_eran/Adjustment_Lights.php)上提供了一个视频教程,其中演示了如何将光用作调整图层,以精确地控制哪些光影响哪些图层。*

Chris *和* Trish Meyer *在* [ProVideo Coalition](http://provideocoalition.com/index.php/cmg_keyframes/story/cmg_hidden_gems_chapter_15_-_lighting_in_3d/) *[网站](http://provideocoalition.com/index.php/cmg_keyframes/story/cmg_hidden_gems_chapter_15_-_lighting_in_3d/)的相关文章中提供了有关* 3D *中阴影和光的一些技巧。*

Trish *和* Chris Meyer *在他们的《After Effects Apprentice》一书(位于* [Focal Press](http://www.focalpress.com/uploadedFiles/Books/Book_Media/Film_and_Video/AEA2-12-FinalProject_excerpt.pdf) *[网站](http://www.focalpress.com/uploadedFiles/Books/Book_Media/Film_and_Video/AEA2-12-FinalProject_excerpt.pdf)上)的* PDF *摘录中提供了如何使用* 3D *图层、光和摄像机的 教程。*

Chris *和* Trish Meyer *在* [Artbeats](http://www.artbeats.com/written_tutorials/14) *[网站](http://www.artbeats.com/written_tutorials/14)上提供了一个教程,其中演示了如何使用光和* 3D *图层将视频投影到其他图层上,例如墙上。*

#### <span id="page-139-0"></span>*调整* **3D** *视图或移动摄像机、光照或目标点*

*摄像机图层和光照图层均包括*"*目标点*"*属性,该属性指定摄像机或光照指向的合成中的点。默认情况下,目标点位于合成的中心。您可以随时移动目标 点。*

*[转到页首](#page-136-0)*

*单节点摄像机忽略目标点。(请参[阅摄像机设置](#page-136-2)。)*

*注意***:** *与所有属性一样,您也可以直接在*"*时间轴*"*面板中修改摄像机或光的属性。 要使光忽略其目标点,请选择光的*"*自动方向*"*选项中除*"*定向到目标点*"*之外的选项。(请参阅*["](http://idiom-q-win-1/content/help/cn/after-effects/using/selecting-arranging-layers.html#auto_orientation_options)*[自动方向](http://idiom-q-win-1/content/help/cn/after-effects/using/selecting-arranging-layers.html#auto_orientation_options)*["](http://idiom-q-win-1/content/help/cn/after-effects/using/selecting-arranging-layers.html#auto_orientation_options)*[选项](http://idiom-q-win-1/content/help/cn/after-effects/using/selecting-arranging-layers.html#auto_orientation_options)。)*

*使用***"***选择***"***和***"***旋转***"***工具移动摄像机、光照或目标点*

1. *选择摄像机或光照图层。*

- 2. *使用*"*选择*"*或*"*旋转*"*工具,执行以下任一操作:*
	- *要移动摄像机或光照及其目标点,请将指针置于要调整的轴上并拖动。*
	- *要沿单个轴移动摄像机或光照而不移动目标点,请按住* Ctrl *键* (Windows) *或* Command *键* (Mac OS) *并拖动轴。*
	- *要自由移动摄像机或光而不移动目标点,请拖动摄像机图标 或光图标。*
	- *要移动目标点,请拖动目标点图标 。*

#### *使用***"***摄像机***"***工具移动或调整摄像机或* **3D** *工作视图*

*通过使用*"*合成*"*面板中的*"*摄像机*"*工具,您可以调整摄像机图层的*"*位置*"*和*"*目标点*"*属性。*

*您也可以使用*"*摄像机*"*工具来调整 3D 工作视图,这是不与摄像机图层关联的* 3D *视图。您可以将* 3D *视图视为可通过其查看和预览合成的虚拟摄像 机。*3D *工作视图包括自定义视图和固定的正视图(正面、左侧、顶部、后面、右侧或底部)。*3D *工作视图用于在* 3D *场景中放置和预览元素。如果 您使用*"*摄像机*"*工具来调整* 3D *工作视图,则不会影响任何图层属性值。*

*在您修改* 3D *视图之后,您可以通过选择*"*视图*">"*重置* 3D *视图*"*来重置它。*

*您无法在固定的正视图上使用*"*轨道摄像机*"*工具。*

*有关选择和使用* 3D *视图的信息,请参阅[选择](http://idiom-q-win-1/content/help/cn/after-effects/using/modifying-using-views.html#choose_a_3d_view)* [3D](http://idiom-q-win-1/content/help/cn/after-effects/using/modifying-using-views.html#choose_a_3d_view) *[视图](http://idiom-q-win-1/content/help/cn/after-effects/using/modifying-using-views.html#choose_a_3d_view)。*

1. *在*"*合成*"*面板底部的*"3D *视图*"*菜单中,选择要调整的摄像机或* 3D *视图。*

2. *激活*"*摄像机*"*工具。*

*您可以通过在*"*工具*"*面板中选择*"*摄像机*"*工具或按* C *循环切换*"*摄像机*"*工具来激活*"*摄像机*"*工具。在各种*"*摄像机*"*工具之间切换的最简便方法是选 择*"*统一摄像机*" *工具,然后使用三键鼠标上的按钮。*

*轨道摄像机 通过围绕目标点移动来旋转* 3D *视图或摄像机。(要在选择*"*统一摄像机*"*工具时临时激活*"*轨道摄像机*"*工具,请按住鼠标左键。) 按住* Shift *键并使用临时选择的*"*统一摄像机*"*工具拖动可激活*"*轨道摄像机*"*工具并将旋转限制在一个轴上。*

*跟踪* **XY** *摄像机 水平或垂直调整* 3D *视图或摄像机。(要在选择*"*统一摄像机*"*工具时临时激活*"*轨道* XY *摄像机*"*工具,请按住鼠标中键。)*

*跟踪* **Z** *摄像机 沿直线将* 3D *视图或摄像机调整到目标点。如果您使用正视图,该工具将调整视图的缩放。(要在选择*"*统一摄像机*"*工具时临时 激活*"*轨道* Z *摄像机*"*工具,请按住鼠标右键。)*

3. *在*"*合成*"*面板中拖动。在该面板中开始拖动后,您可以在该面板外继续执行拖动操作。*

*在您修改* 3D *视图之后,您可以通过选择*"*视图*">"*重置* 3D *视图*"*来重置它。*

*移动或调整摄像机或* **3D** *工作视图来查看图层*

*您也可以移动摄像机或调整* 3D *视图来查看所选图层或所有图层。*After Effects *可更改视角和视图的方向以包括您选择的图层。*

- *要调整* 3D *视图或移动摄像机以查看所选图层,请选择*"*视图*">"*查看选定图层*"*。*
- *要调整* 3D *视图或移动摄像机以查看所有图层,请选择*"*视图*">"*查看所有图层*"*。*

*有关这些命令的键盘快捷键,请参阅* [3D](http://idiom-q-win-1/content/help/cn/after-effects/using/keyboard-shortcuts-reference.html#3d_layers_keyboard_shortcuts) *[图层\(键盘快捷键\)。](http://idiom-q-win-1/content/help/cn/after-effects/using/keyboard-shortcuts-reference.html#3d_layers_keyboard_shortcuts)*

*有关移动摄像机和光照并为其制作动画的技巧和在线资源*

*在移动摄像机之前,请选择除*"*活动摄像机*"*之外的视图。如果您使用*"*活动摄像机*"*视图,将通过摄像机查看,这将加大管理难度。*

*默认情况下,摄像机的线框仅在选择摄像机时可见。要始终显示摄像机线框,请设置*"*合成*"*面板的视图选项(*"*视图*">"*视图选项*"*)。(请参[阅在](http://idiom-q-win-1/content/help/cn/after-effects/using/modifying-using-views.html#show_or_hide_layer_controls_in_the_composition_panel)*["](http://idiom-q-win-1/content/help/cn/after-effects/using/modifying-using-views.html#show_or_hide_layer_controls_in_the_composition_panel)*[合](http://idiom-q-win-1/content/help/cn/after-effects/using/modifying-using-views.html#show_or_hide_layer_controls_in_the_composition_panel) [成](http://idiom-q-win-1/content/help/cn/after-effects/using/modifying-using-views.html#show_or_hide_layer_controls_in_the_composition_panel)*["](http://idiom-q-win-1/content/help/cn/after-effects/using/modifying-using-views.html#show_or_hide_layer_controls_in_the_composition_panel)*[面板中显示或隐藏图层控制。](http://idiom-q-win-1/content/help/cn/after-effects/using/modifying-using-views.html#show_or_hide_layer_controls_in_the_composition_panel))*

*在使用摄像机或光照图层时,可创建空对象图层并使用表达式将摄像机或光照的*"*目标点*"*属性链接到空图层的*"*位置*"*属性。然后,您可以通过移动空对 象来为*"*目标点*"*属性制作动画。通常,选择并查看空对象比选择并查看目标点容易。*

*在* After Effects *中,提供了摄像机命令*"*创建空轨道*"*。这使新的空图层成为所选摄像机图层的父级。可基于摄像机的名称附加空轨道来重命名新的空图 层*

Trish *和* Chris Meyer *在* Adobe TV *上的[此视频教程中演](http://tv.adobe.com/watch/after-effects-cs55-new-creative-techniques/ae-cs55-orbit-camera-rigs/)示如何使用*"*创建空轨道*"*摄像机命令。*

*有关演示如何创建和修改摄像机以及使用*"*摄像机*"*工具的视频教程,请参阅* [Adobe](http://www.adobe.com/go/lrvid5408_ae_cn) *[网站](http://www.adobe.com/go/lrvid5408_ae_cn)。*

Trish *和* Chris Meyer *在* [ProVideo Coalition](http://provideocoalition.com/index.php/cmg_keyframes/video/after_effects_apprentice_video_tutorial_7/) *[网站](http://provideocoalition.com/index.php/cmg_keyframes/video/after_effects_apprentice_video_tutorial_7/)上提供了一个视频教程,其中演示了如何使用*"*摄像机*"*工具调整摄像机和* 3D *视图。*

Trish *和* Chris Meyer *在他们的《After Effects Apprentice》一书(位于* [Focal Press](http://www.focalpress.com/uploadedFiles/Books/Book_Media/Film_and_Video/AEA2-12-FinalProject_excerpt.pdf) *[网站](http://www.focalpress.com/uploadedFiles/Books/Book_Media/Film_and_Video/AEA2-12-FinalProject_excerpt.pdf)上)的* PDF *摘录中提供了如何使用* 3D *图层、光和摄像机的 教程。*

Mark Christiansen *在* Peachpit Press *网站上的* [After Effects Studio Techniques](http://www.peachpit.com/articles/article.aspx?p=1273350) *的*"Virtual Cinematography in After Effects"*一章中提供了有关使用摄 像机的技巧和详细技术。此章包括有关匹配镜头扭曲、移动摄像机、进行摄像机投影(摄像机映射)、使用机架焦点、创建* boke *模糊、使用颗粒以及 选择符合您的叙事手法的帧速率的信息。*

Richard Harrington *在* [Creative COW](http://podcasts.creativecow.net/photoshop-tutorials-podcast/104-animating-a-sky-part) *[网站](http://podcasts.creativecow.net/photoshop-tutorials-podcast/104-animating-a-sky-part)上提供了一个视频教程,其中演示了如何在* After Effects *中使用*"*摄像机*"*工具和摄像机视图来通过* 3D *图层 创建摄像机移动。(该教程是两部分系列中的第二部分[。第](http://podcasts.creativecow.net/photoshop-tutorials-podcast/103-animating-a-sky-part)* [1](http://podcasts.creativecow.net/photoshop-tutorials-podcast/103-animating-a-sky-part) *[部分着](http://podcasts.creativecow.net/photoshop-tutorials-podcast/103-animating-a-sky-part)重介绍在* Photoshop *中使用照片隔离并创建天空以在* After Effects *中使用。)*

Rich Young *在其* [AE Portal](http://aeportal.blogspot.com/2010/02/fly-around-cc-sphered-layer-in-after.html) *[网站](http://aeportal.blogspot.com/2010/02/fly-around-cc-sphered-layer-in-after.html)上提供了一系列使用* toWorld *方法将摄像机和光与包含* CC *球面效果的图层相连的表达式。*

Creative Cow *的* Andrew Devis *创作了有关制作摄像机动画的* 3 *个教程系列:*

- *[制作摄像机动画](http://library.creativecow.net/devis_andrew/Animating-a-Camera-1/1)* [1](http://library.creativecow.net/devis_andrew/Animating-a-Camera-1/1)*[:摄像机难点](http://library.creativecow.net/devis_andrew/Animating-a-Camera-1/1)*
- *[制作摄像机动画](http://library.creativecow.net/devis_andrew/Animating-a-Camera-2/1)* [2](http://library.creativecow.net/devis_andrew/Animating-a-Camera-2/1)*[:简单设备](http://library.creativecow.net/devis_andrew/Animating-a-Camera-2/1)*
- *[制作摄像机动画](http://library.creativecow.net/devis_andrew/Animating-a-Camera-3/1)* [3](http://library.creativecow.net/devis_andrew/Animating-a-Camera-3/1)*[:控制器和视角](http://library.creativecow.net/devis_andrew/Animating-a-Camera-3/1)*

[video2brain](http://www.video2brain.com/en/videos-3981.htm) *[中的此视频演](http://www.video2brain.com/en/videos-3981.htm)示用于创建新的空摄像机轨道的命令。*

### <span id="page-140-0"></span>**"***材质选项***"***属性*

*[转到页首](#page-136-0)*

3D *图层具有*"*材质选项*"*属性,以确定* 3D *图层与光照和阴影交互的方式。*

*投影 指定图层是否在其他图层上投影。阴影的方向和角度由光源的方向和角度决定。如果您希望图层不可见但仍投影,请将*"*投影*"*设置为*"*仅投影*"*。 使用*"*仅投影*"*设置和非零*"*透光率*"*设置可将不可见图层的颜色投影到其他图层上。*Steve Holmes *在* [Artbeats](http://www.artbeats.com/episodes/5) *[网站上](http://www.artbeats.com/episodes/5)提供了一个视频教程,其中演示* *了如何使用*"*投影*"*设置为*"*仅投影*"*的图层在* 3D *场景中投射特定形状的阴影。*

*透光率 透过图层的光照的百分比,将图层的颜色投射在其他图层上作为阴影。*0% *指定没有光照透过图层,从而投射黑色阴影。*100% *指定将投影图 层的全部颜色值投影到接受阴影的图层上。*

*使用部分透光率可创建透过染色玻璃窗户的光照外观。*

*接受阴影 指定图层是否显示其他图层在它之上投射的阴影。*"*接受阴影*"*中有一个*"*仅限于*"*渲染图层上的阴影的选项。*

*接受光线 指定图层的颜色是否受到达它的光照的影响。此设置不影响阴影。*

*环境 图层的环境(非定向)反射。*100% *指定最多的反射;*0% *指定无环境反射。*

*漫射 图层的漫(全向)反射。将漫反射应用于图层就像在它之上放置暗淡的塑料片材。落在该图层上的光照向四面八方均匀反射。*100% *指定最多的 反射;*0% *指定无漫反射。*

*镜面 图层的镜面(定向)反射。镜面光照从图层反射就好像从镜子反射一样。*100% *指定最多的反射;*0% *指定无镜面反射。*

*反光度 确定镜面高光的大小。仅当*"*镜面*"*设置大于零时,此值才处于活动状态。*100% *指定具有小镜面高光的反射。*0% *指定具有大镜面高光的反 射。*

*金属质感 图层颜色对镜面高光颜色的贡献。*100% *指定高光颜色是图层的颜色。例如,如果*"*金属质感*"*值为* 100%*,则金戒指的图像反射金光。*0% *指 定镜面高光的颜色是光源的颜色。例如,*"*金属质感*"*值为* 0% *的位于白色光照下的图层具有白色高光。*

#### <span id="page-141-0"></span>*指定用于渲染阴影的分辨率*

*高级* 3D *渲染增效工具用于渲染包含相交的* 3D *图层的合成。为了渲染阴影,该增效工具使用阴影图,这是从每个光源的视角渲染的图像。通常,自动 根据图层的合成分辨率和品质设置计算阴影分辨率。如果普通分辨率没有创建您需要的品质,或渲染太慢,则您可以调整阴影图分辨率。例如,如果 阴影模糊,并且*"*阴影扩散*"*材质选项设置为* 0*,请增加阴影图分辨率。或者,如果阴影渲染太慢,请降低阴影图分辨率。*

*在投影图层与其他图层相交时,有时本应带阴影的交叉后面会出现小间隙。要减小间隙的大小,请增加阴影图分辨率。*

# <span id="page-141-1"></span>*立体* **3D**

*可以使用* Adobe After Effects CS5 *来创建立体* 3D *视频,并且* After Effects CS5.5 *和更高版本中有可用于它的新工作流和工具。*

*有关* After Effects CS5.5 *中的立体* 3D *的教程、详细信息和资源,请参阅* [Adobe](http://blogs.adobe.com/toddkopriva/2011/04/stereoscopic-3d-in-after-effects-cs5-5.html) *[网站上的此文章](http://blogs.adobe.com/toddkopriva/2011/04/stereoscopic-3d-in-after-effects-cs5-5.html)。*

*有关* After Effects *中的立体* 3D *工作流的概述,请参[阅了解](http://kb2.adobe.com/cn/cps/898/cpsid_89868.html)* [After Effects](http://kb2.adobe.com/cn/cps/898/cpsid_89868.html) *[中的立体](http://kb2.adobe.com/cn/cps/898/cpsid_89868.html)* [3D](http://kb2.adobe.com/cn/cps/898/cpsid_89868.html)*。*

Mark Christiansen *介绍[合成立体](http://provideocoalition.com/index.php/mchristiansen/story/free_stereo_footage_from_artbeats_and_an_after_effects_tutorial_showing_how/)* [3D](http://provideocoalition.com/index.php/mchristiansen/story/free_stereo_footage_from_artbeats_and_an_after_effects_tutorial_showing_how/) *[素材\(使用](http://provideocoalition.com/index.php/mchristiansen/story/free_stereo_footage_from_artbeats_and_an_after_effects_tutorial_showing_how/)* [Art Beats](http://provideocoalition.com/index.php/mchristiansen/story/free_stereo_footage_from_artbeats_and_an_after_effects_tutorial_showing_how/) *[中的免费剪辑\)](http://provideocoalition.com/index.php/mchristiansen/story/free_stereo_footage_from_artbeats_and_an_after_effects_tutorial_showing_how/)。*

#### *立体* **3D** *摄像机设备* **(CS5.5)**

After Effects *具有*"*创建立体* 3D *设备*"*菜单命令,从而允许您将* 3D *合成转换为立体* 3D *合成。立体* 3D *设备可为您创建所有元素,包括*"3D *眼镜*"*效 果。*

*通过首先创建其中具有* 3D *元素的合成可创建立体* 3D *摄像机设备。其中包含* 3D *折叠预合成或* 3D *元素等项目的合成的效果较好。如果您已使用摄像 机,则可以在创建立体* 3D *摄像机设备时选择它。如果没有选择任何摄像机,则会创建新摄像机(命名为*"*主摄像机*"*)。选择*"*图层*">"*摄像机*">"*创建立 体* 3D *设备*"*。该设备仅可与双节点摄像机一起使用。*

*该设备是通过创建主摄像机或通过使用合成中的现有所选摄像机生成的。可进行左眼* [*比较左眼*] *和右眼* [*比较右眼*] *合成。每个合成均具有链接到主摄 像机的摄像机、嵌套在其中的原始合成和输出立体* 3D *合成* [*比较立体 3D*]*。输出立体* 3D *合成嵌套了左右眼合成并包含称为立体 3D 控件的图层。此 图层包含用于控制设备的*"*立体* 3D *控件*"*效果,以及将左眼和右眼合成组合到立体图像中的*"3D *眼镜*"*效果。(请参阅* [3D](http://idiom-q-win-1/content/help/cn/after-effects/using/perspective-effects.html#3d_glasses_effect) *[眼镜效果。](http://idiom-q-win-1/content/help/cn/after-effects/using/perspective-effects.html#3d_glasses_effect))*

*注意***:** "*立体* 3D *控件*"*效果是作为立体* 3D *设备的一部分构建并且不位于*"*效果和预设*"*面板中的效果。*

"*立体* 3D *控件*"*效果具有有关摄像机分离和聚合的以下设置:*

*配置 中央将左摄像机和右摄像机置于主摄像机的两侧。左边对象将左摄像机置于与主摄像机相同的位置,将右摄像机置于右侧。相反地,右边对象将 右摄像机置于主摄影机位置,将左摄像机置于左侧。*

*立体场景深度 按合成宽度的百分比控制摄像机之间的轴间分离。因此,如果调整合成大小,则分离量不变。此设置从低值* 3% *开始以保持精细效果。* 理想情况下, 为获得有效的 3D 素材, 此值无需增加到 14%-30% 以上。不过, 可以根据场景内容 (对象非常接近) 和摄像机视场等因素提高该设 *置。*

*注意***:** *更改此值会更改立体* 3D *进入和退出场景的视觉深度。不过,如果推得太远,可引发视觉疲劳。*

*聚合摄像机 在关闭时,摄像机与主摄像机保持平行,但偏移到任一侧。在打开时,位置保持偏移。不过,左摄像机和右摄像机的目标点连接在基于以 下两个属性的位置。*

**"***聚合到***"***和***"***聚合* **Z** *偏移***"** *确定在通过* 3D *眼镜观看时,屏幕在视觉上与摄像机间隔的* Z *距离。*Z *空间中较远的所有内容似乎推动到屏幕中,而较近的 所有内容似乎从屏幕中弹出。如果在工作时没有选中*"*聚合摄像机*"*复选框,并且摄像机是平行的,则更改场景聚合与更改* Z *偏移具有相同的效果。在 这种情况下,可使用差值模式将场景中的不同元素设置为屏幕空间。(请参阅* [3D](http://idiom-q-win-1/content/help/cn/after-effects/using/perspective-effects.html#3d_glasses_effect) *[眼镜效果。](http://idiom-q-win-1/content/help/cn/after-effects/using/perspective-effects.html#3d_glasses_effect))*

*[转到页首](#page-136-0)*

*开始使用立体* **3D**

*如果您使用立体* 3D*,则不一定需要* 3D *电视。例如,您可以直接在*"*合成*"*面板中使用立体照片(红蓝)*3D *眼镜并观看* 3D *立体素材。不过,您也可以 使用* 3D *电视来通过* 3D *电视和主动快门眼镜进行实时编辑。对于该工作流,在开始之前,您将需要具备以下内容:*

- *支持* 3D *立体观看的显示器或电视。*
- *用于观看立体* 3D *电视的眼镜。*

*注意***:** *对于该工作流,可使用需要发射器设备的主动快门眼镜。确保您使用的是电视制造商推荐的眼镜。*

*立体素材或* 3D *合成。*

*在您收集了这些项目后,请执行以下操作:*

- 1. *使用* HDMI *电缆(如果* HDMI *不可用,也可使用* DVI*)将* 3D TV *连接到您的计算机。*
- 2. *在* After Effects *中创建* 3D *合成。确保合成大小匹配您的输出显示器的当前分辨率。*
- 3. *为立体* 3D *合成创建新的*"*合成*"*面板。锁定合成,然后将其拖动到您的* 3D TV *显示器中。*
- 4. *确保*"*合成*"*面板设置为* 100%*。*
- 5. *键入* Control + \*(反斜线)两次,以便为* 3D TV *将合成设置为全屏。将合成和* 3D TV *的大小设置为相同值。*
- 6. *将*"3D *眼镜*"*效果中的* 3D *视图切换为以下项之一:*
	- *立体图像对*
	- *上下格式*
	- *交错*
- 7. *打开您的* 3D TV *的* 3D *模式,并使格式与*"3D *眼镜*"*效果的* 3D *视图中设置的内容相符。(大多数* 3D TV *支持*"*立体图像对*"*和*"*上下格式*"*。)*
- 8. *戴上* 3D *眼镜,然后在真实的立体* 3D *图像中编辑合成。*

*立体* **3D** *技巧*

- *如果您在*"*合成*"*面板中使用* 3D *立体素材,并且您没有* 3D *电视,则可以使用立体照片格式。普通的红蓝立体照片* 3D *眼镜最适用于此* 3D *立体工 作流。*
- *增加或减小*"*立体场景深度*"*可更改* 3D *环境的视觉深度。*
- *启用*"*聚合摄像机*"*并更改*"*聚合* Z *偏移*"*可向屏幕的后面和前面移动不同对象。与摄像机的距离比* Z *偏移近的对象看起来在屏幕的前面,而距离较 远的对象看起来在屏幕的后面。*
- *通过执行以下任一操作,您可以使合成的景深与立体摄像机的聚合相匹配:*
	- *在对主摄像机和设备的聚合摄像机使用*"*将焦距链接到目标点*"*时,使景深和立体* 3D *聚合相匹配。*
	- *如果您希望景深随时间变化,则可以为主摄像机的焦点距离制作动画。然后,将聚合点设置为从*"*摄像机位置*"*聚合,并且设置将聚合* Z *偏移 链接到主摄像机的焦点距离的表达式*

**Adobe** *也建议*

Twitter™ *与* Facebook *中的内容不在* Creative Commons *的条款约束之下。*

*[法律声明](http://help.adobe.com/zh_CN/legalnotices/index.html)* | *[在线隐私策略](http://helpx.adobe.com/go/gffooter_online_privacy_policy_cn)*

*视图和预览*
# <span id="page-144-0"></span>*使用* Mercury Transmit *进行视频预览*

### *[使用基于](#page-144-1)* **[Mercury Transmit](#page-144-1)** *[的系统进行视频预览](#page-144-1)*

## <span id="page-144-1"></span>*使用基于* **Mercury Transmit** *的系统进行视频预览*

*[转到页首](#page-144-0)*

*在* After Effects *的最新版本中,外部监视器的视频预览系统已经被基于* Mercury Transmit *的系统所取代。*

## *什么是* **Mercury Transmit***?*

Mercury Transmit *是* Adobe *数字应用程序所使用的软件界面,用来将视频帧发送到外部视频设备。视频设备制造商(如* AJA*、*BlackMagic Design*、*Bluefish444 *和* Matrox*)会提供增效工具,用以将视频帧从* Mercury Transmit *传递到其硬件上。*

*利用*"*使用* Mercury Transmit *进行视频预览*"*,可将*"*合成*"*、*"*图层*"*或*"*素材*"*面板查看器的内容发送至外部监视器。外部监视器可以是下列硬件之一:*

- *通过第三方视频硬件(例如* AJA*、*Blackmagic *或* Matrox I/O *设备)连接的视频监视器*
- *通过* FireWire *连接的* DV *设备*
- *通过* HDMI*、*DVI*、*VGA *或显示接口与显卡相连的计算机监视器。*

"*合成*"*面板中*"*分辨率*"*菜单的设置决定外部视频预览的分辨率。*

*注意***:** *对于更早的视频预览系统,重叠的部分(例如用户界面控件、指南、警告横幅和其他由* OpenGL *绘制的项)不会发送至外部监视器。这也意味 着*"*快速绘图*"*和*"*线框*"*预览模式不会将图像数据发送至外部监视器。*

## **"***视频预览***"***首选项*

*视频预览首选项位于*"*首选项*">"*视频预览*"*下。下列设置可用:*

- *启用* **Mercury Transmit***:使用* Mercury Transmit *切换视频预览。使用数字小键盘上的*"/"*切换此选项。在没有数字小键盘上的* Mac *计算机上, 请在主键盘上使用* Control+Shift+/*。*
- **"***视频设备***"***:勾选此处显示的任意选项旁边的方框,可启用通往指定设备的视频输出。*
	- **Adobe DV***: 对于通过* FireWire *连接的* DV *设备,使用此选项。*
	- **Adobe** *监视器* **x***:可通过显卡接收视频预览数据的已连接计算机监视器的列表。*
	- *第三方视频硬件:显示已连接的第三方硬件列表。例如,*AJA Kona 3G*、*Blackmagic Playback *或* Matrox Player*。 单击***"***设置***"***可查看各硬件 可用的选项。*
- **"***在后台时禁用视频输出***"***:选择此选项可避免在* After Effects *并非前景应用程序时,视频帧被发送至外部监视器。*
- **"***在渲染队列输出期间进行视频预览***"***:选择此选项,可在* After Effects *正在渲染渲染队列中的帧时将视频帧发送给外部监视器。*

*如果您在预览与预览监视器的像素尺寸不完全匹配的图像,第三方* I/O *设备会缩放图像。不同设备的缩放模式各不不同,并且在一些情况下,通过设 备的*"*设置*"*选项,缩放模式是可以控制的。*"*合成*"*面板中*"*分辨率*"*菜单的设置决定外部视频预览的分辨率。*

*如果启用* Mercury Transmit *后,发现* RAM *预览帧速率过慢,请尝试以下一项或多项操作:*

- *在*"*合成*"*或*"*预览*"*面板中降低分辨率*
- *在*"*预览*"*面板中减低* RAM *预览帧速率*
- *使项目颜色深度降低到* 16-bpc *或* 8-bpc
- *禁用颜色管理(将项目的工作空间设置为*"*无*"*)。*

*有关* Mercury Transmit *的新功能,另请参阅* [Tim Kurkoski](http://blogs.adobe.com/aftereffects/2014/05/video-preview-mercury-transmit-after-effects.html) *[的博客。](http://blogs.adobe.com/aftereffects/2014/05/video-preview-mercury-transmit-after-effects.html)*

**[cc]BY-NG-5F** Twitter™ 与 Facebook 中的内容不在 Creative Commons 的条款约束之下。

*[法律声明](http://help.adobe.com/zh_CN/legalnotices/index.html)* | *[在线隐私策略](http://helpx.adobe.com/go/gffooter_online_privacy_policy_cn)*

## <span id="page-145-0"></span>*预览*

*[预览视频和音频](#page-145-1) [使用](#page-145-2)* **[RAM](#page-145-2)** *[预览播放视频和音频](#page-145-2)* **[RAM](#page-146-0)** *[预览指定数量的帧](#page-146-0) [将](#page-146-1)* **[RAM](#page-146-1)** *[预览另存为影片](#page-146-1) [预览的循环选项](#page-146-2) [仅预览音频](#page-146-3) [使用标准预览播放视频](#page-146-4) [手动预览\(划动\)视频和音频](#page-146-5) [音频面板选项](#page-147-0) [预览的其他的技巧和选项](#page-147-1) [移动当前时间指示器](#page-147-2)* **[\(CTI\)](#page-147-2)** *[放大或缩小合成的时间](#page-148-0) [选择始终用于预览的查看器](#page-148-1)* **["](#page-149-0)***[预览](#page-149-0)***["](#page-149-0)***[模式和](#page-149-0)***["](#page-149-0)***[查看器质量](#page-149-0)***["](#page-149-0)***[首选项](#page-149-0)* **["](#page-149-1)***[预览](#page-149-1)***["](#page-149-1)***[模式和](#page-149-1)***["](#page-149-1)***[快速预览](#page-149-1)***["](#page-149-1)***[首选项](#page-149-1) [快速预览](#page-149-2) [快速预览的键盘快捷键](#page-149-3) [快速预览视频教程](#page-150-0)* **["](#page-150-1)***[查看器质量](#page-150-1)***["](#page-150-1)***[首选项](#page-150-1) [目标区域](#page-150-2)* **[\(ROI\)](#page-150-2)** *[工作区域](#page-150-3) [快照](#page-151-0) [在外部视频监视器上预览](#page-151-1)*

## <span id="page-145-1"></span>*预览视频和音频*

*[转到页首](#page-145-0)*

*尽管在谈到渲染时通常指最终输出,但创建在*"*素材*"*、*"*图层*"*和*"*合成*"*面板中显示的预览的过程也属于渲染。 您在工作时可以预览整个或部分合成,而无需渲染到最终输出。用于预览的许多控件位于*"*预览*"*面板中。*

#### <span id="page-145-2"></span>*使用* **RAM** *预览播放视频和音频*

RAM *预览可在*"*时间轴*"*、*"*图层*"*或*"*素材*"*面板中以实时速度分配* RAM *以播放视频和音频。可存储用于实时回放的帧数取决于*"*预览*"*面板中应用程序和 设置可用的* RAM *量。*

*在*"*预览*"*面板中,可指定以下选项之一:*

- RAM *预览选项*
- Shift+RAM *预览选项*

*例如,您可能决定为全帧速率和全分辨率设置*"RAM *预览选项*"*,并设置*"Shift+RAM *预览选项*"*,以在每两个帧中跳过一个帧,并以一半分辨率预览。 在*"*图层*"*和*"*素材*"*面板中,*RAM *预览播放未经修剪的素材。*

1. *要修改*"RAM *预览选项*"*,请单击*"*预览*"*面板中心的*"RAM *预览*"*菜单,并选择*"RAM *预览选项*"*或*"Shift+RAM *预览选项*"*。可以更改任何以下内容:*

*静音 在* RAM *预览中包括音频或排除音频。*

*帧速率 选择*"*自动*"*可使用合成帧速率。*

*跳过 在渲染帧和下个渲染帧之间要跳过的帧数。选择* 0 *可渲染所有帧。*

*分辨率 选择*"*自动*"*可使用在查看器面板底部的*"*分辨率*/*向下采样系数*"*菜单中设置的分辨率。*

*从当前时间 选择*"*从当前时间*"*可从当前时间播放;否则,*RAM *预览将播放工作区域或从合成、图层或素材项目的开头播放。*

*全屏 在面板背景颜色屏幕上以合成、图层或素材项目的全大小播放* RAM *预览。可以使用*"*外观*"*首选项的*"*亮度*"*控件更改面板背景颜色。*

2. *执行以下任一操作:*

*要使用*"RAM *预览选项*"*预览,请单击*"*预览*"*面板中的*"RAM *预览*"*按钮 或按数字键盘上的* 0*(零)。*

- *要使用*"Shift+RAM *预览选项*"*,请按住* Shift *并单击*"*预览*"*面板中的*"RAM *预览*"*按钮 或按* Shift *与数字键盘上的* 0*(零)。*
- 3. *要停止* RAM *预览,请执行以下任一操作:*
	- *要将当前时间指示器停留在最后播放的帧上,请按空格键。*
	- *要将当前时间指示器停留在启动* RAM *预览之前的位置上,请单击* RAM *预览按钮,或按除空格键之外的任何按钮。*

*注意***:** *如果防病毒软件正在运行,且执行* RAM *预览时选择了*"*同时渲染多个帧*"*首选项,则* RAM *预览的性能可能会降低。*

*在* RAM *预览期间按下数字键盘上的星号键* (\*)*,以将标记置于目前预览的帧中。这是对应音频轨道中的重要点放置标记的一种方便方法。(请参 [阅图层标记和合成标记](http://help.adobe.com/zh_CN/aftereffects/cs/using/WS3878526689cb91655866c1103906c6dea-7e6ca.html)。)*

## <span id="page-146-0"></span>**RAM** *预览指定数量的帧*

*在启动* RAM *预览时按* Alt *键* (Windows) *或* Option *键* (Mac OS)*,可预览当前帧(包括)之前指定数量的帧。使用此命令预览的默认帧数为* 5*。更改 此数目的首选项位于*"*预览*"*首选项的*"*替代* RAM *预览*"*部分中。*

*注意***:** *如果当前帧位于向后传播的*"Roto *笔刷*"*间距内,并且*"*图层*"*面板的*"*视图*"*菜单设置为*"Roto *笔刷*"*,则*"*图层*"*面板中的此命令预览包括当前帧及之 后的帧。(请参阅* [Roto](http://help.adobe.com/zh_CN/aftereffects/cs/using/WS3bf812c123007fb8513559df126b537c840-8000.html#WS3bf812c123007fb8513559df126b537c840-7ffd) *[笔刷描边、跨度和基帧](http://help.adobe.com/zh_CN/aftereffects/cs/using/WS3bf812c123007fb8513559df126b537c840-8000.html#WS3bf812c123007fb8513559df126b537c840-7ffd)。)*

<span id="page-146-1"></span>*将* **RAM** *预览另存为影片*

After Effects *可以将* RAM *预览另存为未压缩的* AVI *文件* (Windows) *或* MOV *文件* (Mac OS)*。在保存* RAM *预览时,请注意以下内容:*

- After Effects *使用默认渲染设置模板中的合成帧大小和*"*分辨率*"*设置来确定已保存* RAM *预览的最终大小(以像素为单位)。如果渲染设置模板中 的*"*分辨率*"*设置是*"*当前设置*"*,那么将使用*"*预览*"*面板中的*"*分辨率*"*设置。如果*"*预览*"*面板中的*"*分辨率*"*设置是*"*自动*"*,那么将使用*"*合成设置*"*对话 框中的*"*分辨率*"*设置。保存的* RAM *预览不考虑缩放级别。*
- RAM *预览不生成隔行场,因此保存的* RAM *预览绝对不会包含场。*

*注意***:** *即使合成不包含* 3D *图层,活动合成面板的* 3D *视图也必须设置为*"*活动摄像机*"*以便*"*保存* RAM *预览*"*生效。*

1. *在生成* RAM *预览之后,选择*"*合成*">"*保存* RAM *预览*"*。*

2. *输入名称,指定位置,然后单击*"*保存*"*。*

#### <span id="page-146-2"></span>*预览的循环选项*

*单击*"*预览*"*面板中的*"*循环选项*"*按钮,直到该按钮显示所需状态:*

*循环 从头至尾重复播放预览。*

*播放一次 播放预览一次。*

*乒乓循环 重复播放预览,在向前和向后播放之间交替。*

#### <span id="page-146-3"></span>*仅预览音频*

*在仅预览音频时,它将立即以实时速度播放,除非您已应用除*"*立体混合器*"*之外的*"*音频效果*"*,在这种情况下,可能必须等待音频渲染后才能播放。*

*注意***:** *如果必须为某预览渲染音频,则只会为该预览渲染和播放*"*预览*"*首选项中的*"*持续时间*"*设置所指定的音频量。默认值为* 30 *秒。*

*在*"*项目设置*"*对话框(*"*文件*">"*项目设置*"*)中设置整个项目的音频采样率。*CD *质量的声音是* 44.1 KHz*,*16 *位立体声。*

"*音频硬件*"*和*"*音频输出映射*"*首选项确定音频预览的行为。这些首选项不影响最终输出。输出模块设置确定最终输出中的音频质量。为实现质量最佳的 音频预览,如果*"*音频硬件*"*首选项的*"*默认设备*"*菜单中有可用* ASIO *设备,请选择该设备。否则,选择其中一个系统设备,例如* After Effects WDM *声 音设备* (Windows) *或其中一个内置设备* (Mac OS)*。*

- 要从当前时间仅预览音频, 请选择"合成">"预览">"音频预览(从此处往前)", 或者按小数点键(.)(在数字小键盘上)。
- *要在工作区域中仅预览音频,请选择*"*合成*">"*预览*">"*音频预览(工作区域)*"*,或者按* Alt+*小数点键* (.) (Windows) *或* Option+*小数点键* (.) (Mac OS)*(在数字小键盘上)。*

#### <span id="page-146-4"></span>*使用标准预览播放视频*

*标准预览(通常称为空格键播放)从当前时间开始播放活动*"*合成*"*、*"*图层*"*或*"*素材*"*面板中的视频。标准预览不会播放音频。 标准预览尽可能以接近于实时的速度播放。然而,对于复杂合成,预览的速度可能比实时速度慢很多。*

*单击*"*预览*"*面板中的*"*播放*"*按钮 ,或按空格键。*

<span id="page-146-5"></span>*手动预览(划动)视频和音频*

- *要在*"*时间轴*"*面板中手动预览(划动)视频,或转到特定帧,请拖动当前时间指示器。*
- *要在*"*时间轴*"*面板中划动音频,请按住* Ctrl+Alt *并拖动* (Windows) *或按住* Command+Option *并拖动* (Mac OS) *当前时间指示器。*
- *要在*"*时间轴*"*面板中划动音频与视频,请按住* Ctrl *并拖动* (Windows) *或按住* Command *并拖动* (Mac OS) *当前时间指示器。*

*如果停止移动当前时间指示器时仍按着鼠标按钮,则将循环一小段音频。*

*要仅手动预览(划动)已渲染并缓存到* RAM *缓存的帧,请在拖动当前时间指示器之前按下* Caps Lock *键。这将防止* After Effects *在您拖过这些帧 时,尝试渲染其他帧。在您希望手动预览使用* RAM *预览设置(这些设置使用选项来跳过所有其他帧)渲染的一些帧时,此方法十分有用。*

#### <span id="page-147-0"></span>*音频面板选项*

*在预览期间,*"*音频*"*面板音量单位* (VU) *计量器动态地显示音频音量级别。在* VU *计量器的顶端,信号表示剪辑音频的时间,这是当音频信号超过音频 设备允许的最高级别时,发生的一种扭曲。*

*要更详细地查看* VU *计量器和电平控件,请增加*"*音频*"*面板的高度。*

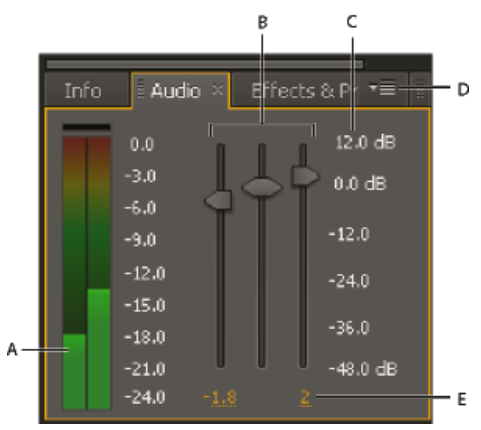

"*音频*"*面板*

**A.** *音量单位计* **B.** *电平调节* **C.** *电平单位* **D.** "*音频*"*面板菜单* **E.** *电平值*

*在*"*音频*"*面板菜单中选择*"*选项*"*以指定下列选项:*

*单位 选择是以分贝为单位还是按百分比显示音频电平。*100% *等于* 0 *分贝* (0 dB)*。*

*滑块最小值 要在*"*音频*"*面板中显示的最小音频电平。*

#### <span id="page-147-1"></span>*预览的其他的技巧和选项*

- 利用所有预览方法 (与渲染到最终输出一样) 如果已选择"视频"图层切换 , 图层只能显示在渲染的预览中。
- *以下是影响预览渲染速度的一些因素:*
	- *图层开关*
	- *快速预览设置*
	- *首选项设置*
	- *合成设置*

*使用*"*分辨率*/*向下采样系数*"*设置菜单,这是预览设置控件中最简单但影响最大的控件之一。选择此菜单中除*"*完全*"*之外的值,可以较低分辨率查看所有 预览。*

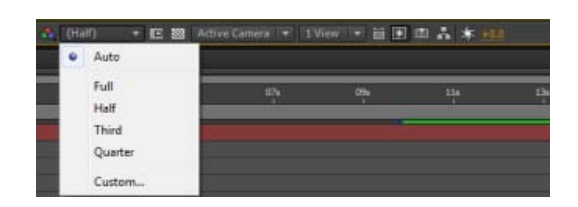

*要为预览打开或关闭像素长宽比校正,请单击面板底部的*"*切换像素长宽比校正*"*按钮 像素长宽比校正的质量由*"*缩放质量*"*首选项决定。(请参阅*["](#page-150-1)*[查](#page-150-1) [看器质量](#page-150-1)*["](#page-150-1)*[首选项。](#page-150-1))*

- *如有可能,请在听众将用于查看最终输出的同一种设备上预览。例如,可以在外部视频监视器上预览。*
- *如果已启用色彩管理,则您可以预览合成、图层或素材项目在输出色彩空间中的外观。(请参[阅模拟颜色如何显示在不同的输出设备上](http://help.adobe.com/zh_CN/aftereffects/cs/using/WS61A9D13D-919A-4010-A3A2-00477A81FDB0a.html#WSD9C5F454-55AD-4654-A60D-A20AC91259D5a)。)*

*注意***:** *选择*"*在信息面板和流程图中显示渲染进度*"*(*"*编辑*">"*首选项*">"*显示*"(Windows) *或* After Effects >"*首选项*">"*显示*"(Mac OS)*)可在渲染(用于预 览或最终输出)期间查看*"*信息*"*面板或项目*"*流程图*"*面板中的其他信息。*

## <span id="page-147-2"></span>*移动当前时间指示器* **(CTI)**

*预览帧最基本的方式是通过移动或拖动当前时间指示器 (CTI) 进行手动预览。*

*时间标尺以可视方式表示合成、图层或素材项目的时间维度。在*"*图层*"*或*"*素材*"*面板中,时间标尺显示在面板底部附近。对于*"*合成*"*面板,时间标尺显 示在相应的*"*时间轴*"*面板中。不同面板中的时间标尺表示不同的持续时间。*"*图层*"*或*"*素材*"*面板的时间标尺表示该面板的内容的持续时间;*"*时间轴*"*面板 的时间标尺表示整个合成的持续时间。*

*在时间标尺上,当前时间指示器表示您正在查看或修改的帧。*

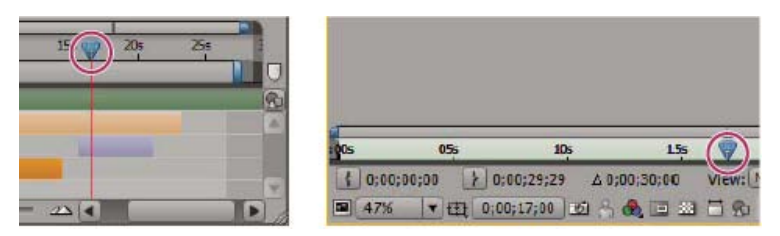

"*时间轴*"*面板(左)和*"*图层*"*面板(右)中的时间标尺中的当前时间指示器*

- *要前进或后退一个帧,请单击*"*预览*"*面板中的*"*下一帧*" *或*"*上一帧*" *按钮,或者按* Page Down *或* Page Up *键。*
- *要前进或后退十个帧,请按住* Shift *键并单击*"*下一帧*"*或*"*上一帧*"*按钮,或按* Shift+Page Down *或* Shift+Page Up*。*
- 要前进特定时间段或帧数,请单击当前时间显示,然后输入加号(+),后跟要前进的时间代码或帧数。例如,输入 +20 可前进 20 帧,或输入 **1:00** *可前进一秒。在该值前加减号* (-) *可后退。例如,输入* **+-20** *可后退* 20 *帧,或输入* **+-1:00** *可后退一秒。*
- 要转到第一个或最后一个帧, 请单击"预览"面板中的"第一帧"■或"最后一帧"■ 按钮, 或按 Home 或 End。
- *要转到工作区域的第一个或最后一个帧,请按* Shift+Home *或* Shift+End*。*
- *要转到特定帧,请单击时间标尺;单击*"*素材*"*、*"*图层*"*、*"*合成*"*或*"*时间轴*"*面板的当前时间显示;或按* Alt+Shift+J (Windows) *或* Option+Shift+J (Mac OS)*。还可以在*"*时间轴*"*面板中拖动当前时间显示以修改值。*
- *按住* Shift *拖动当前时间指示器与关键帧、标记、进出点、合成的开始或结尾、或工作区域的开始或结尾对齐。*

Jeff Almasol *提供了一个脚本,可创建这样一个面板,它具有在合成中将当前时间指示器移动到不同时间的控件。该面板提供了用于从当前时间向前或 向后跳跃特定帧数的按钮,以及用于捕获不同时间及轻松跳跃至这些时间的按钮。有关更多信息,请转到* [Jeff Almasol](http://www.adobe.com/go/learn_ae_jeffmovement_cn) *[的](http://www.adobe.com/go/learn_ae_jeffmovement_cn)* [redefinery](http://www.adobe.com/go/learn_ae_jeffmovement_cn) *[网站](http://www.adobe.com/go/learn_ae_jeffmovement_cn)。 您可以滚动和放大*"*时间轴*"*、*"*素材*"*和*"*图层*"*面板中的时间。请参阅[使用鼠标轮滚动或缩放。](http://help.adobe.com/zh_CN/aftereffects/cs/using/WSB8DDC87E-577E-4099-A5D0-B266E9543E09a.html#WS50D3C664-C5F7-4b09-946E-3F21FFF71210a)*

## <span id="page-148-0"></span>*放大或缩小合成的时间*

● 在"时间轴"面板中,单击"放大"按钮 ▲ 或"缩小"按钮 → , 或拖动按钮之间的缩放滑块。

- *在主键盘上,按* =*(等号)键可放大时间,按* –*(连字符)键可缩小时间。*
- *拖动*"*时间导航器开始*"*或*"*时间导航器结束*"*括号,可对合成时间标尺的一部分放大或缩小。*

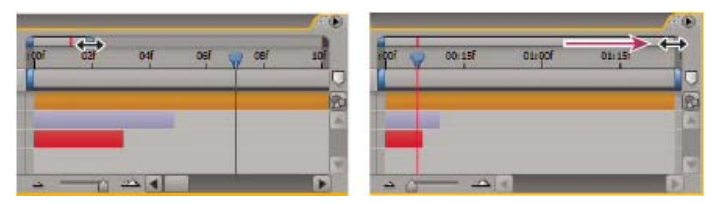

*拖动*"*时间导航器结束*"*括号可显示时间标尺的更多部分。*

*注意***:** *在*"*时间轴*"*面板中单击时间导航器时,*"*信息*"*面板显示时间导航器持续时间的开始和结束时间。*

- *要缩小以显示整个合成持续时间,请按* Shift+;*(分号)并保持*"*合成*"*面板或*"*时间轴*"*面板处于活动状态。重新按* Shift+; *可放大回到由*"*时间导航 器*"*指定的持续时间。*
- *要缩小以显示整个合成持续时间,请按住* Shift *键并双击*"*时间导航器*"*。重新按* Shift *同时双击可放大回到由*"*时间导航器*"*指定的持续时间。*
- *要放大以显示时间标尺中的各个帧,请双击*"*时间导航器*"*。重新双击时间*"*时间导航器*"*可缩小来显示整个合成持续时间。*

*有关使用鼠标滚轮缩放和滚动时间的其他方法,请参阅 [使用鼠标滚轮滚动或缩放](http://help.adobe.com/zh_CN/aftereffects/cs/using/WSB8DDC87E-577E-4099-A5D0-B266E9543E09a.html#WS50D3C664-C5F7-4b09-946E-3F21FFF71210a)。*

*在缩放时间时,按* D *键可在当前时间居中时间图表。*

## <span id="page-148-1"></span>*选择始终用于预览的查看器*

*[转到页首](#page-145-0)*

*[转到页首](#page-145-0)*

*在您具有表示最终输出的*"*合成*"*查看器,并且总希望预览该查看器时,甚至要在其他面板中更改设置时,将查看器指定为进行预览的默认面板十分有 用。*

*设置为总是预览的面板显示在预览持续时间的最前面。*

*单击面板左下角的*"*始终预览此视图*"*按钮 。*

*注意***:** *在多个视图打开时,预览对* 2D *合成使用最前面的合成视图,对* 3D *合成使用*"*活动摄像机*"*视图。要关闭*"*活动摄像机*"*,请取消选择*"*预览*"*面板菜 单中的*"*预览支持活动摄像机*"*。*

## <span id="page-149-0"></span>**"***预览***"***模式和***"***查看器质量***"***首选项*

*[转到页首](#page-145-0)*

After Effects *提供了几个预览选项,以在速度和保真度之间进行各种权衡。*

<span id="page-149-1"></span>**"***预览***"***模式和***"***快速预览***"***首选项*

*每个预览模式为回放和交互期间的图像更新提供了质量和速度之间的不同平衡,例如在拖动*"*合成*"*面板中的图层时,或者修改*"*时间轴*"*面板中的属性值 时。*

"*草图* 3D"*和*"*实时更新*"*模式适用于合成的所有视图。*

*草图* **3D** *禁用摄像机的光、阴影和景深模糊。要打开或关闭*"*草图* 3D"*模式,请单击*"*时间轴*"*面板顶端的*"*草图* 3D"*按钮 。*

*实时更新 交互期间在*"*合成*"*或*"*图层*"*面板中更新图像。在取消选择*"*实时更新*"*后,*After Effects *会在交互期间显示线框表示形式。要打开或关闭*"*实时更 新*"*模式,请单击*"*时间轴*"*面板顶部的*"*实时更新*"*按钮 。*

*要暂时切换"实时更新"模式,请在拖动来移动图层、修改属性值或移动当前时间指示器时按住 Alt (Windows) 或 Option (Mac OS)。*

*要防止* After Effects *更新*"*素材*"*、*"*图层*"*和*"*合成*"*面板中的图像,请按* Caps Lock*。在进行可能在面板中显示的更改时,*After Effects *将向面板底部 添加一个红色条,附有图像刷新被禁用的文本提示。在您移动面板控件(例如运动路径、锚点和蒙版轮廓)时,*After Effects *会继续更新这些控 件。要恢复面板更新和显示所有更改,请再次按* Caps Lock *键。按* Caps Lock *键是防止在渲染最终输出期间为每个帧刷新视图的好方法。*

*注意***:** *如果您使用* OpenGL *渲染预览,并在视频监视器上预览,您与合成的元素交互时,显示在视频监视器上的预览不会更新,直到交互结束时松开 鼠标。(请参阅[在外部的视频监视器上预览](#page-151-1)。)*

#### <span id="page-149-2"></span>*快速预览*

"*快速预览*"*按钮 的工作方式与早期版本* After Effects *中的相同,但选项已进行重新排序,并且是新的选项名称。菜单列出从高质低性能(关闭)到 低质高性能(线框)的选项。。*

*关(最终品质)* "*快速预览*"*处于关闭状态。在预览合成的最终质量时使用此模式。*

*自适应分辨率 尝试在拖动图层或划动属性值时降低素材采样速率。对于光线追踪* 3D *合成,自适应分辨率将基于当前的自适应分辨率降低光 线追踪质量:*

- *在* 1/2 *时,光线追踪质量值减少了一半。*
- *在* 1/4 *时,它将至多减少到* 4*。*
- *在* 1/8 *或* 1/16*,它将至多减少到* 2*。*

*您可以在*"*编辑*">"*首选项*">"*预览*"(Windows) *或*"Premiere Pro">"*首选项*">"*预览*"(Mac OS) *中更改自适应分辨率限制。*

*草图 仅在光线追踪* 3D *合成中可用的。此选项将光线追踪质量(光线追踪器发出的光线数)降低到* 1*。*

*快速绘图 在设计复杂场景时,或如果您正在光线追踪* 3D *合成中工作,可以将*"*快速绘图*"*模式用于预览。在光线追踪* 3D *合成中,*"*快速绘 图*"*模式支持倾斜、挤压的和弯曲的* 3D *图层。在预览时,会降低场景采样速率,以加速将纹理上载到* GPU*。在*"*快速绘图*"*模式下,仍根据需 要将视频的每个帧读取到渲染器。降低采样率因数设置为* 1/4 *分辨率,效果以及跟踪遮罩处于打开状态。*

*线框 对设置和预览复杂合成有用。*

- *在*"*草图*"*、*"*快速绘图*"*和*"*线框*"*模式中,*"*当前渲染器*"*菜单按钮的闪电显示为橙色。在*"*自适应分辨率*"*中,降低合成采样速率后,显示为橙色。在 这些模式下,模式的名称显示在*"*合成*"*视图的右上角。*
- *如果在*"*关闭*"*、*"*自适应分辨率*"*或*"*草图模式*"*中通过*"*时间轴*"*调整属性或划动要花费很长时间,场景将暂时将切换为显示线框。帧将在您停止移动 鼠标时,完成渲染。*
- *如果处于*"*草图*"*模式中的光线追踪* 3D *合成中,然后将其切换到*"*经典* 3D *合成*"*,快速预览模式将自动切换到*"*自适应分辨率*"*。*
- *如果希望在划动时更新多个活动视图,请按住* Ctrl (Windows) *或* Command (Mac OS) *键,在*"*选择视图布局*"*弹出菜单中,启用*"*共享视图选 项*"*选项。*
- *按*"*合成*"*面板右上角的*"*当前渲染器*"*菜单按钮,可快速打开*"*合成设置*"*对话框的当前渲染器设置。 将*"*快速预览*"*模式更改为匹配您的工作流很重要,特别是在与光线追踪* 3D *合成一起使用时。*

<span id="page-149-3"></span>*快速预览的键盘快捷键*

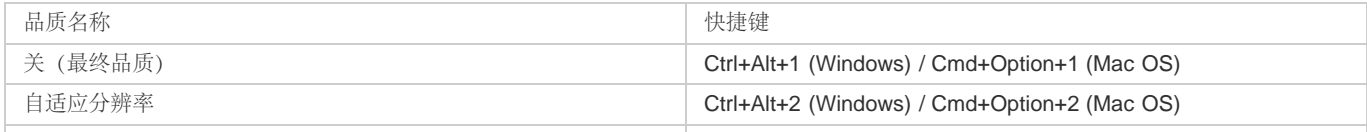

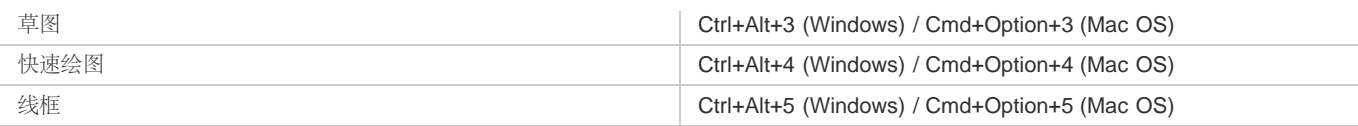

## <span id="page-150-0"></span>*快速预览视频教程*

<span id="page-150-1"></span>**"***查看器质量***"***首选项*

*在*"*预览*"*首选项类别中,您可以选择预览中使用的色彩管理的质量和速度以及缩放操作。*

*从*"*缩放品质*"*或*"*色彩管理品质*"*菜单中,选择以下其中一项:*

- *更快*
- *除* RAM *预览之外更准确*
- *更准确*

"*缩放品质*"*首选项会影响在*"*合成*"*和*"*图层*"*面板中为像素长宽比校正执行的缩放的质量。(请参[阅像素长宽比和帧长宽比](http://help.adobe.com/zh_CN/premierepro/cs/using/WS03BF7479-8C7B-4522-8C75-210AD102524Ea.html)。)*

*注意***:** "*除* RAM *预览之外更准确*"*选项对手动预览和标准预览使用更准确的操作,而对* RAM *预览使用更快的操作。(请参[阅预览视频和音频](http://idiom-q-win-1/content/help/cn/after-effects/using/previewing.html#main-pars_minitoc)。)*

*注意***:** *在*"*显示通道*"*菜单设置为显示直接颜色(*RGB *直接、*Alpha *叠加或* Alpha *边界)的选项时,将忽略*"*查看器质量*"*首选项,并将创建预览,好 像*"*查看器质量*"*设置是*"*更快*"*一样。*

## <span id="page-150-2"></span>*目标区域* **(ROI)**

*[转到页首](#page-145-0)*

*目标区域 (ROI) 是渲染以供预览的合成、图层或素材项目的区域。创建更小的目标区域,以在预览时使用更少的处理能力和内存,从而提高交互速度 并增加* RAM *预览持续时间。*

*默认情况下,更改目标区域不影响文件输出。您可以更改合成的大小,并通过裁剪到目标区域来选择要进行渲染的部分。*

*注意***:** *在选择目标区域后,*"*信息*"*面板会显示该区域的顶* (T)*、左* (L)*、底* (B) *和右* (R) *边缘到合成的左上角的水平和垂直距离。*

- 要绘制目标区域, 请单击"合成"、"图层"或"素材"面板底部的"目标区域"按钮 ■, 然后拖动以选择面板的可视区域。 *要使用选框工具重新开始,请按住* Alt *键* (Windows) *或* Option *键* (Mac OS) *并单击*"*目标区域*"*按钮。*
- *要在使用目标区域和使用完全合成、图层或素材帧之间进行切换,请单击*"*目标区域*"*按钮。*
- *要移动或重新调整目标区域的大小,请拖动其边缘或手柄。按住* Shift *拖动边角手柄可调整大小,同时保留长宽比。*
- *要将合成裁剪到目标区域,请选择*"*合成*">"*裁剪合成到目标区域*"*。*
- *要将输出裁剪到目标区域,请在*"*输出模块设置*"*对话框的*"*裁剪*"*部分中选择*"*使用目标区域*"*。(请参阅[输出模块设置。](http://help.adobe.com/zh_CN/aftereffects/cs/using/WS3878526689cb91655866c1103a4f2dff7-79f4a.html#WS3878526689cb91655866c1103a4f2dff7-79dba))*

*要为一个图层创建目标区域的等效项,可以在您正在处理的图层部分的周围绘制临时蒙版。将不会渲染蒙版外面的区域。这可以更快地处理大图层 的小部分。但请小心,因为不渲染蒙版外的像素可能会显著更改合成的外观。(请参[阅创建蒙版。](http://idiom-q-win-1/content/help/cn/after-effects/using/creating-shapes-masks.html#creating_masks))*

## <span id="page-150-3"></span>*工作区域*

*[转到页首](#page-145-0)*

*工作区域属于为预览或最终输出渲染的合成的持续时间。在*"*时间轴*"*面板中,工作区域以浅灰色阴影表示。*

- *要将工作区域开始时间或结束时间设置为当前时间,请分别按* B*(开始)或* N*(结束)。*
- *要设置工作区域,请在时间标尺中移动开始和结束工作区域标记。*

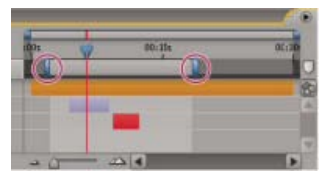

*工作区域标记表示为预览或最终输出渲染的合成持续时间。*

*要移动工作区域,请向左或向右拖动工作区域条的中心。*

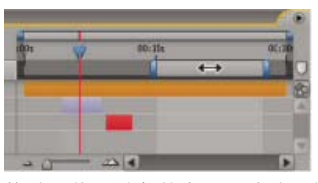

*拖动工作区域条的中心以移动工作区域*

- *为把工作区域扩大到合成的大小,请双击工作区栏的中心。*
- *要在*"*信息*"*面板中显示工作的持续时间及其开始和结束的时间,请单击工作区栏。*

## <span id="page-151-0"></span>*快照*

*当希望在*"*合成*"*、*"*图层*"*或*"*素材*"*面板中将一个视图与另一个进行比较时,请拍摄快照。例如,您可能希望比较影片中不同时间的两个帧。*

*在一种面板中拍摄的快照可在另一种面板中显示。例如,您可以拍摄*"*图层*"*面板的快照,并在*"*合成*"*或*"*素材*"*面板中显示该快照。显示快照不会替换面 板的内容。如果与显示快照的面板相比,快照的大小或长宽比不一样,请调整快照大小以适合当前视图。*

*快照仅供参考,不会成为图层、合成或渲染影片的一部分。*

*在您拍摄快照时,会生成一个声音。*

- *要拍摄快照,请单击面板底部的*"*拍摄快照*"*按钮*
- *要查看最近使用*"*拍摄快照*"*按钮或* Shift+F5 *拍摄的快照,请单击并按住面板底部的*"*显示快照*"*按钮*
- *要查看特定快照,请按住* F5*、*F6*、*F7 *或* F8*。*
- *要清理快照,请按住* Ctrl+Shift (Windows) *或* Command+Shift (Mac OS)*,并按* F5*、*F6*、*F7 *或* F8*。*
- *要释放用于存储快照所用的所有内存,请选择*"*编辑*">"*清理*">"*快照*"*。*

## <span id="page-151-1"></span>*在外部视频监视器上预览*

*[转到页首](#page-145-0)*

*[转到页首](#page-145-0)*

*您可以在外部视频监视器上预览*"*图层*"*、*"*素材*"*或*"*合成*"*面板的内容。在视频监视器上预览需要附加硬件,例如视频捕获卡或* FireWire *端口。*

*在* 2014 *年* 6 *月版的* After Effect *中,可以在与显卡相连的(例如,通过* DVI*、显示接口或* HDMI*)第二个监视器上显示预览。如果使用视频捕捉卡连 接外部视频监视器,请安装相应的驱动程序并连接监视器,以查看预览。如果您正在使用* FireWire *端口,首先将数码摄像机或类似装置连接到端口; 然后将视频监视器连接到设备。有关设置* FireWire *预览的更多信息,请参阅数码摄像机、*VCR *或其他设备的文档。*

1. *选择*"*编辑*">"*首选项*">"*视频预览*"(Windows) *或*"After Effects">"*首选项*">"*视频预览*"(Mac OS)*。*

2. *要允许视频输出到某个外部设备,请选择以下选项之一:*

- Adobe DV*:这是* FireWire *选项。*
- Adobe *监视器* x*:这些是您连接的、可通过显卡接收视频预览数据的计算机监视器。*
- *第三方视频硬件:这些项取决于所连接的第三方硬件类型。典型示例有* AJA Kona 3G*、*Blackmagic Playback *和* Matrox Player*。*

3. *选择*"*在后台时禁用视频输出*"*选项以避免在* After Effects *并非前景应用程序时,视频帧被发送至外部监视器。*

4. *选择*"*在渲染队列输出期间进行视频预览*"*选项,以便在* After Effects *正在渲染渲染队列中的帧时将视频帧发送给外部监视器。*

*使用* Mercury Transmit *发送到外部监视器的视频预览是进行过颜色管理的(将外部视频预览视为* HDTV Rec. 709 *设备*)*。有关详细信息,请参阅[使用](http://idiom-q-win-1/content/help/cn/after-effects/using/video-preview-using-mercury-transmit.html)* [Mercury Transmit](http://idiom-q-win-1/content/help/cn/after-effects/using/video-preview-using-mercury-transmit.html) *[进行视频预览](http://idiom-q-win-1/content/help/cn/after-effects/using/video-preview-using-mercury-transmit.html)部分。*

*注意***:** "*线框*"*预览模式从不预览视频预览监视器。(请参[阅预览模式](#page-149-0)[和选择工作色彩空间和启用色彩管理。](http://idiom-q-win-1/content/help/cn/after-effects/using/color-management.html#choose_a_working_color_space_and_enable_color_management))*

- *[时间导航\(键盘快捷键\)](http://help.adobe.com/zh_CN/aftereffects/cs/using/WSCEBCDB03-0A9C-459e-873E-F5A10520F24A.html#WS9EF4109C-E03E-4d67-84A9-AAA25FED4984)*
- *[查看器](http://help.adobe.com/zh_CN/aftereffects/cs/using/WS5421A290-E54C-489f-806F-BCB0C0879136a.html#WSCF40A9D1-B832-4bc8-B4B2-636CF77C7984)*
- *[首选项](http://help.adobe.com/zh_CN/aftereffects/cs/using/WS37cb61f8f3397d86-164c9f19127035dd253-8000.html)*
- *[使用](http://help.adobe.com/zh_CN/aftereffects/cs/using/WS3878526689cb91655866c1103a4f2dff7-79f4a.html#WS3878526689cb91655866c1103a4f2dff7-79f1a)* [OpenGL](http://help.adobe.com/zh_CN/aftereffects/cs/using/WS3878526689cb91655866c1103a4f2dff7-79f4a.html#WS3878526689cb91655866c1103a4f2dff7-79f1a) *[进行渲染](http://help.adobe.com/zh_CN/aftereffects/cs/using/WS3878526689cb91655866c1103a4f2dff7-79f4a.html#WS3878526689cb91655866c1103a4f2dff7-79f1a)*
- *[渲染和导出基础知识](http://help.adobe.com/zh_CN/aftereffects/cs/using/WS3878526689cb91655866c1103a4f2dff7-79f4a.html#WS3878526689cb91655866c1103a4f2dff7-79f1a)*

**[cc]BY-NG-5F** Twitter™ 与 Facebook 中的内容不在 Creative Commons 的条款约束之下。

*[法律声明](http://help.adobe.com/zh_CN/legalnotices/index.html)* | *[在线隐私策略](http://helpx.adobe.com/go/gffooter_online_privacy_policy_cn)*

# <span id="page-152-0"></span>*修改和使用视图*

*[选择视图布局和共享视图设置](#page-152-1) [选择](#page-152-2)* **[3D](#page-152-2)** *[视图](#page-152-2) [在](#page-152-3)***["](#page-152-3)***[合成](#page-152-3)***["](#page-152-3)***[面板中显示或隐藏图层控件](#page-152-3) [缩放图像进行预览](#page-152-4) [分辨率](#page-153-0) [查看颜色通道或](#page-153-1)* **[Alpha](#page-153-1)** *[通道](#page-153-1) [调整预览曝光度](#page-154-0) [安全区域、网格、参考线和标尺](#page-154-1) [有关查看和预览的其他资源](#page-155-0)*

## <span id="page-152-1"></span>*选择视图布局和共享视图设置*

"*合成*"*面板可以同时显示一个、两个或四个视图。默认情况下,查看器选项(例如网格和标尺)只会影响当前活动的视图。*

- *要选择视图布局,请从*"*合成*"*面板底部的*"*选择视图布局*"*菜单中选择选项。*
- *要滚动查看视图布局,请将指针置于*"*选择视图布局*"*菜单上并滚动鼠标滚轮。*
- *要对当前布局中的所有视图应用视图设置,请从*"*选择视图布局*"*菜单中选择*"*共享视图选项*"*。按住* Ctrl *键* (Windows) *或* Command *键* (Mac OS) *以暂时反转此行为。*

*要激活视图,而不影响合成中图层的选择,请使用中间鼠标按钮在*"*合成*"*面板中该视图的窗格内单击。*

## <span id="page-152-2"></span>*选择* **3D** *视图*

*您可以使用正视图、采用透视的自定义视图或者摄像机视图从多个角度查看您的* 3D *图层。*

*3D 工作视图包括自定义视图和固定正视图(*"*前*"*、*"*左*"*、*"*顶*"*、*"*后*"*、*"*右*"*或*"*底*"*视图)。正视图显示合成中的图层位置而不显示透视。*3D *工作视图与 摄像机图层无关。*3D *工作视图用于在* 3D *场景中放置和预览元素。*3D *图层显示在* 3D *工作视图中;*2D *图层不显示在* 3D *工作视图中。*

*注意***:** "*合成*"*面板在每个视图中都显示一个标签(例如*"*顶*"*或*"*右*"*)以指示哪个视图与哪个摄像机透视关联。要隐藏这些标签,请从*"*合成*"*面板菜单中选 择*"*显示* 3D *标签*"*。*

*您可以使用*"*摄像机*"*工具调整自定义视图的视图角度和视图方向,也可以查看所选图层或所有图层。(请参阅[调整](http://idiom-q-win-1/content/help/cn/after-effects/using/cameras-lights-points-interest.html#adjust_a_3d_view_or_move_a_camera_light_or_point_of_interest)* [3D](http://idiom-q-win-1/content/help/cn/after-effects/using/cameras-lights-points-interest.html#adjust_a_3d_view_or_move_a_camera_light_or_point_of_interest) *[视图或移动摄像机、光或目标](http://idiom-q-win-1/content/help/cn/after-effects/using/cameras-lights-points-interest.html#adjust_a_3d_view_or_move_a_camera_light_or_point_of_interest) [点。](http://idiom-q-win-1/content/help/cn/after-effects/using/cameras-lights-points-interest.html#adjust_a_3d_view_or_move_a_camera_light_or_point_of_interest))*

- *从*"*合成*"*面板底部的*"3D *视图*"*菜单中选择视图。*
- *选择*"*视图*">"*切换* 3D *视图*"*,然后从菜单中选择视图。*
- *选择*"*视图*">"*切换到上一个* 3D *视图*"*。*
- *要切换到上一* 3D *视图,请按* Esc *键。*
- *要使用键盘快捷键选择* 3D *视图之一,请按* F10*、*F11 *或* F12*。*

*要更改分配给键盘快捷键的* 3D *视图,请切换到视图,然后按* Shift *键和键盘快捷键。例如,要使* F12 *成为*"*顶*"*视图的快捷键,请切换到*"*顶*"*视图, 然后按* Shift+F12*。您也可以使用*"*视图*">"*将快捷键分配给*"*菜单命令实现此目的。*

## <span id="page-152-3"></span>*在***"***合成***"***面板中显示或隐藏图层控件*

*您可以在*"*合成*"*面板中为每个视图分配不同选项,以便能够显示摄像机和光线框、图层手柄、蒙版和形状路径、效果控制点以及运动路径控制的任意组 合。*

- *要选择显示在视图中的图层控制,请选择*"*视图*">"*视图选项*"*,或者按* Ctrl+Alt+U (Windows) *或* Command+Option+U (Mac OS)*。*
- *要在视图中显示或隐藏图层控制,请选择*"*视图*">"*显示图层控制*"*,或者按* Ctrl+Shift+H (Windows) *或* Command+Shift+H (Mac OS)*。此命令还 可显示或隐藏* 3D *参考轴。*
- *要在视图中显示或隐藏蒙版路径和形状路径,请单击*"*合成*"*面板底部的*"*切换蒙版和形状路径可见性*"*按钮 。*

## <span id="page-152-4"></span>*缩放图像进行预览*

*注意***:** *有关缩放图层的信息(不仅包括预览图像缩放),请参[阅缩放或翻转图层。](http://idiom-q-win-1/content/help/cn/after-effects/using/layer-properties.html#scale_or_flip_a_layer)*

*[转到页首](#page-152-0)*

#### *[转到页首](#page-152-0)*

*[转到页首](#page-152-0)*

"*合成*"*、*"*图层*"*或*"*素材*"*面板左下角的*"*放大率*"*控件可显示和控制当前的放大率。默认情况下,放大率设置为适应当前面板大小。当更改放大率时,您将 更改所预览的面板中预览的外观,而不是合成的实际分辨率和像素。*

*预览的缩放质量可以使用*"*缩放品质*"*首选项进行设置。(请参阅*["](http://idiom-q-win-1/content/help/cn/after-effects/using/previewing.html#viewer_quality_preferences)*[查看器质量](http://idiom-q-win-1/content/help/cn/after-effects/using/previewing.html#viewer_quality_preferences)*["](http://idiom-q-win-1/content/help/cn/after-effects/using/previewing.html#viewer_quality_preferences)*[首选项。](http://idiom-q-win-1/content/help/cn/after-effects/using/previewing.html#viewer_quality_preferences))*

注意: After Effects 在缩放(缩放以进行预览)之前会渲染矢量对象,因此当您放大某些矢量对象时这些对象可能显示为锯齿状。缩放的这一外观上的 *像素不会影响图层的缩放或者渲染到最终输出。*

- *要从活动视图的中心放大或缩小,请按句点* (.) *键或逗号* (,) *键。每次按键都会进一步增大或减小放大率。*
- *要使用鼠标滚轮从视图中心放大或缩小,请将指针置于面板上并移动滚轮。*
- *要使用鼠标滚轮从特定点放大或缩小,请将指针置于面板上并在移动滚轮时按住* Alt *键* (Windows) *或* Option *键* (Mac OS)*。*
- *要使用*"*缩放*"*工具 放大特定点,请单击面板中您要放大的区域。每次单击都会进一步放大图像,并以您单击的点为中心居中显示内容。您还 可以拖动该工具来放大特定区域。*
- *要使用*"*缩放*"*工具从特定点缩小,请按住* Alt *键并单击* (Windows) *或按住* Option *键并单击* (Mac OS) *您希望成为缩小视图的中心的点。每次单击 都会进一步减小图像的放大率,并以您单击的点为中心居中显示内容。*
- *要将活动视图缩放至* 100%*,请双击*"*工具*"*面板中的*"*缩放*"*工具按钮。*
- *要缩放以适应或要缩放到预设放大率,请从*"*放大率*"*菜单中选择缩放级别。要在*"*合成*"*面板中更改所有视图的放大率,请按住* Ctrl *键* (Windows) *或* Command *键* (Mac OS) *同时从菜单中选择缩放级别。选择*"*适合*"*以使图像适应*"*合成*"*面板;选择*"*合适大小*(*最大* 100%)"*以将缩放级别限制为* 100%*。*

*要在放大时在*"*合成*"*、*"*图层*"*或*"*素材*"*面板中平移,请拖动*"*抓手*"*工具,您可通过按住空格键、*H *键或中间鼠标按钮来激活该工具。此外,按住* Shift *键,可以更快速地平移。*

*有关使用鼠标滚轮进行缩放和滚动的其他操作方式,请参[阅使用鼠标滚轮滚动或缩放](http://idiom-q-win-1/content/help/cn/after-effects/using/general-user-interface-items.html#scroll_or_zoom_with_the_mouse_wheel)。*

## <span id="page-153-0"></span>*分辨率*

*[转到页首](#page-152-0)*

*在进行打印的情况下以及在具有固定线性维度的其他媒体中,分辨率是指线性像素密度:特定跨度中的像素或点数,用诸如 ppi(像素*/*英寸)和 dpi(点*/*英寸)之类的术语表示。*

*在视频、影片和计算机图形上下文中,图像的线性测量是可变的,因此参考每英寸的像素数或任何其他线性测量没有任何意义。例如,考虑同一* 640x480 *影片可以在移动设备的微型屏幕、台式机的显示器以及巨大的运动广告牌上显示。虽然像素数可能相同,但是对于其中每个演示设备,每英 寸的像素数是不同的。*

*在此情况下,术语分辨率指的是相对数量:渲染到源图像中的像素数的像素数比例。对于每种视图,有两个这样的比例:一个针对水平维度,一个针 对垂直维度。*

*每个合成都有其自己的*"*分辨率*"*设置,这在为预览和最终输出渲染合成时会影响合成的图像质量。每个帧的渲染时间和内存与要渲染的像素数大致成比 例。*

*在为最终输出渲染合成时,您可以对该合成使用当前的*"*分辨率*"*设置,或者在*"*渲染设置*"*对话框中设置一个可覆盖合成设置的分辨率值。(请参[阅渲染](http://idiom-q-win-1/content/help/cn/after-effects/using/basics-rendering-exporting.html#render_settings) [设置。](http://idiom-q-win-1/content/help/cn/after-effects/using/basics-rendering-exporting.html#render_settings))*

*您可以从*"*合成设置*"*(*"*合成*">"*合成设置*"*)对话框中的以下*"*分辨率*"*设置中进行选择或者从*"*合成*"*面板底部的*"*分辨率*/*向下采样系数*"*菜单中进行选择:*

*自动 (仅用于预览)适应*"*合成*"*面板中视图的分辨率,以便仅渲染在当前缩放级别预览合成所必需的像素。例如,如果视图缩小至* 25%*,则分辨率将 自动适应为值* 1/4*,显示为四分之一,就像您已手动选择*"*四分之一*"*一样。如果面板包含多个视图,则分辨率将适应于使用最高缩放级别的视图。此设 置可提供最佳图像质量,同时还可避免渲染当前缩放级别不必要的像素。*

*注意***:** *对于已选择*"*高级*"*合成设置*"*在嵌套时保留分辨率*"*的合成,将忽略*"*自动*"*设置。*

*完全 渲染合成中的每个像素。此设置可提供最佳图像质量,但是渲染所需的时间最长。*

*二分之一 渲染全分辨率图像中包含的四分之一像素,即列的一半和行的一半。*

*三分之一 渲染全分辨率图像中包含的九分之一的像素。*

*四分之一 渲染全分辨率图像中包含的十六分之一的像素。*

*自定义 以您指定的水平和垂直分辨率渲染图像。*

*注意***:** "*图层*"*查看器的分辨率(向下采样系数)与其中包含该图层的合成的*"*合成*"*查看器的分辨率有关。*

## <span id="page-153-1"></span>*查看颜色通道或* **Alpha** *通道*

*[转到页首](#page-152-0)*

*您可以在*"*素材*"*、*"*图层*"*或*"*合成*"*面板中同时或分别查看红色、绿色、蓝色和* Alpha *通道,方法是单击面板底部的*"*显示通道*"*按钮 并从菜单中进行选 择。当您查看单个颜色通道时,图像将显示为灰度图像,且每个像素的颜色值将映射至黑色(颜色的* 0 *值)到白色(颜色的最大值)的范围内。*

*要查看以通道自己的颜色而非白色显示的颜色值,请从*"*显示通道*"*菜单中选择*"*着色*"*。*

*当您预览* Alpha *通道时,图像将显示为灰度图像,且每个像素的透明度值将映射至黑色(完全透明)到白色(完全不透明)的范围内。*

*注意***:** *当您选择* RGB *直接(显示使用* Alpha *通道对其进行遮罩(预乘)前的直接* RGB *值)时,完全透明的像素没有明确界限,且因此可能会包含意*

*外的颜色。*

*您可以通过应用*"*通道组合器*"*效果并从*"*到*"*菜单中选择*"*亮度*"*来查看其他通道值,例如饱和度和色相。*

*要切换显示* Alpha *通道以及所有* RGB *通道,请按住* Alt *键并单击* (Windows) *或按住* Option *键并单击* (Mac OS)"*显示通道*"*按钮。*

Alpha *边界和* Alpha *叠加视图模式仅在*"*图层*"*面板中可用,它们适用于与* Roto *笔刷效果结合使用。有关这些模式的信息,请参[阅图层面板查看选项](http://idiom-q-win-1/content/help/cn/after-effects/using/roto-brush-refine-matte.html#layer_panel_view_options)。*

## <span id="page-154-0"></span>*调整预览曝光度*

*您可以使用*"*调整曝光度*"*控件(位于*"*合成*"*、*"*图层*"*或*"*素材*"*面板底部的*"*重置曝光度*"*按钮 右侧)调整预览的曝光度(采用光圈大小单位)。每个查 看器都可以有其自己的*"*调整曝光度*"*设置。*

*当*"*调整曝光度*"*控件设置为零之外的其他值时,*"*重置曝光度*"*按钮是橙色的 。*

"*调整曝光度*"*控制不会影响最终输出,只会影响预览期间视频的显示方式。要对图层进行显示在最终输出中的色调调整,请使用*"*曝光度*"*效果。*

"*调整曝光度*"*控制可用于查找图像中的黑场或白场。例如,将值控制(正值)拖动到右侧,直到除一个区域之外整个图像都是白色的;该区域是图 像中的最暗区域。*

*要检查合成的质量,请将*"*调整曝光度*"*控制拖动到最左侧和最右侧并寻找合成元素在颜色或亮度上差别很大的位置。此技术(有时称为灰度系数波 击)可用于确保合成外观良好并且在您在其中工作的环境之外的环境中令人信服。例如,在暗色场景经过颜色校正以使场景变亮后,适用于该场景 的合成可能缺乏说服力。*

- *要为查看器调整曝光度,请将*"*调整曝光度*"*控件拖动到左侧或右侧,或者单击该控件并在框中输入一个值。*
- *要重置曝光度,请单击*"*重置曝光度*"*按钮。要恢复到最近的非零设置,请再次单击该按钮。*

## <span id="page-154-1"></span>*安全区域、网格、参考线和标尺*

*在*"*素材*"*、*"*图层*"*和*"*合成*"*面板中,您可以显示安全区域边距、网格、标尺和参考线,以便对齐和排列视觉元素。在导入保存有参考线的* Photoshop *文 件时,*After Effects *会保留参考线。*

*不会为* RAM *预览或最终输出渲染安全区域边距、网格和参考线。*

*当合成大小变化时,对称网格的大小会增大或减小;无论合成大小如何,标准方形网格的大小会保持不变。*

- *要更改安全区域边距、网格和参考线的设置,请选择*"*编辑*">"*首选项*">"*网格和参考线*"(Windows) *或*"After Effects">"*首选项*">"*网格和参考线*"(Mac OS)*。*
- *要显示或隐藏安全区域、网格、参考线或标尺,请单击*"*网格和参考线选项*"*按钮 并选择相应项目,或者使用*"*视图*"*菜单中的菜单命令或键盘快 捷键。*
- *要切换显示和隐藏安全区域,请按住* Alt *键并单击* (Windows) *或按住* Option *键并单击* (Mac OS)"*网格和参考线选项*"*按钮。*
- *要使图层边缘和蒙版边缘对齐到网格或参考线,请选择*"*视图*">"*对齐到网格*"*或*"*视图*">"*对齐到参考线*"*。*
- *要创建参考线,请从任何一个标尺进行拖动。*
- *要删除参考线,请使用选择工具将其拖动到标尺。*
- *要删除所有参考线,请选择*"*视图*">"*清除参考线*"*。*
- *要移动参考线,请使用选择工具拖动它。*
- *要锁定或解锁参考线,请选择*"*视图*">"*锁定参考线*"*。锁定参考线可防止将其意外移动。*
- *要为标尺设置零点(原点),请将十字形状从两个标尺的交叉点(左上角)拖动到图像区域中。可通过双击标尺的交叉点重置零点。从新的零点 测定的指针的位置在*"*信息*"*面板中显示为* X' *和* Y' *坐标。*

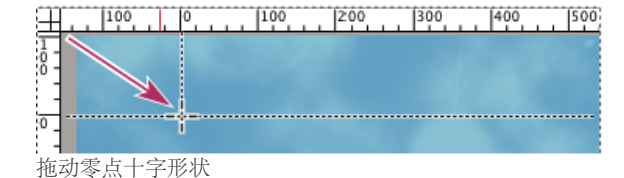

## *关于标题安全和动作安全区域*

*电视机可放大视频图像并允许屏幕边缘减掉图像外部边缘的某些部分。这种裁剪称为过扫描。过扫描的数量在电视机之间是不一致的,因此您应将视 频图像的重要部分保留在称为安全区域的区域中的特定边距内。安全区域边距表示未包括在安全区域中的图像尺寸的百分比。您应始终从帧的一个边 缘到另一边缘进行设计,因为计算机监视器和某些电视机可能会显示整个帧。*

*常规的动作安全区域是帧的宽度和高度的* 90%*,相当于每一侧的* 5% *的边距。保留此区域内的重要视觉元素。*

*常规的标题安全区域是帧的宽度和高度的* 80%*,相当于每一侧的* 10% *的边距。保留您打算供观众在此区域内阅读的文本。*

*[转到页首](#page-152-0)*

*[转到页首](#page-152-0)*

*帧长宽比等于或接近* 16:9 *的合成具有两个附加的中心剪切安全区域指示器。中心剪切指示器显示,当图像在* 4:3 *屏幕上显示时可能会剪掉* 16:9 *合成 的哪些部分。在创建还可能会显示在标清电视机上的高清显示图像时,应关注此类裁剪。默认情况下,中心剪切动作安全边距是* 32.5%*(每一侧* 16.25%*),中心剪切标题安全边距是* 40%*(每一侧* 20%*)。*

*注意***:** *仅当合成的帧长宽比等于或接近* 16:9 *时,才会显示中心剪切安全区域边距。*

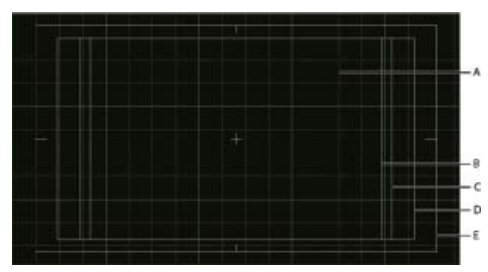

"*合成*"*面板中的安全区域和网格*

**A.** *网格* **B.** *中心剪切标题安全区域* **C.** *中心剪切动作安全区域* **D.** *标题安全区域* **E.** *动作安全区域*

Aharon Rabinowitz *在* Creative COW *网站上的[多媒体](http://www.adobe.com/go/learn_ae_cowmultimedia101_cn)* [101](http://www.adobe.com/go/learn_ae_cowmultimedia101_cn) *[系列](http://www.adobe.com/go/learn_ae_cowmultimedia101_cn)中提供了一个说明安全区域的视频教程。*

## <span id="page-155-0"></span>*有关查看和预览的其他资源*

*[转到页首](#page-152-0)*

*如果您想查看合成中的某些关键帧,例如向客户展示这些帧以获得临时批准,则可能希望创建一个联系表。*Jeff Almasol *提供了一个脚本,可创建由合 成中特定独立帧的网格组成的联系表。您可通过设置图层标记指定将显示哪些帧。有关更多信息,请转到* [Jeff Almasol](http://www.adobe.com/go/learn_ae_jeffcompsheet_cn) *[的](http://www.adobe.com/go/learn_ae_jeffcompsheet_cn)* [redefinery](http://www.adobe.com/go/learn_ae_jeffcompsheet_cn) *[网站](http://www.adobe.com/go/learn_ae_jeffcompsheet_cn)。*

## **Adobe** *也建议*

Twitter™ *与* Facebook *中的内容不在* Creative Commons *的条款约束之下。*

*[法律声明](http://help.adobe.com/zh_CN/legalnotices/index.html)* | *[在线隐私策略](http://helpx.adobe.com/go/gffooter_online_privacy_policy_cn)*

*动画和关键帧*

## <span id="page-157-0"></span>*动画基础知识*

#### *[关于动画、关键帧和表达式](#page-157-1) [图表编辑器](#page-158-0)*

## <span id="page-157-1"></span>*关于动画、关键帧和表达式*

*[转到页首](#page-157-0)*

动画会随时间而变化。通过使图层或图层上效果的一个或多个属性随时间变化,您可以为该图层以及该图层的效果添加动画。例如,您可以为图层 的"不透明度"属性添加动画,使其在1秒内从0%变化到100%,从而使图层淡入。您可以为"时间轴"面板或"效果控件"面板中其名称左侧具有秒表按 *钮 的任何属性添加动画。*

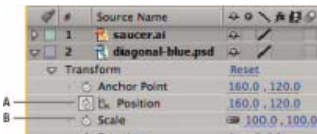

*秒表图标* **A.** *活动秒表* **B.** *不活动的秒表*

*您可以使用关键帧和*/*或表达式为图层属性添加动画。*

*许多动画预设都包括关键帧和表达式,因此您可以轻松地将动画预设应用于图层,以实现复杂的动画效果。*

*可通过以下两种模式之一在* After Effects *中使用关键帧和表达式:图层条模式或图表编辑器模式。图层条模式是默认模式,它在*"*时间轴*"*面板中将图层 显示为持续时间条,并将关键帧和表达式与其属性垂直对齐。图表编辑器模式不显示图层条,而在值图表或速度图表中显示关键帧和表达式结果。 (请参[阅图表编辑器](#page-158-0)。)*

*关键帧*

*关键帧用于设置动作、效果、音频以及许多其他属性的参数,这些参数通常随时间变化。关键帧标记您为图层属性(如空间位置、不透明度或音量) 指定值的时间点。可以在关键帧之间插补值。当您使用关键帧创建变化时,通常至少要使用两个关键帧,一个用于变化开始时的状态,一个用于变化 结束时的新状态。(请参阅[设置或添加关键帧](http://idiom-q-win-1/content/help/cn/after-effects/using/setting-selecting-deleting-keyframes.html#set_or_add_keyframes)。)*

*当某个特定属性的秒表处于活动状态时,如果您更改该属性值,*After Effects *将自动设置或更改当前时间该属性的关键帧。如果某一属性的秒表处于非 活动状态,则该属性没有关键帧。如果您在秒表处于非活动状态时更改某个图层属性的值,则该值在图层的持续时间内保持不变。*

*注意***:** *如果自动关键帧模式为打开状态,则在修改某个属性时将自动为该属性激活秒表。(请参阅[自动关键帧模式。](http://idiom-q-win-1/content/help/cn/after-effects/using/setting-selecting-deleting-keyframes.html#auto_keyframe_mode))*

*如果您停用秒表,将删除该图层属性的所有关键帧,并且该属性的常量值将成为当前时间的值。请勿停用秒表,除非您确定要永久删除该属性的所有 关键帧。*

*通过在*"*时间轴*"*面板菜单中选择*"*使用关键帧索引*"*,可将图层条模式中的关键帧图标更改为数字。*

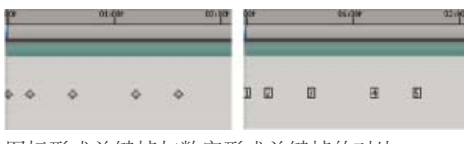

*图标形式关键帧与数字形式关键帧的对比*

*注意***:** *当包含关键帧的图层属性折叠时,属性组中的灰色圆点(摘要关键帧指示器)指示其包含关键帧。*

*有些工具(例如*"*动态草图*"*和*"*操控*"*工具)可自动为您设置与您勾勒的运动轨迹匹配的关键帧。*

## *表达式*

*表达式使用基于* JavaScript *的脚本语言指定属性的值以及将属性互相关联。您可以通过连接属性与关联器来创建简单的表达式。(请参阅[关于表达](http://idiom-q-win-1/content/help/cn/after-effects/using/expression-basics.html#about_expressions) [式。](http://idiom-q-win-1/content/help/cn/after-effects/using/expression-basics.html#about_expressions))*

#### *在线动画资源*

*请参阅* Jeff Sengstack *和* Infinite Skills *提供的视频教程*["](https://vimeo.com/54590873)*[通过关键帧动画化变换属性](https://vimeo.com/54590873)*["](https://vimeo.com/54590873)*。*

Aharon Rabinowitz *在[多媒体](http://cowcast.creativecow.net/multimedia_101/index.html)* [101](http://cowcast.creativecow.net/multimedia_101/index.html) *[系列](http://cowcast.creativecow.net/multimedia_101/index.html)中提供了一些介绍动画的视频教程,其中包括*"How Does Computer Animation Work?"*(计算机动画的工作原*

*理)和*"What is interpolation?"*(什么是插值?)*

[Shaun Freeman](http://www.shaunfreeman.com/animating_tips/index.htm) *[的网站上](http://www.shaunfreeman.com/animating_tips/index.htm)提供了有关动画(特别是角色动画)的理论和实践信息的链接。*

*有关演示* Photoshop (PSD) *文件中各个图层动画的分步式教程,请参阅* Peachpit Press *网站上* [After Effects](http://www.peachpit.com/articles/article.aspx?p=1273353) *[官方教程中](http://www.peachpit.com/articles/article.aspx?p=1273353)的*"*制作* After Effects *图层动 画*"*一节。*

## <span id="page-158-0"></span>*图表编辑器*

*[转到页首](#page-157-0)*

图表编辑器使用二维图表示属性值,并水平表示(从左到右)合成时间。另一方面,在图层条模式中,时间图表仅显示水平时间元素,而不显示变化 *值的垂直图形表示。*

*要在图层条模式和图表编辑器模式之间切换,请单击*"*时间轴*"*面板中的*"*图表编辑器*"*按钮 或按* Shift+F3*。*

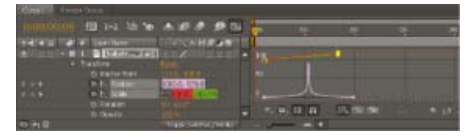

*显示在图表编辑器中的两个动画属性(*"*位置*"*和*"*缩放*"*)*

*图表编辑器提供两种类型的图表:值图表(显示属性值);速度图表(显示属性值变化的速率)。对于时间属性(例如*"*不透明度*"*),图表编辑器默认 显示值图表。对于空间属性(例如*"*位置*"*),图表编辑器默认显示速度图表。有关查看和编辑关键帧值的信息,请参阅[查看或编辑关键帧值。](http://idiom-q-win-1/content/help/cn/after-effects/using/editing-moving-copying-keyframes.html#view_or_edit_a_keyframe_value)*

*在图表编辑器中,每个属性都通过它自己的曲线表示。您可以一次查看和处理一个属性,也可以同时查看多个属性。当多个属性显示在图表编辑器中 时,每个属性曲线的颜色与图层轮廓中的属性值相同。*

*当您在选择了*"*对齐*"*按钮 的情况下拖动图表编辑器中的关键帧时,该关键帧会与关键帧值、关键帧时间、当前时间、入点和出点、标记、工作区域 的起始和结束位置以及合成的起始和结束位置对齐。当关键帧与这些项中的其中一项对齐时,图表编辑器中会显示一条橙色线条以指示对齐到的对 象。当您开始拖动以临时切换对齐行为后,按住* Ctrl *键* (Windows) *或* Command *键* (Mac OS)*。*

*图表编辑器模式中的关键帧可能在一侧或两侧附加方向手柄。方向手柄用于控制贝塞尔曲线插值。*

*您可以使用图表编辑器底部的*"*单独尺寸*" *按钮将*"*位置*"*属性的组件分离成单个属性(*X *位置、*Y *位置以及适用于* 3D *图层的* Z *位置),以便您可以 单独修改每个属性或为其设置动画。(请参[阅分离位置维度以分别为各组件设置动画](http://idiom-q-win-1/content/help/cn/after-effects/using/selecting-arranging-layers.html#separate_dimensions_of_position_to_animate_components_individually)。)*

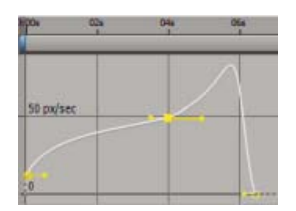

*图表编辑器中带方向手柄的关键帧*

#### *关于图表编辑器的在线资源*

Antony Bolante *在* [Peachpit Press](http://www.peachpit.com/articles/article.aspx?p=1327260) *[网站](http://www.peachpit.com/articles/article.aspx?p=1327260)上的一篇文章中提供了有关使用图表编辑器的信息、技巧和说明。*

*指定显示在图表编辑器中的属性*

*单击图表编辑器底部的*"*显示属性*"*按钮 ,并从以下选项中进行选择:*

*显示选择的属性 在图表编辑器中显示选定属性。*

*显示动画属性 在图表编辑器中显示选定图层的动画属性。*

*显示图表编辑器集 显示选中了图表编辑器开关 的属性。当秒表处于活动状态(即,属性具有关键帧或表达式)时,此开关将出现在秒表的 旁边、属性名称的左侧。*

*注意***:** Aharon Rabinowitz *在* [Creative COW](http://podcasts.creativecow.net/after-effects-tutorials-podcast/ae-quick-tips-3-show) *[网站](http://podcasts.creativecow.net/after-effects-tutorials-podcast/ae-quick-tips-3-show)上提供了针对取消选择的图层使用此控件以及显示音频波形的提示。*

*图表编辑器中的图表选项*

*单击图表编辑器底部的*"*图表类型和选项*"*按钮 可从以下选项中进行选择:*

*自动选择图表类型 自动为属性选择适当的图表类型:用于空间属性(如位置)的速度图表和用于其他属性的值图表。*

*编辑值图表 为所有属性显示值图表。*

*编辑速度图表 为所有属性显示速度图表。*

*显示参考图表 在后台显示未选择且仅供查看的图表类型。(图表编辑器右侧灰显的数字表示参考图表的值。)*

*显示音频波形 在图表编辑器中显示至少具有一个属性的任意图层的音频波形。*

*显示图层的入点***/***出点 在图表编辑器中显示具有属性的所有图层的入点和出点。入点和出点显示为大括号。*

*显示图层标记 在图表编辑器中显示至少具有一个属性的任意图层的图层标记(如果有)。图层标记显示为小三角形。*

*显示图表工具提示 打开和关闭图表工具提示。*

*显示表达式编辑器 显示或隐藏表达式编辑器字段。*

*允许在帧之间插入关键帧 允许在两帧之间放置关键帧以微调动画。*

## *在图表编辑器中平移和放大*

- *要垂直或水平平移,请使用抓手工具 拖动 要在使用其他工具时暂时激活抓手工具,请按住空格键或鼠标中键。*
- *要垂直平移,请滚动鼠标滚轮。*
- *要水平平移,请在按住* Shift *键的同时滚动鼠标滚轮。*
- *要放大,请单击缩放工具。*
- *要缩小,请在按住* Alt *键* (Windows) *或* Option *键* (Mac OS) *的同时单击缩放工具。*
- *要使用鼠标滚轮进行缩放,请在按住* Alt *键* (Windows) *或* Option *键* (Mac OS) *的同时滚动以水平缩放。按* Ctrl *键* (Windows) *或* Command *键* (Mac OS) *以垂直缩放。*
- *要水平缩放,请在按住* Alt *键* (Windows) *或* Option *键* (Mac OS) *的同时使用缩放工具向左拖曳以缩小或向右拖曳以放大。*
- *要垂直缩放,请在按住* Alt *键* (Windows) *或* Option *键* (Mac OS) *的同时使用缩放工具向上拖曳以放大或向下拖曳以缩小。*

*注意***:** *当选择*"*自动缩放高度*" *时,将无法垂直平移或缩放。*

### *自动缩放高度并适合*

*自动缩放高度 切换自动缩放高度模式来自动缩放图表的高度,以使其适合图表编辑器的高度。仍然必须手动调整水平缩放。* 10.

*适合所选项 在图表编辑器中调整图表的值(垂直)和时间(水平)刻度,使其适合选定的关键帧。*

N

*全部适合 在图表编辑器中调整图表的值(垂直)和时间(水平)刻度,使其适合所有图表。* 芝

## **Adobe** *也建议*

**[cc]BY-NC-SR** Twitter™ 与 Facebook 中的内容不在 Creative Commons 的条款约束之下。

*[法律声明](http://help.adobe.com/zh_CN/legalnotices/index.html)* | *[在线隐私策略](http://helpx.adobe.com/go/gffooter_online_privacy_policy_cn)*

## <span id="page-160-0"></span>*设置、选择和删除关键帧*

*[设置或添加关键帧](#page-160-1) [将当前时间指示器](#page-160-2)* **[\(CTI\)](#page-160-2)** *[移动到关键帧](#page-160-2) [选择关键帧](#page-160-3) [关键帧菜单命令](#page-161-0) [删除或禁用关键帧](#page-161-1)*

## <span id="page-160-1"></span>*设置或添加关键帧*

*[转到页首](#page-160-0)*

*当某个特定属性的秒表处于活动状态时,如果您更改属性值,*After Effects *将在当前时间自动添加或更改该属性的关键帧。 要激活秒表并启用关键帧,请执行以下任一操作*

- *单击属性名称旁边的秒表图标 以激活它。*After Effects *将在当前时间为该属性值创建关键帧。*
- *选择*"*动画*">"*添加 [x] 关键帧*"*,其中 [x] 是要为其添加动画的属性的名称。*

*添加关键帧,但不更改值*

- *执行以下任一操作:*
	- *单击图层属性的关键帧导航器按钮 。*
	- *选择*"*动画*">"*添加 [x] 关键帧*"*,其中 [x] 是要为其添加动画的属性的名称。*
	- *在图表编辑器中使用钢笔工具 单击图层属性图表的段。*

### *自动关键帧模式*

*自动关键帧按钮 是一个位于*"*时间轴*"*面板顶部的开关,合成开关的右侧。单击自动关键帧按钮可打开或关闭自动关键帧模式。*

*当自动关键帧模式打开时,修改属性将自动激活其秒表并在当前时间添加关键帧。*

*注意***:** *自动关键帧模式不自动激活非插入属性(例如菜单、复选框和源文本属性)的秒表。*

*默认情况下,自动关键帧模式关闭。当自动关键帧模式关闭时,修改属性并使用关键帧制作动画的行为与* After Effects *早期版本相同。*

## <span id="page-160-2"></span>*将当前时间指示器* **(CTI)** *移动到关键帧*

*[转到页首](#page-160-0)*

*[转到页首](#page-160-0)*

*当您为属性设置初始关键帧后,*After Effects *则显示关键帧导航器。您可以使用关键帧导航器在关键帧之间移动以设置或移除关键帧。当关键帧导航器 框填充有黄色菱形 时,当前时间指示器将正好位于该图层属性的一个关键帧上。当关键帧导航器框未填充 时,当前时间指示器将位于两 个关键帧之间。*

*要从* A/V *功能列分离关键帧导航器,并运行为单独的一列,请从*"*时间轴*"*面板菜单中选择*"*列*">"*键*"*。*

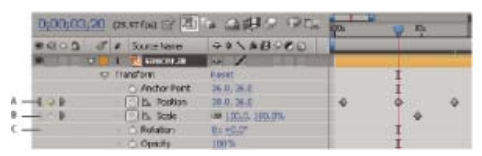

"*时间轴*"*面板中的关键帧导航器*

**A.** *当前时间的关键帧* **B.** *当前时间没有关键帧* **C.** *图层属性没有关键帧*

- *要移到下一个或上一个关键帧,请单击关键帧导航器箭头。*
- *要与关键帧或标记对齐,请按住* Shift *键拖曳当前时间指示器。*
- *要移到时间标尺的下一个或上一个可见项(关键帧、标记或工作区域结尾),请按* K *键或* J *键。*

*有关将当前时间指示器移至其他元素和时间的说明,请参[阅移动当前时间指示器](http://idiom-q-win-1/content/help/cn/after-effects/using/previewing.html#move_the_current_time_indicator_cti)* [\(CTI\)](http://idiom-q-win-1/content/help/cn/after-effects/using/previewing.html#move_the_current_time_indicator_cti)*。*

## <span id="page-160-3"></span>*选择关键帧*

*在图层条模式中,选定的关键帧为黄色。未选定的关键帧为灰色。*

*在图表编辑器模式中,关键帧图标的外观取决于关键帧处于选定、未选定还是半选定(相同属性中的另一关键帧也已选定)状态。选定的关键帧为纯 黄色。未选定的关键帧保留其相应图表的颜色。半选定的关键帧由中空的黄色方框表示。*

- *要选择一个关键帧,请单击该关键帧图标。*
- *要选择多个关键帧,请按住* Shift *键并单击各个关键帧,或拖动选取框把各个关键帧框起来。如果已选择某个关键帧,则按住* Shift *键并单击它可 取消选择;按住* Shift *键并在选定的关键帧周围绘制选取框,可取消选择这些关键帧。*

*注意***:** *要在图表编辑器中切换自由变换定界框的视窗,请单击图表编辑器底部的*"*显示变换框*"*按钮 。*

- *要选择图层属性的所有关键帧,请在图表编辑器中按住* Alt *键* (Windows) *或* Option *键* (Mac OS) *的同时单击两个关键帧之间的某个段,或单击 图层轮廓中的图层属性名称。*
- *要选择具有相同值的属性的所有关键帧,请右键单击* (Windows) *或按住* Control *键单击* (Mac OS) *关键帧,然后选择*"*选择相同关键帧*"*。*
- *要选择某个选定关键帧之后或之前的所有关键帧,请右键单击* (Windows) *或按住* Control *键单击* (Mac OS) *该关键帧,然后选择*"*选择前面的关 键帧*"*或*"*选择跟随关键帧*"*。*

*注意***:** *如果选择了多个关键帧,则*"*选择前面的关键帧*"*或*"*选择跟随关键帧*"*命令不可用。*

## <span id="page-161-0"></span>*关键帧菜单命令*

*[转到页首](#page-160-0)*

*当您选择一个或多个关键帧时,图表编辑器底部的关键帧菜单 将变得可用。*

*要打开关键帧菜单,请右键单击* (Windows) *或按住* Control *键单击* (Mac OS) *某个关键帧。*

*值 显示选定关键帧的值。如果选择了多个关键帧,可使用*"*显示值*"*命令,它显示所选项中突出显示的关键帧的值。*

*编辑值 打开可在其中编辑关键帧的值的对话框。*

*选择相同关键帧 选择属性中具有相同值的所有关键帧。*

*选择前面的关键帧 选择当前选定关键帧前面的所有关键帧。*

*选择跟随关键帧 选择当前选定关键帧后面的所有关键帧。*

*切换定格关键帧 保持属性值为当前关键帧的值,直到到达下一个关键帧。*

*关键帧插值 打开*"*关键帧插值*"*对话框。*

*漂浮穿梭时间 切换空间属性的漂浮穿梭时间。*

#### *关键帧速度 打开*"*关键帧速度*"*对话框。*

*关键帧辅助 打开包含以下选项的子菜单:*

*将音频转换为关键帧 在合成工作区域中分析振幅,并创建表示音频的关键帧。*

*将表达式转换为关键帧 分析当前表达式,并创建关键帧以表示它所描述的属性值。*

*缓动 自动调整进入和离开关键帧的影响,以平滑突兀的变化。*

*缓入 自动调整进入关键帧的影响。*

*缓出 自动调整离开关键帧的影响。*

*指数比例 从线性到指数转换比例的变化速率。*

**RPF** *摄像机导入 导入来自第三方* 3D *建模应用程序的* RPF *摄像机数据。*

*序列图层 打开序列图层助手。*

*时间反向关键帧 按时间反转选定的关键帧。*

## <span id="page-161-1"></span>*删除或禁用关键帧*

*[转到页首](#page-160-0)*

- *要删除任意数量的关键帧,请选中它们,然后按下* Delete *键。*
- *要在图表编辑器中删除某个关键帧,请使用选择工具在按住* Ctrl *键* (Windows) *或* Command *键* (Mac OS) *的同时单击该关键帧。*
- *要删除某个图层属性的所有关键帧,请单击图层属性名称左侧的秒表按钮 以停用它。*

*当您单击秒表按钮以停用它时,将永久移除该属性的关键帧,并且该属性的值将成为当前时间的值。您无法通过再次单击秒表按钮来恢复删除的 关键帧。删除所有关键帧不会删除或禁用表达式。*

*要临时禁用某个属性的关键帧,请添加将属性设置为常数值的表达式。例如,您可以将此非常简单的表达式添加到*"*不透明度*"*属性中,以将它设 置为* 100%*:*100*。*

*单击*"*启用表达式*"*按钮可打开或关闭表达式,同时会将关键帧的状态切换为关闭或打开。*

*如果意外删除关键帧,请选择*"*编辑*">"*还原*"*。*

Jeff Almasol *在其* [redefinery](http://www.redefinery.com/ae/view.php?item=rd_RemoveKeys) *[网站](http://www.redefinery.com/ae/view.php?item=rd_RemoveKeys)上提供了根据指定条件(例如,工作区域中的所有关键帧、所有奇数编号的关键帧)自动移除关键帧的脚本。*

**Adobe** *也建议*

Twitter™ *与* Facebook *中的内容不在* Creative Commons *的条款约束之下。*

*[法律声明](http://help.adobe.com/zh_CN/legalnotices/index.html)* | *[在线隐私策略](http://helpx.adobe.com/go/gffooter_online_privacy_policy_cn)*

## <span id="page-163-0"></span>*编辑、移动和复制关键帧*

*[查看或编辑关键帧值](#page-163-1) [复制和粘贴关键帧](#page-163-2) [使用电子表格或文本编辑器编辑关键帧值](#page-163-3) [按时间移动关键帧](#page-164-0) [移动图层持续时间条,而不是其关键帧](#page-164-1) [一次更改多个关键帧值](#page-164-2) [在图表编辑器中移动或更改关键帧](#page-165-0)*

## <span id="page-163-1"></span>*查看或编辑关键帧值*

*在您更改关键帧之前,请确保当前时间指示器位于现有关键帧上。如果在当前时间指示器不位于现有关键帧上时更改属性值,*After Effects *会添加一个 新的关键帧。然而,如果您双击某个关键帧对其进行修改,则无需考虑当前时间指示器的位置,当您更改关键帧的插值方法时也如此。*

- *将当前时间指示器移到关键帧所在的时间点。属性值显示在属性名称的旁边,您可以在此处对其进行编辑。*
- *右键单击* (Windows) *或按住* Control *键单击* (Mac OS) *关键帧。关键帧值显示在出现的上下文菜单的顶部。根据需要选择*"*编辑值*"*以编辑该值。*
- *在图层条模式中将鼠标指针置于关键帧上可以查看该关键帧的时间和值。*
- *在图表编辑器模式中将鼠标指针置于关键帧上可以查看关键帧的图层名称、属性名称、时间和值。将鼠标指针置于关键帧之间的段上可以查看任 意时间的相应信息。*
- *在图层条模式中单击关键帧可在*"*信息*"*面板中显示关键帧的时间和插值方法。*
- *在图表编辑器模式中单击关键帧或关键帧之间的段可在*"*信息*"*面板中显示属性的最小值和最大值以及当前时间的速度。*
- *在图层条模式中按住* Alt *键* (Windows) *或按住* Option *键* (Mac OS) *单击两个关键帧可在*"*信息*"*面板中显示它们之间的间隔时间。*

Jeff Almasol *在其* [redefinery](http://www.redefinery.com/ae/view.php?item=rd_KeyMarkers) *[网站](http://www.redefinery.com/ae/view.php?item=rd_KeyMarkers)上提供了一个脚本,用于在选定图层或新的空图层上新建图层标记,其中包含提供有关同一时间的关键帧信息的注 释。*

## <span id="page-163-2"></span>*复制和粘贴关键帧*

*一次只能从一个图层复制关键帧。当您将关键帧粘贴到另一个图层中时,这些关键帧将显示在目标图层的相应属性中。最早的关键帧显示在当前时 间,其他关键帧将按照相对顺序相继显示。粘贴后的关键帧保持选中状态,因此您可以立即在目标图层中移动它们。*

*您可以在图层的相同属性(如位置)之间或使用相同类型数据的不同属性之间(例如在位置和锚点之间)复制关键帧。*

*注意***:** *当在相同属性之间复制和粘贴时,您可以一次从多个属性复制到多个属性。然而,当复制和粘贴到不同属性时,您一次只能从一个属性复制到 一个属性。*

- 1. *在*"*时间轴*"*面板中,显示包含要复制的关键帧的图层属性。*
- 2. *选择一个或多个关键帧。*
- 3. *选择*"*编辑*">"*复制*"*。*
- 4. *在包含目标图层的*"*时间轴*"*面板中,将当前时间指示器移动到希望关键帧出现的时间点。*
- 5. *执行以下任一操作:*
	- *要粘贴到已复制关键帧的相同属性,请选择目标图层。*
	- *要粘贴到不同属性,请选择目标属性。*
- 6. *选择*"*编辑*">"*粘贴*"*。*

## <span id="page-163-3"></span>*使用电子表格或文本编辑器编辑关键帧值*

*您可以将关键帧数据复制和粘贴为制表符分隔的文本,以便在电子表格程序(如* Microsoft Excel*)或其他文本编辑程序中使用。您可以使用电子表格 程序对关键帧数据执行数值分析,或者创建或编辑关键帧值。*

*您可以复制和粘贴大多数属性,包括*"*变换*"*属性(例如*"*位置*"*和*"*不透明度*"*)、*"*材质选项*"*属性和动态跟踪器。*

*您可以使用动态跟踪工具跟踪图层中物体的运动,然后将跟踪器数据粘贴到电子表格以对该数据进行数值分析。*

*有些实用程序,例如用于* After Effects *的* Imagineer Systems mocha (mocha-AE)*,可以将关键帧数据复制到剪贴板,以便您可以将其粘贴至* After Effects *中的适当图层。*

*[转到页首](#page-163-0)*

*[转到页首](#page-163-0)*

*一次只可以从一个图层将关键帧复制为制表符分隔的文本。*

- 1. *在*"*时间轴*"*面板中,选择相同图层上一个或多个属性的关键帧。要选择某个属性的所有关键帧,请单击该属性的名称。*
- 2. *将当前时间指示器移到第一个选定的关键帧。*

*在第一个选定关键帧的时间点放置一个合成标记,以便您知道在最后一步中应将修改的关键帧粘贴到何处。(请参阅[图层标记和合成标](http://idiom-q-win-1/content/help/cn/after-effects/using/layer-markers-composition-markers.html#layer_markers_and_composition_markers) [记。](http://idiom-q-win-1/content/help/cn/after-effects/using/layer-markers-composition-markers.html#layer_markers_and_composition_markers))*

- 3. *选定关键帧后,选择*"*编辑*">"*复制*"*。*
- 4. *将关键帧数据粘贴至电子表格。假定电子表格的第一列的标签为* A*,而第一行的标签为* 1*,则您应该粘贴到单元格* A1 *中。帧编号显示在* B *列 中。根据属性的维度,属性值显示在* C*、*D *和* E *列中。(*3D *图层中的位置在所有三个列中都有值;不透明度仅在* C *列中有值。)*
- 5. *编辑关键帧的数值信息。请勿更改除帧编号和属性值以外的任何文本。*
- 6. *选择包含您的数据的单元格。您选择的左上角的单元格应当是* A1*。您选择的最下面的一行应该是包含关键帧数据结尾 文本的行。*
- 7. *从电子表格复制数据。*
- 8. *在* After Effects *中,将当前时间指示器移到您想粘贴新关键帧数据的时间点。该时间通常是您在此过程开始时选择并复制的第一帧所处的时间 点。*
- 9. *选择*"*编辑*">"*粘贴*"*。*

## <span id="page-164-0"></span>*按时间移动关键帧*

*[转到页首](#page-163-0)*

*您可以按时间移动关键帧,无论是单独移动还是成组移动。*

Jeff Almasol *在其* [redefinery](http://www.adobe.com/go/learn_ae_jeffscooter_cn) *[网站](http://www.adobe.com/go/learn_ae_jeffscooter_cn)上提供了一个可创建面板的通用脚本,该面板包含按时间移动各种项目(例如图层入点、图层出点、图层源帧、关键 帧和标记)组合的控件。*

#### *将关键帧移到另一时间*

*选择多个关键帧后,您可以同时复制或删除它们,或将这些关键帧一起移动,而不更改它们彼此的相对位置。*

- 1. *选择一个或多个关键帧。*
- 2. *将任一选定的关键帧图标拖动到所需时间。如果您选择了多个关键帧,则所有选定关键帧保持它们与您所拖动的关键帧的相对距离。*

*您还可以通过按住* Alt *键* (Windows) *或* Option *键* (Mac OS) *的同时按向左键或向右键,按时间移动选定关键帧(使得某个帧更早或更晚出现)。*

#### *将关键帧移至特定时间*

1. *将当前时间指示器移至所需时间。*

- 2. *执行以下任一操作:*
	- *在图层条模式中,在您开始将关键帧图标拖向当前时间指示器时按住* Shift *键。*
	- *在图表编辑器模式中,将关键帧拖至当前时间指示器。*

*当您拖到当前时间指示器之上时,关键帧将与当前时间指示器对齐。*

## *在图层条模式中扩展或收缩一组关键帧*

- 1. *至少选择三个关键帧。*
- 2. *按住* Alt *键* (Windows) *或* Option *键* (Mac OS) *的同时将第一个或最后一个选定的关键帧拖到所需时间。*

### <span id="page-164-1"></span>*移动图层持续时间条,而不是其关键帧*

- 1. *在第一个关键帧出现的时间点放置一个合成标记。(请参阅[合成标记。](http://idiom-q-win-1/content/help/cn/after-effects/using/layer-markers-composition-markers.html#composition_markers))*
- 2. *在图层轮廓中,单击一个或多个图层属性的名称,该属性包含您想要保留的同一时间的关键帧。*
- 3. *选择*"*编辑*">"*剪切*"*。*
- 4. *将图层持续时间条移动或拉伸到其新的入点和出点。*
- 5. *在您剪切关键帧之前,将当前时间指示器移到第一个关键帧出现的时间位置的合成标记。*
- 6. *选择*"*编辑*">"*粘贴*"*。*

## <span id="page-164-2"></span>*一次更改多个关键帧值*

*您可以一次更改多个图层上的多个关键帧的值;不过,您选择的所有关键帧必须属于同一图层属性。选定值的更改方式取决于您使用的更改方法:*

*如果您通过数字更改值,则所有选定关键帧都将使用该新值。换句话说,您进行的是绝对 更改。例如,如果您在运动路径上选择多个位置关键 帧,并且通过数字指定其中一个位置值,则所有选定关键帧都将更改为使用该相同的位置值。*

*[转到页首](#page-163-0)*

*[转到页首](#page-163-0)*

- *如果通过拖动下划线值来更改某个值,则所有选定的关键帧都会更改相同的量。换句话说,您进行的是相对 更改。例如,如果您在运动路径上选 择了多个位置关键帧,并且为其中之一拖动下划线值,则所有选定关键帧值都将更改相同的量。*
- *如果您在*"*合成*"*或*"*图层*"*面板上以图形方式更改某个值,则所有选定关键帧更改的幅度等于新值和旧值之间的差值,而不是值本身。换句话说,您 进行的是相对更改。例如,如果您在运动路径上选择了多个位置关键帧,然后将其中一个向左拖动* 10 *个像素,则这些关键帧都将从其原始位置 向左移动* 10 *个像素。*

*您也可以在图层条模式中通过为多个图层创建父级关系 来一次性更改它们的值。*

Mathias Möhl *提供了* KeyTweak *脚本(可从* [After Effects Extension](http://www.adobe.com/cfusion/exchange/index.cfm?event=extensionDetail&loc=en_us&extid=1723530) *页面获得),使用此脚本可同时修改属性上的大多数关键帧。有了* KeyTweak*, 您可以手动修改一些关键帧,该脚本相应地修改这些关键帧之间的剩余关键帧。*KeyTweak *特别适用于动态抠像工作流中的*"*蒙版路径*"*关键帧。(请参 阅[动态抠像简介和资源。](http://idiom-q-win-1/content/help/cn/after-effects/using/animating-shape-paths-masks.html#rotoscoping_introduction_and_resources))*

## <span id="page-165-0"></span>*在图表编辑器中移动或更改关键帧*

*[转到页首](#page-163-0)*

*图表编辑器中的值图表显示每个关键帧的值和关键帧之间的插值。当图层属性的值图表为水平时,关键帧之间的属性值不会发生更改。当值图表上升 或下降时,关键帧之间的图层属性值则会增大或减小。*

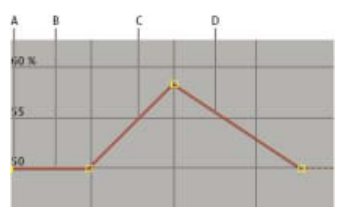

*值图表*

**A.** *关键帧。* **B.** *水平值图表指示值未发生变化。* **C.** *上升的图表指示值不断增大。* **D.** *下降的图表指示值不断减小。*

*您可以通过在值图表中上下移动各个点(关键帧)来更改图层属性值。例如,您可以通过在*"*旋转*"*属性的值图表上将关键帧标记拖得更高来增大*"*旋 转*"*关键帧的值。*

*注意***:** *锚点、蒙版路径、效果控制点、*3D *方向和位置属性的值是空间值,因此默认情况下它们使用速度图表,而不是值图表。*

#### *在图表编辑器中修改单个关键帧*

- 1. *在*"*时间轴*"*面板中显示图层的时间属性。*
- 2. *必要时,单击*"*图表编辑器*"*按钮或按* Shift+F3 *进入图表编辑器模式。*
- 3. *必要时,在您想要进行更改的时间点添加一个关键帧。*
- 4. *上下拖动关键帧,以便为图层属性设置一个新值。*

## *在图表编辑器中修改多个关键帧*

*您可以使用图表编辑器同时编辑和移动多个关键帧。当您在选择了*"*显示变换框*"*按钮的情况下选择多个关键帧时,选定关键帧周围会出现一个自由变换 的定界框,并且定界框的中心将显示一个锚点,以标记变换区域的中心点。您可以通过拖动定界框或其控点,按时间或值移动选定关键帧。也可以更 改锚点的位置。*

*在值图表中调整自由变换定界框可以按时间和值移动选定关键帧。在速度图表中调整自由变换定界框只能按时间移动选定关键帧。*

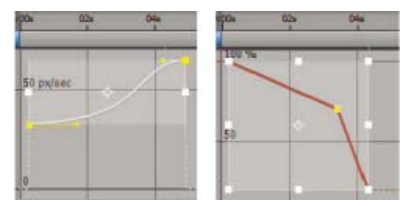

*当您在图表编辑器中选择多个关键帧时,则会出现自由变换定界框。*

- 1. *切换到图表编辑器视图,并显示您想调整的关键帧。*
- 2. *通过使用选择工具,执行以下任一操作:*
	- *要选择多个关键帧,请按住* Shift *键并单击各个关键帧,或在关键帧周围绘制一个选取框。*
	- *要选择某个属性的所有关键帧,请在按住* Alt *键* (Windows) *或* Option *键* (Mac OS) *的同时单击两个关键帧之间的段。*
- 3. *执行以下任一操作:*
	- *要按时间或值移动关键帧,请将指针置于定界框内并拖动。按住* Shift *键拖动可限制水平或垂直方向上的移动量。*
	- *要通过缩放定界框来按时间或值移动关键帧,请将指针置于定界框手柄上。当指针变为笔直的双向箭头 时,将定界框拖到一个新的大*

*小。按住* Shift *键拖动以限制宽高比。按住* Ctrl *键* (Windows) *或* Command *键* (Mac OS) *的同时拖动,可围绕定界框的锚点进行缩放。当拖 动角控点时,按住* Alt *键* (Windows) *或* Option *键* (Mac OS) *拖动只能移动该控点。*

*通过负值进行缩放可按时间反转关键帧。*

*要在垂直方向上逐渐减小关键帧值,请在按住* Ctrl+Alt *键* (Windows) *或* Command+Option *键* (Mac OS) *的同时拖动。逐渐减小关键帧值 允许您减小或增大重复动画的振幅。*

*要上下移动定界框的一侧,请在按住* Ctrl+Alt+Shift *键* (Windows) *或* Command+Option+Shift *键* (Mac OS) *的同时拖动。*

*要移动定界框的锚点,请将选择工具置于锚点上,在该工具变成移动锚点工具 后拖动。*

## **Adobe** *也建议*

**[cc]BY-NC-5R** Twitter™ 与 Facebook 中的内容不在 Creative Commons 的条款约束之下。

*[法律声明](http://help.adobe.com/zh_CN/legalnotices/index.html)* | *[在线隐私策略](http://helpx.adobe.com/go/gffooter_online_privacy_policy_cn)*

## <span id="page-167-0"></span>*分类动画工具*

*[运动路径](#page-167-1) [运动模糊](#page-169-0) [通过移除额外关键帧平滑运动和速度](#page-170-0) [使用摇摆器对属性应用随机性](#page-170-1) [将音频转换为关键帧](#page-171-0)*

## <span id="page-167-1"></span>*运动路径*

*[转到页首](#page-167-0)*

*当您为空间属性(包括位置、锚点和效果控制点属性)添加动画时,运动将显示为运动路径。运动路径显示为一连串的点,其中每个点标记图层中每 个帧的位置。路径中的方框标记关键帧的位置。*

*除了使用*"*时间轴*"*面板中的属性外,还可以使用运动路径作为查看和处理空间属性及其关键帧的备选直观方式。您可以通过更改现有关键帧或添加新的 关键帧,来修改运动路径。还可以通过更改运动路径的关键帧的空间插值方法,来修改其形状。(请参阅[关于空间和时间关键帧插值。](http://idiom-q-win-1/content/help/cn/after-effects/using/keyframe-interpolation.html#about_spatial_and_temporal_keyframe_interpolation))*

*运动路径中方框之间的点密度表示图层或效果控制点的相对速度。点密度越大表示速度越低;点密度越小表示速度越高。*

*注意***:** *右键单击* (Windows) *或按住* Command *单击* (Mac OS) *关键帧可打开其上下文菜单。*

*在*"*合成*"*或*"*图层*"*面板中使用钢笔工具或选择工具编辑某个空间属性的关键帧就像在形状图层上修改蒙版或形状的贝塞尔曲线路径。(请参[阅关于路](http://idiom-q-win-1/content/help/cn/after-effects/using/overview-shape-layers-paths-vector.html#about_paths) [径。](http://idiom-q-win-1/content/help/cn/after-effects/using/overview-shape-layers-paths-vector.html#about_paths))*

*当您使用较少关键帧描述路径时,运动路径不太复杂且通常更易于修改。您可以使用平滑器从运动路径中移除多余的关键帧。*

Jonas Hummelstrand *和* Dan Ebberts *在* [General Specialist](http://www.adobe.com/go/learn_ae_jonasscalemotionpath_cn) *[网站](http://www.adobe.com/go/learn_ae_jonasscalemotionpath_cn)上针对缩放和旋转运动路径提供了相关动画预设和说明。*

#### *显示运动路径控件*

*位置运动路径显示在*"*合成*"*面板中。锚点和效果控制点运动路径显示在*"*图层*"*面板中。*

- *要在*"*合成*"*面板中显示运动路径控件,请选择*"*视图*">"*视图选项*"*,然后选择*"*效果控件*"*、*"*关键帧*"*、*"*运动路径*"*和*"*运动手柄*"*。要在*"*合成*"*面板中查 看位置运动路径,则必须选择*"*位置*"*属性。*
- *要在*"*图层*"*面板中显示运动路径控件,请在*"*图层*"*面板底部的*"*视图*"*菜单中选择属性或效果。*
- *要指定针对运动路径显示多少关键帧,请选择*"*编辑*">"*首选项*">"*显示*"(Windows)*,或者选择*"After Effects">"*首选项*">"*显示*"(Mac OS)*,然后选 择*"*运动路径*"*部分中的选项。*
- *要指定运动路径贝塞尔曲线方向手柄的大小,请选择*"*编辑*">"*首选项*">"*常规*"(Windows)*,或者选择*"After Effects">"*首选项*">"*常规*"(Mac OS)*,然 后编辑路径点大小值。*

## *移动运动路径关键帧*

- 1. *在*"*时间轴*"*面板中,选择要修改其运动路径的图层。*
- 2. *如果您在*"*合成*"*面板或*"*图层*"*面板中无法看到要修改的关键帧,则将当前时间指示器移至该关键帧。*
- 3. *在*"*合成*"*面板或*"*图层*"*面板中,使用选择工具拖动关键帧或其手柄。*

*注意***:** *在您拖动关键帧之前,当前时间指示器不需要位于该关键帧上。*

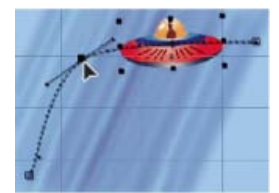

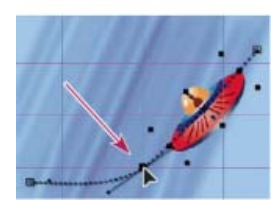

*在*"*合成*"*面板中拖动关键帧可移动某个位置关键帧。*

*在*"*合成*"*面板或*"*图层*"*面板中拖动关键帧之前,可以通过在*"*时间轴*"*面板中选中它们,然后一次移动多个关键帧。要移动整个运动路径,请在*"*合 成*"*面板中拖动关键帧之前,在*"*时间轴*"*面板中通过单击属性名称来选择所有关键帧。*

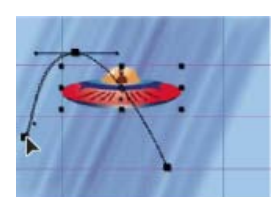

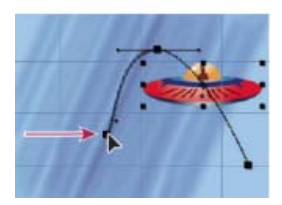

*将运动路径上的所有关键帧拖动一个关键帧*

*使用钢笔工具向运动路径中添加关键帧*

- 1. *在*"*合成*"*面板或*"*图层*"*面板中显示要修改的运动路径。*
- 2. *从*"*工具*"*面板中选择钢笔工具或*"*添加顶点*"*工具。*
- *注意***:** *虽然结果不同,但使用钢笔工具操纵运动路径曲线的技术与用于创建和修改其他贝塞尔曲线路径(例如蒙版和形状路径)的技术几乎一* 3. *在*"*合成*"*面板中,将钢笔工具置于要添加新关键帧的运动路径上,然后单击以添加关键帧。 新的关键帧将显示在运动路径上和*"*时间轴*"*面板中您所单击的帧上。要移动关键帧,请使用选择工具。 样。*

### *使用动态草图绘制运动路径*

*您可以使用动态草图绘制选定图层的运动路径,动态草图记录图层的位置和绘制的速度。在绘制时,每个帧处都将生成一个位置关键帧。*

*动态草图不影响您为其他属性设置的关键帧。例如,如果您为球体图像设置旋转关键帧,则可以使用动态草图生成位置关键帧,以便球体看起来沿着 您创建的路径滚动。*

John Dickinson *在其* [Motionworks](http://www.motionworks.com/2009/10/after-effects-motion-sketch/) *[网站](http://www.motionworks.com/2009/10/after-effects-motion-sketch/)上的视频教程中提供了动态草图的演示。*

- 1. *在*"*合成*"*或*"*时间轴*"*面板中,选择您想为其绘制运动路径的图层。*
- 2. *在*"*时间轴*"*面板中,对您想要绘制运动路径的时间区间设置工作区域标记。*
- 3. *如果您想在绘制时收听合成中的音频,请确保未在*"*预览*"*面板中选择*"*静音*"*按钮。*
- 4. *选择*"*窗口*">"*动态草图*"*。*
- 5. *选择适当的动态草图选项:*

*显示线框 绘制运动路径时显示图层的线框视图。*

*显示背景 显示绘制时您在*"*合成*"*面板中开始绘制的帧的静态内容。如果您希望相对于合成中的其他图像绘制运动路径,则此选项很有用。*

*平滑 从运动路径中清除不需要的关键帧。此设置与结合使用容差设置和平滑器的结果相同。值越高生成的曲线越平滑,但太高的值可能无法保 持您所绘制的曲线的形状。*

*注意***:** *您可以在创建运动路径后,通过使用平滑表达式或平滑器来平滑该运动路径。*

*捕获速度为 所记录运动的速度与播放速度的比率。如果捕获速度为* 100%*,则运动按记录它的速度播放。如果捕获速度大于* 100%*,则运动按 低于记录它的速度播放。*

6. *单击*"*开始捕获*"*,然后拖入*"*合成*"*面板以创建运动路径。释放鼠标按钮可停止捕获。*

*注意***:** After Effects *在捕获时间到达工作区域的末端(默认情况下为合成持续时间)时自动结束捕获。*

*从蒙版、形状或已绘制路径创建运动路径。 您可以从多种类型的路径创建运动路径。*

- *蒙版路径属性*
- *形状图层的形状路径属性*
- *绘画描边的路径属性*

*从* Illustrator *或* Photoshop *复制的路径*

*您可以将任意这些路径粘贴到图层的*"*位置*"*或*"*锚点*"*属性,或粘贴到效果控制点的位置属性。除了第一个或最后一个关键帧,这些已粘贴的关键帧将设 置为在时间点处漂浮以创建沿路径的恒定速度。*

*默认情况下,已粘贴运动路径的持续时间为* 2 *秒。您可以通过在*"*时间轴*"*面板中拖动第一个关键帧或最后一个关键帧来调整持续时间。*

- 1. *将路径复制到剪贴板:*
	- *在*"*时间轴*"*面板中选择*"*路径*"*属性,然后选择*"*编辑*">"*复制*"*。*
	- *选择* Illustrator *或* Photoshop *中的路径,然后选择*"*编辑*">"*复制*"*。*
- 2. *在*"*时间轴*"*面板中,选择要向其中粘贴路径的属性。*
- 3. *将当前时间指示器置于运动路径中第一帧的时间点位置。*
- 4. *选择*"*编辑*">"*粘贴*"*。*

Andrew Devis *在* [Creative COW](http://library.creativecow.net/devis_andrew/AE-Basics-15-Motion-Basics-3/1) *[网站上的此视频](http://library.creativecow.net/devis_andrew/AE-Basics-15-Motion-Basics-3/1)中展示了如何将来自* Illustrator *的路径用作* After Effects *中的运动路径。*

### <span id="page-169-0"></span>*运动模糊*

```
转到页首
```
*在您查看包含运动对象的动作影片或视频的一帧时,图像通常是模糊的,因为一帧表示时间的一个样本(在电影中,一帧是* 1/24 *秒)。在该时间内, 运动对象在跨帧行进时占据多个位置,因此它看起来不是一个清晰的静止对象。对象移动越快,越模糊。摄像机快门角度和快门相位也影响模糊的外 观,因此,需要确定快门保持打开状态多长时间,以及相对于帧的开始打开快门的时间。*

*相比之下,在计算机生成的动画的单帧中,您可能无法分辨哪些对象正在移动,因为所有移动对象都看起来与未移动对象一样清晰。如果不使用运动 模糊,图层动画将在各个步骤中生成类似于笔触的效果,而不是显示连续的变化。将运动模糊添加到您要在* After Effects *中制作动画的图层中可以使 运动看起来更平滑且更自然。*

*您可以单独为每个图层启用运动模糊,另外还可确定是否针对预览和最终输出渲染运动模糊。使用*"*时间轴*"*面板顶部的*"*启用运动模糊*"*合成开关 可 针对预览启用或禁用运动模糊渲染。在*"*渲染队列*"*面板中修改渲染设置可针对最终输出启用或禁用运动模糊渲染。如果启用*"*常规*"*首选项类别中的*"*开关 影响嵌套的合成*"*首选项,则嵌套合成将采用包含它们的合成的设置。(请参阅[关于预合成和嵌套](http://idiom-q-win-1/content/help/cn/after-effects/using/precomposing-nesting-pre-rendering.html#about_precomposing_and_nesting)。)*

*运动模糊会使渲染速度变慢,因此您可能需要在工作时禁用合成开关,并仅在需要查看完成后的结果时才启用它。*

*要为图层启用运动模糊,请执行以下任一操作:*

- *在*"*时间轴*"*面板中单击该图层的运动模糊 图层开关。*
- *选择该图层并选择*"*图层*">"*开关*">"*运动模糊*"*。*

*根据该图层的运动,*After Effects *用于计算运动模糊的采样数与各图层相匹配。该自适应性可提供高品质的运动模糊,并且不需要像对快速移动图层运 动采样那样频繁地对慢速移动图层运动采样。高采样率会降低渲染性能。*

*当针对合成启用运动模糊时,*"*时间轴*"*面板将放大以便您可以查看各个帧,当前时间指示器周围的浅灰色区域指示快门相位和快门角度。列宽度显示快 门角度,而列偏移则显示快门相位。这种直观的表示指明如何对各个帧进行采样,以计算该合成中的运动模糊。*

*当您制作动画图层时(例如跨屏幕移动文本图层),可以使用运动模糊。您不能通过*"*运动模糊*"*图层开关和*"*启用运动模糊*"*合成开关,来为图层中已存 在的运动添加运动模糊。*

*如果您想要平滑为其指定了比原始值低得多或高得多的帧速率的实景视频,可使用帧混合,而非运动模糊。*

#### *合成设置***"***高级***"***选项卡中的运动模糊设置*

*每帧采样数 最小采样数。此最小数是用于* After Effects *不能根据图层运动确定其自适应采用率的帧的采样数。此采样率用于* 3D *图层和形状图层。*

*自适应采样限制 最大采样数。*

*快门角度 快门角度的单位是度,模拟旋转快门所允许的曝光。快门角度使用素材帧速率确定影响运动模糊量的模拟曝光。例如,为* 24-fps *的素材输 入* 90°*(*360°*的* 25%*)将创建* 1/96 *秒(*1/24 *秒的* 25%*)的有效曝光。输入* 1°*时几乎不应用任何运动模糊,而输入* 720°*则会应用大量模糊效果。*

*快门相位 快门相位的单位也是度。它定义一个相对于帧开始位置的偏移量,用于确定快门何时打开。如果应用了运动模糊的对象看起来滞后于未应用 运动模糊的对象的位置,则调整此值可能会有帮助。*

*对于使用运动跟踪数据在其他图层上合成的图层,最好使快门相位值为快门角度值的* -1/2*。(例如,快门相位* = -90*,快门角度* = 180*。)此设置 组合会导致原始对象的中心位置模糊。*

## *将运动模糊应用于蒙版*

*运动模糊根据合成中蒙版的运动创建模糊。您可以对单个蒙版应用运动模糊。在每个合成中,必须为所有图层或图层内的所有蒙版启用*"*运动模糊*"*合成 开关才能应用运动模糊。*

- 1. *选择一个或多个蒙版。*
- 2. *选择*"*图层*">"*蒙版*">"*运动模糊*"*,然后选择以下选项之一:*

*与图层相同 仅在为图层选择了*"*运动模糊*"*开关时,蒙版才能应用运动模糊。*

*开 不管图层的运动模糊开关的设置如何,蒙版都将应用运动模糊。*

*关 蒙版不应用运动模糊。*

#### *有关运动模糊的其他资源*

Mark Christiansen *在* [ProVideo Coalition](http://provideocoalition.com/index.php/mchristiansen/story/tip_create_cinematic_motion_blur_in_after_effects_and_in_life/) *[网站](http://provideocoalition.com/index.php/mchristiansen/story/tip_create_cinematic_motion_blur_in_after_effects_and_in_life/)上介绍了一些有关运动模糊、快门速度和快门角度的概念。*

Trish *和* Chris Meyer *在* [ProVideo Coalition](http://www.adobe.com/go/learn_ae_pvccmgmotionblur_cn) *[网站](http://www.adobe.com/go/learn_ae_pvccmgmotionblur_cn)上提供了有关拍摄素材和使用运动模糊平滑运动的说明。*

Andrew Kramer *在其* [Video Copilot](http://www.videocopilot.net/tutorials/earthquake_with_32bpc/) *[网站](http://www.videocopilot.net/tutorials/earthquake_with_32bpc/)上提供了一个视频教程,其中演示了结合使用* 32-bpc *颜色和运动模糊的优势。(请参[阅颜色深度和高动态范](http://idiom-q-win-1/content/help/cn/after-effects/using/color-basics.html#color_depth_and_high_dynamic_range_color) [围颜色。](http://idiom-q-win-1/content/help/cn/after-effects/using/color-basics.html#color_depth_and_high_dynamic_range_color))*

RE:Vision Effects *提供的* ReelSmart *运动模糊效果可逐帧分析图层中的运动,并使用此信息为图层中的运动添加运动模糊。有关信息,请访问* [RE:Vision Effects](http://www.adobe.com/go/learn_ae_reelsmartmotionblur_cn) *[网站](http://www.adobe.com/go/learn_ae_reelsmartmotionblur_cn)。*

*要获取类似于* ReelSmart *运动模糊的效果,请应用时间扭曲效果,将速度设置为* 100*,在效果中启用运动模糊,并使用手动快门控制功能调整运动 模糊。*

## <span id="page-170-0"></span>*通过移除额外关键帧平滑运动和速度*

*[转到页首](#page-167-0)*

*使用添加关键帧或删除不需要关键帧的平滑器可平滑运动路径、值曲线和速度曲线,从而移除不平整的地方或多余的关键帧。*

*您也可以使用平滑表达式方法实现该目的,但不能移除关键帧。(请参[阅属性特性和方法\(表达式引用\)](http://idiom-q-win-1/content/help/cn/after-effects/using/expression-language-reference.html#property_attributes_and_methods_expression_reference)。)*

*虽然您可以平滑任何属性的曲线,但平滑器在应用于动态草图自动生成的曲线时最有用,因为在该曲线中可能有多余的关键帧。将平滑器应用于手动 设置的关键帧可能会导致曲线出现意外变化。*

*注意***:** *要避免对由动态草图生成的路径使用平滑器,请在绘制运动路径之前,在*"*动态草图*"*面板中设置*"*平滑*"*选项。*

*当您将平滑器应用于空间变化的属性(如位置)时,您只能平滑空间曲线(由运动定义的曲线)。当您将平滑器应用于仅在时间上变化的属性(如不 透明度)时,您只能平滑值和速度曲线(由值或速度定义的曲线)。*

*除添加关键帧或移除不必要的关键帧之外,平滑器还可以在平滑时间曲线时对每个关键帧应用贝塞尔曲线插值。(请参[阅关键帧插值方法](http://idiom-q-win-1/content/help/cn/after-effects/using/keyframe-interpolation.html#keyframe_interpolation_methods)。)*

1. *在*"*时间轴*"*面板中,选择属性的所有关键帧可平滑整条曲线,或至少选择三个关键帧以便仅平滑部分曲线。*

2. *选择*"*窗口*">"*平滑器*"*。在*"*应用到*"*菜单中,平滑器自动选择*"*空间路径*"*或*"*时间图表*"*,这取决于您在第* 1 *步中为其选择关键帧的属性类型。*

3. *设置容差值。容差的单位与您平滑的属性的单位相同。新关键帧值的变化将不会超过原始曲线指定的值。值越高,生成的曲线越平滑,但过高的 值可能无法保持曲线的原始形状。*

4. *单击*"*应用*"*并预览结果。*

5. *必要时,选择*"*编辑*">"*还原平滑器*"*以重置关键帧,调整容差的值,然后重新应用*"*平滑器*"*。*

## <span id="page-170-1"></span>*使用摇摆器对属性应用随机性*

*[转到页首](#page-167-0)*

*您可以使用摇摆器在属性随时间变化时对该属性应用随机性。*

*您也可以使用* wiggle *表达式方法实现此目的。大多数情况下,使用表达式比使用摇摆器更简单。(请参[阅属性特性和方法\(表达式引用\)](http://idiom-q-win-1/content/help/cn/after-effects/using/expression-language-reference.html#property_attributes_and_methods_expression_reference)。)*

*根据您指定的属性和选项,摇摆器通过添加关键帧并随机化进入或离开现有关键帧的插值,将一定数量的偏离添加到属性中。您至少需要两个关键帧 才能使用摇摆器。*

使用摇摆器, 您可以在规定的限制内更准确地模拟自然运动。例如, 在蝴蝶动画中应用随机性以产生飞舞的感觉。对亮度或不透明度应用摇摆器可模 *拟旧式放映机闪动的效果。*

1. *选择属性的一定范围的关键帧。*

- 2. *选择*"*窗口*">"*摇摆器*"*。*
- 3. *对于*"*应用到*"*,选择您希望摇摆器更改的曲线类型。如果选择空间变化属性的关键帧,则可以选择*"*空间路径*"*以将偏离添加到运动中,或选择*"*时 间图表*"*将偏离添加到速度中。如果选择非空间变化的属性的关键帧,则仅可以选择*"*时间图表*"*。*
- 4. *选择*"*杂色类型*"*选项以指定因随机分布的像素值(杂色)而产生的偏离类型:*

*平滑杂色 生成更为平缓的偏离,没有突兀的变化。*

*成锯齿状的杂色 生成突兀的变化。*

- 5. *选择您想影响的属性的维度:*
	- **X***、***Y** *或* **Z** *将偏离仅添加到选定属性的一个维度中。从菜单中选择维度。*

*全部独立 将不同组的偏离单独添加到每个维度中。*

*所有相同 将同一组偏离添加到所有维度中。*

6. *设置频率以指定* After Effects *每秒向选定关键帧中添加多少偏离(关键帧)。较低的值仅偶尔生成偏离,而较高的值会生成更不规则的结果。小*

*于* 1 *的值以不到每秒一个的间隔创建关键帧。例如,值* 0.5 *每* 2 *秒创建一个关键帧。*

- 7. *设置数量级以指定偏离的最大大小。*After Effects *对选定属性的单位设置指定的数量级,因此某个属性的值在其他属性中可能生成截然不同的结 果。*
- 8. *单击*"*应用*"*并预览结果。*
- 9. *必要时,选择*"*编辑*">"*还原摇摆器*"*以重置关键帧,调整频率和数量级的值,然后重新应用摇摆器。*

## <span id="page-171-0"></span>*将音频转换为关键帧*

*[转到页首](#page-167-0)*

"*将音频转换为关键帧*"*关键帧助手可分析工作区域中的音频振幅并为音频振幅创建关键帧。*

*当合成在*"*合成*"*面板或*"*时间轴*"*面板中处于活动状态时,选择*"*动画*">"*关键帧助手*">"*将音频转换为关键帧*"*。*

*此关键帧助手可创建表示合成中所有音源的音频振幅图层,其中的三个表达式控制效果具有包含以下关键帧的*"*滑块*"*属性:左声道、右声道和双声道。 要利用此关键帧助手创建的关键帧,请将音频振幅中的变化与其他图层属性链接。例如,使用表达式将音频关键帧与图层的*"*缩放*"*属性链接,以使图层 随着振幅的增大和减小进行扩展和收缩。*

### *有关将音频转换为关键帧的在线资源*

Aharon Rabinowitz *在* [Creative COW](http://www.adobe.com/go/learn_ae_aharonwaveform_cn) *[网站](http://www.adobe.com/go/learn_ae_aharonwaveform_cn)上提供了一个视频教程,其中演示了如何将音频振幅关键帧链接到其他属性(在本例中为*"*波形变形*"*效果) 以同步动画和声音。*

John Dickinson *在其* [Motionworks](http://www.motionworks.com/2009/02/the-dancing-can-part-2/) *[网站](http://www.motionworks.com/2009/02/the-dancing-can-part-2/)上提供了一个视频教程,其中演示了如何使用*"*将音频转换为关键帧*"*关键帧助手来对图层的不透明度和*"*网格*"*效 果的属性之一应用动画效果,以便随音轨中的音乐节拍舞动。*

Nathan Gambles *在* [Video Copilot](http://www.videocopilot.net/forum/viewtopic.php?f=5&t=12269) *[网站](http://www.videocopilot.net/forum/viewtopic.php?f=5&t=12269)上提供了当其他图层的音量增大时移除(降低音量)某个图层音频的表达式。此技术非常有用,例如在对话开 始时自动降低音轨的音量。这一用于*"*立体声混合*"*效果的表达式取决于是否已将*"*将音频转换为关键帧*"*关键帧助手应用到其他音频图层。*

Lloyd Alvarez *在其* [After Effects](http://aescripts.com/audiotomarkers/) *[脚本网站上](http://aescripts.com/audiotomarkers/)提供了一个可添加标记、拆分图层或根据音频密度使用递增的数字添加新文本图层的脚本。*

Andrew Devis *在* Creative COW *网站上提供[了两个视频教程](http://blogs.adobe.com/toddkopriva/2010/10/tutorials-on-using-linear-expression-method.html),其中详细介绍了如何结合使用线性表达式方法和*"*将音频转换为关键帧*"*命令。*

### **Adobe** *也建议*

Twitter™ *与* Facebook *中的内容不在* Creative Commons *的条款约束之下。*

*[法律声明](http://help.adobe.com/zh_CN/legalnotices/index.html)* | *[在线隐私策略](http://helpx.adobe.com/go/gffooter_online_privacy_policy_cn)*

## <span id="page-172-0"></span>*跟踪和稳定运动*

*[运动跟踪概述和资源](#page-172-1) [用于](#page-174-0)* **[mocha for After Effects \(mocha AE\)](#page-174-0)** *[的资源](#page-174-0) [运动跟踪工作流](#page-174-1) [通过点跟踪器跟踪或稳定运动](#page-175-0) [调整跟踪点](#page-178-0) [将跟踪数据应用于新目标](#page-179-0) [校正运动跟踪](#page-179-1) [借助变形稳定器效果使运动稳定](#page-180-0)*

## <span id="page-172-1"></span>*运动跟踪概述和资源*

*[转到页首](#page-172-0)*

*通过运动跟踪,您可以跟踪对象的运动,然后将该运动的跟踪数据应用于另一个对象(例如另一个图层或效果控制点)来创建图像和效果在其中跟随* 运动的合成。您还可以稳定运动, 在这种情况下, 跟踪数据用来使被跟踪的图层动态化以针对该图层中对象的运动进行补偿。您可以使用表达式将属 *性链接到跟踪数据,这开拓了广泛的用途。*

After Effects *通过将来自某个帧中的选定区域的图像数据与每个后续帧中的图像数据进行匹配来跟踪运动。您可以将同一跟踪数据应用于不同的图层或 效果。您还可以跟踪同一图层中的多个对象。*

*注意***:** *在* After Effects *中,您可以使用* 3D *摄像机跟踪器更方便地跟踪摄像机移动并将* 3D *对象放置在* 2D *素材中。有关更多信息,请参[阅跟踪](http://idiom-q-win-1/content/help/cn/after-effects/using/tracking-3d-camera-movement.html)* [3D](http://idiom-q-win-1/content/help/cn/after-effects/using/tracking-3d-camera-movement.html) *[摄](http://idiom-q-win-1/content/help/cn/after-effects/using/tracking-3d-camera-movement.html) [像机移动。](http://idiom-q-win-1/content/help/cn/after-effects/using/tracking-3d-camera-movement.html)*

*注意***:** *可使用*"*变形稳定器*"*轻松稳定抖动的素材。有关更多信息,请参[阅使用变形稳定器效果稳定运动](http://idiom-q-win-1/content/help/cn/after-effects/using/tracking-stabilizing-motion-cs5.html#main-pars_text_38)。*

### *针对运动跟踪和稳定的用途*

*运动跟踪有许多用途。下面是一些示例:*

- *组合单独拍摄的元素,例如将视频添加到移动的城市巴士一侧或在魔杖末端添加一颗星。*
- *为静止图像添加动画以匹配动态素材的运动,例如,使卡通大黄蜂停在摇摆的花朵上。*
- *使效果动态化以跟随运动的元素,例如,使移动的球发光。*
- *将跟踪对象的位置链接到其他属性,例如,在汽车赛跑时,使立体声音频在屏幕上从左向右平移。*
- *稳定素材使帧中的运动对保象保持固定,以便检查运动中的对象如何随着时间的推移而变化,这在科学成像工作中可能比较有用。*
- *稳定素材以便移除手持式摄像机的摇晃(摄像头摇动)。*

*稳定运动素材可能能够降低您的最终输出文件的大小,具体取决于您使用的编码器。随机运动(例如由手持式摄像机的推撞引起的运动)可能会使 得许多压缩算法难以压缩您的视频。*

## *运动跟踪用户界面和术语概述*

*您可以通过*"*跟踪器*"*面板设置、启动和应用运动跟踪。*

*与对所有属性一样,您可以在*"*时间轴*"*面板中修改、动态化、管理和链接跟踪属性。*

*您可以通过在*"*图层*"*面板中设置跟踪点 来指定要跟踪的区域。每个跟踪点包含一个特性区域、一个搜索区域 和一个附加点。一个跟踪点集就是一个跟 踪器。*

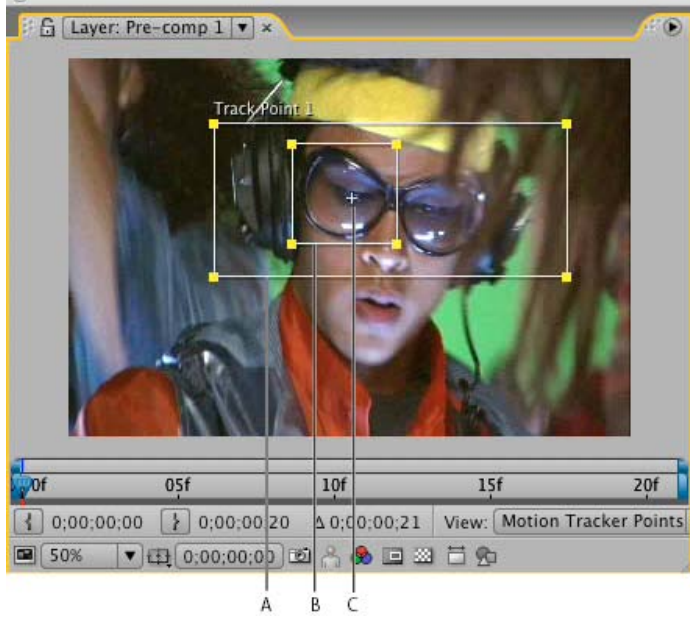

*包含跟踪点的图层面板*

**A.** *搜索区域* **B.** *特性区域* **C.** *附加点*

*特性区域 特性区域定义图层中要跟踪的元素。特性区域应当围绕一个与众不同的可视元素,最好是现实世界中的一个对象。不管光照、背景和角度如 何变化,*After Effects *在整个跟踪持续期间都必须能够清晰地识别被跟踪的特性。*

*搜索区域 搜索区域定义* After Effects *为查找跟踪特性而要搜索的区域。被跟踪特性只需要在搜索区域内与众不同,不需要在整个帧内与众不同。将搜 索限制到较小的搜索区域可以节省搜索时间并使搜索过程更为轻松,但存在的风险是所跟踪的特性可能完全不在帧之间的搜索区域内。*

*附加点 附加点指定目标 的附加位置(图层或效果控制点),以便与跟踪图层中的运动特性进行同步。*

*注意***:** *当您开始跟踪时,*After Effects *在*"*合成*"*与*"*图层*"*面板中将运动源图层的品质设置为*"*最佳*"*并将解析率设置为*"*完全*"*,这将使得被跟踪特性更容易 发现和启用子像素处理和定位。*

After Effects *使用一个跟踪点来跟踪位置,使用两个跟踪点来跟踪缩放和旋转,使用四个跟踪点来执行使用边角定位的跟踪。*

#### *用于运动跟踪和稳定的在线资源*

Curtis Sponsler *在其著作* [The Focal Easy Guide to After Effects](http://www.focalpress.com/uploadedFiles/Mini_sites/After_Effects/Tutorials/The%20Focal%20Easy%20Guide%20to%20After%20Effects-%20Advanced%20Compositing%20Features.pdf) *的* PDF *摘录中提供了用于跟踪和稳定运动的详细说明和解释。*

Chris *和* Trish Meyer *在* [ProVideo Coalition](http://provideocoalition.com/index.php/cmg_keyframes/story/after_effects_apprentice_video_tutorial_8/) *[网站](http://provideocoalition.com/index.php/cmg_keyframes/story/after_effects_apprentice_video_tutorial_8/)上提供了一个视频教程,该视频教程展示并解释了运动跟踪基础知识。*

*[此视频来](http://www.peachpit.com/podcasts/episode.aspx?e=b6ff8bfd-383f-4f41-9115-5c4b1f9bc542)自 After Effets CS5:视频教程系列,展示了如何组合使用运动跟踪和仿制图章工具来从场景中删除对象。*

Angie Taylor *在* [Digital Arts](http://www.adobe.com/go/learn_ae_angieclonetrack_cn) *[网站](http://www.adobe.com/go/learn_ae_angieclonetrack_cn)上提供了一个教程,其中演示了如何在与摄像机运动保持一致时,使用跟踪数据和*"*仿制图章*"*工具在场景中应用对象 的副本。*

Michele Yamazaki *在* [Toolfarm](http://www.adobe.com/go/learn_ae_micheletracklogo_cn) *[网站](http://www.adobe.com/go/learn_ae_micheletracklogo_cn)上提供了一个教程,其中演示了如何使用运动跟踪来模糊化运动素材中的商标。*

Sean Kennedy *在* SimplyCG *网站上提供了一系列详细的教程,这些教程展示了高级运动跟踪技术:*

- *[基础](http://www.adobe.com/go/learn_ae_seantracking2d_cn)* [2D](http://www.adobe.com/go/learn_ae_seantracking2d_cn) *[跟踪](http://www.adobe.com/go/learn_ae_seantracking2d_cn)*
- *[平面跟踪](http://www.adobe.com/go/learn_ae_seantrackingplanar_cn)*
- *[运动跟踪并将计算机产生的元素合成到场景中](http://www.adobe.com/go/learn_ae_seantrackingcgcompositing_cn)*
- *[屏幕跟踪和替换](http://www.adobe.com/go/learn_ae_seantrackingscreenreplace_cn)*

Sean Kennedy 提供了一个免费脚本 TrackerViz,该脚本使得跟踪运动以及将跟踪数据应用于蒙版更为容易。您可以从 [SimplyCG](http://www.simplycg.net/viewtopic.php?f=31&t=5477) [网站](http://www.simplycg.net/viewtopic.php?f=31&t=5477)获取 TrackerViz *和一系列详细的说明。*

Eran Stern *在* [Artbeats](http://www.artbeats.com/video_tutorials/13) *[网站上](http://www.artbeats.com/video_tutorials/13)提供了一个视频教程,该视频教程展示了* 3D *跟踪软件的使用,*3D *跟踪软件针对摄像机移动进行解析,以便额外的元 素可以合成到场景中并且看上去遵从同一个摄像机移动。此视频教程使用的是* Pixel Farm PFHoe*,但这些技术可以应用于几乎任何* matchmoving *软 件。*

[AE Enhancers](http://www.adobe.com/go/learn_ae_donatscalecornerpin_cn) *[论坛上的此文章描](http://www.adobe.com/go/learn_ae_donatscalecornerpin_cn)述并链接到* Donat van Bellinghen *提供的用于缩放一组边角定位效果点的动画预设。*

[AE Enhancers](http://www.adobe.com/go/learn_ae_paulstabilizefortracking_cn) *[论坛上的此文章描](http://www.adobe.com/go/learn_ae_paulstabilizefortracking_cn)述并链接到* Paul Tuersley *提供的一个脚本,该脚本选取一个稳定的图层、预合成它并添加表达式来计算其稳定性。*

[AE Enhancers](http://www.adobe.com/go/learn_ae_paulaveragetracks_cn) *[论坛上的此文章描](http://www.adobe.com/go/learn_ae_paulaveragetracks_cn)述并链接到* Paul Tuersley *提供的一个脚本,该脚本通过计算多组跟踪数据的平均值来简化困难的跟踪工作。*

Jeff Almasol *在其* [redefinery](http://www.adobe.com/go/learn_ae_jefftrackaverage_cn) *[网站](http://www.adobe.com/go/learn_ae_jefftrackaverage_cn)上提供了一个脚本,该脚本使用表达式创建一个空图层,以便将*"*位置*"*属性设置为所选图层的运动跟踪跟踪点的平均 值。*

Jörgen Persson *在* [After Effects Scripts](http://aescripts.com/shaketracker2ae/) *[网站](http://aescripts.com/shaketracker2ae/)上提供了一个脚本,您可以使用该脚本将跟踪数据从* Apple Shake *导入到* After Effects *中。*

Mathias Möhl *在他[的网站](http://www.mamoworld.com/index.php?option=com_content&view=category&layout=blog&id=34&Itemid=54&lang=en)上提供了用于运动跟踪的有用脚本(包括* MochaImport*、*KeyTweak *和* Tracker2Mask*)。*Mathias *还提供了解释这些脚本 用法的视频教程。*

## <span id="page-174-0"></span>*用于* **mocha for After Effects (mocha AE)** *的资源*

*[转到页首](#page-172-0)*

After Effects *包括* Imagineer Systems mocha for After Effects (mocha-AE)*,是一个独立的平面跟踪应用程序,可导出跟踪数据以用于* After Effects *中的合成。对于许多跟踪任务,*mocha-AE *能够比原有* After Effects *跟踪功能更方便地提供更多结果。有关更多信息,请参阅* mocha-AE *文档,可以 从* mocha-AE *应用程序中的*"*帮助*"*菜单访问该文档。*

*要从* After Effects *中启动* mocha AE*,请执行以下操作之一:*

- *动画* > *在* mocha AE *中跟踪*
- *编辑* > *粘贴* mocha *蒙版*

*注意***:** Adobe After Effects *软件的免费试用版本不包括某些依赖从* Adobe *之外其他方许可的软件的功能。某些效果增效工具(例如,用于* After Effects *的* mocha*)仅可用于* Adobe After Effects *软件的完整版本。(请参阅[设置和安装。](http://help.adobe.com/zh_CN/aftereffects/cs/using/WS725e431141e7ba651172e081269b09b0d6-8000.html))*

Todd Kopriva *在* video2brain *网站上的*["mocha-AE](http://www.video2brain.com/en/videos-4351.htm) *[界面和工作流概述](http://www.video2brain.com/en/videos-4351.htm)*["](http://www.video2brain.com/en/videos-4351.htm)*中提供了有关使用* mocha-AE *进行运动跟踪的基本介绍。*

*如果您有关于* mocha-AE *的问题,请参阅[有关用于](http://forum.imagineersystems.com/showthread.php?t=856)* [After Effects](http://forum.imagineersystems.com/showthread.php?t=856) *[的](http://forum.imagineersystems.com/showthread.php?t=856)* [mocha](http://forum.imagineersystems.com/showthread.php?t=856) *[的常见问题列表](http://forum.imagineersystems.com/showthread.php?t=856)和[用于](http://forum.imagineersystems.com/forumdisplay.php?f=55)* [After Effects](http://forum.imagineersystems.com/forumdisplay.php?f=55) *[的](http://forum.imagineersystems.com/forumdisplay.php?f=55)* [mocha](http://forum.imagineersystems.com/forumdisplay.php?f=55) *[的支持论坛。](http://forum.imagineersystems.com/forumdisplay.php?f=55)*

[Imagineer](http://www.imagineersystems.com/videos?tagFilter=mocha+AE&sortBy=Rating) *[网站](http://www.imagineersystems.com/videos?tagFilter=mocha+AE&sortBy=Rating)上提供了学习将* mocha-AE *与* After Effects *一起使用的几个视频教程和其他资源。*

Adobe TV *有一个* [mocha-AE](http://tv.adobe.com/show/mocha-ae-planar-tracking-roto/) *[频道](http://tv.adobe.com/show/mocha-ae-planar-tracking-roto/),该频道包含有关使用* mocha *平面跟踪和动态抠像实用程序的几个视频教程。*

Chris *和* Trish Meyer *在* [Lynda.com](http://www.lynda.com/home/DisplayCourse.aspx?lpk2=61991) *[网站](http://www.lynda.com/home/DisplayCourse.aspx?lpk2=61991)上提供了一个视频教程,该教程对用于* After Effects *的* mocha *进行了介绍。*

Chris *和* Trish Meyer *在* [ProVideo Coalition](http://provideocoalition.com/index.php/cmg_keyframes/story/cmg_hidden_gems_chapter_31_mocha_and_mocha_shape/) *[网站](http://provideocoalition.com/index.php/cmg_keyframes/story/cmg_hidden_gems_chapter_31_mocha_and_mocha_shape/)上的一篇文章中提供了关于* mocha-AE *和* mocha shape *的技巧,其中包括可变宽度羽化的技巧。*

David Torno *提供了详尽的视频教程,这些教程展示了如何使用* mocha-AE *作为工作流的一部分在影片中用一个面容替换另一个面容。*Todd Kopriva *在他的* [After Effects](http://blogs.adobe.com/toddkopriva/2009/04/face-replacement-with-mocha-fr.html) *[目标区域博](http://blogs.adobe.com/toddkopriva/2009/04/face-replacement-with-mocha-fr.html)客上提供了链接和详细信息。*

Mathias Möhl *在他[的网站](http://www.mamoworld.com/index.php?option=com_content&view=article&id=52&Itemid=72)上提供了* MochaImport *脚本和一组相关教程。*MochaImport *自动执行将* mocha-AE *与* After Effects *一起使用这一工作流的 常用部分。*

Jeff Foster *在* [ProVideo Coalition](http://provideocoalition.com/index.php/motiongraphicsvizfx/story/believable_hand_held_motion_tracking_with_mocha_after_effects_cs4/) *[网站](http://provideocoalition.com/index.php/motiongraphicsvizfx/story/believable_hand_held_motion_tracking_with_mocha_after_effects_cs4/)上提供了一个教程,该教程展示了如何使用用于* After Effects *的* mocha *来替换抖动的视频剪辑中移动卡车侧面 的符号。*

*注意***:** After Effects *还包括了用于* After Effects *的* mocha *形状(*mocha *形状* AE*)增效工具,该增效工具将来自* mocha-AE *的路径转换为* After Effects *中的遮罩。(请参阅[用于](http://idiom-q-win-1/content/help/cn/after-effects/using/alpha-channels-masks-mattes.html#resources_for_imagineer_mocha_shape_for_after_effects)* [After Effects](http://idiom-q-win-1/content/help/cn/after-effects/using/alpha-channels-masks-mattes.html#resources_for_imagineer_mocha_shape_for_after_effects) *[的](http://idiom-q-win-1/content/help/cn/after-effects/using/alpha-channels-masks-mattes.html#resources_for_imagineer_mocha_shape_for_after_effects)* [Imagineer mocha](http://idiom-q-win-1/content/help/cn/after-effects/using/alpha-channels-masks-mattes.html#resources_for_imagineer_mocha_shape_for_after_effects) *[形状\(](http://idiom-q-win-1/content/help/cn/after-effects/using/alpha-channels-masks-mattes.html#resources_for_imagineer_mocha_shape_for_after_effects)*[mocha](http://idiom-q-win-1/content/help/cn/after-effects/using/alpha-channels-masks-mattes.html#resources_for_imagineer_mocha_shape_for_after_effects) *[形状](http://idiom-q-win-1/content/help/cn/after-effects/using/alpha-channels-masks-mattes.html#resources_for_imagineer_mocha_shape_for_after_effects)* [AE](http://idiom-q-win-1/content/help/cn/after-effects/using/alpha-channels-masks-mattes.html#resources_for_imagineer_mocha_shape_for_after_effects)*[\)的资源。](http://idiom-q-win-1/content/help/cn/after-effects/using/alpha-channels-masks-mattes.html#resources_for_imagineer_mocha_shape_for_after_effects))*

*注意***:** Adobe After Effects *软件的免费试用版本不包括某些依赖从* Adobe *之外其他方许可的软件的功能。某些效果增效工具(例如,用于* After Effects *的* mocha*)仅可用于* Adobe After Effects *软件的完整版本。(请参阅[设置和安装。](http://help.adobe.com/zh_CN/aftereffects/cs/using/WS725e431141e7ba651172e081269b09b0d6-8000.html))*

## <span id="page-174-1"></span>*运动跟踪工作流*

*[转到页首](#page-172-0)*

*任何工作流隐含的第一个步骤都是在开始之前确定您希望得到的结果。您将跟踪什么类型的运动,以及您要将跟踪数据应用于哪里?*

*与现实世界中的许多工作流一样,您可能必须重复某些步骤。您可以根据需要跟踪某个图层任意次数,并可以应用跟踪结果的任何组合。*

#### *设置拍摄*

*为使运动跟踪平滑运行,您必须有一个良好的特性进行跟踪,最好是一个与众不同的对象或区域。*

*为获得最佳结果,在开始拍摄之前,请准备您要跟踪的对象或区域。因为* After Effects *将一个帧的图像数据与下一个帧的图像数据进行比较来生成准 确的跟踪,所以向对象或区域附加高对比度的标记可以使* After Effects *能够更容易地逐个帧跟随运动。放置在特性上的浅亮色的球(例如乒乓球)工* 作良好,部分原因是它们的外观从所有角度来看都是相同的。您使用的标记数对应于您跟踪的点数。例如,如果您使用"透视边角定位"选项跟踪四个 *点,则您将跟踪四个特性,以对应于要附加的图层的四个角。您在拍摄前添加到主体的标记越多,您可用于跟踪的特性也将越多,但是您之后可能必 须使用仿制图章工具从图像中删除的项目也越多。如果某个与众不同的对象或标记已位于合适的位置,则您不需要为每个特性添加标记。*

如果您跟踪某个较大的对象或集合本身(例如用于匹配移动),则您可以通过使用一系列大小统一且间距一致的三角形作为跟踪标记来获得良好的结 *果。*

### *添加合适数目的跟踪点*

*当您从*"*跟踪器*"*面板中的*"*跟踪类型*"*菜单中选择某个模式时,*After Effects *会在*"*图层*"*面板中为该模式放置合适数目的跟踪点。您可以添加更多的跟踪 点以通过一个跟踪器来跟踪更多的特性。*

#### *选择要跟踪的特性并放置特性区域*

*在开始跟踪之前,请查看拍摄的整个持续时间以确定要跟踪的最佳特性。在第一个帧中可清晰识别的对象在以后可能会因为角度、光照和周围的元素 变化而混合到背景中。被跟踪的特性可能会消失在帧的边缘或者因为其他元素而在场景中的某个点变模糊。虽然* After Effects *可以推测某个特性的运 动,但是如果您逐步通过整个拍摄来选择用于跟踪的最佳候选对象,则成功跟踪的几率最高。*

*良好的被跟踪特性具有以下特征:*

- *在整个拍摄中可见*
- *具有与搜索区域中的周围区域明显不同的颜色*
- *搜索区域内的一个与众不同的形状*
- *在整个拍摄中一致的形状和颜色*

*设置附加点位移*

*附加点 是将放置目标图层或效果控制点的位置。默认的附加点位置是特性区域的中心。在跟踪之前,您可以通过在*"*图层*"*面板中拖动附加点来移动附 加点以相对于被跟踪特性的位置偏移目标的位置。*

*例如,要使某个人头顶上的云朵动态化,请将特性区域置于头部,然后在头顶上移动附加点。如果您使附加点留在特性区域的中心,则云朵将附加到 该点且会使头部变模糊。*

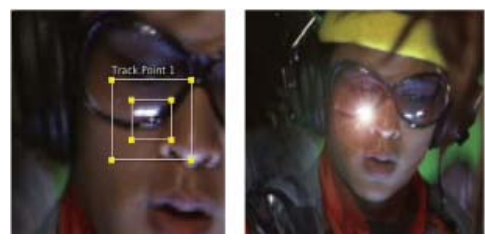

*位于特性区域中心的附加点*

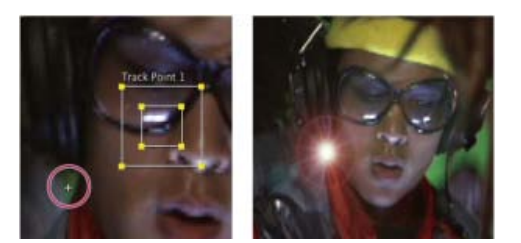

*偏离特性区域的附加点*

*调整特性区域、搜索区域和跟踪选项*

*在放置每个特性区域控件时请紧紧围绕它的被跟踪特性进行放置,使其完全包围被跟踪特性,但是要尽可能少地包含周边图像。*

*搜索区域的大小和位置取决于您要跟踪的特性的运动。搜索区域必须容纳被跟踪特性的运动,但只是帧到帧运动,而不是它在整个拍摄中的运动。当* After Effects *在帧中定位被跟踪的特性时,特性区域和搜索区域都将移动到新位置。因此,如果被跟踪特性的帧到帧运动是渐进的,则搜索区域只需要 稍大于特性区域。如果特性快速地改变位置和方向,则搜索区域需要足够大以便包围任何帧对中的最大位置和方向变化。*

*您还可以设置跟踪选项来确定诸多事项,例如对哪些颜色通道进行比较来查找特性区域的匹配项。*

*分析*

*您通过单击*"*跟踪器*"*面板中的*"*分析*"*按钮之一来执行实际的运动跟踪步骤。当跟踪一组复杂的特性时,您可能希望一次分析一个帧。*

*根据需要重复执行*

*因为不断变化是运动中的图像的特性,所以自动跟踪极少是完美的。在移动的素材中,特性的形状会随光照和周围物体而变化。即使经过仔细的准 备,特性在拍摄期间通常也会改变,并且在某个点上不再与原始特性相匹配。如果变化太大,则* After Effects *可能无法跟踪该特性,并且跟踪点将漂 移。*

*当分析开始失败时,请返回到跟踪还正确时的帧,然后重复步骤* 5 *和* 6*:调整和分析。*

## *应用跟踪数据*

*如果您使用了*"*原始*"*之外的任何*"*跟踪类型*"*设置,请在确保为*"*运动目标*"*显示的目标正确后单击*"*应用*"*来应用跟踪数据。您可以通过*"*原始*"*跟踪操作来应 用跟踪数据:通过将关键帧从跟踪器复制到其他属性或者通过将属性与表达式相链接。*

*您还可以在跟踪后在*"*时间轴*"*面板中调整*"*附加点*"*或*"*附加点位移*"*属性,这在将同一跟踪数据应用于您希望分布在被跟踪特性中的多个目标时非常有 用。*

*注意***:** *如果您在附加的图层已启用了运动模糊,请确保将*"*快门相位*"*值设置为*"*快门角度*"*值的* -1/2 *倍。此设置组合将运动模糊置于附加点的中心。否 则,附加的对象可能看起来超前于或滞后于它所附加到的对象。*

<span id="page-175-0"></span>*您可以将跟踪数据应用于一个空对象图层并将您希望使其动态化的图层的父代设置为该空对象图层。*

*跟踪运动和稳定运动本质上是相同的过程,只是具有不同的目标和结果。使用*"*跟踪运动*"*可跟踪运动并将结果应用于一个不同的图层或效果控制点。使 用*"*稳定运动*"*可跟踪运动并将结果应用于被跟踪图层以针对该运动进行补偿(例如,消除摄像机抖动)。*

*要稳定某个图层,*After Effects *将跟踪该图层中应当在帧中静止的某个特性的运动,然后使用跟踪数据设置关键帧来执行相反的运动。您可以进行稳定 以消除在位置、旋转和缩放方面的更改的任何组合,同时使想要的运动不受影响。例如,如果摄像机在平移,请取消选择*"*位置*"*但选择*"*缩放*"*和*"*旋 转*"*作为要稳定的属性。*

*当您在*"*跟踪器*"*面板中选择*"*旋转*"*或*"*缩放*"*时,您实际上在*"*图层*"*面板中设置了两个跟踪点。一条直线将连接附加点;一个箭头将从第一个附加点(基 点)指向第二个附加点。如果可能,请将特性区域放置在同一个对象的两个相对的面上,或者至少将其放置与摄像机距离相同的对象上。距离特性区 域越远,计算越准确并且结果越好。*

After Effects *通过度量附加点之间直线的角度变化来计算旋转。当您将跟踪数据应用于目标时,*After Effects *会为*"*旋转*"*属性创建关键帧。*

After Effects *通过将每个帧上的附加点之间的距离与开始帧上的附加点之间的距离进行比较来计算缩放。当您将跟踪数据应用于目标时,*After Effects *会为*"*缩放*"*属性创建关键帧。*

*当您使用平行边角定位或透视边角定位跟踪运动时,*After Effects *会将*"*边角定位*"*效果的关键帧应用于图层以根据需要缩放或倾斜目标图层来适应由特 性区域定义的四边区域。在现实世界中,特性区域应当位于单个平面中,例如公共汽车的侧面上,同一面墙上,或者地板上。附加点也都应当位于单 个平面中,但不需要与特性区域在同一个平面内。*

*注意***:** *仅限平行边角定位:要更改哪个点是非活动的,请在按住* Alt *键的同时单击* (Windows) *或在按住* Option *键的同时单击* (Mac OS) *点的特性区域 来使其成为非活动的。(要使直线保持平行,必须有一个点保持非活动状态。)*

- 1. *在*"*时间轴*"*面板中选择要跟踪的图层。*
- 2. *执行以下任一操作:*
	- *在*"*跟踪器*"*面板中单击*"*跟踪运动*"*(或选择*"*动画*">"*跟踪运动*"*),单击*"*编辑目标*"*,然后选择要将跟踪数据应用于的目标。*
	- *在*"*跟踪器*"*面板中单击*"*稳定运动*"*(或选择*"*动画*">"*稳定运动*"*)。目标图层是被跟踪的(源)图层。*
- 3. *选择*"*位置*"*、*"*旋转*"*和*/*或*"*缩放*"*以指定要为目标生成什么类型的关键帧。*
- 4. *将当前时间指示器移动到要从其开始跟踪的帧。*
- 5. *使用选择工具,调整每个跟踪点的特性区域、搜索区域和附加点。*
- 6. *在*"*跟踪器*"*面板中,单击*"*向前分析*"*或*"*向后分析*"*按钮以开始跟踪。*

*如果跟踪变得不再准确,请单击*"*停止*"*按钮 ,按[更正运动跟踪](#page-179-1)中所述更正问题,然后继续分析。*

7. *当您对整个跟踪中的特性区域和附加点的位置满意后,单击*"*应用*"*按钮以将运动应用于指定的目标。*

After Effects *会为目标图层创建关键帧。*

*在跟踪位置并将此位置数据应用于目标时,您可以选择仅应用运动的* x*(水平)或* y*(垂直)组件。例如,您可以将跟踪数据应用于* x *轴以使言 语窗(运动目标)保留在帧的顶部,即使操作器(运动源)向下移动也是如此。*

- "X *和* Y"*(默认设置)允许沿两个轴的运动。*
- "*仅* X"*将运动目标限定于水平运动。*
- "*仅* Y"*将运动目标限定于垂直运动。*

*要绕过*"*动态跟踪器应用选项*"*对话框并使用以前的设置,请在单击*"*应用*"*时按住* Alt *键* (Windows) *或* Option *键* (Mac OS)*。*

*注意***:** *通过首先选择要将跟踪数据应用到的属性(缩放、位置或旋转)并选择*"*动画*">"*跟踪此属性*"*,您可以更改步骤* 1-3 *的顺序。*After Effects *会提示 您选择要用作运动源的图层。*

*当您稳定图层时,补偿运动本身可能会导致图层在一个方向移动太远,从而暴露了合成中的背景或者将动作移出了动作安全区域。您可以通过对图层 的比例进行较小的更改来更正此问题。找出问题最严重的帧,然后增大或减小图层的比例,直到问题得以解决。该方法调整图层的持续时间的比例; 您还可以通过使比例动态化从而在不同的时间进行放大或缩小来解决该问题。*

#### *运动跟踪控件*

*您可以通过*"*跟踪器*"*面板设置、启动和应用运动跟踪。*

*运动源 包含要跟踪的运动的图层。*

*注意***:** *如果图层具有可以包含运动的源素材项目或者图层是合成图层,则图层将显示在*"*运动源*"*菜单中。您可以对图层进行预合成以使其显示在*"*运动 源*"*菜单中。*

*当前跟踪 活动跟踪器。您随时可以通过从此菜单选择跟踪器来修改跟踪器的设置。*

跟踪类型 要使用的跟踪模式。对于所有这些模式,运动跟踪本身是相同的; 它们的不同之处在于跟踪点的数目以及跟踪数据应用于目标的方式:

- *稳定跟踪位置、旋转和*/*或缩放以针对被跟踪的(源)图层中的运动进行补偿。当跟踪位置时,此模式将创建一个跟踪点并为源图层生成*"*锚点*"*关 键帧。当跟踪旋转时,此模式将创建两个跟踪点并为源图层生成*"*旋转*"*关键帧。当跟踪缩放时,此模式将创建两个跟踪点并为源图层生成*"*缩放*"*关 键帧。*
- *变换跟踪位置、旋转和*/*或缩放以应用于另一个图层。当跟踪位置时,此模式在被跟踪图层上创建一个跟踪点并为目标设置*"*位置*"*关键帧。当跟踪 旋转时,此模式在被跟踪图层上创建两个跟踪点并为目标设置*"*旋转*"*关键帧。当跟踪缩放时,此模式将创建两个跟踪点并为目标生成*"*旋转*"*关键*

*帧。*

- *平行边角定位跟踪倾斜和旋转,但透视边角定位不对其进行跟踪;平行线将保持平行,并且将保持相对距离。此模式在*"*图层*"*面板中使用三个跟 踪点(并计算第四个点的位置),并且在一个*"*边角定位*"*效果属性组中为四个角点设置关键帧,该效果属性组将被添加到目标。四个附加点将标 出四个角点的布置。*
- *透视边角定位跟踪被跟踪图层中的倾斜、旋转和透视变化。此模式在*"*图层*"*面板中使用四个跟踪点,并且在一个*"*边角定位*"*效果属性组中为四个角 点设置关键帧,该效果属性组将被添加到目标。四个附加点将标出四个角点的布置。如果将图像附加到正在打开的门或者附加到正在拐弯的公共 汽车的侧面,则此选项非常有用。*
- *仅限*"*原始*"*跟踪选项。使用*"*原始*"*选项来生成您不会使用*"*应用*"*按钮进行应用的跟踪数据。例如,您可以将*"*附加点*"*属性的关键帧复制并粘贴到绘 画描边的*"*位置*"*属性;还可以使用表达式将*"*立体声混合器*"*效果的效果属性链接到*"*附加点*"*属性的* x *坐标。跟踪数据存储在被跟踪的图层上。对于 此跟踪选项,*"*编辑目标*"*按钮和*"*应用*"*按钮不可用。您可以通过从*"*跟踪器*"*面板菜单选择*"*新建跟踪点*"*来向跟踪器添加跟踪点。*

*运动目标 应用跟踪数据的图层或效果控制点。*After Effects *向目标添加属性和关键帧以移动或稳定目标。单击*"*编辑目标*"*可更改目标。如果对于*"*跟踪 类型*"*选择了*"*原始*"*,则没有目标与跟踪器相关联。*

*分析按钮 开始对源素材中的跟踪点进行帧到帧的分析:*

- 向后分析 1 个帧 <del>·</del> 1: 通过返回到上一帧来分析当前帧。
- *向后分析 :从当前时间指示器向后分析到已修剪图层持续时间的开始。*
- **•** 向前分析 ▶: 从当前时间指示器分析到已修剪图层持续时间的末端。
- *向前分析* 1 *个帧 :通过前进到下一帧来分析当前帧。*

*注意***:** *当分析正在进行时,*"*向后分析*"*和*"*向前分析*"*按钮会变为*"*停止*"*按钮,当跟踪漂移时或因其他原因失败时,您可以使用此按钮停止分析。*

*重置 恢复特性区域、搜索区域,并将点附加在其默认位置,以及删除当前所选跟踪中的跟踪数据。已应用于目标图层的跟踪器控制设置和关键帧将保 持不变。*

*应用 将跟踪数据(以关键帧的形式)发送到目标图层或效果控制点。*

#### <span id="page-177-0"></span>*运动跟踪选项*

*这些设置应用于一个跟踪器,即在一个跟踪会话中生成的一组跟踪点。您可以通过在*"*跟踪器*"*面板中单击*"*选项*"*来修改这些设置。*

*跟踪名称 跟踪器的名称。您还可以通过在*"*时间轴*"*面板中选择某个跟踪器并在主键盘上按* Enter *键* (Windows) *或* Return *键* (Mac OS) *来重命名该跟 踪器。*

*跟踪器增效工具 用于对该跟踪器执行运动跟踪的增效工具。默认情况下,此选项显示*"*内置*"*(*After Effects *附带的唯一跟踪增效工具)。*

*通道 在搜索特性区域的匹配项时,用于比较的图像数据的组件。如果被跟踪的特性是一种与众不同的颜色,请选择* RGB*。如果被跟踪的特性具有与 周围的图像不同的亮度(例如在房间内燃烧的蜡烛),请选择*"*明亮度*"*。如果被跟踪的特性具有一种高浓度的颜色且周围是同一颜色的各种变体(例 如,与砖墙相对的亮红色围巾),请选择*"*饱和度*"*。*

*匹配前处理 暂时模糊或锐化图像以改善跟踪。模糊可以降低素材中的杂色。通常,在粒状或有杂色的素材中,值为* 2 *到* 3 *像素足以产生较好的跟踪。 增强夸大或调整图像的边缘以使其更容易跟踪。*

*注意***:** After Effects *仅针对跟踪模糊或增强图层。此模糊不影响运动源图层。*

*跟踪场 临时使合成的帧速率加倍并将每个场插入完整的帧中,以跟踪隔行视频的两个场中的运动。*

*子像素定位 选择该设置后,将根据一小部分像素的精确度生成关键帧。当取消选中时,跟踪器会将生成的关键帧的值舍入到最近的像素。*

*每帧上的自适应特性 使* After Effects *适应每个帧的跟踪特性。在每个搜索区域内搜索的图像数据是前一个帧中的特性区域内的数据,而不是在分析开 始时特性区域中的图像数据。*

*如果置信度低于 指定在*"*置信度*"*属性值低于您指定的百分比值时要执行的操作。*

*注意***:** *要确定可接受的置信度阈值,请跟踪运动,然后在有问题的帧的*"*时间轴*"*面板中观察跟踪点的*"*置信度*"*值。指定稍大于有问题的帧的最大置信度 值的一个置信度值。*

- *选择*"*继续跟踪*"*可忽略*"*置信度*"*值。此行为是默认行为。*
- *选择*"*停止跟踪*"*可停止运动跟踪。*
- *选择*"*预测运动*"*可估计特性区域的位置。不会为低置信度的帧创建附加点关键帧,并且将从以前的跟踪中删除低置信度帧的附加点关键帧。*
- *选择*"*自适应特性*"*可使用原始的被跟踪特性,直到置信度级别落在指定的阈值之下。那时,*After Effects *会使被跟踪的特性适应低置信度帧之前 的帧中的特性区域的内容,并且继续跟踪。如果在*"*运动跟踪器选项*"*对话框中选择了*"*每帧上的自适应特性*"*,则此选项不可用;启用特性自适应性 会使* After Effects *适应每个帧的特性区域,无论置信度级别如何。*

*选项 打开*"*跟踪器增效工具选项*"*对话框,其中包括用于* AE *原始内置跟踪器的选项。只有当您选择使用较旧的* After Effects *跟踪器增效工具时,此命 令才可用。*

*注意***:** *要在*"*图层*"*面板中显示或隐藏运动路径,请在*"*跟踪器*"*面板的面板菜单中选择或取消选择*"*显示运动路径*"*选项。(面板菜单是您通过单击面板的 右上角中的图标来访问的菜单。)您还可以使用此菜单中的命令来添加新的跟踪点,在*"*时间轴*"*面板中显示当前跟踪,以及切换是否启用特性区域放*

*大。*

**"***时间轴***"***面板中的运动跟踪属性*

*每当您在*"*跟踪器*"*面板中单击*"*跟踪运动*"*或*"*稳定运动*"*时(或者选择*"*动画*">"*跟踪运动或动画*">"*稳定运动*"*时),都会在*"*时间轴*"*面板中为图层创建一个* 新的跟踪器。每个跟踪器都包含跟踪点,跟踪点是一些属性组,其中存储着执行跟踪后的跟踪数据。跟踪器在"时间轴"面板中每个图层的"运动跟踪 *器*"*属性组中进行分组。*

*要在*"*时间轴*"*面板中显示某个跟踪器,请从*"*跟踪器*"*面板中的*"*当前跟踪*"*菜单选择该跟踪器,然后按* SS*。*

*像对其他图层属性和属性组所做操作一样,您可以在*"*时间轴*"*面板中重命名跟踪器和跟踪点并修改和动态化其属性值。要将属性更改应用于目标,您必 须在*"*跟踪器*"*面板中单击*"*应用*"*。*

*特性中心 特性区域的中心位置。*

*特性大小 特性区域的宽度和高度。*

*搜索位移 搜索区域中心相对于特性区域中心的位置。*

*搜索大小 搜索区域的宽度和高度。*

*可信度* After Effects *通过它报告有关每个帧的匹配程度的属性。通常,*"*置信度*"*不是您需要修改的属性。*

*附加点 为目标图层或效果控制点指定的位置。*

*附加点位移 附加点相对于特性区域中心的位置。*

## <span id="page-178-0"></span>*调整跟踪点*

*[转到页首](#page-172-0)*

*当您设置运动跟踪时,经常需要通过调整特性区域、搜索区域和附加点来调整跟踪点。您可以使用选择工具分别或成组地调整这些项目的大小或对其 进行移动。为帮助您定义要跟踪的区域,在移动特性区域时,特性区域中的图像区域被放大到* 400%*。*

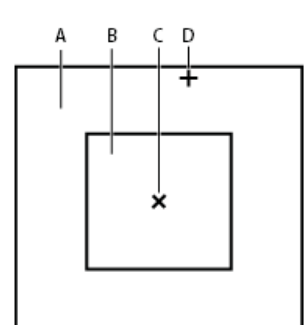

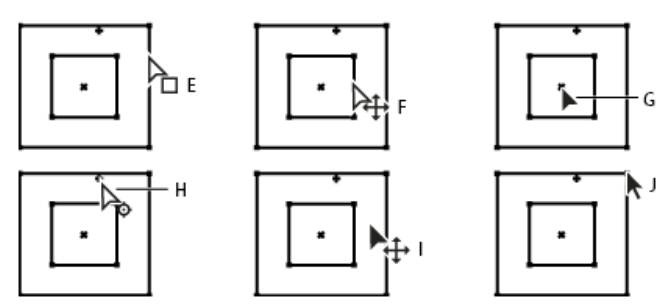

*跟踪点组件和选择工具指针图标*

A. 搜索区域 B. 特性区域 C. 关键帧标记 D. 附加点 E. 移动搜索区域 F. 同时移动两个区域 G. 移动整个跟踪点 H. 移动附加点 I. 移动整个跟踪点 J. 调整 *区域的大小*

- *要打开或关闭特性区域放大设置,请从*"*跟踪器*"*面板菜单中选择*"*在拖动时启用放大功能*"*。*
- 要一起移动特性区域、搜索区域和附加点,请在跟踪点区域内拖动 (避免拖动区域边缘和附加点), 或者按向上、向下、向左或向右箭头键。在 *按住* Shift *键的同时按箭头键将以* 10 *倍大的增量进行移动。*
- *要仅一起移动特性区域和搜索区域,请拖动特性区域的边缘,或者在按住* Alt *键* (Windows) *或* Option *键* (Mac OS) *的同时使用选择工具在特性 区域或搜索区域内拖动。您还可以在按住* Alt *键* (Windows) *或* Option *键* (Mac OS) *的同时按向上、向下、向左或向右箭头键。在按住* Alt+Shift (Windows) *或* Option+Shift (Mac OS) *的同时按箭头键将以* 10 *倍大的增量进行移动。*
- *要仅移动搜索区域,请拖动搜索区域的边缘。*

*可按跟踪特性移动的方向,使搜索区域的中心偏离特性区域中心。*

*要仅移动附加点,请拖动附加点。*

- *要调整特性区域或搜索区域的大小,请拖动角部的手柄。*
- *要使区域的所有边匹配最长边的长度,并且相对于区域的原始中心点调整区域的大小,请在按住* Shift *键的同时拖动角部的手柄。*
- *要使区域的所有边匹配最长边的长度,并且相对于某个特定的角部手柄调整区域的大小,请在按住* Ctrl+Shift (Windows) *或* Command+Shift (Mac OS) *的同时拖动对角的手柄。*

*要将跟踪点的运动限制到* x*(水平)或* y*(垂直)轴,请将搜索区域的高度或宽度调整为与特性区域的高度或宽度相匹配。*

## <span id="page-179-0"></span>*将跟踪数据应用于新目标*

*在跟踪某个运动源图层后,您可以将存储在该图层的跟踪数据应用于任意数目的其他目标图层和效果控制点。例如,您可以将跟踪数据应用于电灯泡*

*的位置以及*"*镜头光晕*"*效果的效果控制点。*

- 1. *在*"*跟踪器*"*面板中,从*"*运动源*"*菜单选择被跟踪的图层。*
- 2. *从*"*当前跟踪*"*菜单选择包含您需要的跟踪数据的跟踪。*
- 3. *单击*"*编辑目标*"*,然后选择目标。*
- 4. *在*"*跟踪器*"*面板中,单击*"*应用*"*按钮。*

## <span id="page-179-1"></span>*校正运动跟踪*

#### *[转到页首](#page-172-0)*

*[转到页首](#page-172-0)*

*当图像在拍摄中移动时,光照、周围的物体以及物体的角度都可能会改变,使得曾经与众不同的特性在子像素级别不再可识别。此外,如果搜索区域 太小,则被跟踪的特性可能会将其边界保留为从一个帧到下一个帧。*

*学习选择可跟踪的特性比较费时间。即使进行了精心的规划和实践,特性区域也可能会偏离您想要的特性。重新调整特性区域和搜索区域、更改跟踪 设置以及重新尝试是自动跟踪流程的标准部分。不要求尝试一次就得到一个良好的跟踪。您可能需要分段跟踪拍摄,在特性已改变且区域已漂移的位 置重新定义特性区域。您甚至可能需要选择一个不同的特性进行跟踪,选择一个其运动与要跟踪的特性的运动严格匹配的特性,然后使用附加点位移 来放置目标。*

*在跟踪运动后,每个跟踪点在*"*图层*"*面板中都有一个运动路径,该路径显示了特性区域中心的位置。像对任何其他运动路径一样,您可以在*"*图层*"*面板 中微调该运动路径的关键帧。当您希望在将运动跟踪数据应用于目标之前手动更改该数据时,修改运动路径最为有用。在某些情况下,手动修改由运 动跟踪器创建的运动路径比获取一个完美的跟踪更为容易。*

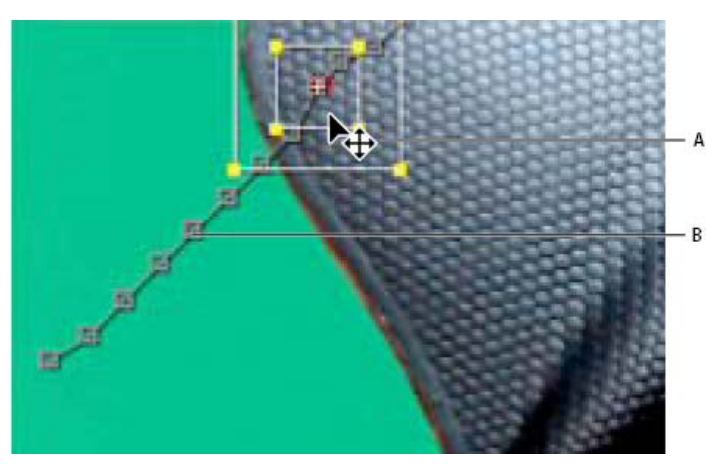

*运动源及其运动路径*

**A.** *移动特性和搜索区域* **B.** *关键帧标记*

*通过调整特性区域和搜索区域更正漂移*

- 1. *将当前时间指示器移动到最后一个跟踪良好的帧。*
- 2. *在按住* Alt *键* (Windows) *或* Option *键* (Mac OS) *的同时仅拖动特性区域和搜索区域(不拖动附加点)来更正位置。*
- 3. *如果您要为一个帧更正跟踪,请转至步骤* 4*。如果您要为多个连续的帧更正跟踪,请根据需要调整特性区域和搜索区域,然后单击*"*分析*"*。观察 跟踪以确保其准确。如果跟踪不准确,则再次单击该按钮以停止跟踪,调整特性区域,然后重新开始。*
- 4. *当您对跟踪满意后,单击*"*应用*"*将关键帧应用于目标图层或效果控制点。*

*通过修改跟踪设置更正漂移*

- 1. *将当前时间指示器移动到最后一个跟踪良好的帧。*
- 2. *在*"*跟踪器*"*面板中,单击*"*选项*"*。*
- 3. *根据需要在*"*运动跟踪器*"*对话框中更改设置。(请参阅[运动跟踪选项。](#page-177-0))*
- 4. *在*"*跟踪器*"*面板中,单击*"*向前分析*"*或*"*向后分析*"*按钮。*
- 5. *观察跟踪以确保其准确。如果跟踪不准确,则再次单击该按钮以停止跟踪,调整设置,然后重新开始。*
- 6. *当您对跟踪满意后,单击*"*应用*"*将关键帧应用于目标图层或效果控制点。*

## *借助变形稳定器效果使运动稳定*

*[转到页首](#page-172-0)*

*您可以通过*"*变形稳定器*"*效果来稳定运动。它可以消除因为摄像机移动导致的抖动,使得可以将抖动的手持式素材转换为稳定的平滑的拍摄。有关将点 跟踪器用于稳定运动的更多信息,请参阅[跟踪和稳定运动](#page-172-0)。*

*有关*"*变形稳定器*"*效果的视频教程、详细信息和资源,请参阅* [Adobe](http://blogs.adobe.com/toddkopriva/2011/04/warp-stabilizer-in-after-effects-cs5-5.html) *[网站上的此文章。](http://blogs.adobe.com/toddkopriva/2011/04/warp-stabilizer-in-after-effects-cs5-5.html)*

*在* After Effects CC *中,此效果命名为*"*变形稳定器* VFX"*。*

*通过***"***变形稳定器***"***效果进行稳定 要使用*"*变形稳定器*"*效果来稳定运动,请执行以下操作:*

- 1. *选择要稳定的图层。*
- 2. *执行以下任一操作:*

#### *在* After Effects CC *中*

- *选择*"*效果*">"*扭曲*">"*变形稳定器* VFX"*。*
- *转到*"*效果和预设*"*面板* >"*扭曲*"*,并将变形稳定器* VFX *应用于图层。*
- *在*"*时间轴*"*面板中右键单击素材项目并选择*"*变形稳定器* VFX"*。*

#### *在* After Effects CS6 *中:*

- *选择*"*动画*">"*变形稳定器*"*。*
- *在*"*跟踪器*"*面板中,单击*"*变形稳定器*"*按钮。*
- *在*"*时间轴*"*面板中右键单击素材项目并选择*"*变形稳定器*"*。*

*将效果添加到图层后,对素材的分析立即在后台开始。当分析开始时,两个横幅中的第一个将显示在*"*合成*"*面板中以指示正在进行分析。当分析 完成时,第二个横幅将显示一条消息,指出正在进行稳定。*

*在这些步骤正在进行时,您可以自由地操作素材或者在项目中的其他位置进行操作。*

## *变形稳定器* **VFX/***变形稳定器设置*

*分析*

*首次应用*"*变形稳定器*"*时不需要按此按钮,系统会自动为您按此按钮。*"*分析*"*按钮将保持为灰显的,直至发生某个更改。例如,如果您调整了某个图层 的入点或出点,或者发生了对图层源的上游更改。单击该按钮可重新分析素材。*

*注意***:** *分析不会考虑直接应用于同一图层的任何蒙版或效果。如果您希望对这些蒙版或效果进行分析,请对其进行预合成并将其放置在上游合成中。*

*取消*

*取消正在进行的分析。在分析期间,状态信息将显示在*"*取消*"*按钮旁边。*

*稳定*

*稳定设置用于调整稳定流程。*

*结果 控制素材的预期结果(*"*平滑运动*"*或*"*无运动*"*)。*

- *平滑运动(默认设置):保留原始的摄像机移动但使其更平滑。当选中时,将启用*"*平滑度*"*来控制摄像机移动将变得有多平滑。*
- *无运动:尝试从拍摄中消除所有摄像机运动。当选中时,*"*高级*"*部分中的*"*更少裁切* <-> *更多平滑*"*功能将被禁用。当素材中至少有主体的一个部 分保留在要分析的整个范围的帧内时,可将此设置用于素材。*

*平滑度 选择对摄像机最初运动的稳定程度。较低的值将更接近于摄像机的原始运动,而较高的值将更加平滑。高于* 100 *的值需要对图像进行更多裁 切。当*"*结果*"*设置为*"*平滑运动*"*时启用。*

*方法 指定变形稳定器对素材执行的最复杂的稳定操作:*

- *位置:跟踪仅基于位置数据,这是可以用来稳定素材的最基本方法。*
- *位置、缩放及旋转:稳定基于位置、缩放和旋转数据。如果没有足够的区域进行跟踪,则*"*稳定变形器*"*将选择前一个类型(位置)。*
- *透视:使用可以有效地对整个帧进行边角定位的一种稳定类型。如果没有足够的区域进行跟踪,则*"*稳定变形器*"*将选择前一个类型(位置、缩 放、旋转)。*
- *子空间变形(默认设置):尝试以不同的方式稳定帧的各个部分来稳定整个帧。如果没有足够的区域进行跟踪,则*"*稳定变形器*"*将选择前一个类 型(透视)。*

*在任何给定的帧上使用的方法在剪辑过程中可以基于跟踪准确度进行更改。*

*注:在某些情况下,"子空间变形"可能会引入不想要的变形,"透视"可能会引入不想要的梯形失真。您可以通过选择一种较简单的方法来防止畸 形。*

*保持缩放 (After Effects CC) 启用后,阻止变形稳定器尝试通过缩放调整来调整向前和向后的摄像机运动。*

*边界*

*边界设置调整为被稳定的素材处理边界(移动的边缘)的方式。*

*取景 控制如何在稳定的结果中显示边缘。*"*取景*"*可以设置为下列项之一:*

- *仅稳定:显示整个帧,包括移动的边缘。*"*仅稳定*"*显示将做多少工作来稳定图像。使用*"*仅稳定*"*允许您使用其他方法对素材进行裁切。当选中 时,*"*自动缩放*"*部分和*"*更少裁切* <-> *更多平滑*"*属性会被禁用。*
- *稳定、裁切:裁切移动的边缘且不缩放。*"*稳定、裁切*"*等效于使用*"*稳定、裁切、自动缩放*"*且将*"*最大缩放*"*设置为* 100%*。启用此选项时,*"*自动缩 放*"*部分将被禁用,但*"*更少裁切* <-> *更多平滑*"*属性会启用。*
- *稳定、裁切、自动缩放(默认设置):裁切移动的边缘并放大图像以重新填充帧。自动缩放是由*"*自动缩放*"*部分中的各个属性控制的。*
- *稳定、人工合成边缘:使用在时间上靠前和靠后(由*"*高级*"*部分中的*"*合成输入范围*"*予以控制)的帧中的内容填充由移动的边缘创建的空白空间。 使用此选项时,*"*自动缩放*"*部分和*"*更少裁切* <-> *更多平滑*"*属性会被禁用。*

*注意***:** *当在帧的边缘存在与摄像机移动无关的移动时,可能会出现伪像。*

*自动缩放 显示当前的自动缩放量,并且允许您对自动缩放量设置限值。通过将*"*取景*"*设置为*"*稳定、裁切、自动缩放*"*可启用自动缩放。*

- *最大缩放:限制为进行稳定而将剪辑放大的最大量。*
- *动作安全边距:当为非零值时,指定围绕在图像边缘的您不希望其可见的一个边框。因此,自动缩放不会尝试对其进行填充。*

*其他缩放 按比例放大剪辑与使用*"*变换*"*之下的*"*缩放*"*属性进行缩放具有相同的结果,但无需对图像进行额外的重新采样。 高级*

*详细分析 当设置为打开时,将在下一个分析阶段完成更多工作以查找要跟踪的元素。当启用了此选项时,结果数据(作为效果的一部分存储在项目 中)会非常大且速度很慢。*

*果冻效应波纹 稳定器自动移除与稳定的果冻效应素材相关的波动。默认设置为*"*自动减小*"*。如果素材包含较大的波纹,请使用*"*增强减小*"*。要使用任 一方法,请将*"*方法*"*设置为*"*子空间变形*"*或*"*透视*"*。*

*更少的裁剪* **<->** *平滑更多 在裁剪时,随着裁剪矩形在稳定图像上方的移动,在裁剪矩形的平滑度和缩放比例之间进行更好的权衡。值较低时平滑,不 过,可以看到的图像部分越多。为* 100% *时,结果与使用*"*仅稳定*"*选项进行手动裁切相同。*

*合成输入范围***(***秒***)** *用于*"*稳定、人工合成边缘*"*取景,控制合成过程在时间上向前或向后移动多远,以填充任何缺失的像素。*

*合成边缘羽化 选择对合成块进行羽化的量。只有当使用*"*稳定、人工合成边缘*"*取景时才会启用。使用羽化控件对边缘上合成的像素与原始帧连接处进 行平滑。*

*合成边缘裁剪 当使用*"*稳定、人工合成边缘*"*取景选项时,在帧与其他帧结合之前剪掉该帧的边缘。使用裁切控件裁掉在模拟视频捕捉中常见的坏边缘 或者裁掉低品质光学景象。默认情况下,所有边缘都被设置为零像素。*

*隐藏警告横幅 如果您即便在出现警告横幅以指示必须重新分析素材时也不想对其进行重新分析,则可以使用该选项。*

*下列设置仅在 After Effects CC 中可用*

*目标 确定效果目标:是为稳定、暂时稳定来执行视觉效果任务,还是将图层合成到抖动的场景中。选择目标:*

- *稳定 用于普通稳定的默认选项*
- *可逆稳定和反向稳定 使用这些选项将效果应用于区域。使用变形稳定器* VFX *效果的两个实例,一个实例通过*"*可逆稳定*"*来稳定抖动的对象,一 个复制实例通过*"*反向稳定*"*将抖动插入回去,因此,您在*"*可逆稳定*"*之后应用的任何效果都会出现在原始场景中。*
- "*向目标应用运动*"*和*"*在原始图层上向目标应用运动*"- *使用这些选项将图层合成到抖动的场景中,以便将稳定后的运动应用到其他图层。*

*目标图层 使用*"*向目标应用运动*"*或*"*在原始图层上向目标应用运动*"*选项,选择要向其应用稳定后的运动的图层。*

*显示轨迹点 确定是否显示轨迹点。*

*跟踪点大小 确定显示的跟踪点的大小*

*跨时间自动删除点 在合成面板中删除跟踪点时,在同一对象上的相应的跟踪点将在其他时间在图层上予以删除。您不需要手动逐帧删除跟踪点。*

*变形稳定器工作流技巧*

- 1. *应用变形稳定器* VFX/*变形稳定器。*
- 2. *当变形稳定器在分析您的素材时,您可以调整设置或者对您的项目的其他部分进行操作。*
- 3. *如果您希望完全移除所有摄像机运动,请选择*"*稳定*">"*结果*">"*没有运动*"*。如果您想在镜头中包括一些最初的摄像机运动,请选择*"*稳定*">"*结*

*果*">"*平滑运动*"*。*

- 4. *如果对结果满意,则您已完成稳定工作。如果不满意,可执行以下一个或多个步骤:*
	- *如果素材变形或扭曲程度太大,可将*"*方法*"*切换为*"*位置、缩放和旋转*"*。*
	- *如果偶尔出现褶皱扭曲,并且素材是使用果冻效应摄像头拍摄的,可将*"*高级*">"*果冻效应波纹*"*设置为*"*增强减小*"*。*
	- *尝试检查*"*高级*">"*详细分析*"*。*
- 5. *如果结果剪裁得太多,则减少*"*平滑度*"*或者*"*更少的裁剪* <-> *平滑更多*"*。*"*更少的剪裁* <-> *平滑更多*"*的响应速度快得多,因为它不需要再稳定阶 段。*
- 6. *如果您要了解稳定器实际做了多少工作,可将*"*取景*"*设置为*"*仅稳定*"*。*

*当*"*取景*"*设置为裁剪选项之一并且裁剪变得过多时,将显示一个红色的横幅,指出*"*要避免极端裁剪,请设置取景来*"*仅稳定化*"*或调整其他参数。*"*。在 这种情况下,您可以将*"*取景*"*设为*"*仅稳定*"*、或*"*稳定、人工合成边缘*"*。其他选项包括减小*"*更少的裁剪* <-> *平滑更多*"*的值,或降低*"*平滑度*"*。或者,如 果您对结果满意,可启用*"*隐藏警告横幅*"*选项。*

- *[表达式基础知识](http://help.adobe.com/zh_CN/aftereffects/cs/using/WS3878526689cb91655866c1103906c6dea-7a24a.html)*
- *[缩放或翻转图层](http://help.adobe.com/zh_CN/aftereffects/cs/using/WS3878526689cb91655866c1103906c6dea-7dd2a.html#WS3878526689cb91655866c1103906c6dea-7dbfa)*
- *[运动路径](http://help.adobe.com/zh_CN/aftereffects/cs/using/WS3878526689cb91655866c1103906c6dea-7d5da.html#WS3878526689cb91655866c1103906c6dea-7dcba)*

Twitter™ *与* Facebook *中的内容不在* Creative Commons *的条款约束之下。*

*[法律声明](http://help.adobe.com/zh_CN/legalnotices/index.html)* | *[在线隐私策略](http://helpx.adobe.com/go/gffooter_online_privacy_policy_cn)*

## <span id="page-183-0"></span>*速度*

## *[控制关键帧之间的速度](#page-183-1) [使用漂浮关键帧平滑运动](#page-187-0) [使用指数比例更改缩放速度](#page-187-1)*

## <span id="page-183-1"></span>*控制关键帧之间的速度*

*[转到页首](#page-183-0)*

*在图表编辑器中为某个属性添加动画时,您可以在速度图表中查看和调整该属性的变化速率(速度)。您也可以在*"*合成*"*或*"*图层*"*面板中调整运动路径 中空间属性的速度。*

*在*"*合成*"*或*"*图层*"*面板中,运动路径上各点之间的间隔表示速度。根据合成的帧速率,每个点表示一个帧。均匀的间隔表示速度恒定,间距越大表示速 度越高。使用定格插值的关键帧不显示点,因为在关键帧值之间没有中间过渡;图层仅出现在下一关键帧指定的位置。(请参阅[运动路径。](http://idiom-q-win-1/content/help/cn/after-effects/using/assorted-animation-tools.html#motion_paths))*

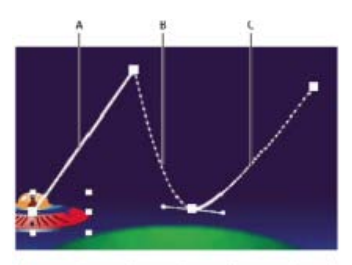

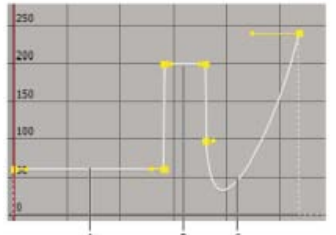

"*合成*"*面板中运动路径(上图)与图表编辑器中速度图表(下图)的对比*

**A.** *点之间越紧密表示速度越低(上图);速度不变(下图)。* **B.** *点之间的距离越远表示速度越快(上图);速度不变(下图)。* **C.** *点间距不一致表 示变化的速度(上图);速度降低,然后提高(下图)。*

*有关关键帧差值的信息,请参[阅关键帧插值](http://idiom-q-win-1/content/help/cn/after-effects/using/keyframe-interpolation.html#keyframe_interpolation)。*

*以下因素影响属性值的变化速度:*

- "*时间轴*"*面板中关键帧之间的时间差值。关键帧之间的时间间隔越短,图层必须变化得越快以便到达下一个关键帧值。如果间隔越长,则图层变 化越缓慢,因为它必须在较长的一段时间内完成变化。您可以通过沿着时间轴向前或向后移动关键帧来调整变化速率。*
- *邻近关键帧值之间的差值。关键帧值之差越大(例如* 75% *和* 20% *不透明度之差),生成的变化速率越大;值之差越小(例如* 30% *和* 20% *不 透明度之差),生成的变化速率越小。您可以通过增大或减小某个关键帧图层属性的值来调整变化速率。*
- 应用于关键帧的插值类型。例如, 当关键帧设置为线性插值时很难通过该关键帧使值平滑地变化, 但您可以随时切换为"贝塞尔曲线"插值, 以通 *过关键帧提供平滑的变化。如果使用*"*贝塞尔曲线*"*插值,则可以使用方向手柄以更精确的方式调整变化速率。*

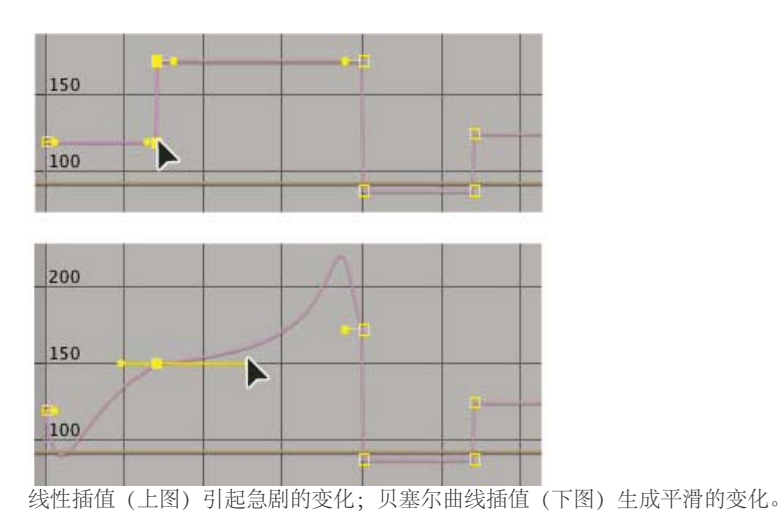

*在不使用速度图表的情况下控制关键帧之间的速度*

*在*"*合成*"*或*"*图层*"*面板中,调整运动路径上两个关键帧之间的空间距离。通过将一个关键帧移至离另一个关键帧更远的位置来提高速度,或者通过 将一个关键帧移至离另一个关键帧更近的位置来降低速度。*

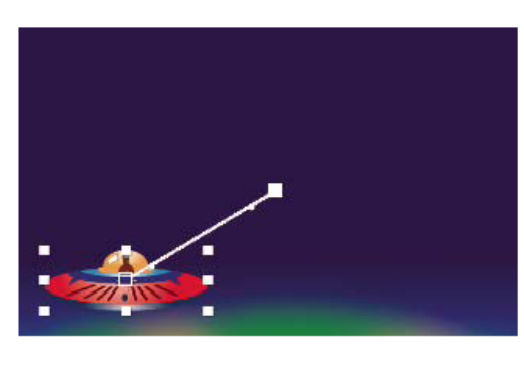

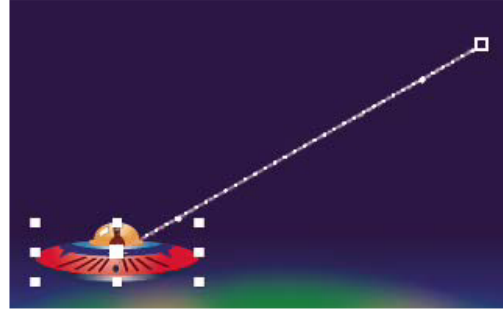

*关键帧之间的空间距离越大,图层速度越高。*

• 在图层条模式或图表编辑器中,调整两个关键帧之间的时间差。通过将一个关键帧移至离另一个关键帧更远的位置来降低速度,或者通过将一个 *关键帧移至离另一个关键帧更近的位置来提高速度。*

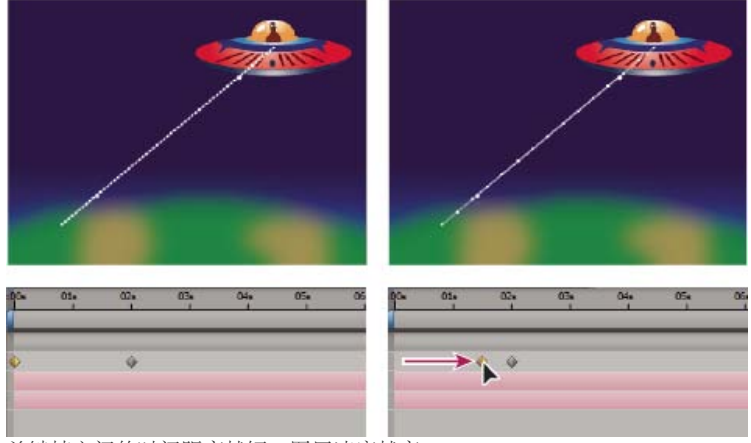

- *关键帧之间的时间距离越短,图层速度越高。*
- *应用缓动关键帧助手,以便在运动靠近和离开某个关键帧时自动调整变化速率。*

## *关于速度图表*

*您可以使用图表编辑器中的速度图表微调随时间发生的变化。速度图表针对合成中任何帧的所有空间和时间值,提供有关值控制和变化速率的信息。*

*在速度图表中,图表高度的变化表示速度的变化。水平值表示速度恒定;值越高表示速度越快。*

*要查看速度图表,请从*"*选择图表类型*"*菜单 中选择*"*编辑速度图表*"*。*

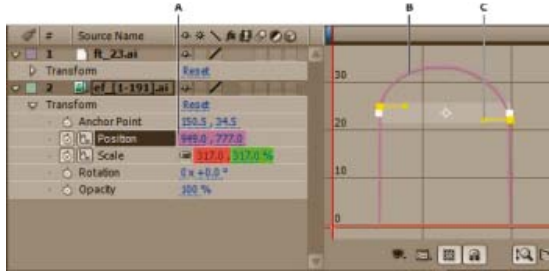

### *速度图表控件*

**A.** *当前时间指示器的值* **B.** *速度图表* **C.** *方向手柄(控制速度)*

*通过调整速度图表的上升和下降,您可以控制关键帧之间值变化的速度。您可以同时控制接近和离开关键帧的值,也可以单独控制每个值。向上拖动 传入手柄可提高速度或速率,向下拖动可降低速度或速率。传出手柄以同样的方式影响下一个关键帧。您也可以通过向左或向右拖动手柄来控制对速 度的影响。*

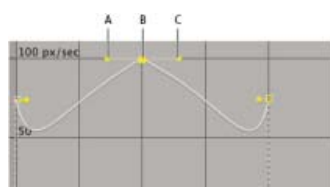

*速度图表中的方向手柄* **A.** *传入方向手柄* **B.** *速度控制* **C.** *传出方向手柄*

*注意***:** *如果您想让手柄影响多个关键帧,请使用漂浮关键帧。*

*使用速度图表控制速度*

- 1. *在*"*时间轴*"*面板中,拉伸您想要调整的关键帧的轮廓。*
- 2. *单击图表编辑器按钮,然后从*"*图表类型和选项*"*菜单中选择*"*编辑速度图表*"*。*
- 3. *使用选择工具,单击您要调整的关键帧。*
- 4. (可选)执行以下任一操作:
	- *要拆分传入和传出方向手柄,请在按住* Alt *键* (Windows) *或* Option *键* (Mac OS) *的同时拖动方向手柄。*
	- *要关联方向手柄,请在按住* Alt *键* (Windows) *或* Option *键* (Mac OS) *的同时上下拖动某个已拆分的方向手柄,直到它与另一个手柄重合。*
- 5. *执行以下任一操作:*
	- *向上拖动具有关联方向手柄的关键帧以提高(或向下拖动以降低)进入和离开关键帧的速度。*
	- *向上拖动拆分方向手柄以提高(或向下拖动以降低)进入或离开关键帧的速度。*
	- *要增加关键帧的影响,请向远离关键帧中心的方向拖动方向手柄。要减小影响,请朝关键帧的中心位置拖动方向手柄。*

*注意***:** *如果您在打开了*"*自动缩放图表高度*" *时,将方向手柄拖出了图表编辑器的顶部或底部边界,*After Effects *将根据您拖离到图表外的距离 计算新的最小值和最大值,然后重新绘制图表,以便在该图表中默认显示您为该图层属性指定的所有值。*

## *创建回弹或峰值*

*使用方向手柄可模拟回弹小球动画中出现的加速度类型。当您创建这种类型的结果时,速度图表似乎很快地上升到峰值。*

- 1. *在*"*时间轴*"*面板中,拉伸您想要调整的关键帧的轮廓。*
- 2. *单击图表编辑器按钮并显示属性的速度图表。*
- 3. *确保将您想设为峰值的关键帧的插值方法设置为*"*连续贝塞尔曲线*"*或*"*贝塞尔曲线*"*。*
- 4. *向上拖动所需的关键帧(具有关联的方向手柄),直到其位于图表顶部附近。*
- 5. *朝关键帧中心位置拖动关键帧任一侧的方向手柄。*

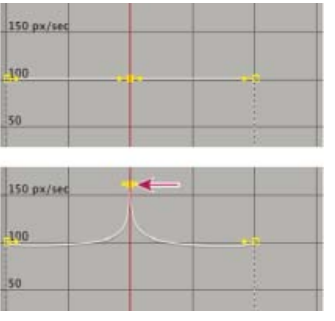

*拖动方向手柄以创建峰值*

*逐渐开始或停止变化*

*方向手柄可以创建逐渐开始和停止的运动,例如小船缓慢地停下来,然后又缓慢地开始移动。当您使用此技术时,速度图表显示为平滑的* U *形。*

- 1. *在*"*时间轴*"*面板中,拉伸您想要调整的关键帧的轮廓。*
- 2. *单击图表编辑器按钮并显示属性的速度图表。*
- 3. *确保将您想调整的关键帧的插值方法设置为*"*连续贝塞尔曲线*"*或*"*贝塞尔曲线*"*。*
- 4. *在所需的关键帧处,向下拖动方向手柄,直到它位于图表底部附近。*
- 5. *向远离关键帧中心的方向拖动关键帧任一侧的方向手柄。*

| 200 px/sec |   |
|------------|---|
| 100        |   |
| lo.        | ٠ |
| 100 pxy:ed |   |
| 100        | ٠ |
| lo         |   |

*拖动方向手柄以进行渐进式更改*

## *调整方向手柄对邻近关键帧的影响*

*除了控制加速和减速级别,您还可以相对于临近关键帧,向外或向内延伸关键帧的影响。影响确定速度图表到达您在关键帧处设置的值最快要多久, 从而允许您更为精确地控制曲线的形状。当您将方向手柄向邻近关键帧拖动时,将增加关键帧值对邻近关键帧的影响;当您将方向手柄向它自己的关 键帧的中心拖动时,将减小对邻近关键帧的影响。*

- 1. *在*"*时间轴*"*面板中,拉伸您想要调整的关键帧的轮廓。*
- 2. *单击图表编辑器按钮并显示属性的速度图表。*
- 3. *使用选择工具,单击关键帧并左右拖动方向手柄。*

#### *通过数字更改速度*

*您可能希望使用比在速度图表上拖动关键帧更精确的方式指定速度。在这种情况下,请在*"*关键帧速度*"*对话框中通过数字指定速度。*

*该对话框中的选项和单位因您要编辑的图层属性而异,并且还可能因增效工具而异。*

- 1. *显示要调整的关键帧的速度图表。*
- 2. *选择要编辑的关键帧,然后选择*"*动画*">"*关键帧速度*"*。*
- 3. *为传入和传出速度输入速度值。*
- 4. *输入影响值以指定对前一个关键帧(用于传入插值)或下一个关键帧(用于传出插值)的影响程度。*
- 5. *要通过保持相等的传入和传出速度来创建平滑的过渡,请选择*"*连续*"*。*

*注意***:** *默认情况下,当您编辑值时将保留当前缩放或蒙版羽化值的比例。如果不想保留比例,可在*"*时间轴*"*面板中单击属性值旁边的链接图标以移除该 图标。*

## *自动放慢速度*

*虽然您可以通过拖动方向手柄来手动调整关键帧的速度,但使用*"*缓动*"*可以自动完成该工作。*

*在您应用*"*缓动*"*之后,每个关键帧的速度都为* 0*,且两侧的影响都为* 33.33%*。例如,当您放慢某个对象的速度时,该对象在接近关键帧时速度将变 慢,而在离开时逐渐加快。您可以放慢进入和*/*或离开关键帧的速度。*

- 1. *在图表编辑器或图层条模式中,选择一定范围内的关键帧。*
- 2. *执行以下任一操作:*
	- *选择*"*动画*">"*关键帧助手*">"*缓动*"*(同时放慢进入和离开选定关键帧的速度)、*"*缓入*"*(放慢进入选定关键帧的速度)或*"*缓出*"*(放慢离开选 定关键帧的速度)。*
	- *单击图表编辑器底部的*"*缓动*" *、*"*缓入*" *或*"*缓出*" *按钮。*

## <span id="page-187-0"></span>*使用漂浮关键帧平滑运动*

*[转到页首](#page-183-0)*

*您可以使用漂浮关键帧 一次跨多个关键帧轻松创建平滑的运动。漂浮关键帧是未链接到特定时间的关键帧;它们的速度和计时由邻近的关键帧确定。 当您在运动路径中更改邻近漂浮关键帧的某个关键帧的位置时,漂浮关键帧的计时可能发生变化。*

*漂浮关键帧仅适用于空间图层属性(例如位置、锚点和效果控制点)。此外,只有当关键帧不是图层中的第一个或最后一个关键帧时,该关键帧才可 以漂浮,因为漂浮关键帧必须从上一个和下一个关键帧插入其速度。*

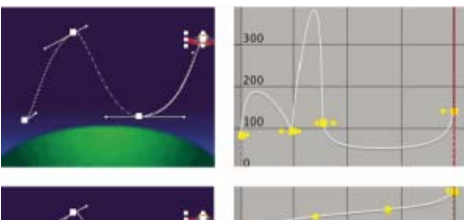

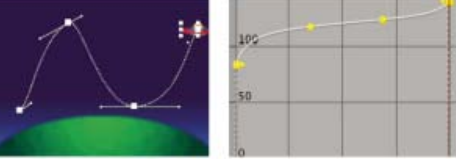

*原始运动路径(上图)显示关键帧之间的不同速度。在将关键帧设置为漂浮(下图)之后,运动路径在关键帧的范围内显示一致的速度。*

- 1. *在图层条模式或图表编辑器中,设置要平滑的运动的关键帧。*
- 2. *确定要平滑范围的开始和结束关键帧。*
- 3. *执行以下任一操作:*
	- *对于范围内的所有关键帧(除了开始和结束关键帧),在关键帧菜单 中选择*"*漂浮穿梭时间*"*。*
	- *选择要漂浮的关键帧,然后选择*"*动画*">"*关键帧插值*"*。然后从*"*漂浮*"*菜单中选择*"*漂浮穿梭时间*"*。*

*中间关键帧调整其在时间轴上的位置,以便平滑开始和结束关键帧之间的速度曲线。*

#### *恢复为非漂浮关键帧*

- *从关键帧菜单中选择漂浮关键帧选项,或左右拖动漂浮关键帧。*
- *选择要更改的关键帧,然后选择*"*动画*">"*关键帧插值*"*。然后从*"*漂浮*"*菜单中选择*"*锁定到时间*"*。*

## <span id="page-187-1"></span>*使用指数比例更改缩放速度*

*[转到页首](#page-183-0)*

*您可以在使用指数比例处理* 2D *图层时模拟变焦镜头的真实加速度,这会把图层的线性缩放转化为指数缩放。例如,可将指数比例用于创建宇宙变焦。 使用透镜的光学变焦不是线性的,缩放的变化速率随着放大而增加。*

1. *在图层条模式或图表编辑器中,按住* Shift *键,然后选择缩放属性的开始和结束关键帧。*

2. *选择*"*动画*">"*关键帧助手*">"*指数比例*"*。*

*注意***:** *指数比例将替换选定的开始和结束关键帧之间的任何现有关键帧。*

## **Adobe** *也建议*

**Tec)BY-NG-5R** Twitter™ 与 Facebook 中的内容不在 Creative Commons 的条款约束之下。

*[法律声明](http://help.adobe.com/zh_CN/legalnotices/index.html)* | *[在线隐私策略](http://helpx.adobe.com/go/gffooter_online_privacy_policy_cn)*

# <span id="page-188-0"></span>*使用操控工具制作动画*

*[操控工具概述和资源](#page-188-1) [使用](#page-189-0)***["](#page-189-0)***[操控](#page-189-0)***["](#page-189-0)***[工具为图像手动添加动画](#page-189-0) [通过使用操控点工具绘制运动草图来记录动画](#page-189-1) [操控效果如何创建轮廓](#page-190-0) [结合使用操控点和扭曲网格](#page-190-1) [操控重叠控制](#page-191-0) [操控扑粉控制](#page-191-1)*

## <span id="page-188-1"></span>*操控工具概述和资源*

*[转到页首](#page-188-0)*

*使用操控工具可将自然运动快速添加到光栅图像和矢量图形中,包括静止图像、形状和文本字符。*

*注意***:** *虽然操控工具可应用于效果(操控效果),但您不可以使用*"*效果*"*菜单或*"*效果和预设*"*面板应用该效果。使用*"*工具*"*面板中的操控工具直接在*"*图 层*"*面板或*"*合成*"*面板中应用和使用效果。*

*应用操控效果时,将根据您放置和移动的控点位置来使图像的某些部分变形。这些控点定义应该移动图像的哪些部分、应该保留哪些部分不变以及当 各个部分重叠时哪些部分应该位于前面。*

*每个操控工具都可用于放置和修改某种特定类型的控点:*

*操控点工具 使用此工具可放置和移动变形控点。*

À

*操控叠加工具 使用此工具可放置叠加控点,它指示在扭曲导致图像各个部分互相重叠时,图像的哪些部分应当位于其他部分的前面。*

难

*操控扑粉工具 使用此工具可放置扑粉控点,以僵化图像的某些部分使其较少发生扭曲。*

 $\mathbb{F}^{\mathbb{R}}$ 

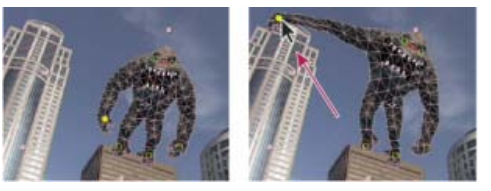

*通过放置变形控点创建的网格(左)以及拖动变形控点的结果*

*当您放置第一个控点时,轮廓中的区域自动分隔成三角形网格。仅在应用了操控效果且操控工具指针位于轮廓定义的区域之上时,才会显示该轮廓。 (请参[阅操控效果如何创建轮廓](http://chl-author.corp.adobe.com/content/help/cn/after-effects/using/animating-puppet-tools.html#how_the_puppet_effect_creates_outlines)。)网格的各个部分还与图像的像素关联,因此像素随网格移动。*

*注意***:** *要显示网格,请在*"*工具*"*面板中选择*"*显示*"*。*

*当您移动一个或多个变形控点时,网格会改变形状以适应此移动,同时尽可能保持整个网格不变。结果是移动图像的某个部分会导致图像其他部分也 发生自然的逼真移动。*

例如,如果您在某人的脚和手的位置放置了变形控点,然后移动一只手让其招手,那么相连手臂的运动将很大,但腰部的运动会很小,从而产生栩栩 *如生的效果。*

*如果选择了单个动画变形控点,则其位置关键帧在*"*合成*"*面板和*"*图层*"*面板中显示为运动路径。您可以像使用其他运动路径那样使用这些运动路径,包 括设置关键帧以漂浮穿梭时间。(请参阅[使用漂浮关键帧平滑运动。](http://idiom-q-win-1/content/help/cn/after-effects/using/speed.html#smooth_motion_with_roving_keyframes))*

*您可以在一个图层上具有多个网格。要使图像的多个部分(如文本字符)单独变形以及使图像相同部分的多个实例变形(对每个实例应用不同的变 形),那么在一个图层上具有多个网格会很有用。*

未扭曲的原始网格是在应用了效果的时间点(当前帧位置)计算的。网格不会根据运动素材发生变化以适应图层中的运动,也不会在您替换图层的源 *素材项目时进行更新。*

*注意***:** *如果您还要使用操控工具为图层添加动画,请勿为具有图层变形的连续栅格化图层的位置或比例添加动画。连续栅格化的图层(例如形状图层 和文本图层)的渲染顺序不同于栅格图层的渲染顺序。您可以预合成形状图层并在预合成图层上使用操控工具,您也可以使用操控工具使图层中的形 状变形。(请参[阅渲染顺序和折叠变换以](http://idiom-q-win-1/content/help/cn/after-effects/using/precomposing-nesting-pre-rendering.html#render_order_and_collapsing_transformations)[及连续栅格化包含矢量图形的图层](http://idiom-q-win-1/content/help/cn/after-effects/using/layers.html#continuously_rasterize_a_layer_containing_vector_graphics)。)*

*如果对图层和合成启用运动模糊,则运动模糊将负责对由操控工具创建的运动进行采样,但使用的采样数是*"*每帧采样数*"*值指定的值的一半。(请参 阅[运动模糊。](http://idiom-q-win-1/content/help/cn/after-effects/using/assorted-animation-tools.html#motion_blur))*

*有关操控工具的在线资源*

*有关使用操控工具的视频教程,请访问* [Adobe](http://www.adobe.com/go/vid0274_cn) *[网站](http://www.adobe.com/go/vid0274_cn)。*

Trish *和* Chris Meyer *在* [ProVideo Coalition](http://provideocoalition.com/index.php/cmg_keyframes/story/cmg_hidden_gems_chapter_35_the_puppet_tools) *[网站](http://provideocoalition.com/index.php/cmg_keyframes/story/cmg_hidden_gems_chapter_35_the_puppet_tools)上提供了使用操控工具的技巧。*

Aharon Rabinowitz *在* [Creative COW](http://www.adobe.com/go/learn_ae_aharonpuppetparticles_cn) *[网站](http://www.adobe.com/go/learn_ae_aharonpuppetparticles_cn)上提供了一个教程,其中演示了如何结合使用操控工具和造粒器以模拟车辆上气流的创新方式。*

Eran Stern *在* [Creative COW](http://cowcast.creativecow.net/podcast/more-of-the-same-thing--239) *[网站](http://cowcast.creativecow.net/podcast/more-of-the-same-thing--239)上提供了演示如何使用操控点工具复制对象的视频教程。*

Robert Powers *在* [Slippery Rock NYC](http://www.slipperyrocknyc.com/SlipperyRockNYC/Animation_Tutorials/Entries/2009/3/7_Using_Parenting_and_Puppet_Tools.html) *[网站](http://www.slipperyrocknyc.com/SlipperyRockNYC/Animation_Tutorials/Entries/2009/3/7_Using_Parenting_and_Puppet_Tools.html)上提供了一个视频教程,其中演示了如何使用父级关系和操控工具为字符添加动画。*

Dave Scotland *在* [CG Swot](http://www.cgswot.com/tutorials/motion-graphics/115-06-puppet-animation-in-after-effects.html) *[网站](http://www.cgswot.com/tutorials/motion-graphics/115-06-puppet-animation-in-after-effects.html)上提供了一个视频教程,其中演示了如何使用操控工具创建一个循环的字符动画。*

Kert Gartner *在* [VFX Haiku](http://vfxhaiku.com/2010/06/using-the-wiggle-expression-with-the-puppet-tool/) *[网站](http://vfxhaiku.com/2010/06/using-the-wiggle-expression-with-the-puppet-tool/)上提供了一个视频教程,其中演示了如何通过在操控点上使用摆动表达式方法,在图像中添加自然运动。*

Daniel Gies *提供[了详细的系列视频教程,](http://blogs.adobe.com/toddkopriva/2011/10/character-rigging-and-animation-series-from-daniel-gies.html)其中演示了如何使用反向运动学和操控工具来控制字符并为其添加动画。*

## <span id="page-189-0"></span>*使用***"***操控***"***工具为图像手动添加动画*

*[转到页首](#page-188-0)*

*在创建变形控点后,将自动为该控点的*"*位置*"*属性设置秒表开关 因此,每次您更改变形控点的位置时,都会设置或修改关键帧。此自动关键帧不同于* After Effects 中的大多数属性,您必须通过添加可为每个属性添加动画的关键帧或表达式,来明确设置秒表开关。变形控点的自动生成使得添加它们以 *及在*"*合成*"*面板或*"*图层*"*面板中为其制作动画变得简单,并且无需在*"*时间轴*"*面板中操作属性。*

- 1. *选择包含要为其添加动画的图像的图层。*
- 2. *使用*"*操控点*"*工具,在*"*合成*"*面板或*"*图层*"*面板中执行以下任一操作:*
	- *单击栅格图层中任何不透明的像素以应用操控效果,并针对通过自动跟踪图层的* Alpha *通道而创建的轮廓,创建一个网格。*
	- *在矢量图层上的闭合路径内单击,以应用操控效果,并针对由该路径定义的轮廓创建网格。*
	- *在未锁定的闭合蒙版中单击,以应用操控效果,并针对由蒙版路径定义的轮廓创建网格。*
	- *在矢量图层上的所有闭合路径之外单击,以应用操控效果,但不创建网格。将为图层上的路径创建轮廓,虽然仅在操控工具指针位于轮廓定 义的区域上时才会显示轮廓。将指针置于由路径封闭的区域上以查看轮廓,当您单击此点时,将在此轮廓中创建网格。(请参阅[操控效果如](#page-190-0) [何创建轮廓。](#page-190-0))在轮廓内单击以创建网格。*

*变形控点位于您单击以创建网格的位置。*

*注意***:** *如果图像太复杂,*"*操控*"*效果使用当前的*"*三角形*"*值无法生成网格,将在*"*信息*"*面板中显示*"*网格生成失败*"*消息。在*"*工具*"*面板中增加*"*三角 形*"*值并重试。*

3. *在轮廓中的一个或多个位置单击以添加更多变形控点。*

*使用尽可能少的控点来获得您需要的结果。如果您过于严格地约束图像,由操控效果提供的自然变形可能会丢失。仅将控点添加到您确定想要控 制的图形部分。例如,当为挥手的人制作动画时,应分别向每只脚添加一个控点以使其保持站立姿势,并向挥舞的手添加一个控点。*

4. *转到合成中的其他时间,然后通过使用操控点工具在*"*合成*"*或*"*图层*"*面板中拖动一个或多个变形控点,来移动它们的位置。重复此步骤,直到您 完成动画。*

*您可以使用用于修改任何其他运动路径的技术来修改变形控点的运动路径。*

*注意***:** *当使用操控点工具悬停时,*After Effects *不再对初始图层区域进行有色填充。*

<span id="page-189-1"></span>*通过使用操控点工具绘制运动草图来记录动画*

*您可以实时(或按您指定的速度)绘制一个或多个变形控点的运动路径,并且可以使用动态草图绘制任意多的运动路径。*

*如果您的合成包含音频,您可以随着音频按时间绘制运动草图。*

*在您开始记录运动之前,您可能需要配置记录设置。要打开*"*操控记录选项*"*对话框,请单击*"*工具*"*面板中的*"*记录选项*"*。*

速度 已记录的运动速度和播放速度的比率。如果速度是 100%, 则运动以记录它时的速度回放。如果速度大于 100%, 则运动的回放速度慢于它的记 *录速度。*

*平滑 将此值设置得较高可在绘制运动路径时移除其中额外的关键帧。创建更少的关键帧能使运动更平滑。*

*使用草图变形 在记录期间显示的扭曲轮廓不考虑扑粉控点。此选项可以改进复杂网格的性能。*

*注意***:** *此过程假定您已经为了制作动画而将变形控点置于对象中。有关放置变形控点的信息,请参阅[使用](#page-189-0)*["](#page-189-0)*[操控](#page-189-0)*["](#page-189-0)*[工具为图像手动添加动画](#page-189-0)。*

1. *选择一个或多个变形控点。*

2. *转到开始记录运动的时间。*

3. *在*"*合成*"*面板或*"*图层*"*面板中,按住* Ctrl (Windows) *或* Command (Mac OS) *键来激活*"*操控草图*"*工具。按住* Ctrl *键* (Windows) *或* Command *键*

*[转到页首](#page-188-0)*

(Mac OS) *拖动控点以制作动画。*

*在您单击开始拖动时,将开始记录运动。在您释放鼠标按钮时,记录将结束。*

*所绘制运动的网格轮廓的颜色和控点的颜色(黄色)相同。对于相同图层上的其他网格,参考轮廓与图层的标签颜色相符。*

*当前时间指示器回到记录开始的时间,以便您可以使用更多的变形控点重复记录操作,或使用相同的控点重新执行记录操作。*

*您可以使用用于修改任何其他运动路径的技术来修改变形控点的运动路径。仅在控点是唯一的选定控点时,才会显示该控点的运动路径。*

尝试创建几个重复网格并绘制每个网格的运动草图。当您在操控效果的相同实例中具有多个网格时,您可以为某个网格绘制运动草图,同时查看其 *他网格的参考轮廓,以便大致或精确地跟踪其运动路径。*

## <span id="page-190-0"></span>*操控效果如何创建轮廓*

*[转到页首](#page-188-0)*

*在创建操控网格后,其边界由轮廓决定,而后者可以由以下任何类型的闭合路径定义:*

- *未锁定的蒙版路径*
- *形状图层上的形状路径*
- *文本字符的轮廓*

*如果在您应用操控效果时,图层中没有未锁定的蒙版、形状或文字,它将使用自动追踪从* Alpha *通道创建路径。这些路径仅供操控效果用于确定轮 廓,并且不显示为图层上的蒙版。如果该图层是没有* Alpha *通道的栅格图层,则结果将是一个围绕在图层周围的矩形路径。要创建复杂图像或配置自 动追踪设置,请在使用操控工具之前使用自动追踪。(请参[阅使用自动追踪基于通道值创建蒙版](http://idiom-q-win-1/content/help/cn/after-effects/using/creating-shapes-masks.html#create_a_mask_from_channel_values_with_auto_trace)。)*

*包括多个不相交的闭合路径的文本字符(如字母 i)被当作多个单独的路径。*

*形状或文本字符的描边不用于确定轮廓;仅使用路径。要在根据此类项创建的网格中包含描边,请增加扩展值。默认扩展值* 3 *个像素包含根据其路径 扩充* 3 *个或更少像素的描边。*

*可结合使用笔刷工具和*"*在透明背景上绘画*"*选项将绘画描边应用到图层。使用选定的选项进行绘画可创建一个仅具有由* Alpha *通道定义的绘画描边 的栅格图层。然后您可以使用操控工具为绘画描边添加动画。不要在图层上使用蒙版。*

*如果同一图层上有多个蒙版、形状或字符相互重叠,则会通过合并重叠的形状、字符或蒙版来创建轮廓。如果蒙版与文本字符或形状重叠,则会为整 个字符或形状、蒙版中的字符或形状部分和蒙版本身创建轮廓。*

*要将多个不相交的字符或形状作为一个对象进行扭曲,请使用蒙版围绕各个对象(将蒙版模式设置为*"*无*"*),并使用蒙版路径作为用于创建网格的 轮廓。在创建网格之后,您可以删除蒙版。*

*如果已将操控效果应用于图层,那么当您将操控工具指针移到轮廓上时,这些轮廓将显示为黄色高光。您可以选择要在其中放置初始控点的轮廓,以 便创建网格。每当您使用操控工具单击轮廓内部时,就会创建网格。*

*如果尚未将操控效果应用于图层,则不会对该图层的轮廓进行计算。在您单击时,操控效果将计算轮廓并确定您是否已在轮廓内单击。如果您进行了 单击,它会创建您在其中进行单击的轮廓所定义的网格。否则,您可以在图层中向四周移动指针,以便选择要在其中放置控点和创建网格的轮廓。在 图层中向四周移动指针将有助于您查看各个对象的轮廓,以及选择要用于创建网格的轮廓。*

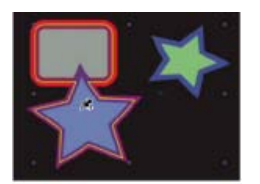

*用黄色高光表示的两个形状路径的交集轮廓是可视的,因为操控工具指针位于由轮廓定义的区域内*

## <span id="page-190-1"></span>*结合使用操控点和扭曲网格*

*[转到页首](#page-188-0)*

- *要显示操控效果的网格,请在*"*工具*"*面板的*"*选项*"*部分选择*"*显示*"*。*
- *要选择或移动控点,请使用移动工具 单击或拖动它。要激活移动工具,请将指针置于控点上,而选择工具 或相应的操控工具处于活动状 态。*
- 要选择多个控点,请按住 Shift 键并单击它们,或使用选取框工具 · 在它们周围拖动选取框。要激活选取框工具,请将操控工具的指针置于所有 *网格和轮廓之外,或按住* Alt (Windows) *或* Option (Mac OS) *键。*
- *要选择某种操作(变形、扑粉或重叠)的所有控点,请选择该操作的一个控点,然后按* Ctrl+A (Windows) *或* Command+A (Mac OS)*。*
- *要删除选定的控点,请按* Delete *键。如果控点有多个关键帧,并且仅选择了当前时间的关键帧,那么按* Delete *键将仅删除该关键帧;再次按* Delete *键将删除该控点。*
- *要将当前时间的变形控点重置为其原始位置,请在*"*时间轴*"*面板或*"*效果控件*"*面板中,对操控效果单击*"*重置*"*。要从操控效果实例中移除所有控点 和网格,请再次单击*"*重置*"*。*

*有时,您希望为图像添加动画,即,从初始位置通过中间位置再回到初始位置。您可以将当前时间指示器置于时间末端,然后单击*"*重置*"*,而无需 在动画的结尾处将控点手动拖回到其初始位置。仅重置当前时间的关键帧。*

*要增加或减少用于网格的三角形的数目,请在*"*工具*"*面板的选项部分或在*"*时间轴*"*面板中修改*"*三角形*"*值。修改*"*三角形*"*值会为选定网格设置值, 如果没有选定网格,则会设置稍后创建的网格的值。*

*三角形数目越多,结果越平滑,但渲染时间也越长。小对象(例如文字)通常仅使用* 50 *个三角形就能很好地扭曲,而大图像可能需要* 500 *个。 使用的三角形数目可能无法与*"*三角形*"*值完全相符;该值只是一个目标。*

- *要将网格扩展到初始轮廓的外部,请在*"*工具*"*面板的选项部分或在*"*时间轴*"*面板中,增加*"*扩展*"*属性。修改*"*扩展*"*属性可设置选定网格的值,如果 没有选定网格,则会设置稍后创建的网格的值。扩展网格有助于包含描边。*
- *要使用操控点工具复制对象,请在初始轮廓内单击。在初始轮廓内单击时,将使用初始轮廓内像素本身的副本创建新的网格。您也可以在*"*时间 轴*"*面板中复制网格组以取得相同的结果,与在初始轮廓内单击,而不是单击网格来创建控点相比,前者有时更容易。*

## <span id="page-191-0"></span>*操控重叠控制*

*[转到页首](#page-188-0)*

*在扭曲图像的一部分时,您可能希望控制图像的哪一部分出现在其他部分的前面。例如,在做摆臂动作时,您可能希望手臂始终位于脸部的前面。使 用*"*操控重叠*"*工具可将重叠控点应用于您想控制视深的对象部分。*

*应将操控重叠控点应用于初始轮廓,而不是变形的图像。*

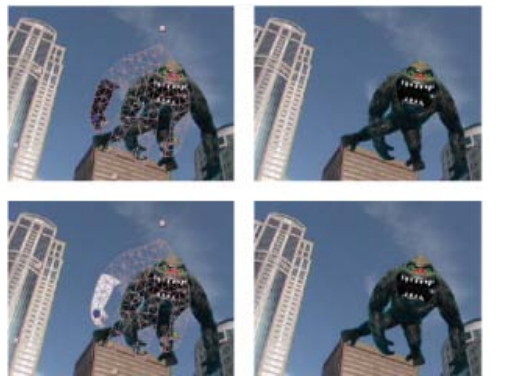

*用负置前值重叠控点(上图),用正置前值重叠控点(下图)*

*每个重叠控点具有以下属性:*

*置前 表面上靠近观看者。重叠控点的影响具有累加性,这意味着对于网格上范围重叠的位置,*"*置前*"*值将会相加。您可以使用负*"*置前*"*值来取消特定 位置的其他重叠控点的影响。*

*不受重叠控点影响的网格区域具有隐式*"*置前*"*值* 0*。新重叠控点的默认值为* 50*。*

*在为"置前"值添加动画时,通常应使用定格关键帧。您通常不需要从前面的元素逐渐插入到后面的元素。*

*范围 重叠控点的影响范围有多远。影响突然结束;它不会随着与控点距离的增加而逐渐减少。将通过在网格的受影响部分进行填充,来直观地表示范 围。如果*"*置前*"*值为负,用深色填充;如果*"*置前*"*值为正,用浅色填充。*

## <span id="page-191-1"></span>*操控扑粉控制*

*[转到页首](#page-188-0)*

*当您扭曲图像的某个部分时,您可能不想扭曲其他部分。例如,当您移动手掌以做出挥舞动作时,您可能希望保持手臂的刚性。使用*"*操控扑粉*"*工具可 将扑粉控点应用于您想要保持刚性的对象部分。*

*应将操控扑粉控点应用于初始轮廓,而不是变形的图像。*

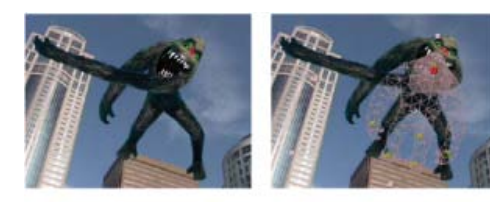

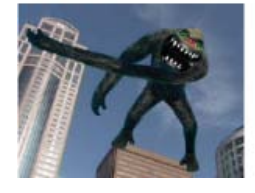

191

*使用扑粉控点(右上图和左下图)防止了图(左上图)中不需要的扭曲*

*每个扑粉控点具有以下属性:*

*数量 硬化剂的强度。扑粉控点的影响具有累加性,这意味着对于网格上范围重叠的位置,会将数量值相加。您可以使用负数量值来取消特定位置其他 扑粉控点的影响。*

如果您注意到图像在变形控点附近撕裂,可在变形控点附近使用数量值非常小(小于 0.1)的扑粉控点。较小的值有助于保持图像的完整性,而不 *会使图像看起来过于僵化。*

*范围 扑粉控点的影响范围有多远。影响突然结束;它不会随着与控点距离的增加而逐渐减少。通过用浅色填充网格中受影响的部分,可直观地指示范 围。*

*除了为静止图像添加动画外,您还可以在将运动素材作为源的图层上使用操控效果。例如,您可以扭曲整个合成帧的内容,以便匹配帧中对象的运 动。在这种情况下,请考虑对整个图层创建网格,使用图层边界作为轮廓,并且在边缘周围使用*"*操控扑粉*"*工具来防止图层的边缘扭曲。*

#### **Adobe** *也建议*

Twitter™ *与* Facebook *中的内容不在* Creative Commons *的条款约束之下。*

*[法律声明](http://help.adobe.com/zh_CN/legalnotices/index.html)* | *[在线隐私策略](http://helpx.adobe.com/go/gffooter_online_privacy_policy_cn)*

## <span id="page-193-0"></span>*跟踪* 3D *摄像机运动*

**[3D](#page-193-1)** *[摄像机跟踪器效果](#page-193-1)* **[3D](#page-195-0)** *[摄像机跟踪器效果中的地平面和原点](#page-195-0) [跨时间自动删除点](#page-195-1)*

## <span id="page-193-1"></span>**3D** *摄像机跟踪器效果*

*[转到页首](#page-193-0)*

3D *摄像机跟踪器效果对视频序列进行分析以提取摄像机运动和* 3D *场景数据。*3D *摄像机运动允许您基于* 2D *素材正确合成* 3D *元素。*

*与变形稳定器一样,*3D *摄像机跟踪器效果使用后台进程执行分析。在分析正在进行时,可以自由调整设置或者操作您的项目的其他部件。 有关使用* 3D *摄像机跟踪器效果的详细信息,请参阅*"*看视频学习*"*系列教程中由* Angie Taylor *提供的[此视频教程。](http://www.video2brain.com/en/lessons/the-3d-camera-tracker)*

#### *分析素材和提取摄像机运动*

- 1. *选中一个素材图层,然后执行下列操作之一:*
	- a. *选择*"*动画*">"*跟踪摄像机*"*,或者从图层上下文菜单中选择*"*跟踪摄像机*"*。*
	- b. *选择*"*效果*">"*透视*">"3D *摄像机跟踪器*"*。*
	- c. *在*"*跟踪器*"*面板中,单击*"*跟踪摄像机*"*按钮。*

*此时将应用* 3D *摄像机跟踪器效果。分析和解析阶段是在后台进行的,其状态显示为素材上的一个横幅并且位于*"*取消*"*按钮旁。*

- 2. *根据需要调整设置。*
- 3D *解析的跟踪点显示为小的着色的* x*。您可以使用这些跟踪点将内容放置在场景中。*

*您可以一次选择多个图层来使用* 3D *摄像机跟踪器效果进行摄像机跟踪。*

*将内容附加到包含已解析的摄像机的场景*

- 1. *选中效果,然后选择要用作附加点的一个或多个跟踪点(定义最合适的平面)。*
	- a. *将鼠标指针在可以定义一个平面的三个相邻的未选定跟踪点之间徘徊,在这些点之间会出现一个半透明的三角形。将出现一个红色的目标, 在* 3D *空间中显示平面的方向。*
	- b. *围绕多个跟踪点绘制一个选取框以选择它们。*
- 2. *在选取框或目标上单击右键,然后选择要创建的内容的类型。可以创建以下类型:*
	- *文本*
	- *纯色*
	- *用于目标的中心的空图层*
	- *用于每个选定点的文本、纯色或空图层*
	- *通过在上下文菜单中使用*"*创建阴影捕手*"*命令为创建的内容创建的*"*阴影捕手*"*图层(一个仅接受阴影的纯色图层)。*

*注意***:** *阴影捕手图层还会创建光照(如果尚不存在光照)。*

*如果创建多个图层,则每个图层都有一个唯一的编号名称。如果创建多个文本图层,则会对入点和出点进行修剪以匹配点持续时间。*

#### *移动目标以将内容附加到其他位置*

*要移动目标以便您可以将内容附加到其他位置,请执行以下操作:*

*在位于预期的位置之后,您可以使用上下文中的命令来附加内容。*

- 1. *当位于目标的中心上方时,将出现一个用于调整目标位置的*"*移动*"*指针。*
- 2. *将目标的中心拖到所需的位置。*

*如果目标的大小太大或太小以致无法查看,您可以调整其大小以便显示平面。目标大小还控制使用上下文菜单命令创建的文本和纯色图层的默认大 小。*

## *调整目标大小*

*要调整目标大小,请执行以下任一操作:*

*调整目标大小属性。*

*在从目标的中心拖动时,在按住* Alt *键的同时单击* (Windows) *或在按住* Option *键的同时单击* (Mac OS)*。当位于目标的中心上方时,将出现一个 带水平箭头的指针,您可以使用它来调整目标大小。*

*选择和取消选择跟踪点*

*要选择跟踪点,请执行以下任一操作:*

- *单击某个跟踪点。*
- *在三个相邻的跟踪点之间单击。*
- *围绕多个点绘制一个选取框。*
- *在按住* Shift *键的同时单击跟踪点或者围绕跟踪点绘制一个* Shift *选取框来将多个跟踪点添加到当前选区。*

*要取消选择跟踪点,请执行以下任一操作:*

- *在按住* Alt *键的同时单击* (Windows) *或在按住* Option *键的同时单击* (Mac OS) *所选择的跟踪点。*
- *远离跟踪点单击。*

*移动对象可能会干扰* 3D *摄像机跟踪器效果。由于视差原因,它可能会将靠近摄像机的固定对象的点解释为移动的。要帮助处理摄像机,请删除坏 点和不需要的点。*

*删除不需要的跟踪点*

*要删除不需要的跟踪点,请执行以下操作:*

*在删除不需要的跟踪点后,摄像机将重新解析。当重新解析在后台执行时,您可以删除额外的点。删除* 3D *点还将删除对应的* 2D *点。*

1. *选择跟踪点。*

2. *按* Delete *键或者从上下文菜单中选择删除选定的点。*

*创建***"***阴影捕手***"***图层*

*您可以快速创建*"*阴影捕手*"*图层,用来为效果创建逼真的阴影。阴影捕手图层是大小与素材相同的白色的纯色图层,但是设置为仅接受阴影。*

*要创建阴影捕手图层,请使用上下文菜单中的创建阴影捕手、摄像机和光命令。*

*如果需要,请调整阴影捕手图层的位置和比例,以便投影按所需的方式显示。如果合成中不存在投影灯,此命令还会创建一个投影灯(一个开关已打 开且投射阴影的灯)。*

*用于* **3D** *摄像机跟踪器的效果控件*

*该效果具有以下控件和设置:*

*分析***/***取消 开始或停止素材的后台分析。在分析期间,状态显示为素材上的一个横幅并且位于*"*取消*"*按钮旁。*

*拍摄类型 指定是以固定的水平视角、可变缩放还是以特定的水平视角来捕捉素材。更改此设置需要解析。*

*水平视角 指定解析器使用的水平视角。仅当拍摄类型设置为指定视角时才启用。*

*显示轨迹点 将检测到的特性显示为带透视提示的* 3D *点(已解析的* 3D*)或由特性跟踪捕捉的* 2D *点(*2D *源)。*

*渲染跟踪点 控制跟踪点是否渲染为效果的一部分。*

*注意***:** *当选中了效果时,始终会显示轨迹点,即使没有选择渲染跟踪点。当启用时,点将显示在图像中,以便在* RAM *预览期间可以看到它们。*

*跟踪点大小 更改跟踪点的显示大小。*

*创建摄像机 创建* 3D *摄像机。在通过上下文菜单创建文本、纯色或空图层时,会自动添加一个摄像机。*

*高级控件 用于* 3D *摄像机跟踪器效果的高级控件*

- *解决方法:提供有关场景的提示以帮助解析摄像机。通过尝试以下方法来解析摄像机:*
	- *自动检测:自动检测场景类型。*
	- *典型:将场景指定为纯旋转场景或最平场景之外的场景。*
	- *最平场景:将场景指定为最平场景。*
	- *三脚架全景:将场景指定为纯旋转场景。*
- *采用的方法:当解决方法设置为自动检测时,这将显示所使用的实际解决方法。*
- *平均误差:显示原始* 2D *原点与* 3D *已解析点在源素材的* 2D *平面上的重新投射之间的平均差异(以像素为单位)。如果跟踪*/*解析是完美的,则 此误差将为* 0*,并且如果您在* 2D *源与已解析的* 3D *跟踪点之间进行切换,不会存在可见差异。您可以使用此值来指示删除点、更改解决方法或 进行其他更改是否会降低该值并因此而改进跟踪。*
- *详细分析:当选中时,会让下一个分析阶段执行额外的工作来查找要跟踪的元素。当启用了此选项时,结果数据(作为效果的一部分存储在项目 中)会非常大且速度很慢。*
- *跨时间自动删除点:使用新的*"*跨时间自动删除跟踪点*"*选项,当您在*"*合成*"*面板中删除跟踪点时,相应的跟踪点(即,同一特性*/*对象上的跟踪 点)将在其他时间在图层上予以删除。您不需要逐帧删除跟踪点来提高跟踪质量。例如,如果跑过场景的人的运动不应考虑用于确定摄像机的摄*

*像运动方式,则可以删除此人身上的跟踪点。*

*隐藏警告横幅:即使警告横幅指示需要重新分析素材,您也不希望重新分析时,请使用此选项。*

## <span id="page-195-0"></span>**3D** *摄像机跟踪器效果中的地平面和原点*

*在* After Effects CC *中,您可以定义地平面(参考面)和原点,例如* 3D *摄像机跟踪器效果中的坐标系的* (0,0,0) *点。*

*此操作没有任何可见的结果,但是将为此场景保存坐标系的参考面和原点。从此* 3D *摄像机跟踪器效果实例内部创建的所有项目都是使用此平面和原点 创建的。*

1. *使用* 3D *摄像机跟踪器效果分析场景*

- 2. *选择一组跟踪点。此操作将使圆心目标出现,显示由选定跟踪点定义的平面。*
- 3. *(可选)按照中心拖动目标以沿着平面重新定位目标,并且将中心放置在您希望原点位于的地方。*
- 4. *右键单击* (Windows) *或按住* Control *键并单击* (Mac OS) *目标,然后选择设置地平面和原点。*

注意: 如果再次选择设置地平面和原点, 将显示一条警告, 告诉您已经使用不同地平面和原点创建的对象将不会使用新的地平面和原点加以更新。

## <span id="page-195-1"></span>*跨时间自动删除点*

*[转到页首](#page-193-0)*

*[转到页首](#page-193-0)*

*在效果属性的高级部分,有一个新选项:跨时间自动删除点。*

*如果此选项已打开,则在合成面板中删除跟踪点时,相应的跟踪点(例如,同一特性或对象上的跟踪点)将在其他时间在图层上予以删除,因此不必 逐帧删除跟踪点来提高跟踪质量。例如,如果跑过场景的人的运动不应考虑用于确定摄像机的摄像运动方式,则可以删除此人身上的跟踪点。此方法 对* 2D *源跟踪点和* 3D *已解析跟踪点均适用。*

*您可以使用* Delete *键或通过上下文单击并选择*"*删除选定的点*"*来删除选定的跟踪点。*

注意: 即便使用新的"跨时间自动删除点"功能, 也可以改为或另外针对图层定义 Alpha 通道, 从而防止 3D 摄像机跟踪器效果使用图像的特定部分来确 *定摄像机。*

*将* **3D** *摄像机跟踪器数据导出到* **3D** *应用程序*

*您可将*"3D *摄像机跟踪器*"*数据导出至* 3D *应用程序(例如* MAXON CINEMA 4D*)。*

*执行以下操作:*

*有关导出摄像机跟踪器效果以及如何将渲染的对象导入回* After Effects *的更多信息,请查看由* Chris *和* Trish Meyer *提供的[此视频教程。](http://youtu.be/0PFMnvgiiCc)*

1. *下载用于导出摄像机跟踪数据的增效工具例如,从* [Maxon.net](http://www.maxon.net/downloads/updates/plugins.html) *下载*

2. *将增效工具安装到增效工具文件夹。*

- 3. *选择文件* > *导出* >*(增效工具制造商)。对于* Cinema4D*,请选择* Cinema 4D Exporter*。*
- 4. *指定文件名称并单击*"*保存*"*。*
- 5. *在* 3D *应用程序中打开该文件。*

**[cc]BY-NC-SR** Twitter™ 与 Facebook 中的内容不在 Creative Commons 的条款约束之下。

*[法律声明](http://help.adobe.com/zh_CN/legalnotices/index.html)* | *[在线隐私策略](http://helpx.adobe.com/go/gffooter_online_privacy_policy_cn)*

# <span id="page-196-0"></span>*时间拉伸和时间重映射*

*[拉伸图层时长](#page-196-1) [反转图层的播放方向](#page-197-0) [反转关键帧而不反转图层播放](#page-197-1) [时间重映射](#page-197-2) [帧混合](#page-201-0)*

*时间拉伸、时间重映射和时间扭曲效果均可用于创建慢动作、快动作、冻结帧或其他时间调整结果。*

*有关时间扭曲效果的信息,请参[阅时间扭曲效果](http://idiom-q-win-1/content/help/cn/after-effects/using/time-effects.html#timewarp_effect)。*

Andrew Kramer *在其* [Video Copilot](http://www.videocopilot.net/tutorials/speed_variation/) *[网站](http://www.videocopilot.net/tutorials/speed_variation/)上提供了演示时间拉伸、时间重映射和帧混合的视频教程。*

## <span id="page-196-1"></span>*拉伸图层时长*

*[转到页首](#page-196-0)*

*通过相同的因子对整个图层进行加速或减速的过程称为时间拉伸。当您拉伸图层时长时,素材中的音频和原始帧(以及属于该图层的所有关键帧)都 会沿着新的持续时间重新分布。仅在您希望图层和所有图层关键帧更改为新的持续时间时才使用此命令。*

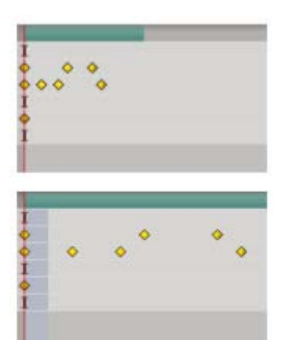

*拉伸图层时长会沿着新的持续时间重新分布关键帧。*

*如果您拉伸图层时长导致生成的帧速率与原始帧速率存在极大差异,则可能影响图层中运动的品质。为了在对图层进行时间重映射时获得最佳结果, 请使用时间扭曲效果。*

*从特定时间拉伸图层时长*

- 1. *在*"*时间轴*"*或*"*合成*"*面板中,选择相关图层。*
- 2. *选择*"*图层*">"*时间*">"*时间拉伸*"*。*
- 3. *为该图层键入新的持续时间,或键入拉伸系数。*
- 4. *要指定拉伸图层时长的时间点,请单击*"*原位定格*"*选项之一,然后单击*"*确定*"*。*

*图层入点 将图层的开始时间定格在其当前值,并通过移动其出点拉伸图层的时长。*

*当前帧 将图层定格在当前时间指示器(该帧也显示在*"*合成*"*面板中)的位置,然后通过移动入点和出点拉伸图层的时长。*

*图层出点 将图层的结束时间定格在其当前值,并通过移动其入点拉伸图层的时长。*

## *将图层的时间拉伸到特定时间*

- 1. *在*"*时间轴*"*面板中,将当前时间指示器移到您希望图层开始或结束的帧上。*
- 2. *通过从*"*时间轴*"*面板菜单中选择*"*列*">"*入点*"*以及*"*列*">"*出点*"*,来显示*"*入点*"*和*"*出点*"*列。*
- 3. *执行以下任一操作:*
	- *要将入点拉伸到当前时间,请在按住* Ctrl *键* (Windows) *或* Command *键* (Mac OS) *的同时单击*"*入点*"*列中图层的进入时间。*
	- *要将出点拉伸到当前时间,请在按住* Ctrl *键* (Windows) *或* Command *键* (Mac OS) *的同时单击*"*出点*"*列中图层的离开时间。*

*拉伸图层的时长,而非其关键帧*

*当您拉伸图层的时长时,默认情况下其关键帧的位置也随之拉伸。您可以通过剪贴和粘贴关键帧避免此行为。*

- 1. *记下第一个关键帧出现的时间。(放置一个合成标记是标记时间的不错方法。)*
- 2. *在*"*时间轴*"*面板中,单击一个或多个图层属性的名称,这些属性包含您要保留的同一时间的关键帧。*
- 3. *选择*"*编辑*">"*剪切*"*。*
- 4. *将图层移动或拉伸到其新的入点和出点。*
- 5. *在您剪切关键帧之前,将当前时间指示器移到第一个关键帧出现的时间。*
- 6. *选择*"*编辑*">"*粘贴*"*。*

## <span id="page-197-0"></span>*反转图层的播放方向*

*注意***:** *为获得最佳效果,请先预合成图层,然后在预合成内反转图层。有关此过程的更多信息,请参[阅关于预合成和嵌套](http://idiom-q-win-1/content/help/cn/after-effects/using/precomposing-nesting-pre-rendering.html#about_precomposing_and_nesting)。 当您反转图层播放的方向时,选定图层上所有属性的所有关键帧的顺序也会反转。图层本身保留其相对于合成的原始入点和出点。*

- 1. *在*"*时间轴*"*面板中,选择您要反转的图层。*
- 2. *选择*"*图层*">"*时间*">"*时间反向图层*"*,或按* Ctrl+Alt+R (Windows) *或* Command+Option+R (Mac OS)*。*

## <span id="page-197-1"></span>*反转关键帧而不反转图层播放*

*虽然您可以跨多个图层和属性选择和反转关键帧,但属性的每组关键帧仅会在其原始时间范围内反转,而任何其他选定属性的关键帧组则不会。*"*时间 轴*"*面板的标记不会反转,因此您可能需要在反转关键帧之后移动这些标记。*

- 1. *在*"*时间轴*"*面板中,选择您想要反转的关键帧范围。*
- 2. *选择*"*动画*">"*关键帧助手*">"*时间反向关键帧*"*。*

## <span id="page-197-2"></span>*时间重映射*

#### *[转到页首](#page-196-0)*

*[转到页首](#page-196-0)*

*[转到页首](#page-196-0)*

## *时间重映射概述*

*您可以使用称为时间重映射 的过程延长、压缩、回放或冻结图层持续时间的某个部分。例如,如果您使用某个人行走的素材,则可以播放该素材使人 向前走,然后向后播放几帧使人向后退,然后再次向前播放使得该人恢复向前走。时间重映射对于慢动作、快动作和反向运动组合很有用。*

*时间扭曲效果提供相似的功能,而且还可对某些帧混合方面进行更多控制,但作为效果应用的结果也存在一些额外限制。*

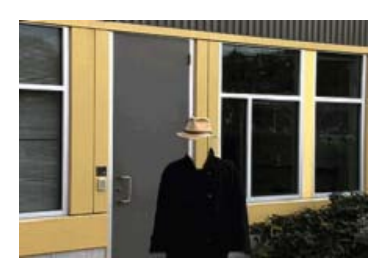

*非时间重映射素材中的帧在一个方向上以恒定的速度显示。*

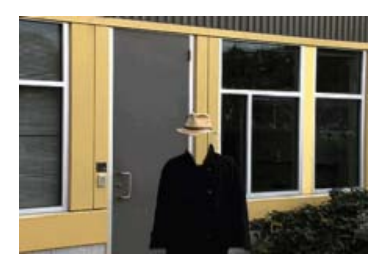

*时间重映射会扭曲图层中一定范围内帧的时间。*

*当您将时间重映射应用于包含音频和视频的图层时,音频与视频仍然保持同步。您可以重映射音频文件,以逐渐降低或增加音高、回放音频或创建经 过调频的声音或凌乱的声音。无法对静止图像图层进行时间重映射。*

*您可以在*"*图层*"*面板或图表编辑器中重映射时间。在一个面板中重映射视频可以在两个面板中显示结果。两个面板各自提供图层持续时间的不同视图:*

"*图层*"*面板提供您所更改的帧的直观参考,以及帧编号。该面板显示当前时间指示器和重映射时间标记,您移动这些对象可选择要在当前时间播 放的帧。*

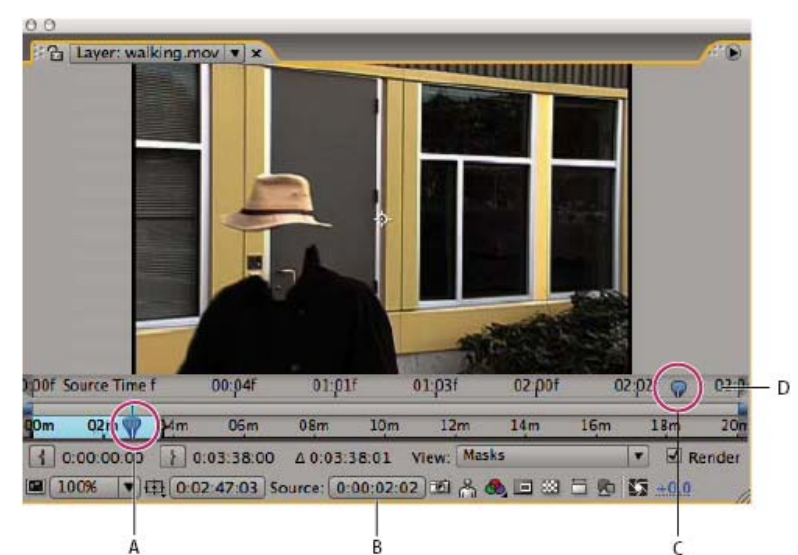

*时间重映射的"图层"面板*

*图表编辑器提供变化视图,这些变化随时间由您通过关键帧和曲线(例如针对其他图层属性所显示的曲线)进行更改而指定。*

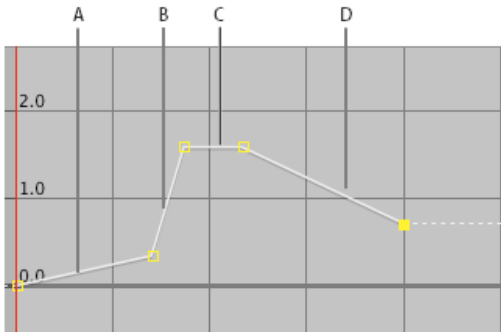

*时间重映射图表*

*在图表编辑器中重映射时间时,使用*"*时间重映射*"*图表中显示的值可确定和控制影片的哪个帧在哪个时间点播放。每个时间重映射关键帧都有一个与其 关联的时间值,并对应于图层中的某个特定帧;该值在*"*时间重映射*"*值图表中垂直显示。当您对某个图层启用时间重映射时,*After Effects *会在该图层 的开始点和结束点添加一个时间重映射关键帧。这些初始时间重映射关键帧的垂直时间值等于其在时间轴上的水平位置。*

*通过设置其他时间重映射关键帧,您可以创建复杂的运动效果。每次添加时间重映射关键帧时,都会创建另一个可以更改播放速度或方向的时间点。 在值图表中上下移动关键帧时,可调整将视频的哪个帧设置为在当前时间播放。*After Effects *随后插入中间帧,并从该点向前或向后将素材播放到下一 个时间重映射关键帧。在值图表中,从左到右查看时,向上的偏角表示向前播放,而向下的偏角表示反向播放。向上或向下偏角的度数对应于播放的 速度。*

*同样,显示在*"*时间重映射*"*属性名称旁边的值指示哪个帧在当前时间播放。当您上下拖动值图表标记时,该值会发生相应的变化并且会设置时间重映射 关键帧(如果需要)。您可以单击该值并键入一个新值,或拖动该值对其进行调整。*

*源素材的原始持续时间在重映射时间时可能不再有效,因为图层的各个部分不再以原始速率播放。必要时,在您重映射时间之前为图层设置新的持续 时间。*

*与其他图层属性一样,您可以作为值图表或速度图表,来查看时间重映射图表的值。*

*如果您重映射时间并且生成的帧速率与原始速率的差异非常大,则可能影响图层中运动的品质。应用帧混合以改进慢动作或快动作的时间重映射。*

*注意***:** *当您使用时间重映射时,请使用*"*信息*"*面板中显示的指导信息。以单位秒指定的比率指示播放的当前速度(时间重映射后每秒播放的原始图层的 秒数)。*

## *时间重映射图层*

*您可以对整个或部分图层进行时间重映射,以创建许多不同的效果,例如冻结帧或慢动作效果。(请参阅[时间重映射。](#page-197-2))*

## *在图层持续时间内冻结当前帧*

- 1. *在*"*合成*"*或*"*时间轴*"*面板中,选择图层。*
- 2. *将当前时间指示器置于想要冻结的帧上。*
- 3. *选择*"*图层*">"*时间*">"*冻结帧*"*。*

*时间重映射已启用,定格关键帧位于当前时间指示器的位置上以冻结该帧。如果您之前在图层上启用了时间重映射,则在您应用*"*冻结帧*"*命令时会删除 您创建的所有关键帧。*

*在不改变速度的情况下冻结第一帧*

- 1. *在*"*合成*"*或*"*时间轴*"*面板中,选择想要重映射的图层。*
- 2. *选择*"*图层*">"*时间*">"*启用时间重映射*"*。*

*此命令默认情况下会添加两个时间重映射关键帧,一个在图层的开始处,一个在图层的结尾处。*

- 3. *将当前时间指示器移到您想让影片开始的位置。*
- 4. *单击时间重映射属性名称以选择开始和结束关键帧。*
- 5. *将第一个关键帧拖至当前时间指示器,这会移动开始和结束关键帧。(如果您正在使用图表编辑器,则拖动定界框,而不是关键帧或手柄,以便 两个关键帧都移动。)*

*在图层持续时间的中段冻结帧*

- 1. *在*"*合成*"*或*"*时间轴*"*面板中,选择想要重映射的图层。*
- 2. *选择*"*图层*">"*时间*">"*启用时间重映射*"*。*

*此命令默认情况下会添加两个时间重映射关键帧,一个在图层的开始处,一个在图层的结尾处。*

- 3. *将当前时间指示器移到想要冻结的帧上,并在当前时间设置一个时间重映射关键帧,方法是单击*"*时间重映射*"*属性的关键帧导航器菱形。*
- 4. *选择最后两个时间重映射关键帧(第二个和第三个关键帧)并将它们拖向右侧。*
- 5. *按* F2 *取消选择关键帧,然后单击第二个(中间)关键帧以将其选中。*
- 6. *按* Ctrl+C (Windows) *或* Command+C (Mac OS) *复制该关键帧。*
- 7. *按* Ctrl+V (Windows) *或* Command+V (Mac OS) *在当前时间粘贴该关键帧。自第* 3 *步后您应该没有移动当前时间指示器。*
- 8. *(可选)要拉伸图层以便通过延长其持续时间来容纳冻结帧操作所添加的时间,请按* K *键两次以将当前时间指示器移到最后一个时间重映射关 键帧,然后按* Alt+] (Windows) *或* Option+] (Mac OS)*。*

*第一个和第二个关键帧之间的图层部分以不变的速率播放(与非时间重映射的图层相同),第三个和第四个关键帧之间的图层部分也一样。第二个和 第三个关键帧相同,因此会在这两个关键帧之间的时间内播放单个冻结帧。*

## *使用图表编辑器重映射时间*

*要在图表编辑器模式和图层条模式之间切换,请按* Shift+F3*。*

- 1. *在*"*合成*"*或*"*时间轴*"*面板中,选择想要重映射的图层。*
- 2. *选择*"*图层*">"*时间*">"*启用时间重映射*"*。*
- 3. *在*"*时间轴*"*面板中,单击*"*时间重映射*"*属性的名称以将其选中。*
- 4. *将当前时间指示器移到添加关键帧的时间位置,然后单击关键帧导航器中的关键帧按钮以添加关键帧。*
- 5. *在图表编辑器中,上下拖动关键帧标记,在拖动时观察时间重映射值。要与其他关键帧对齐,请在按住* Shift *键的同时拖动。*

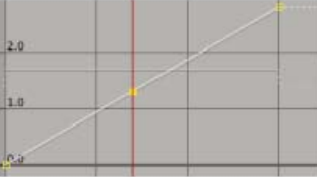

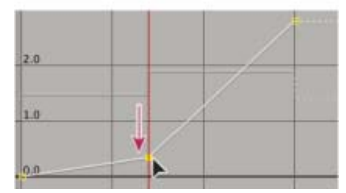

*向下拖动关键帧放慢图层的速度。*

- *要放慢图层的速度,请向下拖动关键帧。(如果图层是反向播放的,则向上拖动。)*
- *要加快图层的速度,请向上拖动关键帧。(如果图层是反向播放的,则向下拖动。)*
- *要向后播放帧,请将关键帧向下拖到低于上一个关键帧值的值位置。*
- *要向前播放帧,请将关键帧向上拖到高于上一个关键帧值的值位置。*
- *要冻结上一个关键帧,请将当前关键帧标记拖到等于上一个关键帧值的值位置,以便曲线是一条水平的直线。另一个方法是选择关键帧,然* 后选择"动画">"切换定格关键帧",然后在您希望重新开始运动的位置再添加一个关键帧。

*在您移动时间重映射关键帧之前,最好先在图层中选择所有后续的时间重映射关键帧。当您重映射当前关键帧的时间时,此选择将保留图层其余部 分的时间。*

*在***"***图层***"***面板中重映射时间*

1. *针对您想要重映射的图层打开*"*图层*"*面板。*

- 2. *选择*"*图层*">"*时间*">"*启用时间重映射*"*。另一个时间标尺将出现在*"*图层*"*面板中,位于默认时间标尺和导航器栏之上。*
- 3. *在下方的时间标尺中,将当前时间指示器移到您希望发生变化的第一帧上。*
- 4. *在上方的时间标尺中,重映射时间标记指示帧当前映射到下方时间标尺上指示的时间。要在下方时间标尺上指示的时间位置显示不同的帧,请相 应地移动重映射时间标记。*

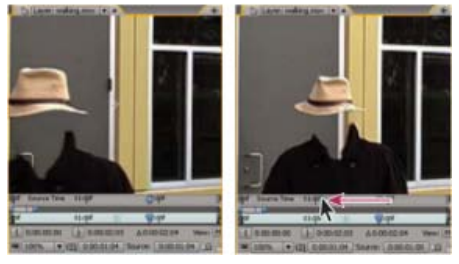

*拖动重映射时间标记以替换当前时间标记处的帧。*

- 5. *将下方时间标尺上的当前时间指示器移到您希望发生变化的最后一帧上。*
- 6. *将上方时间标尺上的重映射时间标记移到您希望在下方时间标尺指示的时间位置显示的帧。*
	- *要向前移动图层的前面部分,请将重映射时间标记设置为晚于当前时间指示器的时间。*
	- *要向后移动图层的前面部分,请将重映射时间标记设置为早于当前时间指示器的时间。*
	- *要冻结帧,请将重映射时间标记设置为您希望冻结的帧。然后将当前时间指示器(下方标尺)移到帧显示为冻结的最后一个时间点上,并将 重映射时间标记重新移到您要冻结的帧上。*

## *对音频音高进行时间重映射*

时间重映射属性的速度图表与音频文件的音高直接相关。通过对速度图表进行细微的更改,您可以创建各种有趣的效果。为避免发出刺耳的声音,您 *可能需要将速度值保持在* 200% *以下。当速度过高时,请使用位于*"*音频*"*属性下的*"*级别*"*控件来控制音量。*

*在*"*时间重映射*"*图表中设置新的入点和出点后,您可能会在音频(或者音频和视频)图层的开始和结束位置听到喀哒声。使用级别控件移除这些喀哒 声。*

*更改音频图层的音高*

- 1. *在*"*合成*"*或*"*时间轴*"*面板中,选择想要重映射的图层。*
- 2. *选择*"*图层*">"*时间*">"*启用时间重映射*"*。*
- 3. *必要时,单击*"*时间轴*"*面板中的图表编辑器按钮以显示图表编辑器。*
- 4. *单击图表编辑器底部的*"*选择图表类型和选项*"*按钮,并选择*"*编辑速度图表*"*。*
- 5. *将当前时间指示器移到您希望开始变化的帧位置,然后单击*"*添加关键帧*"*按钮。*
- 6. *在关键帧下面的速度图表中,拖动标记并在拖动时观察速度值。*
	- *要降低音高,请向下拖动速度图表标记。*
	- *要提高音高,请向上拖动速度图表标记。*

*移除新入点和出点位置的喀哒声。*

- 1. *必要时,选择*"*面板*">"*音频*"*。*
- 2. *在*"*时间轴*"*面板中,选择您要对其应用时间重映射的音频(或音频和视频)图层。*
- 3. *拉伸图层轮廓以显示音频属性和音频电平属性。*
- 4. *将当前时间指示器移到新入点,并选择*"*动画*">"*添加音频电平关键帧*"*。*
- 5. *在*"*音频*"*面板中,将分贝值更改为* 0.0*。*
- 6. *按键盘上的* Page Up *键以将当前时间指示器移到上一帧。*
- 7. *在*"*音频*"*面板中,将分贝级别更改为* -96.0*。*
- 8. *将当前时间移至新出点,并将分贝级别设置为* 0*。*
- 9. *按* Page Down *键将当前时间指示器移到下一帧。*
- 10. *在*"*音频*"*面板中,将分贝级别更改为* -96.0*。*

*您可以在*"*音频选项*"*对话框(可从*"*音频*"*面板菜单访问)中更改分贝滑块最小值。*

#### *有关时间重映射的在线资源*

Aharon Rabinowitz *在* [Creative COW](http://www.adobe.com/go/learn_ae_aharonlipsynch_cn) *[网站](http://www.adobe.com/go/learn_ae_aharonlipsynch_cn)上提供了演示如何使用时间重映射完成假唱的教程。此相同的基本概念可应用于多种角色动画*. Robert Powers *在* [Slippery Rock NYC](http://www.slipperyrocknyc.com/SlipperyRockNYC/Animation_Tutorials/Entries/2009/1/7_Using_Time_Remapping_for_Lip-sync.html) *[网站](http://www.slipperyrocknyc.com/SlipperyRockNYC/Animation_Tutorials/Entries/2009/1/7_Using_Time_Remapping_for_Lip-sync.html)上提供了演示如何使用时间重映射制作动画角色以同步口型与音频(对口型假唱)的视频教程。* Charles Bordenave (nab) *在* [After Effects](http://aescripts.com/audioamptovideospeed/) *[脚本网站上](http://aescripts.com/audioamptovideospeed/)提供了自动根据音频振幅调整图层上时间重映射的脚本。*

Sam Morris *[在他的网站上](http://www.smor.tv/tutorials/after-effects-tutorials/after-effects-time-remapping-tutorial/)提供了介绍时间重映射的教程。*

Andrew Kramer *在其* [Video Copilot](http://www.videocopilot.net/tutorials/speed_variation/) *[网站](http://www.videocopilot.net/tutorials/speed_variation/)上提供了演示时间拉伸、时间重映射和帧混合的视频教程。*

## <span id="page-201-0"></span>*帧混合*

*[转到页首](#page-196-0)*

*当您对图层进行时间拉伸或时间重映射,以使其具有较慢的帧速率或使其速率慢于其合成帧的速率时,则运动看起来会有些不平稳。出现此不平稳现 象的原因是图层现在每秒的帧数少于合成。同样,当您对图层进行时间拉伸或时间重映射,使其具有快于其合成帧速率的帧速率时,也可能会出现相 同的不平稳现象。要在放慢或加快图层速度时创建更平滑的运动,请使用帧混合。除非图层中的视频已重新计时(即播放视频时使用的帧速率不同于 源视频的帧速率),否则请勿应用帧混合。*

After Effects *提供两种类型的帧混合:*"*帧混合*"*和*"*像素运动*"*。帧混合渲染的时间较短,但像素运动的效果要好得多,特别是对于已明显放慢速度的素 材。*

*您选择的*"*质量*"*设置也影响帧混合。在将图层设置为*"*最佳*"*品质时,帧混合会生成更平滑的运动,但与设置为*"*草稿*"*品质时相比,渲染的时间要长。*

*注意***:** *当在草稿模式下处理帧混合图层时,*After Effects *始终使用帧混合插值提高渲染速度。*

*在渲染影片时,您还可以为所有合成启用帧混合。*

*使用帧混合可提高包含实景素材(如视频)的图层中随时间变化的运动的品质。您可以将帧混合应用于一系列静止图像,而不是单个静止图像。如果 您要为某个图层(例如跨屏幕移动文本图层)添加动画,请使用运动模糊。*

*注意***:** *您不能将帧混合应用于预合成的图层(即,使用嵌套合成作为其源素材项目的图层)。但是,如果嵌套合成中的图层本身以运动素材项目(例 如视频或图像序列)为基础,则您可以将帧混合应用于这些图层。*

1. *在*"*时间轴*"*面板中选择图层。*

2. *执行以下任一操作:*

- *选择*"*图层*">"*帧混合*">"*帧混合*"*。*
- *选择*"*图层*">"*帧混合*">"*像素运动*"*。*

*选择适当帧混合命令(帧混合或像素运动)时对应的勾选标记表示已将其应用于选中图层。此外,帧混合开关 显示在*"*时间轴*"*面板中图层的*"*开关*"*列 中。通过单击*"*帧混合*"*开关或重新选择适当的帧混合命令,可移除帧混合。*

*不管图层开关的状态如何,如果对合成禁用帧混合,将对该合成中的所有图层禁用该命令。可以通过从*"*时间轴*"*面板菜单中选择*"*启用帧混合*"*或单击*"*时 间轴*"*面板顶部的*"*启用帧混合*"

*按钮,来为合成设置帧混合。*

*运动模糊可能使像素运动更难于找到每帧中的离散对象,这使得运动向量的计算更不可靠。为了在使用像素运动创建慢动作时获得更好的结果,可 使用具有较少运动模糊的素材。*

#### **Adobe** *也建议*

Twitter™ *与* Facebook *中的内容不在* Creative Commons *的条款约束之下。*

*[法律声明](http://help.adobe.com/zh_CN/legalnotices/index.html)* | *[在线隐私策略](http://helpx.adobe.com/go/gffooter_online_privacy_policy_cn)*

# <span id="page-202-0"></span>*关键帧插值*

## *[关于空间和时间关键帧插值](#page-202-1) [关键帧插值方法](#page-203-0) [应用和更改关键帧插值方法](#page-204-0) [在图表编辑器中修改贝塞尔曲线方向手柄](#page-205-0)*

## <span id="page-202-1"></span>*关于空间和时间关键帧插值*

*[转到页首](#page-202-0)*

*插值 是在两个已知值之间填充未知数据的过程。您可以设置关键帧以指定特定关键时间的属性值。*After Effects *可为关键帧之间所有时间的属性插入 值。*

*由于插值在关键帧之间 生成属性值,因此插值有时也称为补间。关键帧之间的插值可以用于对运动、效果、音频电平、图像调整、透明度、颜色变化 以及许多其他视觉元素和音频元素添加动画。*

*创建关键帧和运动路径以使相关值随时间变化后,您可能希望对变化发生的方式进行更精确地调整。*After Effects *提供几种影响中间值计算方式的插值 方法。*

*时间插值 是时间值的插值;空间插值 是空间值的插值。某些属性(如不透明度)仅具有时间组件。其他属性(如位置)还具有空间组件。*

## *时间插值和值图表*

*在图表编辑器中使用值图表,您可以对为动画创建的时间属性关键帧进行精确调整。值图表将* x *值显示为红色,*y *值显示为绿色,而* z *值(仅* 3D*)显 示为蓝色。值图表提供有关合成中任何时间点的关键帧值的完整信息,并允许您对其进行控制。此外,*"*信息*"*面板显示选定关键帧的时间插值方法。*

## *空间插值和运动路径*

*在对位置等属性应用或更改空间插值时,您可以在*"*合成*"*面板中调整运动路径。运动路径上的不同关键帧可提供有关任何时间点的插值类型的信 息。*"*信息*"*面板显示选定关键帧的空间插值方法。*

*当您在图层中创建空间变化时,*After Effects *使用*"*自动贝塞尔曲线*"*作为默认空间插值。*

*要将默认方法更改为线性插值,请选择*"*编辑*">"*首选项*">"*常规*"(Windows)*,或者选择*"After Effects">"*首选项*">"*常规*"(Mac OS)*,然后选择*"*默认的空 间插值为线性*"*。更改首选项设置不影响已存在的关键帧,或已存在关键帧的属性的新关键帧。*

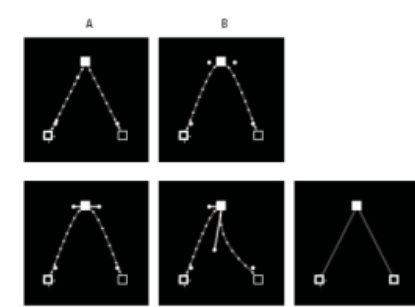

*运动路径插值*

**A.** *线性* **B.** *自动贝塞尔曲线* **C.** *连续贝塞尔曲线* **D.** *贝塞尔曲线* **E.** *定格*

*在某些情况下,位置关键帧的*"*自动贝塞尔曲线*"*空间插值可能会导致在具有相同值的两个关键帧之间发生不需要的来回(回旋)运动。在这种情况下, 您可以更改时间较早的关键帧以使用定格插值,或更改两个关键帧以使用线性插值。*

#### *有关关键帧插值的在线资源*

Aharon Rabinowitz *提供了一些介绍动画的视频教程* — *其中包括*"How Does Computer Animation Work?"*(计算机动画的工作原理)和*"What is interpolation?"*(什么是插值?)* — *这些教程[是多媒体](http://cowcast.creativecow.net/multimedia_101/index.html)* [101](http://cowcast.creativecow.net/multimedia_101/index.html) *[系列的](http://cowcast.creativecow.net/multimedia_101/index.html)一部分。*

Aharon Rabinowitz *在* Creative COW *网站上提供了两个视频教程,介绍为具有相同值的关键帧设置*"*自动贝塞尔曲线*"*空间插值后意外出现的回旋运动 问题和解决方案:*

- *[第](http://library.creativecow.net/articles/rabinowitz_aharon/boomerang_1/video.php)* [1](http://library.creativecow.net/articles/rabinowitz_aharon/boomerang_1/video.php) *[部分](http://library.creativecow.net/articles/rabinowitz_aharon/boomerang_1/video.php)*
- *[第](http://library.creativecow.net/articles/rabinowitz_aharon/boomerang_2.php)* [2](http://library.creativecow.net/articles/rabinowitz_aharon/boomerang_2.php) *[部分](http://library.creativecow.net/articles/rabinowitz_aharon/boomerang_2.php)*

Antony Bolante *在* [Peachpit Press](http://www.peachpit.com/articles/article.aspx?p=1327260) *[网站](http://www.peachpit.com/articles/article.aspx?p=1327260)上的相关文章中提供了有关关键帧插值的信息和图解。*

## <span id="page-203-0"></span>*关键帧插值方法*

*在图层条模式中,关键帧图标的外观取决于您为关键帧之间的时间间隔选择的插值方法。当图标的一半为深灰色 时,颜色较深的一半表示该侧附近 没有关键帧,或者其插值由应用于前一关键帧的定格插值所取代。*

*默认情况下,关键帧使用一种插值方法,但您可以应用两种方法:传入 方法在当前时间接近关键帧时应用于属性值,而传出 方法在当前时间离开关键 帧时应用于属性值。当您设置不同的传入和传出插值方法时,图层条模式中的关键帧图标会发生相应的变化。它显示传入插值图标的左半部分和传出 插值图标的右半部分。*

*要在关键帧图标和关键帧编号之间切换,请从*"*时间轴*"*面板菜单中选择*"*使用关键帧图标*"*或*"*使用关键帧索引*"*。*

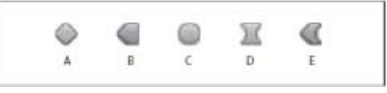

#### *图层条模式中*"*时间轴*"*面板的关键帧图标示例*

**A.** *线性* **B.** *线性传入,定格传出* **C.** *自动贝塞尔曲线* **D.** *连续贝塞尔曲线或贝塞尔曲线* **E.** *线性传入,贝塞尔曲线传出*

After Effects 使用的所有插值方法都以贝塞尔曲线 插值方法为基础,后者可提供方向手柄以便您可以控制关键帧之间的过渡。不使用方向手柄的插值 *方法是*"*贝塞尔曲线*"*插值的受限版本,方便执行某些特定任务。*

*要详细了解不同插值方法如何影响时间属性,可以进行演练,即,设置至少三个具有不同时间图层属性(如不透明度)的值的关键帧,然后更改插值 方法,同时在*"*时间轴*"*面板中在图表编辑器模式下查看值图表。*

要详细了解不同的插值方法如何影响运动路径,可以进行演练,即,为在运动路径上具有不同值的空间属性(如位置)设置三个关键帧,然后更改插 *值方法,同时在*"*合成*"*面板中预览运动。*

*注意***:** *要更改插值方法,请右键单击某个关键帧,从显示的菜单中选择*"*关键帧插值*"*,然后从*"*时间插值*"*菜单中选择一个选项。*

*为了详细说明以下插值方法描述中的示例,每种方法的结果都被描述为您已将其应用于某个图层属性的所有关键帧。但实际上,您可以将任何可用的 插值方法应用于任何关键帧。*

#### *无插值*

*无插值状态是指图层属性没有关键帧,即秒表处于关闭状态且工字形图标 显示在*"*时间轴*"*面板中当前时间指示器的下方。在此状态下,当您设置图层 属性的值时,将在图层的持续时间内保留该值,除非它被表达式覆盖。默认情况下,不向图层属性应用插值。如果某个图层属性存在任何关键帧,表 明正在使用某种类型的插值。*

#### *线性插值*

*线性插值在关键帧之间创建统一的变化率,这种方法让动画看起来具有机械效果。*After Effects *尽可能直接在两个相邻的关键帧之间插入值,而不考虑 其他关键帧的值。*

*如果将线性插值应用于时间图层属性的所有关键帧,则变化将立即从第一个关键帧开始并以恒定的速度传递到下一个关键帧。在第二个关键帧处,变 化速率将立即切换为它与第三个关键帧之间的速率。当图层到达最后一个关键帧值时,变化会立刻停止。在值图表中,连接采用线性插值方法的两个 关键帧的段显示为一条直线。*

#### *贝塞尔曲线插值*

*贝塞尔曲线插值提供最精确的控制,因为您可以手动调整关键帧任一侧的值图表或运动路径段的形状。与*"*自动贝塞尔曲线*"*或*"*连续贝塞尔曲线*"*不同, 可在值图表和运动路径中单独操控贝塞尔曲线关键帧上的两个方向手柄。*

*如果您将贝塞尔曲线插值应用于某个图层属性的所有关键帧,*After Effects *将在关键帧之间创建平滑的过渡。计算方向手柄的初始位置时使用的方法 与*"*自动贝塞尔曲线*"*插值中使用的方法相同。当您更改贝塞尔曲线关键帧值时,*After Effects *将保留现有的方向手柄位置。*

*与其他插值方法不同,*"*贝塞尔曲线*"*插值允许您沿着运动路径创建曲线和直线的任意组合。因为可单独操控两个贝塞尔曲线方向手柄,所以弯曲的运动 路径可能会在贝塞尔曲线关键帧的位置突然转变成锐利的转角。要绘制具有复杂形状(例如线路图或徽标轮廓)的运动路径,贝塞尔曲线空间插值是 理想之选。*

*当您移动运动路径关键帧时,现有方向手柄位置保持不变。每个关键帧处应用的时间插值控制沿路径的运动速度。*

#### *自动贝塞尔曲线插值*

"*自动贝塞尔曲线*"*插值通过关键帧创建平滑的变化速率。您可以使用*"*自动贝塞尔曲线*"*空间插值来创建在弯路上行驶的汽车的路径。*

*当您更改自动贝塞尔曲线关键帧 值时,自动贝塞尔曲线方向手柄的位置将自动变化以实现关键帧之间的平滑过渡。自动调整将更改关键帧任一侧的 值图表或运动路径段的形状。如果上一个和下一个关键帧也使用*"*自动贝塞尔曲线*"*插值,则上一个或下一个关键帧远端的段的形状也将发生更改。如果 您手动调整自动贝塞尔曲线的方向手柄,可将其转换为连续贝塞尔曲线关键帧 。*

"*自动贝塞尔曲线*"*是默认的空间插值方法。*

## *连续贝塞尔曲线插值*

*与*"*自动贝塞尔曲线*"*插值一样,*"*连续贝塞尔曲线*"*插值通过关键帧创建平滑的变化速率。但是,您可以手动设置连续贝塞尔曲线方向手柄的位置。您所 作的调整将更改关键帧任一侧的值图表或运动路径段的形状。*

*如果您将*"*连续贝塞尔曲线*"*插值应用于某个属性的所有关键帧,*After Effects *将调整每个关键帧的值以创建平滑的过渡。当您在运动路径或值图表上移 动连续贝塞尔曲线关键帧 时,*After Effects *将保持这些平滑的过渡。*

#### *定格插值*

*定格插值仅在作为时间插值方法时才可用。使用它可随时间更改图层属性的值,但过渡不是渐变的。如果要应用闪光灯效果,或者您希望图层突然出 现或消失,则可使用该方法。*

*如果您将定格时间插值应用于图层属性的所有关键帧,则第一个关键帧的值在到达下一关键帧之前将保持不变,但在到达下一关键帧后,值将立即发 生更改。在值图表中,定格关键帧 之后的图表段显示为水平的直线。*

*尽管定格插值仅可用作时间插值方法,而且运动路径上的关键帧可见,但它们不通过图层位置点连接。例如,如果您使用定格插值为图层的位置属性 添加动画,则图层将定格在上一个关键帧的位置值,直到当前时间指示器到达下一个关键帧,这时图层将从旧位置消失并出现在新位置。*

*您可以使用*"*冻结帧*"*命令轻松地在图层持续时间内冻结当前帧。要冻结某个帧,请将当前时间指示器置于想要冻结的帧的位置。确保选定该图层,然后 选择*"*图层*">"*时间*">"*冻结帧*"*。时间重映射已启用,并且定格关键帧位于当前时间指示器的位置以冻结该帧。*

*注意***:** *如果之前已对图层启用了时间重映射,则当您应用*"*冻结帧*"*命令时,会删除您创建的所有关键帧。*

*您仅可以将定格插值用于传出时间插值(用于某个关键帧后面的关键帧)。如果您在定格关键帧后面创建一个关键帧,则新的关键帧将使用传入定格 插值。*

*要针对某个关键帧应用或移除作为传出插值的定格插值,请在*"*时间轴*"*面板中选择该关键帧,然后选择*"*动画*">"*切换定格关键帧*"*。*

## <span id="page-204-0"></span>*应用和更改关键帧插值方法*

*[转到页首](#page-202-0)*

*您可以应用和更改任何关键帧的插值方法。您可以使用*"*关键帧插值*"*对话框应用更改,或将更改直接应用到图层条模式、运动路径或图表编辑器中的关 键帧。您还可以更改* After Effects *用于空间属性的默认插值方法。*

*有关使用*"*缓动*"*控件自动减慢关键帧之间速度的信息,请参[阅控制关键帧之间的速度。](http://idiom-q-win-1/content/help/cn/after-effects/using/speed.html#controlling_speed_between_keyframes)*

*使用***"***关键帧插值***"***对话框更改插值方法*

"*关键帧插值*"*对话框提供用于设置时间和空间插值以及漂浮设置(仅适用于空间属性)的选项。*

- 1. *在图层条模式或图表编辑器中,选择您要更改的关键帧。*
- 2. *选择*"*动画*">"*关键帧插值*"*。*
- 3. *对于时间插值,请选择以下选项之一:*

*当前设置 保留已应用于选定关键帧的插值。如果选择了多个关键帧或手动调整的关键帧并且不想更改现有设置,则可选择此选项。*

*线性、贝塞尔曲线、连续贝塞尔曲线、自动贝塞尔曲线和定格 应用使用默认值的时间插值方法。*

4. *如果您选择了空间图层属性的关键帧,则可针对空间插值选择以下选项之一:*

*当前设置 保持已应用于选定关键帧的插值设置。*

*线性、贝塞尔曲线、连续贝塞尔曲线和自动贝塞尔曲线 应用使用默认值的空间插值方法。*

5. *如果您选择了空间图层属性的关键帧,则可使用*"*漂浮*"*菜单来选择关键帧确定其时间位置的方式,然后单击*"*确定*"*:*

*当前设置 保持当前应用的、确定选定关键帧的时间位置的方法。*

*漂浮穿梭时间 根据离选定关键帧前后最近的关键帧的位置,自动变化选定关键帧在时间上的位置,从而平滑选定关键帧之间的变化速率。*

*锁定到时间 将选定关键帧保持在其当前的时间位置。除非您手动移动这些关键帧,否则它们保持原有位置不变。*

*有关通过选定关键帧平滑变化速率的更多信息,请参[阅通过漂浮关键帧平滑运动](http://idiom-q-win-1/content/help/cn/after-effects/using/speed.html#smooth_motion_with_roving_keyframes)。*

*在图层条模式中使用选择工具更改插值方法*

- *通过使用选择工具,执行以下任一操作:*
	- 如果关键帧使用线性插值, 则按住 Ctrl 键 (Windows) 或 Command 键 (Mac OS) 单击该关键帧, 以将其更改为自动贝塞尔曲线 ◎。
	- *如果关键帧使用*"*贝塞尔曲线*"*、*"*连续贝塞尔曲线*"*或*"*自动贝塞尔曲线*"*插值,则按住* Ctrl *键* (Windows) *或按住* Command *键* (Mac OS) *的同 时单击该关键帧以将其更改为线性。*

*在图表编辑器中更改插值方法*

*使用*"*转换顶点*"*工具 单击关键帧,在线性和*"*自动贝塞尔曲线*"*插值之间进行切换。*

*选择一个或多个关键帧,然后单击屏幕底部的*"*定格*"*、*"*线性*"*或*"*自动贝塞尔曲线*"*按钮以更改插值方法。*

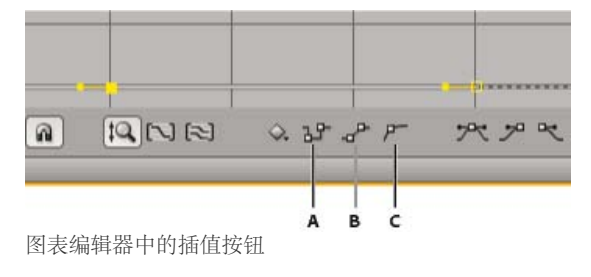

## <span id="page-205-0"></span>*在图表编辑器中修改贝塞尔曲线方向手柄*

*[转到页首](#page-202-0)*

*在图表编辑器中,使用贝塞尔曲线插值的关键帧都附带有方向手柄。您可以收缩、拉伸或旋转方向手柄,以便在值图表中微调贝塞尔曲线插值曲线。 您可以收缩或拉伸方向手柄,以便在速度图表中微调曲线。*

*默认情况下,当您收缩或拉伸方向手柄时,关键帧上对面的手柄也随之移动。拆分方向手柄可独立操控关键帧附带的两个方向手柄。*

- *要收缩或拉伸方向手柄,请使用选择工具往朝向或远离其关键帧中心的方向拖动方向手柄。*
- *要拆分方向手柄,请使用选择工具在按住* Alt *键* (Windows) *或* Option *键* (Mac OS) *的同时拖动关键帧。无论手柄是否存在,您都可以在按住* Alt *键* (Windows) *或* Option *键* (Mac OS) *的同时向关键帧外部拖动,以绘制新的手柄。*
- *要同时操控两个邻近关键帧的方向手柄,请拖动关键帧之间的值图表段。*

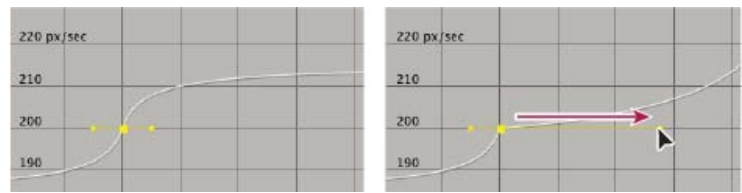

*在速度图表中拉伸贝塞尔曲线方向手柄*

## **Adobe** *也建议*

**[cc]BY-NG-5R** Twitter™ 与 Facebook 中的内容不在 Creative Commons 的条款约束之下。

#### *[法律声明](http://help.adobe.com/zh_CN/legalnotices/index.html)* | *[在线隐私策略](http://helpx.adobe.com/go/gffooter_online_privacy_policy_cn)*

*颜色*

## <span id="page-207-0"></span>*颜色基础知识*

*[颜色深度和高动态范围颜色](#page-207-1) [选择颜色或编辑渐变](#page-208-0) [颜色校正、颜色分级和颜色调整](#page-210-0)* **[Synthetic Aperture Color Finesse](#page-211-0)** *[的相关资源](#page-211-0) [颜色模型和色彩空间](#page-212-0) [灰度系数和色调响应](#page-212-1)*

Charles Poynton *[在他的网站](http://www.adobe.com/go/learn_ae_poyntoncolor_cn)上提供了一系列与颜色技术和颜色术语相关的丰富资源。*

## <span id="page-207-1"></span>*颜色深度和高动态范围颜色*

*[转到页首](#page-207-0)*

*颜色深度(或位深度)是用于表示像素颜色的每通道位数* (bpc)*。每个* RGB *通道(红色、绿色和蓝色)的位数越多,每个像素可以表示的颜色就越 多。*

*在* After Effects *中,您可以使用* 8-bpc*、*16-bpc *或* 32-bpc *颜色。*

*除色位深度之外,用于表示像素值的数字的另外一个特性是数字是整数还是浮点数。浮点数可以表示具有相同位数的更大范围的数字。在* After Effects *中,*32-bpc *像素值是浮点值。*

8-bpc *像素的每个颜色通道可以具有从* 0*(黑色)到* 255*(纯饱和色)的值。*16-bpc *像素的每个颜色通道可以具有从* 0*(黑色)到* 32,768*(纯饱和 色)的值。如果所有三个颜色通道都具有最大纯色值,则结果是白色。*32-bpc *像素可以具有低于* 0.0 *的值和超过* 1.0*(纯饱和色)的值,因此* After Effects *中的* 32-bpc *颜色也是高动态范围* (HDR) *颜色。*HDR *值可以比白色更明亮。*

#### *设置颜色深度并修改颜色显示设置*

*项目的颜色深度设置确定整个项目中颜色值的位深度。*

*要为项目设置颜色深度,请执行以下任一操作:*

- *在*"*项目*"*面板中,按住* Alt *键单击* (Windows) *或按住* Option *键单击* (Mac OS)"*项目设置*"*按钮。*
- *选择*"*文件*">"*项目设置*"*,或单击*"*项目*"*面板中的*"*项目设置*"*按钮,然后从*"*深度*"*菜单中选择颜色深度。*

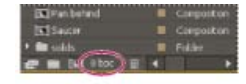

## "*项目*"*面板中的*"*项目设置*"*按钮*

*您可以为每个渲染项指定颜色深度,在为最终输出进行渲染时,该颜色深度将覆盖项目颜色深度。您还可以在输出模块设置中指定要用于每个输出项 的颜色深度。(请参[阅渲染设置](http://idiom-q-win-1/content/help/cn/after-effects/using/basics-rendering-exporting.html#render_settings)[和输出模块与输出模块设置](http://idiom-q-win-1/content/help/cn/after-effects/using/basics-rendering-exporting.html#output_modules_and_output_module_settings)。)*

*要更改颜色值在*"*信息*"*面板和一些效果控件中的显示格式,请从*"*信息*"*面板菜单中选择相关选项,例如*"*百分比*"*或*"Web"*。选择*"*自动颜色显示*"*会自 动在* 8 bpc*、*16 bpc *和* 32 bpc *之间切换,具体取决于项目的颜色深度。*

*虽然许多效果可以使用所有颜色深度,但某些效果仅使用较低颜色深度。您可以设置*"*效果和预设*"*面板,以便仅显示使用您的当前项目颜色深度的效 果。(请参阅[效果和预设面板。](http://idiom-q-win-1/content/help/cn/after-effects/using/effects-animation-presets-overview.html#effects_and_presets_panel))*

*系列中的*http://www.peachpit.com/podcasts/episode.aspx?e=462f5291-2cd6-48ec-8488-8bf6816f6ae8*此视频介绍了颜色通道和色位深度,并且演示 了选择正确的色位深度通常如何可以消除渐变中的条带。*

### *每个颜色深度的相对优势*

*物理领域中的动态范围(暗区和亮区之间的比率)远远超过人类视觉可及的范围,以及纸上打印的图像或显示器上所显示图像的范围。低动态范围* 8 bpc *和* 16-bpc *颜色值只能表示从黑色到白色的* RGB *级别,这仅是现实世界中动态范围的一小部分。*

*高动态范围* (HDR) 32-bpc *浮点颜色值可以表示比白色高很多的亮度级别,其中包括与火焰或太阳一样明亮的对象。*

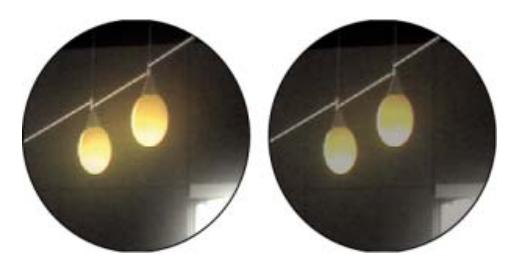

*发光效果和高斯模糊效果适用于* 32-bpc *项目(左图)和* 16-bpc *项目(右图)中的图像*

*将项目颜色深度设置为* 32 bpc *可使用* HDR *素材或使用超过范围的值* — 8-bpc *或* 16-bpc *模式中不支持的高于* 1.0*(白色)的值。超过范围的值保持 高光的强度,这对合成效果(例如光照、模糊和发光)和对使用* HDR *素材同样有用。使用* 32 bpc *时所提供的空间 可防止在执行颜色校正和颜色配置 文件转换等操作期间发生多种数据丢失情形。*

*即使您正在使用* 8-bpc *素材,并且正在创建* 8-bpc *格式的影片,您也可以通过将项目颜色深度设置为* 16 bpc *或* 32 bpc *来获得更好的结果。使用较高 的位深度可提高计算精度,并可大大减少量化伪像,例如渐变中的光带条纹。*

*注意***:** *如果输出格式具有较低的位深度,则仅在项目中增加颜色深度不会消除渐变。为了减少光带条纹,在将颜色转换为* 8-bpc *颜色时(包括在渲染 并导出为* 8-bpc *格式时),*After Effects *引入了仿色。没有为预览引入此仿色。要对预览强制使用仿色,请将未应用的* 8-bpc *效果(例如具有默认值 的算术效果)应用于调整图层。*

*因为* 16-bpc *帧使用* 32-bpc *帧的一半内存,所以在* 16-bpc *项目中渲染预览会更快,并且* RAM *预览比在* 32-bpc *项目中的时间更长。*8-bpc *帧使用更 少内存,但在项目颜色深度为* 8 bpc *的一些图像中,很明显需要在品质和性能之间进行权衡。*

#### *有关使用高动态范围颜色的特殊注意事项*

*您可以使用* HDR *压缩扩展器效果将包含* HDR *素材项目的图层的动态范围压缩为源。通过这种方式,您可以使用不支持* HDR *颜色的工具,例如* 8 bpc *和* 16 *位效果。完成后,可使用* HDR *压缩扩展器还原动态范围压缩。*HDR *高光压缩效果允许您压缩* HDR *图像中的高光值,以便这些值处于低动 态范围图像的值范围内。*

*因为我们只能在显示器上的* HDR *图像中看到真实场景中明亮度值的子集,所以在使用* HDR *图像时,有时需要调整曝光度(在图像中捕获的光照 量)。调整* HDR *图像的曝光度就像在真实世界中拍照时调整曝光度一样,它将允许您从非常黑暗的区域或非常明亮的区域中提取细节。您可以使用曝 光度效果为最终输出更改图层的颜色值,也可以为进行预览而仅在特定查看器中调整曝光度。*

*注意***:** *因为与* 8-bpc *或* 16-bpc *模式相比,一些操作(包括发光、模糊和一些混合模式)在* 32-bpc *模式中的行为有所不同,所以在高动态范围和低动 态范围项目设置之间切换时,您的合成可能看起来显著不同。*

#### *有关高动态范围颜色的其他资源*

Jonas Hummelstrand *在其[一般专家网站上](http://www.adobe.com/go/learn_ae_jonas32bpc_cn)提供了有关了解和使用* After Effects *中的* HDR *颜色的资源集合。*

Chris Meyer *在* [Lynda.com](http://movielibrary.lynda.com/html/modPage.asp?ID=483) *[网站上](http://movielibrary.lynda.com/html/modPage.asp?ID=483)的视频概述中解释了浮点* 32-bpc HDR *颜色的适用范围。*

Kert Gartner *在其* [VFX Haiku](http://vfxhaiku.com/2009/10/intro-to-32bpc-in-after-effects/) *[网站](http://vfxhaiku.com/2009/10/intro-to-32bpc-in-after-effects/)上提供了演示使用* 32-bpc *颜色的好处的一些直观示例和简短解释。*

Andrew Kramer *在其* [Video Copilot](http://www.videocopilot.net/tutorials/earthquake_with_32bpc/) *[网站](http://www.videocopilot.net/tutorials/earthquake_with_32bpc/)上提供了一个视频教程,其中演示了结合使用* 32-bpc *颜色和运动模糊的优势。*

*在他的* [fnord](http://fnordware.blogspot.com/2007/11/hdr-tone-mapping-using-film-profiles.html) *[网站上](http://fnordware.blogspot.com/2007/11/hdr-tone-mapping-using-film-profiles.html),*Brendan Bolles *解释如何使用颜色配置文件转换器效果和胶片颜色配置文件调整颜色并执行色调映射,以使* HDR *图像看起来就 像是在电影胶片上拍摄的。*

## <span id="page-208-0"></span>*选择颜色或编辑渐变*

*[转到页首](#page-207-0)*

*在许多上下文中,您可以单击吸管按钮 来激活吸管工具,也可以单击色板来打开拾色器。如果您使用* Adobe *拾色器,则还可以从*"Adobe *拾色 器*"*对话框激活吸管。*

*如果您为笔触单击渐变色板或填充形状图层,或单击*"*时间轴*"*面板中的*"*编辑渐变*"*,则* Adobe *拾色器将作为渐变编辑器打开,在该对话框的顶端包括 用于编辑渐变的其他控件。*

Andrew Devis *在* [Creative COW](http://library.creativecow.net/devis_andrew/AE-Basics-18-Shape-Layers-2/1) *[网站](http://library.creativecow.net/devis_andrew/AE-Basics-18-Shape-Layers-2/1)上的视频中演示了如何修改形状图层的渐变填充和笔触以及其他选项。*

*注意***:** sampleImage *表达式方法是对颜色值采样的另一种方法。通过此方法可使用特定像素的颜色值作为表达式的输入。(请参阅[属性特性和方法](http://idiom-q-win-1/content/help/cn/after-effects/using/expression-language-reference.html#layer_general_attributes_and_methods_expression_reference) [\(表达式引用\)。](http://idiom-q-win-1/content/help/cn/after-effects/using/expression-language-reference.html#layer_general_attributes_and_methods_expression_reference))*

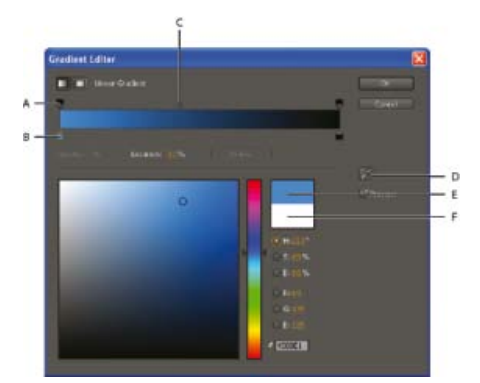

**A.** *不透明性色标* **B.** *色标* **C.** *不透明度中点* **D.** *吸管* **E.** *新颜色矩形* **F.** *原始颜色矩形*

*选择拾色器*

- *选择*"*编辑*">"*首选项*">"*常规*"(Windows) *或*"After Effects">"*首选项*">"*常规*"(Mac OS)*,然后执行下列操作之一:*
	- *要使用操作系统提供的拾色器,请选择*"*使用系统拾色器*"*。*
	- *要使用* Adobe *拾色器,请取消选择*"*使用系统拾色器*"*。*

Jeff Almasol *在其* [redefinery](http://www.redefinery.com/ae/view.php?item=rd_PickerSwitcher) *[网站](http://www.redefinery.com/ae/view.php?item=rd_PickerSwitcher)上提供了可切换*"*使用系统拾色器*"*设置的* PickerSwitcher *脚本。当您希望对某些任务使用* Adobe *拾色器,但对其 他任务使用操作系统拾色器,并且需要一种更改此设置的快速方式,可使用此脚本。此脚本与* LaunchPad *面板结合使用时尤其好,使用该面板, 运行* PickerSwitcher *脚本像单击按钮一样容易。要下载* LaunchPad *脚本,请访问* Adobe *网站上的* [After Effects Exchange](http://www.adobe.com/cfusion/exchange/index.cfm?event=extensionDetail&extid=1698043)*。*

*使用吸管工具选择颜色*

1. *单击吸管按钮,然后将指针移至要对其采样的像素。吸管按钮旁边的色板将动态更改为吸管下面的颜色。*

- 2. *执行以下任一操作:*
	- *要选择单个像素的颜色,请单击该像素。*
	- *要对* 5 *像素* x 5 *像素区域的颜色平均值进行采样,请按住* Ctrl *键单击* (Windows) *或按住* Command *键单击* (Mac OS) *该区域。*

*注意***:** *在从*"*合成*"*面板的合成帧中采样时,吸管在默认情况下会忽略合成背景颜色并且仅对直接颜色通道进行采样。要对预乘了合成背景颜色的 颜色通道进行采样,请在使用吸管单击时,按* Shift *键。在颜色显示在*"*合成*"*面板中的合成帧中时,按住* Shift *键并使用吸管单击可对这些颜色进 行采样。*

*按* Esc *键可停用吸管。*

#### *使用* **Adobe** *拾色器选择颜色*

- 1. *单击色板可显示* Adobe *拾色器。*
- 2. *(可选)要防止面板在您单击*"*确定*"*接受选定颜色之前使用此颜色选择结果进行更新,请取消选择*"*拾色器*"*对话框中的*"*预览*"*。*"*预览*"*选项并非在 所有上下文中都可用。*

*注意***:** *选择*"*预览*"*可在您提交颜色选择结果之前轻松查看这些结果,但它也会降低性能,因为会在*"*合成*"*面板或*"*图层*"*面板中渲染用于预览的新图 像。*

3. *选择要用于显示色谱的组件:*

**H** *在颜色滑块中显示所有色相。在颜色滑块中选择一种色相会在色谱中显示所选色相的饱和度和亮度范围,其中饱和度从左向右增加,而亮度 从下向上增加。*

**S** *在色谱中显示所有色相,其最高亮度位于色谱顶端,在底端减小到其最小值。颜色滑块显示在色谱中选择的颜色,其最大饱和度位于滑块顶 端,其最小饱和度位于底端。*

**B***(在***"HSB"***部分) 在色谱中显示所有色相,其最高饱和度位于色谱顶端,在底端减小到其最低饱和度。颜色滑块显示在色谱中选择的颜色, 其最高亮度位于滑块顶端,其最低亮度位于底端。*

**R** *在颜色滑块中显示红色组件,其最高亮度位于滑块顶端,其最低亮度位于底端。在颜色滑块设置为最高亮度时,色谱显示由绿色和蓝色组件 创建的颜色。使用颜色滑块增加红色亮度会将更多红色混合到色谱中所显示的颜色中。*

**G** *在颜色滑块中显示绿色组件,其最高亮度位于滑块顶端,其最低亮度位于底端。在颜色滑块设置为最高亮度时,色谱显示由红色和蓝色组件 创建的颜色。使用颜色滑块增加绿色亮度会将更多绿色混合到色谱中所显示的颜色中。*

**B***(在***"RGB"***部分) 在颜色滑块中显示蓝色组件,其最高亮度位于滑块顶端,其最低亮度位于底端。在颜色滑块设置为最低亮度时,色谱显示 由绿色和红色组件创建的颜色。使用颜色滑块增加蓝色亮度会将更多蓝色混合到色谱中所显示的颜色中。*

4. *执行以下任一操作:*

- *沿颜色滑块拖动三角形,或在颜色滑块内单击可调整色谱中所显示的颜色。*
- *在大方形色谱内单击或拖动可选择颜色。圆形标记指示颜色在色谱中的位置。*

*注意***:** *在您使用颜色滑块和色谱调整颜色时,数值会更改以指示新颜色。颜色滑块右侧的顶端矩形显示新颜色;底端矩形显示原始颜色。单击底 端矩形可将颜色重置为原始颜色。*

- *对于* HSB*,将色相* (H) *指定为与在色轮上的位置相对应的从* 0° *到* 360° *的角度。将饱和度* (S) *和亮度* (B) *指定为百分比* (0-100)*。*
- *对于* RGB*,请指定组件值。您可以在* HDR *项目中将颜色设置为低于范围和超过范围的值(在范围* 0.0-1.0 *以外)。*
- *对于* #*,以十六进制形式输入颜色值。此颜色格式在* Web *工作流中是通用的。*

#### *编辑渐变*

*渐变由色标 和不透明度色标 定义。每个色标具有一个渐变位置以及颜色或不透明度值。在色标之间插入值。默认情况下,插值是线性的,但您可以拖 动两个色标之间的不透明度中点或颜色中点来改变插值。*

- *要添加色标或不透明度色标,请单击*"*渐变编辑器*"*对话框中渐变栏的下方或上方。*
- *要删除色标,请从渐变栏中拖走它,或选择该色标,然后单击*"*删除*"*。*
- *要编辑色标的值,请选择它,然后调整不透明度值,或使用渐变编辑器控件下的* Adobe *拾色器控件。*
- *要选择渐变类型,请单击*"*渐变编辑器*"*对话框左上角的*"*线性渐变*"*或*"*径向渐变*"*按钮。*

*注意***:** *使用*"*样式*"*属性为*"*渐变叠加*"*图层样式选择渐变类型。*

## *在* **After Effects** *中使用* **Adobe Kuler** *色板*

Adobe *在* [Adobe](http://www.adobe.com/cfusion/exchange/index.cfm?event=extensionDetail&extid=1698043) *[网站](http://www.adobe.com/cfusion/exchange/index.cfm?event=extensionDetail&extid=1698043)上* After Effects Exchange *上的* After Effects *脚本包中提供了* Swatch You Want *脚本。*Swatch You Want *脚本导入并转换* After Effects Exchange (.ase) *文件,以在* After Effects *中使用。*

Jerzy Drozda, Jr. *在其* [Maltaannon](http://maltaannon.com/articles/after-effects/kuler-workflow/) *[网站](http://maltaannon.com/articles/after-effects/kuler-workflow/)上提供了视频教程和项目示例,以演示如何通过从* Adobe Kuler *桌面应用程序复制并粘贴来将色板引入* After Effects *中。*

Mathias Möhl *在* [After Effects](http://aescripts.com/chameleon/) *[脚本网站](http://aescripts.com/chameleon/)上提供了一个脚本,利用该脚本,您可以加载并使用* Kuler *颜色主题。*Mathias *还在* [AETUTS+](http://ae.tutsplus.com/tutorials/workflow/making-your-color-scheme-a-whole-lot-kuler/) *[网站](http://ae.tutsplus.com/tutorials/workflow/making-your-color-scheme-a-whole-lot-kuler/)上提供了 一个演示如何将* Kuler *与* After Effects *结合使用的教程。*

*[转到页首](#page-207-0)*

Jorrit Schulte *在* [AETUTS+](http://ae.tutsplus.com/tutorials/quicktips/quick-tip-kuler-scheme-importing-preset/) *[网站](http://ae.tutsplus.com/tutorials/quicktips/quick-tip-kuler-scheme-importing-preset/)上提供了一个教程来演示如何进行动画预设以导入并使用* Kuler *色板。*

## <span id="page-210-0"></span>*颜色校正、颜色分级和颜色调整*

*在您组合合成时,通常需要调整或校正一个或多个图层的颜色。此类调整可能出于多种原因。例如:*

- *您需要使多个素材项目看起来好像是在相同条件下拍摄的,以便可以一起合成或编辑它们。*
- *您需要调整镜头的颜色,以使其看起来像是在夜晚而非白天拍摄的。*
- *您需要调整图像的曝光度,以从过度曝光的高光中恢复细节。*
- *您需要增强镜头中的一种颜色,因为您将合成其中具有该颜色的图形元素。*
- *您需要将颜色限制到特定范围,例如广播安全范围。*

*术语颜色校正 和颜色分级 通常可交替使用,但术语颜色分级 有时用于明确指代为创意目的而非校正颜色问题进行的颜色调整。在* After Effects *中, 宽泛地使用术语颜色校正。*

After Effects *包括颜色校正的许多内置效果,其中包括*"*曲线*"*效果、*"*颜色深度*"*效果和*"*颜色校正*"*效果类别中的其他效果。您还可以使用*"*应用颜色* LUT"*效果应用颜色查找表中的颜色映射,以进行颜色校正。(请参[阅颜色校正效果](http://idiom-q-win-1/content/help/cn/after-effects/using/color-correction-effects.html#color_correction_effects)和[应用颜色](http://idiom-q-win-1/content/help/cn/after-effects/using/utility-effects.html#apply_color_lut_effect)* [LUT](http://idiom-q-win-1/content/help/cn/after-effects/using/utility-effects.html#apply_color_lut_effect) *[效果](http://idiom-q-win-1/content/help/cn/after-effects/using/utility-effects.html#apply_color_lut_effect)。)*

Camera Raw *增效工具可用于校正和调整* JPEG*、*TIFF *和各种摄像机原始数据格式的静止图像。*

After Effects *中的* Synthetic Aperture Color Finesse *增效工具包括出色的颜色校正工具。*After Effects CC *和* CS6 *包括* Synthetic Aperture Color Finesse 3*。(请参阅* [Synthetic Aperture Color Finesse](#page-211-0) *[的资源。](#page-211-0))*

#### *有关颜色校正和调整的其他资源*

[Adobe](http://blogs.adobe.com/premiereprotraining/2011/07/color-correction-and-color-grading-tutorials-from-karl-soule-and-andrew-devis.html) *[网站上的此文章](http://blogs.adobe.com/premiereprotraining/2011/07/color-correction-and-color-grading-tutorials-from-karl-soule-and-andrew-devis.html)收集了有关* After Effects *和* Premiere Pro *中颜色校正和颜色分级的多个视频教程和其他资源。*

John Dickinson *在其* Motionworks *网站上提供了直观的帮助内容,以阐述如何使用*"*曲线*"*和*"*色阶*"*效果进行颜色调整:*

- [Motionworks](http://www.motionworks.com.au/2007/01/curves_guide/) *[网站上的](http://www.motionworks.com.au/2007/01/curves_guide/)*["](http://www.motionworks.com.au/2007/01/curves_guide/)*[曲线](http://www.motionworks.com.au/2007/01/curves_guide/)*["](http://www.motionworks.com.au/2007/01/curves_guide/)*[效果图表](http://www.motionworks.com.au/2007/01/curves_guide/)*
- [Motionworks](http://www.motionworks.com.au/2007/01/levels_guide/) *[网站上的](http://www.motionworks.com.au/2007/01/levels_guide/)*["](http://www.motionworks.com.au/2007/01/levels_guide/)*[色阶](http://www.motionworks.com.au/2007/01/levels_guide/)*["](http://www.motionworks.com.au/2007/01/levels_guide/)*[效果图表](http://www.motionworks.com.au/2007/01/levels_guide/)*

*系列教程中的*http://www.peachpit.com/podcasts/episode.aspx?e=8822f9a1-93c5-4a00-8697-a54b653c7aaf*此视频演示了如何通过结合运动跟踪和动 态抠像,来隔离男演员的脸部并有选择地对其进行颜色校正。*

Rebel CC *动画预设是用于对影片进行染色或分级的电视电影样式的简单颜色校正工具。此动画预设使用表达式来控制*"*色阶(单独控件)*"*效果。要了*

*解详细信息并下载动画预设,请参阅* [Stu Maschwitz](http://prolost.com/blog/2006/10/22/rebel-cc.html) *[的](http://prolost.com/blog/2006/10/22/rebel-cc.html)* [ProLost](http://prolost.com/blog/2006/10/22/rebel-cc.html) *[博客](http://prolost.com/blog/2006/10/22/rebel-cc.html)。*

Stu Maschwitz *在其* [ProLost](http://prolost.com/blog/2007/10/22/hue-are-you.html) *[博客](http://prolost.com/blog/2007/10/22/hue-are-you.html)上提供了一篇文章来讨论肤色的颜色校正,并且包括有关在矢量显示器上显示各种肤色的测试设置的一些资源的链 接。*

Mark Christiansen *在* Peachpit Press *网站上的* [After Effects](http://www.peachpit.com/articles/article.aspx?p=1276351) *[摄影棚技术](http://www.peachpit.com/articles/article.aspx?p=1276351)的*"Adobe After Effects *中的颜色校正*"*一章中提供了有关颜色校正、颜色调整 和颜色匹配的提示和详细技术。*

Rich Young *在* [ProVideo Coalition](http://provideocoalition.com/index.php/ryoung/story/bleach_bypass_and_cross-process_looks_for_after_effects/) *[网站](http://provideocoalition.com/index.php/ryoung/story/bleach_bypass_and_cross-process_looks_for_after_effects/)上的文章中收集了一些有关漂白效果、正负冲和其他外观的教程和预设。*

## *使用直方图调整颜色*

*直方图 是图像中每个明亮度值的像素数量表示形式。每个明亮度值都不为零的直方图表示利用完整色调范围的图像。没有使用完整色调范围的直方图 对应于缺少对比度的昏暗图像。*

*一种常见的颜色校正任务是调整图像以在直方图上从左向右更均匀地分布像素值,而不是将其集中在一端或另一端。在直方图中应用*"*色阶*"*效果并调整 其*"*输入白色*"*和*"*输入黑色*"*属性是一种针对许多图像完成此任务的简单而有效的方法。*

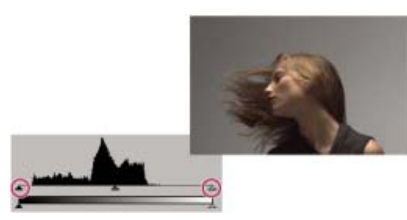

*不使用完整色调范围的图像的直方图*

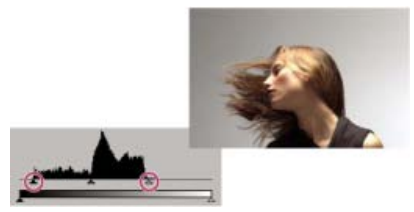

*输入滑块已移动,以便输出使用完整色调范围*

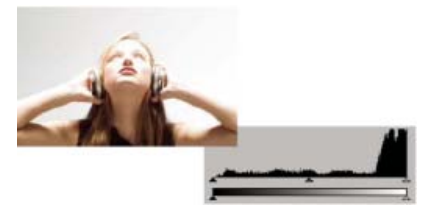

*显示高光剪切的直方图*

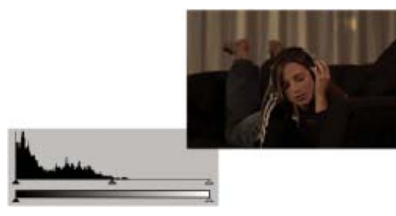

*显示阴影剪切的直方图*

## <span id="page-211-0"></span>**Synthetic Aperture Color Finesse** *的相关资源*

*[转到页首](#page-207-0)*

After Effects *中的* Synthetic Aperture Color Finesse *增效工具包括出色的颜色校正工具。*Synthetic Aperture *在[其网站上](http://synthetic-ap.com/support/kb/420301.html)提供了有关使用* Color Finesse *的教程和其他信息。*

Color Finesse *将其文档安装在*"*增效工具*"*文件夹中对应的子文件夹中。*After Effects CC *和* CS6 *包括* Synthetic Aperture Color Finesse 3*。(请参 阅[增效工具。](http://idiom-q-win-1/content/help/cn/after-effects/using/plug-ins.html#plug_ins))*

<span id="page-212-0"></span>*颜色模型 是使用数字描述颜色以便计算机可以操作它们的方式。在* After Effects *中使用的颜色模型是* RGB *颜色模型,在这种模型中,根据共同组成 每种颜色的红色、绿色和蓝色的光量描述该颜色。其他颜色模型包括* CMYK*、*HSB*、*YUV *和* XYZ*。*

*色彩空间 是颜色模型的变体。可通过色域(颜色范围)、一组基色(基色)、白场 和色调响应 来区分色彩空间。例如,*RGB *颜色模型中具有多个色 彩空间,包括* ProPhoto RGB*、*Adobe RGB*、*sRGB IEC61966-2.1 *和* Apple RGB*(按色域大小的降序顺序排列)。虽然其中每个色彩空间均使用相* 同的三个轴(R、G和B)定义颜色,但它们的色域和色调响应曲线却不相同。

*虽然许多设备都使用红色、绿色和蓝色组件来记录或表达颜色,但这些组件具有不同特性,例如,一个摄像机的蓝色与另一个摄像机的蓝色不完全相 同。记录或表达颜色的每台设备均具有自己的色彩空间。在将图像从一台设备移至另一台设备时,由于每台设备会按照自己的色彩空间解释* RGB *值, 因此,图像颜色可能会看起来有所不同。*

*色彩管理使用颜色配置文件将颜色从一个色彩空间转换为另一个色彩空间,因此颜色在一台设备和另一台设备之间看起来相同。*

*有关颜色模型和色彩空间的在线资源*

Adobe *在* [Adobe](http://www.adobe.com/go/learn_ae_colormanagementpaper_cn) *[网站](http://www.adobe.com/go/learn_ae_colormanagementpaper_cn)上提供了有关* After Effects *中色彩空间和色彩管理的白皮书。*

Charles Poynton *[在他的网站](http://www.adobe.com/go/learn_ae_poyntoncolor_cn)上提供了一系列与色彩空间、色彩管理和其他色彩技术相关的丰富资源。*

Harry Frank *在其* [graymachine](http://www.graymachine.com/2009/04/rgb-to-hsl-expressions/) *[网站](http://www.graymachine.com/2009/04/rgb-to-hsl-expressions/)上提供了一个视频教程来演示在随机改变颜色时,如何以及为什么使用颜色转换表达式将颜色从* RGB *颜色模型转 换为* HSL *颜色模型。他演示的特定示例使用*"*无线电波*"*效果。*

## <span id="page-212-1"></span>*灰度系数和色调响应*

*[转到页首](#page-207-0)*

*色彩空间的色调响应 表示光照强度与创建或记录(感觉)光照的信号的关系。*

*人类的视觉系统不会对光照做出线性响应。换句话说,当在给定时间中两倍之多的光子到达我们的眼睛中时,我们感觉到的光照亮度不会加倍。类似 地,在应用两倍高的电压时,*CRT *显示器的显示元素不会发出两倍亮度的光照。光照强度与显示设备的信号强度的关系由幂函数表示。此幂函数的指 数称为灰度系数。一般来说,光照强度与输入设备的信号强度的关系和光照强度与输出设备的信号强度的关系是相反的,但输入和输出设备的灰度系 数值可能不同以适应场景照明和观看环境的照明之间的差异。*

*注意***:** *在颜色校正直方图中移动中间色调滑块(例如*"*色阶*"*效果的*"*灰度系数*"*控件)与修改灰度系数、更改色调响应曲线而不移动白场具有相同的结 果。修改*"*曲线*"*效果中的曲线也会修改色调响应,但对于灰度系数曲线不一定如此。*

Charles Poynton *[在他的网站](http://www.adobe.com/go/learn_ae_poyntoncolor_cn)上提供了一系列与灰度系数和其他色彩技术相关的丰富资源。*

*线性色调响应:在灰度系数等于* **1** *时*

*任何数的* 1 *次幂提供原始数作为结果。灰度系数* 1.0 *用于表示光照在我们的非线性感知系统的上下文外部的自然界中的行为。灰度系数为* 1.0 *的系统 有时被认为在线性光 中操作,而使用非* 1.0 *的灰度系数编码以匹配人类视觉系统的系统称为感知系统。*

*如果您启用了色彩管理(通过指定工作色彩空间),则可以通过线性化工作色彩空间在线性光中执行所有颜色操作。线性化色彩空间使用与非线性版 本相同的基色和白场;色调响应曲线仅转变为直线。*

*可在线性色彩空间中执行许多合成操作(例如使用混合模式组合颜色)。要以最自然逼真的方式混合颜色,请使用线性色彩空间。如果您没有启用 色彩管理,则仍可以使用灰度系数* 1.0 *执行混合操作。(请参[阅线性工作空间和启用线性混合](http://idiom-q-win-1/content/help/cn/after-effects/using/color-management.html#linearize_working_space_and_enable_linear_blending)。)*

#### *系统灰度系数、设备灰度系数以及场景和观看环境之间的差异*

整个系统(从捕获到制作,再到在观看环境中显示)的灰度系数值是系统中每个阶段所使用的灰度系数值的积。此乘积不总是 1.0,因为它将在为编码 *执行的操作与为解码执行的操作完全匹配(反转)时为* 1.0*。系统灰度系数不为* 1.0 *的一个原因是,在其中捕获场景的光照条件和在其中观看场景的光 照条件之间通常存在差异。(考虑您通常在暗淡的环境中观看影片,但场景通常不是在暗淡的环境中拍摄的。)*

*例如,*HD *摄像机的设备灰度系数 大约为* 1/1.9*,而* HD *显示器的设备灰度系数大约为* 2.2*。这些值相乘提供的系统灰度系数 大约为* 1.15*,这适合典 型起居室的有点暗淡的电视观看条件。电影制作的系统灰度系数高很多(大约为* 1.5-2.5*),以适应电影院中较暗的观看环境。负片的灰度系数大约为* 1/1.7*,而投影胶片的灰度系数大约为* 3-4*。*

*如果颜色配置文件的色调响应曲线基于典型场景中的条件,则将这些颜色配置文件称为场景引用。如果颜色配置文件的色调响应曲线基于典型观看环 境中的条件,则将这些颜色配置文件称为输出引用。*

*默认情况下,如果您使用色彩管理,则在场景引用的颜色配置文件和输出引用的颜色配置文件之间转换时,*After Effects *会自动调整图像的对比度。此 自动转换(图像状态调整)基于* HDTV *视频标准中所指定的灰度系数值。*

*要禁用此自动颜色变换,请取消选择*"*项目设置*"*对话框(*"*文件*">"*项目设置*"*)中的*"*补偿场景引用的配置文件*"*。*

Adobe Photoshop CS4 *及更高版本中也具有*"*补偿场景引用的配置文件*"*功能,但其他应用程序不具有此功能。要与其他应用程序(包括* After Effects CS3 *及更低版本)中的颜色匹配,请禁用此自动转换。在您打开在* After Effects CS3 *或更低版本中创建的项目时,请取消选择*"*补偿场景引用的配置 文件*"*选项。*

"*颜色配置文件转换器*"*效果的每个实例也可以设置为补偿场景引用的配置文件,不补偿场景引用的配置文件,或使用项目的*"*补偿场景引用的配置文 件*"*选项所指示的设置。(请参阅 [色彩轮廓转换器效果。](http://idiom-q-win-1/Output/Build/cq.pdf.book/jon23626/XML/zh-cn/Products/AfterEffects/CS5/Using/pdf/cq.pdf.book/html/UnresolvedLink-aft_fx_ef.xml#N10112a_verCS5))*

*有关自动补偿场景引用的配置文件的深入说明,请访问* [Adobe](http://www.adobe.com/go/learn_ae_sceneoutputreferredpaper_cn) *[网站。](http://www.adobe.com/go/learn_ae_sceneoutputreferredpaper_cn)*

*有关补偿场景引用的配置文件的其他信息,请参阅* Adobe *网站上[由](http://blogs.adobe.com/toddkopriva/2008/10/more-on-color-management-and-i-1.html)* [Todd Kopriva](http://blogs.adobe.com/toddkopriva/2008/10/more-on-color-management-and-i-1.html) *[和](http://blogs.adobe.com/toddkopriva/2008/10/more-on-color-management-and-i-1.html)* [Peter Constable](http://blogs.adobe.com/toddkopriva/2008/10/more-on-color-management-and-i-1.html) *[撰写的这篇博客文章。](http://blogs.adobe.com/toddkopriva/2008/10/more-on-color-management-and-i-1.html)*

Trish *和* Chris Meyer *在* [ProVideo Coalition](http://provideocoalition.com/index.php/cmg_keyframes/story/scene_vs_display_referred_profiles/) *[网站](http://provideocoalition.com/index.php/cmg_keyframes/story/scene_vs_display_referred_profiles/)上提供了一篇文章来添加一些与场景引用的和显示引用的颜色配置文件相关的实用信息。*

## *非色彩管理的项目中的* **QuickTime** *和灰度系数*

After Effects 7.0 *及更低版本使用* QuickTime *编解码器来对多种媒体进行解码,并且由* Windows *上的* QuickTime *执行的灰度系数调整与在* Mac OS *上执行的灰度系数调整不同。*After Effects CS3 *及更高版本所执行的灰度系数调整与这些* QuickTime *编解码器所执行的灰度系数调整不同。*Windows *上的* After Effects CS3 *及更高版本所执行的灰度系数调整与* Mac OS *上的* After Effects CS3 *及更高版本所执行的灰度系数调整相同。此外,如果不 使用* QuickTime *编解码器,*After Effects *将保留* 32-bpc *项目中超过范围的值。*

*选择*"*项目设置*"*对话框中的*"*与旧版* After Effects QuickTime *灰度系数调整匹配*"*可实现以下任何目的:*

- *在使用在* After Effects 7.0 *或更低版本中创建的项目时,避免颜色变化*
- *与在* After Effects 7.0 *或更低版本中创建的项目中的颜色匹配*
- *确保*"*合成*"*面板中的颜色与* QuickTime *播放器中的颜色匹配*

*默认情况下,为在* After Effects 7.0 *或更低版本中创建的项目选择*"*与旧版* After Effects QuickTime *灰度系数调整匹配*"*选项。您应该在没有选择此选项 的情况下创建新项目。*

*有关与* QuickTime *播放器和灰度系数调整相关的问题的信息,请访问* [Adobe](http://www.adobe.com/go/learn_ae_quicktimegamma_cn) *[网站。](http://www.adobe.com/go/learn_ae_quicktimegamma_cn)*

Trish *和* Chris Meyer *在* [ProVideo Coalition](http://provideocoalition.com/index.php/cmg_blogs/story/brightness_issues_with_h264_quicktime_movies/) *[网站](http://provideocoalition.com/index.php/cmg_blogs/story/brightness_issues_with_h264_quicktime_movies/)上提供了有关处理* QuickTime *和* H.264 *的灰度系数问题的提示。*

**Adobe** *也建议*

Twitter™ *与* Facebook *中的内容不在* Creative Commons *的条款约束之下。*

*[法律声明](http://help.adobe.com/zh_CN/legalnotices/index.html)* | *[在线隐私策略](http://helpx.adobe.com/go/gffooter_online_privacy_policy_cn)*

## <span id="page-214-0"></span>*色彩管理*

*[色彩管理和颜色配置文件](#page-214-1) [校准显示器并创建显示器的配置文件](#page-215-0) [选择工作色彩空间和启用色彩管理](#page-216-0) [线性化工作空间和启用线性混合](#page-216-1) [通过指定输入颜色配置文件来解释素材项目](#page-217-0) [指定输出颜色配置文件](#page-217-1) [启用或禁用显示色彩管理](#page-218-0) [模拟颜色在不同输出设备上的显示方式](#page-218-1) [广播安全颜色](#page-219-0)*

After Effects *[颜色管理视频](http://tv.adobe.com/watch/learn-by-video/after-effects-color-manage/)介绍了颜色管理,其中对颜色管理的工作原理以及用法进行了说明。*

## <span id="page-214-1"></span>*色彩管理和颜色配置文件*

*[转到页首](#page-214-0)*

## *色彩管理概述*

*颜色信息是通过数字进行传递的。因为不同的设备使用不同的方法来记录并显示颜色,所以相同的数字可能会有不同的解释并且向我们显示为不同的 颜色。色彩管理系统跟踪所有这些解释颜色的不同方法并在它们之间进行转换,以便图像看起来是相同的,而不管用于显示它们的设备如何。*

*通常,颜色配置文件根据将特定于设备的色彩空间的颜色信息转换为与设备无关的色彩空间所需的变换,来介绍特定于设备的色彩空间。*

*在* After Effects *中的特定工作案例中,*ICC *颜色配置文件用于在以下常规工作流中转换为工作色彩空间以及从工作色彩空间转换:*

- 1. *输入颜色配置文件用于将其色彩空间中的每个素材项目转换为工作色彩空间。素材项目可能包含嵌入的输入颜色配置文件,您也可以在*"*解释素 材*"*对话框或解释规则文件中指定输入颜色配置文件。(请参阅[通过指定输入颜色配置文件来解释素材项目](#page-217-0)。)*
- 2. After Effects *在工作色彩空间中执行其所有颜色操作。可在*"*项目设置*"*对话框中指定工作色彩空间(项目工作空间)。(请参阅选择工作的彩色 空间并启用颜色管理。)*
- 3. *通过显示器配置文件将颜色从工作色彩空间转换到您的计算机显示器的色彩空间。如果正确配置了两台不同的显示器,则此转换将确保您的合成 在这两个不同的显示器上看起来相同。此转换不更改合成中的数据。您可以使用*"*视图*">"*使用显示色彩管理*"*菜单命令来选择是否为您的显示器转 换颜色。(请参[阅启用或禁用显示屏颜色管理](#page-218-0)。)*
- 4. After Effects *可以选择使用模拟配置文件来在您的计算机显示器上向您演示合成将如何在不同设备上显示其最终输出形式。可通过*"*视图*">"*模拟 输出*"*菜单来控制每种视图的输出模拟。(请参阅[模拟颜色在不同输出设备上的显示。](#page-218-1))*
- 5. *每个输出模块的输出颜色配置文件用于将已渲染的合成从工作色彩空间转换到输出媒体的色彩空间。可在*"*输出模块设置*"*对话框中选择输出颜色 配置文件。(请参阅[分配输出颜色配置文件。](#page-217-1))*

*默认情况下,在您使用色彩管理时,*After Effects *会自动调整颜色以补偿场景引用的颜色配置文件和输出引用的颜色配置文件之间的灰度系数差异。 (请参[阅灰度与音调响应](http://idiom-q-win-1/content/help/cn/after-effects/using/color-basics.html#gamma_and_tone_response)。)*

*注意***:** *色彩管理的替代方法是使用颜色查询表* (LUT) *手动应用颜色变换。(请参阅[应用颜色](http://idiom-q-win-1/content/help/cn/after-effects/using/utility-effects.html#apply_color_lut_effect)* [LUT](http://idiom-q-win-1/content/help/cn/after-effects/using/utility-effects.html#apply_color_lut_effect) *[效果](http://idiom-q-win-1/content/help/cn/after-effects/using/utility-effects.html#apply_color_lut_effect)。)*

## *色彩管理的优点*

*色彩管理具有许多优点,其中包括:*

- *所导入图像中的颜色按图像的创建者的预期显示。*
- *您可以针对从运动模糊到消除锯齿的所有内容,加强控制您的项目中的颜色混合方式。*
- *当在您的计算机显示器之外的设备上观看时,您创建的影片将按您的预期显示。*

*如果您没有为项目启用色彩管理,则您的合成中的颜色将取决于您的显示器的颜色特性:您看到的颜色是您的显示器基于您的素材项目中的* RGB *数值 显示的颜色。因为不同的色彩空间使用相同的* RGB *数值来表示不同的颜色,所以您看到并合成的颜色可能不是素材创建者预期显示的颜色。事实上, 这些颜色可能与预期颜色相差很远。*

*通过为项目设置工作色彩空间(将启用色彩管理),您可以执行两项操作:*

- *为合成及其他颜色操作定义共同的色彩空间。*
- *控制合成中颜色的外观。*

*如果素材项目具有嵌入的颜色配置文件(例如,素材项目是* Photoshop PSD *文件),则创建图像的人员所预期的颜色可以在您的合成中准确重现。该 颜色配置文件包含确定如何将图像文件中的* RGB *数值转换为与设备无关的色彩空间的信息;显示器的颜色配置文件随后可用于确定您的显示器的色彩 空间中的哪些* RGB *数值表示素材项目的预期颜色。在您从许多不同的源导入包含许多不同颜色配置文件的素材项目时,此自动转换变得更加重要。*

颜色转换过程无需您执行任何操作。颜色清楚地显示在您的显示器上,就像创建图像时显示颜色一样。与您为工作空间选择的色彩空间相比,您的显 *示器可能具有有限的色域,并且在显示器上显示时,可能会剪切颜色。不过,您的项目中仍具有完整范围的颜色数据,并且不会在内部剪切颜色。*

*在您准备输出合成时,可以使用色彩管理将您的颜色转变为适合您的输出媒体的空间。在此阶段中,可按颜色的预期外观保存颜色的外观。*

#### *颜色配置文件*

颜色配置文件的文件格式由ICC(国际色彩联盟)进行标准化,并且包含它们的文件通常以.icc 文件扩展名结尾。After Effects 附带了常用(和一些 *不常用)输入和输出类型的色彩空间的大量颜色配置文件。*

After Effects *从多个位置加载颜色配置文件,这些位置包括:*

- Mac OS*:*Library/ColorSync/Profiles
- Mac OS*:*Library/Application Support/Adobe/Color/Profiles
- Windows*:*WINDOWS\system32\spool\drivers\color
- Windows*:*Program Files\Common Files\Adobe\Color\Profiles

*您可以使用* Adobe Photoshop *创建自定义* ICC *配置文件。在* Photoshop *中,选择*"*编辑*">"*颜色设置*"*。*Photoshop"*颜色设置*"*对话框的*"*工作空 间*"*区域中的*"RGB"*和*"CMYK"*菜单包括用于保存和加载* ICC *配置文件和定义自定义配置文件的选项。*

*项目中使用的所有颜色配置文件保存在该项目中,因此您无需手动将颜色配置文件从一个系统传递到另一个系统,以在其他系统上打开项目。*

*注意***:** NTSC (1953) *颜色配置文件对应于过时的电视设备,因此不应使用。对于标清* NTSC *电视,请使用* SDTV NTSC *颜色配置文件之一。*

*在为输入、输出或模拟选择配置文件时,电影胶片配置文件不会显示,除非您的素材是* Cineon *素材,或者您选择了*"*显示所有可用配置文件*"*。如果您 的素材是* Cineon *素材,将仅显示电影胶片配置文件,除非您选择了*"*显示所有可用配置文件*"*。*

#### *色彩管理提示*

*确保阅读*"*解释素材*"*、*"*项目设置*"*和*"*输出模块设置*"*对话框中的帮助文本。此文本可帮助您了解将在您解释素材、合成并输出渲染影片时完成的颜色转 换。*

*确保您的工作环境提供一致的光照级别和色温。例如,太阳光的颜色特性整天都在变化,这会改变颜色在屏幕上的显示方式,因此,应始终拉上窗帘 或在无窗户的房间中工作。*

## *有关色彩管理的在线资源*

*系列中的*http://tv.adobe.com/watch/learn-by-video/after-effects-color-manage/*此视频提供了色彩管理的简介,其中解释了它的工作方式以及用法。*

Trish *和* Chris Meyer *在* [Artbeats](http://www.artbeats.com/assets/articles/pdf/intro_to_color_management.pdf) *[网站](http://www.artbeats.com/assets/articles/pdf/intro_to_color_management.pdf)上的相关文章中简要介绍了色彩管理。*

*有关使用色彩管理为* Web*、*HDTV*、电影胶片及其他常见媒体创建影片的分步说明,请访问* [Adobe](http://www.adobe.com/go/learn_ae_colormanagementpaper_cn) *[网站。](http://www.adobe.com/go/learn_ae_colormanagementpaper_cn)*

*有关* After Effects *中色彩管理的视频教程,请访问* [Adobe](http://www.adobe.com/go/vid0260_cn) *[网站](http://www.adobe.com/go/vid0260_cn)。*

Johan Steen *在[他的网站上](http://www.artstorm.net/journal/2009/07/color-management-wide-gamut-dell-2408/)提供了详细的文章来解释* After Effects *中的色彩管理。该文章还介绍如何校准和配置显示器,如何在* Photoshop *中使用色 彩管理,以及如何使用线性色彩空间。*

*有关颜色配置文件的信息,请参[阅国际色彩联盟网站](http://www.adobe.com/go/learn_ae_icc_cn)。*

Charles Poynton *[在他的网站](http://www.adobe.com/go/learn_ae_poyntoncolor_cn)上提供了一系列与颜色技术和颜色术语相关的丰富资源。*

## <span id="page-215-0"></span>*校准显示器并创建显示器的配置文件*

*[转到页首](#page-214-0)*

*在您校准显示器时,配置文件生成实用工具允许您保存描述显示器的颜色行为的颜色配置文件。此配置文件包含有关哪些颜色可以在显示器上重现, 以及必须如何转换图像中的颜色值才能准确显示颜色的信息。*After Effects *和您的操作系统可以使用这些信息来确保您在显示器上看到的颜色与您创建 的输出影片中的颜色类似。*

*注意***:** *显示器的性能随着时间推移而下降,每隔一个月左右需重新校准显示器并创建显示器的配置文件。如果发现很难或不可能将显示器校准到标准 值,说明显示器可能太旧并且已偏色。*

- 1. *确保您的显示器已打开至少半小时,从而为它提供足够的时间来准备并生成更一致的输出。*
- 2. *确保您的显示器能够显示数百万种(*24 *位*/*像素)或更多颜色。*
- 3. *如果您没有使用硬件测量设备的配置文件生成软件,请删除您的显示器桌面上的彩色背景图案,并将桌面设置为显示中性灰色。文档周围纷乱或 明亮的图案会干扰准确的颜色感觉。*
- 4. *请执行以下任一操作,校准显示器并创建显示器的配置文件:*
	- *要获得最佳结果,请使用第三方软件和测量设备。通常,使用测量设备(如色度计)以及软件可以创建更准确的配置文件,因为工具所测得 的显示器上显示的颜色要远比人眼准确。*
*多数配置文件生成软件会自动将新的配置文件指定为默认显示器配置文件。有关如何手动指定显示器配置文件的说明,请参阅您的操作系统 的文档。*

*[转到页首](#page-214-0)*

*[转到页首](#page-214-0)*

*在* Mac OS *中,请使用位于*"*系统首选项*">"*显示*">"*颜色*"*选项卡中的*"*校准*"*实用工具。*

## *选择工作色彩空间和启用色彩管理*

*通过在*"*项目设置*"*对话框中为项目选择工作色彩空间(工作空间),可为项目启用色彩管理。可使用*"*解释素材*"*对话框或解释规则文件控制对每个素材 项目的色彩管理。可在*"*输出模块设置*"*对话框中控制对每个输出项的色彩管理。*

*如果在*"*项目设置*"*对话框中将*"*工作空间*"*设置为*"*无*"*,将对项目禁用色彩管理。*

*选择工作色彩空间是管理项目中颜色的一个重要步骤。素材项目的颜色将转换为工作色彩空间,并作为合成的常用色彩空间。*

*为获得最佳结果,请在使用* 8-bpc *颜色时,使工作色彩空间与输出色彩空间相匹配。如果您要渲染到多个输出色彩空间,则应该至少将项目颜色深度 设置为* 16 bpc *或* 32 bpc*,以对最终输出进行渲染。工作色彩空间应该与具有最大色域的输出色彩空间匹配。例如,如果您计划输出到* Adobe RGB *和* sRGB*,应使用* Adobe RGB *作为您的工作色彩空间,因为* Adobe RGB *具有更大的色域,因此可以表示更多的饱和色。要保留超过范围的值,请 使用* 32-bpc *颜色,因其动态范围很高。*

*有关工作色彩空间选择的建议:*

- *如果您要为标清广播电视(包括标清* DVD*)制作影片,最好选择* SDTV NTSC *或* SDTV PAL*。*
- *如果您要为高清电视制作影片,最好选择* HDTV (Rec. 709)*。此色彩空间使用与* sRGB *相同的基色,但它具有更大的色域,因此它成为多种工作 的合适工作空间。*
- *具有线性色调响应曲线(灰度系数为* 1.0*)的* ProPhoto RGB *是完成数字电影工作的最佳选择。*
- *如果要为* Web*(特别是卡通)制作影片,最好选择* sRGB IEC61966-2.1*。*

After Effects *中提供的色彩空间因安装在您的计算机上的颜色配置文件而异。(请参阅[颜色配置文件。](#page-215-0))*

- 1. *选择*"*文件*">"*项目设置*"*。*
- 2. *从*"*工作空间*"*菜单中选择工作色彩空间。*

*在* After Effects *较早版本中,发送到外部视频监视器的预览是没有进行过颜色管理的。发送给视频显示器的颜色值来自项目的工作色彩空间。要预览 视频颜色,请在*"*项目设置*"*对话框中选择与预览设备的色彩空间匹配的工作空间值。*

*类似地,使用* Dynamic Link *发送给* Adobe Premiere Pro *合成中的颜色位于* After Effects *项目的工作色彩空间中。*

*在* 2014 *年* 6 *月版的* After Effects *中,使用* Mercury Transmit *发送到外部监视器的视频预览进行过颜色管理。有关详细信息,请参[阅在外部视频监视](http://idiom-q-win-1/content/help/cn/after-effects/using/previewing.html#main-pars_heading_19) [器上预览部](http://idiom-q-win-1/content/help/cn/after-effects/using/previewing.html#main-pars_heading_19)分。*

*要管理动态链接的合成中的颜色或用于视频预览的颜色,请创建一个新合成并将您的合成嵌套在其中;然后对嵌套合成应用*"*颜色配置文件转换 器*"*效果,并且将*"*输入配置文件*"*设置为*"*项目工作空间*"*。要预览视频,可将*"*输出配置文件*"*设置为与视频预览设备的色彩空间匹配。(请参阅 [色彩](#page-214-0) [轮廓转换器效果](#page-214-0)。)*

# *线性化工作空间和启用线性混合*

*如果您启用了色彩管理(通过指定工作色彩空间),则可以通过线性化工作色彩空间在线性光中执行所有颜色操作。线性化色彩空间使用与非线性版 本相同的基色和白场;线性化色彩空间的色调响应曲线只是一条直线。(请参阅[灰度与音调响应](http://idiom-q-win-1/content/help/cn/after-effects/using/color-basics.html#gamma_and_tone_response)。)*

*如果您没有启用色彩管理,则仍可以使用灰度系数* 1.0 *执行混合操作。*

*通过在线性色彩空间中执行操作,您可以防止某些边缘和光晕伪像,例如在将高对比度的饱和色混合在一起时出现的毛边。可在线性色彩空间中完成 许多颜色操作,包括图像重新采样、采用混合模式的图层之间的混合、运动模糊和消除锯齿所涉及的那些操作。*

*如果您要使用线性化工作色彩空间,请在设置项目,而不是稍后切换时使用它。否则,在您切换到线性工作色彩空间时,在拾色器中选择的颜色将更 改,因为* After Effects *中的颜色将解释为位于工作色彩空间中。*

*注意***:** *线性化工作色彩空间与较高的颜色深度(*16 bpc *和* 32 bpc*)结合使用时可发挥最大作用,并且不建议将其用于* 8-bpc *颜色。*

*选择*"*文件*">"*项目设置*"*,并执行下列操作之一:*

- *要线性化工作色彩空间,请选择*"*线性化工作空间*"*。*
- *要在线性色彩空间中混合颜色,请选择*"*使用* 1.0 *灰度系数混合颜色*"*。此选项仅影响图层之间的混合。结果是不透明度淡化、运动模糊和依赖 混合模式的其他功能受到影响。*

*有关线性色彩空间和线性混合的其他资源*

Stu Maschwitz *的* ProLost *博客中包含几篇有助于了解如何、何时以及为什么使用线性色彩空间,而不使用非线性色彩空间的文章。在[此文章中](http://prolost.com/blog/2009/9/30/passing-the-linear-torch.html),*Stu *概述了有关使用线性色彩空间和线性混合的原因和技术。*

*在* [ProVideo Coalition](http://provideocoalition.com/index.php/mchristiansen/story/linear_blending_at_any_color_depth_in_after_effects/) *[网站](http://provideocoalition.com/index.php/mchristiansen/story/linear_blending_at_any_color_depth_in_after_effects/)上,*Mark Christiansen *提供了一些启用线性混合的结果示例,并更加详细地解释了线性混合的含义。*

*通过指定输入颜色配置文件来解释素材项目*

*您可以使用*"*解释素材*"*对话框来控制对每个素材项目的色彩管理。*

*输入颜色配置文件确定在将素材项目的颜色转换为项目的工作色彩空间时执行哪些计算。如果尚未设置工作空间,那么如果没有对项目启用色彩管 理,则您无法指定输入颜色配置文件。*

*在某些情况下,您导入的文件中已嵌入* ICC *配置文件。在导入这些文件时,您可以确信您看到的颜色正是素材的制作人最初所预期的。*After Effects *可以读取并写入* Photoshop (PSD)*、*TIFF*、*PNG *和* JPEG *文件的嵌入颜色配置文件。*

*如果素材项目没有嵌入的颜色配置文件,则您可以使用*"*解释素材*"*对话框或通过在解释规则文件* (interpretation rules.txt) *中添加或修改规则来指定输入 颜色配置文件。*After Effects *将解释此素材项目,就好像源素材是使用此颜色配置文件创建的一样,因此一定要指定与用于创建源素材的配置文件匹配 (或至少接近)的配置文件。*

*注意***:** *如果源素材项目是由不使用色彩管理的应用程序创建的(例如从* 3D *应用程序渲染的影片),则输入颜色配置文件实际上是在其上设计并创建图 像的系统的显示器配置文件。*

1. *在*"*项目*"*面板中选择素材项目。*

- 2. *选择*"*文件*">"*解释素材*">"*主要*"*。*
- 3. *在*"*解释素材*"*对话框的*"*色彩管理*"*选项卡中,从*"*指定配置文件*"*菜单中选择一个值。*

*如果*"*指定配置文件*"*菜单中未显示所需的配置文件,请选择*"*显示所有可用配置文件*"*。*

4. *阅读对话框的*"*描述*"*区域中的信息,以确认转换是您所需的转换,然后单击*"*确定*"*。*

*无法为非* RGB *素材项目(例如* CMYK*、*Y'CbCr *和摄像机原始图像)指定输入配置文件。这些素材项目的原生色彩空间显示在*"*解释素材*"*对话框中。 将自动为每种格式处理非* RGB *颜色值到* RGB *颜色值的转换。*

*如果您没有指定输入颜色配置文件,并且* After Effects *在解释规则文件中不具有用于解释的规则,则假定素材项目的颜色位于项目的工作色彩空间 中。*

*在启用色彩管理时,素材项目的输入颜色配置文件显示在*"*项目*"*面板顶端的信息区域中。*

"*解释为线性光*"*选项确定是否将指定的输入颜色配置文件解释为线性(灰度系数等于* 1.0*)。在对项目禁用色彩管理时,也可使用此选项。(请参阅[灰](http://idiom-q-win-1/content/help/cn/after-effects/using/color-basics.html#gamma_and_tone_response) [度与音调响应。](http://idiom-q-win-1/content/help/cn/after-effects/using/color-basics.html#gamma_and_tone_response))*

*通过选择*"*解释素材*"*对话框的*"*色彩管理*"*选项卡中的*"*保留* RGB"*,您可以防止将颜色转换为单个素材项目的工作色彩空间。此选项保留* RGB *数值;不 保留颜色外观。如果不打算将某特定素材项目用于视觉显示,而是打算将其用作控制图层(例如,置换图),那么对该素材项目禁用色彩管理将很有 用。*

## *指定输出颜色配置文件*

*您可以使用*"*输出模块设置*"*对话框控制对每个输出项的色彩管理。*

*注意***:** *在导出为* SWF *格式时,可使用*"*导出*"*菜单,而不能使用*"*渲染队列*"*面板,因此输出模块设置不适用于此输出类型。如果对项目启用色彩管理, 则在导出为* SWF *时,*After Effects *会自动将颜色从项目的工作色彩空间转换为* sRGB IEC61966-2.1 *色彩空间。*

*渲染项的输出颜色配置文件确定在将渲染合成的颜色从项目的工作色彩空间转换为输出媒体的色彩空间时执行哪些计算。如果尚未设置项目工作空 间,那么如果没有对项目启用色彩管理,则您无法指定输出颜色配置文件。*

*例如,在* HDTV (Rec. 709) *工作色彩空间中创建要输出到胶片的影片后,您很可能希望使用胶片输出颜色配置文件输出到对数编码的* Cineon/DPX *色 彩空间。另一方面,如果您要为高清电视创建影片,则应该选择* HDTV (Rec. 709) *输出配置文件。*

*渲染项的输出颜色配置文件是输出模块的一部分,并且显示在*"*渲染队列*"*面板中的输出模块组中。您可以将多个输出模块指定给一个渲染项,其中每个 输出模块具有自己的输出颜色配置文件,从而允许您从一个渲染影片为各种媒体创建输出影片。*

"*转换为线性光*"*选项确定是否将颜色输出到线性颜色配置文件(灰度系数等于* 1.0*)。输出到线性光不太适合* 8-bpc *或* 16-bpc *颜色,因此*"*转换为线性 光*"*的默认设置是*"*对* 32 bpc *打开*"*。(请参阅[灰度与音调响应](http://idiom-q-win-1/content/help/cn/after-effects/using/color-basics.html#gamma_and_tone_response)。)*

*一些文件格式(例如* Photoshop (PSD)*、*PNG*、*TIFF *和* JPEG*)允许嵌入颜色配置文件。如果您在输出文件中嵌入颜色配置文件,则可以更加确信使 用该文件的程序将正确解释其颜色信息。*

After Effects 根据您选择的输出颜色配置文件选择渲染意向。对于大多数输出类型,渲染意向是相对色度(具有黑场补偿);对于输出到负片,渲染意 *向是绝对色度。*

*通过选择*"*输出模块设置*"*对话框的*"*色彩管理*"*选项卡中的*"*保留* RGB"*,您可以防止单个输出项的工作色彩空间的颜色转换。此选项保留* RGB *数值;不 保留颜色外观。如果不打算将某特定素材项目用于视觉显示,而是打算将其用作控制图层(例如,置换图),那么对该素材项目禁用色彩管理将很有 用。*

- 1. *单击*"*渲染队列*"*面板中渲染项的*"*输出模块*"*标题旁边带下划线的文本。*
- 2. *在*"*输出模块设置*"*对话框的*"*色彩管理*"*选项卡中,从*"*输出配置文件*"*菜单中选择一个值。*

**sRGB IEC61966-2.1** *用于在* Web *浏览器和其他基于* Web *的环境中显示。*

**SDTV NTSC** *或* **SDTV PAL** *用于在标清电视上显示。如果您使用的编解码器没有调整亮度级别,请选择一个* 16-235 *配置文件来压缩亮度级 别。*

*[转到页首](#page-214-0)*

**Kodak 5218/7218** *印片密度 用于与* Kodak 5218 *摄像机负片的场景拍摄对应的胶片输出。*

*如果*"*输出配置文件*"*菜单中未显示所需的配置文件,请选择*"*显示所有可用配置文件*"*。此选项显示电影胶片颜色配置文件。*

3. *阅读对话框的*"*描述*"*区域中的信息,以确认转换是您所需的转换,然后单击*"*确定*"*。*

## *启用或禁用显示色彩管理*

*[转到页首](#page-214-0)*

*[转到页首](#page-214-0)*

*在启用色彩管理后,默认行为是将* RGB *像素值从项目的工作色彩空间转换为您的计算机显示器的色彩空间。将保留颜色外观;不保留* RGB *数值。此 行为针对大多数使用情形,但您有时需要了解在通过不使用色彩管理的系统进行观看时颜色的实际外观。例如,您可能需要了解在* Web *浏览器中观看 时颜色将如何显示。*

*在禁用显示色彩管理后,会将* RGB *颜色值直接发送到您的显示器,而不通过显示器配置文件进行任何转换。将保留* RGB *数值;不保留颜色外观。*

*在对查看器启用显示色彩管理后,查看器底部的*"*显示通道及色彩管理设置*" *按钮上会出现一个黄色加号。*

*对于每个查看器(*"*合成*"*、*"*图层*"*或*"*素材*"*面板),您可以选择是否管理显示器颜色,这涉及将颜色从工作色彩空间转换为显示器的色彩空间。*

- 1. *激活*"*合成*"*、*"*图层*"*或*"*素材*"*面板。*
- 2. *执行下列操作之一来在启用和禁用显示色彩管理之间切换:*
	- *单击查看器底部的*"*显示通道及色彩管理设置*" *按钮,然后选择*"*使用显示色彩管理*"*。*
	- *选择*"*视图*">"*使用显示色彩管理*"*。*
	- *按* Shift+/*(在数字键盘上)。*

*将记住输出模拟设置(包括*"*无输出模拟*"*)。*

# *模拟颜色在不同输出设备上的显示方式*

*通常,您需要预览影片在您的计算机显示器之外设备上的外观。色彩管理的一个目的是确保颜色在所有设备上显示一致,但* After Effects *中的色彩管 理无法解决如下情况:*

- *您为其创建影片的输出设备具有比您的项目的工作色彩空间小的色域,因此该设备无法呈现一些颜色。*
- *您的影片中的颜色由不使用色彩管理转换颜色的设备或软件显示。*

*例如,在您使用计算机显示器和高清视频显示器创建影片时,您可能需要了解影片在传递到特定库存胶片并在标准剧院观看条件下投影时的外观。 在此类情况下,您将需要预览当颜色显示在您的计算机显示器之外的设备上时,这些颜色的外观。输出模拟需要显示色彩管理。 在输出模拟期间,颜色通过以下流程从项目的工作色彩空间转换为显示器的色彩空间:*

**1.** *颜色从项目的工作色彩空间转换为输出色彩空间。 使用输出颜色配置文件(将用于渲染最终输出的相同配置文件)将颜色从工作色彩空间转换为输 出类型的色彩空间。*

**2.** 颜色从输出色彩空间转换为模拟播放设备的色彩空间。 如果未选择"保留 RGB",则使用模拟配置文件将颜色从输出色彩空间转换为演示媒体的色彩 *空间。此设置假定模拟设备也执行色彩管理并将转换显示颜色。将保留颜色外观;不保留* RGB *数值。*

*如果选择*"*保留* RGB"*,则在此步骤中不转换颜色值。相反,将保留数字* RGB *颜色值,并将其重新解释为位于模拟设备的色彩空间中。此模拟的一个 用途是查看影片在预期设备之外的设备上或在不执行色彩管理的设备上播放时的外观。*

*注意***:** *在模拟捕获库存胶片和打印库存胶片的组合时,将使用*"*保留* RGB"*。*

**3.** *颜色从模拟播放设备的色彩空间转换为您的显示器的色彩空间。 使用显示器配置文件将颜色从演示设备色彩空间转换为您的计算机显示器的色彩空 间。*

*在您创建输出模拟预设时,可以选择要用于其中每个步骤的配置文件。*

*即使您使用了预设输出模拟,也可以在选择预设之后选择*"*视图*">"*模拟输出*"*菜单中的*"*自定义*"*选项来查看为该模拟类型执行的颜色转换和重新解释 的表示形式。*

*输出模拟仅适用于特定查看器(*"*合成*"*、*"*图层*"*或*"*素材*"*面板)并仅用于预览。在将值发送给显示器时,执行输出模拟的颜色转换。项目中的实际颜色 编号没有更改。*

*对于所有色彩空间转换,模拟输出会略微降低性能,因此您在执行需要实时交互的任务时可能不希望模拟输出。*

*注意***:** *仅应用正确的配置文件无法补偿不同设备的不同色域。例如,个人计算机的常用* LCD *显示器不具有完全模拟* HDTV *输出所需的色域。*

*您可以按* Shift+/*(在数字键盘上)来启用或禁用显示色彩管理。禁用显示色彩管理还会禁用输出模拟。在禁用显示色彩管理时,会记住模拟设置(包 括*"*无输出模拟*"*)。*

## *模拟预览输出*

1. *激活*"*合成*"*、*"*图层*"*或*"*素材*"*面板。*

2. *选择*"*视图*">"*模拟输出*"*,然后选择要模拟的输出类型。*

*注意***:** *输出模拟依赖显示色彩管理,后者在默认情况下处于启用状态。如果禁用显示色彩管理,请选择*"*视图*">"*使用显示色彩管理*"*。*

*无输出模拟 显示色彩管理已启用,但没有执行任何转换来模拟输出类型。*

*旧版* **Macintosh RGB***(灰度系数* **1.8***) 显示颜色在由灰度系数为* 1.8*(*Mac OS X 10.6 *之前的* Mac OS *使用的值)的* Macintosh *计算机上的 非色彩管理应用程序显示时将如何呈现。如果选择了*"*线性化工作空间*"*,则此选项不可用。*

**Internet** *标准* **RGB (sRGB)** *显示颜色在由灰度系数为* 2.2 *的非色彩管理应用程序显示时将如何呈现。如果选择了*"*线性化工作空间*"*,则此选项 不可用。*

**Kodak 5218** *至* **Kodak 2383** *显示颜色在输出到* Kodak 5218 *库存负片,然后在剧院环境中从* Kodak 2383 *库存正片投影时将如何呈现。*

*注意***:** *After Effects 7.0 提供的与"校样颜色"命令一起使用的 DPX Theater Preview 和·DPX Standard Camera 配置文件已由与"模拟输出"命令一 起使用的 Kodak 2383 和·Kodak 5218 配置文件取代。*

*自定义 如果未显示要模拟的输出类型条目,可以通过选择*"*自定义*"*来创建自己的输出模拟预设。您可以指定要用于每个转换或重新解释步骤的 配置文件。*

- *要预览在您将影片输出到设备并在该设备上进行观看时该影片的外观,请对输出配置文件和模拟配置文件使用相同的值。*
- *要预览在您将影片输出到一台设备,然后在另一台色彩管理设备上进行观看时该影片的外观,请对输出配置文件和模拟配置文件使用不同的 值,并取消选择*"*保留* RGB"*。*
- *要预览在您将影片输出到一台设备并在另一台设备上进行观看时该影片的外观,请对输出配置文件和模拟配置文件使用不同的值,并且选 择*"*保留* RGB"*。*

*您可以为每种视图选择输出模拟预设。在所有视图之间共享自定义输出模拟设置。*

*要在无输出模拟和最近使用的输出模拟之间切换,请单击查看器底部的*"*显示通道及色彩管理设置*" *按钮并选择*"*模拟输出*"*。*

*在为最终输出渲染的影片中模拟输出类型*

*输出模拟的色彩管理仅用于预览,但您可以使用模拟特定输出类型的外观渲染影片。例如,您可以渲染可模拟胶片放映的* HDTV *影片,这对在进行影 片制作时创建样片尤其有用。*

- 1. *选择*"*图层*">"*新建*">"*调整图层*"*以在您的合成的顶端创建新调整图层。*
- 2. *选择*"*效果*">"*实用工具*">"*颜色配置文件转换器*"*,将颜色配置文件转换器应用于调整图层。*
- 3. *选择*"*编辑*">"*复制*"*来复制效果。*
- 4. *在*"*效果控件*"*面板中,为效果的第一个实例设置以下选项:*

*输入配置文件 项目工作空间*

*输出配置文件 要模拟的输出类型;例如,胶片打印密度配置文件,如* Kodak 5218/7218 Printing Density

*意图 绝对色度*

5. *在*"*效果控件*"*面板中,为效果的第二个实例设置以下选项:*

*输入配置文件 要模拟的播放类型;例如,剧院预览配置文件*

*输出配置文件 输出媒体的色彩空间;例如* HDTV (Rec.709)

*意图 相对色度*

*要启用和禁用这种类型的输出模拟,您可以通过在*"*时间轴*"*面板中选择或取消选择其视频开关来启用或禁用调整图层。*

## *广播安全颜色*

*[转到页首](#page-214-0)*

模拟视频信号振幅以 IRE 单位 (或 PAL 视频中的伏特数)表示。7.5 和 100 IRE 单位之间的值被认为是广播安全;此范围中的颜色不会产生不需要的 *伪像,例如音频噪声和颜色模糊。(在实践中,一些超过* 100 IRE *的峰值是有效的,但为简单起见,此处将* 100 IRE *视为最高有效值。)此* 7.5-100 IRE *范围相当于* Y'CbCr *中* Y' *的* 10-bpc *值为* 64-940 *的从黑色到白色的范围,这与* 8-bpc *值中的* 16-235 *相对应。因此,许多常见视频设备和软件系 统将* 16 *解释为黑色,将* 235 *解释为白色,而不是* 0 *和* 255*。这些数字不直接与* RGB *值相对应。*

*如果您注意到所导入素材的颜色看起来是错误的(黑色看起来不够黑,白色看起来不够白),请确保您指定了正确的输入颜色配置文件。*After Effects *附带的常用视频颜色配置文件包括说明这些有限范围的变体,例如* HDTV (Rec. 709) 16-235 *颜色配置文件,它将* 16 *解释为黑色,将* 235 *解释为白 色。*

注意: 一些视频卡和编码器假定输出范围为 0-255,因此在您的合成和渲染的影片中限制颜色可能是多余的, 并导致不需要的颜色范围压缩。如果输出 *影片的颜色看起来昏暗,请尝试指定使用完整颜色范围的输出颜色配置文件。*

*如果颜色看起来褪色,请应用*"*色阶*"*效果并查看直方图,以确认最低和最高颜色值是否为或接近* 16 *和* 235*。如果颜色值正确,则应使用* 16-235 *输 入颜色配置文件之一解释此素材。*

*您可以使用*"*广播颜色*"*效果来将明亮度或饱和度减小到安全级别,但将输出颜色限制在广播安全范围内的最好方法是创建您的合成以不使用此范围之外 的颜色。(请参[阅广播颜色效果](http://idiom-q-win-1/content/help/cn/after-effects/using/color-correction-effects.html#broadcast_colors_effect)。)*

*记住下列原则:*

- *避免纯黑和纯白值。*
- *避免使用高度饱和的颜色。*
- *渲染测试影片,并在视频显示器上播放它以确保准确呈现颜色。*

*无需使用*"*广播颜色*"*效果来减小颜色的明亮度或饱和度,您可以将此效果与*"*抠出不安全区域*"*或*"*抠出安全区域*"*选项结合使用。将此效果应用于图层 堆栈顶端的调整图层,以指名图像的哪些部分在广播安全范围之外。*

After Effects *附带的* Color Finesse *增效工具包括可帮助您使颜色始终位于广播安全范围内的丰富工具。有关详细信息,请参阅包含* Color Finesse *增 效工具的文件夹中的* Color Finesse *文档。(请参阅[颜色校正、颜色分级和颜色调整](http://idiom-q-win-1/content/help/cn/after-effects/using/color-basics.html#color_correction_color_grading_and_color_adjustment)。)*

*注意***:** After Effects 7.0 *在*"*解释素材*"*对话框中提供*"*扩展* ITU-R 601 *明亮度级别*"*选项。在* After Effects CS3 *或更高版本中打开时,将为使用此选项创 建的项目中的素材项目指定相应的配置文件。*

Trish *和* Chris Meyer *在* [ProVideo Coalition](http://provideocoalition.com/index.php/cmg_keyframes/story/luminance_ranges/) *[网站](http://provideocoalition.com/index.php/cmg_keyframes/story/luminance_ranges/)上的相关文章中提供了有关广播安全颜色的详细信息。*

**Adobe** *也建议*

**[cc]BY-NG-5R** Twitter™ 与 Facebook 中的内容不在 Creative Commons 的条款约束之下。

*[法律声明](http://help.adobe.com/zh_CN/legalnotices/index.html)* | *[在线隐私策略](http://helpx.adobe.com/go/gffooter_online_privacy_policy_cn)*

*绘图、绘画和路径*

# <span id="page-222-0"></span>*绘画工具:笔刷、仿制图章和橡皮擦*

*[绘画工具和绘画描边](#page-222-1) [笔刷和](#page-223-0)***["](#page-223-0)***[笔刷](#page-223-0)***["](#page-223-0)***[面板](#page-223-0) [使用笔刷工具绘画](#page-224-0) [仿制图章工具](#page-225-0) [橡皮擦工具](#page-226-0) [动画显示和编辑绘画描边](#page-226-1)*

# <span id="page-222-1"></span>*绘画工具和绘画描边*

*[转到页首](#page-222-0)*

*笔刷工具 、仿制图章工具 和橡皮擦工具 都是绘画工具。您可以在*"*图层*"*面板中使用各个绘画工具将绘画描边应用于图层。每个绘画工具分 别应用将修改图层区域的颜色或透明度而不修改图层源的笔刷笔迹。*

*每个绘画描边都有各自的持续时间条、*"*描边选项*"*属性和*"*变换*"*属性,您可以在*"*时间轴*"*面板中查看和修改这些属性。默认情况下,每个绘画描边均根 据创建它的工具命名,并包含一个表示其绘制顺序的数字。*

*在绘制绘画描边后,您可以随时修改和动态显示每个属性,所用方法与用来修改图层属性和持续时间的方法相同。您可以将绘画描边路径属性复制到 蒙版路径、形状图层路径和运动路径的属性中,或者从这些属性中复制绘画描边路径属性。为了增强功能和灵活性,您可以使用表达式链接这些属 性。(请参阅[创建形状和蒙版以](http://idiom-q-win-1/content/help/cn/after-effects/using/creating-shapes-masks.html#creating_shapes_and_masks)[及添加、编辑和移除表达式](http://idiom-q-win-1/content/help/cn/after-effects/using/expression-basics.html#add_edit_and_remove_expressions)。)*

*注意***:** *要在应用绘画描边之前指定其设置,请使用*"*绘画*"*和*"*笔刷*"*面板。要在应用绘画描边之后更改和动画显示绘画描边的属性,请在*"*时间轴*"*面板中 处理描边的属性。*

*单个笔刷笔迹沿每个绘画描边分布,笔迹看起来似乎合并在一起,以便使用默认设置形成连续的描边。*"*笔刷*"*面板中每个笔刷的笔刷设置确定笔刷笔迹 的形状、间距和其他属性;您也可以在*"*时间轴*"*面板中修改每个描边的这些*"*描边选项*"*属性。*

*在* After Effects *中,绘画描边是矢量对象,这意味着可以将它们放大,而不会产生质量损耗。有些应用程序(如* Photoshop*)中的绘画描边是栅格对 象。(请参阅[关于矢量图形和栅格图像。](http://idiom-q-win-1/content/help/cn/after-effects/using/overview-shape-layers-paths-vector.html#about_vector_graphics_and_raster_images))*

*绘画描边组作为绘图效果的实例显示在*"*时间轴*"*面板中。绘图效果的每个实例都有一个*"*在透明背景上绘画*"*选项。如果您选择此选项,则将忽略图层源 图像以及效果堆积顺序中位于此绘图效果实例前面的所有效果;绘图描边将应用于透明图层。*

*对于一些绘画、绘图、仿制和修饰任务,您可能想充分利用由* Adobe Photoshop *提供的复杂的绘画工具。请参阅[使用](http://idiom-q-win-1/content/help/cn/after-effects/using/effects-applications.html#working_with_photoshop_and_after_effects)* [Photoshop](http://idiom-q-win-1/content/help/cn/after-effects/using/effects-applications.html#working_with_photoshop_and_after_effects) *[和](http://idiom-q-win-1/content/help/cn/after-effects/using/effects-applications.html#working_with_photoshop_and_after_effects)* [After](http://idiom-q-win-1/content/help/cn/after-effects/using/effects-applications.html#working_with_photoshop_and_after_effects) [Effects](http://idiom-q-win-1/content/help/cn/after-effects/using/effects-applications.html#working_with_photoshop_and_after_effects)*。*

*注意***:** "Roto *笔刷*"*工具与绘画工具共享一些功能,很多时候您可以像使用绘画描边那样使用* Roto *笔刷描边。有关* Roto *笔刷工具和* Roto *笔刷描边的 信息,请参阅* [Roto](http://idiom-q-win-1/content/help/cn/after-effects/using/roto-brush-refine-matte.html#roto_brush_strokes_spans_and_base_frames) *[笔刷描边、间距和基帧。](http://idiom-q-win-1/content/help/cn/after-effects/using/roto-brush-refine-matte.html#roto_brush_strokes_spans_and_base_frames)*

Chris *和* Trish Meyer *在* [ProVideo Coalition](http://provideocoalition.com/index.php/cmg_keyframes/story/cmg_hidden_gems_chapter_33_paint_and_clone) *[网站](http://provideocoalition.com/index.php/cmg_keyframes/story/cmg_hidden_gems_chapter_33_paint_and_clone)上的一篇文章中给出了使用* After Effects *绘画工具(包括仿制图章工具)的技巧。*

## *绘画工具和描边的常见操作*

- *要显示*"*时间轴*"*面板中所选图层的绘画描边,请按* PP*。*
- *要在*"*图层*"*面板中选择绘画描边,请使用选择工具单击绘画描边,或在多个绘画描边的部分周围拖出一个框。 要立即激活选择工具,请按住* V *键。*
- *要仅在*"*时间轴*"*面板中显示选定的绘画描边,请选择绘画描边并按* SS*。*
- *要重命名绘画描边,请在*"*时间轴*"*面板中选择绘画描边,并在主键盘上按* Enter *键* (Windows) *或* Return *键* (Mac OS)*;或者右键单击* (Windows) *或按住* Control *键单击* (Mac OS) *名称并选择*"*重命名*"*。*
- *要重排绘画描边在绘画效果实例中的顺序,请将绘画描边拖到*"*时间轴*"*面板内的堆积顺序中的新位置。*
- *要对绘画效果实例重新排序使其与其他效果交织,请将效果拖到*"*时间轴*"*面板内的堆积顺序中的新位置。*
- *要将绘画效果的特定实例确定为新增的绘画描边的目标,请从*"*图层*"*面板底部的*"*视图*"*菜单选择。*
- *要在视图(和渲染输出)中隐藏绘画描边,请为绘画描边取消选择视频开关 。*
- *要在已选择某绘画工具时打开或关闭*"*绘画*"*面板和*"*笔刷*"*面板,请单击*"*切换*'*绘画*'*面板*"*按钮 。*

**"***绘画***"***面板中的常见绘画工具设置*

*要使用*"*绘画*"*面板,请首先从*"*工具*"*面板中选择一个绘画工具。*

*不透明度 对于笔刷和仿制描边,是指已应用最大数量的颜料。对于橡皮擦描边,是指已移除最大数量的颜料和图层颜色。*

*流量 对于笔刷和仿制描边,是指涂上颜料的速度。对于橡皮擦描边,是指去除颜料和图层颜色的速度。*

*模式 底层图像的像素与笔刷或仿制描边所绘制的像素的混合方式。(请参[阅混合模式参考](http://idiom-q-win-1/content/help/cn/after-effects/using/blending-modes-layer-styles.html#blending_mode_reference)。)*

*通道 笔刷描边或仿制描边影响的图层通道。在选择* Alpha *时,描边仅影响不透明度,因此色板是灰度模式。使用纯黑色绘制* Alpha *通道与使用橡皮擦 工具的结果相同。*

*持续时间 绘画描边的持续时间。*"*固定*"*选项将描边从当前帧应用到图层持续时间结束。*"*单帧*"*选项仅将描边应用于当前帧。*"*自定义*"*将描边应用于从当 前帧开始的指定帧数。*"*写入*"*选项将描边从当前帧应用到图层持续时间结束,并动画显示描边的*"*结束*"*属性,以便匹配绘制描边时所用的运动。*

*当有绘画工具处于活动状态时,您可以按* 1 *或* 2*(在主键盘上),将当前时间指示器向前或向后移动在*"*绘画*"*面板的*"*持续时间*"*设置中指定的帧数。*

*[转到页首](#page-222-0)*

<span id="page-223-0"></span>*笔刷和***"***笔刷***"***面板*

*要使用*"*笔刷*"*面板,请首先从*"*工具*"*面板中选择一个绘画工具。*

*选择笔刷画廊的显示模式*

*从*"*笔刷*"*面板菜单中选择显示模式:纯文本、小缩览图、大缩览图、小列表或大列表。*

*创建和管理预设笔刷*

- 要创建新的预设笔刷,请在"笔刷"面板中指定所需设置,然后从"笔刷"面板菜单中选择"新建笔刷",或单击"将当前设置保存为新笔刷"按钮
- *要重命名预设笔刷,请选择笔刷然后从面板菜单中选择*"*重命名笔刷*"*。*
- *要删除预设笔刷,请从面板菜单中选择*"*删除笔刷*"*,或单击*"*删除笔刷*"*按钮 。*
- *要恢复默认的预设笔刷集,请从*"*笔刷*"*面板菜单中选择*"*重置笔刷笔尖*"*。要保留您创建的定制笔刷,请在对话框提示您将当前笔刷替换为默认笔刷 时,单击*"*附加*"*。*

*注意***:** *预设笔刷保存在首选项文件中,因此它们会在项目之间保留下来。*

## **"***笔刷***"***属性*

*在*"*图层*"*面板中按住* Ctrl *键拖动* (Windows) *或按住* Command *键拖动* (Mac OS) *笔刷可调整直径;释放按键并继续拖动可调整硬度。*

*直径 控制笔刷大小。*

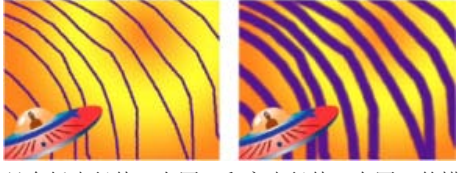

*具有低直径值(左图)和高直径值(右图)的描边*

*角度 椭圆笔刷的长轴在水平方向旋转的角度。*

*注:笔刷角度可以用正值或负值表示。例如,具有 45º 角的笔刷与具有 -135º 角的笔刷效果相同。*

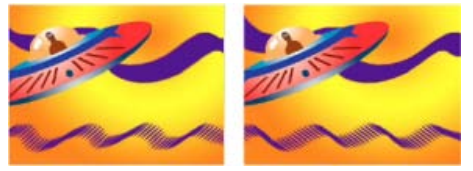

*有角度的笔刷创建雕刻状描边:*45 *度笔刷(左图)和* -45 *度笔刷(右图)。*

*圆度 笔刷的长轴和短轴之间的比例。*100% *表示圆形笔刷,*0% *表示线性笔刷,介于两者之间的值表示椭圆笔刷。*

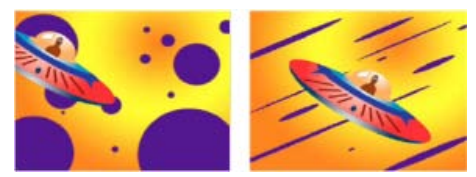

*使用* 100% *圆度(左图)和不同百分比(右图)的笔刷描边*

*硬度 控制笔刷描边从中心的* 100% *不透明到边缘的* 100% *透明的过渡。即使使用高硬度设置,也只有中心是完全不透明的。*

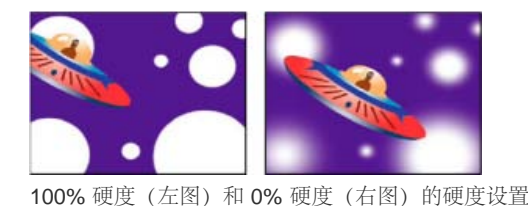

*间距 描边中笔刷笔迹之间的距离,以笔刷直径的百分比量度。如果取消选择此选项,间距将由您拖动以创建描边的速度确定。*

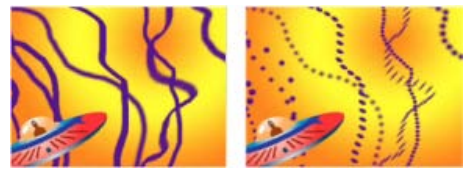

*减少连续描边的间距(左图);增加虚线描边的间距(右图)。*

笔刷动态 这些设置确定压力敏感型数位板 (如 Wacom 数位板) 的功能如何控制并影响笔刷笔迹。对于每个笔刷, 您可以对"大小"选择"笔头压 *力*"*、*"*笔倾斜*"*或*"*笔尖转动*"*、*"*角度*"*、*"*圆度*"*、*"*不透明度*"*以及*"*流量*"*,以指示您想使用哪些数位板功能来控制笔刷笔迹。例如,您可以通过将*"*大小*"*设 置为*"*笔头压力*"*并在绘制描边的某些部分时更用力地按压,来改变笔刷笔迹的粗细。如果*"*大小*"*没有设置为*"*关闭*"*,*"*最小大小*"*将指定最细的笔刷笔迹。*

*使用笔刷工具绘画*

*[转到页首](#page-222-0)*

*使用笔刷工具借助当前前景色在*"*图层*"*面板中的图层上绘画。*

*注意***:** *要在应用绘画描边之前指定其设置,请使用*"*绘画*"*和*"*笔刷*"*面板。要在应用绘画描边之后更改和动画显示绘画描边的属性,请在*"*时间轴*"*面板中 处理描边的属性。*

*为笔刷工具选择颜色 在笔刷工具处于活动状态时执行以下任一操作:*

- 
- *要使用拾色器选择前景颜色,请单击*"*绘画*"*面板中的*"*设置前景色*"*按钮 。*
- 要使用吸管从屏幕上的任意位置选择前景颜色,请在"绘画"面板中选择吸管 / ,然后通过单击对指针下的颜色进行采样。按住 Ctrl 键单击 (Windows) *或按住* Command *键单击* (Mac OS)*,以便对* 3x3 *平方像素的平均颜色进行采样。*

*您可以通过在指针位于*"*图层*"*面板中时按* Alt *键* (Windows) *或* Option *键* (Mac OS)*,快速激活吸管以便在*"*图层*"*面板中使用。*

- *要将前景颜色与背景颜色切换,请按* X *或单击*"*切换前景色和背景色*"*按钮 。*
- *要将前景颜色和背景颜色重置为黑白色,请按* D*。*

*注意***:** *要在绘画之后更改或动画显示笔刷描边的颜色,请使用*"*时间轴*"*面板的*"*描边选项*"*组中的*"*颜色*"*属性。*

### <span id="page-224-0"></span>*使用笔刷工具绘画*

- 1. *选择笔刷工具。*
- 2. *在*"*绘画*"*面板和*"*笔刷*"*面板中选择设置和笔刷。*
- 3. *在*"*图层*"*面板中,使用笔刷工具拖动以便在图层上绘画。*

*每次释放鼠标按钮时,即停止绘制描边。再次拖动时,将创建新的描边。按住* Shift *键拖动将继续绘制之前的描边。*

#### *使用笔刷工具在单个帧上绘画*

*您可以在一系列帧上面的单个帧上进行绘画,以创建动画或遮蔽素材中不需要的细节。*

*如果您的输出将是隔行的,则对单个帧进行绘画之前,先将合成的帧速率加倍。(请参[阅帧速率。](http://idiom-q-win-1/content/help/cn/after-effects/using/importing-interpreting-footage-items.html#frame_rate))*

- 1. *选择笔刷工具。*
- 2. *在*"*绘画*"*面板中,从*"*持续时间*"*菜单中选择*"*自定义*"*,并以帧为单位指定持续时间。要在每个帧上绘画,请将*"*持续时间*"*值设置为* 1*。根据需要 在*"*绘画*"*面板和*"*笔刷*"*面板中设置其他选项。*
- 3. *在*"*图层*"*面板中,使用笔刷工具拖动以便在图层上绘画。*

*每次释放鼠标按钮时,即停止绘制描边。再次拖动时,将创建新的描边。按住* Shift *键拖动将继续绘制之前的描边。*

4. *在主键盘上按* 2 *前进由*"*自定义*"*持续时间设置指定的帧数,然后重复上一个步骤。*

*注意***:** *要倒退*"*自定义*"*帧数,请按主键盘上的* 1*。*

*如果您使用数位板,可将键盘快捷键映射到数位板上的按钮以提高工作效率。有关说明,请参考您的数位板的文档。*

## <span id="page-225-0"></span>*仿制图章工具*

*您可以使用仿制图章工具从一个位置和时间复制像素值,并将其应用于另一个位置和时间。例如,您可以使用仿制图章工具通过复制天空的空白区域 来移除线框,或者您也可以从源素材中的一头奶牛创建一群奶牛,并使这些副本在时间上产生偏移。*

*仿制图章工具从源图层中对像素进行采样,然后将采样的像素值应用于目标图层;目标图层可以是同一合成中的同一图层或不同图层。如果源图层和 目标图层是同一图层,除图层源图像之外,仿制图章工具还对源图层中的绘画描边和效果进行采样。*

[此视频来](http://www.peachpit.com/podcasts/episode.aspx?e=b6ff8bfd-383f-4f41-9115-5c4b1f9bc542)自 After Effets CS5: 视频教程 系列,展示了如何组合使用运动跟踪和仿制图章工具来从场景中删除对象。

Angie Taylor *在* [Digital Arts](http://www.adobe.com/go/learn_ae_angieclonetrack_cn) *[网站](http://www.adobe.com/go/learn_ae_angieclonetrack_cn)上提供了一个教程,其中演示了如何在与摄像机运动保持一致时,使用跟踪数据和*"*仿制图章*"*工具在场景中应用对象 的副本。*

Eran Stern *在* [Creative COW](http://cowcast.creativecow.net/podcast/more-of-the-same-thing--245) *[网站](http://cowcast.creativecow.net/podcast/more-of-the-same-thing--245)上提供了一个视频教程,其中演示了如何使用仿制图章工具创建对象的副本并使它们在空间和时间上彼此偏移。*

#### *使用仿制图章工具*

*如同所有绘画工具一样,您在*"*图层*"*面板中使用仿制图章工具。*

*如果源图层和目标图层是不同图层,请在不同的查看器中打开各个图层。按* Ctrl+Alt+Shift+N (Windows) *或* Command+Option+Shift+N (Mac OS) *可拆分和锁定当前查看器。*

*您可以通过使用仿制源叠加(源图层的半透明图像)在进行描边之前确定描边将会产生的结果。*

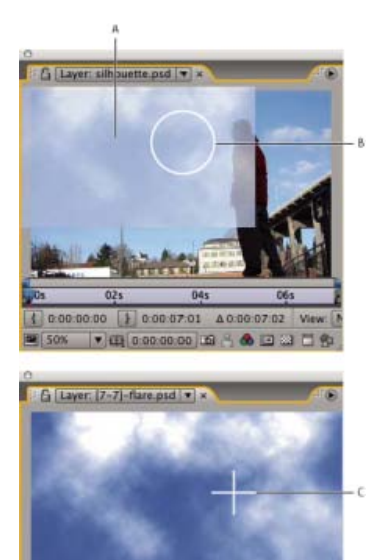

( 0.00.00.00 ) 0.00.00.00 A 0.00.00.01 ■ 100% ▼ 田 0:00:00:00 国 名 ● 国 出 百 例

*在两个不同图层之间仿制时显示仿制源叠加* **A.** *仿制源叠加* **B.** *当前描边点* **C.** *当前采样点*

*注意***:** *要在应用绘画描边之前指定其设置,请使用*"*绘画*"*和*"*笔刷*"*面板。要在应用绘画描边之后更改和动画显示绘画描边的属性,请在*"*时间轴*"*面板中 处理描边的属性。*

*在*"*绘画*"*面板中选择*"*已对齐*"*使后续描边的采样点位置(仿制位置)发生更改,以便与目标*"*图层*"*面板中的仿制图章工具的移动相匹配。换句话说,通 过选择*"*已对齐*"*选项,您可以使用多个描边在已采样像素的一个副本上绘画。相比之下,取消选择*"*已对齐*"*选项将导致采样点在描边之间保持不变,这 意味着,在您每次再次拖动以创建新的仿制描边时,您都从原来的采样点处的像素开始绘画。*

*例如,选择*"*已对齐*"*以使用多个仿制描边复制一整头奶牛(这在一个连续的描边中是很难做到的),然后取消选择*"*已对齐*"*以便将一朵花复制到目标图 层中的数十个位置以形成一片花海,每个副本使用一个仿制描边。*

*选择*"*锁定源时间*"*可仿制单个源帧(按合成时间的源时间);取消选择*"*锁定源时间*"*可仿制后续帧,并在源帧和目标帧之间设置时间偏移(源时间转 移)。如果当前采样点超出源图层持续时间的末尾,则仿制源时间会自动循环到起始采样点。如果目标图层中有大量帧需要修复,但源图层中只有少 数几个正常的帧,则这种循环尤其有用。*

1. *打开包含源图层和目标图层的合成。*

2. *在*"*图层*"*面板中打开源图层,并将当前时间指示器移动到开始采样的帧。*

*注意***:** *您可以通过在*"*绘画*"*面板中修改*"*偏移*"*、*"*源时间转移*"*、*"*源位置*"*或*"*源时间*"*值,来手动操纵开始采样的时间和坐标。可以使用*"*重置*" *按 钮将它们重置为零。*

- 3. *在*"*图层*"*面板中的源图层上,按住* Alt *键单击* (Windows) *或按住* Option *键单击* (Mac OS) *仿制图章工具来设置采样点。*
- 4. *在*"*图层*"*面板中打开目标图层,并将当前时间指示器移动到到开始绘制仿制描边的帧。*
- 5. *拖曳到目标图层以绘制从源图层仿制的像素值。为了帮助您在应用仿制描边时识别仿制图章工具正在采样的内容,正被采样的点上会显示一个十 字准线。*

*每次释放鼠标按钮时,即停止绘制描边。再次拖动时,将创建新的描边。按住* Shift *键拖动将继续绘制之前的描边。*

*单击"绘画"面板的"仿制源叠加"选项旁边的"差值模式"按钮 ,或修改叠加的不透明度,以帮助您更好地排列元素,并查看仿制描边的效果。要 暂时显示仿制源叠加,请按 Alt+Shift (Windows) 或 Option+Shift (Mac OS)。按住 Alt+Shift 拖动 (Windows) 或按住 Option+Shift 拖动 (Mac OS) 可更改源图层的位置。*

*每一个仿制描边在*"*时间轴*"*面板中都包含仿制图章工具特有的属性,这些属性与创建仿制描边之前在*"*绘画*"*面板所做的设置对应:*

*仿制源 采样的图层。*

*仿制位置 采样点在源图层中的* (x, y) *位置。*

*仿制时间 源图层被采样的合成时间。仅当选择*"*锁定源时间*"*时,此属性才会出现。*

*仿制时间偏移 采样帧和目标帧之间的时间偏移。仅当没有选择*"*锁定源时间*"*时,此属性才会出现。*

*在创建仿制描边后,即可修改和动画显示它们在*"*时间轴*"*面板中的属性。例如,您可以仿制一只飞过屏幕的鸟,方法是:在一个帧中仿制它,跟踪鸟的 运动,然后使用表达式将*"*仿制位置*"*属性与跟踪器的*"*附加点*"*属性联系起来。*

*与其他绘画描边一样,您可以为仿制描边设置混合模式。例如,考虑使用变暗混合模式来移除浅色刮痕,并使用变亮混合模式来移除深色的污点和 灰尘。*

#### *使用仿制预设*

*使用仿制预设可节省时间和重复使用仿制源设置:*"*源图层*"*、*"*已对齐*"*、*"*锁定源时间*"*、*"*源时间转移*"*、*"*偏移*"*和*"*源位置*"*值。仿制预设保存在首选项文 件中,因此可以在其他项目中重复使用它们。要使用仿制预设,请首先选择仿制图章工具。*

- *要选择仿制预设,请在主键盘上按* 3*、*4*、*5*、*6 *或* 7*,或者单击*"*绘画*"*面板中的*"*仿制预设*"*按钮 。*
- *要修改仿制预设,请选择它并根据需要调整*"*仿制选项*"*设置。*
- *要将设置从一个仿制预设复制到另一个仿制预设,请选择要从中复制的仿制预设,然后按住* Alt *键单击* (Windows) *或按住* Option *键单击* (Mac OS) *要将设置粘贴到其中的仿制预设对应的*"*仿制预设*"*按钮。*

## <span id="page-226-0"></span>*橡皮擦工具*

*如果您在*"*图层源和绘画*"*或*"*仅绘画*"*模式中使用橡皮擦工具,它会创建可以修改和动画显示的橡皮擦描边。相比之下,在*"*仅最后描边*"*模式中使用橡皮 擦工具只影响绘制的最后一个绘画描边,而不会创建橡皮擦描边。*

*要暂时在*"*仅最后描边*"*模式中使用橡皮擦工具,请按住* Ctrl+Shift *拖动* (Windows) *或按住* Command+Shift *拖动* (Mac OS)*。*

- 1. *从*"*工具*"*面板中选择橡皮擦工具。*
- 2. *在*"*绘画*"*面板中选择设置。*
- 3. *在*"*笔刷*"*面板中选择笔刷,并设置笔刷选项。*
- 4. *在*"*图层*"*面板中缓慢地拖过您想要擦除的区域。*

*每次释放鼠标按钮时,即停止绘制描边。再次拖动时,将创建新的描边。按住* Shift *键拖动将继续绘制之前的描边。*

*注意***:** *如果您使用数位板,用感应笔的橡皮擦一端向绘图板按压会暂时激活橡皮擦工具。*

## <span id="page-226-1"></span>*动画显示和编辑绘画描边*

*[转到页首](#page-222-0)*

*[转到页首](#page-222-0)*

*您可以通过为属性设置关键帧或表达式来动画显示绘画描边。*After Effects *通过在关键帧之间对所有帧进行插值来动画显示绘画描边属性,甚至是绘画 描边的*"*路径*"*属性。*

*通过修改和动画显示绘画描边的*"*起始*"*和*"*结束*"*属性,您可以控制任意时间显示的描边量。例如,通过使用*"*写入*"*设置自动动画显示从* 0% *到* 100% *的*"*结束*"*属性,您可以使绘画描边看起来像是随时间的推移而绘制的。*

*如同所有属性一样,您可以使用表达式将绘画描边属性与其他属性联系起来。例如,您可以使绘画描边跟随素材中一个移动的图素,方法是跟踪该移 动的图素,然后将绘画描边的*"*位置*"*属性链接到跟踪器的*"*附加点*"*属性。*

*动态抠像是在单个帧上绘画或绘制时的一种特殊情况,此时,会追踪帧中的某个项目。通常,动态抠像是指绘制动画显示的蒙版而不是绘画描边。 (请参[阅动态抠像简介和资源。](http://idiom-q-win-1/content/help/cn/after-effects/using/animating-shape-paths-masks.html#rotoscoping_introduction_and_resources))*

Scott Squires *在他的* Effects Corner *网站上提供了两部影片,说明了如何动态抠像绘画和蒙版:*

- *[动态抠像](http://www.adobe.com/go/learn_ae_scottsquiresrotoscope1_cn)**[第](http://www.adobe.com/go/learn_ae_scottsquiresrotoscope1_cn)* [1](http://www.adobe.com/go/learn_ae_scottsquiresrotoscope1_cn) *[部分](http://www.adobe.com/go/learn_ae_scottsquiresrotoscope1_cn)*
- *[动态抠像](http://www.adobe.com/go/learn_ae_scottsquiresrotoscope2_cn)**[第](http://www.adobe.com/go/learn_ae_scottsquiresrotoscope2_cn)* [2](http://www.adobe.com/go/learn_ae_scottsquiresrotoscope2_cn) *[部分](http://www.adobe.com/go/learn_ae_scottsquiresrotoscope2_cn)*

Eran Stern *在* [Creative COW](http://podcasts.creativecow.net/after-effects-tutorials-podcast/paint-strokes-morph) *[网站](http://podcasts.creativecow.net/after-effects-tutorials-podcast/paint-strokes-morph)上提供了一个视频教程,其中显示了如何动画显示一组绘画描边以便在几个手绘的图片之间进行插值,从而使每个 图片变形成下一张图片。*

*通过使用***"***写入***"***绘制草图来动画显示绘画描边*

*如果您从*"*绘画*"*面板的*"*持续时间*"*菜单中选择*"*写入*"*,*"*结束*"*属性将自动进行动画显示,以匹配您用来绘制描边的运动。*

*注意***:** *After Effects 也包括写入效果。(请参[阅写入效果。](http://idiom-q-win-1/content/help/cn/after-effects/using/generate-effects.html#write_on_effect))*

- 1. *在*"*工具*"*面板中选择一个绘画工具。*
- 2. *在*"*绘画*"*面板中,从*"*持续时间*"*菜单中选择*"*写入*"*。*
- 3. *拖曳到*"*图层*"*面板中以将绘画描边应用于图层。*

*在绘画时,系统会实时记录您的移动,从而确定生成的描边绘制到屏幕上进行输出的速率。当您在*"*图层*"*面板中的图层内单击时,即开始录制。 在您释放鼠标按钮时,当前时间将返回到您开始绘画的时间;之所以出现此行为是为了让您可以对从同一时间开始的动画播放录制更多绘画描 边。*

*您可以对形状路径上的*"*修剪路径*"*操作进行动画显示,以便实现与使用*"*写入*"*动画显示绘画描边类似的结果。(请参阅[使用路径操作改变形状。](http://idiom-q-win-1/content/help/cn/after-effects/using/shape-attributes-paint-operations-path.html#alter_shapes_with_path_operations))*

*动画显示绘画描边路径*

- 1. *在*"*工具*"*面板中选择一个绘画工具。*
- 2. *在*"*绘画*"*面板中,从*"*持续时间*"*菜单中选择*"*单帧*"*、*"*固定*"*或*"*自定义*"*。*
- 3. *在*"*图层*"*面板中,拖动以创建绘画描边。*
- 4. *使用选择工具,选择绘画描边。*

*要立即激活选择工具,请按住* V *键。*

- 5. *按* SS *以在*"*时间轴*"*面板中显示选定的绘画描边。*
- 6. *单击绘画描边名称旁边的三角形,以便展开其属性列表。*
- 7. *单击*"*路径*"*属性的秒表以创建初始路径关键帧。*
- 8. *将当前时间指示器拖动到另外一个时间。*
- 9. *仍然选中描边,拖曳到*"*图层*"*面板,使用绘画工具创建绘画描边。第二个路径关键帧出现在*"*时间轴*"*面板中。*

*通过在描边处于选定状态时创建描边,您会替换选定的描边,这有时称为描边定位。*

*如果您对路径的插值方式不满意,可考虑作为蒙版创建路径,方法是使用智能蒙版插值来微调插值,然后将蒙版路径属性关键帧复制到绘画 描边路径属性。(请参阅[利用智能蒙版插值对蒙版路径进行动画制作。](http://idiom-q-win-1/content/help/cn/after-effects/using/animating-shape-paths-masks.html#animate_a_mask_path_with_smart_mask_interpolation))*

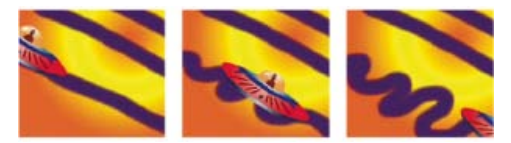

After Effects *在使用同一笔刷创建的两个不同形状(左图和右图)之间插入绘画描边(中间图)。*

**Adobe** *也建议*

Twitter™ *与* Facebook *中的内容不在* Creative Commons *的条款约束之下。*

*[法律声明](http://help.adobe.com/zh_CN/legalnotices/index.html)* | *[在线隐私策略](http://helpx.adobe.com/go/gffooter_online_privacy_policy_cn)*

# <span id="page-228-0"></span>*形状图层、路径和矢量图形的概述*

*[关于矢量图形和栅格图像](#page-228-1) [关于路径](#page-228-2) [关于形状和形状图层](#page-229-0) [形状的组和渲染顺序及形状属性](#page-230-0)*

# <span id="page-228-1"></span>*关于矢量图形和栅格图像*

*[转到页首](#page-228-0)*

*矢量图形由名为矢量 的数学对象定义的直线和曲线组成,其根据图像的几何特征对图像进行描述。*After Effects *中的矢量图形元素的示例包括蒙版路 径、形状图层的形状和文本图层的文本。*

*栅格图像(有时称为位图图像)使用图片元素(像素)的矩形网格来代表图像。每个像素都分配有特定的位置和颜色值。视频素材、从胶片传递的图 像序列,以及导入到* After Effects *中的许多其他类型的图像是栅格图像。*

*矢量图形维持清晰的边缘并在调整大小时不丢失细节,因为它们与分辨率不相关。此分辨率不相关性使得矢量图形成为视觉元素(如徽标)的良好选 择,将以各种尺寸使用。*

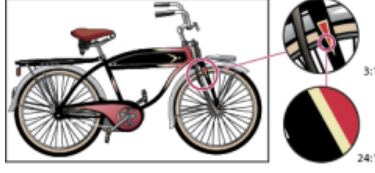

*不同放大级别的矢量图形示例*

*每个栅格图像都包含固定数量的像素,因此依赖于分辨率。如果扩大栅格图像,可能会丢失细节,并看起来呈锯齿状(像素化)。*

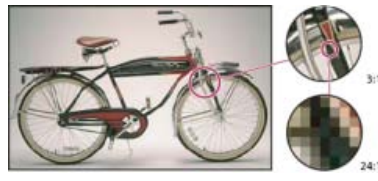

*不同放大级别的栅格图像示例*

*有些图像是在其他应用程序中作为矢量图形创建的,但在导入* After Effects *时被转换为像素(栅格化)。如果图层连续进行栅格化,*After Effects *将在 调整图层大小时,将矢量图形恢复为像素,并保留锐化边缘。*SWF*、*PDF*、*EPS *以及* Illustrator *文件的矢量图形可连续进行栅格化。*

Aharon Rabinowitz *的*"*栅格和矢量图形是什么?*"*视频教程是* Creative COW *网站[上多媒体](http://www.adobe.com/go/learn_ae_cowmultimedia101_cn)* [101](http://www.adobe.com/go/learn_ae_cowmultimedia101_cn) *[系列的](http://www.adobe.com/go/learn_ae_cowmultimedia101_cn)一部分,它提供了栅格图像和矢量图形的简要 介绍。*

# <span id="page-228-2"></span>*关于路径*

*[转到页首](#page-228-0)*

After Effects *的一些功能(其中包括蒙版、形状、绘画描边以及运动路径)依赖于路径 的概念。用于创建和编辑各种路径重叠的工具和技术,但每种 类路径都有各自独特的方面。*

*路径包括段 和顶点。段是连接顶点的直线或曲线。顶点定义路径的各段开始和结束的位置。一些* ADOBE *应用程序使用术语锚点 和路径点 来引用顶 点。*

*通过拖动路径顶点、每个顶点的方向线(或切线)末端的方向手柄,或路径段自身,更改路径的形状。*

*当路径退出顶点时,该顶点的传出方向线的角度和长度将决定路径。当路径接近下一顶点时,路径受前一顶点的传出方向线的影响较少,受下一顶点 的传入方向线的影响较大。*

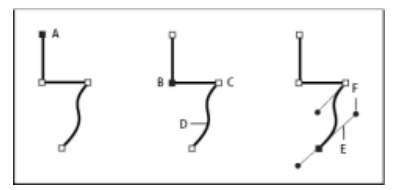

#### *路径组件*

**A.** *选定顶点* **B.** *选定顶点* **C.** *未选定顶点* **D.** *曲线路径段* **E.** *方向线(切线)* **F.** *方向手柄*

*路径可以有两类顶点:角点和平滑点。在平滑点 上,路径段被连接成一条光滑曲线;传入和传出方向线在同一直线上。在边角点 上,路径突然更改方 向;传入和传出方向线在不同直线上。您可以使用边角点和平滑点的任意组合绘制路径。如果绘制了错误种类的边角点,以后可进行更改。*

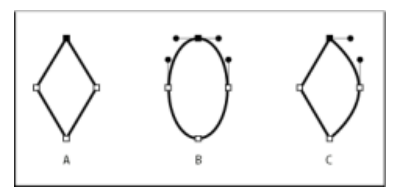

#### *路径上的点*

**A.** *四个角点* **B.** *四个平滑点* **C.** *角点和平滑点的组合*

*在移动平滑点的方向线时,将同时调整该点两边的曲线。相反,当移动边角点的方向线时,只调整与方向线在该点的相同边上的曲线。*

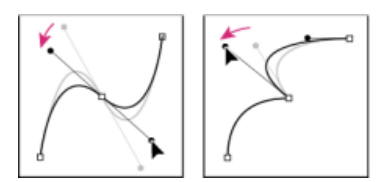

*调整平滑点上的方向线(左图)和角点上的方向线(右图)*

*路径可以是开放的,也可以是闭合的。开放路径的开始点与结束点不一样;例如,直线是开放路径。封闭路径是连续的,并且没有开始或结束;例 如,圆是封闭路径。*

*您可以通过形状工具采用普通几何形状(其中包括多边形、椭圆形和星形)绘制路径,或者可以使用钢笔工具来绘制任意路径。使用钢笔工具绘制的 路径是手动贝塞尔曲线路径或旋转贝塞尔曲线路径。旋转贝塞尔曲线和手动贝塞尔曲线路径之间的主要差异在于,会自动计算旋转贝塞尔曲线路径的 方向线,使得绘制路径更容易和快速。*

使用形状工具(矩形、圆角矩形、椭圆形、多边形或星形)在形状图层上绘制形状路径时,可以创建两种类型的路径中的一种:参数形状路径或贝塞 *尔曲线形状路径。(请参阅[关于形状和形状图层。](#page-229-0))*

*可以使用表达式链接蒙版路径、绘画描边路径和贝塞尔曲线形状路径。还可以在蒙版路径、绘画描边路径、切换贝塞尔曲线形状路径、运动路径以及* Adobe Illustrator*、*Photoshop *和* Adobe Fireworks *的路径之间复制和粘贴。(请参阅[创建形状和蒙版](http://idiom-q-win-1/content/help/cn/after-effects/using/creating-shapes-masks.html#creating_shapes_and_masks)。)*

*对于形状路径,可以使用*"*合并路径*"*路径操作(类似于* Adobe Illustrator *中的* Pathfinder *效果)将多个路径合并到一个路径中。(请参阅*["](http://idiom-q-win-1/content/help/cn/after-effects/using/shape-attributes-paint-operations-path.html#merge_paths_options)*[合并路径](http://idiom-q-win-1/content/help/cn/after-effects/using/shape-attributes-paint-operations-path.html#merge_paths_options)*["](http://idiom-q-win-1/content/help/cn/after-effects/using/shape-attributes-paint-operations-path.html#merge_paths_options)*[选](http://idiom-q-win-1/content/help/cn/after-effects/using/shape-attributes-paint-operations-path.html#merge_paths_options) [项。](http://idiom-q-win-1/content/help/cn/after-effects/using/shape-attributes-paint-operations-path.html#merge_paths_options))*

*希望文本或效果遵循某个路径时,该路径必须是蒙版路径。*

*路径自身在渲染的输出中没有视觉外观;它本质上是关于如何放置或修改其他视觉元素的信息集合。要使路径可视,应对其应用描边。如果是蒙版路 径,可以应用*"*描边*"*效果。如果是形状图层对象的路径,默认是要使用*"*时间轴*"*面板中的路径属性组后的描边属性组(属性)创建的路径。*

*应用于路径所限制区域内的区域的颜色或渐变是填充。*

*注意***:** *要指定蒙版和形状的贝塞尔曲线方向手柄和顶点,请选择*"*编辑*">"*首选项*">"*常规*"(Windows) *或* After Effects >"*首选项*">"*常规*"(Mac OS)*,然后 编辑*"*路径点大小*"*值。*

# <span id="page-229-0"></span>*关于形状和形状图层*

*[转到页首](#page-228-0)*

*形状图层包含称为形状的矢量图形对象。默认情况下,形状由路径、描边和填充组成。(请参[阅关于路径以](#page-228-2)[及形状的描边和填充](http://idiom-q-win-1/content/help/cn/after-effects/using/shape-attributes-paint-operations-path.html#strokes_and_fills_for_shapes)。)*

*通过使用形状工具或钢笔工具,在*"*合成*"*面板中绘制来创建形状图层。(请参阅[创建形状和蒙版。](http://idiom-q-win-1/content/help/cn/after-effects/using/creating-shapes-masks.html#creating_shapes_and_masks))*

*形状路径有两种:参数形状路径和贝塞尔曲线形状路径。通过绘制后可以在*"*时间轴*"*面板中修改和进行动画制作的属性,用数值定义参数形状路径。由 您可以在*"*合成*"*面板中修改的顶点(路径点)和段的集合定义贝塞尔曲线形状路径。按与使用蒙版路径相同的方式使用贝塞尔曲线形状路径。所有蒙版 路径都是贝塞尔曲线路径。*

*您可以通过应用路径操作(如*"*摆动路径*"*和*"*收缩和膨胀*"*)修改形状路径。通过应用绘画操作,将描边应用于路径,或用颜色填充由路径定义的区域。 (请参[阅形状图层的形状属性、绘画操作和路径操作](http://idiom-q-win-1/content/help/cn/after-effects/using/shape-attributes-paint-operations-path.html#shape_attributes_paint_operations_and_path_operations_for_shape_layers)。)*

*形状的形状路径、绘画操作和路径操作统称为形状属性。使用*"*工具*"*面板或*"*时间轴*"*面板中的*"*添加*"*菜单添加形状属性。每个形状属性都表示为*"*时间 轴*"*面板中的一个属性组,具有可以进行动画制作的属性,就像您对任何其他图层属性所做的那样。(请参阅[关于动画、关键帧和表达式](http://help.adobe.com/zh_CN/aftereffects/cs/using/WS3878526689cb91655866c1103906c6dea-7e18a.html#WS3878526689cb91655866c1103906c6dea-7e17a)。)*

*总体上,形状图层的色位深度与项目一样:*8*、*16 *或* 32 bpc*。(请参[阅颜色深度和高动态范围颜色](http://help.adobe.com/zh_CN/aftereffects/cs/using/WSB48B246A-E34D-4d3f-A0A4-B932FD3F12E6a.html#WS81984DEB-D195-4822-9A06-EA0D00A0ECC7)。)*

*形状图层不基于素材项目。不基于素材项目的图层有时称为合成图层。文本图层也是合成图层,并也由矢量图形对象组成,因此适用于文本图层的许 多规则和指南也适用于形状图层。例如,正如您无法在*"*图层*"*面板中打开文本图层一样,您也无法在*"*图层*"*面板中打开形状图层。*

*您可以将喜欢的形状另存为动画预设。(请参[阅保存动画预设](http://help.adobe.com/zh_CN/aftereffects/cs/using/WS3878526689cb91655866c1103906c6dea-7c30a.html#WS3878526689cb91655866c1103906c6dea-7ddaa)。)*

*形状图层的在线资源*

*有关从矢量图层创建形状图层的视频教程,请访问[学习教程页面。](https://helpx.adobe.com/creative-cloud/tutorials/videos/create-shape-vector-layers-animation.html?product=aftereffects&path=workflows)*

Trish *和* Chris Meyer *在他们的书籍[使用](http://www.crishdesign.com/books/Creating-Motion-Graphics/CMG5/CMG5_32_ShapeLayers_exerpt.pdf)* [After Effects](http://www.crishdesign.com/books/Creating-Motion-Graphics/CMG5/CMG5_32_ShapeLayers_exerpt.pdf) *[创建运动图形\(第](http://www.crishdesign.com/books/Creating-Motion-Graphics/CMG5/CMG5_32_ShapeLayers_exerpt.pdf)* [5](http://www.crishdesign.com/books/Creating-Motion-Graphics/CMG5/CMG5_32_ShapeLayers_exerpt.pdf) *[版\)](http://www.crishdesign.com/books/Creating-Motion-Graphics/CMG5/CMG5_32_ShapeLayers_exerpt.pdf)的*"*形状图层*"*一章中的* PDF *摘要中,简要介绍了形状图层。*Trish *和* Chris Meyer *还在[此](http://provideocoalition.com/index.php/cmg_keyframes/story/after_effects_apprentice_video_tutorial_9/)* [ProVideo Coalition](http://provideocoalition.com/index.php/cmg_keyframes/story/after_effects_apprentice_video_tutorial_9/) *[网站](http://provideocoalition.com/index.php/cmg_keyframes/story/after_effects_apprentice_video_tutorial_9/)上提供了介绍形状图层的视频,并[在此](http://provideocoalition.com/index.php/cmg_keyframes/story/CMG_32_shape_layers/)* [ProVideo Coalition](http://provideocoalition.com/index.php/cmg_keyframes/story/CMG_32_shape_layers/) *[网站](http://provideocoalition.com/index.php/cmg_keyframes/story/CMG_32_shape_layers/)上提供了有关形状图层的技巧。*

*您可以从* Adobe *网站上的* [After Effects Exchange](http://www.adobe.com/go/learn_ae_cs3additionalanimationpresets_cn) *中下载其他利用逐字符* 3D *文本动画的动画预设。*

Chris Zwar *在 [他的网站上](http://chriszwar.com/wordpress/2008/11/crosshairs-target/)提供了动画预设,可使用一个形状图层创建目标十字,具有使控制和修改十字动画变得容易和明显的各种自定义属性。*

# <span id="page-230-0"></span>*形状的组和渲染顺序及形状属性*

*[转到页首](#page-228-0)*

虽然形状默认由一个路径、一个描边和一个填充组成(在"时间轴"面板中从上到下排列), 形状图层的大部分能力和灵活性来自您添加和重新排列形状 *属性以及创建更复杂的复合形状的能力。*

*您可以对形状或位于单个形状图层内相同分组级别的形状属性进行分组。*

*组 是形状属性的集合:路径、填充、描边、路径操作以及其他组。每个组都有各自的混合模式及一套各自的变换属性。通过将形状分为组,可以同时 处理多个形状,例如将组中的所有形状缩放相同量,或将相同描边应用于每个形状。您甚至可以将各个形状或形状属性放置在其各自组内,以独立变 换。例如,您可以缩放路径,通过对路径自身分组而不缩放其描边。*

*在添加形状属性(使用*"*工具*"*面板或*"*时间轴*"*面板中的*"*添加*"*菜单)时,会将属性添加到选定的组内。可以拖动组和属性以在*"*时间轴*"*面板中对其重新排 序。通过对形状和形状属性重新排序和分组,可以影响关于其他形状和形状属性的渲染顺序。*

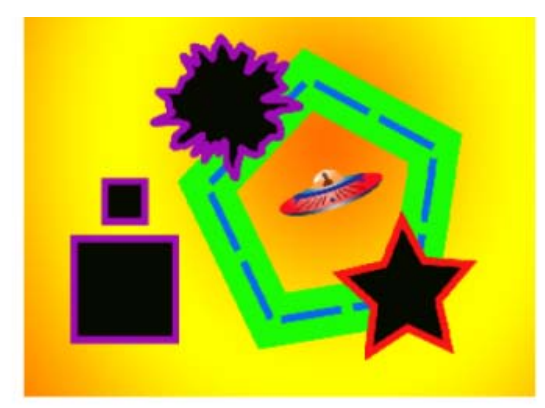

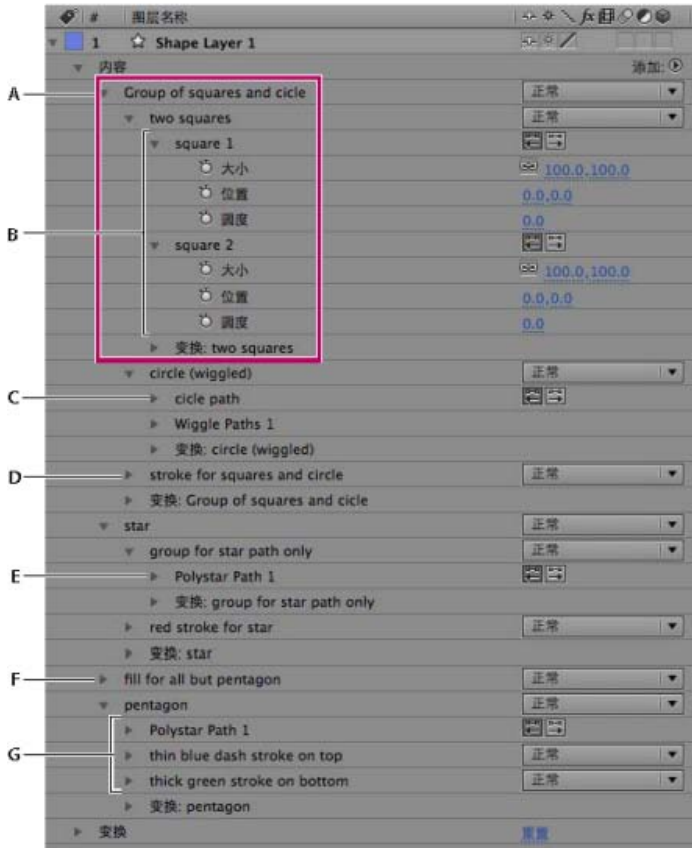

**A.** *两个形状一组* **B.** *复合形状中的两个路径* **C.** *应用了摆动路径的圆形路径* **D.** *一个描边应用于它上方的所有路径* **E.** *单独分为一组的星形路径* **F.** *一个 填充应用于它上方的所有路径* **G.** *一个路径带有两个描边*

#### *形状图层中形状的渲染顺序*

*渲染形状图层的规则类似于渲染合成(包含嵌套的合成)的规则:*

- *在组内,首先渲染在*"*时间轴*"*面板堆积顺序底部的形状。*
- *组中的所有路径操作在绘画操作时之前执行。例如,这意味着描边遵循由*"*摆动路径*"*路径操作制定的路径中的扭曲。从上到下执行组中的路径操 作。(请参阅[使用路径操作改变形状。](http://idiom-q-win-1/content/help/cn/after-effects/using/shape-attributes-paint-operations-path.html#alter_shapes_with_path_operations))*
- *按*"*时间轴*"*面板堆积顺序从下到上执行组中的绘画操作。例如,这意味着如果在*"*时间轴*"*面板中某个描边显示在另一个描边前面,则后者之上(之 前)渲染前者。要为特定填充或描边覆盖此默认行为,请在*"*时间轴*"*面板中选择填充或描边的*"*合成*"*属性的*"*在同组中前一个之上*"*。(请参阅[形状](http://idiom-q-win-1/content/help/cn/after-effects/using/shape-attributes-paint-operations-path.html#strokes_and_fills_for_shapes) [的描边和填充。](http://idiom-q-win-1/content/help/cn/after-effects/using/shape-attributes-paint-operations-path.html#strokes_and_fills_for_shapes))*

*路径操作和绘画操作适用于同一组中高于它们的所有路径。*

*形状组和形状路径的变换属性*

*每个组都有各自的变换属性组。此*"*变换*"*属性组在*"*时间轴*"*面板中用名为*"*变换*"*的属性组表示:[组名称],在*"*合成*"*面板中表示为具有手柄的虚线框。您 可以对路径单独分组,并仅使用它的新*"*变换*"*属性组对路径进行变换。*

*为单个路径引入其他*"*变换*"*属性组非常有用,例如,创建复杂运动,如旋转约一个锚点,同时也沿着轨道绕转。组的变换影响组内的所有形状;此行为 与图层父级的行为一样。(请参[阅父图层和子图层层](http://help.adobe.com/zh_CN/aftereffects/cs/using/WS3878526689cb91655866c1103906c6dea-7dd2a.html#WS3878526689cb91655866c1103906c6dea-7da0a)。)*

*每个形状路径也有可影响路径位置和形状的内在特性。对于参数形状路径,这些属性(如*"*位置*"*和*"*大小*"*)是显示在*"*时间轴*"*面板中的参数。对于贝塞*

尔曲线形状路径,对每个顶点定义这些属性,但其包含"路径"属性之中。使用自由变换定界框修改贝塞尔曲线路径时,修改构成该路径的顶点的这些内 *在属性。(请参[阅关于形状和形状图层。](#page-229-0))*

*组形状或形状属性*

- *选择一个或多个形状或形状属性,并执行以下任一操作:*
	- *选择*"*图层*">"*组形状*"*。*
	- *按* Ctrl+G (Windows) *或* Command+G (Mac OS)*。*

*在对形状进行分组时,将组的锚点置于组的定界框中心。*

*对形状或形状属性取消分组*

- *选择一个组,并执行以下任一操作:*
	- *选择*"*图层*">"*取消组合形状*"*。*
	- *按* Ctrl+Shift+G (Windows) *或* Command+Shift+G (Mac OS)*。*

*创建空的形状组*

- *从*"*工具*"*面板或*"*时间轴*"*面板的*"*添加*"*菜单中选择*"*组(空)*"*。*
- *[连续栅格化包含矢量图形的图层](http://help.adobe.com/zh_CN/aftereffects/cs/using/WS3878526689cb91655866c1103906c6dea-7e84a.html#WS3878526689cb91655866c1103906c6dea-7f49a)*
- *[添加、编辑和移除表达式](http://help.adobe.com/zh_CN/aftereffects/cs/using/WS3878526689cb91655866c1103906c6dea-7a24a.html#WS3878526689cb91655866c1103906c6dea-7a2ca)*

**[cc]BY-NG-SR** Twitter™ 与 Facebook 中的内容不在 Creative Commons 的条款约束之下。

*[法律声明](http://help.adobe.com/zh_CN/legalnotices/index.html)* | *[在线隐私策略](http://helpx.adobe.com/go/gffooter_online_privacy_policy_cn)*

# <span id="page-233-0"></span>*创建形状和蒙版*

*[创建蒙版](#page-233-1) [用数字创建矩形或椭圆蒙版](#page-233-2) [使用自动追踪基于通道值创建蒙版](#page-234-0) [创建形状和形状图层](#page-234-1) [矢量插画素材到形状转换](#page-235-0)* **[| CC](#page-235-0)***[、](#page-235-0)***[CS6](#page-235-0)** *[通过使用形状工具进行拖动创建形状或蒙版](#page-235-1) [使用钢笔工具创建贝塞尔曲线形状或蒙版](#page-236-0) [创建图层大小的形状或蒙版](#page-237-0) [基于文本字符创建形状或蒙版](#page-238-0) [从](#page-238-1)* **[Illustrator](#page-238-1)***[、](#page-238-1)***[Photoshop](#page-238-1)** *[或](#page-238-1)* **[Fireworks](#page-238-1)** *[复制路径](#page-238-1) [基于运动路径创建蒙版或形状](#page-239-0) [在变换时复制形状组](#page-240-0) [创建蒙版路径的对比色](#page-240-1)*

# <span id="page-233-1"></span>*创建蒙版*

*[转到页首](#page-233-0)*

*您可以使用以下任何方法为合成中的每个图层创建一个或多个蒙版。*

- *使用形状工具或钢笔工具绘制一个路径。绘制蒙版路径类似于绘制形状路径。(请参[阅通过使用形状工具进行拖动创建形状或蒙版](#page-235-1)和[使用钢笔工](#page-236-0) [具创建贝塞尔曲线形状或蒙版。](#page-236-0))*
- *在*"*蒙版形状*"*对话框中,使用数字指定蒙版路径的尺寸。(请参[阅使用数字创建矩形或椭圆形蒙版](#page-233-2)。)*
- *通过将形状的路径复制到*"*蒙版路径*"*属性将形状路径转换为蒙版路径。*
- *将运动路径转换为蒙版路径。(请参阅[基于运动路径创建蒙版或形状。](#page-239-0))*
- *使用*"*自动追踪*"*命令跟踪颜色或* Alpha *通道值来创建蒙版。(请参阅[使用自动追踪基于通道值创建蒙版。](#page-234-0))*
- *粘贴从其他图层或者从* Adobe Illustrator*、*Photoshop *或* Fireworks *复制的路径。(请参阅[从](#page-238-1)* [Illustrator](#page-238-1)*[、](#page-238-1)*[Photoshop](#page-238-1) *[或](#page-238-1)* [Fireworks](#page-238-1) *[复制路径](#page-238-1)。)*
- *使用*"*从文字创建蒙版*"*命令将文本图层转换为纯色图层上的一个或多个可编辑蒙版。(请参阅[基于文本字符创建形状或蒙版。](#page-238-0))*

*在图层上创建蒙版时,蒙版名称按照您创建蒙版的顺序显示在*"*时间轴*"*面板轮廓中。要组织和跟踪您的蒙版,请对其进行重命名。*

*要重命名某个蒙版,请将其选中并按* Enter *键* (Windows) *或* Return *键* (Mac OS)*,或者右键单击* (Windows) *或在按住* Control *键的同时单击* (Mac OS) *蒙版名称并选择*"*重命名*"*。*

*在为*"*图层*"*面板中的一个图层创建额外的蒙版时,请确保*"*图层*"*面板中的*"*目标*"*菜单设置为*"*无*"*;否则,您将替换目标蒙版而不是创建新蒙版。您还可以 锁定蒙版以阻止对其进行更改。*

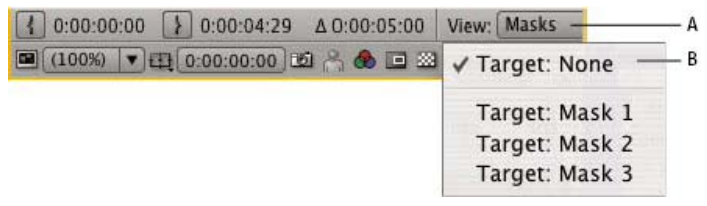

*指定一个蒙版以设置为*"*图层*"*面板中的目标的菜单选项* **A.** "*视图*"*菜单* **B.** "*目标*"*菜单*

*在创建或编辑蒙版时,在*"*信息*"*面板中查找蒙版名称和蒙版中的顶点数等信息。*

*要创建可独立于要遮蔽的主图层进行移动的蒙版,请执行以下操作:*

- 1. *在单独的白色纯色图层上创建蒙版,并将该纯色图层用作主图层的跟踪遮罩。*
- 2. *使用父子关系使该纯色图层成为主图层的子项,以便蒙版随主图层移动,就好像直接应用它一样。因为该纯色图层是一个子图层,它还可以 独立于其父代出现动画效果。*
- <span id="page-233-2"></span>3. 您可以使用运动跟踪使纯色图层(以及蒙版)跟随主图层中的移动对象。(请参[阅将图层转换为轨道遮罩和](http://idiom-q-win-1/content/help/cn/after-effects/using/alpha-channels-masks-mattes.html#convert_a_layer_into_a_track_matte)[父图层和子图层](http://help.adobe.com/zh_CN/aftereffects/cs/using/WS3878526689cb91655866c1103906c6dea-7dd2a.html#WS3878526689cb91655866c1103906c6dea-7da0a)。)
- 1. *在*"*合成*"*面板中选择图层,或在*"*图层*"*面板中显示图层。*
- 2. *选择*"*图层*">"*蒙版*">"*新建蒙版*"*。新蒙版出现在*"*合成*"*面板或*"*图层*"*面板中,其手柄位于框架的外边缘。*
- 3. *选择*"*图层*">"*蒙版*">"*蒙版形状*"*。*
- 4. *选择*"*重置为*"*,从*"*形状*"*菜单中选择*"*矩形*"*或*"*椭圆*"*,然后指定蒙版定界框的大小和位置。*

## <span id="page-234-0"></span>*使用自动追踪基于通道值创建蒙版*

*[转到页首](#page-233-0)*

- 1. *您可以使用*"*自动追踪*"*命令将图层的* Alpha*、红色、绿色、蓝色或明亮度通道转换为一个或多个蒙版。*
- 2. *自动追踪会创建任意多的贝塞尔曲线蒙版,具体取决于描绘图层中指定通道值的轮廓所需的蒙版数。*
- 3. *在符合您选择的设置的情况下,它还会创建具有尽可能少的顶点的蒙版。*
- 4. *与任何其他蒙版一样,您可以修改使用自动追踪创建的蒙版,并且可以使用表达式将其路径链接到其他路径类型,例如形状图层上的形状路径。*

*在应用自动追踪时,受影响的图层将自动设置为*"*最佳品质*"*以确保准确结果。*

*要减少由自动追踪创建的蒙版数,在应用自动追踪前,请向该图层应用一个抠像效果以隔离您的主体。*

- 1. *在*"*时间轴*"*面板中,执行以下任一操作:*
	- *要为单个帧创建蒙版关键帧,请将当前时间指示器拖到所需帧上。*
	- *要跨一系列帧创建蒙版关键帧,请设置跨越该范围的工作区域。*
- 2. *选择一个或多个图层。*
- 3. *选择*"*图层*">"*自动追踪*"*。*
- 4. *选择以下选项之一:*

*当前帧 只为当前帧创建蒙版关键帧。*

*工作区域 为工作区域内的帧创建蒙版关键帧。*

5. *设置以下任一选项:*

*反转 在搜索边缘之前反转输入图层。*

*模糊 生成描摹结果前模糊原始图像。选择此选项可在描摹结果中减轻细微的不自然感并平滑锯齿边缘。取消选择此选项可在高对比度图像中准 确地描摹详细信息。以像素为单位指定用于模糊操作的区域的半径。较大的值可以产生较大的模糊。*

*容差 允许追踪的路径与通道等高线的偏离距离,以像素为单位。*

*阈值 以百分比指定像素的通道必须具有多大值,才能将该像素视为边缘的一部分。通道值高于阈值的像素将映射为白色并且是不透明的;通道 值低于阈值的像素将映射为黑色并且是透明的。*

*最小区域 指定将描摹的原始图像中的最小特征。例如,值为* 4 *将从描摹结果中删除宽高小于* 2 x 2 *像素的特征。*

*圆角值 指定顶点处的蒙版曲线的圆度。要获得较平滑的曲线,请输入一个较高的值。*

*应用到新图层 将蒙版应用于与选定图层具有相同大小的新纯色图层。对于启用了*"*折叠变换*"*的图层,会自动选择此控件* - *它创建一个大小与包 含该图层的合成相同的新图层。*

*预览 选择此选项可预览蒙版结果以及*"*自动追踪*"*命令的各种选项的结果。*

# <span id="page-234-1"></span>*创建形状和形状图层*

*[转到页首](#page-233-0)*

*您可以通过使用形状工具或钢笔工具在*"*合成*"*面板中进行绘制来创建形状图层。然后,您可以向现有形状添加形状属性,或者在该形状图层内创建新形 状。默认情况下,如果您在选中了某个图层的情况下在*"*合成*"*面板中进行绘制,则会在该形状图层内创建一个新形状,它将位于选中的图层或图层组之 上。如果您在选中了图像图层而非形状图层的情况下使用形状工具或钢笔工具在*"*合成*"*面板中进行绘制,则将创建一个蒙版。*

*在*"*合成*"*面板中绘制以创建新形状图层之前按* F2 *键可取消选择所有图层。*

*您可以使用以下任何方法创建形状和形状图层:*

- *使用形状工具或钢笔工具绘制一个路径。绘制蒙版路径类似于绘制形状路径。(请参[阅通过使用形状工具进行拖动创建形状或蒙版](#page-235-1)和[使用钢笔工](#page-236-0) [具创建贝塞尔曲线形状或蒙版。](#page-236-0))*
- *使用*"*从文本创建形状*"*命令将文本图层转换为形状图层上的形状。(请参[阅基于文本字符创建形状或蒙版](#page-238-0)。)*
- *将蒙版路径转换为形状路径。*
- *将运动路径转换为形状路径。(请参阅[基于运动路径创建蒙版或形状。](#page-239-0))*

*粘贴从其他图层或者从* Adobe Illustrator*、*Photoshop *或* Fireworks *复制的路径。(请参阅[从](#page-238-1)* [Illustrator](#page-238-1)*[、](#page-238-1)*[Photoshop](#page-238-1) *[或](#page-238-1)* [Fireworks](#page-238-1) *[复制路径](#page-238-1)。)*

*通过选择*"*图层*">"*新建*">"*形状图层*"*创建一个新的空形状图层。*

*在大多数情况下,新形状具有与在绘制形状时*"*工具*"*面板中的填充和描边设置相对应的一个填充和描边。在绘制某个形状后,您可以在*"*工具*"*面板中使 用相同的控件来为该选中的形状更改这些属性。基于文本创建的形状是使用与原始文本的填充和描边相匹配的填充和描边创建的。*

*注意***:** *要在形状图层上绘制蒙版,请在形状工具或钢笔工具处于活动状态时,单击*"*工具*"*面板中的*"*工具创建蒙版*" *按钮。有关创建蒙版的更多信息, 请参[阅创建蒙版。](#page-233-1)*

Aharon Rabinowitz *在* [Creative COW](http://cowcast.creativecow.net/podcast/shape-tips-2-creating-complex--229) *[网站](http://cowcast.creativecow.net/podcast/shape-tips-2-creating-complex--229)上提供了一个视频教程,该视频教程展示了如何使用*"*合并路径*"*路径操作将多个路径组合到单个复合形状 中。*

# <span id="page-235-0"></span>*矢量插画素材到形状转换* **| CC***、***CS6**

*[转到页首](#page-233-0)*

*在早期的* After Effects *版本中,您可以导入* Illustrator (.ai)*、*EPS (.eps) *或* PDF (.pdf) *文件,不过您无法修改文件。现在,您可以基于矢量插画素材 图层创建形状图层,然后对其进行修改。*

在 After Effects 中, 能够对对象进行倾斜和凸出, 因此还可以对图稿进行凸出(例如, 凸出的徽标)。请参阅[凸出文本和形状图层。](http://idiom-q-win-1/content/help/cn/after-effects/using/extruding-text-shapes.html#main-pars_minitoc) *要将矢量插画素材图层转换为形状图层,请执行以下操作:*

*选择*"*图层*">"*从矢量图层创建形状*"*。一个匹配的形状图层将出现在素材图层上,并且素材图层将是柔色的。*

*已知存在以下问题:*

- *当前不是所有的* Illustrator *文件功能都被保留。示例包括:不透明度、图像和渐变。*
- *转换的形状会忽略在*"*解释素材*"*对话框中指定的* PAR *覆盖。*
- *渐变和不受支持的类型可能会显示为* 50% *灰色形状。*
- *包含数千个路径的文件可能导入非常缓慢,且不提供反馈。*
- *该菜单命令一次只对一个选定的图层起作用。*
- 如果您将某个 Illustrator 文件导入为合成(即,多个图层),则无法一次转换所有这些图层。不过,您可以将文件导入为素材,然后使用该命 *令将单个素材图层转换为形状。*

*您可以观看[此视频\(](http://www.video2brain.com/en/videos-13017.htm)*video2brain *提供,作者* Todd Kopriva*),了解在* After Effects CS6 *中如何快速将来自* Illustrator *的矢量图形转换为形状图层,以 及如何快速使路径动态化。此过程比在以前的* After Effects *版本中要简单得多。*

# <span id="page-235-1"></span>*通过使用形状工具进行拖动创建形状或蒙版*

*[转到页首](#page-233-0)*

*形状工具有矩形 、圆角矩形 、椭圆 、多边形 和星形 工具。*

*要激活和循环切换形状工具,请按* Q *键。*

*多边形是没有*"*内径*"*属性或*"*内圆度*"*属性的星形,因此为多边形或星形创建的形状的名称相同:多边星形。*

*在*"*合成*"*面板或*"*图层*"*面板中,您可以使用某个形状工具在选定图层上进行拖动来创建蒙版。在*"*合成*"*面板中,您可以使用某个形状工具在选定形状图 层上进行拖动来创建形状。在*"*合成*"*面板中,如果在未选定图层的情况下使用某个形状工具进行拖动,则会在新的形状图层上创建一个形状。*

*注意***:** *要在形状图层上绘制蒙版,请在某个形状工具处于活动状态的情况下单击*"*工具*"*面板中的*"*工具创建蒙版*" *按钮。*

在"合成"面板中使用某个形状工具进行拖动来创建形状时,您将创建参数形状路径。要改为创建贝塞尔曲线形状路径,请在单击以开始拖动之前按住 Alt *键* (Windows) *或* Option *键* (Mac OS)*。您可以在完成拖动操作之前释放该键。所有蒙版路径都是贝塞尔曲线路径。(请参[阅关于形状和形状图](http://idiom-q-win-1/content/help/cn/after-effects/using/overview-shape-layers-paths-vector.html#about_shapes_and_shape_layers) [层。](http://idiom-q-win-1/content/help/cn/after-effects/using/overview-shape-layers-paths-vector.html#about_shapes_and_shape_layers))*

*拖动 从您在*"*合成*"*面板或*"*图层*"*面板中单击以开始拖动时开始,在您释放鼠标按键时结束。在单个拖动操作期间,在不同的时间按辅助键可获得不同的 结果:*

- *要在绘制时重新放置某个形状或蒙版,请在拖动的同时按空格键或鼠标中键。*
- *如果要在拖动期间围绕圆、椭圆、正方形、圆角正方形、矩形或圆角矩形的中心对其进行缩放,请在开始拖动后按住* Ctrl *键* (Windows) *或* Command *键* (Mac OS)*。在释放鼠标按键以完成绘制之前,不要释放该键。*
- *要取消绘制操作,请按* Esc *键。*

*注意***:** *每个形状工具都随该工具保留最近的绘制操作的设置。例如,如果您绘制一个星形并且将点的数目修改为* 10*,则绘制的下一个星形也将有* 10 *个点。要重置某个工具的设置并使用默认设置创建形状,请在*"*工具*"*面板中双击该工具。(请参阅[创建形状或遮罩图层的大小](#page-237-0)。)*

*绘制矩形、圆角矩形、正方形和圆角正方形*

- 1. *选择矩形工具或圆角矩形工具,并执行以下任一操作:*
	- *要绘制矩形或圆角矩形,请沿对角线拖动。*

*要绘制正方形或圆角正方形,请按住* Shift *键沿对角线方向拖动。*

- 2. *(可选)如果绘制圆角矩形或圆角正方形,请在释放鼠标按键之前执行以下操作:*
	- *要增大或减小圆角值,请按向上箭头键或向下箭头键,或者向前或向后滚动鼠标滚轮。*
	- *要将圆角值设置为最小值或最大值,请按向左箭头键或向右箭头键。*
- 3. *释放鼠标按键以完成绘制。如果绘制正方形或圆角正方形,请在释放鼠标按钮之后释放* Shift *键。*

*注意***:** *创建的正方形是否显示为正方形取决于合成的像素长宽比。如果合成的像素长宽比不是* 1*,则只有当选择了位于*"*合成*"*面板底部的*"*切换像素长宽 比*"*按钮 时,正方形才会在*"*合成*"*面板中显示为正方形。*

## *绘制椭圆和圆*

- 1. *选择椭圆工具,然后执行以下任一操作:*
	- *要绘制椭圆,请沿对角线方向拖动。*
	- *要绘制圆,请在按住* Shift *键的同时沿对角线拖动。*
- 2. *释放鼠标按键以完成绘制。如果绘制圆,请在释放鼠标按钮之后释放* Shift *键。*

*注意***:** *创建的圆是否显示为圆形取决于合成的像素长宽比。如果合成的像素长宽比不是* 1*,则仅当在*"*合成*"*面板的底部选择*"*切换像素长宽比*" *按钮 时,圆在*"*合成*"*面板才显示为圆形。*

#### *绘制多边形和星形*

- 1. *选择多边形工具或星形工具,并执行以下任一操作:*
	- *在绘制时进行拖动以缩放并旋转多边形或星形。*
	- *绘制时在按住* Shift *键的同时缩放多边形或星形,防止旋转。*
- 2. *(可选)在释放鼠标按键之前执行以下操作:*
	- *要添加或删除点,请按向上箭头键或向下箭头键,或者向前或向后滚动鼠标滚轮。*
	- *要增大或减小外圆度,请按向左箭头键或向右箭头键。*
	- *要在移动鼠标以增大外径的同时使星形的内径保持不变,请按* Ctrl *键* (Windows) *或* Command *键* (Mac OS)*。*
	- *要增大或减小星形的内圆度,请按* Page Up *键或* Page Down *键。*
- 3. *释放鼠标按键以完成绘制。如果按住* Shift *键拖动以防止旋转,请在释放鼠标按钮后释放* Shift *键。*

# <span id="page-236-0"></span>*使用钢笔工具创建贝塞尔曲线形状或蒙版*

*您可以在*"*合成*"*面板或*"*图层*"*面板中使用钢笔工具在选定的图层上创建贝塞尔曲线蒙版。您可以在*"*合成*"*面板中使用钢笔工具在选定的形状图层上创建 具有某个贝塞尔曲线路径的形状。如果在未选定图层的情况下使用钢笔工具在*"*合成*"*面板中进行绘制,则会在新的形状图层上创建一个形状。 创建旋转贝塞尔曲线路径类似于创建手动贝塞尔曲线路径。主要差别是顶点的方向线和路径段的弯度是自动计算的。*

*[转到页首](#page-233-0)*

### *使用钢笔工具创建手动贝塞尔曲线路径*

- 1. *在*"*工具*"*面板中选择了钢笔工具且取消选择了*"*旋转贝塞尔曲线*"*选项的情况下,在*"*合成*"*面板中单击您希望放置第一个顶点的位置。*
- 2. *单击您希望放置下一个顶点的位置。要创建弯曲的段,请拖动方向线手柄以创建您需要的曲线。*

*要在单击以放置某个顶点后但在释放鼠标按键之前重新放置该顶点,请在按住空格键的情况下拖动。*

*最后添加的顶点将显示为一个纯色正方形,表示它处于选中状态。随着您添加更多的顶点,以前添加的顶点将成为空的且被取消选择。*

- 3. *重复第* 2 *步,直到您准备就绪可完成路径。*
- 4. *通过执行以下任一操作完成路径:*
	- *要闭合路径,请将指针放置在第一个顶点上,并且在一个闭合的圆图标出现在指针 旁边时,单击该顶点。*

*注意***:** *您还可以通过双击最后一个顶点或者选择*"*图层*">"*蒙版和形状路径*">"*已关闭*"*来闭合路径。*

*要使路径保持开放状态,请激活一个不同的工具,或者按* F2 *以取消选择该路径。*

#### *使用钢笔工具绘制笔直的手动贝塞尔曲线路径*

*使用钢笔工具可以绘制的最简单路径是直线,绘制方法是通过使用钢笔工具进行单击来创建两个顶点。继续单击可创建由角点连接的直线段组成的路 径。*

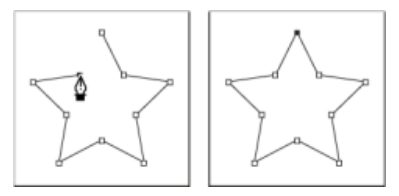

#### *使用钢笔工具单击将创建直线段。*

- 1. *将钢笔工具放在您希望直线段开始的位置,然后单击来放置顶点。(不要拖动。)*
- 2. *再次单击您希望结束线段的位置。(在按住* Shift *键的同时单击可将角点处线段之间的角度限制为* 45° *的整数倍。)*
- 3. *继续单击,为其他的直线段设置顶点。*

*使用钢笔工具绘制弯曲的手动贝塞尔曲线路径*

*通过拖动方向线来创建弯曲的路径段。方向线的长度和方向决定了曲线的形状。*

*在按住* Shift *键的同时拖动可将方向线的角度限制为* 45° *的整数倍。在按住* Alt *键的同时拖动* (Windows) *或在按住* Option *键的同时拖动* (Mac OS) *可以仅修改引出方向线。*

1. *将钢笔工具放置在您希望开始曲线的位置,然后按下鼠标按键。*

*将出现一个顶点,并且钢笔工具指针将变为一个箭头。*

2. *拖动以修改顶点的两条方向线的长度和方向,然后释放鼠标按钮。*

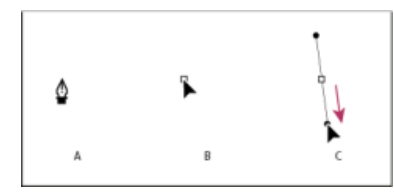

*绘制曲线路径中的第一个顶点* **A.** *放置钢笔工具* **B.** *开始拖动(鼠标按钮按下)* **C.** *拖动以延长方向线*

- 3. *将钢笔工具放置到希望曲线段结束的位置,然后执行以下任一操作:*
	- *要创建* C *形曲线,请沿与您拖动前一方向线的方向相反的方向进行拖动,然后释放鼠标按键。*

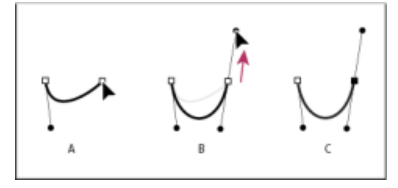

*绘制曲线路径中的第二个顶点* **A.** *开始拖动* **B.** *向远离前一条方向线的方向拖动,创建* C *形曲线* **C.** *松开鼠标按钮后的结果*

*要创建* S *形曲线,请按照与前一条方向线相同的方向拖动,然后松开鼠标按键。*

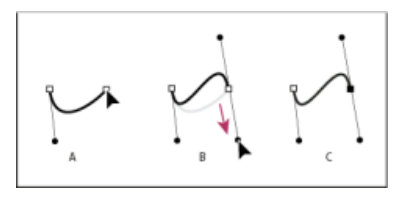

*绘制* S *曲线*

**A.** *开始拖动* **B.** *按照与前一条方向线相同的方向拖动,创建* S *形曲线* **C.** *松开鼠标按钮后的结果*

4. *继续从不同的位置拖动钢笔工具以创建一系列平滑曲线。*

# <span id="page-237-0"></span>*创建图层大小的形状或蒙版*

*[转到页首](#page-233-0)*

- 1. *为新蒙版或形状选择目标:*
	- *要在某个现有的形状图层上创建形状,请选择该形状图层。*
	- *要使用合成的尺寸在一个新的形状图层上创建形状,请通过按* F2 *取消选择所有图层。*
- *要创建蒙版,请在*"*时间轴*"*面板、*"*图层*"*面板或*"*合成*"*面板中选择一个图层。要在形状图层上创建蒙版,请在某个形状工具处于活动状态的情 况下选择*"*工具*"*面板中的*"*工具创建蒙版*" *按钮。*
- *要替换蒙版路径,请在*"*时间轴*"*面板、*"*图层*"*面板或*"*合成*"*面板中选择该蒙版。*
- *要替换某个形状路径,请在*"*合成*"*面板或*"*时间轴*"*面板中选择该形状路径。*
- 2. *在*"*工具*"*面板中,右键单击矩形、圆角矩形、椭圆、多边形或星形工具。*

# <span id="page-238-0"></span>*基于文本字符创建形状或蒙版*

*[转到页首](#page-233-0)*

"*从文本创建形状*"*命令提取每个字符的轮廓,基于轮廓创建形状,并将形状放置在一个新的形状图层上。然后,您可以像使用任何其他形状一样使用这 些形状。*

"*从文本创建蒙版*"*命令提取每个字符的轮廓,基于轮廓创建蒙版,并将蒙版放置在一个新的纯色图层上。然后,您可以像使用任何其他蒙版一样使用这 些蒙版。*

*某些字体系列(例如* Webdings*)包括图形图像形式的字符而不是文本。若要开始在形状图层中使用简单的图形元素,转换来自这些字体系列的文 本将会是一个不错的方法。*

# *从文本创建形状*

- 1. *选择要转换为形状的文本:*
	- *要为某个文本图层中的所有字符创建形状,请在*"*时间轴*"*面板或*"*合成*"*面板中选择该文本图层。*
	- *要为特定的字符创建形状,请在*"*合成*"*面板中选择字符。*
- 2. *执行以下任一操作:*
	- *选择*"*图层*">"*从文本创建形状*"*。*
	- *右键单击* (Windows) *或在按住* Control *键的同时单击* (Mac OS) *图层或文本,并从上下文菜单中选择*"*从文本创建形状*"*。*

*文本图层的视频开关 已关闭。*

*将在图层堆叠顺序的顶部创建新的形状图层。新图层针对每个选定的字符包含一个形状组,并包含与文本的填充和描边匹配的填充和描边属性。 对于包含复合路径的字符(例如 i 和 e),将创建多个路径并通过*"*合并路径*"*路径操作对其进行组合。*

*文本图层的变换属性组中属性的效果、蒙版、图层样式以及关键帧和表达式将被复制到新形状图层或纯色图层。*

*从文本创建蒙版*

#### 1. *选择要转换为蒙版的文本:*

- *要为某个文本图层中的所有字符创建蒙版,请在*"*时间轴*"*面板或*"*合成*"*面板中选择该文本图层。*
- *要为特定的字符创建蒙版,请在*"*合成*"*面板中选择字符。*
- 2. *执行以下任一操作:*
	- *选择*"*图层*">"*从文本创建蒙版*"*。*
	- *右键单击* (Windows) *或在按住* Control *键的同时单击* (Mac OS) *图层或文本,并从上下文菜单中选择*"*从文本创建蒙版*"*。*

### *文本图层的视频开关 已关闭。*

*新建的纯色图层位于图层堆积顺序的顶部。*

*对于包含复合路径的字符(例如 i 和 e),将创建多个蒙版并通过*"*相减*"*蒙版模式对其进行组合。*

# <span id="page-238-1"></span>*从* **Illustrator***、***Photoshop** *或* **Fireworks** *复制路径*

*[转到页首](#page-233-0)*

*您可以从* Illustrator*、*Photoshop *或* Fireworks *复制路径并将其作为蒙版路径或形状路径粘贴到* After Effects *中。*

*要使从* Illustrator *复制的数据与* After Effects *相兼容,必须在*"Adobe Illustrator *首选项*"*对话框的*"*文件和剪贴板*"*部分中选择* AICB *选项。*

*要使从* Photoshop *导入的路径正确地缩放,*Photoshop *文档必须具有* 72 dpi *的分辨率。*72 dpi *是使用*"*胶片和视频*"*预设在* Photoshop *中创建的文档 的分辨率设置。*

*注:您还可以将复制的 Illustrator、Photoshop 或 Fireworks 路径用作 After Effects 运动路径。有关更多信息,请参阅[基于蒙版、形状或绘画路径创建](http://help.adobe.com/zh_CN/aftereffects/cs/using/WS3878526689cb91655866c1103906c6dea-7d5da.html#WS3878526689cb91655866c1103906c6dea-7dcba) [运动路径。](http://help.adobe.com/zh_CN/aftereffects/cs/using/WS3878526689cb91655866c1103906c6dea-7d5da.html#WS3878526689cb91655866c1103906c6dea-7dcba)*

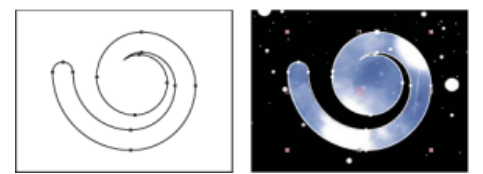

*在* Adobe Illustrator *中绘制(左图)并作为蒙版粘贴到* After Effects *中的路径(右图)*

- 1. *在* Illustrator*、*Photoshop *或* Fireworks *中,选择某个完整路径,然后选择*"*编辑*">"*复制*"*。*
- 2. *在* After Effects *中,执行以下任一操作来定义粘贴操作的目标:*
	- *要创建新蒙版,请选择一个图层。*
	- *要替换现有的蒙版路径或形状路径,请选择其*"*路径*"*属性。*

*注意***:** *要将某个路径粘贴为形状路径,您必须在形状图层中选择某个现有形状的*"*路径*"*属性。此选择告诉* After Effects *粘贴操作的目标是什么; 如果没有以此方式指定目标,则* After Effects *会假定目标是整个图层,因此会绘制一个新蒙版。如果没有*"*路径*"*属性(可能因为形状图层为 空),则可以使用钢笔工具绘制一个占位符路径,然后将路径从* Illustrator *复制到占位符路径。*

3. *选择*"*编辑*">"*粘贴*"*。*

*如果您将多个路径粘贴到一个形状路径中,则第一个路径将进入该形状路径,其余的路径将被粘贴到新的蒙版路径中。发生此行为的原因是,除 第一个路径之外的其他路径没有明确定义的目标,因此它们将被作为蒙版添加到整个图层中。*

*要同时将多个路径粘贴到多个形状路径中,请首先在* After Effects *中创建和选择多个占位符形状路径。*Trish *和* Chris Meyer *在[此](http://www.adobe.com/go/learn_ae_trishchrispastemultiplepaths_cn)* [ProVideo](http://www.adobe.com/go/learn_ae_trishchrispastemultiplepaths_cn) [Coalition](http://www.adobe.com/go/learn_ae_trishchrispastemultiplepaths_cn) *[网站](http://www.adobe.com/go/learn_ae_trishchrispastemultiplepaths_cn)上提供了此技术的详细信息以及相关提示和技巧。*

Andrew Devis *在* [Creative COW](http://library.creativecow.net/devis_andrew/AE-Basics-15-Motion-Basics-3/1) *[网站上的此视频](http://library.creativecow.net/devis_andrew/AE-Basics-15-Motion-Basics-3/1)中展示了如何将来自* Illustrator *的路径用作* After Effects *中的运动路径。*

## <span id="page-239-0"></span>*基于运动路径创建蒙版或形状*

*[转到页首](#page-233-0)*

*您可以复制位置关键帧、锚点关键帧或效果控制点的位置关键帧并将这些关键帧粘贴到选定的蒙版路径或形状路径中。在基于运动路径创建蒙版路径 或形状路径时,请确保仅从单个位置属性复制关键帧* - *不要复制任何其他属性的关键帧。*

*使用*"*动态草图*"*绘制一个运动路径,然后将该路径粘贴到一个蒙版路径或形状路径中。*

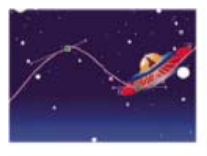

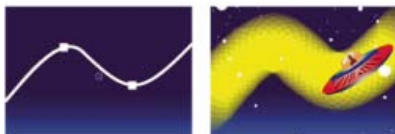

*宇宙飞船的运动路径(最上方的图)被复制到背景图层(左下图)并由勾画效果使用(右下图)。*

*注意***:** *在蒙版路径和运动路径之间复制时,请注意,蒙版路径的值在图层的坐标系(图层空间)中表示,而运动路径的值在合成的坐标系(合成空 间)中表示。此差异可能会导致粘贴的路径出现偏移,这要求您在粘贴路径后重新放置该路径。(请参阅[坐标系统:合成空间和图层空间](http://help.adobe.com/zh_CN/aftereffects/cs/using/WS3878526689cb91655866c1103906c6dea-7e94a.html#WSA58C13F2-4770-44aa-8F70-A03FC8F0F6F7a)。)*

#### *基于运动路径创建蒙版路径*

- 1. *在*"*时间轴*"*面板中,单击您要从其中复制运动路径的*"*位置*"*属性或*"*锚点属性*"*的名称。(这将选择所有关键帧。要仅选择某个运动路径的某些关键 帧,请在按住* Shift *键的同时单击这些关键帧。)*
- 2. *选择*"*编辑*">"*复制*"*。*
- 3. *要创建新蒙版,请选择要在其上创建蒙版的图层,然后选择*"*图层*">"*蒙版*">"*新建蒙版*"*。*
- 4. *在*"*时间轴*"*面板中,单击要从运动路径将关键帧复制到其中的蒙版的*"*蒙版路径*"*属性的名称。*
- 5. *选择*"*编辑*">"*粘贴*"*。*

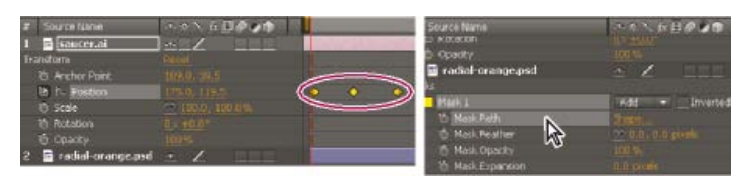

*选择和复制位置关键帧(左图);然后在选定的*"*蒙版路径*"*属性中粘贴它们(右图)*

## *从运动路径创建形状路径*

- 1. *在*"*时间轴*"*面板中,单击您要从其中复制运动路径的*"*位置*"*属性或*"*锚点属性*"*的名称。(这将选择所有关键帧。要仅选择某个运动路径的某些关键 帧,请在按住* Shift *键的同时单击这些关键帧。)*
- 2. *选择*"*编辑*">"*复制*"*。*
- 3. *要创建新的形状图层,请按* F2 *取消选择所有图层,然后使用钢笔工具在*"*合成*"*面板中单击以创建一个单点贝塞尔曲线路径。*
- 4. *按* SS *以显示形状的*"*路径*"*属性。单击要从运动路径将关键帧粘贴到其中的*"*路径*"*属性的名称。*
- 5. *选择*"*编辑*">"*粘贴*"*。*

# <span id="page-240-0"></span>*在变换时复制形状组*

*当以组选择模式选择了某个形状组时,在*"*合成*"*面板中移动、旋转或缩放该组时,您可以复制该组。*

*在拖动以转换组时按住* Alt *键* (Windows) *或* Option *键* (Mac OS)*。*

*当您按住该键,并将指针放在组变换框附近时,指针将变成复制指针( 或 )。*

# <span id="page-240-1"></span>*创建蒙版路径的对比色*

*当*"*为蒙版路径使用对比色*"*首选项(位于*"*首选项*">"*外观*"*下)启用后,*After Effects *会分析开始绘制蒙版的点附近的颜色。随后,*After Effects *会选择 与该区域颜色不同的标签颜色。同时还会避免选择上次绘制蒙版时使用的颜色。*

- *[抠像概述和提示](http://help.adobe.com/zh_CN/aftereffects/cs/using/WS3878526689cb91655866c1103906c6dea-7bfea.html#WS3878526689cb91655866c1103906c6dea-7bfda)*
- *[形状图层\(键盘快捷键\)](http://chl-author.corp.adobe.com/content/help/cn/after-effects/using/keyboard-shortcuts-reference.html#shape_layers_keyboard_shortcuts)*
- *[准备和导入](http://help.adobe.com/zh_CN/aftereffects/cs/using/WS3878526689cb91655866c1103906c6dea-7f7ca.html#WS3878526689cb91655866c1103906c6dea-7f54a)* [Illustrator](http://help.adobe.com/zh_CN/aftereffects/cs/using/WS3878526689cb91655866c1103906c6dea-7f7ca.html#WS3878526689cb91655866c1103906c6dea-7f54a) *[文件](http://help.adobe.com/zh_CN/aftereffects/cs/using/WS3878526689cb91655866c1103906c6dea-7f7ca.html#WS3878526689cb91655866c1103906c6dea-7f54a)*
- *[绘图](http://helpx.adobe.com/cn/photoshop/using/drawing.html)*
- *[使用矢量对象](http://help.adobe.com/zh_CN/fireworks/cs/using/WS4c25cfbb1410b0021e63e3d1152b00cdd0-8000.html)*
- *[运动路径](http://help.adobe.com/zh_CN/aftereffects/cs/using/WS3878526689cb91655866c1103906c6dea-7d5da.html)*

**[cc]BY-NC-SR** Twitter™ 与 Facebook 中的内容不在 Creative Commons 的条款约束之下。

*[法律声明](http://help.adobe.com/zh_CN/legalnotices/index.html)* | *[在线隐私策略](http://helpx.adobe.com/go/gffooter_online_privacy_policy_cn)*

*[转到页首](#page-233-0)*

### *[转到页首](#page-233-0)*

# <span id="page-241-0"></span>*管理形状路径和蒙版并对其进行动画制作*

*[动态抠像简介和资源](#page-241-1) [查看蒙版路径和形状](#page-242-0) [选择形状路径、形状和形状组](#page-242-1) [选择蒙版、段和顶点](#page-243-0) [锁定或解锁蒙版](#page-243-1) [在自由变换模式下移动顶点](#page-244-0) [转换手动](#page-244-1)* **[Bezier](#page-244-1)** *[和](#page-244-1)* **[RotoBezier](#page-244-1)** *[之间的路径](#page-244-1) [修改](#page-244-2)* **[Bezier](#page-244-2)** *[蒙版路径或形状路径](#page-244-2) [按数字顺序更改蒙版路径](#page-245-0) [为贝塞尔曲线路径指定第一个顶点](#page-245-1) [利用智能蒙版插值对蒙版路径进行动画制作](#page-245-2) [移动蒙版或将图层平移到蒙版之后](#page-246-0)*

*您对蒙版路径和形状路径进行动画制作的方式与对以下属性进行动画制作的方式大致相同:为*"*蒙版路径*"*或*"*路径*"*属性设置关键帧、在每个关键帧处设 置路径,及* After Effects *将在这些指定值之间插值。*

# <span id="page-241-1"></span>*动态抠像简介和资源*

*[转到页首](#page-241-0)*

*动态抠像(或仅随意使用的 roto)是使用影片中的视觉元素作为参考,在影片的帧上进行绘制或绘画。一种常用的动态抠像是围绕影片中的对象跟踪 路径并使用该路径作为将对象与其背景分开的蒙版。这允许您将对象和背景分开处理,以便执行一些操作,如将不同效果应用于对象而非其背景,或 替换背景。*

*注意***:** After Effects *包括* Roto *笔刷和优化边缘工具,可用于完成与常规动态抠像一样的许多任务,但耗时更少。有关使用* Roto *笔刷工具的信息,请 参阅* [Roto](http://idiom-q-win-1/content/help/cn/after-effects/using/roto-brush-refine-edge.html) *[笔刷、优化边缘和优化遮罩](http://idiom-q-win-1/content/help/cn/after-effects/using/roto-brush-refine-edge.html)。*

*如果背景或前景对象颜色一致清楚,您可以使用颜色抠像而非动态抠像删除背景或对象。如果拍摄素材时考虑到颜色抠像,与动态抠像相比颜色抠 像更简单。(请参阅[抠像简介和工作流](http://help.adobe.com/zh_CN/aftereffects/cs/using/WS3878526689cb91655866c1103906c6dea-7bfea.html#WS3878526689cb91655866c1103906c6dea-7bfda)。)*

After Effects *中的动态抠像主要是绘制蒙版、对蒙版路径进行动画制作,然后使用这些蒙版定义遮罩。许多其他任务和技术使此作业更容易,如先在对 象上使用运动跟踪,再开始绘制蒙版,然后使用运动跟踪数据来使蒙版或遮罩自动跟随对象。*

### *动态抠像技巧*

- *开始绘制蒙版之后,立即按下* Alt+Shift+M (Windows) *或* Option+Shift+M (Mac OS) *打开该蒙版的关键帧,然后设置关键帧。这样,您不会逐帧 编辑蒙版几分钟(或更长时间),才意识到您因为忘记单击秒表以对蒙版路径进行动画设置,而丢失了上一帧上的所有工作。*
- *在(锁定的)素材图层上方,关闭视频(眼球)开关,在白色纯色图层上绘制蒙版。这样,在您操作蒙版时,不会出现意外移动素材图层的风 险,您也可以更轻松地将跟踪数据应用于蒙版。(您将跟踪数据应用于持有蒙版的不可见纯色图层。)这也意味着,您每次操作蒙版时,不会失 去缓存的* RAM *预览帧。(请参[阅切换图层或属性组的可见性或影响和](http://help.adobe.com/zh_CN/aftereffects/cs/using/WS3878526689cb91655866c1103906c6dea-7e84a.html#WSD322660F-F833-4e4c-A4CA-12B522F79415a)[锁定或解锁图层](http://help.adobe.com/zh_CN/aftereffects/cs/using/WS3878526689cb91655866c1103906c6dea-7e84a.html#WS3878526689cb91655866c1103906c6dea-7e7ba)。)*
- *打开*"*保留固定顶点计数*"*首选项。(请参阅[为](#page-245-1)* [Bezier](#page-245-1) *[路径指定第一个顶点。](#page-245-1))*
- *如有可能,变换(旋转、缩放、移动)整个蒙版或蒙版顶点的子集,而非逐个移动顶点。这是为了实现高效及避免不同帧间移动不一致导致的震 颤。(请参阅[在自由变换模式下移动顶点。](#page-244-0))*
- *手动运动跟踪比手动动态抠像耗时少。您对获取现场和对象的各部分的良好跟踪数据花费的精力越多,花费在绘制和微调蒙版上的时间就越少。 (请参[阅跟踪并稳定运动](http://idiom-q-win-1/content/help/cn/after-effects/using/tracking-stabilizing-motion-cs5.html#tracking_and_stabilizing_motion_cs5)。)*
- *在* After Effects CC *和* CS6 *中,羽化对象时,使[用可变宽度蒙版羽化功能进](http://idiom-q-win-1/content/help/cn/after-effects/using/alpha-channels-masks-mattes.html#main-pars_header)行更多控制。*

# *关于动态抠像的在线资源*

*系列中的*http://www.peachpit.com/podcasts/episode.aspx?e=8822f9a1-93c5-4a00-8697-a54b653c7aaf*此视频说明了如何合并运动跟踪和动态抠像, 以隔离演员脸或选择性地校正演员脸的颜色。*

Scott Squires *在他的* Effects Corner *网站上提供了两部影片,说明了如何动态抠像绘画和蒙版:*

- *[动态抠像](http://www.adobe.com/go/learn_ae_scottsquiresrotoscope1_cn)**[第](http://www.adobe.com/go/learn_ae_scottsquiresrotoscope1_cn)* [1](http://www.adobe.com/go/learn_ae_scottsquiresrotoscope1_cn) *[部分](http://www.adobe.com/go/learn_ae_scottsquiresrotoscope1_cn)*
- *[动态抠像](http://www.adobe.com/go/learn_ae_scottsquiresrotoscope2_cn)**[第](http://www.adobe.com/go/learn_ae_scottsquiresrotoscope2_cn)* [2](http://www.adobe.com/go/learn_ae_scottsquiresrotoscope2_cn) *[部分](http://www.adobe.com/go/learn_ae_scottsquiresrotoscope2_cn)*

Chris *和* Trish Meyer *在*[ProVideo Coalition](http://provideocoalition.com/index.php/cmg_keyframes/story/managing_moving_masks/) *[网站](http://provideocoalition.com/index.php/cmg_keyframes/story/managing_moving_masks/)上提供了蒙版动画制作的技巧,其中包括使用智能蒙版插值。*

#### Alejandro Pérez *[在此](http://www.adobe.com/go/learn_ae_alejandrotrackmaskvertices_cn)* [AE Enhancers](http://www.adobe.com/go/learn_ae_alejandrotrackmaskvertices_cn) *[论坛上](http://www.adobe.com/go/learn_ae_alejandrotrackmaskvertices_cn)提供了一个脚本,利用该脚本,您可以使用跟踪数据来定位单个蒙版顶点。*

Mathias Möhl *在[他的网站上](http://blogs.adobe.com/aftereffects/2009/10/mathias-mohl-the-after-effects.html)提供了* KeyTweak *脚本,使用该脚本您可以同时修改属性的多个关键帧。有了* KeyTweak*,您可以手动修改一些关键帧, 该脚本相应地修改这些关键帧之间的剩余关键帧。*KeyTweak *特别适用于动态抠像工作流中的*"*蒙版路径*"*关键帧。*

Rich Young *在他的* [After Effects](http://aeportal.blogspot.com/2010/02/rotoscoping-tips.html) *[门户网站](http://aeportal.blogspot.com/2010/02/rotoscoping-tips.html)上提供了关于动态抠像的一些资源。*

# <span id="page-242-0"></span>*查看蒙版路径和形状*

*要在*"*时间轴*"*面板中查看选定图层的蒙版路径,请按* M*。*

- *要在*"*时间轴*"*面板中查看选定蒙版或形状,请按* SS *(按* S *键两次)。*
- *要在*"*合成*"*面板中查看蒙版和形状路径,请单击*"*合成*"*面板底部的*"*切换蒙版和形状路径可见性*" *按钮。*
- *要在*"*图层*"*面板中查看蒙版路径,请从*"*图层*"*面板*"*视图*"*菜单选择*"*蒙版*"*。*
- *要在显示其他蒙版路径时隐藏某个蒙版路径,请通过在*"*时间轴*"*面板中选择其锁定开关 来锁定该蒙版,然后选择*"*图层*">"*蒙版*">"*隐藏锁定的蒙 版*"*。*
- *要隔离选定的蒙版和隐藏其他蒙版,请选择*"*图层*">"*蒙版*">"*锁定其他蒙版*"*,然后选择*"*图层*">"*蒙版*">"*隐藏锁定的蒙版*"*。*

# <span id="page-242-1"></span>*选择形状路径、形状和形状组*

*您可以在任意四个选择级别中选择形状图层及其组件,称为选择模式:*

*图层选择模式 将选择整个形状图层。在与*"*内容*"*属性组处于同一级别的*"*变换*"*属性组中,变换适用于图层的变换属性。*

*组选择模式 将选择整个形状组。在*"*时间轴*"*面板中形状组内的*"*变换*"*属性组中,变换适用于组的变换属性。*

*自由变换模式 将选择一个或多个贝塞尔曲线路径上的多个顶点。在*"*合成*"*面板中的顶点周围显示自由变换定界框。通过在此框上进行操作,您可以用 单个变换移动多个顶点。变换适用于顶点本身,顶点包含在*"*时间轴*"*面板的*"*路径*"*属性之中。*

*路径编辑模式 只选择顶点。在此模式下,您可以执行路径编辑操作,如将顶点添加到路径中及移动单个顶点。*

*钢笔工具处于活动状态时,路径编辑模式处于活动状态。要停留在路径编辑模式,请选择钢笔工具;按* V *或* Ctrl (Windows) *或* Command (Mac OS) *根据需要暂时激活选区工具。*

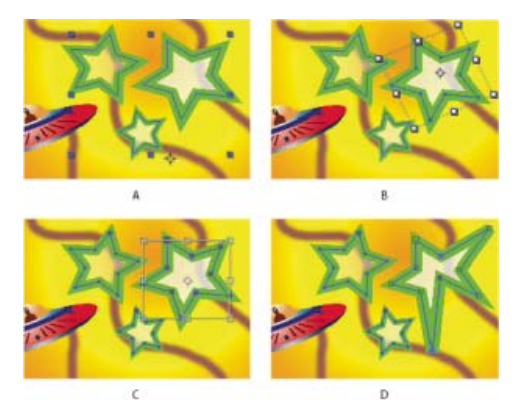

*形状图层上形状的选择模式* **A.** *图层选择* **B.** *组选择* **C.** *自由变换* **D.** *路径编辑*

*有关选择蒙版的信息,请参阅[选择蒙版、段和顶点。](#page-243-0)*

*选择某个形状顶点后按下* Ctrl+A (Windows) *或* Command+A (Mac OS) *可选择该路径上的所有顶点。重按可选择所有形状。重按可选择所有图 层。*

## *选择形状图层*

- *单击*"*时间轴*"*面板中的图层名称或图层持续时间条。*
- *使用选择工具,在*"*合成*"*面板中的图层边界内部单击。*
- *要取消选择图层上的所有形状,但将形状图层保留为选定,请在图层边界之内但所有图形路径之外单击。*

## *在组选择模式中选择形状组*

- *使用选择工具,在*"*合成*"*面板中双击组的成员。每次双击都会降低组层次结构中的其他级别。*
- 要激活直接选择工具 <sup>A</sup>, 请在选择工具处于选定状态时按住 Ctrl 键 (Windows) 或 Command 键 (Mac OS)。无论形状在组层次结构中嵌套有多 *深,请利用直接选择工具单击*"*合成*"*面板中的形状来直接选择该形状的组。*
- *要选择包含在已选择组内的组,请单击要选择的组。*

*[转到页首](#page-241-0)*

*[转到页首](#page-241-0)*

*要将组添加到选择中,请按住* Shift *键并单击该组。您可以结合使用* Shift *键和双击以及直接选择工具,以将嵌套更深的组添加到选择中。*

*在路径编辑模式中选择路径和顶点*

*要为蒙版和形状指定* Bezier *方向手柄和顶点的大小,请选择*"*编辑*">"*首选项*">"*常规*"(Windows) *或*"After Effects">"*首选项*">"*常规*"(Mac OS)*,然后 编辑*"*路径点大小*"*值。*

- *要选择顶点,请使用选择工具单击顶点。要将顶点添加到选择中,请按住* Shift *键并单击该顶点。*
- *要选择路径段,请使用选择工具单击段。要将段添加到选择中,请按住* Shift *键并单击该段。*
- *要选择整个路径,请使用选择工具按住* Alt *键单击* (Windows) *或按住* Option *键单击* (Mac OS) *路径的段或顶点,或选择路径的任何部分并按* Ctrl+A (Windows) *或* Command+A (Mac OS)*。*
- *要通过拖动来选择顶点,请选择路径或部分路径来进入路径编辑模式,然后用选取框工具 要将顶点添加到选择中,请在您绘制其他选取框时按 住* Shift *键。*

*选择路径上的所有点并进入自由变换模式*

- *当处于路径编辑模式或单个形状的组选择模式时,双击路径段。*
- *在*"*时间轴*"*面板中选择*"*路径*"*属性并按* Ctrl+T (Windows) *或* Command+T (Mac OS)*。*

# <span id="page-243-0"></span>*选择蒙版、段和顶点*

*[转到页首](#page-241-0)*

*与图层不同,蒙版可以有多个级别的选择。您可以选择蒙版作为整个路径,在您要移动或改变蒙版尺寸时适用。但如果您要更改蒙版的路径,请在其 上选择一个或多个点。选定的点看起来是实心的,未选定的点看起来空的。*

*要指定蒙版和形状的贝塞尔曲线方向手柄和顶点,请选择*"*编辑*">"*首选项*">"*常规*"(Windows) *或* After Effects >"*首选项*">"*常规*"(Mac OS)*,然后编 辑*"*路径点大小*"*值。*

*在***"***图层***"***或***"***合成***"***面板中选择或取消选择蒙版*

- *要选择蒙版上的顶点,请使用选择工具 单击顶点。要将顶点添加到选择中,请按住* Shift *键并单击该顶点。*
- *要选择蒙版段,请使用选择工具单击段。要将段添加到选择中,请按住* Shift *键并单击该段。*
- *要选择整个蒙版,请使用选择工具按住* Alt *键单击* (Windows) *或按住* Option *键并单击* (Mac OS) *蒙版的段、顶点或手柄,或者选择蒙版的任意 部分并选择*"*编辑*">"*全选*"*或按* Ctrl+A (Windows) *或* Command+A (Mac OS)*。要将蒙版添加到选择中,请按住* Alt+Shift *并单击* (Windows) *或按 住* Option+Shift *并单击* (Mac OS)*。*
- *要通过拖动来选择蒙版,请选择蒙版或部分蒙版来进入蒙版编辑模式,然后利用选择工具拖动,在要选择的顶点或蒙版周围完整地绘制选取框。 要将蒙版或顶点添加到选择中,请在您绘制其他选取框时按住* Shift *键。*
- *要选择图层上的所有蒙版,请在图层上选择一个蒙版,然后选择*"*编辑*">"*全选*"*,或按* Ctrl+A (Windows) *或* Command+A (Mac OS)*。*
- *要取消选择所有蒙版,请按* Ctrl+Shift+A (Windows) *或* Command+Shift+A (Mac OS)*。*
- 要选择图层上的相邻蒙版,请按 Alt+accent grave (`) (Windows) 或 Option+accent grave (`) 来选择下一个蒙版, 或者按 Shift+Alt+accent grave (`) (Windows) *或* Shift+Option+accent grave (`) (Mac OS) *来选择上一个蒙版。*
- *要取消选择蒙版,请单击除蒙版之外的任何位置。*
- *要从选择中删除顶点或段,请按住* Shift *键并单击顶点或段。*

*要在选择钢笔工具后使用选择工具,请按住* Ctrl (Windows) *或* Command (Mac OS)*。*

#### *在***"***时间轴***"***面板中选择蒙版*

- 1. *单击图层名称旁的向右箭头可将其展开。*
- 2. *单击蒙版标题旁的向右箭头可将其展开,显示该图层上的所有蒙版。*
- 3. *执行以下任一操作:*
	- *要选择蒙版,请单击其名称。*
	- *要选择连续范围内的蒙版,请按住* Shift *键并单击范围中第一个和最后一个蒙版的名称。*
	- *要一起选择不连续的蒙版,请按住* Ctrl *键* (Windows) *并单击或按住* Command *键并单击* (Mac OS) *您要包括的任何蒙版的名称。*

*注意***:** *您可以在*"*时间轴*"*面板中仅选择整个蒙版。要在蒙版上选择单个顶点,请使用*"*合成*"*或*"*图层*"*面板。*

# <span id="page-243-1"></span>*锁定或解锁蒙版*

*[转到页首](#page-241-0)*

*锁定蒙版可以防止您在*"*时间轴*"*、*"*合成*"*和*"*图层*"*面板中选择该蒙版或者将其设为*"*图层*"*面板中的目标。使用此功能可避免对蒙版进行不必要的更改。*

- 1. *在*"*时间轴*"*面板中,展开*"*蒙版*"*属性组。*
- 2. *在*"A/V *功能*"*列中,单击您要锁定或解锁的蒙版旁的*"*锁定*"*图标下面的框。当蒙版的*"*锁定*"*开关处于选定状态时,也就是说,*"*锁定*"*图标出现在框 中时,蒙版被锁定并且无法选择。*

*注意***:** *要同时解锁多个蒙版,请选择一个或多个图层,然后选择*"*图层*">"*蒙版*">"*解锁所有蒙版*"*。*

*要隔离选定的蒙版和隐藏其他蒙版,请选择*"*图层*">"*蒙版*">"*锁定其他蒙版*"*,然后选择*"*图层*">"*蒙版*">"*隐藏锁定的蒙版*"*。*

## <span id="page-244-0"></span>*在自由变换模式下移动顶点*

*您可以使用*"*自由变换点*"*命令来缩放和旋转整个蒙版或形状路径(或一个或多个路径中选定的顶点)。在您使用此命令时,自由变换定界框围绕选定的 顶点,锚点显示在定界框的中心以标记当前变换的锚点。您可以通过拖动定界框或其手柄,来缩放和旋转选定的顶点。您也可以通过移动定界框锚 点,更改从中旋转或缩放顶点的参考点。自由变换定界框手柄和锚点独立于图层的手柄和锚点而存在。*

*注意***:** *在您使用*"*自由变换点*"*对旋转进行动画制作时,在从关键帧到关键帧的直线中对蒙版的顶点插值。鉴于此,结果可能与您的预期不同。*

- 1. *显示包含要在*"*合成*"*或*"*图层*"*面板中变换的路径的图层。*
- 2. *通过使用选择工具,执行以下任一操作:*
	- *要变换任意个顶点,请选择要变换的顶点,并选择*"*图层*">"*蒙版和形状路径*">"*自由变换点*"*。*
	- *要变换整个蒙版或形状路径,请在*"*时间轴*"*面板中选择该蒙版或形状路径,并选择*"*图层*">"*蒙版和形状路径*">"*自由变换点*"*。*
- 3. 要移动定界框的锚点,请将选择工具置于定界框锚点之上,直到选择工具更改为一个移动锚点图标。拖动以定位锚点。◆ b>
- 4. *执行以下任一操作组合:*
	- *要移动路径或选定的顶点,请将指针定位在定界框内并拖动。*
	- 要缩放路径或选定的顶点,请将指针定位在定界框手柄上,然后在指针变成直的双边箭头 × 时,拖动成新的尺寸。在您拖动以约束缩放 *时,按住* Shift *键。在您拖动以在定界框的锚点周围缩放时,按住* Ctrl (Windows) *或* Command (Mac OS)*。*
	- *要旋转路径或选定的顶点,只需将指针置于自由变换定界框之外,然后在指针变成弯的双边箭头 时,拖动进行旋转。*
- 5. *要退出自由变换模式,请按* Esc*、*Enter (Windows) *或* Return (Mac OS)*。*

# <span id="page-244-1"></span>*转换手动* **Bezier** *和* **RotoBezier** *之间的路径*

*您可以将任何手动* Bezier *蒙版路径或手动* Bezier *形状路径转换成* RotoBezier *路径。如果手动* Bezier *路径具有已调整的方向手柄,此转换将更改路径 的形状,因为* After Effects *将自动计算* RotoBezier *段的曲度。*

*将旋转贝塞尔曲线路径转换为手动贝塞尔曲线路径不会更改路径的形状。*

1. *在*"*图层*"*、*"*合成*"*或*"*时间轴*"*面板中选择蒙版,或在*"*合成*"*或*"*时间轴*"*面板中选择形状路径。*

2. *选择*"*图层*">"*蒙版和形状路径*">"RotoBezier"*。*

# <span id="page-244-2"></span>*修改* **Bezier** *蒙版路径或形状路径*

*您可以使用*"*图层*"*或*"*合成*"*面板中的选择工具和钢笔工具更改* Bezier *蒙版路径。您可以使用*"*合成*"*面板中的选择工具和钢笔工具更改* Bezier *形状路 径。*

*钢笔工具(*"*添加顶点*"*、*"*删除顶点*"*以及*"*转换顶点*"*工具)划分在*"*工具*"*面板中的钢笔工具下。要在*"*工具*"*面板中显示这些工具,请在*"*工具*"*面板中单击 并按住钢笔工具。*

*在大多数情况下,当您将钢笔工具指针置于特定上下文中时,相应的钢笔工具变为活动状态。例如,当您将钢笔工具指针置于现有顶点上方时,*"*删 除顶点*"*工具变为活动状态,当您将钢笔工具指针置于路径段上时,*"*添加顶点*"*工具变为活动状态。要手动激活及循环切换这些工具,请按* G*。*

*在修改路径时,确保您仅单击现有顶点或段;否则,您可能会创建新路径。*

*移动、添加或删除顶点*

- *执行以下任一操作:*
	- *要移动顶点,请使用选择工具 拖动顶点。*

*要暂时从钢笔工具切换到选择工具,请按* V *或* Ctrl (Windows) *或* Command (Mac OS)*。*

- *要将顶点添加到蒙版中,请使用*"*添加顶点*"*工具 单击两个现有顶点之间的段。*
- *要从蒙版中删除顶点,请使用*"*删除顶点*"*工具 单击顶点。*

# *调整路径段*

- *使用选择工具执行下列操作之一:*
	- *拖动顶点。*
	- *拖动方向手柄从邻近的平滑顶点扩展。*
	- *拖动曲线段。*

*[转到页首](#page-241-0)*

*[转到页首](#page-241-0)*

*[转到页首](#page-241-0)*

*在* RotoBezier *蒙版上拖动曲线段还会移动顶点。*

*在平滑点和边角点之间切换顶点*

*使用*"*转换顶点*"*工具 单击顶点。*

*要在选择钢笔工具后激活*"*转换顶点*"*工具,请按住* Alt (Windows) *或* Option (Mac OS)*。*

## *调整* **RotoBezier** *蒙版的张力*

- 1. *如果要同时调整多个顶点的张力,请选择这些顶点。*
- 2. *使用*"*转换顶点*"*工具 ,拖动顶点。*

*要在选择钢笔工具后激活*"*转换顶点*"*工具,请按住* Alt (Windows) *或* Option (Mac OS)*。*

*在拖动旋转贝塞尔曲线蒙版的顶点时,将出现调节张力指针 。*

单击顶点(而非拖动)会将顶点设置为边角点(100% 张力);再次单击会将顶点设置为平滑点(33% 张力)。向上或向右面拖动会减少选择 *项的张力,同时增加邻近路径段的曲度;向下或向左拖动会增加选择项的张力,同时减少邻近路径段的曲度。*

*要查看顶点的张力值,可在调整张力时在*"*信息*"*面板中查看。*

### <span id="page-245-0"></span>*按数字顺序更改蒙版路径*

1. *选择蒙版。*

2. *在*"*时间轴*"*面板中,展开*"*蒙版*"*属性。*

3. *在*"*蒙版路径*"*属性旁边,单击带下划线的单词,然后在*"*蒙版形状*"*对话框指定所需更改。*

# <span id="page-245-1"></span>*为贝塞尔曲线路径指定第一个顶点*

*要对路径进行动画制作,*After Effects *将初始关键帧的最高顶点指定为第一个顶点,并且从第一个顶点开始,以升序方式对各个连续顶点编号。然 后,*After Effects *将相同的编号分配给所有连续关键帧的相应顶点。*After Effects *将各个顶点的移动从一个关键帧的初始位置插入到下个关键帧的相应 编号的顶点的位置。在动画期间,您可以将其他顶点指定为第一个顶点;这将导致* After Effects *对路径的顶点重新编号。对顶点重新编号将导致路径 动画更改,因为* After Effects *会将新顶点编号映射到仍保存在连续关键帧的相应旧顶点编号。*

*在将封闭路径复制到运动路径中时,将指定为封闭路径的第一个顶点的顶点用作运动路径的开始。所有运动路径都是开放路径。*

*一些形状路径操作(如修剪路径),还将第一个顶点用作输入,以确定修改路径的方式。*

*注意***:** *默认情况下,在您向路径添加顶点时,在整个路径期间,新顶点出现在路径上,但仅在添加路径时改变路径形状。在特定时间点从路径中删除 顶点时,将在整个路径期间从路径中删除顶点。通过以下方法防止* After Effects *在整个路径期间添加和删除顶点:选择*"*编辑*">"*首选项*">"*常 规*"(Windows) *或*"After Effects">"*首选项*" >"*常规*"(Mac OS)*,并取消选择*"*在编辑蒙版时保持固定的顶点数*"*。*

*注:在* After Effects CC *和* CS6 *中,*"*在编辑蒙版时保持固定的顶点数*"*称为*"*在编辑蒙版时保持固定的顶点和羽化数*"*。*

- 1. *创建动画路径。*
- 2. *在*"*时间轴*"*面板中,将当前时间指示器移动到您要指定新的第一个顶点的位置。*
- 3. *选择要指定为第一个顶点的顶点。*
- 4. *选择*"*图层*">"*蒙版和形状路径*">"*设置第一个顶点*"*。*

*注意***:** *被指定为第一个顶点的顶点看起来比*"*合成*"*面板中的其他顶点稍微大一些。*

## <span id="page-245-2"></span>*利用智能蒙版插值对蒙版路径进行动画制作*

*智能蒙版插值提供了高级控制,可用于创建蒙版路径关键帧和平滑逼真的动画。在您选择要插入的蒙版路径关键帧后,智能蒙版插值将基于您提供的 设置创建中间关键帧。*"*信息*"*面板显示插入的进度和创建的关键帧数。*

- 1. *选择*"*窗口*">"*蒙版插值*"*。*
- 2. *选择至少两个邻近的蒙版路径关键帧。*
- 3. *设置*"*蒙版插值*"*面板中的选项,然后单击*"*应用*"*。*

*注意***:** *要中断插值进程,请按* Esc *键。*"*信息*"*面板指示进程已中断并报告创建的关键帧数。*

*关键帧率 指定智能蒙版插值每秒在选定关键帧之间创建的关键帧数目。例如,值为* 10 *则每* 1/10 *秒创建一个新关键帧。选择*"*自动*"*将关键帧率 设置为等于合成帧率,后者显示在圆括号内。创建较多关键帧可实现更平滑的动画;创建较少关键帧可减少渲染时间。*

*注意***:** *不管您选择的关键帧率是多少,智能蒙版插值始终在正好位于第一个蒙版路径关键帧之后的帧处以及在正好位于第二个蒙版路径关键帧之 前的帧处添加关键帧。例如,如果您在关键帧率为每秒* 10 *个关键帧的* 30 fps *合成中的* 0 *秒和* 1 *秒处的关键帧之间插值,会在帧编号* 1*、*3*、*6*、*9*、*12*、*15*、*18*、*21*、*24*、*27 *和* 29 *处添加蒙版路径关键帧。*

245

*[转到页首](#page-241-0)*

*[转到页首](#page-241-0)*

*[转到页首](#page-241-0)*

**"***关键帧***"***字段 使关键帧率加倍。选择此选项,并且关键帧率设为合成帧率后,将在每个视频字段中添加关键帧。选择此选项用于隔行视频的动 画蒙版。如果不选择此选项,蒙版可能从您正在尝试切断的对象上滑出。有关隔行视频中字段的详细信息,请参阅[隔行视频和分隔字段。](http://help.adobe.com/zh_CN/aftereffects/cs/using/WS3878526689cb91655866c1103906c6dea-7f42a.html#WS725e431141e7ba651e63e3d124985b84f9-8000)*

*使用线性顶点路径 指定第一个关键帧中的顶点沿直线路径移动到第二个关键帧中相应的顶点。如果您希望一些顶点沿着弯曲路径插入,请不要 选择将此选项;例如,当所需的插值涉及旋转部分时。如果未选择此选项,智能蒙版插值将为蒙版创建自然路径。*

*抗弯强度 指定插补的蒙版路径容易弯曲而不是拉伸的程度。值* 0 *指定,在蒙版路径进行动画制作时,弯曲程度超过拉伸;值* 100 *指定蒙版路径 拉伸程度超过弯曲。*

*品质 指定智能蒙版插值匹配一个关键帧到另一个关键帧的顶点时的严格程度。值* 0 *指定,第一个关键帧中的特定顶点仅与第二个关键帧中编号 相同的顶点匹配。例如,第一个关键帧中的第十个顶点必须与第二个关键帧中的第十个顶点匹配。值* 100 *是指第一个关键帧中的顶点可能与第 二个关键帧中的任意顶点匹配。通常值越高产生的插值越好;但值越高,处理时间越长。*

*添加蒙版路径顶点 指定智能蒙版插值添加顶点以促进高品质插补。通常,当蒙版路径具有密集的顶点集时,智能蒙版插值最适合。此外,第一 个蒙版路径上的顶点无法匹配第二个蒙版路径上的曲线或直线段中间,因此有时您必须添加顶点,然后才能匹配以生成所需结果。智能蒙版插值 不修改原始关键帧。只有由智能蒙版插值计算的新蒙版路径关键帧具有其他顶点。*

*您设置的值指定细分输入蒙版路径的细微程度。顶点之间的像素指定细分之后更大的外围蒙版路径上的顶点之间的距离(以像素为单位)。*"*总 顶点数*"*指定插值蒙版路径上的顶点数。*"*轮廓的百分比*"*指定以蒙版路径轮廓长度的各个指示的百分比添加顶点。例如,值* 5 *是指在占总外围* 5% *的轮廓的各个连续段处添加顶点。要只使用第一个帧的路径上的顶点,请不要选择此选项。*

*注意***:** *即使未选择*"*添加蒙版路径顶点*"*,智能蒙版插值也可能在现有顶点位置添加顶点。如果一个蒙版路径上的两个顶点与另一个路径上的单个 顶点匹配,则在相同位置复制该单个顶点,以便上面两个顶点之间的段收缩到该位置。*

*配合法 指定智能蒙版插值用于将一个蒙版路径上的顶点与另一个路径上的顶点进行匹配的算法。如果两个选定关键帧中的任何一个具有曲线 段,则会自动将匹配的算法应用于曲线;否则会应用折线算法。曲线将应用具有曲线段的蒙版路径的算法。折线将应用只有直线段的蒙版路径的 算法。*

*注意***:** *如果选择*"*多角线*"*配合法,则无论输入蒙版路径是否包含曲线段,由智能蒙版插值添加的蒙版路径关键帧都是多角线。*

*使用* **1:1** *顶点匹配 指定智能蒙版插值在一个蒙版路径上创建与另一个蒙版路径上相同编号的顶点匹配的顶点。在每个输入蒙版路径上,智能蒙 版插值匹配第一顶点、第二顶点、第三顶点等等。如果两个路径的顶点数不相等,此操作可能会产生不良结果。*

*第一顶点匹配 指定智能蒙版插值匹配两个蒙版路径关键帧中的第一个顶点。如果未选择,智能蒙版插值将在两个输入蒙版路径之间搜索最佳的 第一顶点匹配。*

*注意***:** *要确保得到正确的结果,请确保输入蒙版路径的第一个顶点匹配,然后选择*"*第一顶点匹配*"*。*

#### *关于利用智能蒙版插值对蒙版进行动画制作的其他资源*

Chris *和* Trish Meyer *在*[ProVideo Coalition](http://provideocoalition.com/index.php/cmg_keyframes/story/managing_moving_masks/) *[网站](http://provideocoalition.com/index.php/cmg_keyframes/story/managing_moving_masks/)上提供了蒙版动画制作的技巧,其中包括使用智能蒙版插值。*

## <span id="page-246-0"></span>*移动蒙版或将图层平移到蒙版之后*

*[转到页首](#page-241-0)*

*通过移动*"*图层*"*或*"*合成*"*面板中的蒙版,或在*"*合成*"*面板中将图层平移(移动)到蒙版之后,您可以调整可通过蒙版看见的区域。在移动蒙版时,蒙版 图层的*"*位置*"*值保持不变,蒙版相对于*"*合成*"*面板的其他对象移动。*

*在您使用向后平移(锚点)工具将图层平移到蒙版后时,蒙版的位置在*"*合成*"*面板中保持不变,但在*"*图层*"*面板中有更改。蒙版图层的*"*位置*"*值相对于 合成进行更改。当您移过图层帧的边缘时,图层上的*"*蒙版路径*"*值也会更改。使用向后平移(锚点)工具保存步骤;如果没有该工具,您必须手动更改 蒙版图层的*"*位置*"*和*"*蒙版路径*"*属性。您可以通过为蒙版图层的*"*位置*"*和*"*蒙版路径*"*属性设置关键帧,以将图层动画制作为平移到其他图层之后。*

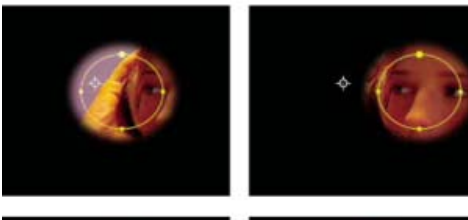

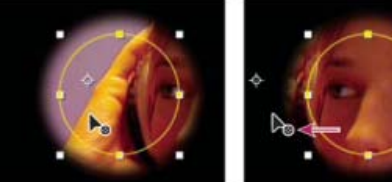

*您在*"*合成*"*面板中使用向后平移(锚点)工具时,*After Effects *将自动进行两次调整。在*"*图层*"*面板中,蒙版相对于其图层移动(上图),在*"*合成*"*面 板中,图层相对于合成移动(下图)。*

## *移动蒙版*

- 1. *选择您想移动的一个或多个蒙版。*
- 2. *在*"*合成*"*面板中,将一个或多个蒙版拖动到新位置。要将一个或多个蒙版约束为水平或垂直移动,可在开始拖动后按住* Shift *键。*

# *将图层平移到其蒙版之后*

- 1. *在*"*工具*"*面板中选择向后平移(锚点)工具。*
- 2. *在*"*合成*"*面板中的蒙版区域内单击,并将图层拖动到新位置。*
- *[键盘快捷键](http://helpx.adobe.com/cn/after-effects/using/keyboard-shortcuts-reference.html)*
- *[关键帧插值](http://help.adobe.com/zh_CN/aftereffects/cs/using/WS3878526689cb91655866c1103906c6dea-7d99a.html)*

**[cc)BY-NC-5R** Twitter™ 与 Facebook 中的内容不在 Creative Commons 的条款约束之下。

*[法律声明](http://help.adobe.com/zh_CN/legalnotices/index.html)* | *[在线隐私策略](http://helpx.adobe.com/go/gffooter_online_privacy_policy_cn)*

# <span id="page-248-0"></span>*形状图层的形状属性、绘画操作和路径操作*

## *[向形状图层中添加属性](#page-248-1) [形状的描边和填充](#page-248-2) [使用路径操作改变形状](#page-250-0)*

# <span id="page-248-1"></span>*向形状图层中添加属性*

*[转到页首](#page-248-0)*

*[转到页首](#page-248-0)*

*在创建形状图层后,您可以使用*"*工具*"*面板或*"*时间轴*"*面板中的*"*添加*"*菜单来添加属性,如路径、绘画操作和路径操作。 默认情况下,新属性根据以下规则插入选定的一个或多个形状组中:*

- *新路径添加在现有路径和组下面。*
- *新路径操作(如*"*波纹效果*"*和*"*摆动路径*"*)添加在现有路径操作下面。如果不存在任何路径操作,新路径操作将添加在现有路径下面。*
- *新绘画操作(描边和填充)添加在现有路径下面、现有描边和填充上面。*

*要覆盖这些规则并将新属性放置在该组末尾、所有属性的下面,请在单击以便从*"*添加*"*菜单中选择项时按住* Alt *键* (Windows) *或* Option *键* (Mac OS)*。*

*中继器操作始终添加到该组的末尾。*

# <span id="page-248-2"></span>*形状的描边和填充*

Andrew Devis *在* [Creative COW](http://library.creativecow.net/devis_andrew/AE-Basics-18-Shape-Layers-2/1) *[网站](http://library.creativecow.net/devis_andrew/AE-Basics-18-Shape-Layers-2/1)上的一个视频中展示了如何修改形状图层的渐变填充和描边以及其他选项。*

*形状的描边和填充都是绘画操作,它们可以向路径或由路径定义的区域中添加彩色像素。描边或填充可以由纯色组成,也可以使用渐变颜色。描边可 以是连续的,也可以由定期重复的一系列虚线和间隙组成。每个描边和填充都有它自己的混合模式,用于确定它与同一组中的其他绘画操作的交互方 式。*

*默认情况下,组中的绘画操作按*"*时间轴*"*面板堆积顺序从下往上执行。例如,这意味着如果在*"*时间轴*"*面板中某个描边显示在另一个描边前面,则后者 之上(之前)渲染前者。要覆盖特定填充或描边的此默认行为,请在*"*时间轴*"*面板中选择填充或描边的*"*合成*"*属性的*"*在同组中前一个之上*"*。*

*注意***:** *在使用*"*工具*"*面板或*"*时间轴*"*面板的*"*添加*"*菜单添加描边或填充时,绘画操作将添加到现有路径下面、现有描边和填充上面。要将新描边放置在 该组末尾,请在单击以便从*"*添加*"*菜单中选择项时按住* Alt *键* (Windows) *或* Option *键* (Mac OS)*。*

*新形状将使用*"*工具*"*面板中带下划线的填充和描边文本控件旁边的色板按钮中描述的填充和描边属性创建。您也可以使用这些控件修改选定形状的填充 颜色、描边颜色、填充类型和描边类型。仅当选择了形状图层或绘图工具处于活动状态时,填充和描边控件才会出现在*"*工具*"*面板中。*

*如果选择了多个具有不同填充或描边属性的形状,则填充或描边控件旁边的色板按钮将包含一个问号。您仍然可以使用这些控件修改填充和描边属 性,所有选定形状的相应属性将设置为相同的值。*

*填充和描边可以是以下四种类型的任意一种:*

*无 不执行任何绘画操作。*

*纯色 整个填充或描边由一种颜色组成。*

*线性渐变 填充或描边由线性渐变定义的颜色和不透明度值组成,这些值沿单个轴从起始点到结束点映射到合成中。*

*径向渐变 填充或描边由线性渐变定义的颜色和不透明度值组成,这些值沿一条半径映射到合成中,该半径从中心位置的起始点向外延伸到圆周上的结 束点。您可以通过修改*"*高光长度*"*和*"*高光角度*"*值使起始点发生偏移。*

*可以通过向*"*颜色*"*属性中添加关键帧,以及在渐变编辑器模式中使用拾色器来添加、修改和移除色标和不透明度色标,对动画显示和插补渐变。您 还可以将渐变保存为动画预设。(请参阅[保存动画预设。](http://help.adobe.com/zh_CN/aftereffects/cs/using/WS3878526689cb91655866c1103906c6dea-7c30a.html#WS3878526689cb91655866c1103906c6dea-7ddaa))*

*形状图层的描边和填充的颜色不作为高动态范围颜色进行渲染。低于* 0.0 *或高于* 1.0 *的颜色值将被剪切以归入* 0.0 *到* 1.0 *范围。*

*选择描边或填充类型和混合选项*

- 要选择新形状的填充类型或描边类型, 或者为新形状的填充或描边设置混合模式或不透明度, 请在"工具"面板中单击带下划线的填充或描边文本 *控件。要循环切换现有形状的填充类型或描边类型,请在使用这些控件之前选择形状。*
- *要循环切换新形状的填充类型或描边类型,请按住* Alt *键单击* (Windows) *或按住* Option *键单击* (Mac OS)"*工具*"*面板中带下划线的填充或描边文 本控件旁边的色板按钮。要选择现有形状的填充类型或描边类型,请在使用这些控件之前选择形状。*

*选择纯色或编辑描边或填充的渐变*

*要为新形状的填充或描边选择纯色或渐变,请单击*"*工具*"*面板中带下划线的填充或描边文本控件旁边的色板按钮。要为现有形状的填充或描边选 择纯色或渐变,请在使用控件之前选择形状。*

## *修改渐变的颜色映射*

*渐变是您可以在*"*渐变编辑器*"*对话框中自定义的一系列颜色和不透明度值。您也可以通过修改起始点和结束点(确定渐变的方向和比例),自定义那些 颜色如何应用于描边或填充。例如,您可以修改这些点,以便将渐变的颜色拉伸到更大的区域,或者确定线性渐变的方向,以便颜色从上到下淡化而 不是从左到右淡化。对于径向渐变,您定义渐变的中心、其半径和高光的偏移。*

*默认情况下,在您通过使用钢笔工具绘制来创建形状路径时,渐变的控制点放置在图层的中心。在完成绘图之后,您可以调整这些点。 您可以在*"*时间轴*"*面板中修改*"*起始点*"*、*"*结束点*"*、*"*高光角度*"*和*"*高光长度*"*属性。也可以在*"*合成*"*面板中直接修改这些属性。*

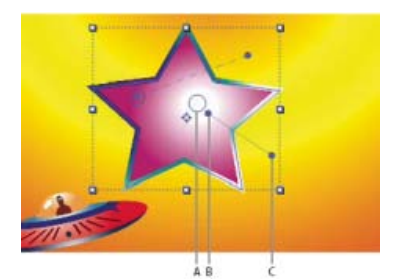

*用于在*"*合成*"*面板中映射渐变色的控件* **A.** *高光控制点* **B.** *起始点* **C.** *结束点*

- 1. *选择包含渐变的组。*
- 2. *在选择工具处于活动状态时,拖动*"*合成*"*面板中的*"*起始点*"*、*"*结束点*"*或*"*高光*"*控件。*

*当置于渐变控件上时,选择工具将变为渐变控件指针 或 。*

*设置描边宽度*

• 要以像素 (px) 为单位设置新形状的描边宽度, 请拖动带下划线的描边宽度控件 (它位于"工具"面板中描边控件的右侧), 或单击该控件并在框中 *输入一个值。要为现有的形状设置描边宽度,请先选择形状,然后再使用*"*描边宽度*"*控件。*

#### *创建虚线描边*

*可通过向描边的*"*虚线*"*属性组中添加任意数量的虚线和间隙来创建虚线描边。此属性组中的虚线和间隙可以根据需要重复任意多次以覆盖整条路 径。*"*偏移*"*属性确定描边开始于路径上的哪个点。*

*动画显示*"*偏移*"*属性,以便创建虚线的移动轨迹,如选取框上的光线。*

- 1. *在*"*时间轴*"*面板中展开描边的属性组。*
- 2. *单击*"*添加虚线或间隙*"*按钮可向虚线图案的一个循环中添加一条虚线和一个间隙。每个描边图案总共可以添加三条虚线。*
- 3. *修改*"*虚线和间隙*"*属性将虚线和间隙设置为所需的长度。*

*描边的***"***线段端点***"***选项*

*虚线描边的*"*线段端点*"*属性确定描边段末端的外观(虚线)。*

*平头端点 描边在路径结束的位置结束。*

*圆头端点 描边延伸到路径末端以外,超出的像素数等于描边宽度。端点是半圆。*

*矩形端点 描边延伸到路径末端以外,超出的像素数等于描边宽度。末端形成方形。*

*描边的***"***线段连接***"***选项*

*描边的*"*线段连接*"*属性确定路径突然改变方向(转弯)时描边的外观。*

*斜接连接 尖角连接。*"*尖角限制*"*值确定哪些情况下使用斜面连接而不是斜接连接。如果尖角限制是* 4*,则当点的长度达到描边粗细的四倍时,将改用 斜面连接。如果尖角限制为* 1*,则产生斜面连接。*

*圆角连接 圆形连接。*

*斜面连接 方形连接。*

*形状的填充规则*

*填充操作是指在定义为路径内部的区域内绘制颜色。当路径非常简单(例如是一个圆形)时,很容易确定将哪个区域视为路径内部。然而,如果路径*

*与它本身相交,或者复合路径包含由其他路径圈起的路径,则确定将哪个区域视为路径内部就不那么容易。*

*为了创建填充,*After Effects *使用以下两个规则之一来确定将哪个区域视为路径内部。这两个规则都统计从某个点穿过路径向路径环绕的区域外部绘制 直线的次数。非零环绕填充规则考虑路径方向;奇偶填充规则不考虑。*

After Effects *和* Illustrator *使用非零环绕填充规则作为默认值。*

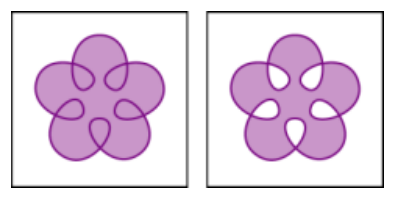

"*填充规则*"*设置为*"*非零环绕填充规则*"*(左图)与设置为*"*奇偶填充规则*"*(右图)的自相交路径*

*奇偶填充规则 如果从某个点按任意方向穿过路径绘制直线的次数为奇数次,则该点位于路径内部;否则,该点位于路径外部。*

非零环绕填充规则 直线的交叉计数是直线穿过路径的自左向右部分的总次数减去直线穿过路径的自右向左部分的总次数。如果按任意方向从该点绘制 *的直线的交叉计数为零,则该点位于路径外部;否则,该点位于路径内部。*

*考虑非零环绕规则更直观的方式是将路径看作绳子圈。如果您可以将手指放在某个点上,然后向外拉动该绳子而不被碰到,并将其环绕在您的手指 上,则该点将被视为位于路径外部。*

*因为非零环绕填充规则会考虑路径方向,所以使用此填充规则并反转合成路径中的一个或多个路径的方向对于创建合成路径中的孔比较有用。*

*要反转某个路径方向,请在*"*时间轴*"*面板中单击该路径的*"*反转路径方向(开)*" *按钮。*

## <span id="page-250-0"></span>*使用路径操作改变形状*

*[转到页首](#page-248-0)*

*路径操作与效果类似。这些实时操作以非破坏性方式作用于形状的路径,以创建可以应用其他形状操作(如填充和描边)的修改后的路径。不会修改 原始路径。由于路径操作是实时的,因此您可以随时修改或移除它们。路径操作应用于同一组中位于它们上方的所有路径;与所有形状属性一样,您 可以通过在*"*时间轴*"*面板中拖动、剪切、复制和粘贴,对路径操作重新排序。*

1. *在*"*合成*"*面板或*"*时间轴*"*面板中,选择要向其中添加路径操作的形状组。*

2. *从*"*工具*"*面板或*"*时间轴*"*面板的*"*添加*"*菜单中选择路径操作:*

*合并路径 将多个路径合并为一个复合路径。(请参见*["](#page-251-0)*[合并路径](#page-251-0)*["](#page-251-0)*[选项](#page-251-0)。)*

*位移路径 通过使路径与原始路径发生位移来扩展或收缩形状。对于闭合路径,正*"*数量*"*值将扩展形状;负*"*数量*"*值将收缩形状。*"*线段连接*"*属性 指定位移路径段汇集在一起时路径的外观。斜面连接是方形连接。斜接连接是尖角连接。尖角限制确定哪些情况下使用斜面连接而不是斜接连 接。如果尖角限制是* 4*,则当点的长度达到描边粗细的四倍时,将改用斜面连接。如果尖角限制为* 1*,则产生斜面连接。*

收缩和膨胀 在向内弯曲路径段的同时将路径的顶点向外拉 (收缩) ,或者在向外弯曲路径段的同时将路径的顶点向内拉 (膨胀) 。

*中继器 创建形状的多个副本,将指定的变换应用于每个副本。(请参[见使用重复器复制形状。](#page-251-1))*

*圆角 路径的圆角。半径值越大,圆度越大。*

*修剪路径 动画显示*"*开始*"*、*"*结束*"*和*"*偏移*"*属性以修剪路径,从而创建类似于使用绘画描边的*"*写入*"*效果和*"*写入*"*设置实现的结果。如果*"*修剪路 径*"*路径操作位于组中多个路径的下面,则您可以选择同时修剪这些路径,或者将这些路径看作复合路径并单独修剪。*

Aharon Rabinowitz *在* [Creative COW](http://library.creativecow.net/articles/rabinowitz_aharon/Shape_Tips_3.php) *[网站](http://library.creativecow.net/articles/rabinowitz_aharon/Shape_Tips_3.php)上提供了一个视频教程,其中显示了如何使用*"*修剪路径*"*操作来动画显示跟随地图上某个路径的虚 线。*

*扭转 旋转路径,中心的旋转幅度比边缘的旋转幅度大。输入正值将顺时针扭转;输入负值将逆时针扭转。*

摆动路径 通过将路径转换为一系列大小不等的锯齿状尖峰和凹谷, 随机分布 (摆动) 路径。扭曲是自动进行动画显示的, 这意味着它随时间推 *移而更改,无需设置任何关键帧或添加表达式。*

*此路径操作的多个属性的行为与用于文本动画的摆动选择器的同名属性的行为相同。(请参[见摆动选择器属性](http://idiom-q-win-1/content/help/cn/after-effects/using/animating-text.html#wiggly_selector_properties)。)*"*关联*"*属性指定顶点的运动与 其邻点的运动之间的相似程度;值越小,锯齿效果越明显,因为顶点的位置对其邻点位置的依赖程度更小。*"*关联*"*属性与摆动选择器的*"*关联*"*类 似,只是*"*摆动路径*"*版本指定相邻顶点而不是相邻字符之间的关联。使用绝对大小或相对大小设置路径段的最大长度。设置锯齿边缘的密度(细 节),并在圆滑边缘(平滑)和尖锐边缘(边角)之间作出选择。*

*动画显示*"*大小*"*属性可减弱上下摆动幅度。要平滑地增加或减小摆动速度,请将*"*摇摆*/*秒*"*设置为固定值* 0*,并动画显示*"*时间相位*"*属性。*

*摆动变换 随机分布(摆动)路径的位置、锚点、缩放和旋转变换的任意组合。表示每一个变换所需的摆动幅度,方法是在*"*摆动变换*"*属性组中* 包含的"变换"属性组中设置一个值。摆动变换是自动进行动画显示的,这意味着它们随时间推移而更改,无需设置任何关键帧或添加表达式。"摆 *动变换*"*操作尤其适用于在*"*重复器*"*操作之后使用,因为它允许您分别随机化每个重复的形状。(请参见[使用重复器复制形状。](#page-251-1))*

*此路径操作的多个属性的行为与用于文本动画的摆动选择器的同名属性的行为相同。(请参[阅摆动选择器属性](http://idiom-q-win-1/content/help/cn/after-effects/using/animating-text.html#wiggly_selector_properties)。)*"*关联*"*属性指定一组重复形状 内某个重复的形状与其邻居的摆动变换之间的相似程度。仅当*"*中继器*"*操作先于*"*摆动变换*"*操作发生时,关联才有意义。当*"*关联*"*为* 100% *时, 所有重复的项以相同方式变换;当关联为* 0% *时,所有重复的项将分别变换。*

*当随机化重复的形状时,请记住以下几点:如果*"*摆动变换*"*路径操作位于*"*重复器*"*路径操作之前(之上),则所有重复的形状都将以相同的方 式摆动(随机化)。如果*"*中继器*"*路径操作先于(高于)*"*摆动变换*"*路径操作,则每个重复的形状都将独立摆动(随机分布)。*

Chris Meyer *在* [ProVideo Coalition](http://provideocoalition.com/index.php/cmg_keyframes/wiggle_transform_tips/) *[网站](http://provideocoalition.com/index.php/cmg_keyframes/wiggle_transform_tips/)上提供了一个视频教程,该视频教程展示了如何使用*"*摆动变换*"*路径操作。该教程解释了如果希望独立 地摆动多个属性,为何必须使用*"*摆动变换*"*路径操作的多个实例。*

Andrew Devis *在* [Creative COW](http://library.creativecow.net/devis_andrew/Wiggle-Transform_AE/1) *[网站](http://library.creativecow.net/devis_andrew/Wiggle-Transform_AE/1)上的一个视频中展示了如何使用*"*摆动变换*"*路径操作。*

*锯齿 将路径转换为一系列统一大小的锯齿状尖峰和凹谷。使用绝对大小或相对大小设置尖峰与凹谷之间的长度。设置每个路径段的脊状数量, 并在波形边缘(平滑)或锯齿边缘(边角)之间作出选择。*

## <span id="page-251-0"></span>*合并路径选项*

"*合并路径*"*路径操作将同一组中位于它上方的所有路径用作输入。输出是包含输入路径的单条路径。输入路径在*"*时间轴*"*面板中仍然可见,但它们实质 上已从形状图层的渲染中移除,因此不会出现在*"*合成*"*面板中。如果填充和描边尚不存在,将在*"*时间轴*"*面板中*"*合并路径*"*属性组之后添加填充和描 边;否则,输出路径将不可见。*

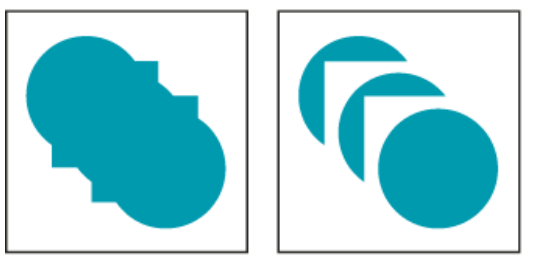

A

B

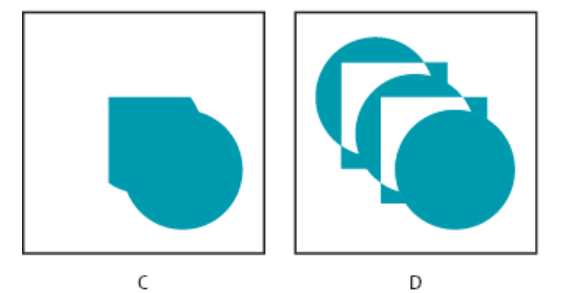

*合并路径选项*

**A.** *将所有形状相加* **B.** *减去正方形* **C.** *将正方形相交* **D.** *排除正方形的交集*

Aharon Rabinowitz *在* [Creative COW](http://cowcast.creativecow.net/podcast/shape-tips-2-creating-complex--229) *[网站](http://cowcast.creativecow.net/podcast/shape-tips-2-creating-complex--229)上提供了一个视频教程,该视频教程展示了如何使用*"*合并路径*"*路径操作将多个路径组合到单个复合形状 中。*

"*合并路径*"*路径操作具有以下选项,每个选项执行不同的计算来确定输出路径:*

*合并 将所有输入路径合并为单个复合路径。使用*"*从文字创建形状*"*命令从文本字符创建由多个路径组成的形状(像字母e)默认使用此选项。*

*相加 创建环绕输入路径的区域的并集的路径。*

*相减 创建仅环绕由最上面的路径定义的区域的路径,减去由下面的路径定义的区域。*

*相交 创建仅环绕由所有输入路径的交集定义的区域的路径。*

*排除交集 创建路径,该路径是由所有输入路径定义的区域的并集减去所有输入路径之间的交集定义的区域。*

## <span id="page-251-1"></span>*使用中继器复制形状*

"*中继器*"*路径操作创建同一组中位于它上面的所有路径、描边和填充的虚拟副本。虚拟副本不作为单独的条目出现在*"*时间轴*"*面板中,而是呈现在*"*合 成*"*面板中。每个副本分别根据它在副本集中的顺序以及该中继器实例的变换属性组的属性值进行变换。*
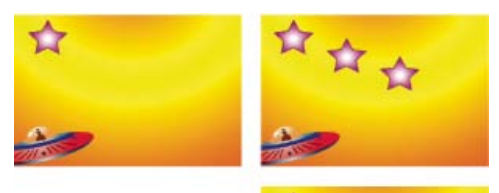

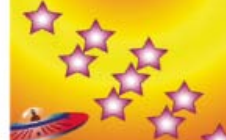

*原始形状(左上图),应用了一个中继器操作实例(右上图)以及应用了两个中继器操作实例(右下图)*

*如果原始形状的编号为* 0*,下一个副本的编号为* 1*,依此类推,则中继器的结果是将*"*变换*"*属性组中的每个变换向副本编号 n 应用 n 次。*

*考虑应用于某个形状的中继器示例,其中*"*副本*"*值设置为* 10*,中继器的变换属性组中的*"*位置*"*属性设置为* (0.0, 8.0)*。原始形状将保留在其原始位置* (0.0, 0.0)*。第一个副本出现在* (0.0, 8.0)*,第二个副本出现在* (0.0, 16.0)*,第三个副本出现在* (0.0, 24.0)*,依此类推,直到第九个副本出现在* (0.0, 72.0)*,总共为十个形状。*

*您可以在同一组中应用中继器的多个实例。也就是说,您可以重复中继器。使用多个中继器实例可以轻松创建单个形状的虚拟副本网格:只需设置一 个中继器实例的*"*位置*"*属性以修改水平值,并设置另一个实例的*"*位置*"*属性以修改垂直值即可。*

"*位移*"*属性值用于使变换偏移特定的副本数。例如,如果*"*副本*"*值是* 10*,并且*"*位移*"*值是* 3*,则原始形状将变换三次,变换的量在*"*变换*"*属性组中指 定,最后一个副本将变换* 12 *次,变换的量也在*"*变换*"*属性组中指定。*

*动画显示*"*位移*"*属性是轻松创建有趣结果的不错方式。*

"*合成*"*选项确定副本是在它前面的副本上面(前面)还是下面(后面)渲染。*

*使用*"*起始点不透明度*"*值设置原始形状的不透明度,并使用*"*结束点不透明度*"*值设置最后一个副本的不透明度。副本之间的不透明度值将予以插补。*

*如果您将中继器放置在形状的路径之后、填充和描边属性组之上,则这组虚拟副本将作为复合路径予以填充或描边。如果您将中继器放在填充和描边 下面,则每个副本将单独填充和描边。对于渐变填充和描边,差异最为明显。*

*在*"*中继器*"*操作之后添加*"*摆动变换*"*路径操作,以便随机分布(摆动)中继器实例内重复副本的位置、缩放、锚点或旋转。如果*"*摆动变换*"*路径操作 先于(高于)*"*中继器*"*路径操作,则所有重复形状将以相同方式摆动(随机分布)。如果*"*中继器*"*路径操作先于(高于)*"*摆动变换*"*路径操作,则每 个重复的形状都将独立摆动(随机分布)。*

Eran Stern *在* [Creative COW](http://library.creativecow.net/articles/stern_eran/MOTS_Part_1.php) *[网站](http://library.creativecow.net/articles/stern_eran/MOTS_Part_1.php)上提供了一个视频教程,其中显示了如何使用*"*中继器*"*操作。*

Chris Zwar *[在其网站上](http://chriszwar.com/wordpress/2009/02/halftone-effect-using-card-dance/)提供了一个示例项目,该项目将卡片动画效果和形状图层与*"*中继器*"*操作结合使用,以模拟所有图像或视频的中间色分色。*

*[选择颜色或编辑渐变](http://help.adobe.com/zh_CN/aftereffects/cs/using/WSB48B246A-E34D-4d3f-A0A4-B932FD3F12E6a.html#WS4842D59C-9433-4ce8-98FA-F822F9D9B6E8a)*

**[cc]BY-NC-5R** Twitter™ 与 Facebook 中的内容不在 Creative Commons 的条款约束之下。

*[法律声明](http://help.adobe.com/zh_CN/legalnotices/index.html)* | *[在线隐私策略](http://helpx.adobe.com/go/gffooter_online_privacy_policy_cn)*

## *蒙版跟踪*

*准确蒙版跟踪器可变换蒙版,使其跟随影片中对象的动作。*

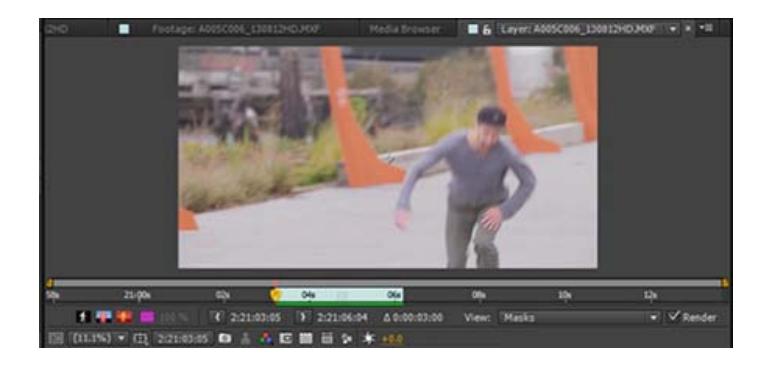

*请参阅[此教程](http://helpx.adobe.com/cn/after-effects/how-to/rigid-mask-tracker-aftereffects-cc.html?set=after-effects--fundamentals--animate-masks)以了解如何在* After Effects *中使用准确蒙版跟踪器。*

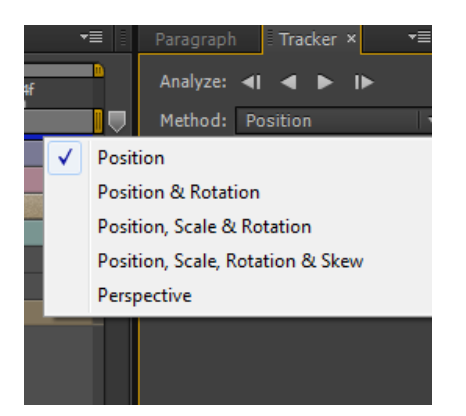

*选择某个蒙版后,*"*跟踪器*"*面板会切换为蒙版跟踪模式并显示以下控件:*

- *一次向前或向后跟踪一帧或跟踪到图层末端的控件*
- *选择该方法后,可选择修改蒙版的位置、比例、旋转、倾斜和视角。*

*如果未显示*"*跟踪器*"*面板,请选择某个蒙版并转到*"*动画化*">"*跟踪蒙版*"*以显示该面板。也可以右键单击某个蒙版,然后在上下文菜单中选择*"*跟踪蒙 版*"*。*

*在*"*蒙版路径*"*属性的关键帧应用中,可看到使用蒙版跟踪器的结果;蒙版形状与图层中所跟踪到的变换的匹配情况,取决于选择的方法类型。 跟踪时需注意以下问题:*

- *为了进行有效跟踪,跟踪对象必须在整个影片中保持同样的形状,而跟踪对象的位置、比例和视角都可更改。*
- *在开始跟踪操作之前可选择多个蒙版,然后将关键帧添加到每个选定蒙版的*"*蒙版路径*"*属性中。*
- *所跟踪的图层必须是跟踪遮罩、调整图层或其源可包含运动的图层。这包括基于视频素材和预合成的图层,但不是纯色图层或静止图像。 蒙版跟踪分析会搜索蒙版内部的内容。使用蒙版扩展属性可扩展或收缩蒙版区域。*

*请参阅[此教程](http://helpx.adobe.com/cn/after-effects/how-to/create-mask-for-premiere.html?set=after-effects--fundamentals--animate-masks)以了解如何在* After Effects *中使用*"*跟踪蒙版*"*效果,来添加和形成准确贯穿* Premiere Pro *序列的蒙版元素。*

**Tec)BY-NG-5R** Twitter™ 与 Facebook 中的内容不在 Creative Commons 的条款约束之下。

*[法律声明](http://help.adobe.com/zh_CN/legalnotices/index.html)* | *[在线隐私策略](http://helpx.adobe.com/go/gffooter_online_privacy_policy_cn)*

*文本*

# <span id="page-255-0"></span>*实时文本模板*

*[关于实时文本模板](#page-255-0) [使用](#page-255-1)* **[After Effects](#page-255-1)** *[中的实时文本模板](#page-255-1) [学习教程](#page-255-0)*

## *关于实时文本模板*

*[转到页首](#page-255-0)*

*[转到页首](#page-255-0)*

*您可在* After Effects *中创建文本模板合成,且可在* Premiere Pro *中对其源文本进行编辑。带有文本图层的所有合成,都可用作文本模板,而这些合成 中的解锁文本图层,可在* Premiere Pro *中进行编辑。*

## <span id="page-255-1"></span>*使用* **After Effects** *中的实时文本模板*

- 1. *创建带有一个或多个文本层的* After Effects *合成。*
- 2. *在*"*合成设置*"*对话框的*"*高级*"*选项卡中,选择*"*显示为文本模板*"*。*
- 3. *制作动画、添加效果或执行其他希望在文本图层上执行的操作。*
- 4. *单击*"*锁定*"*图标 将不欲在* Premiere Pro *中编辑的所有文本图层锁定。锁定的文本图层不会显示在* Premiere Pro *中。*

### 5. *打开* Premiere Pro*。*

- 6. *在* Premiere Pro *中单击*"*文件*">"*导入*"*以导入* After Effects *合成。*
- 7. *将合成载入到*"*源监视器*"*中。*
- 8. Premiere Pro *的*"*效果控件*"*面板会显示新的*"After Effects *可编辑文本*"*类别。*
- 9. *在* Premiere Pro *的*"*效果控件*"*面板中编辑源文本项,并检验* Premiere Pro *中显示的内容是否正确。这些更改不会影响* After Effects *中的原始素 材。*
- 10. *编辑后的文本从* Premiere Pro *发送至* After Effects *后,*After Effects *中的原始文本会被替换。*
- 11. *在* After Effects *中,可对合成的部分内容进行修改,包括文本图层的属性(诸如位置和颜色)。*
- 12. *文本会被渲染,然后发回至* Premiere Pro*。*

*注意***:** *对于其文本已经在* Premiere Pro *中进行了更改的文本层,您可在* After Effects *中对其源文本进行修改。但这种修改不会对* Premiere Pro *中相 应的文本造成影响。*

*有关* Premiere Pro *的详细信息,请参阅* [Premiere Pro](http://idiom-q-win-1/content/help/cn/premiere-pro/using/live-text-templates.html) *[中的](http://idiom-q-win-1/content/help/cn/premiere-pro/using/live-text-templates.html)*["](http://idiom-q-win-1/content/help/cn/premiere-pro/using/live-text-templates.html)*[实时文本模板](http://idiom-q-win-1/content/help/cn/premiere-pro/using/live-text-templates.html)*["](http://idiom-q-win-1/content/help/cn/premiere-pro/using/live-text-templates.html)*一节。*

## *学习教程*

*[转到页首](#page-255-0)*

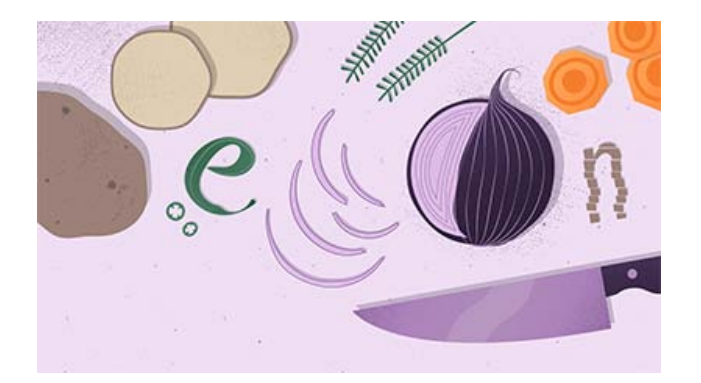

*您还可以观看[此视频了](http://helpx.adobe.com/cn/after-effects/how-to/create-animated-text-titles.html)解如何在* After Effects *中创建可在* Premiere Pro *中编辑的文本模板。*

**[cc]BY-NG-5R** Twitter™ 与 Facebook 中的内容不在 Creative Commons 的条款约束之下。

# <span id="page-256-0"></span>*创建和编辑文本图层*

*[关于文本图层](#page-256-1) [为视频创建文本和矢量图形的最佳做法](#page-256-2) [用于操作文本的脚本和表达式](#page-257-0) [输入点文本](#page-257-1) [输入段落文本](#page-257-2) [选择和编辑文本图层中的文本](#page-258-0) [调整文本定界框的大小](#page-258-1) [移动文本图层](#page-258-2) [转换点文本或段落文本](#page-259-0) [更改文本的方向](#page-259-1) [将来自](#page-259-2)* **[Photoshop](#page-259-2)** *[的文本转换为可编辑文本](#page-259-2)*

## <span id="page-256-1"></span>*关于文本图层*

*[转到页首](#page-256-0)*

*您可以使用文本图层向合成中添加文本。文本图层有许多用途,包括动画标题、下沿字幕、参与人员名单和动态排版。*

*您可以为整个文本图层的属性或单个字符的属性(如颜色、大小和位置)设置动画。您可以使用文本动画器属性和选择器创建文本动画。*3D *文本图层 还可以包含* 3D *子图层,每个字符一个子图层。(请参阅[通过文本动画器创建文本动画](http://idiom-q-win-1/content/help/cn/after-effects/using/animating-text.html#animate_text_with_text_animators)[和逐字符](http://idiom-q-win-1/content/help/cn/after-effects/using/animating-text.html#per_character_3d_text_properties)* [3D](http://idiom-q-win-1/content/help/cn/after-effects/using/animating-text.html#per_character_3d_text_properties) *[文本属性。](http://idiom-q-win-1/content/help/cn/after-effects/using/animating-text.html#per_character_3d_text_properties))*

*文本图层是合成图层,这意味着文本图层不使用素材项目作为其来源,但您可以将来自某些素材项目的信息转换为文本图层。文本图层也是矢量图 层。与形状图层和其他矢量图层一样,文本图层也是始终连续地栅格化,因此在您缩放图层或改变文本大小时,它会保持清晰、不依赖于分辨率的边 缘。您无法在文本图层自己的*"*图层*"*面板中将其打开,但是您可以在*"*合成*"*面板中操作文本图层。*

After Effects 使用两种类型的文本:点文本和段落文本。点文本适用于输入单个词或一行字符;段落文本适用于将文本输入和格式化为一个或多个段 *落。*

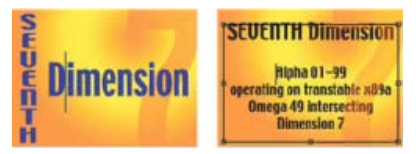

*直排和横排点文本(左图),以及定界框中的段落文本(右图)*

*您可以从其他应用程序(例如* Adobe Photoshop*、*Adobe Illustrator*、*Adobe InDesign *或任何文本编辑器)复制文本,并将其粘贴到* After Effects *中 的文本图层中。由于* After Effects *还支持* Unicode *字符,因此您可以在* After Effects *和同样支持* Unicode *的任何其他应用程序(包括所有* Adobe *应 用程序)之间复制和粘贴这些字符。*

*文本格式设置包含在*"*源文本*"*属性中。使用*"*源文本*"*属性为格式设置动画,并更改字符本身(例如,将字母 b 更改为字母 c)。*

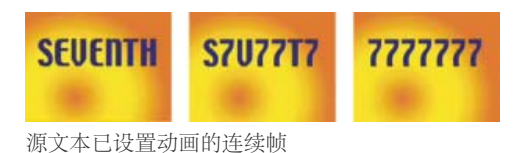

### <span id="page-256-2"></span>*为视频创建文本和矢量图形的最佳做法*

*[转到页首](#page-256-0)*

*有时,创建时在计算机屏幕上看起来正常的文本在最终输出的影片中观看时却可能不正常。这些差异可能源于用来观看影片的设备或用于对影片编码 的压缩方案。对于其他矢量图形(如形状图层中的形状)也存在同样的情况。事实上,栅格图像中也会出现同样的问题,但是矢量图形的细微和锐化 的细节更容易引起这些问题。*

*在您为视频创建和动画显示文本和矢量图形时,请注意以下事项:*

- *您用于预览影片的设备应该始终与观众用来观看影片的设备属于同一种类(例如* NTSC *视频监视器)。(请参[阅在外部视频监视器上预览](http://idiom-q-win-1/content/help/cn/after-effects/using/previewing.html#preview_on_an_external_video_monitor)。)*
- *避免突然的颜色过渡,特别是从一种高度饱和的颜色过渡到其补色。突然的颜色过渡对于许多压缩方案(例如* MPEG *和* JPEG *标准的压缩方 案)而言都很难编码。这些压缩方案可能导致突然过渡的附近出现杂色。对于模拟电视,同样是突然过渡则可能导致尖峰信号出现在信号允许的 范围外,这同样会导致杂色。*
- *当文本将位于移动的图像上方时,请确保文本具有一个对比明显的边界(例如发光或描边),以便当与填充同颜色的对象在文本背后通过时文本 仍然可以阅读。*
- *避免很细的横向元素,如果它们碰巧位于奇场中的偶数扫描线上(或者相反),则它们可能会从帧中消失。例如,大写字母 H 中横杠的高度应当 是三个像素或更大。您可以通过增大字体大小、使用粗体(或仿粗体)样式或者应用描边来加粗横向元素。(请参阅[使用](http://help.adobe.com/zh_CN/aftereffects/cs/using/WS3878526689cb91655866c1103906c6dea-7ce7a.html)*["](http://help.adobe.com/zh_CN/aftereffects/cs/using/WS3878526689cb91655866c1103906c6dea-7ce7a.html)*[字符](http://help.adobe.com/zh_CN/aftereffects/cs/using/WS3878526689cb91655866c1103906c6dea-7ce7a.html)*["](http://help.adobe.com/zh_CN/aftereffects/cs/using/WS3878526689cb91655866c1103906c6dea-7ce7a.html)*[面板设置字符格](http://help.adobe.com/zh_CN/aftereffects/cs/using/WS3878526689cb91655866c1103906c6dea-7ce7a.html) [式。](http://help.adobe.com/zh_CN/aftereffects/cs/using/WS3878526689cb91655866c1103906c6dea-7ce7a.html))*
- 在设置文本动画以便垂直移动时(例如,用于滚动显示参与人员名单),垂直移动文本的速率(每秒像素数)应该是隔行视频格式的场速率的偶 数倍。这样的移动速率可防止因文本移动与扫描线不一致而产生的抖动。对于 NTSC,合适的值包括每秒 0、119.88 和 239.76 像素;对于 PAL*,合适的值包括每秒* 0*、*100 *和* 200 *像素。*

*应用*"*行为*"*类别中的*"*自动滚动* - *垂直*"*动画预设可以快速创建直排文本爬行字幕(例如,参与人员名单)。*

*要避免伴随垂直运动、细图形元素和场产生的抖动风险,请考虑将参与人员名单作为由过渡(如不透明度淡化)分隔的文本块序列来呈现。*

*幸运的是,视频和压缩影片格式中的许多文本问题可以用一种简单的技术加以解决:向文本图层应用模糊。轻微的模糊可以柔化颜色过渡并导致细横 向元素进行扩展。*"*减少交错闪烁*"*效果最适合用于减少抖动;它进行垂直方向的模糊而非水平方向的模糊,因此与其他模糊相比,它对图像品质的降低 程度较低。*

Philip Hodgetts *在* [Creative COW](http://library.creativecow.net/articles/hodgetts_philip/titles.php) *[网站](http://library.creativecow.net/articles/hodgetts_philip/titles.php)上提供了在为视频创建文本或矢量图形时获取最佳结果的提示。*

## <span id="page-257-0"></span>*用于操作文本的脚本和表达式*

*[转到页首](#page-256-0)*

Christopher Green *在[他的网站上](http://www.crgreen.com/aescripts/)提供了一个脚本* (crg\_Text\_from\_File.jsx)*,该脚本用于基于一个文本文件的内容创建一个或多个文本图层。您可以为 所有文本创建一个文本图层,也可以为文本文件中的每一行分别创建一个图层。该脚本还提供行距和其他间距选项。*

Todd Kopriva *在* [Adobe](http://blogs.adobe.com/toddkopriva/2008/12/after-effects-cs4-scripting-ch.html) *[网站](http://blogs.adobe.com/toddkopriva/2008/12/after-effects-cs4-scripting-ch.html)上提供了一个示例,该示例演示了可通过脚本接口使用的文本格式功能。*

Salahuddin Taha *在* [After Effects Scripts](http://aescripts.com/arabictext/) *[网站](http://aescripts.com/arabictext/)上提供了一个允许输入阿拉伯语文本(从右向左排列)的脚本。*

Michael Cardeiro *在* [After Effects Scripts](http://aescripts.com/compsfromspreadsheet/) *[网站](http://aescripts.com/compsfromspreadsheet/)上提供了一个脚本,该脚本使用来自电子表格或数据库的信息创建合成的多个版本。该脚本逐行浏览您 的电子表格,并使用合成中自动接收电子表格中的文本的文本图层,创建合成的新版本。*

[After Effects Scripts](http://aescripts.com/tag/text/) *[网站](http://aescripts.com/tag/text/)上提供了用于操作文本的许多脚本。*Paul Tuersley *在* [After Effects Scripts](http://aescripts.com/pt_textedit/) *[网站](http://aescripts.com/pt_textedit/)上提供了一个脚本,该脚本可用于在您的整 个* After Effects *项目中搜索和编辑文本图层,创建您自己的文本样式预设,以及将它们应用于多个图层。*

Paul Tuersley 在 [AE Enhancers](http://www.adobe.com/go/learn_ae_paulssakaraoke_cn) [论坛](http://www.adobe.com/go/learn_ae_paulssakaraoke_cn)上提供了一个脚本,该脚本可用于导入 Substation Alpha (SSA) Karaoke 文件并自动从这些文件创建动画文本图 *层。*

Jeff Almasol *在他的* [redefinery](http://www.adobe.com/go/learn_ae_jeffedittext_cn) *[网站](http://www.adobe.com/go/learn_ae_jeffedittext_cn)上提供了一个用于编辑文本图层的源文本的脚本。*

Jeff Almasol *在他的* [redefinery](http://www.redefinery.com/ae/view.php?item=rd_GetSmart) *[网站](http://www.redefinery.com/ae/view.php?item=rd_GetSmart)上提供了一个脚本,该脚本可将各种纯文本标点符号转换为其*"*智能*"*印刷表示形式(例如,(c) 将转换为版权符号 ©)。*

Jeff Almasol *在他的* [redefinery](http://www.redefinery.com/ae/view.php?item=rd_MapTextFileToMarkers) *[网站](http://www.redefinery.com/ae/view.php?item=rd_MapTextFileToMarkers)上提供了一个脚本,该脚本为文本图层的*"*源文本*"*属性设置关键帧,并将值设置为文本文件中的文本;关键帧被放 置在由文本图层上的图层标记指定的时间。*

*有关用于*"*源文本*"*属性的表达式的示例,请参[阅编写用于源文本的表达式和](http://help.adobe.com/zh_CN/aftereffects/cs/using/WS3878526689cb91655866c1103906c6dea-7a24a.html#WS3878526689cb91655866c1103906c6dea-7a26a)* [MarkerKey](http://help.adobe.com/zh_CN/aftereffects/cs/using/WS3878526689cb91655866c1103906c6dea-7a0ca.html#WS93FF65E7-7B1E-4d62-9B57-BC30BE191060a) *[属性\(表达式参考\)。](http://help.adobe.com/zh_CN/aftereffects/cs/using/WS3878526689cb91655866c1103906c6dea-7a0ca.html#WS93FF65E7-7B1E-4d62-9B57-BC30BE191060a)*

## <span id="page-257-1"></span>*输入点文本*

*[转到页首](#page-256-0)*

*在您输入点文本时,每行文本都是独立的;在您编辑文本时,行的长度会随之增加或减少,但它不会换到下一行。*

*穿过文字工具指针的短线 标记文本基线的位置。对于横排文本,基线标记文本所停靠的行;对于直排文本,基线标记字符的中心轴。*

*在输入点文本时,将使用*"*字符*"*面板中当前设置的属性创建该文本。之后,您可以通过选择文本并在*"*字符*"*面板中修改设置来更改这些属性。*

#### 1. *执行以下任一操作来创建文本图层:*

- *选择*"*图层*">"*新建*">"*文本*"*。这将创建一个新的文本图层,并且横排文字工具的插入点将出现在*"*合成*"*面板的中心。*
- *双击一个文字工具。这将创建一个新的文本图层,并且相应文字工具的插入点将出现在*"*合成*"*面板的中心。*
- 选择横排文字工具 <sup>Ⅱ</sup> 或直排文字工具 IT, 然后在"合成"面板中单击以设置文本的插入点。

*注意***:** *文字工具指针的变化取决于它是否位于*"*合成*"*面板中的文本图层上。当指针不直接位于文本图层上时,它显示为新建文本指针 ;单击它 可创建新文本图层。按住* Shift *键单击始终会创建新文本图层。*

2. *通过键入输入文本字符。按主键盘上的* Enter *键* (Windows) *或* Return *键* (Mac OS) *可开始一个新行。*

*注意***:** *您也可以选择*"*编辑*">"*粘贴*"*,以粘贴您从使用* Unicode *字符的任何应用程序复制的文本。文本将采用它所粘贴到的文本图层中第一个字 符的格式设置。*

<span id="page-257-2"></span>3. *要结束文本编辑模式,请按数字小键盘上的* Enter *键,选择其他工具,或按* Ctrl+Enter (Windows) *或* Command+Return (Mac OS)*。*

*输入段落文本时,文本基于定界框的尺寸换行。您可以输入多个段落并应用段落格式。*

*您可以随时调整定界框的大小,这会导致文本在调整后的矩形内重排。*

*在输入段落文本时,它将具有在*"*字符*"*面板和*"*段落*"*面板中设置的属性。之后,您可以通过选择文本并在*"*字符*"*面板和*"*段落*"*面板中修改设置来更改这些 属性。*

- 1. *选择横排文字工具或直排文字工具。*
- 2. *在*"*合成*"*面板中执行以下任一操作来创建文本图层:*
	- *拖动以从角点定义定界框。*
	- *按住* Alt *键拖动* (Windows) *或按住* Option *键拖动* (Mac OS)*,围绕中心点定义一个定界框。*

*注意***:** *文字工具指针的变化取决于它是否位于*"*合成*"*面板中的文本图层上。当指针不直接位于文本图层上时,它显示为新建文本指针 ;拖动它 可创建新文本图层。按住* Shift *键拖动始终会创建新文本图层。*

3. *通过键入输入文本。按主键盘上的* Enter *键* (Windows) *或* Return *键* (Mac OS) *可开始一个新段落。按主键盘上的* Shift+Enter (Windows) *或* Shift+Return (Mac OS) *可创建一个软回车,它将开始一个新行而不是开始一个新段落。如果输入的文本超出定界框所能容纳的大小,定界框上 将出现溢出图标。*

*注意***:** *您也可以选择*"*编辑*">"*粘贴*"*,以粘贴您从使用* Unicode *字符的任何应用程序复制的文本。文本将采用它所粘贴到的文本图层中第一个字 符的格式设置。*

4. *要结束文本编辑模式,请按数字小键盘上的* Enter *键,选择其他工具,或按* Ctrl+Enter (Windows) *或* Command+Return (Mac OS)*。*

## <span id="page-258-0"></span>*选择和编辑文本图层中的文本*

*[转到页首](#page-256-0)*

*您可以随时编辑文本图层中的文本。如果您将文本设置为遵循某个路径、将其指定为* 3D *图层、对其进行了变换或者设置了动画,则仍然可以编辑它。 必须先选择文本,然后才能编辑。*

*要禁用文本图层的*"*路径选项*"*属性组,请单击*"*路径选项*"*属性组的可见性 (眼球)开关。暂时禁用*"*路径选项*"*属性组可使编辑文本和设置文本格式更 容易。*

文字工具指针的变化取决于它是否位于"合成"面板中的文本图层上。当文字工具的指针直接位于文本图层上时, 它显示为编辑文本指针 <sup>\*</sup> ;单击它可将 *插入点放置在现有文本中。*

- *要使用文字工具选择文本,请执行以下任一操作:*
	- *要选择文本范围,请在文本上拖动。*
	- *要选择文本范围,请单击、移动指针,然后按住* Shift *键单击。*
	- *要选择某一单词,请双击它。要选择某一行,请三击它。要选择某一段落,请四击它。要选择图层中的所有文本,请在文本中的任意位置五 击。*
	- *要使用箭头键选择文本,请按住* Shift *键并按向右箭头键或向左箭头键。要使用箭头键选择单词,请按住* Shift+Ctrl (Windows) *或* Shift+Command (Mac OS) *并按向右箭头键或向左箭头键。*

*要选择某个文本图层中的所有文本并激活最近使用的文字工具,请在*"*时间轴*"*面板中双击该文本图层。*

### *有关选择和编辑文本图层中的文本的在线资源*

Jeff Almasol *在他的* [redefinery](http://www.adobe.com/go/learn_ae_jeffedittext_cn) *[网站](http://www.adobe.com/go/learn_ae_jeffedittext_cn)上提供了一个用于编辑文本图层的源文本的脚本。*

Jeff Almasol *在他的* [redefinery](http://www.redefinery.com/ae/view.php?item=rd_GetSmart) *[网站](http://www.redefinery.com/ae/view.php?item=rd_GetSmart)上提供了一个脚本,该脚本可将各种纯文本标点符号转换为其*"*智能*"*印刷表示形式(例如,(c) 将转换为版权符号 ©)。*

Jeff Almasol *在他的* [redefinery](http://www.redefinery.com/ae/view.php?item=rd_MapTextFileToMarkers) *[网站](http://www.redefinery.com/ae/view.php?item=rd_MapTextFileToMarkers)上提供了一个脚本,该脚本为文本图层的*"*源文本*"*属性设置关键帧,并将值设置为文本文件中的文本;关键帧被放 置在由文本图层上的图层标记指定的时间。*

## <span id="page-258-1"></span>*调整文本定界框的大小*

- 1. *当文字工具处于活动状态时,在*"*合成*"*面板中选择文本图层可显示定界框手柄。*
- 2. *将指针放在手柄上,指针变成双向箭头,然后执行以下任一操作:*
	- *拖动以沿一个方向调整大小。*
	- *按住* Shift *键拖动可保持定界框的比例。*
	- *按住* Ctrl *键拖动* (Windows) *或按住* Command *键拖动* (Mac OS) *可从中心进行缩放。*

*[转到页首](#page-256-0)*

*[转到页首](#page-256-0)*

<span id="page-258-2"></span>*您可以使用*"*合成*"*面板中的移动指针 拖动以移动文本图层。要激活移动指针而不离开文本编辑模式,请在*"*合成*"*面板中移动文字工具使其远离文本;*

*当您看到移动指针 时,拖动以移动文本。您还可以按住* Ctrl (Windows) *或* Command (Mac OS) *键以立即激活移动指针。*

### <span id="page-259-0"></span>*转换点文本或段落文本*

*注意***:** *将段落文本转换为点文本时,所有位于定界框之外的字符都将被删除。要避免丢失文本,请调整定界框的大小,使所有文字在转换前都可见。*

1. *使用选择工具来选择文本图层。*

*注意***:** *如果文本图层处于文本编辑模式下,则无法对其进行转换。*

2. *使用文字工具,右键单击* (Windows) *或按住* Control *键单击* (Mac OS)"*合成*"*面板中的任意位置,然后选择*"*转换为段落文本*"*或*"*转换为点文本*"*。 将段落文本转换为点文本时,每个文本行的末尾都会添加一个回车符(最后一行除外)。 要显示段落文本的定界框并自动选择文字工具,请在*"*时间轴*"*面板中双击文本图层。*

## <span id="page-259-1"></span>*更改文本的方向*

*[转到页首](#page-256-0)*

*[转到页首](#page-256-0)*

*横排文本从左到右排列;多行横排文本从上往下排列。直排文本从上到下排列;多行直排文本从右往左排列。*

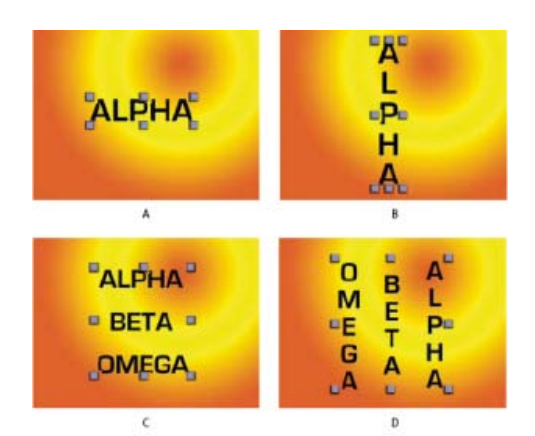

**A.** *横排点文本* **B.** *横排点文本转换为直排* **C.** *横排段落文本* **D.** *横排段落文本转换为直排*

1. *使用选择工具来选择文本图层。*

*注意***:** *无法在文本编辑模式下转换文本。*

2. *使用文字工具,右键单击* (Windows) *或按住* Control *键单击* (Mac OS)"*合成*"*面板中的任意位置,然后选择*"*水平*"*或*"*垂直*"*。*

## <span id="page-259-2"></span>*将来自* **Photoshop** *的文本转换为可编辑文本*

*来自* Photoshop *的文本图层会保持其样式并且在* After Effects *中仍然是可编辑的。*

*如果您将* Photoshop *文档导入为合并的图层,则必须先选择图层,然后选择*"*图层*">"*转换为图层合成*"*,以便将导入的* Photoshop *文档分解到各个图层 中。*

- 1. *将* Photoshop *文本图层添加到您的合成中并选择它。*
- 2. *选择*"*图层*">"*转换为可编辑文本*"*。*

*图层将成为* After Effects *文本图层,并且不再使用* Photoshop *文本图层作为其源素材项目。*

*如果图层包含图层样式,则图层样式将转换为可编辑的图层样式,就像在将文本转换为可编辑文本之前已在图层上使用了*"*图层*">"*图层样式*">"*转换为 可编辑样式*"*命令。*

- *[文本动画的示例和资源](http://help.adobe.com/zh_CN/aftereffects/cs/using/WS3878526689cb91655866c1103906c6dea-7caba.html)*
- *[应用效果或动画预设](http://help.adobe.com/zh_CN/aftereffects/cs/using/WS3878526689cb91655866c1103906c6dea-7c30a.html#WS3878526689cb91655866c1103906c6dea-7c2ba)*
- *[通过](http://help.adobe.com/zh_CN/aftereffects/cs/using/WS3878526689cb91655866c1103906c6dea-7cd3a.html)*["](http://help.adobe.com/zh_CN/aftereffects/cs/using/WS3878526689cb91655866c1103906c6dea-7cd3a.html)*[段落](http://help.adobe.com/zh_CN/aftereffects/cs/using/WS3878526689cb91655866c1103906c6dea-7cd3a.html)*["](http://help.adobe.com/zh_CN/aftereffects/cs/using/WS3878526689cb91655866c1103906c6dea-7cd3a.html)*[面板设置段落格式](http://help.adobe.com/zh_CN/aftereffects/cs/using/WS3878526689cb91655866c1103906c6dea-7cd3a.html)*
- *[类型](http://help.adobe.com/zh_CN/photoshop/cs/using/WSfd1234e1c4b69f30ea53e41001031ab64-75d8a.html)*
- *[准备和导入](http://help.adobe.com/zh_CN/aftereffects/cs/using/WS3878526689cb91655866c1103906c6dea-7f7ca.html#WS3878526689cb91655866c1103906c6dea-7f53a)* [Photoshop](http://help.adobe.com/zh_CN/aftereffects/cs/using/WS3878526689cb91655866c1103906c6dea-7f7ca.html#WS3878526689cb91655866c1103906c6dea-7f53a) *[文件](http://help.adobe.com/zh_CN/aftereffects/cs/using/WS3878526689cb91655866c1103906c6dea-7f7ca.html#WS3878526689cb91655866c1103906c6dea-7f53a)*
- *[图层样式](http://help.adobe.com/zh_CN/aftereffects/cs/using/WS3878526689cb91655866c1103906c6dea-7d0ca.html#WSADC9D73F-A33F-4093-AB5E-2B353D924920a)*

Twitter™ *与* Facebook *中的内容不在* Creative Commons *的条款约束之下。*

*[法律声明](http://help.adobe.com/zh_CN/legalnotices/index.html)* | *[在线隐私策略](http://helpx.adobe.com/go/gffooter_online_privacy_policy_cn)*

## <span id="page-261-0"></span>*设置字符格式和*"*字符*"*面板*

*[字体](#page-261-1) [字符和行之间的间距:无间断空格、字偶间距、字符间距和行距](#page-262-0) [文本填充和描边](#page-262-1) [文本缩放和基线偏移](#page-263-0) [更改文本的大小写](#page-264-0) [将文本格式设置为上标或下标](#page-264-1) [中文、日语和朝鲜语文本](#page-264-2) [弯引号](#page-265-0)*

*使用*"*字符*"*面板设置字符格式。如果选择了文本,您在*"*字符*"*面板中所做的更改仅影响选定文本。如果没有选择文本,您在*"*字符*"*面板中所做的更改将 影响所选文本图层和文本图层的选定源文本关键帧(如果存在)。如果没有选择文本,并且没有选择文本图层,您在*"*字符*"*面板中所做的更改将成为下 一个文本项的新默认值。*

- 要显示"字符"面板,请选择"窗口">"字符";或者在选择文字工具的情况下,单击"工具"面板中的面板按钮 *要在文字工具处于活动状态时自动打开*"*字符*"*和*"*段落*"*面板,请在*"*工具*"*面板中选择*"*自动打开面板*"*。*
- *要将*"*字符*"*面板值重置为默认值,请从*"*字符*"*面板菜单中选择*"*重置字符*"*。*

*注意***:** *可通过单击面板右上角选项卡中的面板菜单按钮 打开面板菜单。*

After Effects *不提供用于为文本添加下划线的字符样式,但是您可以使用各种其他图形元素为文本添加下划线。可能的方法包括使用包含带描边的 路径的形状图层,将描边应用于打开的蒙版,使用写入效果,以及使用一系列间隔(间距)很小的动态下划线或短横线字符。有关为什么下划线被 视为错误的排版格式以及如何在* After Effects *中创建下划线的讨论,请参阅* Creative COW After Effects *论坛上[的这篇文章。](http://forums.creativecow.net/thread/2/915076)*

*[转到页首](#page-261-0)*

### <span id="page-261-1"></span>*字体*

*字体是具有相同粗细、宽度和样式的一整套字符(字母、数字和符号)。除了安装在您的操作系统的标准位置中的字体以外,*After Effects *还使用以下 本地文件夹中的字体文件:*

### **Windows** Program Files\Common Files\Adobe\Fonts

#### **Mac OS** Library/Application Support/Adobe/Fonts

*如果在本地* Fonts *文件夹中安装了* Type 1*、*TrueType*、*OpenType *或* CID *字体,则相应的字体将只出现在* Adobe *应用程序中。*

*如果字符的格式指定您的计算机系统上不可用的字体,将使用其他字体代替,缺失的字体名称将出现在括号中。有时,当您在* Mac OS *中打开在* Windows *上创建的项目时,将发生字体替换,因为这两个操作系统之间的默认字体集有所不同。*

*在选择字体时,您可以独立地选择字体系列及其字体样式。字体系列(或字样)是共享整体设计的字体集合;例如,Times。字体样式是字体系列中单 个字体的变种版本;例如,常规、粗体或斜体。可用字体样式的范围随每个字体而变化。如果某一字体不包括所需的样式,则可以应用仿样式* - *粗 体、斜体、上标、下标、全部大写字母以及小型大写字母的模拟版本。如果计算机上安装了同一字体的多个的副本,则字体名称后面会有一个缩 写:(T1) 表示* Type 1 *字体,(TT) 表示* TrueType *字体,(OT) 表示* OpenType *字体。*

*字体大小确定文字在图层中显示的大小。在* After Effects *中,字体的度量单位是像素。当文本图层的缩放值为* 100% *时,像素值与合成像素一对一地 匹配。因此,如果您将文本图层缩放到* 200%*,字体显示为双倍大小;例如,图层中* 10 *个像素的字体大小在合成中看起来是* 20 *个像素。由于* After Effects *会连续地栅格化文本,因此在您增加缩放值时,分辨率仍然较高。*

*注意***:** *在从*"*字符*"*面板的菜单中选择字体和样式时,按* Enter *键* (Windows) *或* Return *键* (Mac OS) *接受所选项,或按* Esc *以退出菜单而不应用更改。 有关随* After Effects CS5 *安装了哪些字体的信息,请参阅* ADOBE *网站上的这些页面:*

- *[有关](http://blogs.adobe.com/typblography/2010/04/useful_details.html)* [Creative Suite 5 \(CS5\)](http://blogs.adobe.com/typblography/2010/04/useful_details.html) *[字体的有用细节](http://blogs.adobe.com/typblography/2010/04/useful_details.html)*
- [Adobe Creative Suite 5](http://www.adobe.com/type/browser/fontinstall/cs5installedfonts.html) *[应用程序附带的字体](http://www.adobe.com/type/browser/fontinstall/cs5installedfonts.html)*

*您可以使用* [Adobe](http://www.adobe.com/type/fontfinder/) *[网站](http://www.adobe.com/type/fontfinder/)上的* Adobe Font Finder *按各种特征浏览和搜索字体。*

#### *选择字体系列*

- *在*"*字体系列*"*菜单框中单击,并开始键入名称。继续键入,直到出现所需的字体系列名称。*
- *要选择菜单中的上一个或下一个字体系列,请将指针放置在*"*字体系列*"*菜单框上并使用您的鼠标滚轮;或者在*"*字体系列*"*菜单框中单击,然后按向 上键或向下键。*
- *单击*"*字体系列*"*菜单框右侧的箭头,然后按字体系列名称的首字母对应的键。再次按相应的键可前进到名称以该字母开头的其他字体系列。*

*选择字体样式*

- *从*"*字符*"*面板的*"*字体样式*"*菜单中选择。*
- *如果选择的字体系列不包含粗体或斜体样式,可单击*"*字符*"*面板中的*"*仿粗体*"*按钮 或*"*仿斜体*"*按钮 以应用模拟样式。*

### *选择字体大小*

*在*"*字符*"*面板中为*"*大小*" *输入或选择一个新值。*

## <span id="page-262-0"></span>*字符和行之间的间距:无间断空格、字偶间距、字符间距和行距*

*[转到页首](#page-261-0)*

*行距是文本行之间的间距。字偶间距调整是增加或减少特定字符对之间的间距的过程。字符间距调整是在一组字母中创建相等间距的过程。正字偶间 距或字符间距值会将字符分开(增加默认间距);负值会将字符更靠近一些(缩小默认间隔)。*

*注意***:** *在您打开上次保存为* After Effects 6.0 *的项目时,由于对字偶间距行为进行了改进,项目中文本的位置可能与在* After Effects 6.0 *中的位置不 同。*

*注意***:** *字偶间距和字符间距值会影响日文文本,但这些选项通常会被用来调整罗马字符之间的空格(间距)。 字符间距调整和手动字偶间距调整具有累积性,因此,您可以首先调整个别字母对,然后收紧或放宽文本块,而不影响字母对的相对字偶间距。*

### *创建无间断空格*

*如果一组字符被设置为无间断的,那么这些字符将一起设置动画,就好像它们是一个单词那样。*

### 1. *选择要防止断开的字符。*

2. *从*"*字符*"*面板菜单中选择*"*无间断*"*。*

*注意***:** *可通过单击面板右上角选项卡中的面板菜单按钮 打开面板菜单。*

### *指定行距*

- *在*"*字符*"*面板中,执行下列操作之一:*
	- *从*"*行距*"*菜单 中选择所需的行距。*
	- *选择现有行距值,然后输入新值。*
	- *拖动带下划线的行距值。*

### *指定字偶间距*

*可以使用度量标准字偶间距或视觉字偶间距来自动微调文字的间距。度量标准字偶间距使用大多数字体中包含的字偶间距对。字偶间距对包含特定字* 母对的间距的信息,例如 LA、To、Tr、Ta、Tu、Te、Ty、Wa、WA、We、Wo、Ya 和 Yo。After Effects 默认情况下使用度量标准字偶间距, 以便 *在您导入或键入文本时,特定对能够自动微调间距。某些字体包括完善的字偶间距对规范。*

*对于度量标准字偶间距不能提供充分结果的字体,或者对于一行中两个不同的字样或大小,您可能需要使用视觉字偶间距选项。视觉字偶间距可根据 相邻字符的形状来调整它们之间的间距。*

*您也可以使用手动字偶间距来调整两个字母之间的间距。*

Alan Shisko *在他的* [Motion Graphics 'n Such](http://www.adobe.com/go/learn_ae_alankerning_cn) *[博客](http://www.adobe.com/go/learn_ae_alankerning_cn)上提供了有关字偶间距的一篇文章和一个视频教程。*

- *要使用字体内置的字偶间距信息,请从*"*字符*"*面板的*"*字偶间距*"*菜单 中选择*"*度量标准*"*。*
- *要手动调整字偶间距,请使用文字工具在两个字符之间单击,然后在*"*字符*"*面板中为*"*字偶间距*" *设置一个数值。*

*注意***:** *如果选择了一定范围的文本,则无法手动对字符进行字偶间距微调,而是要使用字符间距。*

### *指定字符间距*

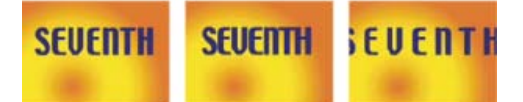

*字符间距被设置为默认值* 0*(左图),字符间距被设置为* -50*(中间图),字符间距被设置为* 200*(右图)*

<span id="page-262-1"></span>*要指定字符间距,请在*"*字符*"*面板中为*"*字符间距*" *设置一个数值。*

*对于文本,填充应用于单个字符的形状内部的区域;描边应用于字符的轮廓。*After Effects *通过使描边在字符路径上居中向字符应用描边;一半描边出 现在路径的一侧,另一半描边出现在路径的另一侧。*

"*字符*"*面板使您可以向文本应用颜色填充和颜色描边,控制描边宽度,并控制填充和描边的堆积位置。您可以更改以下项的这些属性:单个选定字符; 选定的源文本关键帧;图层中的所有文本;或跨多个选定图层的所有文本。*

*您也可以使用*"*全部填充在全部描边之上*"*或*"*全部描边在全部填充之上*"*选项控制文本图层的填充和描边的合成顺序,这两个选项将覆盖单个字符的*"*在描 边上填充*"*或*"*在填充上描边*"*属性。*

*注意***:** *对于有逐字符* 3D *化属性的文本,您无法控制字符之间描边和填充操作的顺序;*"*时间轴*"*面板中*"*更多选项*"*属性组中的*"*填充和描边*"*菜单不可 用,并且*"*字符*"*面板中的*"*全部填充在全部描边之上*"*和*"*全部描边在全部填充之上*"*选项不执行任何操作。*

*向文本添加描边(轮廓)*

- 1. *选择要向其添加描边的字符。*
- 2. *使用*"*字符*"*面板中的*"*描边宽度*" *属性设置描边大小。*
- 3. *使用*"*字符*"*面板中的*"*描边颜色*"*控件设置描边颜色。*
- 4. *在*"*字符*"*面板中选择以下项之一,以便控制描边的位置:*

*在填充上描边、在描边上填充 只有选定文本的描边出现在填充上面或后面。*

*全部描边在全部填充之上、全部填充在全部描边之上 描边出现在整个文本图层中的填充上面或后面。*

*更改文本填充或描边颜色*

*您输入的文本从*"*字符*"*面板右上角的*"*填充颜色*"*和*"*描边颜色*"*控件获取其颜色。在输入文本之后,选择要更改其颜色的文本。*

- *要使用拾色器设置填充或描边颜色,请单击*"*填充颜色*"*或*"*描边颜色*"*控件。要使用吸管设置填充或描边颜色,请单击吸管按钮 ,然后在屏幕上 的任意位置单击以便对颜色采样。*
- *要交换填充和描边的颜色,请单击*"*交换填充和描边*"*按钮 。*
- *要移除填充或描边,请单击*"*没有填充颜色*"*按钮或*"*没有描边*"*按钮。这两个按钮中只有一个按钮可以使用,具体取决于是*"*填充颜色*"*框置前还 是*"*描边颜色*"*置前。*
- 要将填充或描边设置为黑色或白色,请单击"设置为黑色"■ 或"设置为白色" □ 按钮。
- *要将*"*填充颜色*"*或*"*描边颜色*"*框前置,请单击它。*

### *更改文本描边的线段连接*

*描边的线段连接类型确定描边的两个线段相交时描边的形状。可以使用*"*字符*"*面板的面板菜单中的*"*线段连接*"*设置来设置文本描边的线段连接类型,该 菜单可从*"*字符*"*面板右上角选项卡中的面板菜单按钮 打开。*

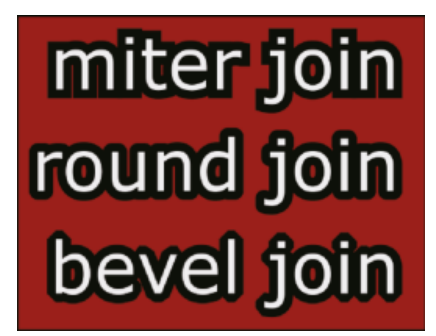

*从*"*线段连接*"*菜单中选择*"*斜接*"*、*"*圆角*"*或*"*斜面*"*。*

*混合文本图层中的重叠字符*

1. *在*"*时间轴*"*面板中,展开文本图层和*"*更多选项*"*组。*

2. *从*"*字符间混合*"*菜单中选择混合模式。*

*注意***:** *要将文本图层与它下面的图层混合,请从*"*时间轴*"*面板的*"*模式*"*列中指定一个混合模式。*

*字符间混合不适用于具有逐字符* 3D *化属性的文本图层。*

## <span id="page-263-0"></span>*文本缩放和基线偏移*

*[转到页首](#page-261-0)*

*水平缩放和垂直缩放指定文本的高度和宽度之间的比例。未缩放字符的值为* 100%*。您可以调整缩放以同时压缩或扩展选定字符的宽度和高度。 基线偏移控制文本与其基线之间的距离,提升或降低选定文本可创建上标或下标。*

- *要调整缩放,请在*"*字符*"*面板中为*"*水平缩放*" *或*"*垂直缩放*" *输入新的百分比,或拖动带下划线的值。*
- *要指定基线偏移,请在*"*字符*"*面板中为*"*基线偏移*" *正值将横排文本移到基线上面、将直排文本移到基线右侧;负值将文本移到基线下面或左 侧。*

## <span id="page-264-0"></span>*更改文本的大小写*

*您可以输入大写字符或将文本设置为大写字符格式,即全部大写字母或小型大写字母。在您将文本格式设置为小型大写字母时,*After Effects *使用设计 为字体一部分的小型大写字母(如果它们可用)。如果字体不包含小型大写字母,则* After Effects *生成仿小型大写字母。*

*注意***:** "*小型大写字母*"*格式不会更改最初以大写形式键入的字符。*

- *单击*"*字符*"*面板中的*"*全部大写字母*"*按钮 或*"*小型大写字母*"*按钮 。*
- *从*"*字符*"*面板菜单中选择*"*全部大写字母*"*或*"*小型大写字母*"*。*

*注意***:** *可通过单击面板右上角选项卡中的面板菜单按钮 打开面板菜单。*

## <span id="page-264-1"></span>*将文本格式设置为上标或下标*

*上标字符被缩小并偏移到文本基线上方;下标字符被缩小并偏移到文本基线下面。如果字体不包含上标或下标字符,则* After Effects *生成仿上标或仿 下标字符。*

- *单击*"*字符*"*面板中的*"*上标*"*按钮 或*"*下标*"*按钮 。*
- *从*"*字符*"*面板菜单中选择*"*上标*"*或*"*下标*"*。*

*注意***:** *您可以通过单击面板右上角选项卡中的面板菜单按钮 来打开面板菜单。*

### <span id="page-264-2"></span>*中文、日语和朝鲜语文本*

After Effects *提供几个用来处理中文、日语和朝鲜语* (CJK) *文本的选项。*CJK *字体中的字符通常称为双字节字符,因为它们需要一个以上字节的信息 来表达每个字符。*

*要用英语显示* CJK *字体名称,请从*"*字符*"*面板菜单中选择*"*显示英文字体名称*"*。可通过单击面板右上角选项卡中的面板菜单按钮 打开面板菜单。*

### *调整比例间距*

*比例间距将字符周围的空间缩减指定的百分比值。字符本身不会被拉伸或挤压。当向字符添加比例间距时,字符两侧的间距按相同的百分比减小。*

- 1. *选择要调整的字符。*
- 2. *在*"*字符*"*面板中,为*"*比例间距*" *输入或选择百分比。百分比越大,字符间压缩越紧密。当值为* 100%*(最大值)时,字符的定界框和它的全角字 框之间没有间距。*

*指定如何测量行距*

- 1. *选择要调整的段落。*
- 2. *从*"*段落*"*面板菜单中选择*"*顶到顶行距*"*或*"*底到底行距*"*。复选标记表示已选中该选项。*

*注意***:** *可通过单击面板右上角选项卡中的面板菜单按钮 打开面板菜单。*

### *使用直排内横排*

*直排内横排(也称作 kumimoji 和 renmoji)是指在直排文本行中进行横排的文本块。*

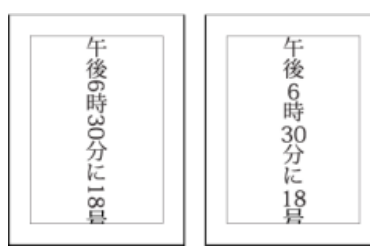

*原来的图层(左图)以及应用直排内横排之后的图层(右图)*

- 1. *选择要旋转的字符。*
- *注意***:** *可通过单击面板右上角选项卡中的面板菜单按钮 打开面板菜单。* 2. *从*"*字符*"*面板菜单中选择*"*直排内横排*"*。(复选标记表示该选项已打开。要关闭该选项,请再次选择*"*直排内横排*"*。)*

*[转到页首](#page-261-0)*

*[转到页首](#page-261-0)*

## <span id="page-265-0"></span>*弯引号*

*弯引号或打印机的引号使用左或右弯引号,而不是直引号。*

*注意***:** *可通过单击面板右上角选项卡中的面板菜单按钮 打开面板菜单。 要使用弯引号,请从*"*字符*"*面板菜单中选择*"*使用弯引号*"*。*

## **Adobe** *也建议*

**[cc)BY-NG-5B** Twitter™ 与 Facebook 中的内容不在 Creative Commons 的条款约束之下。

*[法律声明](http://help.adobe.com/zh_CN/legalnotices/index.html)* | *[在线隐私策略](http://helpx.adobe.com/go/gffooter_online_privacy_policy_cn)*

## <span id="page-266-0"></span>*文本动画的示例和资源*

*[示例:使用逐字符](#page-266-1)* **[3D](#page-266-1)** *[化属性为字符设置动画](#page-266-1) [示例:位移字符](#page-267-0) [示例:使用摆动选择器为字符设置动画](#page-267-1) [示例:为文本字符间距设置动画](#page-268-0) [示例:使用选择器为特定单词设置动画](#page-268-1) [示例:创建写入动画](#page-268-2) [示例:使用多个选择器设置文本动画](#page-269-0) [示例:使用表达式设置文本位置动画](#page-269-1) [示例:为作为时间码显示的文本设置动画](#page-270-0)*

Chris *和* Trish Meyer *在* [ProVideo Coalition](http://provideocoalition.com/index.php/cmg_keyframes/video/after_effects_apprentice_video_tutorial_3/) *[网站](http://provideocoalition.com/index.php/cmg_keyframes/video/after_effects_apprentice_video_tutorial_3/)上提供了一个有关输入、编辑和排版文本以及设置文本格式的视频教程。*

Harry Frank *在* [Digital Arts Online](http://www.adobe.com/go/learn_ae_harrytextanimators_cn) *[网站](http://www.adobe.com/go/learn_ae_harrytextanimators_cn)上提供了一个使用文本动画制作器设置文本动画的教程。*

Aharon Rabinowitz *在* [Creative COW](http://www.adobe.com/go/learn_ae_aharonextrusionhacks_cn) *[网站](http://www.adobe.com/go/learn_ae_aharonextrusionhacks_cn)上提供了一视频教程,其中演示了使用重复图层或*"*碎片*"*效果在* After Effects *中创建* 3D *凸出文本的几种方 法。*

*在* [Creative COW](http://www.adobe.com/go/learn_ae_cowaftereffects_cn) *[网站](http://www.adobe.com/go/learn_ae_cowaftereffects_cn)上的*"After Effects *文本提示*"*系列视频教程中,*Aharon Rabinowitz *演示了如何使用多个文本动画制作器来创建和微调复杂文本 动画。*

Steve Holmes *在* [Layers Magazine](http://www.layersmagazine.com/3d-motion-and-position-of-text-characters-with-after-effects.html) *[网站](http://www.layersmagazine.com/3d-motion-and-position-of-text-characters-with-after-effects.html)上提供了一个教程,该教程使用三个文本动画制作器和逐字符* 3D *文本动画来创建一个文本动画。*

Colin Braley *在[他的网站上](http://www.adobe.com/go/learn_ae_colincountingexpression_cn)提供了一个教程和一个示例项目,其中演示了如何使用*"*源文本*"*属性的表达式来设置文本动画,以克服*"*数字*"*效果的一些限 制。*

Eran Stern *在* Creative COW *网站上提供了一组视频教程,其中演示了如何使用文本动画功能来创建各种简单的动画,包括使用标点和其他非字母数 字符号作为简单矢量图形元素的动画:*

- *[第](http://podcasts.creativecow.net/after-effects-tutorials-podcast/after-effects-text-tricks-1)* [1](http://podcasts.creativecow.net/after-effects-tutorials-podcast/after-effects-text-tricks-1) *[部分](http://podcasts.creativecow.net/after-effects-tutorials-podcast/after-effects-text-tricks-1)*
- *[第](http://podcasts.creativecow.net/after-effects-tutorials-podcast/after-effects-text-tricks-part)* [2](http://podcasts.creativecow.net/after-effects-tutorials-podcast/after-effects-text-tricks-part) *[部分](http://podcasts.creativecow.net/after-effects-tutorials-podcast/after-effects-text-tricks-part)*

Eran Stern *在* [Creative COW](http://library.creativecow.net/articles/stern_eran/Tornado_Text1.php) *[网站](http://library.creativecow.net/articles/stern_eran/Tornado_Text1.php)上提供了一个视频教程,其中演示了如何使用逐字符* 3D *文本动画为* 3D *龙卷风形状中的路径上的文本设置动画。*

Rhys Enniks [在其网站上](http://rhys-works.com/tutorials/expressions-intro/)提供了一个视频教程,在此教程中,他使用了表达式和多个文本动画以及范围选择器为文本设置动画,就好像将文本键入到 *计算机屏幕上一样。*

Angie Taylor *在* [Digital Arts](http://www.digitalartsonline.co.uk/tutorials/index.cfm?featureID=1763&pn=1) *[网站](http://www.digitalartsonline.co.uk/tutorials/index.cfm?featureID=1763&pn=1)上提供了一个教程,其中演示了如何将逐字符* 3D *文本动画与一个常见变通解决方法结合使用来模拟凸出的* 3D *文 本。*

Eran Stern *在* [Artbeats](http://www.artbeats.com/video_tutorials/40) *[网站上](http://www.artbeats.com/video_tutorials/40)提供了一个视频教程,其中演示了如何将* After Effects *文本动画系统用作粒子系统的一部分。*

Rich Young *收集了[多个资源和教程,](http://ae.tutsplus.com/articles/news/3d-text-in-after-effects/)其中介绍了如何在* After Effects *中创建凸出的* 3D *文本。*

*[在](http://provideocoalition.com/index.php/cmg_keyframes/story/cmg_hidden_gems_chapter_21_textacy/)* [ProVideo Coalition](http://provideocoalition.com/index.php/cmg_keyframes/story/cmg_hidden_gems_chapter_21_textacy/) *[网站上,](http://provideocoalition.com/index.php/cmg_keyframes/story/cmg_hidden_gems_chapter_21_textacy/)*Chris *和* Trish Meyer *提供了几个在* After Effects *中设置文本动画的技巧。*

Toby Pitman *[在](http://www.macprovideo.com/hub/after-effects/shape-layer-tricks-in-after-effects)* [MacProVideo](http://www.macprovideo.com/hub/after-effects/shape-layer-tricks-in-after-effects) *[网站](http://www.macprovideo.com/hub/after-effects/shape-layer-tricks-in-after-effects)上演示了使用形状图层为文本设置动画的技巧。*

### <span id="page-266-1"></span>*示例:使用逐字符* **3D** *化属性为字符设置动画*

*此示例演示了您可以如何轻松地为单个* 3D *字符设置动画,以便每个字符离开文本行并谢幕。*

- 1. *创建新合成。*
- 2. *使用单词 ovation 创建新文本图层。*
- 3. *选择*"*动画*">"*动画文本*">"*启用逐字符* 3D *化*"*。*
- 4. *选择*"*动画*">"*动画文本*">"*位置*"*。*
- 5. *选择*"*动画*">"*动画文本*">"*旋转*"*。*
- 6. *在*"*时间轴*"*面板的*"*动画制作工具*"*组中,将*"X *轴旋转*"*属性设置为* 45*,并将*"*位置*"*值设置为* (0.0, 0.0, -100.0)*。*
- 7. *展开范围选择器* 1*。*
- 8. *单击*"*位移*"*属性的秒表图标,在* 0 *秒处设置一个具有值的初始关键帧。*
- 9. *将*"*位移*"*属性值设置为* -15%*。*
- 10. *将*"*结束*"*属性值设置为* 15%*。*
- 11. *将当前时间指示器移动到* 10 *秒处,并将*"*位移*"*值设置为* 100%*。*

- 12. *按* R *键以显示整个图层的*"*旋转*"*属性。*
- 13. *将图层的*"Y *轴旋转*"*值设置为* -45*,旋转整个图层,以便您可以更轻松地看到字符的* 3D *运动。*
- 14. *预览合成。*

## <span id="page-267-0"></span>*示例:位移字符*

*此示例演示了您可以通过指定字符位移值并为范围选择器设置动画,轻松地为随机字符设置动画,以便它们逐渐形成可读单词或短语。*

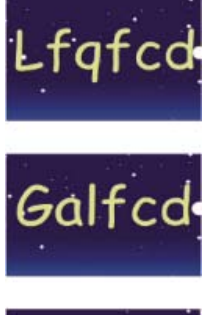

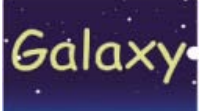

*为单词 Galaxy 中字符的位移值设置动画*

- 1. *创建新合成。*
- 2. *使用单词 Galaxy 创建新文本图层。*
- 3. *选择*"*动画*">"*动画文本*">"*字符位移*"*。*
- 4. *在*"*时间轴*"*面板中,将*"*字符位移*"*值设置为* 5*。*
- 5. *展开范围选择器* 1*。*
- 6. *单击*"*开始*"*秒表在* 0 *秒处设置一个初始关键帧,并将值设置为* 0%*。*
- 7. *将当前时间指示器移动到* 5 *秒处,并将*"*开始*"*值设置为* 100%*。*
- 8. *将*"*字符对齐方式*"*设置为*"*居中对齐*"*。*
- 9. *预览合成。*

## <span id="page-267-1"></span>*示例:使用摆动选择器为字符设置动画*

*[转到页首](#page-266-0)*

*[转到页首](#page-266-0)*

*此示例演示了为各个字符的位置设置动画是多么容易。它还显示了摆动选择器如何只通过将动画添加到图层中来创建动画的动态更改。*

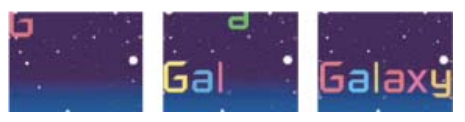

*为单词 Galaxy 中的字符的颜色和位置设置动画*

- 1. *创建新合成。*
- 2. *使用单词 Galaxy 创建新文本图层并在*"*字符*"*面板中将颜色设置为蓝色。*
- 3. *选择*"*动画*">"*动画文本*">"*位置*"*。*
- 4. *在*"*时间轴*"*面板中,将*"*位置*"*属性的* y *值拖到左侧,直到所有字符均位于帧以外。*
- 5. *展开范围选择器* 1*。*
- 6. *单击*"*开始*"*秒表并在* 0 *秒处将其保留为* 0%*;然后将当前时间指示器移动到* 5 *秒处并将*"*开始*"*设置为* 100%*。*
- 7. *预览合成。*
- 8. *折叠动画* 1 *组。*
- 9. *确保除文本图层名称外,没有在*"*时间轴*"*面板中选择任何内容,然后从*"*动画*"*菜单中选择*"*填充颜色*">"*色相*"*。新的动画制作器组(动画* 2*)出现 在*"*时间轴*"*面板中。*
- 10. *将*"*填充色相*"*设置为* 1x+0.0*。*
- 11. *展开动画* 2 *的范围选择器* 1*。*
- 12. *单击*"*开始*"*秒表并在* 0 *秒处将其保留为* 0%*;然后将当前时间指示器移动到* 5 *秒处并将*"*开始*"*设置为* 100%*。*

13. *预览动画。现在当颜色从屏幕顶部落下时将发生变化,但是它们都使用同样的颜色,并且最终以原稿颜色结束。*

14. *选定*"*填充色相*"*后,从*"*添加*"*菜单中选择*"*选择器*">"*摆动*"*。*

15. *展开摆动选择器* 1 *属性,然后从*"*模式*"*菜单中选择*"*添加*"*。*

16. *预览合成。*

*注意***:** *如果您将*"*填充色相*"*属性添加到*"*动画* 1"*中,然后添加摆动选择器,那么位置和颜色都将摆动,而不仅仅是颜色摆动。*

## <span id="page-268-0"></span>*示例:为文本字符间距设置动画*

*[转到页首](#page-266-0)*

*此示例显示在调整文本行的字符间距时隔离字符是多么容易。使用*"*字符间距*"*和*"*行锚点*"*动画制作器属性,您可以轻松地移动一个或几个字符。*

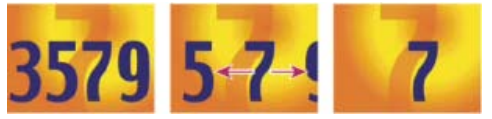

*为字符 3579 的字符间距值设置动画(左图和中间图),以便只有中间的 7 保留下来(右图)*

- 1. *创建新合成。*
- 2. *创建新文本图层并键入 3579。*
- 3. *在选定文本图层后,单击*"*段落*"*面板中的*"*居中对齐文本*"*按钮。*
- 4. *选择*"*视图*">"*显示网格*"*。*
- 5. *在*"*时间轴*"*面板中,选择文本图层然后选择*"*动画*">"*动画文本*">"*字符间距*"*。*
- 6. *确保在*"*跟踪类型*"*中指定了*"*之前和之后*"*。*
- 7. *单击*"*字符间距大小*"*秒表并保留* 0 *秒处的值* 0*。*
- 8. *将当前时间指示器移动到* 5 *秒处,然后拖动*"*字符间距大小*"*值,直到所有字符都移出屏幕。*
- 9. *预览动画。*
- 10. *在当前时间指示器位于* 0 *秒时,为*"*合成*"*面板拍摄快照。您将使用此快照以及网格来确定动画末尾的数字* 7 *的原始位置。*
- 11. *将当前时间指示器移动到* 5 *秒处。*
- 12. *单击*"*显示快照*"*按钮。*
- 13. *在*"*时间轴*"*面板中,选择*"*动画* 1"*然后从*"*添加*"*菜单中选择*"*行锚点*"*。*
- 14. *拖动*"*行锚点*"*值,直到 7 大概位于它在*"*合成*"*面板中心的最初位置。*
- 15. *单击*"*合成*"*面板中的*"*显示快照*"*按钮以查看 7 原来的确切位置。调整*"*行锚点*"*值将字符放置在原始位置中。*
- 16. *预览动画。*

### <span id="page-268-1"></span>*示例:使用选择器为特定单词设置动画*

*此示例显示如何使用选择器将动画限制在特定的单词。*

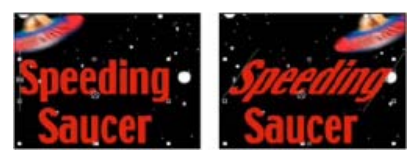

*为单词 Speeding 中的字符的倾斜值设置动画。*

- 1. *创建新合成。*
- 2. *使用单词 Speeding Saucer 创建新文本图层。*
- 3. *选择*"*动画*">"*动画文本*">"*倾斜*"*。*
- 4. *在*"*时间轴*"*面板中,将*"*倾斜*"*值设置为* 35*。*
- 5. *展开范围选择器* 1*。*
- 6. *确保当前时间指示器位于* 0 *秒处,然后单击*"*结束*"*秒表。*
- 7. *在*"*合成*"*面板中,将两个选择器条拖到 Speeding 中 S 的左侧。*
- 8. *将当前时间指示器移动到* 2 *秒处,并将右侧选择器条拖到 Speeding 中 g 的右侧。*
- <span id="page-268-2"></span>9. *预览合成。*

*可以通过使用不透明度动画制作器属性,轻松创建在屏幕上书写的外观。*

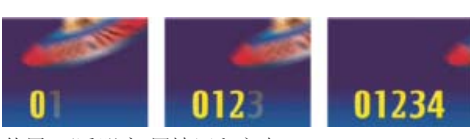

*使用*"*不透明度*"*属性写入文本*

- 1. *创建新合成。*
- 2. *使用字符 01234 创建文本图层。*
- 3. *选择*"*动画*">"*动画文本*">"*不透明度*"*。*
- 4. *将*"*不透明度*"*设置为* 0%*。*
- 5. *展开范围选择器* 1*,然后单击*"*开始*"*的秒表图标。*
- 6. *在*"*合成*"*面板中,将开始选择器拖到文本的左边缘(值将为* 0*)。*
- 7. *将当前时间指示器移动到* 5 *秒处,并将*"*合成*"*面板中的开始选择器拖到文本的右边缘(值将为* 5*)。*
- 8. *预览合成。*

*注意***:** *默认情况下,*"*平滑度*"*属性设置为* 100%*。要创建打字机外观,请展开*"*高级*"*属性并将*"*平滑度*"*设置为* 0%*。*

## <span id="page-269-0"></span>*示例:使用多个选择器设置文本动画*

*此示例将表达式选择器中的* selectorValue *参数与摆动选择器一起使用,使一个字符串随机闪烁。*

- 1. *创建新合成。*
- 2. *创建新文本图层。*
- 3. *在*"*时间轴*"*面板中,从文本图层的*"*动画*"*菜单中选择*"*不透明度*"*。*
- 4. *在*"*时间轴*"*面板中展开文本图层及其动画制作器。*
- 5. *选择范围选择器并删除它。*
- 6. *选择文本图层的动画制作器属性组旁边的*"*添加*">"*选择器*">"*摆动*"*。*
- 7. *选择*"*添加*">"*选择器*">"*表达式*"*。如果摆动选择器不出现在表达式选择器前面,请将摆动选择器拖到表达式选择器上方。*
- 8. *展开表达式选择器。*
- 9. *展开*"*数量*"*属性以显示表达式。默认情况下将显示以下表达式:*

selectorValue \* textIndex/textTotal

10. *将默认表达式文本替换为以下表达式:*

```
r_val=selectorValue[0]; 
if(r_val < 50)r_val=0;if(r_val > 50)r_val=100;r_val
```
11. *将不透明度设置为* 0%*,并预览合成。*

## <span id="page-269-1"></span>*示例:使用表达式设置文本位置动画*

*此示例将* textIndex *和* textTotal *属性与* wiggle *表达式结合使用为一行文本设置动画。*

- 1. *创建新合成。*
- 2. *创建新文本图层。*
- 3. *在*"*时间轴*"*面板中展开文本图层,以查看文本属性。从*"*动画*"*菜单中添加位置动画制作器组。*
- 4. *删除默认的范围选择器* 1*。*
- 5. *通过选择*"*添加*"*菜单,然后选择*"*选择器*">"*表达式*"*,来添加表达式选择器。展开表达式选择器以显示其选项。*
- 6. *展开*"*数量*"*属性以显示表达式。默认情况下将显示以下表达式:*

```
selectorValue * textIndex/textTotal
```

```
7. 将默认表达式替换为以下表达式:
```

```
seedRandom(textIndex); 
amount=linear(time, 0, 5, 200*textIndex/textTotal, 0); 
wiggle(1, amount);
```
*[转到页首](#page-266-0)*

*此示例中使用* linear *方法,以便随时间推移向下倾斜最大摆动量。*

- 8. *设置垂直位置值。值越大,字符摆动幅度越大。*
- 9. *预览您的合成。*

### <span id="page-270-0"></span>*示例:为作为时间码显示的文本设置动画*

*[转到页首](#page-266-0)*

*在未在*"*时间轴*"*面板中选择图层的情况下,双击*"*效果和预设*"*面板中的*"*当前时间格式*"*动画预设。(您可以通过在*"*效果和预设*"*面板的*"*包含*"*字段 中键入动画预设的名称来查找动画预设。) 将创建新的文本图层,*"*源文本*"*属性上的表达式使文本采用为项目设置的时间显示格式来显示当前时间。*

*您可以使用*"*全局*"*类别中的其他表达式以其他格式显示时间。*

*要查看图层上的表达式,请选择图层并按* **EE***。*

**Adobe** *也建议*

Twitter™ *与* Facebook *中的内容不在* Creative Commons *的条款约束之下。*

*[法律声明](http://help.adobe.com/zh_CN/legalnotices/index.html)* | *[在线隐私策略](http://helpx.adobe.com/go/gffooter_online_privacy_policy_cn)*

## <span id="page-271-0"></span>*为文本设置动画*

*[关于文本动画](#page-271-1) [文本动画预设](#page-271-2) [使用文本动画制作器为文本设置动画](#page-271-3) [文本动画制作器属性](#page-273-0) [文本选择器](#page-273-1) [文本锚点属性](#page-275-0) [逐字符](#page-276-0)* **[3D](#page-276-0)** *[化文本属性](#page-276-0) [在路径上创建文本并为文本设置动画](#page-277-0)*

### <span id="page-271-1"></span>*关于文本动画*

*动画文本图层可用于许多目的,包括动画标题、下三分之一、参与人员名单和动态排版。*

*与* After Effects *中的其他图层一样,您可以为整个文本图层设置动画。不过,文本图层提供的附加动画功能可用于为图层内的文本设置动画。可通过 使用以下任一方法,为文本图层设置动画:*

- *为*"*变换*"*属性设置动画(就像为任何其他图层设置动画一样),以更改整个图层,而非其文本内容。*
- *应用文本动画预设。(请参阅[文本动画预设](#page-271-2)。)*
- *对图层的源文本进行动画制作,以便字符自身随着时间的推移更改为不同字符,或者使用不同字符或段落格式。(请参[阅选择和编辑文本图层中](http://idiom-q-win-1/content/help/cn/after-effects/using/creating-editing-text-layers.html#select_and_edit_text_in_text_layers) [的文本和](http://idiom-q-win-1/content/help/cn/after-effects/using/creating-editing-text-layers.html#select_and_edit_text_in_text_layers)[编写源文本的表达式。](http://help.adobe.com/zh_CN/aftereffects/cs/using/WS3878526689cb91655866c1103906c6dea-7a24a.html#WS3878526689cb91655866c1103906c6dea-7a26a))*
- *使用文本动画器和选择器对一个或一些字符的许多属性进行动画制作。(请参阅[使用文本动画器对文本进行动画制作。](#page-271-3))*

*要使动画文本的边缘和运动平滑,请为文本图层启用运动模糊。有关详细信息,请参[阅运动模糊。](http://help.adobe.com/zh_CN/aftereffects/cs/using/WS3878526689cb91655866c1103906c6dea-7d5da.html#WS3878526689cb91655866c1103906c6dea-7d5ca)*

*有关为文本设置动画的视频教程,请访问* [Adobe](http://www.adobe.com/go/vid0226_cn) *[网站](http://www.adobe.com/go/vid0226_cn)。*

## <span id="page-271-2"></span>*文本动画预设*

*浏览并应用文本动画预设,就像应用任何其他动画预设那样。您可以使用*"*效果和预设*"*面板或* Adobe Bridge *在* After Effects *中浏览和应用动画预设。 要在* Adobe Bridge *中打开*"*预设*"*文件夹,请从*"*效果和预设*"*面板菜单或*"*动画*"*菜单中选择*"*浏览预设*"*。(请参阅[应用效果或动画预设和](http://help.adobe.com/zh_CN/aftereffects/cs/using/WS3878526689cb91655866c1103906c6dea-7c30a.html#WS3878526689cb91655866c1103906c6dea-7c2ba)[动画预设。](http://help.adobe.com/zh_CN/aftereffects/cs/using/WS3878526689cb91655866c1103906c6dea-7c30a.html#WS3878526689cb91655866c1103906c6dea-7ddaa))*

*了解高级用户如何使用* After Effects *的最佳方式是,应用某动画预设,并按* U *或* UU *以仅显示经过动画处理或修改的图层属性。查看经过动画处 理和修改的属性时,系统将显示动画预设的设计者为创建动画预设所做的更改。*

#### *文本动画预设的技巧、注意事项和警告*

*文本动画预设在* NTSC DV 720x480 *合成中创建,每个文本图层均使用* 72 *磅* Myriad Pro*。一些预设动画将文本移到合成上、合成外或穿过合成。动 画预设位置值可能不适合远大于或远小于* 720x480 *的合成;例如,本应在帧外部开始的动画可能在帧内部开始。如果文本没有放置在预期位置或者文 本意外消失,请在*"*时间轴*"*面板或*"*合成*"*面板中,调整文本动画制作器的位置值。*

*在应用* 3D *文本动画预设之后,您可能需要旋转图层,或添加围绕图层旋转的摄像机,以便查看* 3D *动画的结果。*

"*路径*"*类别中的文本动画预设会自动将源文本替换为动画预设的名称,并将字体颜色更改为白色。这些动画预设可能还会更改其他字符属性。*

*动画预设的*"*填充和描边*"*类别包含的预设可能会更改您应用的预设的填充颜色和描边属性。如果动画预设需要描边或填充颜色,仅当您已经为文本分配 一种颜色时,动画才起作用。*

*用于动画预设的其他在线资源*

*您可以从* Adobe *网站上的* [After Effects Exchange](http://www.adobe.com/go/learn_ae_cs3additionalanimationpresets_cn) *中下载其他利用逐字符* 3D *文本动画的动画预设。*

*有关* After Effects *中包括的动画预设列表,请参[阅动画预设列表](http://help.adobe.com/zh_CN/aftereffects/cs/using/WS3878526689cb91655866c1103906c6dea-7c30a.html#WS725e431141e7ba651172e0811e19240097-8000)。*

## <span id="page-271-3"></span>*使用文本动画制作器为文本设置动画*

*使用动画制作器和选择器为文本设置动画包括三个基本步骤:*

- *添加动画制作器以指定为哪些属性设置动画。*
- *使用选择器来指定每个字符受动画制作器影响的程度。*

*[转到页首](#page-271-0)*

*[转到页首](#page-271-0)*

*调整动画制作器属性。*

*注意***:** *要始终影响图层中的所有字符,请删除默认选择器。在这种情况下,为文本图层设置动画与为任何其他图层设置动画没有太大区别。*

*通常,不需要为动画制作器属性设置关键帧或表达式。只为选择器设置关键帧或表达式,并仅指定动画制作器属性的结束值是较常见的做法。*

1. *在*"*时间轴*"*面板中选择文本图层,或在*"*合成*"*面板中选择想要设置动画的特定字符。*

2. *执行以下任一操作:*

*选择*"*动画*">"*动画文本*"*,然后从菜单中选择属性。*

*注意***:** "*启用逐字符* 3D *化*"*菜单项目不添加动画制作器。它将* 3D *属性添加到图层和单个字符中,然后您可以为其添加动画制作器。*

*从*"*动画*"*菜单中选择属性,该菜单位于*"*时间轴*"*面板的*"*开关*/*模式*"*列中。*

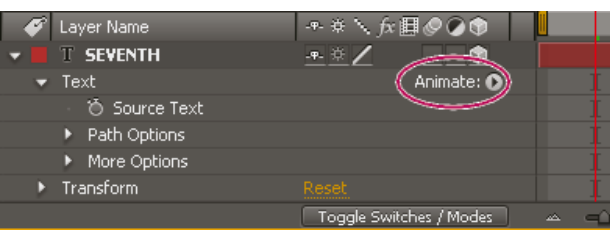

*动画菜单*

3. *在*"*时间轴*"*面板中,调整动画制作器属性值。通常,您只需将想要设置动画的属性设置为其结束值,然后使用选择器控制任何其他事宜。*

- 4. *展开范围选择器属性组,并通过单击属性的秒表然后执行以下任一操作,为*"*开始*"*或*"*结束*"*属性设置关键帧:*
	- *在*"*时间轴*"*面板中设置开始和结束值。*

您可能发现, 从字符数而不是百分比的角度考虑范围选择器的开始和结束属性更容易一些。要以字符数(包括空格)显示这些属性, 请为范 *围选择器的*"*高级*"*属性组中的*"*单位*"*选择*"*索引*"*。*

- *在*"*合成*"*面板中拖动选择器条。当指针超过选择器条的中间时,将变成选择器移动指针 。*
- 5. *要细化选择项,请展开*"*高级*"*,并根据需要指定选项和值。*

*例如,要从第一个字符到最后一个字符逐渐为不透明度设置动画,您可以添加不透明度动画制作器,将*"*不透明度*"*值(在动画制作器属性组中)设置为* 0*,然后将默认选择器的*"*结束*"*属性的关键帧设置为在* 0 *秒处为* 0%*,在以后某个时间为* 100%*。*

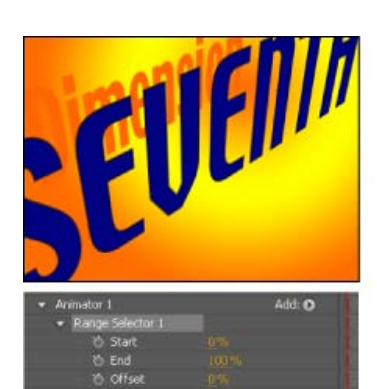

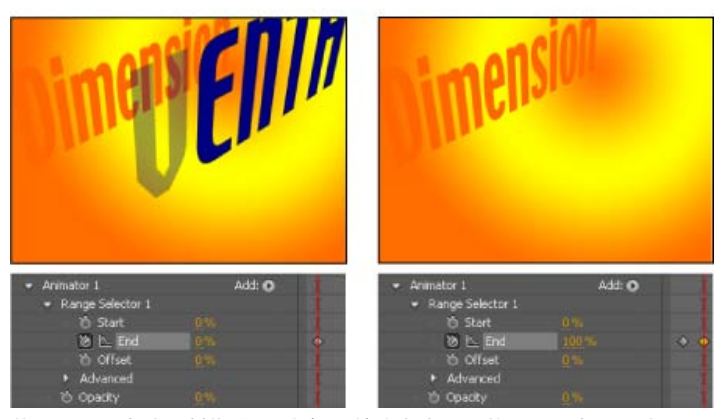

*使用不透明度动画制作器和*"*结束*"*属性为文本图层的不透明度设置动画*

### <span id="page-273-0"></span>*文本动画制作器属性*

*动画制作器属性的工作方式与其他图层属性非常类似,只是它们的值只影响由动画制作器组的选择器选择的字符。选择*"*启用逐字符* 3D *化*"*向文本图层 中添加* 3D *属性;此命令不会向动画制作器组中添加属性。*

- *要向文本图层中添加动画制作器组,请在*"*时间轴*"*面板中选择文本图层,然后从*"*动画*">"*动画文本*"*菜单或从*"*时间轴*"*面板上*"*开关*/*模式*"*列中的图 层*"*动画*"*菜单选择属性。新的动画制作器组与默认选择器和选中的动画制作器属性一起出现在*"*时间轴*"*面板中。*
- *要将新的动画制作器属性添加到现有动画制作器组中,请在*"*时间轴*"*面板中选择动画制作器组,然后从*"*动画*">"*动画文本*"*菜单或从*"*时间轴*"*面板中 的动画制作器组的*"*添加*"*菜单中选择属性。新的动画制作器属性与现有动画制作器属性出现在同一组内并且共享现有选择器。*
- *要删除动画制作器属性或动画制作器组,请在*"*时间轴*"*面板中进行选择,然后按* Delete *键。*
- *要从文本图层中移除动画制作器,请在*"*时间轴*"*面板中选择文本图层,然后选择*"*动画*">"*移除所有文本动画制作器*"*。*
- *要复制动画制作器组,请在*"*时间轴*"*面板中选择它,然后选择*"*编辑*">"*复制*"*。要粘贴动画制作器组,请选择图层,然后选择*"*编辑*">"*粘贴*"*。*
- *要重命名动画制作器组,请确保它是唯一选定的项,然后按* Enter *键* (Windows) *或* Return *键* (Mac OS)*;或者右键单击* (Windows) *或按住* Control *键并单击* (Mac OS) *名称,然后选择*"*重命名*"*。*
- *要对动画制作器组重新排序,请将其拖到*"*时间轴*"*面板的堆积顺序中的新位置。*

### *动画制作器属性*

*锚点 字符的锚点:有关要执行哪些变换(如缩放和旋转)的点。(请参[阅文本锚点属性](#page-275-0)。)*

*位置 字符的位置。您可以在*"*时间轴*"*面板中指定此属性的值,也可以修改这些值,方法是在*"*时间轴*"*面板中选择此属性,然后使用选择工具在*"*合成*"*面 板中拖动图层(当选择工具位于文本字符上时,它将变为移动工具 )。使用移动工具拖动不影响位置的* Z*(深度)分量。*

*缩放 字符的比例。因为缩放是相对于锚点而言的,因此更改缩放的* Z *分量不会产生明显结果,除非文本也具有包含非零* Z *值的锚点动画制作器。*

*倾斜 字符的倾斜度。*"*倾斜轴*"*指定字符沿其倾斜的轴。*

*旋转、***X** *轴旋转、***Y** *轴旋转、***Z** *轴旋转 如果启用逐字符* 3D *化属性,您可以单独设置每个轴的旋转。否则,只有*"*旋转*"*可用(它与*"Z *轴旋转*"*相同)。*

*全部变换属性 所有的*"*变换*"*属性一次性添加到动画制作器组。*

*行锚点 每行文本的字符间距对齐方式。值* 0% *指定左对齐,*50% *指定居中对齐,*100% *指定右对齐。*

*行距 多行文本图层中文本行之间的间距。*

*字符位移 将选定字符偏移的* Unicode *值数。例如,值* 5 *按字母顺序将单词中的字符前进五步,因此单词 offset 将变成 tkkxjy。*

*字符值 选定字符的新* Unicode *值,将每个字符替换为由新值表示的一个字符。例如,值* 65 *会将单词中的所有字符替换为第* 65 *个* Unicode *字符* (*A*)*,因此单词 value 将变为 AAAAA。*

*字符范围 指定对字符的限制。每次向图层中添加*"*字符位移*"*或*"*字符值*"*属性时,都会出现此属性。选择*"*保留大小写及数位*"*可将字符保留在其各自的组 中。组包括大写罗马字、小写罗马字、数字、符号、日语片假名等等。选择*"*完整的* Unicode"*以允许无限制的字符更改。*

*模糊 要添加到字符中的高斯模糊量。可以分别指定水平和垂直模糊量。*

### <span id="page-273-1"></span>*文本选择器*

*[转到页首](#page-271-0)*

*每个动画制作器组都包括一个默认范围选择器。您可以替换默认选择器,将其他选择器添加到动画制作器组中,以及从组中移除选择器。*

*选择器与蒙版非常类似:可使用选择器来指定您想影响文本范围的哪个部分以及影响程度。您可以使用多个选择器,并为每个选择器指定一个*"*模式*"*, 以确定它如何与文本以及同一动画制作器组中的其他选择器交互。如果您只有一个选择器,*"*模式*"*指定选择器与文本之间的交互* —"*相加*"*是默认行 为;*"*相减*"*会反转选择器的影响。*

*如果您将动画制作器组中的所有选择器删除,动画制作器属性的值将应用于图层中的所有字符。此技术非常有用,因为由*"*字符*"*面板指定的文本属 性无法通过其他方式设置动画(除了通过对*"*源文本*"*属性本身使用定格关键帧之外)。*

*使用摆动选择器使所选项随时间的推移产生指定程度的变化。使用表达式选择器以使用表达式动态指定您希望字符受动画制作器属性影响的程度。*

- *要使用*"*时间轴*"*面板添加选择器,请在*"*时间轴*"*面板中选择动画制作器组,然后从动画制作器组的*"*添加*"*菜单中选择*"*选择器*"*,或选择*"*动画*">"*添 加文本选择器*"*。从子菜单中选择*"*范围*"*、*"*摆动*"*或*"*表达式*"*。*
- *要使用*"*合成*"*面板添加选择器,请在*"*合成*"*面板中选择字符范围,右键单击* (Windows) *或按住* Control *键并单击* (Mac OS) *文本,然后从上下文 菜单中选择*"*添加文本选择器*"*。从子菜单中选择*"*范围*"*、*"*摆动*"*或*"*表达式*"*。*
- *要删除选择器,请在*"*时间轴*"*面板中将其选中,然后按* Delete *键。*
- *要重命名选择器,请确保它是唯一选定的项,然后按* Enter *键* (Windows) *或* Return *键* (Mac OS)*;或者右键单击* (Windows) *或按住* Control *键 并单击* (Mac OS) *名称,然后选择*"*重命名*"*。*
- *要复制选择器,请在*"*时间轴*"*面板中选择它,然后选择*"*编辑*">"*复制*"*。要粘贴选择器,请选择图层,然后选择*"*编辑*">"*粘贴*"*。*

*要对选择器重新排序,请将其拖到*"*时间轴*"*面板的堆积顺序中的新位置。*

|   | #<br>Layer Name                        | **\☆餌◎◎●     |            | Mode                        |   | TrkMat     |
|---|----------------------------------------|--------------|------------|-----------------------------|---|------------|
|   | <b>T</b> Text Layer                    | 平英           |            | Normal $\blacktriangledown$ |   |            |
| ▼ | Text                                   |              | Animate: O |                             |   |            |
|   | to Source Text                         |              |            |                             |   |            |
|   | Path Options                           |              |            |                             |   |            |
|   | More Options                           |              |            |                             |   |            |
|   | Animator 1<br>$\overline{\phantom{a}}$ |              | Add:       | Property                    | ٠ |            |
|   | Range Selector 1<br>ь                  |              |            | Selector                    |   | Range      |
|   | Wiggly Selector 1                      |              |            |                             |   | Wiggly     |
|   | to Position                            | 20.0, 20.0   |            |                             |   | Expression |
|   | Transform                              | <b>Reset</b> |            |                             |   |            |

*将新的范围选择器添加到动画制作器组中*

### *常见选择器属性*

*模式 指定每个选择器如何与文本以及它上方的选择器进行组合,这类似于在应用蒙版模式时多个蒙版如何进行组合。例如,如果您只想摆动某个特定 单词,请对该单词使用范围选择器,然后添加摆动选择器并将它设置为*"*交集*"*模式。*

*数量 指定字符范围受动画制作器属性影响的程度。值为* 0% *时,动画制作器属性不影响字符。值为* 50% *时,每个属性值的一半影响字符。此选项可 用于随时间的推移为动画制作器属性的结果设置动画。借助表达式选择器,您可以使用表达式来动态设置此选项。*

*单位和依据* "*开始*"*、*"*结束*"*和*"*位移*"*的单位。您可以使用百分比或索引单位,并基于字符、不包含空格的字符、词或行进行选择。如果您选择*"*字 符*"*,*After Effects *会将空格计算在内,并且在为单词之间的空格设置动画时,它实际上会暂停单词之间的动画。*

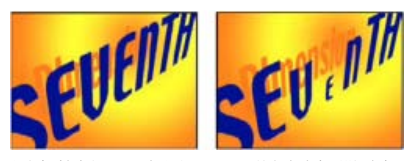

*原来的样子(左图)以及范围选择器选择了 VEN,*"*依据*"*设置为*"*字符*"*、*"*形状*"*设置为*"*三角形*"*并且*"*缩放*"*设置为* 40% *的样子(右图)*

#### *范围选择器属性*

*除了与其他选择器共有的属性外,范围选择器还包括以下属性:*

*开始和结束 选择项的开始和结束。您可以修改*"*起始*"*和*"*结束*"*属性,方法是在*"*时间轴*"*面板中选择了选择器后,在*"*合成*"*面板中拖动选择器条。*

*偏移 从*"*起始*"*和*"*结束*"*属性指定的选择项偏移的量。要在编辑开始或结束值时在*"*合成*"*面板中设置偏移,请按住* Shift *键使用选择工具单击*"*开始*"*或*"*结 束*"*选择器条。*

*形状 控制如何在开始和结束范围内选择字符。每个选项均通过使用所选形状在选定字符之间创建过渡来修改选择项。例如,在使用*"*下斜坡*"*为文本字 符的* Y *位置值设置动画时,字符按一定的角度逐渐从左下角移动到右上角。您可以指定*"*正方形*"*、*"*上斜坡*"*、*"*下斜坡*"*、*"*三角形*"*、*"*圆形*"*和*"*平滑*"*。 通过使用不同的形状选项,您可以大大改变动画的外观。*

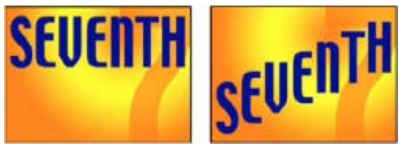

*原来的样子(左图)以及在选择整个单词之后,将*"*依据*"*设置为*"*字符*"*,对* Y *位置值设置动画,以便单词位于帧的底部,并且将*"*形状*"*设置为*"*下斜 坡*"*的样子(右图)*

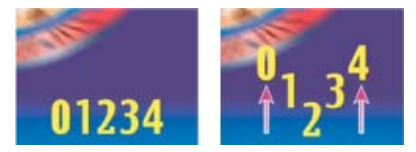

*将*"*形状*"*设置为*"*三角形*"

*平滑度 确定在您使用*"*正方形*"*时,动画从一个字符过渡到另一个字符所用的时间。*

**"***缓和高***"***和***"***缓和低***"** *确定在选择项的值从完全包含(高)更改为完全排除(低)时的变化速度。例如,在*"*缓和高*"*为* 100% *时,当字符从完全选定变 为部分选定时,它以一种更为循序渐进的方式变化(缓和更改)。在*"*缓和高*"*为* -100% *时,当字符从完全选定变为部分选定时,它迅速变化。在*"*缓和* *低*"*为* 100% *时,当字符从部分选定变为未选定时,它以一种更为循序渐进的方式变化(缓和更改)。在*"*缓和低*"*为* -100% *时,当字符从部分选定变为 未选定时,它迅速变化。*

*随机排序 以随机顺序向范围选择器指定的字符应用属性。(相比之下,在您使用摆动选择器时,动画制作器属性的值会被随机分布。)*

*随机植入 在*"*随机排序*"*选项设置为*"*打开*"*时,计算范围选择器的随机顺序。在*"*随机植入*"*为零时,植入将基于其动画制作器组。如果您想复制动画制作 器组并保持与最初的动画制作器组中相同的随机顺序,请将*"*随机植入*"*设置为除零之外的值。*

### *摆动选择器属性*

*除了与其他选择器共有的属性外,摆动选择器还包括以下属性:*

*最大量和最小量 指定与选择项相比变化的量。*

*摇摆***/***秒 设置的选择项每秒发生的变化量。*

*关联 每个字符的变化之间的关联。设置为* 100% *时,所有字符同时摆动相同的量,设置为* 0% *时,所有字符独立地摆动。*

*时间相位和空间相位(旋转次数* **+** *度数) 摆动的变化形态,以动画的时间相位为依据或以字符(空间)为依据。*

*锁定维度 将摆动选择项的每个维度缩放相同的值。当摆动*"*缩放*"*属性时,此选项非常有用。*

*随机植入 请参阅[随机性和随机植入。](http://help.adobe.com/zh_CN/aftereffects/cs/using/WS3878526689cb91655866c1103906c6dea-7c30a.html#WS4C7FB07D-4886-4065-BF07-478CD17ADF60a)*

Jonathan Fowler *[在他的网站](http://jonathan-fowler.com/after-effects-binary/)上提供了一个视频教程,其中显示了如何使用摆动选择器来随机为字符设置动画(偏移)以创建二进制数(*1 *和* 0*)的波 动字符串。*

#### *表达式选择器属性*

*展开*"*表达式选择器*"*属性组和*"*数量*"*属性组,以便在*"*时间轴*"*面板中显示表达式字段。默认情况下,*"*数量*"*属性以表达式* selectorValue\*textIndex/textTotal *开头。*

*表达式选择器允许您表示每个字符的选择器值。表达式的每个字符被计算一次。每次计算时,都会更新输入参数* textIndex *以匹配字符的索引。*

*向文本图层应用*"*文本回弹*"*或*"*蠕动前进*"*动画预设,以查看表达式选择器可以如何使用。要查看图层上的所有表达式,请选择图层并按* EE*。*

*除了您在别处使用的表达式元素之外,您还可以使用以下属性来以任意多的相关方法为选择项设置动画:*

**textIndex** *返回字符、单词或行的索引。*

**textTotal** *返回字符、单词或行的总数。*

**selectorValue** *返回前一个选择器的值。将此值看成是来自堆积顺序中表达式选择器上方的选择器的输入。*

*注意***:** *属性* textIndex*、*textTotal *与* selectorValue *只能与表达式选择器一起使用。在别处使用会导致语法错误。*

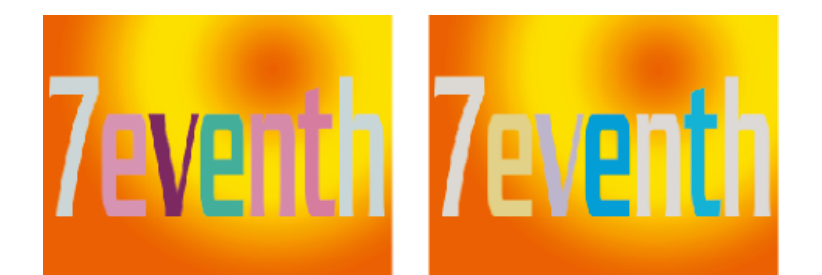

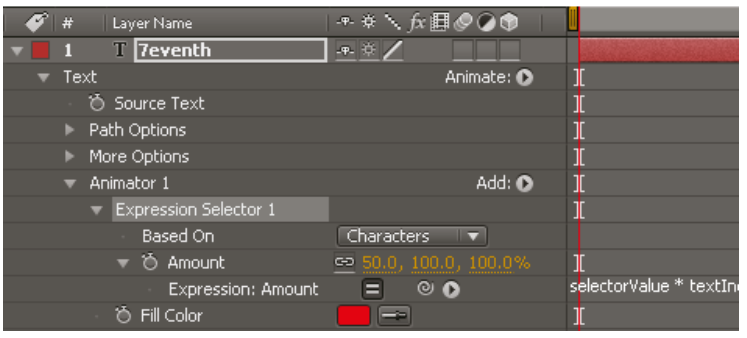

<span id="page-275-0"></span>*填充颜色使用表达式动画制作器随机更改。*

*文本动画制作器相对于锚点为字符位置、旋转和大小相关的属性设置动画。您可以使用*"*锚点分组*"*文本属性,来指定用于变换的锚点是属于每个字符、 每个单词、每行还是整个文本块。此外,您还可以使用*"*分组对齐*"*属性控制字符的锚点相对于组锚点的对齐方式。*

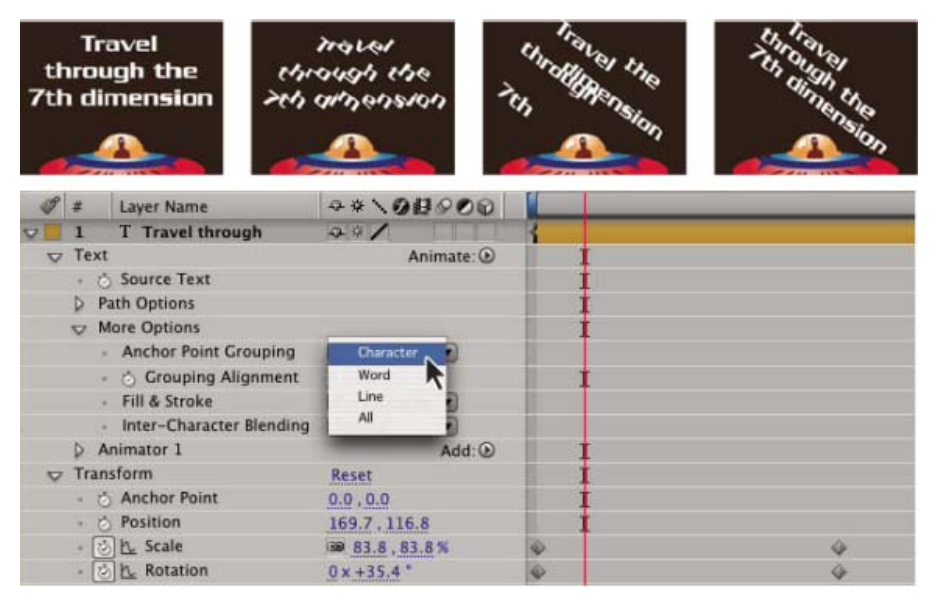

*原始文本,然后旋转并将*"*分组对齐*"*设置为*"*字符*"*、*"*词*"*和*"*行*"

- 1. *在*"*时间轴*"*面板中展开文本图层,并展开*"*更多选项*"*属性组。*
- 2. *执行以下任一操作:*
	- *从*"*锚点分组*"*菜单选择如何分组字符锚点。*
	- *降低*"*分组对齐*"*值可向左上方移动每个锚点。*
	- *增加*"*分组对齐*"*值可向右下方移动每个锚点。*

*要将一组大写字母中的锚点居中,请尝试将*"*分组对齐*"*值设置为* 0%-50%*。要将一组小写字母中的锚点居中,或者您同时使用小写和大写字 母,请尝试* 0%-25%*。*

*当您在*"*时间轴*"*面板中为文本动画选择特定属性时,锚点将显示在*"*合成*"*面板中。这些属性包括*"*锚点分组*"*、*"*分组对齐*"*和以下动画制作器属性:*"*锚 点*"*、*"*位置*"*、*"*缩放*"*、*"*旋转*"*(包括逐字符* 3D *化版本:*"X *轴旋转*"*、*"Y *轴旋转*"*和*"Z *轴旋转*"*)。*

### <span id="page-276-0"></span>*逐字符* **3D** *化文本属性*

*[转到页首](#page-271-0)*

*您可以使用* 3D *动画属性以三维形式移动、缩放和旋转单个字符。在为图层启用逐字符* 3D *化属性时,这些属性将变得可用。位置、锚点和缩放将获得 第三个维度;两个额外的旋转属性(*"X *轴旋转*"*和*"Y *轴旋转*"*)将变得可用。*2D *图层的单个*"*旋转*"*属性被重命名为*"Z *轴旋转*"*。*

3D 文本图层有一个自动方向选项"独立定向每个字符",该选项围绕每个字符各自的锚点定向每个字符,以面向活动摄像机。如果尚未启用"逐字 3D *化*"*属性,选择*"*独立定向每个字符*"*会启用文本图层的*"*逐字* 3D *化*"*属性。(请参[阅自动定向选项](http://help.adobe.com/zh_CN/aftereffects/cs/using/WS3878526689cb91655866c1103906c6dea-7e94a.html#WS3878526689cb91655866c1103906c6dea-7e1da)。)*

*启用逐字符* 3D *化属性会导致文本图层中每个字符的行为类似文本图层内的单个* 3D *图层,后者的行为如同包含折叠变换的预合成。逐字* 3D *化图层与 其他* 3D *图层相交,这些图层遵循具有折叠变换的* 3D *预合成的标准规则。(请参阅[渲染顺序及折叠变换对](http://idiom-q-win-1/content/help/cn/after-effects/using/3d-layers.html#3d_layer_interactions_render_order_and_collapsed_transformations)* [3D](http://idiom-q-win-1/content/help/cn/after-effects/using/3d-layers.html#3d_layer_interactions_render_order_and_collapsed_transformations) *[图层的影响方式](http://idiom-q-win-1/content/help/cn/after-effects/using/3d-layers.html#3d_layer_interactions_render_order_and_collapsed_transformations)。)*

*在您为文本图层的字符启用* 3D *属性时,文本图层本身将自动成为* 3D *图层。因此,在向图层添加逐字符* 3D *化属性时,文本图层将成为* 3D *图层,无 论是通过从其他图层复制和粘贴*"Y *轴旋转*"*属性添加还是通过应用* 3D *文本动画预设添加。*

*逐字符* 3D *化图层由*"*开关*"*列中的一个特殊图标 指定。*

"*更多选项*"*属性组中的字符间混合以及*"*填充和描边*"*选项不适用于逐字符* 3D *化图层。*

*逐字符* 3D *化图层可能会降低渲染性能。在您将图层从逐字符* 3D *化转换为* 2D *时,逐字符* 3D *化图层所特有的动画制作器属性和维度将丢失。重新启 用逐字符* 3D *化不会恢复这些属性的值。*

- *要为文本图层启用逐字符* 3D *化动画制作器属性,请选择图层,然后从*"*动画*">"*动画文本*"*菜单中或从*"*时间轴*"*面板中图层的*"*动画*"*菜单中选择*"*启 用逐字符* 3D *化*"*。*
- *要禁用文本图层的逐字符* 3D *化动画制作器属性,并将图层转换成* 2D *图层,请在*"*时间轴*"*面板的*"*开关*"*列中单击图层的*"*逐字符* 3D *化*"*开关 。*
- *要禁用文本图层的逐字符* 3D *化动画制作器属性,但将其保留为* 3D *图层,请选择*"*启用逐字符* 3D *化*"*以取消选择。*

*用于逐字符* **3D** *化文本动画的在线资源*

*您可以从* Adobe *网站上的* [After Effects Exchange](http://www.adobe.com/go/learn_ae_cs3additionalanimationpresets_cn) *中下载其他利用逐字符* 3D *文本动画的动画预设。*

Trish *和* Chris Meyer *在* [ProVideo Coalition](http://provideocoalition.com/index.php/cmg_keyframes/story/after_effects_apprentice_free_video_overview_of_per-character_3d_text/) *[网站](http://provideocoalition.com/index.php/cmg_keyframes/story/after_effects_apprentice_free_video_overview_of_per-character_3d_text/)上的一个视频中介绍了逐字符* 3D *化文本动画。*

Eran Stern *在* [Creative COW](http://library.creativecow.net/articles/stern_eran/Tornado_Text1.php) *[网站](http://library.creativecow.net/articles/stern_eran/Tornado_Text1.php)上提供了一个视频教程,其中演示了如何使用逐字符* 3D *化文本动画为* 3D *龙卷风形状中的路径上的文本设置动 画。*

Angie Taylor 在 [Digital Arts](http://www.digitalartsonline.co.uk/tutorials/index.cfm?featureID=1763&pn=1) [网站](http://www.digitalartsonline.co.uk/tutorials/index.cfm?featureID=1763&pn=1)上提供了一个教程,其中演示了如何将逐字符 3D 化文本动画与一个常见变通解决方法结合使用来模拟凸出的 3D 文 *本。*

### <span id="page-277-0"></span>*在路径上创建文本并为文本设置动画*

*[转到页首](#page-271-0)*

*当文本图层上有蒙版时,您可以使文本跟随蒙版以作为路径。然后您可以为该路径上的文本设置动画,或者为路径本身设置动画。您可以使用开放型 或闭合型蒙版来创建文本路径。在创建路径之后,可以随时修改它。在使用闭合型蒙版作为文本路径时,确保将蒙版模式设置为*"*无*"*。*

*要禁用文本图层的*"*路径选项*"*属性组,请单击*"*路径选项*"*属性组的可见性 (眼球)开关。暂时禁用*"*路径选项*"*属性组可使编辑文本和设置文本格式更 容易。*

*沿蒙版路径定位文本*

1. *创建文本图层并输入文本。*

- 2. *在选定文本图层后,使用钢笔工具或蒙版工具在*"*合成*"*面板中绘制蒙版。*
- 3. *在*"*时间轴*"*面板中,展开文本图层的*"*路径选项*"*属性组,然后从*"*路径*"*菜单中选择蒙版。文本自动使用在*"*段落*"*面板中指定的对齐方式。*
- 4. *要在路径上重新定位文本,请在*"*时间轴*"*面板中,使用*"*首字边距*"*和*"*末字边距*"*属性更改文本边距,或者在*"*合成*"*面板中执行以下操作之一:*
	- *拖动左边距控件 、中央边距控件 或右边距控件 沿着路径移动文本。*
	- *按住* Shift *键拖动任何边距控件以便将控件与蒙版顶点靠齐。*

*注意***:** *在*"*时间轴*"*面板的文本属性组中选择一个属性,*"*合成*"*面板中即会出现边距控件。文本对齐方式确定可使用哪些控件。*

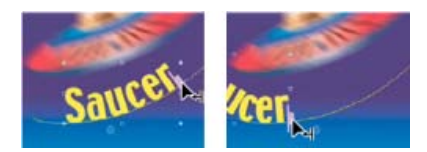

*在*"*合成*"*面板中更改路径文本的末字边距*

#### *文本路径属性*

*使用*"*路径选项*"*属性来指定路径,并改变单个字符出现在路径上的方式* - *垂直于路径、左对齐或右对齐、反转等。为*"*路径选项*"*属性设置动画是为路径 中的文本设置动画的简单方法。*

*反转路径 反转路径的方向。*

*垂直于路径 旋转每个字符,以便它垂直于路径。*

强制对齐 将第一个字符放置在路径的开头(或指定的"首字边距"位置),将最后一个字符放置在路径的末尾(或指定的"末字边距"位置),然后以均 *匀间距分布第一个字符和最后一个字符之间的其余字符。*

*首字边距 指定第一个字符的位置,以像素为单位,相对于路径的开始位置。当文本是右对齐,并且*"*强制对齐*"*关闭时,将忽略*"*首字边距*"*。*

*末字边距 指定最后一个字符的位置,以像素为单位,相对于路径的结束位置。当文本是左对齐,并且*"*强制对齐*"*关闭时,将忽略*"*末字边距*"*。*

- *[关于动画、关键帧和表达式](http://help.adobe.com/zh_CN/aftereffects/cs/using/WS3878526689cb91655866c1103906c6dea-7e18a.html#WS3878526689cb91655866c1103906c6dea-7e17a)*
- *[应用效果或动画预设](http://help.adobe.com/zh_CN/aftereffects/cs/using/WS3878526689cb91655866c1103906c6dea-7c30a.html#WS3878526689cb91655866c1103906c6dea-7c2ba)*
- *[文本动画的示例和资源](http://help.adobe.com/zh_CN/aftereffects/cs/using/WS3878526689cb91655866c1103906c6dea-7caba.html)*
- *[表达式基础知识](http://help.adobe.com/zh_CN/aftereffects/cs/using/WS3878526689cb91655866c1103906c6dea-7a24a.html)*
- *[示例:使用逐字符](http://help.adobe.com/zh_CN/aftereffects/cs/using/WS3878526689cb91655866c1103906c6dea-7caba.html)* [3D](http://help.adobe.com/zh_CN/aftereffects/cs/using/WS3878526689cb91655866c1103906c6dea-7caba.html) *[化属性为字符设置动画](http://help.adobe.com/zh_CN/aftereffects/cs/using/WS3878526689cb91655866c1103906c6dea-7caba.html)*

**[cc]BY-NC-SR** Twitter™ 与 Facebook 中的内容不在 Creative Commons 的条款约束之下。

*[法律声明](http://help.adobe.com/zh_CN/legalnotices/index.html)* | *[在线隐私策略](http://helpx.adobe.com/go/gffooter_online_privacy_policy_cn)*

<span id="page-278-0"></span>*[关于斜切的和凸出的文本和形状图层](#page-278-1)*

*[光线追踪](#page-279-0)* **[3D](#page-279-0)** *[渲染器](#page-279-0)*

*[光线追踪](#page-278-2)* **[3D](#page-278-2)** *[渲染器的限制](#page-278-2) [光线追踪](#page-279-0)* **[3D](#page-279-0)** *[合成的其他功能](#page-279-0) [创建光线追踪](#page-279-1)* **[3D](#page-279-1)** *[合成](#page-279-1) [预览光线追踪](#page-279-2)* **[3D](#page-279-2)** *[合成](#page-279-2) [监视和更改合成渲染器](#page-279-3) [创建斜切的和凸出的文本和形状图层](#page-279-4) [斜切的和凸出的矢量图稿](#page-279-5) [弯曲素材图层](#page-280-0) [新的材质选项](#page-280-1) [环境图层](#page-281-0)*

*[视频教程:光线追踪、凸出的文本和形状](#page-278-0)* **[-](#page-278-0)** *[第](#page-278-0)* **[1](#page-278-0)** *[部分](#page-278-0)*

<span id="page-278-1"></span>*关于斜切的和凸出的文本和形状图层*

*[转到页首](#page-278-0)*

*在计算机图形中,凸出的对象指的是以三维形式显示的对象。当移动对象时或者围绕对象移动摄像机时,*3D *外观最明显。斜面是对凸出的对象的边缘 的控制。*

*通过在光线追踪* 3D *合成中操作,可创建倾斜和拉伸的文本及形状图层。这种新的合成使用了全新的光线追踪渲染器。请参[阅光线追踪](http://idiom-q-win-1/content/help/cn/after-effects/using/extruding-text-shapes.html#main-pars_header_5)* [3D](http://idiom-q-win-1/content/help/cn/after-effects/using/extruding-text-shapes.html#main-pars_header_5) *[渲染器。](http://idiom-q-win-1/content/help/cn/after-effects/using/extruding-text-shapes.html#main-pars_header_5) 要处理倾斜和拉伸的文本及形状图层,需在光线追踪* 3D *合成中进行操作。请参阅[创建光线追踪](http://idiom-q-win-1/content/help/cn/after-effects/using/extruding-text-shapes.html#main-pars_header_0)* [3D](http://idiom-q-win-1/content/help/cn/after-effects/using/extruding-text-shapes.html#main-pars_header_0) *[合成](http://idiom-q-win-1/content/help/cn/after-effects/using/extruding-text-shapes.html#main-pars_header_0)。*

*光线追踪* 3D *合成在您的计算机上安装的合格的* NVIDIA GPU *上或所有* CPU *核心上进行渲染。如果您没有合格的* GPU*,则会自动发生* CPU *渲 染。*GPU *渲染更可取,因为执行更快且质量更好。*

- *有关更多信息,请参[阅光线追踪](http://idiom-q-win-1/content/help/cn/after-effects/using/extruding-text-shapes.html#main-pars_header_5)* [3D](http://idiom-q-win-1/content/help/cn/after-effects/using/extruding-text-shapes.html#main-pars_header_5) *[渲染器。](http://idiom-q-win-1/content/help/cn/after-effects/using/extruding-text-shapes.html#main-pars_header_5)*
- *请参阅* Adobe *网站上的[此页,](http://www.adobe.com/cn/products/aftereffects/tech-specs.html)了解有能力渲染光线追踪* 3D *合成的合格显卡完整列表。*

*根据硬件以及合成的复杂性,光线追踪* 3D *合成内的对象处理难度可能会很高。如果光线追踪* 3D *合成中存在难以处理的对象,可使用*"*快速预览*"*。*"*快 速预览*"*模式最适用于草拟,以及对凸出的文本和形状图层动画进行试验。*

*有关详细信息,请参[阅快速预览](http://idiom-q-win-1/content/help/cn/after-effects/using/previewing.html#main-pars_header_0)。*

*如计算机的* GPU *和* CPU *支持光线追踪* 3D *渲染,则可强制使用* CPU *进行渲染(例如,如果正在使用无显示器环境)。有关更多信息,请参[阅针](http://idiom-q-win-1/content/help/cn/after-effects/using/rendering-opengl.html#main-pars_header_0) [对](http://idiom-q-win-1/content/help/cn/after-effects/using/rendering-opengl.html#main-pars_header_0)* [OpenGL](http://idiom-q-win-1/content/help/cn/after-effects/using/rendering-opengl.html#main-pars_header_0) *[和](http://idiom-q-win-1/content/help/cn/after-effects/using/rendering-opengl.html#main-pars_header_0)* [GPU](http://idiom-q-win-1/content/help/cn/after-effects/using/rendering-opengl.html#main-pars_header_0) *[设置首选项。](http://idiom-q-win-1/content/help/cn/after-effects/using/rendering-opengl.html#main-pars_header_0)*

## *光线追踪* **3D** *渲染器*

*现在可提供新的光线追踪渲染器作为合成渲染器。它不同于在以前的版本中已用作默认渲染器的现有高级* 3D*(现在称为经典* 3D*)合成渲染器。光线 追踪* 3D *渲染器与当前的扫描线渲染器截然不同。除了现有的材质选项外,它还可以处理反射、透明度、折射率和环境映射。*

现有的功能(例如,柔和阴影、运动模糊、景深模糊、字符内阴影、以任何光照类型将图像投影到表面上,以及插入图层)仍受支持。位于堆叠顺序 *底部的* 2D *图层背景可见,并且您可以穿过半透明的对象看到它们。*

*由* Todd Kopriva *和* video2brain *提供的[此视频中](http://www.video2brain.com/en/videos-13023.htm),介绍了如何使用光线追踪* 3D *渲染器渲染凸出的文本和形状图层。对文本元素进行试验以揭示各种 质量设置的优点和缺点。*

## <span id="page-278-2"></span>*光线追踪* **3D** *渲染器的限制*

*光线追踪* 3D *渲染器无法渲染以下特性:*

- *混合模式*
- *跟踪遮罩*
- *图层样式*
- *持续栅格化图层上的蒙版和效果,包括文本和形状图层*
- *带收缩变化的* 3D *预合成图层上的蒙版和效果*
- *保留基础透明度*

### *[转到页首](#page-278-0)*

## <span id="page-279-0"></span>*光线追踪* **3D** *合成的其他功能*

*光线追踪* 3D *合成的功能还包括:*

- *[弯曲素材和合成图层](http://idiom-q-win-1/content/help/cn/after-effects/using/extruding-text-shapes.html#main-pars_header_4)*
- *[其他材质选项\(反射、折射率、透明度\)](http://idiom-q-win-1/content/help/cn/after-effects/using/extruding-text-shapes.html##main-pars_header_5)*
- *[环境图层支持](http://idiom-q-win-1/content/help/cn/after-effects/using/extruding-text-shapes.html#main-pars_header_8)*

## <span id="page-279-1"></span>*创建光线追踪* **3D** *合成*

*如需凸出文本和形状、可弯图层及相关功能,必须在光线追踪* 3D *合成中进行操作。您可创建光线追踪* 3D *合成,也可将当前合成转为光线追踪* 3D *合 成。要创建光线追踪* 3D *合成,请执行以下操作:*

*要将现有合成转为光线追踪* 3D *合成,请省略第一步。*

*现在,您的合成已成为允许凸出文本和形状的光线追踪* 3D *合成。*

*有关高级合成设置、光线追踪质量和消除锯齿滤镜的更多信息,请参[阅高级合成设置](http://idiom-q-win-1/content/help/cn/after-effects/using/composition-basics.html#main-pars_header)。*

- 1. *创建一个新合成。*
- 2. *打开该合成的*"*合成设置*"*对话框。*
- 3. *单击*"*高级*"*选项卡,然后将*"*渲染增效工具*"*(现在称为*"*渲染器*"*)设置为*"*光线追踪* 3D"*。*

*注意***:** *在光线追踪* 3D *合成中,摄像机图层不再包含*"*光圈衍射条纹*"*、*"*高亮增益*"*、*"*高光阈值*"*和*"*高光饱和度*"*属性。*

## <span id="page-279-2"></span>*预览光线追踪* **3D** *合成*

*预览光线追踪* 3D *合成时,可选择不同的*"*快速预览*"*模式,以实现更稳定的工作流。请参[阅快速预览。](http://idiom-q-win-1/content/help/cn/after-effects/using/extruding-text-shapes.html#main-pars_header_12)*

### <span id="page-279-3"></span>*监视和更改合成渲染器*

*添加新的光线追踪渲染器后,*"*合成*"*面板的右上角增加了一个*"*当前渲染器*"*按钮,以便查看当前使用的是哪一个合成渲染器(*"*经典* 3D"*或*"*光线追踪* 3D"*),并修改渲染器设置。只有当合成中存在* 3D *图层时(包括摄像机和光照),才会显示此按钮。*

*更改合成渲染器:单击此按钮以打开*"*合成设置*"*对话框的*"*高级*"*选项卡。*

*修改当前渲染器的选项:在按住* Ctrl *键的同时单击* (Windows) *或在按住* Cmd *键的同时单击* (Mac) *此按钮。*

## <span id="page-279-4"></span>*创建斜切的和凸出的文本和形状图层*

*在光线追踪渲染器中,*3D *文本和形状图层可以包含凸起或斜面。要获得斜切的和凸出的文本或形状图层,请执行以下操作: 要控制它们的外观,请在*"*时间轴*"*面板中使用图层的*"*几何选项*"*部分中的以下属性:*

- *斜面样式:斜面的形式。选项包括:无(默认值)、尖角、凹面、凸面*
- *斜面深度:斜面的大小(水平和垂直),以像素为单位*
- *洞斜面深度:文本字符的内层部分的斜面的大小*T*,例如* "O" *中的洞。它表示为斜面深度的百分比。*
- *凸出深度:凸出的厚度,以像素为单位。侧(凸出的)表面垂直于前表面。*

*这些新的* 3D *对象基于所扫描表面的几何形状,后者从根本上不同于*"*经典* 3D"*渲染器中基于像素的文本和形状。因此,当应用于几何图形时,蒙版、 效果和轨道遮罩没有意义。文本和形状的几何属性将保留,因此字符样式(例如字偶间距、字体大小和下标)受支持。*

### *已知存在以下问题:*

- *填充或描边渐变在* 3D *形状图层上不受支持。*
- *形状中的奇偶环绕当前不能正常工作。您可能需要改用*"*合并路径*"*运算符。*
- *具有自交叉路径的形状可能无法正确填充。此外,如果对象具有的复合路径包含多个嵌套的洞,则该对象可能无法正确渲染。*

*请参阅* Brian Maffitt *提供的[此视频,](http://tv.adobe.com/embed/926/13320/)了解有关光线追踪* 3D *特征图层和凸出图层。*

- 1. *创建一个光线追踪* 3D *合成*
- 2. *创建一个新的文本或形状图层*
- 3. *为图层启用* 3D
- 4. *调整用于斜面和凸出的控件*

<span id="page-279-5"></span>*斜切的和凸出的矢量图稿*

## *[转到页首](#page-278-0)*

*[转到页首](#page-278-0)*

*[转到页首](#page-278-0)*

*您可以基于矢量插画素材图层创建形状图层,然后对形状图层进行修改。在矢量图层转换为形状图层之后,您可以对其进行斜切和凸出。 有关基于矢量图稿创建形状图层的更多信息,请参阅[矢量插画素材到形状转换。](http://idiom-q-win-1/content/help/cn/after-effects/using/creating-shapes-masks.html#main-pars_header)*

### <span id="page-280-0"></span>*弯曲素材图层*

*[转到页首](#page-278-0)*

*在光线追踪渲染器中,*3D *素材和嵌套合成图层包含以下可绕垂直轴弯曲的几何选项:*

- *弯度:弯曲的量(一个百分比)。它默认为* 0%*(不弯曲),并且可以在* -100% *到* 100% *之间变动,以模拟视频墙或模拟翅膀的振动。*
- *段:弯曲中的面的平滑度或数目,较小的值将生成较粗糙的外观,且生成的面较宽。*

*蒙版和效果可以应用,但这些类型的图层无法斜切或凸出。此外,在折叠的* 3D *合成图层上,蒙版和效果将被忽略。*

*[在此视频中,](http://www.video2brain.com/en/lessons/bending-2d-layers)*Todd Kopriva *和* video2brain *向您展示了如何在* 3D *空间中弯曲* 2D *图层。您可以使用此技术创建弯曲的背景。*

### <span id="page-280-1"></span>*新的材质选项*

*[转到页首](#page-278-0)*

*材质用于* 3D *对象的表面,材质选项是用于这些表面的属性,用以指示对象如何与光照进行交互。*After Effects *有几个材质选项属性,以及用于将材质 应用于凸出的文本和形状图层的方法。*

"*时间轴*"*面板中针对图层的*"*材质选项*"*部分现在包含以下新属性:*

- *在反射中显示:指示图层是否显示在其他反射图层的反射中。*
	- "*打开*"*和*"*关闭*"*选项控制是否显示反射,但图层本身是可见的。*
	- "*仅*"*选项类似于*"*打开*"*选项,是反射的,但图层本身不可见。*
- *反射强度:控制其他反射的* 3D *对象和环境映射在多大程度上显示在此对象上。*
	- *根据视角和*"*反射衰减*"*属性值,反射将变得稍微明亮并且材质将变得更加像镜面。以某个掠射角查看表面时,反射比直接在表面上查看更为明 亮。反射还更加节省能源,因为漫射会随掠射角的减小(从垂直于表面进行查看到水平贴近表面进行查看,掠射角逐渐减小)在每个像素上 自动降低。*
	- *此外,您还可以通过调整*"*镜面反光度*"*属性来控制反射的光泽度(从模糊到几乎像镜面)。*
- *反射锐度:控制反射的锐度或模糊度。*
	- *较高的值会产生较锐利的反射,而较低的值会使反射较模糊。*
	- *如果您无法看到此设置的结果,请将*"*光线追踪品质*"*至少设置为* 3*。*
- *反射衰减:针对反射面,控制*"*菲涅尔*"*效果的量(即,处于各个掠射角时的反射强度)。*
- *透明度:控制材质的透明度,并且不同于图层的*"*不透明度*"*设置(但是不透明度不影响对象的透明度)。*
	- *您可以具有完全透明的表面,但仍然会出现反射和镜面高光。*
	- *如果降低了图层不透明度,它会降低整体的外观。另外,图层的* Alpha *具有优先权,因此如果* Alpha *为* 0*,则光线会完全忽略它。*
- *透明度衰减:针对透明的表面,控制相对于视角的透明度量。当直接在表面上查看时,透明度将是该指定的值,当以某个掠射角查看时(例如, 沿弯曲的对象的边缘直接查看它时)将更加不透明。*
- *折射率:控制光如何弯曲通过* 3D *图层,以及位于半透明图层后的对象如何显示。有关折射率的列表,请参 阅*[http://en.wikipedia.org/wiki/List\\_of\\_refractive\\_indices](http://en.wikipedia.org/wiki/List_of_refractive_indices)*。*
- *这些属性应用于* 3D *文本或* 3D *形状图层的所有表面,但是您可以通过文本动画器或形状运算符覆盖它们。*

*材质*"*强度*"*和*"*反光度*"*已更新并分别重命名为*"*镜面强度*"*和*"*镜面反光度*"*。有关现有材质选项的信息,请参阅[材质选项属性。](http://help.adobe.com/zh_CN/aftereffects/cs/using/WS3878526689cb91655866c1103906c6dea-7e31a.html)*

*注:光线追踪* 3D *渲染器使用了省力的着色器,可调节基于反射强度和透明度的直射光元素(漫射和环境)和透明度,以及基于反射衰减的镜面强度。 需要特别说明的是:*

- *反射强度是根据衰减(反射衰减)计算的*
- *透明度是根据衰减(透明度衰减)计算的*
- *镜面强度是根据衰减(反射衰减)计算的*
- *漫射和环境的削减幅度为* (100% *反射强度*) \* (100% *透明度*)
- *透明度的削减幅度为* (100% *反射强度*)

*例如:*

- *如果反射强度为* 50% *并且透明度为* 100%*,则漫射和环境光将是* 0% (value% \* (100-50)\*(100-100)/100)*。镜面强度的削减幅度为反射衰减量。 透明度将下降到* 50% (100% \* (100-50)/100)*。*
- 如果反射强度为 50% 并且透明度为 50%, 则漫射和环境光将变为其现有值的 25%, 并且镜面强度的削减幅度为反射衰减量。透明度将下降到 25%*。*
- *如果反射强度为* 100%*,则漫射、环境光和透明度将变为* 0%*。镜面强度的削减幅度将是反射衰减量。*

*某些现有的材质选项有了新名称:*"*镜面*"*现在为*"*镜面强度*"*,*"*反光度*"*现在为*"*镜面反光度*"*。*

注:材质定义中未包括颜色。文本或形状图层从"字符"面板(对于文本)或形状运算符(对于形状)获取其颜色。不过,您可以通过使用现有的文本动 *画器和形状运算符支持来覆盖材质属性。对于* 3D *文本图层,*"*动画*"*弹出式菜单中的*"*填充颜色*"*、*"*描边颜色*"*和*"*描边宽度*"*选项被替换为材质选项的*"*前*

*面*"*、*"*背面*"*、*"*斜面*"*和*"*侧面*"*子菜单。*

*对于* 3D *形状图层,*"*渐变填充*"*和*"*渐变描边*"*形状运算符被替换为材质选项的*"*前面*"*、*"*背面*"*、*"*斜面*"*和*"*侧面*"*子菜单。不过,因为填充或描边定义了形 状图层的几何形状,所以*"*填充*"*和*"*描边*"*形状运算符仍然可用,以防您需要添加它们。*

*注:此时,形状图层的填充和描边渐变将被忽略。*

*由* Todd Kopriva *和* video2brain *提供的[此视频教程介](http://www.video2brain.com/en/videos-13027.htm)绍了针对凸出的* 3D *图层的新的和更改的材质选项。操作文本对象的反射、反光度和透明度,并 且还添加了动画器。*

*[观看此视频学习系列教程,](http://www.video2brain.com/en/videos-17147.htm)了解* 3D *图层的材质选项如何可以帮助您生成深度和真实性的感觉。*

*要定位用于更改斜切和凸出对象的属性的特定几何选项,以及获得有关镜面高光的建议,请参阅由* Chris *和* Trish Meyer *以及* Lynda.com *提供的[此视](http://www.lynda.com/home/Player.aspx?lpk4=102999&lpk42=00%3A00#.UDZ1MfpYnUw.twitter) [频教程](http://www.lynda.com/home/Player.aspx?lpk4=102999&lpk42=00%3A00#.UDZ1MfpYnUw.twitter)*

### <span id="page-281-0"></span>*环境图层*

*[转到页首](#page-278-0)*

*在光线追踪渲染器中,可使用* 3D *素材或嵌套合成图层作为场景周围的球状映射环境。可以在反射对象上看到此环境映射图层。*

*要将素材或嵌套合成图层设置为环境图层,请选择*"*图层*">"*环境图层*"*。该图层将变为一个* 3D *图层,一个小的*"*地球*"*图标将出现在其名称旁,并且以下 削减的属性集(在*"*选项*"*下)将出现在*"*时间轴*"*面板中。*

- *方向和* **X/Y/Z** *旋转旋转背景环境,并确认它如何在反射中显示,反射对于隐藏图层的边缘之间的缝隙可能比较有用。*
- *不透明度:控制作为背景(但不在反射中)的环境的不透明度。*
- *在反射中显示:控制如何在场景中使用环境映射。您可以选择让环境既显示为背景又显示在反射对象中(打开)、仅显示在反射对象中且不显示 为背景(仅),或者仅显示为背景且不显示在反射中(关闭)。*

虽然您可以将任何素材或嵌套合成图层设置为环境图层,例如摄像机,但是将使用位于当前时间的最上层的可见(非柔色)环境图层。另外, 在反射 *中使用的环境图层不会出现在*"*快速绘图*"*模式中。环境图层中的任何半透明的区域将在背景中显示合成的背景颜色,但不在反射中显示。*

*类似于调整光照,您可以为环境图层启用*"*调整图层*"*开关,以便它仅显示在图层堆叠顺序中位于它之下的* 3D *反射图层中。*

*注意***:** *如果您将某个具有负刻度的图层用作环境图层,则方向将翻转(根据预期)。*

*由* Todd Kopriva *和* video2brain *提供的[此视频展](http://www.video2brain.com/en/videos-13029.htm)示了环境图层的使用。您将学习如何使* 2D *图层成为环境图层以便用作* 3D *场景中的背景或反射源。*

Twitter™ *与* Facebook *中的内容不在* Creative Commons *的条款约束之下。*

*[法律声明](http://help.adobe.com/zh_CN/legalnotices/index.html)* | *[在线隐私策略](http://helpx.adobe.com/go/gffooter_online_privacy_policy_cn)*

## <span id="page-282-0"></span>*设置段落格式和*"*段落*"*面板*

*[对齐和两端对齐文本](#page-282-1) [缩进和空间段落](#page-283-0) [为罗马字体指定悬挂式标点](#page-283-1) [文本布局方法](#page-283-2)*

*段落是末尾有回车符的任何文本范围。使用*"*段落*"*面板设置应用于整个段落的选项,例如对齐方式、缩进和行距(行间距)。对于点文本,每行都是一 个单独的段落。对于段落文本,一段可能有多行,具体取决于定界框的尺寸。*

*如果插入点位于段落中或者已选择文本,您在*"*段落*"*面板中所做的更改只影响至少部分选定的段落。如果没有选择文本,您在*"*段落*"*面板中所做的更改 将影响所选文本图层和文本图层的选定源文本关键帧(如果存在)。如果没有选择文本,并且没有选择文本图层,您在*"*段落*"*面板中所做的更改将成为 下一个文本项的新默认值。*

● 要显示"段落"面板,请选择"窗口">"段落";或者,在选定文字工具的情况下,单击"工具"面板中的面板按钮 □。

*要在文字工具处于活动状态时自动打开*"*字符*"*和*"*段落*"*面板,请在*"*工具*"*面板中选择*"*自动打开面板*"*。*

*要将*"*段落*"*面板中的值重置为默认值,请从*"*段落*"*面板菜单中选择*"*重置段落*"*。*

*注意***:** *可通过单击面板右上角选项卡中的面板菜单按钮 打开面板菜单。*

### <span id="page-282-1"></span>*对齐和两端对齐文本*

*[转到页首](#page-282-0)*

*您可以将文本与段落的一边对齐(横排文本的左侧、中间或右侧;直排文本的顶部、中间或底部)并使文本与段落的两端对齐。对齐方式选项既可用 于点文本,也可用于段落文本;两端对齐选项只适用于段落文本。*

```
要指定对齐方式,请在"段落"面板中单击一个对齐选项:
```
:

*将横排文本左对齐,使段落右侧参差不齐。*

:

*将横排文本居中对齐,使段落两端参差不齐。*

:

*将横排文本右对齐,使段落左侧参差不齐。*

:

*将直排文本顶对齐,使段落底部参差不齐。*

:

*将直排文本居中对齐,使段落顶端和底部参差不齐。*

:

*将直排文本底对齐,使段落顶部参差不齐。*

*要指定段落文本的两端对齐方式,请在*"*段落*"*面板中单击一个两端对齐选项:*

:

:

:

*将除最后一行(左对齐)外的所有横排文本行两端对齐。*

*将除最后一行(居中对齐)外的所有横排文本行两端对齐。*

*将除最后一行(右对齐)外的所有横排文本行两端对齐。*

*将包括最后一行(强制对齐)在内的所有横排文本行两端对齐。*

:

:

*将除最后一行(靠上对齐)外的所有直排文本行两端对齐。*

:

*将除最后一行(居中对齐)外的所有直排文本行两端对齐。*

*将除最后一行(靠下对齐)外的所有直排文本行两端对齐。*

:

:

*将包括最后一行(强制对齐)在内的所有直排文本行两端对齐。*

## <span id="page-283-0"></span>*缩进和空间段落*

*缩进指定文字与定界框之间或与包含该文字的行之间的间距量。缩进只影响选定的一个或多个段落,因此可以轻松地为各个段落设置不同的缩进。*

*要缩进段落,请在*"*段落*"*面板中为缩进选项输入一个值:*

*左缩进*:

*从段落的左边缩进文字。对于直排文本,此选项控制从段落顶端的缩进。*

*右缩进*:

*从段落的右边缩进文字。对于直排文本,此选项控制从段落底部开始的缩进。*

*首行缩进*:

*缩进段落中的首行文字。对于横排文本,首行缩进与左缩进相对;对于直排文本,首行缩进与顶端缩进相对。要创建首行悬挂缩进,请输入一个 负值。*

*要更改段前和段后的空间,请在*"*段落*"*面板中为*"*段前间距*" *和*"*段后间距*" *输入一个值。*

## <span id="page-283-1"></span>*为罗马字体指定悬挂式标点*

*悬挂式标点控制标点符号是位于边距内部还是边距外部。如果为罗马字体启用悬挂式标点,那么句号、逗号、单引号、双引号、省略号、连字符、全 角破折号、半角破折号、冒号以及分号都出现在边距外部。*

*要为罗马字体启用或禁用悬挂式标点,请从*"*段落*"*面板菜单中选择*"*罗马悬挂式标点*"*。*

*注意***:** *可通过单击面板右上角选项卡中的面板菜单按钮 打开面板菜单。*

*注意***:** *在使用罗马悬挂式标点时,选定范围内的中文、日语和韩语字体中提供的任何双字节标点符号均不会出现在边距外部。*

## <span id="page-283-2"></span>*文本布局方法*

*页面上的文本外观取决于一个复杂的交互过程(称为布局)。*After Effects *使用您选定的字间距、字母间距和字形间距选项,计算可能的换行符,并选 择能够最好地支持指定参数的换行符。*

After Effects *提供两种布局方法,您可以从*"*段落*"*面板菜单中进行选择。*

*注意***:** *可通过单击面板右上角选项卡中的面板菜单按钮 打开面板菜单。*

**Adobe** *单行书写器 提供一次书写一行文本的传统方式。如果您要手动控制换行方式,则该选项很有用。如果必须调整间距,单行书写器首先尝试压 缩而不是扩展文本。*

**Adobe** *逐行书写器 考虑某行范围的断点网,因而可以优化段落中前面的行,以专门消除后面出现的不美观断点。使用多行文本可生成更均匀的间距 和更少的连字符。逐行书写器使用以下方法进行书写:识别可能的断点,对其进行计算,然后基于下列原则分配加权罚分:*

- *最高重要性被分配给字母间距和字间距的均匀性。根据断点与最佳间距的偏差,计算可能的断点并进行罚分。*
- *在识别某行范围的断点罚分值后,会计算它们的平方值,从而放大错误的断点。书写器然后使用正确的断点。*

T(cc)BY-NC-SR Twitter™ 与 Facebook 中的内容不在 Creative Commons 的条款约束之下。

*[法律声明](http://help.adobe.com/zh_CN/legalnotices/index.html)* | *[在线隐私策略](http://helpx.adobe.com/go/gffooter_online_privacy_policy_cn)*

*[转到页首](#page-282-0)*

*[转到页首](#page-282-0)*

# *透明度与合成*

## <span id="page-285-0"></span>Roto *笔刷、优化边缘和优化遮罩效果* | CC

**[Roto](#page-285-0)** *[笔刷和优化边缘工具](#page-285-0)* **["Roto](#page-285-0)** *[笔刷](#page-285-0)***["](#page-285-0)***[和](#page-285-0)***["](#page-285-0)***[优化边缘](#page-285-0)***["](#page-285-0)***[工作流](#page-285-0) [冻结\(缓存、锁定和保存\)](#page-288-0)***[Roto](#page-288-0)** *[笔刷分段](#page-288-0) [图层面板视图选项](#page-289-0) [调整实边遮罩和调整柔和遮罩效果](#page-285-0)* **[Roto](#page-285-0)** *[笔刷和优化边缘、优化实边遮罩和优化柔和遮罩效果参考](#page-285-0)*

*使前景对象(如演员)与背景分开是许多视觉效果和合成工作流中的关键步骤。在您已经创建用于隔离对象的遮罩后,您可以替换背景、有选择地对 前景应用效果,以及执行其他更多操作。*

## **Roto** *笔刷和优化边缘工具*

*[转到页首](#page-285-0)*

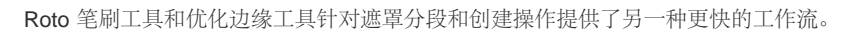

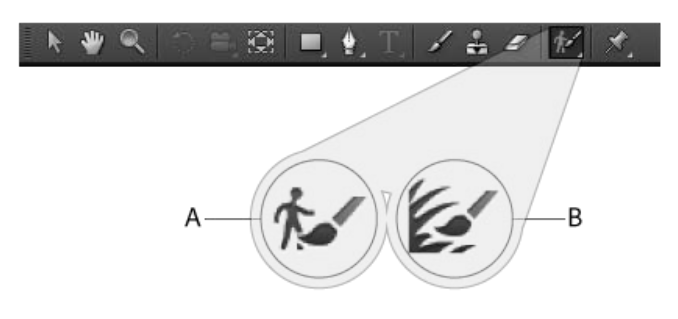

**A.** Roto *笔刷* **B.** *优化边缘*

### **Roto** *笔刷*

*使用此工具可创建初始遮罩,以将物体从其背景中分离。使用* Roto *笔刷工具,您可以在前景和背景元素的典型区域中进行描边。随后* After Effects *会 使用该信息在前景和背景元素之间创建分段边界。您为一个区域进行的描边,可让* After Effects *了解相邻帧之间哪一个是前景以及哪一个是背景。可 采用各种技术跨越时间跟踪区域,此信息将用于按时间向前和向后传播分段。您所进行的每次描边均可用于改进附近帧上的结果。即使对象逐帧移动 或改变形状,片段边界也会相应调整来匹配对象。*

*优化边缘工具*

*使用*"*优化边缘*"*工具,可通过创建包含精细细节(例如毛发)的部分透明边缘区域,改善现有的遮罩效果。*

### **Roto** *笔刷和优化边缘效果*

*在*"*图层*"*面板中进行了第一次*"Roto *笔刷*"*或*"*优化边缘*"*描边后,会自动应用此效果。使用此效果可控制*"Roto *笔刷*"*和*"*优化边缘*"*工具的设置。创建了分 段边界且边界边缘需要优化时,使用*"Roto *笔刷遮罩*"*和*"*优化边缘遮罩*"*属性可改善遮罩效果。*

### *描边、间距和基帧*

*首次绘制*"Roto *笔刷*"*描边时,描边所在的帧变为基帧。分段信息(有关哪一部分定义为前景、哪一部分定义为背景的信息)将按时间向前和向后传 播,向前* 20 *个帧,向后* 20 *个帧。因此受此基帧影响的帧范围为其"Roto 笔刷"和"优化边缘"间距。*"*图层*"*面板中间距栏中的小箭头指示信息的传播方 向。如果您在箭头指向右侧的位置进行校正描边,则该描边中的信息将向前传播;如果您在箭头指向左侧的位置进行校正描边,则该描边中的信息将 向后传播。如果您在*"Roto *笔刷*"*间距外的任何位置绘制一个描边,则将创建一个新的基帧和间距。*

*您可以按照您的方式从基帧一次前进一帧,以进行校正描边,同时,您不必担心描边操作会更改您已在各帧上制作的效果。也可以自一个基帧开始后 退来做同样的事。*

*每个校正描边的影响向前或向后传播来影响间距内该方向上的所有帧,不管描边是何时绘制的。例如,如果基帧是帧* 10*,您在帧* 20 *处进行校正描 边,然后在帧* 15 *处进行校正描边,则帧* 20 *将受到这两次校正描边的影响* - *就像您按其他顺序进行校正描边一样。*

*每在一个间距内绘制一个描边,该间距都会增长,除非由于绘制所在的间距邻近其他间距而不能增长。*

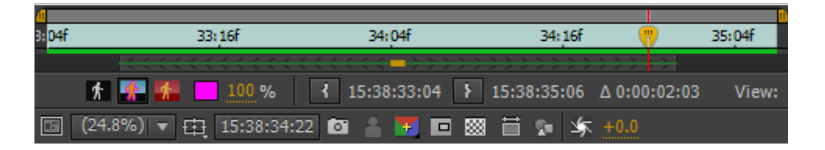

- *要手动更改间距持续时间,请拖动间距的任何一个末端。*
- *要删除间距,请右键单击* (Windows) *或按住* Control *键并单击* (Mac OS) *间距,然后选择*"*移除间距*"*。*
- *要删除所有间距,请删除*"Roto *笔刷*"*和*"*优化边缘*"*效果的实例。*

*移动到间距内的一个帧时,*After Effects *必须计算间距内来自另一个帧的描边信息如何影响已移至的帧。当此计算正在进行中时,*"*信息*"*面板将显示消 息*"Roto *笔刷传播*"*。此信息将进行缓存,因此不需要在每次移动到帧时都进行该传播。间距中的绿色条表示包含缓存信息的帧。选择*"*编辑*">"*清除图像 缓存*"*,清除* Roto *笔刷和优化边缘的缓存。*

**Roto** *笔刷工具、***Roto** *笔刷描边与绘画工具和描边的相似之处*

"Roto *笔刷*"*和*"*优化边缘*"*工具在很多方面与绘画工具相似,但也有几点重大差异。*

*选择了*"Roto *笔刷*"*或*"*优化边缘*"*工具时,*"*绘画*"*面板中的控件会被禁用。*"Roto *笔刷*"*和*"*优化边缘*"*描边持续时间为一帧,且其影响会在间距内向前或向 后传播。*

*可更改*"Roto *笔刷*"*和*"*优化边缘*"*工具的笔刷大小(直径),方式与绘画工具相同。您可以使用*"*笔刷*"*面板中的*"*直径*"*控件,或在*"*图层*"*面板中按住* Ctrl *键并拖动* (Windows) *或按住* Command *键并拖动* (Mac OS)*。*"*笔刷*"*面板中的其他控件都对*"Roto *笔刷*"*和*"*优化边缘*"*工具造成影响,但*"*硬度*"*除外。*

*您可复制*"Roto *笔刷*"*和*"*优化边缘*"*路径属性,并将其粘贴到*"*绘画*"*效果的蒙版、形状和实例中,方式与操作其他种类的路径相似。如复制单个描边,则* 不会复制"Roto 笔刷"间距信息;但是,如果复制整个"Roto 笔刷"和"优化边缘"效果实例,则会包含"Roto 笔刷"和"优化边缘"间距(及基帧)信息。

*您可在*"Roto *笔刷*"*和*"*优化边缘*"*效果的*"*路径*"*属性中使用表达式,方式与操作*"*绘画*"*效果的*"*路径*"*属性相似。*

*使用*"Roto *笔刷*"*或*"*优化边缘*"*工具描边时,即使选择了其他描边,也会创建新描边。这有别于绘画工具的描边替换功能。*

"Roto *笔刷*"*和*"*优化边缘*"*描边位于*"*时间轴*"*面板中的*"Roto *笔刷*"*和*"*优化边缘*"*属性组内的*"*描边*"*属性组中。*

*画笔描边和绘画工具使用的许多键盘快捷键同样适用于*"Roto *笔刷*"*和*"*优化边缘*"*描边及*"Roto *笔刷*"*和*"*优化边缘*"*工具。(请参[阅绘画工具\(键盘快捷](http://idiom-q-win-1/content/help/cn/after-effects/using/keyboard-shortcuts-reference.html#paint_tools_keyboard_shortcuts) [键\)。](http://idiom-q-win-1/content/help/cn/after-effects/using/keyboard-shortcuts-reference.html#paint_tools_keyboard_shortcuts))*

- *在主键盘上按* 1 *或* 2 *可按时间前后(向后或向前)移动一个帧。*
- *按* PP *将显示绘画描边、*Roto *笔刷描边和操控点。*
- *按* Ctrl+A (Windows) *或* Command+A (Mac OS) *将选择当前帧上的所有描边。*

### *使用* **Roto** *笔刷和优化边缘工具的技巧*

- *在使用* Roto *笔刷工具通过描边来定义前景对象时,可沿着表示对象特征的中心位置开始绘制描边。例如,沿骨架而不是臂的轮廓绘制描边。与 需要精确地手动定义边界的常规动态抠像不同,使用* Roto *笔刷工具是通过定义代表性区域发挥作用。*After Effects *然后根据这些区域推断出边 界的位置。在您沿着边界描边以尝试获取精确分段之前,应确保沿着对象的中心位置向下绘制前景描边,并且至少在边界的另一侧粗略绘制背景 描边。*
- *如果您沿图像的错误区域进行*"Roto *笔刷*"*或*"*优化边缘*"*描边,请撤消该描边。(请参[阅撤销更改。](http://idiom-q-win-1/content/help/cn/after-effects/urlpointers/help.adobe.com/using/WSB8DDC87E-577E-4099-A5D0-B266E9543E09a.html))但是,如果* After Effects *误解了您的*"Roto *笔刷*"*描边且包含或排除了过多图像时,切勿使用*"*撤消*"*;您可进行额外的描边包含或排除区域,以进一步教导*"Roto *笔刷*"*。*
- 使用"Roto 笔刷"或"优化边缘"工具时,请将分辨率设为"完整"。"快速预览"模式(例如"自适应分辨率")无法与这些工具配合良好,因为切换分辨 *率要求完整地重新计算分段和透明度信息。因此,当您进行*"Roto *笔刷*"*或*"*优化边缘*"*描边时,*"*快速预览*"*模式会关闭。此设置由*"*合成*"*和*"*图层*"*面 板共享。(请参[阅分辨率。](http://idiom-q-win-1/content/help/cn/after-effects/urlpointers/help.adobe.com/using/WS3878526689cb91655866c1103906c6dea-7eafa.html))*
- *在合成中使用*"Roto *笔刷*"*和*"*优化边缘*"*工具,并将帧速率设为与图层源素材项目帧速率相匹配的数值。如果合成的帧速率与图层源素材项的帧速 率不匹配,则*"*合成*"*面板中帧的底部会出现一条警告消息。(请参阅[帧率](http://idiom-q-win-1/content/help/cn/after-effects/urlpointers/help.adobe.com/using/WS3878526689cb91655866c1103906c6dea-7f86a.html)。)*
- *获得*"Roto *笔刷*"*和*"*优化边缘*"*效果所能实现的最佳效果时,您可使用* After Effects *中的其他合成功能对遮罩进一步润色 例如通过* Alpha *通道进 行绘制。(请参[阅合成和透明度概述及资源](http://idiom-q-win-1/content/help/cn/after-effects/urlpointers/help.adobe.com/using/WS5822310e5111fa1a11d362d31238b283695-8000.html)。)*

### **"Roto** *笔刷***"***和***"***优化边缘***"***工作流*

*[转到页首](#page-285-0)*

1. *按* Alt+W (Windows) *或* Option+W (Mac OS)*,可切换至*"Roto *笔刷*"*或*"*优化边缘*"*工具。*

*注:一旦选定,就可以通过按 Alt+W (Windows) 或 Option+W (Mac OS),在这两个工具之间进行切换。*

2. *在*"*图层*"*面板中打开图层。*

*注:默认情况下,当"Roto 笔刷"或"优化边缘"工具活动时,双击时间轴或"合成"面板中的某个图层,可在"图层"面板中打开图层。此行为由"常规 首选项"下的选项控制。*

- 3. *在*"*图层*"*面板中预览影片,以便找到包含最大数量的前景对象的帧,以及前景和背景之间的分隔尽可能清楚的帧。 您进行首次描边的帧就是基帧。(请参阅* [Roto](http://idiom-q-win-1/content/help/cn/after-effects/using/roto-brush-refine-edge.html#main-pars_accordion_container) *[笔刷描边、间距和基帧](http://idiom-q-win-1/content/help/cn/after-effects/using/roto-brush-refine-edge.html#main-pars_accordion_container)。)*
- 4. *在*"*图层*"*面板中拖动,以在要从背景中分离的对象上进行前景描边。在您绘制前景描边时,*Roto *笔刷工具的指针将变为中间带有加号的绿色圆 圈。*

*注意***:** *沿对象的中心位置向下,而不是沿边缘绘制描边。(请参阅[使用](http://idiom-q-win-1/Output/Build/cq.pdf.book/jon23626/XML/zh-cn/Products/AfterEffects/CS5/Using/pdf/cq.pdf.book/html/roto-brush-refine-matte.html#tips_for_working_with_the_roto_brush_tool)* [Roto](http://idiom-q-win-1/Output/Build/cq.pdf.book/jon23626/XML/zh-cn/Products/AfterEffects/CS5/Using/pdf/cq.pdf.book/html/roto-brush-refine-matte.html#tips_for_working_with_the_roto_brush_tool) *[笔刷工具的技巧](http://idiom-q-win-1/Output/Build/cq.pdf.book/jon23626/XML/zh-cn/Products/AfterEffects/CS5/Using/pdf/cq.pdf.book/html/roto-brush-refine-matte.html#tips_for_working_with_the_roto_brush_tool)。)*

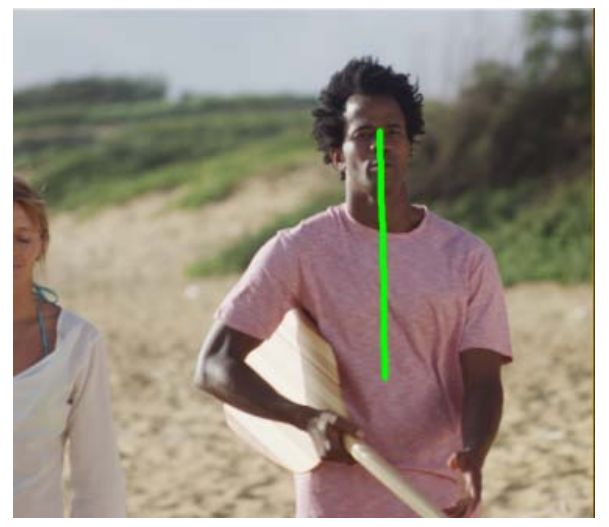

*绘制描边以选择前景*

*在*"Alpha *边界*"*视图模式中,出现在前景对象周围的洋红色轮廓是分段边界,是用于将前景与背景分开的粗略线。您也可以使用其他视图模式查 看分段。(请参[阅图层面板视图选项](http://idiom-q-win-1/Output/Build/cq.pdf.book/jon23626/XML/zh-cn/Products/AfterEffects/CS5/Using/pdf/cq.pdf.book/html/roto-brush-refine-matte.html#layer_panel_view_options)。)*

5. *按住* Alt *键拖动* (Windows) *或按住* Option *键拖动* (Mac OS)*,以对要定义为背景的区域进行背景描边。在您绘制背景描边时,*Roto *笔刷工具的 指针将变为中间带有减号的红色圆圈。*

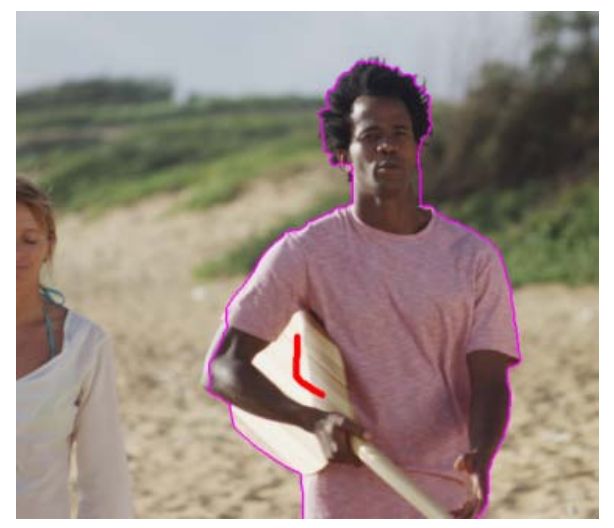

*绘制背景描边以排除某个区域*

6. *在基帧上重复绘制前景和背景描边的步骤,直到分段尽可能精确和完整。您应当创建最佳基帧分段;其他帧的分段均基于在基帧上定义的分段。 可尝试创建位于所需边缘的两个像素之内的分段边界。可修改*"Roto *笔刷*"*和*"*优化边缘*"*效果中的属性,例如*"*羽化*"*和*"*对比度*"*,以进一步优化初 始分段。(请参阅* [Roto](http://idiom-q-win-1/content/help/cn/after-effects/using/roto-brush-refine-matte.html#main-pars_heading_4) *[笔刷和优化边缘、调整实边遮罩和调整柔和遮罩效果参考](http://idiom-q-win-1/content/help/cn/after-effects/using/roto-brush-refine-matte.html#main-pars_heading_4)。)*

*您可以调整* Roto *笔刷工具的笔尖的大小,以便更好地进行描边。粗泛描边最适合初始工作,但细化描边可用于获取细节。(请参阅* [Roto](http://idiom-q-win-1/Output/Build/cq.pdf.book/jon23626/XML/zh-cn/Products/AfterEffects/CS5/Using/pdf/cq.pdf.book/html/roto-brush-refine-matte.html#roto_brush_strokes_spans_and_base_frames) *[笔](http://idiom-q-win-1/Output/Build/cq.pdf.book/jon23626/XML/zh-cn/Products/AfterEffects/CS5/Using/pdf/cq.pdf.book/html/roto-brush-refine-matte.html#roto_brush_strokes_spans_and_base_frames) [刷描边、间距和基帧。](http://idiom-q-win-1/Output/Build/cq.pdf.book/jon23626/XML/zh-cn/Products/AfterEffects/CS5/Using/pdf/cq.pdf.book/html/roto-brush-refine-matte.html#roto_brush_strokes_spans_and_base_frames))*

7. *按* Page Down *或* 2 *向前移动一帧。*

After Effects *使用运动跟踪、光流和各种其他技术,将基帧的信息传播到当前帧,以确定分段边界。*
8. *如果* After Effects *为当前帧算出的分段边界并非您所需的位置,则可进行矫正描边以教导* After Effects*,使其了解哪里是前景、哪里是背景。根 据需要绘制前景和背景描边,以校正分段。校正描边沿一个远离基帧的方向传播。*

*注:您还可修改"Roto 笔刷传播"属性组中的属性,以影响 After Effects 将分段信息从前几帧传播到当前帧的方式。(请参阅 [Roto](http://idiom-q-win-1/content/help/cn/after-effects/using/roto-brush-refine-matte.html#main-pars_heading_4) [笔刷和优化边](http://idiom-q-win-1/content/help/cn/after-effects/using/roto-brush-refine-matte.html#main-pars_heading_4) [缘、调整实边遮罩和调整柔和遮罩效果参考](http://idiom-q-win-1/content/help/cn/after-effects/using/roto-brush-refine-matte.html#main-pars_heading_4)。)*

- 9. *重复一次移动一个帧并进行校正描边的步骤,直到您已经为要分段的整个持续时间创建分段边界为止。*
- 10. *如果绘制了*"Roto *笔刷*"*描边,则会启用*"Roto *笔刷*"*和*"*优化边缘*"*效果属性中的*"*微调* Roto *笔刷遮罩*"*选项。根据需要,修改*"Roto *笔刷遮罩*"*属性 组中的属性。(请参阅* [Roto](http://idiom-q-win-1/content/help/cn/after-effects/using/roto-brush-refine-matte.html#main-pars_heading_4) *[笔刷和优化边缘、调整实边遮罩和调整柔和遮罩效果参考](http://idiom-q-win-1/content/help/cn/after-effects/using/roto-brush-refine-matte.html#main-pars_heading_4)。)*
- 11. *返回基帧,并切换*"*优化边缘*"*工具。为需要部分透明效果的区域绘制*"*优化边缘*"*描边。沿着或穿过洋红色线条指示的遮罩边缘绘制描边。在绘 制*"*优化边缘*"*描边时,*"*优化边缘*"*工具的指针将变为中间带有加号的蓝色圆圈。第一个*"*优化边缘*"*描边会改变*"*优化边缘* X *射线*"*视图模式的视图。 请参阅*["](http://idiom-q-win-1/content/help/cn/after-effects/using/roto-brush-refine-edge.html#main-pars_header_4)*[图层](http://idiom-q-win-1/content/help/cn/after-effects/using/roto-brush-refine-edge.html#main-pars_header_4)*["](http://idiom-q-win-1/content/help/cn/after-effects/using/roto-brush-refine-edge.html#main-pars_header_4)*[面板视图选项。](http://idiom-q-win-1/content/help/cn/after-effects/using/roto-brush-refine-edge.html#main-pars_header_4)*

*应尽可能精细地在基帧上进行优化描边,并遮盖包含前景和背景混合的所有区域,其他帧的优化均基于基帧上定义的初始优化区域。*

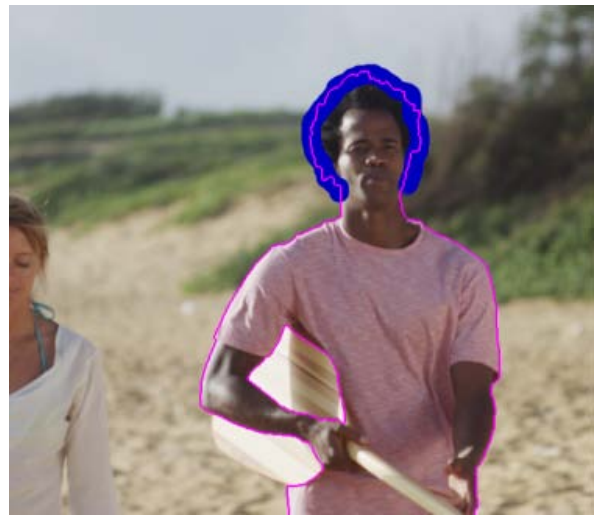

*绘制*"*优化边缘*"*描边以标记具有部分透明度的区域*

- 12. *重复此步骤并将*"*优化边缘*"*工具用于其他帧,直到优化足够精细和完整为止。按住* Alt/Option *键可擦除*"*优化边缘*"*描边。*
- 13. *如果您使用了*"*优化边缘*"*笔刷,则*"Roto *笔刷*"*和*"*优化边缘*"*效果属性中的*"*微调优化边缘遮罩*"*选项会被选中。根据需要,修改*"*优化边缘遮罩*"*属性 组中的属性。(请参阅* [Roto](http://idiom-q-win-1/content/help/cn/after-effects/using/roto-brush-refine-matte.html#main-pars_heading_4) *[笔刷和优化边缘、调整实边遮罩和调整柔和遮罩效果参考](http://idiom-q-win-1/content/help/cn/after-effects/using/roto-brush-refine-matte.html#main-pars_heading_4)。)*

*完成此步骤后,请单击*"*图层*"*面板右下角的*"*冻结*"*按钮,从而缓存、锁定并保存*"Roto *笔刷*"*和*"*优化边缘*"*传播信息。(请参阅[冻结\(缓存、锁定和保](http://idiom-q-win-1/content/help/cn/after-effects/using/roto-brush-refine-matte.html#freezing_caching_locking_and_saving_roto_brush_segmentation) [存\)](http://idiom-q-win-1/content/help/cn/after-effects/using/roto-brush-refine-matte.html#freezing_caching_locking_and_saving_roto_brush_segmentation)*[Roto](http://idiom-q-win-1/content/help/cn/after-effects/using/roto-brush-refine-matte.html#freezing_caching_locking_and_saving_roto_brush_segmentation) *[笔刷分段。](http://idiom-q-win-1/content/help/cn/after-effects/using/roto-brush-refine-matte.html#freezing_caching_locking_and_saving_roto_brush_segmentation))*

## *冻结(缓存、锁定和保存)***Roto** *笔刷分段*

*将*"*图层*"*面板中的*"*视图*"*菜单设为*"Roto *笔刷*"*和*"*优化边缘*"*时,*"*图层*"*面板右下角会出现*"*冻结*"*按钮。单击此按钮,可缓存并锁定合成工作区域内图层中 所有*"Roto *笔刷*"*和*"*优化边缘*"*间距的分段。这样可保存遮罩并将其保存在项目中,避免再次打开项目或进行更改时,*"Roto *笔刷*"*和*"*优化边缘*"*效果重新 传播分段。*

*如果您单击*"*冻结*"*按钮时,*After Effects *已经算出了某帧的分段信息,则该信息会被放入缓存。如果尚未算出*"Roto *笔刷*"*和*"*优化边缘*"*间距内某帧的分 段,则* After Effects *必须先计算该分段,然后再冻结。*

*带有已冻结(已缓存且已锁定)的分段信息的帧,在*"*图层*"*面板中的*"Roto *笔刷*"*和*"*优化边缘*"*间距视图中用蓝条表示。*

*注意***:** *如单击对话框中的*"*停止*"*,则* After Effects *会停止向缓存添加帧,但*"Roto *笔刷*"*和*"*优化边缘*"*分段仍会被锁定且分段信息会被放入缓存,直到您 单击*"*停止*"*为止。*

*要解冻*"Roto *笔刷*"*和*"*优化边缘*"*分段,请再次单击*"*冻结*"*按钮。*

"Roto *笔刷*"*和*"*优化边缘*"*被冻结时,可将鼠标指针放在*"*冻结*"*按钮上查看工具提示,其中会说明缓存信息创建的时间。*

"Roto *笔刷*"*和*"*优化边缘*"*被冻结时,放在*"Roto *笔刷*"*和*"*优化边缘*"*工具上的鼠标指针图案上会多出一条斜线。它表示除非解冻,否则新的描边不会影响 结果。*

*缓存和锁定的信息是*"Roto *笔刷*"*和*"*优化边缘*"*描边的结果以及*"Roto *笔刷*"*和*"*优化边缘*"*效果的*"Roto *笔刷传播*"*属性组中的属性。除非解冻分段,否则对 任意这些项作出更改(例如,通过绘制新的* Roto *笔刷描边或修改*"Roto *笔刷传播*"*属性组中的属性)不会对*"Roto *笔刷*"*和*"*优化边缘*"*效果的结果造成任 何影响。*"Roto *笔刷遮罩*"*和*"*优化边缘遮罩*"*属性组中的属性不会被冻结。*

*[转到页首](#page-285-0)*

#### *图层面板视图选项*

*可以通过单击*"*图层*"*面板中的按钮或使用键盘快捷键从*"*图层*"*面板的*"*显示通道*"*菜单中选择这些视图模式。您可以使用*"*图层*"*面板底部的控件来更 改*"Alpha *边界*"*和*"Alpha *叠加*"*模式中使用的叠加图层的颜色和不透明度。*

*优化边缘***X** *光 将由*"*优化边缘*"*描边创建的部分透明区域以* X *射线效果显示。(*Alt+X *或* Option+X*)。更改*"X *射线*"*视图中看不见的*"Roto *笔刷*"*和*"*优 化边缘*"*参数时(例如,*"*降低颤动*"*),视图会切换回上一视图,以便您查看更改的结果。*

**Alpha** *显示图层的* Alpha *通道(*Alt+4 *或* Option+4*)。*

**Alpha** *边界 显示前景和背景未更改且分段边界上覆盖了彩色轮廓线的源图层(*Alt+5 *或* Option+5*)。*

**Alpha** *叠加 显示源图层,其中前景不变而背景与一种纯色叠加(*Alt+6 *或* Option+6*)。*

*注意***:** "*图层*"*面板中的*"*视图*"*菜单变为除*"Roto *笔刷*"*和*"*优化边缘*"*工具之外的任何项时,*"*优化边缘* X *射线*"*、*"Alpha *边界*"*和*"Alpha *叠加*"*视图模式均关 闭。*

#### *调整实边遮罩和调整柔和遮罩效果*

*使用*"*优化实边遮罩*"*和*"*优化柔和遮罩*"*效果可微调使用传统方式(例如,创建蒙版或颜色抠像)创建的遮罩。这些效果的属性和控件与*"Roto *笔 刷*"*和*"*优化边缘*"*效果中的属性和控件相同。*

*优化实边遮罩 使用*"*优化实边遮罩*"*效果可改善现有实边* Alpha *通道的边缘。调整实边遮罩效果是* After Effects CS5-CS6 *中的优化遮罩效果的更新 版。*

*优化柔和遮罩 使用新的调整柔和遮罩效果可以定义柔和遮罩。此效果使用额外的进程来自动计算更加精细的边缘细节和透明区域。*

#### **Roto** *笔刷和优化边缘、优化实边遮罩和优化柔和遮罩效果参考*

"Roto *笔刷传播*"*属性组中的*"Roto *笔刷*"*和*"*优化边缘*"*效果属性,可影响前景和背景之间的分段,以及如何将分段信息用于间距中的相邻帧。*"Roto *笔 刷*"*和*"*优化边缘*"*效果中的其他属性,影响基于初始分段生成的遮罩。*"*优化实边遮罩*"*效果与*"Roto *笔刷遮罩*"*相似,但多出一些选项,例如*"*使用运动模 糊*"*和*"*净化边缘颜色*"*属性。*"*优化柔和遮罩*"*效果与*"*优化边缘遮罩*"*相似,但多出一些选项,例如*"*使用运动模糊*"*和*"*净化边缘颜色*"*。*

#### **"Roto** *笔刷***"***和***"***优化边缘***"***效果*

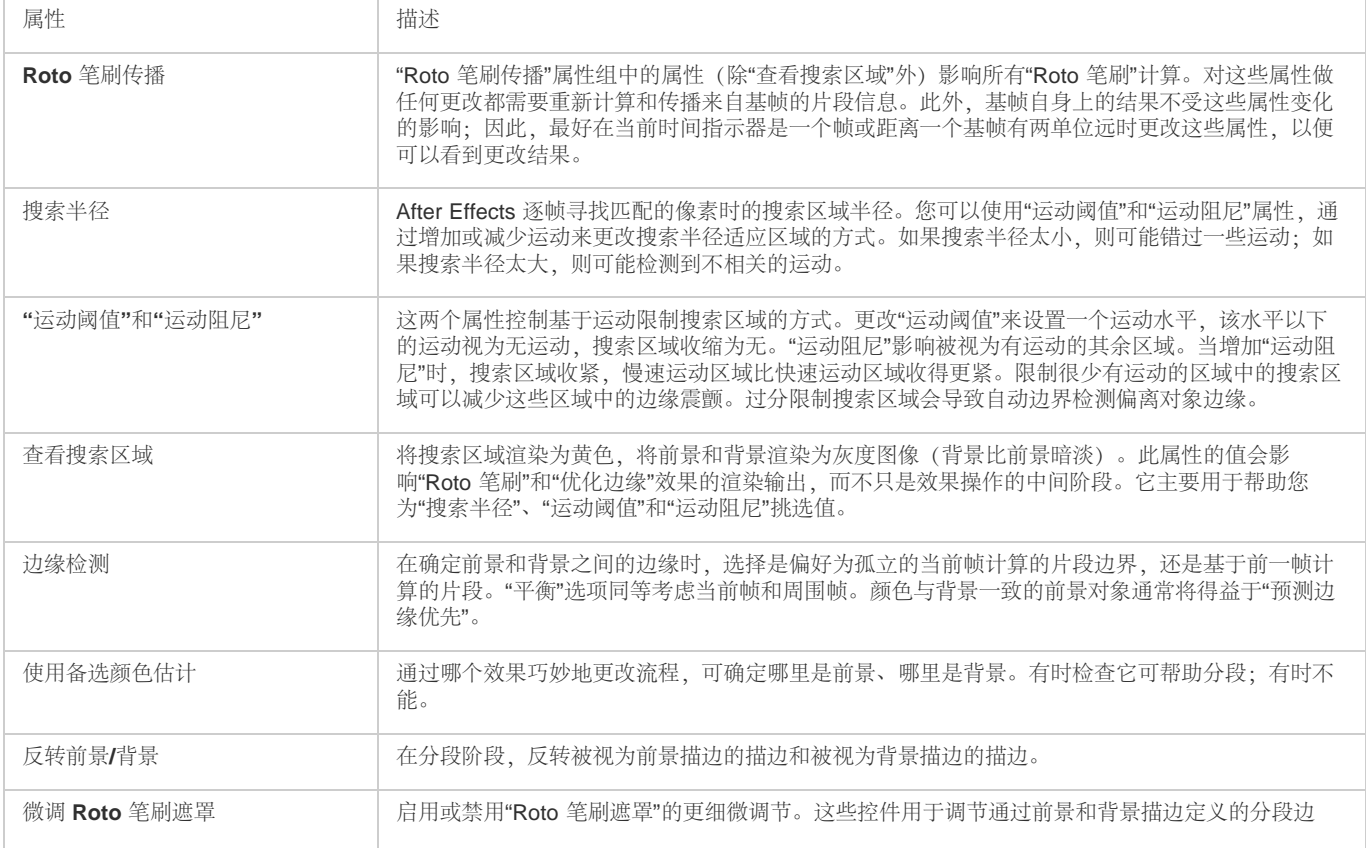

*[转到页首](#page-285-0)*

*[转到页首](#page-285-0)*

*[转到页首](#page-285-0)*

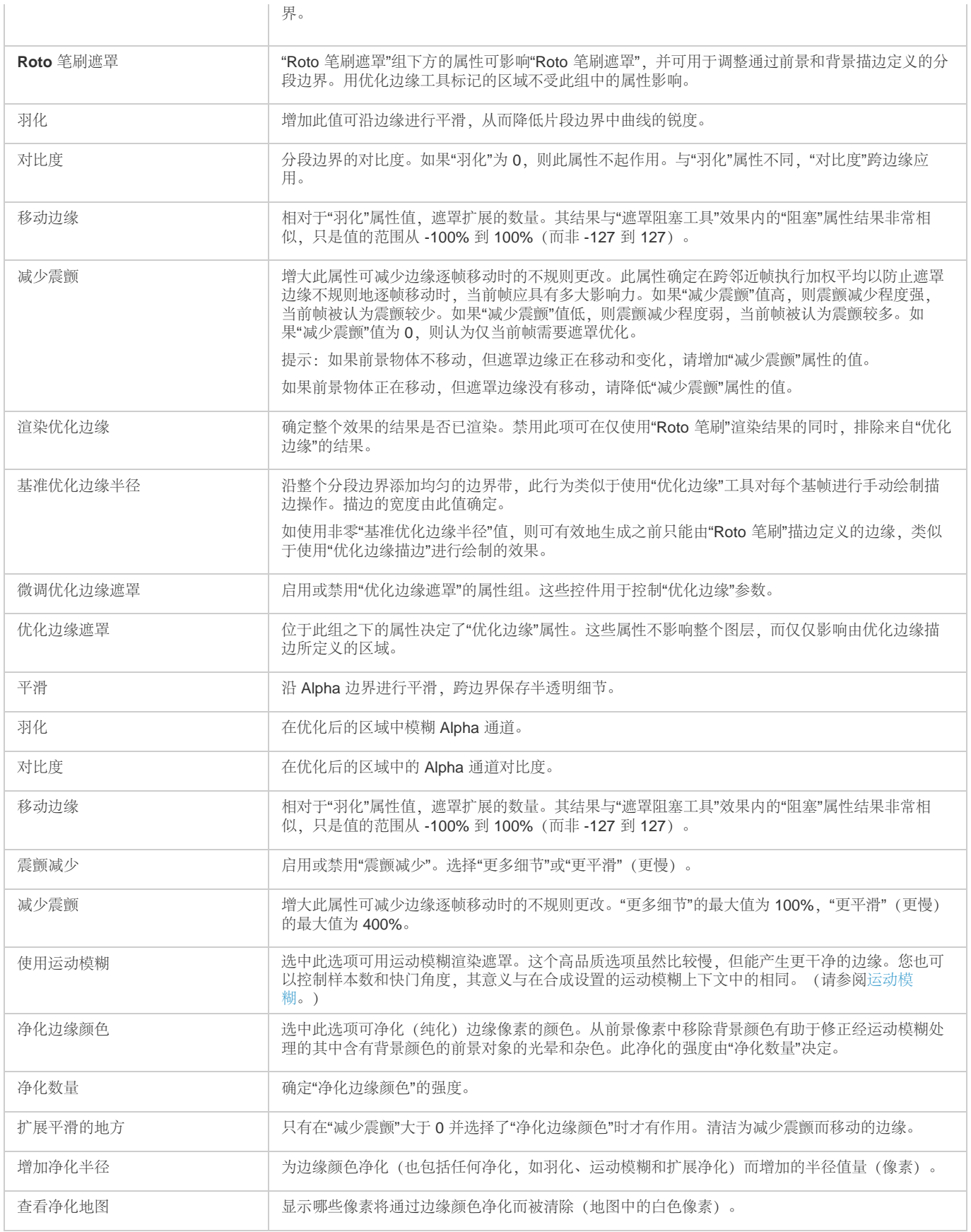

# *优化实边遮罩效果*

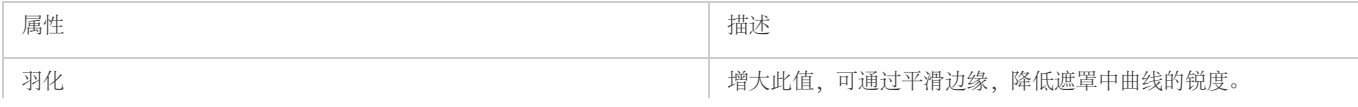

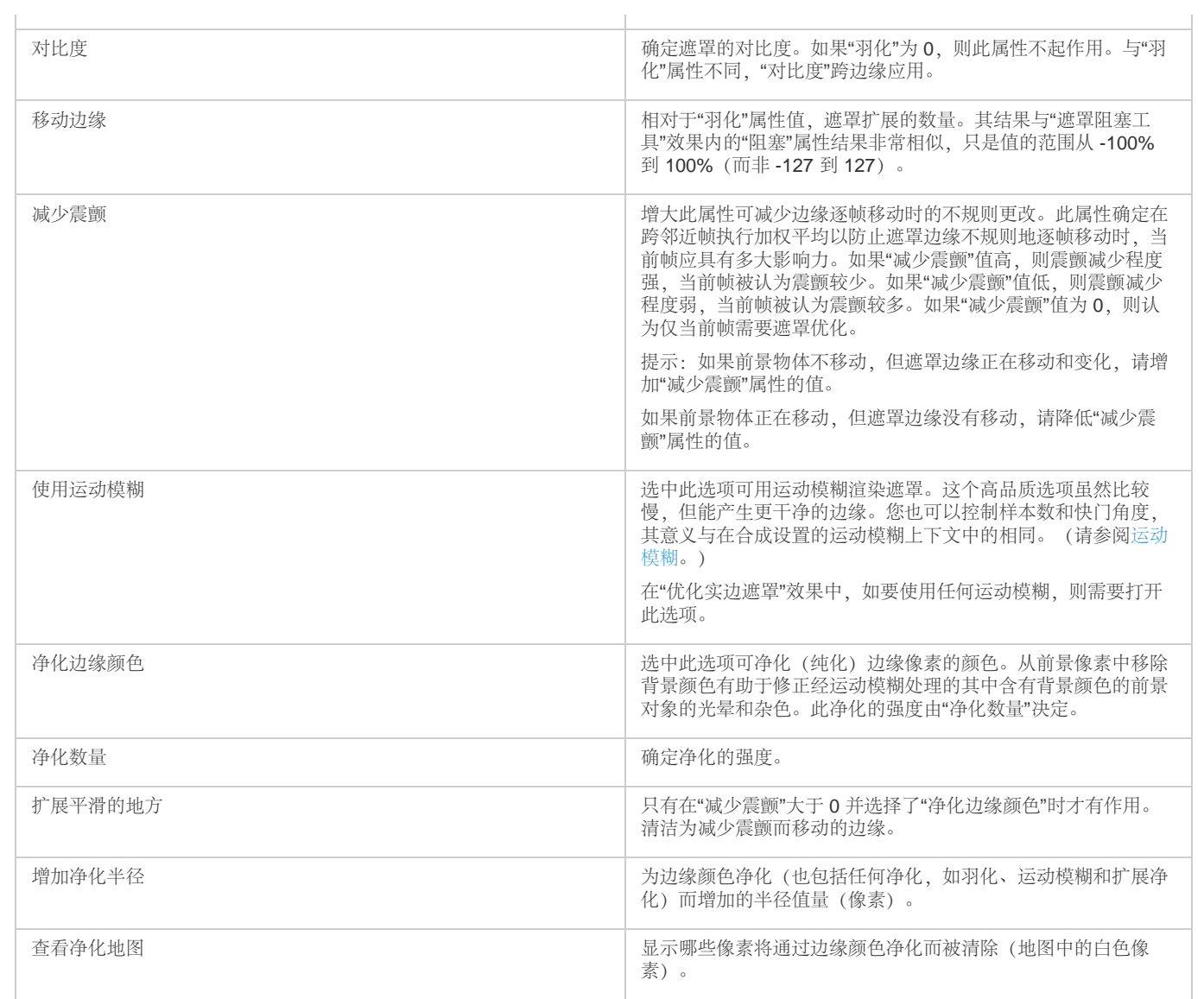

# *优化柔和遮罩效果*

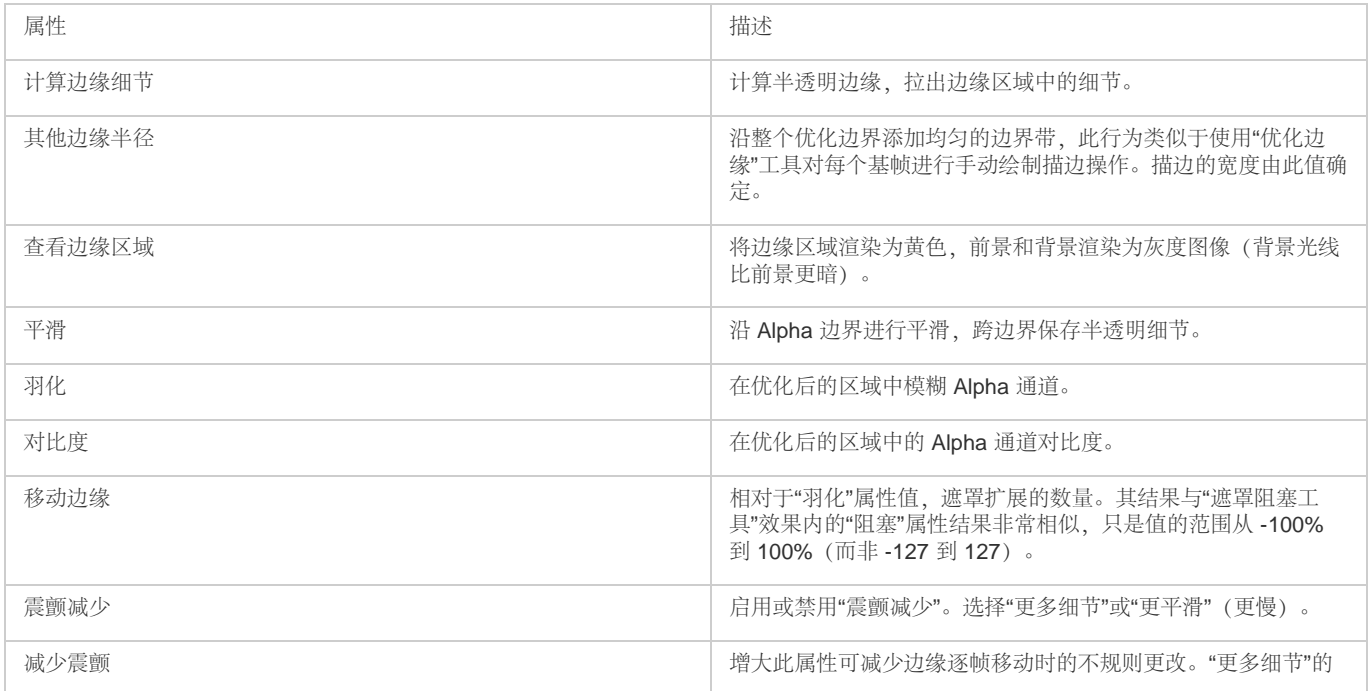

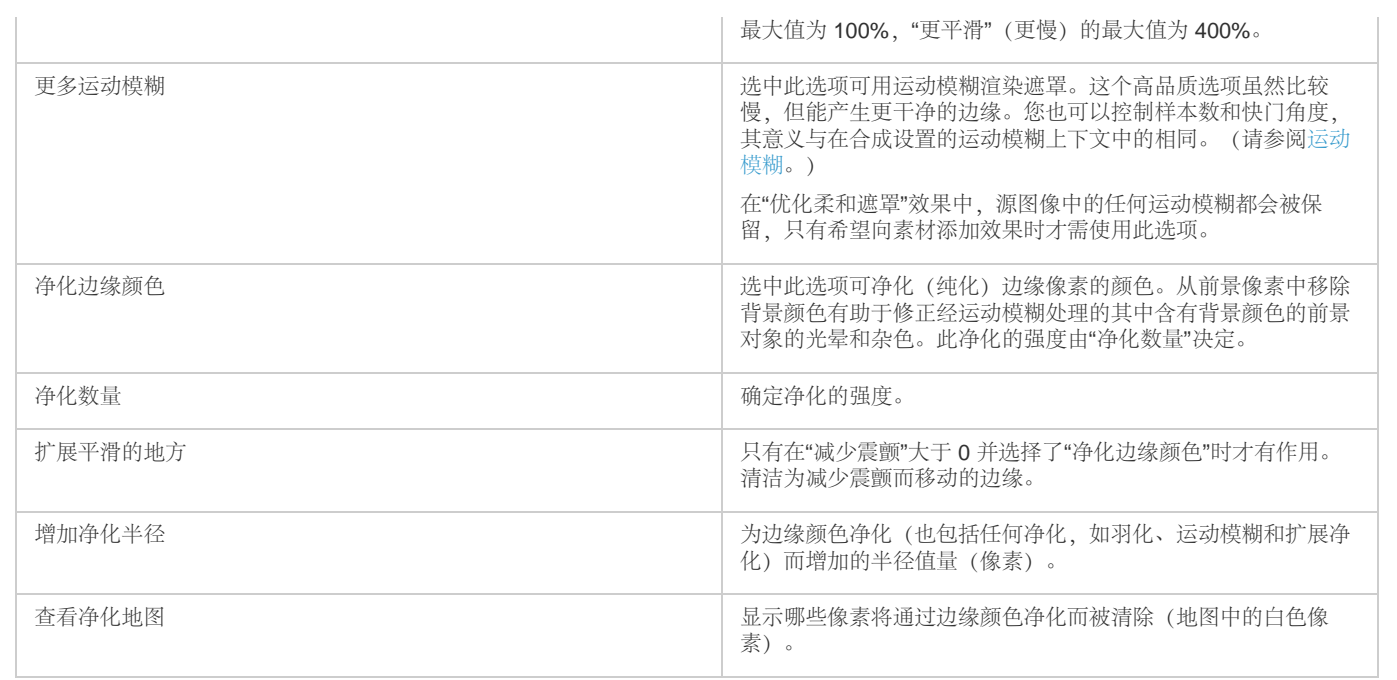

Twitter™ *与* Facebook *中的内容不在* Creative Commons *的条款约束之下。*

*[法律声明](http://help.adobe.com/zh_CN/legalnotices/index.html)* | *[在线隐私策略](http://helpx.adobe.com/go/gffooter_online_privacy_policy_cn)*

# <span id="page-293-0"></span>Alpha *通道、蒙版和遮罩*

*[关于](#page-293-1)* **[Alpha](#page-293-1)** *[通道和遮罩](#page-293-1) [关于蒙版](#page-294-0) [关于蒙版的在线资源](#page-294-1) [复制、剪切、保存、重用和删除蒙版](#page-294-2) [复制、剪切、重复或粘贴蒙版](#page-294-3) [保存蒙版](#page-294-4) [重用蒙版](#page-295-0) [删除蒙版](#page-295-1) [控制蒙版路径颜色](#page-295-2) [更改蒙版路径颜色](#page-295-3) [对蒙版路径循环应用颜色](#page-295-4) [蒙版模式](#page-295-5) [扩展或收缩蒙版边缘](#page-296-0) [柔化\(羽化\)蒙版的边缘](#page-296-1) [可变宽度蒙版羽化](#page-297-0)* **[| CC](#page-297-0)***[、](#page-297-0)***[CS6](#page-297-0)** *[针对可变宽度蒙版羽化的技巧\(蒙版羽化工具\)](#page-298-0) [轨道遮罩和移动遮罩](#page-298-1) [将图层转换为轨道遮罩](#page-299-0) [有关使用轨道遮罩的技巧](#page-299-1) [关于轨道遮罩的在线资源](#page-299-2) [在合成期间保留底层透明度](#page-300-0) [有关用于](#page-300-1)* **[After Effects](#page-300-1)** *[的](#page-300-1)* **[Imagineer Mocha](#page-300-1)** *[形状的资源](#page-300-1)*

# <span id="page-293-1"></span>*关于* **Alpha** *通道和遮罩*

*[转到页首](#page-293-0)*

After Effects *的色彩信息包含在三个通道中:红* (R)*、绿* (G)*、蓝* (B)*。此外,图像还包含第四个不可见通道,即包含透明度信息的 Alpha 通道。有 时,此类图像称为 RGBA 图像,指示它包含* Alpha *通道。*

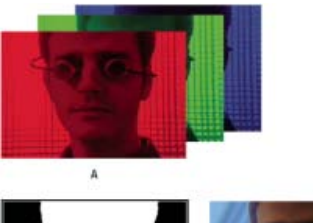

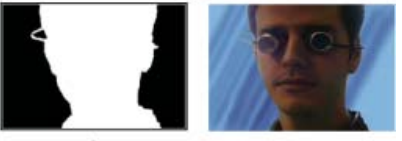

*通道概览*

**A.** *分离的颜色通道* **B.** Alpha *通道表现为灰度图像* **C.** *使用所有四个通道的合成,背景隐约显出透明区域*

*许多文件格式都可能包括* Alpha *通道,其中包括* Adobe Photoshop*、*ElectricImage*、*FLV*、*TGA*、*TIFF*、*EPS*、*PDF *以及* Adobe Illustrator*。*AVI *和* QuickTime*(保存为*"*数百万种以上颜色*"*的位深度)也可以包含* alpha *通道,具体取决于生成这些容器中存储的图像所用的编码解码器(编码器)。对 于* Adobe Illustrator EPS *和* PDF *文件,*After Effects *自动将空白区域转换成* alpha *通道。*

在为输出图像指定颜色深度时,加号(如同在"数百万种以上颜色"中)表示 Alpha 通道。同样,选择输出到每像素 32 位意味着四个通道 (RGBA) 中每 *个通道的输出深度为每通道* 8 *位。*

*某些程序可以在一个图像中存储多个* Alpha *通道,但* After Effects *仅将第四个通道视为* Alpha *通道。*

*注意***:** *从技术角度来讲,术语 Alpha 通道是指* RGBA *图像文件中的第四个* (A) *通道,不管该通道是否用于传达透明度信息。但是,因为第四个通道经 常用于传达透明度信息,所以术语 Alpha 和透明度在常见用法中几乎已成为同义词。但必须记住,这种联系实际上是很随意的。有些格式可能使用其 他通道传达透明度信息,其他一些格式可能使用第四通道传达透明度信息之外的某些信息。*

Knoll Unmult *增效工具可以用于从图层的暗区创建* Alpha *通道。这对于具有您要在其他图层上面合成的光照效果(如镜头光晕或火)的图层很有效。 有关详细信息,请参阅* [Red Giant Software](http://www.redgiantsoftware.com/unmult.html) *[网站。](http://www.redgiantsoftware.com/unmult.html)*

*当您在*"*合成*"*面板中查看* Alpha *通道时,白色表示完全不透明,黑色表示完全透明,灰度表示部分透明。*

*遮罩是一个图层(或图层的任何通道),用于定义该图层或其他图层的透明区域。白色定义不透明区域,黑色定义透明区域。*Alpha *通道常常用作遮 罩,但是,如果与* Alpha *通道相比,您的通道或图层能够更好地定义所需透明度区域,或者源图像不包括* Alpha *通道,则您也可以使用* Alpha *通道之 外的遮罩。*

Aharon Rabinowitz *简要介绍了* alpha *通道,*"Alpha *通道是什么?*"— *一部分* [Multimedia 101](http://cowcast.creativecow.net/multimedia_101/index.html) *[系列](http://cowcast.creativecow.net/multimedia_101/index.html) 位于* Creative COW *网站上。*

# <span id="page-294-0"></span>*关于蒙版*

*[转到页首](#page-293-0)*

After Effects *中的蒙版是一个用作参数来修改图层属性、效果和属性的路径。蒙版的最常见用法是修改图层的* Alpha *通道,以确定每个像素的图层的 透明度。蒙版的另一常见用法是用作对文本设置动画的路径。(请参[阅在路径上创建文本并对其进行动画制作](http://idiom-q-win-1/content/help/cn/after-effects/using/animating-text.html#creating_and_animating_text_on_a_path)。)*

*有关常规路径的更多信息,请参[阅关于路径](http://idiom-q-win-1/content/help/cn/after-effects/using/overview-shape-layers-paths-vector.html#about_paths)。*

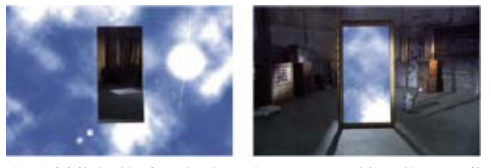

*所绘制蒙版的默认行为(左图);反转后的同一蒙版(右图)*

*闭合路径蒙版可以为图层创建透明区域。开放路径无法为图层创建透明区域,但可用作效果参数。可以将开放或闭合蒙版路径用作输入的效果包括描 边、路径文本、音频波形、音频频谱以及勾画。可以将闭合蒙版(而不是开放蒙版)用作输入的效果包括填充、涂抹、改变形状、粒子运动场以及内 部*/*外部键。*

*蒙版属于特定图层。每个图层可以包含多个蒙版。*

*您可以使用形状工具在常见几何形状(包括多边形、椭圆形和星形)中绘制蒙版,或者使用钢笔工具来绘制任意路径。*

*虽然蒙版路径的编辑和插值可提供一些额外功能,但绘制蒙版路径与在形状图层上绘制形状路径基本相同。您可以使用表达式将蒙版路径链接到形状 路径,这使您能够将蒙版的优点融入形状图层,反之亦然。请参阅[创建形状和蒙版](http://idiom-q-win-1/content/help/cn/after-effects/using/creating-shapes-masks.html#creating_shapes_and_masks)[和编辑形状路径和蒙版并对其进行动画制作](http://idiom-q-win-1/content/help/cn/after-effects/using/animating-shape-paths-masks.html#managing_and_animating_shape_paths_and_masks)。*

*蒙版在*"*时间轴*"*面板上的堆积顺序中的位置会影响它与其他蒙版的交互方式。您可以将蒙版拖到*"*时间轴*"*面板中*"*蒙版*"*属性组内的其他位置。*

*蒙版的*"*蒙版不透明度*"*属性确定闭合蒙版对蒙版区域内图层的* Alpha *通道的影响。*100% *的蒙版不透明度值对应于完全不透明的内部区域。蒙版外部的 区域始终是完全透明的。要反转特定蒙版的内部和外部区域,请在*"*时间轴*"*面板中选择蒙版名称旁边的*"*反转*"*。*

#### <span id="page-294-1"></span>*关于蒙版的在线资源*

Trish *与* Chris Meyer *在他们的书* [After Effects Apprentice: Real-World Skills for the Aspiring Motion Graphics Artist](http://www.focalpress.com/uploadedFiles/Mini_sites/After_Effects/Tutorials/AEA1-04-Transparency_excerpt.pdf) *中*"Creating Transparency"*一章 的* PDF *摘要中简要介绍了蒙版。*

*[这一示例章节](http://www.peachpit.com/articles/article.aspx?p=1661078) 来自* Peachpit Press *网站上的 After Effects CS5 Classroom in a Book,演示了如何创建、使用和修改蒙版。*

Chris *和* Trish Meyer *在* [ProVideo Coalition](http://provideocoalition.com/index.php/cmg_keyframes/story/cmg_hidden_gems_chapter_10_all_about_masking/) *[网站上的这篇文章](http://provideocoalition.com/index.php/cmg_keyframes/story/cmg_hidden_gems_chapter_10_all_about_masking/)中提供了有关绘图和使用蒙版的技巧。*

# <span id="page-294-2"></span>*复制、剪切、保存、重用和删除蒙版*

*[转到页首](#page-293-0)*

*您可以在其他图层和合成中重复使用蒙版,对于您花了很长时间来完善的贝塞尔曲线蒙版,这尤其有用。蒙版路径存储在项目文件中的合成内。*

Mathias Möhl *提供了* [CopyMask2Layers](http://www.mamoworld.com/index.php?option=com_content&view=article&id=94&Itemid=82) *[脚本](http://www.mamoworld.com/index.php?option=com_content&view=article&id=94&Itemid=82),利用该脚本可以将蒙版从一个图层复制到其他图层,同时保留蒙版的位置和形状。*

#### <span id="page-294-3"></span>*复制、剪切、重复或粘贴蒙版*

*注意***:** *在使用蒙版路径(而不是整个蒙版,包括它的其他属性)时,应选择*"*蒙版路径*"*属性。在将蒙版路径转换为形状路径、运动路径等路径时,这一 点尤其重要。*

- *要将选定蒙版复制或剪切到剪贴板,请选择*"*编辑*">"*复制*"*或*"*编辑*">"*剪切*"*。*
- *要复制选定蒙版,请选择*"*编辑*">"*复制*"*。*
- *要将蒙版粘贴到图层上,请选择该图层,然后选择*"*编辑*">"*粘贴*"*。如果已选择蒙版,该操作将替换选定蒙版。*

#### <span id="page-294-4"></span>*保存蒙版*

- 1. *在包含您要保存的图层和蒙版的合成的*"*时间轴*"*面板中,展开图层及其蒙版属性。*
- 2. *执行以下任一操作:*
	- *要保存动画蒙版,请选择要保存的蒙版关键帧。*
	- *要保存非动画蒙版,请选择该蒙版。*
- 3. *复制蒙版或关键帧,并将蒙版或关键帧粘贴到新图层。该新图层可能是一个简单的纯色图层。*

*注意***:** *您也可以将蒙版另存为动画预设。(请参阅[动画预设。](http://help.adobe.com/zh_CN/aftereffects/cs/using/WS3878526689cb91655866c1103906c6dea-7c30a.html#WS3878526689cb91655866c1103906c6dea-7ddaa)) 创建一个包含仅用于存储复杂蒙版的合成的项目。当您要使用另一项目中的蒙版时,请将该项目导入到当前项目中。*

#### <span id="page-295-0"></span>*重用蒙版*

- 1. *打开包含您想重用的蒙版的合成。如果您已将该蒙版保存在其他项目中,请导入该项目,然后打开包含相应蒙版的合成。*
- 2. *在*"*时间轴*"*面板中,展开蒙版的图层和蒙版属性。*
- 3. *选择蒙版或关键帧。*
- 4. *复制蒙版或关键帧,并将蒙版或关键帧粘贴到您想应用该蒙版的图层。*

#### <span id="page-295-1"></span>*删除蒙版*

- *要删除某个蒙版,请在*"*时间轴*"*面板中选择该蒙版并按* Delete *键。*
- *要删除所有蒙版,请选择包含您想移除的蒙版的图层,然后选择*"*图层*">"*蒙版*">"*移除所有蒙版*"*。*

### <span id="page-295-2"></span>*控制蒙版路径颜色*

*[转到页首](#page-293-0)*

*为了帮助您识别和使用蒙版,*"*合成*"*和*"*图层*"*面板勾勒出一个带颜色的蒙版路径,*"*时间轴*"*面板在蒙版名称旁边显示这一相同颜色。默认情况下,*After Effects *为所有蒙版使用黄色。要使每个蒙版更加与众不同,您可以使用*"*时间轴*"*面板手动更改蒙版的颜色,或者您可以设置* After Effects *对新蒙版循 环应用蒙版颜色。*

#### <span id="page-295-3"></span>*更改蒙版路径颜色*

- 1. *在*"*时间轴*"*面板中选择蒙版。*
- 2. *单击蒙版名称左侧的色板,选取新的颜色,然后单击*"*确定*"*。*

#### <span id="page-295-4"></span>*对蒙版路径循环应用颜色*

- 1. *选择*"*编辑*">"*首选项*">"*外观*"*。*
- 2. *选择*"*循环蒙版颜色*"*。*

# <span id="page-295-5"></span>*蒙版模式*

#### *[转到页首](#page-293-0)*

*蒙版混合模式(蒙版模式)控制图层中的蒙版如何彼此交互。默认情况下,所有蒙版均设置为*"*相加*"*,这会合并同一图层上重叠的任何蒙版的透明度 值。您可以向每个蒙版分别应用一种模式,但不能为蒙版模式设置动画,也就是说,您不能为蒙版模式属性设置关键帧或表达式,以使其随着时间的 推移而变化。*

*您可以从*"*时间轴*"*面板中蒙版名称旁的菜单中为蒙版选择蒙版模式。*

*您创建的第一个蒙版将与图层的* Alpha *通道相互作用。如果该通道未将整个图像定义为不透明,则该蒙版将与图层帧相互作用。您创建的其他每个蒙 版将与*"*时间轴*"*面板中在堆积顺序中位于它上面的蒙版相互作用。蒙版模式的结果会发生变化,具体取决于为堆积顺序中更高位置的蒙版设置的模式。 蒙版模式仅在同一图层上的两个蒙版之间起作用。*

*使用蒙版模式,您可以创建包含多个透明区域的复杂的复合蒙版。例如,您可以设置一个蒙版模式,以便合并两个蒙版并将不透明区域设置为这两个 蒙版的相交区域。*

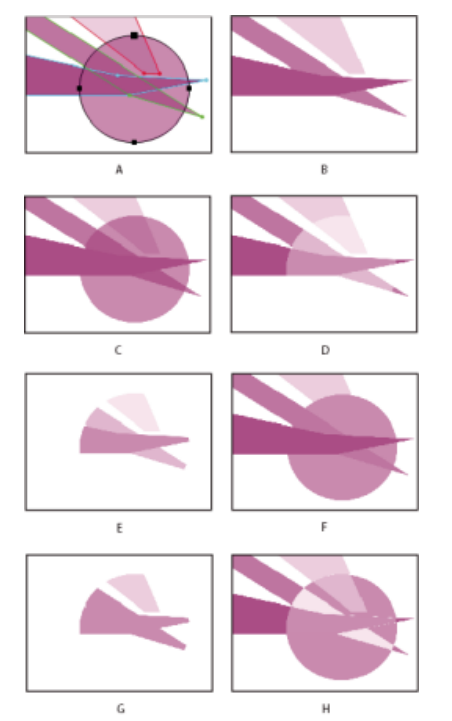

*对圆形蒙版应用不同模式时生成的复合蒙版。此示意图中的蒙版具有不同的蒙版不透明度值。* **A.** *原始蒙版* **B.** *无* **C.** *相加* **D.** *相减* **E.** *相交* **F.** *变亮* **G.** *变暗* **H.** *差值*

*无 蒙版对图层的* Alpha *通道没有直接影响。在您仅对描边或填充等效果使用蒙版路径时,或者如果您要使用蒙版路径作为形状路径的基础,则此选项 将很有用。*

*相加 蒙版将添加到堆积顺序中位于它上面的蒙版中。蒙版的影响将与位于它上面的蒙版累加。*

*相减 将从位于该蒙版上面的蒙版中减去其影响。如果您想在另一蒙版的中心创建一个洞,则此选项将很有用。*

*相交 蒙版将添加到堆积顺序中位于它上面的蒙版中。在蒙版与位于它上面的蒙版重叠的区域中,该蒙版的影响将与位于它上面的蒙版累加。在蒙版与 位于它上面的蒙版不重叠的区域中,结果是完全不透明。*

*变亮 蒙版将添加到堆积顺序中位于它上面的蒙版中。如果有多个蒙版相交,则使用最高透明度值。*

*变暗 蒙版将添加到堆积顺序中位于它上面的蒙版中。如果有多个蒙版相交,则使用最低透明度值。*

*差值 蒙版将添加到堆积顺序中位于它上面的蒙版中。在蒙版与位于它上面的蒙版不重叠的区域中,将应用该蒙版,就好像图层上仅存在该蒙版一样。 在蒙版与位于它上面的蒙版重叠的区域中,将从位于它上面的蒙版中抵消该蒙版的影响。*

#### <span id="page-296-0"></span>*扩展或收缩蒙版边缘*

*要扩展或收缩受蒙版影响的区域,请使用*"*蒙版扩展*"*属性。*

*蒙版扩展影响* Alpha *通道,但不影响底层蒙版路径;蒙版扩展实际上是一个偏移量,用于确定蒙版对* Alpha *通道的影响与蒙版路径的距离,以像素为 单位。*

1. *在*"*时间轴*"*面板中,展开您想调整的图层的*"*蒙版*"*属性。*

2. *拖动*"*蒙版扩展*"*带下划线的值。*

Todd Kopriva *在* [Adobe](http://blogs.adobe.com/toddkopriva/2009/06/mask-expansion-and-rounded-cor.html) *[网站](http://blogs.adobe.com/toddkopriva/2009/06/mask-expansion-and-rounded-cor.html)的博客上提供了有关蒙版扩展的可视化辅助和进一步说明,以及创建圆角的原因。*

# <span id="page-296-1"></span>*柔化(羽化)蒙版的边缘*

*通过按用户定义的距离使蒙版边缘从透明度更高逐渐减至透明度更低,可以对蒙版边缘进行柔化。使用*"*蒙版羽化*"*属性,您可将蒙版边缘变为硬边或软 边(羽化)。默认情况下,羽化宽度跨蒙版边缘,一半在内一半在外。例如,如果您将羽化宽度设置为* 25*,羽化扩展蒙版边缘内部的* 12.5 *像素及其 外部的* 12.5 *像素。*

*[转到页首](#page-293-0)*

*[转到页首](#page-293-0)*

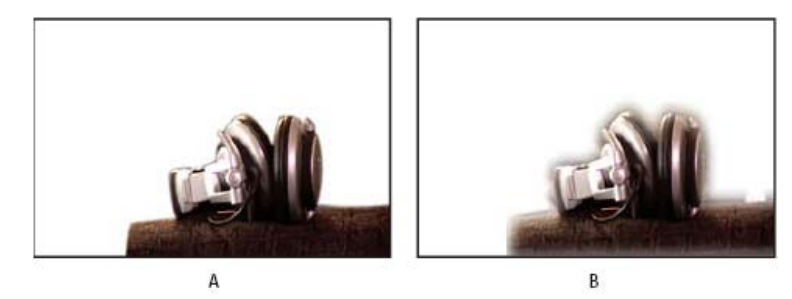

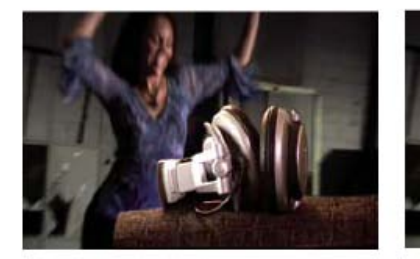

 $\epsilon$ 

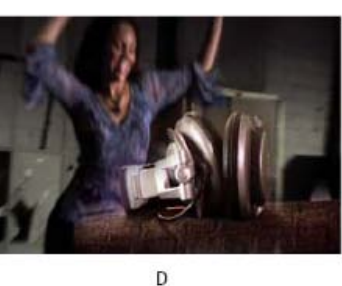

*不同蒙版羽化值的结果*

**A.** *羽化值为* 5 *像素的带蒙版的图层* **B.** *羽化值为* 40 *像素的带蒙版的图层* **C.** *羽化值为* 5 *像素的结果* **D.** *羽化值为* 40 *像素的结果*

*您也可以使用*"*蒙版扩展*"*属性扩展或收缩蒙版边缘,以控制蒙版羽化的显示位置。(请参[阅展开或缩短蒙版的边缘](#page-296-0)。)*

*蒙版羽化仅发生在图层的各个维度内。因此,经过羽化的蒙版的路径应始终略微小于图层区域,而且绝对不应移动到图层的边缘。如果蒙版羽化扩展 至图层区域以外,则羽化边缘将突然结束。*

1. *要对选定图层显示*"*蒙版羽化*"*属性,请按* F *键。*

- 2. *(可选)要限制水平和垂直羽化量,使其按比例变化,请选择*"*蒙版羽化*"*属性旁的*"*约束比例*" *开关。*
- 3. 可像修改其他任何属性一样修改"蒙版羽化"属性: 通过拖动带下划线的值, 或者单击带下划线的值然后在文本输入字段中输入数量。

*注意***:** *因为蒙版羽化导致不透明度随着高斯分布而变化,所以受羽化影响的区域实际超出指定的像素数。超出指定羽化范围的羽化影响的数量级非常 小。与线性衰减相比,这种渐变的高斯衰减看起来更自然。*

### <span id="page-297-0"></span>*可变宽度蒙版羽化* **| CC***、***CS6**

*[转到页首](#page-293-0)*

After Effects 的早期版本可以将羽化边缘添加到封闭蒙版,但羽化的宽度(范围)在蒙版周围是一样的。已添加新的蒙版羽化工具(在与钢笔工具相同 *的工具菜单中),允许您沿着应具有变化宽度的封闭蒙版定义点。*

*[此视频\(](http://www.video2brain.com/en/videos-13033.htm)*video2brain *提供,作者* Todd Kopriva*)介绍了可变宽度蒙版羽化功能。向对象分配多个羽化点,以显示那些羽化点如何交互以创建有趣效 果。*

*创建羽化点:*

*选定的羽化点的手柄上有一个小黑点。*

*羽化点既定义外部羽化边界,又定义内部羽化边界。如果蒙版内没有羽化范围手柄,则内部羽化边界是蒙版路径。蒙版羽化从内部扩展到外部羽化边 界。*

*选择多个羽化点:*

*使用选择工具或蒙版羽化工具,按住* Shift *键并单击羽化点范围手柄。*

*切换羽化点的选择:*

*按住* Shift *键并单击羽化点。*

*要移动羽化点,请执行以下任意操作:*

*使用选择工具或蒙版羽化工具,拖动羽化范围手柄。*

*您可以通过拖动其中一个羽化点来共同移动多个选定的羽化点,并且通过拖动其中一个羽化范围手柄来缩放多个羽化范围。 您可以*"*扫描*"*蒙版上边角点周围的羽化点。*

*蒙版羽化工具处于活动状态后,按向左或向右按箭头沿着路径移动羽化,或者按向上或向下箭头延长或缩短羽化的宽度。*

*您可以移动多个选定的羽化点,并按住* Shift *键移动较长的距离*/*宽度。*

*将羽化点与蒙版路径对齐:*

*跨蒙版路径拖动羽化范围手柄。它将停在蒙版路径上。*

*控制羽化的衰减:*

297

*选择*"*图层*">"*蒙版*">"*羽化衰减*"*,然后请从下列选项中选择一个:*

- *平滑(默认)*
- *线性*

*通过羽化点调整羽化边界的张力(平滑或弯度):*

*从羽化范围手柄拖动以调整张力时,按住* Alt (Windows) *或* Option (MacOS) *键。*"*信息*"*面板显示手柄的当前张力。*

*设置羽化点的定格插值(直到下一羽化点的固定羽化半径):*

*从羽化范围手柄拖动以调整张力时,按住* Alt (Windows) *或* Option (MacOS) *键。*"*信息*"*面板显示手柄的当前张力。*

*设置羽化点的定格插值(直到下一羽化点的固定羽化半径):*

*通过羽化点上方的上下文菜单启用*"*定格*"*选项。羽化点手柄在固定半径方向变为尖状。*

*快速创建特定蒙版段的羽化边缘:*

*单击蒙版段(在顶点之间,而非在其上方)时,按住* Shift *键。指针更改,表示您处于此模式中。从段拖动以调整范围。注意以下行为:*

- *如果仅选择两个蒙版顶点,羽化边缘将是它们之间的连续段。*
- *如果选择单击的段的两个顶点(即选择段),羽化边缘将扩展为包括连续选定的段。*
- *如果选择蒙版上的所有顶点或未选择任何顶点,或如果前两个条件不适用,羽化边缘仅将是单击的段。*

*删除羽化点:*

*注意***:** *当指针超过蒙版顶点时,指针更改为选择模式,而非删除顶点模式。 使用选择工具或蒙版羽化工具,选择羽化范围手柄,然后按*"*删除*"*。 您可以删除多个选定的羽化点。*

*视频教程:蒙版羽化工具*

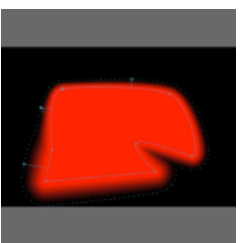

*在本视频教程中,*reTooled.net *向您展示如何 在* After Effects CS6 *中使用蒙版羽化工具控 制可变宽度蒙版羽化。*... *[阅读更多](http://www.retooled.net/?p=307)*

<http://www.retooled.net/?p=307>

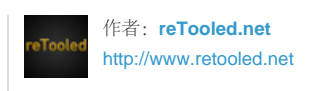

reTooled.net *提供了编辑、设计合成和创 新工具方面的教程,以充分利用标准桌面 应用程序和简化日常任务。*

*[分享您的专业知识到](http://www.adobe.com/community/publishing/download.html)* **[Adobe Community Help](http://www.adobe.com/community/publishing/download.html)**

<span id="page-298-0"></span>*针对可变宽度蒙版羽化的技巧(蒙版羽化工具)*

*按住*"G"*快捷键在钢笔和蒙版羽化工具之间临时切换。*

*您可以在*"*编辑*">"*首选项*">"*常规*"(Windows) *或*"After Effects">"*首选项*">"*常规*"(Mac OS) *中关闭此行为。*

- *查看蒙版上羽化点数的相关信息,*"*信息*"*面板中羽化范围的长度、位置和张力,以及羽化衰减的相关信息。*
- *通过取消选择*"*视图选项*"*对话框中的*"*蒙版羽化边界*"*选项,隐藏特定视图的羽化边界。您仍可以与本应绘制羽化点的边界(例如,添加新羽化点) 交互。*
- 通过使用"常规"首选项中的"在编辑蒙版时保持固定的顶点和羽化数"选项,控制整个"蒙版路径"关键帧的羽化点数。
- *通过使用羽化点上下文菜单中的命令,从对话框更改羽化点的张力、半径和边角角度值。 当悬停在蒙版顶点上以切换到选择工具行为时,按住* Ctrl (Windows) *或* Cmd (Mac OS) *键。*
- *当悬停在切点手柄上以切换到转换顶点工具时,按住* Ctrl (Windows) *或* Cmd (MacOS) *键。*

Chris *和* Trish Meyer *提供了一个 [免费视频介](http://provideocoalition.com/cmg_keyframes/story/after-effects-apprentice-free-video-introduction-to-variable-mask-featherin)绍* After Effects Apprentice *系列中新的可变宽度蒙版羽化功能。*

#### <span id="page-298-1"></span>*轨道遮罩和移动遮罩*

*[转到页首](#page-293-0)*

*如果您希望一个图层透过另一图层定义的开口显现出来,则可设置轨道遮罩。例如,您可以使用文本图层作为视频图层的轨道遮罩,以允许视频仅透 过文本字符定义的形状显现出来。底层图层(填充图层)从轨道遮罩图层的特定通道值中获取其透明度值* - *其* Alpha *通道或其像素明亮度。*

*如果您想使用没有* Alpha *通道的图层创建轨道遮罩,或者使用从无法创建* Alpha *通道的程序导入的图层创建轨道遮罩,则根据轨道遮罩的像素的明亮 度定义图层的透明度非常有用。在这两种情况下(使用* Alpha *通道遮罩和使用明亮度遮罩),具有较高值的像素将更加透明。在大多数情况下,您可 使用高对比度遮罩,以便区域完全透明或完全不透明。中间阴影应该仅出现在您希望部分或逐渐透明的位置,例如沿柔化的边缘。*

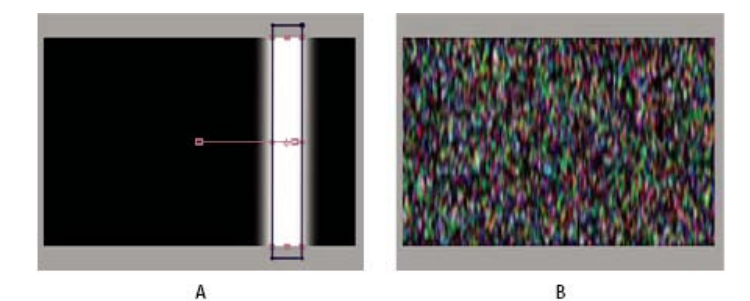

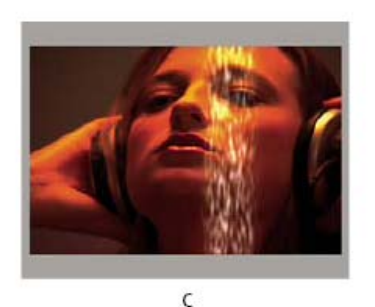

*移动遮罩*

**A.** *轨道遮罩图层:将具有矩形蒙版的纯色图层设为亮度遮罩。对蒙版设置动画以便在屏幕上移动。* **B.** *填充图层:带有图案效果的纯色图层。* **C.** *结 果:该图案显示在轨道遮罩形状中,然后合成到其他图像图层上方。*

*轨道遮罩仅应用于位于其紧下方的图层。要将轨道遮罩应用于多个图层,请首先预合成多个图层,然后将轨道遮罩应用于预合成图层。*

*在您复制或拆分图层之后,*After Effects *将保持该图层及其轨道遮罩的顺序。在复制或拆分的图层内,轨道遮罩图层始终位于填充图层的上方。例如, 如果您的合成包含图层* A *和* B*,其中* A *是轨道遮罩,*B *是填充图层,则复制或拆分这两个图层将生成图层顺序* ABAB*。 如果您对轨道遮罩图层的位置和其他变换设置动画,则该图层称为移动遮罩。如果您要使用相同设置对轨道遮罩和填充图层设置动画,请考虑将其进 行预合成。*

#### <span id="page-299-0"></span>*将图层转换为轨道遮罩*

"TrkMat"*菜单与*"*混合模式*"*菜单共享一列。要显示*"TrkMat"*菜单,请确保*"*模式*"*列可见。(请参[阅列](http://help.adobe.com/zh_CN/aftereffects/cs/using/WSB8DDC87E-577E-4099-A5D0-B266E9543E09a.html#WS94384F05-E251-4cb5-B1D1-62651F511A11)。)*

- 1. *在*"*时间轴*"*面板中,拖动图层以将其用作轨道遮罩并位于用作填充图层的图层正上方。*
- 2. *通过从填充图层的*"TrkMat"*菜单中选择下列选项之一,为轨道遮罩定义透明度:*

*没有轨道遮罩 不创建透明度;上方接下来的图层充当普通图层。*

**Alpha** *遮罩* Alpha *通道像素值为* 100% *时不透明。*

**Alpha** *反转遮罩* Alpha *通道像素值为* 0% *时不透明。*

*亮度遮罩 像素的亮度值为* 100% *时不透明。*

*亮度反转遮罩 像素的亮度值为* 0% *时不透明。*

*如果您选择*"*没有轨道遮罩*"*之外的选项,*After Effects *会将上方接下来的图层转换为轨道遮罩,关闭轨道遮罩图层的视频,并在*"*时间轴*"*面板中轨道遮 罩图层名称旁添加轨道遮罩图标 。*

*注意***:** *虽然关闭了遮罩图层的视频,但您仍可选择该图层以重新定位、缩放或旋转它。在*"*时间轴*"*面板中选择图层,然后在*"*合成*"*面板中拖动图层中心 (由带* X *的圆圈表示)。*

使用轨道遮罩类似于使用"保留底层透明度"选项,这将导致图层从图层堆栈顺序在它下面的图层的合成的透明度获取其透明度。(请参阅[在合成期间保](#page-300-0) *[留底层透明度。](#page-300-0))*

<span id="page-299-1"></span>*有关使用轨道遮罩的技巧*

- *使用*"*色阶*"*效果可增加遮罩图层中明暗部分之间的对比度。这将减少因具有许多中间范围值(可转换为部分透明)而引发的问题。(通常,遮罩 在将边缘以外的区域定义为完全透明或完全不透明时非常有用。)*
- 要将遮罩图层的 Alpha 通道以外的通道用作遮罩,请使用通道效果之一(如"转换通道"效果)来将所需通道的值传递到 Alpha 通道中。
- *要对轨道遮罩进行动画制作,以与它正在遮罩的图层一起移动,请使该轨道遮罩成为它正在遮罩的图层的子项。(请参[阅父图层与子图层](http://help.adobe.com/zh_CN/aftereffects/cs/using/WS3878526689cb91655866c1103906c6dea-7dd2a.html#WS3878526689cb91655866c1103906c6dea-7da0a)。)*

#### <span id="page-299-2"></span>*关于轨道遮罩的在线资源*

Trish *和* Chris Meyer *在他们的书[使用](http://www.focalpress.com/uploadedFiles/Mini_sites/After_Effects/Tutorials/CMG4-All_about_track_mattes.pdf)* [After Effects](http://www.focalpress.com/uploadedFiles/Mini_sites/After_Effects/Tutorials/CMG4-All_about_track_mattes.pdf) *[创建运动图形\(第](http://www.focalpress.com/uploadedFiles/Mini_sites/After_Effects/Tutorials/CMG4-All_about_track_mattes.pdf)* [4](http://www.focalpress.com/uploadedFiles/Mini_sites/After_Effects/Tutorials/CMG4-All_about_track_mattes.pdf) *[版\)的](http://www.focalpress.com/uploadedFiles/Mini_sites/After_Effects/Tutorials/CMG4-All_about_track_mattes.pdf)*"*关于轨道遮罩的全部*"*一章的* PDF *摘录中简要介绍了遮罩。* Harry Frank *在其* [Graymachine](http://www.graymachine.com/2009/11/fractal-noise-fade-effect/) *[网站](http://www.graymachine.com/2009/11/fractal-noise-fade-effect/)上提供了一个视频教程,其中演示了如何在轨道遮罩图层上使用效果来创建自定义的淡入过渡。*

#### *[转到页首](#page-293-0)*

# <span id="page-300-0"></span>*在合成期间保留底层透明度*

"*保留底层透明度*"*选项将使图层从图层堆积顺序中位于它下面的图层合成的透明度中获取其透明度。换句话说,选择了此选项的图层的不透明区域仅当 被放置在底层图层中不透明区域的上方时才会显示出来。此行为类似于轨道遮罩的行为,只是轨道遮罩只能是单个图层,并且轨道遮罩必须高于图层 堆栈顺序中的图层。(请参阅[轨道遮罩和移动遮罩。](#page-298-1))*

*此选项可用于创建诸如闪光或抛光表面的反射光之类的效果。*

*选择了*"*保留底层透明度*"*选项的图层的行为与* Adobe Photoshop *中剪切蒙版的行为类似。*

*在图层的*"*模式*"*列中选择*"T"*选项。*

Aharon Rabinowitz *在* [Creative COW](http://www.adobe.com/go/learn_ae_aharonpreservetransparency_cn) *[网站](http://www.adobe.com/go/learn_ae_aharonpreservetransparency_cn)上提供了有关*"*保留底层透明度*"*选项的简短视频教程。*

Tim Clapham *在[他的网站上](http://www.helloluxx.com/?p=184)提供了有关*"*保留底层透明度*"*开关的说明和演示。*

# <span id="page-300-1"></span>*有关用于* **After Effects** *的* **Imagineer Mocha** *形状的资源*

*[转到页首](#page-293-0)*

After Effects *包括* Imagineer Systems mocha for After Effects (mocha-AE)*,是一个独立的平面跟踪应用程序,可导出跟踪数据以用于* After Effects *中的合成。(请参阅* [mocha for After Effects \(mocha-AE\)](http://idiom-q-win-1/content/help/cn/after-effects/using/tracking-stabilizing-motion-cs5.html#resources_for_mocha_for_after_effects_mocha_ae) *[的资源。](http://idiom-q-win-1/content/help/cn/after-effects/using/tracking-stabilizing-motion-cs5.html#resources_for_mocha_for_after_effects_mocha_ae))*

After Effects *还包括用于* After Effects *的* Mocha *形状(*Mocha *形状)增效工具,该增效工具可将* mocha-AE *中的路径转换为* After Effects *中的遮 罩。*

*注意***:** Adobe After Effects *软件的免费试用版本不包括某些依赖从* Adobe *之外其他方许可的软件的功能。例如,用于* After Effects *的* Mocha *形状以 及某些增效工具仅在* Adobe After Effects *软件的完整版中提供。(请参阅[设置和安装。](http://help.adobe.com/zh_CN/aftereffects/cs/using/WS725e431141e7ba651172e081269b09b0d6-8000.html))*

*您不能将* Mocha *形状效果直接应用于图层。最好将* mocha-AE *应用程序中的路径数据复制到剪贴板,然后将其粘贴到* After Effects *中的图层 上。*mocha-AE *中的路径将转换为用于创建遮罩的* Mocha *形状效果实例。*

[Imagineer](http://www.imagineersystems.com/products/mocha_shape_for_After_Effects/) *[网站](http://www.imagineersystems.com/products/mocha_shape_for_After_Effects/)上提供了一些视频教程和其他资源,使您可以了解如何在* After Effects *中使用* mocha-AE *和* Mocha *形状。*

Chris *和* Trish Meyer *在* [ProVideo Coalition](http://provideocoalition.com/index.php/cmg_keyframes/story/cmg_hidden_gems_chapter_31_mocha_and_mocha_shape/) *[网站](http://provideocoalition.com/index.php/cmg_keyframes/story/cmg_hidden_gems_chapter_31_mocha_and_mocha_shape/)上的一篇文章中提供了关于* mocha-AE *和* mocha shape *的技巧,其中包括可变宽度羽化的技巧。*

- [Alpha](http://help.adobe.com/zh_CN/aftereffects/cs/using/WS3878526689cb91655866c1103906c6dea-7f86a.html#WS3878526689cb91655866c1103906c6dea-7f7ea) *[通道解释:预乘或直接](http://help.adobe.com/zh_CN/aftereffects/cs/using/WS3878526689cb91655866c1103906c6dea-7f86a.html#WS3878526689cb91655866c1103906c6dea-7f7ea)*
- *[拆分图层](http://help.adobe.com/zh_CN/aftereffects/cs/using/WS3878526689cb91655866c1103906c6dea-7e94a.html#WS3878526689cb91655866c1103906c6dea-7e87a)*
- *[设置遮罩效果](http://help.adobe.com/zh_CN/aftereffects/cs/using/WS3878526689cb91655866c1103a9d3c597-7ba1a.html#WS3878526689cb91655866c1103a9d3c597-7b8ea)*

Twitter™ *与* Facebook *中的内容不在* Creative Commons *的条款约束之下。*

*[法律声明](http://help.adobe.com/zh_CN/legalnotices/index.html)* | *[在线隐私策略](http://helpx.adobe.com/go/gffooter_online_privacy_policy_cn)*

Daniel Broadway *在[他的网站上](http://danielbroadway.blogspot.com/2009/01/vfx-tip-3-compositing-fog-or-mist.html)提供了有关将浓雾或薄雾合成到场景中的技巧。*

301

# <span id="page-301-0"></span>*合成和透明度概述及资源*

*[合成概述](#page-301-1) [有关合成的在线资源](#page-301-2) [合成火焰、爆炸和枪口火光效果](#page-301-3) [合成雾、烟和云](#page-301-4)*

### <span id="page-301-1"></span>*合成概述*

*要从多个图像创建合成,您可以使一个或多个图像的一部分透明,以便其他图像可以隐约显出。可以使用* After Effects *中的若干功能的任何一项使图 层的一部分透明,这些功能包括:*

- CC *中的* Roto *笔刷和优化边缘工具(请参阅* [Roto](http://helpx.adobe.com/cn/after-effects/using/roto-brush-refine-edge.html) *[笔刷和优化边缘](http://helpx.adobe.com/cn/after-effects/using/roto-brush-refine-edge.html))*
- *蒙版(请参阅[关于蒙版和](http://idiom-q-win-1/content/help/cn/after-effects/using/alpha-channels-masks-mattes.html#about_masks)[动态抠像简介和资源。](http://idiom-q-win-1/content/help/cn/after-effects/using/animating-shape-paths-masks.html#rotoscoping_introduction_and_resources))*
- *遮罩(请参阅[轨道遮罩和移动遮罩。](http://idiom-q-win-1/content/help/cn/after-effects/using/alpha-channels-masks-mattes.html#track_mattes_and_traveling_mattes))*
- *在* Alpha *通道上绘制(请参[阅使用画笔工具绘制](http://idiom-q-win-1/content/help/cn/after-effects/using/paint-tools-brush-clone-stamp.html#paint_with_the_brush_tool)。)*
- "*保留底层透明度*"*图层选项(请参[阅在合成期间保留底层透明度](http://idiom-q-win-1/content/help/cn/after-effects/using/alpha-channels-masks-mattes.html#preserve_underlying_transparency_during_compositing)。)*
- *抠像效果(请参[阅抠像](http://idiom-q-win-1/content/help/cn/after-effects/using/keying.html#keying)。)*

*要使整个图层均匀地呈透明或半透明,请修改其*"*不透明度*"*属性。*

*还可以在不修改图层本身透明度的情况下将图层合成在一起。例如,您可以使用混合模式或一些通道效果将多个图层中的图像数据融合到一个合成 中。(请参阅[混合模式和图层样式和](http://idiom-q-win-1/content/help/cn/after-effects/using/blending-modes-layer-styles.html#blending_modes_and_layer_styles)[通道效果](http://idiom-q-win-1/content/help/cn/after-effects/using/channel-effects.html#channel_effects)。)*

After Effects *还包括了用于* After Effects *的* mocha *形状(*mocha *形状* AE*)增效工具,该增效工具将来自* mocha-AE *的路径转换为* After Effects *中 的遮罩。(请参阅*[After Effects](http://idiom-q-win-1/content/help/cn/after-effects/using/alpha-channels-masks-mattes.html#resources_for_imagineer_mocha_shape_for_after_effects) *[的](http://idiom-q-win-1/content/help/cn/after-effects/using/alpha-channels-masks-mattes.html#resources_for_imagineer_mocha_shape_for_after_effects)* [Imagineer mocha](http://idiom-q-win-1/content/help/cn/after-effects/using/alpha-channels-masks-mattes.html#resources_for_imagineer_mocha_shape_for_after_effects) *[形状的资源](http://idiom-q-win-1/content/help/cn/after-effects/using/alpha-channels-masks-mattes.html#resources_for_imagineer_mocha_shape_for_after_effects)。)*

Adobe Photoshop *是一个非常出色的应用程序,可执行许多合成任务,其中包括使用其选择工具和绘画工具定义透明度区域。您可以将* Adobe Photoshop *与* After Effects *结合使用,以便在执行合成操作时获得最佳效率和最佳结果。*

# <span id="page-301-2"></span>*有关合成的在线资源*

Aharon Rabinowitz *在* Creative COW *网站上介绍了合成:*"*什么是合成?*"- *它[是多媒体](http://cowcast.creativecow.net/multimedia_101/index.html)* [101](http://cowcast.creativecow.net/multimedia_101/index.html) *[系列](http://cowcast.creativecow.net/multimedia_101/index.html)的一部分。*

Mark Christiansen *在其 After Effects Studio Techniques 一书的相关章节中提供了详细的合成概述,其中涵盖蒙版、遮罩、混合模式以及* Alpha *通 道,该书发布在* [Adobe Press](http://www.adobepress.com/articles/article.asp?p=597700) *[网站](http://www.adobepress.com/articles/article.asp?p=597700)上。*

Chris *和* Trish Meyer *在* [Artbeats](http://www.artbeats.com/written_tutorials/20) *[网站](http://www.artbeats.com/written_tutorials/20)上提供了一个教程,其中演示了如何创建边缘光融合,以使前景元素与背景更好地融合。*

Rich Young *在* [After Effects Portal](http://aeportal.blogspot.com/2009/08/how-to-light-wrap.html) *[网站](http://aeportal.blogspot.com/2009/08/how-to-light-wrap.html)上收集了一些用于创建边缘光融合的教程和资源。*

Rich Young *收集了有关创建晕影的各种方法的[资源和教程。](http://ae.tutsplus.com/articles/news/vignettes-in-after-effects/)*

Rich Young *在* [ProVideo Coalition](http://provideocoalition.com/index.php/ryoung/story/sky_replacement_with_after_effects/) *[网站](http://provideocoalition.com/index.php/ryoung/story/sky_replacement_with_after_effects/)上收集了一些有关天空替换的资源。*

Chris Zwar *[在他的网站](http://chriszwar.com/wordpress/2011/01/thoughts-on-keying-part-3-compositing/)上提供了有关抠色与合成的技巧。*

Jeff Foster *免费提供了从他撰写的 The Green Screen Handbook: Real World Production Techniques 一书中抽取的一些章节。这些示例章节涵盖基 本合成、抠色、无用遮罩、保持遮罩,以及如何避免常见的绿屏拍摄问题。有关更多信息,请访问* [Todd Kopriva](http://blogs.adobe.com/toddkopriva/2010/05/green-screen-handbook-by-jeff.html) *[的博客。](http://blogs.adobe.com/toddkopriva/2010/05/green-screen-handbook-by-jeff.html)*

# <span id="page-301-3"></span>*合成火焰、爆炸和枪口火光效果*

Mark Christiansen *在* Peachpit Press *网站上* [After Effects Studio Techniques](http://www.peachpit.com/articles/article.aspx?p=1273993) *一文的*"Pyrotechnics: Creating Fire, Explosions, and Energy Phenomena in After Effects"*一章中提供了有关创建及合成火焰、爆炸、枪口火光、子弹击中和能量爆炸效果的技巧和详细技术信息。*

# <span id="page-301-4"></span>*合成雾、烟和云*

Mark Christiansen *在* Peachpit Press *网站上* [After Effects Studio Techniques](http://www.peachpit.com/articles/article.aspx?p=1273852) *一文的*"Climate: Air, Water, Smoke, Clouds in After Effects"*一章中提 供了有关创建和合成浓雾、烟、薄雾、雨和雪的技巧及详细技术信息。*

*[转到页首](#page-301-0)*

*[转到页首](#page-301-0)*

*[转到页首](#page-301-0)*

*[转到页首](#page-301-0)*

Twitter™ *与* Facebook *中的内容不在* Creative Commons *的条款约束之下。*

*[法律声明](http://help.adobe.com/zh_CN/legalnotices/index.html)* | *[在线隐私策略](http://helpx.adobe.com/go/gffooter_online_privacy_policy_cn)*

# <span id="page-303-0"></span>*抠像*

#### *[抠像简介和资源](#page-303-1) [使用无用遮罩](#page-304-0) [使用保持遮罩](#page-304-1)*

# <span id="page-303-1"></span>*抠像简介和资源*

*[转到页首](#page-303-0)*

*注意***:** *如果背景颜色不一致或者不容易分辨,则您无法使用抠像效果移除背景。在此类情况下,您可能需要使用动态抠像* - *在各个帧上手动绘画,以便 将前景对象与其背景隔离开。(请参阅[动态抠像简介和资源。](http://idiom-q-win-1/content/help/cn/after-effects/using/animating-shape-paths-masks.html#rotoscoping_introduction_and_resources))*

# *关于抠像:抠色、亮度抠像和差值抠像*

*抠像按图像中的特定颜色值或亮度值定义透明度。如果您抠出某个值,则颜色或明亮度值与该值类似的所有像素将变为透明。*

*通过抠像可轻松替换背景,这在因使用过于复杂的物体而无法轻松进行遮蔽时将非常有用。当您将某个已抠像图层置于另一图层之上时,将生成一个 合成,其中的背景将在该抠像图层透明时显示。*

*您经常能够在影片中看到采用抠像技术制作的合成,例如,当演员悬挂在直升飞机外面或者漂浮在太空中时。为创建此效果,演员在影片拍摄中应位 于纯色背景屏幕前的适当位置。然后会抠出背景色,包含该演员的场景将合成到新背景上。*

*抠出颜色一致的背景的技术通常称为蓝屏或绿屏,然而您不必使用蓝色或绿色屏幕;您可以对背景使用任何纯色。红色屏幕通常用于拍摄非人类对 象,例如汽车和宇宙飞船的微型模型。在一些因视觉特效出众而闻名的电影中,就使用了洋红屏幕进行抠像。这种抠像的其他常用术语包括抠色和色 度抠像。*

*差值抠像的工作方式与抠色不同。差值抠像定义与特定基础背景图像相关的透明度。您可以抠出任意背景,而不是抠出单色屏幕。要使用差值抠像, 您必须至少具有一个只包含背景的帧;其他帧将与此帧进行比较并且背景像素将设置为透明,以保留前景对象。杂色、颗粒和其他微妙的变化可能使 差值抠像在实践中很难得到应用。*

#### *抠像效果,包括* **Keylight**

After Effects *包括几个内置的抠像效果,以及获得奥斯卡奖的* Keylight *效果,后者在制作专业品质的抠色效果方面表现出色。(请参阅[抠像效果和](http://idiom-q-win-1/content/help/cn/after-effects/using/keying-effects.html#keying_effects)[遮](http://idiom-q-win-1/content/help/cn/after-effects/using/matte-effects.html#matte_effects) [罩效果。](http://idiom-q-win-1/content/help/cn/after-effects/using/matte-effects.html#matte_effects))*

*有关* Keylight *效果的信息,请参阅安装了* Keylight *增效工具的文件夹中的相关文档,或者* [Foundry](http://www.thefoundry.co.uk/products/keylight/user-guides/) *[网站](http://www.thefoundry.co.uk/products/keylight/user-guides/)上的相关文档。*

Keylight *包含在* After Effects *试用版中。请参阅* [After Effects](http://idiom-q-win-1/content/help/cn/after-effects/using/plug-ins.html#third_party_plug_ins_included_with_after_effects) *[中包含的第三方增效工具](http://idiom-q-win-1/content/help/cn/after-effects/using/plug-ins.html#third_party_plug_ins_included_with_after_effects)。*

*注意***:** *虽然* After Effects *中内置的抠色效果对于某些用途来说会非常有用,但在尝试使用这些内置抠像效果之前,应先尝试使用* Keylight *抠像。某些 抠像效果(例如抠色效果和*"*亮度抠像*"*效果)已经被* Keylight *等更现代的效果所取代。*

Mark Christiansen *在其位于* Peachpit Press *网站上的* [After Effects Studio Techniques: Visual Effects and Compositing](http://www.peachpit.com/articles/article.aspx?p=1252172) *一书的摘录中提供了有关使 用* Keylight *的提示和技巧。在* [After Effects Studio Techniques](http://www.peachpit.com/articles/article.aspx?p=1278847) *的*"Color Keying in After Effects"*章节摘录中,*Mark Christiansen *提供了有关抠色(包 括避免使用哪些抠像效果的建议,以及如何解决常见的抠像问题)的详细提示和技巧。*

*有关演示如何使用*"*色差抠像*"*效果、*"*遮罩阻塞*"*效果、*"*溢色抑制*"*效果以及无用蒙版的分步指导教程,请参阅* Peachpit Press *网站上的* [After Effects](http://www.peachpit.com/articles/article.aspx?p=1273351) [Classroom in a Book](http://www.peachpit.com/articles/article.aspx?p=1273351) *中的*"Keying in After Effects"*一章。*

Jeff Foster *免费提供了从他撰写的 The Green Screen Handbook: Real World Production Techniques 一书中抽取的一些章节。这些示例章节涵盖基 本合成、抠色、无用遮罩、保持遮罩,以及如何避免常见的绿屏拍摄问题。有关更多信息,请访问* [Adobe](http://blogs.adobe.com/toddkopriva/2010/05/green-screen-handbook-by-jeff.html) *[网站](http://blogs.adobe.com/toddkopriva/2010/05/green-screen-handbook-by-jeff.html)。*

Rich Young *[在他的](http://aeportal.blogspot.com/2010/09/greenscreen-and-keying-resources.html)* [After Effects Portal](http://aeportal.blogspot.com/2010/09/greenscreen-and-keying-resources.html) *[网站](http://aeportal.blogspot.com/2010/09/greenscreen-and-keying-resources.html)上收集了更多有关抠像的技巧和资源。*

*经验丰富的合成师* Chris Zwar *提供了一些[有关抠色与合成的技巧。](http://chriszwar.com/wordpress/2011/01/thoughts-on-keying-part-3-compositing/)*

Chris *和* Trish Meyer *分享了使用* Keylight *和其他效果进行[抠色的技巧和资源](http://provideocoalition.com/index.php/cmg_keyframes/story/cmg_hidden_gems_chapter_27_keying/)。*

*注意***:** *请记住,生成高品质的抠像可能需要按顺序应用多个抠像效果并且要谨慎修改其属性,当素材是在没有考虑合成师的要求的情况下拍摄时,尤 其如此。*

#### *拍摄和捕获抠像素材*

*与对使用所需抠像技术捕获的素材进行抠像相比,对未正确捕获的素材进行抠像将更加困难。为获得最佳效果,可使用* Adobe OnLocation™ *在您捕 获用于抠色的素材时监控颜色和光照。*

*有关拍摄素材以便更加轻松并成功进行抠色的技巧,请参阅* Jonas Hummelstrand *的* [General Specialist](http://generalspecialist.com/greenscreen-and-bluescreen-checklist/) *[网站](http://generalspecialist.com/greenscreen-and-bluescreen-checklist/)。*

Alex Lindsay *在* [ProVideo Coalition](http://provideocoalition.com/index.php/alindsay/story/greenscreen_primer_part_1/) *[网站](http://provideocoalition.com/index.php/alindsay/story/greenscreen_primer_part_1/)上提供了有关设置绿色背景并使其发光以便为抠色工作做好准备的文章。在* [ProVideo Coalition](http://provideocoalition.com/index.php/alindsay/story/greenscreen_primer_part_2/) *[网](http://provideocoalition.com/index.php/alindsay/story/greenscreen_primer_part_2/) [站上](http://provideocoalition.com/index.php/alindsay/story/greenscreen_primer_part_2/),*Alex Lindsay *在其撰写的绿屏初级读本的第* 2 *部分中提供了有关要在捕获用于抠色的素材时使用的摄像机、编解码器和捕获系统的详细信息。*

- *使彩色屏幕光照均匀,并使其保持平整。*
- *从您可以搜集到的最高品质素材开始,例如您扫描和数字化的胶片。*
- *使用未经压缩的素材(或者至少使用压缩程度最低的文件)。许多压缩算法(特别是用于* DV*、*HDV *和* Motion JPEG *的算法)会丢弃蓝色通道 中的一些细微变化,这些变化可能是从蓝屏创建高品质抠像所必需的。使用颜色子采样尽可能少的素材,例如,*4:2:2 *而不是* 4:2:0 *或* 4:1:1*。 (有关颜色子采样的信息,请访问* [Wikipedia](http://en.wikipedia.org/wiki/Chroma_subsampling) *[网站和](http://en.wikipedia.org/wiki/Chroma_subsampling)* [Adobe](http://blogs.adobe.com/VideoRoad/2010/06/color_subsampling_or_what_is_4.html) *[网站](http://blogs.adobe.com/VideoRoad/2010/06/color_subsampling_or_what_is_4.html)。)*

Robbie Carman *和* Richard Harrington *在* [Peachpit](http://www.peachpit.com/articles/article.aspx?p=1392522) *[网站](http://www.peachpit.com/articles/article.aspx?p=1392522)上提供了他们所撰写的 Video Made On A Mac 一书的摘录,其中演示了如何规划、拍摄和合 成绿屏镜头以及对其进行抠像。*

#### *有关使用* **After Effects** *进行抠像的技巧*

*杂色和压缩失真可能导致抠像(特别是差值抠像)问题。通常,在抠像之前应用轻微模糊可以最大程度减少杂色和压缩失真,从而改善抠像效 果。例如,对* DV *素材的蓝色通道进行模糊处理可消除蓝屏中的杂色。*

[AE Enhancers](http://www.adobe.com/go/learn_ae_aeenhacersdvkeyer_cn) *[论坛中](http://www.adobe.com/go/learn_ae_aeenhacersdvkeyer_cn)提供的* KeyerforDV *动画预设可在对* DV *素材进行抠像之前对模糊化蓝色和绿色通道的过程设置动画。*

- *使用无用遮罩大致勾勒出您的主体的轮廓,这样就不必在抠出远离前景主体的背景部分时浪费时间。(请参[阅使用无用遮罩](#page-304-0)。)*
- *使用保持遮罩可稍许保护与背景具有类似颜色的区域免遭抠出。(请参[阅使用保持遮罩](#page-304-1)。)*
- *为帮助您查看透明度,可暂时更改合成的背景色,或者在要抠出的图层后面包括一个背景图层。在对前景中的图层应用抠像效果时,合成背景 (或背景图层)将显示出来,以便您轻松查看透明区域。(请参阅[合成设置。](http://idiom-q-win-1/content/help/cn/after-effects/using/composition-basics.html#composition_settings))*
- *要使素材的光照均匀,可调整对单独一个帧的抠像控制。选择场景中最复杂的帧,即,包含丰富细节(例如头发以及透明或者烟或玻璃等半透明 物体)的一个帧。如果光照不变,则您应用于第一个帧的相同设置将应用于后续所有帧。如果光照发生变化,您可能需要调整对其他帧的抠像控 制。将第一组抠像属性的关键帧置于场景开头处。如果您仅为一个属性设置关键帧,可使用线性插值。对于需要为多个相互作用的属性设置关键 帧的素材,可使用定格插值。如果为抠像属性设置关键帧,则可能需要逐帧检查结果。可能显示中间抠像值,从而生成意外结果。*
- *要抠取在彩色屏幕前拍摄的光照均匀的素材,可首先使用*"*颜色差值抠像*"*。添加溢出抑制器(或[高级溢出抑制器](http://idiom-q-win-1/content/help/cn/after-effects/using/whats-new.html#main-pars_multi_column)效果)移除主色的痕迹,然后使 用一个或更多其他遮罩效果(如果需要)。如果您对结果不满意,可尝试再次从线性抠色开始。*
- *要抠取在多种颜色前拍摄的光照均匀的素材,或者在绿屏或蓝屏前拍摄的光照不均匀的素材,可从颜色范围抠像开始。添加溢出抑制器(或[高级](http://idiom-q-win-1/content/help/cn/after-effects/using/whats-new.html#main-pars_multi_column) [溢出抑制器效](http://idiom-q-win-1/content/help/cn/after-effects/using/whats-new.html#main-pars_multi_column)果)和其他效果优化遮罩。如果您对结果不是很满意,可尝试使用或添加线性抠色。*
- *要抠取黑暗区域或阴影,可对明亮度通道使用提取抠像。*
- *要使静态背景场景透明,请使用差值遮罩抠像。在需要优化遮罩时,可添加*"*简单阻塞工具*"*和其他效果。*
- *在您已使用抠像效果创建透明度后,可使用遮罩效果消除抠色痕迹并制作干净的边缘。*
- *在抠像可以柔化遮罩边缘后对* Alpha *通道进行模糊处理,以改善合成结果。*

# <span id="page-304-0"></span>*使用无用遮罩*

*无用遮罩(或垃圾遮罩)可移除场景中不需要的部分,进而生成一个仅包含您要保留的主体的大致区域。在您使用光线昏暗或颜色不均匀的屏幕(例 如,蓝屏或绿屏)时,在主体周围绘制无用遮罩可以极大地减少您在抠出背景时必须完成的工作量。然而,如果您花费大量时间来制作精确勾勒主体 轮廓的完美无用遮罩(实际上为动态抠像),您将失去抠像的省时优势。*

- 1. *创建蒙版以大致勾勒主体轮廓。*
- 2. *应用一个或多个抠像效果以遮蔽背景的其余部分。*
- 3. *根据需要应用遮罩效果以优化遮罩。*

Aharon Rabinowitz *在* [Creative COW](http://www.adobe.com/go/learn_ae_aharonsupertightmattes_cn) *[网站](http://www.adobe.com/go/learn_ae_aharonsupertightmattes_cn)上提供了一个视频教程,其中演示了如何使用自动追踪创建致密的无用遮罩。*

#### <span id="page-304-1"></span>*使用保持遮罩*

*[转到页首](#page-303-0)*

*[转到页首](#page-303-0)*

*使用保持遮罩(又称还原遮罩)可修补应用了抠像效果的场景。*

*保持遮罩是您已对其进行抠像的图层副本的遮蔽部分。重复部分将被遮蔽以便仅包括包含您要保持为不透明的主色的图像区域。然后会将保持遮罩直 接置于已抠像图层的上方。*

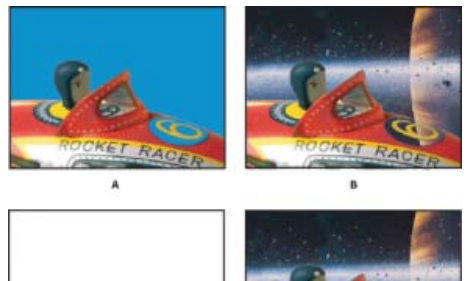

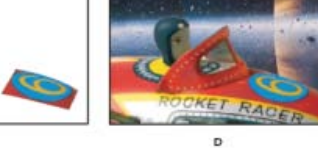

 $\epsilon$ *使用保持遮罩的示例*

**A.** *原始蓝屏图像。数字的背景也是蓝色的。* **B.** *在抠像之后,数字的背景也是透明的。* **C.** *包含您要保持为不透明的图像部分的保持遮罩* **D.** *在将保持 遮罩置于已抠像图像上后,数字的背景现在是不透明的。*

- 1. *复制包含彩色屏幕的图层。*
- 2. *对原始图层应用抠像效果和遮罩效果,以创建透明度。*
- 3. *在复制图层上,创建蒙版以遮蔽图像中除要保留的区域以外的所有区域。*
- 4. *确保副本(保持遮罩)位于已抠像图层的正上方。*

*注意***:** *不要在创建副本之后更改单独某个图层的*"*变换*"*属性;使图层一起移动。应考虑使一个图层成为另一个图层的父图层。(请参阅[父图层和](http://idiom-q-win-1/content/help/cn/after-effects/using/layer-properties.html#parent_and_child_layers) [子图层。](http://idiom-q-win-1/content/help/cn/after-effects/using/layer-properties.html#parent_and_child_layers))*

**Adobe** *也建议*

**[cc]BY-NG-5R** Twitter™ 与 Facebook 中的内容不在 Creative Commons 的条款约束之下。

*[法律声明](http://help.adobe.com/zh_CN/legalnotices/index.html)* | *[在线隐私策略](http://helpx.adobe.com/go/gffooter_online_privacy_policy_cn)*

*效果和动画预设*

# <span id="page-307-0"></span>*效果和动画预设概述*

*[动画预设概述和资源](#page-307-1) [效果概述和资源](#page-308-0)* **[Cycore FX \(CC\)](#page-309-0)** *[效果的资源](#page-309-0) [复合效果和控件图层](#page-309-1) [具有](#page-310-0)***["](#page-310-0)***[合成摄像机](#page-310-0)***["](#page-310-0)***[属性的效果](#page-310-0)* **["](#page-310-1)***[效果控件](#page-310-1)***["](#page-310-1)***[面板](#page-310-1)* **["](#page-310-2)***[效果和预设](#page-310-2)***["](#page-310-2)***[面板](#page-310-2) [应用效果或动画预设](#page-311-0) [删除或禁用效果和动画预设](#page-311-1) [删除效果或动画预设](#page-312-0) [效果控制点](#page-312-1) [随机性和随机植入](#page-312-2) [动画预设列表](#page-312-3)*

### <span id="page-307-1"></span>*动画预设概述和资源*

*[转到页首](#page-307-0)*

*借助动画预设,您可以保存和重复使用图层属性和动画的特定配置,包括关键帧、效果和表达式。例如,如果使用复杂属性设置、关键帧和表达式创 建使用多种效果的爆炸,则可将以上所有设置另存为单个动画预设。随后可将该动画预设应用到任何其他图层。*

*许多动画预设不包含动画;而是包含效果组合、变换属性等。行为动画预设使用表达式而非关键帧来对图层属性设置动画。*

*用户可以保存动画预设,并将其从一台计算机传输到另一台计算机。动画预设的文件扩展名是* .ffx*。*

After Effects *包括数百种动画预设,您可以将它们应用到图层并根据需要做出修改,其中包括许多文本动画预设。(请参阅[文本动画预设。](http://idiom-q-win-1/content/help/cn/after-effects/using/animating-text.html#text_animation_presets))*

*您可以使用*"*效果和预设*"*面板或* Adobe Bridge *在* After Effects *中浏览和应用动画预设。要在* Adobe Bridge *中打开*"*预设*"*文件夹,请从*"*效果和预设*"*面 板菜单或*"*动画*"*菜单中选择*"*浏览预设*"*。*

*了解高级用户如何使用* After Effects *的最佳方式是,应用某动画预设,并按* U *或* UU *以仅显示经过动画处理或修改的图层属性。查看经过动画处 理和修改的属性时,系统将显示动画预设的设计者为创建动画预设所做的更改。*

#### *下载、安装和移动动画预设*

- *与* After Effects *一起安装的动画预设位于*"*预设*"*文件夹中,此文件夹位于* Program Files\Adobe\Adobe After Effects CC\Support Files (Windows) *或* Applications/Adobe After Effects CC (Mac OS) *文件夹中。*
- *默认情况下,创建的动画预设保存在*"*预设*"*文件夹中,此文件夹位于* My Documents\Adobe\After Effects CC (Windows) *或* Documents/Adobe/After Effects CC (Mac OS) *中。*

*您可在任一*"*预设*"*文件夹中添加一个新的动画预设,或新动画预设的整个文件夹。*

*在* After Effects *启动时,它会在*"*预设*"*文件夹及其子文件夹中搜索安装的动画预设,并将它们添加到*"*效果和预设*"*面板。*After Effects *会忽略名称前后 带括号的文件夹的内容;例如,文件夹* (archived\_animation\_presets) *的内容将不加载。*

*注意***:** *仅当动画预设位于其中一个*"*预设*"*文件夹或其中一个*"*预设*"*文件夹的子文件夹中时,这些动画预设才会显示在*"*效果和预设*"*面板中。如果将某预 设移至新文件夹,请将该文件夹的快捷方式* (Windows) *或别名* (Mac OS) *放入*"*预设*"*文件夹。*

*仅当显示*"*效果和预设*"*面板时,才能加载和初始化动画预设。如果*"*效果和预设*"*面板靠近或隐藏在其他面板后面,则不会初始化这些动画预设。*

#### *保存动画预设*

- 1. *选择任意属性组合(例如,*"*位置*"*和*"*缩放*"*)和属性组(例如,*"*绘画*"*和*"*变换*"*)。如果仅选择效果,则可在*"*效果控件*"*面板中选择。*
- 2. *从*"*动画*"*菜单或*"*效果和预设*"*面板菜单中选择*"*保存动画预设*"*。*
- 3. *为文件指定名称和位置,然后单击*"*保存*"*。*

*要使动画预设显示在*"*效果和预设*"*面板中,必须将其保存在*"*预设*"*文件夹中。*

*注意***:** *如果动画预设不显示在*"*效果和预设*"*面板中,则从*"*效果和预设*"*面板菜单中选择*"*刷新列表*"*。*

#### *有关动画预设的在线资源*

*您可以从* [Adobe After Effects Exchange](http://www.adobe.com/go/learn_ae_cs3additionalanimationpresets_cn) *下载更多动画预设,包括一组利用形状图层和逐字符* 3D *化文本动画的动画预设。*

*如果您从*"*动画预设*">"*形状*">"*背景*"*类别中应用动画预设,则可以在*"*效果控件*"*面板中看到自定义的动画形状控制效果。此自定义效果是特别为这些 动画预设创建的专用表达式控制效果。您可以将此效果复制并粘贴到其他图层,也可以将其另存为动画预设本身以便能够在其他位置应用。*

*您也可以从许多* After Effects *社区网站(例如* [AE Enhancers](http://www.adobe.com/go/learn_ae_aeenhancershome_cn) *[论坛](http://www.adobe.com/go/learn_ae_aeenhancershome_cn))下载动画预设。*

*有关* After Effects *附带的动画预设的列表,请参[阅动画预设列表](#page-312-3)。*

Andrew Kramer *在其* [Video Copilot](http://www.videocopilot.net/presets/) *[网站](http://www.videocopilot.net/presets/)上提供了许多动画预设。*

Chris Zwar *[在他的网站](http://chriszwar.com/wordpress/2008/11/crosshairs-target/)上提供了动画预设,可使用一个形状图层创建目标十字,具有使控制和修改十字动画变得容易和明显的各种自定义属性。这是 一个极好的例子,它说明了如何使用动画预设来创建他人可以使用和重复使用的元素。*

#### <span id="page-308-0"></span>*效果概述和资源*

*[转到页首](#page-307-0)*

After Effects *包含各种效果,您可将其应用于图层,以添加或修改静止图像、视频和音频的特性。例如,某效果可以改变图像的曝光度或颜色、添加新 视觉元素、操作声音、扭曲图像、删除颗粒、增强照明或创建过渡效果。*

*效果有时被误称为滤镜。滤镜和效果之间的主要区别是:滤镜可永久修改图像或图层的其他特性,而效果及其属性可随时被更改或删除。换句话说,* 滤镜有破坏作用,而效果没有破坏作用。After Effects 专门使用效果,因此更改没有破坏性。更改效果属性的直接结果是,属性可随时间改变,或进行 *动画处理。*

*注意***:** *作用于形状图层的路径(如*"*波纹效果*"*和*"*收缩和膨胀*"*)在* Adobe Illustrator *中被称为效果,您可通过形状图层的*"*添加*"*菜单应用它们,但其作 用与* After Effects *中的其他效果不同。*

*您可以使用*"*效果和预设*"*面板浏览和应用效果。您可以使用*"*效果控件*"*面板或*"*时间轴*"*面板修改效果属性,也可以通过在*"*图层*"*面板或*"*合成*"*面板中移动 效果控制点来达到此目的。*

*您可以对某图层应用同一效果的多个实例,重命名每个实例,并分别设置每个实例的属性。*

Chris *和* Trish Meyer *在* [Focal Press](http://www.focalpress.com/Content.aspx?id=6598) *[网站上](http://www.focalpress.com/Content.aspx?id=6598)提供了视频,用于介绍效果和动画预设,并显示如何使用*"*效果和预设*"*面板。*Chris *和* Trish Meyer *在* [ProVideo Coalition](http://provideocoalition.com/index.php/cmg_keyframes/story/cmg_hidden_gems_chapter_22_apply_and_using_effects/) *[网站](http://provideocoalition.com/index.php/cmg_keyframes/story/cmg_hidden_gems_chapter_22_apply_and_using_effects/)上的相关文章中,提供了有关应用和使用效果的提示。*

*注意***:** *如果打开的项目使用* After Effects *尚未为其加载增效工具的效果,则会显示一个警告对话框,并且此效果在*"*时间轴*"*面板和*"*效果控件*"*面板中其 名称的开始位置有缺失:。要在活动合成的*"*时间轴*"*面板中显示缺失效果的所有实例,请按* FF*。*

#### *效果增效工具*

*所有效果均以增效工具形式实现,包括* After Effects *附带的效果。增效工具是一些小的软件模块,用来为应用程序增添功能,具有* .aex*、*.pbk *和* .pbg *等文件扩展名。并非所有增效工具都是效果增效工具;例如,某些增效工具提供导入和使用特定文件格式的功能。例如* Photoshop Camera Raw *增效 工具,它为* After Effects *带来了处理摄像机原始文件的能力。(请参阅[增效工具。](http://idiom-q-win-1/content/help/cn/after-effects/using/plug-ins.html#plug_ins))*

*许多效果增效工具是使用* C/C++ *语言编写的;许多图像处理效果增效工具是使用* Adobe Pixel Bender *语言编写的。*

*由于效果是以增效工具形式实现的,因此您可以安装和使用非* Adobe *方提供的其他效果,包括您自己创建的效果。您可以将单个新效果或新效果的整 个文件夹添加到*"*增效工具*"*文件夹,默认情况下,后者位于以下文件夹之一中:*

- (Windows) Program Files\Adobe\Adobe After Effects CC\Support Files
- (Mac OS) Applications/Adobe After Effects CC

*在* After Effects *启动时,它会在*"*增效工具*"*文件夹及其子文件夹中搜索所有安装的效果,并将它们添加到*"*效果*"*菜单和*"*效果和预设*"*面板中。*After Effects *会忽略名称前后带括号的文件夹的内容;例如,文件夹* (archived\_effects) *的内容将不加载。*

After Effects *提供了几种第三方增效工具,包括* Foundry Keylight*、*Synthetic Aperture Color Finesse*、*Digieffects FreeForm*、*Imagineer mocha shape*、*fnord ProEXR *和* CycoreFX HD *增效工具。默认情况下,这些增效工具随* Adobe After Effects *软件的完整版一同安装。其中一些增效工具不 包括在* Adobe After Effects *的试用版中。(请参阅* [After Effects](http://idiom-q-win-1/content/help/cn/after-effects/using/plug-ins.html#third_party_plug_ins_included_with_after_effects) *[中包含的第三方增效工具。](http://idiom-q-win-1/content/help/cn/after-effects/using/plug-ins.html#third_party_plug_ins_included_with_after_effects))*

#### After Effects *包括* Synthetic Aperture Color Finesse 3*。*

*某些增效工具的安装程序会将其文档安装在与增效工具本身相同的目录中。*

After Effects *包括* fnord *软件中的* EXtractoR *和* IDentifier *增效工具,用于访问* OpenEXR *文件的多个图层和通道。请参阅* [ProEXR](http://idiom-q-win-1/content/help/cn/after-effects/using/3d-channel-effects.html#proexr_plug_ins_identifier_and_extractor) *[增效工](http://idiom-q-win-1/content/help/cn/after-effects/using/3d-channel-effects.html#proexr_plug_ins_identifier_and_extractor) [具、](http://idiom-q-win-1/content/help/cn/after-effects/using/3d-channel-effects.html#proexr_plug_ins_identifier_and_extractor)*[IDentifier](http://idiom-q-win-1/content/help/cn/after-effects/using/3d-channel-effects.html#proexr_plug_ins_identifier_and_extractor) *[和](http://idiom-q-win-1/content/help/cn/after-effects/using/3d-channel-effects.html#proexr_plug_ins_identifier_and_extractor)* [EXtractoR](http://idiom-q-win-1/content/help/cn/after-effects/using/3d-channel-effects.html#proexr_plug_ins_identifier_and_extractor)*。*

*动画效果*

*您可以使用为任何其他属性设置动画的方式来为效果属性设置动画,即在属性中添加关键帧或表达式。在大多数情况下,即使依赖动画以供正常使用 的效果也需要您设置某些关键帧或表达式。例如,为*"*过渡*"*效果的*"*过渡完成*"*属性或*"*湍流杂色*"*效果的*"*演化*"*设置创作动画可将静态效果转变为动态效 果。*

#### *颜色深度*

*许多效果支持在深度为* 16 *或* 32 bpc *时处理图像颜色和* Alpha *通道数据。在* 16-bpc *或* 32-bpc *项目中使用* 8-bpc *效果会导致颜色细节损失。如果某* 效果仅支持 8 bpc,而您的项目设置为 16 bpc 或 32 bpc, 则在"效果控件"面板的此效果名称旁会显示警告图标 ▲。您可以设置"效果和预设"面板, 以 *仅列出支持当前项目颜色深度的效果。(请参[阅颜色深度和高动态范围颜色](http://idiom-q-win-1/content/help/cn/after-effects/using/color-basics.html#color_depth_and_high_dynamic_range_color)。)*

*渲染顺序*

After Effects *渲染蒙版、效果、图层样式以及变换属性的顺序称为渲染顺序,此顺序可能会影响应用效果的最终结果。默认情况下,效果按其应用顺序 显示在*"*时间轴*"*面板和*"*效果控件*"*面板中。效果按此列表中从上至下的顺序进行渲染。要更改渲染效果的顺序,请将效果名称拖到列表中的新位置。 (请参[阅渲染顺序和折叠变换。](#page-307-0))*

*调整图层*

*要将效果仅应用到某图层的特定部分,请使用调整图层。*

*应用于调整图层的效果会影响*"*时间轴*"*面板中按图层堆积顺序位于该调整图层下的所有图层。(请参[阅创建调整图层](#page-307-0)。)*

Andrew Kramer *在他的* [Video Copilot](http://www.videocopilot.net/tutorials/simulated_lighting/) *[网站](http://www.videocopilot.net/tutorials/simulated_lighting/)上提供了一个视频教程,他通过该视频教程展示了如何使用调整图层将效果仅应用较短的持续时间以及仅应 用于影片的特定部分。*

*表达式控制效果*

*表达式控制效果不会修改现有图层属性;但这些效果会添加表达式可引用的图层属性。(请参[阅表达式控制效果](http://idiom-q-win-1/content/help/cn/after-effects/using/expression-basics.html#expression_controls_effects)。)*

*使用***"***范围扩散***"***效果防止边缘剪切*

*由于效果将应用到图层中,因此某些效果的结果仅限于图层范围内,这会使效果似乎突然终止。您可以将*"*范围扩散*"*效果应用到图层,以便在计算其他 效果的结果时暂时扩展此图层。较新的效果(它们往往是* 32-bpc *效果)不需要此过程。*

*通过脚本管理效果和效果属性*

Paul Tuersley *在* [AE Enhancers](http://www.adobe.com/go/learn_ae_pauleffecttoggle_cn) *[论坛](http://www.adobe.com/go/learn_ae_pauleffecttoggle_cn)上提供了一个脚本,使用该脚本可以搜索合成中的效果,以及打开或关闭它们。*

Paul Tuersley *在* [AE Enhancers](http://www.adobe.com/go/learn_ae_pauleffectmultiplelayers_cn) *[论坛](http://www.adobe.com/go/learn_ae_pauleffectmultiplelayers_cn)上提供了一个脚本,使用该脚本可以更轻松地同步对多个图层上的效果属性进行的更改。*

*通过工具应用的效果*

*某些效果(包括操控效果、绘图效果和* Roto *笔刷效果)是通过工具应用到图层,而不是以与其他效果相同的方式直接应用的。(请参阅[使用操控工具](http://idiom-q-win-1/content/help/cn/after-effects/using/animating-puppet-tools.html#animating_with_puppet_tools) [制作动画、](http://idiom-q-win-1/content/help/cn/after-effects/using/animating-puppet-tools.html#animating_with_puppet_tools)[绘画工具和绘画描边以](http://idiom-q-win-1/content/help/cn/after-effects/using/paint-tools-brush-clone-stamp.html#paint_tools_and_paint_strokes)[及透明度、不透明度和合成](http://idiom-q-win-1/content/help/cn/after-effects/using/compositing-transparency-overview-resources.html#main-pars_heading_0)。)*

*[转到页首](#page-307-0)*

*[转到页首](#page-307-0)*

# <span id="page-309-0"></span>**Cycore FX (CC)** *效果的资源*

CycoreFX HD (1.7.1) *包括在* After Effects CC *和* CS6 *安装中。所有效果具有* 16 bpc *支持,*35 *个效果具有* 32 bpc*(浮点)支持。包括* 12 *个附加增 效工具。*CycoreFX HD *增效工具支持运动模糊、光照、更多控件和选项。*

Todd Kopriva *和* video2brain *提供[的此视频介](http://www.video2brain.com/en/videos-13037.htm)绍了新的* Cycore *效果和改进的色位深度。您将了解如何应用其中几种效果,并了解使用不同位深度的意 义。*

[Cycore](http://www.adobe.com/go/learn_ae_cycorefxdocumentation_cn) *[网站](http://www.adobe.com/go/learn_ae_cycorefxdocumentation_cn)上提供了有关* Cycore FX (CC) *增效工具的文档(包括教程和示例项目)。*

Alan Shisko *在* [ProVideo Coalition](http://provideocoalition.com/index.php/motiongraphicsvizfx/video/tiling_strategies_in_the_21st_century/) *[网站上](http://provideocoalition.com/index.php/motiongraphicsvizfx/video/tiling_strategies_in_the_21st_century/)提供了一个视频教程,其中演示了如何使用* CC *重复拼贴效果。*

Bob Donlon *在* Adobe *网站上提供了以下有关* CC *粒子仿真系统* II *效果的教程:*

*[模拟火焰](http://blogs.adobe.com/bobddv/2006/05/all_broken_up.html)*

Eran Stern *在[其网站上](http://www.sternfx.com/tutorials/87)提供了一个演示* CC *粒子仿真系统* II *和* CC *水银滴落效果的视频教程。*

# <span id="page-309-1"></span>*复合效果和控件图层*

*多种效果依赖控件图层(或图层映射)作为输入方式。这些复合效果使用控件图层的像素值来确定如何影响应用效果的图层(目标图层)的像素。某 些情况下,效果使用控件图层的亮度像素值;某些情况下,效果使用控件图层的单个通道像素值。*

*例如,置换图效果使用控件图层的亮度值来确定将底层图层的像素移动多远,以及移动方向。碎片效果可使用两个控件图层,一个控件图层用于自定 义碎片的形状,另一个控件图层用于控制目标图层特定部分爆炸的时间。*

*复合效果会忽略控件图层的效果、蒙版和变换。要使用某图层上的效果、蒙版和变换的结果,请预合成此图层,并将预合成图层用作控件图层。*

*使用本身不可见的控制图层(即,其视频开关 已关闭)是很常见的。*

大多数复合效果包括"伸缩对应图以适合"选项(或类似名称的选项),此选项可将控件图层暂时伸展或收缩到目标图层的尺寸。这样可使控件图层的像 *素与目标图层的每个像素一致。如果取消选择此选项,将执行复合效果计算,就好像控件图层以其原始大小居中在目标图层上一样。*

*您可通过在图像编辑程序(如* Adobe Photoshop*)中绘画或绘图来创建控制图层。*

Chris *和* Trish Meyer *在* [ProVideo Coalition](http://provideocoalition.com/index.php/cmg_keyframes/story/cmg_hidden_gems_chapter_24_compound_effects/) *[网站](http://provideocoalition.com/index.php/cmg_keyframes/story/cmg_hidden_gems_chapter_24_compound_effects/)上介绍了复合效果,以及如何使用它们。*

*有关创建控制图层的提示:*

- *对于许多复合效果,控件图层的中性灰色像素对应于空操作。因此,中性灰色纯色图层是创建控件图层的不错起点。*
- *将*"*湍流杂色*"*效果应用到某图层并预合成此图层,可为湍流或大气效果创建出色的控制图层。*
- *您可通过在顶层图层上预合成白色纯色图层、黑色纯色图层和蒙版来创建控件图层,以便确定哪些区域是白色和黑色。增强蒙版羽化可柔化黑白 值之间的过渡。*

*邻近像素值之间的对比度可确定这些值在控件图层表面变化的平滑度。要创建平滑的变化效果,请使用柔软的或消除锯齿的笔刷绘图,或应用渐 变。要创建生硬的变化效果,请避免使用中间阴影,而是使用一些加宽阴影,如* 50% *灰色、黑色和白色。*

#### <span id="page-310-0"></span>*具有***"***合成摄像机***"***属性的效果*

*某些效果可在同一合成内使用摄像机和灯光。这些效果包括卡片动画、卡片擦除和碎片。其中某些效果总是使用合成摄像机,而其他效果将灯光和摄 像机选项添加到*"*效果控件*"*面板中。*

*注意***:** "*实时* Photoshop 3D"*效果的行为与带有合成摄像机属性的效果一样。仅当图层是* PSD *文件中的* 3D *对象图层时,此效果才会显示在此图层上。 (请参[阅使用](http://idiom-q-win-1/content/help/cn/after-effects/using/3d-layers.html#3d_object_layers_from_photoshop)* [Photoshop](http://idiom-q-win-1/content/help/cn/after-effects/using/3d-layers.html#3d_object_layers_from_photoshop) *[的](http://idiom-q-win-1/content/help/cn/after-effects/using/3d-layers.html#3d_object_layers_from_photoshop)* [3D](http://idiom-q-win-1/content/help/cn/after-effects/using/3d-layers.html#3d_object_layers_from_photoshop) *[对象图层。](http://idiom-q-win-1/content/help/cn/after-effects/using/3d-layers.html#3d_object_layers_from_photoshop))*

*在将带有合成摄像机属性的效果应用到* 2D *图层时,此效果可以在合成内跟踪摄像机和灯光位置,并在其应用到的* 2D *图层上渲染* 3D *图像。效果结果 看似三维;但应用合成摄像机属性的图层仍然是* 2D *图层,并因此具有以下特性:*

- *在*"*时间轴*"*面板中,该图层之上和之下的* 3D *图层无法相互相交,或相互投影。*
- *该图层无法与* 3D *图层相交,无法投射或接受阴影。*

*注意***:** *图像是在图层(而非合成)上渲染的,因此需确保将这些效果应用到大小与合成相同且完全居中显示在合成中的图层。*

Chris *和* Trish Meyer *在* [ProVideo Coalition](http://provideocoalition.com/index.php/cmg_keyframes/story/retro_3d/) *[网站](http://provideocoalition.com/index.php/cmg_keyframes/story/retro_3d/)上提供了一篇文章,介绍如何使用一组简单的表达式定向带有*"*合成摄像机*"*效果的图层,以使其在合 成中与其他* 3D *图层集成。*

#### <span id="page-310-1"></span>**"***效果控件***"***面板*

*[转到页首](#page-307-0)*

*[转到页首](#page-307-0)*

*在将效果应用到图层时,*"*效果控件*"*面板将打开,列出应用的效果,以及用于更改效果属性值的控件。您也可以在*"*时间轴*"*面板中使用效果并更改大多 数效果属性值。但对于许多种类的属性而言,*"*效果控件*"*面板具有更方便的控件,如滑块、效果控制点按钮和直方图。*

"*效果控件*"*面板是一种查看器,这表示您可以同时为多个图层打开*"*效果控件*"*面板,并可以使用面板选项卡中的查看器菜单选择图层。*

- *要为所选图层打开或关闭*"*效果控件*"*面板,请按* F3*。*
- *要选择某效果,请单击它。要按堆积顺序选择下一个或上一个效果,请分别按向下箭头键或向上箭头键。*
- *要展开或折叠所选效果,请分别按向右箭头键或向左箭头键。*
- *要展开或折叠属性组,请单击效果名称或属性组名称左侧的三角形。*
- *要展开或折叠某属性组及其所有子组,请按住* Ctrl *键* (Windows) *或* Command *键* (Mac OS)*,并单击三角形。*
- *要展开或折叠所选效果的所有属性组,请按住* Ctrl *键* (Windows) *或* Command *键* (Mac OS)*,并按* `*(重音标记)。*
- *要将效果的所有属性重置为其默认值,请在*"*效果控件*"*面板中单击此效果项顶部的*"*重置*"*。*
- *要复制所选效果,请选择*"*编辑*">"*复制*"*,或者按* Ctrl+D (Windows) *或* Command+D (Mac OS)*。*
- *要将效果移至渲染顺序中的不同位置,请在效果堆栈中上下拖动效果。*
- *要将效果的属性设置为动画预设中使用的属性,请在*"*效果控件*"*面板中该效果项顶部的*"*动画预设*"*菜单中进行选择。*
- *要在*"*效果控件*"*面板中显示*"*动画预设*"*菜单,请在面板菜单中选择*"*显示动画预设*"*。*
- *要修改效果属性的范围,请右键单击* (Windows) *或按住* Control *键并单击* (Mac OS) *加下划线的控件属性值,然后从上下文菜单中选择*"*编辑 值*"*。*

#### <span id="page-310-2"></span>**"***效果和预设***"***面板*

*[转到页首](#page-307-0)*

*使用*"*效果和预设*"*面板可浏览和应用效果和动画预设。图标按类型标识面板中的每一项。效果图标中的数字指示效果是否在最大深度为* 8*、*16 *或* 32 bpc *时起作用。*

*您可以滚动浏览效果和动画预设列表,也可以通过在面板顶部的搜索框中键入名称的任何部分来搜索效果和动画预设。*

*在*"*效果和预设*"*面板菜单中选择的选项可确定显示的项目:*

*显示所有颜色深度的效果 显示使用所有颜色深度的效果,不只是使用当前项目的颜色深度的效果。*

*显示效果 显示所有可用效果。*

*显示动画预设 显示所有动画预设,包括您保存在*"*预设*"*文件夹中的动画预设。*

*此面板根据您从面板菜单选择的选项组织效果和动画预设:*"*类别*"*、*"*资源管理器文件夹*"(Windows) *或*"Finder *文件夹*"(Mac OS)*,或*"*按字母顺序*"*。 在面板菜单中使用以下命令来管理效果和动画预设:*

**"***在资源管理器中显示***"(Windows)** *或***"***在* **Finder** *中显示***"(Mac OS)**

*打开其中包含在*"*效果和预设*"*面板中选择的效果或动画预设的文件夹。*

*刷新列表*

*更新效果和动画预设的列表。*

### <span id="page-311-0"></span>*应用效果或动画预设*

Chris *和* Trish Meyer *在* [ProVideo Coalition](http://provideocoalition.com/index.php/cmg_keyframes/story/cmg_hidden_gems_chapter_22_apply_and_using_effects/) *[网站](http://provideocoalition.com/index.php/cmg_keyframes/story/cmg_hidden_gems_chapter_22_apply_and_using_effects/)上的相关文章中,提供了有关应用和使用效果的提示。*

*要将效果或动画预设应用到单个图层,请将效果或动画预设从*"*效果和预设*"*面板拖至*"*时间轴*"*、*"*合成*"*或*"*效果控件*"*面板中的图层。*

*注意***:** *在将效果或动画预设拖至*"*合成*"*面板中的图层时,指针下的图层的名称会显示在*"*信息*"*面板中。如果尚未选择图层,请双击动画预设创建新图层 并将预设应用至该图层。未选中任何图层时,双击某个效果没有任何作用。*

- *要将效果或动画预设应用到一个或多个图层,请选择图层,然后双击*"*效果和预设*"*面板中的效果或动画预设。*
- *要将效果应用到一个或多个图层,请选择图层,然后选择*"*效果*"> *[类别]* > *[效果]。*
- *要将最近使用或保存的动画预设应用到一个或多个图层,请选择图层,选择*"*动画*">"*最近的动画预设*"*,然后从列表中选择此动画预设。*
- *要将最近应用的动画预设应用到一个或多个图层,请选择图层,然后按* Ctrl+Alt+Shift+F (Windows) *或* Command+Option+Shift+F (Mac OS)*。*
- *要将最近应用的效果应用到一个或多个图层,请选择图层,然后按* Ctrl+Alt+Shift+E (Windows) *或* Command+Option+Shift+E (Mac OS)*。*
- *要使用* Adobe Bridge *将动画预设应用到一个或多个图层,请选择图层,选择*"*动画*">"*浏览预设*"*,导航到此动画预设,然后双击它。*
- *要将效果设置从动画预设应用到当前效果实例,请从*"*效果控件*"*面板中该效果的*"*动画预设*"*菜单选择动画预设名称。*
- 要将效果从一个图层复制到一个或多个图层,请在"时间轴"面板或"效果控件"面板中选择效果,选择"编辑">"复制",选择目标图层,然后选择"编 *辑*">"*粘贴*"*。*

*注意***:** *将效果或动画预设应用到一个图层时会选择该图层。*

*默认情况下,在将效果应用到图层时,效果在图层的持续时间内处于活动状态。但是,您可以使效果在特定时间启动和停止,也可以使效果随时间变 强或变弱,方法是使用关键帧或表达式,或者将效果应用到调整图层。*

*在当前时间应用了动画预设。*

*要查看将动画预设应用到图层后发生的变化,请选择图层,并按* UU *以显示修改的属性,或按* U *以显示包含关键帧或表达式的属性。*

#### <span id="page-311-1"></span>*删除或禁用效果和动画预设*

*[转到页首](#page-307-0)*

*在将效果应用到图层后,可以暂时禁用图层上的一个或所有效果,以使您专注于合成的其他方面。不会为预览或最终输出渲染禁用的效果。但是, 在*"*渲染队列*"*面板中,您可指定为最终输出渲染合成的所有效果,而不管在*"*合成*"*面板中为预览渲染哪些效果。禁用效果不会删除为任何效果属性创建 的关键帧,所有关键帧均会保留到从图层中删除效果为止。*

*不能禁用动画预设,也不能从图层中将其作为一个单元删除。当然,可以单独删除或禁用其包含的效果、关键帧和表达式。*

- *要从图层中删除一个效果,请在*"*效果控件*"*面板或*"*时间轴*"*面板中选择效果名称,然后按* Delete *键。*
- *要从一个或多个图层中删除所有效果,请在*"*时间轴*"*或*"*合成*"*面板中选择图层,并选择*"*效果*">"*全部移除*"*,或者按* Ctrl+Shift+E (Windows) *或* Command+Shift+E (Mac OS)*。*

*注意***:** *此命令会消除已删除效果的所有关键帧。如果意外选择*"*全部移除*"*,则立即选择*"*编辑*">"*撤消删除效果*"*或*"*编辑*">"*撤消移除全部效果*"*以恢复效果 和关键帧。*

- 要暂时禁用一个效果,请在"效果控件"或"时间轴"面板中选择图层,然后单击效果名称左侧的"效果"开关 *▲*。
- *要暂时禁用图层上的所有效果,请在*"*时间轴*"*面板中单击图层*"*开关*"*列中的效果开关 。*

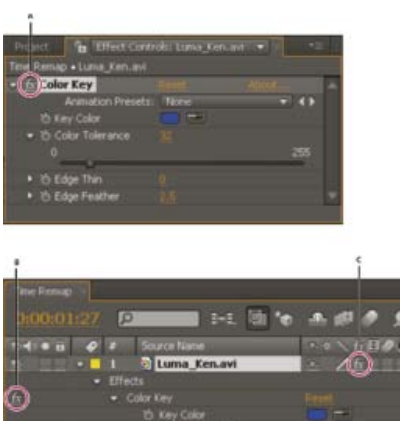

"*效果控件*"*面板的效果开关和*"*时间轴*"*面板的效果开关*

**A.** "*效果控件*"*面板的效果开关可打开或关闭特定效果。* **B.** "*时间轴*"*面板中某效果的效果开关也可打开或关闭特定效果。* **C.** "*时间轴*"*面板的*"*开关*"*列中 的效果开关可打开或关闭图层上的所有效果。*

# <span id="page-312-0"></span>*删除效果或动画预设*

*[转到页首](#page-307-0)*

*[转到页首](#page-307-0)*

*可以在* After Effects *搜索效果或动画预设使用的文件夹中移除这些项目,以防止其加载和显示在*"*效果和预设*"*面板或*"*效果*"*菜单中。*

- 1. *在*"*效果和预设*"*面板中,选择效果或动画预设。*
- 2. *在此面板菜单中,选择*"*在资源管理器中显示*"(Windows) *或*"*在* Finder *中显示*"(Mac OS)*。*
- 3. *从*"*增效工具*"*或*"*预设*"*文件夹中移出效果* (.aex) *或动画预设* (.ffx) *文件。*
- 4. *从*"*效果和预设*"*面板菜单中选择*"*刷新列表*"*,以更新面板中动画预设的列表。*

#### *仅当应用程序启动时,效果列表才更新。*

*与其完全移除效果或动画预设,不如考虑为很少使用的效果或动画预设在*"*增效工具*"*或*"*预设*"*文件夹中创建子文件夹。*After Effects *会忽略其名称以 括号开头和结尾的文件夹的内容;例如,*(archive\_folder)*。*

#### <span id="page-312-1"></span>*效果控制点*

某些效果有效果控制点, 后者可确定效果影响图层的方式。例如, 高级闪电效果有两个效果控制点 (源点和方向), 用于指定闪电的开始位置和闪电 *所指向的方向。*

*效果控制点位于未连续栅格化且未折叠其变换的图层的图层空间中。如果图层已连续栅格化,或已折叠变换,则效果控制点位于合成空间中。(请参 阅[坐标系:合成空间和图层空间](http://idiom-q-win-1/content/help/cn/after-effects/using/selecting-arranging-layers.html#coordinate_systems_composition_space_and_layer_space)以[及渲染顺序和折叠变换](http://idiom-q-win-1/content/help/cn/after-effects/using/precomposing-nesting-pre-rendering.html#render_order_and_collapsing_transformations)。)*

*矢量图层(包括形状图层和文本图层)始终已连续栅格化,因此其效果控制点始终位于合成空间中。(请参[阅连续栅格化包含矢量图形的图层](http://idiom-q-win-1/content/help/cn/after-effects/using/layers.html#continuously_rasterize_a_layer_containing_vector_graphics)。) 默认情况下,空对象图层、纯色图层和其他基于源素材项目的图层的图层空间中有效果控制点。*

#### *查看效果控制点*

- *要在*"*图层*"*面板中查看效果控制点,请从*"*图层*"*面板底部的*"*视图*"*菜单中选择效果名称。*
- *要在*"*合成*"*面板中查看效果控制点,请在*"*时间轴*"*面板或*"*效果控件*"*面板中选择效果名称。*

*注意***:** *要在*"*合成*"*面板中查看效果控制点,请在*"*视图*"*菜单中选择*"*显示图层控件*"*,并在*"*视图选项*"*(*"*视图*">"*视图选项*"*)中选择*"*效果控件*"*。*

*移动效果控制点*

- *在*"*合成*"*面板或*"*图层*"*面板中,拖动效果控制点 。*
- *在*"*效果控件*"*面板中,单击效果控制点按钮 ;然后,在*"*合成*"*或*"*图层*"*面板中,单击需要效果控制点的位置。*
- *在*"*时间轴*"*或*"*效果控件*"*面板中,拖动效果控制点的* x *和* y *坐标,或为其* x *和* y *坐标输入值,就像修改任何其他属性一样。*

### <span id="page-312-2"></span>*随机性和随机植入*

*由于真正的随机性是不可重复的,因此许多效果使用计算来模拟随机性,这些计算可为*"*随机植入*"*属性的每个值生成看似随机的结果。如果同一效果的* 多个实例的所有设置(包括"随机植入"属性值)均相同,则它们会提供相同的结果。这样,您可以获得可预测的确定性结果,同时仍然实现随机性的外 *观。*

*更改*"*随机植入*"*值不会使内容随机性提高或降低,只会以不同的方式使内容看似随机。*

*您可以使用*"*随机数*"*类别中的表达式对任何属性应用随机性。*

#### <span id="page-312-3"></span>*动画预设列表*

*注意***:** *以星号* (\*) *标记的动画预设位于* [Adobe After Effects Exchange](http://www.adobe.com/go/learn_ae_cs3additionalanimationpresets_cn) *上* Adobe *提供的附加动画预设包中。这些附加动画预设使用形状图层,以及* After Effects CS3 *中引入的逐字符* 3D *化文本动画功能。*

*有关使用、浏览和预览动画预设的信息,请参[阅动画预设概述和资源。](#page-307-1)*

#### *背景*

- *幻影*
- *积木*
- *尘渣*
- *电路*
- *宇宙能量*

*[转到页首](#page-307-0)*

*[转到页首](#page-307-0)*

- *恐怖*
- *窗帘*
- *深层组织*
- *雾化灯*
- *细菌*
- *绿色晶体*
- *消化不良*
- *感染*
- *扭曲闪电*
- *岩浆*
- *球体*
- *像素*
- *疾行矩形*
- *红色速度*
- *河流*
- *玫瑰之光*
- *丝绸*
- *烟雾升腾*
- *曲线扫除*

### *行为*

- *自动滚动 水平*
- *自动滚动 垂直*
- *随时间漂移*
- *在下层图层上淡入*
- *淡入淡出(帧)*
- *淡入淡出(毫秒)*
- *在下层图层上淡出*
- *不透明闪烁 图层标记*
- *不透明闪烁 随机*
- *随时间旋转*
- *缩放回弹 图层标记*
- *缩放回弹 随机*
- *摆动 凝结*
- *摆动 位置*
- *摆动 旋转*
- *摆动 缩放*
- *摆动 修剪*
- *摆动的罗摩*

*图像* **-** *创意*

- *开花 亮*+*暗*
- *开花 亮*
- *开花 晶格化*
- *着色 涂蓝色*
- *着色 浸金色*
- *着色 红外线*
- *着色 月影*
- *着色 红色手迹*
- *着色 蓝紫色*
- *着色 深褐色*
- *着色 天蓝色*
- *着色 天空橙色*
- *着色 夕阳余晖渐变*
- *着色 明亮度*
- *着色 饱和度*
- *尺寸 斜面*+*阴影*
- *尺寸 发光*+*阴影*
- *灰度*
- *插入视频 加框*
- *插入视频 撕边*
- *左侧三分之一 汲取蒙版* NTSC
- *左侧三分之一 汲取蒙版* PAL
- *下方三分之一 汲取蒙版* NTSC
- *下方三分之一 汲取蒙版* PAL
- *下方三分之一保持 变暗*
- *下方三分之一保持 饱和*
- *情绪照明 无定形*
- *情绪照明 数字化*
- *情绪照明 窄条光线*
- *晕影照明*

### *图像* **-** *特殊效果*

- *不良电视信号* 1 *变形*
- *不良电视信号* 2 *老旧*
- *不良电视信号* 3 *弱*
- *碎砖块拼贴*
- *浮雕状多次曝光*
- *漏光 图层标记*
- *漏光 随机*
- *运动注册错误*
- *夜视*

#### *图像* **-** *实用效果*

- *压缩*-*扩展动态范围*
- *裁切边缘*
- *翻转* + *垂直翻转*
- *翻转*
- *垂直翻转*
- *反转* Alpha

315

- *氖花*\*
- *训令号角*\*
- *灯泡符号*\*
- *海藻万花筒*\*
- 
- *自然模拟万花筒*\*
- *光圈光晕*\*
- *蜂窝*\*
- *图表文件*\*
- *地球徽标*\*
- 
- *部署*\*
- *解体式建筑*\*
- *交叉阴影线焦点*\*
- *方框网格*\*

*元素* **2\***

- 
- *蠕动线框*
- *环形图表*
- *模块框*
- *选框追踪*
- *雕刻线 点*
- *雕刻线 方框*
- 60 *年代文本栏*

*元素*

- *苦涩*\*
- *水母* Web\*
- *繁花似锦*\*
- *空间结构*\*
- *蝶化*\*
- *蓝色芙蓉*\*
- 
- *秋叶*\*

*背景* **2\***

- *神经网 五芒星*
- *神经网 线性*
- 
- 
- 
- 
- 
- *神经网 循环*
- *万花筒*
- 
- 
- 
- 
- 
- 
- 
- 
- 
- 
- 
- 
- 
- 
- 
- 
- 
- 
- 
- 
- 
- 
- 
- *方框云集*
- *背景*

*形状*

- *样本图像表达式*
- *降低* DV *色块阻塞量*
- *色阶 视频到计算机*
- *色阶 计算机到视频*
- *抠像 蓝色模糊 抠像* - *绿色模糊*

- *风扇叶片 花之力量*
- *十字形状 括号*
- 

*十字形状* - *圆 十字形状* - *方形*

- *循环 三段虚线*
- 
- 
- 
- 
- 
- 
- 
- 
- 
- 
- 
- 
- 
- 
- 
- 
- 
- *循环 半圆*
- 
- 
- 
- 
- *方框 虚线 牛眼*
- *异形面孔*
- *异形书法*

*精灵* **-** *静止图像*

- *向日葵 动画*\*
- *螺旋形齿轮*\*
- *脉冲循环*\*

# *精灵* **-** *动画* **2\***

- *星状闪烁*
- *螺旋形曼陀罗*
- *相位范围*
- *曼陀罗 动画*
- *舞蹈结*
- *循环 细胞分解*
- *异形面孔 动画*

*精灵* **-** *动画*

- LT\_*反锁*-*静止图像*\*
- LT\_*斜下划线*-*静止图像*\*
- LT\_*红色倾斜发光*+*动画*\*
- LT\_*中性渐变*-*静止图像*\*
- LT\_*中性渐变*+*动画*\*
- LT\_*淡化条*-*静止图像*\*
- LT\_*双气泡*-*静止图像*\*
- LT\_*虚线下划线*-*静止图像*\*
- LT\_*双倍蓝色*-*静止图像*\*
- LT\_*蓝色双斜线*+*动画*\*

*下沿字幕***\***

- *编织弹簧*\*
- *编织凯尔特语*\*
- *隧道排水*\*
- *飞扑*\*
- *螺旋形魔法*\*
- *雷达图秒表*\*
- *脉冲蛇状条*\*
- *保护*\*
- *齿轮*
- *圣光*
- *印第安太阳*
- *曼陀罗*
- *星状射线* 4
- *星状射线* 8
- *圆括号 斜面*
- *圆括号 双重*
- *海边雏菊*
- *三齿轮*

# *精灵* **-** *静止图像* **2\***

- *螺旋形*\*
- *向日葵 静止图像*\*

*符号系列***\***

- *布莱叶盲文*\**(数字、字母、标点、缩写和片段)*
- *易经*\**(六十四卦和八卦)*
- *象形图*\*
- *示意图*\**(天线、电池、电容器、二极管、地线、感应器、逻辑符号、电阻、变压器、晶体管、电子管)*

# *声音效果*

- *冲击波*
- *忙音*
- *呼叫* Adobe
- *拨号音 美国*
- *双音多频*
- *电话公司*
- *电话铃声 美国*

# *合成品*

- *蓝条*
- *单元格*
- *数字化*
- *飘渺*
- *金色环境*
- *闪电 水平*
- *闪电 垂直*
- *马赛克*
- *橙色条纹*
- *烟 飘游*
- *星爆旋转*

# *文本*

**3D** *文本*

- 3D *基本位置* Z *层叠*
- 3D *基本位置* Z *打字*

- 3D *词摇摆进入* XYZ\*
- 3D *摇摆不稳*\* 3D *词跳入* XYZ\*
- 3D *扭曲丝带*\*
- 3D *翻转* X *和旋转*\*
- 3D *沿* XYZ *三重扭曲*\*
- 3D *谢幕*\*
- 3D *向前弹出,不变模糊*\*
- 3D *向前弹出,淡出*\*
- 3D *重影降落*\*
- 3D *摸索上行*\*
- 3D *翻转尾随*\*
- 3D *像叶片一样落下*\*
- 3D *字符阵容*\*
- 3D *随机模糊上翻*\*

#### **3D** *文本* **2\***

- 3D *字符扭曲和着色*
- 3D *词前滚*
- 3D *在路径上回摆*
- 3D *行盘旋退出*
- 3D *行盘旋进入*
- 3D *向下盘旋和展开*
- 3D *在位置* Z *飞入*
- 3D *词旋转退出*
- 3D *字符旋转进入*
- 3D *绕圆旋转*
- 3D *位置解析*
- 3D *随机固定翻滚*
- 3D *下雨词和颜色*
- 3D *线性放大*
- 3D *随机下飞和旋转* Y
- 3D *从摄像机后下飞*
- 3D *下飞和展开*
- 3D *从右侧振动退出*
- 3D *按随机顺序振动进入*
- 
- 3D *从左侧振动进入*
- 
- 3D *向上翻转反射*
- 
- 3D *翻转退出旋转* X
- 3D *翻转进入旋转* X
- 
- 3D *回落混杂和模糊*
- 3D *回落缩放和倾斜*
- 3D *居中反弹*
- 3D *基础旋转* Y *层叠*
- 3D *基础旋转* X *层叠*

*动画进入*

- *居中螺旋*
- *字符拖入*
- *解码淡入*
- *字符落入*
- *蒸汽视力表*
- *淡化上升并翻转*
- *字符淡化上升*
- *行淡化上升*
- *词淡化上升*
- 
- *从底部飞入*
- *扭转飞入*
- 
- 
- 
- 
- *下雨字符入*
- 
- 
- 
- 
- 
- 
- 
- 
- 
- 
- 
- 
- 
- 
- 
- 

*随机淡化上升 随机拖入 随机单词拖入 缓慢淡化打开 平滑移入 按字符旋转进入 按单词旋转进入 按字符直接进入 按单词直接进入 直接进入多行 伸缩进入每行 伸缩进入每个单词*

*旋转每行 旋转每个单词*

*打字机 划入到中央*

*动画离开*

*模糊*

319

*编码器淡出 按字符淡出 淡出缓慢 大量字符离开 随机飞离 随机单词飞离 按字符向右滑出 按单词向右滑出 伸缩每行 伸缩每个单词 旋转出每行 旋转出每个单词*

- 
- 
- 
- 
- 
- 
- 
- 
- 
- 
- 
- 
- *弹出无意义文字*
- 
- 
- 
- *按单词模糊*
- *子弹列车*
- *蒸发*
- *多雾*
- *活跃*
- *运输*

*曲线和旋转*

- *花开*
- *顺时针进入*
- *逆时针旋转*
- *尘暴*
- *套索翻滚*
- *套索*
- *音乐椅子*
- *牛顿*
- *风车*
- *径向闪光*
- *倒退*
- *旋转*
- *翻跟头*
- *快速旋转*
- *螺旋出*
- *螺旋入*
- *螺旋图形*
- *俯冲入*
- *茶叶*
- *轮圈*
- *回旋入*

*表达式*

- *无意义文字*
- *当前时间格式*
- *词典*
- *帧编号*
- *蠕动前进*
- *文本回弹*
- *填充和描边*
- *雕刻描边*
- *填充颜色擦除*
- *闪烁颜色 缩放*
- *闪烁颜色*
- *闪烁绿色*
- *燃烧*
- *蓝色脉冲*
- *橘红脉冲*
- *脉冲描边*
- *旋转色相*
- *滑行颜色闪烁*
- *向下柔缓描边*
- *按行的摆动描边宽度*
- *摆动描边宽度*

*图形*

- *闪烁条*
- *柠檬条*
- *蓝调*
- *剪切形状*
- *交换*
- *绿点*
- *危险*
- *红色圆周*
- *擦刮胶片*
- *雪花*
- *白色修剪*
- *黄色框*

*光线和视觉*

- *蓝色闪光灯*
- *百老汇*
- *气泡脉冲*
- *浮现*
- *曝光度*
- *闪光灯*
- *闪烁曝光*
- *波动*
- *荧光灯*
- *办公室灯光*
- *叠加*
- *脉冲曝光*
- *阴影*
- *轮廓*
- *声纳*
- *旋转闪烁*
- *单词闪烁*

*机械*

- *算法循环*
- *算法*
- *自动化*
- *不良接收*
- *多普勒*
- *电磁铁*
- *直升机*
- *插入文本*
- *运动学*
- *机械*
- *活塞*
- *机架和齿轮*
- *道路*
- *缩放回弹*
- *屏幕滚动*
- *梯级*
- *潜水艇*
- *下划线*
- *变形* 9.8

*杂项*

- *边角飞入*
- *后翻*
- *吹走*
- *弹入*
- *橡皮筋*
- *混乱*
- *陶土飞靶*
- Dot.Com
- *施展空间*
- *爆炸*
- *跳跳跳*
- *钟摆*
- *吊袋*
- *问题*
- *卡嗒声*
- *滚动回弹*
- *连续跳跃*
- *六连发*
- *滑动回弹*
- *滑入滑出*
- *烟状*
- *挤压*
- *超级英雄*
- *上摆*
- *扭曲丝带*
- *消失点*
- *蠕动线*
- *溜溜球*
- *字母汤*
- *缩短 展开*
- *电流*
- *数据包*
- *数据流*
- *经销商*
- *加密*
- *按字符飞入*
- *按单词飞入*
- *前 后*
- *前面 后面*
- *构想*
- *引入*
- *喷气流* 2
- *喷气流*
- *多行翻转*
- *引出 引入*
- *气动*
- *作品*
- *左右堆积*
- *工作日*
- *单词处理程序*
- *喜悦*

*自然模拟*

- *秋天*
- *沸腾*
- *回飞标*
- *对角线回弹*
- *口香糖*
- *爬山者*
- *下沉回弹*
- *双螺旋*
- *随机缩小入屏*
- *鱼饵*
- *振动*
- *编队飞行*
- *马蝇*
- *蜂鸟*
- *昆虫擦除*
- *昆虫*
- *拉布拉多*
- *跨越式*
- *松散线*
- *潮汐*
- *颤动*
- *波纹*
- *橡胶板*
- *橡胶*
- *晕船*
- *拖曳*
- *即将沸腾*
- *切片与骰子*
- *发芽*
- *标记组*
- *麦田*
- *风海流*
- *摇摆*

*路径*

- 360 *度循环*
- *羚羊*
- *蚂蚁*
- *后台*
- *平衡*
- *气球人*
- *气球*
- *跳跃*
- *冒泡*
- *碰撞并滑开*
- *蜈蚣*
- *电路板*
- *传送带*
- *双重螺旋*
- *向下向外*
- *斜向下滑出*
- *斜向下滑入*
- *疯狂*
- *障碍*
- *空手砍削*
- *循环开与关*
- *愉快*
- *有机物*
- *纸夹*
- *管状*
- *壁球*
- *鼠巢*
- *卷到卷*
- *索桥*
- *蛇状*
- *滑坡效应*
- *长螺旋*
- *螺旋形*
- *有弹性*
- *蠕动*
- *自动扶梯*
- *对称*
- *摇摆*
- *星形漫步*
- *锯齿化*

## *旋转*

- *滴落*
- *上翻*
- *完全旋转*
- *一圈一圈循环*
- *随机旋转*
- *字符旋转*
- *逐词旋转*
- *旋转进入*
- *涡旋旋转*
- *旋风*

*缩放*

- *大比例缩放*
- *跳舞*
- *逐词缩小*
- *缩小*
- *逐词放大*
- *放大*
- *摆动缩放擦除*
- *缩放拉开*
- *缩放推进*

*字符间距*

- *收缩*
- *减小字符间距*
- *扩展*
- *增加字符间距*
- *放大*
- *痉挛*
- *有弹性*

## *变换*

*分离* XYZ *位置*

*请参[阅分离位置维度以分别为各组件设置动画](http://idiom-q-win-1/content/help/cn/after-effects/using/selecting-arranging-layers.html#separate_dimensions_of_position_to_animate_components_individually)。*

## *过渡 过渡* **-** *溶解*

- *块溶解 数字化*
- *块溶解 随机*
- *块溶解 扫描线*
- *方框 同轴* NTSC
- *方框 同轴* PAL
- *方框 随机* NTSC
- *方框 随机* PAL
- *方框 描边* NTSC
- *方框 描边* PAL
- *溶解 斑点*
- *溶解 仿色*
- *溶解 波纹*
- *溶解 沙粒*
- *溶解 凝固*
- *溶解 蒸汽*
- *淡化 下沉到黑场*
- *淡化 闪烁到白场*
- *淡化 感光过度*
- *椭圆形 同轴* NTSC
- *椭圆形 同轴* PAL
- *椭圆形 随机* NTSC
- *椭圆形 随机* PAL

*过渡* **-** *移动*

- *卡片擦除* 2D *断裂*
- *卡片擦除* 3D *像素风暴*
- *卡片擦除* 3D *摇摆*
- *飞动嵌入*
- *滑动 下拉*
- *滑动 直线*
- *滑动 俯冲*
- *滑动 变量*
- *伸缩和模糊*
- *伸缩和滑动*
- *伸缩 下方对角线*
- *伸缩 上方对角线*
- *伸缩 水平*
- *伸缩 垂直*
- *伸缩超过 水平*
- *伸缩超过 垂直*
- *缩放* 2D *旋转*
- *缩放* 3D *翻滚*
- *缩放 气泡*
- *缩放 螺旋*
- *缩放 摇摆*

*过渡* **-** *擦除*

- *带形擦除 生成* NTSC
- *带形擦除 生成* PAL
- *带形擦除 交错* NTSC
- *带形擦除 交错* PAL
- *带形擦除 锯齿* NTSC
- *带形擦除 锯齿* PAL
- *双侧平推门*
- *方格擦除* NTSC
- *方格擦除* PAL
- *蚌壳*
- *时钟式划出*
- *边角显示*
- *网格擦除*
- *光圈 交叉*
- *光圈 菱形*
- *光圈 点*
- *光圈 圆*
- *光圈 方形*
- *光圈 星形绽开*
- *光圈 星形*
- *光圈 云隙阳光绽开*
- *光圈 云隙阳光*
- *线性擦除*
- *绘画* NTSC
- *绘画* PAL
- *径向擦除 底部*
- *径向擦除 顶层*
- *百叶窗*
- *楔形划出*

**Adobe** *也建议*

**[cc)]BY-NG-SR** Twitter™ 与 Facebook 中的内容不在 Creative Commons 的条款约束之下。

*[法律声明](http://help.adobe.com/zh_CN/legalnotices/index.html)* | *[在线隐私策略](http://helpx.adobe.com/go/gffooter_online_privacy_policy_cn)*

# *保留细节放大效果*

*利用保留细节放大效果,可以在大幅放大图像的同时保留图像中的细节,这样可保留清晰线条和曲线的清晰度。例如,您可从* SD *帧大小放大至* HD *帧大小,或从* HD *帧大小放大至数字影院帧大小。*

*此效果与* Photoshop *中*"*图像大小*"*对话框的*"*保留细节*"*重采样选项有着密切关联。有关更多信息,请参[阅在](http://helpx.adobe.com/cn/photoshop/using/resizing-image.html)* [Photoshop](http://helpx.adobe.com/cn/photoshop/using/resizing-image.html) *[中调整图像大小](http://helpx.adobe.com/cn/photoshop/using/resizing-image.html)。*

## *效果控件*

*保留细节放大效果中提供了以下控件:*

- *适合复合宽度:设置缩放百分比,使图层的宽度与合成的宽度相匹配。*
- *适合复合高度:设置缩放百分比,使图层的高度与合成的高度相匹配。*
- *缩放:最小值为* 100%*。*
- *减少杂色:用于在缩放计算之前去除杂色。增大该值,以免将杂色误认为应保留的细节。*
- *细节:值越大,边缘的锐度和对比度越高;但也可能引入环状或光晕伪影。细节值越低,边缘就越平滑和自然。*
- Alpha*:以不同于颜色通道的方式处理* Alpah *通道。出于性能原因,您可以选择以不同于颜色通道的方式处理* Alpah *通道。默认设置为使用双立 方采样。*

*保留细节放大效果比其他缩放方式的处理速度更慢,比如在变换属性组中使用图层的原生双线性或双立方缩放。*

Twitter™ *与* Facebook *中的内容不在* Creative Commons *的条款约束之下。*

*[法律声明](http://help.adobe.com/zh_CN/legalnotices/index.html)* | *[在线隐私策略](http://helpx.adobe.com/go/gffooter_online_privacy_policy_cn)*

# <span id="page-329-0"></span>*效果列表*

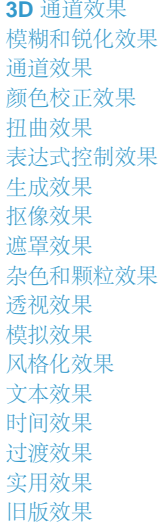

*注意***:** *标记为第三方效果的效果不适用于* Adobe After Effects *软件的试用版。但是,*After Effects CS5.5 *和更高版本的试用版中确实包括* Keylight *效 果。有关这些效果的信息,请参见*[After Effects](http://idiom-q-win-1/content/help/cn/after-effects/using/plug-ins.html#third_party_plug_ins_included_with_after_effects) *[包含的第三方增效工具。](http://idiom-q-win-1/content/help/cn/after-effects/using/plug-ins.html#third_party_plug_ins_included_with_after_effects)*

## <span id="page-329-1"></span>**3D** *通道效果*

*[转到页首](#page-329-0)*

*[转到页首](#page-329-0)*

- [3D](http://idiom-q-win-1/content/help/cn/after-effects/using/3d-channel-effects.html#3d_channel_extract_effect) *[通道提取效果](http://idiom-q-win-1/content/help/cn/after-effects/using/3d-channel-effects.html#3d_channel_extract_effect)*
- *[深度遮罩效果](http://idiom-q-win-1/content/help/cn/after-effects/using/3d-channel-effects.html#depth_matte_effect)*
- *[景深效果](http://idiom-q-win-1/content/help/cn/after-effects/using/3d-channel-effects.html#depth_of_field_effect)*
- *[雾化](http://idiom-q-win-1/content/help/cn/after-effects/using/3d-channel-effects.html#fog_3d_effect)* [3D](http://idiom-q-win-1/content/help/cn/after-effects/using/3d-channel-effects.html#fog_3d_effect) *[效果](http://idiom-q-win-1/content/help/cn/after-effects/using/3d-channel-effects.html#fog_3d_effect)*
- [ID](http://idiom-q-win-1/content/help/cn/after-effects/using/3d-channel-effects.html#id_matte_effect) *[遮罩效果](http://idiom-q-win-1/content/help/cn/after-effects/using/3d-channel-effects.html#id_matte_effect)*

*第三方效果:*

- EXtractoR *效果*
- IDentifier *效果*
- ID *遮罩*

## <span id="page-329-2"></span>*模糊和锐化效果*

- *[双向模糊效果](http://idiom-q-win-1/content/help/cn/after-effects/using/blur-sharpen-effects.html#bilateral_blur_effect)*
- *[盒形模糊效果](http://idiom-q-win-1/content/help/cn/after-effects/using/blur-sharpen-effects.html#box_blur_effect)*
- *[摄像机镜头模糊效果](http://idiom-q-win-1/content/help/cn/after-effects/using/blur-sharpen-effects.html#camera_lens_blur_effect_5_5_and_later)* [\(CS\)](http://idiom-q-win-1/content/help/cn/after-effects/using/blur-sharpen-effects.html#camera_lens_blur_effect_5_5_and_later)
- *[通道模糊效果](http://idiom-q-win-1/content/help/cn/after-effects/using/blur-sharpen-effects.html#channel_blur_effect)*
- *[合成模糊效果](http://idiom-q-win-1/content/help/cn/after-effects/using/blur-sharpen-effects.html#compound_blur_effect)*
- *[定向模糊效果](http://idiom-q-win-1/content/help/cn/after-effects/using/blur-sharpen-effects.html#directional_blur_effect)*
- *[快速模糊效果](http://idiom-q-win-1/content/help/cn/after-effects/using/blur-sharpen-effects.html#fast_blur_effect)*
- *[高斯模糊效果](http://idiom-q-win-1/content/help/cn/after-effects/using/blur-sharpen-effects.html#gaussian_blur_effect)*
- *[镜头模糊效果](http://idiom-q-win-1/content/help/cn/after-effects/using/blur-sharpen-effects.html#lens_blur_effect)*
- *[径向模糊效果](http://idiom-q-win-1/content/help/cn/after-effects/using/blur-sharpen-effects.html#radial_blur_effect)*
- *[减少交错闪烁效果](http://idiom-q-win-1/content/help/cn/after-effects/using/blur-sharpen-effects.html#reduce_interlace_flicker_effect)*
- *[锐化效果](http://idiom-q-win-1/content/help/cn/after-effects/using/blur-sharpen-effects.html#sharpen_effect)*
- *[智能模糊效果](http://idiom-q-win-1/content/help/cn/after-effects/using/blur-sharpen-effects.html#smart_blur_effect)*
- *[钝化蒙版效果](http://idiom-q-win-1/content/help/cn/after-effects/using/blur-sharpen-effects.html#unsharp_mask_effect)*

*第三方效果:*

- CC *交叉模糊效果* (CS6)
- CC *径向模糊效果*
- CC *径向快速模糊效果*
- CC *矢量模糊效果*

## <span id="page-330-0"></span>*通道效果*

- *[算术效果](http://idiom-q-win-1/content/help/cn/after-effects/using/channel-effects.html#arithmetic_effect)*
- *[混合效果](http://idiom-q-win-1/content/help/cn/after-effects/using/channel-effects.html#blend_effect)*
- *[计算效果](http://idiom-q-win-1/content/help/cn/after-effects/using/channel-effects.html#calculations_effect)*
- *[通道组合器效果](http://idiom-q-win-1/content/help/cn/after-effects/using/channel-effects.html#channel_combiner_effect)*
- *[复合运算效果](http://idiom-q-win-1/content/help/cn/after-effects/using/channel-effects.html#compound_arithmetic_effect)*
- *[反转效果](http://idiom-q-win-1/content/help/cn/after-effects/using/channel-effects.html#invert_effect)*
- *[最小值](http://idiom-q-win-1/content/help/cn/after-effects/using/channel-effects.html#minimax_effect)* [/](http://idiom-q-win-1/content/help/cn/after-effects/using/channel-effects.html#minimax_effect)*[最大值效果](http://idiom-q-win-1/content/help/cn/after-effects/using/channel-effects.html#minimax_effect)*
- *[移除颜色遮罩效果](http://idiom-q-win-1/content/help/cn/after-effects/using/channel-effects.html#remove_color_matting_effect)*
- *[设置通道效果](http://idiom-q-win-1/content/help/cn/after-effects/using/channel-effects.html#set_channels_effect)*
- *[设置遮罩效果](http://idiom-q-win-1/content/help/cn/after-effects/using/channel-effects.html#set_matte_effect)*
- *[转换通道效果](http://idiom-q-win-1/content/help/cn/after-effects/using/channel-effects.html#shift_channels_effect)*
- *[纯色合成效果](http://idiom-q-win-1/content/help/cn/after-effects/using/channel-effects.html#solid_composite_effect)*

*第三方效果:*

CC *合成效果*

## <span id="page-330-1"></span>*颜色校正效果*

- *[自动颜色和自动对比度效果](http://idiom-q-win-1/content/help/cn/after-effects/using/color-correction-effects.html#auto_color_and_auto_contrast_effects)*
- *[自动色阶效果](http://idiom-q-win-1/content/help/cn/after-effects/using/color-correction-effects.html#auto_levels_effect)*
- *[黑白效果](http://idiom-q-win-1/content/help/cn/after-effects/using/color-correction-effects.html#black_white_effect)*
- *[亮度与对比度效果](http://idiom-q-win-1/content/help/cn/after-effects/using/color-correction-effects.html#brightness_contrast_effect)*
- *[广播级颜色效果](http://idiom-q-win-1/content/help/cn/after-effects/using/color-correction-effects.html#broadcast_colors_effect)*
- *[更改颜色效果](http://idiom-q-win-1/content/help/cn/after-effects/using/color-correction-effects.html#change_color_effect)*
- *[更改为颜色效果](http://idiom-q-win-1/content/help/cn/after-effects/using/color-correction-effects.html#change_to_color_effect)*
- *[通道混合器效果](http://idiom-q-win-1/content/help/cn/after-effects/using/color-correction-effects.html#channel_mixer_effect)*
- *[颜色平衡效果](http://idiom-q-win-1/content/help/cn/after-effects/using/color-correction-effects.html#color_balance_effect)*
- *[颜色平衡](http://idiom-q-win-1/content/help/cn/after-effects/using/color-correction-effects.html#color_balance_hls_effect)* [\(HLS\)](http://idiom-q-win-1/content/help/cn/after-effects/using/color-correction-effects.html#color_balance_hls_effect) *[效果](http://idiom-q-win-1/content/help/cn/after-effects/using/color-correction-effects.html#color_balance_hls_effect)*
- *[颜色链接效果](http://idiom-q-win-1/content/help/cn/after-effects/using/color-correction-effects.html#color_link_effect)*
- *[颜色稳定器效果](http://idiom-q-win-1/content/help/cn/after-effects/using/color-correction-effects.html#color_stabilizer_effect)*
- *[色光效果](http://idiom-q-win-1/content/help/cn/after-effects/using/color-correction-effects.html#colorama_effect)*
- *[曲线效果](http://idiom-q-win-1/content/help/cn/after-effects/using/color-correction-effects.html#curves_effect)*
- *[均衡效果](http://idiom-q-win-1/content/help/cn/after-effects/using/color-correction-effects.html#equalize_effect)*
- *[曝光效果](http://idiom-q-win-1/content/help/cn/after-effects/using/color-correction-effects.html#exposure_effect)*

*[转到页首](#page-329-0)*

- *[灰度系数](http://idiom-q-win-1/content/help/cn/after-effects/using/color-correction-effects.html#gamma_pedestal_gain_effect)* [/](http://idiom-q-win-1/content/help/cn/after-effects/using/color-correction-effects.html#gamma_pedestal_gain_effect)*[基值](http://idiom-q-win-1/content/help/cn/after-effects/using/color-correction-effects.html#gamma_pedestal_gain_effect)* [/](http://idiom-q-win-1/content/help/cn/after-effects/using/color-correction-effects.html#gamma_pedestal_gain_effect)*[增益效果](http://idiom-q-win-1/content/help/cn/after-effects/using/color-correction-effects.html#gamma_pedestal_gain_effect)*
- *[色相](http://idiom-q-win-1/content/help/cn/after-effects/using/color-correction-effects.html#hue_saturation_effect)* [/](http://idiom-q-win-1/content/help/cn/after-effects/using/color-correction-effects.html#hue_saturation_effect)*[饱和度效果](http://idiom-q-win-1/content/help/cn/after-effects/using/color-correction-effects.html#hue_saturation_effect)*
- *[保留颜色效果](http://idiom-q-win-1/content/help/cn/after-effects/using/color-correction-effects.html#leave_color_effect)*
- *[色阶效果](http://idiom-q-win-1/content/help/cn/after-effects/using/color-correction-effects.html#levels_effect)*
- *[色阶\(单独控件\)效果](http://idiom-q-win-1/content/help/cn/after-effects/using/color-correction-effects.html#levels_individual_controls_effect)*
- *[照片滤镜效果](http://idiom-q-win-1/content/help/cn/after-effects/using/color-correction-effects.html#photo_filter_effect)*
- [PS](http://idiom-q-win-1/content/help/cn/after-effects/using/color-correction-effects.html#ps_arbitrary_map_effect) *[任意映射效果](http://idiom-q-win-1/content/help/cn/after-effects/using/color-correction-effects.html#ps_arbitrary_map_effect)*
- *[可选颜色效果](http://idiom-q-win-1/content/help/cn/after-effects/using/color-correction-effects.html#selective_color_effect)*
- *[阴影](http://idiom-q-win-1/content/help/cn/after-effects/using/color-correction-effects.html#shadow_highlight_effect)* [/](http://idiom-q-win-1/content/help/cn/after-effects/using/color-correction-effects.html#shadow_highlight_effect)*[高光效果](http://idiom-q-win-1/content/help/cn/after-effects/using/color-correction-effects.html#shadow_highlight_effect)*
- *[色调效果](http://idiom-q-win-1/content/help/cn/after-effects/using/color-correction-effects.html#tint_effect)*
- *[三色调效果](http://idiom-q-win-1/content/help/cn/after-effects/using/color-correction-effects.html#tritone_effect)*
- *[自然饱和度效果](http://idiom-q-win-1/content/help/cn/after-effects/using/color-correction-effects.html#vibrance_effect)*

*第三方效果:*

- CC *颜色中和剂效果* (CS6)
- CC *色彩偏移效果*
- CC *内核效果* (CS6)
- CC *调色剂效果*

## <span id="page-331-0"></span>*扭曲效果*

- *[贝塞尔曲线变形效果](http://idiom-q-win-1/content/help/cn/after-effects/using/distort-effects.html#bezier_warp_effect)*
- *[凸出效果](http://idiom-q-win-1/content/help/cn/after-effects/using/distort-effects.html#bulge_effect)*
- *[边角定位效果](http://idiom-q-win-1/content/help/cn/after-effects/using/distort-effects.html#corner_pin_effect)*
- *[置换图效果](http://idiom-q-win-1/content/help/cn/after-effects/using/distort-effects.html#displacement_map_effect)*
- *[液化效果](http://idiom-q-win-1/content/help/cn/after-effects/using/distort-effects.html#liquify_effect)*
- *[放大效果](http://idiom-q-win-1/content/help/cn/after-effects/using/distort-effects.html#magnify_effect)*
- *[网格变形效果](http://idiom-q-win-1/content/help/cn/after-effects/using/distort-effects.html#mesh_warp_effect)*
- *[镜像效果](http://idiom-q-win-1/content/help/cn/after-effects/using/distort-effects.html#mirror_effect)*
- *[偏移效果](http://idiom-q-win-1/content/help/cn/after-effects/using/distort-effects.html#offset_effect)*
- *[光学补偿效果](http://idiom-q-win-1/content/help/cn/after-effects/using/distort-effects.html#optics_compensation_effect)*
- *[极坐标效果](http://idiom-q-win-1/content/help/cn/after-effects/using/distort-effects.html#polar_coordinates_effect)*
- *[改变形状效果](http://idiom-q-win-1/content/help/cn/after-effects/using/distort-effects.html#reshape_effect)*
- *[波纹效果](http://idiom-q-win-1/content/help/cn/after-effects/using/distort-effects.html#ripple_effect)*
- *[漩涡条纹效果](http://idiom-q-win-1/content/help/cn/after-effects/using/distort-effects.html#smear_effect)*
- *[球面化效果](http://idiom-q-win-1/content/help/cn/after-effects/using/distort-effects.html#spherize_effect)*
- *[变换效果](http://idiom-q-win-1/content/help/cn/after-effects/using/distort-effects.html#transform_effect)*
- *[湍流置换效果](http://idiom-q-win-1/content/help/cn/after-effects/using/distort-effects.html#turbulent_displace_effect)*
- *[旋转扭曲效果](http://idiom-q-win-1/content/help/cn/after-effects/using/distort-effects.html#twirl_effect)*
- *[变形效果](http://idiom-q-win-1/content/help/cn/after-effects/using/distort-effects.html#warp_effect)*
- *[变形稳定器效果\(](http://idiom-q-win-1/content/help/cn/after-effects/using/distort-effects.html#warp_stabilizer_effect_cs5_5_and_later)*[CS5.5](http://idiom-q-win-1/content/help/cn/after-effects/using/distort-effects.html#warp_stabilizer_effect_cs5_5_and_later) *[及后续版本\)](http://idiom-q-win-1/content/help/cn/after-effects/using/distort-effects.html#warp_stabilizer_effect_cs5_5_and_later)*
- *[波形变形效果](http://idiom-q-win-1/content/help/cn/after-effects/using/distort-effects.html#wave_warp_effect)*

*第三方效果:*

- CC *区域弯曲效果*
- CC *层弯曲效果*

- CC *融化效果*
- CC *折叠运动效果*
- CC *方格效果*
- CC *镜头效果*
- CC *翻页效果*
- CC *四角扯动效果*
- CC *波纹脉冲效果*
- CC *倾斜效果*
- CC *漩涡条纹效果*
- CC *胀裂效果*
- CC *胀裂* 2 *效果*
- CC *平铺效果*

## <span id="page-332-0"></span>*表达式控制效果*

*请参[阅表达式控制效果](http://idiom-q-win-1/content/help/cn/after-effects/using/expression-basics.html#expression_controls_effects) 。*

- *角度控制效果*
- *复选框控制效果*
- *颜色控制效果*
- *图层控制效果*
- *点控制效果*
- *滑块控制效果*

## <span id="page-332-1"></span>*生成效果*

- *[四色渐变效果](http://idiom-q-win-1/content/help/cn/after-effects/using/generate-effects.html#4_color_gradient_effect)*
- *[高级闪电效果](http://idiom-q-win-1/content/help/cn/after-effects/using/generate-effects.html#advanced_lightning_effect)*
- *[音频频谱效果](http://idiom-q-win-1/content/help/cn/after-effects/using/generate-effects.html#audio_spectrum_effect)*
- *[音频波形效果](http://idiom-q-win-1/content/help/cn/after-effects/using/generate-effects.html#audio_waveform_effect)*
- *[光束效果](http://idiom-q-win-1/content/help/cn/after-effects/using/generate-effects.html#beam_effect)*
- *[单元格图案效果](http://idiom-q-win-1/content/help/cn/after-effects/using/generate-effects.html#cell_pattern_effect)*
- *[棋盘效果](http://idiom-q-win-1/content/help/cn/after-effects/using/generate-effects.html#checkerboard_effect)*
- *[圆形效果](http://idiom-q-win-1/content/help/cn/after-effects/using/generate-effects.html#circle_effect)*
- *[椭圆效果](http://idiom-q-win-1/content/help/cn/after-effects/using/generate-effects.html#ellipse_effect)*
- *[吸管填充效果](http://idiom-q-win-1/content/help/cn/after-effects/using/generate-effects.html#eyedropper_fill_effect)*
- *[填充效果](http://idiom-q-win-1/content/help/cn/after-effects/using/generate-effects.html#fill_effect)*
- *[碎片效果](http://idiom-q-win-1/content/help/cn/after-effects/using/generate-effects.html#fractal_effect)*
- *[网格效果](http://idiom-q-win-1/content/help/cn/after-effects/using/generate-effects.html#grid_effect)*
- *[镜头光晕效果](http://idiom-q-win-1/content/help/cn/after-effects/using/generate-effects.html#lens_flare_effect)*
- *[油漆桶效果](http://idiom-q-win-1/content/help/cn/after-effects/using/generate-effects.html#paint_bucket_effect)*
- *[电波效果](http://idiom-q-win-1/content/help/cn/after-effects/using/generate-effects.html#radio_waves_effect)*
- *[渐变效果](http://idiom-q-win-1/content/help/cn/after-effects/using/generate-effects.html#ramp_effect)*
- *[涂抹效果](http://idiom-q-win-1/content/help/cn/after-effects/using/generate-effects.html#scribble_effect)*
- *[描边效果](http://idiom-q-win-1/content/help/cn/after-effects/using/generate-effects.html#stroke_effect)*
- *[勾画效果](http://idiom-q-win-1/content/help/cn/after-effects/using/generate-effects.html#vegas_effect)*

## *[笔画效果](http://idiom-q-win-1/content/help/cn/after-effects/using/generate-effects.html#write_on_effect)*

*第三方效果:*

- CC *胶水喷枪效果*
- CC *光线缩放* 2.5 *效果*
- CC *光束效果*
- CC *光线扫描效果*
- CC *线状效果* (CS6)

## <span id="page-333-0"></span>*抠像效果*

*[颜色差值键效果](http://idiom-q-win-1/content/help/cn/after-effects/using/keying-effects.html#color_difference_key_effect)*

- *[颜色键效果](http://idiom-q-win-1/content/help/cn/after-effects/using/keying-effects.html#color_key_effect)*
- *[颜色范围效果](http://idiom-q-win-1/content/help/cn/after-effects/using/keying-effects.html#color_range_effect)*
- *[差值遮罩效果](http://idiom-q-win-1/content/help/cn/after-effects/using/keying-effects.html#difference_matte_effect)*
- *[抽出效果](http://idiom-q-win-1/content/help/cn/after-effects/using/keying-effects.html#extract_effect)*
- *[内部](http://idiom-q-win-1/content/help/cn/after-effects/using/keying-effects.html#inner_outer_key_effect)* [/](http://idiom-q-win-1/content/help/cn/after-effects/using/keying-effects.html#inner_outer_key_effect)*[外部键效果](http://idiom-q-win-1/content/help/cn/after-effects/using/keying-effects.html#inner_outer_key_effect)*
- *[线性颜色键效果](http://idiom-q-win-1/content/help/cn/after-effects/using/keying-effects.html#linear_color_key_effect)*
- *[亮度键效果](http://idiom-q-win-1/content/help/cn/after-effects/using/keying-effects.html#luma_key_effect)*
- *[溢出抑制器效果](http://idiom-q-win-1/content/help/cn/after-effects/using/keying-effects.html#spill_suppressor_effect)*
- *[高级溢出抑制器效果](http://idiom-q-win-1/content/help/cn/after-effects/using/keying-effects.html#keylight-advanced-spill)*

*第三方效果:*

- CC *简单去除钢丝效果*
- Keylight

## <span id="page-333-1"></span>*遮罩效果*

- *[遮罩阻塞效果](http://idiom-q-win-1/content/help/cn/after-effects/using/matte-effects.html#matte_choker_effect)*
- [Roto](http://idiom-q-win-1/content/help/cn/after-effects/using/roto-brush-refine-matte.html#roto_brush_and_refine_matte) *[笔刷和优化遮罩](http://idiom-q-win-1/content/help/cn/after-effects/using/roto-brush-refine-matte.html#roto_brush_and_refine_matte)*
- *[简单阻塞效果](http://idiom-q-win-1/content/help/cn/after-effects/using/matte-effects.html#simple_choker_effect)*

*第三方效果:*

mocha *形状*

## <span id="page-333-2"></span>*杂色和颗粒效果*

- *[添加颗粒效果](http://idiom-q-win-1/content/help/cn/after-effects/using/noise-grain-effects.html#add_grain_effect)*
- *[蒙尘与划痕效果](http://idiom-q-win-1/content/help/cn/after-effects/using/noise-grain-effects.html#dust_scratches_effect)*
- *[分形杂色效果](http://idiom-q-win-1/content/help/cn/after-effects/using/noise-grain-effects.html#fractal_noise_effect)*
- *[匹配颗粒效果](http://idiom-q-win-1/content/help/cn/after-effects/using/noise-grain-effects.html#match_grain_effect)*
- *[中间值效果](http://idiom-q-win-1/content/help/cn/after-effects/using/noise-grain-effects.html#median_effect)*
- *[杂色效果](http://idiom-q-win-1/content/help/cn/after-effects/using/noise-grain-effects.html#noise_effect)*
- [Alpha](http://idiom-q-win-1/content/help/cn/after-effects/using/noise-grain-effects.html#noise_alpha_effect) *[杂色效果](http://idiom-q-win-1/content/help/cn/after-effects/using/noise-grain-effects.html#noise_alpha_effect)*
- *[杂色](http://idiom-q-win-1/content/help/cn/after-effects/using/noise-grain-effects.html#noise_hls_effect_and_noise_hls_auto_effect)* [HLS](http://idiom-q-win-1/content/help/cn/after-effects/using/noise-grain-effects.html#noise_hls_effect_and_noise_hls_auto_effect) *[效果和杂色](http://idiom-q-win-1/content/help/cn/after-effects/using/noise-grain-effects.html#noise_hls_effect_and_noise_hls_auto_effect)* [HLS](http://idiom-q-win-1/content/help/cn/after-effects/using/noise-grain-effects.html#noise_hls_effect_and_noise_hls_auto_effect) *[自动效果](http://idiom-q-win-1/content/help/cn/after-effects/using/noise-grain-effects.html#noise_hls_effect_and_noise_hls_auto_effect)*
- *[移除颗粒效果](http://idiom-q-win-1/content/help/cn/after-effects/using/noise-grain-effects.html#remove_grain_effect)*
- *[湍流杂色效果](http://idiom-q-win-1/content/help/cn/after-effects/using/noise-grain-effects.html#turbulent_noise_effect)*

*[转到页首](#page-329-0)*

*[转到页首](#page-329-0)*

## <span id="page-334-0"></span>*透视效果*

- [3D](http://idiom-q-win-1/content/help/cn/after-effects/using/perspective-effects.html#3d_glasses_effect) *[眼镜效果](http://idiom-q-win-1/content/help/cn/after-effects/using/perspective-effects.html#3d_glasses_effect)*
- *[斜面](http://idiom-q-win-1/content/help/cn/after-effects/using/perspective-effects.html#bevel_alpha_effect)* [Alpha](http://idiom-q-win-1/content/help/cn/after-effects/using/perspective-effects.html#bevel_alpha_effect) *[效果](http://idiom-q-win-1/content/help/cn/after-effects/using/perspective-effects.html#bevel_alpha_effect)*
- *[斜面边缘效果](http://idiom-q-win-1/content/help/cn/after-effects/using/perspective-effects.html#bevel_edges_effect)*
- *[投影效果](http://idiom-q-win-1/content/help/cn/after-effects/using/perspective-effects.html#drop_shadow_effect)*
- *[径向阴影效果](http://idiom-q-win-1/content/help/cn/after-effects/using/perspective-effects.html#radial_shadow_effect)*

*第三方效果:*

- CC *圆柱体效果*
- CC *环境效果* (CS6)
- CC *球面效果*
- CC *点光源效果*

## <span id="page-334-1"></span>*模拟效果*

*[转到页首](#page-329-0)*

- *[卡片动画效果](http://idiom-q-win-1/content/help/cn/after-effects/using/simulation-effects.html#card_dance_effect)*
- *[焦散效果](http://idiom-q-win-1/content/help/cn/after-effects/using/simulation-effects.html#caustics_effect)*
- *[泡沫效果](http://idiom-q-win-1/content/help/cn/after-effects/using/simulation-effects.html#foam_effect)*
- *[粒子运动场效果](http://idiom-q-win-1/content/help/cn/after-effects/using/simulation-effects.html#particle_playground_effect)*
- *[碎片效果](http://idiom-q-win-1/content/help/cn/after-effects/using/simulation-effects.html#shatter_effect)*
- *[波形环境效果](http://idiom-q-win-1/content/help/cn/after-effects/using/simulation-effects.html#wave_world_effect)*

*第三方效果:*

- CC *滚珠操作效果*
- CC *气泡效果*
- CC *细雨滴效果*
- CC *毛发效果*
- CC *水银滴落效果*
- CC *粒子仿真系统* II *效果*
- CC *粒子仿真环境效果*
- CC *像素多边形效果*
- CC *下雨效果* (CS6)
- CC *散射效果*
- CC *下雪效果* (CS6)
- CC *星爆效果*

## <span id="page-334-2"></span>*风格化效果*

- *[画笔描边效果](http://idiom-q-win-1/content/help/cn/after-effects/using/stylize-effects.html#brush_strokes_effect)*
- *[卡通效果](http://idiom-q-win-1/content/help/cn/after-effects/using/stylize-effects.html#cartoon_effect)*
- *[彩色浮雕效果](http://idiom-q-win-1/content/help/cn/after-effects/using/stylize-effects.html#color_emboss_effect)*
- *[浮雕效果](http://idiom-q-win-1/content/help/cn/after-effects/using/stylize-effects.html#emboss_effect)*
- *[查找边缘效果](http://idiom-q-win-1/content/help/cn/after-effects/using/stylize-effects.html#find_edges_effect)*
- *[发光效果](http://idiom-q-win-1/content/help/cn/after-effects/using/stylize-effects.html#glow_effect)*
- *[马赛克效果](http://idiom-q-win-1/content/help/cn/after-effects/using/stylize-effects.html#mosaic_effect)*
- *[动态拼贴效果](http://idiom-q-win-1/content/help/cn/after-effects/using/stylize-effects.html#motion_tile_effect)*

- *[色调分离效果](http://idiom-q-win-1/content/help/cn/after-effects/using/stylize-effects.html#posterize_effect)*
- *[毛边效果](http://idiom-q-win-1/content/help/cn/after-effects/using/stylize-effects.html#roughen_edges_effect)*
- *[散布效果](http://idiom-q-win-1/content/help/cn/after-effects/using/stylize-effects.html#scatter_effect)*
- *[闪光灯效果](http://idiom-q-win-1/content/help/cn/after-effects/using/stylize-effects.html#strobe_light_effect)*
- *[纹理效果](http://idiom-q-win-1/content/help/cn/after-effects/using/stylize-effects.html#texturize_effect)*
- *[阈值效果](http://idiom-q-win-1/content/help/cn/after-effects/using/stylize-effects.html#threshold_effect)*

*第三方效果:*

- CC *块装载效果* (CS6)
- CC *胶片烧灼效果*
- CC *玻璃效果*
- CC *万花筒效果*
- CC *像素溶解效果*
- CC *塑料效果* (CS6)
- CC *重复拼贴效果*
- CC *阈值效果*
- CC *阈值* RGB *效果*

## <span id="page-335-0"></span>*文本效果*

- *[数字效果](http://idiom-q-win-1/content/help/cn/after-effects/using/text-effects.html#numbers_effect)*
- *[时间码效果](http://idiom-q-win-1/content/help/cn/after-effects/using/text-effects.html#timecode_effect)*

## <span id="page-335-1"></span>*时间效果*

- *[残影效果](http://idiom-q-win-1/content/help/cn/after-effects/using/time-effects.html#echo_effect)*
- *[色调分离时间效果](http://idiom-q-win-1/content/help/cn/after-effects/using/time-effects.html#posterize_time_effect)*
- *[时差效果](http://idiom-q-win-1/content/help/cn/after-effects/using/time-effects.html#time_difference_effect)*
- *[时间置换效果](http://idiom-q-win-1/content/help/cn/after-effects/using/time-effects.html#time_displacement_effect)*
- *[时间扭曲效果](http://idiom-q-win-1/content/help/cn/after-effects/using/time-effects.html#timewarp_effect)*

*第三方效果:*

- CC *强制运动模糊效果*
- CC *时间混合效果*
- CC *时间混合* FX *效果*
- CC *宽泛时间效果*

## <span id="page-335-2"></span>*过渡效果*

- *[块溶解效果](http://idiom-q-win-1/content/help/cn/after-effects/using/transition-effects.html#block_dissolve_effect)*
- *[卡片擦除效果](http://idiom-q-win-1/content/help/cn/after-effects/using/transition-effects.html#card_wipe_effect)*
- *[渐变擦除效果](http://idiom-q-win-1/content/help/cn/after-effects/using/transition-effects.html#gradient_wipe_effect)*
- *[光圈擦除效果](http://idiom-q-win-1/content/help/cn/after-effects/using/transition-effects.html#iris_wipe_effect)*
- *[线性擦除效果](http://idiom-q-win-1/content/help/cn/after-effects/using/transition-effects.html#linear_wipe_effect)*
- *[径向擦除效果](http://idiom-q-win-1/content/help/cn/after-effects/using/transition-effects.html#radial_wipe_effect)*
- *[百叶窗效果](http://idiom-q-win-1/content/help/cn/after-effects/using/transition-effects.html#venetian_blinds_effect)*

#### CC *玻璃擦除效果*

- CC *网格擦除效果*
- CC *图像擦除效果*
- CC *锯齿效果*
- CC *照明式擦除效果*
- CC *直线擦除效果* (CS6)
- CC *径向缩放擦除效果*
- CC *缩放擦除效果*
- CC *龙卷风效果*
- CC *自动弯曲效果* (CS6)

## <span id="page-336-0"></span>*实用效果*

- *[应用颜色](http://idiom-q-win-1/content/help/cn/after-effects/using/utility-effects.html#apply_color_lut_effect)* [LUT](http://idiom-q-win-1/content/help/cn/after-effects/using/utility-effects.html#apply_color_lut_effect) *[效果](http://idiom-q-win-1/content/help/cn/after-effects/using/utility-effects.html#apply_color_lut_effect)*
- [Cineon](http://idiom-q-win-1/content/help/cn/after-effects/using/utility-effects.html#cineon_converter_effect) *[转换器效果](http://idiom-q-win-1/content/help/cn/after-effects/using/utility-effects.html#cineon_converter_effect)*
- *[色彩轮廓转换器效果](#page-329-0)*
- *[范围扩散效果](http://idiom-q-win-1/content/help/cn/after-effects/using/utility-effects.html#grow_bounds_effect)*
- [HDR](http://idiom-q-win-1/content/help/cn/after-effects/using/utility-effects.html#hdr_compander_effect) *[压缩效果](http://idiom-q-win-1/content/help/cn/after-effects/using/utility-effects.html#hdr_compander_effect)*
- [HDR](http://idiom-q-win-1/content/help/cn/after-effects/using/utility-effects.html#hdr_highlight_compression_effect) *[高光压缩效果](http://idiom-q-win-1/content/help/cn/after-effects/using/utility-effects.html#hdr_highlight_compression_effect)*

*第三方效果:*

CC *过于鲜亮效果* (CS6)

## <span id="page-336-1"></span>*旧版效果*

*为了与* After Effects *早期版本创建的项目兼容,因而保留了旧版类别的效果。在更新项目或创建新项目时,您应使用备用效果和技术,而不是旧版类 别的效果。*

*[基本](http://idiom-q-win-1/content/help/cn/after-effects/using/obsolete-effects.html#basic_3d_effect)* [3D](http://idiom-q-win-1/content/help/cn/after-effects/using/obsolete-effects.html#basic_3d_effect) *[效果](http://idiom-q-win-1/content/help/cn/after-effects/using/obsolete-effects.html#basic_3d_effect)*

*改用* 3D *图层。请参阅* [3D](http://idiom-q-win-1/content/help/cn/after-effects/using/3d-layers.html#3d_layers) *[图层](http://idiom-q-win-1/content/help/cn/after-effects/using/3d-layers.html#3d_layers)。*

*[基本文字效果](http://idiom-q-win-1/content/help/cn/after-effects/using/obsolete-effects.html#basic_text_effect)*

*改用文本图层。请参[阅创建和编辑文本图层](http://idiom-q-win-1/content/help/cn/after-effects/using/creating-editing-text-layers.html#creating_and_editing_text_layers)。*

- *[闪电效果](http://idiom-q-win-1/content/help/cn/after-effects/using/obsolete-effects.html#lightning_effect) 改用高级闪电效果。请参阅[高级闪电效果。](http://idiom-q-win-1/content/help/cn/after-effects/using/generate-effects.html#advanced_lightning_effect)*
- *[路径文本效果](http://idiom-q-win-1/content/help/cn/after-effects/using/obsolete-effects.html#path_text_effect) 改用文本图层。请参[阅在路径中创建文本并将其动画化](http://idiom-q-win-1/content/help/cn/after-effects/using/animating-text.html#creating_and_animating_text_on_a_path)。*

T<sub>(cc)</sub>BY-NG-5R Twitter™ 与 Facebook 中的内容不在 Creative Commons 的条款约束之下。

*[法律声明](http://help.adobe.com/zh_CN/legalnotices/index.html)* | *[在线隐私策略](http://helpx.adobe.com/go/gffooter_online_privacy_policy_cn)*

#### *[转到页首](#page-329-0)*

## <span id="page-337-0"></span>*抠像*

#### *[抠像简介和资源](#page-337-1) [使用无用遮罩](#page-338-0) [使用保持遮罩](#page-338-1)*

## <span id="page-337-1"></span>*抠像简介和资源*

*[转到页首](#page-337-0)*

*注意***:** *如果背景颜色不一致或者不容易分辨,则您无法使用抠像效果移除背景。在此类情况下,您可能需要使用动态抠像* - *在各个帧上手动绘画,以便 将前景对象与其背景隔离开。(请参阅[动态抠像简介和资源。](http://idiom-q-win-1/content/help/cn/after-effects/using/animating-shape-paths-masks.html#rotoscoping_introduction_and_resources))*

## *关于抠像:抠色、亮度抠像和差值抠像*

*抠像按图像中的特定颜色值或亮度值定义透明度。如果您抠出某个值,则颜色或明亮度值与该值类似的所有像素将变为透明。*

*通过抠像可轻松替换背景,这在因使用过于复杂的物体而无法轻松进行遮蔽时将非常有用。当您将某个已抠像图层置于另一图层之上时,将生成一个 合成,其中的背景将在该抠像图层透明时显示。*

*您经常能够在影片中看到采用抠像技术制作的合成,例如,当演员悬挂在直升飞机外面或者漂浮在太空中时。为创建此效果,演员在影片拍摄中应位 于纯色背景屏幕前的适当位置。然后会抠出背景色,包含该演员的场景将合成到新背景上。*

*抠出颜色一致的背景的技术通常称为蓝屏或绿屏,然而您不必使用蓝色或绿色屏幕;您可以对背景使用任何纯色。红色屏幕通常用于拍摄非人类对 象,例如汽车和宇宙飞船的微型模型。在一些因视觉特效出众而闻名的电影中,就使用了洋红屏幕进行抠像。这种抠像的其他常用术语包括抠色和色 度抠像。*

*差值抠像的工作方式与抠色不同。差值抠像定义与特定基础背景图像相关的透明度。您可以抠出任意背景,而不是抠出单色屏幕。要使用差值抠像, 您必须至少具有一个只包含背景的帧;其他帧将与此帧进行比较并且背景像素将设置为透明,以保留前景对象。杂色、颗粒和其他微妙的变化可能使 差值抠像在实践中很难得到应用。*

#### *抠像效果,包括* **Keylight**

After Effects *包括几个内置的抠像效果,以及获得奥斯卡奖的* Keylight *效果,后者在制作专业品质的抠色效果方面表现出色。(请参阅[抠像效果和](http://idiom-q-win-1/content/help/cn/after-effects/using/keying-effects.html#keying_effects)[遮](http://idiom-q-win-1/content/help/cn/after-effects/using/matte-effects.html#matte_effects) [罩效果。](http://idiom-q-win-1/content/help/cn/after-effects/using/matte-effects.html#matte_effects))*

*有关* Keylight *效果的信息,请参阅安装了* Keylight *增效工具的文件夹中的相关文档,或者* [Foundry](http://www.thefoundry.co.uk/products/keylight/user-guides/) *[网站](http://www.thefoundry.co.uk/products/keylight/user-guides/)上的相关文档。*

Keylight *包含在* After Effects *试用版中。请参阅* [After Effects](http://idiom-q-win-1/content/help/cn/after-effects/using/plug-ins.html#third_party_plug_ins_included_with_after_effects) *[中包含的第三方增效工具](http://idiom-q-win-1/content/help/cn/after-effects/using/plug-ins.html#third_party_plug_ins_included_with_after_effects)。*

*注意***:** *虽然* After Effects *中内置的抠色效果对于某些用途来说会非常有用,但在尝试使用这些内置抠像效果之前,应先尝试使用* Keylight *抠像。某些 抠像效果(例如抠色效果和*"*亮度抠像*"*效果)已经被* Keylight *等更现代的效果所取代。*

Mark Christiansen *在其位于* Peachpit Press *网站上的* [After Effects Studio Techniques: Visual Effects and Compositing](http://www.peachpit.com/articles/article.aspx?p=1252172) *一书的摘录中提供了有关使 用* Keylight *的提示和技巧。在* [After Effects Studio Techniques](http://www.peachpit.com/articles/article.aspx?p=1278847) *的*"Color Keying in After Effects"*章节摘录中,*Mark Christiansen *提供了有关抠色(包 括避免使用哪些抠像效果的建议,以及如何解决常见的抠像问题)的详细提示和技巧。*

*有关演示如何使用*"*色差抠像*"*效果、*"*遮罩阻塞*"*效果、*"*溢色抑制*"*效果以及无用蒙版的分步指导教程,请参阅* Peachpit Press *网站上的* [After Effects](http://www.peachpit.com/articles/article.aspx?p=1273351) [Classroom in a Book](http://www.peachpit.com/articles/article.aspx?p=1273351) *中的*"Keying in After Effects"*一章。*

Jeff Foster *免费提供了从他撰写的 The Green Screen Handbook: Real World Production Techniques 一书中抽取的一些章节。这些示例章节涵盖基 本合成、抠色、无用遮罩、保持遮罩,以及如何避免常见的绿屏拍摄问题。有关更多信息,请访问* [Adobe](http://blogs.adobe.com/toddkopriva/2010/05/green-screen-handbook-by-jeff.html) *[网站](http://blogs.adobe.com/toddkopriva/2010/05/green-screen-handbook-by-jeff.html)。*

Rich Young *[在他的](http://aeportal.blogspot.com/2010/09/greenscreen-and-keying-resources.html)* [After Effects Portal](http://aeportal.blogspot.com/2010/09/greenscreen-and-keying-resources.html) *[网站](http://aeportal.blogspot.com/2010/09/greenscreen-and-keying-resources.html)上收集了更多有关抠像的技巧和资源。*

*经验丰富的合成师* Chris Zwar *提供了一些[有关抠色与合成的技巧。](http://chriszwar.com/wordpress/2011/01/thoughts-on-keying-part-3-compositing/)*

Chris *和* Trish Meyer *分享了使用* Keylight *和其他效果进行[抠色的技巧和资源](http://provideocoalition.com/index.php/cmg_keyframes/story/cmg_hidden_gems_chapter_27_keying/)。*

*注意***:** *请记住,生成高品质的抠像可能需要按顺序应用多个抠像效果并且要谨慎修改其属性,当素材是在没有考虑合成师的要求的情况下拍摄时,尤 其如此。*

#### *拍摄和捕获抠像素材*

*与对使用所需抠像技术捕获的素材进行抠像相比,对未正确捕获的素材进行抠像将更加困难。为获得最佳效果,可使用* Adobe OnLocation™ *在您捕 获用于抠色的素材时监控颜色和光照。*

*有关拍摄素材以便更加轻松并成功进行抠色的技巧,请参阅* Jonas Hummelstrand *的* [General Specialist](http://generalspecialist.com/greenscreen-and-bluescreen-checklist/) *[网站](http://generalspecialist.com/greenscreen-and-bluescreen-checklist/)。*

Alex Lindsay *在* [ProVideo Coalition](http://provideocoalition.com/index.php/alindsay/story/greenscreen_primer_part_1/) *[网站](http://provideocoalition.com/index.php/alindsay/story/greenscreen_primer_part_1/)上提供了有关设置绿色背景并使其发光以便为抠色工作做好准备的文章。在* [ProVideo Coalition](http://provideocoalition.com/index.php/alindsay/story/greenscreen_primer_part_2/) *[网](http://provideocoalition.com/index.php/alindsay/story/greenscreen_primer_part_2/) [站上](http://provideocoalition.com/index.php/alindsay/story/greenscreen_primer_part_2/),*Alex Lindsay *在其撰写的绿屏初级读本的第* 2 *部分中提供了有关要在捕获用于抠色的素材时使用的摄像机、编解码器和捕获系统的详细信息。*

- *使彩色屏幕光照均匀,并使其保持平整。*
- *从您可以搜集到的最高品质素材开始,例如您扫描和数字化的胶片。*
- *使用未经压缩的素材(或者至少使用压缩程度最低的文件)。许多压缩算法(特别是用于* DV*、*HDV *和* Motion JPEG *的算法)会丢弃蓝色通道 中的一些细微变化,这些变化可能是从蓝屏创建高品质抠像所必需的。使用颜色子采样尽可能少的素材,例如,*4:2:2 *而不是* 4:2:0 *或* 4:1:1*。 (有关颜色子采样的信息,请访问* [Wikipedia](http://en.wikipedia.org/wiki/Chroma_subsampling) *[网站和](http://en.wikipedia.org/wiki/Chroma_subsampling)* [Adobe](http://blogs.adobe.com/VideoRoad/2010/06/color_subsampling_or_what_is_4.html) *[网站](http://blogs.adobe.com/VideoRoad/2010/06/color_subsampling_or_what_is_4.html)。)*

Robbie Carman *和* Richard Harrington *在* [Peachpit](http://www.peachpit.com/articles/article.aspx?p=1392522) *[网站](http://www.peachpit.com/articles/article.aspx?p=1392522)上提供了他们所撰写的 Video Made On A Mac 一书的摘录,其中演示了如何规划、拍摄和合 成绿屏镜头以及对其进行抠像。*

## *有关使用* **After Effects** *进行抠像的技巧*

*杂色和压缩失真可能导致抠像(特别是差值抠像)问题。通常,在抠像之前应用轻微模糊可以最大程度减少杂色和压缩失真,从而改善抠像效 果。例如,对* DV *素材的蓝色通道进行模糊处理可消除蓝屏中的杂色。*

[AE Enhancers](http://www.adobe.com/go/learn_ae_aeenhacersdvkeyer_cn) *[论坛中](http://www.adobe.com/go/learn_ae_aeenhacersdvkeyer_cn)提供的* KeyerforDV *动画预设可在对* DV *素材进行抠像之前对模糊化蓝色和绿色通道的过程设置动画。*

- *使用无用遮罩大致勾勒出您的主体的轮廓,这样就不必在抠出远离前景主体的背景部分时浪费时间。(请参[阅使用无用遮罩](http://idiom-q-win-1/Output/Build/cq.pdf.book/jon23626/XML/zh-cn/Products/AfterEffects/CS5/Using/pdf/cq.pdf.book/html/keying.html#use_a_garbage_matte)。)*
- *使用保持遮罩可稍许保护与背景具有类似颜色的区域免遭抠出。(请参[阅使用保持遮罩](http://idiom-q-win-1/Output/Build/cq.pdf.book/jon23626/XML/zh-cn/Products/AfterEffects/CS5/Using/pdf/cq.pdf.book/html/keying.html#use_a_hold_out_matte)。)*
- *为帮助您查看透明度,可暂时更改合成的背景色,或者在要抠出的图层后面包括一个背景图层。在对前景中的图层应用抠像效果时,合成背景 (或背景图层)将显示出来,以便您轻松查看透明区域。(请参阅[合成设置。](http://idiom-q-win-1/content/help/cn/after-effects/using/composition-basics.html#composition_settings))*
- *要使素材的光照均匀,可调整对单独一个帧的抠像控制。选择场景中最复杂的帧,即,包含丰富细节(例如头发以及透明或者烟或玻璃等半透明 物体)的一个帧。如果光照不变,则您应用于第一个帧的相同设置将应用于后续所有帧。如果光照发生变化,您可能需要调整对其他帧的抠像控 制。将第一组抠像属性的关键帧置于场景开头处。如果您仅为一个属性设置关键帧,可使用线性插值。对于需要为多个相互作用的属性设置关键 帧的素材,可使用定格插值。如果为抠像属性设置关键帧,则可能需要逐帧检查结果。可能显示中间抠像值,从而生成意外结果。*
- *要抠取在彩色屏幕前拍摄的光照均匀的素材,可首先使用*"*颜色差值抠像*"*。添加溢出抑制器(或[高级溢出抑制器](http://idiom-q-win-1/content/help/cn/after-effects/using/whats-new.html#main-pars_multi_column)效果)移除主色的痕迹,然后使 用一个或更多其他遮罩效果(如果需要)。如果您对结果不满意,可尝试再次从线性抠色开始。*
- *要抠取在多种颜色前拍摄的光照均匀的素材,或者在绿屏或蓝屏前拍摄的光照不均匀的素材,可从颜色范围抠像开始。添加溢出抑制器(或[高级](http://idiom-q-win-1/content/help/cn/after-effects/using/whats-new.html#main-pars_multi_column) [溢出抑制器效](http://idiom-q-win-1/content/help/cn/after-effects/using/whats-new.html#main-pars_multi_column)果)和其他效果优化遮罩。如果您对结果不是很满意,可尝试使用或添加线性抠色。*
- *要抠取黑暗区域或阴影,可对明亮度通道使用提取抠像。*
- *要使静态背景场景透明,请使用差值遮罩抠像。在需要优化遮罩时,可添加*"*简单阻塞工具*"*和其他效果。*
- *在您已使用抠像效果创建透明度后,可使用遮罩效果消除抠色痕迹并制作干净的边缘。*
- *在抠像可以柔化遮罩边缘后对* Alpha *通道进行模糊处理,以改善合成结果。*

## <span id="page-338-0"></span>*使用无用遮罩*

*无用遮罩(或垃圾遮罩)可移除场景中不需要的部分,进而生成一个仅包含您要保留的主体的大致区域。在您使用光线昏暗或颜色不均匀的屏幕(例 如,蓝屏或绿屏)时,在主体周围绘制无用遮罩可以极大地减少您在抠出背景时必须完成的工作量。然而,如果您花费大量时间来制作精确勾勒主体 轮廓的完美无用遮罩(实际上为动态抠像),您将失去抠像的省时优势。*

- 1. *创建蒙版以大致勾勒主体轮廓。*
- 2. *应用一个或多个抠像效果以遮蔽背景的其余部分。*
- 3. *根据需要应用遮罩效果以优化遮罩。*

Aharon Rabinowitz *在* [Creative COW](http://www.adobe.com/go/learn_ae_aharonsupertightmattes_cn) *[网站](http://www.adobe.com/go/learn_ae_aharonsupertightmattes_cn)上提供了一个视频教程,其中演示了如何使用自动追踪创建致密的无用遮罩。*

#### <span id="page-338-1"></span>*使用保持遮罩*

*[转到页首](#page-337-0)*

*[转到页首](#page-337-0)*

*使用保持遮罩(又称还原遮罩)可修补应用了抠像效果的场景。*

*保持遮罩是您已对其进行抠像的图层副本的遮蔽部分。重复部分将被遮蔽以便仅包括包含您要保持为不透明的主色的图像区域。然后会将保持遮罩直 接置于已抠像图层的上方。*

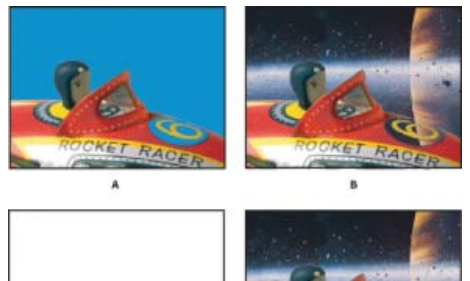

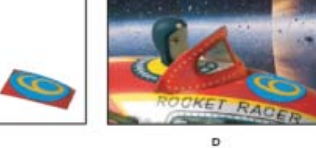

 $\epsilon$ *使用保持遮罩的示例*

**A.** *原始蓝屏图像。数字的背景也是蓝色的。* **B.** *在抠像之后,数字的背景也是透明的。* **C.** *包含您要保持为不透明的图像部分的保持遮罩* **D.** *在将保持 遮罩置于已抠像图像上后,数字的背景现在是不透明的。*

- 1. *复制包含彩色屏幕的图层。*
- 2. *对原始图层应用抠像效果和遮罩效果,以创建透明度。*
- 3. *在复制图层上,创建蒙版以遮蔽图像中除要保留的区域以外的所有区域。*
- 4. *确保副本(保持遮罩)位于已抠像图层的正上方。*

*注意***:** *不要在创建副本之后更改单独某个图层的*"*变换*"*属性;使图层一起移动。应考虑使一个图层成为另一个图层的父图层。(请参阅[父图层和](http://idiom-q-win-1/content/help/cn/after-effects/using/layer-properties.html#parent_and_child_layers) [子图层。](http://idiom-q-win-1/content/help/cn/after-effects/using/layer-properties.html#parent_and_child_layers))*

**Adobe** *也建议*

**[cc]BY-NG-5R** Twitter™ 与 Facebook 中的内容不在 Creative Commons 的条款约束之下。

*[法律声明](http://help.adobe.com/zh_CN/legalnotices/index.html)* | *[在线隐私策略](http://helpx.adobe.com/go/gffooter_online_privacy_policy_cn)*

## <span id="page-340-0"></span>*音频效果*

*[倒放效果](#page-340-1) [低音和高音效果](#page-340-2) [延迟效果](#page-340-3) [变调与合声效果](#page-340-4) [高通](#page-341-0)***[/](#page-341-0)***[低通效果](#page-341-0) [调制器效果](#page-341-1) [参数均衡效果](#page-341-2) [混响效果](#page-341-3) [立体声混合器效果](#page-342-0) [色调效果](#page-342-1)*

Trish *和* Chris Meyer *在* [ProVideo Coalition](http://provideocoalition.com/index.php/cmg_keyframes/story/cmg_hidden_gems_chapter_36b_audio_effects/) *[网站](http://provideocoalition.com/index.php/cmg_keyframes/story/cmg_hidden_gems_chapter_36b_audio_effects/)上提供了有关音频效果的提示。*

## <span id="page-340-1"></span>*倒放效果*

*倒放效果通过将音频从最后一帧播放到第一帧来颠倒图层的音频。这些音频帧会按原始顺序保留在*"*时间轴*"*面板中。选择*"*交换通道*"*可互换左右通道。* Harry Frank *和* Aharon Rabinowitz *在* [All Bets Are Off](http://allbetsareoff.com/tutorials/haunted-audio/) *[网站](http://allbetsareoff.com/tutorials/haunted-audio/)上提供了一个视频教程,用于演示如何使用倒放效果和混响效果创建令人毛骨悚然的反转 回音效果。*

## <span id="page-340-2"></span>*低音和高音效果*

*低音和高音效果可提高(增加)或削减(减少)音频的低频(低音)或高频(高音)。为增强控制,需使用参数均衡效果。*

## <span id="page-340-3"></span>*延迟效果*

*延迟效果可在指定时间后重复音频。此效果可模拟从某表面(如墙壁)弹回的声音。*

*要模拟房间的声音环境,请使用混响效果。*

*延迟时间 原始声音及其回音之间的时间,以毫秒为单位。*

*延迟量 作为原始声音一部分的第一个延迟音频量。*

*反馈 为创建后续回音反馈到延迟线的回音量。*

*干输出、湿输出 最终输出中的原始(干)声音量和延迟(湿)声音量。值* 50% *是常用值。*

### <span id="page-340-4"></span>*变调与合声效果*

变调是一种音频效果,通过混合原始音频和副本音频(后者是根据随时间循环的变量延迟的音频),可生成这种效果。副本音频的频率还会被延迟相 *关量抵消。合声使用较大的延迟,使一种语音或乐器声像多种语音或乐器声。*

*变调与合声效果的默认设置适用于变调效果。要创建合声效果,请使用以下值:选择* 40 *作为语音分离时间值(也可以选择更大的值来实现更好的合声 效果),选择* 4 *作为语音值,选择* 0.1 *作为调制速率值,选择* 50% *作为调制深度值,选择* 90 *作为语音相变值,并选中*"*立体声*"*。*

*语音分离时间 分离各语音的时间,以毫秒为单位。每个语音都是原始声音的延迟版本。对于变调效果,使用* 6 *或更低的值;对于合声效果,使用更高 的值。*

*语音 经过处理的(湿)音频中的语音数。*

*调制速率 调制循环的速率,以赫兹为单位。*

*调制深度 调制量。*

*语音相变 每个后续语音之间的调制相位差,以度为单位。*360 *除以语音数可获得最佳值。*

*反转相位 反转经过处理的(湿)音频的相位,强调更多高频;不反转相位将强调更多低频。*

*立体声 将语音交替分配到两个通道之一,以使第一个语音出现在左边的通道中,第二个语音出现在右边的通道中,第三个语音出现在左边的通道中,*

*[转到页首](#page-340-0)*

*[转到页首](#page-340-0)*

*[转到页首](#page-340-0)*

*依此类推。要听到立体声,请使用立体声预览或渲染。*

*干输出、湿输出 最终输出中的原始(干)声音量和延迟(湿)声音量。值* 50% *是常用值。*

#### <span id="page-341-0"></span>*高通***/***低通效果*

*高通*/*低通效果可设置频率通过使用的高低限制。高通允许限制以上的频率通过,阻止限制以下的频率通过。相反,低通允许限制以下的频率通过,阻 止限制以上的频率通过。使用高通*/*低通效果可执行以下操作:*

- 增强或减弱(减少)声音。例如,使用高通可以减少交通噪声,交通噪声通常集中在低频,同时可最大程度地降低对语音录制的影响。使用低通 *可以移除高频声音,如静音和蜂鸣音。*
- *随时间变化将焦点从一个声音更改到另一个声音。例如,在包含音乐和语音的音频中,您可以淡出音乐,同时逐渐引入语音。*
- *保护设备以免损坏频率。*
- *将某些频率转到特定设备。例如,使用低通隔离为次重低扬声器设计的声音。*

*要检查滤出的频率,请切换到相对的*"*滤镜选项*"*值,并预览音频。*

*屏蔽频率 屏蔽频率以下(高通)或以上(低通)的所有频率都将被移除。如果不需要的声音随时间改变,则为此属性设置动画。 要确定不需要的声音的频率,请使用音频频谱效果。*

*干输出、湿输出 最终输出中的原始(干)声音量和延迟(湿)声音量。用于移除频率的常见值是* 0%*(适用于干输出)和* 100%*(适用于湿输出)。*

#### <span id="page-341-1"></span>*调制器效果*

*调制器效果通过调制(改变)频率和振幅,将颤音和震音添加到音频中。*

*调制类型 要使用的波形的类型。正弦可产生更平滑的调制效果。三角形可产生更突然的调制效果。*

*调制速率 调制的速率,以赫兹为单位。*

*调制深度 调频量。*

*振幅变调 振幅变调量。*

#### <span id="page-341-2"></span>*参数均衡效果*

*参数均衡效果可增强或减弱特定频率范围。参数均衡效果可用于增强音乐效果,如提升低频以调出低音。*

*如果有带有不需要的声音(如后台铲车的信号音)的音频,则可以隔离和削减信号音的频率范围,以此减弱此声音。*

*使用此效果,最多可以增强三个不同的音频带。在调整控件时,频率响应图会指示您创建的组合均衡曲线;带* 1 *是红色,带* 2 *是绿色,带* 3 *是蓝色。 您可能会发现,如果提前确定所需频率响应曲线,则更易于指定控件。*

*要确定不需要的声音的频率,请使用音频频谱效果。*

*带已启用 激活均衡带及其控件。*

*频率 要修改的频带的中心。*

*带宽 要修改的频带的宽度。*

*推进***/***剪切 要提高(增加)或削减(减少)指定带内频率振幅的数量。正值表示提高;负值表示削减。*

#### <span id="page-341-3"></span>*混响效果*

*混响效果通过模拟从某表面随机反射的声音,来模拟开阔的室内效果或真实的室内效果。*

Harry Frank *和* Aharon Rabinowitz *在* [All Bets Are Off](http://allbetsareoff.com/tutorials/haunted-audio/) *[网站](http://allbetsareoff.com/tutorials/haunted-audio/)上提供了一个视频教程,用于演示如何使用倒放效果和混响效果创建令人毛骨悚然的反转 回音效果。*

*混响时间 原始音频和混响音频之间的平均时间,以毫秒为单位。*

*扩散 指定效果散布原始音频的量。扩散得越多,音频声音听起来距离麦克风越远。*

*衰减 指定效果衰减需要的时间。值越大,模拟的空间效果越大。*

*亮度 指定留存的原始音频中的细节量。亮度值越大,模拟的室内反射声音效果越大。*

*干输出、湿输出 最终输出中的原始(干)声音量和延迟(湿)声音量。值* 50% *是常用值。*

*[转到页首](#page-340-0)*

*[转到页首](#page-340-0)*

*[转到页首](#page-340-0)*

## <span id="page-342-0"></span>*立体声混合器效果*

*立体声混合器效果可混合音频的左右通道,并将完整的信号从一个通道平移到另一个通道。*

*反转相位 反转两个立体声信号通道的相位。使用此控件可防止两种频率相同的声音相互抵消。*

#### <span id="page-342-1"></span>*色调效果*

*[转到页首](#page-340-0)*

*[转到页首](#page-340-0)*

*色调效果可合成简单音频来创建声音,如潜水艇低沉的隆隆声、背景电话铃声、汽笛或激光波声音。色调效果的每个实例最多有* 5 *种色调来创建合 音。在您将此效果应用于包含音频的图层时,干(原始,未经加工)音频将被忽略,只播放色调。*

*还可以将色调效果应用到没有音频的图层(如纯色图层)来合成音频。*

*注意***:** *色调效果不能在占位符图层上生成音频;要使效果生成音频,请将占位符替换为素材项目。*

*波形选项 指定要使用的波形的类型。正弦波可产生最纯的色调。方形波可产生最扭曲的色调。三角形波具有正弦波和方形波的元素,但更接近于正弦 波。锯子波具有正弦波和方形波的元素,但更接近于方形波。*

*频率 频率,以赫兹为单位。要关闭色调,请将其频率设置为* 0.0*。*

*级别 更改此效果实例中所有色调的振幅。要避免剪切和爆音,请使用不超过以下范围的级别值:*100 *除以使用的频率数。例如,如果用完* 5 *个频率, 则指定* 20%*。*

*注意***:** *要避免单击色调结尾,请将色调结尾前一帧的关键帧设置为所需级别值,然后将色调结尾的关键帧设置为* 0.0 *级别值。此技术最适用于突然结 束的所有音频。*

#### **Adobe** *也建议*

Twitter™ *与* Facebook *中的内容不在* Creative Commons *的条款约束之下。*

*[法律声明](http://help.adobe.com/zh_CN/legalnotices/index.html)* | *[在线隐私策略](http://helpx.adobe.com/go/gffooter_online_privacy_policy_cn)*

# <span id="page-343-0"></span>*模糊和锐化效果*

*[关于模糊和锐化效果](#page-343-1) [双向模糊效果](#page-343-2) [方框模糊效果](#page-344-0) [摄像机镜头模糊效果](#page-344-1) [通道模糊效果](#page-344-2) [复合模糊效果](#page-345-0) [定向模糊效果](#page-345-1) [快速模糊效果](#page-345-2) [高斯模糊效果](#page-345-3) [镜头模糊效果](#page-346-0) [径向模糊效果](#page-346-1) [减少交错闪烁效果](#page-347-0) [锐化效果](#page-347-1) [特殊模糊效果](#page-347-2) [钝化蒙版效果](#page-347-3)*

After Effects *附带的这一类别的第三方效果:*

- CC *交叉模糊效果*
- CC *径向模糊效果*
- CC *径向快速模糊效果*
- CC *矢量模糊效果*

*请参阅* [After Effects](http://idiom-q-win-1/content/help/cn/after-effects/using/plug-ins.html#third_party_plug_ins_included_with_after_effects) *[中包含的第三方增效工具。](http://idiom-q-win-1/content/help/cn/after-effects/using/plug-ins.html#third_party_plug_ins_included_with_after_effects)*

## <span id="page-343-1"></span>*关于模糊和锐化效果*

*[转到页首](#page-343-0)*

*通常,模糊效果会对特定像素周围的区域采样,并将采样值平均值作为新值分配给此像素。无论大小是以半径还是长度形式表示,只要样本大小增 加,模糊度就会增加。*

某些模糊效果具有"重复边缘像素"选项。选择此选项可运行模糊算法,就像超出图层边缘的像素值与边缘像素值相同一样。此选项可使边缘锐化,以防 *因使用大量零进行平均导致边缘变暗、变得更透明。取消选择此选项可运行模糊算法,就像超出图层边缘的像素值为零一样。*

*注意***:** *在使图像变模糊时,需从其中移除胶片颗粒和杂色。要使图像看起来更逼真,可能需要将杂色添加回图像中,以使图像看起来不像是修描的。 (请参[阅杂色与增益效果](http://idiom-q-win-1/content/help/cn/after-effects/using/noise-grain-effects.html#noise_and_grain_effects)。)*

Stu Maschwitz *在其* [ProLost](http://prolost.com/blog/2006/3/2/a-tale-of-three-blurs.html) *[博客](http://prolost.com/blog/2006/3/2/a-tale-of-three-blurs.html)上的一篇文章中比较了方框模糊、快速模糊和高斯模糊效果。*

## <span id="page-343-2"></span>*双向模糊效果*

*[转到页首](#page-343-0)*

*双向模糊效果可选择性地使图像变模糊,从而保留边缘和其他细节。与低对比度区域相比,高对比度区域变模糊的程度低一些,在高对比度区域中, 像素值差别很大。*

*双向模糊效果和智能模糊效果之间的主要差异是:双向模糊效果仍然会使边缘和细节略微变模糊。在使用同样设置的情况下,与智能模糊效果实现的 效果相比,双向模糊效果实现的效果更柔软、更梦幻。*

*双向模糊效果实现的效果与* Adobe Photoshop *表面模糊滤镜的效果非常相似。*

Eran Stern *在* [Motionworks](http://www.motionworks.com.au/2009/11/effects-bilateral-blur/) *[网站](http://www.motionworks.com.au/2009/11/effects-bilateral-blur/)上提供了有关双向模糊效果的演示。*

*此效果适用于* 8-bpc*、*16-bpc *和* 32-bpc *颜色。*

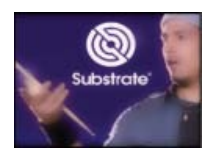

*双向模糊效果会保留徽标和面部的细节。*

*阈值 在存在边缘或其他突出细节特性的区域中,模糊半径会自动减少。阈值可确定双向模糊效果如何确定哪些区域包含要保留的特性,以及哪些区域 应按全模糊程度模糊化。阈值越低,保留的完好细节越多。阈值越高,简化的效果越多,保留的细节越少。*

*半径 模糊半径越大,意味着需要平均越多的像素才能确定每个像素值,因此增加半径值即会增加模糊度。*

*彩色化 在未选择*"*彩色化*"*时,双向模糊效果对每个像素的一个值起作用,即明亮度值,该值是其* R*、*G *和* B *颜色通道值的加权平均值。结果生成单色 图像。*

*在选择*"*彩色化*"*时,双向模糊效果单独对每个颜色通道起作用。结果生成彩色图像。*

#### <span id="page-344-0"></span>*方框模糊效果*

*[转到页首](#page-343-0)*

*方框模糊与快速模糊和高斯模糊相似,但方框模糊具有*"*迭代*"*属性这一新增优势,此属性使您可以控制模糊质量。*

Stu Maschwitz *在其* [ProLost](http://prolost.com/blog/2006/3/2/a-tale-of-three-blurs.html) *[博客](http://prolost.com/blog/2006/3/2/a-tale-of-three-blurs.html)上的一篇文章中比较了方框模糊、快速模糊和高斯模糊效果。*

*此效果适用于* 8-bpc*、*16-bpc *和* 32-bpc *颜色。*

*迭代 将模糊效果连续应用到图像的次数。将值设置在* 3 *左右,即可提供与快速模糊效果品质相似的模糊效果。迭代数越大,颜色之间的过渡越平滑, 模糊程度越高,但渲染时间也越长。默认值会产生适中的效果。*

#### <span id="page-344-1"></span>*摄像机镜头模糊效果*

*[转到页首](#page-343-0)*

此效果是镜头模糊效果的替代效果。此效果具有更大的模糊半径(500),并且比镜头模糊效果的速度更快。与上一代产品一样,摄像机镜头模糊效果也 *不禁用*"*同时渲染多个帧*"*多重处理。*

*有关新增的摄像机镜头模糊效果、摄像机景深设置和摄像机命令的详细信息、教程和资源,请参阅* [Adobe](http://blogs.adobe.com/toddkopriva/2011/04/camera-lens-blur-effect-and-camera-depth-of-field-properties-in-after-effects-cs5-5.html) *[网站上的相关文章](http://blogs.adobe.com/toddkopriva/2011/04/camera-lens-blur-effect-and-camera-depth-of-field-properties-in-after-effects-cs5-5.html)。*

*此效果适用于* 8-bpc*、*16-bpc *和* 32-bpc *颜色。*

*注意***:** *摄像机镜头模糊效果的属性说明同样适用于名称相同(或相似)的摄像机图层的摄像机选项属性组。*

*光圈属性 光圈属性包括形状、圆度、长宽比、旋转和衍射条纹。*

*衍射条纹 创建围绕光圈边缘的光环,以此模拟集中在光圈叶片边缘周围的曲光。在设置为* 100 *时,可看到自然的普通光环,此光环基于模糊 形状中表现的区域。设置为* 500 *时,则会将所有模糊能量从模糊内部推到光环中。此效果基本上可模拟反折射镜头。*

*模糊图 控件图层可用作影响摄像机镜头模糊效果属性的模糊图。*

*图层 作为模糊图使用的图层。*

*通道 模糊图的明亮度、颜色或* Alpha *通道。*

*模糊焦距 控件图层中相当于模糊值零的值。模糊焦距值和控件图层中的值之差规定了应用效果的图层上的相应区域的模糊度。*

*高光 用于修改高于阈值的像素的颜色值。较高的高光值可产生最佳结果,从而获得闪亮的模糊*/*发光效果。*

*增益 注入高于阈值的像素的能量量。根据高于阈值的像素亮度,像素值的亮度会增加此相对量。*

*阈值 按增益增强效果使用的发光度限制。与略高于阈值的像素相比,比阈值亮得多的像素的增强效果更多。如果将阈值设置为* 0*,则可增强 亮度大于* 0 *的所有像素。如果将阈值设置为* 1*,则可有效消除任何高光(除非图像包含过于明亮的像素)。*

*饱和度 增强像素中保留的颜色量。如果将饱和度设置为* 0*,则可将增强颜色推向白色(旧的镜头模糊效果过去常常采用的处理方式)。如果* 设置为100,则会尝试保留尽可能多的颜色。此高光饱和度在有彩灯的情况下(如城市夜景)尤为突出,其中的颜色可用于创建多色花毯的散 *景。*

*边缘特性 有关如何在模糊效果中处理*"*重复边缘像素*"*选项的信息,请参阅[关于模糊与锐化效果](#page-343-1)*

*使用***"***线性***"***工作空间 生成的结果类似于设置为线性工作颜色空间的项目。选中此属性(或从项目设置中设置此属性)可查看图像的逼真散景效果。 注意***:** *除选中*"*使用*'*线性*'*工作空间*"*复选框之外,还要确保在* 32-bpc *颜色中工作。使用较低的色位深度会导致量化。*

*向前和向后兼容性*

*。*

*如果将摄像机镜头模糊效果添加到* After Effects CS5.5 *和更高版本的项目中,然后另存为* After Effects CS5 *项目(请参[阅在](http://idiom-q-win-1/content/help/cn/after-effects/using/projects.html#save_and_back_up_projects_in_after_effects)* [After Effects CS5.5](http://idiom-q-win-1/content/help/cn/after-effects/using/projects.html#save_and_back_up_projects_in_after_effects) *[和更](http://idiom-q-win-1/content/help/cn/after-effects/using/projects.html#save_and_back_up_projects_in_after_effects) [高版本中保存和备份项目\)](http://idiom-q-win-1/content/help/cn/after-effects/using/projects.html#save_and_back_up_projects_in_after_effects),则会显示警告,指示缺失此效果。使用镜头模糊效果在* After Effects CS5 *或更低版本中创建的项目在* After Effects CS5.5 *和更高版本中打开时,会保留该效果。但是,不能在* After Effects CS5.5 *或更高版本中直接应用镜头模糊效果。*

## <span id="page-344-2"></span>*通道模糊效果*

*[转到页首](#page-343-0)*

*通道模糊效果可分别使图层的红色、绿色、蓝色或* Alpha *通道变模糊。*

*注意***:** *如果杂色或人为标记主要位于一个颜色通道中(如在* DV *素材的蓝色通道中有* MPEG *压缩人为标记),则使用通道模糊效果来清理该通道中的*

## <span id="page-345-0"></span>*复合模糊效果*

复合模糊效果可根据控件图层(也称为模糊图层或模糊图)的明亮度值使效果图层中的像素变模糊。默认情况下,模糊图层中明亮的值相当于增强效 *果图层的模糊度,而黑暗的值相当于减弱模糊度;对明亮的值选择*"*反转模糊*"*相当于减弱模糊度。*

此效果可用于模拟污点和指纹, 或因大气条件(如烟或热能)所致的能见度变化, 对动画模糊图层(如使用湍流杂色效果生成的图层)特别有用。 *此效果适用于* 8-bpc*、*16-bpc *和* 32-bpc *颜色。*

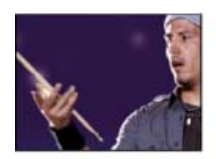

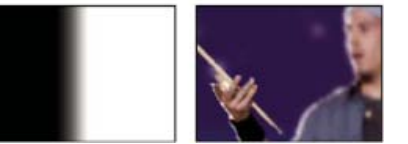

*原始图像(左上图)、模糊图层(左下图)和结果图像(右下图)*

*最大模糊 可使受影响图层任何部分变模糊的最大模糊程度,以像素为单位。*

*伸缩对应图以适合 将控件图层伸缩到应用此效果的图层的尺寸;否则,使控件图层居中于效果图层上。* Steve Holmes *在* [Artbeats](http://www.artbeats.com/episodes/6) *[网站](http://www.artbeats.com/episodes/6)上提供了一个视频教程,用于演示如何使用复合模糊效果。*

### <span id="page-345-1"></span>*定向模糊效果*

*定向模糊效果可为图层提供运动幻觉。*

Andrew Kramer *在其* [Video Copilot](http://www.videocopilot.net/tutorials/realistic_gun_blow_back/) *[网站](http://www.videocopilot.net/tutorials/realistic_gun_blow_back/)上提供了一个视频教程,其中演示了如何使用定向模糊效果使炮身滑板看起来像正在快速移动一样。 此效果适用于* 8-bpc*、*16-bpc *和* 32-bpc *颜色。*

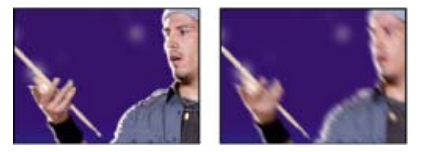

*原始图像(左图)、应用效果后的图像(右图)*

*方向 模糊的方向。在像素中心的任一侧均匀地应用模糊效果;因此,*180° *和* 0° *设置生成的结果相同。*

## <span id="page-345-2"></span>*快速模糊效果*

*在将图层品质设置为*"*最佳*"*时,快速模糊效果很接近高斯模糊效果。* Stu Maschwitz *在其* [ProLost](http://prolost.com/blog/2006/3/2/a-tale-of-three-blurs.html) *[博客](http://prolost.com/blog/2006/3/2/a-tale-of-three-blurs.html)上的一篇文章中比较了方框模糊、快速模糊和高斯模糊效果。 此效果适用于* 8-bpc*、*16-bpc *和* 32-bpc *颜色。*

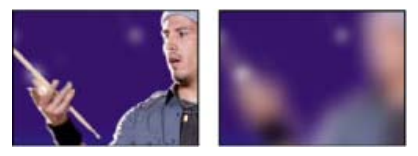

*原始图像(左图)、应用效果后的图像(右图)*

<span id="page-345-3"></span>*高斯模糊效果*

*高斯模糊效果可使图像变模糊,柔化图像并消除杂色。图层的品质设置不会影响高斯模糊效果。*

*[转到页首](#page-343-0)*

Stu Maschwitz *在其* [ProLost](http://prolost.com/blog/2006/3/2/a-tale-of-three-blurs.html) *[博客](http://prolost.com/blog/2006/3/2/a-tale-of-three-blurs.html)上的一篇文章中比较了方框模糊、快速模糊和高斯模糊效果。*

*此效果适用于* 8-bpc*、*16-bpc *和* 32-bpc *颜色。*

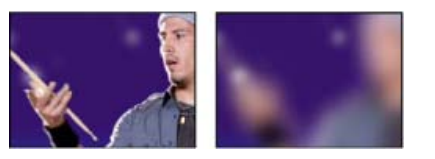

*原始图像(左图)、应用效果后的图像(右图)*

## <span id="page-346-0"></span>*镜头模糊效果*

*[转到页首](#page-343-0)*

*镜头模糊效果可模拟如何使不在摄像机焦平面中的对象变模糊。模糊外观取决于用作景深映射的控件图层和模拟摄像机光圈的光圈设置。 在* After Effects CS5.5 *和更高版本中,镜头模糊效果已替换为摄像机镜头模糊效果。(请参[阅摄像机镜头模糊效果](#page-343-0)* [\(CS5.5\)](#page-343-0)*。)* Richard Bird *在* [AETUTS+](http://ae.tutsplus.com/tutorials/vfx/living-in-toytown/) *[网站](http://ae.tutsplus.com/tutorials/vfx/living-in-toytown/)上提供了一个视频教程,用于演示如何使用镜头模糊效果创建移轴摄影效果。* Andrew Kramer *在其* [Video Copilot](http://www.videocopilot.net/tutorials/2d_depth_of_field/) *[网站](http://www.videocopilot.net/tutorials/2d_depth_of_field/)上提供了一个视频教程,用于演示如何使用镜头模糊效果创建浅景深外观。 此效果适用于* 8-bpc *和* 16-bpc *颜色。*

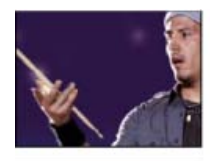

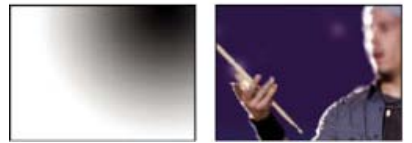

*原始图像(左上图)、景深映射图层(左下图)和结果图像(右下图)*

*景深映射图层 在其中进行景深映射的控件图层。*

景深映射通道 用作景深映射的控件图层的通道。低值像素相当于低景深(靠近摄像机);高值像素相当于高景深(远离摄像机)。选择"反转景深映 *射*"*可反转此关系。*

*模糊焦距 焦平面的深度,其中的像素是清晰的。*

*光圈形状 用作光圈形状的多边形。*

*光圈叶片弯度 光圈边缘的圆度。*

*光圈旋转 光圈的旋转。*

*光圈半径 光圈大小。此值越大,模糊度越大。*

*镜面阈值 亮度值大于镜面阈值的所有像素均被视为镜面高光。*

*镜面亮度 镜面高光的亮度。*

*杂色控制 在使图像变模糊时,可移除胶片颗粒和杂色。要使图像看起来更逼真,可能需要将杂色添加回图像中,以使图像看起来不像是修描的。要添 加杂色,请设置*"*杂色数量*"*,并从*"*杂色分布*"*菜单中选择杂色类型。要在不影响图像颜色的情况下添加杂色,请选择*"*单杂色*"*。*

*伸缩对应图以适合 将控件图层伸缩到应用此效果的图层的尺寸;否则,使控件图层居中于受影响图层上。*

#### <span id="page-346-1"></span>*径向模糊效果*

*[转到页首](#page-343-0)*

*径向模糊效果可围绕某点创建模糊效果,从而模拟推拉或旋转摄像机的效果。*

*您可以指定在*"*最佳*"*品质应用的消除锯齿级别;在*"*草图*"*品质不会应用消除锯齿效果。在*"*草图*"*品质,模糊效果看起来略呈粒状。您可能更喜欢特殊效 果的草图结果,但颗粒可能会交错闪烁显示。*

*此效果适用于* 8-bpc*、*16-bpc *和* 32-bpc *颜色。*

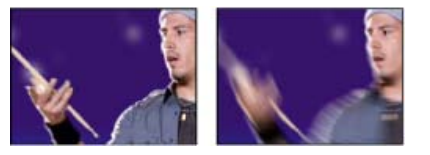

*原始图像(左图)、应用效果后的图像(右图)*

*类型 在中心点周围呈弧形旋转模糊,就像旋转摄像机一样;*"*数量*"*用于指定旋转程度。从中心点开始向外径向缩放模糊;*"*数量*"*用于指定模糊的长 度。*

## <span id="page-347-0"></span>*减少交错闪烁效果*

*减少交错闪烁效果可减少高纵向频率,以使图像更适合用于交错媒体(如* NTSC *视频)。例如,在广播时带有细横线的图像会闪烁。减少交错闪烁效 果应用垂直定向模糊来柔化水平边缘,从而减少闪烁。*

*此效果适用于* 8-bpc*、*16-bpc *和* 32-bpc *颜色。*

*注意***:** *闪烁可能是由未分离的字段造成的。*

## <span id="page-347-1"></span>*锐化效果*

*锐化效果可增强其中发生颜色变化的对比度。图层的品质设置不会影响锐化效果。 此效果适用于* 8-bpc*、*16-bpc *和* 32-bpc *颜色。*

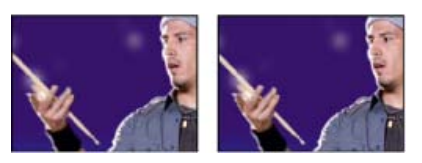

*原始图像(左图)、应用效果后的图像(右图)*

## <span id="page-347-2"></span>*特殊模糊效果*

*智能模糊效果可使图像变模糊的同时保留图像内的线条和边缘。例如,您可以使用智能模糊效果使阴影区域平滑地变模糊,同时保留文本和矢量图形 的明晰轮廓。*

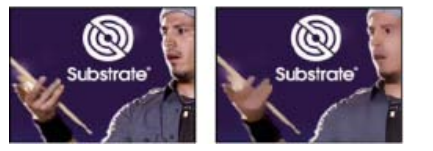

*原始图像(左图)、应用效果后的图像(右图)*

*此效果适用于* 8-bpc *和* 16-bpc *颜色。*

*半径 为使不同像素变模糊,滤镜需搜索的距离。*

*阈值 像素值差别多大才将其删除。*

*模式 图像的哪些部分变模糊。*"*正常*"*指定将模糊效果应用到整个选择范围,而*"*仅限边缘*"*和*"*叠加边缘*"*指定将模糊效果仅应用到彩色过渡的边缘。在对 比度显著的地方,*"*仅限边缘*"*应用黑白混合的边缘,而*"*叠加边缘*"*应用白色的边缘。*

## <span id="page-347-3"></span>*钝化蒙版效果*

*[转到页首](#page-343-0)*

*钝化蒙版效果可增强定义边缘的颜色之间的对比度。*

Chris *和* Trish Meyer *在* [ProVideo Coalition](http://provideocoalition.com/index.php/cmg_keyframes/story/luma_processing/) *[网站](http://provideocoalition.com/index.php/cmg_keyframes/story/luma_processing/)上提供了有关使用钝化蒙版效果和* CC *合成效果锐化图像,而不创建不需要的彩色光环人为标记的说 明。*

*此效果适用于* 8-bpc*、*16-bpc *和* 32-bpc *颜色。*

*[转到页首](#page-343-0)*

*[转到页首](#page-343-0)*

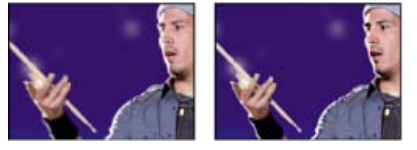

*原始图像(左图)、应用效果后的图像(右图)*

*半径 到为对比度调整其中像素的边缘的距离。如果指定低值,则仅优化边缘附近的像素。*

*阈值 未调整对比度的邻近像素之间的最大差值。值越低,生成的结果越大。过低的值会导致调整整个图像的对比度,并会生成杂色或造成意外结果。*

#### **Adobe** *也建议*

*模糊滤镜*

Twitter™ *与* Facebook *中的内容不在* Creative Commons *的条款约束之下。*

*[法律声明](http://help.adobe.com/zh_CN/legalnotices/index.html)* | *[在线隐私策略](http://helpx.adobe.com/go/gffooter_online_privacy_policy_cn)*

## <span id="page-349-0"></span>*通道效果*

*[有关通道效果的更多资源](#page-349-1) [算术效果](#page-349-2) [混合效果](#page-349-3) [计算效果](#page-350-0) [通道合成器效果](#page-350-1) [复合运算效果](#page-351-0) [反转效果](#page-351-1) [最小值](#page-351-2)***[/](#page-351-2)***[最大值效果](#page-351-2) [移除颜色遮罩效果](#page-352-0) [设置通道效果](#page-352-1) [设置遮罩效果](#page-352-2) [转换通道效果](#page-353-0) [纯色合成效果](#page-353-1)*

After Effects *附带的这一类别的第三方效果:*

CC *合成效果*

*请参阅* [After Effects](http://idiom-q-win-1/content/help/cn/after-effects/using/plug-ins.html#third_party_plug_ins_included_with_after_effects) *[中包含的第三方增效工具。](http://idiom-q-win-1/content/help/cn/after-effects/using/plug-ins.html#third_party_plug_ins_included_with_after_effects)*

#### <span id="page-349-1"></span>*有关通道效果的更多资源*

Satya Meka *在* [After Effects Scripts](http://aescripts.com/separate-rgb/) *[网站](http://aescripts.com/separate-rgb/)上提供了单独的* RGB *效果增效工具。此效果(使用* Pixel Bender *编写)可分别偏移、缩放和旋转图像的每 个颜色通道。*

Chris Forrester *[在其网站上](http://www.chrisforrester.tv/blog/2010/5/7/channel-id-selection-color-id-passes-in-after-effects.html)提供了一个视频教程,用于演示如何使用通道混合器、转换通道和设置遮罩效果,通过* 3D *应用程序的颜色* ID *过滤创建遮 罩。他还提供了动画预设,以便在通道混合器效果中设置参数,供* RGBCMY *颜色* ID *过滤使用。*

## <span id="page-349-2"></span>*算术效果*

*算术效果可在图像的红色、绿色和蓝色通道上执行各种简单的数学运算。 此效果适用于* 8-bpc *颜色。*

*运算符 在为图像中的每个像素的每个通道指定的值和该通道的现有值之间执行的运算:*

*与、或、异或 应用位逻辑运算。*

*相加、相减、相乘、差值 应用基本数学函数。*

*最大值 将像素的通道值设置为像素指定值和原值这二者中较大的值。*

*最小值 将像素的通道值设置为像素指定值和原值这二者中较小的值。*

*上界 如果像素的原值大于指定值,则将像素的通道值设置为零;否则,保留原值。*

*下界 如果像素的原值小于指定值,则将像素的通道值设置为零;否则,保留原值。*

*切片 如果像素的原值高于指定值,则将像素的通道值设置为* 1.0*;否则,将该值设置为零。在这两种情况下,均将其他颜色通道的值设置为* 1.0*。*

*滤色 乘以通道值的补色,然后获取结果的补色。结果颜色绝不会比任一输入颜色深。*

*剪切结果值 防止所有函数创建超过有效范围的颜色值。如果未选择此选项,则某些颜色值可能会环绕。*

## <span id="page-349-3"></span>*混合效果*

*[转到页首](#page-349-0)*

*混合效果可使用五种模式之一混合两个图层。*

*您可以使用混合模式更轻松快速地混合图层,但不能为混合模式设置动画。使用混合效果的优势是,您可以为该效果设置动画。(请参[阅混合模式和](http://idiom-q-win-1/content/help/cn/after-effects/using/blending-modes-layer-styles.html#blending_modes_and_layer_styles) [图层样式。](http://idiom-q-win-1/content/help/cn/after-effects/using/blending-modes-layer-styles.html#blending_modes_and_layer_styles))*

*[转到页首](#page-349-0)*

#### *此效果适用于* 8-bpc *和* 16-bpc *颜色。*

John Dickinson *在* [Motionworks](http://www.motionworks.com.au/2011/02/after-effects-effects-a-z-blend/) *[网站](http://www.motionworks.com.au/2011/02/after-effects-effects-a-z-blend/)上* A-Z *系列的项目中介绍了如何使用混合效果。*

*与图层混合 与其混合的图层(辅助或控件图层)。*

*注意***:** *要将某图层用作混合效果的控件图层,但不在其余的合成中显示该图层,请取消选择控件图层的控制视频开关 。(请参阅["](http://idiom-q-win-1/content/help/cn/after-effects/using/layers.html#layer_switches_and_columns_in_the_timeline_panel)[时间轴](http://idiom-q-win-1/content/help/cn/after-effects/using/layers.html#layer_switches_and_columns_in_the_timeline_panel)["](http://idiom-q-win-1/content/help/cn/after-effects/using/layers.html#layer_switches_and_columns_in_the_timeline_panel)[中的图层开](http://idiom-q-win-1/content/help/cn/after-effects/using/layers.html#layer_switches_and_columns_in_the_timeline_panel) [关和列。](http://idiom-q-win-1/content/help/cn/after-effects/using/layers.html#layer_switches_and_columns_in_the_timeline_panel))*

*模式 混合模式:*

- "*仅颜色*"*根据辅助图像中每个对应像素的颜色,为原始图像中的每个像素着色。*
- "*仅色调*"*与*"*仅颜色*"*相似,但仅当原始图像中的像素已经着色时,才能对其使用色调。*
- "*仅变暗*"*使得比辅助图像中对应像素更亮的原始图像中每个像素变暗。*
- "*仅变亮*"*使得比辅助图像中对应像素更暗的原始图像中每个像素变亮。*
- "*交叉淡化*"*用于在辅助图像淡入时使原始图像淡出。*

*注意***:** *您可以创建交叉淡化而不应用效果,具体方法是在一个图层上面为另一个图层的*"*不透明度*"*属性设置动画。但是,如果最前面的图层有任何透明 部分(即使完全不透明,也使另一个图层隐约显出),则此方法无效。即使两个图层都有透明区域,交叉淡化模式也会在两个图层之间创建适当的交 叉淡化效果。*

*与原始图像混合 效果图像的透明度。效果图像与原始图像混合的结果,并在上面合成效果图像结果。此值设置得越高,此效果对图层的影响越小。例 如,如果将此值设置为* 100%*,则此效果在图层上不会产生明显结果;如果将此值设置为* 0%*,则不会隐约显出原始图像。*

*如果图层大小不同 指定如何放置控件图层。仅当选择*"*伸缩以适合*"*且图层大小不同时,图层的品质设置才影响混合效果。在*"*最佳*"*品质伸缩要平滑得 多。*

#### <span id="page-350-0"></span>*计算效果*

*计算效果可将一个图层的通道与第二个图层的通道合并。*

*此效果适用于* 8-bpc *和* 16-bpc *颜色。*

*输入通道 要提取的通道,可用作混合运算的输入通道。*RGBA *通常会显示所有通道。*"*灰色*"*通道用于将像素的所有颜色通道值转换为原始像素的明亮 度值。*"*红色*"*、*"*绿色*"*或*"*蓝色*"*通道用于将像素的所有颜色通道值转换为原始像素的所选颜色通道的值。*Alpha *通道用于将所有通道转换为原始像素* Alpha *通道的值。*

*反转输入 在效果提取指定通道信息之前反转图层(从* 1.0 *中减去每个通道值)。*

*第二个图层 计算效果将原始图层与之混合的控件图层。*

*第二个图层通道 与输入通道混合的通道。*

*第二个图层不透明度 第二个图层的不透明度。如果对第二个图层使用* 0% *设置,则对输出没有任何影响。*

*反转第二个图层 在效果提取指定通道信息之前反转第二个图层(从* 1.0 *中减去每个通道值)。*

*伸缩第二个图层以适合 在混合前将第二个图层伸缩到原始图层的尺寸。取消选择此选项,则将第二个图层居中放置在原始图层上。*

*保持透明度 确保未修改原始图层的* Alpha *通道。*

## <span id="page-350-1"></span>*通道合成器效果*

*通道合成器效果可提取、显示和调整图层的通道值。*

*注意***:** *您可以使用此效果将任何通道视为灰度图像,具体方法是从*"*自*"*菜单中选择通道,然后从*"*到*"*菜单中选择*"*仅亮度*"*。*

*此效果适用于* 8-bpc *颜色。*

Chris *和* Trish Meyer *在* [ProVideo Coalition](http://provideocoalition.com/index.php/cmg_keyframes/story/luma_processing/) *[网站](http://provideocoalition.com/index.php/cmg_keyframes/story/luma_processing/)上提供了有关以下内容的说明:如何使用通道合成器效果和色阶效果仅影响图像的亮度(细节)信息 (或者,反之,仅影响图像的颜色信息)。*

*使用第二个图层 从源图层检索值,源图层可以是合成中的任何图层。*

*自 要用作输入的值;菜单中的前几项是多通道组合的输入和输出选项,因此不需要设置*"*到*"*值。*

- *饱和度(合成)使用饱和度值乘亮度值,其中亮度是到黑色或白色的最短距离。例如,与亮蓝色或纯蓝色像素相比,深蓝色或浅蓝色像素的值较 低。此选项表示最常见的像素饱和度值视图。*
- RGB *最小值使用红色、绿色和蓝色通道值中的最低值。*
- RGB *最大值使用红色、绿色和蓝色通道值中的最高值。*

*[转到页首](#page-349-0)*

*至 向其应用值的通道。选择*"*仅红色*"*、*"*仅绿色*"*和*"*仅蓝色*"*,仅将值应用到一个通道,并将其他颜色通道设置为零。选择*"*仅* Alpha"*,将值应用到* Alpha *通道,并将颜色通道设置为* 1.0*。在选择*"*仅色相*"*时,应用的色相值会与* 50% *亮度和* 100% *饱和度组合。在选择*"*仅亮度*"*时,应用的亮度值会与* 0% *饱和度组合,随后不会影响色相。在选择*"*仅饱和度*"*时,应用的饱和度值会与* 0% *色相和* 50% *亮度组合。*

*反转 反转(从* 1.0 *中减去)输出通道值。*

*纯色* **Alpha** *使整个图层的* Alpha *通道值为* 1.0*(完全不透明)。*

## <span id="page-351-0"></span>*复合运算效果*

*复合运算效果可以数学方式合并应用效果的图层和控件图层。复合运算效果仅提供与如下项目的兼容性:在* After Effects *早期版本中创建的使用复合 运算效果的项目。使用混合模式通常比使用复合运算效果更有效。*

*此效果适用于* 8-bpc *颜色。*

*第二个源图层 在给定运算中与当前图层一起使用的图层。*

*运算符 在两个图层之间执行的运算。*

*在通道上运算 向其应用效果的通道。*

*溢出特性 效果重映射超出* 0-255 *灰度范围的值的方式。*

*剪切 将高于* 255 *的值映射至* 255*。将低于* 0 *的值映射至* 0*。*

*回绕 将高于* 255 *和低于* 0 *的值回绕至* 0-255 *范围内。例如,将* 258 *回绕至* 2*,将* 256 *回绕至* 0*,将* 3 *回绕至* 253*。*

*缩放 将最大值和最小值重映射至* 255 *和* 0*,将中间值伸展或压缩以适合此范围。*

*伸缩第二个源以适合 缩放第二个图层以匹配当前图层的大小(宽度和高度)。如果取消选择此选项,则使第二个图层与源图层的左上角对齐,根据源 图层的当前大小放置第二个图层。*

*与原始图像混合 效果图像的透明度。效果图像与原始图像混合的结果,并在上面合成效果图像结果。此值设置得越高,此效果对图层的影响越小。例 如,如果将此值设置为* 100%*,则此效果在图层上不会产生明显结果;如果将此值设置为* 0%*,则不会隐约显出原始图像。*

<span id="page-351-1"></span>*反转效果*

*反转效果可反转图像的颜色信息。*

*此效果适用于* 8-bpc*、*16-bpc *和* 32-bpc *颜色。*

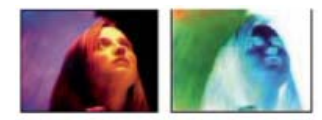

*原始图像(左图)、应用效果后的图像(右图)*

*通道 要反转的一个或多个通道。每个项目组均在特定颜色空间中运行,因此可以反转该颜色空间中的整个图像,也可以仅反转单个通道。*

**RGB/***红色***/***绿色***/***蓝色* RGB *用于反转所有三个附加的颜色通道。*"*红色*"*、*"*绿色*"*和*"*蓝色*"*各自用于反转单个颜色通道。*

**HLS/***色相***/***亮度***/***饱和度* HLS *用于反转所有三个计算的颜色通道。*"*色相*"*、*"*亮度*"*和*"*饱和度*"*各自用于反转单个颜色通道。*

**YIQ/***明亮度***/***相内彩色度***/***求积彩色度* YIQ *用于反转所有三个* NTSC *明亮度和彩色度通道。*Y*(*"*明亮度*"*)、*I*(*"*相内彩色度*"*)和* Q*(*"*求积彩 色度*"*)各自用于反转单个通道。*

**Alpha** *反转图像的* Alpha *通道。*Alpha *通道不是颜色通道;它用于指定透明度。*

*与原始图像混合 效果图像的透明度。效果图像与原始图像混合的结果,并在上面合成效果图像结果。此值设置得越高,此效果对图层的影响越小。例 如,如果将此值设置为* 100%*,则此效果在图层上不会产生明显结果;如果将此值设置为* 0%*,则不会隐约显出原始图像。*

## <span id="page-351-2"></span>*最小值***/***最大值效果*

*[转到页首](#page-349-0)*

*[转到页首](#page-349-0)*

*[转到页首](#page-349-0)*

*最小值*/*最大值效果可为像素的每个通道分配指定半径内该通道的最小值或最大值。*

*此效果可用于扩大或减小遮罩。例如,使用最小值效果和半径* 1 *时,黑色环绕的白色纯色区域各边会收缩一个像素。*

*图层的品质设置不会影响最小值*/*最大值效果。*

*此效果适用于* 8-bpc *和* 16-bpc *颜色。*

*操作 最小值效果可为像素的每个通道分配指定半径内指定通道的最小值。最大值效果可为像素的每个通道分配最大值。先最小值再最大值效果先执行 最小值操作,然后执行最大值操作。先最大值再最小值效果先执行最大值操作,然后执行最小值操作。*

*方向 沿其扫描值的轴。*"*水平和垂直*"*选项用于扫描各个方向。*

#### <span id="page-352-0"></span>*移除颜色遮罩效果*

*[转到页首](#page-349-0)*

*移除颜色遮罩效果可从带有预乘颜色通道的图层移除色边(色晕)。在部分透明的区域保留原始背景的颜色,并使用其他背景颜色合成到上下文时, 通常会出现色晕。将此效果与创建透明度的效果(如抠像效果)结合使用可增强对部分透明的区域外观的控制。(请参阅* [Alpha](http://idiom-q-win-1/content/help/cn/after-effects/using/importing-interpreting-footage-items.html#alpha_channel_interpretation_premultiplied_or_straight) *[通道解释:预乘或直](http://idiom-q-win-1/content/help/cn/after-effects/using/importing-interpreting-footage-items.html#alpha_channel_interpretation_premultiplied_or_straight) [接。](http://idiom-q-win-1/content/help/cn/after-effects/using/importing-interpreting-footage-items.html#alpha_channel_interpretation_premultiplied_or_straight))*

*此效果适用于* 8-bpc*、*16-bpc *和* 32-bpc *颜色。*

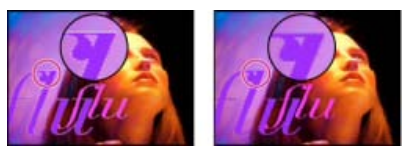

*原始图像(左图)、应用移除颜色遮罩效果的图像(右图)*

*使用*"*背景颜色*"*可指定新的背景颜色。要使此效果在* 32-bpc *颜色中工作时生成* 0.0-1.0 *范围以外的颜色值,请取消选择*"*剪切* HDR *值*"*。*

*移除颜色遮罩效果以前称为未乘效果。旧名称是指此效果按以下方式发挥作用这一事实:不预乘颜色通道,而是移除与部分透明的区域中的图层颜色 通道预乘的背景颜色的结果。此功能不同于* Knoll *未乘效果以及从图像的颜色通道中人工合成* Alpha *通道的其他效果。*

Aharon Rabinowitz *在* [Creative COW](http://cowcast.creativecow.net/podcast/ae-quicktips-6-remove-color--232) *[网站](http://cowcast.creativecow.net/podcast/ae-quicktips-6-remove-color--232)上提供了一个视频教程,用于介绍如何以及何时使用移除颜色遮罩效果。*

Todd Kopriva *在* [Adobe](http://blogs.adobe.com/toddkopriva/2009/08/steve-holmes-artbeats-podcast.html) *[网站](http://blogs.adobe.com/toddkopriva/2009/08/steve-holmes-artbeats-podcast.html)上提供了一篇文章,介绍如何使用移除颜色遮罩效果和转换通道效果来移除图像的黑色背景。*

## <span id="page-352-1"></span>*设置通道效果*

*设置通道效果可将控件图层(源图层)的通道复制到效果图层的红色、绿色、蓝色和* Alpha *通道。例如,您可以获取控件图层像素的明亮度值,并将 其用作效果图层像素的蓝色通道值。*

*此效果适用于* 8-bpc *和* 16-bpc *颜色。*

## <span id="page-352-2"></span>*设置遮罩效果*

*设置遮罩效果可将某图层的* Alpha *通道(遮罩)替换为该图层上面的另一图层的通道,以此创建移动遮罩效果。设置遮罩效果仅提供与如下项目的兼 容性:在* After Effects *早期版本中创建的使用设置遮罩效果的项目。*

*此效果适用于* 8-bpc *和* 16-bpc *颜色。在* After Effects CS6 *或更高版本中,此效果在* 32 *位颜色中有效。*

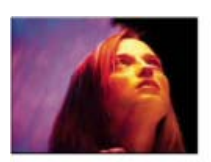

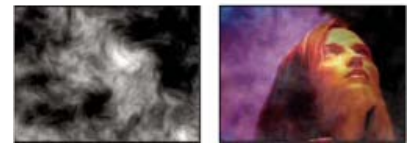

*原始图像(左上图)、遮罩图层(左下图)、结果图像(右下图)*

*有时,使用轨道遮罩而不是使用设置遮罩效果,可以更轻松、更快速地创建移动遮罩。但是,与将图层定义为轨道遮罩图层相比,使用设置遮罩效果 具有一些优势。使用设置遮罩效果时,用作遮罩的图层可以在图层堆积顺序的任何位置,这与轨道遮罩图层不同,后者必须在图层堆积顺序的遮罩图 层的正上方。此外,使用设置遮罩效果时,一个图层可以用作多个图层的遮罩。(请参阅[轨道遮罩和移动遮罩。](http://idiom-q-win-1/content/help/cn/after-effects/using/alpha-channels-masks-mattes.html#track_mattes_and_traveling_mattes))*

*从图层获取遮罩 用作替换遮罩的图层。*

*用于遮罩 用于遮罩的通道。*

*反转遮罩 反转遮罩的透明度值。*

*伸缩遮罩以适合 缩放所选图层以匹配当前图层的大小。如果取消选择*"*伸缩遮罩以适合*"*,则将指定为遮罩的图层居中放置在第一个图层中。*

*[转到页首](#page-349-0)*

*将遮罩与原始图像合成 将新遮罩与当前图层合成,而不是替换它。仅当当前遮罩和新遮罩都有些不透明时,生成的遮罩才使图像可隐约显出。 预乘遮罩图层 将新遮罩图层预乘当前图层。*

## <span id="page-353-0"></span>*转换通道效果*

*转换通道效果可将图像中的红色、绿色、蓝色和* Alpha *通道替换为其他通道的值。 此效果适用于* 8-bpc*、*16-bpc *和* 32-bpc *颜色。*

*通道获取源 用作来源的通道。*

Todd Kopriva *在* [Adobe](http://blogs.adobe.com/toddkopriva/2009/08/steve-holmes-artbeats-podcast.html) *[网站](http://blogs.adobe.com/toddkopriva/2009/08/steve-holmes-artbeats-podcast.html)上提供了一篇文章,介绍如何使用移除颜色遮罩效果和转换通道效果来移除图像的黑色背景。*

## <span id="page-353-1"></span>*纯色合成效果*

*[转到页首](#page-349-0)*

*[转到页首](#page-349-0)*

*纯色合成效果为在原始源图层后面合成新的纯色图层提供了快捷方式。*

*此效果适用于* 8-bpc*、*16-bpc *和* 32-bpc *颜色。*

*源不透明度 源图层的不透明度。*

*颜色 纯色颜色。*

*不透明度 纯色的不透明度。*

*混合模式 用于合并图层和纯色的混合模式。*

**Adobe** *也建议*

Twitter™ *与* Facebook *中的内容不在* Creative Commons *的条款约束之下。*

*[法律声明](http://help.adobe.com/zh_CN/legalnotices/index.html)* | *[在线隐私策略](http://helpx.adobe.com/go/gffooter_online_privacy_policy_cn)*

<span id="page-354-0"></span>*生成效果*

*[四色渐变效果](#page-354-1) [高级闪电效果](#page-354-2) [音频频谱效果](#page-355-0) [音频波形效果](#page-356-0) [光束效果](#page-357-0) [单元格图案效果](#page-357-1) [棋盘效果](#page-358-0) [圆形效果](#page-359-0) [椭圆效果](#page-359-1) [吸管填充效果](#page-359-2) [填充效果](#page-359-3) [分形效果](#page-359-4) [渐变曲线效果](#page-354-0)* **[| CC](#page-354-0)** *[网格效果](#page-361-0) [镜头光晕效果](#page-361-1) [油漆桶效果](#page-361-2) [无线电波效果](#page-362-0) [描边效果](#page-364-0) [勾画效果](#page-364-1) [写入效果](#page-365-0)*

After Effects *附带的这一类别的第三方效果:*

- CC *胶水喷枪效果*
- CC *光线缩放* 2.5 *效果*
- CC *光束效果*
- CC *光线扫描效果*
- CC *线状效果*

*请参阅* [After Effects](http://idiom-q-win-1/content/help/cn/after-effects/using/plug-ins.html#third_party_plug_ins_included_with_after_effects) *[中包含的第三方增效工具。](http://idiom-q-win-1/content/help/cn/after-effects/using/plug-ins.html#third_party_plug_ins_included_with_after_effects)*

## <span id="page-354-1"></span>*四色渐变效果*

*[转到页首](#page-354-0)*

*四色渐变效果可产生四色渐变结果。渐变效果由四个效果点定义,后者的位置和颜色均使用*"*位置和颜色*"*控件设置动画。渐变效果由混合在一起的四个 纯色圆形组成,每个圆形均使用一个效果点作为中心。*

*此效果适用于* 8-bpc *和* 16-bpc *颜色。*

*混合 值越高,颜色之间的逐渐过渡层次越多。*

抖动 渐变中抖动 (杂色) 的数量。抖动可减少条纹, 它仅影响可能出现条纹的区域。

*不透明度 渐变的不透明度,以图层*"*不透明度*"*值的百分比形式显示。*

*混合模式 用于合并渐变效果和图层的混合模式。*

## <span id="page-354-2"></span>*高级闪电效果*

*[转到页首](#page-354-0)*

*高级闪电效果可模拟放电。与闪电效果不同,高级闪电效果不能自行设置动画。为*"*传导率状态*"*或其他属性设置动画可为闪电设置动画。 高级闪电效果包括*"Alpha *障碍*"*功能,使用此功能可使闪电围绕指定对象。* Chris Zwar *[在其网站上](http://chriszwar.com/wordpress/2008/12/dr-jekylls-eye/)提供了有关如何使用高级闪电效果模拟毛细血管的详细说明。*

Eran Stern *在* [Motionworks](http://www.motionworks.com.au/2009/08/effects-advanced-lightning/) *[网站](http://www.motionworks.com.au/2009/08/effects-advanced-lightning/)上提供了有关高级闪电效果的视频介绍。*

*此效果适用于* 8-bpc *颜色。*

*闪电类型 指定闪电的特性。*

*注:该类型可确定"方向/外半径"上下文控制的性质。在"阻断"类型中,分支随着"原点"和"方向"之间的距离增加朝方向点集中。*

*源点 为闪电指定源点。*

*方向、外径 此控件根据*"*闪电类型*"*改变:*

*未使用 如果*"*闪电类型*"*是*"*垂直*"*,则*"*方向*"*或*"*外径*"*控件不可用。*

外径 指定闪电从源点开始移动的距离。如果选择"全方位"或"随机"作为闪电类型, 则此控件已启用。使用此控件可在从源点开始的定义距离终 *止闪电。*

*方向 指定闪电移动的方向。如果选择以下任何闪电类型,则此控件已启用:*"*方向*"*、*"*击打*"*、*"*阻断*"*、*"*回弹*"*和*"*双向击打*"*。*

*传导率状态 更改闪电的路径。*

*核心设置 这些控件用于调整闪电核心的各种特性。*

*发光设置 这些控件用于调整闪电的发光。*

*注:要禁用发光,请将"发光不透明度"设为 0。此设置可显著加快渲染速度。*

**Alpha** *障碍 指定原始图层的* Alpha *通道对闪电路径的影响。在*"Alpha *障碍*"*大于零时,闪电会尝试围绕图层的不透明区域,将这些区域视为障碍。 在*"Alpha *障碍*"*小于零时,闪电会尝试停留在不透明区域内,避免进入透明区域。闪电可以穿过不透明和透明区域之间的边界,但*"Alpha *障碍*"*值距零 较远时,则很少会产生这种穿过效果。*

*注:如果将"通道障碍"设为非零值,则无法在低于完整分辨率的环境中预览正确的结果,完整分辨率可能会显示新的障碍。请务必在最后渲染之前以完 整分辨率检查结果。*

湍流 指定闪电路径中的湍流数量。值越高, 击打越复杂, 其中包含的分支和分叉越多; 值越低, 击打越简单, 其中包含的分支越少。

*分叉 指定分支分叉的百分比。*"*湍流*"*和*"Alpha *障碍*"*设置会影响分叉。*

*衰减 指定闪电强度连续衰减或消散的数量,会影响分叉不透明度开始淡化的位置。*

*主核心衰减 衰减主要核心以及分叉。*

*在原始图像上合成 使用*"*添加*"*混合模式合成闪电和原始图层。取消选择此选项时,仅闪电可见。*

*复杂度 指定闪电湍流的复杂度。*

*最小分叉距离 指定新分叉之间的最小像素距离。值越低,闪电中的分叉越多。值越高,分叉越少。*

*终止阈值 根据空气阻力和可能的* Alpha *碰撞,指定路径终止的程度。如果值较低,在遇到阻力或* Alpha *障碍时,路径更易于终止。如果值较高,路径 会更持久地绕* Alpha *障碍移动。*

*注:增加"湍流"或"复杂度"值,会导致某些区域阻力增加。这些区域会随传导率改变而改变。在 Alpha 边缘,增加"Alpha 障碍"值会使阻力增加。*

*仅主核心碰撞 计算仅在主要核心的碰撞。分叉不受影响。仅当选择*"Alpha *障碍*"*时,此控件才有意义。*

*分形类型 指定用于创建闪电的分形湍流的类型。*

*核心消耗 指定创建新分叉时消耗核心强度的百分比。增加此值会减少出现新分叉的核心的不透明度。因为分叉会从主要核心汲取强度,所以减少此值 也会减少分叉的不透明度。*

*分叉强度 指定新分叉的不透明度。以*"*核心消耗*"*值的百分比形式量度此数量。*

*分叉变化 指定分叉不透明度的变化量,并确定分叉不透明度偏离*"*分叉强度*"*设置量的数量。*

#### <span id="page-355-0"></span>*音频频谱效果*

*[转到页首](#page-354-0)*

*将音频频谱效果应用到视频图层,以显示包含音频(和可选视频)的图层的音频频谱。此效果可显示使用*"*起始频率*"*和*"*结束频率*"*定义的范围中各频率 的音频电平大小。此效果可以多种不同方式显示音频频谱,包括沿蒙版路径。*

Jerzy Drozda, Jr. *在* [Motionworks](http://www.motionworks.com.au/2009/10/effects-audio-spectrum/) *[网站](http://www.motionworks.com.au/2009/10/effects-audio-spectrum/)上提供了有关音频色谱效果的演示。*

*注意***:** *音频频谱效果使用没有时间重映射、效果、伸展或电平的音频源素材。要显示具有此类效果的频谱,请在应用音频频谱效果之前预合成音频图 层。*

*要防止图层上的其他蒙版修剪音频频谱效果的输出,请将其蒙版模式设置为*"*无*"*。(请参[阅蒙版模式。](http://idiom-q-win-1/content/help/cn/after-effects/using/alpha-channels-masks-mattes.html#mask_modes))*

*此效果适用于* 8-bpc*、*16-bpc *和* 32-bpc *颜色。*

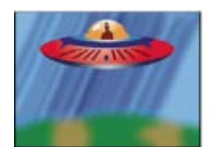

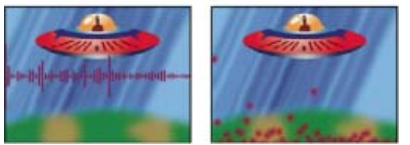

*原始图像(左上图)、应用效果后的图像(左下图和右图)*

*音频层 要用作输入的音频图层。*

*起始点、结束点 指定*"*路径*"*设置为*"*无*"*时,频谱开始或结束的位置。*

*路径 沿其显示音频频谱的蒙版路径。*

*使用极坐标路径 路径从单点开始,并显示为径向图。*

*起始频率、结束频率 要显示的最低和最高频率,以赫兹为单位。*

*频段 显示的频率分成的频段的数量。*

*最大高度 显示的频率的最大高度,以像素为单位。*

*音频持续时间 用于计算频谱的音频的持续时间,以毫秒为单位。*

*音频偏移 用于检索音频的时间偏移量,以毫秒为单位。*

*粗细 频段的粗细。*

*柔和度 频段的羽化或模糊程度。*

*内部颜色、外部颜色 频段的内部和外部颜色。*

*混合叠加颜色 指定混合叠加频谱。*

*色相插值 如果值大于* 0*,则显示的频率在整个色相颜色空间中旋转。*

*动态色相 如果选择此选项,并且*"*色相插值*"*大于* 0*,则起始颜色在显示的频率范围内转移到最大频率。当此设置改变时,允许色相遵循显示的频谱的 基频。*

*颜色对称 如果选择此选项,并且*"*色相插值*"*大于* 0*,则起始颜色和结束颜色相同。此设置使闭合路径上的颜色紧密接合。*

*显示选项 指定是以*"*数字*"*、*"*模拟谱线*"*还是*"*模拟频点*"*形式显示频率。*

*面选项 指定是显示路径上方的频谱(*A *面)、路径下方的频谱(*B *面)还是这两者(*A *和* B *面)。*

*持续时间平均化 指定为减少随机性平均的音频频率。*

*在原始图像上合成 如果选择此选项,则显示使用此效果的原始图层。*

## <span id="page-356-0"></span>*音频波形效果*

*[转到页首](#page-354-0)*

*将音频波形效果应用到视频图层,以显示包含音频(和可选视频)的图层的音频波形。您可以多种不同方式显示音频波形,包括沿开放或闭合的蒙版 路径。*

*注:音频波形使用不带时间重新映射、效果、伸展或色阶的音频源素材。要显示具有此类效果的频谱,请在应用音频波形效果之前预合成音频层。 要防止图层上的蒙版修剪音频波形效果的输出,请将其蒙版模式设置为*"*无*"*。(请参阅[蒙版模式。](http://idiom-q-win-1/content/help/cn/after-effects/using/alpha-channels-masks-mattes.html#mask_modes))*

*此效果适用于* 8-bpc*、*16-bpc *和* 32-bpc *颜色。*

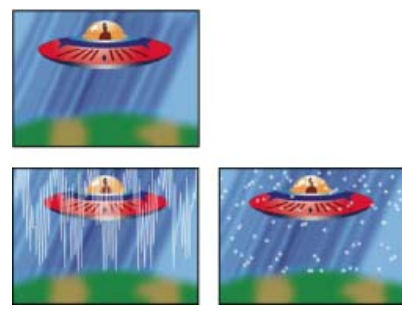

*原始图像(左上图)、应用效果后的图像(左下图和右图)*

*音频层 要以波形形式显示的音频图层。*

*起始点、结束点* "*路径*"*设置为*"*无*"*时,波形开始和结束的位置。*

*路径 如果设置为*"*无*"*,则音频波形沿图层的路径显示。*

*显示的范例 显示在波形中的样本的数量。*

*最大高度 显示的频率的最大高度,以像素为单位。*

*音频持续时间 用于计算波形的音频的持续时间,以毫秒为单位。*

*音频偏移 用于检索音频的时间偏移量,以毫秒为单位。*

*粗细 波形的粗细。*

*柔和度 波形的羽化或模糊程度。*

*内部颜色、外部颜色 波形的内部和外部颜色。*

*波形选项* "*单声道*"*用于合并音频图层的左右声道。非立体音频图层以*"*单声道*"*形式播放。*

*显示选项 数字将每个样本显示为连接最小和最大源样本的单个垂直线。此选项用于模拟数字设备上使用的显示。模拟谱线将每个样本显示为连接最小 或最大音频源样本中的上一个和下一个样本的谱线。此选项用于模拟在模拟示波器的显示中看到的回描。模拟频点将每个样本显示为表示最小或最大 音频源样本的频点。*

*在原始图像上合成 使用*"*添加*"*混合模式合成音频波形和原始图层。取消选择此选项时,仅音频波形可见。*

## <span id="page-357-0"></span>*光束效果*

*[转到页首](#page-354-0)*

*[转到页首](#page-354-0)*

*光束效果可模拟光束的移动,如激光光束。您可以制作光束发射效果,也可以创建带有固定起始点或结束点的棍状光束效果。在启用运动模糊,并将 快门角度设置为* 360 *时,光束看起来最好。*

John Dickinson *在* [Motionworks](http://www.motionworks.com.au/2009/10/effects-beam/) *[网站](http://www.motionworks.com.au/2009/10/effects-beam/)上提供了一个视频教程和示例项目,用于演示如何使用光束效果。*

*此效果适用于* 8-bpc*、*16-bpc *和* 32-bpc *颜色。*

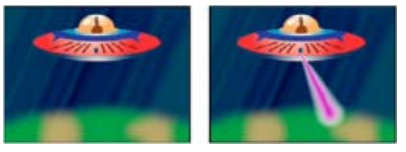

*原始图像(左图)、带有模拟光束的图像(右图)*

"*长度*"*控件用于根据指定*"*时间*"*的百分比指定光束的长度。例如,设置* 100% *表示,在*"*时间*"*控件为* 50% *时,可见光束的长度达到最高值。*"*时间*"*以百 分比形式指定光束从始至终移动的时间。如果为*"*时间*"*设置动画,*"3D *透视*"*控件根据起始和结束厚度使用* 3D *透视。*

#### <span id="page-357-1"></span>*单元格图案效果*

*单元格图案效果可根据单元格杂色生成单元格图案。使用它可创建静态或移动的背景纹理和图案。这些图案进而可用作有纹理的遮罩、过渡图或置换 图的源图。*

John Dickinson *在* [Motionworks](http://www.motionworks.com.au/2007/04/ae_wire/) *[网站](http://www.motionworks.com.au/2007/04/ae_wire/)上提供了一个示例项目,用于演示在无缝循环背景动画中使用单元格图案效果。*

Richard Harrington *在[其网站上](http://www.richardharringtonblog.com/files/5092e2aa17a84ec1b86ea51cf62518eb-1022.php)提供了有关使用单元格图案效果的更多信息和示例。*

*此效果适用于* 8-bpc *颜色。*

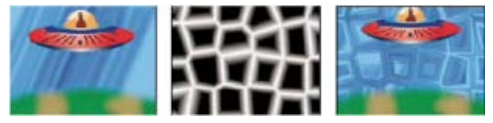

*原始图像(左图);单元格图案效果可创建置换图(中图),后者可用作置换图效果的置换图(右图)。*

*单元格图案 要使用的单元格图案。HQ 表示高品质图案,与未标记的图案相比,这类图案使用更高的清晰度渲染。*"*混合晶体*"*仅可用作高品质选项。 注:"静态板"选项在外观上与"板"选项完全相同。但是,在演化过程中,静态板保留了一致的亮度值,而印板转移了单元格图案的亮度。*

*反转 反转单元格图案。黑色区域变成白色,白色区域变成黑色。*

*对比度***/***锐度 在使用气泡、晶体、枕状、混合晶体或管状单元格图案时,指定单元格图案的对比度。此控件用于指定任何*"*印板*"*或*"*晶格化*"*选项的锐 度。*

*注:从"溢流"菜单中选择的选项会影响对比度。*

*溢出 效果重映射超出* 0-255 *灰度范围的值的方式。如果选择基于锐度的单元格图案,*"*溢出*"*不可用。*

*剪切 将高于* 255 *的值映射至* 255*。将低于* 0 *的值映射至* 0*。对比度数量可控制超出* 0-255 *范围的图像数量;高对比度数量会导致大部分是黑 色或白色图像,灰色图像较少。因此,对比度设置越高,单元格细节越不精细。*

*柔和固定 重映射灰度值,以包含在* 0-255 *范围内。对比度看似已降低;单元格的颜色大部分是灰色,很少的区域是纯黑色或纯白色。*

*反绕 高于* 255 *或低于* 0 *的值会反射回* 0-255 *范围内。例如,将值* 258 (255+3) *反射到* 252 (255-3)*,将值* -3 *反射到* 3*。使用此设置时,高于* 100 *的*"*对比度*"*值会增加复杂度和细节。*

*分散 绘制图案的随机程度。值越低,单元格图案更一致或更像网格。*

*注:如将"分散"值设为大于 1.0 的值,将图层设为最佳质量可避免出现伪影。*

*大小 单元格的大小。默认大小是* 60*。*

*偏移 确定创建图案所用的分形形状的一部分。*

*平铺选项 选择*"*启用平铺*"*可创建针对重复拼贴构建的图案。*"*水平单元格*"*和*"*垂直单元格*"*用于确定每个拼贴的单元格宽度和单元格高度。*

*演化 为此设置添加动画将使图案随时间变化。*

*注:虽然"演化"值的设置单位叫做"转数",但必须意识到这些转数是渐进的。"演化"状态会在每个新值位置继续无限发展。使用"循环演化"选项可使"演 化"设置在每次旋转时返回其原始状态。*

*演化选项* "*演化选项*"*用于提供控件,以便在一次短循环中渲染效果,然后在修剪持续时间内循环它。使用这些控件可预渲染循环中的单元格图案元 素,因此可以缩短渲染时间。*

*循环演化 创建使*"*演化*"*状态返回其起点的循环。*

*循环 单元格图案在重复之前循环所使用的*"*演化*"*设置的旋转次数。*"*演化*"*关键帧之间的时间可确定*"*演化*"*循环的时间安排。*

*注:"循环"控件只会影响单元格图案的状态,不会影响几何图案和其他控件,因此可通过不同的"大小"或"偏移"设置获得不同的结果。*

*随机植入 指定生成单元格图案使用的值。为此属性设置动画会导致以下结果:从一个单元格图案闪光到另一个单元格图案(在同一单元格图 案类型内),此结果通常不是您需要的结果。为使单元格图案平滑过渡,请为*"*演化*"*属性设置动画。*

*注:通过重新利用之前创建的演化周期并只更改"随机植入"值,即可创建新的单元格图案动画。使用新的"随机植入"值可改变单元格图案,而 不扰乱"演化"动画。*

#### <span id="page-358-0"></span>*棋盘效果*

*[转到页首](#page-354-0)*

*棋盘效果可创建矩形的棋盘图案,其中一半是透明的。*

*此效果适用于* 8-bpc *颜色。*

*锚点 棋盘图案的源点。移动此点会使图案位移。*

*大小依据 确定矩形尺寸的方式:*

*边角点 每个矩形的尺寸即对角由*"*锚点*"*和*"*边角点*"*定义的矩形的尺寸。*

*宽度滑块 矩形的高度和宽度都等于*"*宽度*"*值,这表示这些矩形是正方形。*

*宽度和高度滑块 矩形的高度等于*"*高度*"*值。矩形的宽度等于*"*宽度*"*值。*

*羽化 棋盘图案中边缘羽化的粗细。*

*颜色 不透明的矩形的颜色。*

*不透明度 彩色矩形的不透明度。*

*混合模式 用于在原始图层上面合成棋盘图案的混合模式。这些混合模式与*"*时间轴*"*面板中的混合模式一样,但默认模式*"*无*"*除外,此设置仅渲染棋盘 图案。*

## <span id="page-359-0"></span>*圆形效果*

*圆形效果可创建可自定义的实心磁盘或环形。*

*此效果适用于* 8-bpc *颜色。*

*边缘* "*无*"*用于创建实心磁盘。其他选项都可创建环形。每个选项均对应一组不同的属性,这些属性可确定环形的形状和边缘处理:*

*边缘半径* "*边缘半径*"*属性和*"*半径*"*属性之间的差异是环形的粗细。*

*粗细* "*粗细*"*属性用于设置环形的粗细。*

*粗细* **\*** *半径* "*粗细*"*属性和*"*半径*"*属性的乘积用于确定环形的粗细。*

*粗细和羽化* **\*** *半径* "*粗细*"*属性和*"*半径*"*属性的乘积用于确定环形的粗细。*"*羽化*"*属性和*"*半径*"*属性的乘积用于确定环形的羽化。*

*羽化 羽化的粗细。*

*反转圆形 反转遮罩。*

*混合模式 用于合并形状和原始图层的混合模式。这些混合模式的行为与*"*时间轴*"*面板中的混合模式一样,但*"*无*"*除外,此设置仅显示形状,而不显示 原始图层。*

## <span id="page-359-1"></span>*椭圆效果*

*椭圆效果可绘制椭圆。*

*此效果适用于* 8-bpc*、*16-bpc *和* 32-bpc *颜色。*

## <span id="page-359-2"></span>*吸管填充效果*

*吸管填充效果(以前是拾色器效果)可将采样颜色应用到源图层。此效果可用于从原始图层的采样点快速拾取纯色,或从一个图层拾取颜色值,并使 用混合模式将此颜色应用到第二个图层。*

*此效果适用于* 8-bpc *颜色。*

*采样点 采样区域的中心。*

*采样半径 采样区域的半径。*

*平均像素颜色 对哪些颜色值采样:*

*跳过空白 对平均* RGB *颜色值采样,不包括透明像素的颜色值。*

*全部 对所有* RGB *颜色值的平均值采样,包括透明像素的颜色值。*

*全部预乘 预乘* Alpha *通道后,对所有* RGB *颜色值的平均值采样。*

*包括* **Alpha** *对所有* RGB *颜色和* Alpha *通道值的平均值采样。此设置导致采样颜色也包含采样像素的平均透明度。*

*保持原始* **Alpha** *保持原始图层的* Alpha *通道不变。如果在*"*平均像素颜色*"*菜单中选择*"*包括* Alpha"*,则在采样颜色基础上印制原始* Alpha *通道。*

*与原始图像混合 效果图像的透明度。效果图像与原始图像混合的结果,并在上面合成效果图像结果。此值设置得越高,此效果对图层的影响越小。例 如,如果将此值设置为* 100%*,则此效果在图层上不会产生明显结果;如果将此值设置为* 0%*,则不会隐约显出原始图像。*

## <span id="page-359-3"></span>*填充效果*

*填充效果可使用指定颜色填充指定蒙版。如果要将描边和填充添加到闭合路径中,则应用描边和填充的顺序可确定描边的可见宽度:如果在应用描边 之前应用填充,则会显示完整的描边笔刷大小;如果在应用填充之前应用描边,则填充会显示在描边上方,遮蔽路径内一半的描边。 此效果在* 32 *位颜色下有效。*

## <span id="page-359-4"></span>*分形效果*

*[转到页首](#page-354-0)*

#### *[转到页首](#page-354-0)*

*[转到页首](#page-354-0)*

## *[转到页首](#page-354-0)*

359
*此效果适用于* 8-bpc *和* 16-bpc *颜色。*

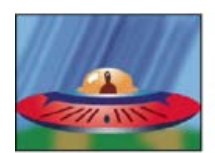

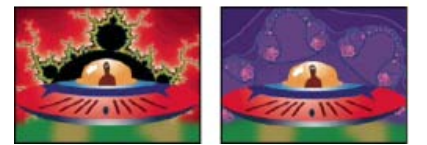

## *在使用曼德布罗特分形效果和亮度渐变调色板(左下图)以及朱莉娅分形效果(右下图)的图层上合成的宇宙飞船图层(左上图)*

*设置选项 指定使用的集合。*"*曼德布罗特*"*是典型的曼德布罗特集合。*"*曼德布罗特反向*"*是以数学方式反转的曼德布罗特集合。*"*朱莉娅*"*始终根据曼德布 罗特集合的中心点改变,并且可产生所有可能的朱莉娅集合的集合。*"*朱莉娅反向*"*是朱莉娅集合的反向。要查看朱莉娅集合,可能要将放大率设置为负 值,因为这些集合常常用于填充普通边界外部的复平面。除了在朱莉娅中心点改变时*"*曼德布罗特在朱莉娅上*"*会改变以外,*"*曼德布罗特在朱莉娅 上*"*与*"*曼德布罗特*"*相同。除了在朱莉娅中心点改变时*"*曼德布罗特反向在朱莉娅上*"*会改变以外,*"*曼德布罗特反向在朱莉娅上*"*与*"*曼德布罗特反向*"*相 同。*

*曼德布罗特、朱莉娅 指定指定集合的设置。*"X*(真实的)*"*和*"Y*(虚构的)*"*用于指定曼德布罗特或朱莉娅集合图像的中心像素。*"*放大率*"*用于指定效 果的放大率。*"*扩展限制*"*用于在分配黑色之前,指定计算为给定像素寻找颜色的次数。在跟踪某点的路径时,它还可设置选择工具使用的最多线段数。 数量越多,渲染时间越长。*

*颜色 指定效果的颜色:*

*叠加 显示相对集合的重影版本。例如,在查看朱莉娅集合时,使用此控件可显示曼德布罗特集合的重影版本。在选择*"*叠加*"*时,将显示带有黑 色投影的白色十字线,以使您可以看到相对集合中心的精确点。此控件很有用,因为朱莉娅集合取决于曼德布罗特集合的中心点。*

*透明度 指定黑色像素是否透明。如果从*"*调色板*"*菜单中选择*"*纯色*"*,则此控件可指定集合内外的内容是否透明。*

*调色板 指定绘制集合时使用的调色板。*"*亮度渐变*"*用于创建从黑色延伸到白色,经过*"*色相*"*控件指定的色相的渐变效果。然后将同一渐变效果 再应用八次,每次都使用色轮上* 45° *的色相。*"*循环步骤*"*控件用于指定渐变中的颜色数量。*"*色相轮*"*用于使用*"*色相*"*色轮的所有颜色,以及最高 亮度和饱和度。*"*黑白*"*用于使用黑白交互带。*"*纯色*"*可将除集合内部之外的所有内容变为透明的,集合内部使用*"*色相*"*控件指定的颜色。选 择*"*透明*"*可获得相对的结果。*

*色相 指定纯色的色相和颜色渐变的起始色相。此控件特别适合创建平滑的颜色变化,或循环使用调色板。*"*循环步骤*"*用于指定循环重新开始前 显示的不同颜色的色带数。*"*循环位移*"*用于指定循环开始的非开头位置。*

*边缘高光 对色带之间的边缘使用高光。此控件需要低品质模式。如果要使用高品质边缘高光,请改用*"*查找边缘*"*效果。*

*高品质设置 指定效果的过采样设置:*

*过采样方法 指定对效果过采样所使用的方法:*"*边缘检测* - *快* - *可能缺失像素*"*可执行简单的边缘检测,并仅对那些像素过采样。此选项是最快 的方法,特别是在有大量纯色(如黑色)的区域中,它产生的结果通常与*"*强力攻击*"*难以区分。*"*强力攻击* - *慢* - *每个像素*"*可对图像中的每个像 素过采样。速度虽慢,但很精确。*

*过采样因素 指定要执行的过采样的数量。例如,值为* 4*,则指定对每个像素采样* 16 *次* (4x4=16)*,然后使用平均颜色。值越高,品质输出越 好,但渲染时间越长。*

# *结合使用分形效果和工具*

*在*"*效果控件*"*面板中选择*"*分形*"*效果时,可以按以下方式使用* After Effects *工具。(如果不想激活*"*分形*"*工具,则在使用工具之前取消选择此效果。)*

- *按住* Alt (Windows) *或* Option (Mac OS) *键时使用选择工具,然后单击。如果此路径直通有界矩形* (-2, -2, 2, 2)*,则已达到无限程度;在这样的 情况下,起始点颜色基于达到无限程度需要的线段数量。如果此路径在矩形中终止,则使用黑色着色。*
- 使用缩放工具在特定点上放大或缩小,或按住 Ctrl 键 (Windows) 或 Command 键 (Mac OS), 在图像中心上单击并按住放大工具, 并从中心导 *航。例如,要放大直线,请停留在中心;要上移,请向上拖动一点,然后快速移回中心。*
- *使用抓手工具平移图像。按* Ctrl *键* (Windows) *或* Command *键* (Mac OS)*,以平移相对的分形。例如,在查看朱莉娅集合时,按* Ctrl *键* (Windows) *或* Command *键* (Mac OS)*,可平移曼德布罗特集合,并查看朱莉娅集合依赖于曼德布罗特集合中心点的程度。*
- *使用箭头键将中心点平移* 1 *个像素。在按箭头键时按* Shift *键,以将此点调整* 10 *个像素。在按箭头键时按* Ctrl *键* (Windows) *或* Command *键* (Mac OS)*,以调整相对集合的中心点。*

# *渐变曲线效果* **| CC**

*[转到页首](#page-354-0)*

*渐变曲线效果可产生颜色渐变。您可以创建线性或径向渐变,并随时间改变渐变的位置和颜色。使用*"*渐变起点*"*和*"*渐变终点*"*属性可指定起始和结束位 置。使用*"*渐变散射*"*控件可使渐变颜色分散并消除光带条纹。*

#### *此效果适用于* 8-bpc*、*16-bpc *和* 32-bpc *颜色。*

*注意***:** *渐变效果通常不能很好地广播;会产生严重的光带条纹,因为广播色度信号不包含足够的分辨率,不能平滑地再生渐变。*"*渐变散射*"*控件用于对 渐变颜色仿色,从而消除人眼可见的光带条纹。*

## *网格效果*

*使用网格效果可创建可自定义的网格。您可以纯色渲染此网格,也可将其用作源图层* Alpha *通道的蒙版。此效果适合生成设计元素和遮罩,您可在这 些设计元素和遮罩中应用其他效果。*

John Dickinson *在其* [Motionworks](http://www.motionworks.com.au/2009/02/the-dancing-can-part-2/) *[网站](http://www.motionworks.com.au/2009/02/the-dancing-can-part-2/)上提供了一个视频教程,用于演示如何使用网格效果。*

*此效果适用于* 8-bpc *颜色。*

*结合使用高级闪电效果和网格效果可创建遵循网格图案的闪电分叉。*

*锚点 网格图案的源点。移动此点会使图案位移。*

*大小依据 确定矩形尺寸的方式:*

*边角点 每个矩形的尺寸即对角由*"*锚点*"*和*"*边角点*"*定义的矩形的尺寸。*

*宽度滑块 矩形的高度和宽度都等于*"*宽度*"*值,这表示这些矩形是正方形。*

*宽度和高度滑块 矩形的高度等于*"*高度*"*值。矩形的宽度等于*"*宽度*"*值。*

*边界 网格线的粗细。值* 0 *可使网格消失。*

*注:网格边界的抗锯齿效果可能导致看到的厚度发生变化。*

*羽化 网格的柔和度。*

*反转网格 反转网格的透明和不透明区域。*

*颜色 网格的颜色。*

*不透明度 网格的不透明度。*

*混合模式 用于在原始图层上面合成网格的混合模式。这些混合模式与*"*时间轴*"*面板中的混合模式一样,但默认模式*"*无*"*除外,此设置仅渲染网格。*

# *镜头光晕效果*

*镜头光晕效果可模拟将明亮的灯光照射到摄像机镜头所致的折射。通过单击图像缩览图的任一位置或拖动其十字线,指定光晕中心的位置。 此效果适用于* 8-bpc *颜色。*

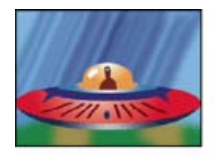

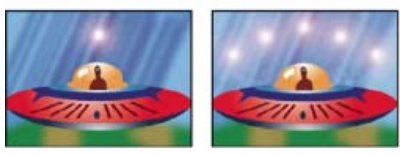

*单镜头光晕(左下图)和多镜头光晕(右下图)*

# *油漆桶效果*

*油漆桶效果(以前是基本填充效果)是使用纯色填充区域的非破坏性绘画效果。它与* Adobe Photoshop *的油漆桶工具很相似。油漆桶效果可用于为卡 通型轮廓的绘图着色,或替换图像中的颜色区域。*

*此效果适用于* 8-bpc *颜色。*

*填充点 此效果可填充包含*"*填充点*"*的区域。该区域是通过分析与*"*填充点*"*邻接的像素,并通过增加匹配像素来扩展填充区域而确定的。填充颜色扩展 的范围取决于*"*容差*"*设置,以及从*"*填充选择器*"*菜单选择的选项。*

*填充选择器 要处理哪些值:*

*颜色和* **Alpha** *指定效果使用新的颜色填充填充区域的* RGB *和* Alpha *通道。*

*[转到页首](#page-354-0)*

# *[转到页首](#page-354-0)*

*[转到页首](#page-354-0)*

*直接颜色 指定效果使用新的颜色仅填充填充区域的* RGB *通道。*

*透明度 指定效果仅填充填充点附近的透明区域。必须在透明区域中设置填充点,此选项才有效。*

*不透明度 指定效果仅填充填充点附近的不透明区域。必须在不透明区域中设置填充点,此选项才有效。*

**Alpha** *通道 指定效果填充整个图像中的不透明区域或透明区域,具体取决于设置填充点的位置的* Alpha *通道值。*

*容差 像素的颜色值可远离*"*填充点*"*颜色值而仍然匹配的范围。值越高,效果填充的像素的范围越大。*

*查看阈值 显示匹配的像素,也就是说,这些像素在*"*填充点*"*像素颜色值的*"*容差*"*值以内。此选项对跟踪漏洞特别有用。如果存在小间隙,则颜色会溢 出,并且填充区域不能进行填充。*

*描边 效果处理填充区域边缘的方式:*

*消除锯齿 使填充区域边缘消除锯齿。*

*羽化 为填充区域创建羽化边缘。*"*羽化柔和度*"*值用于创建更柔和的逐渐消失的边缘。*

*扩展 扩展填充颜色的区域。*"*扩展半径*"*值用于指示填充颜色扩展到填充区域边缘之外的像素数。*

*阻塞 收缩填充颜色的区域。*"*扩展半径*"*值用于指示填充颜色在填充区域边缘中收缩的像素数。*

*描边 将填充仅限制在所选区域边界。*"*描边宽度*"*值用于指示描边的宽度,以像素为单位。*

*颜色 填充颜色。*

*不透明度 填充区域的不透明度。*

*混合模式 用于在原始图层上面合成此效果结果的混合模式。除*"*仅填充*"*外,所有混合模式的作用都与*"*时间轴*"*面板中的混合模式一样。*"*仅填充*"*用于仅 显示填充。*

*注意***:** *如果将油漆桶效果的多个实例应用到图层,则确保不要设置多个实例来使用*"*仅填充*"*混合模式。如果设置多个实例来使用此混合模式,则仅显示 此效果的第一个应用。*

# *无线电波效果*

*[转到页首](#page-354-0)*

*无线电波效果可从固定或动画效果控制点创建辐射波。您可以使用此效果生成池塘波纹、声波或复杂的几何图案。使用*"*反射*"*控件可使这些形状朝图层 侧面反弹。您也可以使用无线电波效果创建实际波形置换图,后者适合与焦散效果一起使用。*

Satya Meka *在[其网站上](http://www.gutsblow.com/Archive/4/after-effects-radio-waves-secret.html)提供了有关使用无线电波效果的视频教程和一些提示。*Satya *演示了无线电波形状基于的蒙版的动画。他还演示了以下内容: 通过结合仔细选择的*"*淡入时间*"*和*"*淡出时间*"*设置使用很高的*"*频率*"*值,可以获得平滑自然的等高线(而不是分离波形)。*

*此效果适用于* 8-bpc *颜色。*

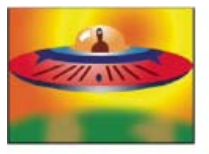

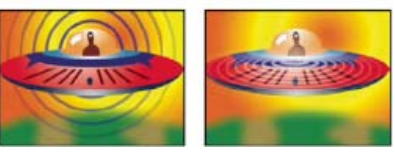

*使用正方形描边配置文件的多边形波形类型(左下图)、使用正弦描边配置文件的图像等高线波形类型(右下图)*

*产生点 波形出现的起始点。*

*参数设置为 指定是否可以针对单个波形为参数设置动画。*"*生成*"*用于指定每个波形随着时间的推移保持相同的参数设置。*"*每帧*"*用于指定波形随参数 更改而更改。例如,如果使用动画旋转属性创建星形波形,则选择*"*生成*"*使每个星形从之前的位置位移,以创建扭曲的隧道,或选择*"*每帧*"*使所有星形 随旋转属性更改一起旋转。*

*渲染品质 控制输出的品质。无线电波效果可创建消除锯齿的平滑形状,具体方法是渲染形状的高分辨率版本,然后通过过采样缩小它们。例如,要创 建* 100x100 *像素的图像,可以生成* 400x400 *像素的图像,然后使用* 4x *过采样技术缩小它。过采样技术可提供高品质结果,但渲染时间较长。此选项 仅适用于*"*最佳*"*品质模式。*

*波浪类型 波形基于的对象。*

*多边形 用于波形的多边形种类。如果选择*"*多边形*"*作为*"*波浪类型*"*,则以下控件可用。*

*边 三条边可创建三角形,四条边可创建正方形,等等。高于* 64 *的*"*边*"*值可使圆形平滑。您也可以模拟圆形,具体方法是将*"*边*"*设置为* 3*,*

*将*"*曲线大小*"*设置为* 1*,并将*"*曲线弯曲度*"*设置为* 0.62*。*

*曲线大小 指定各边每点的弯曲量。*

*曲线弯曲度 指定曲线各波形点的极端程度。*

*星形 指定多边形的形状像星形。要更改星形上的点数,请更改边数。*

*星深度 通过控制内点和星形中心之间的距离,指定星形的角度。*

*蒙版 指定创建波形所用的蒙版。如果从*"*波浪类型*"*弹出菜单中选择*"*蒙版*"*,则此控件可用。*

**"***图像等高线***"***控件*

*通过选择*"*图像等高线*"*作为*"*波浪类型*"*,可以使波形基于图像的等高线。*

*源图层 为创建图像等高线,用作输入的图层。选择动画图层可发射移动形状。定义明确的轮廓、高对比度的灰度图层或* Alpha *通道均可作为源发挥出 色的作用。无线电波效果可检测边缘,并将源转换为轮廓。*

源中心 相对于源图层, 指定形状的中心点。例如, 如果要分离一个位于左半帧的形状, 此形状默认扩展到左侧; 您可以将源中心移至图层上的任意位 *置。*

*值通道 用于定义图像等高线的源图层的颜色属性。*

*反转输入 反转所选值通道选项。*

*值阈值 指定所选值通道的阈值。它可确定将低于或高于它的值映射到白色或黑色所使用的百分比值。此控件可使波形产生很大的差别。*

*预模糊 在对值阈值采样之前使值通道平滑。如果有高对比度图像(如白色在黑色上),您希望波形非常严密地遵循边缘界定,则将此选项设置为* 0*。*

*等高线 指定源图层中要用作发射波形的形状。*"*等高线*"*用于按帧中从上到下、从左到右的形状顺序对形状编号。左上角的形状是* 1 *号。*

#### **"***波动***"***控件*

"*波动*"*控件用于指定从中心点发射波形的方式。*

*频率 指定每秒流出产生点的波形数量。*

*扩展 指定波形生成后从产生点开始移动的速度。此选项不会影响每秒的波形数量。*

*容差 定义波形适合图层的紧密程度。高设置导致锐化转角;低值使波形对杂色更敏感。*

*方向 指定形状生成时围绕其中心点的旋转。要为旋转设置动画,请使用*"*旋转*"*控件。*

*方向 指定*"*速率*"*大于* 0 *时波形的初始方向。默认情况下,粒子在扩展的径向图案中从产生点开始发射。*

*速率 指定波形在指定方向移动的速度。*

*旋转 控制形状在生成后的持续旋转。*

*寿命(秒) 指定波形存在的时间,以秒为单位(包括淡入和淡出时间)。*

*提示:为避免波形在其寿命结束时突然消失,请使用"淡出时间"控件。*

*反射 指定波形是否朝图层边缘反弹,并返回场景。此选项可用于生成置换图,以便用作水波纹。*

## **"***描边***"***控件*

"*描边*"*控件用于指定波形描边的外观。*

*配置文件 控制定义形状的描边的外观。在从效果点发射的波形中,为形状的轮廓设置动画。描边的品质可定义为* 3D *波浪类型。*

*颜色 指定描边的颜色。*

*不透明度 指定描边的最大可能不透明度。描边的实际不透明度将此设置与*"*淡入时间*"*和*"*淡出时间*"*控件结合考虑。*

*淡入时间 指定波形淡入视图需要的时间量。*"*淡入时间*"*以秒为单位度量,描边生成后的不透明度从* 0 *开始。例如,如果*"*寿命*"*是* 3 *秒,*"*淡入时间*"*是* 1 *秒,则描边生成时完全透明,在* 1 *秒内平滑淡化到完全不透明。*

*淡出时间 指定波形淡出视图需要的时间量。*"*淡出时间*"*从寿命结束时间开始倒计时。如果*"*寿命*"*是* 3 *秒,*"*淡出时间*"*是* 1 *秒,则波形在* 2 *秒时开始淡 出。如果*"*淡入时间*"*和*"*淡出时间*"*的总数大于*"*寿命*"*值,则计算两个淡化的交叉点,以使波形不达到完全透明度。如果*"*淡入时间*"*或*"*淡出时间*"*比*"*寿 命*"*长,则缩短该数量,使其等于*"*寿命*"*。*

*开始宽度 指定形状生成时的宽度。*"*末端宽度*"*用于指定形状在寿命结束时的宽度。*

# *描边效果*

*描边效果可在一个或多个蒙版定义的路径周围创建描边或边界。还可以指定描边颜色、不透明度、间距以及笔刷特性。可指定描边是显示在图像上面 还是透明的图像上,是否显示原始* Alpha *通道。要使用在* Illustrator *中创建的路径,请复制此路径,并将它粘贴至* After Effects *中的图层。*

*此效果适用于* 8-bpc *颜色。*

Andrew Kramer *在其* [Video Copilot](http://www.videocopilot.net/tutorials/graffiti_writing/) *[网站](http://www.videocopilot.net/tutorials/graffiti_writing/)上提供了一个视频教程,用于演示如何使用描边效果显示图像,就像在墙上用手书写一样。*

Steve Holmes *在* [Layers Magazine](http://layersmagazine.com/animated-swirls-in-adobe-after-effects.html) *[网站](http://layersmagazine.com/animated-swirls-in-adobe-after-effects.html)上提供了特定教程,用于显示如何在* Illustrator *中创建和准备藤蔓、漩涡和华饰,然后使用描边效果在* After Effects *中导入和显示这些对象并为其设置动画。*

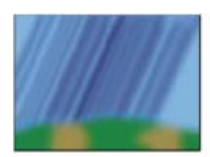

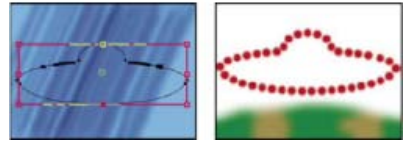

*原始图像(左上图)、使用蒙版的图像(左下图)、应用效果的图像(右下图)*

*画笔硬度 在*"*严格*"*和*"*宽松*"*之间指定描边的边缘品质。*

*间距 指定描边段之间的间距。*

*绘画样式 指定是将描边应用到原始图层还是透明图层。*

## *勾画效果*

*[转到页首](#page-354-0)*

*勾画效果可在对象周围生成航行灯和其他基于路径的脉冲动画。您可以勾画任何对象的轮廓,使用光照或更长的脉冲围绕此对象,然后为其设置动 画,以创建在对象周围追光的景象。*

*此效果适用于* 8-bpc *颜色。*

John Dickinson *在其* [Motionworks](http://www.motionworks.com.au/2008/04/ecg/) *[网站](http://www.motionworks.com.au/2008/04/ecg/)上提供了以下示例:使用勾画效果创建的* EKG*(心电图)模拟。*

*描边 描边基于的对象:*"*图像等高线*"*或*"*蒙版*/*路径*"*。*

*图像等高线 如果在*"*描边*"*菜单中选择*"*图像等高线*"*,则指定在其中获取图像等高线的图层,以及如何解释输入图层。*

*输入图层 使用其图像等高线的图层。高对比度、灰度图层和* Alpha *通道均适用,且易于处理。*

*反转输入 创建描边前反转输入图层。*

*如果图层大小不同 确定输入图层的大小与应用有勾画效果的图层的大小不同时,调整图层的方式。*"*居中*"*用于将输入图层以其原始大小居中放 置在合成图层中。*"*伸缩以适合*"*用于伸缩输入图层以匹配应用有勾画效果的图层。*

*通道 用于定义等高线的输入图层的颜色属性。*

*阈值 将低于或高于它的值映射到白色或黑色所使用的百分比值。此属性对确定效果描边的边缘位置很重要。*

*预模糊 在对阈值采样之前使输入图层平滑。如果有高对比度图像,并希望描边非常严密地遵循边缘界定,则将此选项设置为* 0*。*

*容差 定义描边适合输入图层的紧密程度。高值导致锐化转角,而低值使描边对杂色敏感。*

*渲染 指定是将效果应用到图层中的所选等高线还是所有等高线。*

*选定等高线 指定在*"*渲染*"*菜单中选择*"*选定等高线*"*时使用的等高线。等高线将按从左上角到右下角的顺序编号;最高点的等高线编号为* 1*,第 二高点的等高线编号为* 2*,等等。*

设置较短的等高线 指定较短等高线的分段是否较少。默认情况下, 效果将每个等高线分为相同数量的分段。例如, 如果将效果应用到 R 字 *母,则外部等高线使用* 32 *段可能看起来不错,但内部等高线使用同样的分段则可能几乎没有中空。要解决此问题,请选择*"*少数片段*"*。*

*蒙版***/***路径 用于描边的蒙版或路径。可以使用闭合或断开的蒙版。*

区段 指定创建各描边等高线所用的段数。例如, 如果将效果应用到 *Vegas* 一词, 并将"区段"设置为 10, 则每个字母的轮廓, 以及 *e、g* 和 *a* 的内部 *等高线均分为* 10 *段。*

长度 确定与可能最大的长度有关的区段的描边长度。例如, 如果"区段"设置为 1, 则描边的最大长度是围绕对象轮廓移动一周的完整长度。如果"区 *段*"*设置为* 3*,则区段的最大长度是总轮廓的* 1/3*,等等。*

*片段分布 确定区段的间距。*"*成簇分布*"*用于将区段像火车车厢一样连到一起:区段长度越短,火车的总长度越短。*"*均匀分布*"*用于在等高线周围均匀 间隔区段。*

旋转 为等高线周围的区段设置动画。例如, 要创建航行灯的场景, 请先将大量区段设置为其长度的 50%, 然后为旋转设置动画以在形状周围移动灯 *光。*

*随机相位 指定每个等高线的描边起始点都不同。默认情况下,效果在屏幕上的其最高点对等高线开端描边。如果高度相同,则从最左边的最高点开 始。*

*混合模式 确定描边应用到图层的方式。*"*透明*"*用于在透明背景上创建效果。*"*上面*"*用于将描边放置在现有图层上面。*"*下面*"*用于将描边放置在现有图层 后面。*"*模板*"*用于使用描边作为* Alpha *通道蒙版,并使用原始图层的像素填充描边。*

*颜色 在不选择*"*模板*"*作为*"*混合模式*"*时,指定描边的颜色。*

*宽度 指定描边的宽度,以像素为单位。支持小数值。*

硬度 确定描边边缘的锐化程度或模糊程度。值为 1,可创建略微模糊的效果; 值为 0.0,可使线条变模糊,以使纯色区域的颜色几乎不能保持不变。

*起始点不透明度、结束点不透明度 指定描边起始点或结束点的不透明度。*

*中点不透明度 指定描边中点的不透明度。此控件适用于相对不透明度,而不适用于绝对不透明度。将其设置为* 0*,可使不透明度从起始点平滑地转变 到结束点,就像根本没有中点一样。*

*中点位置 指定区段内中点的位置:值越低,中点越接近起始点;值越高,中点越接近结束点。使用此控件可从描边中心移动中点不透明度。*

## *写入效果*

*[转到页首](#page-354-0)*

*写入效果可在图层上为描边设置动画。例如,您可以模拟草书文本或签名的笔迹动作。*

*注:动画化"画笔位置"的便捷方式,就是使用"动态草图"在新的固态层中创建一个"位置"关键帧,然后在"画笔位置"属性中,用表达式将其连接到新的固 态层中的"位置"属性。(请参阅[使用](http://idiom-q-win-1/content/help/cn/after-effects/using/assorted-animation-tools.html#sketch_a_motion_path_with_motion_sketch)["](http://idiom-q-win-1/content/help/cn/after-effects/using/assorted-animation-tools.html#sketch_a_motion_path_with_motion_sketch)[动态草图](http://idiom-q-win-1/content/help/cn/after-effects/using/assorted-animation-tools.html#sketch_a_motion_path_with_motion_sketch)["](http://idiom-q-win-1/content/help/cn/after-effects/using/assorted-animation-tools.html#sketch_a_motion_path_with_motion_sketch)[草拟运动路径和](http://idiom-q-win-1/content/help/cn/after-effects/using/assorted-animation-tools.html#sketch_a_motion_path_with_motion_sketch)[添加、编辑和移除表达式。](http://idiom-q-win-1/content/help/cn/after-effects/using/expression-basics.html#add_edit_and_remove_expressions))*

*此效果适用于* 8-bpc *颜色。*

*还可使用其他方法为绘画描边和文本设置动画。例如,可以使用文字工具和文本动画制作器为文本设置动画,可以使用绘画工具为应用的绘画描边设 置动画。绘画描边可以使用*"*写入持续时间*"*设置,您可使用此设置来创建与使用写入效果的结果相似的结果。您还可以为形状路径设置动画,以获取 与*"*修剪路径*"*操作的结果相似的结果。(请参[阅动画化文本](http://idiom-q-win-1/content/help/cn/after-effects/using/animating-text.html#animating_text)[、动画化和编辑画笔](http://idiom-q-win-1/content/help/cn/after-effects/using/paint-tools-brush-clone-stamp.html#animate_and_edit_paint_strokes)以及[形状图层的形状属性、绘制操作和路径操作](http://idiom-q-win-1/content/help/cn/after-effects/using/shape-attributes-paint-operations-path.html#shape_attributes_paint_operations_and_path_operations_for_shape_layers)。)*

*画笔位置 笔刷的位置。为此属性设置动画可创建描边。*

*描边长度(秒) 每个笔刷标记的持续时间,以秒为单位。如果此值为* 0*,则笔刷标记的持续时间无限。使用单个非零的常量值可创建蛇形移动的描 边。为此值设置动画可使描边扩展和收缩。*

*画笔间距(秒) 笔刷标记之间的时间间隔,以秒为单位。值越小,绘画描边越平滑,但渲染时间越长。*

*绘画时间属性和笔刷时间属性 指定是将绘画属性和笔刷属性应用到每个笔刷标记还是整个描边。选择*"*无*"*可将每个时间的值应用到描边中的所有笔刷 标记。选择每个笔刷标记的属性名称可保留绘制笔刷标记时该属性的值。例如,如果选择*"*颜色*"*,则每个笔刷标记均保留绘制标记时*"*颜色*"*值指定的颜 色。*

*绘画样式 绘画描边与原始图像相互作用的方式:*

*在原始图像上 绘画描边显示在原始图像上。*

*在透明背景上 绘画描边显示在透明背景上;不显示原始图像。*

*显示原始图像 通过绘画描边显示原始图像。*

## **Adobe** *也建议*

**[cc]BY-NG-5R** Twitter™ 与 Facebook 中的内容不在 Creative Commons 的条款约束之下。

*[法律声明](http://help.adobe.com/zh_CN/legalnotices/index.html)* | *[在线隐私策略](http://helpx.adobe.com/go/gffooter_online_privacy_policy_cn)*

# <span id="page-366-0"></span>*模拟效果*

*[常见光照控件和材质控件](#page-366-1) [卡片动画效果](#page-367-0) [焦散效果](#page-368-0) [泡沫效果](#page-369-0) [粒子运动场效果](#page-371-0) [碎片效果](#page-379-0) [波形环境效果](#page-382-0)*

After Effects *附带的这一类别的第三方效果:*

- CC *滚珠操作效果*
- CC *气泡效果*
- CC *细雨滴效果*
- CC *毛发效果*
- CC *水银滴落效果*
- CC *粒子仿真系统* II *效果*
- CC *粒子仿真环境效果*
- CC *像素多边形效果*
- CC *下雨效果*
- CC *散射效果*
- CC *下雪效果*
- CC *星爆效果*

*注意***:** *仍然会渲染使用 CC 下雨 (CC Rain) 和 CC 下雪 (CC Snow) 效果的现有项目,但这些效果是旧版效果。CC 下雨 (CC Rainfall) 和 CC 下雪 (CC Snowfall) 效果是更新的版本。*

*请参阅* [After Effects](http://idiom-q-win-1/content/help/cn/after-effects/using/plug-ins.html#third_party_plug_ins_included_with_after_effects) *[中包含的第三方增效工具。](http://idiom-q-win-1/content/help/cn/after-effects/using/plug-ins.html#third_party_plug_ins_included_with_after_effects)*

## <span id="page-366-1"></span>*常见光照控件和材质控件*

*[转到页首](#page-366-0)*

*几种模拟效果都有一些常见控件。此外,卡片擦除效果还与卡片动画效果共享许多控件。*

## *光照控件*

*光照类型 指定要使用的光照的类型。*"*远光源*"*用于模拟阳光,在一个方向投影,其中所有光线都从几乎同一角度照在对象上。*"*点光源*"*与灯泡相似, 在各个方向投影。*"*首选合成光照*"*在合成中使用首选光照图层,可使用各种设置。*

*光照强度 指定光照的强度。值越高,图层越亮。其他光照设置也会影响整体光照强度。*

*光照颜色 指定光照的颜色。*

*光照位置 指定光照在* X*、*Y *空间的位置。要交互定位光照,请按住* Alt *键* (Windows) *或* Option *键* (Mac OS)*,并拖动光照的效果点。*

*光照深度 指定光照在* Z *空间的位置。负数用于将光照移到图层后面。*

*环境光 在图层上分布光照。增加此值可将均匀的照明添加到所有对象中,并防止阴影完全变黑。将*"*环境光*"*设置为纯白色,并将所有其他光照控件设 置为* 0*,可使对象完全变亮,并从场景中消除所有* 3D *阴影。*

## *材质控件*

"*材质*"*控件用于指定反射值。*

*漫反射 为对象赋予界定外形的阴影。阴影取决于光照在表面上的角度,而不依赖于观众的位置。*

*镜面反射 需考虑观众的位置。此控件用于模拟光源反射回观众位置。它可以创建反光的奇幻效果。为获得真实效果,您可以为此控件设置动画,具体 方法是使用越来越高的值掩饰从图层的过滤版本到非过滤版本的过渡。*

*高光锐度 控制反光度。反光面产生小而密的反射,而较暗的表面将高光分散到更大的区域。镜面高光的颜色是传入光的颜色。由于光照通常是白色或 灰白色,因此粗略性的高光可通过将白色添加到表面颜色来降低图像的饱和度。*

*通常,使用以下过程来调整光照:设置"光照位置"和"漫反射",以控制场景中的整体亮度水平和阴影。然后调整"镜面反射"和"高光锐度",以控制高 光的强度和范围。最后,调整"环境光",以填充阴影。*

# <span id="page-367-0"></span>*卡片动画效果*

*[转到页首](#page-366-0)*

*注意***:** *有关几种*"*模拟*"*效果共享的属性,请参[阅通用光照控件和材料控件](#page-366-1)。*

*此效果可创建卡片动画外观,具体方法是将图层分为许多卡片,然后使用第二个图层控制这些卡片的所有几何形状。例如,卡片动画效果可模拟挤压 的固定点雕塑、形成波浪的人群或飘浮在池塘表面的字母。*

Chris Zwar *[在其网站上](http://chriszwar.com/wordpress/2009/02/halftone-effect-using-card-dance/)提供了一个示例项目,该项目将卡片动画效果和形状图层与*"*中继器*"*操作结合使用,以模拟所有图像或视频的中间色分色。 此效果适用于* 8-bpc *颜色。*

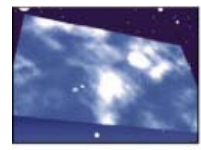

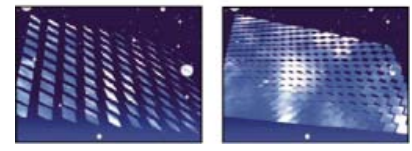

*原始图像(左上图)、使用*"*摄像机位置*"*控件调整旋转的图像(左下图)、使用*"*边角定位*"*控件调整旋转的图像(右下图)*

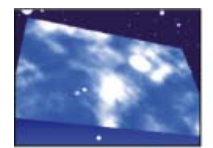

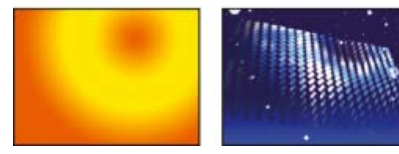

*原始图像(左图)、渐变图层(中间图)、应用卡片动画效果的图像(右图)*

*将卡片动画效果应用到用于卡片正面的图层。要设置此视图,请使用旋转或透视控制,或通过边角定位匹配任何场景的效果透视。*

*例如,从*"*渐变图层* 1"*菜单中选择一个垂直的灰度渐变图层(黑色在上,白色在下),然后从*"X *轴旋转*"*的*"*源*"*菜单中选择*"*强度* 1"*。卡片动画效果使用 渐变的强度为卡片的* X *轴旋转设置动画。此效果根据渐变图层每个卡片的中心像素强度,为此像素分配数值。纯白色等于* 1*,纯黑色等于* -1*,而* 50% *灰色等于* 0*。卡片动画效果随后将该值乘以*"X *轴旋转*"*的*"*乘数*"*值,并将每个卡片旋转该数量。如果*"X *轴旋转*"*的*"*乘数*"*设置为* 90*,则顶行的卡片几乎 向后旋转* 90°*,底行的卡片几乎向前旋转* 90°*,而中间行的卡片旋转较少的数量。*50% *灰色区域的卡片根本不旋转。*

*如果希望图层中一半的卡片从右侧进入,而另一半的卡片从左侧进入,则创建一半黑色和一半白色的渐变图层。将渐变设置为*"X *位置*"*的源,将*"X *位 置*"*的*"*乘数*"*设置为* 5*,并使其动态化到* 0*。黑色区域的卡片最初显示在左侧,白色区域的卡片最初显示在右侧。*

### **"***行数***"***、***"***列数***"***、***"***图层***"***和***"***顺序***"***控件*

*行数和列数 指定行数和列数的相互关系。*"*独立*"*可同时激活*"*行数*"*和*"*列数*"*滑块。*"*列数受行数控制*"*只激活*"*行数*"*滑块。如果选择此选项,则列数始终 与行数相同。*

*行数 行的数量,最多* 1000 *行。*

*列数 列的数量,最多* 1000 *列,除非选择*"*列数受行数控制*"*。*

*注意***:** *行和列始终均匀地分布在图层中,因此形状不规则的矩形拼贴不能沿图层边缘显示,除非您使用* Alpha *通道。*

*背面图层 在卡片背面分段显示的图层。您可以使用合成中的任何图层;甚至可以关闭其*"*视频*"*开关 如果图层有效果或蒙版,则先预合成此图层。*

*渐变图层* **1** *用于生成卡片动画效果的第一个控件图层。您可以使用任何图层。灰度图层可产生最易预测的结果。渐变图层可充当卡片动画的置换图。 渐变图层* **2** *第二个控件图层。*

*旋转顺序 在使用多个轴旋转时,卡片围绕多轴旋转的顺序。*

*变换顺序 执行变换(缩放、旋转和位置)的顺序。*

**"***位置***"***、***"***旋转***"***和***"***缩放***"***控件*

"*位置*"(X, Y, Z)*、*"*旋转*"(X, Y, Z) *和*"*缩放*"(X, Y) *用于指定要调整的变换属性。由于卡片动画效果是* 3D *效果,因此您可以为卡片的每个轴单独控制这些 属性。但是,由于卡片本身仍然是* 2D *图像,它们没有固有的深度,因此没有* Z *轴缩放。*

*源 指定要用于控制变换的渐变图层通道。例如,选择*"*强度* 2"*可使用*"*渐变图层* 2"*的强度。*

*加倍 应用到卡片的变换的数量。*

*偏移 变换开始时使用的基值。将其添加到变换值中(卡片的中心像素值乘*"*乘数*"*数量),以使您可以从某些非* 0 *位置开始变换。*

**"***摄像机系统***"***和***"***摄像机位置***"***控件*

*摄像机系统 指定是使用效果的*"*摄像机位置*"*属性、效果的*"*边角定位*"*属性,还是默认的合成摄像机和光照位置来渲染卡片的* 3D *图像。*

**X** *轴旋转、***Y** *轴旋转、***Z** *轴旋转 围绕相应的轴旋转摄像机。使用这些控件可从上面、侧面、背面或其他任何角度查看卡片。*

**X***、***Y** *位置 摄像机在* X *轴和* Y *轴上的位置。*

**Z** *位置 摄像机在* Z *轴上的位置。较小的数值使摄像机更接近卡片,较大的数值使摄像机远离卡片。*

*焦距 缩放系数。焦距越小视角越大。*

*变换顺序 摄像机围绕其三个轴旋转的顺序,以及摄像机是在使用其他*"*摄像机位置*"*控件定位之前还是之后旋转。*

**"***边角定位***"***控件*

*边角定位是备用的摄像机控制系统。此控件可用作辅助控件,以便将效果的结果合成到相对于帧倾斜的平面上的场景中。*

*左上角、右上角、左下角、右下角 附加图层每个角的位置。*

*自动焦距 控制动画期间效果的透视。取消选择*"*自动焦距*"*时,程序将使用您指定的焦距查找摄像机位置和方向,以便在边角固定点放置图层的角(如 果可能)。如果不能完成此操作,则此图层将替换为在固定点之间绘制的轮廓。在选择*"*自动焦距*"*时,将在可能的情况下使用匹配边角点所需的焦距。 否则,程序将插入附近帧中正确的值。*

*焦距 如果您已获得的结果不是所需结果,则覆盖其他设置。如果为*"*焦距*"*设置的值不等于固定点实际在该配置中时焦距本该使用的值,则图像可能看 起来异常(例如,被奇怪地修剪)。但是,如果知道要试图匹配的焦距,则手动设置*"*焦距*"*是获得正确结果的最简单方法。*

# <span id="page-368-0"></span>*焦散效果*

*[转到页首](#page-366-0)*

*注意***:** *有关几种*"*模拟*"*效果共享的属性,请参[阅通用光照控件和材料控件](#page-366-1)。*

*此效果可模拟焦散(在水域底部反射光),它是光通过水面折射而形成的。在与波形环境效果和无线电波效果结合使用时,焦散效果可生成此反射, 并创建真实的水面。*

Eran Stern *在* [Creative COW](http://library.creativecow.net/articles/stern_eran/The_Pusher.php) *[网站](http://library.creativecow.net/articles/stern_eran/The_Pusher.php)上提供了一个视频教程,其中演示了如何将焦散效果与波形环境效果结合使用。*

*注意***:** *焦散效果会忽略应用有此效果的图层上的蒙版和* Alpha *通道。您可以使用此效果预合成图层,并将蒙版应用到预合成图层,也可以使用蒙版预 合成图层,并将此效果应用到预合成图层,具体取决于您要实现的结果。(请参[阅预合成、嵌套和预渲染。](http://idiom-q-win-1/content/help/cn/after-effects/using/precomposing-nesting-pre-rendering.html#precomposing_nesting_and_pre_rendering))*

*此效果适用于* 8-bpc *颜色。*

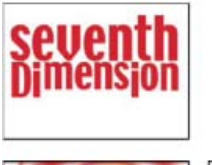

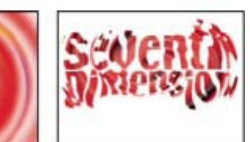

*原始图像(左上图)、*"*底部*"*设置为文本图层的图像(左下图)、*"*水面*"*设置为旋转图层,且*"*表面不透明度*"*设置为* 0% *的图像(右下图)*

*要通过焦散效果获得最实际的结果,请在启用*"*渲染焦散*"*且*"*表面不透明度*"*设置为* 0 *的情况下,单独渲染*"*底部*"*图层。然后预合成,使用生成图层作 为又一次焦散效果的*"*底部*"*图层,并禁用*"*渲染焦散*"*。使用此过程时,您可以在预合成的合成中偏移、缩放或以其他方式处理*"*底部*"*图层,从而模拟 不从头顶上传入的光照。*

## **"***底部***"***控件*

"*底部*"*控件用于指定水域底部的外观:*

*底部 指定水域底部的图层。除非*"*表面不透明度*"*是* 100%*,否则此图层是效果扭曲的图像。*

*缩放 放大或缩小底部图层。如果显示底部图层的边缘,则鉴于光通过水波折射而扩大底部图层。缩小可用于平铺图层,以制作复杂的图案。*

*重复模式 指定平铺缩小的底部图层的方式。在仅使用一个拼贴后,基本关闭了平铺功能。拼贴使用传统的平铺方法:使一个底部图层拼贴的右边缘邻 接另一个底部图层拼贴的左边缘。此选项特别适合以下情况:底部图层包含重复图案(如徽标),此图案需要以特定方式读取。*"*反射*"*用于使一个底部 图层拼贴的每个边缘邻接此拼贴的镜像副本。此选项可消除两个拼贴相接的实色边缘。*

*如果图层大小不同 指定底部图层小于合成时处理该图层的方式。*

*模糊 指定应用到底部图层的模糊数量。要使底部锐化,请将此控件设置为* 0*。较高的值使底部看起来更模糊,特别是在水位较深时。*

## **"***水***"***控件*

*水面 指定用作水面的图层。焦散效果使用此图层的明亮度作为用来生成* 3D *水面的高度地图。亮像素高,暗像素低。您可以使用通过波形环境效果或 无线电波效果创建的图层;需要先预合成此图层,才能将其用于焦散效果。*

*波形高度 调整波形的相对高度。值越高,波形越陡,表面置换效果越鲜明。较低的值可使焦散表面平滑。*

*平滑 通过使水面图层变模糊,指定波形的圆度。高值会消除细节。低值会显示水面图层中的瑕疵。*

*水深度 指定深度。浅水中的轻微搅动会适度扭曲底部的视图,但深水中的轻微搅动会严重扭曲此视图。*

*折射率 影响光穿过液体时弯曲的方式。值为* 1*,则不扭曲底部。默认值为* 1.2*,可精确模拟水。要增加扭曲度,请增加此值。*

#### *表面颜色 指定水的颜色。*

*表面不透明度 控制底部图层通过水可见的程度。如果需要乳状效果,则增加*"*表面不透明度*"*值和*"*光照强度*"*值;值为* 0*,可生成透明液体效果。 将*"*表面不透明度*"*设置为* 1.0*,可完全反映后面的天空。使用适当的纹理图时,您可以使用此技术来创建液体水银的效果。*

*焦散强度 显示水波透镜化效果引起的,光在底部表面上的焦散、集中。此控件用于更改所有事物的显示方式:水波暗点变得更暗,亮点变得更亮。如 果不为此控件设置值,则在水波通过底部图层时,此效果会扭曲该图层,但不会渲染光照效果。*

## **"***天空***"***控件*

*天空 指定水上方的图层。*"*缩放*"*用于放大或缩小天空图层。如果显示天空图层的边缘,则放大此图层。缩小可用于平铺图层,以制作复杂的图案。*

*重复模式 指定平铺缩小的天空图层的方式。在仅使用一个拼贴后,基本关闭了平铺功能。拼贴使用传统的平铺方法:使一个图层拼贴的右边缘邻接另* 一个图层拼贴的左边缘。此选项特别适合以下情况:图层包含重复图案 (如徽标) ,此图案需要以特定方式读取。"反射"用于使一个图层拼贴的每个边 *缘邻接此拼贴的镜像副本。此选项可消除两个拼贴相接的实色边缘。*

*如果图层大小不同 指定图层小于合成时处理该图层的方式。*"*强度*"*用于指定天空图层的不透明度。*"*融合*"*用于指定天空和底部*/*水图层看起来接近的程 度,从而控制水波扭曲天空的程度。*

# <span id="page-369-0"></span>*泡沫效果*

# *[转到页首](#page-366-0)*

*此效果可生成流动、粘附和弹出的气泡。使用此效果的控制可调整气泡的属性,如粘性、粘度、寿命和气泡的强度。您可以精确控制泡沫粒彼此交互 的方式,以及泡沫粒与环境交互的方式,并可指定单独的图层来充当地图,从而精确控制泡沫流动的位置。例如,您可以使泡沫粒在徽标周围流动, 也可以使用气泡填充徽标。*

*此效果适用于* 8-bpc *颜色。*

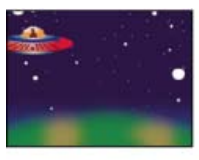

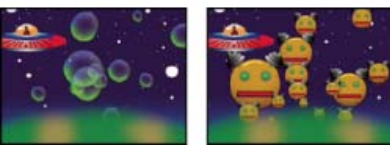

*原始图像(左上图)、应用泡沫效果的图像(左下图)、将机器人图层用作*"*气泡纹理分层*"*的图像(右下图)*

*您也可以用任何图像或影片替代气泡。例如,您可以创建成群的蚂蚁、成群的鸟或成群的人。*

*注意***:** *泡沫效果可快速地逐帧渲染,但最轻微的初始设置调整也可能导致此模拟的输出几秒钟就产生极大的不同。在对*"*物理学*"*控件做出调整时,您距*

*离模拟越远,渲染调整时间就越长,因为每次调整都会导致全程回到起点重计算模拟。并非每个帧的计算都需要这么长的时间;在泡沫适应改变后, 渲染速度会重新加快。*

## **"***视图***"***控件*

*草图 显示气泡,而不完全渲染它们。使用*"*草图*"*模式是预览气泡特性的快速方式。*"*草图*"*模式是预览范围边缘、*"*流动映射*"*对齐以及*"*创建程序*"*位置、 方向和大小的唯一方式。蓝色椭圆表示气泡。红色椭圆表示产生点。红色矩形表示气泡范围。*

*草图* **+** *流动映射 如果选择此选项,则显示重叠在流动图灰度表现形式上的*"*草图*"*视图线框。*

*已渲染 显示动画的最终输出。*

#### **"***创建程序***"***控件*

"*创建程序*"*控件用于指定气泡产生的位置,以及气泡的生成速度:*

*产生点 产生气泡的区域的中心。*

*产生* **X** *大小、产生* **Y** *大小 调整产生气泡的区域的宽度和高度。*

*产生方向 调整产生气泡的区域的旋转(方向)。在*"*产生* X *大小*"*和*"*产生* Y *大小*"*相同时,*"*产生方向*"*没有明显效果。*

*缩放产生点 指定在缩放范围时,产生点及其所有相关关键帧是与范围(选定)相关,还是与屏幕(未选定)相关。例如,如果将产生点的位置设置在 图层左上角,然后缩小该图层,则在未选择*"*缩放产生点*"*时,此产生点会停留在屏幕的左上角。如果选择*"*缩放产生点*"*,则在范围缩小时该点会与范围 一起移动,该点最后更接近屏幕的中心。*

*产生速率 确定气泡生成的速率。此控件不影响每帧的气泡数量。确切地说,速率是每三十分之一秒生成的平均气泡数。此数值越高,产生的气泡越 多。*

*如果同时在同一点出现大量气泡,则某些气泡可能会弹出。如果需要大量泡沫,则增加*"*产生* X *大小*"*和*"*产生* Y *大小*"*的值,以使气泡不会立即彼此 弹出。*

## **"***气泡***"***控件*

*大小 指定成熟气泡的平均大小。*"*大小差异*"*、*"*气泡增长速度*"*和*"*随机植入*"*也会影响任何特定帧中的气泡的大小。*

*大小差异 指定可能生成的气泡的大小范围。此控件使用*"*大小*"*值作为平均值,并使用此处指定的范围,创建小于平均值和大于平均值的气泡。例如, 默认气泡*"*大小*"*为* 0.5*,默认*"*大小差异*"*为* 0.5*,则可生成的气泡的大小范围为* 0 - 1*(*0.5 – 0.5 = 0 *和* 0.5 + 0.5 = 1*)。*

寿命 指定气泡的最大寿命。此值不是绝对值; 如果是绝对值, 气泡在达到相同的寿命后都将弹出, 就像它们都撞到墙一样。确切地说, 此值是目标寿 *命值;一些气泡会提早弹出,一些气泡可能会维持到结束。*

*气泡增长速度 指定气泡达到完整大小的速度。气泡从产生点释放时,一开始通常相当小。如果将此值设置得过高,并指定较小的产生区域,则气泡会 彼此弹出,此效果生成的气泡会比预期少。*

*强度 影响气泡在达到其寿命限制前弹出的可能性。降低气泡的*"*强度*"*,可使气泡在风和流动图等外力作用下更可能提早弹出。较低的值适合肥皂泡。 建议对毛状物动画使用最高值。*

*将此值设置得较低,并将*"*弹跳速度*"*设置得较高,可创建弹出气泡的链式反应。*

#### **"***物理学***"***控件*

"*物理学*"*控件用于指定气泡的运动和特性:*

*初始速度 设置气泡从产生点发出时的速度。其他*"*物理学*"*参数会影响此速度。*

*较低的*"*初始速度*"*值与默认产生大小结合,不会对结果产生很大影响,因为气泡会彼此弹开。要增强对初始速度的控制,请增加*"*产生* X *大小*"*和*"*产 生* Y *大小*"*的值。*

*初始方向 设置气泡从产生点显现时移动的初始方向。其他气泡和其他*"*物理学*"*控件也会影响方向。*

*风速 设置在*"*风向*"*指定的方向推动气泡的风的速度。*

*风向 设置吹动气泡的方向。为此控件设置动画可创建湍流风效果。如果*"*风速*"*大于* 0*,风会影响气泡。*

*湍流 对气泡施加较小的随机外力,使其无序飘动。*

*摇摆量 将气泡的形状从纯圆形随机更改为更自然的椭圆形。*

*排斥力 控制气泡是彼此弹开、彼此粘住还是彼此穿过。值为* 0*,气泡不会碰撞;它们会彼此穿过。*"*排斥力*"*值越高,气泡越可能在碰撞时彼此相互影 响。*

*弹跳速度 控制弹出气泡彼此影响的程度。在一个气泡弹出时,它会通过以下方式影响其周围的其他气泡:留下其他气泡可以填充的缺口,推开其他气 泡,或弹出其他气泡。值越高,弹出气泡彼此影响的程度越高。*

*粘度 指定气泡从产生点释放后减速的速率,可控制气泡流的速度。高*"*粘度*"*值可在气泡远离产生点时创建阻力,使它们减速。如果*"*粘度*"*值设置得足*

*够高,则气泡会停止。物质越厚,粘度越高。例如,如果要创建气泡穿过石油的效果,则将*"*粘度*"*值设置得相当高,以使气泡在移动时遇到阻力。要创 建气泡飘浮在空中的效果,请将*"*粘度*"*值设置得相当低。*

*粘性 使气泡堆积在一起,使其不易受*"*风向*"*等其他*"*物理学*"*控件的影响。粘性越高,气泡成群粘着的可能性越大。使用*"*粘性*"*和*"*粘度*"*可创建气泡群。*

**"***缩放***"***和***"***综合大小***"***控件*

*缩放 在气泡范围中心周围放大或缩小。要创建大气泡,请增加*"*缩放*"*值,而非*"*大小*"*值,因为较大的气泡大小可能不稳定。*

*综合大小 设置气泡范围的边界。在气泡完全离开气泡范围时,它们会弹出,并永久消失。默认情况下,气泡范围是图层的大小。值大于* 1*,可创建伸 展到图层边界之外的范围。使用较高的值可使气泡从帧的外部流入,或使其可以缩小,并返回图片。使用低于* 1 *的值,可在气泡到达图层边缘前修剪 这些气泡。例如,如果要将气泡限制在特定区域内(如蒙版形状内),则设置*"*综合大小*"*,使其略大于蒙版大小,以便移除所有额外的气泡,使渲染过 程加速。*

## **"***渲染***"***控件*

"*渲染*"*控件用于指定气泡的外观,包括其纹理和反射:*

*混合模式 指定气泡相交时的相关透明度。*"*透明*"*用于使气泡平滑地混合在一起,以使您可以透过彼此看到气泡。*"*实底旧的位于上方*"*用于使新气泡显 示在旧气泡下面,并消除透明度。使用此设置可模拟朝向您流动的气泡。*"*实底新的位于上方*"*用于使新气泡显示在旧气泡上方,同样消除透明度。使用 此设置可使气泡看起来像向下流动一样。*

*气泡纹理 指定气泡纹理。使用预设纹理,或创建自己的纹理。要查看纹理,请确保将*"*视图*"*设置为*"*已渲染*"*。要创建自己的纹理,请选择*"*用户自定 义*"*,并从*"*气泡纹理分层*"*菜单中选择要用作气泡的图层。*

*注意***:** *预设气泡纹理是预渲染的* 64x64 *图像。如果在* 64x64 *图像上放大,则气泡看起来是模糊的。要避免产生此模糊效果,请使用较高分辨率的自定 义气泡。*

*气泡纹理分层 指定要用作气泡图像的图层。要使用此控件,请从*"*气泡纹理*"*菜单中选择*"*用户自定义*"*。如果希望图层仅显示为气泡图像,则关闭*"*时间 轴*"*面板中此图层的视频开关。*

*注意***:** *您可以使用* After Effects *支持的任何文件类型。如果打算放大或使用较大的气泡大小,则确保图层的分辨率足够高,以避免模糊。请记住,项 目不必是正常气泡。您可以制作血细胞、海星、昆虫、太空异形或飞行的猴子。如果是合成中的图层,则可以是气泡图像。*

*气泡方向 确定气泡旋转的方向。*"*固定*"*用于从创建程序右侧向上释放气泡,并保持按此方式释放气泡。如果气泡有内置高光和阴影,与所有预设气泡 一样,则使用此控件。*"*物理方向*"*用于通过外力作用冲击和旋转气泡,从而创建无序场景。*"*气泡速度*"*用于使气泡面向运动方向。此设置最适合毛状物 动画。*

*环境映射 指定在气泡中反射的图层。如果要将此图层仅用于反射,则关闭图层的视频开关。*

*反射强度 控制在气泡中反射所选*"*环境映射*"*的程度。值越高,反射使原始气泡纹理变模糊的程度越高。反射仅出现在不透明像素上,因此透明度较高 的气泡(如*"*小雨*"*预设)不会产生大量反射。*

*反射融合 控制*"*环境映射*"*映射到气泡时扭曲的数量。值为* 0*,可将图平面投射到场景中的所有气泡上面。增加此值时,反射会扭曲以考虑每个气泡的 球形特征。*

## **"***流动映射***"***控件*

"*流动映射*"*控件用于指定泡沫流遵循的地图:*

流动映射 指定用于控制气泡方向和速度的图层。使用静止图像图层; 如果选择影片作为流动图图层, 则仅使用第一帧。流动图是基于明亮度的高度地 *图:白色表示高位,黑色表示低位。白色并非无限高;如果气泡移动得足够快,则可通过白色障碍。请确保地图稍模糊;锐化边缘会创建不可预知的 结果。例如,要使气泡流过峡谷,请创建具有白色峡谷边缘、黑色峡谷和模糊的灰壁的流动图。使用风在希望气泡流动的方向吹动气泡,峡谷的外壁 可容纳气泡。您也可以对峡谷地面使用缓和的渐变效果,以控制流向。*

*注意***:** *如果气泡不遵循地图,则使用*"*模拟品质*"*控件。此外,尝试使流动图变模糊一点,以确保流动图没有过分生硬的边缘。*

*流动映射黑白对比 控制将白色和黑色用于确定陡度时这两种颜色之间的差值。如果气泡会随机弹离流动图,则减小此值。*

*流动映射匹配 指定流动图是与图层相关还是与气泡范围相关。流动图会调整自己的大小以适合您指定的项目。此控件可用于以下情况:您希望扩大范 围,但流动图是针对特定图层设计的;或者,您希望气泡从帧外部开始出现,并在到达此帧时受流动图影响。*

*模拟品质 提高精度,从而增强模拟的真实性。但是,值越高,合成渲染时间越长。*"*正常*"*通常用于产生优良的结果,需要的渲染时间最短。*"*高*"*用于 返回更好的结果,但需要的渲染时间更长。*"*强烈*"*用于增加渲染时间,但可产生可预测性更高的气泡特性。如果气泡不遵循流动图,则使用此选项。它 通常可解决因气泡小、气泡速度快和陡坡产生的不稳定特性的问题。*

# <span id="page-371-0"></span>*粒子运动场效果*

*[转到页首](#page-366-0)*

*粒子运动场效果使您可以独立地为大量相似的对象(如一群蜜蜂或暴风雪)设置动画。使用*"*发射*"*可从图层的特定点创建一连串粒子,或者使用*"*网 格*"*可生成一个粒子面。*"*图层爆炸*"*和*"*粒子爆炸*"*可用于根据现有图层或粒子创建新粒子。您可以在同一图层上使用粒子生成器的任意组合。*

David Van Brink *在* [omino](http://omino.com/pixelblog/2007/12/06/particle-halftone/) *[网站上](http://omino.com/pixelblog/2007/12/06/particle-halftone/)提供了一个视频演练和可下载的示例项目,用于说明您可以使用粒子运动场效果完成的若干任务,包括如何使用*"*动*

### *态摩擦*"*短暂属性映射器。*

Brian Peterson *在* [Videomaker](http://www.videomaker.com/article/14207/) *[网站上](http://www.videomaker.com/article/14207/)提供了一个教程,用于说明如何使用粒子运动场效果创建一群鸟。*

*此效果适用于* 8-bpc *颜色。*

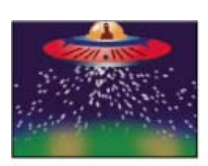

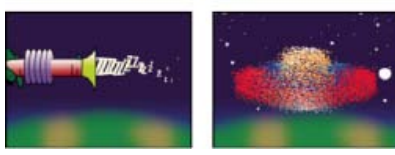

*射出太空船图层的粒子(左上图)、用作射出射线枪的粒子的文本字符(左下图)和在太空船图层上使用的*"*图层爆炸*"*(右下图)*

*首先,创建一连串粒子或一个粒子面,也可以使现有图层爆炸为粒子。一旦有粒子图层,即可控制其属性,如速度、大小和颜色。您可以将默认点粒 子替换为现有图层中要创建的图像,例如,单个雪花图层中的整个暴风雪。您也可以使用文本字符作为粒子。例如,您可以跨屏幕射出单词,也可以 创建一片文本,其中一些字母会改变颜色,从而显示消息。*

*使用*"*发射*"*、*"*网格*"*、*"*图层爆炸*"*和*"*粒子爆炸*"*控件可生成粒子。使用*"*图层映射*"*控件可指定代替各默认点粒子的图层。使用*"*重力*"*、*"*排斥*"*和*"*墙*"*控件可 影响整体粒子特性。使用*"*属性映射器*"*控件可影响粒子属性。使用*"*选项*"*可设置选项,包括用文本字符代替点的选项。*

*注意***:** *鉴于粒子运动场效果的复杂性,您可能会等待较长的计算、预览和渲染时间。*

*使用粒子运动场效果*

- 1. *选择希望粒子存在于的图层,或创建新的纯色图层。*
- 2. *选择*"*效果*">"*模拟*">"*粒子运动场*"*。此图层将变为不可见的图层,在此图层中,仅粒子可见。在*"*时间轴*"*面板中为此图层设置动画会将整个图层的 粒子动态化。*
- 3. *设置粒子生成器以确定创建粒子的方式。您可以通过*"*发射*"*射出一连串粒子,通过*"*网格*"*生成一个完整的粒子面,也可以使用*"*图层爆炸*"*在现有图 层中创建粒子。如果已创建粒子,则可应用*"*粒子爆炸*"*将它们爆炸为更多新粒子。*
- 4. *选择粒子。默认情况下,粒子运动场效果创建点粒子。您可以将这些点替换为合成中的已有图层,或指定的文本字符。*
- 5. *指定部分或全部粒子的整体特性。使用*"*重力*"*可在指定方向拉粒子;使用*"*排斥*"*可将一个粒子推向另一个粒子,或将一个粒子推离另一个粒子; 使用*"*墙*"*可在特定区域包含或排除粒子。*
- 6. *使用图层来指定单个粒子的特性。您可以修改改变粒子运动(如速度和力)的控件,以及改变粒子外观的控件(如颜色、不透明度和大小)。*

*在将应用有粒子运动场效果的图层设置为*"*最佳*"*品质时,此效果可在渲染时消除锯齿。在*"*运动模糊*"*图层开关和*"*启用运动模糊*"*合成开关均已打开 时,此效果还可以将运动模糊效果应用到移动粒子。*

*在使用图层作为粒子源时,粒子运动场效果会忽略您在该合成内对该图层做出的任何更改,如更改*"*位置*"*值。此效果将使用图层的原始状态。要 在使用图层作为粒子源时保留对图层做出的更改,请预合成此图层,然后使用预合成图层作为控件图层。(请参阅[复合效果和控制图层。](http://idiom-q-win-1/content/help/cn/after-effects/using/effects-animation-presets-overview.html#compound_effects_and_control_layers))*

## *粒子内容和粒子生成器*

*粒子运动场效果可生成三种类型的粒子:点、图层或文本字符。您可以根据粒子生成器仅指定一种类型的粒子。*

*可以使用*"*发射*"*、*"*网格*"*、*"*图层爆炸*"*和*"*粒子爆炸*"*创建粒子。*"*网格*"*用于以具有整齐的行和列的有序网格格式创建粒子。各爆炸控件用于随机创建粒 子,如爆竹火花。*

*粒子生成器用于在创建粒子时设置粒子的属性。在创建之后,*"*重力*"*、*"*排斥*"*、*"*墙*"*、*"*爆炸*"*和*"*属性映射器*"*控件可影响粒子特性。例如,如果希望粒子 粘住网格交叉点,则可使用*"*永久属性映射器*"*中的*"*静态摩擦*"*选项将粒子放置到位。否则,在创建粒子后,它们会立即从其原始网格位置开始移开。*

# **"***发射***"***控件*

*默认情况下,*"*发射*"*已开启;要使用不同的方法来创建粒子,请先通过将*"*每秒粒子数*"*设置为零来关闭*"*发射*"*。*"*发射*"*用于创建一连串连续的粒子。*

*位置 指定创建粒子使用的* (x,y) *坐标。*

*圆筒半径 为*"*发射*"*设置圆筒半径的大小。负值用于创建圆形圆筒,正值用于创建正方形圆筒。对于狭小的发射源(如射线枪),请指定较低的值。对 于宽大的发射源(如鱼群),请指定较高的值。*

*每秒粒子数 指定创建粒子的频率。值为* 0*,不创建任何粒子。较高的值会增加粒子流的密度。如果不希望*"*发射*"*连续发射,则对此控件设置关键帧, 以在您不希望创建任何粒子时使该值为* 0*。*

*方向 设置发射粒子的角度。*

*随机扩散方向 指定每个粒子的方向随机偏离发射方向的程度。例如,指定* 10 *度扩散,可使粒子在发射方向* +/–5° *以内的随机方向喷射。对于高聚焦 流(如射线枪),请指定较低的值。对于快速加宽的粒子流,请指定较高的值。最多可以指定* 360°*。*

*速率 指定通过*"*发射*"*发出粒子时其初始速度,以像素*/*秒为单位。*

*随机扩散速率 指定粒子的随机速率数量。值越高,粒子速率的变化越多。例如,如果将*"*速率*"*设置为* 20*,将*"*随机扩散速率*"*设置为* 10*,则粒子会 使*"*发射*"*速率保持在* 15 - 25 *像素*/*秒范围内。*

*颜色 设置点或文本字符的颜色。如果使用图层作为粒子源,则此控件无效。*

粒子半径 设置点的半径 (以像素为单位) 或文本字符的大小 (以磅为单位) 。如果使用图层作为粒子源, 则此控件无效。

## **"***网格***"***控件*

"*网格*"*用于根据一组网格交叉点创建一个连续的粒子面。*"*网格*"*粒子的移动完全通过*"*重力*"*、*"*排斥*"*、*"*墙*"*和*"*属性映射器*"*设置确定。默认情况下,*"*重 力*"*的*"*力*"*控件已开启,因此*"*网格*"*粒子可朝帧的底部落下。*

*使用*"*网格*"*时,新的粒子会出现在每个帧的每个网格交叉点上。您不能调整此频率,但如果要关闭*"*网格*"*,或使*"*网格*"*在特定时间停止生成粒子,则 将*"*粒子半径*"/"*字体大小*"*控件设置为* 0*,或使用关键帧为*"*粒子交叉*"*和*"*粒子下降*"*控件的值设置动画。要使更多的粒子显示在每个帧中,请增加*"*粒子交 叉*"*和*"*粒子下降*"*的值。*

*注意***:** *默认情况下,*"*发射*"*已开启,*"*网格*"*已关闭。如果是使用*"*网格*"*,并希望阻止*"*发射*"*生成粒子,则关闭*"*发射*"*,具体方法是将其*"*每秒粒子数*"*值设 置为* 0*。*

*位置 指定网格中心的* (x,y) *坐标。在创建网格粒子时,不管粒子是点、图层还是文本字符,都中置在其网格交叉点上。如果是使用文本字符作为粒 子,则*"*编辑网格文字*"*对话框中的*"*使用网格*"*选项在默认情况下已开启,以便将每个字符放在其自己的网格交叉点上,因此标准字符间距、字间距和字 距调整均不适用。如果希望文本字符显示在具有标准间距的网格位置,则使用除*"*使用网格*"*选项以外的文本对齐方式。*

*宽度、高度 指定网格的尺寸,以像素为单位。*

*粒子交叉、粒子下降 指定在整个网格区域水平和竖直分发的粒子的数量。仅当值等于或大于* 1 *时,才生成粒子。*

*注意***:** *如果*"*宽度*"*、*"*高度*"*、*"*粒子交叉*"*和*"*粒子下降*"*控件都不可用,则表示*"*编辑网格文字*"*对话框中的*"*使用网格*"*选项已关闭。*

*颜色 设置点或文本字符的颜色。如果使用图层作为粒子源,则此控件无效。*

粒子半径**/**字体大小 设置点的半径 (以像素为单位) 或文本字符的大小 (以磅为单位) 。如果使用图层作为粒子源, 则此控件无效。

**"***图层爆炸***"***和***"***粒子爆炸***"**

"*图层爆炸*"*用于将图层爆炸为新粒子,而*"*粒子爆炸*"*用于将粒子爆炸为更多新的粒子。除爆炸效果以外,这些爆炸控件也便于模拟焰火,或便于快速增 加粒子的数量。*

*以下指导原则可帮助您控制通过爆炸生成的粒子:*

- *图层为每个帧爆炸一次。默认情况下,此操作可在合成持续时间内创建一阵连续的粒子。如果要启动或停止图层爆炸,则使用关键帧为*"*新粒子的 半径*"*控件设置动画,以使其值在您不希望创建粒子时为零。*
- *如果图层源是嵌套合成,则可为嵌套合成中的这些图层设置不同的*"*不透明度*"*值或*"*入点*"*和*"*出点*"*,以使不同时间点的爆炸图层透明。*"*图层爆 炸*"*不能创建图层源透明的粒子。*
- *要改变爆炸图层的位置,请使用其新位置预合成此图层(使用*"*将所有属性移动到新合成*"*选项),然后使用预合成图层作为爆炸图层。*
- *在爆炸粒子时,新的粒子会继承原始粒子的位置、速率、不透明度、缩放和旋转。*
- *在图层或粒子爆炸之后,*"*重力*"*、*"*排斥*"*、*"*墙*"*和*"*属性映射器*"*控件会影响粒子的移动。*

*某些*"*永久属性映射器*"*和*"*短暂属性映射器*"*选项可使爆炸更逼真。例如,更改*"*不透明度*"*,以使生成的粒子淡出;或更改*"*红色*"*、*"*绿色*"*和*"*蓝色*"*颜色 通道,以使生成的粒子改变颜色,就像粒子冷却了一样。*

*引爆图层 (仅限*"*图层爆炸*"*)指定要爆炸的图层。要使粒子一出现视频就消失,请为图层关闭视频,或修剪图层的出点。*

*新粒子的半径 指定通过爆炸生成的粒子的半径。此值必须小于原始图层或粒子的半径。*

*分散速度 指定粒子运动场效果改变生成粒子的速率使用的范围的最大速度,以像素*/*秒为单位。较高的值可创建更分散的或云雾状的爆炸。较低的值可 使新粒子更紧密,并使爆炸的粒子像光环或激波。*

*影响 指定*"*图层爆炸*"*和*"*粒子爆炸*"*影响的粒子。*

## **"***图层映射***"***控件*

*默认情况下,*"*发射*"*、*"*网格*"*、*"*图层爆炸*"*和*"*粒子爆炸*"*创建点粒子。要将点替换为合成中的图层,请使用*"*图层映射*"*。例如,如果使用单个鸟拍打翅膀 的影片作为粒子源图层,则* After Effects *会将所有点替换为鸟影片的实例,从而创建一群鸟。粒子源图层可以是静止图像、纯色图像或嵌套的* After Effects *合成。*

*多帧图层是源随时间改变的任何图层,如影片或合成。在将新粒子映射到多帧图层时,可使用*"*时间偏移类型*"*控件指定要使用图层的帧的方式。例 如,*"*绝对*"*用于将不改变的图像映射到粒子,或者,*"*相对*"*用于将帧的动画序列映射到粒子。您可以跨粒子随机化*"*绝对*"*和*"*相对*"*。*

*注意***:** *在为*"*图层映射*"*选择图层后,粒子运动场效果会忽略您在该合成内对该图层做出的任何更改。此效果将使用图层的原始状态。要在使用图层作为 粒子源时保留图层的变换、效果、蒙版、栅格化选项、表达式或关键帧更改,请预合成此图层。*

*使用图层 指定要用作粒子的图层。*

*时间偏移类型 指定要使用多帧图层的帧的方式。例如,如果是使用一个鸟拍打其翅膀的图层,并选择*"*相对*"*作为*"*时间偏移类型*"*,同时将*"*时间偏移*"*设 置为* 0*,则可使此鸟所有实例的拍打翅膀同步。虽然此效果对行进乐队可能实际,但对一群鸟却不实际。要使每只鸟从图层中的不同帧开始拍打其翅 膀,请使用*"*相对随机*"*。*

*相对*

*开始根据指定的*"*时间偏移*"*并相对于效果图层的当前时间从某帧播放图层;然后与*"*粒子运动场*"*图层的当前时间同步。如果指定* 0 *作为*"*时间偏移*"*,则 所有粒子都会显示与效果图层当前时间对应的帧。如果选择* 0.1 *作为*"*时间偏移*"*(并将合成设置为* 30 fps*),则每个新粒子都会显示前一个粒子的帧之 后* 0.1 *秒的帧。不管指定的*"*时间偏移*"*为何,第一个粒子始终会显示源图层中与效果图层当前时间对应的帧。*

*无条件*

*不管当前时间为何,均根据指定的*"*时间偏移*"*显示图层的帧。如果希望粒子在其整个寿命中都显示多帧源图层的同一帧,而不是在效果图层前移至较早 时间时循环播放不同帧,则选择*"*绝对*"*。例如,如果选择*"*绝对*"*并指定* 0 *作为*"*时间偏移*"*,则每个粒子都会在其整个寿命中显示源图层的第一帧。如果 要显示除第一帧以外的帧,请将图层移至较早时间,直至要显示的帧与*"*粒子运动场*"*图层入点对应。例如,如果指定* 0.1 *作为*"*时间偏移*"*,则每个新粒 子都会显示前一个粒子的帧之后* 0.1 *秒的帧(或在* 30-fps *动画中,每隔一帧)。*

*相对随机*

*在效果图层当前时间和您指定的*"*最大随机时间*"*之间的范围内,从随机选择的帧开始播放图层。例如,如果选择*"*相对随机*"*,并指定* 1 *作为*"*最大随机 时间*"*,则每个粒子都会从当前时间和当前时间后* 1 *秒之间随机选择的图层帧开始播放。另举一例,如果指定负数*"*最大随机时间*"*值* -1*,此*"*最大随机时 间*"*在当前时间之前,因此新粒子开始播放所使用的范围随当前时间前移而前移。但是,此范围始终在当前时间和当前时间前一秒之间。 绝对随机*

*使用从* 0 *到指定的*"*最大随机时间*"*的范围中的某时间,从图层随机获取帧。如果希望每个粒子都表示多帧图层的不同单帧,则选择*"*绝对随机*"*。例如, 如果选择*"*绝对随机*"*,并指定* 1 *作为*"*最大随机时间*"*,则每个粒子都会显示图层持续时间内* 0 *秒和* 1 *秒之间的随机时间中的图层帧。*

*时间偏移 指定开始播放图层中的连续帧时的起始帧。*

*影响 指定*"*图层映射*"*控件影响的粒子。*

## *将默认的***"***发射***"***粒子替换为文本*

*您可以使用文本字符作为粒子。例如,您可以键入*"*发射*"*控件在整个帧中发射的消息。您也可以更改任意三个字符集的属性。例如,您可以使某些字符 比其他字符更大或更亮。*

- 1. *在*"*效果控件*"*面板中,单击*"*选项*"*。*
- 2. *单击*"*编辑发射文字*"*。*
- 3. *在框中键入文本,然后设置以下选项:*
	- *对于*"*字体*"/"*样式*"*,为*"*发射*"*字符选择字体和样式。*
	- *对于*"*顺序*"*,单击以指定字符退出*"*发射*"*控件的顺序。此顺序与在框中键入的字符顺序相关。例如,如果*"*发射方向*"*设置为* 90°*(使其指向右 侧),则英语文本必须按最后一个字母优先的顺序退出*"*发射*"*控件,才能遵循可读顺序。因此,选择*"*从右到左*"*。*
	- *对于*"*循环文字*"*,选择以连续生成键入的字符。取消选择此选项,则仅生成字符的一个实例。*
- 4. *单击*"*确定*"*以关闭*"*编辑发射文字*"*对话框,然后单击*"*确定*"*以关闭*"*粒子运动场*"*对话框。*
- 5. *单击*"*发射*"*旁面朝右的三角形,以使其指向下方。*
- 6. *单击*"*字体大小*"*值,键入* 10 *或更大的值,并按* Enter *键* (Windows) *或* Return *键* (Mac OS)*。 如果要停止将默认粒子替换为文本,请删除*"*编辑发射文字*"*对话框的框中的所有文本。*

*将默认的***"***网格***"***粒子替换为文本*

- 1. *在*"*效果控件*"*面板中,单击*"*选项*"*,然后单击*"*编辑网格文字*"*。*
- 2. *设置以下选项:*
	- *对于*"*字体*"/"*样式*"*,为*"*网格*"*字符选择字体和样式。*
	- *对于*"*对齐方式*"*,单击*"*左对齐*"*、*"*居中对齐*"*或*"*右对齐*"*,以定位*"*网格*"*控件中指定的*"*位置*"*的框中的文本,或单击*"*使用网格*"*,以定位连续网 格交叉点上文本中的每个字母。*
	- *对于*"*循环文字*"*,选择以重复键入的字符,直至所有网格交叉点都包含一个字符。网格交叉点由*"*粒子交叉*"*和*"*粒子下降*"*控件指定。取消选择 此选项,则仅生成文本的一个实例。(仅当选择*"*使用网格*"*对齐方式时,此选项才可用。)*
- 3. *在框中键入文本。如果选择*"*使用网格*"*对齐方式,并希望跳过一个网格交叉点,则键入一个空格。要使下一个字符下降到下一个网格行,请按* Enter *键* (Windows) *或* Return *键* (Mac OS)*。*
- 4. *单击*"*确定*"*以关闭*"*编辑网格文字*"*,然后单击*"*确定*"*以关闭*"*粒子运动场*"*对话框。*
- 5. *单击*"*网格*"*旁面朝右的三角形,以使其指向下方。*
- 6. *单击*"*字体大小*"*值,键入* 10 *或更大的值,并按* Enter *键* (Windows) *或* Return *键* (Mac OS)*。*

*如果要停止将默认粒子替换为文本,请删除*"*编辑网格文字*"*对话框的框中的所有文本。*

## *使用***"***所选文字***"***值以不同方式影响文本子集*

*您可以通过指定*"*所选文字*"*值,以不同方式仅影响文本粒子的特定子集。要打开*"*粒子运动场*"*选项对话框,请单击*"*效果控件*"*面板中*"*粒子运动场*"*条目上 方的*"*选项*"*。(此位置是指定*"*网格*"*或*"*发射*"*发射器使用的文本的位置。)然后在一个或多个*"*所选文字*"*字段中输入文本,并单击*"*确定*"*。在执行此操作 后,可以在* Affects *属性组之一下的*"*字符*"*菜单中,选择*"*所选文字*"*集之一。例如,可以使重力仅影响 e 字母,具体方法是在*"*所选文字* 1"*中输入* **e***,然 后在*"*重力*">"*影响*">"*字符*"*中选择*"*所选文字* 1"*。*

*注意***:** *字符串匹配区分大小写,它确实包括标点符号和其他符号。*

*与所有文本功能一样,请考虑结合符号字体(如* wingdings*)一起使用此功能。*

*在寿命内更改粒子*

*某些控件将从粒子生成时开始影响它:*"*发射*"*、*"*网格*"*、*"*图层爆炸*"*和*"*粒子爆炸*"*。某些控件将在粒子生成后及其整个寿命内影响它:*"*重力*"*、*"*排 斥*"*、*"*墙*"*、*"*永久属性映射器*"*和*"*短暂属性映射器*"*。要完全控制粒子的移动和外观,必须平衡这些控件。*

*例如,如果要使用*"*发射*"*来发射随时间淡化的火星,可能只需要为*"*发射*"*的*"*颜色*"*控件设置动画。但是,使用此方法,仅在创建每个新粒子时才更改该 粒子的颜色。要在粒子的寿命内控制颜色,请创建一个图层图,并使用其中一个属性映射器来改变粒子的颜色通道。*

*下表包含常见粒子特性以及影响它的方式。*

*速度 在创建粒子时,粒子速率由*"*发射*"*和爆炸控件设置;*"*网格*"*粒子没有初始速度。在创建粒子后,可以使用*"*重力*"*和*"*排斥*"*控件组中的*"*力*"*控件。您 也可以影响单个粒子的速度,具体方法是使用图层图在属性映射器中设置*"*速度*"*、*"*动态摩擦*"*、*"*力*"*和*"*质量*"*属性的值。*

*方向 在创建粒子时,*"*发射*"*包括粒子方向;*"*图层爆炸*"*和*"*粒子爆炸*"*可在各个方向推送新粒子;*"*网格*"*粒子没有初始方向。在创建粒子后,方向会受*"*重 力*"*控件组中*"*方向*"*控件的影响,在*"*墙*"*控件组中指定*"*边界*"*(蒙版)也会影响方向。您也可以影响单个粒子的方向,具体方法是使用图层图在属性映射 器中设置*"*梯度力*"*、*"X *速度*"*和*"Y *速度*"*属性的值。*

*面积 使用*"*墙*"*蒙版可在不同区域包含粒子,或移除所有障碍。也可以将粒子限制到特定区域,具体方法是使用图层图在属性映射器中设置*"*梯度力*"*属 性的值。*

*外观 在创建粒子时,*"*发射*"*、*"*网格*"*、*"*图层爆炸*"*和*"*粒子爆炸*"*可设置粒子大小,除非将默认点替换为图层图。*"*发射*"*和*"*网格*"*可设置初始颜色,而*"*图 层爆炸*"*和*"*粒子爆炸*"*可从爆炸点、图层或字符中获取颜色。*"*选项*"*对话框会影响文本的初始外观。在创建粒子后,可以使用属性映射器设置*"*红色*"*、*"*绿 色*"*、*"*蓝色*"*、*"*缩放*"*、*"*不透明度*"*和*"*字体大小*"*的值。*

*旋转 在创建粒子时,*"*发射*"*和*"*网格*"*不设置旋转;*"*粒子爆炸*"*可从爆炸点、图层或字符中获取旋转。使用*"*自动定向旋转*"*可使粒子沿其各自的轨迹自动 旋转。例如,粒子攀爬拱形物时可朝上,粒子下来时可朝下。点粒子的旋转不易于显示。仅当将点粒子替换为文本字符或图层时,才易于观察。在创 建粒子后,可以使用图层图在属性映射器中设置*"*角度*"*、*"*角速度*"*和*"*扭矩*"*属性的值。*

*注意***:** *要选择*"*自动定向旋转*"*,请单击*"*效果控件*"*面板中*"*粒子运动场*"*效果的*"*选项*"*。*

**"***重力***"***控件*

*使用*"*重力*"*控件可在指定方向拉现有粒子。粒子会在重力方向加速。在垂直方向中应用此控件,可创建下降的粒子(如雨或雪)或上升的粒子(如香槟 酒气泡)。在水平方向中应用此控件可模拟风。*

*强制对齐 指定重力的力。正值用于增加力,从而更有力地拉粒子。负值用于减少力。*

*随机扩散力 为*"*力*"*指定一系列随机性。值为零,则所有粒子均以同一速率落下。值较高,粒子以略有不同的速率落下。虽然纯重力会使所有对象等量 加速,但增加*"*随机扩散力*"*值会使主体(如空中落叶)产生更实际的结果,其中存在足够大的空气阻力来改变叶落下的速率。*

*方向 指定重力拉粒子使用的角度。默认值是* 180°*,此值用于通过朝帧的底部拉粒子来模拟实际环境。*

*影响 指定图层粒子中应用有*"*重力*"*的子集。*

#### **"***排斥***"***控件*

"*排斥*"*控件用于指定附近粒子相互排斥或吸引的方式。此功能可模拟将正负磁荷添加到每个粒子。您可以指定哪些粒子、图层或字符是排斥力,以及排 斥的对象。*

*注意***:** *如果要排斥整个图层的粒子使其远离特定区域,则使用*"*属性映射器*"*控件、*"*墙*"*或*"*梯度力*"*。*

*强制对齐 指定排斥力。值越大,排斥粒子使用的力越大。负值会使粒子吸引。*

*力半径 指定在多大半径(以像素为单位)内排斥粒子。其他粒子必须在此半径之内才能进行排斥。*

*排斥物 指定充当使用* Affects *控件指定的其他子集的排斥物或吸引物的粒子。*

*影响 指定图层粒子中应用有排斥或吸引的子集。*

## **"***墙***"***控件*

"*墙*"*控件用于包含粒子,从而限制粒子可以移动的区域。墙是闭合蒙版,可以使用蒙版工具(如钢笔工具)创建它。在粒子撞到墙时,它会以基于碰撞 力的速率弹开。*

*边界 指定用作墙的蒙版。您可以通过在效果图层上绘制一个蒙版来创建新蒙版。*

## **"***影响***"***控件*

*许多*"*粒子运动场*"*控件都包含*"*影响*"*控件。*"*影响*"*控件用于指定环绕控件影响的粒子。例如,*"*图层爆炸*"*控件中的*"*影响*"*控件可指定*"*图层爆炸*"*影响的粒 子。*

*粒子来源 指定要影响其粒子的粒子生成器或粒子生成器组合。*

*选区映射 指定影响哪些粒子受影响的图层图。*

*注意***:** *模拟空间不受应用有粒子运动场效果的图层的尺寸限制。您可能需要使用大于*"*粒子运动场*"*图层的选区图,以使选区图影响不可见的点。*

*字符 指定要影响的字符。仅当使用文本字符作为粒子类型时,此控件才适用。*

*更老***/***更年轻,相比***:** *指定使用时间阈值(以秒为单位),您希望高于或低于此阈值时使粒子受影响。正值影响更旧的粒子,而负值影响更新的粒子。 例如,值为* 10 *意味着,粒子使用时间一达到* 10 *秒,就更改为新值。*

年限羽化 指定使用时间范围(以秒为单位), 在此范围内, 羽化或柔化"更老/更年轻, 相比:"值。羽化可创建渐变的(而不是突然的)变化。例如, 如 *果将*"*更老*/*更年轻,相比*:"*设置为* 10*,将*"*年限羽化*"*设置为* 4*,则在粒子使用时间达* 8 *秒时大约* 20% *的粒子开始变化,在粒子使用时间达* 10 *秒(*"*更 老*/*更年轻,相比*:"*值)时* 50% *的粒子变化,在粒子使用时间达* 12 *秒时其余的粒子发生变化。*

# *使用粒子运动场***"***属性映射器***"***控件*

*使用图层图以及*"*永久属性映射器*"*或*"*短暂属性映射器*"*可以控制单个粒子的特定属性。您不能直接改变特定粒子,但可以使用图层图来指定通过图层中 特定像素的任何粒子发生的变化。*"*粒子运动场*"*可将每个图层图像素的亮度转换为特定值。*"*属性映射器*"*可将特定图层图通道(*"*红色*"*、*"*绿色*"*或*"*蓝 色*"*)与特定属性相关联,以便在某粒子通过特定像素时,该像素的亮度值修改此属性。*

*您可以永久或暂时修改粒子属性:*

- *对粒子属性的永久更改会保留图层图为粒子剩余寿命设置的最新值,除非粒子已被其他控件(如*"*排斥*"*、*"*重力*"*或*"*墙*"*)修改。例如,如果使用图 层图来修改粒子大小,并为此图层图设置动画以使其退出帧,则在图层图退出帧后,这些粒子会保留图层图设置的最新大小值。*
- 对粒子属性短暂更改会使属性在每个帧后恢复其原始值。例如,如果使用图层图来修改粒子大小,并为此图层图设置动画以使其退出帧,则在没 *有与每个粒子对应的图层图像素时,该粒子会立即恢复为其原始大小值。同样,如果应用运算符(如*"*相加*"*),则粒子每次通过其他图层图像素 时,此图层图像素的值都会添加到粒子的原始值中。*

*在永久和短暂属性映射器中,通过使用单个* RGB *图像作为图层图,最多可独立控制三个粒子属性。粒子运动场可实现此独立的三组件控制,具体方法 是从图像的红色、绿色和蓝色通道中单独提取亮度值。如果希望仅修改一个属性,则不必同时使用这三个通道。要仅更改一个属性,或使用同一值最 多更改三个属性,请使用灰度图像作为图层图,这是因为* RGB *通道是相同的。*

*与关键帧或表达式结合使用时,属性映射器可完全控制单个粒子的空间和时间属性。使用图层图,您可以在帧中的任何位置更改粒子属性。通过将关 键帧或表达式应用到*"*属性映射器*"*选项,并为图层图设置动画,可以控制粒子属性的更改方式。*

- 1. *对于*"*使用图层作为映射*"*,请选择一个图层图,以用作修改粒子值的值的来源。图层图必须是合成的一部分。*
- 2. *要将效果应用到粒子的子集,请在必要时指定*"*影响*"*控件。*
- 3. *为每个*"*将红色映射为*"*、*"*将绿色映射为*"*和*"*将蓝色映射为*"*控件选择属性。不必将属性映射到所有颜色通道。例如,如果要在图像图上更改比例, 则可将红色映射到比例,而不设置其他属性。*
- 4. *指定您希望图层图为每个*"*映射为*"*组生成的最小值和最大值。最小值是黑色像素映射到的值,最大值是白色像素映射到的值。最小值和最大值之 间的完整色调分布随后会成比例地缩放。*
- 5. *如果是使用*"*短暂属性映射器*"*,则可将运算符应用到粒子属性值和相应图层图像素的值。*

注意: 由于粒子属性使用多种类型的单位 (如像素、度和秒) , 因此您可能需要压缩或扩展图层图中的值范围, 以使所有生成结果均可用于特定 *粒子属性的度量系统。首先,使用*"*最小值*"*和*"*最大值*"*控件,以定义要从图层图中使用的值的范围。如果有必要进一步调整,并且正在使用*"*短暂 属性映射器*"*,则使用*"*运算符*"*控件,并选择一个数学运算符来扩大、削减或限制图层图的效果。*

*在永久和短暂属性映射器中,可以使用图层图的* Alpha *通道对粒子属性值做出更精细的更改。例如,*Alpha *通道值为* 255 *的图层图像素上的粒 子全部会受到影响,而较低的值将影响较少的粒子。完全透明的图层图像素对粒子属性没有任何影响。*

*在选择以下任何属性后,粒子运动场会从图层图(即,在*"*使用图层作为映射*"*菜单中选择的图层)复制相应值,并将其应用到粒子。*

*无 不修改粒子属性。*

*红色、绿色、蓝色 复制* 0.0–1.0 *范围内粒子的红色、绿色或蓝色通道的值。*

动态摩擦 复制移动对象受到的阻力数量, 通常在 0.0–1.0 范围内。增加此值可使移动粒子减速或停止, 就像刹车一样。

*静态摩擦 复制使固定粒子保持在适当位置的惯性的数量,通常在* 0.0–1.0 *范围内。值为零,则当存在任何其他力(如重力)时,粒子会移动。 如果增加此值,固定的粒子需要另一种更大的力才会开始移动。*

*角度 复制粒子点相对于粒子初始角度的方向,以度为单位。在粒子是没有径向对称属性的文本字符或图层时,可轻松观察到角度。*

*角速度 复制粒子旋转的速率,以度*/*秒为单位。此设置可确定粒子围绕自己的轴旋转的速度。*

*扭矩 复制粒子旋转的力。正扭矩值可增加粒子的角速度,质量较大的粒子的角速度增加得较慢。像素亮度值越大,对角速度的影响越大;如果 对角速度应用足够的扭矩,则粒子会开始在相反方向旋转。*

*缩放 复制粒子沿* X *和* Y *轴的缩放值。使用此控件可成比例地伸缩粒子。值为* 1.0*,可将粒子缩放到其完整大小;值为* 2.0*,可将其缩放到* 200%*,依此类推。*

**X** *缩放、***Y** *缩放 复制粒子沿* X *或* Y *轴的缩放值。使用这些属性可水平或竖直伸缩粒子。*

**X***、***Y** *复制粒子沿帧的* X *或* Y *轴的位置,以像素为单位。值为零,可指定帧左侧(对于* X*)的位置或帧上方(对于* Y*)的位置。*

*渐变速度 根据* X *和* Y *移动平面的图层图的区域,复制调整速度。*

**X** *速度、***Y** *速度 复制粒子的水平速度(*X *轴速度)或垂直速度(*Y *轴速度),以像素*/*秒为单位。*

*梯度力 根据* X *和* Y *移动平面的图层图的区域,复制调整力。颜色通道的像素亮度值定义每个像素的粒子力的阻力,因此颜色通道就像减小或增* 大粒子力的高山低谷的图层图一样。在图层图中,亮度相等的区域不会产生任何调整力,就像平地一样。较低的像素值表示较小的粒子力阻力, *与下坡坡度一样。较高的像素值表示较大的粒子力阻力,与上坡坡度一样。为获得最佳结果,请使用柔化边缘的图层图图像。*

*如果是对*"*梯度力*"*使用图层图(其中的平坦区域相当于没有调整力),并使用*"*最小值*"*和*"*最大值*"*控件(不是*"*最小值*"*和*"*最大值*"*运算符)设 置*"*梯度力*"*值的范围,则将其设置为同一数字的正负值(例如,*–30 *和* +30*)。这样可确保范围的中值始终中置为零。*

**X** *力 复制沿* X *运动轴施加的力。正值可向右推动粒子。*

**Y** *力 复制沿* Y *运动轴施加的力。正值可向下推动粒子。*

*不透明度 复制粒子的透明度,其中,值为零,则不可见,值为* 1*,则是纯色。调整此值可使粒子淡入或淡出。*

*质量 复制粒子质量,质量可与调整力的所有属性相互作用,如*"*重力*"*、*"*静态摩擦*"*、*"*动态摩擦*"*、*"*扭矩*"*和*"*角速度*"*。移动质量较大的粒子,需要 较大的力。*

*寿命 复制粒子存在的已用时间,以秒为单位。在粒子寿命结束时,程序会在图层中移除它。默认寿命是永远有效。*

*字符 复制对应于* ASCII *文本字符的值,以使其替换当前的粒子。仅当使用文本字符作为粒子时,才应用此控件。您可以指定显示的文本字符, 具体方法是在图层图上绘画或绘制与所需* ASCII *字符对应的灰色阴影。值为零,则不产生任何字符。对于美国英语字符,使用* 32-127 *范围中的 值。可能的值的范围可以容纳日语字符。有关您正在使用的字体的* ASCII *字符值的更多信息,请参阅该字体的文档,使用字符映射* (Windows) *等实用工具,或与字体制造商联系。*

*注意***:** *如果只需要使用特定字符拼写消息,则在*"*选项*"*对话框中直接键入文本要简单得多。*"*字符*"*属性更适合作为您在其中打乱文本字符的机密 消息效果发挥作用。*

*字体大小 复制字符的磅值大小。仅当使用文本字符作为粒子时,才应用此控件。增加此值可使字符更大。*

*时间偏移 复制图层图使用的*"*时间偏移*"*值。仅当使用*"*图层映射*"*控件指定多帧图层(如影片)作为粒子源时,才应用此控件。*

*缩放速度 复制粒子的缩放。正值可扩大粒子,负值可缩小粒子。粒子按每秒百分比扩大或缩小。*

#### *属性映射器的***"***最小值***"***和***"***最大值***"***控件*

*在图层图亮度值的总体范围过宽或过窄时,可使用*"*最小值*"*和*"*最大值*"*伸展、压缩或转移图层图产生的值的范围。以下示例介绍了何时可能需要调整*"*最 小值*"*和*"*最大值*"*:*

- *您需要将文本的最小字体大小设置为* 10 *磅,将其最大大小设置为* 96 *磅。将*"*最小值*"*的值设置为* 10*,将*"*最大值*"*的值设置为* 96*。*
- *您需要设置粒子的初始颜色,然后使用图层图来更改粒子颜色。如果发现颜色改变不够明显,则可以降低*"*最小值*"*的值,并提高*"*最大值*"*的值以提 高颜色改变的对比度。*
- *您需要设置粒子的初始速率,然后使用图层图来影响*"X *速度*"*值。但是,您发现最快和最慢的粒子之间的差值过大。通过为映射到*"X *速度*"*值的图 层图通道提高*"*最小值*"*的值,并降低*"*最大值*"*的值,可以缩小生成的粒子速度范围。*
- *您需要使用图层图来影响粒子的*"*缩放*"*属性,但发现最小的粒子不够小,而最大的生成粒子过大。在此情况下,整个输出范围都需要下移;降 低*"*最小值*"*和*"*最大值*"*的值。*
- *您有一个修改粒子的图层图,其使用的方向与所需方向相反。互换*"*最小值*"*和*"*最大值*"*的值,此操作的结果与反转图层图的结果一样。*

*注意***:** *图层图的* Alpha *通道可用作永久和短暂属性映射器的选区图。*

#### *短暂属性映射器的***"***运算符***"***控件*

*在使用*"*短暂属性映射器*"*控件时,粒子运动场会将粒子的属性值替换为图层图像素在粒子当前位置表示的值。您也可以扩大、削减或限制生成的值,具 体方法是指定数学运算符,然后使用粒子的属性值及其相应的图层图像素值。*

## *设置*

*将粒子属性的值替换为相应图层图像素的值。例如,要将粒子的属性值替换为相应图层图像素的亮度值,请使用*"*设置*"*。此运算符是最可预测的,并且 是默认设置。*

# *相加*

*使用粒子属性的值与相应图层图像素值的和。*

*差值*

*使用粒子属性的值与相应图层图像素的亮度值的差值绝对值。由于是获取差值的绝对值,因此生成的值始终是正值。在需要将值限制为仅正值时,此 运算符很有用。如果尝试模拟真实特性,则*"*差值*"*运算符可能不是理想选择。*

*减*

*首先获取粒子属性的值,然后减去相应图层图像素的亮度值。*

*相乘*

*将粒子属性的值乘以相应图层图像素的亮度值,然后使用结果。*

## *最小值*

*将图层图的亮度值和粒子属性的值进行比较,然后使用较低的值。要限制粒子属性,以使其小于或等于某值,请使用*"*最小值*"*运算符,然后将*"*最小 值*"*和*"*最大值*"*控件设置为该值。如果使用白色纯色作为图层图,只需将*"*最大值*"*控件设置为该值。*

# *最大值*

*将图层图的亮度值和粒子属性的值进行比较,然后使用较高的值。*

*要增大现有属性值,请尝试对正值应用*"*相加*"*运算符或对高于* 1.0 *的值应用*"*相乘*"*运算符。要削减(降低)属性值变化,请尝试使用* 0.0–1.0 *范围中 的值应用*"*相乘*"*运算符。*

*粒子运动场的控件图层*

*粒子运动场可以使用控件图层来控制粒子属性,如不透明度。有关创建和使用控制图层的常规信息,请参[阅复合效果与控制图层。](http://idiom-q-win-1/content/help/cn/after-effects/using/effects-animation-presets-overview.html#compound_effects_and_control_layers)*

*不管用作控件图层的图像的颜色深度是多少,粒子运动场始终会使用其红色、绿色和蓝色通道,就像每个图像都是* 8-bpc *灰度图像一样。如果使用颜 色创建控件图层,则粒子运动场的*"*属性映射器*"*属性组可从每个* RGB *颜色通道单独提取亮度值。*

*控件图层中的* Alpha *通道可用于在粒子运动场使用控件图层的像素值之前,修改控件图层的颜色值。*Alpha *通道值为* 0 *的区域(控件图层的透明区 域)不会影响粒子值。*Alpha *通道值大于* 0 *的区域(控件图层的半透明和不透明区域)会影响粒子值,以使其在一定程度上与* Alpha *通道值成正比。 在使用*"*永久属性映射器*"*和*"*短暂属性映射器*"*属性组时,为*"*最小值*"*和*"*最大值*"*控件设置的范围也会影响应用到粒子的值。*

*粒子运动场可从图像的红色、绿色和蓝色通道中单独提取亮度值。如果要为每个通道创建不同的图层图,则使用可以编辑单个颜色通道的程序(如* Adobe Photoshop*),然后描绘每个图层图或将其粘贴到各自的通道中。以* After Effects *可以导入的格式将控件图层另存为* RGB *图像。在* RGB *模式 中查看图像时,此图像可能看起来反常,因为它适合用作包含三个不同图层图的单个隐藏图层,而不是用作可见图像图层。*

*如果已有三个单独的图像,则可以使用*"*设置通道*"*效果将它们合并到单个* RGB *文件中。设置通道效果可以在合并文件中将每个图像加载到其自己 的通道中,以使其适合用作* RGB *图层图。*

# *提高粒子运动场的性能*

*在使用粒子运动场效果时,请记住以下内容:*

- *正在生成粒子运动场效果时,请注意*"*信息*"*面板,以查看产生的粒子数量。如果效果包含* 10,000 *多个粒子,则会显著减慢渲染速度。如果发现性 能问题,请将*"*每秒粒子数*"*和*/*或*"*粒子下降*"*设置为相对较低的值(在* 1–100 *范围中)。*
- "网格"和"图层爆炸"会在每个帧上生成粒子,这样可能会为正在创建的效果生成过多粒子,并减慢渲染速度。要避免连续生成粒子,请为以下控件 *设置动画,以使粒子生成数量随着时间的推移下降到零:*"*图层爆炸*"*、*"*新粒子的半径*"*、*"*网格宽度和高度*"*、*"*粒子半径*"*和*"*字体大小*"*。然后,粒 子运动场将仅在序列的开头生成新粒子。*
- *在将粒子运动场效果应用到图层时,粒子位置不会限于该图层的边界。要控制看不到的粒子,或显示在图像边缘附近的粒子,请使用大于粒子运 动场图层区域的选区或属性图。此外,请注意,*After Effects *会考虑图像图的* Alpha *通道。如果希望图的透明区域影响粒子,则在其后面使用黑*

*色纯色预合成地图图层。*

*要指定粒子运动场效果的场渲染,请在*"*粒子运动场*"*选项对话框中选择*"*启用场渲染*"*。然后,粒子运动场效果将以当前合成的双倍帧速率计算模 拟,这正是场渲染需要的结果。*

# <span id="page-379-0"></span>*碎片效果*

*[转到页首](#page-366-0)*

*注意***:** *有关几种"模拟"效果共享的属性,请参[阅通用光照控件和材料控件。](#page-366-1)*

*碎片效果可使图像爆炸。使用此效果的控件可设置爆炸点,以及调整强度和半径。半径外部的所有内容都不会爆炸,以使图层的某些部分保持不变。 您可以从各种碎块形状中选择形状(或创建自定义形状),并挤压这些碎块,以使其具有容积和深度。您甚至可以使用渐变图层精确控制爆炸的时间 安排和顺序。例如,您可以导入徽标,并使用碎片效果在图层中爆裂一个徽标形状的缺口。*

Brian Maffitt *在* [Total Training](http://ae.tutsplus.com/articles/news/shatter-classic-tour-by-its-inventor/) *[制作的一系列视频](http://ae.tutsplus.com/articles/news/shatter-classic-tour-by-its-inventor/)中,提供了两个多小时的有关碎片效果的视频解说和教程。虽然自这些视频创建后界面已发生变化, 但这些信息仍然有价值。*

*注意***:** *要反转碎片效果的时间方向(也就是说,使碎块聚集在一起,而不是飞散),请应用此效果,预合成图层,然后使预合成图层的时间反转。*

*此效果适用于* 8-bpc *颜色。*

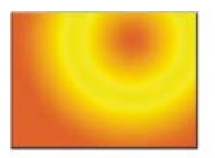

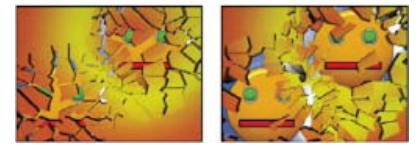

*原始图像(左上图)、随时间的推移应用碎片效果以显示其他图层的图像(左下图和右下图)*

*有关碎片效果的在线资源*

Aharon Rabinowitz *在* [Creative COW](http://www.adobe.com/go/learn_ae_aharonextrusionhacks_cn) *[网站](http://www.adobe.com/go/learn_ae_aharonextrusionhacks_cn)上提供了一个视频教程,用于说明如何使用碎片效果在* After Effects *中制作* 3D *突出文本。*

Rick Janusz *在* [Forging Fire](http://tutorials.forgingfire.com/2008/05/making-real-3d-objects/) *[网站](http://tutorials.forgingfire.com/2008/05/making-real-3d-objects/)上提供了一个视频教程,用于说明如何使用碎片效果通过* 2D *元素创建突出的* 3D *对象。*

Chris *和* Trish Meyer *在* [ProVideo Coalition](http://provideocoalition.com/index.php/cmg_keyframes/story/retro_3d/) *[网站](http://provideocoalition.com/index.php/cmg_keyframes/story/retro_3d/)上提供了一篇文章,介绍如何使用一组简单的表达式定向带有碎片效果的图层,以使其在合成中与其 他* 3D *图层合并。*

Andrew Kramer *在其* [Video Copilot](http://www.videocopilot.net/tutorials/planet_explosion/) *[网站](http://www.videocopilot.net/tutorials/planet_explosion/)上提供了一个视频教程,用于演示如何使用碎片效果使行星爆炸。*

Lloyd Alvarez *在* [AETUTS+](http://ae.tutsplus.com/tutorials/vfx/design-a-breathtaking-body-shatter-effect/) *[网站](http://ae.tutsplus.com/tutorials/vfx/design-a-breathtaking-body-shatter-effect/)上提供了一个视频教程,用于演示如何将碎片效果与自定义碎片图结合使用来使人消散。*

### **"***视图***"***控件*

"*视图*"*控件可精确指定如何使用以下视图使场景显示在*"*合成*"*面板中:*

*已渲染 显示有纹理和光照的碎块,就像在最终输出中看到的一样。在渲染动画时使用此视图。*

*线框正视图 从无透视的全屏、平视摄像机镜头视角显示图层。使用此视图可调整难以从某视角看到的效果点和其他参数。此外,碎片图的轮廓可见, 因此您可以精确定位、旋转和缩放碎片图案。在此视图和用于场景的透视视图之间切换很方便。*

*线框 显示场景的相应透视图,以使您可以喜欢的方式快速设置摄像机并微调*"*凸出深度*"*。*

*线框正视图* **+** *作用力 显示图层的线框正视图表现形式,以及各力球的蓝色表现形式。*

*线框* **+** *作用力 显示线框视图,以及力球的蓝色表现形式。此视图包括摄像机控件,以使您可以在* 3D *空间中精确定位所有事物。*

# **"***渲染***"***控件*

"*渲染*"*控件用于独立渲染整个场景(默认设置)、非碎片图层或碎块。例如,如果希望将发光效果仅应用到碎块,而不应用到图层中原封不动的部分, 则创建爆炸并复制图层。接着,对于后面的图层,在*"*渲染*"*菜单中选择*"*图层*"*,对于前面的图层,选择*"*块*"*。然后,将发光效果应用到前面的图层。*

## **"***形状***"***控件*

"*形状*"*控件用于指定碎块的形状和外观。*

*图案 指定用于爆炸块的预设图案。*

*自定义碎片图 指定要用作爆炸块的形状的图层。*

*白色拼贴已修复 防止自定义碎片图中的纯白色拼贴爆炸。您可以使用此控件使图层的特定部分保持原封不动。*

*在碎片图使用图像或字母(如* O*)时,使用此控件:将不希望爆裂的部分(如* O *的中心和背景)设置为纯白色,将其余部分设置为其他的纯色。*

*重复 指定拼贴图案的缩放。此控件仅与预设碎片图一起使用,全部实现无缝平铺。增加此值可通过缩减碎片图的大小来增加屏幕上碎块的数量。因 此,图层可分成更多更小的碎块。建议不为此控件设置动画,因为此操作会导致碎块数量和大小骤增。*

*方向 相对于图层,旋转预设碎片图的方向。与*"*重复*"*一样,将为控件设置动画会导致动画突跳,因此建议不采取此操作。*

*源点 在图层上精确定位预设碎片图。如果要使图像的某些部分与特定碎块对齐,则此选项很有用。为此控件设置动画会导致动画突跳,因此建议不采 取此操作。*

*凸出深度 为爆炸块添加三维效果。值越高,碎块越厚。在*"*已渲染*"*视图中,在开始粉碎或旋转摄像机之前,此效果不可见。在将此控件的值设置得较 高时,碎块可能会穿过彼此。虽然这通常不是全速动画的问题,但在碎块变厚、移动速度变慢后,可能会变得可视。*

## **"***作用力* **1"***和***"***作用力* **2"***控件*

"*作用力* 1"*和*"*作用力* 2"*控件使用两个不同的作用力来定义爆炸区域。*

*位置 指定* (x,y) *空间中爆炸的当前中心点。*

*深度 指定* Z *空间的当前中心点,或爆炸点到图层的前面或后面的距离。调整*"*深度*"*可确定应用到图层的爆炸半径的数量。爆炸半径可定义球体,而图 层基本是平面;因此,仅球体的圆形切片与平面相交。图层距离爆炸中心越远,圆形切片越小。当碎块爆炸时,将飞离作用力中心。*"*深度*"*可确定碎块 飞离的方式:正值使碎块朝向摄像机(假定默认摄像机设置为* 0*、*0*、*0*)向前爆炸;负值使碎块远离摄像机向后爆炸。要查看*"*深度*"*设置的结果,请使 用*"*线框* + *力球*"*视图。*

半径 定义爆炸球的大小。半径是从圆 (或球) 的中心到边缘的距离。通过调整此值, 您可以精确地微调爆炸的碎块。更改此值可以改变爆炸的速度和 *完整性。从小到大为半径设置动画可生成不断扩大的激波爆炸。*

*注意***:** *要在除* 0 *图层时间以外的时间开始粉碎,请为*"*半径*"*属性而不是*"*强度*"*属性设置动画。即使*"*强度*"*设置为* 0*,重力也会在帧外部牵引*"*半径*"*属性定 义的力球内的碎块。对值为* 0 *的*"*半径*"*属性使用*"*定格*"*关键帧,直至希望粉碎开始的时刻。*

*强度 指定爆炸块移动的速度,碎块飞离或飞回爆炸点的猛烈程度。正值使碎块飞离爆炸点;负值使碎块飞到爆炸点。正值越大,碎块飞离中心点的速 度越快,距离越远。负值越大,碎块飞向力球中心的速度越快。一旦开始粉碎,力球不再影响碎块;接着*"*物理学*"*设置会对其产生影响。负*"*强度*"*值不 会使碎块飞入黑色缺口;碎块会相互飞过,并退出球的另一边。将*"*强度*"*值设置得较低,可使碎块分裂为多种形状,从而在图层中创建裂纹,但不能使 碎块爆开。如果将重力设置为非* 0 *值,则在破裂后,碎块会朝重力方向裂开。*

*注意***:** *碎块由顶点(定义形状角的点)、边缘(连接点的线)和平面(形状的墙)组成。碎片效果可根据顶点接触球的时间,确定形状何时接触力 球。*

## **"***渐变***"***控件*

"*渐变*"*控件用于指定渐变图层,后者用于控制爆炸的时间安排以及爆炸影响的碎块。*

碎片阈值 指定力球中根据指定渐变图层的相应明亮度粉碎的碎块。如果"碎片阈值"设置为 **0%**,则力球中没有碎块粉碎。如果此控件设置为 **1%**,则力 球中仅与渐变图层的白色(或近白色)的区域对应的碎块粉碎。如果此控件设置为50%,则力球中与渐变图层的白色到50% 灰色区域对应的所有碎 块粉碎。如果此控件设置为100%,则力球中的所有碎块都粉碎。由于有256个灰色阴影(包括黑色和白色),因此每个百分点表示大约 2.5 个灰色 *阴影。*

为"碎片阈值"设置动画会影响爆炸的时间安排。如果使其设置为 0%, 图层绝不会爆炸。但是, 如果将"碎片阈值"关键帧设置为 50%, 则力场中与渐变 *图层区域(在白色到* 50% *灰色范围内)对应的图层碎块会爆炸。如果随后为*"*碎片阈值*"*设置动画,使其达到* 100%*,则力球中其余的碎块会爆炸。*

*渐变图层 指定特定图层,用于确定目标图层的特定区域粉碎的时间。白色区域首先粉碎;黑色区域最后粉碎。碎片效果可确定哪些像素与哪些碎块对 应,具体方法是将图层细分为碎块,每个碎块都有中心点或平衡点。如果在渐变图层上重叠碎片图,则正好在每个平衡点下的渐变图层像素会控制爆 炸。*

*注意***:** *某些形状的平衡点在形状实际区域之外,例如字母* C *和* U*。在此类情况下,设计渐变图层时,请避免使用字母的灰度版本。请使用较大的形 状,以覆盖每个字符的平衡点。*

*反转渐变 反转渐变的像素值。白色变为黑色,黑色变为白色。*

#### **"***物理学***"***控件*

"*物理学*"*控件用于指定碎块在整个空间中移动和落下的方式。*

*旋转速度 指定碎块围绕*"*倾覆轴*"*控件设置的轴旋转的速度,以使您可以模拟不同材质的不同旋转速度。实际上,类似形状的碎块会根据其质量和空气 阻力以不同速度旋转。例如,砖比泡沫塑料旋转得快。*

*倾覆轴 指定碎块旋转所围绕的轴。*"*自由*"*用于使碎块按任意方向旋转。*"*无*"*用于消除所有旋转。*X*、*Y *和* Z *用于使碎块仅围绕所选轴旋转。*XY*、*XZ *和* YZ *用于使碎块仅围绕所选轴组合旋转。*

*注意***:** *仅当第二个作用力作用于图层时,才会出现* Z *轴旋转的任何应用。如果仅选择* Z *轴旋转,则首次爆炸中的碎块不会旋转。*

*随机性 影响力球生成的初始速率和旋转。如果此控件设置为* 0*,则碎块会直接飞离爆炸中心点(假定作用力使用正值)。因为真正的爆炸很少是有秩 序的,所以*"*随机性*"*使您可以略微改变一下情况。*

*粘度 指定碎块爆开后减速的速度。*"*粘度*"*值越高,碎块移动和旋转时遇到的阻力越大。如果*"*粘度*"*值设置得足够高,则碎块会快速停止。要复制水或 烂泥中的爆炸,请将*"*粘度*"*设置为较高的值。在空中,则将该控件设置为中等的值,对于空间中的爆炸,则将该控件设置为较低的值或* 0*。*

*大规模方差 指定碎块爆炸时碎块的理论权重。例如,大块比小块重,因而在遇到爆炸时,不能像小块一样飞得那么远或那么快。*"*大规模方差*"*的默认* 设置为 30%,可为此物理定律提供实际近似值。将"大规模方差"设置为 100%,则显著夸大了大小碎块特性之间的差异。将此控件设置为 0%, 则不管 *碎块大小的差异,使所有碎块的表现相同。*

*重力 确定碎块破碎并爆开后发生的情况。重力设置越高,碎块飞到*"*重力方向*"*和*"*重力倾向*"*设置的方向的速度越快。*

*重力方向 定义碎块受重力影响时在* (X,Y) *空间中移动的方向。方向是相对于图层的。如果*"*重力倾向*"*设置为* -90 *或* 90*,则*"*重力方向*"*无效。*

*重力倾向 确定碎块爆炸后在* Z *空间中移动的方向。值为* 90*,则使碎块相对于图层向前爆炸。值为* -90*,则使碎块相对于图层向后爆炸。*

## **"***纹理***"***控件*

"*纹理*"*控件用于指定碎块的纹理。*

*颜色 指定碎块的颜色,如*"*正面模式*"*、*"*侧面模式*"*和*"*背面模式*"*菜单定义。此颜色可能可见,也可能不可见,具体取决于*"*模式*"*设置:当*"*模式*"*设置 是*"*颜色*"*、*"*着色图层*"*、*"*颜色* + *不透明度*"*或*"*着色图层* + *不透明度*"*时,所选颜色会影响碎块外观。*

*不透明度 控制相应*"*模式*"*设置的不透明度。不透明度的*"*模式*"*设置必须是*"*颜色* + *不透明度*"*、*"*图层* + *不透明度*"*或*"*着色图层* + *不透明度*"*,才会影响碎 块的外观。您可以将*"*不透明度*"*控件与纹理图结合使用来创建半透明材质的外观。*

*正面模式、侧面模式、背面模式 确定碎块正面、侧面和背面的外观。*"*颜色*"*用于将所选颜色应用到碎块的适用面。*"*图层*"*用于在相应的*"*图层*"*菜单中选 择图层,并将其映射到碎块的适用面。*"*着色图层*"*用于将所选图层与所选颜色混合;此效果类似于通过滤色器查看图层。*"*颜色* + *不透明度*"*用于合并所 选颜色和*"*不透明度*"*数量。*"*不透明度*"*为* 1 *时,则为适用面提供所选颜色。*"*不透明度*"*为* 0 *时,适用面是透明的。*"*图层* + *不透明度*"*用于合并所选图层 和*"*不透明度*"*数量。*"*不透明度*"*为* 1 *时,则将所选图层映射到适用面。*"*不透明度*"*为* 0 *时,适用面是透明的。*"*着色图层* + *不透明度*"*用于合并所选着色 图层和*"*不透明度*"*数量。*"*不透明度*"*为* 1 *时,则将所选着色图层映射到适用面。*"*不透明度*"*为* 0 *时,适用面是透明的。*

*注意***:** *如果将碎片效果应用到包含要用于透明度的* Alpha *通道的图层(或至少是具有相同* Alpha *通道的其他图层),则将相同的纹理用于碎块的正 面、侧面和背面,以使各个面都透明。*

*正面图层、侧面图层、背面图层 指定要映射到相应碎块面的图层。*"*正面图层*"*用于将所选图层映射到碎块的正面。*"*背面图层*"*用于将所选图层向后映 射到图层。如果已为*"*正面模式*"*和*"*背面模式*"*选择*"*图层*"*,并为每个模式指定相同的图层,则每个碎块的这两面上的像素信息都相同。*"*侧面图层*"*用于将 所选图层的突出映射到碎块的突出面,就像将所选图层也映射到正面和背面一样,并且此图层已切片。*

*注意***:** *如果选择应用了效果的图层,则纹理中不会显示此效果,除非预合成此图层。但是,如果选择*"*无*"*,则应用有碎片效果的图层与应用碎片效果前 应用的所有效果都会用作纹理图,而无需预合成。*

**"***摄像机系统***"***和***"***摄像机位置***"***控件*

*摄像机系统 是使用效果的*"*摄像机位置*"*属性、效果的*"*边角定位*"*属性,还是默认的合成摄像机和光照位置来渲染* 3D *图像。*

**X** *轴旋转、***Y** *轴旋转、***Z** *轴旋转 围绕相应的轴旋转摄像机。使用这些控件可从上面、侧面、背面或其他任何角度查看卡片。*

**X***、***Y** *位置 摄像机在* (X,Y) *空间中的位置。*

**Z** *位置 摄像机在* Z *轴上的位置。较小的数值使摄像机更接近卡片,较大的数值使摄像机远离卡片。*

*焦距 缩放系数。焦距越小视角越大。*

*变换顺序 摄像机围绕其三个轴旋转的顺序,以及摄像机是在使用其他*"*摄像机位置*"*控件定位之前还是之后旋转。*

## **"***边角定位***"***控件*

*边角定位是备用的摄像机控制系统。此控件可用作辅助控件,以便将效果的结果合成到相对于帧倾斜的平面上的场景中。*

*左上角、右上角、左下角、右下角 附加图层每个角的位置。*

*自动焦距 控制动画期间效果的透视。如果取消选择此选项,程序将使用您指定的焦距查找摄像机位置和方向,以便在边角固定点放置图层的角(如果 可能)。如果不能完成此操作,则此图层将替换为在固定点之间绘制的轮廓。在选择此选项时,将在可能的情况下使用匹配边角点所需的焦距。否 则,将插入附近帧中正确的值。*

*焦距 如果您已获得的结果不是所需结果,则覆盖其他设置。如果为*"*焦距*"*设置的值不等于固定点实际在该配置中时焦距本该使用的值,则图像可能看 起来异常(例如,被奇怪地修剪)。但是,如果知道要试图匹配的焦距,则此选项是获得正确结果最简单的方法。*

#### *创建自定义碎片图*

After Effects *中的所有图层都可呈现为* RGBA *图像,包括黑白图像。碎片效果可计算每个通道的明亮度阈值,以创建自定义碎片图。碎片效果可计算 每个通道的* 50% *明亮度阈值,从而创建仅八种颜色组成的图像:红色、绿色、蓝色、黄色、洋红、青色、白色和黑色。这八种颜色将成为始终开启* (255) *或始终关闭* (0) *的可能的通道集组合。碎片图层将沿这些不同彩色部分的边缘分裂。*

*在设计自定义碎片图时,您会发现将图像每个通道的阈值手动设置到* 50% *很有用(您可以使用曲线效果来执行此操作)。在设置阈值后,您可以看到 图像如何分裂为碎块。或者,您可以创建自定义碎片图,具体方法是仅使用上面列出的八种颜色绘制图像,而不使用中间阴影或消除锯齿。*

*注意***:** *使用色光效果可将图像的颜色分离为这八种颜色。在*"*色光*"*效果控件中,可关闭*"*插值调色板*"*。请参阅[色光效果。](http://idiom-q-win-1/content/help/cn/after-effects/using/color-correction-effects.html#colorama_effect)*

Alpha *通道可确定是否有碎块。白色的* Alpha *通道值会生成碎块,黑色的* Alpha *通道值不会生成任何碎块。使用* Alpha *通道,您可以制作其中有缺口 的拼贴图,也可以生成简单的* 3D *模型,如突出的文本。*

*注意***:** *自定义碎片图可确定图层碎裂成的碎块的形状,而不是确定碎块粉碎的时间。时间安排由*"*力*"*控件确定,而渐变图层可进一步控制时间安排。*

[Toolfarm](http://www.adobe.com/go/learn_ae_toolfarmshattermap_cn) *[网站](http://www.adobe.com/go/learn_ae_toolfarmshattermap_cn)提供了一个教程,用于说明如何为某些实际的砖块创建自定义碎片图。*

# <span id="page-382-0"></span>*波形环境效果*

*[转到页首](#page-366-0)*

*使用此效果可创建灰度置换图,以便用于其他效果,如焦散或色光效果。此效果可根据液体的物理学模拟创建波形。波形从效果点发出,相互作用, 并实际反映其环境。使用波形环境效果可创建徽标的俯视视图,同时波形会反映徽标和图层的边。*

Eran Stern *在* [Creative COW](http://library.creativecow.net/articles/stern_eran/The_Pusher.php) *[网站](http://library.creativecow.net/articles/stern_eran/The_Pusher.php)上提供了一个视频教程,其中演示了如何将焦散效果与波形环境效果结合使用。*

*此效果适用于* 8-bpc *颜色。*

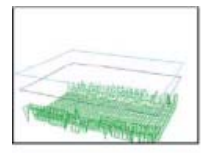

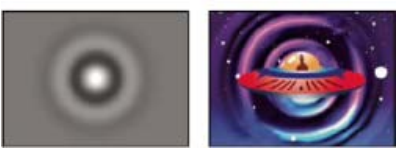

*线框视图(左上图)、高度地图视图(左下图)和结果图像(右下图)。结果可用作焦散效果示例的水面源。*

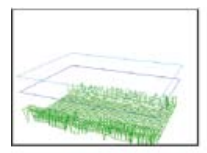

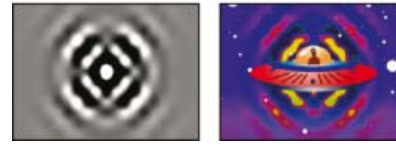

*线框视图(左图)、高度地图视图(中间图)和结果图像(右图)。结果可用作色光效果示例的输入相位。*

要了解此效果的工作原理, 请考虑以下有关波形物理学的信息: 波由波峰和波谷组成。波的振幅是波峰和波谷之间的高度或距离。波长是从一个波峰 *到下一个波峰的距离。*"*频率*"*是波形每秒通过固定点的次数。*

## **"***视图***"***控件*

"*视图*"*控件用于指定预览波形环境效果所用的方法。选择以下视图之一:*

*高度地图 将最高点显示为明亮的像素,将最低点显示为黑暗的像素。在创建置换图时使用此视图。*

*线框预览 提供波形创建方式的视觉描绘。灰度输出表示高度地图:白色表示最高的波形,而黑色表示最低的波形。两个矩形轮廓表示以下两个极端 值:青色矩形表示纯白色,紫色矩形表示纯黑色。绿色网格表示地面图层;默认情况下,它是平直的,但使用灰度图像可扭曲它。白色网格表示水 面。*

#### **"***线框***"***控件*

"*线框*"*控件用于微调线框模型的外观。这些控件不会影响灰度输出。*

*水平旋转 围绕水平轴旋转线框预览(左右)。当您调整此控件时,扭曲线框模型可使整个线框模型位于完整视图中。*

*垂直旋转 围绕垂直轴旋转线框预览(上下)。*

*垂直缩放 垂直扭曲线框预览,以使您可以更轻松地看到高度。此控件不会影响灰度输出。*

#### **"***高度地图***"***控件*

"*高度地图*"*控件用于指定高度地图的外观。*

*注意***:** *在调整*"*亮度*"*和*"*对比度*"*时,使波面图层位于青色和紫色矩形之间。如果波峰穿过青色矩形,则会将其修剪为纯白色。如果波谷穿过紫色矩形的 底部,则会将其修剪为纯黑色。如果要创建置换图,请尽量避免修剪,因为这样会显示看似反常的平峰和平谷。*

*亮度 调整水面的整体高度。调整此控件可使整体灰度输出变亮或变暗。如果将波形环境效果用于置换,则此控件可上下移动水面。*

*对比度 更改波峰和波谷的灰色之间的差值,以使差值更极端或不太极端。较低的值可使灰色变均匀,较高的值可使黑色到白色的范围更宽(直至修 剪)。*

*灰度系数调整 控制波形的亮度斜度。结果仅在*"*高度地图*"*视图中可见。较高的值会使波峰较圆,使波谷较窄,而较低的值会使波谷较平滑,使波峰较 尖。*

*渲染采光井作为 指定存在采光井时渲染水面的方式。在一部分地面图层高出水面时,可创建采光井。可以使用*"*陡度*"*控件处理采光井。 此控件可用于将波形环境效果合成到场景中。例如,您可以使用预合成的具有透明度的波形环境场景作为焦散效果的置换图,以及作为效果图层的轨 道遮罩。*

*透明度 通过调整较浅区域* Alpha *通道的不透明度来控制水的透明度。例如,您可以轻易看到清水池底,但只能看到咖啡池下一两英寸深的区域。此控 件最适用于将波形环境效果合成到其他场景中。例如,您可以使用波形环境合成作为焦散效果的源图层,也可以将其作为效果图层的轨道遮罩。*

## **"***模拟***"***控件*

"*模拟*"*控件用于指定水面和地面网格的分辨率。*

*网格分辨率 指定构成波面和地面网格的水平和垂直分界线的数量。较高的值可显著增加模拟的精确度,但需要更多的内存,并会增加渲染时间。*

*网格分辨率降低采样 在输出分辨率降低时,降低内部模拟的分辨率,从而加快渲染速度。但是,结果可能会使输出看起来不寻常。*

*波形速度 指定波形从起始点开始移动的速度。*

*阻尼 指定波形通过的液体吸收其能量的速度。值越高,吸收波能的速度越快,波形移动的距离越短。*

*波形速度、阻尼 指定液体的表观粘度,以及液体的表观大小。例如,水波比蜂蜜波移动得更快更远;与湖波相比,池波移动得更快,淡出的速度也快 得多。*

*注意***:** *波形环境效果已针对中小型水体(从茶杯到小湖)进行了优化。大片水域(如海洋)包括汹涌*/*宽广、无明显减速的平稳的波形。即使使用最低 设置,波形环境效果也不会生成汹涌的波形,因为这些波形的淡出速度相对很快。*

*反射边缘 指定波形弹离图层边缘并弹回场景的方式。*

预滚动 (秒) 指定波形开始移动的时间。默认情况下, 此效果从没有波形或波纹的静止表面开始。使用此控件可在图层开始移动之前使波形开始移 *动。在预滚动期间,会将此效果第一帧的设置应用到图层中。*

## **"***地面***"***控件*

"*地面*"*控件用于指定地面图层的外观。*

*地面 指定显示在水底的图层。如果为地面使用动画图层,则波形环境效果仅对第一帧采样。波形环境效果可确定水面与地面边缘的交集,计算弹离水 岸的波形,并可根据深度适当调整波形速度。图层的亮度可确定地面:白色表示高海拔,而黑色表示低海拔。*

*陡度 通过扩大和缩小置换线框的高度,调整地面的陡度。网格在黑色阶已锁定,这样它始终从底部向上增大。换句话说,无法将波谷底部调整得更 深;但可以将边缘调整得更高。要使波谷更深,请将更高的*"*陡度*"*设置与更低的*"*高度*"*设置结合使用。*

*高度 控制水面和地面最深点之间的距离。使用此控件可使水域更深或更浅。在更改水的深度时,波形会相应地改变:深水中的波形移动得较快,浅水 中的波形移动得较慢。(使用线框预览时调整*"*高度*"*控件似乎会使地平面降低,但线框摄像机始终与水平面一起移动。)*

*波形强度 控制为地面高度或陡度设置动画时结果波形有多大。值* 0 *不产生任何波形。*

*注意***:** *您可以创建脉冲波效果,具体方法是为地面的陡度设置动画,以使地面穿过水体,产生波形。随后可使用*"*波形强度*"*控件来增强此效果。*

#### **"***创建程序* **1"***和***"***创建程序* **2"***控件*

"*创建程序*"*控件用于指定波形开始的点。*

*类型 指定创建程序的类型。*"*环形*"*创建的波形就像将石头投入池塘产生的波形一样;波形在圆形(或椭圆形,具体取决于效果点的大小设置)中向外 扩散。*"*线*"*用于创建从线形而非椭圆形的创建程序位置发出的波形。此设置可用于创建看起来像从很远的位置生成的波形一样的波形。产生的波形与线 边缘垂直。线的长度基于*"*高度*/*长度*"*设置。*

*位置 指定波形创建程序的中心的位置。*

*高度***/***长度 指定*"*环形*"*创建程序的(垂直)高度,以及调整*"*线*"*创建程序的长度。*

*宽度 指定创建程序区域的(水平)宽度。*

*角度 指定*"*线*"*和*"*环形*"*类型的波形创建程序区域的角度。此控件用于设置线的方向,因而可控制波形的初始方向,波形从与其长度垂直的线的任一侧 面发出。*

*振幅 控制产生的波形的高度。值越高,创建的波形越引人注目,但可能会导致修剪操作,您可以使用*"*亮度*"*和*"*对比度*"*控件来修复修剪结果。*

*频率 控制每秒产生的波形数。值为* 1*,则产生以下效果:每秒铺开波形一次。*

*相位 指定波形在波形相位中开始的位置。例如,使用默认设置* 0° *时,液体中的首次扰动是凸波(从水面向上凸出)。*"*相位*"*设置为* 180° *时,液体中 的首次扰动是凹波。*

**Adobe** *也建议*

**[cc)BY-NG-5B** Twitter™ 与 Facebook 中的内容不在 Creative Commons 的条款约束之下。

*[法律声明](http://help.adobe.com/zh_CN/legalnotices/index.html)* | *[在线隐私策略](http://helpx.adobe.com/go/gffooter_online_privacy_policy_cn)*

<span id="page-385-0"></span>*文本效果*

## *[数字效果](#page-385-1) [时间码效果](#page-386-0)*

# <span id="page-385-1"></span>*数字效果*

*[转到页首](#page-385-0)*

*数字效果生成不同格式的随机数或序数,例如小数、日期和时间码,甚至是当前日期和时间(在渲染时)。您可以使用数字效果来创建各种各样的计 数器。序数的最大偏移是* 30,000*。*

*此效果适用于* 8-bpc *颜色。*

*下列选项和值在*"*字体样式*"*对话框中提供:*"*字体*"*、*"*样式*"*、*"*方向*"*和*"*对齐方式*"*。要再次打开此对话框,请单击*"*效果控件*"*面板中效果项顶端的*"*选 项*"*。*

*类型 记数法:*

*数字 十进制数。*

*数字* **[***前导零***]** *小数点左侧有五位数的小数。*

*时间码* **[30]***、时间码* **[25]** *以及时间码* **[24]** *使用指定帧速率的标准无丢帧时间码格式* (XX:XX:XX:XX)*。时间码类型使用图层的当前时间作为基 础。*

*时间 小时和分钟。如果您同时选择了*"*当前时间*/*日期*"*,*"*数值*/*位移*/*随机最大*"*将被忽略。如果您选择*"*随机*"*,时间将限制在* 0*(中午* 12:00*)和 滑块值之间。*

*数字日期、短日期和长日期 如果您没有同时选择*"*当前时间*/*日期*"*,*"*数值*/*位移*/*随机最大*"*将是自* 1995 *年* 1 *月* 1 *日以来的天数(滑块上的* 0 *对 应* 1995 *年* 1 *月* 1 *日)。如果您确实选择了*"*当前时间*/*日期*"*,*"*数值*/*位移*/*随机最大*"*是自当前日期以来的天数(滑块上的* 0 *对应当前日期)。 如果您选择*"*随机*"*,日期将限制在* 0*(当前日期或* 1995 *年* 1 *月* 1 *日)与滑块值之间。*

*注意***:** *已将闰年考虑在内。*

*十六进制* Base-16 *数字(从* 0 *到* F *的数字)。*"*数值*/*位移*/*随机最大*"*值每增加* 0.0000125*,十六进制数字增加* 0x1*,*"*数值*/*位移*/*随机最大*"*值 每增加* 1.0*,十六进制数字增加* 0x10000*。如果您选择*"*随机*"*,数字将限制在* 0 *和*"*数值*/*位移*/*随机最大*"*之间。*

*随机值 随机值受*"*数值*/*位移*/*随机最大*"*值限制。如果*"*数值*/*位移*/*随机最大*"*为* 0*,值是它们可能的最大范围内的随机值。*

*数值***/***位移***/***随机最大 因所选类型以及是否选择了*"*随机值*"*而异。*

*小数位数 指定小数点右侧的位数。*

*当前时间***/***日期 对要基于当前时间和日期的时间和日期数字选择此项。*

*位置 数字在图层上的位置。*

*显示选项 指定对文本使用填充或描边或二者的组合。*"*仅填充*"*使用颜色填充字符。*"*仅描边*"*使用颜色对字符的边缘进行描边。*"*在描边上填充*"*将填充颜 色重叠到描边颜色上。*"*在填充上描边*"*将描边颜色重叠到填充颜色上。*

*大小 字符的大小。*

*字符间距 字符之间的平均距离。*

*比例间距 数字使用比例间隔,而不是等宽间隔。*

*在原始图像上合成 文本在原稿图像上面合成。如果不选择*"*在原始图像上合成*"*,原稿图像将不可见。*

## *使用数字效果的替代选项*

*使用文本图层可以更好地控制文本格式和文本动画。(请参[阅创建和编辑文本图层](http://idiom-q-win-1/content/help/cn/after-effects/using/creating-editing-text-layers.html#creating_and_editing_text_layers)。)*

*将*"*当前时间格式*"*动画预设应用于文本图层,以便以项目的时间显示设置对应的格式显示当前时间。*

Colin Braley *在[他的网站上](http://colinbraley.com/text_expressions_tutorial.html)提供了一个教程和一个示例项目,其中演示了如何使用*"*源文本*"*属性的表达式来设置文本动画,以克服*"*数字*"*效果的一些限 制。*

*有关类似示例,请参阅*[Example:](http://idiom-q-win-1/content/help/cn/after-effects/using/examples-resources-text-animation.html#example_animate_text_as_a_timecode_display)*[为文本指定动画作为时间显示。](http://idiom-q-win-1/content/help/cn/after-effects/using/examples-resources-text-animation.html#example_animate_text_as_a_timecode_display)*

# <span id="page-386-0"></span>*时间码效果*

*时间码效果创建文本覆盖,以便在图层上显示时间码或帧编号信息。此效果不修改从外部源(如* QuickTime*)嵌入的时间码。 使用文本图层可以更好地控制文本格式和文本动画。(请参[阅创建和编辑文本图层](http://idiom-q-win-1/content/help/cn/after-effects/using/creating-editing-text-layers.html#creating_and_editing_text_layers)。)*

*将*"*当前时间格式*"*动画预设应用于文本图层,以便以项目的时间显示设置对应的格式显示当前时间。(请参阅[示例:动画化文字作为时间码显](http://idiom-q-win-1/content/help/cn/after-effects/using/examples-resources-text-animation.html #example_animate_text_as_a_timecode_display) [示](http://idiom-q-win-1/content/help/cn/after-effects/using/examples-resources-text-animation.html #example_animate_text_as_a_timecode_display)。)*

*此效果适用于* 8-bpc *颜色。*

*显示格式 指定对于* 35 *毫米或* 16 *毫米影片,时间码是显示为* SMPTE *格式、帧编号还是英尺和帧。*

*时间源 用于效果的源。*

*图层源*

*时间码根据来自图层的源素材的时间码显示。*

*合成*

*时间码根据来自合成的时间码显示。*

*自定义*

*允许访问*"*自定义*"*部分中的设置,即效果之前的行为。这些设置是*"*时间单位*"*、*"*丢帧*"*和*"*开始帧*"*。*

*时间单位 此时间码效果实例使用的以每秒帧数* (fps) *为单位的帧速率。此设置仅影响时间码效果显示的数字;它对合成帧速率或图层的源素材项目的 帧速率没有影响。*

*丢帧 选择*"*丢帧*"*以生成丢帧时间码,或取消选择它以生成无丢帧时间码。*

*开始帧 分配给图层第一帧的帧编号。*

*文本位置 文本覆盖在合成空间中的位置。*

*文字大小 文本的大小,以磅为单位。*

*文本颜色 文本的颜色。*

*显示方框 指定时间码值后面的颜色框是否显示。*

*方框颜色 时间码值后面的方框的颜色。*

*不透明度 时间码值后面的方框的不透明度。*

*在原始图像上合成 指定方框是在原稿上合成还是在透明图层上合成。*

*使用时间码效果的替代选项*

*使用文本图层可以更好地控制文本格式和文本动画。(请参[阅创建和编辑文本图层](http://idiom-q-win-1/content/help/cn/after-effects/using/creating-editing-text-layers.html#creating_and_editing_text_layers)。)*

*将*"*当前时间格式*"*动画预设应用于文本图层,以便以项目的时间显示设置对应的格式显示当前时间。*

Colin Braley *在[他的网站上](http://colinbraley.com/text_expressions_tutorial.html)提供了一个教程和一个示例项目,其中演示了如何使用*"*源文本*"*属性的表达式来设置文本动画,以克服*"*时间码*"*效果的一些 限制。*

*有关类似示例,请参[阅实例:动画化文字作为时间码显示。](http://idiom-q-win-1/content/help/cn/after-effects/using/examples-resources-text-animation.html#example_animate_text_as_a_timecode_display)*

Twitter™ *与* Facebook *中的内容不在* Creative Commons *的条款约束之下。*

*[法律声明](http://help.adobe.com/zh_CN/legalnotices/index.html)* | *[在线隐私策略](http://helpx.adobe.com/go/gffooter_online_privacy_policy_cn)*

# <span id="page-387-0"></span>*透视效果*

**[3D](#page-387-1)** *[眼镜效果](#page-387-1) [斜面](#page-388-0)* **[Alpha](#page-388-0)** *[效果](#page-388-0) [边缘斜面效果](#page-388-1) [投影效果](#page-389-0) [径向阴影效果](#page-389-1)*

## CC *圆柱体效果*

- CC *环境效果*
- CC *球面效果*
- CC *点光源效果*

*请参阅* [After Effects](http://idiom-q-win-1/content/help/cn/after-effects/using/plug-ins.html#third_party_plug_ins_included_with_after_effects) *[中包含的第三方增效工具。](http://idiom-q-win-1/content/help/cn/after-effects/using/plug-ins.html#third_party_plug_ins_included_with_after_effects)*

# <span id="page-387-1"></span>**3D** *眼镜效果*

*[转到页首](#page-387-0)*

3D *眼镜效果通过合并左右* 3D *视图来创建单个* 3D *图像。您可以使用* 3D *程序或立体摄像机中的图像作为每个视图的源图像。*

*有关立体* 3D *的更多信息,请参[阅摄像机、光和目标点。](http://idiom-q-win-1/content/help/cn/after-effects/using/cameras-lights-points-interest.html#cameras_lights_and_points_of_interest)*

*用于创建合并图像的方法决定了您查看它们的方式。例如,您可以使用* 3D *眼镜效果来创建立体电影图像,此图像包含同一主体的两个略有不同的透视 图,它们使用对比颜色着色,且彼此重叠。要创建立体电影图像,请先合并视图,并使用不同颜色为每个视图着色。然后,使用具有红色和绿色镜片 或红色和蓝色镜片的* 3D *眼镜立体查看生成的图像。*

*此效果在* 8-bpc*、*16-bpc *或* 32-bpc *颜色模式下有效。*

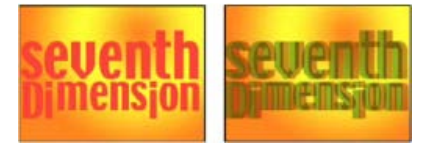

*原始图像(左图)、应用效果后的图像(右图)*

Robert Powers *在* [Slippery Rock NYC](http://www.slipperyrocknyc.com/SlipperyRockNYC/Animation_Tutorials/Entries/2010/1/11_2D_To_3D_Photo_Conversion_Using_a_Displacement_Map.html) *[网站](http://www.slipperyrocknyc.com/SlipperyRockNYC/Animation_Tutorials/Entries/2010/1/11_2D_To_3D_Photo_Conversion_Using_a_Displacement_Map.html)上提供了一个视频教程,用于说明如何创建和使用深度遮罩,以及将其用作置换图效果的控件图层。此结 果之后可供* 3D *眼镜效果用于创建立体图像。*

*为避免翻转视图出现问题,请记住以下指导原则:*

- *对合成和源图像使用相同的竖向尺寸。一个像素差产生的结果与将位置竖向移动一个像素相同。*
- *确保图层的*"*位置*"*值是整数(如使用* 240 *替代* 239.7*)。*
- *如果左右视图图像交错,则在使用* 3D *眼镜效果前使其不交错,以此避免场不匹配。*
- *由于* 3D *眼镜效果可创建交错帧,因此不要在*"*渲染设置*"*对话框中选择交错选项。*

*如果一种颜色的明亮度值超过另一种颜色的明亮度值一定程度,以至您可以通过立体电影眼镜的异常镜片看到第一种颜色,则会出现重影效果。例 如,极红的明亮度值可通过蓝色镜片看到。如果调整*"*平衡*"*值,则在最终输出媒体上测试结果。如果将*"*平衡*"*值设置得过高,则可能出现反转阴影。*

*在使用红色和蓝色图像时,具有红色和蓝色镜片的眼镜中的蓝色实际是青色,而非蓝色。红色和青色是互补颜色,可产生最佳分离效果,因为它们可 以更有效地彼此过滤。在使用红色和绿色图像时,可能看似绿色不像红色那么明亮。但是,通过红色和绿色镜片查看图像,可产生均衡的结果,因为 绿色的明亮度值比红色高。*

*左视图、右视图 用作左右视图的图层。仅需要将* 3D *眼镜效果应用到合成中的一个图层。如果使用第二个图层,请确保两个图层的大小相同。在合成 中,第二个图层不需要可见。*

*融合偏移量(场景融合) 两个视图偏移的数量。使用此控件可影响* 3D *元素显示的位置:在屏幕前面或在屏幕后面。对齐的任何区域(例如,左右视 图)将在屏幕上完全相同的显示点中显示对象。*Z *空间中这些区域前面的所有事物均从屏幕伸出。在通过立体眼镜观看场景时,这些区域后面的所有 事物均显示在屏幕后面。*

*您也可以使用*"*聚合偏移*"*(*"*场景融合*"*)重新调整渲染材料的未校准摄像机视图,如在* 3D *程序中渲染的照片或图像。这些视图通常未对齐,需要使用 负数*"*聚合偏移*"*值。如果原始素材是使用正确的聚合设置拍摄的,则没有必要更改此值。对此值使用关键帧可能会使动画不稳定。*

*注意***:** *使用*"*场景融合*"*时,对于像素边缘的处理得到了改进(更真实)。以前是复制边缘像素以填充到边缘,但现在不再那样做。要消除空白边缘,请 扩展图层。*

*垂直对齐 控制左右视图相对于彼此的垂直偏移。*

*单位 指定在*"3D *视图*"*设置为除*"*立体图像对*"*或*"*上下*"*以外的选项时,*"*场景融合*"*和*"*垂直对齐*"*值的度量单位(以像素或源图像的* % *为单位)。*

*左右互换 交换左右视图。它还用于交换其他*"3D *视图*"*模式的视图。*

**3D** *视图 合并视图的方式。*

*立体图像对(立体图像对(并排)) 缩放两个图层以并排适合效果图层的定界框。选择*"*左右互换*"*可创建斜视景象。选择*"*立体图像对*"*可禁 用*"*聚合偏移*"*。*

*上下格式 缩放两个图层,以上下叠放视图方式适合效果图层的定界框。选择*"*左右互换*"*可创建斜视景象。选择*"*立体图像对(并排)*"*可禁 用*"*屏幕融合*"*。*

*隔行交错高场在左,低场在右 从*"*左视图*"*图层获取高(第一个)场,从*"*右视图*"*图层获取低(第二个)场,然后将它们合并为一系列交错的 帧。如果要通过偏振光眼镜或液晶快门眼镜查看结果,请使用此选项。选择*"*左右互换*"*以切换高低场。*

*左红右绿 使用每个图层的明亮度值,为*"*右视图*"*图层着红色,为*"*左视图*"*图层着绿色。*

*左红右蓝 使用每个图层的明亮度值,为*"*右视图*"*图层着红色,为*"*左视图*"*图层着蓝色(青色)。*

*平衡左红右绿 执行与*"*左红右绿*"*相同的操作,但还需平衡这些颜色,以减少一个视图透过另一个视图所引起的阴影或重影效果。设置较高的值 会减少整体对比度。*

*平衡左红右蓝 执行与*"*左红右蓝*"*相同的操作,但还需平衡这些颜色,以减少阴影或重影效果。*

*平衡红蓝染色 使用原始图层的* RGB *通道将图层转换为* 3D *视图。此选项用于保持图层的原始颜色,但可能会产生阴影和重影效果。要减少这 些效果,请调整平衡或降低图像的饱和度,然后应用* 3D *眼镜效果。如果使用* CG *图像,则在应用效果前先提升两个视图的黑色阶。*

*平衡 在平衡的* 3D *视图选项中指定平衡的级别。使用此控件可减少阴影和重影效果。在选择*"*平衡红蓝染色*"*选项时,*3D *眼镜效果设置的默认平衡值是 理想值:如果将*"*平衡*"*设置为* 0.0*,则* 3D *眼镜效果不会创建* 3D *深度;如果将*"*平衡*"*设置得过高,则* 3D *眼镜效果会产生高饱和度输出。*

Rich Young *在* After Effects Portal *网站上收集了[有关立体](http://aeportal.blogspot.com/2010/02/stereoscopic-3d-resources-for-after.html)* [3D](http://aeportal.blogspot.com/2010/02/stereoscopic-3d-resources-for-after.html) *[的资源。](http://aeportal.blogspot.com/2010/02/stereoscopic-3d-resources-for-after.html)*

# <span id="page-388-0"></span>*斜面* **Alpha** *效果*

*[转到页首](#page-387-0)*

*斜面* Alpha *效果可为图像的* Alpha *边界增添凿刻、明亮的外观,通常为* 2D *元素增添* 3D *外观。如果图层完全不透明,则将效果应用到图层的定界 框。通过此效果创建的边缘比通过边缘斜面效果创建的边缘柔和。此效果特别适合在* Alpha *通道中具有文本的元素。*

*对于某些用途,*"*斜面和浮雕*"*图层样式比斜面* Alpha *效果更好。例如,如果要将不同的混合模式应用到某斜面的高光和阴影,则使用*"*斜面和浮雕*"*图层 样式,而非斜面* Alpha *效果。(请参阅[图层样式。](http://idiom-q-win-1/content/help/cn/after-effects/using/blending-modes-layer-styles.html#layer_styles))*

*此效果适用于* 8-bpc *和* 16-bpc *颜色。*

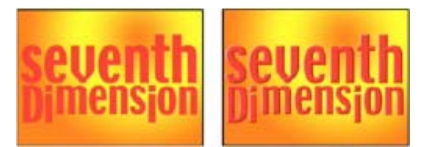

*原始图像(左图)、应用效果后的图像(右图)*

# <span id="page-388-1"></span>*边缘斜面效果*

*[转到页首](#page-387-0)*

*边缘斜面效果可为图像的边缘增添凿刻、明亮的* 3D *外观。边缘位置由源图像的* Alpha *通道确定。与斜面* Alpha *效果不同,使用此效果创建的边缘始 终是矩形,因此具有非矩形* Alpha *通道的图像不能产生适当的外观。所有边缘的厚度均相同。在*"*最佳*"*品质时,为达到平滑的视觉效果,需插入边缘厚 度。*

*对于某些用途,*"*斜面和浮雕*"*图层样式比边缘斜面效果更好。(请参阅[图层样式。](http://idiom-q-win-1/content/help/cn/after-effects/using/blending-modes-layer-styles.html#layer_styles))*

*此效果适用于* 8-bpc *颜色。*

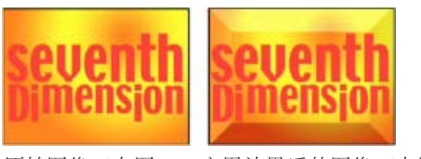

*原始图像(左图)、应用效果后的图像(右图)*

# <span id="page-389-0"></span>*投影效果*

*投影效果可添加显示在图层后面的阴影。图层的* Alpha *通道将确定阴影的形状。 在将投影添加到图层中时,图层* Alpha *通道的柔和边缘轮廓将在其后面显示,就像将阴影投射到背景或底层对象上一样。 投影效果可在图层边界外部创建阴影。图层的品质设置会影响阴影的子像素定位,以及阴影柔和边缘的平滑度。 对于某些用途,*"*投影*"*图层样式比投影效果更好。(请参阅[图层样式。](http://idiom-q-win-1/content/help/cn/after-effects/using/blending-modes-layer-styles.html#layer_styles)) 此效果在* 32 *位颜色下有效。*

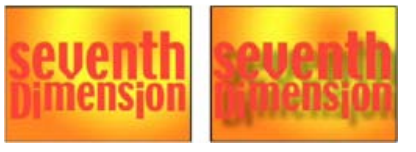

*原始图像(左图)、应用效果后的图像(右图)*

*要仅渲染阴影而不渲染图像,请选择*"*仅阴影*"*。*

*注意***:** *要将投影应用到旋转的图层,请使用变换效果旋转图层,然后应用投影效果。您也可以使用嵌套、预合成或调整图层实现此效果。如果不使用 这些方法之一,则阴影会与图层一起旋转。*

# <span id="page-389-1"></span>*径向阴影效果*

## *[转到页首](#page-387-0)*

*径向阴影效果可在应用此效果的图层上根据点光源而非无限光源(与投影效果一样)创建阴影。阴影从源图层的* Alpha *通道投射,以在光透过半透明 区域时,使该图层的颜色影响阴影的颜色。您可以使用此效果使* 3D *图层看起来像将阴影投射到* 2D *图层上一样。*

*此效果适用于* 8-bpc *颜色。*

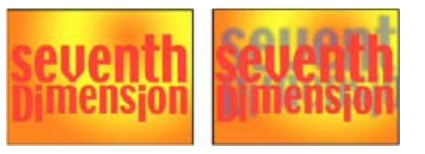

*原始图像(左图)、应用效果后的图像(右图)*

*阴影颜色 阴影的颜色。*

*注意***:** *如果从*"*渲染*"*控件菜单中选择*"*玻璃边缘*"*,则图层的颜色可能会覆盖此选项。有关更多信息,请参阅*"*渲染*"*和*"*颜色影响*"*控件。*

*不透明度 阴影的不透明度。*

*光源 点光源的位置。*

*复制和粘贴功能可从其他效果(例如,镜头光晕效果)的控制点定位关键帧或表达式,以快速创建与其他效果的光源匹配的阴影。*

*投影距离 从图层到阴影落到的表面的距离。阴影随此值增加而增大。*

*柔和度 阴影边缘的柔和度。*

*渲染 阴影的类型:*

*图层的像素越透明,阴影颜色与图层颜色越接近。如果图层不包含半透明像素,则几乎不产生*"*玻璃边缘*"*效果。*

*注意***:** *在选择*"*玻璃边缘*"*时,即使图层完全不透明,消除锯齿边缘也会在阴影边缘产生颜色。图层的颜色通过这些消除锯齿边缘发光,并且*"*阴影颜 色*"*将填充阴影的中心。*

*常规 不管图层中是否有半透明像素,均根据*"*阴影颜色*"*和*"*不透明度*"*值创建阴影。(如果选择*"*常规*"*,则禁用*"*颜色影响*"*控件。)*

*玻璃边缘 根据图层的颜色和不透明度创建彩色阴影。如果图层包含半透明像素,则阴影会使用图层的颜色和透明度。例如,此选项用于创建 通过彩色玻璃的阳光外观。*

*颜色影响 显示在阴影中的图层颜色值的百分比。值为* 100%*,阴影呈现图层中所有半透明像素的颜色。如果图层不包含半透明像素,则几乎不产生*"*颜 色影响*"*效果,并且*"*阴影颜色*"*值将确定阴影的颜色。减少*"*颜色影响*"*值会使阴影中的图层颜色与*"*阴影颜色*"*混合。增加*"*颜色影响*"*会降低*"*阴影颜色*"*的 影响。*

*仅阴影 选择此选项,则仅渲染阴影。*

*调整图层大小 选择此选项,则使阴影可扩展到图层的原始边界之外。*

Twitter™ *与* Facebook *中的内容不在* Creative Commons *的条款约束之下。*

*[法律声明](http://help.adobe.com/zh_CN/legalnotices/index.html)* | *[在线隐私策略](http://helpx.adobe.com/go/gffooter_online_privacy_policy_cn)*

# <span id="page-391-0"></span>3D *通道效果*

*[关于](#page-391-1)* **[3D](#page-391-1)** *[通道效果\(包括](#page-391-1)* **[ProEXR](#page-391-1)** *[效果\)](#page-391-1)* **[3D](#page-392-0)** *[通道提取效果](#page-392-0) [深度遮罩效果](#page-392-1) [景深效果](#page-393-0) [雾化](#page-393-1)* **[3D](#page-393-1)** *[效果](#page-393-1)* **[ID](#page-394-0)** *[遮罩效果](#page-394-0)*

After Effects *附带的这一类别的第三方效果:*

- EXtractoR *效果*
- IDentifier *效果*
- ID *遮罩*

*请参阅* [After Effects](http://idiom-q-win-1/content/help/cn/after-effects/using/plug-ins.html#third_party_plug_ins_included_with_after_effects) *[中包含的第三方增效工具。](http://idiom-q-win-1/content/help/cn/after-effects/using/plug-ins.html#third_party_plug_ins_included_with_after_effects)*

# <span id="page-391-1"></span>*关于* **3D** *通道效果(包括* **ProEXR** *效果)*

*[转到页首](#page-391-0)*

3D *通道效果可用于* 2D *图层,特别是在辅助通道中包含* 3D *信息的* 2D *图层。这些* 2D *图层源自特定图像序列,后者代表已从* 3D *应用程序渲染的* 3D *场景。*

*使用* 3D *通道效果可将* 3D *场景合并到* 2D *合成中,并可修改这些* 3D *场景。您可以导入以* RLA*、*RPF*、*Softimage PIC/ZPIC *以及* Electric Image EI/EIZ *格式保存的* 3D *图像文件。对于* PIC *和* EI *文件,*3D *通道信息分别位于* ZPIC *和* EIZ *文件中。虽然不能导入* ZPIC *和* EIZ *文件,但只要它们与* PIC *和* EI *文件位于同一文件夹中,就可以使用* 3D *通道效果访问其* 3D *通道。*3D *通道效果不影响其他类型的文件。*

3D *通道效果可读取和操作其他通道的信息,包括* Z *深度、曲面法线、对象* ID*、纹理坐标、背景颜色、非固定* RGB *以及材质* ID*。您可以沿* z *轴分层 放置* 3D *元素,将其他元素插入* 3D *场景,使* 3D *场景区域变模糊,隔离* 3D *元素,根据深度应用多雾效果,以及提取* 3D *通道信息以用作其他效果中 的参数。*

*如果将带有* 3D *通道效果的图层转换为* 3D *图层,并从正面和中央以外的任何位置查看该图层,它不会按预期显示。*

*要在*"*信息*"*面板中显示像素深度以及其他通道值,请应用* 3D *通道效果,然后(选择效果后)使用选择工具单击*"*合成*"*面板或*"*图层*"*面板中的相应像 素。*

Lutz Albrecht *在* [Adobe](http://www.adobe.com/cn/devnet/aftereffects/articles/3d_integration_pt1.html) *[网站](http://www.adobe.com/cn/devnet/aftereffects/articles/3d_integration_pt1.html)上提供了一个有关将* 3D *应用程序与* After Effects *集成的两部分文档。这些文章介绍了如何通过各种* 3D *应用程序(包括* Maxon Cinema 4D*、*NewTek Lightwave *和* Luxology modo*)创建* UV *图、遮罩和通道。然后演示了如何使用* RE:Vision Effects RE:Map *和* fnord ProEXR *增效工具在* After Effects *中使用此类数据。*

Dave Scotland *在* CG Swot *网站上提供了两个教程,用于演示如何在* 3D *应用程序中创建* RPF *文件,以及如何在* After Effects *中使用* RPF *文件。[第](http://www.cgswot.com/tutorial/tutorial_12_pt1.html) [一部分介](http://www.cgswot.com/tutorial/tutorial_12_pt1.html)绍了* RPF *格式,以及如何在* 3DS Max *中创建* RPF *文件[。第二部分](http://www.cgswot.com/tutorials/vfx-tutorials/124-15-power-of-the-rpf-part-2.html)介绍了如何利用* ID *遮罩、景深、深度遮罩和雾化* 3D *效果,在* After Effects *中使用* RPF *文件中的对象* ID *和* Z *深度信息。*

Chris *和* Trish Meyer *在* [ProVideo Coalition](http://provideocoalition.com/index.php/cmg_keyframes/story/cmg_hidden_gems_chapter_40b_3d_channel_effects/) *[网站](http://provideocoalition.com/index.php/cmg_keyframes/story/cmg_hidden_gems_chapter_40b_3d_channel_effects/)上的一篇文章中提供了有关使用* 3D *通道效果的提示。*

#### *使用* **OpenEXR** *文件中的通道*

*如果已标记* OpenEXR *文件中的通道(如深度通道),则* 3D *通道效果可以使用这些通道。与某些其他格式(如* RPF*)不同,*OpenEXR *格式是没有 内在意义的任意通道集合,而在* RPF *格式中,需定义一组特定的通道来始终代表场景的特定属性。虽然已保留* R*、*G*、*B *和* A *通道来代表红色、绿 色、蓝色和* Alpha *值,但可将其他通道用于任何其他特性。要将通道名称映射至供其他效果使用的特定类型的值,可以使用名称为* OpenEXR\_channel\_map.txt *的文件。如果此文件与* OpenEXR *格式增效工具位于同一文件夹中,则* OpenEXR *增效工具在导入* OpenEXR *文件时会 使用此文件中的信息来标记通道。*

After Effects *不包括* OpenEXR\_channel\_map.txt *文件,但您可将其作为* ProEXR *包的一部分从* [fnord](http://www.fnordware.com/ProEXR/) *[软件网站](http://www.fnordware.com/ProEXR/)下载。*fnord *软件网站中提供的示例* OpenEXR\_channel\_map.txt *文件包括描述其使用方式的文档。*

fnord *软件网站中的* ProEXR *包还包括* ProEXR Comp Creator *增效工具。此增效工具可以根据* OpenEXR *文件的每个通道创建图层。例如,这些图层 可代表* 3D *应用程序中一组渲染通道的输出。*

## **ProEXR** *增效工具* **- IDentifier** *和* **EXtractoR**

After Effects *包括* fnord *软件中的* EXtractoR *和* IDentifier *增效工具,用于访问* OpenEXR *文件的多个图层和通道。*

*有关* fnord ProEXR *增效工具的文档可在* [fnord](http://www.adobe.com/go/learn_ae_fnordproexr_cn) *[软件网站](http://www.adobe.com/go/learn_ae_fnordproexr_cn)上的一个* PDF *文档中找到,其中包括指向多通道* EXR *示例文件和使用该文件的* After Effects *项目的链接。*fnord *文档中有关移除* OpenEXR *增效工具的说明不适用于* After Effects CS5*。*

# <span id="page-392-0"></span>**3D** *通道提取效果*

3D *通道提取效果使辅助通道可显示为灰度或多通道颜色图像。您随后可以使用生成的图层作为其他效果的控件图层。例如,在* 3D *通道图像文件中提 取深度信息,然后在粒子运动场效果中将其用作影响图,或从非固定* RGB *通道提取值来生成遮罩,用以生成夺目的高光。*

*要在*"*信息*"*面板中显示像素的* 3D *通道值,请应用*"3D *通道提取*"*效果,从*"*效果控件*"*面板的*"3D *通道*"*菜单中选择通道,然后使用选择工具单击*"*合 成*"*面板或*"*图层*"*面板中的相应像素。*

*此效果适用于* 8-bpc *颜色。*

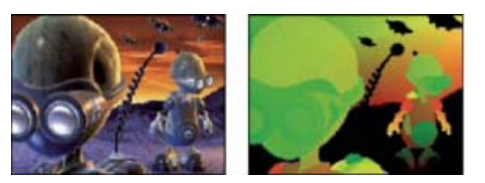

*原始图像(左图)、使用纹理* UV *应用* 3D *通道提取效果的图像(右图)*

*白场、黑场 映射至白色或黑色的值。*

**3D** *通道 要从* 3D *图像提取的通道:*

**Z-***深度 表示给定阴影像素距离摄像机的距离。白色像素代表最大距离;黑色像素代表与摄像机最近的距离。诸如镜头模糊效果等效果可使用 此信息生成景深效果。在直接将此通道作为亮度遮罩应用时,可进行雾化。此通道已消除锯齿。*

*注意***:** *为获得最佳效果,请在生成* 3D *图像的* 3D *应用程序中将效果的白场和黑场设置与摄像机的远近设置匹配。*

*对象* **ID** *在* 3D *应用程序中,每个对象均可分配有单独的* ID *值。您可以使用通过此通道生成的图,选择性地将效果应用到* 3D *场景中的特定对 象,例如,应用可选颜色调整。此通道未消除锯齿。*

*纹理* **UV** *此通道包含映射至红色和绿色通道的对象的纹理映射坐标。此通道未消除锯齿。 此通道可用于检查* UV *图,或用作置换图效果的输入。*

*曲面法线 此通道可将对象表面各点的方向矢量映射至* RGB *通道。这些矢量与摄像机有关。第三方增效工具可使用此通道作为动态重新照明 和起伏渲染的基础。此通道已消除锯齿。*

*覆盖 此通道的特性根据* 3D *应用程序的不同有所不同。它可用于标记对象边缘和等高线附近的区域,以便提供有关其消除锯齿和重叠行为的 信息。*

*背景* **RGB** *此通道包含没有任何前景对象的背景的所有* RGB *像素值。它通常用于存储* 3D *程序独有的动态环境效果,如根据程序纹理生成的 天空或背景。此通道已消除锯齿。*

非固定 RGB 此通道包含 3D 应用程序中的颜色, 因为在应用曝光度和灰度系数调整之前,这些颜色会呈现在 3D 应用程序的渲染器中。此通 *道已消除锯齿。*

*材质* **ID** *在* 3D *应用程序中,每个材质均可分配有单独的* ID *值。您可以使用通过此通道生成的图,选择性地将效果应用到* 3D *场景中的特定材 质。此通道未消除锯齿。*

## <span id="page-392-1"></span>*深度遮罩效果*

*[转到页首](#page-391-0)*

*深度遮罩效果可读取* 3D *图像中的深度信息,并可沿* z *轴在任意位置对图像切片。例如,您可以移除* 3D *场景中的背景,也可以将对象插入* 3D *场景 中。*

*要将图层插入* 3D *场景,请将深度遮罩效果应用到包含* 3D *场景的图层,将*"*深度*"*属性设置为插入新图层要使用的深度,复制此* 3D *场景图层,对顶 部的* 3D *场景图层选择*"*反转*"*,并将新图层按图层堆积顺序放在*"*时间轴*"*面板中的两个* 3D *场景图层之间。*

*此效果适用于* 8-bpc*、*16-bpc *和* 32-bpc *颜色。*

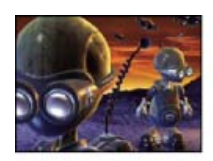

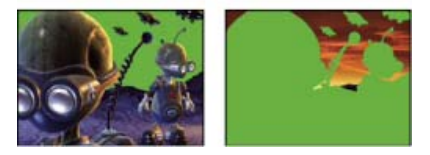

*原始图像(左上图)、应用效果的图像(左下图)、应用效果并选择*"*反转* Alpha"*的图像(右下图)*

*深度 对图像切片所在位置的* z *轴值。深度值小于此*"*深度*"*值的所有内容都将进行遮罩处理。 要确定对象的深度,请在选择效果后,使用选择工具单击*"*合成*"*面板或*"*图层*"*面板中的相应对象。*

*羽化 沿遮罩边缘的羽化量。*

*反转 选择此选项可对深度大于*"*深度*"*值的所有内容进行遮罩处理。取消选择此选项可对深度小于*"*深度*"*值的所有内容进行遮罩处理。*

## <span id="page-393-0"></span>*景深效果*

*[转到页首](#page-391-0)*

景深效果可模拟在 3D 场景中以一个深度聚焦(焦平面), 以其他深度使对象变模糊的摄像机。此效果使用导入文件(代表 3D 场景)的辅助通道的深 *度信息。要使用* After Effects *为摄像机图层计算的深度信息,请参阅[创建摄像机图层并更改摄像机设置。](http://idiom-q-win-1/content/help/cn/after-effects/using/cameras-lights-points-interest.html#create_a_camera_layer_and_change_camera_settings)*

*此效果适用于* 8-bpc*、*16-bpc *和* 32-bpc *颜色。*

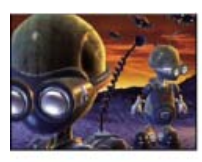

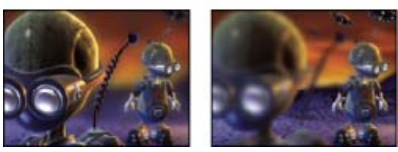

*原始图像(左上图)、使用不同焦平面值应用景深效果的图像(左下图和右下图)*

*焦平面 焦平面沿* z *轴到摄像机的距离。*

*要在*"*信息*"*面板中显示对象的深度,请在选择效果后,使用选择工具单击*"*合成*"*面板或*"*图层*"*面板中的相应对象。*

*最大半径 对焦平面以外的对象应用模糊的程度。*

*焦平面厚度 确定焦点对准焦平面任一侧的深度。*

*焦点偏移 值越高,元素离开焦点的速度越快,且距焦平面的距离越远。*

Dave Scotland *在* [CG Swot](http://www.cgswot.com/tutorials/vfx-tutorials/129-20-quick-tip-fix-tiny-z-depth-numbers.html) *[网站](http://www.cgswot.com/tutorials/vfx-tutorials/129-20-quick-tip-fix-tiny-z-depth-numbers.html)上提供了一个视频教程,其中演示了如何对甚至未使用最优深度设置渲染的* 3D *文件使用景深效果。*

# <span id="page-393-1"></span>*雾化* **3D** *效果*

*[转到页首](#page-391-0)*

*雾化* 3D *效果通过仿佛在空中散射介质一样的行为来模拟雾效,随着对象沿* z *轴产生更大的距离感,使对象看起来更分散。*

*此效果适用于* 8-bpc*、*16-bpc *和* 32-bpc *颜色。*

*注意***:** *与* 3D *通道效果类别中的所有效果一样,雾化* 3D *效果取决于从* 3D *应用程序渲染的图像序列文件的深度信息。有关* 3D *通道效果的一般信息, 请参[阅关于](#page-391-1)* [3D](#page-391-1) *[通道效果\(包括](#page-391-1)* [ProEXR](#page-391-1) *[效果\)。](#page-391-1)有关在* After Effects *中模拟雾的信息,请参[阅合成雾、烟和云](http://idiom-q-win-1/content/help/cn/after-effects/using/compositing-transparency-overview-resources.html#compositing_fog_smoke_and_clouds)。*

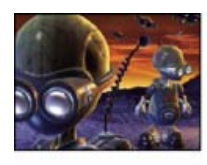

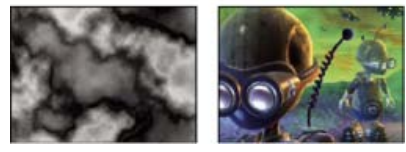

*原始图像(左上图)、渐变图层(左下图)、应用雾化* 3D *效果的图像(右下图)*

*雾开始深度 沿* z *轴开始漫散射的位置。*

*要确定对象的深度,请在选择效果后,使用选择工具单击*"*合成*"*面板或*"*图层*"*面板中的相应对象。*

*雾结束深度 沿* z *轴扩散达到最大值的位置。*

*散布浓度 确定散布的速度。值越高,雾从起始点出现得越浓。*

*多雾背景 创建多雾背景(默认)。取消选择此选项,则在* 3D *场景后面创建透明度,以便在其他图层上面进行合成。*

*渐变图层 (可选)用作控件图层的灰度图层,其亮度值适用于雾密度。例如,使用湍流杂色效果可为大气层烟雾创建迷离的控件图层。确保渐变图层 的尺寸至少与* 3D *场景图层的尺寸一样大。*

*图层贡献 渐变图层对雾浓度的影响。*

# <span id="page-394-0"></span>**ID** *遮罩效果*

*[转到页首](#page-391-0)*

许多 3D 程序都使用唯一的对象 ID 标记场景中的各个元素。ID 遮罩效果使用此信息创建遮罩, 以此排除场景中所需元素之外的所有内容。 *此效果适用于* 8-bpc*、*16-bpc *和* 32-bpc *颜色。*

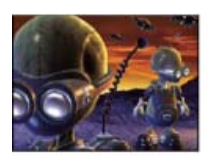

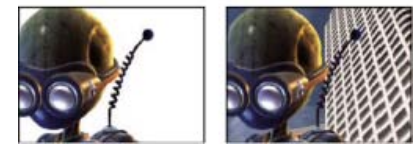

*原始图像(左上图)、使用较近的异形作为* ID *选择并应用* ID *遮罩效果的图像(左下图)、在新背景上合成的图像(右下图)*

*辅助通道 根据对象* ID *或材质* ID *隔离元素。*

**ID** *选择 对象的* ID *值。*

*要确定对象的* ID*,请在选择效果后,从*"*效果控件*"*面板的*"*辅助通道*"*菜单中选择* ID *类型,然后使用选择工具在*"*合成*"*面板或*"*图层*"*面板中单击此对 象。如果选择*"*对象* ID"*作为*"*辅助通道*"*,则*"ID *选择*"*会自动更新为所单击对象的对象* ID*。*

*羽化 沿遮罩边缘的羽化量。*

*反转 反转选择。选择此选项可对*"ID *选择*"*指定的对象进行遮罩处理。取消选择此选项可对除该对象以外的所有内容进行遮罩处理(默认)。*

*使用范围 从沿遮罩边缘的像素中移除对象后存储的颜色,以此创建更纯净的遮罩。仅当* 3D *图像包含存储对象后颜色的相关信息的覆盖范围通道时, 此选项才起作用。*

# **Adobe** *也建议*

Twitter™ *与* Facebook *中的内容不在* Creative Commons *的条款约束之下。*

*[法律声明](http://help.adobe.com/zh_CN/legalnotices/index.html)* | *[在线隐私策略](http://helpx.adobe.com/go/gffooter_online_privacy_policy_cn)*

# <span id="page-395-0"></span>*风格化效果*

*[笔刷描边效果](#page-395-1) [卡通效果](#page-396-0) [彩色浮雕效果](#page-397-0) [浮雕效果](#page-398-0) [查找边缘效果](#page-398-1) [发光效果](#page-398-2) [马赛克效果](#page-399-0) [动态拼贴效果](#page-399-1) [色调分离效果](#page-400-0) [毛边效果](#page-400-1) [散布效果](#page-401-0) [闪光灯效果](#page-401-1) [纹理化效果](#page-401-2) [阈值效果](#page-402-0)*

After Effects *附带的这一类别的第三方效果:*

- CC *块装载效果(*CS6 *或更高版本)*
- CC *胶片烧灼效果*
- CC *玻璃效果*
- CC *万花筒效果*
- CC *像素溶解效果*
- CC *塑料效果(*CS6 *或更高版本)*
- CC *重复拼贴效果*
- CC *阈值效果*
- CC *阈值* RGB *效果*

*请参阅* [After Effects](http://idiom-q-win-1/content/help/cn/after-effects/using/plug-ins.html#third_party_plug_ins_included_with_after_effects) *[中包含的第三方增效工具。](http://idiom-q-win-1/content/help/cn/after-effects/using/plug-ins.html#third_party_plug_ins_included_with_after_effects)*

# <span id="page-395-1"></span>*笔刷描边效果*

*[转到页首](#page-395-0)*

*笔刷描边效果可将粗糙的绘画外观应用到图像。您也可以使用此效果来实现点描画法样式,具体方法是将笔刷描边的长度设置为* 0 *并增加描边浓度。 虽然可以指定描边的方向,但它们会随机少量散开,以产生更自然的结果。此效果会改变* Alpha *通道,以及颜色通道;如果对一部分图像使用蒙版, 笔刷描边会描到蒙版边缘上。*

*此效果适用于* 8-bpc *颜色。*

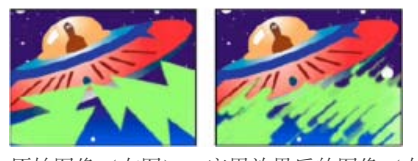

*原始图像(左图)、应用效果后的图像(右图)*

*描边角度 描边的方向。程序会按此方向有效转移图像,可能会发生一些图层边界修剪情况。在应用笔刷描边效果之前应用范围扩散效果,可有效扩展 图层的边界,以防发生此类修剪情况。*

*画笔大小 笔刷的大小,以像素为单位。*

*描边长度 每个描边的最大长度,以像素为单位。*

*描边浓度 浓度较高,会导致笔刷描边重叠。*

*描边随机性 创建不一致的描边。随机性越大,描边与您指定的笔刷和描边设置越不同。*

*绘画表面 指定应用笔刷描边的位置:*
*在原始图像上绘画 在未修改的图层上面运用描边。此设置为默认设置。*

*在透明背景上绘画 仅使描边本身显示,而使描边之间的图层保持透明。*

*在白色上绘画***/***在黑色上绘画 在白色或黑色背景上应用描边。*

*与原始图像混合 效果图像的透明度。效果图像与原始图像混合的结果,并在上面合成效果图像结果。此值设置得越高,此效果对图层的影响越小。例 如,如果将此值设置为* 100%*,则此效果在图层上不会产生明显结果;如果将此值设置为* 0%*,则不会隐约显出原始图像。*

### *卡通效果*

*[转到页首](#page-395-0)*

*卡通效果可简化和平滑图像中的阴影和颜色,并可将描边添加到轮廓之间的边缘上。整体结果是:减少低对比度区域中的对比度,增加高对比度区域 的对比度。结果可以是与草图或卡通相似的图像,或者结果可以更精细。您可以出于风格目的,使用卡通效果来简化或抽象化图像,使人注意细节区 域,或隐藏原始素材的劣质。*

*与提供相似结果的某些其他效果和技术相比,卡通效果的优势是该效果可提供出众的时间相干性。此优势意味着,在两个帧很相似的情况下,应用卡 通效果的结果不会因为帧的不同而显著不同。*

*此效果适用于* 8-bpc*、*16-bpc *和* 32-bpc *颜色。*

*卡通效果通过三个阶段发挥作用:*

- 1. *通过与双向模糊效果使用的操作相似的模糊操作,平滑图像,并移除小变化。修改*"*细节半径*"*和*"*细节阈值*"*属性,以控制此阶段。*
- 2. *在图像中查找边缘,对其应用描边,与查找边缘效果相似。修改*"*边缘*"*和*"*高级*"*属性组中的属性,以控制确定边缘的方式以及绘制描边的方式。*
- 3. *减少图像明亮度和颜色的变化,从而简化阴影和着色。修改*"*填充*"*属性组中的属性,以控制此量化(色调分离)。*

*首先,将*"*渲染*"*设置为*"*仅填充*"*,先实现所需的图像颜色结果。接着,选择*"*边缘*"*或*"*填充及边缘*"*,然后为边缘建立所需的基本外观。在使用其他控 件建立基本外观后,使用*"*高级*"*属性组中的属性微调外观。*

*与任何其他属性一样,您可以为卡通效果的属性设置动画。适用于一部分场景的设置可能不适用于另一部分场景。例如,与具有许多主体和很多细节 的动作场景相比,您可能希望对面部特写镜头应用更少的颜色和更厚的边缘描边。*

*如果尝试使影片看起来像卡通,则在应用卡通效果之前,请考虑将合成设置为较低的帧速率,或在图层上使用色调分离时间效果。请考虑到卡通的 帧速率比实时动作素材低得多。*

Chris Meyer *在* Lynda.com *网站上的*["After Effects CS4](http://movielibrary.lynda.com/html/modPage.asp?ID=701) *[最新创造性技术](http://movielibrary.lynda.com/html/modPage.asp?ID=701)*["](http://movielibrary.lynda.com/html/modPage.asp?ID=701)*[系列](http://movielibrary.lynda.com/html/modPage.asp?ID=701)中,提供了有关卡通效果的视频教程。*

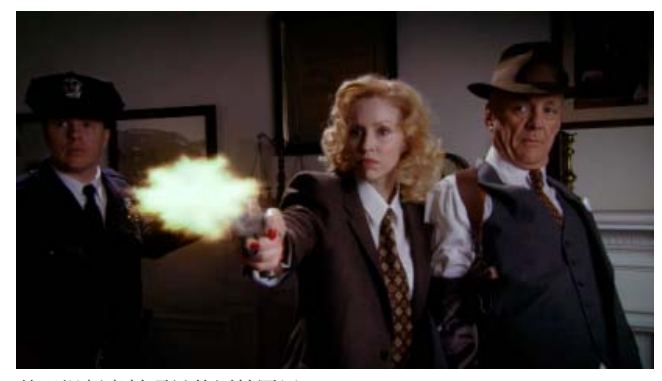

*基于视频素材项目的原始图层*

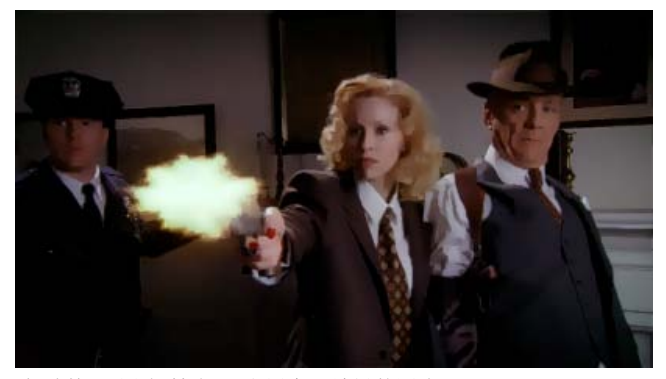

*将*"*渲染*"*设置为*"*填充*"*,应用卡通效果的图像*

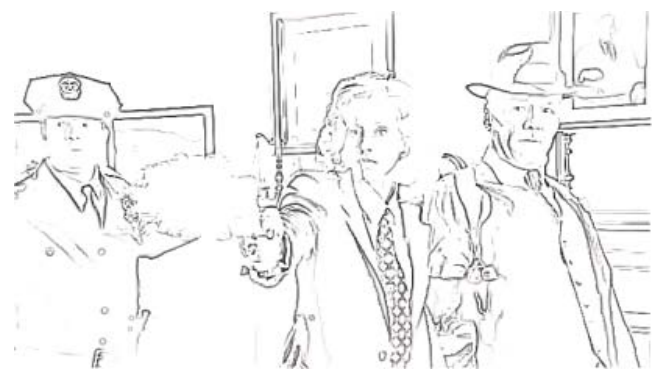

*将*"*渲染*"*设置为*"*边缘*"*,应用卡通效果的图像*

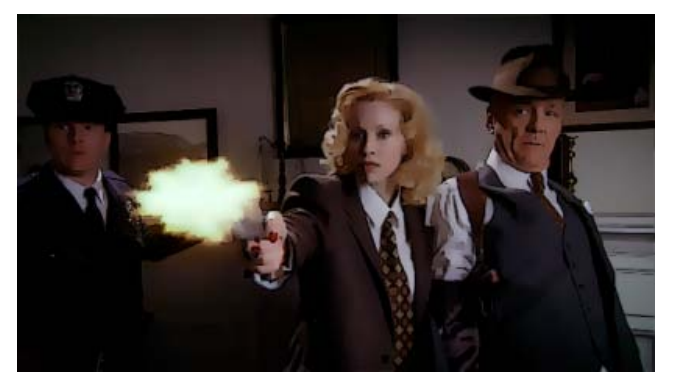

*将*"*渲染*"*设置为*"*填充及边缘*"*,应用卡通效果的图像*

*卡通效果属性*

*渲染* "*填充*"*、*"*边缘*"*或*"*填充及边缘*"*。确定要执行的操作以及要显示的结果。*

*细节半径 模糊操作的半径,此操作可用于在查找边缘的操作之前平滑图像和移除细节。模糊半径越大,意味着需要平均越多的像素才能确定每个像素 值,因此增加*"*细节半径*"*值会增加模糊度。*

*细节阈值 卡通效果执行的模糊操作与双向模糊效果使用的操作相似。(请参[阅双向模糊效果](http://idiom-q-win-1/content/help/cn/after-effects/using/blur-sharpen-effects.html#bilateral_blur_effect)。)在存在边缘或其他突出细节的区域中,模糊半径会自 动减小。*"*细节阈值*"*的值可确定卡通效果如何确定哪些区域包含要保留的特性,以及哪些区域应按全模糊程度模糊化。*"*细节阈值*"*的值越低,保留的完 好细节越多。*"*细节阈值*"*的值越高,简化的卡通类效果越多,保留的细节越少。*

*填充 图像的明亮度值根据*"*阴影步骤*"*和*"*阴影平滑度*"*属性的设置进行量化(色调分离)。如果*"*阴影平滑度*"*值为* 0*,则结果与简单的色调分离非常相 似,不同值之间的过渡突变。较高的*"*阴影平滑度*"*值可使各种颜色更自然地混合在一起,色调分离值之间的过渡更缓和,并保持渐变。 平滑阶段需考虑原始图像中存在的细节量,以使已平滑的区域(如渐变的天空)不进行量化,除非*"*阴影平滑度*"*值较低。*

*边缘 这些属性用于确定被视为边缘的对象的基本要素,以及对边缘应用的描边的显示方式。*

*阈值 确定两个像素必须具有多大差异卡通效果才会将它们视为位于边缘的两侧。增加*"*阈值*"*的值可使更多的区域被视为边缘。*

*宽度 添加到边缘的描边的粗细。*

*柔和度 增加此值可柔化边缘描边和周围颜色之间的过渡。*

*不透明度 应用到边缘的描边的不透明度。*

*高级 与边缘和性能有关的高级设置。*

*边缘增强 正值用于锐化边缘;负值用于扩展边缘。此增强用于扭曲整个图像,具体方法是使像素朝边缘的方向或远离边缘的方向变形,从而 锐化或扩展边缘。*

*边缘黑色阶 如果此属性为* 0*,则仅被视为边缘部分的像素会收到描边;在*"*渲染*"*设置为*"*边缘*"*时,图像中除具有纯黑色描边的区域外都是白色 的。将*"*边缘黑色阶*"*属性增加较小的数量,可在渲染的*"*边缘*"*相位添加灰色阴影。将此属性增加较大的数量,可达到与白色描边在黑色背景上 相似的结果。*

*边缘对比度 边缘灰度表示中的对比度。*

*性能 如果您的计算机包含的显卡带支持* OpenGL *的* GPU*,则卡通效果可使用此* GPU *加快其处理速度。*

*彩色浮雕效果的作用与浮雕效果一样,但不会抑制图像的原始颜色。 此效果适用于* 8-bpc *和* 16-bpc *颜色。*

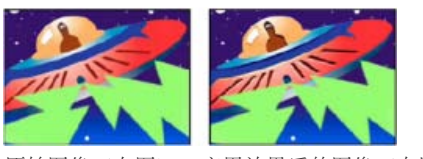

## *原始图像(左图)、应用效果后的图像(右图)*

## *浮雕效果*

*[转到页首](#page-395-0)*

*浮雕效果可锐化图像的对象边缘,并可抑制颜色。此效果还会根据指定角度对边缘使用高光。通过控制*"*起伏*"*设置,图层的品质设置会影响浮雕效果。 在*"*最佳*"*品质中,*"*起伏*"*是在子像素级计算的;在*"*草图*"*品质中,此设置是在像素级完成计算的。*

*此效果适用于* 8-bpc *和* 16-bpc *颜色。*

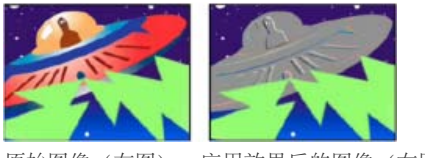

*原始图像(左图)、应用效果后的图像(右图)*

*方向 高光源发光的方向。*

*起伏 浮雕的外观高度,以像素为单位。*"*起伏*"*设置实际用于控制高光边缘的最大宽度。*

*对比度 确定图像的锐度。*

*与原始图像混合 效果图像的透明度。效果图像与原始图像混合的结果,并在上面合成效果图像结果。此值设置得越高,此效果对剪辑的影响越小。例 如,如果将此值设置为* 100%*,则此效果在剪辑上不会产生明显结果;如果将此值设置为* 0%*,则不会隐约显出原始图像。*

## *查找边缘效果*

*查找边缘效果可确定具有大过渡的图像区域,并可强调边缘。边缘可在白色背景上显示为深色线条,也可在黑色背景上显示为彩色线条。在应用查找 边缘效果时,图像通常看似原始图像的草图。*

*反转 在找到边缘之后反转图像。如果不选择*"*反转*"*,则边缘在白色背景上显示为暗线条。如果选择此控件,则边缘在黑色背景上显示为亮线条。 此效果适用于* 8-bpc *颜色。*

## *发光效果*

*发光效果可找到图像的较亮部分,然后使那些像素和周围的像素变亮,以创建漫射的发光光环。发光效果也可以模拟明亮的光照对象的过度曝光。您 可以使发光基于图像的原始颜色,或基于其* Alpha *通道。基于* Alpha *通道的发光仅在不透明和透明区域之间的图像边缘产生漫射亮度。您也可以使用 发光效果创建两种颜色(*A *和* B *颜色)之间的渐变发光,以及创建循环的多色效果。*

*在*"*最佳*"*品质渲染发光效果可更改图层的外观。如果使用* Adobe Photoshop *任意映射为发光着色,则此更改特别真实。请务必在渲染效果之前以*"*最 佳*"*品质预览。*

发光效果往往在 32-bpc 项目中更明亮、更真实,这是因为 32-bpc 项目的高动态范围可防止发光的颜色值被修剪。因此,即使素材项目不包含高动 *态范围颜色值,也请考虑在* 32-bpc *颜色中工作。*

Chris Meyer *在* [Lynda.com](http://movielibrary.lynda.com/html/modPage.asp?ID=484) *[网站上](http://movielibrary.lynda.com/html/modPage.asp?ID=484)的视频教程中,提供了有关发光效果参数的基本概述。*

*此效果适用于* 8-bpc*、*16-bpc *和* 32-bpc *颜色。*

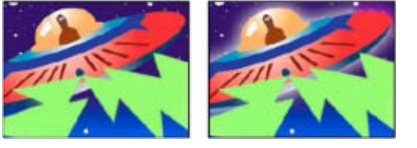

*原始图像(左图)、应用效果后的图像(右图)*

#### 398

# *[转到页首](#page-395-0)*

#### *[转到页首](#page-395-0)*

*发光基于 确定发光是基于颜色值还是透明度值。*

*发光阈值 将阈值设置为不向其应用发光的亮度百分比。较低的百分比会在图像的更多区域产生发光效果;较高的百分比会在图像的更少区域产生发光 效果。*

*发光半径 发光效果从图像的明亮区域开始延伸的距离,以像素为单位。较大的值会产生漫射发光;较小的值会产生锐化边缘的发光。*

*发光强度 发光的亮度。*

*合成原始项目 指定如何合成效果结果和图层。*"*顶端*"*用于将发光效果放在图像顶端,以便使用为*"*发光操作*"*选择的混合方法。*"*后面*"*用于将发光效果放 在图像后面,从而创建逆光结果。*"*无*"*用于从图像中分离发光效果。*

*要使图层仅减少发光效果,请选择*"*无*"*作为*"*合成原始项目*"*的值,并选择*"*无*"*作为*"*发光操作*"*的值。要实现打破(阻挡)其下面所有图层的文本的发 光效果,请选择*"*轮廓* Alpha"*作为*"*发光操作*"*的值。如果图像有羽化边缘,则这些发光效果更显而易见。*

*发光颜色 发光的颜色。*"A *和* B *颜色*"*用于使用*"*颜色* A"*和*"*颜色* B"*控件指定的颜色,创建渐变发光。*

*颜色循环 选择*"A *和* B *颜色*"*作为*"*发光颜色*"*的值时,使用的渐变曲线的形状。*

*颜色循环 可在选择两个或更多循环时,创建发光的多色环。单个循环可循环显示为*"*发光颜色*"*指定的渐变(或任意图)。*

*注意***:** *您可以创建任意图* (.amp) *文件,具体方法是应用曲线效果,选择铅笔图标,然后单击保存(软盘)图标。可以在发光效果中使用任意图文件, 具体方法是单击*"*选项*"*链接,然后选择* .amp *文件。*

*色彩相位 在颜色周期中,开始颜色循环的位置。默认情况下,颜色循环在第一个循环的源点开始。*

**A** *和* **B** *中点 此中点用于指定渐变中使用的两种颜色之间的平衡点。对于较低的百分比,使用较少的* A *颜色。对于较高的百分比,使用较少的* B *颜 色。*

*颜色* **A***、颜色* **B** *在选择*"A *和* B *颜色*"*作为*"*发光颜色*"*的值时,发光的颜色。*

*发光维度 指定发光是水平的、垂直的,还是这两者兼有的。*

#### *马赛克效果*

*马赛克效果可使用纯色矩形填充图层,以使原始图像像素化。此效果可用于模拟低分辨率显示,以及遮蔽面部。您也可以为实现过渡为其设置动画。 使用*"*最佳*"*品质时,会对矩形的边缘使用消除锯齿功能。*

*此效果适用于* 8-bpc *和* 16-bpc *颜色。*

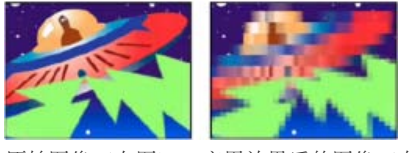

*原始图像(左图)、应用效果后的图像(右图)*

*水平***/***垂直块 每行和每列中的块数。*

*锐化颜色 为每个拼贴提供原始图像相应区域中心的像素颜色。否则,为每个拼贴提供原始图像相应区域的平均颜色。*

## *动态拼贴效果*

*[转到页首](#page-395-0)*

*[转到页首](#page-395-0)*

*动态拼贴效果可跨输出图像复制源图像。如果已启用运动模糊,则在更改拼贴的位置时,此效果会使用运动模糊来使移动更明显。*

*此效果适用于* 8-bpc *颜色。*

Carl Larsen *在* [Creative COW](http://podcasts.creativecow.net/after-effects-tutorials-podcast/simulating-whip-pans) *[网站](http://podcasts.creativecow.net/after-effects-tutorials-podcast/simulating-whip-pans)上提供了一个教程,用于显示如何使用动态拼贴效果在两个图层之间创建快速摇摄过渡。*

*拼贴中心 主要拼贴的中心。*

*拼贴宽度、拼贴高度 拼贴的尺寸,显示为输入图层尺寸的百分比。*

*输出宽度、输出高度 输出图像的尺寸,显示为输入图层尺寸的百分比。*

*镜像边缘 翻转邻近拼贴,以形成镜像图像。如果*"*相位*"*设置为* 0*,则选择此选项将使用周围的拼贴对图层边缘使用镜像功能。*

*相位 拼贴的水平或垂直位移。*

*水平位移 使拼贴水平(而非垂直)位移。*

## *色调分离效果*

*色调分离效果可使颜色色调分离;颜色数量会减少,并且渐变颜色过渡会替换为突变颜色过渡。您可在图像中指定每个通道的色调级别(或亮度值) 的数量。色调分离效果随后可将像素映射到最近的匹配级别。例如,在* RGB *图像中选择两个色调级别将产生以下结果:为红色提供两个色调,为绿色 提供两个色调,并为蓝色提供两个色调。值的范围是* 2 - 255*。*

*级别 每个通道的色调级别的数量。*

*此效果适用于* 8-bpc*、*16-bpc *和* 32-bpc *颜色。*

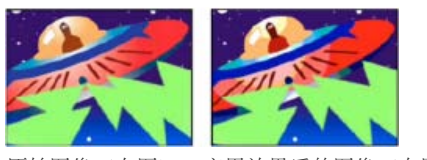

*原始图像(左图)、应用效果后的图像(右图)*

## *毛边效果*

*[转到页首](#page-395-0)*

*毛边效果可使* Alpha *通道变粗糙,并可增加颜色以模拟铁锈和其他类型的腐蚀。此效果可为格栅化文本或图形提供自然粗制的外观,就像旧打字机文 本的外观一样。*

*此效果适用于* 8-bpc *颜色。*

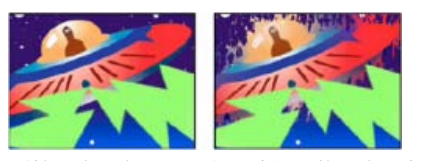

*原始图像(左图)、应用效果后的图像(右图)*

*边缘类型 使用的粗糙化的类型。*

*边缘颜色 对于*"*生锈颜色*"*或*"*颜色粗糙化*"*,指代应用到边缘的颜色;对于*"*影印颜色*"*,指代填充的颜色。*

*边界 此效果从* Alpha *通道的边缘开始,向内部扩展的范围,以像素为单位。*

*边缘锐度 低值可创建更柔和的边缘。高值可创建更清晰的边缘。*

*分形影响 粗糙化的数量。*

*缩放 用于计算粗糙度的分形的缩放。*

*伸缩宽度或高度 用于计算粗糙度的分形的宽度或高度。*

*偏移(湍流) 确定用于创建粗糙度的部分分形形状。*

*复杂度 确定粗糙度的详细程度。*

*注意***:** *增加*"*复杂度*"*会增加渲染时间。减少*"*缩放*"*值,而不增加*"*复杂度*"*会获得相似的结果。*

*演化 为此设置设置动画将使粗糙度随时间变化。*

*注意***:** *虽然*"*演化*"*值在名为旋转次数的单元中设置,但意识到这些旋转是渐进的很重要。*"*演化*"*状态会在每个新值位置继续无限发展。使用*"*循环演 化*"*选项可使*"*演化*"*设置在每次旋转时返回其原始状态。*

*演化选项* "*演化选项*"*用于提供控件,以便在一次短循环中渲染效果,然后在图层的持续时间内循环它。使用这些控件可预渲染循环中的粗糙化元素, 因此可以缩短渲染时间。使用以下控件可创建平滑渐进的非重复循环:*

*循环演化 创建使*"*演化*"*状态返回其起点的循环。*

*循环 分形在重复之前循环所使用的*"*演化*"*设置的旋转次数。*"*演化*"*关键帧之间的时间可确定*"*演化*"*循环的时间安排。*

*注意***:** "*循环*"*控件仅影响分形状态,不影响几何图形或其他控件,因此可使用不同的*"*大小*"*或*"*位移*"*设置获得不同的结果。*

*随机植入 指定生成粗糙度纹理使用的值。为此属性设置动画会导致以下结果:从一组分形形状闪光到同一分形类型中的另一组分形形状。为 使粗糙度平滑过渡,请使用*"*演化*"*控件。*

*注意***:** *通过重复使用以前创建的*"*演化*"*循环,并仅更改*"*随机植入*"*值,可创建新的粗糙度动画。使用新的*"*随机植入*"*值可改变杂色图,而不扰乱*"*演化*"*动 画。*

## *散布效果*

*散布效果可在图层中散布像素,从而创建模糊的外观。在不更改每个单独像素的颜色的情况下,散布效果会随机再分发像素,但分发位置是与其原始 位置相同的常规区域。*

*此效果适用于* 8-bpc *和* 16-bpc *颜色。*

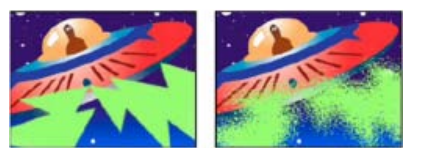

*原始图像(左图)、应用效果后的图像(右图)*

*颗粒 散布像素的方向:水平或竖直。选择*"*无*"*,可在各个方向散布像素。*

*散布随机性 指定是否在每个帧散布更改项。要在没有关键帧或表达式的情况下为散布设置动画,请选择*"*随机分布每个帧*"*选项。*

## *闪光灯效果*

*[转到页首](#page-395-0)*

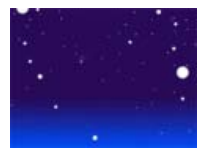

*应用闪光灯效果的图像*

*闪光灯效果可以定期或随机间隔在图层上执行算术运算,或使图层变透明。例如,每* 5 *秒,图层会变为完全透明状态十分之一秒,或者图层颜色按随 机间隔反转。*

*此效果适用于* 8-bpc *颜色。*

*闪光颜色 闪光灯的颜色。*

*与原始图像混合 效果图像的透明度。效果图像与原始图像混合的结果,并在上面合成效果图像结果。此值设置得越高,此效果对图层的影响越小。例 如,如果将此值设置为* 100%*,则此效果在图层上不会产生明显结果;如果将此值设置为* 0%*,则不会隐约显出原始图像。*

*闪光持续时间(秒) 每个闪光持续的时间,以秒为单位。*

*闪光间隔时间(秒) 后续闪光开始的间隔时间,以秒为单位。*

*随机闪光概率 对所有给定帧应用闪光运算的概率。*

*闪光 为每个闪光选择*"*使图层透明*"*,可使图层变透明。选择*"*仅对颜色操作*"*,可使用*"*闪光运算符*"*指定的运算。*

*闪光运算符 用于每个闪光的运算。*

## *纹理化效果*

*[转到页首](#page-395-0)*

*纹理化效果可让图层看起来具有其他图层的纹理。例如,您可以使树的图像看起来好像具有砖的纹理,并控制纹理深度和明显的光源。如果是最佳品 质,纹理图层将以子像素精度定位和缩放。*

Chris Zwar *[在其网站上](http://chriszwar.com/wordpress/2009/02/watercolour-wipe-revised-updated/)提供了以下示例项目:使用置换图效果、湍流置换效果、纹理化效果以及组合的模糊和颜色校正效果创建过渡,使某图像在此 过渡中看起来像在一张糙面纸上涂画的水彩图像。*

*此效果适用于* 8-bpc *颜色。*

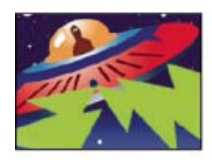

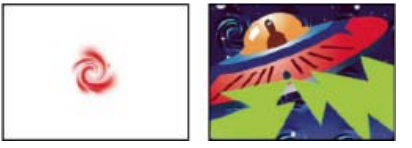

*原来的图层(左图),以及应用回旋图层作为纹理后的样子(右下图)*

*纹理图层 纹理的源。*

*光照方向 光到达纹理的角度。*

*纹理对比度 结果的数量级。*

*纹理位置 纹理图层应用于效果图层的方式:*

*拼贴纹理 重复地应用纹理。*

*居中纹理 将纹理居中放置。*

*拉伸纹理以适合 拉伸纹理以适合效果图层的大小。*

## *阈值效果*

*[转到页首](#page-395-0)*

"*阈值*"*效果将灰度或彩色图像转换为高对比度的黑白图像。指定特定的级别作为阈值;比阈值浅的所有像素将转换为白色,比阈值深的所有像素将转换 为黑色。*

*此效果适用于* 8-bpc *和* 16-bpc *颜色。*

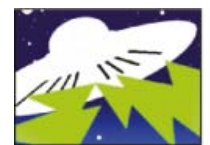

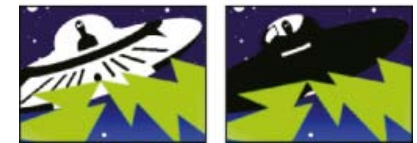

*应用了阈值设置* 44*(左图)、*70*(中间图)和* 200*(右图)的效果*

T<sub>(cc)</sub><sub>BY-Nc-5R</sub> Twitter™ 与 Facebook 中的内容不在 Creative Commons 的条款约束之下。

*[法律声明](http://help.adobe.com/zh_CN/legalnotices/index.html)* | *[在线隐私策略](http://helpx.adobe.com/go/gffooter_online_privacy_policy_cn)*

# <span id="page-403-0"></span>*扭曲效果*

*[扭曲效果的更多资源](#page-403-1) [有关](#page-403-2)* **[Digieffects FreeForm](#page-403-2)** *[的资源](#page-403-2) [贝塞尔曲线变形效果](#page-404-0) [凸出效果](#page-404-1) [边角定位效果](#page-405-0) [置换图效果](#page-405-1) [液化效果](#page-406-0) [放大效果](#page-407-0) [网格变形效果](#page-408-0) [镜像效果](#page-408-1) [偏移效果](#page-408-2) [光学补偿效果](#page-409-0) [极坐标效果](#page-409-1) [改变形状效果](#page-410-0) [波纹效果](#page-411-0) [漩涡条纹效果](#page-411-1) [球面化效果](#page-412-0) [变换效果](#page-412-1) [湍流置换效果](#page-412-2) [旋转扭曲效果](#page-413-0) [变形效果](#page-413-1) [变形稳定器效果\(](#page-414-0)***[CS5.5](#page-414-0)** *[和更高版本\)](#page-414-0) [波形变形效果](#page-414-1)*

*您可以使用各个扭曲效果来扭曲(变形)图像。* After Effects *附带的这一类别的第三方效果:*

- CC *区域弯曲效果*
- CC *层弯曲效果*
- CC *融化效果*
- CC *折叠运动效果*
- CC *方格效果*
- CC *镜头效果*
- CC *翻页效果*
- CC *四角扯动效果*
- CC *波纹脉冲效果*
- CC *倾斜效果*
- CC *漩涡条纹效果*
- CC *胀裂效果*
- CC *胀裂* 2 *效果*
- CC *平铺效果*

*请参阅* [After Effects](http://idiom-q-win-1/content/help/cn/after-effects/using/plug-ins.html#third_party_plug_ins_included_with_after_effects) *[中包含的第三方增效工具。](http://idiom-q-win-1/content/help/cn/after-effects/using/plug-ins.html#third_party_plug_ins_included_with_after_effects)*

## <span id="page-403-1"></span>*扭曲效果的更多资源*

<span id="page-403-2"></span>Aharon Rabinowitz *在其* [All Bets Are Off](http://allbetsareoff.com/2009/09/free-after-effects-project-file-page-rip/) *[网站](http://allbetsareoff.com/2009/09/free-after-effects-project-file-page-rip/)上提供了一个项目,用于演示如何使用* CC *翻页效果撕一张纸。*

*[转到页首](#page-403-0)*

*注意***:** After Effects *的免费试用版不包括* Digieffects FreeForm*。请参阅* [After Effects](http://idiom-q-win-1/content/help/cn/after-effects/using/plug-ins.html#third_party_plug_ins_included_with_after_effects) *[中包含的第三方增效工具](http://idiom-q-win-1/content/help/cn/after-effects/using/plug-ins.html#third_party_plug_ins_included_with_after_effects)。* Digieffects FreeForm *是一种效果,它使用您定义、控制和设置动画的置换图和网格在* 3D *空间中扭曲* 2D *图层。 有关* Digieffects FreeForm *的文档可在* [Digieffects](http://www.digieffects.com/pages/tutorials) *[网站](http://www.digieffects.com/pages/tutorials)上找到。* Mettle Communications *的* Chris Bobotis *在[其网站上](http://www.mettle.com/technology/tech_prop.html)提供了有关* FreeForm *的教程和示例。*

Toolfarm *在* [Toolfarm](http://toolfarm.com/phorumNew5/list.php?24) *[网站](http://toolfarm.com/phorumNew5/list.php?24)上设立了* Digieffects *论坛,*FreeForm *的专家用户在其中发布了教程并解答相关问题。*

Todd Kopriva *在* [Adobe](http://blogs.adobe.com/toddkopriva/2010/04/digieffects-freeform-in-after.html) *[网站](http://blogs.adobe.com/toddkopriva/2010/04/digieffects-freeform-in-after.html)上提供了指向* Digieffects FreeForm *的更多资源的链接。*

## <span id="page-404-0"></span>*贝塞尔曲线变形效果*

*[转到页首](#page-403-0)*

*贝塞尔曲线变形效果可沿图层边界,使用封闭的贝塞尔曲线形成图像。曲线包括四段。每段有三个点(一个顶点和两个切点)。* Andrew Kramer *在其* [Video Copilot](http://www.videocopilot.net/tutorials/moving_3d_lines/) *[网站](http://www.videocopilot.net/tutorials/moving_3d_lines/)上提供了一个视频教程,用于演示如何使用贝塞尔曲线变形效果。 此效果适用于* 8-bpc *和* 16-bpc *颜色。*

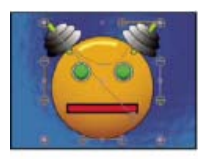

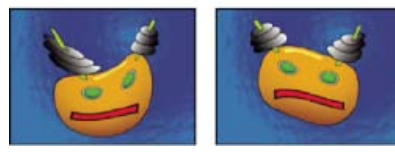

*原始图像(左上图)、应用不同贝塞尔曲线变形效果的图像(左下图和右下图)*

*顶点和切点的位置决定曲线段的大小和形状。拖动这些点可改变形成边缘的曲线的形状,从而扭曲图像。例如,与围绕瓶贴标签一样,您可以使用贝 塞尔曲线变形效果改变一个图像的形状,以适合另一个图像。贝塞尔曲线变形效果也可用于校正镜头像差,如使用广角镜会发生的白点效果(桶形扭 曲);使用贝塞尔曲线变形效果,可以使图像弯曲回来,以实现不扭曲的外观。通过制作效果动画和选择高品质设置,可以创建流体视觉效果,如摇 动的明胶甜食或飘动的旗帜。*

## <span id="page-404-1"></span>*凸出效果*

*[转到页首](#page-403-0)*

*凸出效果可围绕指定点扭曲图像,使图像似乎朝观众方向或远离观众的方向凸出,具体取决于选择的选项。*

Eran Stern *在* [Motionworks](http://www.motionworks.com.au/2009/11/effects-bulge/) *[网站](http://www.motionworks.com.au/2009/11/effects-bulge/)上的视频教程中说明了如何使用凸出效果。*

*此效果适用于* 8-bpc *和* 16-bpc *颜色。*

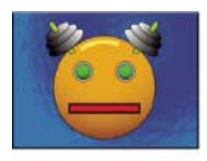

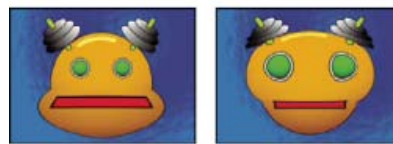

*原始图像(左上图)、应用不同凸出效果的图像(左下图和右下图)*

**"***水平半径***"***和***"***垂直半径***"** *扭曲区域的宽度和高度,以像素为单位。也可以通过在图层中拖动选择手柄来设置半径值。 凸出高度 凸出的明显深度。正值用于将凸出部分推向观众。负值使凸出部分远离观众。 锥形半径 凸出面的浅度。*"*锥形半径*"*值为* 0 *可产生陡峭明显的凸出。 消除锯齿 凸出边界边缘的平滑(颜色混合)量。仅当图层品质设置为*"*最佳*"*时,才应用*"*消除锯齿*"*。 固定所有边缘 防止图层边缘凸出。*

## <span id="page-405-0"></span>*边角定位效果*

*边角定位效果可通过重新定位其四个边角的每一个来扭曲图像。此效果可用于伸展、收缩、倾斜或扭转图像,或者模拟从图层边缘开始转动的透视或 运动,如开门。您也可以使用它将图层附加到动态跟踪器跟踪的移动矩形区域。您可以在*"*合成*"*面板、*"*时间轴*"*面板或*"*效果控件*"*面板中移动边角定 位。*

*此效果适用于* 8-bpc*、*16-bpc *和* 32-bpc *颜色。*

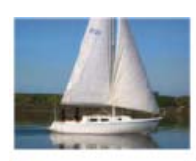

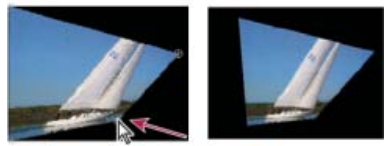

*原始图像(左上图)、移动边角的图像(左下图)、最终图像(右下图)*

[AE Enhancers](http://www.adobe.com/go/learn_ae_donatscalecornerpin_cn) *[论坛介](http://www.adobe.com/go/learn_ae_donatscalecornerpin_cn)绍了* Donat van Bellinghen *提供的用于缩放一组边角定位效果点的动画预设,并提供了指向该动画预设的链接。* CC *四角扯动效果(*After Effects *附带的* Cycore FX *增效工具之一)可提供更多功能。有关信息,请访问* [Cycore](http://www.adobe.com/go/learn_ae_cycorefxdocumentation_cn) *[网站](http://www.adobe.com/go/learn_ae_cycorefxdocumentation_cn)。*

## <span id="page-405-1"></span>*置换图效果*

*[转到页首](#page-403-0)*

*置换图效果可扭曲图层,具体方法是根据*"*置换图层*"*属性指定的控件图层中的像素的颜色值,水平和垂直置换像素。置换图效果创建的扭曲的类型可能 有很大不同,具体取决于选择的控件图层和选项。*

*此效果适用于* 8-bpc*、*16-bpc *和* 32-bpc *颜色。*

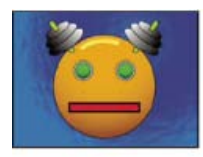

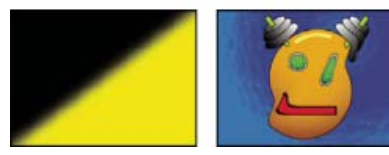

*原始图像(左上图)、置换图(左下图)、置换的图像(右下图)*

*置换由置换图的颜色值决定。颜色值的范围是* 0 - 255*。每个值均转换为* -1 - 1 *的缩放范围。置换数量通过转换值乘指定的最大置换数量计算得出。颜 色值为* 0*,可生成最大的负置换(*-1 \* *最大置换数量)。颜色值为* 255*,可生成最大的正置换。颜色值为* 128*,不生成任何置换。*

*此效果使用*"*置换图层*"*指定的控件图层,而不考虑任何效果或蒙版。如果希望将控件图层与其效果结合使用,请预合成此图层。如果控件图层的大小与 向其应用此效果的图层不同,则根据*"*置换图特性*"*的设置居中放置、伸缩或拼贴控件图层。*

*选择*"*扩展输出*"*可使此效果的结果扩展到向其应用此效果的图层的原始边界之外。选择*"*像素回绕*"*,将在原始图层边界外部置换的像素复制到此图层的 对侧;也就是说,推出右侧的像素出现在左侧等等。*

#### *有关置换图效果的在线资源*

Rick Gerard *在[其网站上](http://www.adobe.com/go/learn_ae_rickdisplacementmap_cn)提供了有关置换图效果的更多说明和示例项目。*

Eran Stern *在* [Creative COW](http://cowcast.creativecow.net/podcast/smoking-letters-in-ae-cs3--203) *[网站](http://cowcast.creativecow.net/podcast/smoking-letters-in-ae-cs3--203)上提供了一个视频教程,用于演示如何将置换图效果与文本图层和某些烟雾素材结合使用来创建烟雾效果的文本标 题序列。*

Trish *和* Chris Meyer *在* [Artbeats](http://www.artbeats.com/articles/102) *[网站](http://www.artbeats.com/articles/102)的一篇名为《*Writing on the Wall*》的* PDF *文章中说明了如何使用混合模式、图层样式和置换图效果使文本混 入特定表面,以使文本看起来像该表面的一部分。*

Chris Zwar *[在其网站上](http://chriszwar.com/wordpress/2009/02/watercolour-wipe-revised-updated/)提供了以下示例项目:使用置换图效果、湍流置换效果、纹理化效果以及组合的模糊和颜色校正效果创建过渡,使某图像在此 过渡中看起来像在一张糙面纸上涂画的水彩图像。*

Robert Powers *在* [Slippery Rock NYC](http://www.slipperyrocknyc.com/SlipperyRockNYC/Animation_Tutorials/Entries/2010/1/11_2D_To_3D_Photo_Conversion_Using_a_Displacement_Map.html) *[网站](http://www.slipperyrocknyc.com/SlipperyRockNYC/Animation_Tutorials/Entries/2010/1/11_2D_To_3D_Photo_Conversion_Using_a_Displacement_Map.html)上提供了一个视频教程,用于说明如何创建和使用深度遮罩,以及将其用作置换图效果的控件图层。此结 果之后可供* 3D *眼镜效果用于创建立体图像。*

## <span id="page-406-0"></span>*液化效果*

*液化效果使您可以推动、拖拉、旋转、扩大和收缩图层中的区域。多种液化工具可以在您按住鼠标按钮或拖动时扭曲笔刷区域。扭曲集中在画笔区域 的中心,且其效果随着您按住鼠标按钮或在某个区域中重复拖动而增强。*

*您可以使用冻结区域蒙版限制扭曲的图层区域。使用重建模式可减少或还原创建的扭曲。*

*液化效果可扩展至目标图层的边界之外。在目标图层小于合成时,此扩展功能很有用。*

*此效果适用于* 8-bpc *和* 16-bpc *颜色。*

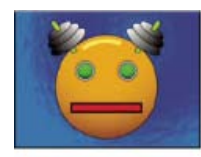

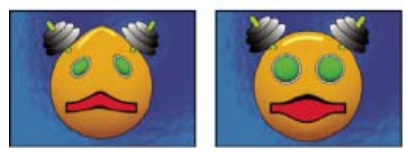

*原始图像(左上图)、应用不同液化效果的图像(左下图和右下图)*

Andrew Kramer *在其* [Video Copilot](http://www.videocopilot.net/tutorials/demon_face_warp/) *[网站](http://www.videocopilot.net/tutorials/demon_face_warp/)上提供了一个视频教程,用于演示如何使用液化效果将人的面孔扭曲(变形)为演示的面孔。*

#### **"***蒙版***"***属性*

*冻结区域蒙版 确定蒙版不透明度和羽化设置影响扭曲的图像区域。蒙版外部的区域将发生扭曲;蒙版内的区域将根据*"*蒙版不透明度*"*和*"*蒙版羽化*"*设 置发生扭曲。*

蒙版不透明度 确定扭曲效果影响蒙版内区域的方式。如果"蒙版不透明度"设置为 100%, 则扭曲效果不会影响蒙版内的区域; 如果将其设置为 50%, *则对蒙版内的区域有些影响。如果将*"*蒙版不透明度*"*设置为* 100%*,则确保羽化蒙版,以防蒙版上出现锯齿边缘。*

*蒙版羽化 混合蒙版区域和非蒙版区域之间的像素使用的羽化的宽度。*

*工具*

*变形 在拖动时向前推像素。*

v

*湍流 平滑地混杂像素。此设置可用于创建火焰、云彩、波浪和相似的效果。*

W

*顺时针旋转扭曲 在按住鼠标按钮或拖动时可顺时针旋转像素。*

 $\bullet$ 

*逆时针旋转扭曲 在按住鼠标按钮或拖动时逆时针旋转像素。*

## ۷

*收缩 在按住鼠标按钮或拖动时使像素朝着画笔区域的中心移动。*

## 翳

*膨胀 在按住鼠标按钮或拖动时使像素朝着离开画笔区域中心的方向移动。*

## $\circ$

*转移像素 移动与描边方向垂直的像素。*

#### 86

*反射 将像素拷贝到画笔区域。*

#### $> 3$

*仿制 将扭曲效果从源位置附近复制到当前鼠标位置。通过按住* Alt *键* (Windows) *或* Option *键* (Mac OS)*,并单击源点来设置源位置。*

## 晶

*重建 反转扭曲或以不同方法应用它们。* Í.

## *使用液化效果扭曲图像*

1. *选择图层,然后选择*"*效果*">"*扭曲*">"*液化*"*。*

2. *在*"*图层*"*面板中,创建冻结图像区域的蒙版,然后设置蒙版属性。*

- 3. *在*"*效果控件*"*面板中,执行以下操作:*
	- *从*"*冻结区域蒙版*"*弹出菜单中选择创建的蒙版。*
	- *指定笔刷大小和笔刷压力。低笔刷压力可减慢更改速度,因此更易于在恰到好处的时候停止。*
	- *指定湍流抖动,以便控制湍流工具搅乱像素的紧密程度。*
	- *在*"*视图选项*"*控件下,选择*"*视图网格*"*。*
	- *根据需要设置扭曲网格位移。*
	- *拖动*"*扭曲百分比*"*滑块以指定扭曲量。*
- 4. *使用工具扭曲图像的预览。*
- 5. 使用重建工具完全或部分反转扭曲, 或者以新方法更改图像。

#### *使用液化效果还原扭曲*

*使用重建工具及其模式可反转扭曲或以新方法还原它们。*

- 1. *选择重建工具,然后从*"*重建模式*"*弹出菜单中选择模式:*
	- *还原 将未冻结的区域更改回其扭曲前的状态。*

*置换 重建未冻结区域,以匹配重建起点处的置换。可以使用*"*置换*"*将预览图像的全部或局部移动到不同的位置。*

*扩张 重建未冻结区域,以匹配起点处的置换、旋转和整体缩放。*

*关联 重建未冻结区域,以匹配起点的所有局部扭曲(包括置换、旋转、水平和垂直缩放以及倾斜)。*

2. *拖动要恢复的区域。笔刷中心的恢复速度更快。*

## <span id="page-407-0"></span>*放大效果*

*[转到页首](#page-403-0)*

*放大效果可扩大图像的全部或部分区域。此效果的作用像放在图像区域上的放大镜一样,也可以使用它以远超出* 100% *的比例缩放整个图像,同时保 持分辨率。*

#### *此效果适用于* 8-bpc *颜色。*

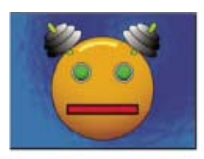

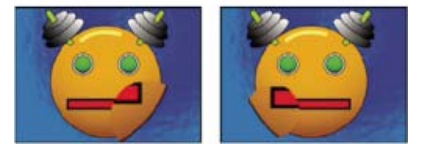

*原始图像(左上图)、应用不同放大效果的图像(左下图和右下图)*

*形状 放大区域的形状。*

*居中对齐 放大区域的中心点。*

*放大率 缩放放大区域使用的百分比。*

*链接* "*放大率*"*设置影响放大区域大小和边缘羽化的方式。将*"*链接*"*设置为除*"*无*"*以外的任何值可禁用*"*调整图层大小*"*选项。*

*无 放大区域大小和边缘羽化不依赖于*"*放大率*"*设置。*

*大小至放大率 放大区域半径等于*"*放大率*"*值(百分比)乘*"*大小*"*值。*

*大小和羽化至放大率 放大区域半径等于*"*放大率*"*值(百分比)乘*"*大小*"*值。边缘羽化的厚度等于*"*放大率*"*值乘*"*羽化*"*值。*

*大小 放大区域的半径,以像素为单位。*

*羽化 边缘羽化的数量,以像素为单位。*

*不透明度 放大区域的不透明度,以原始图层的不透明度百分比形式显示。*

*缩放 用于放大图像的缩放类型:*

*标准 此方法可保留图像的锐度,但会产生较高值的像素化边缘。*

*宽松 使用样条算法。如果以超出* 100% *的比例缩放图像,则*"*宽松*"*会降低边缘像素化程度,并保留图像品质。*"*宽松*"*特别适合较大的放大率 量。*

*散布 在图像扩大时,在图像中创建散点或杂色。*

*混合模式 用于合并放大区域和原始图层的混合模式。*"*无*"*选项用于在放大区域周围显示透明像素。*

*调整图层大小 如果选择*"*调整图层大小*"*,则放大区域可扩展至原始图层的边界之外。*

#### <span id="page-408-0"></span>*网格变形效果*

*[转到页首](#page-403-0)*

*网格变形效果可在图层上应用贝塞尔补丁的网格,您可使用它来扭曲图像区域。补丁的每个角均包括一个顶点和二到四个切点(控制构成补丁边缘的 直线段的曲率的点)。切点的数量取决于顶点是在角中、在边缘上还是在网格内。通过移动顶点和切点,可以处理曲线段的形状。网格越精细,对补 丁内图像区域做出的调整越紧密。*

*网格变形效果通常用于使一对图像变形,以便创建从一个图像到另一个图像的过渡。*

*此效果适用于* 8-bpc *和* 16-bpc *颜色。*

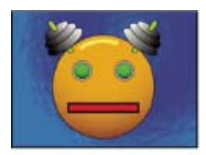

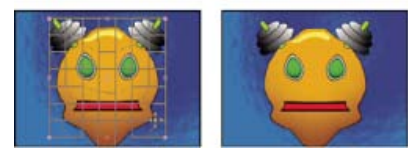

*原始图像(左上图)、使用扭曲网格的图像(左下图)、应用网格变形效果的图像(右下图)*

*要选择多个顶点,请按住* Shift *键并单击顶点。*

*行数、列数 最多指定* 31 *个垂直补丁(行数)或水平补丁(列数)。为实现较粗略的扭曲效果,请使用较少的补丁。为实现较精细的控制,请使用较 多的补丁。拖动顶点和切点可更改网格形状。图像根据邻近的补丁创建的弹性设置和边界遵循网格形状。*

品质 指定图像遵循曲线定义的形状的近似程度。品质值越高<sub>,</sub>图像遵循形状的近似程度越高。品质设置越高,渲染时间越长。

*扭曲网格 单击秒表可随着时间的推移制作扭曲动画。*

*注意***:** *每个补丁均可成为扭曲的边界。例如,在伸展补丁时,补丁中的图像区域会伸展,同时会挤压邻近补丁中的图像区域。邻近补丁的边界会防止 其中的图像被挤压为零。换句话说,您不能将图像推出补丁。*

#### <span id="page-408-1"></span>*镜像效果*

*镜像效果可沿线拆分图像,并可将一侧反射到另一侧。*

*反射中心 反射所围绕的线条的位置。*

*反射角度 反射所围绕的线条的角度。角度为* 0°*,则将左侧反射到右侧。角度为* 90°*,则将上部反射到下部。 此效果适用于* 8-bpc *和* 16-bpc *颜色。*

#### <span id="page-408-2"></span>*偏移效果*

*[转到页首](#page-403-0)*

*[转到页首](#page-403-0)*

*偏移效果可在图层内平移图像。推出图像一侧的视觉信息会显示在对面。偏移效果的用途之一是在图层中创建循环背景。在*"*最佳*"*品质时,使用子像素 精度执行偏移操作。*

Lloyd Alvarez *在* [AE Enhancers](http://www.adobe.com/go/learn_ae_lloydoffsetprojector_cn) *[论坛](http://www.adobe.com/go/learn_ae_lloydoffsetprojector_cn)上提供了一个简单表达式,您可将其应用到*"*将中心转换为*"*属性,以模拟短时间的影片投影仪。*

*将中心转换为 原始图像中心点的新位置。*

*与原始图像混合 效果图像的透明度。效果图像与原始图像混合的结果,并在上面合成效果图像结果。此值设置得越高,此效果对图层的影响越小。例 如,如果将此值设置为* 100%*,则此效果在图层上不会产生明显结果;如果将此值设置为* 0%*,则不会隐约显出原始图像。 此效果适用于* 8-bpc *和* 16-bpc *颜色。*

## <span id="page-409-0"></span>*光学补偿效果*

*使用光学补偿效果可添加或移除摄像机镜头扭曲效果。使用不匹配的镜头扭曲合成的元素会导致动画中出现异常。例如,扭曲场景中的跟踪对象不能 匹配场景区域,因为线性对象不遵循场景的扭曲原则。*

#### *此效果适用于* 8-bpc*、*16-bpc *和* 32-bpc *颜色。*

*视场* **(FOV)** *扭曲素材的视场* (*FOV*)*。*FOV *与源图层的大小和所选* FOV *方向有关。扭曲数量与* FOV *有关。没有任何通则可定义对不同镜头应用的* FOV *值。放大时需减小* FOV *值;缩小时需增大该值。因此,如果素材包括不同的缩放值,则需要为* FOV *值设置动画。*

*反转镜头扭曲 反转镜头扭曲。例如,要移除广角镜扭曲,请将*"*视场*"*设置为* 40.0*,并选择*"*反转镜头扭曲*"*。选择*"*反转镜头扭曲*"*将启用*"*调整大小*"*控 件。*

**FOV** *方向* "*视场*"*值基于的轴。在使计算机生成的元素和渲染视角匹配时,此设置很有用。*

*视图中心 指定视图的备用中心点。在使用不居中的定制镜头时,此设置很有用。但是,在大多数情况下,此控件应保持不动。*

*最佳像素 通过扭曲保持尽可能多的像素信息。选择此选项后,*FOV *值不再可逆。*

*调整大小 在应用的扭曲使图层伸展至其边界之外时,调整图层的大小。要使用此控件,请先选择*"*反转镜头扭曲*"*,然后选择选项。*"*关闭*"*不能调整图 层的大小。*"*最大* 2X"*最多可将图层的大小调整到原始宽度和高度的两倍。*"*最大* 4X"*最多可将图层的大小调整到原始宽度和高度的四倍。*"*无限*"*可将图 层的大小调整到其可伸展到的距离。此选项可能需要大量内存。*

#### *使用光学补偿效果添加和匹配镜头扭曲*

*要匹配* FOV *值,图层大小必须相同。但是,如果选择*"*调整大小*"*,则可再次应用光学补偿效果,并可使用同样的值反转扭曲(反转)。然后可在光学 补偿效果的两个实例之间应用另一个效果。*

*如果使用光学补偿效果调整图层的大小,然后将其预合成为更大的合成,则在扩大预合成图层以适合扩展的图层之前,不能使用同样的值反转扭曲。*

- 1. *选择扭曲的图层,然后选择*"*效果*">"*扭曲*">"*光学补偿*"*。*
- 2. *在*"*效果控件*"*面板中,调整* FOV*,直至扭曲边缘或线条看起来是笔直的。记录此* FOV *值。*
- 3. *选择要扭曲的计算机制图图层,并使用第* 2 *步中的* FOV *值对其应用光学补偿效果。*
- 4. *选择*"*反转镜头扭曲*"*。*
- 5. *从素材图层中移除光学补偿效果。*

### <span id="page-409-1"></span>*极坐标效果*

*[转到页首](#page-403-0)*

*极坐标效果可扭曲图层,具体方法是将图层* (x,y) *坐标系中的每个像素调换到极坐标中的相应位置,反之亦然。此效果会产生反常的和令人惊讶的扭 曲,扭曲结果根据选择的图像和控件的不同而有很大不同。标准坐标系通过从原点开始测量水平距离(*X *轴)和垂直距离(*Y *轴)来指定点。每个点 均以* (x,y) *形式进行指定。极坐标系通过从原点开始测量半径长度* (r) *并从* X *轴开始测量其角度* ( ) *来指定点。每个点均以* (r, ) *形式进行指定。*

*此效果适用于* 8-bpc*、*16-bpc *和* 32-bpc *颜色。*

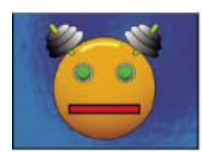

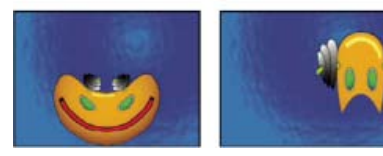

*原始图像(左上图)、应用不同极坐标效果的图像(左下图和右下图)*

Stu Maschwitz 在其 [ProLost](http://prolost.com/blog/2006/10/26/corona.html) [博客](http://prolost.com/blog/2006/10/26/corona.html)上提供了一个示例项目, 该项目使用分形杂色效果和色光效果创建太阳的光环, 然后使用极坐标效果将杂色线条卷 *绕为圆形。*

*插值 指定扭曲的数量。值为* 0% *时,不会产生扭曲。*

*转换类型 要使用的转换过程:*

*矩形到极线 通过将每个像素的* (x,y) *坐标用作* (r, *坐标来移动像素。例如,*(x,y) *坐标* (2,3) *将变为半径为* 2*,角度度数为* 3 *的极坐标。水平 线扭曲为圆形,垂直线扭曲为径线。*

极线到矩形 通过将每个像素的 (r, θ) 坐标用作 (x,y) 坐标来移动像素。例如, 半径为 10,角度为 45° 的极坐标将变为 (x,y) 坐标 (10,45)。

## <span id="page-410-0"></span>*改变形状效果*

*改变形状效果可在同一图层上将一个形状转换为另一个形状,并随之拖动底层图像。此图像将扭曲以适合新区域的形状。最多可创建或导入三个蒙版 来定义要扭曲的区域:源蒙版、目标蒙版和边界蒙版(可选)。*

Chris Zwar *在* [Creative COW](http://library.creativecow.net/articles/zwar_chris/morph.php) *[网站](http://library.creativecow.net/articles/zwar_chris/morph.php)上提供了一个教程,用于演示如何使用改变形状效果将一张面孔变形为其他面孔。此教程提供了有关使用和编辑对 应点的许多有用提示。*

*此效果适用于* 8-bpc *和* 16-bpc *颜色。*

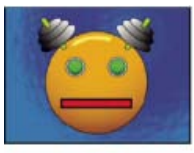

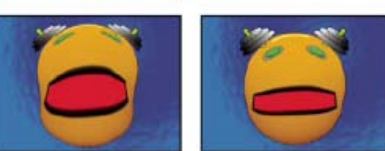

*包括三个蒙版的原始图像(左上图)、应用不同改变形状效果的图像(左下图和右下图)*

*默认情况下,*After Effects *根据创建或导入蒙版的顺序为蒙版分配功能(源蒙版、目标蒙版或边界蒙版)。也可以指定其他蒙版。每个蒙版均使用封闭 路径。三个蒙版必须位于向其应用改变形状效果的图层上,但您可以复制其他图层中的蒙版。*

*源蒙版 包含要改变形状的图像区域的蒙版。如果未指定,*After Effects *会使用创建的第二个蒙版作为源蒙版。在*"*合成*"*和*"*图层*"*面板中,红色轮廓用于 定义源蒙版。*

*目标蒙版 确定最终图像形状的蒙版。如果未指定,*After Effects *会使用创建的第三个蒙版作为目标蒙版。在*"*合成*"*和*"*图层*"*面板中,黄色轮廓用于定义 目标蒙版。*

*边界蒙版 指定改变形状的图像部分。不会改变边界外部的内容。如果未指定,*After Effects *会使用创建的第一个蒙版作为边界蒙版。在*"*合成*"*和*"*图 层*"*面板中,蓝色轮廓用于定义边界蒙版。*

*百分比 改变形状的数量。此值可用于创建随着时间的推移增加的部分扭曲。*

*弹性 指定图像遵循曲线定义的形状的近似程度。*"*生硬*"*的效果就像低温硫化橡胶一样,使图像以最低数量扭曲。*"*超级流体*"*的效果就像热聚合橡胶一 样,使图像以流体方式扭曲。其他设置介于这二者之间。弹性设置流体性越高,渲染时间越长。如果最终图像未按预期遵循曲线的轮廓,则使用以下 弹性指导原则:*

- *通常,使用不能创建多边形图像的可能最生硬的设置。如果最终图像看起来像多边形,但曲线平滑,则使用弹性较高的设置。*
- *如果源蒙版和目标蒙版的形状相似,曲率较低(几乎没有完全改变方向的曲线段),则使用*"*生硬*"*、*"*不那么生硬*"*或*"*标准以下*"*。*
- *如果源蒙版和目标蒙版的形状不同,曲率适度,则使用*"*正常*"*、*"*绝对正常*"*或*"*平均以上*"*。*
- *如果蒙版完全不同,曲率极高,则使用*"*松散*"*、*"*液体*"*或*"*超级流体*"*。*

*对应点对数 显示与目标蒙版上的点相关的或映射到目标蒙版上的点的源蒙版上的点数。这些点显示在*"*合成*"*面板中,可控制整个空间扭曲的插值。要 精确控制扭曲,可在任一蒙版上添加、删除或移动这些点。*

*您可使用选择工具移动这些对应点,使用添加顶点工具和删除顶点工具添加和移除对应点,激活这些工具的方法是按住* Alt *键* (WIndows) *或* Option *键* (Mac OS)*,并选择这些工具。仅当在*"*效果控件*"*面板中选择此效果实例时,才能处理对应点。*

*蒙版可以有无限量的对应点,但蒙版具有的对应点数越多,效果渲染需要的时间越长。如果扭曲效果看起来呈螺旋形,则尝试沿蒙版在不同点添加更 多对应点。(如果对应点之间曲线的弧长差别过大,则可能产生螺旋状。)*

*计算密度 指定* After Effects *如何确定关键帧之间间隔中的每个视频或动画帧的扭曲,或是否不存在关键帧。*

*分离 不需要任何关键帧,因为它在每个帧计算扭曲。*"*分离*"*可产生最精确的结果,但需要更长的渲染时间。*

*线性 (默认)需要两个或更多关键帧,并在关键帧之间执行直线插值。*"*线性*"*用于在关键帧之间产生稳定的变化,并在关键帧位置产生急剧变 化。*

*平滑 需要三个或更多关键帧,并使用立体曲线模拟扭曲,从而产生具有优美运动效果的扭曲。*

*使用改变形状效果*

#### 1. *在*"*图层*"*面板中,打开图层。*

2. *创建源蒙版、目标蒙版和边界蒙版,或将其导入图层。*

*为每个蒙版命名,以使您可以在*"*效果控件*"*面板的*"*蒙版*"*菜单中轻松识别它。*

3. *在*"*时间轴*"*面板的*"*模式*"*菜单中,为每个蒙版选择*"*无*"*。*

- 4. *定位边界蒙版,以指定将保持不变的图像区域。边界蒙版内的区域会被扭曲;此蒙版外部的区域保持不变。使边界蒙版与源蒙版和目标蒙版保持 尽可能远的距离,以免产生叠影。*
- 5. *在图像上缩放源蒙版,并对其定位。*
- 6. *缩放指示最终形状的目标蒙版,并对其定位。如果源蒙版和目标蒙版位于大致相同的位置,则可发挥最好的扭曲效果。*
- 7. *激活*"*合成*"*或*"*时间轴*"*面板,选择图层,然后选择*"*效果*">"*扭曲*">"*改变形状*"*。*
- 8. *在*"*蒙版*"*菜单中,选择源蒙版、目标蒙版和边界蒙版。*
- 9. *调整*"*百分比*"*控件,然后选择一个选项作为*"*弹性*"*值。*

10. *在*"*合成*"*面板中,添加、删除或移动蒙版上的对应点以控制扭曲:*

- *要添加点,请按住* Alt *键* (Windows) *或* Option *键* (Mac OS)*,并单击蒙版。*
- *要删除点,请按住* Alt *键或* Option *键,并单击此点。*
- *要移动点,请将其拖到新位置。*
- 要更改一对点的插值,请按住 Shift 键,并单击其中一个点。平滑插值最适用于圆角蒙版,而线性插值最适用于尖角蒙版。您可以在同一合 *成中合并平滑和线性插值。*

11. *选择一种插值方法,并预览扭曲。如果*"*线性*"*或*"*平滑*"*产生意外结果,则添加更多关键帧。如果*"*分离*"*产生意外结果,则选择其他方法。*

#### <span id="page-411-0"></span>*波纹效果*

*[转到页首](#page-403-0)*

*波纹效果可在指定图层中创建波纹外观,这些波纹朝远离同心圆中心点的方向移动。此效果类似于在池塘中投下石头。您也可以指定波纹朝中心点移 动。*

*使用*"*波形速度*"*控件,可以定速为波纹设置动画。此控件不需要使用关键帧实现动画。通过为*"*波纹相*"*控件创建关键帧,可以变速为波纹设置动画。*

#### *此效果适用于* 8-bpc *和* 16-bpc *颜色。*

*半径 控制波纹从中心点开始移动的距离。*"*半径*"*值是图像大小的百分比值。如果波纹的中心是图层的中心,并将半径设置为* 100*,则波纹将移动到图 像边缘。值为* 0*,则不产生波纹。与水中的波纹一样,当图层中的波纹距离中心较远时,它们会变小。*

*要创建单波波纹,请将*"*半径*"*设置为* 100*,将*"*波形宽度*"*设置为* 90 - 100 *范围中的值,并根据需要设置*"*波形高度*"*。*

*波纹中心 指定效果的中心。*

*转换类型 指定创建波纹的方式。*"*不对称*"*会产生外观更真实的波纹;不对称波纹包括侧摆,产生的扭曲较多。*"*对称*"*会产生仅从中心点开始向外移动 的运动;对称波纹产生的扭曲较少。*

*波形速度 设置波纹从中心点开始向外移动的速度。在指定波形速度时,波纹会在整个时间范围内以定速(无关键帧)自动设置动画。负值使波纹向中 心移动,值为* 0*,则不产生运动效果。要使波形速度随时间改变,请将此控件设置为* 0*,然后为图层的*"*波纹相*"*属性创建关键帧。*

*波形宽度 指定波峰之间的距离,以像素为单位。较高的值会产生起伏的长波纹,较低的值会产生许多小波纹。*

*波形高度 指定波纹波形的高度。波形越高,扭曲越多。*

*波纹相 指定沿波形开始波形循环的点。默认值为* 0°*,则在波下坡的中点开始波形循环;值为* 90°*,则在波谷的最低点开始波形循环;值为* 180°*,则 在上坡的中点开始波形循环,依此类推。*

## <span id="page-411-1"></span>*漩涡条纹效果*

*[转到页首](#page-403-0)*

*使用漩涡条纹效果,可在图像内定义区域,然后将该区域移至新位置,并使用它对图像周围部分进行伸缩或使用漩涡条纹。可使用蒙版定义要扭曲的 区域。*

*此效果适用于* 8-bpc *和* 16-bpc *颜色。*

*要使用漩涡条纹效果,请先创建或导入两个蒙版:源蒙版和边界蒙版。可以在* After Effects *中的图层上创建蒙版,也可以使用在* Adobe Illustrator *中 创建的蒙版。要使用在* Illustrator *中创建的蒙版,请复制此蒙版,并将其粘贴到* After Effects *中的图层中。蒙版必须接近于使用漩涡条纹效果的作品; 如果蒙版未闭合,则在选择它后* After Effects *会使其闭合。这两个蒙版必须与向其应用漩涡条纹效果的素材位于同一图层上,但您可以复制其他图层 中的蒙版。*

*在图像内移动源蒙版时,漩涡条纹效果会伸展边界蒙版内的图像部分,以遵循源蒙版的边缘界定。边界蒙版会尽力防止其外部的图像进行伸展。源蒙 版的原始位置(在*"*图层*"*面板中设置)和源蒙版的位移位置均显示在*"*合成*"*面板中。淡红色轮廓指示源蒙版的第一个位置;黑暗的轮廓指示新位置。*

*当源蒙版移到其位移位置时,可以为其位置、大小和旋转设置动画。也可以在*"*图层*"*面板中为源蒙版的原始位置设置动画。*

*某些设置的处理最多需要几分钟。计算时间随源蒙版接近边界蒙版而增加。在单击控件时,会中断处理。*

*源蒙版 将蒙版指定为源蒙版。默认情况下,*After Effects *选择您为图层创建或导入的第二个蒙版作为源蒙版。*

*注意***:** *必须指定边界蒙版和源蒙版才能创建扭曲效果。*

*边界蒙版 将蒙版指定为边界蒙版。默认情况下,*After Effects *选择您创建或导入的第一个蒙版作为边界蒙版。*

蒙版位移 为源蒙版指定目标位置。位移是由 X 和 Y 坐标指定的位置, 显示在"位移"按钮右侧。要设置位移位置, 请单击"位移"按钮, 然后在所需位置 *单击图像。要以数字形式设置位移位置,请为每个轴键入新值。在不需要*"*蒙版位移*"*提供的精度时,只需在*"*合成*"*面板中拖动源蒙版位移。*

*注意***:** *如果在动画期间源蒙版接近于边界蒙版,则可能出现不需要的波动。*

*蒙版旋转 在* 0° - 360° *之间围绕中心点旋转源蒙版。*

*蒙版缩放 相对于原始位置缩放源蒙版(在其位移位置)。*

*百分比 指定实现漩涡条纹效果的百分比。例如,在*"*百分比*"*设置为* 50% *时,漩涡条纹效果通过移动、缩放和旋转源蒙版完成指定漩涡条纹的一半。 此值不影响源蒙版原始位置和位移位置的位置;它仅影响完成的效果百分比。*

*弹性 指定图像遵循曲线定义的形状的近似程度。*"*生硬*"*扭曲的量最少,而*"*超级流体*"*扭曲的量最多。通常,使用不能创建多边形图像的可能最生硬的 设置。*

*计算密度 指定漩涡条纹效果在关键帧之间执行的插值的方法。*"*线性*"*需要两个或更多关键帧,并在关键帧之间执行直线插值。*"*分离*"*会产生扭曲在关 键帧发生变化的动画。*"*平滑*"*需要三个或更多关键帧,并使用立体曲线模拟扭曲,从而产生具有优美运动效果的扭曲。如果关键帧之间的动画需要更高 精度,则添加更多关键帧。例如,表示两个关键帧之间* 90 *度旋转的扭曲显示为折叠的图像。要使此扭曲更流畅,请每隔* 10° *添加一个关键帧。*

*使用漩涡条纹效果*

- 1. *在*"*图层*"*面板中,打开图层。*
- 2. *创建或粘贴将用作边界蒙版和源蒙版的蒙版。*
- 3. *定位边界蒙版,以指定不希望漩涡条纹效果影响的图层区域。*
- 4. *在要移动的区域上缩放和定位源蒙版。*
- 5. *激活*"*合成*"*面板,然后选择*"*效果*">"*扭曲*">"*漩涡条纹*"*。*
- 6. *输入*"*百分比*"*值以指定应用漩涡条纹的数量。*
- 7. *在*"*合成*"*面板中,通过拖动源蒙版或使用*"*蒙版位移*"*值将其移至目标位置。*
- 8. *使用*"*蒙版旋转*"*控件来旋转源蒙版,并使用*"*蒙版缩放*"*控件来缩放它。*
- 9. *根据需要拖动*"*百分比*"*滑块,然后选择一个设置作为*"*弹性*"*值。*

#### <span id="page-412-0"></span>*球面化效果*

*球面化效果通过将图像区域绕到球面上来扭曲图层。图层的品质设置会影响球面化效果。*"*最佳*"*品质对置换像素到子像素精度采样;*"*草图*"*品质对最近 的完整像素采样。*

*此效果适用于* 8-bpc *和* 16-bpc *颜色。*

## <span id="page-412-1"></span>*变换效果*

*变换效果可将二维几何变换应用到图层。此效果可在*"*时间轴*"*面板中为每个图层补充可用的变换属性。*"*锚点*"*、*"*位置*"*、*"*旋转*"*、*"*缩放*"*和*"*不透明度*"*属 性的作用与*"*时间轴*"*面板中的图层变换属性差不多。*

*您可以独立于合成的快门角度,为此图层的运动模糊指定快门角度。(必须为图层和合成启用运动模糊功能,此方法才有意义。)*

*注意***:** *此效果与输入图层有关。因此,要使图层在左上角周围旋转,请在*"*图层*"*面板中打开图层,从*"*图层*"*面板菜单中选择*"*变换*"*,然后将锚点和位置 移至左上角。*

*此效果适用于* 8-bpc *和* 16-bpc *颜色。*

*倾斜 倾斜数量。*

*倾斜轴 绕其倾斜的轴。*

Aharon Rabinowitz *在其* [All Bets Are Off](http://allbetsareoff.com/tutorials/creating-3d-cloud-motion-from-a-still-image/) *[网站](http://allbetsareoff.com/tutorials/creating-3d-cloud-motion-from-a-still-image/)上提供了一个视频教程,用于说明如何使用变换效果的*"*倾斜*"*属性根据静止图像,模拟云层的移动透 视。*

## <span id="page-412-2"></span>*湍流置换效果*

*[转到页首](#page-403-0)*

*湍流置换效果可使用分形杂色在图像中创建湍流扭曲效果。例如,使用此效果创建流水、哈哈镜和摆动的旗帜。*

Rhys Enniks *[在其网站上](http://rhys-works.com/tutorials/)的*"Rain over water"*教程的第* 2 *部分中提供了湍流置换效果的演示。*

*此效果适用于* 8-bpc*、*16-bpc *和* 32-bpc *颜色。*

*置换 使用的湍流的类型。除了*"*更平滑*"*选项可创建更平滑的变形且需要更长时间进行渲染以外,*"*湍流较平滑*"*、*"*凸出较平滑*"*和*"*扭转较平滑*"*各自可执 行的操作与*"*湍流*"*、*"*凸出*"*和*"*扭转*"*相同。*"*垂直置换*"*仅使图像垂直变形。*"*水平置换*"*仅使图像水平变形。*"*交叉置换*"*使图像垂直、水平变形。*

*数量 值越高,扭曲量越大。*

*[转到页首](#page-403-0)*

*[转到页首](#page-403-0)*

*大小 值越高,扭曲区域越大。*

*偏移(湍流) 确定用于创建扭曲的部分分形形状。*

*复杂度 确定湍流的详细程度。值越低,扭曲越平滑。*

*演化 为此设置设置动画将使湍流随时间变化。*

*注意***:** *虽然*"*演化*"*值在名为旋转次数的单元中设置,但意识到这些旋转是渐进的很重要。*"*演化*"*状态会在每个新值位置继续无限发展。使用*"*循环演 化*"*选项可使*"*演化*"*设置在每次旋转时返回其原始状态。*

*演化选项* "*演化选项*"*用于提供控件,以便在一次短循环中渲染效果,然后在图层持续时间内循环它。使用这些控件可预渲染循环中的湍流元素,因此 可以缩短渲染时间。*

*循环演化 创建使*"*演化*"*状态返回其起点的循环。*

*循环 分形在重复之前循环所使用的*"*演化*"*设置的旋转次数。*"*演化*"*关键帧之间的时间可确定*"*演化*"*循环的时间安排。*

*注意***:** "*循环*"*控件仅影响分形状态,不影响几何图形或其他控件,因此可使用不同的*"*大小*"*或*"*位移*"*设置获得不同的结果。*

*随机植入 指定生成分形杂色使用的值。为此属性设置动画会导致以下结果:从一组分形形状闪光到另一组分形形状(在同一分形类型内), 此结果通常不是您需要的结果。为使分形杂色平滑过渡,请为*"*演化*"*属性设置动画。*

*注意***:** *通过重复使用以前创建的*"*演化*"*循环,并仅更改*"*随机植入*"*值,可创建新的湍流动画。使用新的*"*随机植入*"*值可改变杂色图,而不扰乱*"*演化*"*动 画。*

*固定 指定要固定的边缘,以使沿这些边缘的像素不进行置换。*

*调整图层大小 使扭曲图像扩展到图层的原始边界之外。*

*使用湍流置换效果创建无缝循环*

- 1. *仅使用完全旋转为*"*演化*"*控件设置两个关键帧。*
- 2. *调整关键帧之间的时间和*"*演化*"*旋转的次数,直至您对置换外观满意。*
- 3. *选择*"*循环演化*"*。*
- 4. *设置可被为*"*演化*"*设置的旋转次数均匀除尽的*"*循环*"*的值。*
- 5. *在*"*时间轴*"*面板中,将当前时间指示器移至循环完成的时间。例如,如果*"*循环*"*值为* 2*,则查找*"*演化*"*值为* 2 *次旋转的帧。*
- 6. *将当前时间指示器回移一帧,以防无缝循环中出现复制帧。*
- 7. *按右括号键* (])*,将图层出点修剪为当前时间。*
- 8. *预渲染此图层,并将其导入项目中。*
- 9. *将此预渲染的素材项目设置为循环。(请参阅[循环素材项目。](http://idiom-q-win-1/content/help/cn/after-effects/using/footage-items.html#loop_a_footage_item))*

*注意***:** *如果为任何其他控件设置关键帧,则必须将其返回*"*时间轴*"*面板上的循环开始重复的点的初始设置。否则,这些属性不会循环。*

## <span id="page-413-0"></span>*旋转扭曲效果*

*[转到页首](#page-403-0)*

*旋转扭曲效果通过围绕中心旋转图层来扭曲图像。与边缘相比,图像中心扭曲得更厉害,从而导致极端设置区域生成旋涡结果。此效果的扭曲量很 大,因此* After Effects *会使用特殊的消除锯齿技术来生成最优质的图像。因此,旋转扭曲效果可以特别慢的速度进行渲染。*

*此效果适用于* 8-bpc*、*16-bpc *和* 32-bpc *颜色。*

*角度 旋转扭曲图像的程度。角度为正值,则顺时针旋转扭曲图像;角度为负值,则逆时针旋转扭曲图像。为获得旋涡结果,请为角度设置动画。*

*旋转扭曲半径 旋转扭曲从旋转扭曲中心开始扩展的程度。此值是图层宽度或高度的百分比,取其较大者。例如,值为* 50*,则产生扩展到图层边缘的 旋转扭曲。*

## <span id="page-413-1"></span>*变形效果*

*[转到页首](#page-403-0)*

*使用变形效果可使图层扭曲或变形。变形样式的作用与* Adobe Illustrator *的变形效果和* Adobe Photoshop *的变形文本差不多。 此效果适用于* 8-bpc *和* 16-bpc *颜色。*

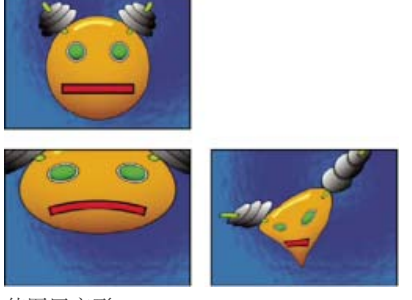

*使图层变形*

## <span id="page-414-0"></span>*变形稳定器效果(***CS5.5** *和更高版本)*

*变形稳定器效果是用于稳定不稳定素材的新选项。有关详细信息,请参[阅通过](http://idiom-q-win-1/content/help/cn/after-effects/using/tracking-stabilizing-motion-cs5.html#stabilize_motion_with_the_warp_stabilizer_effect_cs5_5_and_later)*["](http://idiom-q-win-1/content/help/cn/after-effects/using/tracking-stabilizing-motion-cs5.html#stabilize_motion_with_the_warp_stabilizer_effect_cs5_5_and_later)*[变形稳定器](http://idiom-q-win-1/content/help/cn/after-effects/using/tracking-stabilizing-motion-cs5.html#stabilize_motion_with_the_warp_stabilizer_effect_cs5_5_and_later)*["](http://idiom-q-win-1/content/help/cn/after-effects/using/tracking-stabilizing-motion-cs5.html#stabilize_motion_with_the_warp_stabilizer_effect_cs5_5_and_later)*[效果稳定运动\(](http://idiom-q-win-1/content/help/cn/after-effects/using/tracking-stabilizing-motion-cs5.html#stabilize_motion_with_the_warp_stabilizer_effect_cs5_5_and_later)*[CS5.5](http://idiom-q-win-1/content/help/cn/after-effects/using/tracking-stabilizing-motion-cs5.html#stabilize_motion_with_the_warp_stabilizer_effect_cs5_5_and_later) *[及更高版本\)。](http://idiom-q-win-1/content/help/cn/after-effects/using/tracking-stabilizing-motion-cs5.html#stabilize_motion_with_the_warp_stabilizer_effect_cs5_5_and_later)*

## <span id="page-414-1"></span>*波形变形效果*

*波形变形效果可产生波形在图像上移动的外观。您可以生成各种不同的波形形状,包括正方形、圆形和正弦波形。波形变形效果可在时间范围内以定 速(无关键帧或表达式)自动设置动画。要改变速度,请设置关键帧或表达式。*

*此效果适用于* 8-bpc *和* 16-bpc *颜色。*

*波浪类型 波形形状。*

*波形高度 波峰之间的距离,以像素为单位。*

*波形宽度 波形大小,以像素为单位。*

*方向 波形在图像中移动的方向。例如,值为* 225°*,则波形以对角形式从右上角移动到左下角。*

*波形速度 波形移动的速度(以周*/*秒为单位)。负值用于反转波形方向,值为* 0*,则不产生运动效果。要随时间改变波形速度,请将此控件设置为* 0*, 然后为*"*相位*"*属性设置关键帧或表达式。*

*固定 要固定的边缘,以使沿这些边缘的像素不进行置换。*

*相位 沿波形开始波形循环的点。例如,值为* 0°*,则在波下坡的中点开始波形;值为* 90°*,则在波谷的最低点开始波形。*

消除锯齿 设置在图像上完成的消除锯齿的数量, 或边缘平滑量。在许多情况下, 较低的设置可产生令人满意的结果; 较高的设置会显著增加渲染时 *间。仅当图层品质设置为*"*最佳*"*时,才执行*"*消除锯齿*"*。*

**Adobe** *也建议*

**[cc]BY-NG-SR** Twitter™ 与 Facebook 中的内容不在 Creative Commons 的条款约束之下。

*[法律声明](http://help.adobe.com/zh_CN/legalnotices/index.html)* | *[在线隐私策略](http://helpx.adobe.com/go/gffooter_online_privacy_policy_cn)*

*[转到页首](#page-403-0)*

*[转到页首](#page-403-0)*

## <span id="page-415-0"></span>*杂色和颗粒效果*

*[颗粒效果的运用](#page-415-1) [颗粒效果杂色样本的运用](#page-417-0) [添加或匹配颗粒的运用](#page-418-0) [添加颗粒效果](#page-419-0) [蒙尘与划痕效果](#page-420-0) [分形杂色效果](#page-420-1) [匹配颗粒效果](#page-422-0) [中间值效果](#page-423-0) [杂色效果](#page-423-1) [杂色](#page-424-0)* **[Alpha](#page-424-0)** *[效果](#page-424-0) [杂色](#page-424-1)* **[HLS](#page-424-1)** *[效果和杂色](#page-424-1)* **[HLS](#page-424-1)** *[自动效果](#page-424-1) [移除颗粒效果](#page-425-0) [湍流杂色效果](#page-426-0)*

## <span id="page-415-1"></span>*颗粒效果的运用*

#### *[转到页首](#page-415-0)*

*从实际环境捕获的几乎每个数字图像都包含颗粒或可视杂色,这些颗粒或可视杂色是由录制、编码、扫描或复制过程以及创建图像所用的设备造成 的。其示例包括模拟视频的模糊静态、数字摄像机的压缩人为标记、扫描打印的半调图案、数字图像传感器的* CCD *杂色以及化学摄影的典型斑点图案 (被称为胶片颗粒)。*

*杂色未必不好;通常,可将其添加到图像,以创建基调或等效元素,如将胶片颗粒添加到计算机生成的对象,使其合并到摄影场景中。然而,出于审 美原因,杂色是不受欢迎的。档案素材或高速摄影可能会出现使人不愉快的粒状效果;数字压缩人为标记或半调图案可能会损坏图像;杂色也可能会 妨碍技术进程,如蓝屏合成。*

*此外,出于技术原因,也需要减低杂色深度。例如,如果输入材料不那么嘈杂,压缩算法通常可实现较小的文件大小,因此对于* DVD *创建和视频数据 流等工作,杂色深度减低是重要的预处理步骤。*

*添加颗粒、匹配颗粒和移除颗粒效果使您可以处理或多或少均匀地出现在整个图像上的颗粒。颗粒效果不能校正仅影响若干像素(如灰尘)、椒盐杂 色或模拟视频缺失信息的图像问题。*

*添加颗粒效果可从头开始生成新颗粒;不能从现有颗粒中采样。而不同类型的胶片的参数和预设可用于合成不同类型的颗粒。*

*移除颗粒和匹配颗粒效果使用两步式过程来处理颗粒,而不影响图像的边缘、锐度或高光。首先,对颗粒自动或手动采样;其次,通过数学模型分析 和描绘颗粒,此效果会使用此数学模型来添加、移除或匹配颗粒。*

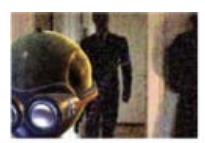

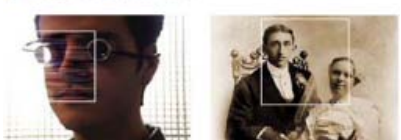

*三种类型的颗粒效果:匹配(左上图)、添加(左下图)和移除(右下图)*

#### *应用颗粒效果*

每个颗粒效果均使用默认设置进行应用,并显示在"预览"查看模式中,此模式的预览区域以白色边界为框架,并居中显示在图像上。出于速度和比较目 *的,预览区域将显示部分图像上的颗粒效果结果。颗粒效果的操作几乎是全自动的,但也提供了许多控件,用于实现精确的结果。使用每个效果附带 的大量*"*与原始图像混合*"*功能,还可以有选择地将颗粒效果应用到部分图像。*

1. *选择图层,然后选择*"*效果*">"*杂色和颗粒*">*"[效果]"。*

2. *从*"*效果控件*"*面板的*"*查看模式*"*控件中选择查看方法:*

*预览 在* 200x200 *像素区域中显示应用效果的当前设置。*

*混合遮罩 显示当前颜色遮罩或蒙版,或二者的组合,具体显示内容根据*"*与原始图像混合*"*控件组的当前设置生成。*

*最终输出 使用效果的当前设置,渲染全部活动帧。*

3. *在*"*效果控件*"*面板中调整效果的控件。*

"*合成*"*面板的预览区域将反映您做出的所有更改。*

4. *从*"*查看模式*"*控件中选择*"*最终输出*"*。*

*将颗粒效果应用到所选区域*

"*与原始图像混合*"*控件组使您可以通过对所需区域使用蒙版和遮罩,将颗粒效果精确应用到图像的特定区域。您可以在两种选区技术之间选择,也可以 使用二者的组合:*

*颜色匹配*

*排除与选定颜色匹配的所有图像区域。通过反转遮罩,也可以有选择地处理这样的区域。*

*蒙版图层*

*使用当前合成中的任何图层作为蒙版,以有选择地处理或排除当前图层或轨道的区域。*

*在首次应用任何颗粒效果时,*"*与原始图像混合*"*控件组的*"*数量*"*值均设置为* 0%*;此值可确定原始图像和处理版本之间的混合百分比。值为* 0%*,则不 混合,并将所选效果全力应用到整个图像;值为* 100%*,则混合遮罩的白色区域与原始图像一样。*

*所有蒙版或遮罩均以相似方式工作:其中的白色像素使颗粒效果不处理原始图像的相应区域;通常黑色像素使其处理原始图像的相应区域。*"*数量*"*值为* 100%*,则白色区域与原始图像完全混合,以使效果完全不处理这些区域。在反转匹配时,此特性仍然存在。不管使用什么*"*数量*"*值,始终要处理遮罩 或蒙版的黑色区域。*"*数量*"*滑块仅影响遮罩或蒙版中白色像素的区域。它仅影响每个颗粒效果如何处理遮罩或蒙版的白色区域。*

- 1. *将颗粒效果应用到图像。*
- 2. *在*"*效果控件*"*面板中执行下列任一操作:*
	- *要在要应用或排除颗粒效果的区域周围创建遮罩,请使用*"*与原始图像混合*"*控件组中的*"*颜色匹配*"*控件。*
	- *要借助其他图层或轨道对当前图层使用蒙版,请使用*"*蒙版图层*"*控件。*
- 3. *调整*"*模糊遮罩*"*值,以柔化遮罩,并在受影响和未受影响的图像区域之间产生更柔和的过渡。*
- 4. *如果同时使用颜色遮罩和图层蒙版,则从*"*结合匹配和蒙版使用*"*菜单中选择以下选项之一:*

*滤色 在蒙版或颜色匹配是白色时,使遮罩变为白色。*

*相乘 在两个输入都是白色时,使遮罩变为白色。*

- 5. *减少*"*数量*"*值,以使原始图像的更多区域隐约显出颗粒。*
- 6. *从*"*查看模式*"*控件中选择*"*最终输出*"*。*

#### *生成颜色匹配遮罩*

*在首次应用颗粒效果时,中性灰色用于生成默认的颜色匹配遮罩,以便在大多数图像中显示可见遮罩。*"*颜色匹配*"*控件组使用颜色匹配功能精确定义遮 罩。在使用颗粒效果的图层与输入混合时,遮罩可隔离部分图像。*

- 1. *将颗粒效果应用到图像。*
- 2. *要选择从效果中排除或仅限效果使用的颜色,请在*"*与原始图像混合*"*和*"*颜色匹配*"*控件组的*"*匹配颜色*"*控件旁执行以下任一操作:*
	- *单击色板,并在*"*拾色器*"*对话框中选择颜色。*
	- **•** 单击吸管 *▶*, 然后在屏幕上的任意位置单击一种颜色。
- 3. *执行以下任一操作:*
	- *要防止颗粒效果影响所选颜色,请确保取消选择*"*反转匹配*"*控件。*
	- *要限制颗粒效果只使用所选颜色,请使图像其余部分不受影响后,选择*"*反转匹配*"*。*
- 4. *如果要排除与匹配颜色相似的颜色,则增加*"*匹配容差*"*值,它可为颜色匹配设置阈值。随着此值的增加,遮罩包含的像素颜色与匹配颜色的差别 越来越大。*
- 5. *如果要更改用于确定颜色与匹配颜色是否相似的默认条件* (RGB)*,则从*"*匹配颜色使用*"*控件中选择一个选项。*
- 6. *调整*"*匹配柔和度*"*控件,以确定完全匹配和完全不匹配的像素之间的过渡带的宽度,或受影响区域与原始图像混合的平滑程度。*
- 7. *如果要反转遮罩,以使白色区域变为黑色,黑色区域变为白色,则选择*"*反转匹配*"*。(在遮罩中,匹配颜色是黑色,不管使用什么*"*数量*"*设置, 颗粒效果都会处理匹配颜色。反转不会影响任何其他设置。)*
- 8. *如果同时使用颜色遮罩和图层蒙版,则从*"*结合匹配和蒙版使用*"*菜单中选择以下选项之一:*

*滤色 在蒙版或颜色匹配是白色时,使遮罩变为白色。*

*相乘 在两个输入都是白色时,使遮罩变为白色。*

9. *从*"*查看模式*"*控件中选择*"*最终输出*"*。*

*生成图层遮罩*

*在某些情况下,可能要使用不同的图层或轨道,作为使用颗粒效果的图层的蒙版。使用这种类型的蒙版,可以最大限度地控制具体修改图像的哪些部 分以及修改程度。*

1. *将颗粒效果应用到图像。*

- 2. *在*"*效果控件*"*面板中,从*"*与原始图像混合*"*和*"*蒙版图层*"*控件组的*"*蒙版图层*"*控件中选择要用作蒙版的图层。*
- 3. *从标准轨道遮罩模式选项之一中选择一种蒙版模式。*
- *居中对齐 将蒙版图层居中放置在当前图层上。* 4. *如果蒙版图层的大小与当前图层不同,则从*"*蒙版图层*"*控件的*"*如果蒙版大小不同*"*弹出菜单中选择以下选项之一:*

*拉伸以适合 调整蒙版图层的大小,以匹配当前图层的尺寸。*

*滤色 在蒙版或颜色匹配是白色时,使遮罩变为白色。* 5. *如果同时使用颜色遮罩和图层蒙版,则从*"*结合匹配和蒙版使用*"*菜单中选择以下选项之一:*

*相乘 在两个输入都是白色时,使遮罩变为白色。*

6. *从*"*查看模式*"*控件中选择*"*最终输出*"*。*

#### *更改预览区域*

*您可以使用*"*预览区域*"*控件组来更改颗粒效果预览区域的位置或大小。*

*因为添加或移除颗粒会影响细节的锐度,所以您可能需要预览精细细节区域,如人的面孔或一些文本。在使用移除颗粒效果移除颗粒时,最好的做法 是预览颗粒最清晰可见或最令人不快的区域,如极广阔的纯色区域。*

*您可通过以下方法获得最佳结果:进行试验,将小增量分别应用到*"*效果控件*"*面板的几个控件中,并在每次调整后查看*"*合成*"*面板中的结果。*

1. *在应用颗粒效果后,在*"*效果控件*"*面板的*"*预览区域*"*控件组中,单击*"*中心*"*按钮 。*

*十字线将居中放置在*"*合成*"*面板中。*

2. *在图像中,单击预览区域的所需中心。*

*预览区域将重新绘制,以新位置为中心。*

- 3. *要更改预览区域的尺寸,请将*"*效果控件*"*面板中的*"*宽度*"*和*"*高度*"*值更改为所需大小(以像素为单位)。(预览区域越大,渲染速度越慢。)*
- 4. *如果要描绘预览区域轮廓的颜色,则选择*"*显示方框*"*。如果要更改轮廓颜色,则在*"*方框颜色*"*旁执行以下任一操作:*
	- *单击色板,并在*"*拾色器*"*对话框中选择颜色。*
	- *单击吸管按钮,然后在屏幕上的任意位置单击一种颜色。*
- 5. *查看结果:*
	- *要查看杂色结构的精细细节,请将其放大到预览区域中。*
	- *要在每个通道中单独检查杂色,请在*"*合成*"*面板中单击相应的颜色通道图标。*
	- *要加快交互速度和增加* RAM *预览持续时间,请在*"*合成*"*面板中使用*"*目标区域*"*功能来减少处理的区域。(请参[阅目标区域](http://idiom-q-win-1/content/help/cn/after-effects/using/previewing.html#region_of_interest_roi)* [\(ROI\)](http://idiom-q-win-1/content/help/cn/after-effects/using/previewing.html#region_of_interest_roi)*。)*
	- *要保留当前帧图像的当前状态,请在*"*合成*"*面板中单击*"*拍摄快照*" *然后可以单击*"*显示快照*" *此技术极适用于评估微调。(请参阅[快照](http://idiom-q-win-1/content/help/cn/after-effects/using/previewing.html#snapshots)。)*
	- *要比较含颗粒效果的预览区域和不含颗粒效果的预览区域,请单击*"*效果控件*"*面板中颗粒效果名称旁的*"*效果*"*开关 单击*"*合成*"*面板中的*"*拍* 摄快照" • , 再次单击"效果"开关以重新启用效果,然后单击并按住"显示快照" · , 以显示不含此效果的图像的快照。

#### <span id="page-417-0"></span>*颗粒效果杂色样本的运用*

*[转到页首](#page-415-0)*

*在以下过程中,杂色采样是首要步骤,也是最重要的步骤:从图像移除杂色,或在一个图像中匹配另一个图像的杂色。通常,此过程是完全自动的。 要进行精细控制,可以切换到*"*手动*"*模式,并使用*"*效果控件*"*面板中的*"*采样*"*控件组调整样本。*

*杂色样本应为统一颜色的纯色块,可清晰显示图像中呈现的杂色图案。其目标是提取纯杂色的样本,其中不含算法可能将其误认为颗粒的任何图像特 征。例如,从一片天空、背景墙或肤色区域提取样本。所有样本均应从胶片、*DV *或视频材料的正常范围中进行选择。避免提取缺乏信息的曝光不足区 域或曝光过度区域,特别是将像素值已修剪为纯黑色或纯白色的区域。在正常的曝光范围内,最好选择具有各种* RGB *值和颜色的样本,例如,在明亮 区域中选择一个样本,在黑暗区域中选择一个样本,以及在中间调区域中选择一个样本。*

*自动模式中的样本数量较高,可确保算法有足够好的杂色数据,即使很难在特定图像中查找好样本也是如此。此外,如果效果找不到足够好的样本, 则自动模式可能会覆盖您已设置的样本数。您可以在自动或手动模式下改变样本的大小;但是,增加样本大小不能保证获得更好的结果,特别是在生 成样本的* RGB *值包含更多明显差别的情况下。如果特定图像不包含足够大区域的常量颜色值,则应减小样本大小。相反,如果图像包含大量无特征的 区域,则增大采样大小可能会提供更好的结果。*

## *以手动方式重新定位杂色样本*

*自动颗粒或样本选择通常可为匹配颗粒或移除颗粒效果提供可接受的结果,但您可以选择手动定位每个样本和调整每个样本的大小,或更改样本数 量。例如,如果自动采样选择曝光不足或曝光过度,且缺乏颗粒结构相关信息的统一区域,则可能需要重新定位样本。*

*匹配颗粒和移除颗粒效果的杂色样本始终从源图层中提取,而不考虑已应用到此图层的任何效果或蒙版;此方法使采样更准确。如果希望样本包含现 有效果,则使用这些效果预合成或预渲染源图层,然后将颗粒效果应用到生成的源图层。*

*避免提取具有以下特征的样本区域:锐化边缘、颜色渐变、高光、纹理(如草或水波纹)、精细细节(如头发或树叶)、缺乏信息的曝光过度或曝光 不足区域。*

1. *在*"*效果控件*"*面板中,从*"*查看模式*"*菜单中选择*"*杂色样本*"*。*

*这些样本显示为覆盖在源图像上的白色小正方形(*24x24 *像素)。*

- 2. *从*"*采样*"*控件组的*"*样本选择*"*弹出菜单中选择*"*手动*"*。*
- 3. *要从图像中移除最不合意的样本,请尽量降低*"*样本数量*"*值。*
- 4. *要移动杂色样本,请执行以下任一操作:*
	- *在*"*杂色样本点*"*控件组中,单击杂色样本点参数 。十字线将显示在合成中,并在该样本上居中显示。在*"*合成*"*面板中,单击所需位置以放 置样本。*
	- 使用选择工具 <sup>★</sup>, 将"合成"面板中的样本点拖到所需位置。
	- *在*"*效果控件*"*面板中,输入所需横坐标和纵坐标。*

*注意***:** *启用的样本点的数量相当于*"*样本数量*"*的当前值。*

5. *对要移动的每个样本点重复以上步骤。*

#### *更改采样源帧*

*默认情况下,移除颗粒和匹配颗粒效果从图层的第一帧采集杂色样本,但可以选择从其他帧对杂色采样。如果图层中的各帧之间出现较大的照明或曝 光变化,则更改帧可能有用。*

- 1. *确定要对哪个帧采样;确保项目设置*"*显示样式*"*设置为*"*帧数*"*,从零开始编号。当前帧的编号随后以蓝色显示在*"*时间轴*"*面板的左上角。在*"*采 样*"*控件组中,输入该帧的编号作为*"*源帧*"*值。*
- 2. *从*"*查看模式*"*菜单中选择*"*杂色样本*"*。*

*所选帧将显示在*"*合成*"*面板中,其自动样本将显示在图像上。*

*更改杂色样本框颜色*

*您可以将移除颗粒或匹配颗粒效果的查看模式设置为*"*杂色样本*"*,以查看效果采样的区域。采样区域自动使用白色轮廓作为框架。您可以根据喜好更改 这些杂色样本框的颜色。*

- *在*"*采样*"*控件组的*"*采样框颜色*"*控件旁,执行以下任一操作:*
	- *单击色板,并在*"*拾色器*"*中选择颜色。*
	- *单击吸管,然后在应用窗口中的任意位置单击一种颜色。*

#### <span id="page-418-0"></span>*添加或匹配颗粒的运用*

*[转到页首](#page-415-0)*

*添加颗粒效果可在图像中创建新颗粒或新杂色,具体方法是从头开始生成新颗粒,或使颗粒属性基于预设。匹配颗粒效果也可通过在其他图像中匹配 颗粒来在图像中创建新颗粒。这两种效果可共享*"*效果控件*"*面板中的几个控件,这些控件使您可以控制颗粒的颜色、色调范围、混合模式和动画属性。*

#### *调整添加或匹配颗粒的色调*

胶片任何帧中的精确颗粒图案在整个帧中并不一致,而可能取决于每个像素内容的色调值。例如,在化学胶片颗粒中,卤化银晶体的大小根据曝光水 *平的不同有所不同。*

*通过添加颗粒和匹配颗粒效果,您可使用*"*应用*"*控件组中的*"*阴影*"*、*"*中间调*"*、*"*高光*"*和*"*中点*"*控件在整个图像区域中再生这些精细的颗粒图案变化。这 些控件使您可以定义添加到图像中的每个色调区域以及图像的每个通道的颗粒数量。例如,您可以将更多的颗粒添加到蓝色通道的曝光过度区域,以 使天空的图像呈现更多颗粒。*

*您可以对添加颗粒或匹配颗粒效果使用*"*应用*"*控件组,用于执行以下操作:*

- *要定义添加到图像中的每个色调区域的颗粒数量,请调整*"*阴影*"*、*"*中间调*"*和*"*高光*"*值。*
- *要为颗粒应用定义图像色调范围的中点,请调整*"*中点*"*滑块。默认情况下,此滑块中置在* 0.5 *位置,此位置表示像素值范围的中间位置,*127 *适 用于* 8-bpc *图像,*16384 *适用于* 16-bpc *图像。*
- *要进行更精细的控制,请使用*"*通道平衡*"*控件在每个通道的阴影、中间调和高光区域中单独调整颗粒。*

#### *为添加或匹配的颗粒设置动画*

*默认情况下,添加颗粒和匹配颗粒效果生成的颗粒或杂色以与源材质相同的速度移动,以精确模拟实际杂色。减缓杂色进程可能对美学效果很有用, 也可用于避免添加的杂色快速移动和注意自身。这些效果具有内部随机函数发生器,后者可改变杂色像素在各帧之间的位置。但是,您也可以更改杂 色在同一帧上的各图层之间的外观,同时使其他每个参数保持不变。*

*您可以对添加颗粒或匹配颗粒效果使用*"*动画*"*控件组,用于执行以下操作:*

- *要以目标帧速率的倍数形式指定添加颗粒的帧速率,请在*"*效果控件*"*面板的*"*动画*"*控件组中调整*"*动画速度*"*值。*"*动画速度*"*值越高,颗粒的寿命越 短。值为* 1*(默认值),颗粒以与帧相同的速率移动。值越低,颗粒改变的速度越慢,这种设置可用于提供胶片颗粒外观。值为零,颗粒随时间 的推移保持固定不动。*
- *要使用插值法在生成的杂色帧之间创建平滑过渡,请选择*"*动画流畅*"*。仅当*"*动画速度*"*小于* 1 *时,此控件才有意义。*
- *要更改杂色在同一帧上各图层之间的外观,请调整*"*随机植入*"*值。每个*"*随机植入*"*值均表示* 100 *种可能的外观变化之一;更改此值不能使随机程 度增强或减弱。*

*混合和调整添加或匹配颗粒的颜色*

*您可以调整添加颗粒或匹配颗粒效果生成的颗粒的颜色、饱和度和混合特性。 若干因素会影响这些效果生成的颗粒的外观颜色,包括以下因素:*

- *源图像底层像素的颜色值。*
- *杂色的*"*饱和度*"*值。*
- "*色调颜色*"*和*"*色调量*"*值(如果已在默认设置中修改这些设置)。*
- "*应用*"*控件组中的*"*混合模式*"*值。*
- *使用*"*通道强度*"*控件组对每个通道单独应用的杂色(如果有)数量。*

*使用*"*效果控件*"*面板中的*"*颜色*"*控件组,可以调整以下任何设置:*

*单色 为添加的杂色提供单一色调。默认情况下,色调是黑白的,但可以更改*"*色调颜色*"*,以使其成为任何颜色的渐变。(如果选择*"*单色*"*,则*"*饱和 度*"*和*"*通道强度*"*控件不可用。)*

*色调量 控制颜色转移的深度和强度。*

*色调颜色 控制添加的杂色转向的颜色。*

*饱和度 控制颜色的数量和鲜明程度。*

"*应用*"*控件中的*"*混合模式*"*可确定生成杂色的颜色值与每个像素底层源图层的颜色值合并的方式:*

- *胶片 使生成的颗粒看起来像嵌入图像一样。与较亮的颜色相比,此模式对较暗颜色的影响更大,就像胶片底片中的颗粒显示一样。*
- *相乘 使杂色和源图像的颜色值相乘。但是,结果可能比原始图像更亮或更暗,这是因为杂色可能有正值或负值。*

*相加 将源图像像素的颜色值与杂色合并。但是,结果并非始终比原始图像亮,这是因为颗粒效果创建的杂色可能有正值或负值。*

*滤色 使杂色和源图像的反向亮度值相乘。此效果就像使用多次曝光在底片上打印一样。结果始终比原始图像亮。*

*叠加 合并*"*胶片*"*和*"*相乘*"*特性:阴影和高光获得的颗粒较少,而中间调可获得完整应用的颗粒。*

## <span id="page-419-0"></span>*添加颗粒效果*

*[转到页首](#page-415-0)*

*添加颗粒效果可从头开始生成新杂色,但不能从现有杂色中采样。而不同类型的胶片的参数和预设可用于合成许多不同类型的杂色或颗粒。您可以修 改此杂色的几乎每个特性,控制其颜色,以几种方法将其应用到图像,甚至为其设置动画或有选择地将其仅应用到图像的一部分。 此效果适用于* 8-bpc *和* 16-bpc *颜色。*

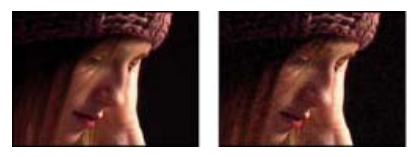

*原始图像(左图)、应用效果后的图像(右图)*

*添加的杂色在颜色通道上的分布确实会影响生成图像的总体颜色。使用黑暗的背景时,在视觉效果上往往是在图像上添加杂色,因此红色色调或红色 通道中的更多杂色使图像具有微红的色相。使用明亮的背景时,在视觉效果上往往是从图像上减少杂色,因此红色色调或红色通道中的更多杂色使图 像具有青色。结果还取决于*"*应用*"*控件组中的*"*混合模式*"*控件。*

*注意***:** *由于曝光和扫描分辨率等因素,图像的实际颗粒可能与胶片预设不同。*

*您可以对添加颗粒效果使用这些控件,用于执行以下操作:*

- *要再生特定胶片或摄影材料的颗粒,请从*"*效果控件*"*面板中添加颗粒效果的*"*预设*"*菜单中选择胶片类型。*
- *要调整应用颗粒的强度和大小并引入模糊,请调整*"*效果控件*"*面板中添加颗粒效果的*"*微调*"*控件组。*
- *要修改添加杂色的颜色,请调整*"*颜色*"*控件。*
- *要定义生成杂色的颜色值与每个像素底层目标图层的颜色值合并的方式,请在*"*应用*"*控件组中选择*"*混合模式*"*。*
- *要定义添加到图像中的每个色调区域和中点的颗粒数量,请调整*"*应用*"*控件组中的*"*阴影*"*、*"*中间调*"*、*"*高光*"*和*"*中点*"*的值。*
- *要为添加的颗粒设置动画,请调整*"*动画*"*控件组中的属性。*
- *要将效果应用到整个图像,请从*"*查看模式*"*菜单中选择*"*最终输出*"*。*

*颗粒效果的***"***微调***"***控件*

*匹配颗粒和添加颗粒效果共享一组*"*微调*"*控件。您可以使用这些控件来修改杂色的强度和大小并引入模糊,可以跨三个通道执行所有这些操作,也可以 对单个通道单独执行这些操作。此外,也可以更改应用颗粒的长宽比。*

*注意***:** "*微调*"*控件的值与源图层中采样的杂色有关:值为* 1.0*,则使源杂色的该属性保持不变,而较高和较低的值都会改变应用的杂色。*

*在*"*微调*"*控件组中可调整以下任一控件:*

*强度 控制生成杂色的像素之间的亮度和颜色强度的变化量,此控件可确定杂色的可见性。增加此值不会改变每个颗粒的位置或大小,而会使其似乎更 突出;较低的值将提供更精细的柔和外观。*

*通道强度 为每个通道单独控制生成杂色的像素之间的对比度。例如,可能要将更多颗粒添加到蓝色通道,以模拟胶片。*

*大小 调整生成颗粒的大小,以像素为单位。*

*通道大小 单独为每个通道调整生成颗粒的大小,以像素为单位。*

*柔和度 设置颗粒的柔和度数量。*

*长宽比 控制生成颗粒的宽度与固定高度* 1 *的比率;此设置可用于模拟变形镜头的效果或用于美学效果。值高于* 1*,则水平伸展颗粒;值低于* 1*,则水 平挤压颗粒。*

#### <span id="page-420-0"></span>*蒙尘与划痕效果*

*[转到页首](#page-415-0)*

*蒙尘与划痕效果可减少杂色和瑕疵,具体方法是更改指定半径内的不同像素,使其更像邻近像素。要在锐化图像和隐藏瑕疵之间取得平衡,请尝试*"*半 径*"*与*"*阈值*"*设置的各种组合。*

*此效果适用于* 8-bpc *和* 16-bpc *颜色。*

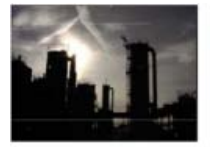

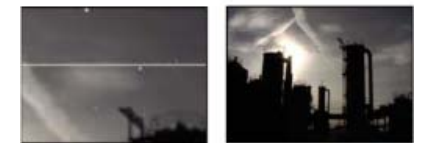

*有划痕的原始图像(左上图)、放大的划痕视图(左下图)、移除划痕且清晰度降低的图像(右下图)*

*半径 此效果搜索像素差异的范围。较高的值使图像模糊。使用消除瑕疵的最小值。*

*阈值 在不被此效果更改的情况下,像素与邻近像素不同的程度。使用消除瑕疵的最大值。*

## <span id="page-420-1"></span>*分形杂色效果*

*[转到页首](#page-415-0)*

*分形杂色效果可使用柏林杂色创建用于自然景观背景、置换图和纹理的灰度杂色,或模拟云、火、熔岩、蒸汽、流水或蒸气等事物。*

*此效果适用于* 8-bpc*、*16-bpc *和* 32-bpc *颜色。*

"*演化*"*控件用于创建分形杂色形状的精细变化。为这些控件设置动画可使杂色随时间平滑改变,从而创建类似的结果,例如,行云或流水。*

Chris Zwar *在* [Creative COW](http://library.creativecow.net/articles/zwar_chris/fractal_noise.php) *[网站](http://library.creativecow.net/articles/zwar_chris/fractal_noise.php)上提供了一篇文章,用于介绍分形杂色效果的工作原理,包括有关效果内部工作的许多细节和图像。*

Stu Maschwitz *在其* [ProLost](http://prolost.com/blog/2006/10/26/corona.html) *[博客](http://prolost.com/blog/2006/10/26/corona.html)上提供了一个示例项目,该项目使用分形杂色效果创建太阳的光环。*

Maltaannon (Jerzy Drozda, Jr.) *在* [Creative COW](http://cowcast.creativecow.net/podcast/creating-a-skybox--202) *[网站](http://cowcast.creativecow.net/podcast/creating-a-skybox--202)上提供了一个视频教程,用于说明如何使用分形杂色效果创建星域,然后使用星域作为天空 体,以便在* 3D *环境中提供遥远的背景。*

*湍流杂色效果本质上是分形杂色效果的现代高性能实现。湍流杂色效果需要的渲染时间较短,且更易于用于创建平滑动画。湍流杂色效果还可以更准 确地对湍流系统建模,并且较小的杂色要素比较大的杂色要素移动得更快。使用分形杂色效果代替湍流杂色效果的主要原因是,前者适合创建循环动 画,因为湍流杂色效果没有*"*循环*"*控件。*

*注意***:** *由于这两个效果的控件几乎相同,因此可以使用为分形杂色效果创建的大多数说明和教程来指导您使用湍流杂色效果。(请参阅[湍流杂色效](#page-426-0)*

*[果。](#page-426-0))*

*控件*

*分形类型 分形杂色是通过为每个杂色图层生成随机编号的网格来创建的。*"*复杂度*"*设置用于指定杂色图层的数量。*"*分形类型*"*设置用于确定此网格的 特性。*

*杂色类型 在杂色网格中的随机值之间使用的插值的类型。*

*反转 反转杂色。黑色区域变成白色,白色区域变成黑色。*

*对比度 默认值是* 100*。较高的值可创建较大的、定义更严格的杂色黑白区域,通常显示不太精细的细节。较低的值可生成更多灰色区域,以使杂色柔 和。*

*溢出 使用以下选项之一,重映射* 0–1.0 *范围之外的颜色值:*

*剪切 重映射值,以使高于* 1.0 *的所有值显示为纯白色,低于* 0 *的所有值显示为纯黑色。*"*对比度*"*值用于影响图像的多大部分超出此范围。较 高的值可生成大部分黑色和*/*或白色的图像,以及较少的灰色区域。因此,对比度设置越高,细节越不精细。在用作亮度遮罩时,图层的透明度 区域更明显、更明确。*

*柔和固定 在无穷曲线上重映射值,以使所有值均在范围内。此选项会降低对比度,使杂色显示为灰色,且几乎没有纯黑色或纯白色的区域。 在用作亮度遮罩时,图层包含精细的透明度区域。*

*反绕 三角形式的重映射,以使高于* 1.0 *的值或低于* 0 *的值退回到范围内。在*"*对比度*"*设置为高于* 100 *时,此选项可显示精细的细节。在用作 亮度遮罩时,图层将显示纹理更详细的透明度区域。*

*允许* **HDR** *结果 不执行重映射。保留* 0-1.0 *范围以外的值。*

*变换 用于旋转、缩放和定位杂色图层的设置。如果选择*"*透视位移*"*,则图层看起来像在不同深度一样。*

*复杂度 为创建分形杂色合并的(根据*"*子设置*"*)杂色图层的数量。增加此数量将增加杂色的外观深度和细节数量。*

*注意***:** *增加*"*复杂度*"*会增加渲染时间。在适当的情况下,尝试减少*"*大小*"*,而不是增加*"*复杂度*"*来达到相似的结果,并避免使用更长的渲染时间。增加 表面的复杂度,而不增加渲染时间的技巧是:使用负数或很高的*"*对比度*"/"*亮度*"*设置,并选择*"*反绕*"*作为*"*溢出*"*值。*

*子设置 分形杂色是通过合并杂色图层生成的。*"*子设置*"*用于控制此合并方式,以及杂色图层的属性彼此偏移的方式。缩小连续图层可创建更精细的细 节。*

子影响 每个连续图层对合并杂色的影响。值为 100%, 所有迭代的影响均相同。值为 50%, 每个迭代的影响均为前一个迭代的一半。值为 0%*,则使效果看起来就像*"*复杂度*"*为* 1 *时的效果一样。*

*子缩放、旋转和位移 相对于前一个杂色图层的杂色图层的缩放百分比、角度和位置。*

*中心辅助比例 从与前一个图层相同的点计算每个杂色图层。此设置可生成彼此堆叠的重复杂色图层的外观。*

*演化 使用渐进式旋转,以继续使用每次添加的旋转更改图像。此方法与典型旋转不同,后者参考转盘控件上的设置,对于* 360° *的每个倍数,其结果 均相同。对于*"*演化*"*,值为* 0° *的外观与* 1 *次旋转的外观不同,后者与* 2 *次旋转的外观不同,等等。要使*"*演化*"*设置返回其原始状态(例如,创建无缝 循环),请使用*"*循环演化*"*选项。*

*您可以通过为*"*演化*"*设置动画来指定杂色在一段时间内演化的数量。在给定时间内旋转次数越多,杂色更改的速度越快。在一段短时间内*"*演化*"*值的较 大变化可能导致闪光。*

*要创建无缝循环,请使用*"*循环演化*"*,并使用没有度数的完全旋转(部分旋转可能会中断循环)设置*"*演化*"*关键帧。*

*演化选项* "*演化*"*的选项。*

*通过重复使用以前创建的"演化"循环,并仅更改"随机植入"值,可轻松创建新的分形杂色动画。使用新的"随机植入"值可改变杂色图,而不扰乱"演 化"动画。*

*不用在整个合成上为*"*演化*"*设置动画,通过在所需持续时间内预渲染和循环一个较短的*"*演化*"*循环可节省渲染时间。*

*循环演化 创建在指定时间内循环的演化循环。此选项可使*"*演化*"*状态返回其起始点,从而创建平滑的渐进循环、非重复循环或循环段。 要确保循环完成完全旋转,请选择*"*循环*"*值,该值可与为*"*演化*"*设置的旋转次数一致,或可被此旋转次数除尽。*

*循环(旋转次数) 指定重复前杂色循环使用的旋转次数。*"*演化*"*关键帧之间的时间可确定这些*"*演化*"*循环的速度。此选项仅影响杂色的演化, 而不影响*"*变换*"*或其他控件。例如,如果查看*"*大小*"*或*"*位移*"*设置不同的杂色的两个相同状态,它们看起来不同。*

*注意***:** *仅当选择*"*循环演化*"*时,*"*循环*"*才可用。*

*随机植入 设置生成杂色使用的随机值。为*"*随机植入*"*属性设置动画会导致以下结果:从一组杂色闪光到另一组杂色(在该分形类型内),此结 果通常不是您需要的结果。为实现平滑的杂色动画效果,请为*"*演化*"*属性设置动画。*

*不透明度 杂色的不透明度。*

*混合模式 分形杂色和原始图像之间的混合操作。除以下设置外,这些混合模式与*"*时间轴*"*面板的*"*模式*"*列中的混合模式相同:*

*无 仅渲染分形杂色,不在原始图层上合成。*

*色相 按色相值而非灰度值渲染分形杂色。将保留原始图层的*"*饱和度*"*和*"*亮度*"*。如果原始图层是灰度图层,则不执行任何操作。*

*饱和度 按饱和度值而非灰度值渲染分形杂色。保留原始图层的*"*色相*"*和*"*亮度*"*。如果原始图层是灰度图层,则不执行任何操作。*

*使用分形杂色效果创建无缝循环*

- 1. *在*"*时间轴*"*面板中选择图层,然后选择*"*效果*">"*杂色和颗粒*">"*分形杂色*"*。*
- 2. *为*"*演化*"*设置两个关键帧。*
- 3. *调整关键帧之间的时间和*"*演化*"*旋转的次数,直至您对杂色动画满意为止。*
- 4. *选择*"*循环演化*"*。*
- 5. *设置*"*循环*"*的值。*

*演化将在*"*演化*"*关键帧之间的距离确定的时间内完成您为*"*循环*"*指定的旋转次数。通过考虑重复之前此循环中需要渲染的数量,确定*"*循环*"*值。选 择适合项目的最短长度,以节省渲染时间。*

*最初,循环的最后一帧与第一帧相同。要创建无缝循环,请跳过最后一帧,具体方法是将图层的出点设置在循环最后一帧的前一帧:*

6. *将当前时间指示器移至循环完成的时间。例如,如果*"*循环*"*设置为* 2*,则找到*"*演化*"*值为* 2 *时的帧。*

*注意***:** *如果为其他*"*分形杂色*"*控件设置关键帧,则使其返回循环在时间轴中开始重复时的初始设置,否则这些控件不会循环。*

- 7. *将当前时间指示器回移一帧。*
- 8. *将图层的出点修剪到此帧。*
- 9. *预渲染此图层,并将预渲染的影片导入项目。*
- 10. *在*"*项目*"*面板中选择导入的素材项目,然后选择*"*文件*">"*解释素材*"*。然后将*"*循环*"*设置为项目中图层持续时间内需要的循环次数。*

#### <span id="page-422-0"></span>*匹配颗粒效果*

*[转到页首](#page-415-0)*

*匹配颗粒效果可匹配两个图像之间的杂色。此效果对合成和蓝屏*/*绿屏工作特别有用。匹配颗粒效果只能添加杂色,不能移除杂色,因此如果目标图像 的杂色比源图像多,则不能实现精确匹配。在此情况下,可以先使用移除颗粒效果清理目标图像,然后将匹配颗粒效果应用到结果,以此实现完美匹 配。*

*匹配颗粒效果先从杂色采样这一步开始。基本上,通过合成整帧新杂色来匹配杂色样本。您可以在此效果应用到新图象之前以许多方式修改杂色,例 如,从某图像复制杂色,在将杂色应用到其他图像之前,使其更大、更红。*

*匹配颗粒效果与添加颗粒效果共享某些控件。(请参阅[添加颗粒效果。](#page-419-0))*

*注意***:** *匹配颗粒效果在对应于目标图层第一帧的源图层的帧上对杂色采样。如果源图层未呈现在该帧上,或者杂色样本包含透明区域,则不对任何杂 色采样,也不应用任何杂色。*

*此效果适用于* 8-bpc *和* 16-bpc *颜色。*

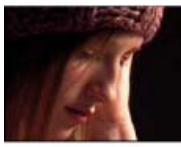

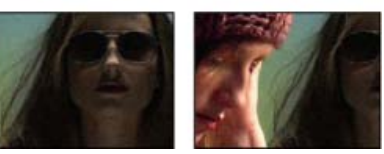

*原始图像(左图)、应用效果后的图像(右图)*

*匹配图像之间的杂色或颗粒*

- 1. *确保源图层和目标图层位于同一合成中。*
- 2. *选择要向其添加颗粒的目标图层。*
- 3. *选择*"*效果*">"*杂色和颗粒*">"*匹配颗粒*"*。*
- 4. *从*"*效果控件*"*面板的*"*杂色源图层*"*控件中选择图层,以指定要从中对颗粒采样的源图层。(*"*杂色源图层*"*控件仅列出*"*时间轴*"*面板中的图层。) 系统会对颗粒自动采样,并将其应用到目标图层上的预览区域。如果需要自动匹配,可以跳过剩余的步骤。*
- 5. *如果在选择杂色源图层之前,目标图层中已有明显杂色,此情况使颗粒不匹配,则调整*"*补偿现有杂色*"*滑块以避免颗粒累积。*
- 6. *执行以下任一操作:*
	- *要调整应用颗粒的强度和大小并引入模糊,请调整*"*微调*"*控件。*
	- *要修改添加杂色的颜色,请调整*"*颜色*"*控件。*
- *要确定生成杂色的颜色值与每个像素底层目标图层的颜色值合并的方式,请在*"*应用*"*控件组中选择*"*混合模式*"*。*
- *要定义添加到图像中的每个色调区域和中点的颗粒数量,请调整*"*应用*"*控件组中的*"*阴影*"*、*"*中间调*"*、*"*高光*"*和*"*中点*"*的值。*
- 7. *如果要更改效果视图,请从*"*效果控件*"*面板的*"*查看模式*"*菜单中选择以下任一选项:*

*杂色样本 显示为提取当前杂色模型已进行采样的区域。选择源图层会使其显示在*"*合成*"*面板中,并显示其杂色样本方形。*

*补偿范例 显示已从目标图像自动提取的杂色样本。*

*预览 在* 200x200 *像素区域中显示应用效果的当前设置。*

*混合遮罩 显示当前颜色遮罩或蒙版,或二者的组合,具体显示内容根据*"*与原始图像混合*"*控件组的当前设置生成。*

*最终输出 使用效果的当前设置,渲染全部活动帧。*

- 8. *根据需要,为添加的颗粒设置动画。*
- 9. *从*"*查看模式*"*控件中选择*"*最终输出*"*。*

*在匹配杂色时补偿现有杂色*

*如果尝试使用匹配颗粒效果匹配图像之间的颗粒,而目标图层已经有自己的可见颗粒,则可能发生颗粒不匹配或颗粒累积的情况。为防止出现这些问 题,*"*补偿现有杂色*"*控件会从源图层和目标图层提取杂色模型,然后在将源图层的杂色应用到目标图层之前,对其进行修改,以处理目标图层中已有的 杂色。*

*要自动使用此控件,请将*"*补偿现有杂色*"*滑块设置为* 100%*。然后可通过在*"*查看模式*"*菜单中选择*"*补偿范例*"*,在目标图层中查看杂色样本。也可以通 过将*"*采样模式*"*设置为*"*手动*"*,在目标图像中重新定位样本,以使*"*补偿样本点*"*可用于手动重新定位。*

- 1. *将匹配颗粒效果应用到目标图层。*
- 2. *在*"*效果控件*"*面板中,根据需要调整*"*匹配颗粒*"*效果下的*"*补偿现有杂色*"*值。对源图层的杂色和目标图层的杂色进行采样,计算其差值,以便仅将 使目标图层和源图层匹配的足够杂色应用到目标图层。*
- 3. *要修改杂色样本,请从*"*查看模式*"*菜单中选择*"*杂色样本*"*,将*"*采样*">"*样本选择*"*控件更改为*"*手动*"*,然后展开*"*补偿样本点*"*。*"*样本数量*"*的当前值 可确定可用的点数。*
- 4. *要重新定位每个样本点,请执行以下任一操作:*
	- *在*"*合成*"*面板中将每个样本点拖到新位置。*
	- *在*"*效果控件*"*面板中*"*补偿样本点*"*控件下的样本点旁输入新的* X *和* Y *坐标。*
	- *在*"*效果控件*"*面板中,单击*"*补偿样本点*"*的点参数 ,然后单击要在*"*合成*"*面板中将该点移动到的位置。*

5. *从*"*查看模式*"*控件中选择*"*最终输出*"*。*

## <span id="page-423-0"></span>*中间值效果*

*[转到页首](#page-415-0)*

*中间值效果可将每个像素替换为具有指定半径相邻像素的中间颜色值的像素。*"*半径*"*值较低时,此效果可用于减低某些类型的杂色的深度。*"*半径*"*值较 高时,此效果可为图像提供艺术外观。*

*此效果适用于* 8-bpc *和* 16-bpc *颜色。*

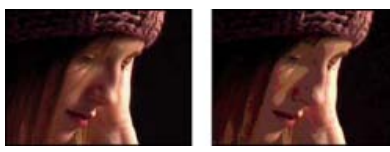

*原始图像(左图)、应用效果后的图像(右图)*

## <span id="page-423-1"></span>*杂色效果*

*杂色效果可随机更改整个图像的像素值。 此效果适用于* 8-bpc*、*16-bpc *和* 32-bpc *颜色。*

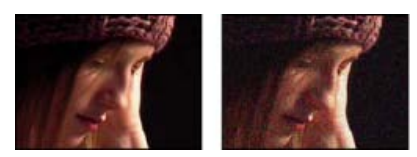

*原始图像(左图)、应用效果后的图像(右图)*

*[转到页首](#page-415-0)*

*杂色数量 要添加的杂色的数量。*

*杂色类型* "*使用杂色*"*可将随机值单独添加到红色、绿色和蓝色通道中。另外,可将同一随机值添加到每个像素的所有通道中。*

*剪切 剪切颜色通道值。取消选择此选项可使杂色更明显。此控件在* 32-bpc *项目中不起作用。*

#### <span id="page-424-0"></span>*杂色* **Alpha** *效果*

*[转到页首](#page-415-0)*

*杂色* Alpha *效果可将杂色添加到* Alpha *通道中。*

*此效果适用于* 8-bpc *颜色。*

*杂色 杂色的类型。*"*唯一随机*"*用于创建相等数量的黑白杂色。*"*方形随机*"*用于创建高对比度杂色。*"*统一动画*"*用于创建动画杂色,而*"*方形动画*"*用于创 建动画高对比度杂色。*

*数量 杂色的数量。*

*原始* **Alpha** *将杂色应用到* Alpha *通道的方式:*

*相加 在剪辑的透明和不透明区域产生相等数量的杂色。*

*固定 仅在不透明区域产生杂色。*

*缩放 根据不透明度的级别成比例增加杂色的数量,在* 100% *透明区域不产生杂色。*

*边缘 仅在部分透明区域(如* Alpha *通道的边缘)产生杂色。*

*溢出 效果重映射* 0-255 *灰度范围以外的值的方式:*

*剪切 将高于* 255 *的值映射至* 255*。将低于* 0 *的值映射至* 0*。*

*反绕 高于* 255 *或低于* 0 *的值会反射回* 0-255 *范围内。例如,将值* 258 (255+3) *反射到* 252 (255-3)*,将值* -3 *反射到* 3*。*

*回绕 将高于* 255 *和低于* 0 *的值回绕至* 0-255 *范围内。例如,将* 258 *回绕至* 2*,将* 256 *回绕至* 0*,将* 3 *回绕至* 253*。*

*随机植入 杂色随机数字生成器的输入值。仅当选择*"*统一随机*"*或*"*方形随机*"*时,此控件才处于活动状态。 要产生闪光杂色,请为*"*随机植入*"*控件设置动画。要创建平滑动画杂色,请为*"*杂色相位*"*值设置动画。*

*杂色相位 指定杂色的位置。仅当选择*"*统一动画*"*或*"*方形动画*"*时,此控件才处于活动状态。*

*杂色选项(动画) 为杂色设置动画的方式。*

*改变*"*杂色相位*"*关键帧的时间安排,以调整*"*杂色相位*"*循环的速度。*

*要节省为*"*杂色相位*"*值设置动画的时间,请使用*"*循环杂色*"*选项来创建无缝杂色循环。然后,渲染图层,并将其重新导入为新的源素材项目。*

*循环杂色 产生在指定时间内完整播放一次的杂色循环。*

*循环 指定重复前杂色循环使用的*"*杂色相位*"*的旋转次数(仅当选择*"*循环杂色*"*时可用)。*

## <span id="page-424-1"></span>*杂色* **HLS** *效果和杂色* **HLS** *自动效果*

*[转到页首](#page-415-0)*

*杂色* HLS *效果和杂色* HLS *自动效果可将杂色添加到图像的色相、亮度和饱和度分量。杂色* HLS *自动效果生成的杂色是自动设置动画的杂色;您可以 选择动画的速度。要为杂色* HLS *效果设置动画,请使用关键帧或表达式。除控制杂色动画的*"*杂色相位*"*或*"*杂色动画速度*"*控件外,这些效果的控件都 相同。*

*这些效果适用于* 8-bpc *颜色。*

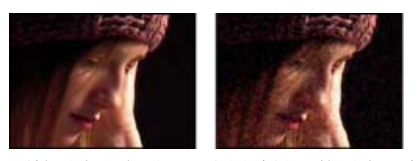

*原始图像(左图)、应用效果后的图像(右图)*

*杂色 杂色的类型。*"*统一*"*用于产生统一杂色。*"*方形*"*用于创建高对比度杂色。*"*颗粒*"*用于产生类似于胶片颗粒的颗粒状杂色。*

*色相 添加到色相值的杂色的数量。*

*亮度 添加到亮度值的杂色的数量。*

*饱和度 添加到饱和度值的杂色的数量。*

*颗粒大小 此控件仅对*"*颗粒*"*类型的杂色起作用。*

*杂色相位(仅限杂色* **HLS** *效果) 杂色随机数字生成器的输入值。在设置*"*杂色相位*"*的关键帧后,此效果会循环使用这些相位以创建动画杂色。关键帧 之间的差值越大,杂色动画的速度越快。*

*杂色动画速度(仅限杂色* **HLS** *自动效果) 杂色动画的速度。要使杂色动画加速或减速,请为此属性设置动画。*

#### <span id="page-425-0"></span>*移除颗粒效果*

*[转到页首](#page-415-0)*

*要移除颗粒或可见杂色,请使用移除颗粒效果。此效果可使用复杂信号处理和统计评估技术,尝试将图像恢复到没有颗粒或杂色的外观。虽然许多技 术(如应用适度的高斯模糊效果或中间值效果)可降低图像杂色的可见度,但也会不可避免地损失锐度和高光。相比之下,移除颗粒效果可将精细的 图像细节与颗粒和杂色区分开,并尽可能多地保留图像细节。*

*移除颗粒效果提供几个选项,以使图像中的杂色深度减低和锐度保留达到精确平衡。此外,移除颗粒效果可分析各帧之间的差异,以进一步改善杂色 深度减低和锐度保留;因为此过程随着时间的推移起作用,所以被称为临时过滤。*

*注意***:** *良好的颗粒移除效果取决于良好的杂色采样。自动采样的结果取决于图像内容和杂色类型。您也可以为特定图像更改样本的数量、大小和位 置,以获得最佳结果。*

*移除颗粒效果的*"*临时过滤*"*控件使用统计算法来混合当前帧与上一帧和下一帧。这些控件对从* DV *或视频素材移除压缩人为标记特别有效。*

*为正确评估此过滤的结果,必须实时查看结果,查看方式包括* RAM *预览或查看渲染到文件的影片。*

*要加快移除颗粒效果预览的速度,请在*"*效果控件*"*面板中按顺序调整*"*移除颗粒*"*控件。具体而言,最有效的工作流是:先找到有效的颗粒移除设置, 最后调整后三个控件。*

*此效果适用于* 8-bpc *和* 16-bpc *颜色。*

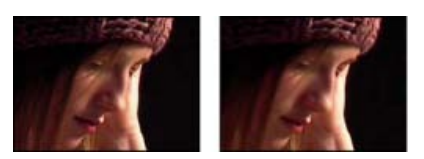

*原始图像(左图)、应用效果后的图像(右图)*

*移除图像中的杂色或颗粒*

- 1. *选择图层,然后选择*"*效果*">"*杂色和颗粒*">"*移除颗粒*"*。*
- 2. *使用*"*杂色深度减低设置*"*控件组调整以下任一项:*
	- *要调整图像的杂色总数量,请调整*"*杂色深度减低*"*值。*
	- *要单独调整每个通道的杂色数量,请调整*"*通道杂色深度减低*"*控件中的*"*红色杂色深度减低*"*、*"*绿色杂色深度减低*"*和*"*蓝色杂色深度减 低*"*值。。*

*通过重复使用以前创建的*"*演化*"*循环,并仅更改*"*随机植入*"*值,可轻松创建新的分形杂色动画。使用新的*"*随机植入*"*值可改变杂色图,而不扰 乱*"*演化*"*动画。*

- 3. *调整*"*成功*"*值,以控制可以检测到的最大杂色半径:*
	- *如果颗粒又大又厚,则尝试增加*"*成功*"*值。*"*成功*"*数量较高,可减低较大的杂色的深度。*
	- *如果因为文件大,渲染时间超过预期时间,则尝试降低*"*成功*"*数量来减少内存使用率和渲染时间。*

*注意***:** *在应用最适宜的*"*成功*"*数量后,其他成功数量无效。*

4. *从*"*模式*"*弹出菜单中选择以下选项之一:*

多声道 一起移除颜色图像所有通道的颗粒, 此操作通常可产生最佳的颜色图像结果。此模式利用通道之间的关联来提高杂色移除过程的准确 *度。*

*单通道 单独移除每个通道的颗粒。对单色图像使用此模式,在*"*多通道*"*导致出现令人不快的颜色人为标记时,也可以使用此模式。*

5. *在*"*微调*"*控件组中调整以下任一选项,以改善杂色深度减低和锐度保留之间的平衡:*

*色度抑制 抑制杂色中的某些色度,以清理图像。如果杂色鲜明,则增加此控件值有助于移除杂色。此数量设置得过高可能会消除图像本身的一 些色度。(*"*色度抑制*"*对灰度图像没有影响,在*"*杂色深度减低设置*"*模式为*"*单通道*"*时,此控件不可用。)*

*纹理 控制传递到输出的深度级较低的杂色的数量。此设置特别有助于减少令人不快的人为标记,或保留精细纹理区域,如木材颗粒或砖块颗 粒。值较低,可产生更平滑的人为结果。值较高,可使输入和输出一样。*

*杂点大小偏见 控制杂色深度减低过程对同一图像中杂色大小变化的响应方式。默认值为零,用于平等处理各种大小。负值用于保留较大的剩余 杂色,并更大力度地移除较小的颗粒。正值用于保留较小的杂色,并更大力度地移除较大的杂色。*

*清洁纯色面积 控制通过杂色深度减低过程弄平值变化较低的邻近像素的程度。此设置对需要尽可能清洁的大纯色区域有帮助。过高的设置可弄 平接近纯色的图像区域,从而生成人为外观。*

- 6. *调整*"*钝化蒙版*"*控件,以返回移除颗粒移除效果的精细边缘细节。*
- 7. *使用*"*临时过滤*"*控件可执行帧间杂色深度减低操作。*
- 8. *要更改效果视图,请从*"*查看模式*"*弹出菜单中选择以下任一选项:*

*杂色样本 显示为提取当前杂色模型已进行采样的区域。*

*预览 在* 200x200 *像素区域中显示应用效果的当前设置。*

*混合遮罩 显示当前颜色遮罩或蒙版,或二者的组合,具体显示内容根据*"*与原始图像混合*"*控件组的当前设置生成。*

9. *从*"*查看模式*"*控件中选择*"*最终输出*"*。*

*在图层中添加临时过滤*

- 1. *将移除颗粒效果应用到图像。*
- 2. *将*"*移除颗粒*"*预览区域放置在图像中具有最精细帧变化或具有最多移动图像细节的区域上。*
- 3. *在*"*临时过滤*"*控件中选择*"*启用*"*。*
- 4. *将*"*数量*"*值调整到* 100%*。*
- 5. *创建合成的* RAM *预览,或渲染并导出它。*
- 6. *如果在移动对象周围看到不需要的条纹或模糊区域,则减少*"*运动敏感度*"*值,然后再次预览或渲染它。*
- 7. *如果要改善结果,请尝试以下技术:*
	- *要快速减低有大量快速移动的杂色的影片中的杂色深度,请将*"*杂色深度减低*"*值设置为* 0*,将*"*临时过滤*"*数量设置为* 100%*,然后渲染影片。*
	- *要加速预览,请在调整单帧的所有设置后,将临时过滤应用到图层。*
	- *要保留图层上的效果,同时将临时过滤应用到图层,请预合成所选图层(选择*"*图层*">"*预合成*"*),然后将移除颗粒效果应用到该图层。*

#### *使用***"***钝化蒙版***"***控件锐化图像*

*移除颗粒效果包含*"*钝化蒙版*"*控件,这些控件可增加边缘和精细细节的对比度,以帮助恢复可能在颗粒减少过程中损失的一些锐度。*

- *执行以下任一操作:*
	- *增加*"*钝化蒙版*"*控件的*"*数量*"*值,以实现可接受的锐化,而不生成不需要的人为标记,或带回过多颗粒。*
	- *增加*"*阈值*"*值,以移除锐化时生成的所有不需要的人为标记。*
	- *调整*"*半径*"*,以更改*"*钝化蒙版*"*在其中查找细节的区域。*
	- *调整*"*杂色深度减低*"*值,直至图像开始损失锐度;然后将该值减小一点,之后应用*"*钝化蒙版*"*控件来锐化图像。*

## <span id="page-426-0"></span>*湍流杂色效果*

*[转到页首](#page-415-0)*

*湍流杂色效果可使用柏林杂色创建用于自然景观背景、置换图和纹理的灰度杂色,或模拟云、火、熔岩、蒸汽、流水或蒸气等事物。*

*湍流杂色效果本质上是分形杂色效果的现代高性能实现。湍流杂色效果需要的渲染时间较短,且更易于用于创建平滑动画。湍流杂色效果还可以更准 确地对湍流系统建模,并且较小的杂色要素比较大的杂色要素移动得更快。使用分形杂色效果代替湍流杂色效果的主要原因是,前者适合创建循环动 画,因为湍流杂色效果没有*"*循环*"*控件。*

*注意***:** *由于这两个效果的控件几乎相同,因此可以使用为分形杂色效果创建的大多数说明和教程来指导您使用湍流杂色效果。(请参阅[杂色碎片效](#page-420-1) [果。](#page-420-1))*

"*演化*"*控件用于创建杂色形状的精细变化。为这些控件设置动画可使杂色随时间平滑改变,从而创建类似的结果,例如,行云或流水。*

*此效果适用于* 8-bpc*、*16-bpc *和* 32-bpc *颜色。*

## *控件*

*分形类型 分形杂色是通过为每个杂色图层生成随机编号的网格来创建的。*"*复杂度*"*设置用于指定杂色图层的数量。*"*分形类型*"*设置用于确定此网格的 特性。*

*杂色类型 在杂色网格中的随机值之间使用的插值的类型。*

*反转 反转杂色。黑色区域变成白色,白色区域变成黑色。*

*对比度 默认值是* 100*。较高的值可创建较大的、定义更严格的杂色黑白区域,通常显示不太精细的细节。较低的值可生成更多灰色区域,以使杂色柔 和。*

*溢出 使用以下选项之一,重映射* 0–1.0 *范围之外的颜色值:*

*剪切 重映射值,以使高于* 1.0 *的所有值显示为纯白色,低于* 0 *的所有值显示为纯黑色。*"*对比度*"*值用于影响图像的多大部分超出此范围。较* 高的值可生成大部分黑色和/或白色的图像,以及较少的灰色区域。因此,对比度设置越高,细节越不精细。在用作亮度遮罩时,图层的透明度 *区域更明显、更明确。*

*柔和固定 在无穷曲线上重映射值,以使所有值均在范围内。此选项会降低对比度,使杂色显示为灰色,且几乎没有纯黑色或纯白色的区域。 在用作亮度遮罩时,图层包含精细的透明度区域。*

*反绕 三角形式的重映射,以使高于* 1.0 *的值或低于* 0 *的值退回到范围内。在*"*对比度*"*设置为高于* 100 *时,此选项可显示精细的细节。在用作 亮度遮罩时,图层将显示纹理更详细的透明度区域。*

*允许* **HDR** *结果 不执行重映射。保留* 0-1.0 *范围以外的值。*

*变换 用于旋转、缩放和定位杂色图层的设置。如果选择*"*透视位移*"*,则图层看起来像在不同深度一样。*

*复杂度 为创建杂色合并的(根据*"*子设置*"*)杂色图层的数量。增加此数量将增加杂色的外观深度和细节数量。*

*注意***:** *增加*"*复杂度*"*会增加渲染时间。在适当的情况下,尝试减少*"*大小*"*,而不是增加*"*复杂度*"*来达到相似的结果,并避免使用更长的渲染时间。增加 表面的复杂度,而不增加渲染时间的技巧是:使用负数或很高的*"*对比度*"/"*亮度*"*设置,并选择*"*反绕*"*作为*"*溢出*"*值。*

*子设置 杂色是通过合并杂色图层生成的。*"*子设置*"*用于控制此合并方式,以及杂色图层的属性彼此偏移的方式。缩小连续图层可创建更精细的细节。*

子影响 每个连续图层对合并杂色的影响。值为 **100%**,所有迭代的影响均相同。值为 **50%**,每个迭代的影响均为前一个迭代的一半。值为 0%*,则使效果看起来就像*"*复杂度*"*为* 1 *时的效果一样。*

*子缩放 相对于前一个杂色图层的杂色图层的缩放百分比。*

*演化 使用渐进式旋转,以继续使用每次添加的旋转更改图像。此方法与典型旋转不同,后者参考转盘控件上的设置,对于* 360° *的每个倍数,其结果 均相同。对于*"*演化*"*,值为* 0° *的外观与* 1 *次旋转的外观不同,后者与* 2 *次旋转的外观不同,等等。*

*您可以通过为*"*演化*"*设置动画来指定杂色在一段时间内演化的数量。在给定时间内旋转次数越多,杂色更改的速度越快。在一段短时间内*"*演化*"*值的较 大变化可能导致闪光。*

#### *演化选项*

*湍流因素 较小杂色的要素速度与较大杂色的要素速度相差的数量。值为* 0*,则使此杂色的移动与分形杂色效果生成的杂色相似,在分形杂色* 效果中,较小杂色的要素以与较大杂色的要素相同的速度移动。值较大,则使杂色的多个图层看起来像翻腾一样,其方式更像流体自然湍流翻 *腾一样。*

*随机植入 设置生成杂色使用的随机值。为*"*随机植入*"*属性设置动画会导致以下结果:从一组杂色闪光到另一组杂色(在该分形类型内),此结 果通常不是您需要的结果。为实现平滑的杂色动画效果,请为*"*演化*"*属性设置动画。*

*通过重复使用以前创建的*"*演化*"*循环,并仅更改*"*随机植入*"*值,可轻松创建新的杂色动画。使用新的*"*随机植入*"*值可改变杂色图,而不扰乱*"*演化*"*动 画。*

*不透明度 杂色的不透明度。*

*混合模式 杂色和原始图像之间的混合操作。除以下设置外,这些混合模式与*"*时间轴*"*面板的*"*模式*"*列中的混合模式相同: 有关各种混合模式的说明,请参[阅混合模式参考](http://idiom-q-win-1/content/help/cn/after-effects/using/blending-modes-layer-styles.html#blending_mode_reference)。*

*无 仅渲染分形杂色,不在原始图层上合成。*

*色相 按色相值而非灰度值渲染分形杂色。将保留原始图层的*"*饱和度*"*和*"*亮度*"*。如果原始图层是灰度图层,则不执行任何操作。*

*饱和度 按饱和度值而非灰度值渲染分形杂色。保留原始图层的*"*色相*"*和*"*亮度*"*。如果原始图层是灰度图层,则不执行任何操作。*

Twitter™ *与* Facebook *中的内容不在* Creative Commons *的条款约束之下。*

*[法律声明](http://help.adobe.com/zh_CN/legalnotices/index.html)* | *[在线隐私策略](http://helpx.adobe.com/go/gffooter_online_privacy_policy_cn)*

## <span id="page-428-0"></span>*遮罩效果*

#### *[遮罩阻塞工具效果](#page-428-1) [简单阻塞工具效果](#page-428-2)*

*有关*"*优化遮罩*"*效果和*"Roto *笔刷*"*效果的信息,请参阅* [Roto](http://idiom-q-win-1/content/help/cn/after-effects/using/roto-brush-refine-matte.html#roto_brush_effect_and_refine_matte_effect_reference) *[笔刷效果与优化遮罩效果参考](http://idiom-q-win-1/content/help/cn/after-effects/using/roto-brush-refine-matte.html#roto_brush_effect_and_refine_matte_effect_reference)。*

After Effects *附带的这一类别的第三方效果:*

mocha *图形效果*

*请参阅* [After Effects](http://idiom-q-win-1/content/help/cn/after-effects/using/plug-ins.html#third_party_plug_ins_included_with_after_effects) *[中包含的第三方增效工具。](http://idiom-q-win-1/content/help/cn/after-effects/using/plug-ins.html#third_party_plug_ins_included_with_after_effects)*

## <span id="page-428-1"></span>*遮罩阻塞工具效果*

*[转到页首](#page-428-0)*

*遮罩阻塞工具效果可重复一连串阻塞和扩展遮罩操作,以在不透明区域填充不需要的缺口(透明区域)。重复是必需的,因为必须阻塞和扩展整个遮 罩;扩展可填充缺口,但必须抑制遮罩边缘才能保持遮罩形状。*

*阻塞和扩展的过程分为两个阶段,每个阶段都有其自己的一组相同的控件。通常,第二个阶段执行第一个阶段的相反操作。在完成指定次数的来回调 整(遮罩阻塞工具效果自动处理此过程)后,缺口填充完毕。*

*此效果适用于* 8-bpc *和* 16-bpc *颜色。*

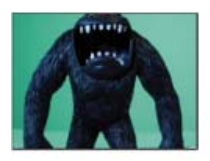

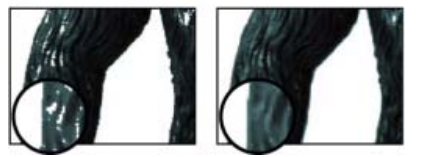

使用颜色键效果后,原始图像(左上图)显示不需要的透明区域(左下图),可使用遮罩阻塞工具效果移除(右下图)这些区域。

*可以使用遮罩阻塞工具效果仅使* Alpha *通道变模糊。要使用此效果使* Alpha *通道变模糊,请将*"*灰色阶柔和度*"*设置为* 100%*。*

*使遮罩中的缺口闭合*

- 1. *选择图层,然后选择*"*效果*">"*遮罩*">"*遮罩阻塞工具*"*。*
- *几何柔和度 指定最大扩展或阻塞量(以像素为单位)。* 2. *设置第一个阶段的控件(前三个属性),以在不改变遮罩形状的情况下,尽可能远地扩展遮罩,设置如下:*

*阻塞 设置阻塞数量。负值用于扩展遮罩;正值用于阻塞遮罩。*

灰色阶柔和度 指定使遮罩边缘柔和的程度。值为 0%,遮罩边缘仅包含完全不透明值和完全透明值。值为 100%,遮罩边缘包含完整的灰色值 *范围,但可能看似模糊。*

- 3. *设置第二个阶段的控件(后三个属性),以阻塞遮罩,阻塞数量与在第一个阶段扩展遮罩的数量相同。*
- 4. *(可选)使用*"*迭代*"*属性指定* After Effects *重复扩展和阻塞顺序的次数。您可能需要尝试一些其他设置,以使此顺序重复所需次数,使所有不需 要的缺口闭合。*

#### <span id="page-428-2"></span>*简单阻塞工具效果*

*[转到页首](#page-428-0)*

*简单阻塞工具效果可以小增量缩小或扩展遮罩边缘,以便创建更整洁的遮罩。*"*最终输出*"*视图用于显示应用此效果的图像,*"*遮罩*"*视图用于为包含黑色 区域(表示透明度)和白色区域(表示不透明度)的图像提供黑白视图。*"*阻塞遮罩*"*用于设置阻塞的数量。负值用于扩展遮罩;正值用于阻塞遮罩。*

*此效果适用于* 8-bpc*、*16-bpc *和* 32-bpc *颜色。*

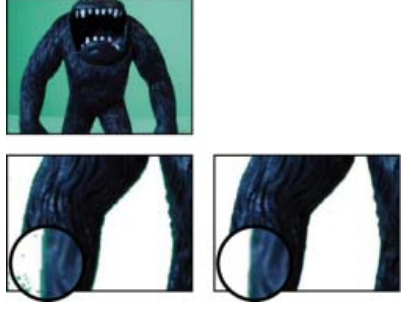

*在抠像后,原始图像(左上图)包含不需要的边缘(左下图),使用简单阻塞工具效果可移除这些边缘(右下图)。*

**Adobe** *也建议*

Twitter™ *与* Facebook *中的内容不在* Creative Commons *的条款约束之下。*

*[法律声明](http://help.adobe.com/zh_CN/legalnotices/index.html)* | *[在线隐私策略](http://helpx.adobe.com/go/gffooter_online_privacy_policy_cn)*

## <span id="page-430-0"></span>*颜色校正效果*

*[自动颜色和自动对比度效果](#page-430-1) [自动色阶效果](#page-431-0) [黑白效果](#page-431-1) [亮度和对比度效果](#page-431-2) [广播颜色效果](#page-431-3) [更改颜色效果](#page-432-0)* **["](#page-432-1)***[更改为颜色](#page-432-1)***["](#page-432-1)***[效果](#page-432-1) [通道混合器效果](#page-433-0) [颜色平衡效果](#page-433-1) [颜色平衡](#page-433-2)* **[\(HLS\)](#page-433-2)** *[效果](#page-433-2) [颜色链接效果](#page-433-3) [颜色稳定器效果](#page-433-4) [色光效果](#page-434-0) [曲线效果](#page-435-0) [色调均化效果](#page-435-1) [曝光度效果](#page-436-0) [灰度系数](#page-436-1)***[/](#page-436-1)***[基值](#page-436-1)***[/](#page-436-1)***[增益效果](#page-436-1) [色相](#page-436-2)***[/](#page-436-2)***[饱和度效果](#page-436-2) [保留颜色效果](#page-437-0) [色阶效果](#page-437-1) [色阶\(单独控件\)效果](#page-438-0) [照片滤镜效果](#page-438-1)* **[PS](#page-439-0)** *[任意映射效果](#page-439-0) [可选颜色效果](#page-439-1) [阴影](#page-439-2)***[/](#page-439-2)***[高光效果](#page-439-2) [色调效果](#page-440-0) [三色调效果](#page-440-1) [自然饱和度效果](#page-440-2)*

*有关颜色校正和颜色调整的一般信息,包括教程和其他资源的链接,请参阅[颜色校正、颜色分级和颜色调整](http://idiom-q-win-1/content/help/cn/after-effects/using/color-basics.html#color_correction_color_grading_and_color_adjustment)。*

After Effects *附带的这一类别的第三方效果:*

- CC *颜色中和剂效果(*CS6 *或更高版本)*
- CC *色彩偏移效果*
- CC *内核效果(*CS6 *或更高版本)*
- CC *调色剂效果*

*请参阅* [After Effects](http://idiom-q-win-1/content/help/cn/after-effects/using/plug-ins.html#third_party_plug_ins_included_with_after_effects) *[中包含的第三方增效工具。](http://idiom-q-win-1/content/help/cn/after-effects/using/plug-ins.html#third_party_plug_ins_included_with_after_effects)*

## <span id="page-430-1"></span>*自动颜色和自动对比度效果*

*[转到页首](#page-430-0)*

*在分析图像的阴影、中间调和高光后,自动颜色效果可调整图像的对比度和颜色。自动对比度效果可调整整体对比度和颜色混合效果。每种效果都可 将图像中最亮和最暗的像素映射为白色和黑色,然后重新分配中间的像素。结果,高光看起来更亮,阴影看起来更暗。*

*因为自动对比度效果和自动颜色效果不能单独调整通道,因此不能引入或移除色板。*

*自动色阶效果可将许多相同的控件用作自动颜色和自动对比度效果。*

*移除(或至少减少)从一个帧到下一个帧的曝光度和颜色起伏导致的闪烁的快捷方式是:应用自动颜色效果。此方式很有用,例如,可用于减少旧 胶片的闪烁,或用于光源闪烁颜色的校正。*

#### *这些效果适用于* 8-bpc *和* 16-bpc *颜色。*

*瞬时平滑 为确定每个帧相对于其周围帧所需的校正量而分析的邻近帧的范围,以秒为单位。如果*"*瞬时平滑*"*为* 0*,则可不顾周围的帧独立分析每个 帧。*"*瞬时平滑*"*可使校正随时间的推移看起来更平滑。*

*场景检测 如果选择此选项,则在为瞬时平滑分析周围的帧时,忽略超出场景变换的帧。*

*修剪黑色、修剪白色 在图像中将多少阴影和高光修剪为新的极端阴影和高光颜色。如果设置的修剪值过高,则会减少阴影或高光中的细节。建议使用*

0.0% - 1% *范围中的值。默认情况下,将阴影和高光像素修剪* 0.1%*,即,在确定图像中最暗和最亮的像素时,忽略任一极端的第一个* 0.1%*。修剪后 此范围中的最低值和最高值随后将映射为输出黑色和输出白色。此方法可确保输入黑色值和输入白色值基于代表像素值,而不是极端像素值。*

*对齐中性中间调(仅限***"***自动颜色***"***) 确定帧中通常近乎中性的颜色,然后调整灰度系数值,以使此颜色成为中性颜色。*

*与原始图像混合 效果图像的透明度。效果图像与原始图像混合的结果,并在上面合成效果图像结果。此值设置得越高,此效果对图层的影响越小。例 如,如果将此值设置为* 100%*,则此效果在图层上不会产生明显结果;如果将此值设置为* 0%*,则不会隐约显出原始图像。*

## <span id="page-431-0"></span>*自动色阶效果*

*自动色阶效果可将图像各颜色通道中最亮和最暗的值映射为白色和黑色,然后重新分配中间的值。结果,高光看起来更亮,阴影看起来更暗。因为自 动色阶效果可单独调整各颜色通道,所以可移除或引入色板。*

*请参[阅自动颜色和自动对比度效果](#page-430-1),了解有关此效果的控件的说明。*

*要移除(或至少减少)从一个帧到下一个帧的曝光度起伏导致的闪烁,一种快捷方式是应用自动色阶效果。此方式很有用,例如,可用于减少旧胶 片的闪烁。*

*此效果适用于* 8-bpc *和* 16-bpc *颜色。*

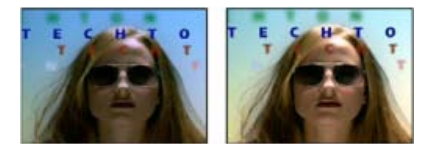

*原始图像(左图)、应用效果后的图像(右图)*

#### <span id="page-431-1"></span>*黑白效果*

*黑白效果可将彩色图像转换为灰度,以便控制如何转换单独的颜色。*

*此效果适用于* 8-bpc *和* 16-bpc *颜色。*

*减小或增大各颜色分量的属性值,以将该颜色通道转换为更暗或更亮的灰色阴影。*

*要使用颜色为图像着色,请选择*"*色调*"*,并单击色板或吸管以指定颜色。*

*黑白效果基于* Photoshop *中的黑白调整图层类型。*

Richard Harrington *在* [Creative COW](http://library.creativecow.net/articles/harrington_richard/after-effects-cs5-black-and-white.php) *[网站](http://library.creativecow.net/articles/harrington_richard/after-effects-cs5-black-and-white.php)上提供了一个视频教程,用于演示如何使用黑白效果。*

## <span id="page-431-2"></span>*亮度和对比度效果*

*亮度和对比度效果可调整整个图层(不是单个通道)的亮度和对比度。默认值* 0.0 *表示没有做出任何更改。使用亮度和对比度效果是简单调整图像色 调范围的最简单的方式。此方式可一次调整图像中的所有像素值(高光、阴影和中间调)。*

*此效果适用于* 8-bpc*、*16-bpc *和* 32-bpc *颜色。*

Rich Young *在其* [After Effects Portal](http://aeportal.blogspot.com/2011/03/after-effects-z-brightness-contrast.html) *[网站](http://aeportal.blogspot.com/2011/03/after-effects-z-brightness-contrast.html)上收集了有关亮度和对比度效果及其备用效果的教程和资源。*

## <span id="page-431-3"></span>*广播颜色效果*

*注意***:** After Effects *附带的* Color Finesse *增效工具包括可帮助您使颜色始终位于广播安全范围内的丰富工具。有关更多信息,请参阅*"*增效工具*"*文件 夹中* Color Finesse *子文件夹中的* Color Finesse *文档。(请参[阅增效工具](http://idiom-q-win-1/content/help/cn/after-effects/using/plug-ins.html#plug_ins)。)*

*广播颜色效果可改变像素颜色值,以保留用于广播电视的范围中的信号振幅。*

*使用*"*抠出不安全区域*"*和*"*抠出安全区域*"*设置作为*"*确保颜色安全的方式*"*,可确定广播颜色效果在当前设置下影响的图像部分。*

*注意***:** *为输出类型保留广播安全范围内颜色的更可靠方式是:使用色彩管理功能相应地设置输出颜色配置文件,如设置为* SDTV (Rec. 601 NTSC)*。 此方法可确保将工作颜色空间中* 0.0-1.0 *范围内的颜色值转换为广播安全值。(请参阅[广播安全颜色。](http://idiom-q-win-1/content/help/cn/after-effects/using/color-management.html#broadcast_safe_colors))*

*此效果适用于* 8-bpc *颜色。*

*广播区域设置 预期输出的广播标准。*NTSC*(美国国家电视标准委员会)是北美标准,同时可用于日本。大多数西欧和南美国家*/*地区使用* PAL*(逐行 倒相)。*

*确保颜色安全的方式 减小信号振幅的方式:*

*降低明亮度 通过将像素移向黑色来降低其亮度。此设置为默认设置。*

*[转到页首](#page-430-0)*

*[转到页首](#page-430-0)*

*[转到页首](#page-430-0)*
*降低饱和度 将像素的颜色移向类似亮度的灰色,使其不那么鲜明。对于同一* IRE *水平,与降低明亮度相比,降低饱和度改变图像的效果更明 显。*

*最大信号振幅* **(IRE)** *最大的信号振幅,以* IRE *为单位。数量级高于此值的像素会改变。默认值为* 110*。值越低,对图像的影响越明显;值越高,风险 越大。*

#### *更改颜色效果*

*[转到页首](#page-430-0)*

*更改颜色效果可调整各种颜色的色相、亮度和饱和度。*

*此效果适用于* 8-bpc *和* 16-bpc *颜色。*

*视图 校正的图层将显示更改颜色效果的结果。颜色校正蒙版将显示灰度遮罩,后者用于指示图层中发生变化的区域。颜色校正蒙版中的白色区域更改 得最多,暗区更改得最少。*

*色相变换 调整色相的数量,以度为单位。*

*亮度变换 正值使匹配的像素变亮;负值使其变暗。*

*饱和度变换 正值增加匹配像素的饱和度(向纯色移动);负值减少匹配像素的饱和度(向灰色移动)。*

*要更改的颜色 范围中要更改的主要颜色。*

*匹配容差 颜色可与*"*要更改的颜色*"*不同但仍然匹配的程度。*

*匹配柔和度 此效果根据与*"*要更改的颜色*"*的相似度影响不匹配像素的数量。*

*匹配颜色 确定在其中比较颜色来确定相似度的颜色空间。*RGB *用于比较* RGB *颜色空间中的颜色。*"*色相*"*用于比较颜色的色相并忽略饱和度和亮度, 例如,鲜红色和淡粉色匹配。*"*色度*"*使用两个色度分量来确定相似度,同时忽略明亮度(亮度)。*

*反转颜色校正蒙版 反转确定要影响哪些颜色的蒙版。*

#### **"***更改为颜色***"***效果*

"*更改为颜色*"*效果(以前称为*"*更改颜色* HLS"*效果)可将您在图像中选择的颜色更改为使用色相、亮度和饱和度* (HLS) *值的其他颜色,同时使其他颜色 不受影响。*

"*更改为颜色*"*效果可提供*"*更改颜色*"*效果未提供的灵活性和选项。这些选项包括用于精确颜色匹配的色相、亮度和饱和度容差滑块,以及选择要更改为 的目标颜色的精确* RGB *值的功能。*

Carl Larsen *在* [Creative COW](http://library.creativecow.net/articles/larsen_carl/removing_chromatic_aberration.php) *[网站](http://library.creativecow.net/articles/larsen_carl/removing_chromatic_aberration.php)上提供了一个视频教程,用于演示如何使用*"*更改为颜色*"*效果移除色差导致的色边。*

*此效果适用于* 8-bpc *和* 16-bpc *颜色。*

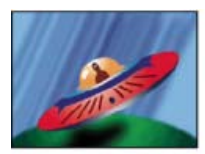

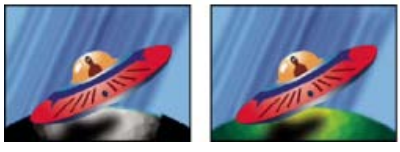

*原始图像(左上图)、在行星中移除饱和度的图像(左下图)以及在行星中将浅绿色更改为黄色的图像(右下图)*

*自 要更改的颜色范围的中心。*

*至 更改匹配像素使用的目标颜色。*

*提示:要为颜色更改设置动画,请为目标颜色设置关键帧或表达式。*

*更改 效果影响的通道。*

*更改方式 如何更改颜色。*"*设置为颜色*"*用于将受影响的像素直接更改为目标颜色。*"*变换为颜色*"*用于使用* HLS *插值将受影响的像素值转变为目标颜 色;每个像素的更改量取决于像素的颜色接近源颜色的程度。*

*容差 颜色可与源颜色不同但仍然匹配的程度。展开此控件可为色相、亮度和饱和度值显示单独的滑块。*

*注意***:** *使用*"*查看校正遮罩*"*选项可更好地确定匹配和影响的像素。*

*柔和度 用于校正遮罩边缘的羽化总量。值越高,受颜色更改影响的区域和未受影响的区域之间的过渡越平滑。*

*[转到页首](#page-430-0)*

## *通道混合器效果*

*通道混合器效果可通过混合当前的颜色通道来修改颜色通道。使用此效果可执行使用其他颜色调整工具无法轻易完成的创意颜色调整:通过从每个颜 色通道中选择贡献百分比来创建高品质的灰度图像,创建高品质的棕褐色调或其他色调的图像,以及互换或复制通道。*

*输出通道***]-[***输入通道 添加到输出通道值的输入通道值的百分比。例如,红色* - *绿色设置* 10 *可将每个像素红色通道的值增加该像素绿色通道值的* 10%*。蓝色* - *绿色设置* 100 *和蓝色* - *蓝色设置* 0 *可将蓝色通道值替换为绿色通道值。*

*输出通道***]-***常量 添加到输出通道值的常量值(以百分比形式)。例如,红色* - *常量设置* 100 *可通过添加* 100% *红色使每个像素的红色通道饱和。*

*单色 对红色、绿色和蓝色输出通道使用红色输出通道的值,以便创建灰度图像。 此效果适用于* 8-bpc *和* 16-bpc *颜色。*

## *颜色平衡效果*

*颜色平衡效果可更改图像阴影、中间调和高光中的红色、绿色和蓝色数量。* "*保持发光度*"*用于在更改颜色时,保持图像的平均亮度。此控件可保持图像的色调平衡。 此效果适用于* 8-bpc *和* 16-bpc *颜色。*

## *颜色平衡* **(HLS)** *效果*

*颜色平衡* (HLS) *效果可改变图像的色相、亮度和饱和度。此效果仅提供与如下项目的兼容性:在* After Effects *早期版本中创建的使用颜色平衡* (HLS) *效果的项目。对于新项目,则使用色相*/*饱和度效果,此效果的作用与* Adobe Photoshop *中的*"*色相*/*饱和度*"*命令一样。您可以通过将*"*饱和度*"*设置为* - 100 *来将影片转换为灰度影片。*

*此效果适用于* 8-bpc *和* 16-bpc *颜色。*

### *颜色链接效果*

*颜色链接效果可使用一个图层的平均像素值为另一个图层着色。此效果可用于快速找到与背景图层的颜色匹配的颜色。*

*此效果适用于* 8-bpc *颜色。*

John Dickinson *在其* [Motionworks](http://www.motionworks.com.au/2009/02/the-dancing-can-part-4/) *[网站](http://www.motionworks.com.au/2009/02/the-dancing-can-part-4/)上提供了一个视频教程,用于演示如何使用颜色链接效果将前景图层和背景图层混合。*

*源图层 在其中对颜色采样的图层。如果选择*"*无*"*,则将向其应用此效果的图层用作源图层,同时会考虑应用到此图层的所有蒙版和其他效果。如果从 菜单中选择图层的名称,则使用没有蒙版和效果的源图层。*

*采样 指定对哪些值采样,以及对其执行什么操作。*

*剪切 根据极端通道值忽略的像素的百分比。此修剪可用于减少杂色像素或其他非代表性像素的影响。*

*模板原始* **Alpha** *此效果将图层原始* Alpha *通道的模板放在新值上。*

*不透明度 此效果的不透明度。效果图像与原始图像混合的结果,并在上面合成效果图像结果。此值设置得越低,此效果对图层的影响越小。例如,如 果将此值设置为* 0%*,则此效果在图层上不会产生明显结果;如果将此值设置为* 100%*,则不会隐约显出原始图像。*

*混合模式 用于合并效果结果和原始图层的混合模式。在平均图层的* Alpha *通道值时,这些混合模式不可用。*

## *颜色稳定器效果*

*颜色稳定器效果可对单个参考帧的颜色值采样,也可对一点、两点或三点基准帧的颜色值采样;此效果随后可调整其他帧的颜色,以使那些点的颜色 值在图层持续时间内保持不变。此效果可用于移除素材中的闪烁,以及均衡素材的曝光和因改变照明情况引起的色移。*

*提示:使用此效果可移除常见于慢速摄影和静帧动画中的闪烁。*

*您可以为定义样本区域的效果控制点设置动画,以便跟踪要稳定其颜色的对象。样本点之间的颜色值的差异越大,产生的效果越好。*

*此效果适用于* 8-bpc *和* 16-bpc *颜色。*

*设置帧 设置基准帧。显示有要匹配的亮度或颜色区域的帧,然后单击*"*设置帧*"*。*

*稳定 要稳定的内容:*

*亮度 使用一个样本点(黑场)稳定亮度。*

*[转到页首](#page-430-0)*

*[转到页首](#page-430-0)*

*[转到页首](#page-430-0)*

*[转到页首](#page-430-0)*

*色阶 使用两个样本点(黑场和白场)稳定颜色。*

*曲线 使用三个样本点(黑场、白场和中点)稳定颜色。*

*黑场 将此点置于暗区上进行稳定。*

*中点 将此点置于中间调区上进行稳定。*

*白场 将此点置于亮区上进行稳定。*

*样本大小 采样区域的半径,以像素为单位。*

## *色光效果*

*[转到页首](#page-430-0)*

*色光效果是一种功能强大的通用效果,可用于在图像中转换颜色和为其设置动画。使用色光效果,可以为图像巧妙地着色,也可以彻底更改其调色 板。*

*色光效果采用以下方式发挥作用:先将指定颜色属性转换为灰度,然后将灰度值重映射到一次或多次循环的指定输出调色板。一次循环的输出调色板 将显示在*"*输出循环*"*轮上。黑色像素会映射到此轮上面的颜色;浅灰色会逐渐映射到围绕此轮顺时针旋转的连续颜色。例如,使用默认的*"*色相循环*"*调 色板时,与黑色对应的像素变为红色,而与* 50% *灰色对应的像素变为青色。*

#### *此效果适用于* 8-bpc *和* 16-bpc *颜色。*

Guy Chen *在* Adobe *网站的* [After Effects Exchange](http://www.adobe.com/go/learn_ae_guyfractalsun_cn) *上提供了一个示例,该示例使用分形杂色效果生成基本杂色(在本例中,用于太阳的湍流表 面),然后使用色光效果为杂色着色。*

Andrew Kramer *在其* [Video Copilot](http://www.videocopilot.net/tutorials/advanced_sky_replacement/) *[网站](http://www.videocopilot.net/tutorials/advanced_sky_replacement/)上提供了一个视频教程,用于演示如何使用色光效果创建程序性遮罩,作为替换天空的第一步。*

#### *输入相位控件*

*获取相位,自 用作输入的颜色属性。选择*"*零*"*以使用其他图层的颜色属性。*

*添加相位 用作输入的第二个图层。要仅使用此图层作为输入,请选择*"*零*"*作为*"*获取相位,自*"*;否则,同时使用*"*添加相位*"*图层和向其应用效果的图 层。您可以选择向其应用效果的图层,以便从同一图层添加第二个输入属性。*

*添加相位,自 第二个图层中用作输入的颜色属性。*

*添加模式 合并输入值的方式:*

*回绕 将每个像素两个属性的值相加。对于高于* 100% *的值,需再循环回绕。例如,将总数* 125% *回绕至* 25%*。*

*固定 将每个像素两个属性的值相加。对于高于* 100% *的值,需减少到* 100%*。*

*平均 将每个像素两个属性的值平均。由于各自在* 0% - 100% *范围中的两个值的平均值决不会高于* 100%*,因此决不需要通过此运算回绕和固 定。因此*"*平均*"*是可预测输出的最安全选项。*

*滤色 基于原始图层对第二个图层滤色;第二个图层中较亮的区域使第一个图层变亮,并丢弃第二个图层中较暗的区域。滤色模式特别适用于 合成火焰、镜头光晕和其他光照效果。*

*相移* "*输出循环*"*轮上输入颜色映射开始的点。正值用于围绕*"*输出循环*"*轮顺时针移动起始点。*

*提示:为"相移"设置动画可使颜色绕轮循环。*

#### *输出循环控件*

*使用预设调色板 输出循环的预设。最上面的调色板适用于快速颜色校正和调整任务。下面的选项可为创意结果提供各种内置的调色板。*

*输出循环 通过改变*"*输出循环*"*轮上三角形的颜色和位置,自定义输出调色板。三角形用于指定色轮上出现特定颜色的位置。除非取消选择*"*插值调色 板*"*,否则将在三角形之间平滑插入颜色值。每个输出循环都有* 1-64 *个三角形。*

- *要更改三角形的位置,请拖动三角形。按住* Shift *键并拖动三角形,以使其对齐* 45 *度增量角。在色轮的顶部,三角形可与起始位置或结束位置对 齐,具体取决于是从左侧还是右侧拖动三角形。*
- *要添加三角形,请单击色轮或色轮附近,并从拾色器中选择颜色。对于结束颜色,则轻击左侧的向上箭头;对于起始颜色,则轻击右侧的向上箭 头。*
- *要复制三角形,请按住* Ctrl *键* (Windows) *或* Command *键* (Mac OS)*,并拖动三角形。*
- *要删除三角形,请将其拖出色轮。*
- *要更改不透明度,请在色轮上选择三角形,然后将此附加三角形拖到不透明度滑块上方。确保在希望不透明度信息影响输出时,选择*"*修改* Alpha"*选项。*

*注意***:** *在为*"*输出循环*"*设置动画时,可在关键帧之间插入三角形的位置和颜色值。为获得最佳效果,请确保所有关键帧都具有相同数量的*"*输出循环*"*三 角形。*

*循环重复次数 将输入颜色范围映射到的*"*输出循环*"*的迭代次数。默认值* 1 *可将此输入范围映射到*"*输出循环*"*的一次迭代中:从*"*输出循环*"*轮上面的输入*

*黑色顺时针旋转到*"*输出循环*"*轮上面的输入白色。值* 2 *可将此输入范围映射到*"*输出循环*"*的两次迭代中。使用此选项可创建简单的调色板,并在整个渐 变过程中多次重复使用它。*

*插值调色板 在三角形之间平滑插入颜色的值。取消选择此选项时,输出颜色将进行色调分离。*

#### *修改控件*

*修改控件用于指定色光效果修改的颜色属性。对于图像的微调,请为输入相位控件和修改控件选择相同的颜色属性。例如,从两个菜单中选择*"*色相*"*可 仅调整色相。*

*修改 要修改的颜色属性。*

*修改* **Alpha** *修改* Alpha *通道值。*

*注意***:** *如果将色光效果应用到带有* Alpha *通道的图层,但*"*输出循环*"*不包含* Alpha *信息,则图层的消除锯齿边缘可能会看似像素化边缘。要平滑这些 边缘,请取消选择*"*修改* Alpha"*选项。如果已选择*"*修改* Alpha"*选项,且*"*输出循环*"*包含* Alpha *信息,则即使在*"*修改*"*菜单中选择*"*无*"*,也会影响输出。 使用此方法,可以调整仅* Alpha *通道的级别,同时不更改* RGB *信息。*

*更改空像素 色光效果的影响扩展到透明像素。(仅当选择*"*修改* Alpha"*时,此设置才起作用。)*

*像素选区、蒙版和其他控件*

*这些控件用于确定效果影响的像素。要使*"*像素选区*"*的匹配控件起作用,必须将*"*匹配模式*"*设置为除*"*关*"*以外的任何设置。*

*匹配颜色 色光效果修改的像素的颜色范围的中心。要使用吸管在图像中选择特定颜色,请通过单击*"*效果控件*"*面板的效果开关 暂时关闭色光效 果。*

*匹配容差 在匹配颜色范围中,仍受色光效果影响的颜色的范围。当*"*匹配容差*"*是* 0 *时,色光效果仅影响被选中用于匹配颜色的精确颜色。当*"*匹配容 差*"*为* 1 *时,可匹配所有颜色;此值基本上相当于关闭*"*匹配模式*"*。*

*匹配柔和度 将匹配的像素混合到图像其余部分的平滑程度。例如,如果有一张某人穿红衬衣和蓝长裤的图像,您想将长裤的颜色从蓝色更改为红色, 则可微调*"*匹配柔和度*"*,将长裤蓝色的匹配范围扩展到长裤折痕的阴影。如果将此设置调整得过高,则匹配范围会扩展到蓝色的天空;如果将此设置调 整得更高,则匹配范围会扩展到红衬衣。*

*匹配模式 为确定匹配比较的颜色属性。通常,对高对比度图形使用* RGB*,对摄影图像使用*"*色度*"*。*

*蒙版图层 用作遮罩的图层。蒙版模式可指定将蒙版图层的哪种属性用于定义遮罩。遮罩可确定向其应用效果的图层的哪些像素受效果影响。*

*在图层上合成 显示基于原始图层合成的修改像素。取消选择此选项,则仅显示修改的像素。*

*与原始图像混合 效果图像的透明度。效果图像与原始图像混合的结果,并在上面合成效果图像结果。此值设置得越高,此效果对图层的影响越小。例 如,如果将此值设置为* 100%*,则此效果在图层上不会产生明显结果;如果将此值设置为* 0%*,则不会隐约显出原始图像。*

### *曲线效果*

*[转到页首](#page-430-0)*

*曲线效果可调整图像的色调范围和色调响应曲线。色阶效果也可调整色调响应,但曲线效果增强了控制力。使用色阶效果时,只能使用三个控件(高 光、阴影和中间调)进行调整。使用曲线效果时,您可以使用通过* 256 *点定义的曲线,将输入值任意映射到输出值。*

*您可以加载和保存任意图和曲线,以便使用曲线效果。*

#### *此效果适用于* 8-bpc*、*16-bpc *和* 32-bpc *颜色。*

*在应用曲线效果时,*After Effects *会在*"*效果控件*"*面板中显示一个图表,用于指定曲线。图表的水平轴代表像素的原始亮度值(输入色阶);垂直轴代 表新的亮度值(输出色阶)。在默认对角线中,所有像素的输入和输出值均相同。曲线将显示* 0 - 255 *范围(*8 *位)中的亮度值或* 0 - 32768 *范围(*16 *位)中的亮度值,并在左侧显示阴影* (0)*。*

John Dickinson *在其* [Motionworks](http://www.motionworks.com.au/2007/01/curves_guide/) *[网站](http://www.motionworks.com.au/2007/01/curves_guide/)上提供了视觉帮助,用于说明如何使用曲线效果进行颜色调整。*

#### *使用曲线效果*

1. *选择*"*效果*">"*颜色校正*">"*曲线*"*。*

- 2. *如果图像有多个颜色通道,请从*"*通道*"*菜单中选择要调整的通道。*RGB *会使用单个曲线改变所有通道。*
- 3. *使用贝塞尔曲线工具和铅笔工具来修改或绘制曲线。(要激活工具,请单击*"*贝塞尔曲线*"*按钮或*"*铅笔*"*按钮。)*

*要使曲线平滑,请单击*"*平滑*" *按钮。要将曲线重置为线条,请单击*"*线条*" *按钮。*

*曲线类型由上次用于修改曲线的工具决定。您可以将铅笔工具修改的任意图曲线另存为* .amp*(*Photoshop *查询)文件。您可以将贝塞尔曲线工具修改 的曲线另存为* .acv*(*Photoshop *样条)文件。*

## *色调均化效果*

*[转到页首](#page-430-0)*

*色调均化效果可改变图像的像素值,以产生更一致的亮度或颜色分量分布。此效果的作用与* Adobe Photoshop *中的*"*色调均化*"*命令相似。由于不考虑*

Alpha 值为 0 (完全透明) 的像素, 因此会根据蒙版区域使蒙版图层色调均化。 *此效果适用于* 8-bpc *颜色。*

*原始图像(左图)、应用效果后的图像(右图)*

*色调均化* RGB *会根据红色、绿色和蓝色的分量使图像色调均化。*"*亮度*"*会根据每个像素的亮度使图像色调均化。*"Photoshop *样式*"*通过以下方式进行 色调均化:重新分布图像像素的亮度值以使这些值更均匀地呈现整个范围的亮度级。*

*色调均化量 重新分布亮度值的量。值为* 100% *时,表示尽可能均匀地散布像素值;百分比值越低,重新分布的像素值越少。*

#### *曝光度效果*

*使用曝光度效果可对素材进行色调调整,一次可调整一个通道,也可调整所有通道。曝光度效果可模拟修改捕获图像的摄像机的曝光设置(以* f-stops *为单位)的结果。曝光度效果的工作方式是:在线性颜色空间而不是项目的当前颜色空间中执行计算。虽然曝光度效果适合对* 32-bpc *颜色的高动态范 围* (HDR) *图像执行色调调整,但可以对* 8-bpc *和* 16-bpc *图像使用此效果。*

#### *此效果适用于* 8-bpc*、*16-bpc *和* 32-bpc *颜色。*

*主音轨 同时调整所有通道。*

*单个通道 单独调整通道。*

*曝光度 模拟捕获图像的摄像机的曝光设置,将所有光照强度值增加一个常量。曝光度以* f-stops *为单位。*

*偏移 通过对高光所做的最小更改使阴影和中间调变暗或变亮。*

*灰度*系数校正 用于为图像添加更多功率曲线调整的灰度系数校正量。值越高,图像越亮; 值越低,图像越暗。负值会被视为它们的相应正值 (也就是 *说,这些值仍然保持为负,但仍然会被调整,就象它们是正值一样)。默认值为* 1.0*,相当于没有任何调整。*

*不使用线性光转换 选择此选项可将曝光度效果应用到原始像素值。如果使用颜色配置文件转换器效果手动管理颜色,则此选项很有用。*

## *灰度系数***/***基值***/***增益效果*

*灰度系数*/*基值*/*增益效果可为每个通道单独调整响应曲线。对于基值和增益,值* 0.0 *表示完全关闭,值* 1.0 *表示完全打开。*

"*黑色伸缩*"*控件用于重新映射所有通道的低像素值。较大的*"*黑色伸缩*"*值可使暗区变亮。*"*灰度系数*"*用于指定描述中间曲线形状的指数。*"*基值*"*和*"*增 益*"*控件用于为通道指定最低和最高的可达输出值。*

*此效果适用于* 8-bpc *颜色。*

#### *色相***/***饱和度效果*

*色相*/*饱和度效果可调整图像单个颜色分量的色相、饱和度和亮度。此效果基于色轮。调整色相或颜色表示围绕色轮转动。调整饱和度或颜色的纯度表 示跨色轮半径移动。使用*"*着色*"*控件可将颜色添加到转换为* RGB *图像的灰度图像,或将颜色添加到* RGB *图像。*

#### *此效果适用于* 8-bpc*、*16-bpc *和* 32-bpc *颜色。*

*通道控制 要调整的颜色通道。选择*"*全图*"*可以一次调整所有颜色。*

*通道范围 从*"*通道控制*"*菜单选择的颜色通道的定义。两个颜色条按色轮上的颜色顺序描绘颜色。上面的颜色条显示调整前的颜色,下面的颜色条显示 调整如何以全饱和状态影响所有色相。使用调整滑块可编辑任何范围的色相。*

*主色相 指定从*"*通道控制*"*菜单选择的通道的整体色相。使用转盘(表示色轮)可更改整体色相。转盘上面显示的带下划线的值反映的是像素的原始颜 色围绕色轮旋转的度数。正值指明顺时针旋转,负值指明逆时针旋转。值的范围是* -180 - +180*。*

*主饱和度、主亮度 指定从*"*通道控制*"*菜单选择的通道的整体饱和度和亮度。值的范围是* -100 - +100*。*

*彩色化 为转换为* RGB *图像的灰度图像添加颜色,或为* RGB *图像添加颜色,例如,通过将图像颜色值减少到一种色相,使其看起来像双色调图像。*

*着色色相、着色饱和度、着色亮度 指定从*"*通道控制*"*菜单选择的颜色范围的色相、饱和度和亮度。*After Effects *仅对*"*通道控制*"*菜单选择显示滑块。*

#### *使用色相***/***饱和度效果调整颜色*

1. *选择*"*效果*">"*颜色校正*">"*色相*/*饱和度*"*。*

*[转到页首](#page-430-0)*

*[转到页首](#page-430-0)*

*[转到页首](#page-430-0)*

- 2. *在*"*通道控制*"*菜单中,选择要调整的颜色:*
	- *选择*"*全图*"*可以一次调整所有颜色。*
	- *为要调整的颜色选择预设颜色范围,然后对该颜色范围使用滑块。*
- 3. *对于*"*色相*"*,键入值或拖动转盘。*
- 4. *对于*"*饱和度*"*,键入值或拖动滑块。该颜色会相对于所选像素的起始颜色值,朝色轮的中心或相反方向转移。*
- 5. *对于*"*亮度*"*,键入值或拖动滑块。*

*为图像着色或创建单色调结果*

- 1. *选择*"*效果*">"*颜色校正*">"*色相*/*饱和度*"*。*
- 2. *选择*"*着色*"*。图像将转换为当前前景颜色的色相。每个像素的亮度值不改变。*
- 3. *拖动*"*着色色相*"*转盘,根据需要选择新的颜色。*
- 4. *拖动*"*着色饱和度*"*和*"*着色亮度*"*滑块。*

*修改色相***/***饱和度效果调整的范围*

- 1. *在*"*通道控制*"*菜单中,选择单个颜色。(默认情况下,在选择颜色分量时选定的颜色范围是* 30 *度宽,即两端都有* 30 *度的衰减。衰减设置得太低 会在图像中产生仿色。)*
- 2. *执行以下任一操作:*
	- *拖动一个或两个白色的三角形,以便调整羽化量而不影响此范围。*
	- *拖动一个或两个垂直的白条以调整此范围。扩大范围会降低衰减值,反之亦然。*

*保留颜色效果*

*[转到页首](#page-430-0)*

*[转到页首](#page-430-0)*

除类似于"要保留的颜色"指定的颜色的颜色外,保留颜色效果会降低图层上所有颜色的饱和度。例如,篮球比赛影片可能脱色,球本身的橙色除外。 John Dickinson *在其* [Motionworks](http://www.motionworks.com.au/2008/04/leave_color/) *[网站](http://www.motionworks.com.au/2008/04/leave_color/)上提供了有关使用保留颜色效果的示例。*

*此效果适用于* 8-bpc *颜色。*

*脱色量 移除颜色的量。值* 100% *将使图像中与所选颜色不同的区域显示为灰色阴影。*

*容差 进行颜色匹配时的灵活性。值* 0% *将使除与*"*要保留的颜色*"*完全一致的像素以外的所有像素脱色。值* 100% *将使颜色不改变。*

*边缘柔和度 颜色边界的柔和度。较高的值可使彩色平滑过渡到灰色。*

*匹配颜色 确定是比较* RGB *值还是* HSB *值。选择*"*使用* RGB"*可执行更严格的匹配,通常使图像的更多区域脱色。例如,要保留深蓝色、淡蓝色和中 蓝色,请选择*"*使用* HSB"*,并选择所有蓝色阴影作为*"*要保留的颜色*"*。*

## <span id="page-437-0"></span>*色阶效果*

*色阶效果可将输入颜色或* Alpha *通道色阶的范围重新映射到输出色阶的新范围,并由灰度系数值确定值的分布。此效果的作用与* Photoshop *的*"*色 阶*"*调整很相似。*

*此效果适用于* 8-bpc*、*16-bpc *和* 32-bpc *颜色。*

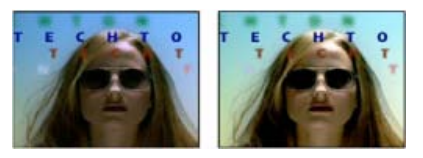

*原始图像(左图)、应用效果后的图像(右图)*

John Dickinson *在其* [Motionworks](http://www.motionworks.com.au/2007/01/levels_guide/) *[网站](http://www.motionworks.com.au/2007/01/levels_guide/)上提供了视觉帮助,用于说明如何使用色阶效果进行颜色调整。*

Chris *和* Trish Meyer *在* [ProVideo Coalition](http://provideocoalition.com/index.php/cmg_keyframes/story/luma_processing/) *[网站](http://provideocoalition.com/index.php/cmg_keyframes/story/luma_processing/)上提供了有关以下内容的说明:如何使用通道合成器效果和色阶效果仅影响图像的亮度(细节)信息 (或者,反之,仅影响图像的颜色信息)。*

*通过在*"*通道*"*菜单中选择* Alpha*,可以使用色阶效果将遮罩中完全不透明或完全透明的区域转换为半透明区域,或将半透明区域转换为完全不透明或完* 全透明的区域。由于透明度是基于单色的 Alpha 通道, 因此此效果的控件将完全透明视为黑色, 将完全不透明视为白色。

- *使用*"*输出黑色阶*"*值* 0 *和大于* 0 *的*"*输入黑色阶*"*值可以将一系列半透明区域转换为完全透明的区域。*
- *使用*"*输出白色阶*"*值* 1.0 *和小于* 1.0 *的*"*输入白色阶*"*值可以将一系列半透明区域转换为完全不透明的区域。*
- *使用大于* 0 *的*"*输出黑色阶*"*值可以将一系列完全透明的区域转换为半透明区域。*

*使用小于* 1.0 *的*"*输出白色阶*"*值可以将一系列完全不透明的区域转换为半透明区域。*

*注意***:** *色阶(单独控件)效果的作用与色阶效果一样,但前者使您可以为每个通道调整单独的颜色值,以便可以将表达式添加到各个属性中,或独立 于其他属性为一个属性设置动画。(请参[阅色阶\(单独控件\)效果。](#page-438-0))*

*通道 要修改的通道。*

*直方图 显示图像中的像素数和各明亮度值。(请参[阅颜色校正、颜色分级和颜色调整](http://idiom-q-win-1/content/help/cn/after-effects/using/color-basics.html#color_correction_color_grading_and_color_adjustment)。) 提示:单击直方图可在以下两个选择之间切换:显示所有颜色通道的直方图着色版本和仅显示在"通道"菜单中选择的一个或多个通道的直方图。*

**"***输入黑色***"***和***"***输出黑色***"** *对于输入图像中明亮度值等于*"*输入黑色*"*值的像素,提供*"*输出黑色*"*值作为新的明亮度值。*"*输入黑色*"*值由直方图下面左上方 的三角形表示。*"*输出黑色*"*值由直方图下面左下方的三角形表示。*

**"***输入白色***"***和***"***输出白色***"** *对于输入图像中明亮度值等于*"*输入白色*"*值的像素,提供*"*输出白色*"*值作为新的明亮度值。*"*输入白色*"*值由直方图下面左上方 的三角形表示。*"*输出白色*"*值由直方图下面左下方的三角形表示。*

*灰度系数 确定输出图像明亮度值分布的功率曲线的指数。*"*灰度系数*"*值由直方图下面中间的三角形表示。*

**"***剪切以输出黑色***"***和***"***剪切以输出白色***"** *这些控件可确定明亮度值小于*"*输入黑色*"*值或大于*"*输入白色*"*值的像素的结果。如果已打开剪切功能,则会将 明亮度值小于*"*输入黑色*"*值的像素映射到*"*输出黑色*"*值;将明亮度值大于*"*输入白色*"*值的像素映射到*"*输出白色*"*值。如果已关闭剪切功能,则生成的像素 值会小于*"*输出黑色*"*值或大于*"*输出白色*"*值,并且灰度系数值会发挥作用。*

## <span id="page-438-0"></span>*色阶(单独控件)效果*

*色阶(单独控件)效果的作用与色阶效果一样,但前者使您可以为每个通道调整单独的颜色值。因此,您可以将表达式添加到各个属性中,或独立于 其他属性为一个属性设置动画。要单独查看每个控件,请单击通道颜色旁的箭头以展开它。*

*有关此效果的控件的信息,请参[阅色阶效果](#page-437-0)。*

*此效果适用于* 8-bpc*、*16-bpc *和* 32-bpc *颜色。*

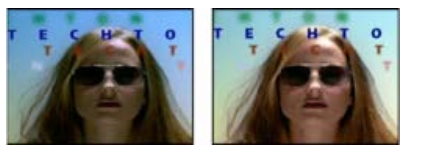

*原始图像(左图)、应用效果后的图像(右图)*

## *照片滤镜效果*

*[转到页首](#page-430-0)*

*[转到页首](#page-430-0)*

*照片滤镜效果可模拟以下技术:在摄像机镜头前面加彩色滤镜,以便调整通过镜头传输的光的颜色平衡和色温;使胶片曝光。您可以选择颜色预设将 色相调整应用到图像,也可以使用拾色器或吸管指定自定义颜色。*

*您可以使用照片滤镜效果控件执行以下操作:*

- *要对滤镜颜色使用颜色预设,请从*"*滤镜*"*弹出菜单中选择一个选项。*
- 要对滤镜颜色选择自定义颜色, 请单击"颜色"控件的色板以使用拾色器选择颜色, 或单击吸管, 然后在计算机屏幕的任意位置单击颜色。
- *要设置应用到图像的颜色量,请调整*"*密度*"*。*
- *要确保图像不会因此效果而变暗,请选择*"*保持发光度*"*。*

*要保留在* Photoshop *中创建的照片滤镜调整图层,请将* Photoshop *文件作为合成而不是素材导入* After Effects *项目中。如果已更改默认的* Photoshop *颜色设置,*After Effects *可能无法精确匹配照片滤镜的颜色。*

*此效果适用于* 8-bpc *和* 16-bpc *颜色。在* After Effects CS6 *或更高版本中,此效果在* 32 *位颜色中有效。*

Chris *和* Trish Meyer *在* [ProVideo Coalition](http://provideocoalition.com/index.php/cmg_keyframes/video/cmg_hidden_gems_chapter_15_-_lighting_in_3d/) *[网站](http://provideocoalition.com/index.php/cmg_keyframes/video/cmg_hidden_gems_chapter_15_-_lighting_in_3d/)上的视频教程中演示了照片滤镜效果。*

*暖色滤镜* **(85)** *和冷色滤镜* **(80)** *用于调整图像中的白平衡的颜色转换滤镜。如果图像是使用色温较低的光(微黄色)拍摄的,则冷色滤镜* (80) *使图像 的颜色更蓝,以便补偿色温较低的环境光。相反,如果照片是用色温较高的光(微蓝色)拍摄的,则暖色滤镜* (85) *会使图像的颜色更暖,以便补偿色 温较高的环境光。*

*暖色滤镜* **(81)** *和冷色滤镜* **(82)** *用于对图像颜色品质进行细微调整的光平衡滤镜。暖色滤镜* (81) *使图像颜色更温暖(更黄),冷色滤镜* (82) *使图像颜 色更清凉(更蓝)。*

*个别颜色 根据所选颜色预设给图像应用色相调整。选择的颜色取决于如何使用*"*照片滤镜*"*命令。如果照片有色偏,则可以选择一种补色来中和色偏。 还可以针对特殊颜色效果或增强应用颜色。例如,水下颜色可模拟常见于水下摄影的蓝绿色色偏。*

### **PS** *任意映射效果*

PS *任意映射效果仅提供与如下项目的兼容性:在* After Effects *早期版本中创建的使用任意映射效果的项目。对于新工作,请使用曲线效果。*

PS *任意映射效果可将* Photoshop *任意映射文件应用到图层。任意映射可调整图像的亮度水平,将指定的亮度范围重新映射到更暗或更亮的色调。在* Photoshop *的*"*曲线*"*窗口中,您可以为整个图像或单独的通道创建任意映射文件。*

#### *此效果适用于* 8-bpc *和* 16-bpc *颜色。*

*您可以使用*"*效果控件*"*面板中的*"*选项*"*导入和应用任意映射文件。在加载到* After Effects *中时,指定的任意映射将应用到图层或者图层的一个或多个通 道,具体取决于其创建方式。如果不选择任意映射,则* After Effects *会将默认映射(线性分布的亮度)应用到图层。虽然不能将* .acv *或* Photoshop *样 条文件导入* After Effects PS *任意映射效果中,但可以在* Photoshop *中转换这些文件,以便创建与* After Effects *曲线效果兼容的文件。*

*要转换* .acv *和* Photoshop *样条文件,请在*"*曲线*"*对话框中加载* .acv *文件* (Windows) *或* Photoshop *样条文件* (Mac OS)*,单击*"*铅笔*"*工具,然后将 文件另存为* .amp *文件* (Windows) *或* Photoshop *查询文件* (Mac OS)*。*

*相位 循环显示任意映射。增加相位会将任意映射转移到右侧(如*"*曲线*"*对话框中所示);减少相位会将映射转移到左侧。*

*应用相位映射到* **Alpha** *通道 将指定映射和相位应用到图层的* Alpha *通道。如果指定映射不包括* Alpha *通道,则* After Effects *会将默认映射(线性分 布的亮度)用于* Alpha *通道。*

### *可选颜色效果*

*[转到页首](#page-430-0)*

*可选颜色校正是扫描仪和分色程序使用的一种技术,用于在图像中的每个主要颜色分量中更改印刷色的数量。您可以有选择地修改任何主要颜色中的 印刷色数量,而不会影响其他主要颜色。例如,可以使用可选颜色校正减少图像绿色分量中的青色,同时保留蓝色分量中的青色不变。*

*注意***:** *在* After Effects *中提供可选颜色效果主要是为了确保从* Photoshop *中导入的使用可选颜色调整图层类型的文档的保真度。*

*即使*"*可选颜色*"*使用* CMYK *颜色来调整图像,您也可以在* RGB *图像中使用它。*

*此效果适用于* 8-bpc *和* 16-bpc *颜色。*

*在*"*方法*"*菜单中,选择两个值之一:*

*相对*

*按照总量的百分比更改现有的青色、洋红、黄色或黑色的量。例如,如果您从* 50% *洋红的像素开始添加* 10%*,则* 5% *将添加到洋红。结果为* 55% *的 洋红(*50% \* 10% = 5%*)。(该选项不能调整纯反白光,因为它不包含颜色分量。)*

#### *无条件*

*采用绝对值调整颜色。例如,如果从* 50% *的洋红的像素开始,然后* 10%*,洋红油墨会设置为总共* 60%*。*

*注意***:** *调整是基于一种颜色与*"*颜色*"*菜单中的一个选项是如何接近的。例如,*50% *的洋红介于白色和纯洋红之间,并将得到为这两种颜色定义的校正 的按比例混合值。*

*受影响的颜色是在*"*颜色*"*菜单中选择的颜色。*

"*细节*"*属性组可为调整颜色提供备用界面,并匹配*"*时间轴*"*面板中显示的属性。*

## *阴影***/***高光效果*

*[转到页首](#page-430-0)*

*阴影*/*高光效果可使图像的阴影主体变亮,并减少图像的高光。此效果不能使整个图像变暗或变亮;它可根据周围的像素单独调整阴影和高光。您还可 以调整图像的整体对比度。默认设置适用于修复有逆光问题的图像。*

*此效果适用于* 8-bpc *和* 16-bpc *颜色。*

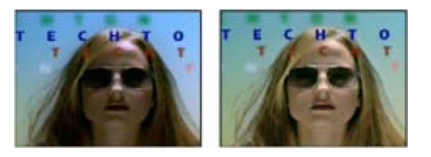

*原始图像(左图)、应用效果后的图像(右图)*

*自动数量 如果选择此选项,则忽略*"*阴影数量*"*和*"*高光数量*"*值,并使用自动确定适于阴影细节变亮和恢复的数量。选择此选项还会激活*"*瞬时平滑*"*控 件。*

*阴影数量 要使图像阴影变亮的数量。仅当取消选择*"*自动数量*"*时,此控件才处于活动状态。*

*高光数量 要使图像高光变暗的数量。仅当取消选择*"*自动数量*"*时,此控件才处于活动状态。*

*瞬时平滑 为确定每个帧相对于其周围帧所需的校正量而分析的邻近帧的范围,以秒为单位。如果*"*瞬时平滑*"*为* 0*,则可不顾周围的帧独立分析每个*

*帧。*"*瞬时平滑*"*可使校正随时间的推移看起来更平滑。*

*场景检测 如果选择此选项,则在为瞬时平滑分析周围的帧时,忽略超出场景变换的帧。*

*与原始图像混合 效果图像的透明度。效果图像与原始图像混合的结果,并在上面合成效果图像结果。此值设置得越高,此效果对剪辑的影响越小。例 如,如果将此值设置为* 100%*,则此效果在剪辑上不会产生明显结果;如果将此值设置为* 0%*,则不会隐约显出原始图像。 展开*"*更多选项*"*类别以显示以下控件:*

**"***阴影色调宽度***"***和***"***高光色调宽度***"** *阴影和高光中可调整色调的范围。较低的值可将可调整范围分别限制为仅最暗和最亮的区域。较高的值可扩展可调 整范围。这些控件对隔离要调整的区域很有用。例如,要使暗区变亮而不影响中间调,请设置较低的*"*阴影色调宽度*"*值,以便在调整*"*阴影数量*"*时,仅 使图像最暗的区域变亮。为给定图像指定过大的值,可能会将特别暗的区域周围的光环引入亮区边缘。默认设置尝试减少这些人为标记。如果*"*阴影数 量*"*或*"*高光数量*"*值过大,则可能出现这些光环;降低这些值也可减少光环。*

**"***阴影半径***"***和***"***高光半径***"** *此效果用来确定像素是位于阴影还是高光中的像素周围的区域的半径(以像素为单位)。通常,此值应大致等于图像中关注 的主体的大小。*

*颜色校正 效果应用到调整的阴影和高光的颜色校正的数量。例如,如果增加*"*阴影数量*"*值,则显示原始图像中较暗的颜色;您可能希望这些颜色更鲜 艳。*"*颜色校正*"*值越高,这些颜色越饱和。对阴影和高光做出的校正越多,可用的颜色校正的范围越大。*

*注意***:** *如果希望在整个图像上更改颜色,请在应用阴影*/*高光效果之后使用色相*/*饱和度效果。*

*中间调对比度 此效果应用到中间调的对比度的数量。较高的值仅增加中间调的对比度,同时使阴影变暗,使高光变亮。负值会减少对比度。*

*修剪黑色、修剪白色 在图像中将多少阴影和高光修剪为新的极端阴影和高光颜色。如果设置的修剪值过高,则会减少阴影或高光中的细节。建议使用* 0.0% - 1% *范围中的值。默认情况下,将阴影和高光像素修剪到* 0.1%*,即,在确定图像中最暗和最亮的像素时,忽略任一极端的第一个* 0.1%*,然后 将最暗和最亮的像素映射到输出黑色和输出白色。此方法可确保输入黑色值和输入白色值基于代表像素值,而不是极端像素值。*

#### *色调效果*

*[转到页首](#page-430-0)*

*色调效果可对图层着色,具体方法是将每个像素的颜色值替换为*"*将黑色映射到*"*和*"*将白色映射到*"*指定的颜色之间的值。为明亮度值在黑白之间的像素 分配中间值。*"*着色数量*"*指定效果的强度。*

*对于更复杂的着色,请使用色光效果。*

*此效果适用于* 8-bpc*、*16-bpc *和* 32-bpc *颜色。*

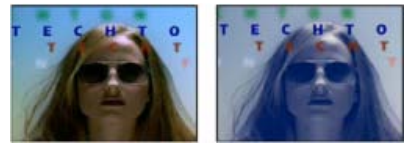

*原始图像(左图)、应用效果后的图像(右图)*

## *三色调效果*

*[转到页首](#page-430-0)*

*[转到页首](#page-430-0)*

*三色调效果可改变图层的颜色信息,具体方法是将明亮的、黑暗的和中间调像素映射到选择的颜色。除了中间调控件外,三色调效果与色调效果一 样。*

*此效果适用于* 8-bpc*、*16-bpc *和* 32-bpc *颜色。*

*与原始图像混合 效果图像的透明度。效果图像与原始图像混合的结果,并在上面合成效果图像结果。此值设置得越高,此效果对图层的影响越小。例 如,如果将此值设置为* 100%*,则此效果在图层上不会产生明显结果;如果将此值设置为* 0%*,则不会隐约显出原始图像。*

## *自然饱和度效果*

*自然饱和度效果可调整饱和度,以便在颜色接近最大饱和度时最大限度地减少修剪。与原始图像中已经饱和的颜色相比,原始图像中未饱和的颜色 受*"*自然饱和度*"*调整的影响更大。*

*自然饱和度效果特别适用于增加图像的饱和度,而不使肤色过于饱和。其色相在洋红色到橙色范围中的颜色的饱和度受*"*自然饱和度*"*调整的影响较少。*

*此效果适用于* 8-bpc *和* 16-bpc *颜色。*

*要使饱和度值较低的颜色比饱和度值较高的颜色受更多的影响,并保护肤色,请修改*"*自然饱和度*"*属性。要均衡调整所有颜色的饱和度,请修改*"*饱和 度*"*属性。*

*自然饱和度效果基于* Photoshop *的自然饱和度调整图层类型。*

**Adobe** *也建议*

**[cc]BY-NC-5B** Twitter™ 与 Facebook 中的内容不在 Creative Commons 的条款约束之下。

*[法律声明](http://help.adobe.com/zh_CN/legalnotices/index.html)* | *[在线隐私策略](http://helpx.adobe.com/go/gffooter_online_privacy_policy_cn)*

## <span id="page-442-0"></span>*旧版效果*

#### *[基本](#page-442-1)* **[3D](#page-442-1)** *[效果](#page-442-1) [基本文字效果](#page-442-2) [闪光效果](#page-442-3) [路径文本效果](#page-443-0)*

*为了与* After Effects *早期版本创建的项目兼容,因而保留了旧版类别的效果。在更新项目或创建新项目时,您应使用备用效果和技术,而不是旧版类 别的效果。*

## <span id="page-442-1"></span>*基本* **3D** *效果*

*[转到页首](#page-442-0)*

*如果您正在处理在* After Effects *的旧版本中创建的项目,并且*"*基本* 3D"*效果应用于一个或多个图层,则您可以继续使用*"*基本* 3D"*效果;否则,应使用* 3D *图层开关将图层转换为* 3D *图层。(请参阅* [3D](http://idiom-q-win-1/content/help/cn/after-effects/using/3d-layers.html#3d_layers) *[图层](http://idiom-q-win-1/content/help/cn/after-effects/using/3d-layers.html#3d_layers)。)*

*此效果适用于* 8-bpc *颜色。*

"*基本* 3D"*效果操纵* 3D *空间中的图层。*

*图层的品质设置影响基本* 3D*。*"*草图*"*品质将像素位置计算到最近的整数值;*"*最佳*"*品质将像素位置计算到子像素级别。*

*旋转 控制水平旋转(围绕垂直轴的旋转)。您可以旋转* 90°*以查看图像的背面,即前面的镜像图像。*

*倾斜 控制垂直旋转(围绕水平轴的旋转)。*

*与图像的距离 从图像到查看器的距离。*

*镜面高光 添加从图层的表面反射的光的闪烁。镜面高光的光源总是位于查看器的上面、后面和左侧。因为光从上面发出,所以图像必须向后倾斜才能 看见此反射。只有在使用最佳品质时才能查看镜面高光。如果选择*"*绘制预览线框*"*,当镜面高光在图层中不可见(即,高光的中心与图层不相交)时, 它由一个红色加号* (+) *表示,当高光可见时,它由一个绿色加号* (+) *表示。*

*预览 绘制* 3D *图像的线框轮廓。线框轮廓快速渲染。要查看最终结果,请在完成操作线框图像时,取消选择*"*绘制预览线框*"*。只在使用草图品质时才 会绘制预览线框;当您切换到最佳品质时,将绘制图像内容。这样,您就不会意外地以预览模式渲染最佳品质影片。*

## <span id="page-442-2"></span>*基本文字效果*

*[转到页首](#page-442-0)*

*如果您正在处理在* After Effects *的旧版本中创建的项目,并且*"*基本文字*"*效果应用于一个或多个图层,那么您可以继续使用*"*基本文字*"*效果;否则,应 使用文本图层来更好地控制文本格式和文本动画。(请参[阅创建和编辑文本图层。](http://idiom-q-win-1/content/help/cn/after-effects/using/creating-editing-text-layers.html#creating_and_editing_text_layers))*

"*基本文字*"*效果将文本置于现有图层上,这与在文本图层上创建的文本或者在* Adobe Photoshop *或* Adobe Illustrator *中创建的导入文本不同,后两种 文本将自成图层。*

*此效果适用于* 8-bpc *颜色。*

*注意***:** *文本的宽度和高度不受图层大小的制约;图层大小仅定义文本的可见区域。*

*位置 文本在图层上的位置。*

*注意***:** "*基本文字*"*对话框中的*"*对齐方式*"*设置影响*"*位置*"*点的行为。该点始终相对于图层使文本垂直居中。不过,如果文本是左对齐,该点将放置在左 边缘;如果文本是居中对齐,该点将放置在中心位置;如果文本是右对齐,该点将放置在右边缘。*

## <span id="page-442-3"></span>*闪光效果*

*[转到页首](#page-442-0)*

*如果您正在处理在* After Effects *的旧版本中创建的项目,并且*"*闪光*"*效果应用于一个或多个图层,则您可以继续使用此效果;否则,应使用*"*高级闪 电*"*效果。(请参阅[高级闪电效果](http://idiom-q-win-1/content/help/cn/after-effects/using/generate-effects.html#advanced_lightning_effect)。)*

*此效果适用于* 8-bpc *颜色。*

*起始点、结束点 闪电开始和结束的位置。*

*区段 形成主闪电的段数。值越高,生成的细节越多,但是运动的平滑度越低。*

*振幅 闪电的波动幅度,以图层宽度的百分比为单位。*

*细节级别,细节振幅 向闪电和任何分支中添加的细节量。对于*"*细节级别*"*,典型的值在范围* 2-3 *之间。对于*"*细节振幅*"*,典型的值为* 0.3*。任一控件的*

*较高的值最适合静止图像,但通常会遮蔽动画。*

*设置分支 在闪电段的末尾出现的分支(分岔)量。值* 0 *不产生分支;值* 1.0 *在每个分段处产生分支。*

*再分支 从分支产生的分支量。较大的值会产生类似树的闪电。*

*分支角度 分支闪电和主闪电之间的角度。*

*分支线段长度 每条分支线段的长度,以闪电中线段平均长度的分数表示。*

*分支线段 每条分支的最大段数。要生成长分支,请为*"*分支线段长度*"*和*"*分支线段*"*指定较高的值。*

*分支宽度 每条分支的平均宽度,以闪电宽度的分数表示。*

*速度 闪电的波动速度。*

*稳定性 闪电跟随由起始点和结束点定义的行的紧密程度。较低的值可使闪电与行较为接近;较高的值可创建明显的跳跃。将*"*稳定性*"*与*"*拉力*"*结合使 用可模拟*"*雅各的梯子*"(Jacob's Ladder) *效果,并使闪电在被拉向*"*拉力*"*方向后重新回到沿起始线的位置。过低的*"*稳定性*"*值不允许在闪电重新返回之 前被拉伸成弧形;过高的值将使闪电发生回弹。*

*固定端点 确定闪电的结束点是否仍然固定到位。如果不选择此控件,闪电的末端将围绕结束点波动。*

*宽度,宽度变化 主要闪电的宽度以及不同线段的宽度变化程度。宽度变化是随机的。值* 0 *不产生宽度变化;值* 1 *将产生最大宽度变化。*

*核心宽度 由*"*内部颜色*"*值指定的内发光的宽度。*"*核心宽度*"*是相对于闪电的总宽度而言的。*

*外部颜色,内部颜色 用于闪电的外发光和内发光的颜色。因为*"*闪光*"*效果会将这些颜色添加到合成中现有颜色的上面,所以原色通常会产生最好的效 果。明亮的颜色通常会变得更亮,有时会变为白色,具体取决于下面的颜色的亮度。*

*拉力,拉力方向 拉动闪电的力量的强度和方向。将*"*拉力*"*值与*"*稳定性*"*值结合使用可创建雅各的梯子的外观。*

*随机植入 随机噪声生成器的输入值,该值是*"*闪光*"*效果的基础。如果闪电的随机运动会干扰其他图像或图层,请为*"*随机植入*"*输入一个新值,直到找 到有效的值。*

*混合模式 要用于在原始图层上合成闪电的混合模式。这些混合模式与*"*时间轴*"*面板中的模式的功能相同。*

*在每一帧处重新运行 在每一帧处重新生成闪电。要使闪电在您每次运行它时在相同帧处的行为方式相同,请不要选择此选项。选择此选项会增加渲染 时间。*

## <span id="page-443-0"></span>*路径文本效果*

*如果您正在处理在* After Effects *的旧版本中创建的项目,并且*"*路径文本*"*效果应用于一个或多个图层,则您可以继续使用此*"*路径文本*"*效果;否则,应 使用文本图层来更好地控制文本格式和文本动画。(请参[阅在路径上创建文本并为其制作动画。](http://idiom-q-win-1/content/help/cn/after-effects/using/animating-text.html#creating_and_animating_text_on_a_path))*

"*路径文本*"*效果使您能够对路径上的文本设置动画。您可以将路径定义为一条直线、任意直径的圆或者贝塞尔曲线。您也可以导入在其他应用程序(例 如* Adobe Photoshop *或* Adobe Illustrator*)中创建的路径。*"*路径文本*"*效果可以与非方形像素一起使用,并相应地调整字符形状和路径形状。*

*此效果适用于* 8-bpc *颜色。*

*注意***:** *如果您使用* Adobe Type Manager (ATM) *且大型文本看起来呈块状,或者没有正确渲染,请增大* ATM *控件列中的*"*字符缓存大小*"*。*

*在随着时间的推移更改贝塞尔曲线路径的形状时,确保为所有四个路径控制点创建初始关键帧;移动不包含初始关键帧的控制点不会随时间移动它。 您可能发现通过在*"*图层*"*面板中修改各个控制点的运动路径为路径设置动画更为简单。*

*注意***:** *仅当在*"*效果控件*"*面板中选择了效果并且您没有为蒙版或路径上的文本设置动画时,手柄才会出现在*"*合成*"*面板中。*

*如果您想跨合成移动贝塞尔曲线路径,并且您不想更改其形状,请对图层而不是路径设置动画。如果您想拉伸、收缩或摆动贝塞尔曲线路径的一侧, 同时保持另外一半位于相同位置,请同时移动切线顶点对。为此,请通过拖动相应顶点的外圆来为两者创建关键帧。*

*注意***:** *在对贝塞尔曲线路径的控制点设置动画时,不要将贝塞尔曲线路径形状与关键帧的贝塞尔曲线空间插值混淆。与其他位置控制的关键帧一样, 贝塞尔曲线路径的顶点或切线的关键帧也可以设置为线性或贝塞尔曲线。您可在*"*常规*"*首选项中指定默认空间插值。可通过选择*"*动画*">"*关键帧插值*"*为 各个帧指定空间插值。*

*可以对您使用*"*路径文本*"*效果创建的运动应用运动模糊。模糊发生在每个字符上。与图层的运动模糊一样,当运动速度很快时,字符的模糊效果更加明 显。例如,当您选择负抖动值时(这会生成跳跃运动),模糊非常明显。*

#### **"***路径选项***"***控件*

*形状类型 定义路径的形状。必须在*"*效果控件*"*面板中选择*"*路径文本*"*效果名称,以使路径在*"*合成*"*面板中可见。*

*贝塞尔曲线 沿贝塞尔曲线的形状文本,由四个控制点(顶点* 1/*圆心、切线* 1/*圆点、切线* 2 *以及顶点* 2*)定义。路径上容纳不下的字符将放置 在直线末端。*

*圆形 圆的圆周上的形状文本,由两个控制点(切线* 1/*圆点,以及顶点* 1/*圆心)定义。如果文本比圆的圆周长,则文本将与自身重叠。如果选 择任意路径,且路径是闭合路径,此属性会将文本沿路径排列,而不是使其循环。*

*[转到页首](#page-442-0)*

*循环 圆的圆周上的形状文本,由两个控制点(顶点* 1/*圆心,以及切线* 1/*圆点)定义。如果文本比圆的圆周长,则它会溢出直线中的切点* 1*。 您也可以使用边距控件来使文本进入或退出直线中的圆。*

线条 直线上的形状文本, 由两个控制点 (顶点 1/圆心以及顶点 2) 定义。与贝塞尔曲线路径一样, 两个控制点之间的距离不影响文本的间 *距,除非对齐方式设置为*"*强制对齐*"*。*

*控制点 指定路径上的点。*

*切线* **1/***圆点 指定以下点:贝塞尔曲线的起始切点,圆的直径和文本的起始点和结束点(具体取决于指定的对齐方式),以及环形的直径和输 入文本的点。*

*顶点* **1/***圆心 指定贝塞尔曲线的开始顶点、圆或环形的中心以及直线上的文本的开始或结束点(具体取决于指定的对齐方式)。*

*切线* **2** *指定贝塞尔曲线的结束切点。切点* 2 *和顶点* 2 *之间的线条指定曲线在其结束点的斜度。对于圆或环形,将忽略切点* 2*。*

*顶点* **2** *指定贝塞尔曲线的结束顶点和线条的角度。对于圆或环形,将忽略顶点* 2*。*

*自定义路径 指定任意路径。您可以使用在*"*图层*"*面板或在* Adobe Illustrator *中创建的蒙版。*

*反转路径 反转路径。*

#### *字符控件*

*大小 字符的大小。*

*字符间距 字符之间的平均距离。*

*字偶间距 控制两个字符之间的水平距离。如果您更改文本,将为所有未更改的字符对保留指定的字偶间距。您无法使用*"*撤消*"*命令来撤消字偶间距更 改。要随着时间的推移更改字符之间的水平间距,请使用*"*字偶间距抖动最大值*"*或为字符间距创建关键帧。*

*字偶间距对 指定要设置字偶间距的字符对。单击箭头可在对中移动。*

*字偶间距值 要应用的字偶间距量。*

*方向 指定每个字符的方向或旋转值。*

*字符旋转 每个字符将从其当前角度旋转指定度数。旋转中心位于字符与路径相交的点上。*"*垂直于路径*"*将更改字符的初始角度。*

*垂直于路径 旋转每个字符,以便它垂直于路径。如果取消选择*"*垂直于路径*"*,字符将始终保持直立(除非通过*"*字符旋转*"*进行旋转)。*

*直书字 旋转每个字符,以便它沿着路径呈垂直方向分布。*

*旋转罗马字符 沿着路径按垂直方向旋转罗马字符;如果未选择*"*旋转罗马字符*"*,则只会旋转非罗马字符。*

*水平切变 向左或向右倾斜字符,类似于斜体。倾斜基于字符与路径相交的点。要将字符从其中心倾斜,请设置*"*基线偏移*"*,以使路径穿过字符的中 心。*

*水平缩放,垂直缩放 在水平和垂直方向按指定百分比调整字符的大小。文本从为*"*大小*"*指定的原始栅格化大小进行缩放。将缩放比例设置为大于* 100 *可能导致边缘模糊。为获得最佳效果,请将*"*大小*"*设置为不需要缩放超过* 100% *的磅值,以实现所需的最大文本大小。例如,要将文本大小从* 44 *磅增 加到* 88 *磅,请将*"*大小*"*设置为* 88*,并为*"*垂直缩放*"*和*"*水平缩放*"*同时指定起始值* 50%*;如果您希望文本显示为* 88 *磅,则将两个缩放值增大到* 100%*。*

#### *段落控件*

*对齐方式 指定所指定路径上的文本的水平对齐方式。*

*左对齐 将第一个字符置于*"*左边距*"*指定的位置;所有其他字符将相对于该字符进行绘制。将忽略右边距。*

*右对齐 将最后一个字符置于*"*右边距*"*指定的位置;所有其他字符将相对于该字符进行绘制。将忽略左边距。*

*居中对齐 将左边距与右边距之间的文本居中对齐。*

*强制对齐 将第一个字符置于*"*左边距*"*指定的位置并将最后一个字符置于*"*右边距*"*指定的位置,以均匀间距分隔两者之间的所有其他字符。将忽 略字符间距。*

*左边距,右边距 指定边距。*"*左边距*"*指定第一个字符相对于开始点的位置,以像素为单位;*"*右边距*"*指定最后一个字符相对于结束点的位置。在路径 形状中,贝塞尔曲线和直线的开始点是顶点* 1*,圆和环形的开始点是切点* 1*。贝塞尔曲线和直线的结束点是顶点* 2*,圆和环形的结束点是切点* 1*。要跨 您定义的路径形状移动文本,请为*"*左边距*"*或*"*右边距*"*(具体取决于指定的对齐方式)创建关键帧或表达式。正值会将文本向右移动;负值会将其向左 移动。*

*行距 指定字符行之间的间距。*

*基线偏移 指定路径和字符底部之间的距离,以像素为单位。根据路径形状的不同,如果路径穿过字符的中心,则文本可能以更合适的间距显示。您可 以将*"*基线偏移*"*设置为负值,以便字符中心位于路径上。*

*高级控件*

*可视字符 当前时间处显示的字符数。为*"*可视字符*"*设置动画可同时显示一个或多个字符,以创建正在键入字符的外观。正值指定从文本开始到结束的 可视字符数。负值指定从文本结束到开始的可视字符数。请记住,空格也是字符。*

*您还可以将此控件与*"*淡化时间*"*一起使用以淡入字符。当*"*淡化时间*"*为* 0 *时,下一个字符将在*"*可视字符*"*的值为下一个整数的一半时显示。例如,第二 个字符将在*"*可视字符*"*的值为* 1.5 *时显示,第三个字符将在值为* 2.5 *时显示,依此类推。*"*淡化时间*"*值* 0 *会生成正在键入字符的外观。*

*注意***:** "*可视字符*"*不会改变由路径和其他控制定义的字符位置。*

*淡化时间 指定特定字符部分可见的时间范围。*"*淡化时间*"*与*"*可视字符*"*结合使用。如果*"*淡化时间*"*为* 0*,每个字母将在适当的*"*可视字符*"*值时显示为完 全不透明。如果*"*淡化时间*"*为* 100%*,随着*"*可视字符*"*值在整数之间增大,特定字符将越来越不透明。字符的确切不透明度等于*"*可视字符*"*值的小数部 分。例如,如果*"*可视字符*"*值为* 7.10 *并且*"*淡化时间*"*为* 100%*,那么第八个字符将以* 10% *的不透明度显示;如果*"*可视字符*"*值为* 7.60*,该同一字符将 以* 60% *的不透明度显示,依此类推。*

*对于* 0% *到* 100% *之间的*"*淡化时间*"*值,字符的不透明度定义为*"*可视字符*"*的整数值之间的中间点范围。例如,如果*"*淡化时间*"*为* 20%*,第八个字符 在*"*可视字符*"*值为* 7.40 *时开始出现并在值为* 7.60 *时完全不透明。如果*"*淡化时间*"*设为* 60%*,该同一字符在值为* 7.20 *时开始出现并在值为* 7.80 *时完 全不透明。*

#### *模式 如果字符重叠,则使用了混合模式。*

*抖动设置 指定向基线、字偶间距、旋转或缩放随机添加的最大偏离量。值越大,产生偏离的越大。正值产生平滑运动;负值产生跳跃运动。无需关键 帧或表达式即可创建运动,但您可以使用关键帧或表达式来更改最大值。*

*特定抖动值可为相同文本和设置生成看似随机的相同运行。如果合成包含重复的动画文本,则您可以通过更改设置但使更改不可见来为文本的每个实 例生成不同的运动。例如,您可以向文本的第二个实例中添加一个空格,然后调整字偶间距以便该空格不可见。此方法创建生成不同运动的不可见更 改。*

*您可以指定以下抖动选项:*

*基线抖动最大值 设置在应用*"*基线偏移*"*后字符在路径上方或下方随机移动的最大距离(以像素为单位)。*

*字偶间距抖动最大值 设置在应用字偶间距和字符间距后字符沿水平轴随机移动以彼此远离的最大距离(以像素为单位)。*

*旋转抖动最大值 设置在应用*"*字符旋转*"*后字符随机旋转的最大值(以度为单位)。*

*缩放抖动最大值 设置在应用*"*水平缩放*"*和*"*垂直缩放*"*后字符随机缩放的最大值(以百分比为单位)。为获得最佳效果,字符的缩放比例不应大 于* 100%*。*

*移动顶点、圆心和切点*

- *要同时移动顶点* 1/*圆心和切点* 1/*圆点,请拖动顶点* 1/*圆心的外圆。*
- *要只移动*"*顶点* 1/*圆心*"*,请拖动其十字线*.
- 要将顶点 1/圆心自动对齐到切点 1/圆点上,请选择钢笔工具,然后单击切点 1 的外圆 (Windows), 或按住 Command 键并单击切点 1 的外圆 *(而不是十字线)*(Mac OS)*。*
- *要将切点* 1/*圆点对齐到顶点* 1/*圆心的* 45° *增量,请按住* Shift *键并拖动切点* 1 *的外圆。*
- *要同时移动顶点* 2 *和切点* 2*,请拖动顶点* 2 *的外圆。*
- *要仅移动顶点* 2*,请拖动其十字线。*

*溢出抑制效果可从具有已抠出的屏幕的图像中移除主色的痕迹。通常,溢出抑制效果用于从图像边缘移除溢出的主色。溢出是光照从屏幕反射到主体 所致。*

*如果不满意使用溢出抑制效果产生的结果,则尝试在抠像后对图层应用色相*/*饱和度效果,然后减少饱和度值以降低主色的重要性。(请参阅*"*色 相*/*饱和度*"*效果。)*

*此效果适用于* 8-bpc *和* 16-bpc *颜色。在* After Effects CS6 *或更高版本中,此效果在* 32 *位颜色中有效。*

**[cc]BY-NG-5R** Twitter™ 与 Facebook 中的内容不在 Creative Commons 的条款约束之下。

*[法律声明](http://help.adobe.com/zh_CN/legalnotices/index.html)* | *[在线隐私策略](http://helpx.adobe.com/go/gffooter_online_privacy_policy_cn)*

## *果冻效应修复效果*

*基于* DSLR *和其他* CMOS *传感器的摄像机存在一个常见问题,它们在视频的扫描线之间有一个滞后时间。因为视频的所有部分并非都是在同一时间录 制的,这会导致采用* CMOS *传感器的数码摄像机通常具有果冻效应,它采用一次一行扫描线的方式来捕捉视频帧。因为扫描线之间存在滞后时间,所 以图像的所有部分并非恰好是在同一时间录制的。如果摄像机在移动或者目标在移动,则果冻效应会导致扭曲。*

*可以使用*"*果冻效应修复*"*效果(位于*"*扭曲*"*效果类别中)来清除这些扭曲伪像。*

*在应用该效果后,将有以下属性可用:*

*果冻效应率:指定作为扫描时间的帧速率的百分比。*DSLR *似乎介于* 50% *至* 70% *之间,*iPhone *则接近* 100%*。请调整此值,直到扭曲的线变为垂直 线。*

*扫描方向:指定执行果冻效应扫描的方向。大多数摄像机沿传感器从上到下扫描,当然,您可以上下颠倒后再架置摄像机,对于智能手机,还可以完 全旋转摄像机。*

*高级部分:*

*方法:指示是否将使用光流分析和像素运动再定时来生成无变形的帧(像素运动),或者是否应当使用某种稀疏点跟踪和变形方法(变形)。*

*详细分析:在变形中执行详细的点分析。使用*"*变形*"*方法时可用。*

*像素运动细节:指定光流矢量场计算的详细程度。当使用*"*像素运动*"*方法时可用。*

*注意***:** *虽然*"*变形稳定器*"*效果内包含果冻效应修复效果,但是独立版本具有更多的控件。还可能存在您希望修复果冻效应问题,但是不需要稳定镜头的 情况。*

Todd Kopriva *和* video2brain *提供[的此视频介](http://www.video2brain.com/en/videos-13039.htm)绍了新的*"*果冻效应修复*"*功能。可使用该效果来修正由于移动摄像机导致的扭曲。*

Twitter™ *与* Facebook *中的内容不在* Creative Commons *的条款约束之下。*

*[法律声明](http://help.adobe.com/zh_CN/legalnotices/index.html)* | *[在线隐私策略](http://helpx.adobe.com/go/gffooter_online_privacy_policy_cn)*

## <span id="page-447-0"></span>*抠像效果*

*[颜色差值键效果](#page-447-1) [颜色键效果](#page-448-0) [颜色范围效果](#page-448-1) [差值遮罩效果](#page-449-0) [提取效果](#page-449-1) [内部](#page-450-0)***[/](#page-450-0)***[外部键效果](#page-450-0) [线性颜色键效果](#page-450-1) [亮度键效果](#page-451-0) [溢出抑制器效果](#page-452-0)* **["](#page-452-1)***[抠像清除器](#page-452-1)***["](#page-452-1)***[效果和](#page-452-1)***["](#page-452-1)***[高级溢出抑制器](#page-452-1)***["](#page-452-1)***[效果](#page-452-1) [学习教程](#page-454-0)*

## <span id="page-447-1"></span>*颜色差值键效果*

*[转到页首](#page-447-0)*

*注意***:** *虽然* After Effects *中内置的抠色效果对于某些用途来说会非常有用,但在尝试使用这些内置抠像效果之前,应先尝试使用* Keylight *抠像。某些 抠像效果已被更新的效果(如* Keylight*)取代。*

*有关常规抠像的信息,包括通往教程和其他资源的链接,请参阅[抠像简介和资源。](http://idiom-q-win-1/content/help/cn/after-effects/using/keying.html#keying_introduction_and_resources)*

"*颜色差值键*"*效果通过将图像分为*"*遮罩部分* A"*和*"*遮罩部分* B"*两个遮罩,在相对的起始点创建透明度。*"*遮罩部分* B"*使透明度基于指定的主色,而*"*遮 罩部分* A"*使透明度基于不含第二种不同颜色的图像区域。通过将这两个遮罩合并为第三个遮罩(称为*"Alpha *遮罩*"*),*"*颜色差值键*"*效果可创建明确 定义的透明度值。*

*颜色差值键效果可为以蓝屏或绿屏为背景拍摄的所有亮度适宜的素材项目实现优质抠像,特别适合包含透明或半透明区域的图像,如烟、阴影或玻 璃。*

*此效果适用于* 8-bpc *和* 16-bpc *颜色。*

*使用颜色差值键效果*

1. *选择要使其部分透明的图层,然后选择*"*效果*">"*抠像*">"*颜色差值键*"*。*

*注意***:** *要在*"*图层*"*面板中使用任何吸管,请从*"*图层*"*面板的*"*视图*"*菜单中选择*"*颜色差值键*"*。*

- 2. *在*"*效果控件*"*面板中,从*"*视图*"*菜单中选择*"*已校正遮罩*"*。要同时查看和比较源图像、两个部分遮罩和最终遮罩,请在*"*视图*"*菜单中选择*"*已校 正*[A*,*B*,遮罩*]*,最终*"*。*"*视图*"*菜单中的其他可用视图如第* 10 *步中所述。*
- 3. *选择适当的主色:要抠出蓝屏,请使用默认的蓝色。要抠出非蓝屏,请使用以下方法之一选择主色:*
	- *缩览图吸管:选择*"*合成*"*面板或原始缩览图图像,然后单击此面板或此图像的相应区域。*
	- *主色吸管:选择*"*合成*"*或*"*图层*"*面板,然后单击此面板的相应区域。*
	- *主色色板:从指定颜色空间单击以选择颜色。*

*注意***:** *吸管工具可相应地移动滑块。使用第* 9 *步中的这些滑块可微调抠像结果。*

- 4. *单击遮罩按钮以将最终合并的遮罩显示在遮罩缩览图中。*
- 5. *选择*"*黑色*"*吸管,然后在最亮的黑色区域的遮罩缩览图内单击,以指定透明区域。将调整缩览图和*"*合成*"*面板中的透明度值。*
- 6. *选择*"*白色*"*吸管,然后在最暗的白色区域的遮罩缩览图内单击,以指定不透明区域。将调整缩览图和*"*合成*"*面板中的不透明度值。*

*要实现尽可能最佳的抠像,请使黑白区域尽可能不同,以使图像保留尽可能多的灰色阴影。*

- 7. *从*"*颜色匹配准确度*"*菜单中选择匹配准确度。如果不使用非主要颜色(红色、蓝色或黄色)的屏幕,则选择*"*更快*"*。对于这些主要颜色屏幕,则 选择*"*更准确*"*,这样会增加渲染时间,但可产生更好的结果。*
- 8. *要进一步调整透明度值,请对一个或两个部分遮罩重复第* 5 *步和第* 6 *步。单击*"*部分遮罩* B"*按钮或*"*部分遮罩* A"*按钮,以选择部分遮罩,然后重 复这些步骤。*
- 9. *在*"*遮罩控件*"*部分拖动以下一个或多个滑块,为每个部分遮罩和最终遮罩调整透明度值:*
	- "*黑色*"*滑块用于调整每个遮罩的透明度水平。可以使用*"*黑色*"*吸管调整同样的水平。*
	- "*白色*"*滑块用于调整每个遮罩的不透明度水平。可以使用*"*白色*"*吸管调整同样的水平。*
	- "灰度系数"滑块用于控制透明度值遵循线性增长的严密程度。值为 1 (默认值), 则增长呈线性。其他值可产生非线性增长, 以供特殊调整 *或视觉效果使用。*
- 10. *在调整单独的遮罩时,可从*"*视图*"*菜单中选择选项来比较包含调整的遮罩和不含调整的遮罩:*
	- *选择*"*未校正*"*可查看不含调整的遮罩。*
	- *选择*"*已校正*"*可查看包含所有调整的遮罩。*
- 11. *在关闭*"*效果控件*"*面板之前,从*"*视图*"*菜单中选择*"*最终输出*"*。必须选择*"*最终输出*"*,*After Effects *才渲染透明度。*

*要从图像中移除反射的主色痕迹,请通过对*"*颜色准确度*"*使用*"*更好*"*来应用*"*溢出抑制器*"*。如果图像仍有很多颜色,则应用简单阻塞工具或遮 罩阻塞工具效果。*

## <span id="page-448-0"></span>*颜色键效果*

*[转到页首](#page-447-0)*

*[转到页首](#page-447-0)*

*注意***:** *虽然* After Effects *中内置的抠色效果对于某些用途来说会非常有用,但在尝试使用这些内置抠像效果之前,应先尝试使用* Keylight *抠像。某些 抠像效果已被更新的效果(如* Keylight*)取代。*

*有关常规抠像的信息,包括通往教程和其他资源的链接,请参阅[抠像简介和资源。](http://idiom-q-win-1/content/help/cn/after-effects/using/keying.html#keying_introduction_and_resources)*

*颜色键效果可抠出与指定的主色相似的所有图像像素。此效果仅修改图层的* Alpha *通道。*

*此效果适用于* 8-bpc *和* 16-bpc *颜色。*

### *使用颜色键效果抠出单色*

- 1. *选择要使其部分透明的图层,然后选择*"*效果*">"*抠像*">"*颜色键*"*。*
- 2. *在*"*效果控件*"*面板中,使用以下两种方法之一指定主色:*
	- *单击*"*主色*"*色板以打开*"*颜色*"*对话框,并指定颜色。*
	- *单击吸管,然后单击屏幕上的颜色。*
- 3. *拖动*"*颜色容差*"*滑块,以指定要抠出的颜色的范围。值越低,要抠出的接近主色的颜色范围越小。值越高,抠出的颜色范围越大。*
- 4. *拖动*"*薄化边缘*"*滑块,以调整抠像区域边界的宽度。正值用于扩大蒙版,从而增大透明区域。负值用于缩小蒙版,从而减少透明区域。*
- 5. *拖动*"*羽化边缘*"*滑块,以指定边缘的柔和度。值越高,边缘越柔和,但渲染时间越长。*

## <span id="page-448-1"></span>*颜色范围效果*

*注意***:** *虽然* After Effects *中内置的抠色效果对于某些用途来说会非常有用,但在尝试使用这些内置抠像效果之前,应先尝试使用* Keylight *抠像。某些 抠像效果已被更新的效果(如* Keylight*)取代。*

*有关常规抠像的信息,包括通往教程和其他资源的链接,请参阅[抠像简介和资源。](http://idiom-q-win-1/content/help/cn/after-effects/using/keying.html#keying_introduction_and_resources)*

*颜色范围效果可创建透明度,具体方法是在* Lab*、*YUV *或* RGB *颜色空间中抠出指定的颜色范围。您可以在包含多种颜色的屏幕上,或在亮度不均匀 且包含同一颜色的不同阴影的蓝屏或绿屏上,使用此抠像。*

*此效果适用于* 8-bpc *颜色。*

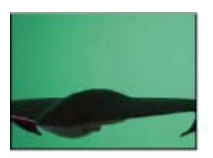

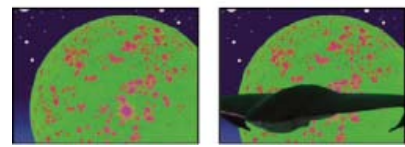

*使用颜色范围键效果合并亮度较低的绿屏图像(左上图)和背景图层(左下图)生成的图像(右下图)。*

*使用颜色范围效果*

- 1. *选择要使其部分透明的图层,然后选择*"*效果*">"*抠像*">"*颜色范围*"*。*
- 2. *从*"*颜色空间*"*菜单中选择* Lab*、*YUV *或* RGB*。如果使用一种颜色空间难以隔离主体,则尝试使用其他颜色空间。*
- 3. *选择*"*主色*"*吸管,然后单击遮罩缩览图,以选择*"*合成*"*面板中要使其透明的颜色所对应的区域。通常,第一种颜色即覆盖图像最大区域的颜色。*

*注意***:** *要在*"*图层*"*面板中使用吸管,请从*"*图层*"*面板的*"*视图*"*菜单中选择*"*颜色范围*"*。*

- 4. *选择加号吸管,然后单击遮罩缩览图中的其他区域,以将其他颜色或阴影添加到为透明度抠出的颜色的范围中。*
- 5. *选择减号吸管,然后单击遮罩缩览图中的区域,以从抠出的颜色的范围中去除其他颜色或阴影。*
- 6. *拖动*"*模糊*"*滑块,以柔化透明和不透明区域之间的边缘。*

7. *使用*"*最小值*"*和*"*最大值*"*控件中的滑块,微调使用加号和减号吸管选择的颜色范围。*L*、*Y*、*R *滑块可控制指定颜色空间的第一个分量;*a*、*U*、*G *滑块可控制第二个分量;*b*、*V*、*B *滑块可控制第三个分量。拖动*"*最小值*"*滑块,以微调颜色范围的起始颜色。拖动*"*最大值*"*滑块,以微调颜色范 围的结束颜色。*

## <span id="page-449-0"></span>*差值遮罩效果*

*[转到页首](#page-447-0)*

*差值遮罩效果可创建透明度,具体方法是比较源图层和差值图层,然后抠出源图层中与差值图层中的位置和颜色匹配的像素。通常,此效果用于抠出 移动对象后面的静态背景,然后将此对象放在其他背景上。差值图层通常只是背景帧素材(在移动对象进入此场景之前)。因此,差值遮罩效果最适 用于使用固定摄像机和静止背景拍摄的场景。*

*此效果适用于* 8-bpc *和* 16-bpc *颜色。*

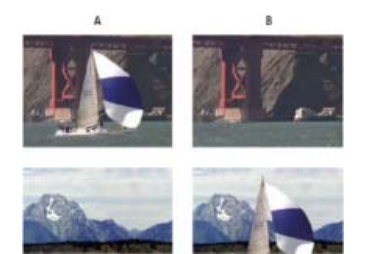

## *差值遮罩键效果*

**A.** *原始图像* **B.** *背景图像* **C.** *新背景图像* **D.** *最终合成图像*

*使用差值遮罩效果*

- 1. *选择运动素材图层作为源图层。*
- 2. *在源图层中,找到仅包含背景的帧,并将此背景帧另存为图像文件。(请参[阅渲染和导出合成的单帧。](http://idiom-q-win-1/content/help/cn/after-effects/using/rendering-exporting-still-images-still.html#render_and_export_a_single_frame_of_a_composition))*
- 3. *将此图像文件导入* After Effects*,并将其添加到合成中。*

*导入的图像将成为差值图层。确保其持续时间至少像源图层的持续时间一样长。*

*注意***:** *如果拍摄的内容不包含完整的背景帧,则可以通过在* After Effects *或* Photoshop *中合并几个帧的部分来组合完整的背景。例如,可以使 用仿制图章工具对一个帧中的背景采样,然后在另一个帧的部分背景上绘画样本。*

- 4. *单击*"*时间轴*"*面板中的*"*视频*"*开关,以关闭差值图层的显示。*
- 5. *确保选择原始源图层,然后选择*"*效果*">"*抠像*">"*差值遮罩*"*。*
- 6. *在*"*效果控件*"*面板中,从*"*视图*"*菜单中选择*"*最终输出*"*或*"*仅限遮罩*"*。(使用*"*仅限遮罩*"*视图可检查透明度的缺口。要在完成抠像过程后填充无用 的孔洞,请参[阅封闭遮罩中的孔洞](http://idiom-q-win-1/content/help/cn/after-effects/using/matte-effects.html#close_a_hole_in_a_matte)。)*
- 7. *从*"*差值图层*"*菜单中选择背景文件。*
- 8. *如果差值图层的大小与源图层不同,请从*"*如果图层大小不同*"*菜单中选择以下控件之一:*

*居中对齐 将差值图层放在源图层的中央。如果差值图层比源图层小,则此图层的其余部分使用黑色填充。*

*拉伸以适合 将差值图层伸展或收缩到源图层的大小。背景图像可能会变扭曲。*

- 9. *调整*"*匹配容差*"*滑块,以根据图层之间的颜色必须匹配的严密程度,指定透明度数量。值越低,透明度越低;值越高,透明度越高。*
- 10. *调整*"*匹配柔和度*"*滑块,以柔化透明和不透明区域之间的边缘。值越高,匹配的像素越透明,但匹配像素的数量不会增加。*
- 11. *如果遮罩仍然包含外部像素,则在调整*"*差值*"*滑块之前先调整*"*模糊*"*滑块。在做出比较之前,此滑块可通过使两个图层略微变模糊来抑制杂色。*

*注意***:** *仅在比较时,这些图层才变模糊,不会使最终输出变模糊。*

12. *在关闭*"*效果控件*"*面板之前,确保从*"*视图*"*菜单中选择*"*最终输出*"*,以此确保* After Effects *渲染透明度。*

## <span id="page-449-1"></span>*提取效果*

*[转到页首](#page-447-0)*

提取效果可创建透明度,具体方法是根据指定通道的直方图,抠出指定亮度范围。此效果最适用于在以下图像中创建透明度:在黑色或白色背景中拍 *摄的图像,或在包含多种颜色的黑暗或明亮的背景中拍摄的图像。*

*注意***:** *此效果的控件与* Adobe Premiere Pro *中提取效果的控件相似,但此效果的用途和结果不同。*

*此效果适用于* 8-bpc *和* 16-bpc *颜色。*

#### *要使用提取效果*

*在*"*效果控件*"*面板中,提取效果将显示*"*通道*"*菜单中指定的通道的直方图。此直方图描绘了图层中的亮度级别,显示了每个级别的相对像素数量。此直*

*方图按从左到右的顺序从最暗(值为* 0*)扩展到最亮(值为* 255*)。*

*使用直方图下的透明度控制条,可以调整变透明的像素的范围。与直方图有关的控制条的位置和形状可确定透明度。与控制条覆盖的区域对应的像素 保持不透明;与控制条未覆盖的区域对应的像素变透明。*

- 1. *选择要使其部分透明的图层,然后选择*"*效果*">"*抠像*">"*提取*"*。*
- 2. *如果是抠出明亮或黑暗的区域,则从*"*通道*"*菜单中选择*"*明亮度*"*。要创建视觉效果,请选择*"*红色*"*、*"*绿色*"*、*"*蓝色*"*或*"Alpha"*。*
- 3. *使用以下方法拖动透明度控制条,以调整透明度数量:*
	- *拖动右上角或左上角的选择手柄,以调整控制条的长度,并缩小或增大透明度范围。也可以移动*"*白场*"*和*"*黑场*"*滑块来调整此长度。使高于白 场并低于黑场的值变透明。*
	- *拖动右下角或左下角的选择手柄,以使控制条变细。使左侧控制条变细会影响图像较暗区域的透明度柔和度;使右侧控制条变细会影响较亮 区域的柔和度。也可以通过调整*"*白色柔和度*"*(亮区)和*"*黑色柔和度*"*(暗区)来调整柔和度水平。*

*注意***:** *要使透明度控制条的边缘变细,请先缩短透明度条。*

*向左或向右拖动整个控制条,以在直方图下对其定位。*

## <span id="page-450-0"></span>*内部***/***外部键效果*

*[转到页首](#page-447-0)*

*注意***:** *虽然* After Effects *中内置的抠色效果对于某些用途来说会非常有用,但在尝试使用这些内置抠像效果之前,应先尝试使用* Keylight *抠像。某些 抠像效果已被更新的效果(如* Keylight*)取代。*

*有关常规抠像的信息,包括通往教程和其他资源的链接,请参阅[抠像简介和资源。](http://idiom-q-win-1/content/help/cn/after-effects/using/keying.html#keying_introduction_and_resources)*

*内部*/*外部键效果可在背景中隔离前景对象。*

*此效果适用于* 8-bpc *和* 16-bpc *颜色。*

#### *使用内部***/***外部键效果*

*要使用内部*/*外部键效果,请创建蒙版来定义要隔离的对象的边缘内部和外部。蒙版可以相当粗略,它不需要完全贴合对象的边缘。*

*除在背景中对柔化边缘的对象使用蒙版以外,内部*/*外部键效果还会修改边界周围的颜色,以移除沾染背景的颜色。此颜色净化过程会确定背景对每个 边界像素颜色的影响,然后移除此影响,从而移除在新背景中遮罩柔化边缘的对象时出现的光环。*

- 1. *通过执行以下任一操作,选择要提取的对象的边界:*
	- *在对象的边界附近绘制单个闭合的蒙版;然后从*"*前景*"*菜单中选择蒙版,并将*"*背景*"*菜单设置为*"*无*"*。调整*"*单个蒙版高光半径*"*以控制此蒙版 周围边界的大小。(此方法仅适用于边缘简单的对象。)*
	- *绘制两个闭合的蒙版:对象内部的内部蒙版和对象外部的外部蒙版。确保对象的所有模糊或不确定的区域位于这两个蒙版内。从*"*前景*"*菜单 选择内部蒙版,从*"*背景*"*菜单选择外部蒙版。*

*注意***:** *确保所有蒙版的蒙版模式设置为*"*无*"*。*

- 2. *根据需要移动蒙版,以找到提供最佳结果的位置。*
- 3. *要提取多个对象,或在对象中创建缺口,请绘制其他蒙版,然后从*"*其他前景*"*和*"*其他背景*"*菜单中选择它们。例如,要抠出以蓝天为背景的某人 随风飘动的头发,请在头部内绘制内部蒙版,在头发的外部边缘周围绘制外部蒙版,然后在您可以看到天空的头发间隙周围绘制其他蒙版。 从*"*其他前景*"*菜单中选择其他蒙版,以提取间隙,并移除背景图像。*
- 4. *创建其他断开或闭合的蒙版以清理图像的其他区域,然后从*"*清理前景*"*或*"*清理背景*"*菜单中选择它们。*"*清理前景*"*蒙版用于沿蒙版增加不透明 度;*"*清理背景*"*蒙版用于沿蒙版减少不透明度。使用*"*笔刷半径*"*和*"*笔刷压力*"*选项来控制每个描边的大小和浓度。*

*注意***:** *您可以选择*"*背景*"*(外部)蒙版作为*"*清理背景*"*蒙版,以清理图像背景部分的杂色。*

- 5. *设置*"*薄化边缘*"*以指定受抠像影响的遮罩的边界数量。正值使边缘朝透明区域的相反方向移动,从而增大透明区域;负值使边缘朝透明区域移 动,可增大前景区域的大小。*
- 6. *增大*"*羽化边缘*"*值以柔化抠像区域的边缘。*"*羽化边缘*"*值越高,渲染时间越长。*
- 7. *指定*"*边缘阈值*"*,这是一个软屏蔽,用于移除使图像背景产生不需要的杂色的低不透明度像素。*
- 8. *选择*"*反转提取*"*,以反转前景和背景区域。*
- 9. *设置*"*与原始图像混合*"*,以指定生成的提取图像与原始图像混合的程度。*

## <span id="page-450-1"></span>*线性颜色键效果*

#### *[转到页首](#page-447-0)*

*注意***:** *虽然* After Effects *中内置的抠色效果对于某些用途来说会非常有用,但在尝试使用这些内置抠像效果之前,应先尝试使用* Keylight *抠像。某些 抠像效果已被更新的效果(如* Keylight*)取代。*

*有关常规抠像的信息,包括通往教程和其他资源的链接,请参阅[抠像简介和资源。](http://idiom-q-win-1/content/help/cn/after-effects/using/keying.html#keying_introduction_and_resources)*

*线性键效果可跨图像创建一系列透明度。线性键效果可将图像的每个像素与指定的主色进行比较。如果像素的颜色与主色近似匹配,则此像素将变得 完全透明。不太匹配的像素将变得不太透明,根本不匹配的像素保持不透明。因此,透明度值的范围形成线性增长趋势。*

*线性颜色键效果可使用* RGB*、色相或色度信息来创建指定主色的透明度。*

*此效果适用于* 8-bpc*、*16-bpc *和* 32-bpc *颜色。*

*应用线性颜色键效果*

*在*"*效果控件*"*面板中,线性颜色键效果将显示两个缩览图图像;左边的缩览图图像表示未改变的源图像,右边的缩览图图像表示在*"*视图*"*菜单中选择的 视图。*

*您可以调整主色、匹配容差和匹配柔和度。匹配容差用于指定像素在开始变透明之前,必须匹配主色的严密程度。匹配柔和度用于控制图像和主色之 间的边缘的柔和度。*

*您还可以重新应用此抠像,以保留第一次应用此抠像使其变透明的颜色。例如,如果抠出中蓝屏,则可能丢失主体穿着的衣物的某些或全部淡蓝色部 分。您可以恢复淡蓝色,具体方法是再应用一个线性颜色键效果的实例,并从*"*主要操作*"*菜单中选择*"*保留此颜色*"*。*

1. *选择一个图层作为源图层,然后选择*"*效果*">"*抠像*">"*线性颜色键*"*。*

- 2. *在*"*效果控件*"*面板中,从*"*主要操作*"*菜单中选择*"*主色*"*。*
- 3. *从*"*匹配颜色*"*菜单中选择一个颜色空间。在大多数情况下,使用默认* RGB *设置。如果使用一种颜色空间难以隔离主体,则尝试使用其他颜色空 间。*
- 4. *在*"*效果控件*"*面板中,从*"*视图*"*菜单中选择*"*最终输出*"*。选择的视图将显示在右缩览图和*"*合成*"*面板中。要查看其他结果,请使用其他视图之一工 作:*

*仅限源 显示未应用抠像效果的原始图像。*

*仅限遮罩 显示* Alpha *通道遮罩。使用此视图可检查透明度的缺口。要在完成抠像过程后填充无用的孔洞,请参阅[封闭遮罩中的孔洞。](http://idiom-q-win-1/content/help/cn/after-effects/using/matte-effects.html#close_a_hole_in_a_matte)*

- 5. *使用以下方法之一选择主色:*
	- *选择*"*缩览图*"*吸管,然后单击*"*合成*"*面板或原始缩览图图像中的相应区域。*
	- *选择*"*主色*"*吸管,然后单击*"*合成*"*或*"*图层*"*面板中的相应区域。*
	- *要预览其他颜色的透明度,请选择*"*主色*"*吸管,按住* Alt *键* (Windows) *或* Option *键* (Mac OS)*,并将指针移至*"*合成*"*面板或原始缩览图图像 中的其他区域。在其他颜色或阴影上移动指针时,*"*合成*"*面板中的图像的透明度会改变。单击以选择颜色。*
	- *单击*"*主色*"*色板,以从指定颜色空间选择颜色。所选颜色将变透明。*

*注:吸管工具可相应地移动滑块。使用第 6 步和第 7 步中的这些滑块可微调抠像结果。要在"图层"面板中使用吸管,请从"图层"面板的"视 图"菜单中选择"线性颜色键"。*

- 6. *使用以下方法之一调整匹配容差:*
	- *选择*"*加号*"(+) *或*"*减号*"(-) *吸管,然后单击左缩览图图像中的颜色。*"*加号*"*吸管会将指定颜色添加到主色范围,从而增加透明度的匹配容差和 级别。*"*减号*"*吸管会从主色范围减去指定颜色,从而减少透明度的匹配容差和级别。*
	- *拖动匹配容差滑块。值为* 0*,可使整个图像不透明;值为* 100*,可使整个图像透明。*
- 7. *拖动*"*匹配柔和度*"*滑块,以通过减少容差值来柔化匹配容差。通常,*20% *以下的值可产生最佳结果。*
- 8. *在关闭*"*效果控件*"*面板之前,确保从*"*视图*"*菜单中选择*"*最终输出*"*,以此确保* After Effects *渲染透明度。*

*在应用线性颜色键效果后保留颜色*

- 1. *在*"*效果控件*"*面板或*"*时间轴*"*面板中,取消选择抠像名称或工具名称左侧的*"*效果*"*选项,以关闭抠像或遮罩效果的当前所有实例。取消选择选项会 使原始图像显示在*"*合成*"*面板中,以使您可以选择要保留的颜色。*
- 2. *选择*"*效果*">"*抠像*">"*线性颜色键*"*。第二组*"*线性颜色键*"*控件将显示在*"*效果控件*"*面板中第一组控件之下。*
- 3. *在*"*效果控件*"*面板中,从*"*主要操作*"*菜单中选择*"*保持颜色*"*。*
- 4. *选择要保持的颜色。*
- 5. *在线性颜色键效果的第一个应用中,从*"*效果控件*"*面板的*"*视图*"*菜单中选择*"*最终输出*"*,然后重新打开线性颜色键效果的其他实例,以检查透明 度。您可能需要调整颜色,或第三次重新应用抠像来获取需要的结果。*

## <span id="page-451-0"></span>*亮度键效果*

*[转到页首](#page-447-0)*

*有关常规抠像的信息,包括通往教程和其他资源的链接,请参阅[抠像简介和资源。](http://idiom-q-win-1/content/help/cn/after-effects/using/keying.html#keying_introduction_and_resources)*

*亮度键效果可抠出图层中具有指定明亮度或亮度的所有区域。图层的品质设置不会影响亮度键效果。*

*如果要在其中创建遮罩的对象的明亮度值与其背景显著不同,则使用此效果。例如,如果要在白色背景上为音符创建遮罩,则可抠出较亮的值;黑暗 的音符将变为唯一不透明的区域。*

*此效果适用于* 8-bpc *和* 16-bpc *颜色。*

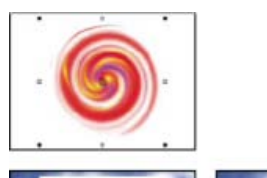

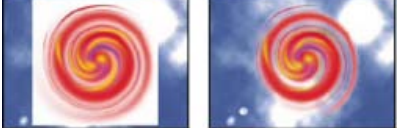

*使用亮度键效果移除的原始图像的白色背景(左上图和左下图),在下层图层上合成的图像(右下图)。*

## *使用亮度键效果抠出明亮度值区域*

- 1. *选择要使其部分透明的图层,然后选择*"*效果*">"*抠像*">"*亮度键*"*。*
- 2. *选择*"*抠像类型*"*以指定要抠出的范围。*
- 3. *在*"*效果控件*"*面板中拖动*"*阈值*"*滑块,以设置希望遮罩基于的明亮度值。*
- 4. *拖动*"*容差*"*滑块,以指定要抠出的值的范围。值越低,要抠出的阈值附近的值范围越小。值越高,要抠出的值范围越大。*
- 5. *拖动*"*薄化边缘*"*滑块,以调整抠像区域边界的宽度。正值用于使蒙版增大,从而增大透明区域。负值用于缩小蒙版。*
- 6. *拖动*"*羽化边缘*"*滑块,以指定边缘的柔和度。值越高,边缘越柔和,但渲染时间越长。*

## <span id="page-452-0"></span>*溢出抑制器效果*

*[转到页首](#page-447-0)*

*注意***:** *从* 2014 *年* 6 *月版的* After Effects CC *开始,*"*溢出抑制器*"*效果被移至*"*废弃*"*效果类别,建议用户使用*"*高级溢出抑制器*"*效果。*

*溢出抑制器效果可从具有已抠出屏幕的图像中移除主色的痕迹。通常,溢出抑制器效果用于从图像边缘移除溢出的主色。溢出是光照从屏幕反射到主 体所致。*

*如果不满意使用溢出抑制器效果产生的结果,则尝试在抠像后对图层应用色相*/*饱和度效果,然后减少饱和度值以降低主色的重要性。*

*(请参[阅色相](http://idiom-q-win-1/content/help/cn/after-effects/using/color-correction-effects.html#main-pars_text_27)*[/](http://idiom-q-win-1/content/help/cn/after-effects/using/color-correction-effects.html#main-pars_text_27)*[饱和度效果\)](http://idiom-q-win-1/content/help/cn/after-effects/using/color-correction-effects.html#main-pars_text_27)*

*此效果适用于* 32 *位颜色。*

## $\mathbf{P}$

*抠出后,原始绿屏(左上图)留下绿光(左下图)。溢出抑制器效果可移除发光效果(右下图)。*

#### *使用溢出抑制器效果*

- 1. *选择图层,然后选择*"*效果*">"*抠像*">"*溢出抑制器*"*。*
- 2. *使用以下方法之一选择要抑制的颜色:*
	- *如果已使用*"*效果控件*"*面板中的抠像工具抠出颜色,则单击*"*要抑制的颜色*"*吸管,然后为抠像在*"*主色*"*色板中单击屏幕颜色。*
	- *在*"*溢出抑制器*"*中,单击*"*主色*"*色板并从色轮选择颜色。*
- *注:要在*"*图层*"*面板中使用吸管,请从*"*图层*"*面板的*"*视图*"*菜单中选择*"*溢出抑制器*"*。*
- *在*"*颜色准确度*"*菜单中,选择*"*更快*"*以抑制蓝色、绿色或红色。选择*"*更好*"*以抑制其他颜色,因为* After Effects *可能需要更仔细地分析颜色以产生 准确的透明度。*"*更好*"*选项可能会使渲染时间增加。*
- *拖动*"*抑制*"*滑块,直至充分抑制颜色。*

<span id="page-452-1"></span>**"***抠像清除器***"***效果和***"***高级溢出抑制器***"***效果*

*[转到页首](#page-447-0)*

#### *抠像清除器效果*

*利用*"*抠像清除器*"*效果,可恢复通过典型抠像效果抠出的场景中的* Alpha *通道细节,包括恢复因压缩伪像而丢失的细节。*

*如果您发现本应锐化的边缘混入了半透明的效果,请使用效果蒙版(具有一些蒙版羽化效果)来限制*"*抠像清除器*"*效果影响预期的区域。*

*高级溢出抑制器效果*

*利用*"*高级溢出抑制器*"*效果,可去除用于颜色抠像的彩色背景中的前景主题颜色溢出。*

"*高级溢出抑制器*"*效果有两种溢出抑制方法:*

1. *标准* - "*标准*"*方法比较简单, 可自动检测主要抠像颜色,需要的用户操作较少。*

2. *极致* - "*极致*"*方法基于* Premiere Pro *中的*"*极致键*"*效果的溢出抑制。有关*"*极致键*"*的详情,请参阅* [Premiere Pro](http://idiom-q-win-1/content/help/cn/premiere-pro/using/video-effects-transitions.html) *[中的](http://idiom-q-win-1/content/help/cn/premiere-pro/using/video-effects-transitions.html)*["](http://idiom-q-win-1/content/help/cn/premiere-pro/using/video-effects-transitions.html)*[极致键](http://idiom-q-win-1/content/help/cn/premiere-pro/using/video-effects-transitions.html)*["](http://idiom-q-win-1/content/help/cn/premiere-pro/using/video-effects-transitions.html)*[章节](http://idiom-q-win-1/content/help/cn/premiere-pro/using/video-effects-transitions.html)。*

*通过使用* Keylight +"*抠像清除器*"+"*溢出抑制器*"*动画预设,可轻松应用这些效果。*

*注意***:** *从* 2014 *年* 6 *月版的* After Effects CC *开始,*"*溢出抑制器*"*效果被移动至*"*废弃*"*效果类别,建议用户使用*"*高级溢出抑制器*"*效果。*

#### **Keylight** *效果*

After Effects *包括几个内置的抠像效果,以及获得奥斯卡奖的* Keylight *效果,后者在制作专业品质的抠色效果方面表现出色。有关* Keylight *效果的信 息,请参阅安装* Keylight *增效工具的文件夹中的文档。(请参阅[增效工具。](http://idiom-q-win-1/content/help/cn/after-effects/using/plug-ins.html#plug_ins))*

*有关常规抠像的信息,包括通往教程和其他资源的链接,请参阅[抠像简介和资源。](http://idiom-q-win-1/content/help/cn/after-effects/using/keying.html#keying_introduction_and_resources)*

After Effects *附带的这一类别的第三方效果:*

- Keylight *效果*
- CC *简单去除钢丝效果*

*注意***:** "*主色*"*属性已经与* Keylight *效果的*"*屏幕颜色*"*属性通过表达式相关联,因此除非需要为消除溢出的过程使用不同的颜色,否则无需更改该属性。 要为消除溢出的过程使用不同的颜色,只需禁用或移除* Keylight *表达式即可。*

*请参阅* [After Effects](http://idiom-q-win-1/content/help/cn/after-effects/using/plug-ins.html#third_party_plug_ins_included_with_after_effects) *[中包含的第三方增效工具。](http://idiom-q-win-1/content/help/cn/after-effects/using/plug-ins.html#third_party_plug_ins_included_with_after_effects)*

*使用* **Keylight +** *抠像清除器* **+** *高级溢出抑制器动画预设*

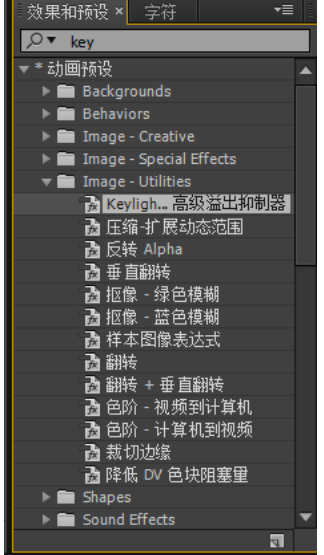

Keylight *预设*

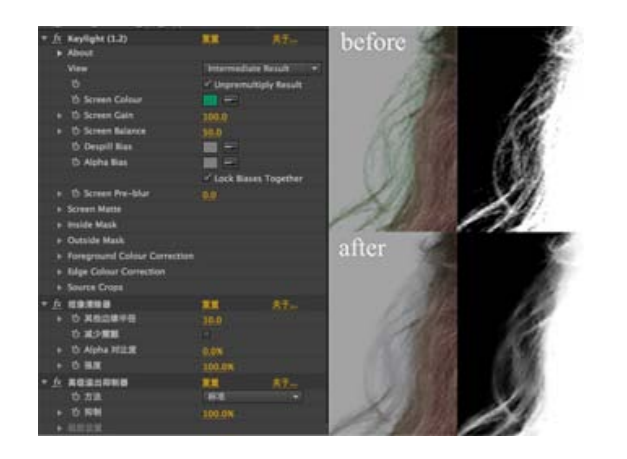

*按照以下步骤应用* Keylight *效果搭配抠像清除器和高级溢出抑制器效果:*

- 1. *使用* Keylight + *抠像清除器* + *高级溢出抑制器动画预设(在* Image-Utlities *文件夹的*"*动画预设*"*下)以将这三种效果应用于图层。默认情况下, 会关闭*"*高级溢出抑制器*"*效果,使您可以在* Keylight *效果中对主色采样,或者素材中不存在任何要去除的颜色溢出。*
- 2. *使用* Keylight *效果的*"*屏幕颜色*"*吸管,对*"*合成*"*面板中的图层主色进行取样。和平时一样,调整* Keylight *效果设置,以获得最佳效果。*
- 3. *打开*"*高级溢出抑制器*"*效果的效果开关,可去除场景中的颜色溢出(如果需要)。*

*如果您发现本应锐化的边缘混入了半透明的效果,请使用效果蒙版(具有一些蒙版羽化效果)来限制*"*抠像清除器*"*效果影响预期的区域。 有关蒙版羽化的信息,请参阅文章[可变宽度蒙版羽化](http://idiom-q-win-1/content/help/cn/after-effects/using/alpha-channels-masks-mattes.html#main-pars_header)和[柔化蒙版的边缘](http://idiom-q-win-1/content/help/cn/after-effects/using/alpha-channels-masks-mattes.html#main-pars_heading_13)*

*使用***"***抠像清除器***"***和***"***高级溢出抑制器***"***效果搭配其他抠像效果*

*要将*"*抠像清除器*"*和*"*高级溢出抑制器*"*效果用于除* Keylight *效果之外的某个抠像效果,请执行以下操作:*

- 1. *将此抠像效果应用于图层。*
- 2. *将效果的设置设为与* Keylight *效果的*"*中间值结果*"*设置相同,这样,抠像效果无需执行其自身的溢出抑制,就可给出全* RGB *结果。*
- 3. *在应用抠像效果后,应用*"*抠像清除器*"*效果。*
- 4. *在应用*"*抠像清除器*"*效果后,应用*"*高级溢出抑制器*"*效果。*

## <span id="page-454-0"></span>*学习教程*

*[转到页首](#page-447-0)*

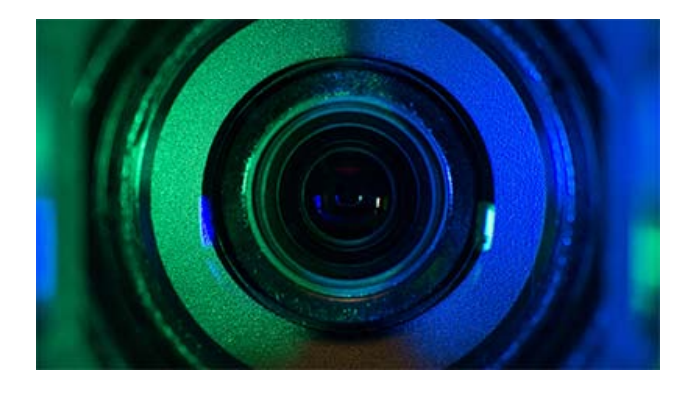

*观看[此视频了](http://helpx.adobe.com/cn/after-effects/how-to/fix-green-screen-footage.html)解如何使用新的抠像清除器效果从压缩或拍摄不当的绿屏素材中获得更好的抠像效果,以及如何使用高级溢出抑制器控件去除颜色溢 出。*

**Adobe** *也建议*

Twitter™ *与* Facebook *中的内容不在* Creative Commons *的条款约束之下。*

*[法律声明](http://help.adobe.com/zh_CN/legalnotices/index.html)* | *[在线隐私策略](http://helpx.adobe.com/go/gffooter_online_privacy_policy_cn)*

# <span id="page-455-0"></span>*实用效果*

*[应用颜色](#page-455-1)* **[LUT](#page-455-1)** *[效果](#page-455-1)* **[Cineon](#page-455-2)** *[转换器效果](#page-455-2) [颜色配置文件转换器效果](#page-456-0) [范围扩散效果](#page-456-1)* **[HDR](#page-457-0)** *[压缩扩展器效果](#page-457-0)* **[HDR](#page-457-1)** *[高光压缩效果](#page-457-1)*

*第三方效果:*

CC *过于鲜亮效果(*CS6 *或更高版本)*

### <span id="page-455-1"></span>*应用颜色* **LUT** *效果*

*[转到页首](#page-455-0)*

*对图层应用*"*应用颜色* LUT"*效果,可根据颜色查找表* (LUT) *转换图层颜色。*LUT *有时用于执行手动颜色校正或色彩管理任务。*

*注意***:** *在* After Effects *中,色彩管理通常使用标准工作流通过* ICC *配置文件而不是颜色* LUT *来执行。(请参[阅色彩管理。](http://idiom-q-win-1/content/help/cn/after-effects/using/color-management.html#color_management))*

*此效果适用于* 8-bpc*、*16-bpc *和* 32-bpc *颜色。*

*当应用效果时,系统会提示您选择* .3dl *文件或* .cube LUT *文件。您还可以通过单击效果控制中的*"*选择* LUT"*来更改加载到*"*应用颜色* LUT"*效果实例中 的* LUT*。*

*在* After Effects CS5*(已安装* 10.0.1 *更新)和更高版本中,*"*应用颜色* LUT"*效果可以使用具有浮点值或* 3DMESH/Mesh *关键字的* .3dl *文件,或者从* ASSIMILATE SCRATCH *系统中保存的那些* .3dl *文件(即,文件顶部的注释中具有* SCRATCH *字样的* .3dl *文件)。有关与* After Effects 10.0.1 *中的 颜色* LUT *相关的更改和修复,请参阅* [After Effects](http://blogs.adobe.com/toddkopriva/2010/09/after-effects-cs5-10-0-1-update.html) *[目标区域博](http://blogs.adobe.com/toddkopriva/2010/09/after-effects-cs5-10-0-1-update.html)客。*

*在* After Effects CS6 *或更高版本中,增加了对超范围* IRIDAS .cube *文件、*IRIDAS .look *文件以及* cineSpace .csp *文件的支持。*

LUT 能够显示为三维坐标系(3D 多维数据集),每个轴表示一个颜色通道全部值范围的颜色变换。每个轴上的点定义每个颜色通道的颜色变 *换。*After Effects *可以读取和使用具有三个长度相同(点数相同)的轴且每个轴包含* 64 *或更少点的* 3D LUT*。例如,*After Effects *可以读取和使用* 17x17x17 3D LUT*。*

*您可以使用* Color Finesse *增效工具的完整界面中的*"File"*(文件)*>"Export"*(导出)菜单(例如*"Autodesk">"Smoke (3dl)"*)中的命令来创建* LUT*。*

## <span id="page-455-2"></span>**Cineon** *转换器效果*

*[转到页首](#page-455-0)*

"Cineon *转换器*"*效果提供对* Cineon *帧的颜色转换的高级别控制,但大多数情况下,您应使用色彩管理功能转换* Cineon *文件中的颜色。(请参 阅*[Cineon](http://idiom-q-win-1/content/help/cn/after-effects/using/preparing-importing-still-images.html#cineon_and_dpx_footage_items) *[和](http://idiom-q-win-1/content/help/cn/after-effects/using/preparing-importing-still-images.html#cineon_and_dpx_footage_items)* [DPX](http://idiom-q-win-1/content/help/cn/after-effects/using/preparing-importing-still-images.html#cineon_and_dpx_footage_items) *[素材项目。](http://idiom-q-win-1/content/help/cn/after-effects/using/preparing-importing-still-images.html#cineon_and_dpx_footage_items))*

*此效果适用于* 8-bpc*、*16-bpc *和* 32-bpc *颜色。*

*要使用*"Cineon *转换器*"*效果,请导入* Cineon *文件并将其保留为默认状态;*After Effects *会将颜色压缩为* 8 bpc *或将其扩大到* 16 bpc *或* 32 bpc*,具体 取决于您使用的模式。然后您可以将*"Cineon *转换器*"*效果应用于文件,并在*"*合成*"*面板中以交互方式查看结果时精确地调整颜色。您可以设置关键帧 或表达式,随着时间的推移针对色调的变化做出调整* - *使用关键帧插值和缓和手柄以精确地匹配最无规律的光照变化。可考虑改用其他*"*颜色校正*"*效果 来执行这些校正。(请参阅[颜色校正效果。](http://idiom-q-win-1/content/help/cn/after-effects/using/color-correction-effects.html#color_correction_effects))*

*每个* Cineon *渠道中可用于每个像素的* 10 *位数据使您能够更轻松地增强重要的色调范围,同时保持总体色调平衡。通过准确指定范围,您可以创建真 实地重现原始图像的图像版本。*

*注意***:** *每个计算机显示器都有独特的显示特征,这些特征会影响您对颜色的感受。要在评估色调平衡时获得最佳效果,请在将指针移动到像素上时使 用* After Effects *中的*"*信息*"*面板查看像素的真实颜色值。*

Pete O'Connell *在* [Creative COW](http://www.adobe.com/go/learn_ae_peteoconnellcineon_cn) *[网站](http://www.adobe.com/go/learn_ae_peteoconnellcineon_cn)上提供了一篇介绍如何使用*"Cineon *转换器*"*效果的文章。*

*转换类型 转换* Cineon *文件的方式。*"*对数到线性*"*可转换您计划作为* Cineon *序列渲染的* 8-bpc *对数非* Cineon *图层。*"*线性到对数*"*可将* Cineon *文件 的包含* 8-bpc *线性代理的图层转换为* 8-bpc *对数文件,以便其显示特征与原始* Cineon *文件一致。*"*对数到对数*"*可在您计划将* 8 bpc *或* 10 bpc *对数* Cineon *文件渲染为* 8-bpc *对数代理时对* Cineon *文件进行检测。*

*注意***:** *出于兼容性原因,如果您打开使用*"Cineon *转换器*"*效果的早期版本的项目,将会显示每个选项的过时版本。*

**10** *位黑场 用于转换* 10-bpc *对数* Cineon *图层的黑场(最低密度)。*

*内部黑场 用于* After Effects *中的图层的黑场。*

**10** *位白场 用于转换* 10-bpc *对数* Cineon *图层的白场(最高密度)。*

*内部白场 用于* After Effects *中的图层的白场。*

*灰度系数 分别增大或减小灰度系数以使中间调变亮或变暗。*

*高光滤除 用于校正明亮高光的滤除值。如果调整最亮区域使图像的其余部分看起来太暗,请使用*"*高光滤除*"*来调整这些明亮高光。如果高光显示为白 斑,请增大*"*高光滤除*"*,直到细节可见。具有高对比度的图像可能需要高滤除值。*

#### <span id="page-456-0"></span>*颜色配置文件转换器效果*

"*颜色配置文件转换器*"*效果通过指定输入和输出配置文件,将图层从一个颜色空间转换到另一个颜色空间。*

*大多数情况下,您应使用自动色彩管理功能从一个颜色空间转换到另一个颜色空间,而不是使用*"*颜色配置文件转换器*"*来手动进行转换。(请参阅[色彩](http://idiom-q-win-1/content/help/cn/after-effects/using/color-management.html#color_management) [管理。](http://idiom-q-win-1/content/help/cn/after-effects/using/color-management.html#color_management))*

*注意***:** *通常,您应使用色彩管理功能或者*"*颜色配置文件转换器*"*,而不是同时使用这两者。*

*您选择的配置文件将嵌入到项目中,这样即使将该项目传输到不具有相同配置文件的计算机,您仍然可以使用它们。在从一个颜色空间转换到另一个 颜色空间时,您可以通过选择渲染意图来指定* After Effects *如何处理颜色转换。您还可以选择是否线性化输入或输出配置文件。*

#### *此效果适用于* 8-bpc*、*16-bpc *和* 32-bpc *颜色。*

*要转换图层的颜色配置文件,请从*"*输入配置文件*"*菜单中选择一个颜色配置文件。选择*"*项目工作空间*"*以使用项目设置(*"*文件*">"*项目设置*"*)中指定的 配置文件。要线性化输入配置文件,请选择*"*线性化输入配置文件*"*选项。然后从*"*输出配置文件*"*菜单中选择输出配置文件。要线性化输出配置文件,请 选择*"*线性化输出配置文件*"*。在*"*意图*"*菜单中,选择渲染意图。*

*渲染意图选项确定如何调整源颜色。例如,位于目标色域中的颜色可能将保持不变,或者这些颜色可能会进行调整以便在转换到更小的目标色域时保 持视觉关系的原始范围。*

*选择渲染意图的结果取决于图像的图形内容以及用于指定颜色空间的配置文件。一些配置文件会针对不同的渲染意图产生相同的结果。*

*在指定渲染意图时,您可以选择使用黑场压缩。黑场压缩可确保图像中的阴影详细信息通过模拟输出设备的完整动态范围得以保留。*

*以下渲染意图可用于*"*颜色配置文件转换器*"*效果:*

*感性 尝试保留颜色之间的视觉关系,以使人眼看起来感觉很自然,尽管颜色值本身可能有改变。此意图适合包含大量超出色域的颜色的图像。*

*饱和度 尝试在降低颜色准确度的情况下生成逼真的颜色。此渲染意图适合其中明亮的饱和颜色比颜色之间的精确关系更加重要的图像,例如图形徽 标。*

*相对色度 将源颜色空间的最亮部分与目标颜色空间的最亮部分进行比较并相应地转换所有颜色。超出色域的颜色会转换为目标颜色空间内可重现的最 相似的颜色。与*"*感性*"*相比,此渲染意图可保留图像中更多的原始颜色。默认情况下,整个* After Effects *中均使用此渲染意图。*

*绝对色度 不改变位于目标色域内的颜色。超出色域的颜色将被剪切掉。不针对目标白场调整颜色。此意图旨在保持颜色准确度而不保留颜色之间的关 系。*

*使用*"*场景参考配置文件补偿*"*控件可确定*"*颜色配置文件转换器*"*的每个实例是否会补偿场景引用的配置文件:*

*开 补偿场景引用的配置文件。*

*关 不补偿场景引用的配置文件。*

*使用项目设置 使用项目的*"*补偿场景引用的配置文件*"*选项指示的设置。*

*有关场景相关的配置文件的说明,请参阅 [系统灰度、设备灰度和场景与观看环境之间的差别](http://idiom-q-win-1/content/help/cn/after-effects/using/color-basics.html#system_gamma_device_gamma_and_the_difference_between_scene_and_viewing_environment)。*

*注意***:** *如果您打开的* After Effects 7 *项目使用*"*颜色配置文件转换器*"*效果中的* DPX Scene *和* DPX Theater *颜色配置文件,则* After Effects CS5 *不会 将这些配置文件自动更新为新的等效配置文件(*Kodak 5218/7218 Printing Density *和* Kodak 2383 Theater Preview*)。相反,这些配置文件将列 为*"*嵌入*"*。您可以通过在* After Effects CS5 *中手动分配新的配置文件来转换您的项目。但是,如果在* After Effects 7 *中将相同的配置文件分配给素材 或者在*"*校样颜色*"*中选择了相同的配置文件,则这些配置文件会自动更新为* After Effects CS5 *中的新配置文件。(*"*校样颜色*"*已由*"*输出模拟*"*取代。)*

*在他的* [fnord](http://fnordware.blogspot.com/2007/11/hdr-tone-mapping-using-film-profiles.html) *[网站上](http://fnordware.blogspot.com/2007/11/hdr-tone-mapping-using-film-profiles.html),*Brendan Bolles *解释如何使用颜色配置文件转换器效果和胶片颜色配置文件调整颜色并执行色调映射,以使* HDR *图像看起来就 像是在电影胶片上拍摄的。*

## <span id="page-456-1"></span>*范围扩散效果*

#### *[转到页首](#page-455-0)*

*[转到页首](#page-455-0)*

"*范围扩散*"*效果可增大紧跟它的效果的图层大小。此效果对已启用*"*折叠变换*"/"*连续栅格化*"*的图层最为有用,因为这些图层使用与合成大小相同的缓冲 区进行渲染。例如,如果您将*"*投影*"*应用于部分超出合成帧的文本图层,则阴影会被剪切,因为只有位于合成帧中的文本部分才会投影。在*"*投影*"*效果 防止剪切阴影之前应用*"*范围扩散*"*效果。您指定的像素数可增加图层缓冲区的高度和宽度。*

*注意***:** *在处理使用了* 32-bpc *颜色的效果时,您应该不需要使用此效果,因为这些效果已进行更新,可自动补偿图层大小。*

*此效果适用于* 8-bpc*、*16-bpc *和* 32-bpc *颜色。*

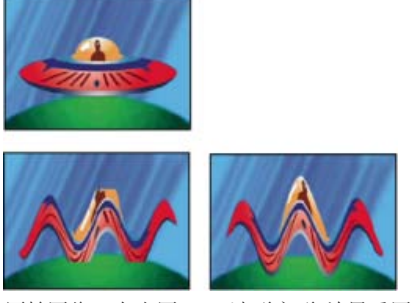

*原始图像(左上图);*"*波形变形*"*效果受图层大小的限制(左下图);*"*范围扩散*"*效果修复问题(右下图)。*

## <span id="page-457-0"></span>**HDR** *压缩扩展器效果*

*[转到页首](#page-455-0)*

"HDR *压缩扩展器*"*(压缩程序*/*扩展器)效果使您能够使用不支持高动态范围颜色(例如* 8-bpc *和* 16-bpc *效果)的工具,而不必牺牲素材的高动态范 围。*

"HDR *压缩扩展器*"*效果的工作方式是,首先压缩* HDR *图像中的高光值以便它们归入* 8-bpc *或* 16-bpc*(低动态范围)图像的范围内,然后将这些值重 新扩展为* 32-bpc *范围。*

*在效果堆栈中将*"HDR *压缩扩展器*"*效果应用于低动态范围效果上方的图层一次,并应用于低动态范围效果下面的图层一次。*

*因为*"HDR *压缩扩展器*"*效果的第一个实例通过采样来压缩值范围,所以会损失一些精度。因此,仅当您接受为了高动态范围而损失值的一些精度时, 才应使用*"HDR *压缩扩展器*"*效果。*

*此效果适用于* 8-bpc*、*16-bpc *和* 32-bpc *颜色。*

## *应用***"HDR** *压缩扩展器***"***效果*

- 1. *将*"HDR *压缩扩展器*"*效果应用于* 32-bpc *项目中的图层。*
- 2. *为*"*模式*"*选择*"*压缩范围*"*。*
- 3. *将*"*增益*"*设置为要在压缩范围中表示的最大值,即,图像中的最高白色值。不要将*"*增益*"*设置得太高;您用于高亮的* 16-bpc *值越大,中间调(绝 大多数像素)的压缩程度就越大,而此过程中丢失的数据也就越多。*
- 4. *设置*"*灰度系数*"*。灰度系数影响范围中值的分布,从而可提高范围中特定区域的精度。*
- 5. *向图层应用您选择的任何低动态范围效果。*
- 6. *向图层应用*"HDR *压缩扩展器*"*效果的另一个实例。确保*"HDR *压缩扩展器*"*的第二实例排在您已应用的任何* 8-bpc *或* 16-bpc *效果之后(下面)。*
- 7. *为*"HDR *压缩扩展器*"*效果的第二个实例的*"*模式*"*选择*"*扩展范围*"*。*
- 8. *将*"*增益*"*和*"*灰度系数*"*设置为与*"HDR *压缩扩展器*"*效果的第一个实例中相同的值。*

*使用*"HDR *压缩扩展器*"*效果的一种更方便的方法是应用*"*压缩扩展动态范围*"*动画预设。此动画预设包括一个表达式和*"HDR *压缩扩展器*"*效果的两个 实例:第一个实例选择了*"*压缩范围*"*,第二个实例选择了*"*扩展范围*"*。表达式自动将第二个实例的*"*增益*"*和*"*灰度系数*"*设置为与您为第一个实例设置 的相同。在*"HDR *压缩扩展器*"*效果的这两个实例之间插入您选择的任何低动态范围效果。*

## <span id="page-457-1"></span>**HDR** *高光压缩效果*

*[转到页首](#page-455-0)*

"HDR *高光压缩*"*效果可压缩高动态范围图像中的颜色值,以便它们归入低动态范围图像的值范围内。*

*可通过设置效果的*"*数量*"*属性来调整压缩量。如果*"*数量*"*值设置为* 100%*,那么在压缩颜色值时,任何像素的任何通道值都不会位于低动态范围* 0.0-1.0 *以外。如果*"*数量*"*值低于* 100%*,该效果仍然会将某些细节带入高光和阴影区域的可见范围。*

## **Adobe** *也建议*

Twitter™ *与* Facebook *中的内容不在* Creative Commons *的条款约束之下。*

*[法律声明](http://help.adobe.com/zh_CN/legalnotices/index.html)* | *[在线隐私策略](http://helpx.adobe.com/go/gffooter_online_privacy_policy_cn)*

<span id="page-458-0"></span>*过渡效果*

*[有关过渡和过渡效果的在线资源](#page-458-1) [关于过渡效果和过渡完成属性](#page-458-2) [块溶解效果](#page-458-3) [卡片擦除效果](#page-459-0) [渐变擦除效果](#page-460-0) [光圈擦除效果](#page-461-0) [线性擦除效果](#page-461-1) [径向擦除效果](#page-461-2) [百叶窗效果](#page-462-0)*

After Effects *附带的这一类别的第三方效果:*

- CC *玻璃擦除效果*
- CC *网格擦除效果*
- CC *图像擦除效果*
- CC *锯齿效果*
- CC *照明式擦除效果*
- CC *直线擦除效果(*CS6 *或更高版本)*
- CC *径向缩放擦除效果*
- CC *缩放擦除效果*
- CC *龙卷风效果*
- CC *自动弯曲效果(*CS6 *或更高版本)*

*请参阅* [After Effects](http://idiom-q-win-1/content/help/cn/after-effects/using/plug-ins.html#third_party_plug_ins_included_with_after_effects) *[中包含的第三方增效工具。](http://idiom-q-win-1/content/help/cn/after-effects/using/plug-ins.html#third_party_plug_ins_included_with_after_effects)*

## <span id="page-458-1"></span>*有关过渡和过渡效果的在线资源*

*[转到页首](#page-458-0)*

*有关如何使用动画预设创建自定义过渡的示例,请参阅* Stu Maschwitz *的* ProLost *博客中的[这篇文章。](http://prolost.com/blog/2006/11/16/film-burn.html)从该页中,您可以下载*"Film Burn"*(胶片灼 烧)动画预设,它可向图层添加胶片一样的闪烁,并向图层持续时间的结尾添加胶片灼烧过渡。*

Chris Zwar *[在其网站上](http://chriszwar.com/wordpress/2009/02/watercolour-wipe-revised-updated/)提供了以下示例项目:使用置换图效果、湍流置换效果、纹理化效果以及组合的模糊和颜色校正效果创建过渡,使某图像在此 过渡中看起来像在一张糙面纸上涂画的水彩图像。*

Carl Larsen *在* [Creative COW](http://podcasts.creativecow.net/after-effects-tutorials-podcast/simulating-whip-pans) *[网站](http://podcasts.creativecow.net/after-effects-tutorials-podcast/simulating-whip-pans)上提供了一个教程,用于显示如何使用动态拼贴效果在两个图层之间创建快速摇摄过渡。*

Dave Scotland *在* [CG Swot](http://www.cgswot.com/tutorials/motion-graphics/126-17-map-morph-transition.html) *[网站](http://www.cgswot.com/tutorials/motion-graphics/126-17-map-morph-transition.html)上提供了一个使用*"*分形杂色*"*效果在静止图像之间创建过渡的视频教程。*

## <span id="page-458-2"></span>*关于过渡效果和过渡完成属性*

*除*"*光圈擦除*"*效果之外的所有过渡效果都有*"*过渡完成*"*属性。当此属性为* 100% *时,过渡是完整的,底层图层将显现出来;应用该效果的图层是完全透 明的。通常可以在过渡时间内为此属性的* 0% *到* 100% *的值设置动画。*

## <span id="page-458-3"></span>*块溶解效果*

*块溶解效果使图层消失在随机块中。可以像素为单位单独设置块的宽度和高度。使用*"*草图*"*品质时,块采用像素精度放置并具有清晰的边缘;使用*"*最 佳*"*品质时,块使用子像素精度放置并具有模糊的边缘。*

*此效果适用于* 8-bpc *和* 16-bpc *颜色。*

*[转到页首](#page-458-0)*

*[转到页首](#page-458-0)*

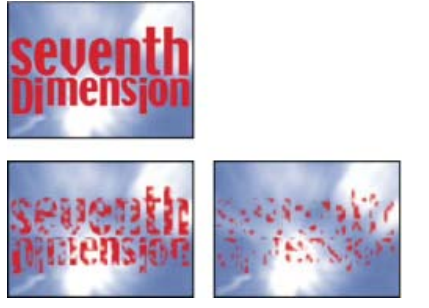

*原始图像(左上图)、应用效果后的图像(左下图和右图)*

<span id="page-459-0"></span>*卡片擦除效果*

*[转到页首](#page-458-0)*

*注意***:** *有关卡片擦除与卡片动画效果共享属性的信息,请参阅[通用光照控制和材料控件。](http://idiom-q-win-1/content/help/cn/after-effects/using/simulation-effects.html#common_lighting_controls_and_material_controls)*

*此效果模拟一组卡片,这组卡片先显示一张图片,然后翻转以显示另一张图片。*"*卡片擦除*"*提供对卡片的行数和列数、翻转方向以及过渡方向的控制 (包括使用渐变来确定翻转顺序的功能)。您还可以控制随机性和抖动以使效果看起来更逼真。通过改变行和列,您还可以创建百叶窗和灯笼效果。*

*卡片擦除效果与卡片动画效果共享许多控件。*

*此效果适用于* 8-bpc *颜色。*

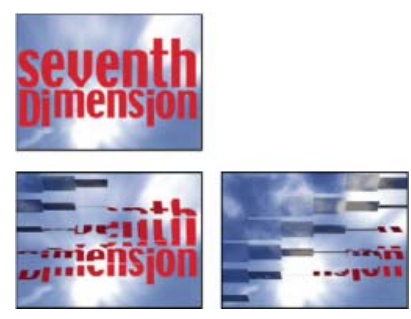

*原始图像(左上图)、应用效果后的图像(左下图和右图)*

*基本控件*

*过渡宽度 主动从原始图像更改到新图像的区域的宽度。*

*背面图层 在卡片背面分段显示的图层。您可以使用合成中的任何图层;甚至可以关闭其*"*视频*"*开关 如果图层有效果或蒙版,则先预合成此图层。*

*行数和列数 指定行数和列数的相互关系。*"*独立*"*可同时激活*"*行数*"*和*"*列数*"*滑块。*"*列数受行数控制*"*只激活*"*行数*"*滑块。如果选择此选项,则列数始终 与行数相同。*

*行数 行的数量,最多* 1000 *行。*

*列数 列的数量,最多* 1000 *列,除非选择*"*列数受行数控制*"*。*

*注意***:** *行和列始终均匀地分布在图层中,因此形状不规则的矩形拼贴不能沿图层边缘显示,除非您使用* Alpha *通道。*

*卡片缩放 卡片的大小。小于* 1 *的值会按比例缩小卡片,从而显示间隙中的底层图层。大于* 1 *的值会按比例放大卡片,从而在卡片相互重叠时创建块状 的马赛克效果。*

*翻转轴 每个卡片绕其翻转的轴。*

*翻转方向 卡片绕其轴翻转的方向。*

*翻转顺序 过渡发生的方向。您还可以使用渐变来定义自定义翻转顺序:卡片首先翻转渐变为黑色的位置,最后翻转渐变为白色的位置。*

*渐变图层 要用于*"*翻转顺序*"*的渐变图层。您可以使用合成中的任何图层。*

*随机时间 使过渡的时间随机化。如果此控件设置为* 0*,则卡片将按顺序翻转。值越高,卡片翻转顺序的随机性就越大。*

*摄像机系统 使用效果的*"*摄像机位置*"*属性、效果的*"*边角定位*"*属性,还是默认的合成摄像机和光照位置来渲染卡片的* 3D *图像。*

**"***摄像机位置***"***控件*

**X** *轴旋转、***Y** *轴旋转、***Z** *轴旋转 围绕相应的轴旋转摄像机。使用这些控件可从上面、侧面、背面或其他任何角度查看卡片。*

**X***、***Y** *位置 摄像机在* x*、*y *空间中的位置。*

**Z** *位置 摄像机在* Z *轴上的位置。较小的数值使摄像机更接近卡片,较大的数值使摄像机远离卡片。*

*焦距 从摄像机到图像的距离。焦距越小视角越大。*

*变换顺序 摄像机围绕其三个轴旋转的顺序,以及摄像机是在使用其他*"*摄像机位置*"*控件定位之前还是之后旋转。*

#### **"***边角定位***"***控件*

*边角定位是备用的摄像机控制系统。此控件可用作辅助控件,以便将效果的结果合成到相对于帧倾斜的平面上的场景中。*

*左上角、右上角、左下角、右下角 附加图层每个角的位置。*

*自动焦距 控制动画期间效果的透视。如果取消选择*"*自动焦距*"*,程序将使用您指定的焦距查找摄像机位置和方向,以便在边角固定点放置图层的角 (如果可能)。如果不能完成此操作,则此图层将替换为在固定点之间绘制的轮廓。如果选择*"*自动焦距*"*,将在可能的情况下使用匹配边角点所需的焦 距。否则,程序将插入附近帧中正确的值。*

*焦距 如果您已获得的结果不是所需结果,则覆盖其他设置。如果为*"*焦距*"*设置的值不等于固定点实际在该配置中时焦距本该使用的值,则图像可能看 起来异常(例如,被奇怪地修剪)。但是,如果您知道您试图匹配的焦距,则此控件是获得正确结果的最简单方法。*

#### **"***抖动***"***控件*

*添加抖动(*"*位置抖动*"*和*"*旋转抖动*"*)可使该过渡更加逼真。抖动可在过渡发生之前、发生过程中和发生之后对卡片生效。如果您想让抖动仅在过渡期 间发生,请从抖动量* 0 *开始,在过渡期间使其增加到所需的量,然后在过渡完成时使其返回到* 0*。*

*位置抖动 指定* x*、*y *和* z *轴的抖动量和速度。*"X *抖动量*"*、*"Y *抖动量*"*和*"Z *抖动量*"*指定额外运动的量。*"X *抖动速度*"*、*"Y *抖动速度*"*和*"Z *抖动速度*"*值 指定每个*"*抖动量*"*选项的抖动速度。*

*旋转抖动 指定围绕* x*、*y *和* z *轴的旋转抖动的量和速度。*"X *旋转抖动量*"*、*"Y *旋转抖动量*"*和*"Z *旋转抖动量*"*指定沿某个轴旋转抖动的量。值* 90° *使卡 片可在任意方向旋转最多* 90°*。*"X *旋转抖动速度*"*、*"Y *旋转抖动速度*"*和*"Z *旋转抖动速度*"*值指定旋转抖动的速度。*

## <span id="page-460-0"></span>*渐变擦除效果*

*[转到页首](#page-458-0)*

*渐变擦除效果导致图层中的像素基于另一个图层(称为渐变图层)中相应像素的明亮度值变得透明。渐变图层中的深色像素导致对应像素以较低的*"*过 渡完成*"*值变得透明。例如,从左到右由黑变白的简单灰度渐变图层导致底层图层随着*"*过渡完成*"*值的增大从左到右显示。*

*此效果适用于* 8-bpc *和* 16-bpc *颜色。*

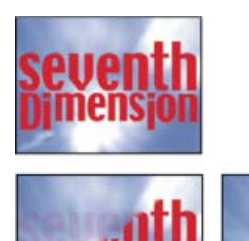

*原始图像(左上图)、应用效果后的图像(左下图和右图)*

*渐变图层可以是静止图像,也可以是活动图像。渐变图层必须与您对其应用*"*渐变擦除*"*的图层位于同一合成中。*

*您可以通过多种方式创建渐变图层,例如使用渐变效果或者在* Photoshop *或* Illustrator *中创建它们。*

过渡柔和度 每个像素渐变的程度。如果此值为 **0%**,则应用了该效果的图层中的像素将是完全不透明或完全透明。如果此值大于 **0%**,则在过渡的中 *间阶段像素是半透明的。*

*渐变位置 渐变图层的像素如何映射到应用了该效果的图层中的像素:*

*拼贴渐变 使用渐变图层的多个平铺副本。*

*中心渐变 在图层中心使用渐变图层的单个实例。*

*伸缩渐变以适合 在水平和垂直方向调整渐变图层的大小以适合图层的全部区域。*

*反转渐变 反转渐变图层的影响;渐变图层中的较浅像素以低于较深像素的*"*过渡完成*"*值创建透明度。*

## <span id="page-461-0"></span>*光圈擦除效果*

*光圈擦除效果创建显示底层图层的径向过渡。指定使用* 6 *到* 32 *点的范围创建光圈所用的点数,并指定是否使用内径。如果选中*"*使用内径*"*,您可以同 时指定*"*内径*"*和*"*外径*"*的值;如果*"*外径*"*和*/*或*"*内径*"*设置为* 0*,则光圈不可见。如果*"*外径*"*和*"*内径*"*设置为相同的值,则光圈最圆。 光圈擦除效果是唯一不具有过渡完成属性的过渡效果。要对光圈擦除效果设置动画以显示底层图层,请对*"*半径*"*属性设置动画。 此效果适用于* 8-bpc *和* 16-bpc *颜色。在* After Effects CS6 *或更高版本中,此效果在* 32 *位颜色中有效。*

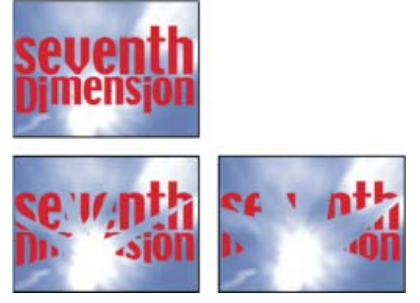

*原始图像(左上图)、应用效果后的图像(左下图和右图)*

## <span id="page-461-1"></span>*线性擦除效果*

*[转到页首](#page-458-0)*

*线性擦除效果按指定方向对图层执行简单的线性擦除。使用*"*草图*"*品质时,擦除的边缘不会消除锯齿;使用*"*最佳*"*品质时,擦除的边缘会消除锯齿且羽 化是平滑的。*

*擦除角度 擦除进行的方向。例如,如果是* 90°*,将从左到右进行擦除。 此效果适用于* 8-bpc *和* 16-bpc *颜色。在* After Effects CS6 *或更高版本中,此效果在* 32 *位颜色中有效。*

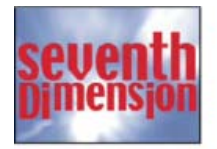

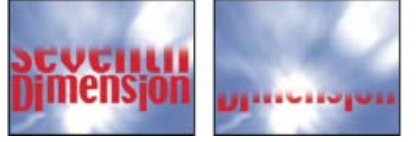

*原始图像(左上图)、应用效果后的图像(左下图和右图)*

*在* [Artbeats](http://www.artbeats.com/episodes/10) *[网站](http://www.artbeats.com/episodes/10)上的视频教程中,*Steve Holmes *演示了线性擦除效果的非动画实例的用法,以便从各个角度裁剪边缘,从而形成平滑羽化的图层。*

## <span id="page-461-2"></span>*径向擦除效果*

*[转到页首](#page-458-0)*

*径向擦除效果使用环绕指定点的擦除显示底层图层。使用*"*最佳*"*品质时,擦除的边缘会消除锯齿。*

*起始角度 过渡开始的角度。起始角度为* 0° *时,过渡在顶部开始。*

*擦除 指定过渡是顺时针还是逆时针移动,或者在这两个方面之间交替移动。*

*此效果适用于* 8-bpc *和* 16-bpc *颜色。在* After Effects CS6 *或更高版本中,此效果在* 32 *位颜色中有效。*

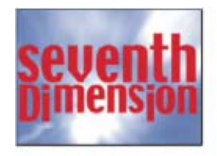

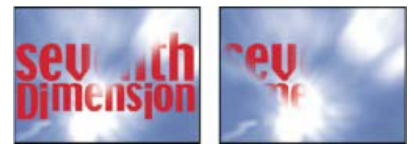

*原始图像(左上图)、应用效果后的图像(左下图和右图)*

## <span id="page-462-0"></span>*[转到页首](#page-458-0) 百叶窗效果*

*百叶窗效果使用具有指定方向和宽度的条显示底层图层。使用*"*草图*"*品质时,这些条以像素精度设置动画;使用*"*最佳*"*品质时,这些条以子像素精度设 置动画。*

*此效果适用于* 8-bpc *和* 16-bpc *颜色。*

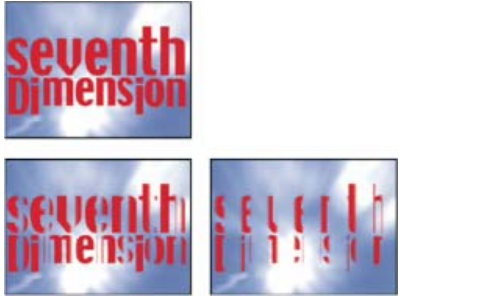

*原始图像(左上图)、应用效果后的图像(左下图和右图)*

## **Adobe** *也建议*

**[cc)BY-NG-5B** Twitter™ 与 Facebook 中的内容不在 Creative Commons 的条款约束之下。

*[法律声明](http://help.adobe.com/zh_CN/legalnotices/index.html)* | *[在线隐私策略](http://helpx.adobe.com/go/gffooter_online_privacy_policy_cn)*

*标记*

# <span id="page-464-0"></span>*图层标记和合成标记*

### *[合成标记](#page-464-1) [图层标记](#page-465-0)* **[Web](#page-465-1)** *[链接、章节链接、提示点和标记](#page-465-1) [用于处理标记的脚本和实用工具](#page-466-0) [有关标记的在线资源](#page-466-1)*

*使用合成标记和图层标记可存储注释和其他元数据,以及标记合成或图层中的重要时刻。合成标记显示在合成的时间标尺上,而每个图层标记显示在 相应图层的持续时间条上。两种标记都可以保存相同的信息。*

*标记可以指单个时间点,也可以指一段持续时间。*

After Effects *中的合成标记对应于* Adobe Premiere Pro *中的顺序标记。*After Effects *中的图层标记对应于* Adobe Premiere Pro *中的剪辑标记。*

*在您渲染包含标记的合成时,这些标记可以转换为* Web *链接、章节链接(章节点)或提示点,具体取决于您在标记对话框中设置的输出格式和值。也 可以将标记导出为* XMP *元数据。(请参阅*[XMP](http://idiom-q-win-1/content/help/cn/after-effects/using/xmp-metadata.html#xmp_metadata) *[元数据。](http://idiom-q-win-1/content/help/cn/after-effects/using/xmp-metadata.html#xmp_metadata))*

*合成标记的默认注释是一个数字,而图层标记的默认注释不包含任何内容。*

*包含链接或提示点数据的标记的图标中带有一个小圆点。*

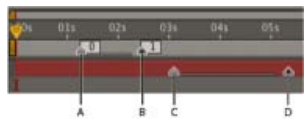

**A.** *持续时间为* 1 *秒的合成标记* **B.** *包含提示点数据的合成标记* **C.** *持续时间为* 2 *秒的图层标记* **D.** *包含提示点数据的图层标记*

*通过标记可更加轻松地使图层或当前时间指示器与特定时间点保持一致:当您拖动*"*时间轴*"*面板中的关键帧、当前时间指示器或图层持续时间条 时,按住* Shift *键可使这些项与标记对齐。*

*您可以在进行* RAM *预览或仅音频预览期间添加标记,以便可以在图层音频轨道中的重要位置放置标记。*

- *要查看或编辑标记的相关数据,请双击该标记,或者右键单击* (Windows) *或按住* Control *键并单击* (Mac OS) *该标记,然后选择*"*设置*"*。*
- *要把标记移至其他时间,请拖动该标记或双击它,然后在对话框中输入时间。*
- *要根据图层源文件中的时间元数据为图层自动创建图层标记,请在*"*媒体和磁盘缓存*"*首选项类别中选择*"*从素材* XMP *元数据创建图层标记*"*首选 项。默认情况下该首选项是选中的。*
- *要将预合成图层中的图层标记同步到源合成的相应合成标记,请右键单击* (Windows) *或按住* Control *键并单击* (Mac OS) *图层标记,然后选 择*"*从源更新标记*"*。该命令还会移除您已经添加到该图层中的任何标记。*

*注意***:** *如果图层使用文件(而不是合成)作为其源,该命令会还原图层标记,以表示源文件的时间* XMP *元数据。*

*如果您将一个合成添加到另一个合成中,初始合成将变为嵌套合成,成为包含合成中的一个图层。嵌套合成中的所有合成标记将成为包含合成的时间 轴上的图层标记。这些标记与初始合成标记没有关联。您对初始合成中的合成标记所做的更改不影响嵌套合成中的图层标记。例如,如果您移除初始 合成的其中一个标记,则与嵌套合成对应的图层标记仍保持不变。*

*脚本和表达式可以读取和使用存储在标记中的数据。因为源素材项的* XMP *元数据可以转换为图层标记,所以表达式和脚本可以与* XMP *元数据结合使 用。*

## <span id="page-464-1"></span>*合成标记*

*[转到页首](#page-464-0)*

*合成标记在*"*时间轴*"*面板上的时间标尺中显示为小三角形。您可以在合成中添加任意数量的合成标记。*

*如果您移除带编号的合成标记,其他标记将保持原有编号不变。如果您更改默认编号的注释,则稍后创建的合成标记可以重用该编号。*

*每个时间的起始处最多只能有一个合成标记。如果您添加或移动合成标记,以便在与另一个合成标记相同的时间点开始,则添加或移动的标记将替换 另一标记。*

*有关备用键盘快捷键,请参阅[标记\(键盘快捷键\)。](http://idiom-q-win-1/content/help/cn/after-effects/using/keyboard-shortcuts-reference.html#markers_keyboard_shortcuts)*

*要在当前时间添加空合成标记,请确保没有选择任何图层,并选择*"*图层*">"*添加标记*"*,或者按数字小键盘上的* \**(乘号)。*

*注意***:** *在进行* RAM *预览或仅音频预览期间,按* \* *将在不中断预览的情况下,在当前时间添加标记。*

*要在当前时间添加合成标记并打开标记对话框,请确保没有选择任何图层,然后按数字小键盘上的* Alt+\* (Windows) *或* Option+\* (Mac OS)*。*

*要从素材箱添加合成标记,请从*"*合成标记素材箱*" *按钮拖动该标记。*

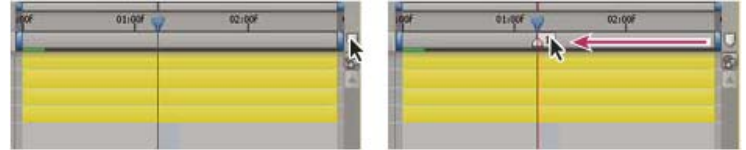

*从素材箱拖动合成标记。*

*要在当前时间添加带编号的合成标记,请按下主键盘上的* Shift + *数字键* (0-9)*。*

*注意***:** *如果您按下的数字已由其他合成标记使用,则* After Effects *不创建新标记,而是将带有该编号的现有标记移至新位置。*

- *要移除合成标记,请将该标记拖到*"*合成标记素材箱*"*按钮上,或者在按住* Ctrl *键* (Windows) *或* Command *键* (Mac OS) *的同时单击该标记。*
- *要锁定合成中的所有合成标记,请右键单击* (Windows) *或按住* Control *键并单击* (Mac OS) *合成上的标记,然后选择*"*锁定标记*"*。*

## <span id="page-465-0"></span>*图层标记*

*[转到页首](#page-464-0)*

*图层标记在图层的持续时间条上显示为小三角形。您可以在图层上添加任意数量的图层标记。*

*在渲染影片并将其导出到* QuickTime *容器时,将保留图层标记。*

*有关备用键盘快捷键,请参阅[标记\(键盘快捷键\)。](http://idiom-q-win-1/content/help/cn/after-effects/using/keyboard-shortcuts-reference.html#markers_keyboard_shortcuts)*

*要在当前时间将图层标记添加到选定图层中,请选择*"*图层*">"*添加标记*"*,或者按数字小键盘上的* \**(乘号)。*

*注意***:** *在进行* RAM *预览或仅音频预览期间,按* \* *将在不中断预览的情况下,在当前时间添加标记。*

- *要在当前时间添加图层标记并打开标记对话框,请按数字小键盘上的* Alt+\* (Windows) *或* Option+\* (Mac OS)*。*
- *要移除图层标记,请在按住* Ctrl *键* (Windows) *或* Command *键* (Mac OS) *的同时单击该标记。*
- *要从选定图层中移除所有图层标记,请右键单击* (Windows) *或按住* Control *键并单击* (Mac OS) *标记,然后选择*"*删除所有标记*"*。*
- *要锁定图层上的所有图层标记,请右键单击* (Windows) *或按住* Control *键并单击* (Mac OS) *该图层上的标记,然后选择*"*锁定标记*"*。*
- *要将所有图层标记替换为包含图层源文件中时间元数据的标记,请右键单击* (Windows) *或按住* Control *键并单击* (Mac OS) *某个图层标记,然后 选择*"*从源更新标记*"*。*

*注意***:** *在* After Effects CS6 *或更高版本中,添加图层标记时不再取消选择其他对象(例如蒙版和效果)。*

## <span id="page-465-1"></span>**Web** *链接、章节链接、提示点和标记*

*[转到页首](#page-464-0)*

*您可以把统一资源定位符* (URL) *与某个标记相关联,以便创建指向该地址站点的自动链接。*After Effects *可在某些种类的影片(包括* SWF *影片)中 嵌入此信息。在* Web *浏览器中播放这些影片时,将识别该嵌入的* URL*,并跳到指定* URL*。您可以定向到该站点中的特定帧。例如,您可以在教学视 频到达影片中的特定位置时打开特定网页。(请参阅[渲染合成并将其导出为](http://idiom-q-win-1/content/help/cn/after-effects/using/rendering-exporting-flash-professional-flash.html#render_and_export_a_composition_as_a_swf_file)* [SWF](http://idiom-q-win-1/content/help/cn/after-effects/using/rendering-exporting-flash-professional-flash.html#render_and_export_a_composition_as_a_swf_file) *[文件](http://idiom-q-win-1/content/help/cn/after-effects/using/rendering-exporting-flash-professional-flash.html#render_and_export_a_composition_as_a_swf_file)。)*

*注意***:** Web *链接功能取决于允许将说明发送到* Web *浏览器的媒体播放器。有关使用* Web *链接的信息,请参阅您所使用的媒体播放器版本的相关文 档。*

*您也可以将章节引用点与标记相关联。章节链接类似于* CD-ROM *和* DVD *光盘中使用的章节。与书籍中的章节一样,章节链接可把影片分成 段。*QuickTime *和* Windows Media *影片均支持章节链接。仅在标记的*"*章节*"*字段不为空时才能导出章节标记。*

*在导出为* MPEG-2 *文件格式或使用动态链接时,*Adobe Encore *可以读取* After Effects *图层标记中的章节引用。要与* DVD *格式兼容,请确保这些 标记至少相隔* 15 *个帧。*

FLV *和* F4V *文件中的提示点可各自具有任意数量的参数,每个参数都具有名称和值。您使用标记对话框只能添加三个参数。要使用三个以上的参数, 请使用脚本编程接口。*

*要将选定属性转换为图层标记中的提示点参数,请选择*"*文件*">"*脚本*">"*将选定属性转换为* Markers.jsx"*。对于每个选定的属性,该脚本会在每个关 键帧处在图层上添加一个图层标记。标记的提示点参数指示该时间的属性名称及其值。如果选定属性包含表达式,将为每个帧创建一个标记,该标 记具有在每个帧采样的值。*

*要从标记创建* Web *链接、章节链接或提示点,请执行以下操作:*

- 1. *双击标记,打开标记对话框。*
- 2. *在标记对话框的相应框中输入信息:*
	- *要创建* Web *链接,请在标记对话框的*"*章节和* Web *链接*"*区域的* URL *框中输入统一资源定位符。要激活站点中的特定帧,请输入该帧的文 件名作为*"*帧目标*"*。*
	- *在标记对话框的*"*章节和* Web *链接*"*区域的*"*章节*"*框中输入章节名称和章节号(如果有)。*
	- *输入提示点的名称,以及任何参数的名称和值。选择*"*事件*"*或*"*导航*"*以确定要创建哪种类型的提示点。*

<span id="page-466-0"></span>Paul Tuersley *在* [AE Enhancers](http://www.adobe.com/go/learn_ae_paulsplitatmarkers_cn) *[论坛](http://www.adobe.com/go/learn_ae_paulsplitatmarkers_cn)上提供了一个用于在图层标记处拆分图层的脚本。*

Lloyd Alvarez *在* After Effects *脚本网站上提供了可执行以下操作的脚本:*

- [Magnum](http://aescripts.com/magnum-the-edit-detector/) *[编辑探测程序](http://aescripts.com/magnum-the-edit-detector/)用于在素材图层中自动检测编辑,并在每个编辑中放置图层标记(或将图层拆分成用于每个编辑的单独图层)。*
- [Zorro, the Layer Tagger](http://aescripts.com/zorro-the-layer-tagger/) *允许您为图层添加标签,然后根据图层标签选择、隐藏和隔离这些图层。这些标签附加到*"*时间轴*"*面板中*"*注释*"*列的注 释中,也可以添加为图层标记。*
- [Layer Marker Batch Editor](http://aescripts.com/layer-marker-batch-editor/) *用于编辑所有选定图层上的标记属性,包括* Flash *提示点属性。*

Jeff Almasol *在其* redefinery *网站上提供了可执行以下操作的脚本:*

- [rd\\_CopyMarkers](http://www.redefinery.com/ae/view.php?item=rd_CopyMarkers) *用于将图层标记从一个图层复制到任意数量的其他图层中。*
- rd KeyMarkers 用于在选定图层或新的空图层上创建新图层标记,它们包含用于提供同一时间关键帧相关信息的注释。
- [rd\\_MapTextFileToMarkers](http://www.redefinery.com/ae/view.php?item=rd_MapTextFileToMarkers) *用于为文本图层的源文本属性设置关键帧,并将值设置为某个文本文件中的文本。关键帧放置在由该文本图层上的图 层标记指定的时间处。*
- [rd\\_MarkerNavigator](http://www.redefinery.com/ae/view.php?item=rd_MarkerNavigator) *用于创建一个可轻松导航到标记并查看其注释和其他值的面板。*
- [rd\\_RemoveMarkers](http://www.redefinery.com/ae/view.php?item=rd_RemoveMarkers) *用于根据指定条件自动移除选定图层上的标记(例如,工作区域中的所有标记)。*
- rd Scooter 用于创建一个面板, 其中包含可按时间移动各种项组合(包括图层入点、图层出点、图层源帧、关键帧和标记)的控件。
- [rd\\_CountMarkers](http://www.redefinery.com/ae/view.php?item=rd_CountMarkers) *用于显示选定图层上的标记数目。*

## <span id="page-466-1"></span>*有关标记的在线资源*

*[转到页首](#page-464-0)*

*要查看有关使用标记、提示点和* XMP *元数据的视频教程,请访问以下* Adobe *网站:*

- *[将元数据和标记转换为提示点:](http://tv.adobe.com/watch/learn-cs4-production-premium/converting-metadata-and-markers-to-cue-points)演示如何使用* Soundbooth*、*Flash Professional *和* After Effects *创建和使用提示点的视频教程。*
- *[使用标记和提示点](http://tv.adobe.com/watch/learn-after-effects-cs4/using-markers-and-cue-points):有关* Premiere Pro *和* After Effects *中标记概述的视频教程。*
- *在* Adobe *网站上* [Michael Coleman](http://blogs.adobe.com/keyframes/2007/10/creating_interactive_video_wit.html) *[的博客中](http://blogs.adobe.com/keyframes/2007/10/creating_interactive_video_wit.html),他演示了如何将* After Effects *中的跟踪数据转换为可用于* Flash *的提示点数据。*

### **Adobe** *也建议*

- *与* After Effects*、*Encore *和* Flash *共享标记*
- *章节点*

**[cc)BY-NC-5F** Twitter™ 与 Facebook 中的内容不在 Creative Commons 的条款约束之下。

*[法律声明](http://help.adobe.com/zh_CN/legalnotices/index.html)* | *[在线隐私策略](http://helpx.adobe.com/go/gffooter_online_privacy_policy_cn)*

# <span id="page-467-0"></span>XMP *元数据*

*[关于](#page-467-1)* **[XMP](#page-467-1)** *[元数据](#page-467-1)* **[After Effects](#page-467-2)** *[中的](#page-467-2)* **[XMP](#page-467-2)** *[元数据](#page-467-2) [关于文件、剪辑和项目](#page-469-0)* **[XMP](#page-469-0)** *[元数据](#page-469-0) [显示或隐藏](#page-469-1)* **[XMP](#page-469-1)** *[元数据](#page-469-1) [编辑](#page-470-0)* **[XMP](#page-470-0)** *[元数据](#page-470-0)*

## <span id="page-467-1"></span>*关于* **XMP** *元数据*

#### *[转到页首](#page-467-0)*

简单来说,元数据就是有关数据的数据。实际上,元数据是关于文件的一组标准化信息,如作者姓名、分辨率、色彩空间、版权以及应用于文件的关 *键字。例如,多数摄像机会在视频文件中附加一些基本信息,如日期、持续时间和文件类型。您还可以在* OnLocation *中或* Adobe Premiere Pro *的捕 获阶段输入其他的元数据作为拍摄清单信息。您可以添加具有位置、作者姓名和版权等属性的其他元数据。因为您可以跨* Adobe Creative Suite *应用 程序共享、查看和使用该元数据,所以您可以使用该信息来简化工作流和组织文件。*

*可扩展元数据平台* (*XMP*) *是* Adobe *应用程序使用的元数据标准。以其他格式(例如* Exif*、*IPTC (IIM)*、*GPS *和* TIFF*)存储的元数据是用* XMP *同步 和描述的,因此您可以更加轻松地查看和管理元数据。例如,使用* Adobe Camera Raw *对图像进行的调整便存储为* XMP *元数据。*XMP *标准基于* XML*。*

*元数据架构是一个由特定于给定工作流的属性构成的集合。例如,*"*动态媒体*"*架构包括为数字视频项目定制的场景和拍摄位置等属性。与之相对,*Exif *架构则包括为数字摄影定制的曝光时间和光圈值等属性。*Dublin Core *架构中提供了更多常规属性(如日期和标题)。要查看包含特定架构或属性相关 信息的工具提示,请在*"*元数据*"*面板中,将鼠标指针置于相应架构或属性的上方。您可以使用*"*元数据*"*面板中的命令创建自己的架构,并且可以导入架 构并将其作为* XML *文件与他人共享。*

*元数据分为两个常规类别:静态元数据和时间元数据。静态元数据是应用于整个资源的元数据。例如,视频剪辑的版权和作者信息便应用于整个剪 辑。时间元数据是与动态媒体资源中的特定时间相关联的元数据。例如,*Soundbooth *中的节拍标记,以及由* Soundbooth *和* Premiere Pro *中的*"*语音 搜索*"*功能生成的元数据都是时间元数据。*

Adobe Story *也可将来自电影脚本(脚本)的信息转换为* XMP *元数据,该数据可以实现拍摄手稿、拍摄清单等内容的自动创建。*

*注意***:** *要从* After Effects *内部启动* Adobe Story *服务,请选择*"*文件*">"*转到* Adobe Story"*。*

*您可以在* Adobe Bridge *中查看文件的静态* XMP *元数据。*

After Effects 脚本和表达式可以读取和使用存储在标记中的数据。因为源素材项的 XMP 元数据可以转换为图层标记,所以表达式和脚本可以与 XMP *元数据结合使用。脚本也可以在* After Effects *上下文外部对文件的* XMP *元数据进行操作,以便自动执行常见任务和创建新任务。*

*包含在* F4V *或* FLV *文件中的* XMP *元数据可由* ActionScript *读取和使用,因此您可以使用* XMP *元数据向在* Flash Player *中播放的视频中添加交互设 置。此功能的一个应用是在* FLV *文件中搜索时间元数据,以允许用户在对话提到某个特定单词时或与特定时间元数据元素关联的某个其他时间开始播 放。*

*要有选择地添加和移除文件的(精简)*XMP *元数据,请使用导出模板和* Adobe Media Encoder *中的*"*元数据导出*"*对话框。*

#### *语音搜索和* **XMP** *元数据*

Adobe Premiere Pro *和* Adobe Soundbooth *中的语音搜索功能可将视频或音频资源中的语音转换为文本元数据。每个单词都存储为时间轴上相应时间 点的元数据元素。*

*在将包含语音搜索元数据的文件导入* After Effects *并将其用作图层源时,每个单词显示在图层标记中相应的时间点。(这假定已选择*"*从素材* XMP *元 数据创建图层标记*"*。请参阅[在](#page-468-0)* [After Effects](#page-468-0) *[中使用](#page-468-0)* [XMP](#page-468-0) *[元数据。](#page-468-0))*

### *嵌入* **XMP** *元数据与在* **Sidecar** *文件中包括* **XMP** *元数据*

*大多数情况下,文件的* XMP *元数据存储在该文件本身中。如果不能将信息直接写入文件,*XMP *元数据将存储在一个称为 Sidecar 文件的单独文件 中,其文件扩展名为* .xmp*。有关* After Effects *可将* XMP *元数据直接写入哪些文件格式的信息,请参阅* [After Effects](#page-467-2) *[中的](#page-467-2)* [XMP](#page-467-2) *[元数据。](#page-467-2)*

*大多数情况下,即使将文件转换为其他格式(例如,从* PSD *转换为* JPG*),*XMP *元数据仍与该文件保存在一起。在将文件置于* Adobe Creative Suite *应用程序的文档或项目中时,*XMP *元数据也会保留下来。*

## *有关* **XMP** *元数据的在线资源*

<span id="page-467-2"></span>*有关* XMP *规范、将* XMP *元数据与您的软件和工作流集成、*XMP SDK*(软件开发工具包)以及与* XMP *元数据有关的论坛等信息,请访问* Adobe *网 站的* [XMP](http://www.adobe.com/devnet/xmp/) *[开发人员中心部](http://www.adobe.com/devnet/xmp/)分。*
*在* After Effects *导入包含关联* XMP *元数据的文件时,您可以在*"*元数据*"*面板中查看静态元数据、将时间元数据转换为图层标记、使用元数据加快您在* After Effects *中的工作进度,以及在输出文件中包括元数据。*

After Effects *脚本界面提供了使用* XMP *元数据以及与其交互的其他工具。*

#### *将包含* **XMP** *元数据的文件导入* **After Effects**

After Effects *可以下列多种格式导入* XMP *元数据:*

- *摄像机格式:*AVCHD*、*HDV*、*P2*、*XDCAM*、*XDCAM EX
- *图像格式:*GIF*、*JPEG*、*PNG*、*PostScript*、*TIFF
- *普通多媒体容器格式:*FLV*、*F4V*、*QuickTime (MOV)*、*Video for Windows (AVI)*、*Windows Media*(*ASF*、*WAV*)*
- *创作格式:*InDesign *文档、*Photoshop *文档* (PSD)*、适用于* Adobe *应用程序的其他本机文档格式*
- MPEG *格式(*MP3*、*MPEG-2*、*MPEG-4*)*
- SWF

*在您导入包含* XMP *元数据的文件时,*After Effects *将在从源文件读取元数据期间显示*"*从素材读取* XMP *元数据*"*状态消息。*

与每个资源都有关的一条特别有用的元数据就是其唯一的 ID 号码, 它是一个将该资源与工作流的各个阶段中的所有其他资源区分开来的值。即使文件 *名已经更改,应用程序也可以借助唯一* ID *值将某个文件识别为以前遇到过的同一文件。使用这些唯一* ID *值的一个好处是,每个应用程序可以使用该 信息管理缓存的预览和匹配的音频文件,从而不再进行额外的渲染和匹配。*

XMP *所用的* ID *值是全局唯一标识符* (*GUID*)*,它们是* 16 *字节随机数,常用于确保值的唯一性。*

*如果在*"*媒体和缓存*"*首选项类别中选择*"*导入时将* XMP ID *写入文件*"*首选项,则在* After Effects *导入* XMP ID *值 时,会将它们写入源文件。此首选项 设置也影响其他* Adobe *应用程序;有关详细信息,请参阅*"*首选项*"*对话框中的帮助文本。如果文件已具有* XMP ID*,则* After Effects *不会写入新* ID*, 也不会进行任何更改。通常,由最新版本的* Adobe *应用程序创建的文件已具有* XMP ID*。*

*默认情况下启用*"*导入时将* XMP ID *写入文件*"*首选项。*

*注意***:** "*导入时将* XMP ID *写入文件*"*首选项仅控制在导入唯一* ID *值时是否自动将这些值写入文件。该首选项并不控制在其他情况下(例如,当您在*"*元 数据*"*面板中编辑元数据时)是否将* XMP *元数据写入文件。*

*注意***:** *因为将* ID *写入文件被认为是一项修改操作,所以在首次导入源文件时,可能更新该文件的修改日期。*

## *在* **After Effects** *中处理* **XMP** *元数据*

*元数据面板*

*在* After Effects *中,*"*元数据*"*面板(*"*窗口*">"*元数据*"*)仅显示静态元数据。项目元数据显示在该面板的顶部,文件元数据显示在底部。时间元数据仅作 为图层标记显示在* After Effects *中。*

*当您打开*"*元数据*"*面板时,该面板中将显示项目元数据。您可以在任何类别的元数据中添加和更改信息。如果选择*"*包括源* XMP *元数据*"*输出模块选 项,则当选择项目文件并且该文件还嵌入使用渲染队列渲染和导出的文件中时,该信息将显示在* Bridge *中。*

*要在*"*元数据*"*面板中查看文件元数据,您必须首先在*"*项目*"*面板中选择文件。然后您便可以在任何类别的元数据中添加或更改信息。如果您选择多个文 件,则将对所有选定文件应用您所进行的更改。对源文件元数据进行的任何更改将立即写入源文件。*

*要更改在*"*元数据*"*面板中显示的元数据类别和字段,请从*"*元数据*"*面板菜单中选择*"*项目元数据显示*"*首选项或*"*文件元数据显示*"*首选项。*

*将* **XMP** *元数据转换为图层标记*

*在您根据包含* XMP *元数据的素材项创建图层时,可以将时间元数据转换为图层标记。*

*要将* XMP *元数据自动转换为图层标记,请在*"*媒体和磁盘缓存*"*首选项类别中选择*"*从素材* XMP *元数据创建图层标记*"*首选项。*

*在此转换期间,*After Effects *将显示*"*从素材读取* XMP *标记*"*状态消息。*

*与任何其他图层标记一样,这些图层标记是完全可编辑的。(请参阅[图层标记和合成标记。](http://idiom-q-win-1/content/help/cn/after-effects/using/layer-markers-composition-markers.html#layer_markers_and_composition_markers))*

*根据源文件的* XMP *元数据对图层标记所做的更改不影响源文件中的* XMP *元数据。*

*要将某图层的图层标记还原为从该图层的源* XMP *元数据读取的图层标记,请右键单击* (Windows) *或按住* Control *键并单击* (Mac OS) *该图层上的 任何标记,然后选择*"*从源更新标记*"*。该命令还会移除您已经添加到该图层中的任何标记。如果您在创建图层时没有选择*"*从素材* XMP *元数据创建 图层标记*"*首选项,则可以使用该命令从* XMP *元数据手动创建图层标记。*

*有关结合使用表达式和图层标记内容的信息,请参阅* [MarkerKey](http://idiom-q-win-1/content/help/cn/after-effects/using/expression-language-reference.html#markerkey_attributes_expression_reference) *[属性\(表达式引用\)。](http://idiom-q-win-1/content/help/cn/after-effects/using/expression-language-reference.html#markerkey_attributes_expression_reference)*

### *从* **After Effects** *导出* **XMP** *元数据*

*在渲染和导出某合成时,您可以将* XMP *元数据写入输出文件,该输出文件包括该合成的源文件中的所有* XMP *元数据。其中包括合成中的所有合成标 记和图层标记、合成中图层所基于的源文件中的所有* XMP *元数据、*"*时间轴*"*面板和*"*项目*"*面板的*"*注释*"*列中的注释,以及合成所属项目的项目级* XMP *元数据。将以递归方式处理嵌套合成中的* XMP *元数据并将其包含在输出中。*

*要将所有* XMP *元数据写入输出文件,请在输出文件的输出模块设置中选择*"*包括源* XMP *元数据*"*。如果取消选择*"*包括源* XMP *元数据*"*,则写入输出文 件的唯一* XMP *元数据将只有唯一* ID*。(请参阅[输出模块和输出模块设置。](http://idiom-q-win-1/content/help/cn/after-effects/using/basics-rendering-exporting.html#output_modules_and_output_module_settings))*

*注意***:** *当*"*包括源* XMP *元数据*"*启动时,在某些情况下,渲染和导出时间会较长,原因是读取和组装源文件中的* XMP *元数据很费时。因此,默认情况 下关闭该选项。*

*除了在* After Effects *项目(*.aep*、*.aepx*)文件以及供* Adobe *应用程序使用的源文档(如* .psd*)中存储* XMP *元数据之外,*After Effects *还可将* XMP *元数据直接写入具有以下众多容器格式的文件:*

- FLV *和* F4V
- QuickTime (.mov)
- Video for Windows (.avi)
- Windows Media (.wmv)
- *某些* MPEG *格式(*.mpg*、*.m2v*、*.mp4*)*

*注意***:** *对于某些* MPEG *格式,*XMP *元数据将写入* sidecar (.xmp) *文件。*

*对于其他类型的文件,*"*包括源* XMP *元数据*"*选项不可用。*

*当您渲染和导出文件并在输出文件中包括源* XMP *元数据时,*XMP *元数据是在渲染合成的第一帧之前写入输出文件的。如果*"*渲染队列*"*面板的*"*渲染细 节*"*部分已打开,*After Effects *会在对要渲染的合成中使用的源文件中的元数据进行编译时显示*"*从源搜集* XMP *元数据*"*状态消息。*

*写入文件的* XMP *元数据将插入一个与音频和视频数据本身分离的* XML *数据结构中。就像查看其他任何纯文本数据一样,您可以查看该纯文本* XML *数据,并且可以通过各种脚本使用和操作该数据。*

*注意***:** After Effects *将* startTimecode *和* altTimecode *值写入* XMP *元数据中。您可以在*"*元数据*"*面板的*"*动态媒体*"*架构中的*"*开始时间码*"*和*"*替代 时间码*"*字段中查看这些值。*

#### *将* **XMP** *元数据重新导入* **After Effects**

*在将已使用*"*包括源* XMP *元数据*"*选项从* After Effects *渲染和导出的文件导入* After Effects *时,如果该文件用作合成中图层的源,则写入输出文件的所 有* XMP *元数据可作为图层标记。该* XMP *元数据在*"*元数据*"*面板中不可见。*

*注意***:** *在导入包含* XMP *元数据的文件并使用该文件作为图层源时,*After Effects *将过滤多余的* XMP *元数据。这样在* After Effects *中使用从同一项目 渲染和导出的文件时(例如,在对项目的一部分进行预渲染时),可防止积累重复的标记。*

## *关于文件、剪辑和项目* **XMP** *元数据*

*[转到页首](#page-467-1)*

*大体上,各* Adobe *视频和音频应用程序处理* XMP *元数据的方式非常相似。不过,有一些小差别,这反映了每个应用程序解决的唯一工作流阶段。当 搭配使用多个应用程序时,了解这些方法的细微差别有助于您充分利用元数据。*

Adobe OnLocation *和* Encore *针对所有资源提供了一组元数据属性。但是,*Adobe Premiere Pro*、*After Effects *和* Soundbooth *将*"*元数据*"*面板分成 了若干个单独部分,用于不同的资源类型。*

#### **Adobe Premiere Pro** *将元数据分为以下部分:*

- *剪辑 显示您在*"*项目*"*面板或*"*时间轴*"*面板中选择的剪辑实例的属性。此元数据存储在项目文件中,因此它只显示在* Adobe Premiere Pro *中。*
- *文件 显示您在*"*项目*"*面板中选择的源文件的属性。此元数据直接存储在源文件中,因此,它显示在其他应用程序中,包括* Adobe Bridge*。*

#### **After Effects** *将元数据分为以下部分:*

*项目 显示整个项目的属性。如果在*"*输出模块设置*"*对话框中选择*"*包含源* XMP *元数据*"*,此信息将嵌入从*"*渲染队列*"*输出的文件。*

*文件 显示您在*"*项目*"*面板中选择的源文件的属性。(如果选择一个代理,会显示实际文件的属性。)*

*对于* After Effects*,*"*项目*"*和*"*文件*"*属性均直接存储在文件中,因此您可以在* Adobe Bridge *中访问此元数据。*

### **Soundbooth** *将元数据分为以下部分:*

**Adobe Premiere Pro** *和* Soundbooth *还提供了一个*"*语音分析*"*部分,其中包含仅显示在这些应用程序中的元数据。*

*文件 显示当前所示音频或* ASND *文件的属性。此元数据会直接存储在这些文件中,因此将显示在其他应用程序中。(但是,*Adobe Bridge *不会显示* ASND *文件的元数据。)*

*剪辑 显示在*"*编辑器*"*面板中选择的多轨道剪辑的属性。此元数据存储在包含的* ASND *文件中,因此只显示在* Soundbooth *中。*

## *显示或隐藏* **XMP** *元数据*

*[转到页首](#page-467-1)*

*要为您的工作流优化*"*元数据*"*面板,请显示或隐藏整个架构或单个属性,仅显示那些需要的项。*

1. 从"元数据"面板的选项菜单 <sup>---</sup>,选择"元数据显示"。

2. *要显示或隐藏架构或属性,请在列表中选择或取消选择。*

*保存、切换或删除元数据组 如果您使用多个工作流,每个工作流需要不同的显示元数据组,您可以保存这些组并在它们之间进行切换。*

- 1. 从"元数据"面板的选项菜单<br>
- 2. *执行以下任一操作:*
	- *要保存一组自定义显示元数据,请单击*"*保存设置*"*。然后输入名称,单击*"*确定*"*。*
	- *要显示以前保存的一组元数据,请从菜单中选择。*
	- *要删除以前保存的一组元数据,请从菜单中选择,然后单击*"*删除设置*"*。*
- *创建架构和属性*

*如果您有默认元数据选项不能满足要求的唯一自定义工作流,请创建您自己的架构和属性。*

- 1. *从*"*元数据*"*面板的选项菜单 ,选择*"*元数据显示*"*。*
- 2. *单击*"*新建架构*"*,然后输入名称。*
- 3. *在列表中,单击架构名称右侧的*"*添加属性*"*。*
- 4. *输入属性名称,然后选择以下类型之一:*

*整数 显示您通过拖动或单击来更改的整数。*

*实数 显示您通过拖动或单击来更改的分数。*

*文本 显示文本框(用于类似于*"*地点*"*的属性)。*

*布尔值 显示复选框(用于*"*打开*"*或*"*关闭*"*属性)。*

## *编辑* **XMP** *元数据*

*[转到页首](#page-467-1)*

*在* Adobe *视频应用程序中,*"*元数据*"*面板和*"*项目*"*面板中所链接的属性名称相似。但是,*"*元数据*"*面板提供了更加广泛的属性,可让您同时为多个文件 编辑这些属性。*

*注意***:** Soundbooth *使用*"*文件*"*面板,而不是*"*项目*"*面板。*

- 1. *选择所需的文件或剪辑。*
- 2. *在*"*元数据*"*面板中,编辑文本或调整所需的值。 如果选择了多个项目,此面板按如下方式显示属性:*
	- *如果所有项目的某个属性都匹配,则显示匹配条目。*
	- *如果属性不同,则显示<Multiple Values>。要应用匹配值,请单击文本框,然后进行键入。*

```
Adobe 也建议
```
**[cc]BY-NG-5F** Twitter™ 与 Facebook 中的内容不在 Creative Commons 的条款约束之下。

*[法律声明](http://help.adobe.com/zh_CN/legalnotices/index.html)* | *[在线隐私策略](http://helpx.adobe.com/go/gffooter_online_privacy_policy_cn)*

# *内存、存储、性能*

*优化* **After Effects** *性能 故障排除* (13/6/20) *了解诀窍以最大程度地发挥* After Effects CC *的性能。*

# <span id="page-472-0"></span>*提高性能*

## *[在启动](#page-472-1)* **[After Effects](#page-472-1)** *[之前提高性能](#page-472-1) [通过优化内存、缓存和多重处理设置来提高性能](#page-472-2) [使用全局性能缓存改进性能](#page-472-3)* **[| CC](#page-472-3)***[、](#page-472-3)***[CS6](#page-472-3)** *[通过简化项目提高性能](#page-473-0) [通过修改屏幕输出提高性能](#page-473-1) [在使用效果时提高性能](#page-474-0)*

*您可以通过优化您的计算机系统、*After Effects*、您的项目和您的工作流来改进性能。此处提供的某些建议不是通过提高渲染速度而是通过降低其他操 作(例如,打开项目)所需的时间来改进性能的。*

*到目前为止,用来改进总体性能的最好方法是提前规划、针对您的工作流和输出管道运行早期测试、并确认您所提供的内容是您的客户实际需要和 预期的内容。(请参[阅规划您的工作](http://help.adobe.com/zh_CN/aftereffects/cs/using/WS5B6BDE63-80DD-48d2-A364-8ADDC7EA1186a.html#WS3878526689cb91655866c1103906c6dea-7fbda)。)*

*有关通过* After Effects *和* Premiere Pro *改进性能的一系列免费视频教程,请参阅* [video2brain](http://www.video2brain.com/en/products-115.htm) *[网站](http://www.video2brain.com/en/products-115.htm)。*

*有关为改进性能而优化计算机系统和* After Effects *的更多资源,请参阅* [Adobe](http://blogs.adobe.com/toddkopriva/2011/02/optimizing-for-performance-adobe-premiere-pro-and-after-effects.html) *[网站上的此文章](http://blogs.adobe.com/toddkopriva/2011/02/optimizing-for-performance-adobe-premiere-pro-and-after-effects.html)。*

Lloyd Alvarez *在* [After Effects Scripts](http://aescripts.com/bg-renderer/) *[网站](http://aescripts.com/bg-renderer/)上提供了* BG Renderer *脚本,该脚本允许您继续在* After Effects *中工作的同时在后台渲染和导出合成。*

## <span id="page-472-1"></span>*在启动* **After Effects** *之前提高性能*

*[转到页首](#page-472-0)*

- *确保您已经安装* After Effects *的当前版本,包括任何可用更新。要检查并安装更新,请选择*"*帮助*">"*更新*"*。有关更新的更多信息,请访问* Adobe *网站上[的下载](http://www.adobe.com/go/downloads_cn)部分。*
- *确保您已经安装驱动程序和增效工具的最新版本,特别是视频卡驱动程序。要下载驱动程序和增效工具更新,请访问相应提供商的网站。*
- *确保您的系统具有足够* RAM*。计算机系统要想达到最佳性能,应为其每个处理器核心至少安装* 2 GB RAM*。有关如何检查已安装的* RAM *量和 如何安装* RAM *的详细信息,请参阅您的操作系统和计算机的相关文档。*
- *退出您不需要使用的应用程序。如果您运行了不与* After Effects *共享内存池的应用程序,并且没有为那些应用程序分配足够的内存,则在操作系 统将* RAM *交换到硬盘时,性能可能会大大降低。(请参阅* [64](http://idiom-q-win-1/Output/Build/cq.pdf.book/jon23626/XML/zh-cn/Products/AfterEffects/CS5/Using/pdf/cq.pdf.book/html/content/help/cn/after-effects/using/memory-storage.html#memory_ram_usage_in_64_bit_after_effects) *[位](http://idiom-q-win-1/Output/Build/cq.pdf.book/jon23626/XML/zh-cn/Products/AfterEffects/CS5/Using/pdf/cq.pdf.book/html/content/help/cn/after-effects/using/memory-storage.html#memory_ram_usage_in_64_bit_after_effects)* [After Effects](http://idiom-q-win-1/Output/Build/cq.pdf.book/jon23626/XML/zh-cn/Products/AfterEffects/CS5/Using/pdf/cq.pdf.book/html/content/help/cn/after-effects/using/memory-storage.html#memory_ram_usage_in_64_bit_after_effects) *[中的内存](http://idiom-q-win-1/Output/Build/cq.pdf.book/jon23626/XML/zh-cn/Products/AfterEffects/CS5/Using/pdf/cq.pdf.book/html/content/help/cn/after-effects/using/memory-storage.html#memory_ram_usage_in_64_bit_after_effects)* [\(RAM\)](http://idiom-q-win-1/Output/Build/cq.pdf.book/jon23626/XML/zh-cn/Products/AfterEffects/CS5/Using/pdf/cq.pdf.book/html/content/help/cn/after-effects/using/memory-storage.html#memory_ram_usage_in_64_bit_after_effects) *[使用](http://idiom-q-win-1/Output/Build/cq.pdf.book/jon23626/XML/zh-cn/Products/AfterEffects/CS5/Using/pdf/cq.pdf.book/html/content/help/cn/after-effects/using/memory-storage.html#memory_ram_usage_in_64_bit_after_effects)。)*

*有关通过停止您的工作不需要的软件来改进性能的更多信息,请参阅* [video2brain](http://www.video2brain.com/en/videos-5361.htm) *[网站上的此视频](http://www.video2brain.com/en/videos-5361.htm)。*

- *停止或暂停其他应用程序中占用大量资源的操作(如* Adobe Bridge *中的视频预览)。*
- *确保您的系统包括支持* OpenGL 2.0 *或更高版本的显卡。虽然* After Effects *没有它也可以工作,但是* OpenGL *能够加速各种类型的渲染,包括 渲染到屏幕上供预览。请参阅[通过](http://help.adobe.com/zh_CN/aftereffects/cs/using/WS3878526689cb91655866c1103a4f2dff7-79f4a.html#WS3878526689cb91655866c1103a4f2dff7-79f1a)* [OpenGL](http://help.adobe.com/zh_CN/aftereffects/cs/using/WS3878526689cb91655866c1103a4f2dff7-79f4a.html#WS3878526689cb91655866c1103a4f2dff7-79f1a) *[渲染](http://help.adobe.com/zh_CN/aftereffects/cs/using/WS3878526689cb91655866c1103a4f2dff7-79f4a.html#WS3878526689cb91655866c1103a4f2dff7-79f1a)。*
- *在* After Effects CC *和* CS6 *中,*OpenGL *和* GPU *对于一些新增功能非常重要,例如* GPU *上的光线追踪* 3D *渲染、快速绘图预览、利用位图传 送更快地传输到屏幕上以及* GPU *增强的漫画效果。有关更多信息,请参阅[通过](http://help.adobe.com/zh_CN/aftereffects/cs/using/WS3878526689cb91655866c1103a4f2dff7-79f4a.html#WS3878526689cb91655866c1103a4f2dff7-79f1a)* [OpenGL](http://help.adobe.com/zh_CN/aftereffects/cs/using/WS3878526689cb91655866c1103a4f2dff7-79f4a.html#WS3878526689cb91655866c1103a4f2dff7-79f1a) *[渲染](http://help.adobe.com/zh_CN/aftereffects/cs/using/WS3878526689cb91655866c1103a4f2dff7-79f4a.html#WS3878526689cb91655866c1103a4f2dff7-79f1a)。*
- *在* Windows *中,禁用* Aero *合成模式。当* Windows *以*"*基本*"*模式运行时,面板的硬件加速和* OpenGL *功能在* After Effects *中能够更好地执行。 有关信息,请参阅* [Microsoft](http://windows.microsoft.com/zh-CN/windows-vista/Troubleshoot-problems-with-Windows-Aero) *[网站](http://windows.microsoft.com/zh-CN/windows-vista/Troubleshoot-problems-with-Windows-Aero)。*
- *如果可能,应在较快的本地磁盘驱动器上保存您的项目的源素材文件。如果您的源素材文件位于较慢的磁盘驱动器上(或具有较慢的网络连 接),那么性能将受到影响。理想情况下,请为源素材文件和渲染的输出使用不同的快速本地磁盘驱动器。有关更多信息,请参阅* [video2brain](http://www.video2brain.com/en/videos-5353.htm) *[网站上的此视频。](http://www.video2brain.com/en/videos-5353.htm)*
- *将磁盘缓存文件夹分配到一个单独的快速磁盘(或磁盘阵列)最为理想。因为其速度优势,*SSD *能够很好地针对此功能工作。*

# <span id="page-472-2"></span>*通过优化内存、缓存和多重处理设置来提高性能*

- *为其他应用程序分配足够内存。*
- *通过选择*"*同时渲染多个帧*"*首选项,可使用多个处理器同时渲染多个帧。*
- 通过选择"启用磁盘缓存"首选项,可将帧缓存到磁盘以进行标准预览。在 After Effects 中,应为磁盘缓存文件夹分配尽可能多的空间(在一个单 *独的快速驱动器上)以实现最佳性能。请参[阅磁盘缓存。](http://idiom-q-win-1/content/help/cn/after-effects/using/memory-storage.html#disk_cache)*
- *开始时仅使用少量的处理器核心(例如,在具有八个处理器核心的计算机系统上使用四个)执行*"*同时渲染多个帧*"*多重处理,然后增加所用处理 器的数目,直到您确定最适合您的计算机系统与合成的数目。*

Todd Kopriva *在* [Adobe](http://forums.adobe.com/thread/543440) *[网站](http://forums.adobe.com/thread/543440)上提供了有关最佳内存和处理器设置的更多信息。*

<span id="page-472-3"></span>*有关其他信息,请参阅*["](http://idiom-q-win-1/content/help/cn/after-effects/using/memory-storage.html#memory_multiprocessing_preferences)*[内存和多重处理](http://idiom-q-win-1/content/help/cn/after-effects/using/memory-storage.html#memory_multiprocessing_preferences)*["](http://idiom-q-win-1/content/help/cn/after-effects/using/memory-storage.html#memory_multiprocessing_preferences)*[首选项。](http://idiom-q-win-1/content/help/cn/after-effects/using/memory-storage.html#memory_multiprocessing_preferences)*

*[转到页首](#page-472-0)*

- *将* After Effects 5.5 *和更低版本中的项目导入到* After Effects CS *中以利用全局性能缓存。有关详细信息,请参[阅磁盘缓存。](http://idiom-q-win-1/content/help/cn/after-effects/using/memory-storage.html#main-pars_heading_13)*
	- *[持久性磁盘缓存通](http://idiom-q-win-1/content/help/cn/after-effects/using/memory-storage.html#main-pars_header)过以下方式改进了性能:它在各次会话之间保留存储在磁盘缓存中的帧,从而节省了当在同一项目上工作时或在可能使用 相同的所缓存帧的其他项目上工作时的渲染时间。*
	- *使[用后台缓存工作区域](http://idiom-q-win-1/content/help/cn/after-effects/using/memory-storage.html#main-pars_header_0)在继续工作的同时为合成的工作区域填充磁盘缓存。当您不希望对下游合成或预合成进行更改时,此技术非常有用。 同样,此功能可以作用于多个合成。*

# <span id="page-473-0"></span>*通过简化项目提高性能*

*[转到页首](#page-472-0)*

*[转到页首](#page-472-0)*

*通过简化和分割项目,您可以防止* After Effects *使用内存和其他资源处理您目前没有使用的元素。此外,通过控制* After Effects *执行特定处理的时 间,您可以极大地提高整体性能。例如,您可以避免重复某个只需发生一次的动作,或者可以延迟某动作,直至您需要它为止。*

- *将未使用的元素从您的项目中删除。请参[阅删除项目中的项](http://help.adobe.com/zh_CN/aftereffects/cs/using/WS619F56A5-4D32-4b44-A229-27433A8FF02Ea.html#WS3878526689cb91655866c1103906c6dea-7fa7a)。*
- *把复杂项目分割成更简单的项目,然后在渲染完成的影片之前重新组合它们。要重新组合项目,请将所有项目导入到单个项目中。请参[阅导入](http://help.adobe.com/zh_CN/aftereffects/cs/using/WS3878526689cb91655866c1103906c6dea-7f47a.html#WS3878526689cb91655866c1103906c6dea-7f46a)* [After Effects](http://help.adobe.com/zh_CN/aftereffects/cs/using/WS3878526689cb91655866c1103906c6dea-7f47a.html#WS3878526689cb91655866c1103906c6dea-7f46a) *[项目](http://help.adobe.com/zh_CN/aftereffects/cs/using/WS3878526689cb91655866c1103906c6dea-7f47a.html#WS3878526689cb91655866c1103906c6dea-7f46a)。*
- *在渲染之前,将所有源素材文件置于较快的本地磁盘上,而不是您要渲染和导出到的磁盘。用于执行此操作的一个好方法是使用*"*收集文件*"*命 令。请参阅[将文件收集到单个位置中。](http://help.adobe.com/zh_CN/aftereffects/cs/using/WS3878526689cb91655866c1103a4f2dff7-79f4a.html#WS3878526689cb91655866c1103a4f2dff7-79eaa)*
- *预渲染嵌套合成。将已完成的合成渲染为影片,使* After Effects *不需要在每次显示该合成时都对其进行渲染。请参[阅预渲染嵌套合成](http://help.adobe.com/zh_CN/aftereffects/cs/using/WS3878526689cb91655866c1103906c6dea-7ed7a.html#WS3878526689cb91655866c1103906c6dea-7ed2a)。*
- *当不直接对某个源项目进行操作时,为该源项目替换一个低分辨率或静止图像代理。请参阅[占位符和代理。](http://help.adobe.com/zh_CN/aftereffects/cs/using/WS619F56A5-4D32-4b44-A229-27433A8FF02Ea.html#WSB356ACD2-AF59-4604-B378-31D687DB5ACCa)*
- *降低合成的分辨率。请参阅[分辨率。](http://help.adobe.com/zh_CN/aftereffects/cs/using/WS3878526689cb91655866c1103906c6dea-7eafa.html#WS3878526689cb91655866c1103906c6dea-7f0ea)*
- *通过使用*"*独奏*"*开关隔离您在处理的图层。请参[阅隔离图层。](http://help.adobe.com/zh_CN/aftereffects/cs/using/WS3878526689cb91655866c1103906c6dea-7e84a.html#WS3878526689cb91655866c1103906c6dea-7e7aa)*

*有关通过隔离正在使用的内容来提高性能的更多信息,请参阅* [video2brain](http://www.video2brain.com/en/videos-5369.htm) *[网站上的此视频](http://www.video2brain.com/en/videos-5369.htm)。*

# <span id="page-473-1"></span>*通过修改屏幕输出提高性能*

*您可以采用许多方法来提高性能,这些方法不影响* After Effects *在您工作时处理您的项目数据的方式,而仅影响向屏幕绘制输出的方式。虽然在您工 作时查看特定项和信息通常很有用,但* After Effects *会使用内存和处理器资源更新此信息,以便在您工作时有选择性地显示您选择显示的内容。您可 能需要在工作流中的不同时间点查看项目的不同方面,因此,您可以在各个阶段以不同的组合方式应用下列建议。*

- *当不需要时,关闭显示色彩管理和输出模拟。请参阅[模拟在不同的输出设备上各种颜色如何显示](http://help.adobe.com/zh_CN/aftereffects/cs/using/WS61A9D13D-919A-4010-A3A2-00477A81FDB0a.html#WSD9C5F454-55AD-4654-A60D-A20AC91259D5a)。针对预览的色彩管理的速度和质量是由*"*查看器 质量*"*首选项控制的。请参阅*["](http://idiom-q-win-1/content/help/cn/after-effects/using/previewing.html#viewer_quality_preferences)*[查看器质量](http://idiom-q-win-1/content/help/cn/after-effects/using/previewing.html#viewer_quality_preferences)*["](http://idiom-q-win-1/content/help/cn/after-effects/using/previewing.html#viewer_quality_preferences)*[首选项。](http://idiom-q-win-1/content/help/cn/after-effects/using/previewing.html#viewer_quality_preferences)*
- *启用预览硬件加速,以使用* GPU *帮助将预览绘制到屏幕。选择*"*编辑*">"*首选项*">"*显示*"(Windows)*,或者选择*"After Effects">"*首选项*">"*显 示*"(Mac OS)*,然后选择*"*硬件加速合成*"*、*"*图层*"*和*"*素材*"*面板。*
- *关闭不需要的面板。*After Effects *必须使用内存和处理器资源更新打开的面板,这可能会影响您在其他面板中正进行的工作。*
- *创建目标区域。如果您正在处理您的合成的一小部分,请限制在预览期间要将合成的哪一部分渲染到屏幕。请参阅[目标区域](http://idiom-q-win-1/content/help/cn/after-effects/using/previewing.html#region_of_interest_roi)* [\(ROI\)](http://idiom-q-win-1/content/help/cn/after-effects/using/previewing.html#region_of_interest_roi)*。*
- *在*"*时间轴*"*面板菜单中取消选择*"*显示缓存指示器*"*以阻止* After Effects *在时间标尺中显示绿条和蓝条来指示所缓存的帧。请参阅[缓存:](http://idiom-q-win-1/content/help/cn/after-effects/using/memory-storage.html#caches_ram_cache_disk_cache_and_media_cache)*[RAM](http://idiom-q-win-1/content/help/cn/after-effects/using/memory-storage.html#caches_ram_cache_disk_cache_and_media_cache) *[缓](http://idiom-q-win-1/content/help/cn/after-effects/using/memory-storage.html#caches_ram_cache_disk_cache_and_media_cache) [存、磁盘缓存和媒体缓存。](http://idiom-q-win-1/content/help/cn/after-effects/using/memory-storage.html#caches_ram_cache_disk_cache_and_media_cache)*
- *取消选择*"*在信息面板和流程图中显示渲染进度*"*首选项以阻止将每个帧的每个渲染操作的详细信息写入到屏幕上。请参阅*["](http://help.adobe.com/zh_CN/aftereffects/cs/using/WS37cb61f8f3397d86-164c9f19127035dd253-8000.html#WS37cb61f8f3397d86-164c9f19127035dd253-7ffd)*[显示](http://help.adobe.com/zh_CN/aftereffects/cs/using/WS37cb61f8f3397d86-164c9f19127035dd253-8000.html#WS37cb61f8f3397d86-164c9f19127035dd253-7ffd)*["](http://help.adobe.com/zh_CN/aftereffects/cs/using/WS37cb61f8f3397d86-164c9f19127035dd253-8000.html#WS37cb61f8f3397d86-164c9f19127035dd253-7ffd)*[首选项。](http://help.adobe.com/zh_CN/aftereffects/cs/using/WS37cb61f8f3397d86-164c9f19127035dd253-8000.html#WS37cb61f8f3397d86-164c9f19127035dd253-7ffd)*
- *通过在*"*渲染队列*"*面板中单击*"*当前渲染详细信息*"*旁边的三角形以隐藏*"*当前渲染详细信息*"*。请参[阅为当前渲染操作显示的信息](http://help.adobe.com/zh_CN/aftereffects/cs/using/WS3878526689cb91655866c1103a4f2dff7-79f4a.html#WS3878526689cb91655866c1103a4f2dff7-79e6a)。*
- *按下* Caps Lock *键,*After Effects *便不会更新*"*素材*"*、*"*图层*"*或*"*合成*"*面板。当您进行的更改将在面板中以其他方式显示时,*After Effects *会在面 板的底部添加一个红色文本提醒栏。在您移动面板控件(例如运动路径、锚点和蒙版轮廓)时,*After Effects *会继续更新这些控件。要恢复面板 更新和显示所有更改,请再次按* Caps Lock *键。*

*注意***:** *尽管不显示红色提醒栏,但按* Caps Lock *键也会在最终输出渲染期间挂起查看器中的预览更新(禁用刷新)。*

- *将图层的显示质量降低为*"*草稿*"*。请参阅[图层图像质量和子像素定位。](http://help.adobe.com/zh_CN/aftereffects/cs/using/WS3878526689cb91655866c1103906c6dea-7e84a.html#WS3878526689cb91655866c1103906c6dea-7e5ba)*
- *在*"*时间轴*"*面板菜单中选择*"*草图* 3D"*,这将禁用* 3D *图层上的所有灯光和阴影效果。还会对摄像机禁用景深模糊。*
- *在* After Effects CC *和* CS6 *中,通过使用*"*快速预览*"*按钮选择*"*关闭*"*之外的一个选项,从而在安排和预览光线追踪* 3D *合成时使用快速绘图模 式。*
- *在*"*时间轴*"*面板菜单中取消选择*"*实时更新*"*以阻止* After Effects *自动更新合成。请参[阅预览模式和快速预览首选项](http://idiom-q-win-1/content/help/cn/after-effects/using/previewing.html#preview_modes_and_fast_previews_preferences)。*
- *仅当需要时才在*"*时间轴*"*面板中显示音频波形。请参阅[在](http://help.adobe.com/zh_CN/aftereffects/cs/using/WSCEBCDB03-0A9C-459e-873E-F5A10520F24A.html#WSC7D641E7-9D54-444a-861C-9029F3B51518)*["](http://help.adobe.com/zh_CN/aftereffects/cs/using/WSCEBCDB03-0A9C-459e-873E-F5A10520F24A.html#WSC7D641E7-9D54-444a-861C-9029F3B51518)*[时间轴](http://help.adobe.com/zh_CN/aftereffects/cs/using/WSCEBCDB03-0A9C-459e-873E-F5A10520F24A.html#WSC7D641E7-9D54-444a-861C-9029F3B51518)*["](http://help.adobe.com/zh_CN/aftereffects/cs/using/WSCEBCDB03-0A9C-459e-873E-F5A10520F24A.html#WSC7D641E7-9D54-444a-861C-9029F3B51518)*[面板中显示属性和组\(键盘快捷键\)。](http://help.adobe.com/zh_CN/aftereffects/cs/using/WSCEBCDB03-0A9C-459e-873E-F5A10520F24A.html#WSC7D641E7-9D54-444a-861C-9029F3B51518)*
- *通过单击*"*合成*"*、*"*图层*"*或*"*素材*"*面板底部的*"*切换像素长宽比校正*" *按钮,可禁用像素长宽比校正。针对预览的像素长宽比校正的速度和质量是 由*"*查看器质量*"*首选项控制的。请参阅*["](http://idiom-q-win-1/content/help/cn/after-effects/using/previewing.html#viewer_quality_preferences)*[查看器质量](http://idiom-q-win-1/content/help/cn/after-effects/using/previewing.html#viewer_quality_preferences)*["](http://idiom-q-win-1/content/help/cn/after-effects/using/previewing.html#viewer_quality_preferences)*[首选项。](http://idiom-q-win-1/content/help/cn/after-effects/using/previewing.html#viewer_quality_preferences)*
- *在外部视频监视器上预览视频时取消选择*"*计算机监视器上的镜像*"*。请参[阅在外部视频监视器上预览](http://idiom-q-win-1/content/help/cn/after-effects/using/previewing.html#preview_on_an_external_video_monitor)。*
- *隐藏图层控件,例如蒙版、*3D *参考轴以及图层手柄。请参阅[在](http://help.adobe.com/zh_CN/aftereffects/cs/using/WS3878526689cb91655866c1103906c6dea-7eafa.html#WS66A7ECEA-27AB-4fab-B6D6-39977725A870a)*["](http://help.adobe.com/zh_CN/aftereffects/cs/using/WS3878526689cb91655866c1103906c6dea-7eafa.html#WS66A7ECEA-27AB-4fab-B6D6-39977725A870a)*[合成](http://help.adobe.com/zh_CN/aftereffects/cs/using/WS3878526689cb91655866c1103906c6dea-7eafa.html#WS66A7ECEA-27AB-4fab-B6D6-39977725A870a)*["](http://help.adobe.com/zh_CN/aftereffects/cs/using/WS3878526689cb91655866c1103906c6dea-7eafa.html#WS66A7ECEA-27AB-4fab-B6D6-39977725A870a)*[面板中显示或隐藏图层控件](http://help.adobe.com/zh_CN/aftereffects/cs/using/WS3878526689cb91655866c1103906c6dea-7eafa.html#WS66A7ECEA-27AB-4fab-B6D6-39977725A870a)。*
- *降低合成放大率。当* After Effects *以大于* 100% *的放大率显示*"*合成*"*、*"*图层*"*和*"*素材*"*面板时,屏幕重绘速度会降低。(请参[阅为预览缩放图](http://help.adobe.com/zh_CN/aftereffects/cs/using/WS3878526689cb91655866c1103906c6dea-7eafa.html#WS3878526689cb91655866c1103906c6dea-7ebaa) [像。](http://help.adobe.com/zh_CN/aftereffects/cs/using/WS3878526689cb91655866c1103906c6dea-7eafa.html#WS3878526689cb91655866c1103906c6dea-7ebaa))*
- 在"合成"面板中将合成的"分辨率/向下采样系数"值设置为"自动",这将阻止不必要地渲染在低缩放级别时不会绘制到屏幕上的像素的行或列。请参 *阅[分辨率。](http://help.adobe.com/zh_CN/aftereffects/cs/using/WS3878526689cb91655866c1103906c6dea-7eafa.html#WS3878526689cb91655866c1103906c6dea-7f0ea)*

# <span id="page-474-0"></span>*[转到页首](#page-472-0) 在使用效果时提高性能*

*某些效果(如模糊和扭曲)需要大量内存和处理器资源。通过选择应用这些效果的时间和方式,您可以极大地提高整体性能。*

- *在晚些时候应用占用大量内存和处理器资源的效果。为图层制作动画效果并完成其他一些需要实时预览的工作,然后再应用占用大量内存或处理 器资源的效果(如光亮和模糊),因为这些效果可能使预览速度低于实时预览。*
- *暂时关闭效果以提高预览速度。请参阅[删除或禁用效果和动画预设。](http://help.adobe.com/zh_CN/aftereffects/cs/using/WS3878526689cb91655866c1103906c6dea-7c30a.html#WS3878526689cb91655866c1103906c6dea-7c23a)*
- *限制粒子效果生成的粒子数。请参阅[模拟效果。](http://help.adobe.com/zh_CN/aftereffects/cs/using/WS3878526689cb91655866c1103a9d3c597-7acba.html)*
- *不要将具有相同设置的同一效果应用于多个图层,而是对调整图层应用该效果。当某个效果应用于调整图层时,它只在由位于它之下的所有图层 构成的合成上处理一次。请参[阅创建调整图层](http://idiom-q-win-1/content/help/cn/after-effects/using/creating-layers.html#adjustment_layers)。*

**[cc)BY-NG-5E** Twitter™ 与 Facebook 中的内容不在 Creative Commons 的条款约束之下。

*[法律声明](http://help.adobe.com/zh_CN/legalnotices/index.html)* | *[在线隐私策略](http://helpx.adobe.com/go/gffooter_online_privacy_policy_cn)*

# <span id="page-475-0"></span>GPU*(*CUDA*、*OpenGL*)功能*

## **OpenGL***、***GPU** *和* **After Effects**

OpenGL *是一组标准,用于各种应用程序的图形处理单元* (GPU) *上* 2D *和* 3D *图形的高性能处理。*OpenGL *可为预览提供快速渲染(快速草图模 式)。*After Effects *还为显示特定界面元素以及光线追踪* 3D *渲染提供了加速。与* After Effects *早期版本不同的是,这次* GPU *将负担主要作用。*

OpenGL *通过提供更快的图形管线来加快工作流。*After Effects *早期版本中一个较慢的进程是在名为*"*块转移*"*或*"*位图传送*"*的进程中将像素转移到屏 幕。*GPU *现在将更高效率地处理此功能(在称为*"OpenGL *交换缓冲区*"*的进程中)。有关* OpenGL *交换缓冲的系统要求,请参阅[功能支持等级。](http://idiom-q-win-1/content/help/cn/after-effects/using/rendering-opengl.html#main-pars_header_3)有关 更多信息,[请参阅以下视频。](http://www.video2brain.com/en/lessons/system-requirements-for-gpu-acceleration-opengl-cuda)*

## *文章:***After Effects** *中的* **GPU***(***CUDA***,***OpenGL***)功能*

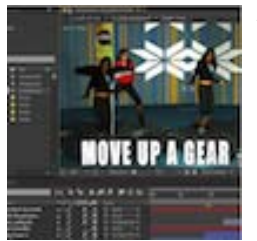

After Effects CS6 *引入了许多新增和更改的 功能,会使用图形卡上的* GPU*(图形处理单 元)。本文详细介绍了以下功能。*... *[阅读更](http://blogs.adobe.com/toddkopriva/2012/05/gpu-cuda-opengl-features-in-after-effects-cs6.html) [多](http://blogs.adobe.com/toddkopriva/2012/05/gpu-cuda-opengl-features-in-after-effects-cs6.html)*

[http://blogs.adobe.com/toddkopriva/2012/05/gp...](http://blogs.adobe.com/toddkopriva/2012/05/gpu-cuda-opengl-features-in-after-effects-cs6.html)

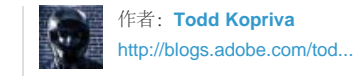

Todd Kopriva *是* Adobe *数字视频产品的客 户宣传和社区活动的产品经理。*

*[分享您的专业知识到](http://www.adobe.com/community/publishing/download.html)* **[Adobe Community Help](http://www.adobe.com/community/publishing/download.html)**

# **OpenGL** *与* **GPU** *的***"***设置***"***首选项*

*[转到页首](#page-475-0)*

OpenGL *支持绘制界面项,例如合成、素材和图层面板。*OpenGL *也会操作网格、指南、标尺以及定界框等其他绘制功能。此功能也称为*"*硬件位块传 输管*"*。*

*要为绘制界面项启用* OpenGL *支持,请单击硬件加速合成、图层和素材面板复选框(在编辑* > *首选项* > *显示* (Windows)*,或* After Effects > *首选项* > *显示* (Mac OS) *中)。*

*您可以在*"GPU *信息*"*对话框中访问关于* GPU *以及* OpenGL *的信息。选择编辑* > *首选项* > *预览* (Windows) *或* After Effects > *首选项* > *预览* (Mac OS)*,可以访问*"GPU *信息*"*对话框。单击*"GPU *信息*"*按钮可启动*"GPU *信息*"*对话框。在此对话框中,请参阅有关已安装的* GPU *的* OpenGL *功能方面 的信息。该信息帮助您确定* GPU *的[功能支持级别。](http://idiom-q-win-1/content/help/cn/after-effects/using/rendering-opengl.html#main-pars_header_3)您还可以查看* CUDA *在* GPU *上是否可用,及所安装的版本。*

*注意***:** *现在从*"*首选项*">"*预览*"*中删除了与* OpenGL *相关的复选框,因为已经删除了以前的* OpenGL *渲染器。*

"*快速绘图*"*模式已经替换了原始* OpenGL *渲染器。要启用*"*快速绘图*"*,请单击*"*合成*"*面板的*"*快速预览*"*按钮,并选择*"*快速绘图*"*。*"*快速绘图*"*会引起*"*合 成*"*面板中的轻微外观差异,最适合快速预览。*"*快速绘图*"*对于为以后以光线追踪* 3D *形式渲染而设置及预览合成非常有用。*

*注意***:** *如果* GPU *不受支持或您使用的是旧驱动程序,光线追踪* 3D *合成使用所有物理的核心在* CPU *上渲染。如果在无标题的环境(例如,渲染场) 中,有支持* GPU *的配置,您可以强制光线追踪* 3D *合成在* CPU *上渲染,方法为在*"GPU *信息*"*对话框中设置*"*光线追踪*"*选项。在* CPU *上执行的渲染 与在* GPU *上执行的匹配。*

*注意***:** "OpenGL *信息*"*按钮现在称为*"GPU *信息*"*按钮。*

# **OpenGL***、***GPU** *和* **After Effects** *的硬件注意事项*

*处理光线追踪* 3D *合成时,要运行流畅,必须在计算机中安装正确的硬件。使用* GPU *加速处理光线追踪* 3D *合成需要采用配备板载* CUDA *技术的* NVIDIA *视频显示卡。*

**GPU/OpenGL** *功能的要求(光线追踪* **3D** *和***"***快速绘图***"***)*

After Effects *中的下列* GPU *和基于* OpenGL *的功能要求根据* GPU *的功能对这些功能进行分类:*

- *光线追踪* 3D *渲染器*
- *在* GPU *上渲染*
- "*快速绘图*"*预览模式*
- *位图传送到屏幕更快速* (OpenGL SwapBuffer)
- *卡通效果的*"*使用* OpenGL*(可用时)*"
- "*硬件加速合成、图层和素材面板板*"*首选项*

*[转到页首](#page-475-0)*

*功能支持级别 从最低到最高支持要求,有三层或三个支持级别:*

*级别* **1***:对于* **OpenGL** *交换缓冲区:*

*此级别只要求* GPU *配备* Shader Model 3.0*(或更高版本),并可运行* OpenGL 1.5*(或更高版本)。支持大部分* ATI *和* NVIDIA *显卡,以及* Intel HD Graphics 3000 *芯片组(在* MacBook Air*、*Mac Mini*、各种* Windows *计算机等中可用)以及* 4000*(仅此时的* Windows*)。如果* GPU *不支持这 些要求,将发生类似* 5.5 *的软件操作系统位图传送,*After Effects CS *中的软件位图传送也有改善。*

*级别* **2***:适用于***"***快速草图***"***预览、硬件位块传输管和卡通* **GPU** *加速: 包括级别* 1 *的功能。此级别需要* OpenGL 2.0 *或更高版本(*Windows *上有* Shader Model 4.0 *或更高版本),以及* 256 MB *或更大的纹理内存。过去 五年中发布的大部分* ATI *和* NVIDIA *卡,以及* Intel HD Graphics 3000/4000 *支持此级别。*

*如果您的* GPU *不支持这些要求,则这些功能将被禁用:*

- "*快速绘图*"*模式*
- "*硬件加速合成、图层和素材面板板*"*首选项。*
- *卡通效果的*"*使用* OpenGL*(可用时)*"*选项(卡通效果然后在* CPU *上运行)。*

### *级别* **3***:适用于* **GPU** *上的光线追踪* **3D** *渲染:*

*包括级别* 1 *和* 2 *的功能*(*(适用于连接了监视器的计算机)。此级别需要受支持的* NVIDIA GPU *和* 512 MB *或更大的纹理内存。有关受支持的* GPU *的当前列表,[请访问](http://www.adobe.com/cn/products/aftereffects/tech-specs.html)* [Adobe](http://www.adobe.com/cn/products/aftereffects/tech-specs.html) *[网站](http://www.adobe.com/cn/products/aftereffects/tech-specs.html)。*

## *安装* **GPU** *驱动程序*

*在使用* After Effects *和* CUDA *功能之前,请安装最新的* NVIDIA GPU *视频驱动程序:*

**Windows***:安装适用于* GPU *经* WHQL *认证的最新驱动程序:*<http://www.nvidia.com/page/drivers.html>

**Mac OS***:安装* NVIDIA CUDA *驱动程序(*v4.0.50 *或更高版本):*[http://www.nvidia.com/object/mac-driver-archive.html](http://www.nvidia.com/Download/index.aspx?lang=en-us)

*可以通过*"*系统首选项*"*中的* CUDA *面板或通过访问* [NVIDIA](http://www.nvidia.com/content/global/global.php) *[网站](http://www.nvidia.com/content/global/global.php)更新* CUDA *驱动程序。*

*注意***:** *如果* GPU *不受支持或您使用的是旧驱动程序,光线追踪* 3D *合成使用所有物理的核心在* CPU *上渲染。如果在无标题的环境(例如,渲染场) 中,有支持* GPU *的配置,您可以强制光线追踪* 3D *合成在* CPU *上渲染,方法为在*"GPU *信息*"*对话框(可通过*"*预览*"*首选项访问)中设置*"*光线追 踪*"*选项。在* CPU *上执行的渲染与在* GPU *上执行的匹配。*

*注意***:** *仅限* Mac 10.6.8*:如果使用的是* Quadro 4000 GPU*,请安装适用于* Mac *的* Quadro 4000 *驱动程序。有关更多信息,请参阅此[博客。](http://blogs.adobe.com/premiereprotraining/2011/06/quadro-4000-driver-and-cuda-driver-update-for-mac-osx-v10-6-8.html)*

Twitter™ *与* Facebook *中的内容不在* Creative Commons *的条款约束之下。*

*[法律声明](http://help.adobe.com/zh_CN/legalnotices/index.html)* | *[在线隐私策略](http://helpx.adobe.com/go/gffooter_online_privacy_policy_cn)*

# <span id="page-477-0"></span>*内存和存储*

**[64](#page-477-1)** *[位](#page-477-1)* **[After Effects](#page-477-1)** *[中的内存](#page-477-1)* **[\(RAM\)](#page-477-1)** *[使用](#page-477-1)* **[64](#page-477-2)** *[位应用程序和](#page-477-2)* **[64](#page-477-2)** *[位地址空间的优势](#page-477-2)* **["](#page-477-3)***[内存和多重处理](#page-477-3)***["](#page-477-3)***[首选项](#page-477-3)* **[After Effects](#page-479-0)***[、](#page-479-0)***[Premiere Pro](#page-479-0)***[、](#page-479-0) [与](#page-479-0)* **[Adobe Media Encoder](#page-479-0)** *[之间共享的内存池](#page-479-0)* **["](#page-479-1)***[内存和多重处理细节](#page-479-1)***["](#page-479-1)***[对话框](#page-479-1) [渲染的内存](#page-479-2)* **[\(RAM\)](#page-479-2)** *[要求](#page-479-2) [清理内存](#page-479-3)* **[\(RAM\)](#page-479-3)** *[内存问题疑难解答](#page-479-4) [关于内存和多重处理的在线资源](#page-480-0) [输出文件的存储要求](#page-480-1) [缓存:](#page-480-2)***[RAM](#page-480-2)** *[缓存、磁盘缓存和媒体缓存](#page-480-2) [全局性能缓存](#page-481-0) [视频:全局性能缓存](#page-477-0) [全局](#page-481-1)* **[RAM](#page-481-1)** *[缓存](#page-481-1) [永久磁盘缓存](#page-481-2) [视频教程:如何优化](#page-477-0)* **[After Effects](#page-477-0)** *[以实现更高性能](#page-477-0) [在后台中缓存工作区域](#page-482-0) [媒体缓存](#page-482-1) [更快的图形管线](#page-483-0)*

# <span id="page-477-1"></span>**64** *位* **After Effects** *中的内存* **(RAM)** *使用*

<span id="page-477-2"></span>**64** *位应用程序和* **64** *位地址空间的优势*

32 *位应用程序可以使用的最大* RAM *量是* 4 GB*,这远低于可以安装在现代计算机中并由* 64 *位操作系统寻址的* RAM *量。*After Effects *现在是* 64 *位 应用程序,因此每个进程都可以使用由* 64 *位* Windows *和* Mac OS *操作系统寻址的所有* RAM*。*

After Effects *的每个进程可以使用大量* RAM *的功能提供了以下几个优势:*

- *您可以对帧和源文件更大的大型合成进行渲染,以实现预览和最终输出。*
- RAM *预览时间可能更长。*
- *您可以使用较高的色位深度,而不会遇到存储限制。*
- After Effects *可以缓存更多项,这些项会减少重新渲染帧和帧的组件的频率。*

<span id="page-477-3"></span>**"***内存和多重处理***"***首选项*

*设置内存与多重处理首选项,方法为选择编辑* > *首选项* > *内存和多重处理* (Windows) *或* After Effects > *首选项* > *内存和多重处理* (Mac OS)*。*

*当您在*"*内存和多重处理*"*对话框中修改设置时,*After Effects *将在对话框中动态更新帮助文本,报告它将如何分配和使用内存与* CPU*。*

*无论是否选择*"*同时渲染多个帧*"*,*"*为其他应用程序保留的* RAM"*首选项都是相关的。仅当选择*"*同时渲染多个帧*"*时,*After Effects"*多重处理*"*类别中的设 置才是相关的。*

Todd Kopriva *在* [Adobe](http://forums.adobe.com/thread/543440) *[网站](http://forums.adobe.com/thread/543440)上提供了有关最佳内存和处理器设置的信息。*

*为其他应用程序保留的* **RAM** *增加此值以使更多* RAM *可用于操作系统和除* After Effects *以及与其共享内存池的应用程序之外的应用程序。(请参阅* [After Effects](http://idiom-q-win-1/Output/Build/cq.pdf.book/jon23626/XML/zh-cn/Products/AfterEffects/CS5/Using/pdf/cq.pdf.book/html/memory-storage.html#memory_pool_shared_between_after_effects_premiere_pro_and_adobe_media_encoder)*[、](http://idiom-q-win-1/Output/Build/cq.pdf.book/jon23626/XML/zh-cn/Products/AfterEffects/CS5/Using/pdf/cq.pdf.book/html/memory-storage.html#memory_pool_shared_between_after_effects_premiere_pro_and_adobe_media_encoder)*[Premiere Pro](http://idiom-q-win-1/Output/Build/cq.pdf.book/jon23626/XML/zh-cn/Products/AfterEffects/CS5/Using/pdf/cq.pdf.book/html/memory-storage.html#memory_pool_shared_between_after_effects_premiere_pro_and_adobe_media_encoder)*[、](http://idiom-q-win-1/Output/Build/cq.pdf.book/jon23626/XML/zh-cn/Products/AfterEffects/CS5/Using/pdf/cq.pdf.book/html/memory-storage.html#memory_pool_shared_between_after_effects_premiere_pro_and_adobe_media_encoder) [与](http://idiom-q-win-1/Output/Build/cq.pdf.book/jon23626/XML/zh-cn/Products/AfterEffects/CS5/Using/pdf/cq.pdf.book/html/memory-storage.html#memory_pool_shared_between_after_effects_premiere_pro_and_adobe_media_encoder)* [Adobe Media Encoder](http://idiom-q-win-1/Output/Build/cq.pdf.book/jon23626/XML/zh-cn/Products/AfterEffects/CS5/Using/pdf/cq.pdf.book/html/memory-storage.html#memory_pool_shared_between_after_effects_premiere_pro_and_adobe_media_encoder) *[之间共享的内存池](http://idiom-q-win-1/Output/Build/cq.pdf.book/jon23626/XML/zh-cn/Products/AfterEffects/CS5/Using/pdf/cq.pdf.book/html/memory-storage.html#memory_pool_shared_between_after_effects_premiere_pro_and_adobe_media_encoder)。)如果您知道将与* After Effects *一起使用特定应用程序,请检查其系统 要求,并将此值设置为该应用程序所需的最小* RAM *量。由于为操作系统保留足够内存时性能最佳,因此不得将此值设置为低于最小基准值。*

*同时渲染多个帧*

*有关在* After Effects *中使用*"*同时渲染多个帧*"*多重处理的视频教程,请参阅* [video2brain](http://www.video2brain.com/en/videos-5363.htm) *[网站](http://www.video2brain.com/en/videos-5363.htm)。*

After Effects *可以启动* After Effects *应用程序的其他进程在后台运行,以协助主要前台应用程序渲染帧,实现* RAM *预览或最终输出。这些后台进程称 为 AfterFX.exe (Windows) 或 aeselflink* (Mac OS)*。*

*在这种形式的多重处理中,每个后台进程都会渲染各自的帧并在独立的处理器核心* (CPU) *上运行。用于同时渲染多个帧的进程数从不会超过处理器的 数量。*

*注意***:** *在许多计算机系统上,*After Effects *可将超线程创建的虚拟(逻辑)处理器核心用于各种形式的多重处理,包括*"*同时渲染多个帧*"*多重处理。*

*[转到页首](#page-477-0)*

*可以在计算机上运行的后台进程数还取决于已安装的系统* RAM *总量以及分配给* After Effects *应用程序的* RAM *量。*

*每个后台进程所需要的* RAM *量因系统配置和合成而异。*

*注意***:** *当* RAM *缓存(可用于存储* RAM *预览帧的* RAM*)快满时,后台进程将停止渲染并进入内存使用率较低的状态,前台进程开始渲染,如同*"*同时 渲染多个帧*"*已关闭。这意味着最初* RAM *预览的渲染较快,然后渲染切换到仅一个处理器核心时速度降低。*

*使用*"*同时渲染多个帧*"*多重处理功能不会加快所有合成的渲染速度。一些合成的渲染会占用大量内存,例如您在处理几千像素高宽的巨大背景图版时。 一些合成的渲染会占用大量带宽(占用大量 I/O ),例如您在处理许多源文件时,特别是当这些源文件不是由快速的本地专用磁盘驱动器提供时。*"*同 时渲染多个帧*"*多重处理功能在合成最常运用的资源是* CPU *处理能力时提高性能的效果最佳,例如在应用发光或模糊等会占用大量处理器的效果时。*

*因为防病毒软件运行时将监控每项读写操作,所以此类软件会降低渲染速度,特别是在选择*"*同时渲染多个帧*"*首选项时。*

*注意***:** After Effects *也可以使用多个线程来加快单个帧的渲染。这种形式的多重处理不取决于*"*同时渲染多个帧*"*首选项。*

*每个后台* **CPU** *的* **RAM** *分配 指定将分配给每个后台进程的最小* RAM *量,其中每个进程运行在其自己的* CPU*(处理器核心)上。将此值设得更低可 允许在* RAM *量有限的情况下,同时使用更多* CPU*。但是,如果您为要渲染的帧种类将此值设得过低,那么后台进程将根本无法渲染帧,只有前台进 程将用于渲染帧。例如,如果您要渲染的帧具有高清电视或数字影院的像素尺寸,则不应将此值设置得低于* 0.75 GB*。*

*对每个后台进程分配的最佳* RAM *量因项目设置(例如,色位深度)、合成设置(例如,合成帧的像素尺寸)以及应用的效果而异。对于典型的标 清电视项目,建议至少为每个后台进程分配* 1 GB *的内存。对于具有* HDTV *大小合成的典型项目,建议至少为每个后台进程分配* 2 GB *的内存,以 便获得最佳性能。您可以这些设置为基础,并对您自己的计算机系统和项目运行一些测试,以确定符合您的特定需求的最佳设置。为获得最佳性 能,数字影院项目以及具有更大帧的项目甚至要求为每个后台进程分配更多内存。*

*为其他应用程序保留的* **CPU** *为防止* After Effects *使用您计算机系统中的所有* CPU*(处理器核心),可将此值设置为非零值。例如,如果计算机有* 8 *个* CPU*,将此值设置为* 2*,可为* After Effects *留下* 6 *个* CPU*。*

许多情况下,为提高性能,即使您为所有处理器提供了足够 RAM,也应该使所用处理器数目低于用于"同时渲染多个帧"多重处理的最大处理器数 *目。*

After Effects 是一个多线程应用程序,除"同时渲染多个帧"多重处理外,还可以使用其他形式的多重处理,如果这些线程正在竞争的资源与后台进 *程采用*"*同时渲染多个帧*"*多重处理进行渲染使用的资源相同,处理器可能会*"*超负荷*"*。因此,最佳做法是开始为*"*同时渲染多个帧*"*多重处理使用少量 处理器;然后增加使用的处理器数量,直到找到您的计算机系统和合成的最佳数量。*

*注意***:** *如果*"*同时渲染多个帧*"*关闭,*RAM *分配仍可用于*"*在后台缓存工作区域*"*功能。*

## *在* **After Effects** *暂时禁用***"***同时渲染多个帧***"***多重处理时*

*如果* After Effects *不能使用后台进程来同时渲染多个帧,*"*信息*"*面板中将显示一条消息,*After Effects *将只使用主要前台进程来渲染所有帧。这些消息 包括以下内容:*

- "*内存不足。多重处理关闭。*"
- "*效果或表达式不兼容。多重处理关闭。*"
- "*预览模式不兼容。多重处理关闭。*"
- "*合成不兼容。多重处理关闭。*"

*总体上,*After Effects *暂时禁用*"*同时渲染多个帧*"*多重处理的原因可分成以下类别:*

- *与提供给单个后台进程的* RAM *相比,渲染单个帧需要更多* RAM*。*
- *项目使用* OpenGL *进行预览或最终输出的渲染。*"*同时渲染多个帧*"*多重处理功能的工作方式为在多个* CPU *处理器核心上使用后台进程渲染帧, 然而使用* OpenGL *渲染的工作方式为将处理移动到* GPU*。(请参阅* [After Effects](http://idiom-q-win-1/content/help/cn/after-effects/using/rendering-opengl.html#main-pars_text) *[中的](http://idiom-q-win-1/content/help/cn/after-effects/using/rendering-opengl.html#main-pars_text)* [GPU](http://idiom-q-win-1/content/help/cn/after-effects/using/rendering-opengl.html#main-pars_text) *[功能。](http://idiom-q-win-1/content/help/cn/after-effects/using/rendering-opengl.html#main-pars_text))*
- *合成使用依靠* GPU *处理的效果。这些效果通常是使用* Pixel Bender *实施的效果。*
- *合成包含实时* Photoshop 3D *图层。(请参阅[使用](http://idiom-q-win-1/content/help/cn/after-effects/using/3d-layers.html#3d_object_layers_from_photoshop)* [Photoshop](http://idiom-q-win-1/content/help/cn/after-effects/using/3d-layers.html#3d_object_layers_from_photoshop) *[的](http://idiom-q-win-1/content/help/cn/after-effects/using/3d-layers.html#3d_object_layers_from_photoshop)* [3D](http://idiom-q-win-1/content/help/cn/after-effects/using/3d-layers.html#3d_object_layers_from_photoshop) *[对象图层。](http://idiom-q-win-1/content/help/cn/after-effects/using/3d-layers.html#3d_object_layers_from_photoshop))请注意,不支持实时* Photoshop 3D *图层。*
- *合成将效果与一个瞬时组件结合使用,后者在渲染进程有权访问以前帧的缓存时,渲染速度要快得多。这包括一些具有*"*瞬时平滑*"*选项的效果。*
- *合成将效果与需要严格按顺序渲染帧的瞬时组件结合使用。*

*如果合成使用以下任意效果,将不会使用*"*同时渲染多个帧*"*多重处理功能渲染合成:*

- *自动颜色*
- *自动对比度*
- *自动色阶*
- *粒子运动场*
- *阴影*/*高光*

*注意***:** *一些第三方效果(如* CC Time Blend *和* RE:Vision Effects Video Gogh*)也与*"*同时渲染多个帧*"*多重处理功能不兼容。 如果您正在处理光线追踪* 3D *合成,将不会使用*"*同时渲染多个帧*"*多重处理功能渲染该合成。*

## <span id="page-479-0"></span>**After Effects***、***Premiere Pro***、 与* **Adobe Media Encoder** *之间共享的内存池*

After Effects *与* Adobe Media Encoder *和* Premiere Pro *共享内存池。从*"*内存和多重处理*"*首选项面板顶部这些应用程序的图标可看出这一点。对于未 运行的应用程序,这些图标将灰显。*

*通过动态管理分配给各个应用程序的内存,内存平衡器可阻止* RAM *互换到磁盘。每个应用程序在内存平衡器中注册一些基本信息:最低内存要求、可 使用的最大内存、当前使用的内存和优先级。优先级有三个设置:低、普通和最高。*"*最高*"*优先级目前保留给* After Effects *和* Premiere Pro*(当处于 活动状态时)使用。*"*普通*"*优先级适用于后台运行的* After Effects *或前台运行的* Adobe Media Encoder*。*"*低*"*优先级适用于后台运行的* Premiere Pro *或* Adobe Media Encoder *的后台服务器。*

*注意***:** *共享内存池的实际结果的示例如下:启动* Premiere Pro *将减少可用于* After Effects *实现* RAM *预览的* RAM *量;退出* Premiere Pro *将立即释放* After Effects *的* RAM*,并扩展* RAM *预览的可能持续时间。*

### <span id="page-479-1"></span>**"***内存和多重处理细节***"***对话框*

"*内存和多重处理细节*"*对话框包含关于已安装* RAM *和当前与允许的* RAM *用量的附加信息。它还包括一个多列表格,列出与* Adobe Media Encoder*、*After Effects*、*Premiere Pro *以及* Encore *相关的进程。该表包括每个进程的相关信息,如* ID*、应用程序名称、需要的最低内存、最大可用 内存、最多允许的内存量、当前内存以及当前优先级。*

*要打开对话框,请选择*"*编辑*">"*首选项*">"*内存和多重处理*"(Windows) *或* After Effects >"*首选项*">"*内存和多重处理*"(Mac OS)*,并单击*"*首选项*"*对话框 底部的*"*详细信息*"*按钮。*

*使用*"*复制*"*按钮可将信息复制到剪贴板。*

## <span id="page-479-2"></span>*渲染的内存* **(RAM)** *要求*

*帧的渲染的内存要求(用于预览或最终输出)随合成中最占内存的图层的内存要求而增加。*

After Effects *一次一个图层来渲染合成的每个帧。鉴于此,当确定给定帧是否能使用可用内存进行渲染时,与合成中合成的持续时间或图层数相比,每 个图层的内存要求更为相关。合成的内存要求相当于合成中最占用内存的单个图层的内存要求。*

*图层的内存要求在一些情况下会增加,包括以下情况:*

- *增加项目的色位深度*
- *提高合成分辨率*
- *使用更大的源映像*
- *启用色彩管理*
- *添加蒙版*
- *添加逐字符* 3D *属性*
- *在没有折叠变换的情况下进行预合成*
- *使用特定混合模式、图层样式或效果,特别是涉及多个图层的效果*
- *应用特定输出选项,如*"3:2 pulldown"*、*"*裁剪*"*和*"*调整大小*"
- *在使用* 3D *图层时添加阴影或景深效果*

After Effects *需要连续的内存块来存储各个帧;无法在分段的内存中一块块存储帧。有关存储未压缩的帧所需* RAM *的信息,请参[阅输出文件的存储要](http://idiom-q-win-1/Output/Build/cq.pdf.book/jon23626/XML/zh-cn/Products/AfterEffects/CS5/Using/pdf/cq.pdf.book/html/memory-storage.html#storage_requirements_for_output_files) [求。](http://idiom-q-win-1/Output/Build/cq.pdf.book/jon23626/XML/zh-cn/Products/AfterEffects/CS5/Using/pdf/cq.pdf.book/html/memory-storage.html#storage_requirements_for_output_files)*

*注意***:** *有关降低内存要求和提高性能的技巧,请参[阅通过简化项目提升性能。](http://idiom-q-win-1/content/help/cn/after-effects/using/improve-performance.html#improve_performance_by_simplifying_your_project)*

## <span id="page-479-3"></span>*清理内存* **(RAM)**

*偶尔* After Effects *可能会显示警报消息,表示它需要更多内存来显示或渲染合成。如果收到内存不足报警,请释放内存或减少最占用内存的图层的内 存要求,然后重试。*

*使用*"*编辑*">"*清理*"*菜单中的命令可以立即释放内存:*

- *所有内存*
- *图像缓存内存*
- *所有内存和磁盘缓存* (CC)

<span id="page-479-4"></span>*内存问题疑难解答*

*错误:***"***无法分配足够内存来渲染当前帧***..."**

*请降低渲染此帧的内存要求,或安装更多的* RAM*。*

*错误:***"***无法分配* **[n] MB** *内存***..."**

*请降低渲染此帧的内存要求,或安装更多的* RAM*。*

*错误:***"***大小为* **[***宽***]x[***高***] @ [***深度***] bpc ([n] GB)** *的图像缓冲区超过内部限制***..."**

*注意***:** *一个帧最多可以占用* 2 GB *内存。 请降低渲染此帧的内存要求。 错误:***"[n] GB** *的内存分配超过内部限制***..."** *请降低渲染此帧的内存要求。*

*注意***:** *单个内存分配的最大大小是* 2 GB*。*

<span id="page-480-0"></span>*关于内存和多重处理的在线资源 要观看演示* 64 *位* After Effects *应用程序的某些优势,以及如何为* After Effects *和其他应用程序分配内存的视频,请访问* [Adobe](http://www.adobe.com/go/lrvid5401_ae_cn) *[网站。](http://www.adobe.com/go/lrvid5401_ae_cn)*

# <span id="page-480-1"></span>*输出文件的存储要求*

*[转到页首](#page-477-0)*

注意: 值 2,097,152 是转换因数, 它表示每 MB 的字节数 (2<sup>20</sup>),每字节的位数 (8),以及每像素的通道数 (4)。 *使用以下公式来确定以全分辨率存储一个未压缩的帧所需的* MB *数:* (*高度(以像素为单位)*) x (*宽度(以像素为单位)*) x (*每个通道的位数*) / 2,097,152 *下面是一些帧大小和内存要求的示例,以每帧* MB *数为单位:*

- 8-bpc *项目中的* DV NTSC (720x480) *帧:*1.3 MB
- 8-bpc *项目中的* D1/DV PAL (720x576) *帧:*1.6 MB
- 16-bpc *项目中的* HDTV (1920x1080) *帧:*16 MB
- 32-bpc *项目中的* 4K *数字影院* (4096x2304) *帧:*144 MB

*因为当您渲染到最终输出时,视频通常在编码期间进行压缩,所以您不能只将一个帧所需的内存量乘以帧速率和合成持续时间,来确定存储您的最终 输出影片所需的磁盘空间量。但是,这样计算可以让您大致了解可能需要的最大存储空间。例如,一秒钟(大约* 30 *帧)的未压缩标清* 8-bpc *视频约需 要* 40 MB*。该数据速率的大型影片将需要* 200 GB *以上用于存储。即使使用将文件大小减小至每秒视频* 3.6 MB *的* DV *压缩,对于典型的大型影片, 此存储要求也会转换为* 20 GB *以上。*

*对于色位深度更高、帧更大和压缩比更低的长片项目,可能需要* TB *存储空间来存储素材和经过渲染的输出影片,而这种情况并不罕见。*

# <span id="page-480-2"></span>*缓存:***RAM** *缓存、磁盘缓存和媒体缓存*

*[转到页首](#page-477-0)*

*在您处理合成时,*After Effects *在* RAM *中暂时存储一些已渲染的帧和源图像,以便可以更快速地进行预览和编辑。*After Effects *不会缓存所需渲染时 间较短的帧。帧在图像缓存中保持未压缩。*

After Effects 也会缓存素材和图层级别,以实现更快的预览;已修改的图层在预览期间进行渲染,未修改的图层从缓存合成。

RAM *缓存已满时,任何添加到* RAM *缓存的新帧将会替换早期缓存的帧。在* After Effects *渲染帧,以实现* RAM *预览时,它会在缓存已满时停止向图 像缓存中添加帧,并开始仅播放适合* RAM *缓存的帧。*

"*时间轴*"*、*"*图层*"*和*"*素材*"*面板的时间标尺中的绿条标记缓存到内存的帧。*"*时间轴*"*面板中的蓝条标记缓存到磁盘中的帧。*

*图层缓存指示器 图层缓存指示器允许您基于每个图层可视化缓存的帧。在尝试确定哪些图层缓存在合成中时,这十分有用。*

*通过按* Ctrl (Windows) *或* Command (Mac) *来启用*"*图层缓存指示器*"*选项,然后在*"*时间轴*"*面板菜单中选择*"*显示缓存指示器*"*。*

*菜单中必须启用*"*显示缓存指示器*"*选项才能看见指示器。*

*启用图层缓存指示器后,合成中的各个图层下将显示这些指示器。每个图层变得稍窄,以容纳指示器。与*"*时间轴*"*、*"*图层*"*和*"*素材*"*面板一样,缓存指 示器可能显示为下列颜色之一:*

- *绿色:缓存到* RAM *中的帧*
- *蓝色:缓存到磁盘的帧*

*显示缓存指示器将稍稍降低性能。*

*在退出* After Effects *时,会自动清理* RAM *缓存。*

*您可以通过*"*编辑*">"*清理*"*菜单选择清理* RAM *缓存,或* RAM *缓存和磁盘缓存。*

*在* After Effects CC *中,选择*"*编辑*">"*清理*">"*所有内存和磁盘缓存*"*,可清理所有* RAM *缓存的内容(类似于现有的*"*所有内存*"*命令)和磁盘缓存的内容 (类似于*"*媒体和磁盘缓存*"*首选项中现有的*"*清空磁盘缓存*"*按钮)。*

*注意***:** *为* After Effects *的一个版本清理磁盘缓存,不会清理其他版本的缓存。例如,从* After Effects CC *清理磁盘缓存不会影响* After Effects CS6 *的 磁盘缓存。*

# <span id="page-481-0"></span>*全局性能缓存*

*磁盘缓存以及其他性能增强功能称为全局性能缓存,可显著改善工作流。全局性能缓存包含以下功能:*

*[全局](http://idiom-q-win-1/content/help/cn/after-effects/using/memory-storage1.html#main-pars_header_1)* **[RAM](http://idiom-q-win-1/content/help/cn/after-effects/using/memory-storage1.html#main-pars_header_1)** *[缓存](http://idiom-q-win-1/content/help/cn/after-effects/using/memory-storage1.html#main-pars_header_1):即使在您执行某个功能(该功能已在* After Effects *之前的版本中擦除* RAM *缓存)之后,*RAM *缓存仍可用。 [永久磁盘缓存:](http://idiom-q-win-1/content/help/cn/after-effects/using/memory-storage1.html#main-pars_header)即使关闭* After Effects *后,缓存到磁盘的帧仍可用。 [在后台中缓存工作区域:](http://idiom-q-win-1/content/help/cn/after-effects/using/memory-storage1.html#main-pars_header_0)现在可在后台中缓存多个合成的工作区域。 [更快的图形管线:](http://idiom-q-win-1/content/help/cn/after-effects/using/memory-storage1.html#main-pars_header_2)*OpenGL *现在增强了界面项的绘制方式,其中包括叠加。*

*有关全局性能缓存的更多信息,请参阅* After Effects *团队博客上标题为*["After Effects](http://blogs.adobe.com/toddkopriva/2012/05/gpu-cuda-opengl-features-in-after-effects-cs6.html) *[中的](http://blogs.adobe.com/toddkopriva/2012/05/gpu-cuda-opengl-features-in-after-effects-cs6.html)* [GPU](http://blogs.adobe.com/toddkopriva/2012/05/gpu-cuda-opengl-features-in-after-effects-cs6.html)*[\(](http://blogs.adobe.com/toddkopriva/2012/05/gpu-cuda-opengl-features-in-after-effects-cs6.html)*[CUDA](http://blogs.adobe.com/toddkopriva/2012/05/gpu-cuda-opengl-features-in-after-effects-cs6.html)*[、](http://blogs.adobe.com/toddkopriva/2012/05/gpu-cuda-opengl-features-in-after-effects-cs6.html)*[OpenGL](http://blogs.adobe.com/toddkopriva/2012/05/gpu-cuda-opengl-features-in-after-effects-cs6.html)*[\)功能](http://blogs.adobe.com/toddkopriva/2012/05/gpu-cuda-opengl-features-in-after-effects-cs6.html)*["](http://blogs.adobe.com/toddkopriva/2012/05/gpu-cuda-opengl-features-in-after-effects-cs6.html)*的博客。*

*[在本视频中\(](http://www.video2brain.com/en/lessons/global-performance-cache-and-persistent-disk-cache)由* Todd Kopriva *和* video2brain *提供),了解全局性能缓存和永久磁盘缓存,并且查看这些功能如何使渲染和重新渲染图层变得更快更 容易。*

*注意***:** *磁盘缓存不用于* RAM *预览。它仅用于标准预览。(请参[阅使用标准预览播放视频。](http://idiom-q-win-1/content/help/cn/after-effects/using/previewing.html#use_standard_preview_to_play_video))*

*全局* **RAM** *缓存 经过前几个版本,*RAM *缓存得到了大大改进。全局* RAM *缓存具有以下优点:*

- *在撤消*/*重做后恢复缓存的帧。*
- *在合成或图层返回到先前状态时,例如关闭图层的可见性然后重新打开,缓存的帧将恢复。*
- 不只是邻近的帧,可在时间轴的任何位置(例如,在使用循环表达式、时间重映射或关键帧的复制/粘贴时)识别可重用的帧。
- *在复制的图层或复制的合成上识别可重用的帧;*
- *仅当设置项设定为*"*当前设置*"*的情况下渲染队列时,才会自动销毁缓存。*

*默认情况下启用磁盘缓存。对于磁盘缓存首选项,以及启用或禁用磁盘缓存:*

*选择*"*编辑*">"*首选项*">"*媒体和磁盘缓存*"(Windows) *或* After Effects >"*首选项*">"*媒体和磁盘缓存*"(Mac OS)*,并选择或取消选择*"*启用磁盘缓存*"*。*

*通过磁盘缓存首选项,可以选择用于包含缓存的文件夹。*

*单击*"*选择文件夹*"*按钮,然后单击*"*确定*"(Windows) *或*"*选择*"(Mac OS)*。*

#### *清空磁盘缓存:*

*单击*"*清空磁盘缓存*"*按钮或从*"*编辑*"*菜单中选择*"*清理所有内存与磁盘缓存*"*选项。*

*注意***:** *即使磁盘缓存启用后,每个帧也必须能够放入连续的* RAM *块。启用磁盘高速缓存对于* RAM *不足以容纳或渲染合成中单帧的局限性并没有什么 帮助。*

*为实现磁盘缓存的最佳性能,请在不同于源素材的物理硬盘上选择一个文件夹。如果可能,该文件夹应位于与包含源素材的磁盘使用不同驱动器控制 器的硬盘上。建议为磁盘缓存文件夹使用分配了尽可能多空间的快速硬盘驱动器或* SSD*。磁盘缓存文件夹不得是硬盘的根文件夹。*

*与* RAM *缓存一样,如果与渲染帧相比从缓存检索帧更快,*After Effects *仅将使用磁盘缓存来存储帧。*

"*最大磁盘缓存大小*"*设置指定要使用的硬盘空间的* GB *数。默认磁盘缓存大小设置为卷的总大小的* 10%*,最多* 100 GB*。在* After Effects CS5.5 *中, 默认情况下此数量是* 20 GB*。鉴于此,与早期版本相比,更多帧适宜于磁盘缓存。*

*注意***:** *应用程序会进行检查,以确保可用空间比*"*首选项*">"*媒体和磁盘缓存*"*中设置的数量多* 10 GB*。如果没有足够空间用于磁盘缓存,*After Effects *会发出警告。*

## <span id="page-481-1"></span>*全局* **RAM** *缓存*

*经过前几个版本,*RAM *缓存得到了大大改进。全局* RAM *缓存具有以下优点:*

- *在撤消*/*重做后恢复缓存的帧。*
- *在合成或图层返回到先前状态时,例如关闭图层的可见性然后重新打开,缓存的帧将恢复。*
- 不只是邻近的帧,可在时间轴的任何位置(例如,在使用循环表达式、时间重映射或关键帧的复制/粘贴时)识别可重用的帧。
- *在复制的图层或复制的合成上识别可重用的帧;*
- *除当前设置之外,其他任何设置渲染的渲染队列均不会自动销毁缓存。*

*[在本视频\(通过视频学习\)中,](http://www.video2brain.com/en/lessons/ram-and-disk-caching)您将了解如何使用* RAM *和磁盘缓存来节省时间,以及如何在后台渲染合成,以便在继续工作之前,不需要等待渲染预 览。*

#### <span id="page-481-2"></span>*永久磁盘缓存*

*保存项目后,即使在您关闭项目或退出* After Effects *之后,磁盘缓存中的帧仍会保留。此协议称为永久磁盘缓存。会话结束时,不再清空磁盘缓存。 利用永久磁盘缓存功能,会在会话之间保留存储在磁盘缓存中的帧。您处理项目或者使用相同缓存帧的其他项目时,这样可以节省呈现时间。*

*打开项目时,将扫描磁盘缓存,寻找与项目中的帧匹配的帧,并且可使这些帧可供使用。磁盘缓存包含来自您在相同或早期会话中打开的所有项目的 帧,因此将检索来自一个项目的磁盘缓存帧,以便在需要那些帧的其他项目中重用。当扫描缓存时,蓝色标记将逐渐地填满您的时间轴。*

*因为早期版本的* After Effects *不会在此功能所需的磁盘上存储所有内容,因此请重新保存* CS5.5 *和更早的项目,以体验永久缓存。*

*注意***:** *不会持续缓存* Roto *笔刷帧。*

*注意***:** *后台中的缓存工作区域也使用磁盘缓存来存储帧。请参[阅使用全局性能缓存改进性能](http://idiom-q-win-1/content/help/cn/after-effects/using/improve-performance.html#main-pars_header_0)。*

## <span id="page-482-0"></span>*在后台中缓存工作区域*

*在继续工作时,您可以为合成的工作区域(或者相同或多个合成中的多个工作区域)填充磁盘缓存。在您预测不会更改合成时,特别是在下游合成中* 使用合成时,您可以在后台将帧渲染到磁盘缓存。通常,应用程序尝试识别应置于磁盘缓存中渲染费用昂贵的相应帧,但此命令强制将那些帧渲染到 *磁盘缓存,以在下次需要这些帧时进行快速检索。*

1. *缓存到合成,到后台中的磁盘:*

*确保在*"*编辑*">"*首选项*">"*媒体和磁盘缓存*"(Windows) *或* Premiere Pro >"*首选项*">"*媒体和磁盘缓存*"(MacOS) *中启用磁盘缓存。*

*注意***:** *为获得最佳效果,请在不同于源素材驱动器的快速驱动器上,使用大型磁盘缓存。*SSD *驱动器在磁盘缓存上运转良好。*

- 2. *设置帧的工作区域来缓存到磁盘。*
- 3. 选择"合成">"在后台缓存工作区域",或使用键盘快捷键 Ctrl + Enter (Windows) 或 Cmd + Enter (MacOS)。

*要取消后台中的缓存工作区域,请选择*"*合成*">"*取消后台缓存工作区域*"*。*

*项目保存到磁盘上的临时文件中,然后将启动* After Effects *的后台实例以渲染该项目。渲染进度显示在*"*信息*"*面板中。渲染帧显示为蓝色缓存标记,因 为它们在磁盘缓存中。如果值得(足够昂贵,可供渲染),图层缓存和嵌套的合成将仅缓存磁盘。*

*您可以排列相同合成或不同合成、甚至不同项目的不同部分,但在后台一次只渲染一个工作区域。*

注意: 注:如果您更改为队列工作区域, 现有渲染将继续使用其以前的设置。在还原回该状态前, 蓝色缓存指示器不会重现。

*在后台中缓存多个合成:*

- 1. *在您要缓存的各个合成中设置工作区域。*
- 2. *在*"*项目*"*面板中选择合成。*
- 3. *执行以下任一操作:*
	- *选择*"*合成*">"*在后台缓存工作区域*"
	- *按* Ctrl+Enter (Windows) *或* Cmd+Enter (MacOS)
	- *通过下文菜单选择*"*在后台缓存工作区域*"

*取消当前和所有未决后台缓存渲染:*

*选择*"*合成*">"*取消后台缓存工作区域*"*。*

*如果多个后台作业正在运行,作业数将显示为菜单命令的一部分。*

## <span id="page-482-1"></span>*媒体缓存*

*当* After Effects *导入某些格式的视频和音频时,它会对这些导入项的各个版本进行处理并缓存,以便在生成预览时能够易于访问。导入的每个音频文 件会转换为一个新的* .cfa *文件,*MPEG *文件则经过索引编制后成为一个新的* .mpgindex *文件。媒体缓存显著提升预览的性能,因为不会为各个预览重 新处理音频和视频项。*

*注意***:** *当您第一次导入文件时,在处理和缓存媒体时,您可能会感到延迟。*

*指向每个缓存媒体文件的链接保留在一个数据库中。*Adobe Media Encoder*、*Premiere Pro*、*Encore *和* Soundbooth *共享该媒体缓存数据库,因此, 其中每个应用程序都可以从同一组缓存媒体文件中读取或向其中写入数据(注:*Adobe Audition CS5.5 *不共享该媒体缓存数据库)。如果您更改了数 据库相对于任一程序的位置,则数据库相对于其他应用程序的位置也会进行更新。每个应用程序可以使用自己的缓存文件夹,但是同一数据库会跟踪 所有程序的缓存文件夹。*

- *选择*"*编辑*">"*首选项*">"*媒体和磁盘缓存*"(Windows) *或* After Effects >"*首选项*">"*媒体和磁盘缓存*"(Mac OS)*,然后执行以下任一操作:*
	- *单击其中一个*"*选择文件夹*"*按钮可更改媒体缓存数据库或媒体缓存自身的位置。*
	- *单击*"*清理数据库和缓存*"*,可从缓存中移除经过匹配和索引编制的文件,并从数据库中移除这些文件条目。该命令仅移除与其源文件已不再可 用的素材项相关联的文件。*

*注意***:** *在单击*"*清理数据库和缓存*"*按钮之前,应确保当前您正使用的源媒体所在的任何存储设备已连接到您的计算机。如果确定是因为您未连接 至素材所在的存储设备而导致素材缺失,则将会移除媒体缓存中的关联文件。此移除操作的结果是,如果以后要使用该素材,则需要对该素材进 行重新匹配或重新编制索引。*

*使用*"*清理数据库和缓存*"*按钮清理数据库和缓存时不会移除与其源文件仍然可用的素材项相关联的文件。要手动移除已匹配的文件和索引文件,请 导航至媒体缓存文件夹并删除这些文件。媒体缓存文件夹的位置显示在*"*符合的媒体缓存*"*首选项中。如果该路径被截断,单击*"*选择文件夹*"*按钮可显 示它。*

<span id="page-483-0"></span>Twitter™ *与* Facebook *中的内容不在* Creative Commons *的条款约束之下。*

*[法律声明](http://help.adobe.com/zh_CN/legalnotices/index.html)* | *[在线隐私策略](http://helpx.adobe.com/go/gffooter_online_privacy_policy_cn)*

# *表达式和自动化*

# <span id="page-485-0"></span>*增效工具*

## *[安装和加载增效工具](#page-485-1)* **[After Effects](#page-485-2)** *[中附带的第三方增效工具](#page-485-2)* **[C/C++](#page-486-0)** *[增效工具和](#page-486-0)* **[After Effects SDK](#page-486-0)** *[查找更多](#page-486-1)* **[After Effects](#page-486-1)** *[增效工具的位置](#page-486-1)*

*增效工具 是一些小的软件模块,用于向应用程序中增添功能,具有* .aex*、*.pbk*、*.pbg *以及* .8bi *之类的文件扩展名。*After Effects *效果作为增效工具来 实现,和一些用来导入和处理特定文件格式的功能一样。例如* Photoshop Camera Raw *增效工具,它为* After Effects *带来了处理摄像机原始文件的能 力。*

*注意***:** After Effects CS5 *和更高版本是* 64 *位应用程序,因此,只有* 64 *位增效工具才能在* After Effects CS5 *和更高版本中运行。针对早期* 32 *位版本* After Effects *创建的增效工具不能在* After Effects CS5 *和更高版本中运行。要查询* 64 *位版本增效工具的可用性,请联系增效工具供应商或提供商。*

## <span id="page-485-1"></span>*安装和加载增效工具*

## *[转到页首](#page-485-0)*

*[转到页首](#page-485-0)*

*您可以从* Adobe *或其他供应商那里获取* After Effects *和其他* Adobe *产品的增效工具。有关安装某个增效工具的具体说明,请参阅其文档。*

*当* After Effects *启动时,它将从几个文件夹(包括*"*增效工具*"*文件夹)加载增效工具。如果某个增效工具没有附带安装程序或具体的安装说明,则通常 可以将其放在*"*增效工具*"*文件夹中来安装它。*

*默认情况下,*"*增效工具*"*文件夹位于以下位置:*

- (Windows) Program Files\Adobe\Adobe After Effects <version>\Support Files
- (Mac OS) Applications/Adobe After Effects <version>

After Effects *附带的几个增效工具将自动地安装到*"*增效工具*"*文件夹中。*

*在加载增效工具时,*After Effects *会忽略名称前后带括号的文件夹的内容。例如,文件夹* (archived\_effects) *的内容将不加载。*

After Effects *也会加载来自* MediaCore *文件夹的增效工具,该文件夹专门存放在* After Effects *和* Premiere Pro *之间共享的增效工具。有一些第三方增 效工具安装程序在此文件夹中安装其增效工具。一般情况下,除非特别说明,请不要在* MediaCore *文件夹中安装增效工具。如果在此文件夹中安装了 一个不受一个或多个要从此文件夹读取数据的应用程序支持的增效工具,则可能会出现错误或其他问题。*

*注意***:** (Mac OS) *一些第三方增效工具安装程序错误地将其增效工具安装到* Mac OS X Package for After Effects *中。要显示这些增效工具,请在* Finder 中按 Control 键并单击 After Effects 应用程序图标,选择"显示软件包目录"。然后,您可以将这些增效工具移到 After Effects"增效工具"文件夹 *中。*

*在计算机系统间交换* After Effects *项目时,确保两个系统上都安装了项目所依赖的增效工具。同样,如果您使用一个网络上的多台计算机渲染一个合 成,则确保所有渲染计算机上都安装了合成中使用的所有增效工具。*

*在* Mac OS *上,按* Command+Option+Shift+Help *可生成所有加载到* After Effects *中的增效工具的列表(包括版本号)。有关在* Windows *上或没 有* Help *按钮的* Macintosh *键盘上使用该命令的信息,请参阅* [Adobe](http://blogs.adobe.com/toddkopriva/2009/04/list-all-plugins-and-version-n.html) *[网站](http://blogs.adobe.com/toddkopriva/2009/04/list-all-plugins-and-version-n.html)上* Todd Kopriva *的博客。*

# <span id="page-485-2"></span>**After Effects** *中附带的第三方增效工具*

After Effects *附带了几个第三方增效工具。默认情况下,这些增效工具随* Adobe After Effects *软件的完整版一同安装。其中一些增效工具不包括在* Adobe After Effects *软件的试用版本中。*

**Foundry Keylight** Keylight *将其文档安装在*"*增效工具*"*文件夹中对应的子文件夹中。有关更多信息,请参阅[抠像效果,包括](http://idiom-q-win-1/content/help/cn/after-effects/using/keying.html#keying_effects_including_keylight)* [Keylight](http://idiom-q-win-1/content/help/cn/after-effects/using/keying.html#keying_effects_including_keylight)*。*

**Synthetic Aperture Color Finesse** Color Finesse *将其文档安装在*"*增效工具*"*文件夹中对应的子文件夹中。有关更多信息,请参阅* [Synthetic](http://idiom-q-win-1/content/help/cn/after-effects/using/color-basics.html#resources_for_synthetic_aperture_color_finesse) [Aperture Color Finesse](http://idiom-q-win-1/content/help/cn/after-effects/using/color-basics.html#resources_for_synthetic_aperture_color_finesse) *[的资源。](http://idiom-q-win-1/content/help/cn/after-effects/using/color-basics.html#resources_for_synthetic_aperture_color_finesse)*

**fnord ProEXR** *有关* ProEXR *增效工具的文献见于* [fnord](http://www.adobe.com/go/learn_ae_fnordproexr_cn) *[网站上的](http://www.adobe.com/go/learn_ae_fnordproexr_cn)* [PDF](http://www.adobe.com/go/learn_ae_fnordproexr_cn) *[文档](http://www.adobe.com/go/learn_ae_fnordproexr_cn)。有关更多信息,请参[阅关于](http://idiom-q-win-1/content/help/cn/after-effects/using/3d-channel-effects.html#about_3d_channel_effects_including_proexr_effects)* [3D](http://idiom-q-win-1/content/help/cn/after-effects/using/3d-channel-effects.html#about_3d_channel_effects_including_proexr_effects) *[通道效果,包括](http://idiom-q-win-1/content/help/cn/after-effects/using/3d-channel-effects.html#about_3d_channel_effects_including_proexr_effects)* [ProEXR](http://idiom-q-win-1/content/help/cn/after-effects/using/3d-channel-effects.html#about_3d_channel_effects_including_proexr_effects) *[效果](http://idiom-q-win-1/content/help/cn/after-effects/using/3d-channel-effects.html#about_3d_channel_effects_including_proexr_effects)。*

**Digieffects FreeForm** *有关更多信息,请参阅* [Digieffects FreeForm](http://idiom-q-win-1/content/help/cn/after-effects/using/distort-effects.html#resources_for_digieffects_freeform) *[的资源。](http://idiom-q-win-1/content/help/cn/after-effects/using/distort-effects.html#resources_for_digieffects_freeform)*

*注意***:** After Effects CS6 *及更高版本中不再包括* Digieffects FreeForm*。*

**CycoreFX (CC)** *有关* Cycore FX *增效工具的文献见于* [Cycore](http://www.adobe.com/go/learn_ae_cycorefxdocumentation_cn) *[网站](http://www.adobe.com/go/learn_ae_cycorefxdocumentation_cn)。有关更多信息,请参阅* [Cycore FX \(CC\)](http://idiom-q-win-1/content/help/cn/after-effects/using/effects-animation-presets-overview.html#resources_for_cycore_fx_cc_effects) *[效果的资源](http://idiom-q-win-1/content/help/cn/after-effects/using/effects-animation-presets-overview.html#resources_for_cycore_fx_cc_effects)。*

**CycoreFX HD** CycoreFX HD (1.7.1) *包括在* After Effects CS6 *安装中。所有效果具有* 16 bpc *支持,*35 *个效果具有* 32 bpc*(浮点)支持。包括* 12 *个附加增效工具。*CycoreFX HD *增效工具支持运动模糊、光照、更多控件和选项。*

*[此视频\(](http://www.video2brain.com/en/lessons/new-cycore-effects-and-improved-color-bit-depth)*Todd Kopriva *和* video2brain *提供)演示了新的* Cycore *效果和改进的色位深度。学习如何应用一些效果和了解使用不同位深度的含义。*

### **[Imagineer](http://www.imagineersystems.com/products/mocha_shape_for_After_Effects/) mocha shape AE** 有关 mocha shape for After Effects (mocha shape AE) 增效工具的文献见于 Imagineer [网站](http://www.imagineersystems.com/products/mocha_shape_for_After_Effects/)。

*注意***:** *与名称有些类似的* mocha shape for After Effects (mocha shape AE) *不同,*Imagineer mocha-AE *不是一个增效工具,而是一个单独的独立平 面跟踪器应用程序。有关更多信息,请参阅* [mocha for After Effects \(mocha-AE\)](http://idiom-q-win-1/content/help/cn/after-effects/using/tracking-stabilizing-motion-cs5.html#resources_for_mocha_for_after_effects_mocha_ae) *[的资源。](http://idiom-q-win-1/content/help/cn/after-effects/using/tracking-stabilizing-motion-cs5.html#resources_for_mocha_for_after_effects_mocha_ae)*

# <span id="page-486-0"></span>**C/C++** *增效工具和* **After Effects SDK**

*许多* After Effects *增效工具是使用* After Effects SDK *用* C/C++ *编程语言编写的。用* C/C++ *编写的效果增效工具使用文件扩展名* .aex*。有关利用* C/C++ SDK *开发* After Effects *增效工具的信息,请访问* Adobe *网站的* [After Effects](http://www.adobe.com/go/learn_ae_devcenter_cn) *[开发中心部](http://www.adobe.com/go/learn_ae_devcenter_cn)分。*

Kas Thomas *在* [MacTech](http://www.mactech.com/articles/mactech/Vol.15/15.09/AfterEffectsPlugins/) *[网站](http://www.mactech.com/articles/mactech/Vol.15/15.09/AfterEffectsPlugins/)上提供了一个教程,详细介绍如何编写* After Effects *增效工具。*

*如需咨询有关使用* C/C++ SDK *编写* After Effects *增效工具的问题,请访问* [After Effects SDK](http://forums.adobe.com/community/aftereffects_general_discussion/aftereffects_sdk) *[用户论坛。](http://forums.adobe.com/community/aftereffects_general_discussion/aftereffects_sdk)*

# *查找更多* **After Effects** *增效工具的位置*

<span id="page-486-1"></span>*有关可用于* After Effects *的增效工具的信息,请访问* Adobe *网站上的* [After Effects](http://www.adobe.com/go/learn_ae_plugins_cn) *[增效工具页](http://www.adobe.com/go/learn_ae_plugins_cn)和* [Toolfarm](http://www.toolfarm.com/products/category/9/all) *[网站](http://www.toolfarm.com/products/category/9/all)。 如果希望与其他* After Effects *用户交换增效工具、脚本、项目和其他有用项目,请访问* Adobe *网站上的* [After Effects Exchange](http://www.adobe.com/go/learn_ae_exchange_cn)*。 有关增效工具的其他来源,请参阅* Adobe *网站上的* [After Effects](http://blogs.adobe.com/toddkopriva/2010/02/after-effects-community-resour.html) *[社区资源](http://blogs.adobe.com/toddkopriva/2010/02/after-effects-community-resour.html)。*

**Adobe** *也建议*

Twitter™ *与* Facebook *中的内容不在* Creative Commons *的条款约束之下。*

*[法律声明](http://help.adobe.com/zh_CN/legalnotices/index.html)* | *[在线隐私策略](http://helpx.adobe.com/go/gffooter_online_privacy_policy_cn)*

*[转到页首](#page-485-0)*

*[转到页首](#page-485-0)*

# *自动化*

After Effects *以及与其集成的其他* Adobe *软件为自动化各种过程提供了许多途径。*

*您可以使用表达式、脚本和增效工具在* After Effects *之内自动化动画制作和图像处理过程。您可以使用* aerender*、网络渲染和渲染后动作来自动化渲 染。您也可以在* Adobe Bridge *中使用工作流自动化脚本自动化一些任务。因为可以在* Photoshop *和* After Effects *之间轻松交换数据,所以可以在* Photoshop *中使用宏、动作、快捷批处理和脚本来自动化图像处理供* After Effects *中使用。*

**Adobe** *也建议*

**[cc]BY-NC-SR** Twitter™ 与 Facebook 中的内容不在 Creative Commons 的条款约束之下。

*[法律声明](http://help.adobe.com/zh_CN/legalnotices/index.html)* | *[在线隐私策略](http://helpx.adobe.com/go/gffooter_online_privacy_policy_cn)*

# <span id="page-488-0"></span>*表达式基础知识*

*[关于表达式](#page-488-1) [添加、编辑和移除表达式](#page-488-2) [示例:使用表达式语言参考编写表达式](#page-490-0) [显示表达式和表达式图表](#page-491-0) [为源文本编写表达式](#page-491-1) [向表达式添加注释](#page-492-0) [保存和重用表达式](#page-492-1) [表达式控制效果](#page-493-0) [将表达式转换为关键帧](#page-493-1) [表达式语言](#page-493-2) [表达式错误](#page-496-0)*

*本节中的许多示例都基于* Dan Ebberts *提供的示例。*Dan Ebberts *在他的* [MotionScript](http://www.adobe.com/go/learn_ae_motionscripthome_cn) *[网站](http://www.adobe.com/go/learn_ae_motionscripthome_cn)上还提供了一系列精彩的示例表达式和教程,可用来学习 如何使用各种表达式。*

[AE Enhancer](http://www.adobe.com/go/learn_ae_aeenhancershome_cn) *[论坛](http://www.adobe.com/go/learn_ae_aeenhancershome_cn)提供了有关表达式的许多示例和大量信息,以及脚本和动画预设。*

Chris *和* Trish Meyer *在* [ProVideo Coalition](http://provideocoalition.com/index.php/cmg_keyframes/story/after_effects_apprentice_video_tutorial_5) *[网站](http://provideocoalition.com/index.php/cmg_keyframes/story/after_effects_apprentice_video_tutorial_5)上提供了表达式的简单视频概述。*

Chris *和* Trish Meyer *在* [ProVideo Coalition](http://provideocoalition.com/index.php/cmg_keyframes/story/deeper_modes_of_expression_the_index/) *[网站上提](http://provideocoalition.com/index.php/cmg_keyframes/story/deeper_modes_of_expression_the_index/)供了一系列介绍表达式的文章。这些文章包含许多有用的示例。*

Chris *和* Trish Meyer *在* [ProVideo Coalition](http://provideocoalition.com/index.php/cmg_keyframes/story/cmg_hidden_gems_chapter_37_expressions/) *[网站](http://provideocoalition.com/index.php/cmg_keyframes/story/cmg_hidden_gems_chapter_37_expressions/)上的《*Creating Motion Graphics*》(创建运动图形)一书中分享了有关表达式的技巧。*

# <span id="page-488-1"></span>*关于表达式*

*[转到页首](#page-488-0)*

*当您想创建和链接复杂的动画,但想避免手动创建数十乃至数百个关键帧时,请尝试使用表达式。表达式是一小段软件,它很像脚本,它的计算结果 为某一特定时间点单个图层属性的单个值。脚本告知应用程序执行 某种操作,而表达式说明属性是 什么内容。*

*通过表达式,您可创建图层属性之间的关系,以及使用某一属性的关键帧来动态制作其他图层的动画。例如,您可使用关联器链接路径属性,以便蒙 版能够从笔刷笔触或者形状图层对象中获取其路径。*

*表达式语言基于标准的* JavaScript *语言,但您不必了解* JavaScript *就能使用表达式。您可以创建表达式,方法是使用关联器或者复制简单示例并修改 示例以满足您的需求。*

*注意***:** *示例表达式的两个来源是表达式采样器模板项目(*"*文件*">"*浏览模板项目*"*)以及*"*行为*"*类别中的动画预设(*"*动画*">"*浏览预设*"*)。*

*动画预设可以包括表达式,甚至还可以完全由表达式组成。使用表达式而非关键帧的动画预设有时称为行为。*

*在向某一属性添加表达式后,可以继续为该属性添加或编辑关键帧。表达式可以采用某一属性值(由其关键帧确定)并使用该值作为生成新的修改值 的输入。例如,除了已设置关键帧的运动外,图层的旋转属性的以下表达式还会将旋转属性的值增大* 90 *度:*

value + 90

*某些方法(例如* wiggle*)直接作用于已设置关键帧的属性值。(请参阅[属性特性和方法\(表达式引用\)](http://idiom-q-win-1/content/help/cn/after-effects/using/expression-language-reference.html#property_attributes_and_methods_expression_reference)。)*

*图层的位置属性的以下表达式会保留图层的已设置关键帧的运动并使其稍微摆动一点:*

wiggle(10, 10)

*注意***:** *使用* wiggle *表达式通常比使用摇摆器更快速且更容易。*

*当您制作文本动画时,您可以使用表达式选择器来指定您想要动画属性对每个文本字符产生多大程度的影响。您可以向动画组添加一个或多个表达式 选择器,且该动画组可以包含一个或多个属性。*

## <span id="page-488-2"></span>*添加、编辑和移除表达式*

*[转到页首](#page-488-0)*

*您可以通过手动键入表达式或通过使用*"*表达式语言*"*菜单自己输入整个表达式;您也可以使用关联器创建表达式或者从某个示例或其他属性中粘贴表达 式。*

*您可以在*"*时间轴*"*面板中使用表达式完成您的所有工作,但有时将关联器拖动到*"*效果控件*"*面板的属性中更为方便。您在表达式字段(时间图表中一个 可调整大小的文本字段)中输入和编辑表达式。表达式字段显示在图层条模式中的属性旁;表达式字段显示在图表编辑器模式中的图表编辑器的底 部。您可以在文本编辑器中编写表达式,然后将其复制到表达式字段中。当您向图层属性添加表达式时,默认表达式将显示在表达式字段中。默认表 达式实际上不执行任何操作,它会将属性值设置为其本身,这使您能轻松地自行微调表达式。*

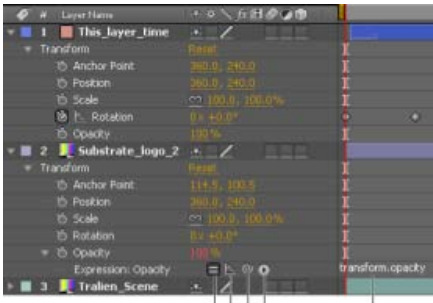

ABCD *图层条模式下*"*时间轴*"*面板中的表达式界面*

**A.** "*启用表达式*"*开关* **B.** "*显示后表达式图表*"*按钮* **C.** *关联器* **D.** "*表达式语言*"*菜单* **E.** "*表达式*"*字段*

*当您在编辑表达式时,各种预览均已挂起;一个红色条显示在等待您退出文本编辑模式的面板的底部。*

*包含表达式的属性的值显示为红色或粉红色类型。*

开始使用表达式的一种好方法是使用关联器创建简单表达式,然后使用简单数学运算(例如下表中所列的运算)调整表达式的行为:

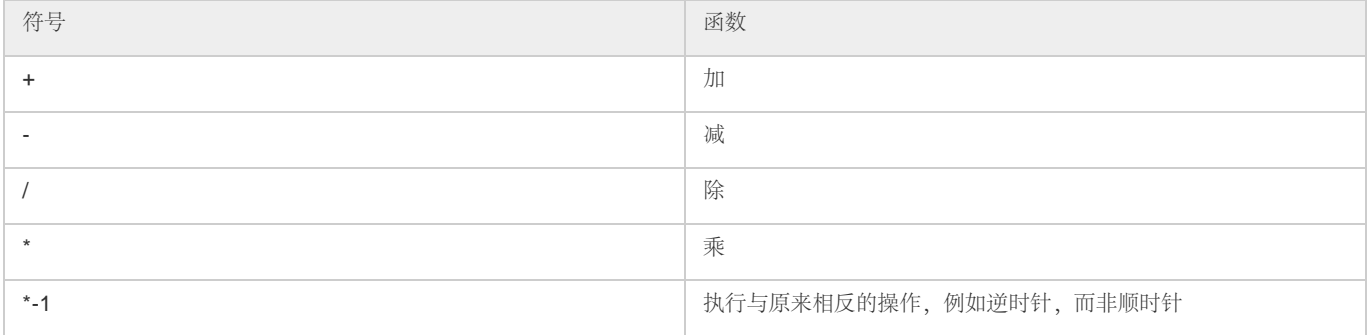

*例如,可以通过在表达式结尾键入* \*2 *将结果增大一倍;也可以通过在表达式结尾键入* /2 *将结果减小一半。*

*在编制适合编辑的表达式时,可以结合这些简单的运算以及更多运算。例如,可以将* /360\*100 *添加到表达式结尾以将其范围从* 0-360 *更改到* 0-100*。 如果您要将* 360 *度刻度盘的值转换为按百分比计算的滑块,此更改将很有帮助。*

"*时间轴*"*面板中的*"*表达式语言*"*菜单包含可在表达式中使用的特定于* After Effects *的语言元素。此菜单有助于确定有效元素及其正确语法;可使用其作 为可用元素的参考。当您从菜单中选择任何对象、属性或方法时,*After Effects *会在表达式字段中的插入点将其自动插入。如果选中表达式字段中的文 本,新表达式文本将替换所选文本。如果插入点不在表达式字段中,新表达式文本将替换该字段中的所有文本。*

"*表达式语言*"*菜单列出了参数和默认值。此约定使您能够轻松记得在编写表达式时可以控制哪些元素。例如,在语言菜单中,*"*属性*"*类别的摆动方法显 示为* wiggle(freq, amp, octaves=1, amp\_mult=.5, t=time)*。五个参数在* wiggle *后面的圆括号中列出。最后三个参数中的* = *表示使用这些参数是可选 的。如果您没有为其指定任何值,则它们将分别默认为* 1*、*.5 *以及当前时间。*

*注意***:** *您必须将*"*表达式语言*"*菜单编写的参数名称替换为实际值。*

Paul Tuersley *在* [AE Enhancer](http://www.aenhancers.com/viewtopic.php?f=9&t=139) *[论坛](http://www.aenhancers.com/viewtopic.php?f=9&t=139)上提供了一个可向所选属性自动添加* wiggle*、*smooth *和* loop *表达式的脚本。使用此脚本是初学者体验表达式 的一种好方法。*

Jeff Almasol *提供了一个可自动处理表达式并进行指定更改的脚本。例如,脚本可用于自动移除或启用已停用表达式。有关更多信息,请访问* Jeff Almasol *的* [redefinery](http://www.adobe.com/go/learn_ae_jeffexpressiontweaker_cn) *[网站](http://www.adobe.com/go/learn_ae_jeffexpressiontweaker_cn)。*

*添加、禁用或移除表达式*

- *要向某属性添加表达式,请在*"*时间轴*"*面板中选择该属性并选择*"*动画*">"*添加表达式*"*或者按* Alt+Shift+= (Windows) *或* Option+Shift+= (Mac OS)*;或者按住* Alt *键并单击* (Windows) *或按住* Option *键并单击* (Mac OS)"*时间轴*"*面板或*"*效果控件*"*面板中属性名称旁的秒表按钮 。*
- *要暂时禁用表达式,请单击*"*启用表达式*"*开关 当表达式处于禁用状态时,此开关中会显示一条斜杠 。*
- *要从某属性中移除表达式,请在*"*时间轴*"*面板中选择该属性并选择*"*动画*">"*移除表达式*"*,或者按住* Alt *键并单击* (Windows) *或按住* Option *键并单 击* (Mac OS)"*时间轴*"*面板或*"*效果控件*"*面板中属性名称旁的秒表按钮。*

## *使用关联器编辑表达式*

*如果不熟悉* JavaScript *或* After Effects *表达式语言,您仍可以通过使用关联器来利用表达式的功能。您可将关联器 如果选中表达式字段中的文本, 新表达式文本将替换所选文本。如果插入点不在表达式字段中,新表达式文本将替换该字段中的所有文本。*

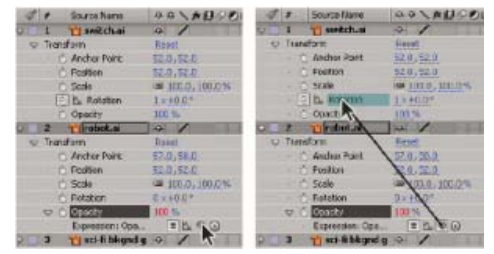

*将关联器拖动到属性以创建指向该属性值的链接。*

*可以将关联器拖动到属性的名称或值。如果拖动到属性的名称,则生成的表达式会将所有值作为一个整体显示。例如,如果您将关联器拖动到位置属 性的名称,则会显示如下表达式:*

#### thisComp.layer("Layer 1").transform.position

*如果将关联器拖动到位置属性的某个组件值(例如* y *值),则会显示如下表达式,其中属性的* x *和* y *坐标均已链接到位置属性的* y *值:*

 temp = thisComp.layer("Layer 1").transform.position[1]; [temp, temp]

*如果将关联器拖动到的图层、蒙版或效果在其本地上下文中不具有唯一名称,则* After Effects *会对其重命名。例如,如果您在同一图层上具有两个或 更多个名为*"Mask"*的蒙版,且您将关联器拖动到其中之一,则* After Effects *会将其重命名为*"Mask 2"*。*

*关联器创建的表达式的格式由*"*以简明英语编写表达式拾取*"*首选项(*"*编辑*">"*首选项*">"*常规*"(Windows) *或者*"After Effects">"*首选项*">"*常规*"(Mac OS)*)确定。默认情况下,关联器创建简明英语表达式,这些表达式使用显示在*"*时间轴*"*面板中的属性名称。因为这些名称被编码到应用程序中且未曾 更改,所以这些表达式在* After Effects *以其他语言运行时可以运行。您可更改的任何属性名称均括在双引号中且在任何语言中均保持一致。如果您不 打算跨语言共享您的项目,则可取消选择此首选项。此首选项不会影响效果名称或效果属性。*

## *以下是使用简明英语的一个示例:*

```
 thisComp.layer("Layer 1").transform.position
```
*以下是未使用简明英语的同一表达式:*

thisComp.layer("Layer 1")("Transform")("Position")

*注意***:** *因为默认情况是使用简明英语,所以本文档在多数示例和插图中使用简明英语。*

1. *将关联器拖动到*"*时间轴*"*面板或*"*效果控件*"*面板中的其他属性。*

2. *根据需要,修改表达式字段中的默认表达式。*

*注意***:** *如果您使用关联器创建表达式以引用图层,且该图层与同一合成中的另一图层名称相同,则目标图层的名称会更改。新的图层名称是结尾有一 数字的旧的图层名称。此更改是确保表达式清楚引用合成中的单个图层所必需的。*

#### *手动编辑表达式*

1. *单击表达式字段以进入文本编辑模式。*

*注意***:** *在您进入文本编辑模式后,会选中整个表达式。要添加到表达式,请在表达式中单击以放置插入点;否则,您将替换整个表达式。*

2. *在表达式字段中键入和编辑文本,可以选择使用*"*表达式语言*"*菜单。*

*要查看多行表达式的更多部分,请拖动表达式字段的底部或顶部以调整其大小。*

- 3. *要退出文本编辑模式并激活表达式,请执行下列操作之一:*
	- *按数字小键盘上的* Enter *键。*
	- *在表达式字段外部单击。*

## <span id="page-490-0"></span>*示例:使用表达式语言参考编写表达式*

#### *[转到页首](#page-488-0)*

跟随此示例一起学习如何使用 After Effects 表达式语言参考编写表达式。此示例中创建的表达式将 Solid 2(实底 2)的位置属性与 Solid 1(实底 1) *的位置属性相链接,*Solid 2*(实底* 2*)的移动与* Solid 1*(实底* 1*)的移动偏移量为* 2 *秒。*

- 1. *创建两个实底图层:实底* 1 *和实底* 2*。*
- 2. *使用关键帧对实底* 1 *的位置属性值进行动画制作。(请参阅[关于动画、关键帧和表达式。](http://idiom-q-win-1/content/help/cn/after-effects/using/animation-basics.html#about_animation_keyframes_and_expressions))*
- 3. *选择实底* 2 *的位置属性并选择*"*动画*">"*添加表达式*"*或者按住* Alt *键并单击* (Windows) *或按住* Option *键并单击该属性的秒表 默认情况下将显示*

#### transform.position

4. *直接在* transform.position *上键入以下内容:*

#### thisComp

5. *元素* thisComp *是一个全局属性,其值是一个表示当前合成的合成对象。要确定表达式中的* thisComp*,请查看* thisComp *返回值,该值位于 [全局对象、属性和方法\(表达式参考\)](http://idiom-q-win-1/content/help/cn/after-effects/using/expression-language-reference.html#global_objects_attributes_and_methods_expression_reference)。*

*请注意,*thisComp *返回的是合成对象。接下来,查看* [Comp](http://idiom-q-win-1/content/help/cn/after-effects/using/expression-language-reference.html#comp_attributes_and_methods_expression_reference) *[属性和方法\(表达式参考\)](http://idiom-q-win-1/content/help/cn/after-effects/using/expression-language-reference.html#comp_attributes_and_methods_expression_reference)以查看哪些属性和方法可用于* Comp *对象。一种选项 是* layer(index)*。圆括号内的索引或数字指定您要使用的图层。在此示例中,我们假定实底* 1 *是您的合成中的第一个图层。要从活动合成中 的第一个图层中检索值,请在表达式结尾键入* .layer(1)*,从而得到以下内容:*

thisComp.layer(1)

6. *此外,查看表达式元素参考以检查* layer(index) *返回的是图层对象。查看 [图层常规属性和方法\(表达式参考\),](http://idiom-q-win-1/content/help/cn/after-effects/using/expression-language-reference.html#layer_general_attributes_and_methods_expression_reference)并找出要使用的元素。例 如,如果您要获得图层的位置属性的值,请在表达式结尾键入* .position *以得到以下内容:*

thisComp.layer(1).position

7. *[从图层常规属性和方法\(表达式参考\)](http://idiom-q-win-1/content/help/cn/after-effects/using/expression-language-reference.html#layer_general_attributes_and_methods_expression_reference)中,可看到*"*位置*"*属性返回性质。查[找性质属性和方法\(表达式参考\)](http://idiom-q-win-1/content/help/cn/after-effects/using/expression-language-reference.html#property_attributes_and_methods_expression_reference)并了解可向表达式添加一个时间 因素。要添加特定时间,例如当前时间外加* 2 *秒,请在表达式结尾键入* .valueAtTime(time+2) *以得到以下内容:*

thisComp.layer(1).position.valueAtTime(time+2)

8. *[从性质属性和方法\(表达式参考\)](http://idiom-q-win-1/content/help/cn/after-effects/using/expression-language-reference.html#property_attributes_and_methods_expression_reference),了解* valueAtTime *方法返回的是数字或数列。当表达式返回数目、数组或布尔值(*True *或* False*)时, 您无法再向该表达式添加属性或方法(但如果需要,可以添加算术运算符,例如* +*、*-*、*\* *和* /*)。*

## <span id="page-491-0"></span>*显示表达式和表达式图表*

*在图表编辑器模式下,单个表达式字段在图表编辑器底部显示为可调整大小的框并且仅为所选属性显示该表达式。要同时显示多个表达式字段,*"*时间 轴*"*面板必须采用图层条模式。*

*要在图层条模式和图表编辑器模式之间切换,请按* Shift+F3 *键。*

- *要仅显示表达式的属性,请选择一个或多个图层,然后按* **EE***。*
- *要在图表编辑器中显示表达式字段,请从图表编辑器底部的*"*选择图表类型和选项*" *菜单中选择*"*显示表达式编辑器*"*。在向属性添加新的表达式 后,将显示表达式编辑器,而不管此设置如何。*

*要调整表达式字段的大小,请向上或向下拖动其底边缘。*

*要了解表达式如何更改值或速度图表,请在图表编辑器中显示值或速度图表时,单击*"*显示后表达式图表*"*按钮 。*

*暗淡的彩色图表显示应用表达式之前的值或速度,明亮的彩色图表显示应用表达式之后的值或速度。为位置属性打开图表叠加还会更改*"*合成*"*面 板中显示的运动路径,以便您能够查看受表达式影响的路径。*

*您可以使用*"*时间轴*"*面板中的搜索字段来搜索表达式以及属性的其他组件。如果搜索字符串显示在表达式中,则属性及其包含的属性组和图层将显 示在筛选的搜索结果集中。*

# <span id="page-491-1"></span>*为源文本编写表达式*

*文本图层的源文本属性由表达式解释为* JavaScript *字符串。您可以使用关联器从其他文本图层中检索源文本;然而,只会使用目标图层的第一个字符 的样式。*

*有关* JavaScript *字符串对象的更多信息,请参阅* JavaScript *参考资源。*

*可以在字符串表达式中使用*"\r"*开始一个新的文本行。例如,要将原始文本从一个图层复制到同一图层上,并在新行中用全部大写的字符重复原始文 本,请使用以下表达式:*

text.sourceText + "\r" + text.sourceText.toUpperCase()

*[转到页首](#page-488-0)*

*[转到页首](#page-488-0)*

*向合成添加文本图层并向其源文本属性添加表达式可能是检查其他图层的属性值的一种非常好的方法。例如,源文本属性的以下表达式以图层堆积顺 序报告下一个图层的不透明度属性的名称和值:*

thisComp.layer(index + 1).name + "\rOpacity = " + thisComp.layer(index + 1).opacity.value

*以下示例在设置其*"*视频*"*开关的当前时间以堆积顺序报告用作最高图像图层源的素材项目的名称。*

```
 source_footage_name = ""; 
 for (i = 1; i \le this Comp. numLayers; i++) if (i == index) continue; 
      my_layer = thisComp.layer(i); 
      if (! (my_layer.hasVideo && my_layer.active)) continue; 
      if (time >= my_layer.inPoint && time < my_layer.outPoint){ 
          try{ 
              source_footage_name = my_layer.source.name; 
          }catch(err1){ 
              source_footage_name = my_layer.name 
 } 
          break; 
\qquad \qquad } 
  source_footage_name
```
Aharon Rabinowitz *在* [Red Giant TV](http://allbetsareoff.com/tutorials/rgtv-ep-26-score/) *上提供了一个视频教程和多个示例表达式,其中演示了如何使用源文本属性和滑块效果(一种表达式控制效果) 对视频游戏得分进行动画制作。*

Harry Frank *在其* [graymachine](http://www.graymachine.com/2009/04/expressions-and-external-documents-revisited/) *[网站](http://www.graymachine.com/2009/04/expressions-and-external-documents-revisited/)上提供了一个演示如何使用表达式从外部文本文件读取数据的教程。*

## <span id="page-492-0"></span>*向表达式添加注释*

*[转到页首](#page-488-0)*

*如果您编写复杂的表达式,并打算供您或其他人稍后使用,则应添加说明表达式的作用及其组件如何工作的注释。*

- *在注释开头键入* //*。将忽略* // *和行尾之间的任何文本。例如:* //*这是注释。 有关这种注释类型的示例,请参[阅表达式示例:根据距离摄像机的距离,对](http://idiom-q-win-1/content/help/cn/after-effects/using/expression-examples.html#expression_example_fade_opacity_of_a_3d_layer_based_on_distance_from_camera)* [3D](http://idiom-q-win-1/content/help/cn/after-effects/using/expression-examples.html#expression_example_fade_opacity_of_a_3d_layer_based_on_distance_from_camera) *[图层进行淡化不透明度处理。](http://idiom-q-win-1/content/help/cn/after-effects/using/expression-examples.html#expression_example_fade_opacity_of_a_3d_layer_based_on_distance_from_camera)*
- *在注释开头键入* /\* *并在注释结尾键入* \*/*。将忽略* /\* *和* \*/ *之间的任何文本。例如:* /\**这是多行注释。*\* *有关这种注释类型的示例,请参[阅保存并重新使用表达式](#page-492-1)。*

# <span id="page-492-1"></span>*保存和重用表达式*

*[转到页首](#page-488-0)*

*在您编写完表达式后,可以通过将其复制并粘贴到文本编辑应用程序或者通过将其保存在动画预设或模板项目中来保存表达式以供日后使用。然而, 因为表达式的编写涉及项目中的其他图层且可能会使用特定图层名称,所以有时必须修改表达式才能在项目之间传递表达式。*

*您可以使用正常的* JavaScript *函数语法在表达式中定义自己的函数。在此示例中,定义了一个计算两个值的平均值的函数,且最后一行使用以下函 数:*

```
 function average(a, b) 
  { 
   return (a + b) / 2i } 
  average(position, thisComp.layer(1).position);
```
*注意***:** *您必须在其中使用每个函数的每个表达式中确切定义该函数。没有可以添加到的函数的全局库。*

*如果要保存表达式以便在其他项目中使用,则应向表达式添加注释。(请参阅[为表达式添加示例](#page-492-0)。)您还应使用变量以便能够在一个位置更改值而无 需在多个位置更改值。*

*例如,此表达式开头有一个说明表达式用途的多行注释并且在声明并初始化变量后有一个说明变量用途的简短注释:*

```
 /* This expression on a Source Text property reports the name 
    of a layer and the value of its Opacity property. */
```
var myLayerIndex =  $1$ ; // layer to inspect, initialized to 1, for top layer

thisComp.layer(myLayerIndex).name + ": \rOpacity = " + thisComp.layer(myLayerIndex).opacity.value

*您可以保存包括表达式的动画预设并在其他项目中重用动画预设,前提是表达式不引用其他项目中不存在的属性。当您保存其中的属性具有表达式但 没有关键帧的预设时,只会保存表达式。如果该属性具有一个或多个关键帧,则保存的预设包含表达式以及所有关键帧值。 您可以从图层属性复制表达式,可以包含也可以不包含该属性的关键帧。*

- *要将表达式和关键帧从一个属性复制到其他属性,请在*"*时间轴*"*面板中选择源图层属性,复制该图层属性,选择目标图层属性,然后粘贴。*
- *要将表达式从一个属性复制到其他属性且不复制关键帧,请选择源属性,选择*"*编辑*">"*仅复制表达式*"*,选择目标属性,然后粘贴。*

*当您要同时复制多个表达式并将其粘贴到一个或多个新图层上时,或者当您要复制一个表达式并将其粘贴到多个图层上时,复制不含关键帧的表达 式非常有用。*

*注意***:** *正如粘贴关键帧和其他项一样,您通常可以将其粘贴到目标图层,并且依赖* After Effects *确定哪个属性应该是粘贴操作的目标。例如,这适用 于将位置属性从一个图层复制到其他图层,但如果要将表达式从位置属性粘贴到缩放属性,则您必须自己选择目标属性。*

Paul Tuersley *提供了* [pt\\_ExpressEdit](http://aescripts.com/pt_expressedit/) *[脚本](http://aescripts.com/pt_expressedit/),用于管理和编辑表达式。*

## <span id="page-493-0"></span>*表达式控制效果*

*使用表达式控制效果,可通过使用表达式将属性链接到控制,来添加一个可用于处理一个或多个属性值的控制。单个控制可同时影响多个属性。*

*表达式控制效果的名称指示其提供的属性控制类型:角度控制、复选框控制、颜色控制、图层控制、点控制、滑块控制。*After Effects CS5.5 *和更高版 本也提供了* 3D *点控制。*

*如果您从*"*动画预设*">"*形状*">"*背景*"*类别中应用动画预设,则可以在*"*效果控件*"*面板中看到自定义的动画形状控制效果。此自定义效果是特别为这些 动画预设创建的专用表达式控制效果。您可以将此效果复制并粘贴到其他图层,也可以将其另存为动画预设本身以便能够在其他位置应用。*

*可以采用应用其他效果(例如将效果从*"*效果和预设*"*面板拖动到图层上)的同样方式将表达式控制效果应用到图层。*

*您可以将表达式控制效果应用于任何图层;但是,将其应用于空图层(您只需将其用作控制图层)会非常有用。然后,可将表达式添加到其他图层上 的属性以便从该控制中获取输入。例如,您可以将滑块控制效果添加到空图层* (Null 1) *中,然后将此表达式应用于多个图层的位置属性:*

position+[0,10\*(index-1)\*thisComp.layer("Null 1").effect("Slider Control")("Slider")]

*在此示例中,当您拖动滑块时,具有此表达式的每个图层都会移动。具有较高索引号(*"*时间轴*"*面板中朝向底部的图层)的图层的偏移量为* 10 *像素间 隔,多于具有较低索引号的图层。您可以在空图层上为滑块设置关键帧,且所有其他图层会相应地进行动态化。*

*重命名表达式控制效果的每个实例以表明其用途通常非常有用。例如,将颜色控制效果的实例重命名为天空颜色便于说明效果所控制的内容。您可以 像重命名其他任何效果一样重命名表达式控制效果的每个实例:在*"*时间轴*"*面板或*"*效果控件*"*面板中选择它,并按主键盘上的* Enter *键* (Windows) *或* Return *键* (Mac OS)*。*

*要修改控制的范围,请右键单击* (Windows) *或按* Control *键并单击* (Mac OS) *带下划线的控制属性值,然后从上下文菜单中选择*"*编辑值*"*。*

### *有关表达式控制效果的其他资源*

Jerzy Drozda, Jr. (Maltaannon) *在* [Motionworks](http://www.motionworks.com.au/2009/08/effects-angle-control/) *[网站](http://www.motionworks.com.au/2009/08/effects-angle-control/)上大致提供了角度控制效果和表达式控制效果的简单说明和演示。*

Aharon Rabinowitz *的* [Creative COW](http://www.adobe.com/go/learn_ae_cowaftereffects_cn) *[网站](http://www.adobe.com/go/learn_ae_cowaftereffects_cn)上的三部分*"After Effects *表达式控制*"*系列视频教程介绍表达式控制效果并演示其用法的一些基本示例。*

Todd Kopriva *提供了使用* sampleImage *方法和点控制效果在颜色校正期间监控指定点颜色的说明,这些说明位于* [After Effects Region of Interest](http://blogs.adobe.com/toddkopriva/2009/07/color-sampler-using-sampleimag.html) *[博](http://blogs.adobe.com/toddkopriva/2009/07/color-sampler-using-sampleimag.html) [客上](http://blogs.adobe.com/toddkopriva/2009/07/color-sampler-using-sampleimag.html)。*

# <span id="page-493-1"></span>*将表达式转换为关键帧*

*在某些情况下,将表达式转换为关键帧非常有用。例如,如果要冻结表达式中的值,您可将表达式转换为关键帧,然后相应地调整关键帧;或者,如 果计算表达式需要很长时间,您可将其转换为关键帧,以便表达式能够更快速地渲染。当您将表达式转换为关键帧时,*After Effects *会计算表达式,在 每个帧创建一个关键帧,然后禁用该表达式。*

*在*"*时间轴*"*面板中,选择对其编写表达式的属性,然后选择*"*动画*">"*关键帧辅助*">"*将表达式转换为关键帧*"*。*

# <span id="page-493-2"></span>*表达式语言*

After Effects *表达式语言基于* JavaScript 1.2*,具有扩展的内置对象集。*After Effects *仅使用核心标准* JavaScript 1.2 *语言,而不是* Web *浏览器特定 的扩展项。*After Effects *包含它自己的一组扩展对象(例如图层、合成、素材和摄像机),您可将这些对象用于获得* After Effects *项目中的大部分值。 虽然表达式语言基于脚本语言,但是脚本和表达式之间存在一个微妙但很重要的区别:脚本告知应用程序执行 某种操作,而表达式说明属性是 什么内 容。*

*有关* JavaScript *的更多信息,请参阅* JavaScript *参考资源。 创建表达式时,须牢记下列几点:*

- *表达式的值是计算的最后一个语句的值。*
- JavaScript *是区分大小写的语言。*
- *需要分号来分隔语句或行。*
- *将忽略单词之间的空格,字符串中的空格除外。*

*[转到页首](#page-488-0)*

*[转到页首](#page-488-0)*

#### *[转到页首](#page-488-0)*

*在* JavaScript *中,存储在对象中的值称为属性。但是,*After Effects *使用术语属性来指代*"*时间轴*"*面板中定义的图层组件。因此,*After Effects *称* JavaScript *属性* (property) *为方法或属性 (attribute)。通常情况下,方法和属性之间的区别是方法通常执行某些操作来创建其输出(返回)值,而属性* 则简单地引用现有值来确定其输出(返回)值。您可以通过查找方法名称后面的圆括号(括住方法的任何输入参数)轻松地将方法和属性区分开来。

*对象是一个可包含其他对象、属性和方法的项。例如,合成、图层和素材项目都属于对象。特别是,合成、图层和素材项目都是全局对象,这意味着 可以在任何上下文中引用它们而无需引用一些更高级别的对象。*

#### *访问属性和方法*

*您可以使用表达式语言访问图层属性* (property) *的属性* (attribute) *和方法。要访问值,请使用由句号* (.) *运算符分隔的一系列对象引用。要串联跨图层* 级别的对象引用(例如,要引用效果属性、蒙版或文本动画),您也可以使用圆括号。例如,要将图层 A 中的不透明度属性与图层 B 中的高斯模糊效 *果的模糊度属性相关联,请在表达式字段中为图层* A *的不透明度属性输入以下表达式:*

thisComp.layer("Layer B").effect("Gaussian Blur")("Blurriness")

*从左到右读取此表达式,可从较高级别进行,包含对象乃至特定属性:*

- *使用的全局对象引用当前合成:*thisComp*。*
- *该合成中的特定图层对象由其名称引用:*layer("Layer B")*。*
- *该图层中的特定效果对象由其名称引用:*effect("Gaussian Blur")*。*
- *该效果中的特定效果属性由其名称引用:*("Blurriness")*。*

*对于多维属性的第 n 个组件(如效果控制点的* y *组件),请在结尾附加* [*n*]*,如下所示:*

thisComp.layer("Layer B").effect("Advanced Lightning")("Origin")[1]

表达式的默认对象是对其编写表达式的属性,随后是包含该表达式的图层;因此,您无需指定属性。例如,对图层的位置属性编写的摆动表达式可以 *是以下任何一个:*

 $wideedle(5, 10)$ position.wiggle(5, 10)

*当从对其编写表达式的图层和属性外部检索图层和属性时,您确实需要包括图层和属性。例如,对图层* B *的不透明度属性编写的表达式(将其链接到 图层* A *的旋转属性)将类似以下表达式:*

thisComp.layer("Layer A").rotation

*要了解其工作原理的更多示例,请使用关联器将一个图层属性与另一属性相关联,并查看它创建的表达式。*

Jeff Almasol *在其* [redefinery](http://www.adobe.com/go/learn_ae_jeffgimmeproppath_cn) *[网站](http://www.adobe.com/go/learn_ae_jeffgimmeproppath_cn)上提供了一个脚本,可用于确定如何在表达式中引用任何属性。*

### *数组和多维属性*

*数组是一类存储一组有序数值的对象。数组表示为由逗号分隔且由括号括起的数值列表,如以下示例所示:*

#### [10, 23]

*您可以将数组对象分配给变量,从而轻松引用表达式的其他区域中的数组值。例如:*

myArray = [10, 23]

*数组对象的维度是数组中元素的数目。*myArray *的维度是* 2*。*After Effects *的不同属性具有不同维度,具体取决于这些属性具有的值参数的数目。在 表达式语言中,属性值是单个值(数值对象)或数组(数组对象)。*

*下表提供了一些属性及其维度的示例:*

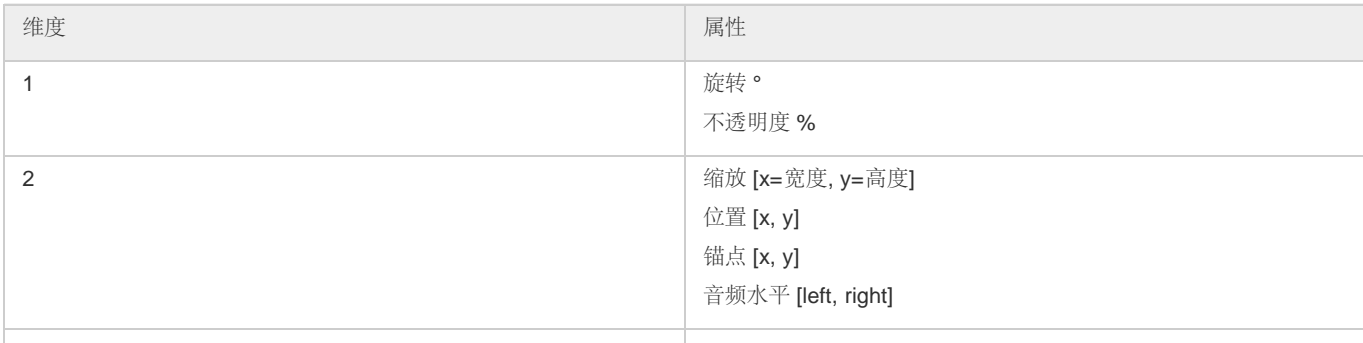

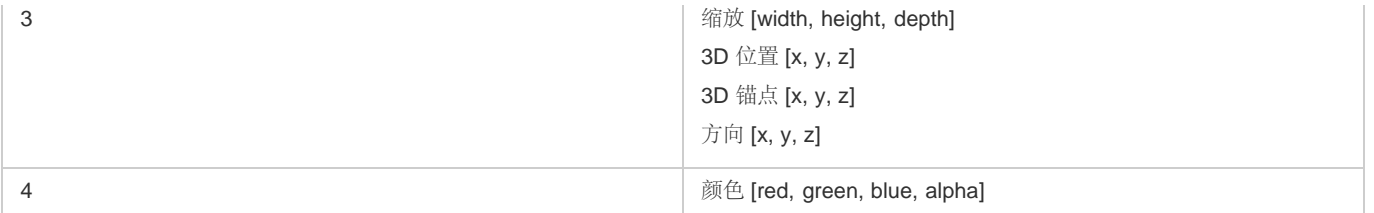

*您可以使用括号和索引号访问数组对象的各个元素,以便指出您需要的元素。数组对象中的元素会从* 0 *开始建立索引。使用前面的示 例,*myArray[0] *是* 10*,而* myArray[1] *是* 23*。*

*以下两个表达式是等效的:*

 [myArray[0], 5] [10, 5]

*位置属性数组如下所示建立索引:*

- position[0] *是位置的* x *坐标。*
- position[1] *是位置的* y *坐标。*
- position[2] *是位置的* z *坐标。*

*颜色表示为四维数组* [*red*, *green*, *blue*, *alpha*]*。在颜色深度为* 8 bpc *或* 16 bpc *的项目中,颜色数组中的每个值都介于* 0*(黑色)到* 1*(白色)之间。 例如,red 可以介于* 0*(无色)到* 1*(红色)之间。因此,*[0,0,0,0] *是黑色且透明,*[1,1,1,1] *是白色且完全不透明。在颜色深度为* 32 bpc *的项目中, 允许小于* 0 *和大于* 1 *的值。*

*如果您在数组对象中使用大于最高维度组件的索引的索引,则* After Effects *会返回错误。例如,*myArray[2] *会引发错误,而* position[2] *会返回 位置的* z *坐标。*

After Effects *表达式语言中的许多属性和方法将数组对象当作是参数或作为值返回它们。例如,*thisLayer.position *是一个二维或三维的数组对 象,具体取决于图层是* 2D *还是* 3D *的。*

*如果要编写保留位置的动画的* y *值而在* 9 *点修复* x *值的表达式,您将使用以下内容:*

 $y = position[1];$ [9,y]

*以下内容更为简明:*

[9, position[1]]

*这是一个要点,因此我们来看看另一个示例。如果要将图层* A *中的* x *位置值与图层* B *中的* y *位置值相结合,您将使用以下内容:*

```
x = thisCompu = layer("Layer A") : position[0]; y = thisComp.layer("Layer B").position[1]; 
 [x,y]
```
*您可以创建仅引用* 2D *或* 3D *属性的数组中的一个值的表达式。默认情况下,除非您另外指定,否则会使用第一个值。例如,如果您将关联器从图层* A *的旋转属性拖动到图层* B *的缩放属性,将显示以下表达式:*

thisComp.layer("Layer B").scale[0]

默认情况下,此表达式使用缩放属性的第一个值,即宽度。如果您更喜欢使用高度值,请将关联器直接拖动到第二个值而非属性名称,或者如下所示 *更改表达式:*

thisComp.layer("Layer B").scale[1]

*相反,如果您将关联器从图层* B *的缩放属性拖动到图层* A *的旋转属性,则* After Effects *会自动创建一个变量,将一维旋转属性值分配给该变量,然后 将该变量用于缩放属性的两个维度:*

 temp = thisComp.layer(1).transform.rotation; [temp, temp]

*矢量*

*在* After Effects *中,许多属性和方法都采用或返回矢量。如果数组表示空间中的一个点或方向,则* After Effects *将数组称为矢量。例如,*After Effects *将* position *描述为返回一个矢量。*

*然而,虽然* audioLevels *等函数确实返回二维值(左声道和右声道级别),但因为它不表示点或方向,所以并不称为矢量。*After Effects *中的一些*

*函数接受矢量参数,但通常仅在传递的值表示方向时才有用。例如,*cross(vec1, vec2) *计算与输入矢量成直角的第三个矢量。当* vec1 *和* vec2 *是两个表示空间中的方向的矢量时,叉积非常有用,但如果它们仅表示两个任意数值集合,则不那么有用。*

#### *索引和标签*

*在* After Effects *中从* 1 *开始为* Layer*、*Effect *和* Mask *元素建立索引。例如,*"*时间轴*"*面板中的第一个图层是* layer(1)*。*

通常,如果移动了图层、效果或蒙版,或者在产品更新和升级期间更改了参数,则最好使用图层、效果或蒙版的名称而不是编号,以避免混淆和错 *误。当您使用名称时,请始终将其括在直引号中。例如,这些表达式中的第一个比第二个表达式更易于理解,即使您更改效果的顺序,第一个表达式 也将继续运行:*

 effect("Colorama").param("Get Phase From") effect(1).param(2)

#### *表达式时间*

*表达式中的时间始终采用合成时间(而不是图层时间)并且以秒计算。任何表达式的默认时间是将计算表达式的当前合成时间。下列表达式均使用默 认合成时间并返回相同值:*

 thisComp.layer(1).position thisComp.layer(1).position.valueAtTime(time)

*要使用相对时间,请向* time *参数添加增量时间值。例如,要在当前时间之前* 5 *秒获取位置值,请使用以下表达式:*

thisComp.layer(1).position.valueAtTime(time-5)

*对嵌套合成中属性的默认时间引用使用原始默认合成时间,而不是重新映射的时间。但是,如果您使用* source *函数检索属性,则将使用重新映射的 时间。*

*例如,如果包含的合成中的图层源是嵌套合成,且包含的合成中有重新映射的时间,则当您使用以下表达式获取嵌套合成中图层的位置值时,位置值 将使用合成的默认时间:*

comp("nested composition").layer(1).position

*但是,如果您使用* source *函数访问图层* 1*,则位置值将使用重新映射的时间:*

thisComp.layer("nested composition").source.layer(1).position

*注意***:** *如果您在表达式中使用特定时间,*After Effects *会忽略重新映射的时间。*

*因为表达式运行时采用以秒(而不是帧)为单位的时间,所以有时您需要使用时间转换方法转换时间值才能基于帧执行操作。*(*请参阅[时间转换方法](http://idiom-q-win-1/content/help/cn/after-effects/using/expression-language-reference.html#time_conversion_methods_expression_reference) [\(表达式引用\)。](http://idiom-q-win-1/content/help/cn/after-effects/using/expression-language-reference.html#time_conversion_methods_expression_reference)*)

# <span id="page-496-0"></span>*表达式错误*

*[转到页首](#page-488-0)*

*如果无法处理表达式,*After Effects *会显示说明错误的消息并自动禁用表达式。表达式旁边会出现一个黄色警告图标 ;单击该警告图标可再次查看 错误消息。*

*要显示包含错误的表达式,请选择一个或多个图层,右键单击* (Windows) *或按住* Control *键并单击* (Mac OS)"*时间轴*"*面板中的所选图层,然后从 上下文菜单中选择*"*显示表达式错误*"*。*

*一些表达式依赖于您的项目中图层或属性的名称;如果您更改表达式中包括的图层或属性的名称,则* After Effects *会尝试更新表达式以使用新名称。 然而,在一些复杂情况下,*After Effects *无法自动更新表达式,在此情况下,表达式可能会生成错误消息,且您必须自己更新表达式。*

*注:如果您使用编写表达式所用语言之外的语言运行 After Effects,或者您更改了项(例如图层、效果或其他属性组)的名称,则直到您修改表达式以 使用与您运行 After Effects 的语言相匹配的新名称或字符串时,表达式才可能运行。由于本文档中的示例针对以英语运行的 After Effects 的默认状态 而创建,因此,如果没有此类修改,本文档中的一些示例将无法运行。*

*注意***:** *某些* After Effects *效果的参数已在早期版本中参数的基础上进行了更改。如果您具有使用参数索引引用而不是参数名称的现有表达式,则可能 需要更新表达式才能使用参数名称。*

*预先合成多个图层还会导致引用这些图层之一的属性的表达式生成错误,需要您更新这些表达式才能在新合成中引用该图层。对于使用* thisComp *而 非根据其名称引用合成的表达式,要特别注意这一点。(请参阅[关于预合成和嵌套](http://idiom-q-win-1/content/help/cn/after-effects/using/precomposing-nesting-pre-rendering.html#about_precomposing_and_nesting)。)*

*Jeff Almasol 在其 [redefinery](http://www.redefinery.com/ae/view.php?item=rd_ExprTweaker) [网站](http://www.redefinery.com/ae/view.php?item=rd_ExprTweaker)上提供了一个脚本,您可使用该脚本将 thisComp 的实例替换为合成名称的显式引用。*

**Adobe** *也建议*

Twitter™ *与* Facebook *中的内容不在* Creative Commons *的条款约束之下。*

*[法律声明](http://help.adobe.com/zh_CN/legalnotices/index.html)* | *[在线隐私策略](http://helpx.adobe.com/go/gffooter_online_privacy_policy_cn)*

# <span id="page-498-0"></span>*表达式语言引用*

*[全局对象、属性和方法\(表达式引用\)](#page-498-1) [时间转换方法\(表达式引用\)](#page-499-0) [矢量数学方法\(表达式引用\)](#page-499-1) [随机数方法\(表达式引用\)](#page-500-0) [插值方法\(表达式引用\)](#page-501-0) [颜色转换方法\(表达式引用\)](#page-502-0) [其他数学方法\(表达式引用\)](#page-502-1) [合成属性和方法\(表达式引用\)](#page-502-2) [素材属性和方法\(表达式引用\)](#page-504-0) [图层子对象属性和方法\(表达式引用\)](#page-504-1) [图层常规属性和方法\(表达式引用\)](#page-504-2) [图层属性特性和方法\(表达式引用\)](#page-505-0) [图层](#page-506-0)* **[3D](#page-506-0)** *[属性和方法\(表达式引用\)](#page-506-0) [图层空间变换方法\(表达式引用\)](#page-507-0) [摄像机属性和方法\(表达式引用\)](#page-508-0) [光照属性和方法\(表达式引用\)](#page-508-1) [效果属性和方法\(表达式引用\)](#page-509-0) [蒙版属性和方法\(表达式引用\)](#page-509-1) [属性特性和方法\(表达式引用\)](#page-509-2)* **[Key](#page-512-0)** *[属性和方法\(表达式引用\)](#page-512-0)* **[MarkerKey](#page-512-1)** *[属性\(表达式引用\)](#page-512-1)*

*使用* After Effects *表达式元素以及标准* JavaScript *元素来编写您的表达式。您可随时使用*"*表达式语言*"*菜单将方法和属性插入到表达式中,您还可以 随时使用关联器来插入属性。*

*如果参数描述包含等号* (=) *和一个值(例如* t=time *或* width=.2*),则当您未指定其他值时,该参数将使用随附的默认值。*

*一些参数描述在方括号中包括一个数字,此数字表示预期的属性或数组的维度。*

*一些返回值描述在方括号中包括一个数字,此数字指定返回的属性或数组的维度。如果未包括特定维度,则返回的数组的维度取决于输入的维度。* [W3Schools JavaScript](http://www.w3schools.com/jsref/default.asp) *[参考网站](http://www.w3schools.com/jsref/default.asp)提供了标准* JavaScript *语言的信息,包括* JavaScript Math *和* String *对象的页面。*

*[转到页首](#page-498-0)*

# <span id="page-498-1"></span>*全局对象、属性和方法(表达式引用)*

**comp(name)** *返回类型:合成。 参数类型:name 是一个字符串。 按照名称检索其他合成。*

**footage(name)** *返回类型:素材。 参数类型:name 是一个字符串。 按照名称检索素材项目。*

**thisComp** *返回类型:合成。 表示包含表达式的合成。*

**thisLayer** *返回类型:图层、光照或摄像机。*

*表示包含表达式的图层。因为* thisLayer *是默认对象,所以其使用是可选的。例如,以* thisLayer.width *或* width *开头的表达式将生成相同的 结果。*

**thisProperty** *返回类型:属性。*

*表示包含表达式的属性。例如,如果您对旋转属性编写表达式,则可使用以* thisProperty *开头的表达式来引用旋转属性。*

**time** *返回类型:数值。 表示以秒为单位的合成时间,将以此计算表达式。*

**colorDepth** *返回类型:数值。 返回项目颜色深度值。例如,当每个通道的项目颜色深度为* 16 *位时,*colorDepth *返回* 16*。*

**posterizeTime(framesPerSecond)** *返回类型:数值。*

#### *参数类型:framesPerSecond 是数值。*

*framesPerSecond 值成为其余表达式运行的帧速率。此表达式允许您将属性的帧速率设置为低于合成的速率。例如,以下表达式每秒使用随机值更新 一次属性值:*

posterizeTime(1)*;* random()

**value** *返回类型:数值、数组或字符串。 表示当前时间包含表达式的属性的值。*

# <span id="page-499-0"></span>*时间转换方法(表达式引用)*

*[转到页首](#page-498-0)*

## **timeToFrames(t = time + thisComp.displayStartTime, fps = 1.0 / thisComp.frameDuration, isDuration = false)** *返回类型:数值。*

*参数类型:t 和 fps 是数值;isDuration 是布尔值。*

*将默认为当前合成时间的 t 的值转换为整数数目的帧。每秒的帧数在 fps 参数中指定,该参数默认为当前合成的帧速率* (1.0/thisComp.frameDuration)*。isDuration 参数默认为* False*,如果 t 值表示两个时间的差值而非绝对时间则为* True*。绝对时间向下舍入到负 无穷;持续时间向远离零的方向舍入(向上舍入为正值)。*

**framesToTime(frames, fps = 1.0 / thisComp.frameDuration)** *返回类型:数值。*

*参数类型:frames 和 fps 是数值。*

timeToFrames *的反向。返回与必需的 frames 参数对应的时间。它不必是一个整数。有关* fps *参数的说明,请参阅 timeToFrames。*

#### **timeToTimecode(t = time + thisComp.displayStartTime, timecodeBase = 30, isDuration = false)** *返回类型:字符串。*

*参数类型:t 和 timecodeBase 是数值;isDuration 是布尔值。*

*将 t 的值转换为表示时间码的字符串。有关 t 和 isDuration 参数的说明,请参阅* timeToFrames*。timecodeBase 值默认为* 30*,用于指定一秒内的帧 数。*

#### **timeToNTSCTimecode(t = time + thisComp.displayStartTime, ntscDropFrame = false, isDuration = false)** *返回类型:字符串。*

*参数类型:t 是数值,ntscDropFrame 和 isDuration 是布尔值。*

*将 t 转换为表示* NTSC *时间码的字符串。有关 t 和 isDuration 参数的说明,请参阅* timeToFrames*。如果 ntscDropFrame 为* False*(默认值),则 结果字符串为* NTSC *未丢帧时间码。如果 ntscDropFrame 为* True*,则结果字符串为* NTSC *丢帧时间码。*

## **timeToFeetAndFrames(t = time + thisComp.displayStartTime, fps = 1.0 / thisComp.frameDuration, framesPerFoot = 16, isDuration = false)**

*返回类型:字符串。*

*参数类型:t、fps 和 framesPerFoot 是数值;isDuration 是布尔值。*

*将 t 的值转换为表示胶片和帧的英尺的字符串。有关 t、fps 和 isDuration 参数的说明,请参阅* timeToFrames*。framesPerFoot 参数指定一英尺胶片 中的帧数。它默认为* 16*,是* 35 *毫米素材的最常见速率。*

**timeToCurrentFormat(t = time + thisComp.displayStartTime, fps = 1.0 / thisComp.frameDuration, isDuration = false)** *返回类型:字符串。 参数类型:t 和 fps 是数值;isDuration 是布尔值。*

*将 t 的值转换为表示采用当前项目设置显示格式的时间的字符串。有关所有参数的定义,请参阅* timeToFrames*。*

*可选的* ntscDropFrame *参数已添加到* After Effects CS5.5 *和更高版本中的* timeToCurrentFormat() *函数。默认值:*ntscDropFrame = thisComp.ntscDropFrame*。*

*如果您需要对素材中的时间码外观进行更多控制,请使用* timeToCurrentFormat *方法或其他* timeTo *方法生成时间码,而非使用时间码或编号效 果。创建文本图层,向源文本属性添加表达式,并在表达式字段中输入* timeToCurrentFormat()*。使用此方法,您可以对时间码文本进行格式设置 以及动画制作。此外,时间码使用当前的项目设置定义的同一显示样式。*

# <span id="page-499-1"></span>*矢量数学方法(表达式引用)*

*[转到页首](#page-498-0)*

*矢量数学函数是对数组进行运算的全局方法,将其视为数学矢量。与内置* JavaScript *方法(例如* Math.sin*)不同,这些方法不与* Math *前缀一起使 用。除非另有说明,否则矢量数学方法对维度的要求是宽松的并返回属于最大输入数组对象的维度的值,用零填充缺失的元素。例如,表达式* add([10, 20], [1, 2, 3]) *返回* [11, 22, 3]*。*

[JJ Gifford](http://www.adobe.com/go/learn_ae_jjgiffordexpressionsgeometrytrig_cn) *[的网站提](http://www.adobe.com/go/learn_ae_jjgiffordexpressionsgeometrytrig_cn)供了演示如何将简单的几何图形和三角函数与表达式结合使用的说明和示例。*

Chris *和* Trish Meyer *在* [ProVideo Coalition](http://provideocoalition.com/index.php/cmg_keyframes/story/dmoe3_deeper_into_arrays/) *[网站](http://provideocoalition.com/index.php/cmg_keyframes/story/dmoe3_deeper_into_arrays/)上的一篇文章中提供了有关矢量数学方法和数组的附加信息。*

**add(vec1, vec2)** *返回类型:数组。 参数类型:vec1 和 vec2 是数组。 添加两个矢量。*

**sub(vec1, vec2)** *返回类型:数组。 参数类型:vec1 和 vec2 是数组。*

*减去两个矢量。*

**mul(vec, amount)** *返回类型:数组。 参数类型:vec 是数组,amount 是数值。 将矢量的每个元素与数量相乘。*

**div(vec, amount)** *返回类型:数组。 参数类型:vec 是数组,amount 是数值。 用矢量的每个元素除以数量。*

**clamp(value, limit1, limit2)** *返回类型:数值或数组。 参数类型:value、limit1 和 limit2 是数值或数组。 value 的每个组件的值都限定为介于 limit1 和 limit2 相应值的值之间。* Chris *和* Trish Meyer *在一篇文章中提供了有关* clamp *方法的附加信息,该文章位于* [ProVideo Coalition](http://provideocoalition.com/index.php/cmg_keyframes/story/dmoe_pt_1_other_useful_math_expressions/) *[网站](http://provideocoalition.com/index.php/cmg_keyframes/story/dmoe_pt_1_other_useful_math_expressions/)上。*

**dot(vec1, vec2)** *返回类型:数值。 参数类型:vec1 和 vec2 是数组。 返回矢量参数的点(内)积。*

**cross(vec1, vec2)** *返回类型:数组* [2 *或* 3]*。 参数类型:vec1 和 vec2 是数组* [2 *或* 3]*。 返回 vec1 和 vec2 的矢量叉积。有关更多信息,请参阅数学参考或* JavaScript *指南。*

**normalize(vec)** *返回类型:数组。*

*参数类型:vec 是数组。 标准化矢量以使其长度为* 1.0*。使用* normalize *方法是执行运算* div(vec, length(vec)) *的简便方法。*

**length(vec)** *返回类型:数值。 参数类型:vec 是数组。 返回矢量 vec. 的长度*

#### **length(point1, point2)** *返回类型:数值。*

*参数类型:point1 和 point2 是数组。 返回两点之间的距离。point2 参数是可选的。例如,*length(point1, point2) *与* length(sub(point1, point2)) *一样。 例如,将此表达式添加到摄像机的焦距属性中,从而将焦平面锁定到摄像机的目标点,以便目标点对准焦点: 长度(位置,目标位置)*

#### **lookAt(fromPoint, atPoint)** *返回类型:*Array [3]*。*

*参数类型:fromPoint 和 atPoint 是* Arrays [3]*。*

*参数 fromPoint 是您要定向的图层的世界空间中的位置。参数 atPoint 是您要将图层指向的世界空间中的点。返回值可用作方向属性的表达式,使图层 点的* z *轴指向 atPoint。此方法对摄像机和光照特别有用。如果您对摄像机使用此表达式,请关闭自动方向。例如,聚光灯的方向属性的以下表达式会 将光点指向同一合成中的* 1 *号图层的锚点:*lookAt(position, thisComp.layer(1).position)

# <span id="page-500-0"></span>*随机数方法(表达式引用)*

*[转到页首](#page-498-0)*

*注意***:** *用于随机地改变属性值的摆动方法属于属性特性和方法类别。(请参[阅性质属性和方法\(表达式参考\)](#page-509-2)。)*

#### **seedRandom(offset, timeless=false)** *返回类型:无。*

*参数类型:offset 是数值,timeless 是布尔值。*

random *和* gaussRandom *方法使用控制数字序列的种子值。默认情况下,种子计算为唯一图层标识符的函数、图层中的属性、当前时间以及位移值* 0*。调用* seedRandom *以将位移设为* 0 *之外的某个值,从而创建其他随机序列。*

*对 timeless 参数使用* true *以便不使用当前时间作为随机种子的输入。对* timeless *参数使用 true 使您能够生成一个随机数值,该值不会随计算时 间而改变。*

*offset 值(而非 timeless 值)还用于控制* wiggle *函数的初始值。*

*例如,不透明度属性的以下表达式可将不透明度值设为不随时间而改变的随机值:*

seedRandom(123456, true); random()\*100

*此示例中的乘以* 100 *会将* random *方法返回的范围* 0–1 *内的值转换为范围* 0–100 *内的数;此范围通常对不透明度属性(具有* 0% *到* 100% *不等的 值)更有用。*

### **random()** *返回类型:数值。*

*返回范围* 0–1 *内的随机数。*

*在* After Effects CC *和* CS6 *中,当图层* id *靠近时,*random() *的行为会变得更随机。*wiggle() *表达式不受影响。*

**random(maxValOrArray)** *返回类型:数值或数组。*

*参数类型:maxValOrArray 是数值或数组。*

*如果 maxValOrArray 是数值,则此方法会返回范围* 0 *到 maxValOrArray 的数值。如果 maxValOrArray 是数组,则此方法会返回与 maxValOrArray 维 度相同的数组,每个组件的范围为* 0 *到 maxValOrArray 的相应组件。*

#### **random(minValOrArray, maxValOrArray)** *返回类型:数值或数组。*

*参数类型:minValOrArray 和 maxValOrArray 是数值或数组。*

*如果 minValOrArray 和 maxValOrArray 是数值,则此方法会返回范围 minValOrArray 到 maxValOrArray 内的数值。如果参数是数组,则此方法会返 回与维度更大的数组维度相同的数组,每个组件处于 minValOrArray 的相应组件到 maxValOrArray 的相应组件这一范围中。例如,表达式* random([100, 200], [300, 400]) *返回其第一个值在范围* 100–300 *内且其第二个值在范围* 200–400 *内的数组。如果两个输入数组的维度不匹 配,则将用零填充较短数组的更高维度的值。*

#### **gaussRandom()** *返回类型:数值。*

*返回随机数。结果有一个高斯(钟形)分布。大约* 90% *的结果都处于范围* 0–1 *内,其余* 10% *在此范围之外。*

#### **gaussRandom(maxValOrArray)** *返回类型:数值或数组。*

*参数类型:maxValOrArray 是数值或数组。*

*当 maxValOrArray 是数值时,此方法会返回一个随机数。大约* 90% *的结果都处于* 0 *到 maxValOrArray 范围内,其余* 10% *在此范围之外。当 maxValOrArray 是数组时,此方法会返回一个随机值数组,维度与 maxValOrArray 相同。*90% *的值都处在* 0 *到 maxValOrArray 范围内,其余* 10% *在此范围之外。结果有一个高斯(钟形)分布。*

#### **gaussRandom(minValOrArray, maxValOrArray)** *返回类型:数值或数组。*

*参数类型:minValOrArray 和 maxValOrArray 是数值或数组。*

*如果 minValOrArray 和 maxValOrArray 是数值,则此方法会返回随机数。大约* 90% *的结果都介于 minValOrArray 到 maxValOrArray 范围内,其余* 10% *在此范围之外。如果这些参数是数组,则此方法会返回与具有较大维度的参数维度相同的随机数数组。对于每个组件,大约* 90% *的结果都处于 minValOrArray 的相应组件到 maxValOrArray 的相应组件范围内,其余* 10% *在此范围之外。结果有一个高斯(钟形)分布。*

#### **noise(valOrArray)** *返回类型:数值。*

*参数类型:valOrArray 是数值或数组* [2 *或* 3]*。*

*返回范围* -1 *到* 1 *中的数值。噪声实际上不是随机的;它基于柏林噪声,这意味着相邻的两个输入值的返回值往往也是相邻的。此类噪声在您需要看似 随机且相差不会很大的数值序列时(在对任何明显随机的自然运动进行动画制作时通常就如此)非常有用。示例:*rotation + 360\*noise(time)

*[转到页首](#page-498-0)*

# <span id="page-501-0"></span>*插值方法(表达式引用)*

*对于所有插值方法,参数 t 通常是* time *或* value*,但它也可以采用其他值。如果 t 是* time*,则值之间的插值会在持续时间内发生。如果 t 是* value*,则表达式会将一系列值映射到新系列值。*

*有关插值方法的其他说明和示例,请访问* [JJ Gifford](http://www.adobe.com/go/learn_ae_jjgiffordexpressionsinterpolation_cn) *[的网站。](http://www.adobe.com/go/learn_ae_jjgiffordexpressionsinterpolation_cn)*

Chris *和* Trish Meyer *在* [ProVideo Coalition](http://provideocoalition.com/index.php/cmg_keyframes/story/deeper_modes_of_expression_part_2_interpolation_methods/) *[网站](http://provideocoalition.com/index.php/cmg_keyframes/story/deeper_modes_of_expression_part_2_interpolation_methods/)上的一篇文章中提供了这些方法的附加信息和示例。*

lan Haigh 在 [After Effects Scripts](http://aescripts.com/ease-and-wizz/) [网站](http://aescripts.com/ease-and-wizz/)上提供了一个脚本,您可将该脚本用于将高级插值方法表达式(例如回弹)轻松应用于属性。

Andrew Devis *在* Creative COW *网站上提供[了两个视频教程](http://blogs.adobe.com/toddkopriva/2010/10/tutorials-on-using-linear-expression-method.html),其中详细介绍了如何结合使用线性表达式方法和*"*将音频转换为关键帧*"*命令。*

#### **linear(t, tMin, tMax, value1, value2)** *返回类型:数值或数组。*

*参数类型:t、tMin 和 tMax 是数值,value1 和 value2 是数值或数组。*

当 t <= tMin 时返回 value1。当 t >= tMax 时返回 value2。当 tMin < t < tMax 时, 返回 value1 和 value2 之间的线性插值。

*例如,不透明度属性的以下表达式可导致不透明度值在* 20 *秒到* 80 *秒的时间内从* 0% *线性渐变为* 6%*:*

linear(time, 0, 6, 20, 80)

*此方法(像所有插值方法一样)还可用于从一系列值转换为其他系列值。例如,不透明度属性的以下表达式可将不透明度值从范围* 0%-100% *转换为 范围* 20%-80%*:*

linear(value, 0, 100, 20, 80)

#### **linear(t, value1, value2)** *返回类型:数值或数组。*

*参数类型:t 是数值,value1 和 value2 是数值或数组。*

*当 t 介于* 0 *到* 1 *时返回从 value1 到 value2 进行线性插值的值。当 t* <= 0 *时返回 value1。当 t* >= 1 *时返回 value2。*

#### **ease(t, value1, value2)** *返回类型:数值或数组。*

*参数类型:t 是数值,value1 和 value2 是数值或数组。*

*与具有相同参数的* linear *类似,只不过插值渐进和渐出以使开始点和结束点的速度为* 0*。此方法会产生一个非常流畅的动画。*

#### **ease(t, tMin, tMax, value1, value2)** *返回类型:数值或数组。*

*参数类型:t、tMin 和 tMax 是数值,value1 和 value2 是数值或数组。*

*与具有相同参数的* linear *类似,只不过插值渐进和渐出以使开始点和结束点的速度为* 0*。此方法会产生一个非常流畅的动画。*

#### **easeIn(t, value1, value2)** *返回类型:数值或数组。*

*参数类型:t 是数值,value1 和 value2 是数值或数组。 类似于* ease*,只不过切线仅在 value1 一侧为* 0 *且插值在 value2 一侧是线性的。*

**easeIn(t, tMin, tMax, value1, value2)** *返回类型:数值或数组。 参数类型:t、tMin 和 tMax 是数值,value1 和 value2 是数值或数组。 类似于* ease*,只不过切线仅在 tMin 一侧为* 0 *且插值在 tMax 一侧是线性的。*

**easeOut(t, value1, value2)** *返回类型:数值或数组。 参数类型:t 是数值,value1 和 value2 是数值或数组。 类似于* ease*,只不过切线仅在 value2 一侧为* 0 *且插值在 value1 一侧是线性的。*

**easeOut(t, tMin, tMax, value1, value2)** *返回类型:数值或数组。 参数类型:t、tMin 和 tMax 是数值,value1 和 value2 是数值或数组。 类似于* ease*,只不过切线仅在 tMax 一侧为* 0 *且插值在 tMin 一侧是线性的。*

# <span id="page-502-0"></span>*颜色转换方法(表达式引用)*

Harry Frank *在其* [graymachine](http://www.graymachine.com/2009/04/rgb-to-hsl-expressions/) *[网站](http://www.graymachine.com/2009/04/rgb-to-hsl-expressions/)上提供了一个视频教程,其中演示了如何使用这些颜色转换方法来更改无线电波效果产生的波的颜色。*

## **rgbToHsl(rgbaArray)** *返回类型:数组* [4]*。*

*参数类型:rgbaArray 是数组* [4]*。*

*将* RGBA *空间中的颜色转换为* HSLA *空间。输入是标准化的红色、绿色、蓝色和* Alpha *通道值数组,全部介于* 0.0 *到* 1.0 *范围内。生成的值是色相、 饱和度、亮度以及* Alpha *通道值数组,同样介于* 0.0 *到* 1.0 *范围内。示例:*

rgbToHsl.effect("Change Color")("Color To Change")

**hslToRgb(hslaArray)** *返回类型:数组* [4]*。 参数类型:hslaArray 是数组* [4]*。 将* HSLA *空间中的颜色转换为* RGBA *空间。此转换与* rgbToHsl *方法执行的转换相反。*

# <span id="page-502-1"></span>*其他数学方法(表达式引用)*

Chris *和* Trish Meyer *在* [ProVideo Coalition](http://provideocoalition.com/index.php/cmg_keyframes/story/dmoe_pt_1_other_useful_math_expressions/) *[网站](http://provideocoalition.com/index.php/cmg_keyframes/story/dmoe_pt_1_other_useful_math_expressions/)上的一篇文章中提供了有关这些方法的附加信息。*

**degreesToRadians(degrees)** *返回类型:数值。 参数类型:degrees 是数值。 将度转换为弧度。*

**radiansToDegrees(radians)** *返回类型:数值。 参数类型:radians 是数值。 将弧度转换为度。*

# <span id="page-502-2"></span>*合成属性和方法(表达式引用)*

**layer(index)** *返回类型:图层、光照或摄像机。 参数类型:index 是数值。 按照编号(*"*时间轴*"*面板中的顺序)检索图层。示例:*thisComp.layer(3)

**layer(name)** *返回类型:图层、光照或摄像机。*

*参数类型:name 是一个字符串。*

*按照名称检索图层。名称是根据图层名称进行匹配的,如果没有图层名称,则根据源名称。如果存在副本名称,*After Effects *会使用*"*时间轴*"*面板中的 第一个(最高)名称。示例:*

thisComp.layer("Solid 1")

**layer(otherLayer, relIndex)** *返回类型:图层、光照或摄像机。 参数类型:otherLayer 是图层对象,relIndex 是数值。 检索属于 otherLayer 上面或下面的 relIndex 图层的图层。例如,如果*"*时间轴*"*面板中再下面的图层处于活动状态,则* thisComp.layer(thisLayer, 1).active *将返回* true*。*

*标记 返回类型:*MarkerProperty*。*

*[转到页首](#page-498-0)*

*[转到页首](#page-498-0)*

*[转到页首](#page-498-0)*

*注意***:** *您无法按照标记编号访问合成标记。如果您在* After Effects *的早期版本中创建了在表达式中使用合成标记编号的项目,则必须更改这些调用以 改用* marker.key(name)*。由于合成标记的默认名称是数值,因此,转换引用以使用名称通常只是用引号括起编号的问题。*

#### **marker.key(index)** *返回类型:*MarkerKey*。*

*参数类型:index 是数值。*

*返回具有指定索引的标记的* MarkerKey *对象。索引引用标记在合成时间中的顺序,而不是标记名称。例如,以下表达式返回第一个合成标记的时间:* thisComp.marker.key(1).time

#### **marker.key(name)** *返回类型:*MarkerKey*。*

*参数类型:name 是一个字符串。*

*返回具有指定名称的标记的* MarkerKey *对象。name 值是标记对话框的注释字段中键入的标记名称,例如,*marker.key("1")*。对于合成标记,默* 认名称是数值。如果合成中的多个标记具有相同名称,则此方法返回第一次出现的(在合成时间)标记。标记密钥的值是字符串,不是数值。例如, *以下表达式返回具有名称*"0"*的合成标记的时间:*

thisComp.marker.key("0").time

**marker.nearestKey(t)** *返回类型:*MarkerKey*。*

*参数类型:t 是数值。*

*返回时间最接近 t 的标记。例如,以下表达式返回最接近* 1 *秒时间的合成标记的时间:*

 thisComp.marker.nearestKey(1).time *此表达式返回最接近当前时间的合成标记的时间:*

**marker.numKeys** *返回类型:数值。*

*返回合成中合成标记的总数。*

**numLayers** *返回类型:数值。 返回合成中的图层数。*

**activeCamera** *返回类型:摄像机。 返回通过其在当前帧渲染合成的摄像机的摄像机对象。此摄像机未必是您通过其查看*"*合成*"*面板的摄像机。*

**width** *返回类型:数值。*

*返回合成宽度(以像素为单位)。 将以下表达式应用于图层的位置属性,以将合成帧中的图层居中:* [thisComp.width/2, thisComp.height/2]

**height** *返回类型:数值。 返回合成高度(以像素为单位)。*

**duration** *返回类型:数值。 返回合成持续时间(以秒为单位)。*

**ntscDropFrame** *返回类型:布尔值。 如果时间码是丢帧格式,则返回* true*。(*After Effects CS5.5 *和更高版本。)*

**displayStartTime** *返回类型:数值。 返回合成启动时间(以秒为单位)。*

**frameDuration** *返回类型:数值。 返回帧持续时间(以秒为单位)。*

**shutterAngle** *返回类型:数值。 返回合成的快门角度值(以度为单位)。*

**shutterPhase** *返回类型:数值。 返回合成的快门相位(以度为单位)。*

**bgColor** *返回类型:数组* [4]*。 返回合成的背景颜色。*

**pixelAspect** *返回类型:数值。 返回合成的像素长宽比。*

**name** *返回类型:字符串。 返回合成的名称。*
# *素材属性和方法(表达式引用)*

*要将*"*项目*"*面板中的素材项目用作表达式中的对象,请使用全局* footage *方法,正如* footage("file\_name") *中一样。您还可以使用图层(其源 为素材项目)上的* source *属性访问素材对象。*

**width** *返回类型:数值。 返回素材项目的宽度(以像素为单位)。*

**height** *返回类型:数值。 返回素材项目的高度(以像素为单位)。*

**duration** *返回类型:数值。 返回素材项目的持续时间(以秒为单位)。*

**frameDuration** *返回类型:数值。 返回素材项目中帧的持续时间(以秒为单位)。*

**ntscDropFrame** *返回类型:布尔值。 如果时间码是丢帧格式,则返回* true*。(*After Effects CS5.5 *和更高版本。)*

**pixelAspect** *返回类型:数值。 返回素材项目的像素长宽比。*

**name** *返回类型:字符串。 返回*"*项目*"*面板中所示的素材项目的名称。*

# *图层子对象属性和方法(表达式引用)*

*[转到页首](#page-498-0)*

*注意***:** *在* After Effects CC *和* CS6 *中,*"*表达式语言*"*菜单、*"*图层子对象*"*、*"*图层常规*"*、*"*图层属性*"*、*"*图层* 3D"*以及*"*图层空间变换*"*已列入到*"*图层*"*子 菜单中。*

**source** *返回类型:合成或素材。 返回图层的源合成或源素材对象。默认时间调整为源中的时间。示例:*source.layer(1).position

**sourceTime(t = time)** *返回类型:数值。 返回与时间* t *相应的图层源。(*After Effects CS5.5 *和更高版本。)*

**effect(name)** *返回类型:效果。 参数类型:name 是一个字符串。* After Effects *在*"*效果控件*"*面板中按照名称查找效果。名称可以是默认名称或者用户定义的名称。如果多个效果具有相同名称,则会使用最接近*"*效果控 件*"*面板顶层的效果。示例:* effect("Fast Blur")("Blurriness")

**effect(index)** *返回类型:效果。*

*参数类型:index 是数值。* After Effects *在*"*效果控件*"*面板中按照索引查找效果,从* 1 *开始并从顶层计算。*

**mask(name)** *返回类型:蒙版。* **mask(index)** *返回类型:蒙版。 参数类型:name 是一个字符串。 名称可以是默认名称或者用户定义的名称。如果多个蒙版具有相同名称,则会使用第一个(最高)蒙版。示例:* mask("Mask 1") *参数类型:index 是数值。*

After Effects *在*"*时间轴*"*面板中按照索引查找蒙版,从* 1 *开始并从顶层计算。*

*图层常规属性和方法(表达式引用)*

**width** *返回类型:数值。* **height** *返回类型:数值。 返回图层的宽度(以像素为单位)。它与* source.width *一样。*

*返回图层的高度(以像素为单位)。它与* source.height *一样。*

**index** *返回类型:数值。*

*[转到页首](#page-498-0)*

**parent** *返回类型:图层、光照或摄像机。* **hasParent** *返回类型:布尔值。* **inPoint** *返回类型:数值。 注意***:** *通常,*outPoint *的值大于* inPoint *的值。但是,如果反转图层时间,则* inPoint *的值大于* outPoint *的值。同样,*"*开始时间*"*的值可以大于*"*入点*" **outPoint** *返回类型:数值。* **startTime** *返回类型:数值。* **hasVideo** *返回类型:布尔值。* **hasAudio** *返回类型:布尔值。* **active** *返回类型:布尔值。* **enabled** *返回类型:布尔值。* **audioActive** *返回类型:布尔值。* **sampleImage(point, radius = [.5, .5], postEffect=true, t=time)** *返回类型:数组* [4]*。 注意***:** postEffect *参数指的是直接应用于图层的效果,而非间接应用的效果,例如调整图层。 [转到页首](#page-498-0) 返回合成中图层的索引号。 返回图层的父图层对象(如果有)。示例:*position[0] + parent.width *如果图层有父级,则返回* true*;如果没有,则返回* false*。 使用* hasParent *属性可确定图层是否具有父图层。即使图层目前没有父图层,您也可以使用此属性。例如,以下表达式指示您对其应用父级的图层 基于父级的位置摆动。如果图层没有父级,则会基于它自己的位置摆动。如果稍后向图层分配父级,则图层的行为会相应地更改:* idx = index; if (hasParent) { idx = parent.index; } thisComp.layer(idx).position.wiggle(5,20) *返回图层的入点(以秒为单位)。 的值。 返回图层的出点(以秒为单位)。 返回图层的起始时间(以秒为单位)。 如果图层有视频,则返回* true*;如果没有,则返回* false*。 如果图层有音频,则返回* true*;如果没有,则返回* false*。 如果*"*视频*"*开关 在图层中打开且当前时间处于图层的入点到图层的出点范围内,则返回* true*;否则,返回* false*。 如果*"*视频*"*开关 在图层中打开,则返回* true*;否则,返回* false*。 如果*"*音频*"*开关 在图层中打开且当前时间处于图层的入点到图层的出点范围内,则返回* true*;否则,返回* false*。 参数类型:point 是数组* [2]*,radius 是数组* [2]*,postEffect 是布尔值,t 是数值。 对图层的颜色和* alpha *通道值进行采样,并返回指定点距离内像素的平均* alpha *加权值:*[*red*, *green*, *blue*, *alpha*]*。如果 postEffect 为* true*,则采样 值是渲染图层上的蒙版和效果后的图层的值;如果 postEffect 为* false*,则采样值是渲染蒙版和效果前的图层的值。 输入值 point 位于图层空间中;点* [0,0] *是图层中左上像素的中心。输入值 radius 指定样本中心到采样矩形的边缘的水平和垂直距离。默认值会对一个像素采样。 此示例对一个* 4 *像素宽* 3 *像素高的矩形进行采样,以距图层左上角下侧和右侧* 100 *像素的点为中心。* thisComp.layer(1).sampleImage([100, 100], [2, 1.5]) Dan Ebberts *提供了如何使用* sampleImage *方法的示例,该示例位于* [MotionScript](http://www.adobe.com/go/learn_ae_danobscuration_cn) *[网站上](http://www.adobe.com/go/learn_ae_danobscuration_cn)。* [AE Enhancers](http://www.adobe.com/go/learn_ae_aeenhancersboundingboxhack_cn) *[论坛提](http://www.adobe.com/go/learn_ae_aeenhancersboundingboxhack_cn)供了一个使用* sampleImage *方法测量文本图层或形状图层并确定其有效定界框的表达式。* Todd Kopriva *提供了使用* sampleImage *方法和点控制效果在颜色校正期间监控指定点颜色的说明,这些说明位于* [After Effects Region of Interest](http://blogs.adobe.com/toddkopriva/2009/07/color-sampler-using-sampleimag.html) *[博](http://blogs.adobe.com/toddkopriva/2009/07/color-sampler-using-sampleimag.html) [客上](http://blogs.adobe.com/toddkopriva/2009/07/color-sampler-using-sampleimag.html)。 图层属性特性和方法(表达式引用) 当您向图层添加蒙版、效果、绘画或文本时,*After Effects *会将新属性添加到*"*时间轴*"*面板中。这些属性太多,无法在此列出,因此请使用关联器了解 在表达式中引用它们的语法。*

**anchorPoint** *返回类型:属性* [2 *或* 3]*。 在图层的坐标系(图层空间)中返回图层的锚点值。*

在世界空间中返回图层的位置值(如果图层没有父级)。如果图层有父级,则会在父图层的坐标系中(在父图层的图层空间中)返回图层的位置值。

**scale** *返回类型:属性* [2 *或* 3]*。*

**position** *返回类型:属性* [2 *或* 3]*。*

*返回图层的缩放值,表示为百分比。*

**rotation** *返回类型:属性。 返回图层的旋转值(以度为单位)。对于* 3D *图层,它返回* z *旋转值(以度为单位)。*

**opacity** *返回类型:属性。 返回图层的不透明度值,表示为百分比。*

**audioLevels** *返回类型:属性* [2]*。*

*返回图层的音频水平属性的值(以分贝为单位)。此值是* 2D *值;第一个值表示左音频声道,第二个值表示右音频声道。此值不是源材料的音频轨道的 振幅,而是音频水平属性的值,可能会受关键帧影响。*

**timeRemap** *返回类型:属性。 如果启用时间重映射,则返回时间重映射属性的值。*

**marker.key(index)** *返回类型:*MarkerKey*。*

*参数类型:index 是数值。 返回具有指定索引的图层标记的* MarkerKey *对象。*

**marker.key(name)** *返回类型:*MarkerKey*。*

*参数类型:name 是一个字符串。*

*返回具有指定名称的图层标记的* MarkerKey *对象。name 值是标记对话框的注释字段中键入的标记名称,例如,*marker.key("ch1")*。如果图层上* 的多个标记具有相同名称, 则此方法会返回时间(图层时间)最早的标记。标记密钥的值是字符串, 不是数值。 *此属性表达式可将两个由名称标识的两个标记间属性从* 0 *到* 100 *渐变:*

m1 = marker.key("Start").time; m2 = marker.key("End").time; linear(time, m1, m2, 0, 100);

**marker.nearestKey(t)** *返回类型:*MarkerKey*。*

*参数类型:t 是数值。 返回时间最接近 t 的图层标记。例如,以下表达式返回图层上最接近* 1 *秒时间的标记的时间:* marker.nearestKey(1).time *以下表达式返回图层上最接近当前时间的标记的时间:* marker.nearestKey(time).time

**marker.numKeys** *返回类型:数值。 返回图层上的标记的总数。*

**name** *返回类型:字符串。 返回图层的名称。*

*图层* **3D** *属性和方法(表达式引用)*

**orientation** *返回类型:属性* [3]*。 返回* 3D *图层的* 3D *方向值(以度为单位)。*

**rotationX** *返回类型:属性。 返回* 3D *图层的* x *旋转值(以度为单位)。*

**rotationY** *返回类型:属性。 返回* 3D *图层的* y *旋转值(以度为单位)。*

**rotationZ** *返回类型:属性。 返回* 3D *图层的* z *旋转值(以度为单位)。*

**lightTransmission** *返回类型:属性。 返回* 3D *图层的透光率属性的值。*

**castsShadows** *返回类型:属性。 如果图层投影,则返回值* 1.0*。*

**acceptsShadows** *返回类型:属性。 如果图层接受阴影,则返回值* 1.0*。*

**acceptsLights** *返回类型:属性。 如果图层接受光,则返回值* 1.0*。*

**ambient** *返回类型:属性。*

*[转到页首](#page-498-0)*

#### *返回百分比形式的环境组件值。*

**diffuse** *返回类型:属性。 返回百分比形式的漫射组件值。*

**specular** *返回类型:属性。 返回百分比形式的镜面组件值。*

**shininess** *返回类型:属性。 返回百分比形式的反光度组件值。*

**metal** *返回类型:属性。 返回百分比形式的金属质感组件值。*

# *图层空间变换方法(表达式引用)*

*[转到页首](#page-498-0)*

*使用图层空间变换方法将值从一个空间变换到其他空间,例如从图层空间到世界空间。*"from"*方法可将值从图层空间变换到命名空间(合成或世 界)。*"to"*方法可将值从命名空间(合成或世界)变换到图层空间。每个变换方法各采用一个可选参数来确定计算变换的时间;但是,您几乎始终可以 使用当前(默认)时间。*

*当变换方向矢量(例如两个位置值之间的差值)时使用*"Vec"*变换方法。当变换点(例如位置)时,使用简单的(非*"Vec"*)变换方法。合成和世界空间 对于* 2D *图层是一样的。然而,对于* 3D *图层,合成空间与活动摄像机有关,而世界空间独立于摄像机。*

Chris *和* Trish Meyer *在* [ProVideo Coalition](http://provideocoalition.com/index.php/cmg_keyframes/story/dmoe4_space_conversions/) *[网站](http://provideocoalition.com/index.php/cmg_keyframes/story/dmoe4_space_conversions/)上的一篇文章中提供了有关这些方法的附加信息。*

**toComp(point, t=time)** *返回类型:数组* [2 *或* 3]*。 参数类型:point 是数组* [2 *或* 3]*,t 是数值。 将点从图层空间变换到合成空间。*

**fromComp(point, t=time)** *返回类型:数组* [2 *或* 3]*。*

*参数类型:point 是数组* [2 *或* 3]*,t 是数值。 将点从合成空间变换到图层空间。*3D *图层中生成的点可能有非零值,即使它位于图层空间中。示 例:*fromComp(thisComp.layer(2).position)

**toWorld(point, t=time)** *返回类型:数组* [2 *或* 3]*。*

*参数类型:point 是数组* [2 *或* 3]*,t 是数值。*

*将点从图层空间变换到与视角无关的世界空间。示例:*

toWorld.effect("Bulge")("Bulge Center")

Dan Ebberts *在其* [MotionScript](http://www.motionscript.com/design-guide/auto-orient-y-only.html) *[网站](http://www.motionscript.com/design-guide/auto-orient-y-only.html)上提供了一个使用* toWorld *方法仅沿一个轴自动定向图层的表达式。例如,这可用于在保持垂直时让字符从一侧 移到另一侧以跟随摄像机。*

Carl Larsen *在* Creative COW *网站上提供了两个视频教程,在其中他介绍了父处理的基础知识,然后使用涉及* toWorld *方法的表达式跟踪动画子图 层的路径:*

- *[第](http://podcasts.creativecow.net/after-effects-tutorials-podcast/child-tracking-part-1)* [1](http://podcasts.creativecow.net/after-effects-tutorials-podcast/child-tracking-part-1) *[部分](http://podcasts.creativecow.net/after-effects-tutorials-podcast/child-tracking-part-1)*
- *[第](http://podcasts.creativecow.net/after-effects-tutorials-podcast/child-tracking-part-2)* [2](http://podcasts.creativecow.net/after-effects-tutorials-podcast/child-tracking-part-2) *[部分](http://podcasts.creativecow.net/after-effects-tutorials-podcast/child-tracking-part-2)*

Rich Young *在其* [AE Portal](http://aeportal.blogspot.com/2010/02/fly-around-cc-sphered-layer-in-after.html) *[网站](http://aeportal.blogspot.com/2010/02/fly-around-cc-sphered-layer-in-after.html)上提供了一系列使用* toWorld *方法将摄像机和光与包含* CC *球面效果的图层相连的表达式。*

#### **fromWorld(point, t=time)** *返回类型:数组* [2 *或* 3]*。*

*参数类型:point 是数组* [2 *或* 3]*,t 是数值。*

*将点从世界空间变换到图层空间。示例:*fromWorld(thisComp.layer(2).position) *请参[阅表达式示例:在两个图层之间创建凸出](http://idiom-q-win-1/content/help/cn/after-effects/using/expression-examples.html#expression_example_create_a_bulge_between_two_layers)以了解如何使用此方法的示例。*

**toCompVec(vec, t=time)** *返回类型:数组* [2 *或* 3]*。 参数类型:vec 是数组* [2 *或* 3]*,t 是数值。 将矢量从图层空间变换到合成空间。示例:*toCompVec([1,0])

# **fromCompVec(vec, t=time)** *返回类型:数组* [2 *或* 3]*。*

*参数类型:vec 是数组* [2 *或* 3]*,t 是数值。 将矢量从合成空间变换到图层空间。示例(*2D *图层):*

dir=sub(position, thisComp.layer(2).position); fromCompVec(dir)

**toWorldVec(vec, t=time)** *返回类型:数组* [2 *或* 3]*。*

*参数类型:vec 是数组* [2 *或* 3]*,t 是数值。*

*将矢量从图层空间变换到世界空间。示例:* p1 = effect("Eye Bulge 1")("Bulge Center"); p2 = effect("Eye Bulge

2")("Bulge Center"); toWorld(sub(p1, p2))

**fromWorldVec(vec, t=time)** *返回类型:数组* [2 *或* 3]*。 参数类型:vec 是数组* [2 *或* 3]*,t 是数值。 将矢量从世界空间变换到图层空间。示例:*fromWorld(thisComp.layer(2).position)

#### **fromCompToSurface(point, t=time)** *返回类型:数组* [2]*。*

*参数类型:point 是数组* [2 *或* 3]*,t 是数值。 在从活动摄像机中进行查看时出现的位置将位于合成空间中的点投影到图层表面上的点(零* z *值)。此方法有助于设置效果控制点。仅用于* 3D *图 层。*

# *摄像机属性和方法(表达式引用)*

*[转到页首](#page-498-0)*

*[转到页首](#page-498-0)*

*除了* source*、*effect*、*mask*、*width*、*height*、*anchorPoint*、*scale*、*opacity*、*audioLevels*、*timeRemap *以及所有材质属性外,摄 像机对象与图层对象具有相同的属性和方法。*

**pointOfInterest** *返回类型:属性* [3]*。 返回摄像机在世界空间中的目标点值。*

**zoom** *返回类型:属性。*

*返回摄像机的缩放值(以像素为单位)。*

下面是图层的缩放属性的一个表达式,可在更改图层的 z 位置(深度)或摄像机的缩放值时保持帧中图层的相对大小:

 cam = thisComp.activeCamera; distance = length(sub(position, cam.position)); scale \* distance / cam.zoom;

**depthOfField** *返回类型:属性。 如果摄像机的景深属性打开,则返回* 1*;如果景深属性关闭,则返回* 0*。*

**focusDistance** *返回类型:属性。 返回摄像机的焦距值(以像素为单位)。*

**aperture** *返回类型:属性。 返回摄像机的光圈值(以像素为单位)。*

**blurLevel** *返回类型:属性。 返回百分比形式的摄像机模糊层次值。*

**active** *返回类型:布尔值。 如果摄像机是当前时间合成的活动摄像机,则返回* true*:摄像机图层的*"*视频*"*开关 否则,返回* false*。*

# *光照属性和方法(表达式引用)*

*除了* source*、*effect*、*mask*、*width*、*height*、*anchorPoint*、*scale*、*opacity*、*audioLevels*、*timeRemap *以及所有材质属性外,光 照对象与图层对象具有相同的属性和方法。*

**pointOfInterest** *返回类型:属性* [3]*。 返回光照在世界空间中的目标点值。*

**intensity** *返回类型:属性。 返回百分比形式的光照强度值。*

**color** *返回类型:属性* [4]*。 返回光的颜色值。*

**coneAngle** *返回类型:属性。 返回光的锥形角度(以度为单位)。*

**coneFeather** *返回类型:属性。 返回百分比形式的光的锥形羽化值。*

**shadowDarkness** *返回类型:属性。 返回百分比形式的光的阴影深度值。*

**shadowDiffusion** *返回类型:属性。 返回光的阴影扩散值(以像素为单位)。*

## *效果属性和方法(表达式引用)*

**active** *返回类型:布尔值。 如果效果打开(*"*效果*"*开关*

**param(name)** *返回类型:属性。 参数类型:name 是一个字符串。 返回效果中的属性。效果控制点始终位于图层空间中。示例:* effect("Bulge").param("Bulge Height")

**param(index)** *返回类型:属性。 参数类型:index 是数值。 返回效果中的属性。效果控制点始终位于图层空间中。例如,*effect("Bulge").param(4) *返回凸出高度属性。*

# *蒙版属性和方法(表达式引用)*

*注意***:** *您可以将蒙版路径属性与其他路径属性(形状图层和笔刷笔触的路径)相连,但是无法访问这些属性以便通过表达式直接进行数值处理。*

**maskOpacity** *返回类型:属性。 返回百分比形式的蒙版的不透明度值。*

**maskFeather** *返回类型:属性。 返回蒙版的羽化值(以像素为单位)。*

**maskExpansion** *返回类型:属性。 返回蒙版的扩展值(以像素为单位)。*

**invert** *返回类型:布尔值。 如果蒙版已反转,则返回* true*;如果未反转,则返回* false*。*

# *属性特性和方法(表达式引用)*

**value** *返回类型:数值、数组或字符串。 返回属性在当前时间的值。*

**valueAtTime(t)** *返回类型:数值或数组。*

*参数类型:t 是数值。*

*返回属性在指定时间(以秒为单位)的值。*

*例如,要从一组(四个)值中随机选择每个帧的属性值,请在* 0*、*1*、*2 *和* 3 *秒将您的四个值设为关键帧,然后将以下表达式应用于该属性:* valueAtTime(random(4))

*注意***:** *Dan Ebberts 在其 [MotionScript](http://www.motionscript.com/mastering-expressions/follow-the-leader.html) [网站](http://www.motionscript.com/mastering-expressions/follow-the-leader.html)上提供了使用 valueAtTime 和 velocityAtTime 方法的更多示例和技术。*

**velocity** *返回类型:数值或数组。 返回当前时间的临时速度值。对于空间属性(例如位置),它返回正切矢量值。结果与属性的维度相同。*

### **velocityAtTime(t)** *返回类型:数值或数组。*

*参数类型:t 是数值。 返回指定时间的临时速度值。*

**speed** *返回类型:数值。 返回* 1D*,等于属性在默认时间更改的速度的正速度值。此元素只能用于空间属性。*

**speedAtTime(t)** *返回类型:数值。 参数类型:t 是数值。 返回指定时间的空间速度值。*

**wiggle(freq, amp, octaves=1, amp\_mult=.5, t=time)** *返回类型:数值或数组。 参数类型:freq、amp、octaves、amp\_mult 和 t 是数值。 随机摇动(摆动)属性值。*

*[转到页首](#page-498-0)*

*[转到页首](#page-498-0)*

*[转到页首](#page-498-0)*

*freq 值是每秒摆动的频率。*

*amp 值是向其应用了此值的属性单位中的振幅。*

*octaves 是要加在一起的噪声的八度数。此值控制摆动的详细程度。使此值高于默认值* 1 *可在摆动中包括更高的频率,使此值低于默认值* 1 *可在摆动 中包括振幅谐波。*

*amp\_mult 是 amp 乘以每个八度的值。此值控制谐波减弱的速度。默认为* 0.5*;使其更接近* 1 *可以与基本频率相同的振幅添加谐波,使其更接近* 0 *可 以添加更少的细节。*

*t 是基础启动时间。此值默认为当前时间。如果您希望输出成为在不同时间采样的属性值的摆动,请使用此参数。*

*示例:*position.wiggle(5, 20, 3, .5) *每秒产生约* 5 *次摆动,平均大小约* 20 *像素。除了主要摆动之外,其他两个级别的详细摆动发生的频率 为每秒* 10 *次和* 20 *次摆动,各自的大小为* 10 *和* 5 *像素。*

*对于二维属性(例如缩放),以下示例按相同值摆动两个维度:*

 $v = wiggle(5, 10); [v[0], v[0]]$ 

*此示例具有两维性质,只能在* Y *轴上摇摆:*

 $freq = 3;$  amp = 50;  $w = widgetfreq, amp);$   $[value[0], w[1]];$ 

Paul Tuersley *在* [AE Enhancer](http://www.aenhancers.com/viewtopic.php?f=9&t=139) *[论坛](http://www.aenhancers.com/viewtopic.php?f=9&t=139)上提供了一个可向所选属性自动添加* wiggle*、*smooth *和* loop *表达式的脚本。*

Dan Ebberts *在其* [MotionScript](http://www.motionscript.com/design-guide/looping-wiggle.html) *[网站](http://www.motionscript.com/design-guide/looping-wiggle.html)上提供了演示如何使用* wiggle *方法的时间参数创建循环动画的示例表达式和详细说明。*

Kert Gartner *在* [VFX Haiku](http://vfxhaiku.com/2010/06/using-the-wiggle-expression-with-the-puppet-tool/) *[网站](http://vfxhaiku.com/2010/06/using-the-wiggle-expression-with-the-puppet-tool/)上提供了一个视频教程,其中演示了如何通过在操控点上使用摆动表达式方法,在图像中添加自然运动。*

#### **temporalWiggle(freq, amp, octaves=1, amp\_mult=.5, t=time)** *返回类型:数值或数组。*

#### *参数类型:freq、amp、octaves、amp\_mult 和 t 是数值。*

*在摆动的时间对属性进行采样。freq 值是每秒摆动的频率,amp 是向其应用了此值的属性单位中的振幅,octaves 是要加在一起的噪声八度 数,amp\_mult 是 amp 乘以每个八度的值,t 是基础启动时间。为使此函数有意义,必须对其采样的属性制作动画,因为此函数只更改采样时间而不是 值。示例:*scale.temporalWiggle(5, .2)

#### **smooth(width=.2, samples=5, t=time)** *返回类型:数值或数组。*

#### *参数类型:width、samples 和 t 是数值。*

*随着时间的推移平滑属性值,将值的大而短的偏差转换为更小、分布更均匀的偏差。此平滑通过在指定时间向属性值应用框滤镜来完成。width 值是平 均滤镜的时间(以秒为单位)范围。samples 值是随着时间均匀分布的分离样本的数目;为更大的平滑度使用更大的值(但性能下降)。通常,您会 希望 samples 是奇数,以便当前时间的值包括在平均数中。示例:*position.smooth(.1, 5)

#### **loopIn(type="cycle", numKeyframes=0)** *返回类型:数值或数组。*

*循环从向图层的出点前进的图层的第一个关键帧中计算的时间段。该循环从图层的入点播放。numKeyframes 值确定循环的段:循环的段是图层从第 一个关键帧到 numKeyframes*+1 *个关键帧的部分。例如,*loopIn("cycle", 3) *循环以第一个和第四个关键帧为界的段。默认值* 0 *意味着所有关 键帧都将循环。*

*您可以使用关键帧循环方法来重复一系列关键帧。您可以对多数属性使用这些方法。例外包括无法用*"*时间轴*"*面板中的简单数值表示的属性,例如源文 本属性、路径形状属性以及色阶效果的直方图属性。过大的关键帧或持续时间值修剪为最大允许值。过小的值会导致不变的循环。*

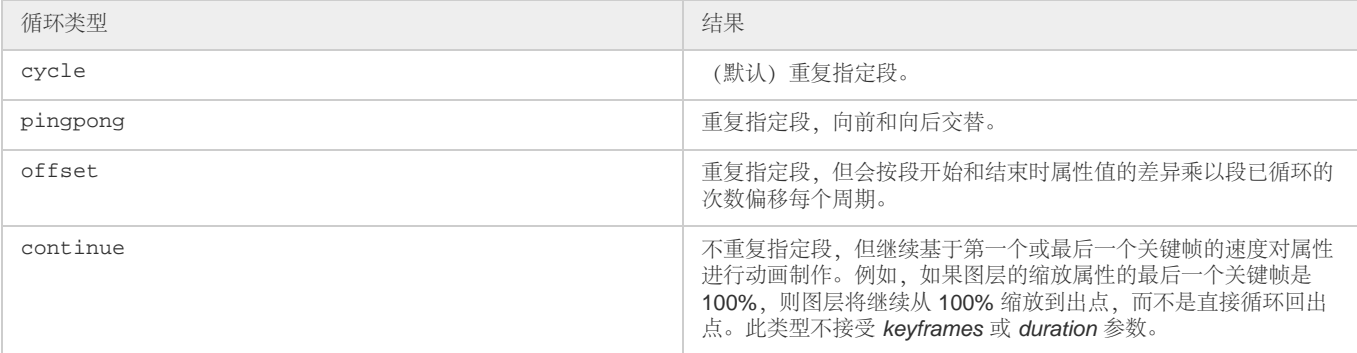

Paul Tuersley *在* [AE Enhancer](http://www.aenhancers.com/viewtopic.php?f=9&t=139) *[论坛](http://www.aenhancers.com/viewtopic.php?f=9&t=139)上提供了一个可向所选属性自动添加* wiggle*、*smooth *和* loop *表达式的脚本。*

#### **loopOut(type="cycle", numKeyframes=0)** *返回类型:数值或数组。*

*循环从向图层的入点后退的图层的最后一个关键帧中计算的时间段。循环一直播放到图层的出点。要循环的段由指定数量的关键帧决*

*定。numKeyframes 值设置要循环的关键帧段的数量;指定范围从最后一个关键帧向后进行计算。例如,*loopOut("cycle", 1) *循环以最后一个关 键帧和倒数第二个关键帧为界的段。默认值* 0 *意味着所有关键帧都将循环。有关更多信息,请参阅* loopIn *的项。*

David Van Brink *在其* [omino pixel](http://www.adobe.com/go/learn_ae_ominosalmonella_cn) *[博客](http://www.adobe.com/go/learn_ae_ominosalmonella_cn)上提供了演示如何使用残影效果、粒子运动场效果和* loopOut *方法以对一群程式化的游动细菌进行动画制作 的指导文章和示例项目。*

#### **loopInDuration(type="cycle", duration=0)** *返回类型:数值或数组。*

*循环从向图层的出点前进的图层的第一个关键帧中计算的时间段。该循环从图层的入点播放。要循环的段由指定的持续时间决定。duration 值设置要*

*循环的段中的合成秒数;指定的范围从第一个关键帧进行计算。例如,*loopInDuration("cycle",1) *循环整个动画的第一秒。默认的* 0 *意味着要 循环的段开始于图层出点。有关更多信息,请参阅* loopIn *的项。*

#### **loopOutDuration(type="cycle", duration=0)** *返回类型:数值或数组。*

*循环从向图层的入点后退的图层的最后一个关键帧中计算的时间段。循环一直播放到图层的出点。要循环的段由指定的持续时间决定。duration 值设 置要循环的段中的合成秒数;指定的范围从最后一个关键帧向前进行计算。例如,*loopOutDuration("cycle", 1) *循环整个动画的最后一秒。默 认的* 0 *意味着要循环的段开始于图层入点。有关更多信息,请参阅* loopIn *的项。*

**key(index)** *返回类型:*Key *或* MarkerKey*。 参数类型:index 是数值。 按数字返回* Key *或* MarkerKey *对象。例如,*key(1) *返回第一个关键帧。*

**key(markerName)** *返回类型:*MarkerKey*。*

*参数类型:markerName 是字符串。 返回具有此名称的* MarkerKey *对象。仅对标记属性使用。*

**nearestKey(t)** *返回类型:*Key *或* MarkerKey*。 返回最接近指定时间的* Key *或* MarkerKey *对象。*

**numKeys** *返回类型:数值。 注意***:** *如果您使用*"*分离维度*"*命令将位置属性的维度分离到各个组件,则关键帧数会更改,因此,此方法返回的值会更改。 返回属性的关键帧数目。返回标记属性的标记数目。*

# **propertyGroup(countUp = 1)** *返回类型:组。*

*返回与对其编写表达式的属性相关的属性组。例如,如果您将* propertyGroup(1) *表达式添加到笔刷笔触的旋转属性,则该表达式会瞄准包含旋转 属性的变换属性组。如果您改为添加* propertyGroup(2)*,则该表达式会瞄准笔刷属性组。此方法使您可在属性层次结构中建立独立于名称的关 系。当复制包含表达式的属性时,此方法特别有用。*

propertyGroup *的* numProperties *方法返回属性组中属性的数目。*

*此示例返回包含对其编写表达式的属性的组中的属性数目:*:

thisProperty.propertyGroup(1).numProperties

#### **propertyIndex** *返回类型:数值。*

*返回与其属性组中的其他属性相关的属性的索引,包括蒙版、效果、文本动画、选择器、形状、跟踪器以及跟踪点中的属性组。*

**name** *返回类型:字符串。*

*返回属性或属性组的名称。*

*示例:使用* **propertyGroup** *方法和* **propertyIndex** *属性进行动画制作*

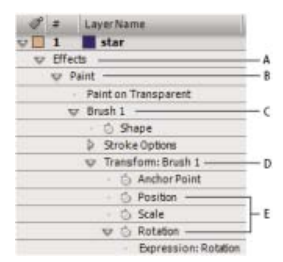

*与笔刷笔触的位置属性相关的* propertyGroup *的值*

**A.** propertyGroup(4) **B.** propertyGroup(3) **C.** propertyGroup(2) **D.** propertyGroup(1) **E.** Position propertyIndex *值为* 2*;*Rotation propertyIndex *值为* 4*。*

*在此示例中,每个笔刷笔触的* propertyGroup *方法都会瞄准笔刷属性组,因为该组是旋转属性下面的两个属性组。每个笔刷笔触中的* propertyIndex *属性稍后会为每个笔刷笔触返回一个唯一值。生成的值稍后会乘以时间和* 200 *并应用于每个旋转值,以不同的方式旋转每个笔刷笔 触,创建旋转的绘画笔触:* propertyGroup(2).propertyIndex \* time \* 200

```
 propertyGroup(2).propertyIndex * time * 200
```
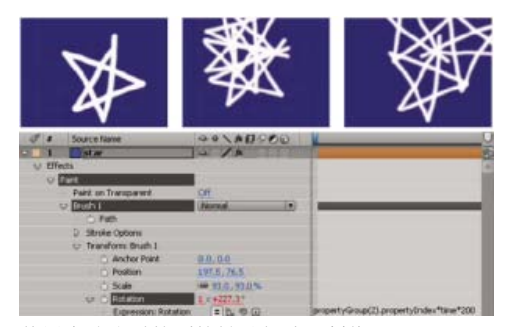

*使用表达式对笔刷笔触进行动画制作*

# **Key** *属性和方法(表达式引用)*

*[转到页首](#page-498-0)*

*当您访问* Key *对象时,您可从中获得* time*、*index *和* value *属性。例如,以下表达式为您提供了三个* Position *关键帧的 值:*position.key(3).value*。*

*在对具有关键帧的不透明度属性编写时,以下表达式将忽略关键帧值并且仅使用关键帧的时间放置来确定闪光应发生的位置:* d = Math.abs(time - nearestKey(time).time); easeOut(d, 0, .1, 100, 0)

```
 d = Math.abs(time - nearestKey(time).time); 
 easeOut(d, 0, .1, 100, 0)
```
**value** *返回类型:数值或数组。 返回关键帧的值。*

**time** *返回类型:数值。 返回关键帧的时间。*

**index** *返回类型:数值。 返回关键帧的索引。*

# **MarkerKey** *属性(表达式引用)*

*[转到页首](#page-498-0)*

*您可以使用相同方法访问合成标记和图层标记的值。通过* thisLayer.marker *对象访问图层标记;通过* thisComp.marker *对象访问合成标记。*

*考虑到表达式的用途,标记是一种特殊类型的* Key *对象,因此,您可以使用* nearestKey(time) *等方法访问标记,且标记还具有* time *和* index *属性。*index *属性不是标记的编号(名称);它是关键帧索引号,表示时间标尺中标记的顺序。*

*表达式可以使用可在*"*合成标记*"*或*"*图层标记*"*对话框中设置的标记的所有值。文本图层的源文本属性的以下表达式显示最接近当前时间的图层标记的时 间、持续时间、注释(名称)、章节、*URL*、帧目标以及提示点名称,以及标记是否为事件提示点的标记:*

```
 m = thisLayer.marker.nearestKey(time); 
s = "time: " + timeToCurrentFormat(m.time) + "\r" +"duration: " + m.duration + "\rceil" +
    "key index: " + m.index + "\\r" + "comment:" + m.comment + "\r" + 
     "chapter:" + m.chapter + "\r" + 
     "URL:" + m.url + "\r" + 
     "frame target: " + m.frameTarget + "\r" + 
     "cue point name: " + m.cuePointName + "\r" + 
     "Event cue point? " + m.eventCuePoint + "\r"; 
 for (param in m.parameters){ 
     s += "parameter: " + param + " value: " + m.parameters[param] + "\rceil r;
 } 
 s
```
*因为素材项目中的* XMP *元数据可以基于该项转换为图层的图层标记,所以表达式可与* XMP *元数据进行交互。有关详细信息,请参阅*[After Effects](http://idiom-q-win-1/content/help/cn/after-effects/using/xmp-metadata.html#xmp_metadata_in_after_effects) *[中](http://idiom-q-win-1/content/help/cn/after-effects/using/xmp-metadata.html#xmp_metadata_in_after_effects) [的](http://idiom-q-win-1/content/help/cn/after-effects/using/xmp-metadata.html#xmp_metadata_in_after_effects)* [XMP](http://idiom-q-win-1/content/help/cn/after-effects/using/xmp-metadata.html#xmp_metadata_in_after_effects) *[元数据。](http://idiom-q-win-1/content/help/cn/after-effects/using/xmp-metadata.html#xmp_metadata_in_after_effects)*

Dan Ebberts *在* [After Effects](http://www.adobe.com/devnet/aftereffects/) *[开发人员中心](http://www.adobe.com/devnet/aftereffects/)提供了一个教程,其中包括将* XMP *元数据与表达式结合使用的示例。*

**duration** *返回类型:数值。 标记的持续时间(以秒为单位)。*

**comment** *返回类型:字符串。 标记对话框中的注释内容字段。*

**chapter** *返回类型:字符串。 标记对话框中的章节内容字段。*

**url** *返回类型:字符串。 标记对话框中的* URL *内容字段。*

**frameTarget** *返回类型:字符串。 标记对话框中的帧目标内容字段。*

**eventCuePoint** *返回类型:布尔值。 标记对话框中的提示点类型设置。对于事件为* True*;对于导航为* False*。*

**cuePointName** *返回类型:字符串。 标记对话框中的提示点名称内容字段。*

**parameters** *返回类型:字符串值的关联数组。 标记对话框中的参数名称和参数值内容字段。 例如,如果您有名为*"*背景颜色*"*的参数,则您可以使用以下表达式在最近的标记中访问其值:* thisComp.marker.nearestKey(time).parameters["background color"]

**Adobe** *也建议*

**[cc]BY-NG-5B** Twitter™ 与 Facebook 中的内容不在 Creative Commons 的条款约束之下。

# <span id="page-514-0"></span>*表达式示例*

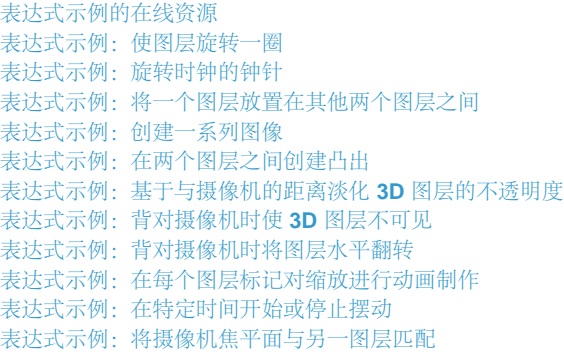

*本节中的许多示例都基于* Dan Ebberts *提供的表达式。*

# <span id="page-514-1"></span>*表达式示例的在线资源*

*[转到页首](#page-514-0)*

Dan Ebberts *在其* [MotionScript](http://www.adobe.com/go/learn_ae_motionscripthome_cn) *[网站](http://www.adobe.com/go/learn_ae_motionscripthome_cn)上提供了学习如何使用表达式的示例表达式和教程。例如,*Dan *提供了一[个有关冲突检测的精彩页面](http://www.motionscript.com/design-guide/collision.html)。*

Trish *和* Chris Meyer *[在](http://provideocoalition.com/index.php/cmg_keyframes/story/deeper_modes_of_expression_the_index/)* [ProVideo Coalition](http://provideocoalition.com/index.php/cmg_keyframes/story/deeper_modes_of_expression_the_index/) *[网站](http://provideocoalition.com/index.php/cmg_keyframes/story/deeper_modes_of_expression_the_index/)上提供了一系列有关表达式的文章。这些文章包含许多有用的示例。*

Colin Braley *在[其网站上](http://www.adobe.com/go/learn_ae_colinrepelexpression_cn)提供了一个教程和示例项目,其中演示如何使用表达式以一种看似自然的方式让一个图层排斥其他图层。*

AE Enhancers *论坛提供了有关表达式的多个示例和许多有用信息,以及脚本和动画预设。在* [AE Enhancers](http://www.adobe.com/go/learn_ae_paulswarmexpression_cn) *[论坛上的这篇帖子](http://www.adobe.com/go/learn_ae_paulswarmexpression_cn)中,*Paul Tuersley *提 供了一个演示如何使用表达式成群地为多个图层设置动画的教程和示例项目。*

Rick Gerard *在[其网站上](http://www.adobe.com/go/learn_ae_ricksquarewheels_cn)提供了一个示例,其中演示沿底滚动方形对象以便边线与底平面保持接触。*

Carl Larsen *在* [Creative COW](http://library.creativecow.net/articles/larsen_carl/vehicle_rig.php) *[网站](http://library.creativecow.net/articles/larsen_carl/vehicle_rig.php)上提供了一个视频教程,其中演示如何使用表达式以及进行父处理将一组轮的旋转与车辆的水平运动相关联。*

Marcus Geduld *在* Focal Press *网站上的《*After Effects Expressions*》(*After Effects *表达式)一书中提供了一些示例。在*["](http://www.focalpress.com/Content.aspx?id=10826)*[字符串处理](http://www.focalpress.com/Content.aspx?id=10826)*["](http://www.focalpress.com/Content.aspx?id=10826)*一节 中,*Marcus *演示了如何使用基本* JavaScript *处理图层的源文本属性中的文本。他甚至演示了如何使用字符串数组,将图层的源文本属性设为列表中的 某个特定词。在*["](http://www.focalpress.com/Content.aspx?id=10832)*[物理模拟](http://www.focalpress.com/Content.aspx?id=10832)*["](http://www.focalpress.com/Content.aspx?id=10832)*一节中,*Marcus *演示了如何将表达式用于轨道、回弹、微动和冲突检测。*

Chris Zwar *[在其网站上](http://chriszwar.com/wordpress/2008/11/imagegrids/)提供了一个有关将静止图像或视频自动排列到网格中(像视频墙一样)的示例项目。您可以使用连接到一系列表达式的滑块轻 松调整位置和间距。项目中有三个合成,一个用于静止,一个用于视频,一个用于创建自动情节提要,其中,视频按用户定义的间隔进行采样并且对 齐到网格中。*

[JJ Gifford](http://www.adobe.com/go/learn_ae_jjgiffordexpressions_cn) *[的网站提](http://www.adobe.com/go/learn_ae_jjgiffordexpressions_cn)供了多个演示如何使用表达式的示例项目。*

Rhys Enniks [在其网站上](http://rhys-works.com/tutorials/expressions-intro/)提供了一个视频教程,在其中他使用了表达式和多个文本动画以及范围选择器为文本设置动画, 就好像将文本键入到计算机 *屏幕上一样。*

Maltaannon (Jerzy Drozda, Jr.) *在[他的网站上](http://maltaannon.com/articles/after-effects/smart-volume-meter/)提供了一个视频教程,其中演示了如何通过表达式使用*"*将音频转换为关键帧*"*命令的结果创建音量计。* Harry Frank *在其* [graymachine](http://www.graymachine.com/2009/04/expressions-and-external-documents-revisited/) *[网站](http://www.graymachine.com/2009/04/expressions-and-external-documents-revisited/)上提供了一个演示如何使用表达式从外部文本文件读取数据的教程。*

# <span id="page-514-2"></span>*表达式示例:使图层旋转一圈*

*[转到页首](#page-514-0)*

*[转到页首](#page-514-0)*

*您可以创建表达式,而不使用其他图层中的属性。例如,您可以使图层完美地旋转一圈。*

- 1. *选择图层,按* P *以在*"*时间轴*"*面板中显示其位置属性,并按住* Alt *键并单击* (Windows) *或按住* Option *键并单击* (Mac OS) *属性名称左侧的秒 表。*
- 2. *在表达式字段中输入以下内容:*

```
[(thisComp.width/2), (thisComp.height/2)] + [Math.sin(time)*50, -Math.cos(time)*50]
```
# <span id="page-514-3"></span>*表达式示例:旋转时钟的钟针*

*您可以使用关联器关联图层之间的旋转值以便对钟针进行动画制作,当时针逐小时移动时,分针会旋转钟面的整个圆周。如果您必须为两个钟针图层 设置每个关键帧,则创建此类动画将需要很长时间,但使用关联器,只需几分钟即可完成。*

1. *导入或创建两个长而窄的纯色图层:时针和分针。(请参阅[纯色图层和纯色素材项目。](http://idiom-q-win-1/content/help/cn/after-effects/using/creating-layers.html#solid_color_layers_and_solid_color_footage_items))*

- 2. *在图层结尾设置锚点。(请参[阅图层锚点](http://idiom-q-win-1/content/help/cn/after-effects/using/layer-properties.html#layer_anchor_points)。)*
- 3. *移动图层以便锚点位于合成的中心。(请参阅[在空间中移动图层。](http://idiom-q-win-1/content/help/cn/after-effects/using/selecting-arranging-layers.html#move_layers_in_space))*
- 4. *设置时针的旋转关键帧。(请参阅[设置或添加关键帧](http://idiom-q-win-1/content/help/cn/after-effects/using/setting-selecting-deleting-keyframes.html#set_or_add_keyframes)。)*
- 5. *选择分针的旋转属性并选择*"*动画*">"*添加表达式*"*。*
- 6. *将关联器拖动到时针的旋转属性。将显示以下表达式:*

thisComp.layer("hour hand").rotation

7. *要使分针以* 12 *倍于时针的速度旋转,请在表达式的结尾添加* \*12*,如下所示:*

thisComp.layer("hour hand").rotation\*12

Guy Chen *在* Adobe *网站的* [After Effects Exchange](http://www.adobe.com/go/learn_ae_guyclockexpression_cn) *上提供了进一步探讨该想法的简单项目,将时钟分针和时针的旋转与秒针的旋转相联系。*

<span id="page-515-0"></span>*表达式示例:将一个图层放置在其他两个图层之间*

*此示例表达式将一个图层放置在其他两个图层之间并使其保持在其间的平衡距离处。*

- 1. *从三个图层开始。(请参[阅创建图层。](http://idiom-q-win-1/content/help/cn/after-effects/using/creating-layers.html#creating_layers))*
- 2. *为*"*时间轴*"*面板中前两个图层的位置设置动画。(请参[阅运动路径。](http://idiom-q-win-1/content/help/cn/after-effects/using/assorted-animation-tools.html#motion_paths))*
- 3. *选择第三个图层,按* P *以显示*"*位置*"*属性,然后按住* Alt *键并单击* (Windows) *或按住* Option *键并单击* (Mac OS) *属性名称左侧的秒表按钮。*
- 4. *在表达式字段中输入以下内容:*

(thisComp.layer(1).position + thisComp.layer(2).position)/2

# <span id="page-515-1"></span>*表达式示例:创建一系列图像*

*此示例指示图层位于与*"*时间轴*"*面板中下一个更高图层相同的位置,但延迟了指定时间量(在此情况下为* 0.5 *秒)。您可以为其他几何属性设置类似表 达式。*

1. *从缩放到大约合成大小的* 30% *的两个纯色图层开始。(请参[阅纯色图层和纯色素材项目](http://idiom-q-win-1/content/help/cn/after-effects/using/creating-layers.html#solid_color_layers_and_solid_color_footage_items)。)*

- 2. *为第一个图层的位置设置动画。(请参[阅运动路径。](http://idiom-q-win-1/content/help/cn/after-effects/using/assorted-animation-tools.html#motion_paths))*
- 3. *选择第二个图层,按* P *以显示*"*位置*"*属性,然后按住* Alt *键并单击* (Windows) *或按住* Option *键并单击* (Mac OS) *属性名称左侧的秒表按钮。*
- 4. *在表达式字段中输入以下内容:*

thisComp.layer(thisLayer, -1).position.valueAtTime(time - .5)

5. *通过选择最后一个图层并按* Ctrl+D (Windows) *或* Command+D (Mac OS) 5 *次,将最后一个图层复制* 5 *次。*

*所有图层使用同一路径,且每个比上一个延迟* 0.5 *秒。*

Dan Ebberts *在其* [MotionScript](http://www.motionscript.com/mastering-expressions/follow-the-leader.html) *[网站](http://www.motionscript.com/mastering-expressions/follow-the-leader.html)上提供了用于创建图像追踪的更多示例和技术。*

# <span id="page-515-2"></span>*表达式示例:在两个图层之间创建凸出*

*此示例表达式将一个图层中凸出效果的* Bulge Center *参数与另一图层的位置同步。例如,您可以创建看来像在图层上方移动的放大镜的效果,当镜头 (即覆盖层)移动时内容在放大镜下凸出。此表达式使用* fromWorld *方法,该方法使表达式正确运行,而无论您是否移动放大镜图层或者底层图 层。您可以旋转或缩放底层图层,表达式会保持不变。*

*您还可以将其他效果(例如波纹)与此表达式结合使用。*

- 1. *从两个图层开始。使一个图层成为放大镜或中间有孔的类似对象并将其命名为放大镜。(请参[阅创建图层](http://idiom-q-win-1/content/help/cn/after-effects/using/creating-layers.html#creating_layers)。)*
- 2. *为放大镜图层的位置设置动画。(请参[阅运动路径。](http://idiom-q-win-1/content/help/cn/after-effects/using/assorted-animation-tools.html#motion_paths))*
- 3. *将凸出效果应用于其他图层。(请参[阅应用效果或动画预设。](http://idiom-q-win-1/content/help/cn/after-effects/using/effects-animation-presets-overview.html#apply_an_effect_or_animation_preset))*
- 4. *在*"*时间轴*"*面板中选择凸出效果的凸出中心属性,并选择*"*动画*">"*添加表达式*"*,或者按住* Alt *键并单击* (Windows) *或按住* Option *键并单击* (Mac OS) *属性的秒表按钮。*
- <span id="page-515-3"></span>5. *选择默认表达式文本并键入以下内容:*

```
 fromWorld(thisComp.layer("Magnifier").position)
```
*[转到页首](#page-514-0)*

*[转到页首](#page-514-0)*

```
将以下表达式应用于 3D 图层的不透明度属性:
```

```
 startFade = 500; // Start fade 500 pixels from camera. 
 endFade = 1500; // End fade 1500 pixels from camera. 
 try
 { // Check whether there's a camera
     C = thisComp.activeCamera.toWorld([0,0,0]); 
 }
 catch(err)
 { // No camera, so assume 50mm
     w = thisComp.width * thisComp.pixelAspect; 
    z = (w/2)/Math.tan(degreesToRadius(19.799));
   C = [0, 0, -z]; } 
 P = toWorld(anchorPoint); 
d = length(C, P); linear(d,startFade,endFade,100,0)
```
淡化从距摄像机 500 像素处开始, 在距摄像机 1500 像素处完成。1inear 插值方法用于将距离值映射到不透明度值。

<span id="page-516-0"></span>*表达式示例:背对摄像机时使* **3D** *图层不可见*

*将以下表达式应用于* 3D *图层的不透明度属性:*

if  $(toCompVec([0, 0, 1])[2] > 0)$  value else 0

Dan Ebberts *在其* [MotionScript](http://www.adobe.com/go/learn_ae_motionscriptinvisiblelayer_cn) *[网站](http://www.adobe.com/go/learn_ae_motionscriptinvisiblelayer_cn)上说明了此表达式。*

# <span id="page-516-1"></span>*表达式示例:背对摄像机时将图层水平翻转*

- *将以下表达式应用于* 3D *图层的缩放属性:*
	- if (toCompVec( $[0, 0, 1]$ ) $[2] > 0$ ) value else  $[-value[0], value[1], value[2]]$

<span id="page-516-2"></span>*表达式示例:在每个图层标记对缩放进行动画制作*

*将以下表达式应用于缩放属性以在每个标记中摆动图层:*

```
 n = 0; 
 t = 0; if (marker.numKeys > 0){ 
      n = marker.nearestKey(time).index; 
      if (marker.key(n).time > time) n--; 
 } 
 if (n > 0) t = time - marker.key(n).time;
 amp = 15ifreq = 5;
 decay = 3.0;angle = freq * 2 * Math.PI * t;scaleFact = (100 + amp * Math.sin(angle) / Math.exp(decay * t)) / 100;
  [value[0] * scaleFact, value[1] / scaleFact];
```
<span id="page-516-3"></span>*表达式示例:在特定时间开始或停止摆动*

*您可以使用任何表达式代替此处所用的* wiggle *表达式,以便在特定时间开始和结束任何表达式的影响。*

*将以下表达式应用于属性以使其在* 2 *秒时开始摆动:*

```
timeToStart = 2;if (time > timeToStart)
{
```
*[转到页首](#page-514-0)*

*[转到页首](#page-514-0)*

*[转到页首](#page-514-0)*

*[转到页首](#page-514-0)*

```
 wiggle(3,25);
}
else
{
  value;
}
将以下表达式应用于属性以使其在 4 秒时停止摆动:
timeToStop = 4;if (time > timeToStop)
{
  value;
}
else
{
  wiggle(3,25);
}
将以下表达式应用于属性以使其在 2 秒时开始摆动并在 4 秒时停止摆动:
timeToStart = 2;
timeToStop = 4;if ((time > timeToStart) && (time < timeToStop))
{
  wiggle(3,25);
}
else
{
 value;
}
```
<span id="page-517-0"></span>*表达式示例:将摄像机焦平面与另一图层匹配*

*[转到页首](#page-514-0)*

```
将以下表达式应用于摄像机图层的焦距属性,以便其焦距与到名为"target"的图层的锚点的距离相匹配:
```

```
 target = thisComp.layer("target"); 
 V1 = target.toWorld(target.anchorPoint) - toWorld([0,0,0]); 
V2 = towordVec([0,0,1]); dot(V1,V2);
```
Dan Ebberts *在其* [Motionscript](http://motionscript.com/design-guide/auto-focus.html) *[网站上](http://motionscript.com/design-guide/auto-focus.html)详细说明了此表达式示例。*

**Adobe** *也建议*

**[cc]BY-NC-SR** Twitter™ 与 Facebook 中的内容不在 Creative Commons 的条款约束之下。

### <span id="page-518-0"></span>*[加载和运行脚本](#page-518-1)* **[After Effects](#page-518-2)** *[附带的脚本](#page-518-2) [编写和修改脚本](#page-519-0) [查找更多有用脚本的位置](#page-519-1)*

*脚本 是一系列的命令,它告知应用程序执行一系列操作。您可以在大多数* Adobe *应用程序中使用脚本来自动执行重复性任务、执行复杂计算,甚至使 用一些没有通过图形用户界面直接显露的功能。例如,您可以指示* After Effects *对一个合成中的图层重新排序、查找和替换文本图层中的源文本,或 者在渲染完成时发送一封电子邮件。*

After Effects *脚本使用* Adobe ExtendScript *语言,该语言是* JavaScript *的一种扩展形式,类似于* Adobe ActionScript*。*ExtendScript *文件具有* .jsx *或* jsxbin *文件扩展名。*

*有关* After Effects *可用脚本功能的介绍,请参阅* Adobe *网站* [After Effects](http://www.adobe.com/go/learn_ae_devcenter_cn) *[开发中心部](http://www.adobe.com/go/learn_ae_devcenter_cn)分上的*"After Effects *脚本指南*"*。有关从* After Effects CS3 *到* After Effects CS5.5 *和更高版本的* After Effects *脚本变更详情列表,请访问* [Adobe](http://blogs.adobe.com/toddkopriva/2011/09/scripting-changes-in-after-effects-cs5-5.html) *[网站。](http://blogs.adobe.com/toddkopriva/2011/09/scripting-changes-in-after-effects-cs5-5.html)*

*有关脚本变更和针对* After Effects CS6 *的新脚本指南,请参阅* After Effects *博客上的[这篇文章。](http://blogs.adobe.com/toddkopriva/2012/06/scripting-changes-in-after-effects-cs6-plus-new-scripting-guide.html)*

# <span id="page-518-1"></span>*加载和运行脚本*

*[转到页首](#page-518-0)*

*当* After Effects *启动时,它将从*"*脚本*"*文件夹加载脚本。对于* After Effects*,*"*脚本*"*文件夹默认位于以下位置:*

- (Windows) Program Files\Adobe\Adobe After Effects <version>\Support Files
- (Mac OS) Applications/Adobe After Effects <version>

*脚本还安装在以* After Effects 12.1 *开头的用户位置中。有关其他信息,请参阅* [After Effects 12.2](http://idiom-q-win-1/content/help/cn/after-effects/using/whats-new-12-2.html) *[的新增功能。](http://idiom-q-win-1/content/help/cn/after-effects/using/whats-new-12-2.html)*

After Effects *自带的几个脚本将自动地安装在*"*脚本*"*文件夹中。*

*从*"*文件*">"*脚本*"*菜单可以使用加载的脚本。如果您在* After Effects *运行期间编辑脚本,则必须保存更改以便应用更改。如果您在* After Effects *运行期 间在*"*脚本*"*文件夹中放置了一个脚本,则必须重新启动* After Effects *以便该脚本出现在*"*脚本*"*菜单中,但您可以使用*"*运行脚本文件*"*命令立即运行这一 新脚本。*

*可以从*"*窗口*"*菜单的底部使用*"ScriptUI *面板*"*文件夹中的脚本。如果编写脚本的目的是在一个可停靠面板中提供用户界面,则应将该脚本放在* ScriptUI *文件夹中。*ScriptUI *面板很像* After Effects *用户界面中的默认面板。*

*注意***:** *默认设置是不允许脚本写入文件或通过网络收发通信。要允许脚本写入文件和通过网络通信,请选择*"*编辑*">"*首选项*">"*常规*"(Windows) *或*"After Effects">"*首选项*">"*常规*"(Mac OS)*,然后选择*"*允许脚本写入文件和访问网络*"*选项。*

- *要运行已加载的脚本,请选择*"*文件*">"*脚本*">*[脚本名称]。*
- *要运行尚未加载的脚本,请选择*"*文件*">"*脚本*">"*运行脚本文件*"*,找到并选择脚本,单击*"*打开*"*。*
- *要停止运行脚本,请按* Esc *键。*
- 要从命令行运行脚本,请从命令行调用 afterfx.exe。以 -r 开关和要运行的脚本的完整路径为参数。此命令不会打开 After Effects 应用程序的新 *实例;它在现有实例中运行脚本。*

#### *示例(对于* Windows*):*

afterfx -r c:\script\_path\example\_script.jsx

*您可以使用此命令行技术并结合带自定义键盘的软件,将脚本调用绑定到一个键盘快捷键。*

Jeff Almasol *提供了一组脚本,其中包括* Launch Pad *脚本,该脚本可创建一个停靠面板,从中您可以运行已安装的所有其他脚本。在* Jeff *提供的这 个脚本软件包中,还包括* KeyEd Up*,您可以用该脚本修改键盘快捷键。有关信息,请参阅* Adobe *网站上的* [Adobe After Effects Exchange](http://www.adobe.com/cfusion/exchange/index.cfm?event=extensionDetail&extid=1698043)*。*

Sebastien Perier *[在他的网站](http://www.yenaphe.info/top-10-scripts-for-after-effects-for-workflow-enhancement/)上提供了为脚本分配键盘快捷键的说明,这样,您只需通过一个简单的击键动作就能运行脚本。此技术依靠* KeyEd Up *脚本。*

Jeff Almasol *提供了一个创建简单控制台面板的脚本。控制台面板包括一个文本区域,从中您可以输入要估值的* ExtendScript *命令。这里不捕获错误 或消息;此控制台只是一个简单的命令输入途径,您无需先创建一个脚本。有关信息,请参阅* [Jeff Almasol](http://www.redefinery.com/ae/view.php?item=rd_SimpleConsole) *[的](http://www.redefinery.com/ae/view.php?item=rd_SimpleConsole)* [redefinery](http://www.redefinery.com/ae/view.php?item=rd_SimpleConsole) *[网站](http://www.redefinery.com/ae/view.php?item=rd_SimpleConsole)。*

<span id="page-518-2"></span>*在* [AE](http://aescripts.com/attention-freelancers-how-to-run-jsxbin-scripts-if-you-dont-have-access-to-the-scriptui-panels-folder/) *[脚本网站上](http://aescripts.com/attention-freelancers-how-to-run-jsxbin-scripts-if-you-dont-have-access-to-the-scriptui-panels-folder/),*Lloyd Alvarez *就在无法访问*"*脚本*"*或*"ScriptUI *面板*"*文件夹的情况下如何运行* .jsxbin *脚本提供了一则提示。*

After Effects *提供了几个预先写好的脚本来帮助您执行常见任务,您可将其作为修改和创建您自己的脚本的基础。*

*运行示例脚本* Demo Palette.jsx*,让自己对于能通过脚本做什么事情有些认识。*

### <span id="page-519-0"></span>*编写和修改脚本*

*[转到页首](#page-518-0)*

*您可以使用脚本编辑器(*ExtendScript *工具包的一部分)编写自己的要用于* After Effects *的脚本。*ExtendScript *工具包为您创建、调试和测试自己的 脚本提供了一个便利界面。有时,您需要做的只是对现有脚本稍加修改以便满足您的要求;这样的小改动常常无需多少计算机编程和脚本语言知识就 能完成。*

*要启动脚本编辑器,请选择*"*文件*">"*脚本*">"*打开脚本编辑器*"*。*

[AE Enhancers](http://www.adobe.com/go/learn_ae_aeenhancersgettingstarted_cn) *[论坛上](http://www.adobe.com/go/learn_ae_aeenhancersgettingstarted_cn)提供了一个教程,教授读者如何一步步创建脚本。*

Jeff Almasol *在他的* [redefinery](http://www.adobe.com/go/learn_ae_jeffscriptutilities_cn) *[网站](http://www.adobe.com/go/learn_ae_jeffscriptutilities_cn)上提供了一套脚本实用工具(如有用的函数),可方便用户创建自己的脚本。*

David Torno *提供* [After Effects](http://aeportal.blogspot.com/2011/02/ae-plug-in-matchnames.html) *[脚本匹配名列表](http://aeportal.blogspot.com/2011/02/ae-plug-in-matchnames.html)。*

# <span id="page-519-1"></span>*查找更多有用脚本的位置*

*[转到页首](#page-518-0)*

*如果希望与其他* After Effects *用户交换脚本、项目和其他有用项目,请访问* Adobe *网站上的* [After Effects Exchange](http://www.adobe.com/go/learn_ae_exchange_cn)*。*

Dan Ebberts *[在他的](http://www.adobe.com/go/learn_ae_danscripting_cn)* [MotionScript](http://www.adobe.com/go/learn_ae_danscripting_cn) *[网站的脚本部分](http://www.adobe.com/go/learn_ae_danscripting_cn)提供脚本教程和有用的脚本。*

Lloyd Alvarez *在他的* [After Effects](http://aescripts.com/) *[脚本网站上](http://aescripts.com/)提供了一个有用的脚本集。*

[AE Enhancers](http://www.adobe.com/go/learn_ae_aeenhancershome_cn) *[论坛提](http://www.adobe.com/go/learn_ae_aeenhancershome_cn)供关于* After Effects *中的脚本(以及表达式和动画预设)的示例脚本和有用信息。*

Jeff Almasol *在他的* [redefinery](http://www.adobe.com/go/learn_ae_redefineryhome_cn) *[网站](http://www.adobe.com/go/learn_ae_redefineryhome_cn)上提供了一个有用的脚本集。*

Dale Bradshaw *在他的* [Creative Workflow Hacks](http://www.creative-workflow-hacks.com/) *[网站上](http://www.creative-workflow-hacks.com/)提供了脚本和技巧。*

[nabscripts](http://www.nabscripts.com/downloads_en.html) *[网站](http://www.nabscripts.com/downloads_en.html)提供了很多有用的脚本。*

Mathias Möhl *在他的* [AExtensions](http://www.aextensions.blogspot.com/) *[网站](http://www.aextensions.blogspot.com/)上提供了有用的脚本,包括* MochaImport*、*KeyTweak *和* Tracker2Mask*。*Mathias *还提供了解释这些脚本用 法的视频教程。*

Christopher Green *在[他的网站上](http://www.crgreen.com/aescripts/)提供了许多有用的脚本。*

**[cc]BY-NC-SR** Twitter™ 与 Facebook 中的内容不在 Creative Commons 的条款约束之下。

# *渲染和导出*

# <span id="page-521-0"></span>*渲染和导出基础知识*

*[渲染和导出概述](#page-521-1) [支持的输出格式](#page-522-0) [使用](#page-523-0)***["](#page-523-0)***[渲染队列](#page-523-0)***["](#page-523-0)***[面板渲染和导出](#page-523-0) [将文件收集到一个位置](#page-525-0) [指定渲染输出的文件名和位置](#page-526-0) [在模板中支持路径](#page-527-0) [渲染设置](#page-527-1) [输出模块和输出模块设置](#page-528-0) [影片的编码和压缩选项](#page-530-0)* **[QuickTime \(MOV\)](#page-530-1)** *[编码和压缩设置](#page-530-1) [渲染后动作](#page-531-0) [使用](#page-531-1)* **[OpenGL](#page-531-1)** *[进行渲染](#page-531-1)*

#### <span id="page-521-1"></span>*渲染和导出概述*

*什么是渲染?*

*渲染是从合成创建影片帧的过程。帧的渲染是从构成该图像模型的合成中的所有图层、设置和其他信息,创建合成的二维图像的过程。影片的渲染是 构成影片的每个帧的逐帧渲染。有关每个帧的渲染方式的更多信息,请参阅[渲染顺序和折叠变换。](http://idiom-q-win-1/content/help/cn/after-effects/using/precomposing-nesting-pre-rendering.html#render_order_and_collapsing_transformations)*

*[转到页首](#page-521-0)*

*尽管在谈到渲染时通常指最终输出,但创建在*"*素材*"*、*"*图层*"*和*"*合成*"*面板中显示的预览的过程也属于渲染。事实上,可以将* RAM *预览另存为影片, 然后将其用作最终输出。(请参[阅预览视频和音频](http://idiom-q-win-1/content/help/cn/after-effects/using/previewing.html#preview_video_and_audio)。)*

*在渲染合成以生成最终输出之后,它由一个或多个输出模块处理,这些模块将渲染的帧编码到一个或多个输出文件中。将渲染的帧编码到输出文件中 的过程是导出的一种。*

*完成创建合成后,可输出影片文件。输出影片文件有两种不同的方法。根据需要选择其一。*

*出于以下原因,您可能需要影片文件:*

- 您需要高品质影片 (带或不带 Alpha 通道) 或图像序列, 以便将其放入 Premiere Pro 序列, 或用于其他视频编辑、合成或 3D 图形应用程序。 *要创建高品质影片文件,请使用*"*渲染队列*"*对其进行渲染。请参阅*["](#page-521-2)*[渲染队列](#page-521-2)*["](#page-521-2)*[面板](#page-521-2)。*
- *您需要经压缩的影片,以便在* Web *上播放、制作* DVD *或蓝光光盘。*

*要创建经压缩用于* Web*、*DVD *或蓝光光盘的高品质影片文件,请用* Adobe Media Encoder *对其进行编码,此操作既可通过在* After Effects *中 使用*"*渲染队列*"*完成,也可通过将合成导入* Adobe Media Encoder *完成。请参阅*"[Adobe Media Encoder"](#page-522-1)*。*

*注意***:** *有些种类的导出不涉及渲染,针对的是工作流中的中间阶段,而不是针对最终输出。例如,您可以通过选择*"*文件*">"*导出*">"Adobe Premiere Pro *项目*"*,将项目导出为* Adobe Premiere Pro *项目。系统将保存项目信息而不进行渲染。通常不会渲染通过* Dynamic Link *传输的数据。*

影片可以制成包含所有已渲染帧的单个输出文件(如 F4V 或 FLV 容器中的影片), 也可以制成静止图像序列(就像为胶片记录器创建输出时一样)。

Aharon Rabinowitz *在其*"What is Rendering?"*(什么是渲染?)视频教程中对渲染进行了介绍,该教程是* [Creative COW](http://cowcast.creativecow.net/multimedia_101/index.html) *[网站](http://cowcast.creativecow.net/multimedia_101/index.html)上的多媒体* 101 *系列的 一部分。*

<span id="page-521-2"></span>**"***渲染队列***"***面板*

*从* After Effects *渲染和导出影片的主要方式是使用*"*渲染队列*"*面板。(请参阅[使用](#page-523-0)*["](#page-523-0)*[渲染队列](#page-523-0)*["](#page-523-0)*[面板渲染和导出](#page-523-0)。)*

*注意***:** *您不需要多次渲染某个影片,即可使用同一渲染设置将它导出为多种格式。您可以通过将输出模块添加到*"*渲染队列*"*面板中的渲染项,导出同一 渲染影片的多个版本。*

*在*"*渲染队列*"*面板中,您可以同时管理多个渲染项,每个渲染项都有它自己的渲染设置和输出模块设置。渲染设置确定以下特征:*

- *输出帧速率*
- *持续时间*
- *分辨率*
- *图层品质*

*在渲染设置之后应用的输出模块设置确定以下渲染后特征*

- *输出格式*
- *压缩选项*
- *裁剪*
- *是否在输出文件中嵌入项目链接*

*您可以创建包含常用渲染设置和输出模块设置的模板。*

*使用*"*渲染队列*"*面板,您可以将同一合成渲染成不同的格式或使用不同的设置进行渲染,只需单击一下*"*渲染*"*按钮即可完成所有这些操作:*

- 可以输出为静止图像序列(例如 Cineon 序列),然后可以将该序列转换为影片以便在电影院放映。
- *可以使用无损压缩(或不进行压缩)输出到* QuickTime *容器,以转换到非线性编辑* (NLE) *系统进行视频编辑。*

*要从*"*渲染队列*"*输出影片文件,请参[阅使用渲染队列渲染和导出影片](#page-524-0)。*

*注意***:** *要将从* After Effects *渲染的输出转换为影片或视频,您必须具有用于影片或视频转换的适当硬件,或者与可以提供转换服务的服务机构合作。*

#### <span id="page-522-1"></span>**Adobe Media Encoder**

Adobe Media Encoder *可通过两种方式从* After Effects *创建输出文件。可使用*"*渲染队列*"*输出文件,也可将合成直接导入单机版的* Adobe Media Encoder*。*

*对于*"*渲染队列*"*,*After Effects *使用嵌入版本的* Adobe Media Encoder*,以通过*"*渲染队列*"*面板对大多数影片格式进行编码。在使用*"*渲染队列*"*面板管 理渲染和导出操作时,将自动调用* Adobe Media Encoder *的嵌入版本。*Adobe Media Encoder *仅以*"*导出设置*"*对话框的形式出现,您可在该对话框中 指定一些编码和输出设置。(请参[阅影片的编码和压缩选项](#page-530-0)。)*

*注意***:** *用于管理* After Effects *输出模块中的导出设置的* Adobe Media Encoder *嵌入版本只提供完整单机版* Adobe Media Encoder *应用程序的部分功 能。有关完整单机版* Adobe Media Encoder *应用程序的信息,请参阅* [Adobe Media Encoder](#page-521-0) *[帮助](#page-521-0)。*

*也可将* After Effects *合成直接导入* Adobe Media Encoder*,这样就可在处理文件的同时,继续在* After Effects *中进行操作。还可选择*"*渲染队列*"*不提 供的方式,比如二次编码。*

*要在不使用*"*渲染队列*"*的情况下将合成添加至* Adobe Media Encoder*,请执行以下步骤:*

- 1. *将包含待编码合成的* After Effects *项目拖动到* Adobe Media Encoder *中的*"*编码队列*"*。*
- 2. *此时将启动*"*导入* After Effects *合成*"*对话框。选择要编码的合成。*
- 3. *根据在* Adobe Media Encoder *中选择的预设和输出位置,照常对文件进行编码。*

*在* After Effects CC *中,可以将合成从* After Effects *添加到* Adobe Media Encoder*。执行以下任一操作:*

- *选择*"*合成*">"*添加到* Adobe Media Encoder *队列*"
- *选择*"*文件*">"*导出*">"*添加到* Adobe Media Encoder *队列*"
- *按* Ctrl+Alt+M (Windows) *或* Command+Option+M (Mac OS)

*您也可以将* After Effects *合成添加到* Adobe Media Encoder*。请参[阅将项目导入到编码队列中](#page-521-0)。*

*在* After Effects CS7 *中,*H.264*、*MPEG-2 *和* WMV *格式已从*"*渲染队列*"*中移除,但在* Adobe Media Encoder *中仍可使用这些格式。*

*注意***:** *如果现有* After Effects *工作流需要已移除的编解码器,则可以在*"*首选项*"*中将其启用。*

#### *选择格式和输出设置*

After Effects *提供各种输出格式和压缩选项。要选择哪种格式和压缩选项取决于您的输出的使用方式。例如,如果您从* After Effects *渲染的影片是将直 接向观众播放的最终产品,则您需要考虑将用于播放影片的媒体,以及文件大小和数据传输速率的限制。相比之下,如果您从* After Effects *创建的影 片是将用作输入到视频编辑系统的半成品,则您应当输出到与视频编辑系统兼容的格式而不进行压缩。(请参[阅规划您的工作](http://idiom-q-win-1/content/help/cn/after-effects/using/planning-setup.html#planning_your_work)。)*

Aharon Rabinowitz *在* [Creative COW](http://www.adobe.com/go/learn_ae_aharonplanning_cn) *[网站](http://www.adobe.com/go/learn_ae_aharonplanning_cn)上提供了一篇文章,其中介绍了如何规划您的项目以及如何决定要对最终输出使用的格式和设置。*

*请记住您可以对工作流的不同阶段使用不同的编码和压缩方案这一事实。例如,如果您需要客户审批某个画面中的颜色,您可以选择导出几个帧作为 完整分辨率的静止图像(例如,*TIFF *文件);而在您需要客户审批动画的时间安排时,则可以使用有损编码方案(例如,*H.264*)导出影片。*

# <span id="page-522-0"></span>*支持的输出格式*

*[转到页首](#page-521-0)*

*您可以通过安装由* Adobe *之外的其他方提供的增效工具或脚本,来添加导出其他类型数据的功能。例如,*Paul Tuersley *在* [AE Enhancers](http://www.adobe.com/go/learn_ae_paulaftereffectstocinema4d_cn) *[论坛上](http://www.adobe.com/go/learn_ae_paulaftereffectstocinema4d_cn)提 供了一个脚本,利用该脚本,您可以将* After Effects *合成数据作为* Cinema 4D *项目数据导出。*Mark Christiansen *在* [ProVideo Coalition](http://provideocoalition.com/index.php/mchristiansen/story/tip_send_after_effects_3d_animation_data_to_cinema_4d_or_maya_max_lightwave/) *[网站](http://provideocoalition.com/index.php/mchristiansen/story/tip_send_after_effects_3d_animation_data_to_cinema_4d_or_maya_max_lightwave/)上发布 了一篇文章,该文章链接到可从* After Effects *中导出用于* Cinema 4D*、*Maya*、*Lightwave *和其他* 3D *应用程序的脚本和增效工具。(请参阅[增效工](http://idiom-q-win-1/content/help/cn/after-effects/using/plug-ins.html#plug_ins) [具。](http://idiom-q-win-1/content/help/cn/after-effects/using/plug-ins.html#plug_ins))*

*除非另有说明,否则所有图像文件格式均按每通道* 8 *个位* (bpc) *导出。*

*视频和动画格式*

- 3GPP (3GP)
- H.264 *和* H.264 *蓝光*
- MPEG-2
- MPEG-2 DVD
- MPEG-2 *蓝光*
- MPEG-4
- MXF OP1a

*对* MXF OP1a *包装器中的其他视频编解码器的导出支持:*

- AVC-Intra Class 50 720
- AVC-Intra Class 100 720
- AVC-Intra Class 100 1080
- XDCAM EX 35 NTSC 1080 (4:2:0)
- XDCAM EX 35 PAL 1080 (4:2:0)
- QuickTime (MOV)
- SWF
- Video for Windows*(*AVI*;仅限* Windows*)*
- Windows Media*(仅限* Windows*)*

*要创建动画* GIF *格式的影片,请首先从* After Effects *渲染和导出* QuickTime *影片。然后将* QuickTime *影片导入* Photoshop Extended*,再使 用*"Save For Web & Devices"*(保存为* Web *及设备所用格式)将影片导出为动画* GIF *格式。*

#### *视频项目格式*

- Adobe Premiere Pro *项目* (PRPROJ)
- XFL for Flash Professional (XFL)

### *静止图像格式*

- Adobe Photoshop*(*PSD*;*8*、*16 *和* 32 bpc*)*
- *位图(*BMP*、*RLE*)*
- Cineon*(*CIN*、*DPX*;*16 bpc *和* 32 bpc *转换为* 10 bpc*)*
- Maya IFF*(*IFF*;*16 bpc*)*
- JPEG*(*JPG*、*JPE*)*
- OpenEXR (EXR)
- PNG*(*PNG*;*16 bpc*)*
- Radiance*(*HDR*、*RGBE*、*XYZE*)*
- SGI*(*SGI*、*BW*、*RGB*、*16 bpc*)*
- Targa*(*TGA*、*VBA*、*ICB*、*VST*)*
- TIFF*(*TIF*;*8*、*16 *和* 32 bpc*)*

## *仅音频格式*

- *音频交换文件格式* (AIFF)
- MP3
- WAV

# <span id="page-523-0"></span>*使用***"***渲染队列***"***面板渲染和导出*

*[转到页首](#page-521-0)*

*使用*"*渲染队列*"*面板来渲染合成,应用渲染设置和输出模块设置,并获得有关渲染进度的信息。*

*在将合成放入*"*渲染队列*"*面板后,它将变成渲染项。您可以将许多渲染项添加到渲染队列中,*After Effects *可以在无人参与的情况下成批渲染多个项 目。单击*"*渲染队列*"*面板右上角的*"*渲染*"*按钮时,将按项在*"*渲染队列*"*面板中列出的顺序渲染所有状态为*"*已加入队列*"*的项。*

*在渲染项的渲染完成时,它仍然位于*"*渲染队列*"*面板中,状态更改为*"*完成*"*,直到您从*"*渲染队列*"*面板中将其移除。您不能再次渲染已完成的项,但是 可以复制它以使用相同的设置或使用新设置在队列中创建新项。也可以将输出模块拖到*"*项目*"*面板中,以便将完成的影片或占位符导入项目,用作素材 项目。(请参阅[导入素材项目。](http://idiom-q-win-1/content/help/cn/after-effects/using/importing-interpreting-footage-items.html#import_footage_items))*

*在处理多个渲染项时,在*"*渲染队列*"*面板中的*"*注释*"*列中添加注释通常比较有用。如果*"*注释*"*列不可见,请右键单击* (Windows) *或按住* Control *键单*

*击* (Mac OS) *列标题,然后选择*"*列*">"*注释*"*。*

*用于选择、复制和重新排序渲染项的键盘快捷键与用于处理图层和其他项的键盘快捷键有很多都是相同的。请参阅[常规\(键盘快捷键\)。](http://idiom-q-win-1/content/help/cn/after-effects/using/keyboard-shortcuts-reference.html#general_keyboard_shortcuts)*

<span id="page-524-0"></span>*使用渲染队列渲染和导出影片*

- 1. *在*"*项目*"*面板中选择要制成影片的合成,然后执行以下操作之一,将合成添加到渲染队列中:*
	- *选择*"*合成*">"*添加到渲染队列*"*。*
	- *将合成拖到*"*渲染队列*"*面板中。*

*要从素材项目创建新合成并立即将该合成添加到渲染队列中,请将素材项目从*"*项目*"*面板拖到*"*渲染队列*"*面板。这是将素材项目从一种格式转 换为另一种格式的便捷方法。*

- 2. *单击*"*渲染队列*"*面板中*"*输出到*"*标题旁边的三角形,以便基于命名惯例选择输出文件的名称,然后选择位置;或者单击*"*输出到*"*标题旁边的文本以 输入任何名称。(请参阅[指定渲染输出的文件名和位置](#page-526-0)。)*
- 3. *单击*"*渲染设置*"*标题右侧的三角形,选择渲染设置模板,或者单击*"*渲染设置*"*标题右侧带下划线的文本以自定义设置。(请参[阅渲染设置。](#page-527-1))*
- 4. *从*"*日志*"*菜单中选择日志类型。*

*在已写入日志文件时,日志文件的路径出现在*"*渲染设置*"*标题和*"*日志*"*菜单下。*

5. *单击*"*输出模块*"*标题右侧的三角形,选择输出模块设置模板,或者单击*"*输出模块*"*标题右侧带下划线的文本以自定义设置。可使用输出模块设置 来指定输出影片的文件格式。有些情况下,在您选择某个格式后,将会打开该格式特定的对话框,可在其中指定格式特定的设置。(请参阅[输出](#page-528-0) [模块和输出模块设置与](#page-528-0)[影片的编码和压缩选项。](#page-530-0))*

*在设置输出名称和位置,并且已选择渲染设置和输出模块后,*"*渲染*"*列中的条目将自动变为选定状态(由复选标记指示),并且状态更改为*"*已加 入队列*"*。*"*已加入队列*"*状态意味着渲染项已位于渲染队列中。*

*在开始渲染之前按* Caps Lock *可防止*"*合成*"*面板显示渲染帧。通过不更新*"*合成*"*面板,*After Effects *处理包含许多帧的简单渲染项所需的时间 就会缩短。*

6. *单击*"*渲染队列*"*面板右上角的*"*渲染*"*按钮。*

*在某个项完成渲染之后,您可以导入完成的影片作为素材项目,方法是将其输出模块从*"*渲染队列*"*面板拖动到*"*项目*"*面板。(请参阅[导入素材项](http://idiom-q-win-1/content/help/cn/after-effects/using/importing-interpreting-footage-items.html#import_footage_items) [目](http://idiom-q-win-1/content/help/cn/after-effects/using/importing-interpreting-footage-items.html#import_footage_items)。)*

*将合成渲染到影片可能需要几秒钟或数小时,具体取决于合成的帧大小、品质、复杂性以及压缩方法。当* After Effects *渲染项时,您无法在程序中工 作。渲染完成时,会响起一声提示音。*

*请参阅[此教程](http://helpx.adobe.com/cn/after-effects/how-to/aftereffects-render-queue-export-cc.html?set=after-effects--fundamentals--essential-tasks)了解如何使用渲染队列导出文件。*

*渲染项状态*

*每个渲染项都有状态,它出现在*"*渲染队列*"*面板中的*"*状态*"*列中:*

*未加入队列 渲染项在*"*渲染队列*"*面板中列出,但没有准备好渲染。确认您已选择所需的渲染设置和输出模块设置,然后选择*"*渲染*"*选项将渲染项加入 队列。*

*已加入队列 渲染项准备好渲染。*

*需要输出 尚未指定输出文件名。从*"*输出到*"*菜单中选择值,或单击*"*输出到*"*标题旁边带下划线的*"*尚未指定*"*文本,以指定文件名和路径。*

*失败* After Effects *在渲染渲染项时失败。使用文本编辑器查看日志文件,以了解有关渲染失败原因的特定信息。在已写入日志文件时,日志文件的路 径出现在*"*渲染设置*"*标题和*"*日志*"*菜单下。*

*用户已停止 用户已停止渲染进程。*

*完成 项目的渲染进程已完成。*

*管理渲染项和更改渲染状态*

- *为***"***项目***"***面板中的渲染项选择源合成 右键单击* (Windows) *或按住* Control *键单击* (Mac OS) *渲染项,然后从上下文菜单中选择*"*在项目中显示合 成*"*。*
- *从渲染队列中移除渲染项(将其状态从***"***已加入队列***"***更改为***"***未加入队列***"***) 在*"*渲染*"*列中取消选择其条目。项依然保留在*"*渲染队列*"*面板中。*
- *将渲染项的状态从***"***未加入队列***"***更改为***"***已加入队列***"** *在*"*渲染*"*列中选择项。*
- *从***"***渲染队列***"***面板中移除渲染项 选择该项,然后按* Delete *键,或者选择*"*编辑*">"*清除*"*。*
- *重新排列*"*渲染队列*"*面板中的项 将项在队列中上下拖动。渲染项之间出现一条粗较的黑线,指示将放置项的位置。您也可以通过选择*"*图层*">"*排 列*"*,然后选择*"*将渲染项前移一层*"*、*"*将渲染项置于底层*"*、*"*将渲染项置于顶层*"*或*"*将渲染项后移一层*"*,对选定渲染项重新排序。*
- *在渲染队列中将选定渲染项上移(向前移) 按* Ctrl+Alt+*向上箭头键* (Windows) *或按* Command+Option+*向上箭头键* (Mac OS)*。*
- *将选定渲染项下移(向后移) 按* Ctrl+Alt+*向下箭头键* (Windows) *或按* Command+Option+*向下箭头键* (Mac OS)*。*
- *将选定渲染项移动到渲染队列的顶部 按* Ctrl+Alt+Shift+*向上箭头键* (Windows) *或按* Command+Option+Shift+*向上箭头键* (Mac OS)*。*
- *将选定渲染项移动到渲染队列的底部(结尾) 按* Ctrl+Alt+Shift+*向下箭头键* (Windows) *或* Command+Option+Shift+*向下箭头键* (Mac OS)*。*

*复制渲染项* - *右键单击* (Windows) *或按住* Control *键单击* (Mac OS) *渲染项,然后从上下文菜单中选择命令:*

- *使用相同文件名渲染 选择*"*与文件名一起复制*"*。*
- *使用新文件名渲染 选择*"*复制*"*,单击*"*输出到*"*旁边带下划线的文件名,输入新文件名,然后单击*"*保存*"*。*

#### *暂停或停止渲染*

*如果磁盘(输出模块所写入的磁盘)空间不足,*After Effects *将暂停渲染操作。您可以清除额外的磁盘空间,然后继续渲染和导出。*

- *要暂停渲染,请单击*"*暂停*"*。要恢复渲染,请单击*"*继续*"*。 在渲染处于暂停状态时,您无法以任何其他方式更改设置或使用* After Effects*。*
- *要以再次开始同一渲染为目的停止渲染,请按住* Alt *键单击* (Windows) *或按住* Option *键单击* (Mac OS)"*停止*"*。*

*系统会为对其停止渲染的渲染项分配状态*"*用户已停止*"*,将状态为*"*已加入队列*"*的新项添加到*"*渲染队列*"*面板中。新项使用相同的输出文件名,并 且与原始渲染项具有相同的持续时间。*

*要以恢复同一渲染为目的停止渲染,请单击*"*停止*"*。*

*系统会为对其停止渲染的渲染项分配状态*"*用户已停止*"*,将状态为*"*未加入队列*"*的新项添加到*"*渲染队列*"*面板中。新项使用递增的输出文件名,并 在渲染停止处的帧之前继续渲染,因此新项的第一帧是已停止项最后一个成功渲染的帧。*

#### *为当前渲染操作显示的信息*

*有关当前批渲染的基本信息显示在*"*渲染队列*"*面板的底部:*

*消息 状态消息。例如,渲染进度为* 1/4*。*

- **RAM** *可供渲染进程使用的内存。*
- *渲染已开始 当前批渲染开始的日期和时间。*

*已用总时间 自当前批渲染开始以来经过的渲染时间(不计算暂停)。*

#### *最近错误 日志文件所在的路径。*

*要查看有关当前渲染操作的详细信息,请单击*"*当前渲染*"*标题左侧的三角形。*"*当前渲染*"*窗格在一小段时间后折叠(关闭)。要展开该窗格以便它在 超时时间之后不折叠,请按住* Alt *键单击* (Windows) *或按住* Option *键单击* (Mac OS)"*当前渲染*"*标题旁边的三角形。要查看已完成的渲染的详细信 息,请查看日志文件。在已写入日志文件时,日志文件的路径出现在*"*渲染设置*"*标题和*"*日志*"*菜单下。*

#### *更改渲染完成时的声音*

*当渲染队列中的所有项目均已渲染和导出时,将播放一声钟鸣声;如果渲染操作失败,将播放不同的声音。您可以通过替换声音文件夹中名为* rnd\_okay.wav *和* rnd\_fail.wav *的文件,来更改渲染完成时的声音。声音文件夹位于以下位置:*

- (Windows) Program Files\Adobe\Adobe After Effects CC\Support Files
- (Mac OS) Applications/Adobe After Effects CC/Contents/Resources*。*

#### *使用渲染队列渲染和导出的在线资源*

Lloyd Alvarez *在其* [After Effects Scripts](http://aescripts.com/bg-renderer/) *[网站](http://aescripts.com/bg-renderer/)上提供了一个脚本,该脚本将已经准备好渲染的项收集到渲染队列中,并发送它们以便使用* aerender *在 后台渲染。*

Jeff Almasol *在其* [redefinery](http://www.redefinery.com/ae/view.php?item=rd_RenderLayers) *[网站](http://www.redefinery.com/ae/view.php?item=rd_RenderLayers)上提供了一个用于单独渲染和导出每个选定图层的脚本。如果您希望将图层表示的效果的不同版本或不同部分作为单 独的*"*一次操作*"*渲染,以提高合成方法的灵活性,您会发现此脚本非常有用。*

Christopher Green *在[他的网站上](http://www.crgreen.com/aescripts/)提供了一个脚本* (Queue\_Comp\_Sections.jsx)*,利用该脚本,您可以使用多个引导层来指定要通过渲染队列分别渲染 和导出的多个时间跨度。*

# <span id="page-525-0"></span>*将文件收集到一个位置*

*[转到页首](#page-521-0)*

"*收集文件*"*命令将项目或合成中所有文件的副本收集到一个位置。在渲染之前使用此命令,用于存档或将项目移至不同的计算机系统或用户帐户。*

*在使用*"*收集文件*"*命令时,*After Effects *会创建一个新文件夹,以下信息将保存到此新文件夹中:*

- *项目的新副本*
- *素材文件的副本*
- *指定的代理文件*
- *一个报告,其中描述重新创建项目和渲染合成所必需的文件、效果和字体。*

*在收集文件之后,您可以继续更改项目,但请注意,所做更改会随原始项目(而不是新收集的版本)一起存储。*

- 1. *选择*"*文件*">"*收集文件*"*。*
- 2. *在*"*收集文件*"*对话框中,为*"*收集源文件*"*选择适当的选项。*

*全部 收集所有素材文件,包括未使用的素材和代理。*

*对于所有合成 收集项目内的任何合成中使用的所有素材文件和代理。*

*对于所选合成 收集*"*项目*"*面板内当前选定的合成中使用的所有素材文件和代理。*

*对于队列合成 收集在*"*渲染队列*"*面板中的状态为*"*已加入队列*"*的任何合成中直接或间接使用的所有素材文件和代理。*

*无(仅项目) 将项目复制到新位置,而不收集任何源素材。*

3. *根据需要选择其他选项:*

*仅生成报告 选择此选项将不复制文件和代理。*

*服从代理设置 对包括代理的合成使用此选项,以指定您是否希望复制当前代理设置。如果选择此选项,将仅复制合成中使用的文件。如果不选 择此选项,将同时复制代理和源文件,因此稍后您可以更改收集的版本中的代理设置。*

*注意***:** *如果您在*"*收集源文件*"*对话框中选择*"*对于队列合成*"*,*After Effects *将使用渲染设置(而不是合成)中的代理设置。*

*减少项目 在*"*收集源文件*"*菜单中选择以下选项时,从收集的文件中移除所有未使用的素材项目和合成:*"*对于所有合成*"*、*"*对于选定合成*"*和*"*对于 队列合成*"*。*

*将渲染输出为 用来重定向输出模块,以便将文件渲染到收集的文件文件夹中指定的文件夹。此选项可确保,在您从其他计算机渲染项目时,您 能够访问已渲染的文件。渲染状态必须有效(*"*已加入队列*"*、*"*未加入队列*"*或*"*将继续*"*),输出模块才能将文件渲染到此文件夹。*

*启用***"***监视文件夹***"***渲染 您可以使用*"*收集文件*"*命令将项目保存到指定的监视文件夹,然后通过网络启动监视文件夹渲染。*After Effects *还包括一 个名为*"*[project name]*\_RCF.txt"*的渲染控制文件,它向监视计算机发出项目可供渲染的信号。然后* After Effects *和任何已安装的渲染引擎可以跨 网络一起渲染项目。(请参[阅设置监视文件夹渲染。](http://idiom-q-win-1/content/help/cn/after-effects/using/automated-rendering-network-rendering.html#set_up_watch_folder_rendering))*

*计算机的最大数目 用来指定想要分配以渲染收集项目的渲染引擎或* After Effects *许可副本的数目。在此选项下,*After Effects *报告将使用多个 计算机渲染项目中的多少项。*

*注意***:** *如果渲染时间异常长,您可能将*"*计算机的最大数目*"*设置得太高,在所有计算机之间跟踪渲染进度所需的网络开销与渲染帧实际所花的时 间不成比例。最佳数目取决于与网络配置和网站上的计算机有关的许多可变因素;应通过实验确定适合您的网络的最佳数目。*

- 4. *要将自己的信息添加到将生成的报告中,请单击*"*注释*"*,输入您的注释,然后单击*"*确定*"*。注释出现在报告末尾。*
- 5. *单击*"*收集*"*。命名文件夹,并指定用来存放收集的文件的位置。*

*一旦开始文件收集,*After Effects *即会创建文件夹并将指定的文件复制到其中。文件夹层次结构与项目中的文件夹和素材项目的层次结构相同。 新文件夹包括一个*"(*素材*)"*文件夹,并且可能包括一个输出文件夹(如果您选择了*"*将渲染输出为*"*)。*

*这些文件夹的名称出现在圆括号内,以告知任何参加渲染的引擎,它们不应在这些文件夹中搜索项目。*

Carl Larsen *在* [Creative COW](http://library.creativecow.net/articles/larsen_carl/filemanagement.php) *[网站](http://library.creativecow.net/articles/larsen_carl/filemanagement.php)(该网站演示如何组织、整合和存档项目文件和素材)的一个视频教程中演示了*"*收集文件*"*命令和*"*整合所有素 材*"*命令的用法。*

David Torno *在* [After Effects Scripts](http://aescripts.com/projectinfolistexporter/) *[网站](http://aescripts.com/projectinfolistexporter/)上提供了一个脚本,可用于导出项目的指定信息。*

### <span id="page-526-0"></span>*指定渲染输出的文件名和位置*

*[转到页首](#page-521-0)*

*您可以通过展开*"*渲染队列*"*面板中的*"*输出模块*"*组,然后单击带下划线的文件路径,或者通过右键单击* (Windows) *或按住* Control *键并单击* (Mac OS)"*输出模块*"*标题,来找到先前渲染的项或检查已进入队列的渲染项的目标位置。*

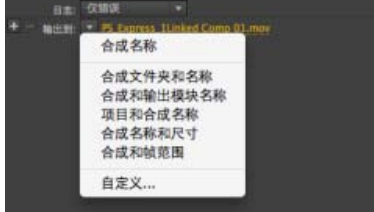

*单击三角形以打开*"*输出到*"*菜单。*

*指定单个渲染项的文件名和位置*

- *要手动输入文件名和目标文件夹,请单击*"*输出到*"*标题旁边带下划线的文本。*
- *要使用文件命名模板命名文件,请单击*"*输出到*"*标题旁边的三角形,然后从菜单中选择模板。*

*创建并使用自定义文件命名模板*

*您可以使用自定义模板,根据合成和项目的属性来命名输出。*

*要将文件命名模板设为默认模板,请按住* Ctrl *键* (Windows) *或* Command *键* (Mac OS) *的同时从*"*输出到*"*菜单中选择模板。*

- 1. *在*"*渲染队列*"*面板中,从*"*输出到*"*菜单中选择*"*自定义*"*。*
- 2. *如果您想以现有模板为基础创建新文件命名模板,请从*"*预设*"*菜单中选择现有模板。*
- 3. *在您想插入文件命名规则的*"*模板*"*框中单击,然后执行以下任一操作:*
	- *要向文件名中添加预设属性,请从*"*添加属性*"*菜单中选择属性。*
	- *在*"*模板*"*框中输入文本。*

*注意***:** *确保插入点位于预设属性的方括号* ([ ]) *外部。*

- 4. *执行以下任一操作:*
	- *要将文件命名模板另存为预设以便以后在*"*输出到*"*菜单中使用,请单击*"*保存*"*按钮 。在*"*选择名称*"*对话框中,输入文件命名模板的名称,然 后单击*"*确定*"*。*
	- *要始终使用选定的文件命名模板,请选择*"*默认*"*。*
	- *要向当前输出模块应用选定的文件命名模板,请单击*"*确定*"*。*

*自动命名输出文件*

"*使用默认文件名和文件夹*"*首选项可确保为添加到渲染队列的所有合成自动分配唯一的输出文件名(通过保存* RAM *预览创建的文件除外,它们仍然使 用合成名称)。如果选择此选项,将为每个渲染项分配与前一个渲染项相同的文件夹名称,直到您更改路径。如果合成得到多次渲染,*After Effects *会 向文件名中添加一个数字(例如,*composition\_name\_1*)。*

*注意***:** *对于要在不同平台上使用,或使用监视文件夹渲染的项目,应避免在文件名中使用高位* ASCII *字符或其他扩展字符。*

- 1. *选择*"*编辑*">"*首选项*">"*输出*"(Windows) *或*"After Effects">"*首选项*">"*输出*"(Mac OS)*。*
- 2. *选择*"*使用默认文件名和文件夹*"*。*

# <span id="page-527-0"></span>*在模板中支持路径*

*您可以将路径添加到模板。绝对路径可以在模板中定义。例如,您可以定义并保存始终将渲染后文件放在* E:\Output\[*合成名称*].[*扩展名*] *中的模 板。请参阅* [After Effects CC 12.2](http://idiom-q-win-1/content/help/cn/after-effects/using/whats-new-12-2.html#main-pars_header_2) *[的新增功能](http://idiom-q-win-1/content/help/cn/after-effects/using/whats-new-12-2.html#main-pars_header_2)中的*"*文件名称和位置模板*"*部分,了解有关* After Effects CC 12.2 *版中新模板的信息。*

# <span id="page-527-1"></span>*渲染设置*

*渲染设置应用于每个渲染项,并确定如何渲染该特定渲染项的合成。默认情况下,渲染项的渲染设置基于当前项目设置、合成设置以及该渲染项所基 于的合成的切换设置。不过,您可以修改每个渲染项的渲染设置来覆盖这些设置中的其中一些设置。*

*渲染设置应用于渲染项的根合成,以及所有嵌套合成。*

*注意***:** *渲染设置仅影响与它们关联的渲染项的输出;合成本身不受影响。*

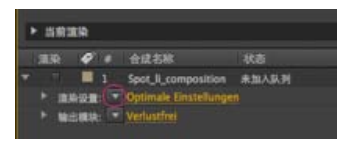

*单击三角形可打开*"*渲染设置*"*菜单,或单击带下划线的文本打开*"*渲染设置*"*对话框。*

*更改渲染设置*

- *要更改渲染项的渲染设置,请单击*"*渲染队列*"*面板中*"*渲染设置*"*标题旁边带下划线的渲染设置模板名称,然后在*"*渲染设置*"*对话框中选择设置。*
- *要将渲染设置模板应用于选定的渲染项,请单击*"*渲染队列*"*面板中*"*渲染设置*"*标题旁边的三角形,然后从菜单中选择模板。您可以选择自定义渲染 设置模板或预设的渲染设置模板之一:*

*最佳设置*

*通常用于渲染到最终输出。*

*草图设置*

*通常适用于审阅或测试运动。*

**DV** *设置*

*[转到页首](#page-521-0)*

#### *[转到页首](#page-521-0)*

*与*"*最佳设置*"*类似,但打开了*"*场渲染*"*,并设置为*"*低场优先*"*。*

*多机设置*

*与*"*最佳设置*"*类似,但选择了*"*跳过现有文件*"*以启用多机渲染。*

*注意***:** *在创建渲染项时,将为其分配默认渲染设置模板。要更改默认渲染设置模板,请在从菜单中选择渲染设置模板时,按住* Ctrl *键* (Windows) *或* Command *键* (Mac OS)*。*

*创建、编辑和管理渲染设置模板*

*可在*"*渲染设置模板*"*对话框中执行以下任务。要打开*"*渲染设置模板*"*对话框,请选择*"*编辑*">"*模板*">"*渲染设置*"*,或单击*"*渲染队列*"*面板中*"*渲染设置*"*标 题旁边的三角形,然后选择*"*创建模板*"*。*

- *要创建新的渲染设置模板,单击*"*新建*"*,指定渲染设置,然后单击*"*确定*"*。输入新模板的名称。*
- *要编辑现有渲染设置模板,请从*"*设置名称*"*菜单中选择模板,单击*"*编辑*"*,然后指定渲染设置。*

*注意***:** *对现有模板所做的更改不影响已经在渲染队列中的渲染项。*

- *要指定在渲染影片、单个帧、预渲染影片或代理时将使用的默认渲染设置模板,请从*"*渲染设置模板*"*对话框的*"*默认*"*区域的菜单中选择一个模板。*
- *要将当前已加载的所有渲染设置模板保存到文件,请单击*"*全部保存*"*。*
- *要加载保存的渲染设置模板文件,请单击*"*加载*"*,选择渲染设置模板文件,然后单击*"*打开*"*。*

#### *渲染设置参考*

*以下每个设置都会覆盖合成设置、项目设置或图层交换设置。*

*日志 您可以选择* After Effects *写入渲染日志文件的信息量。如果选择*"*仅错误*"*,*After Effects *仅在渲染期间遇到错误时创建文件。如果选择*"*增加设 置*"*,将创建日志文件,其中列出当前渲染设置。如果选择*"*增加每帧信息*"*,将创建日志文件,其中列出当前渲染设置和有关每个帧的渲染信息。在已 写入日志文件时,日志文件的路径出现在*"*渲染设置*"*标题和*"*日志*"*菜单下。*

*品质 用于所有图层的品质设置。(请参阅[图层图像质量和子像素定位。](http://idiom-q-win-1/content/help/cn/after-effects/using/layers.html#layer_image_quality_and_subpixel_positioning))*

*分辨率 渲染合成的分辨率,相对于原始合成大小。(请参阅[分辨率。](http://idiom-q-win-1/content/help/cn/after-effects/using/modifying-using-views.html#resolution))*

*注意***:** *如果您以降低的分辨率渲染,请将*"*品质*"*选项设置为*"*草图*"*。在降低分辨率的情况下以*"*最佳*"*品质渲染会产生不清楚的图像,并且花费的时间也 比*"*草图*"*品质所花的时间长。*

*磁盘缓存 确定渲染期间是否使用磁盘缓存首选项。*"*只读*"*不会在* After Effects *渲染期间向磁盘缓存写入任何新帧。*"*当前设置*"*(默认)使用在*"*媒体和 磁盘缓存*"*首选项中定义的磁盘缓存设置。(请参[阅磁盘缓存](http://idiom-q-win-1/content/help/cn/after-effects/using/memory-storage.html#disk_cache)。)*

*代理使用 确定渲染时是否使用代理。*"*当前设置*"*将使用每个素材项目的设置。(请参阅[占位符和代理。](http://idiom-q-win-1/content/help/cn/after-effects/using/footage-items.html#placeholders_and_proxies))*

*效果* "*当前设置*"*(默认)使用效果开关 的当前设置。*"*全部开启*"*渲染所有应用的效果。*"*全部关闭*"*不渲染任何效果。*

*独奏开关* "*当前设置*"*(默认)使用每个图层的独奏开关 的当前设置。*"*全部关闭*"*按所有独奏开关均关闭时的情形渲染。(请参阅[独奏图层。](http://idiom-q-win-1/content/help/cn/after-effects/using/layers.html#solo_a_layer))*

引导层"当前设置"渲染最顶层合成中的[引导层。](http://idiom-q-win-1/content/help/cn/after-effects/using/layer-properties.html#guide_layers)"全部关闭"(默认设置)不渲染引导层。永远不渲染嵌套合成中的引导层。(请参阅引导层。)

*颜色深度* "*当前设置*"*(默认)使用项目位深度。(请参[阅颜色深度和高动态范围颜色](http://idiom-q-win-1/content/help/cn/after-effects/using/color-basics.html#color_depth_and_high_dynamic_range_color)。)*

*帧混合* "*对选中图层打开*"*只对设置了*"*帧混合*"*开关 (请参阅[帧混合。](http://idiom-q-win-1/content/help/cn/after-effects/using/time-stretching-time-remapping.html#frame_blending))*

*场渲染 确定用于渲染合成的场渲染技术。如果您正在为电影或为了在计算机屏幕上显示而渲染,请选择*"*关闭*"*。(请参[阅隔行视频和分离场](http://idiom-q-win-1/content/help/cn/after-effects/using/importing-interpreting-video-audio.html#interlaced_video_and_separating_fields)。)*

**3:2 Pulldown** *指定* 3:2 Pulldown *的相位。(请参阅* [3:2 Pulldown](http://idiom-q-win-1/content/help/cn/after-effects/using/converting-movies.html#introduce_3_2_pulldown) *[简介](http://idiom-q-win-1/content/help/cn/after-effects/using/converting-movies.html#introduce_3_2_pulldown)。)*

*运动模糊* "*当前设置*"*使用*"*运动模糊*"*图层开关 和*"*启用运动模糊*"*合成开关的当前设置。*"*对选中图层打开*"*只对设置了*"*运动模糊*"*图层开关的图层渲染 运动模糊,无论合成的*"*启用运动模糊*"*如何设置。无论图层开关和合成开关如何设置,*"*对所有图层关闭*"*都在没有运动模糊的情况下渲染所有图层。 (请参[阅运动模糊](http://idiom-q-win-1/content/help/cn/after-effects/using/assorted-animation-tools.html#motion_blur)。)*

*时间跨度 要渲染合成中的多少内容。要渲染整个合成,请选择*"*合成长度*"*。要仅渲染由工作区域标记指示的合成部分,请选择*"*仅工作区域*"*。要渲染 自定义时间范围,请选择*"*自定义*"*。(请参阅[工作区域。](http://idiom-q-win-1/content/help/cn/after-effects/using/previewing.html#work_area))*

*帧速率 渲染影片时使用的采样帧速率。选择*"*使用合成的帧速率*"*以使用在*"*合成设置*"*对话框中指定的帧速率,或选择*"*使用此帧速率*"*以使用不同的帧速 率。合成的实际帧速率保持不变。经过编码的最终影片的帧速率由输出模块设置决定。(请参[阅帧速率。](http://idiom-q-win-1/content/help/cn/after-effects/using/importing-interpreting-footage-items.html#frame_rate))*

*跳过现有文件 允许您渲染一系列文件的一部分,而不在先前已渲染的帧上浪费时间。在渲染一系列文件时,*After Effects *会找到属于当前序列的一部 分的文件,识别缺失的帧,然后仅渲染那些帧,在它们在序列中所处的位置插入它们。您也可以使用此选项在多个计算机上渲染图像序列。(请参 阅[使用多个计算机渲染静止图像序列。](http://idiom-q-win-1/content/help/cn/after-effects/using/automated-rendering-network-rendering.html#render_a_still_image_sequence_with_multiple_computers))*

<span id="page-528-0"></span>*注意***:** *当前图像序列必须与现有图像序列具有相同名称,起始帧编号、帧速率和时间范围也必须相同。您必须渲染到包含先前已渲染的帧的文件夹。*

*输出模块设置应用于每个渲染项,并确定如何针对最终输出处理渲染的影片。可使用输出模块设置来指定最终输出的文件格式、输出颜色配置文件、 压缩选项以及其他编码选项。*

*也可以使用输出模块设置来裁剪、拉伸或收缩渲染的影片;在从单个合成生成多种类型的输出时,在渲染之后执行此操作非常有用。*

*输出模块设置应用于根据渲染设置生成的渲染输出。*

*对于有些格式,当您在*"*输出模块设置*"*对话框中选择格式时,会额外打开一个对话框。您可以修改这些设置,并使用设置预设来指定格式特定的选项, 如压缩选项。*

*您可以将多个输出模块应用于每个渲染项,当您希望通过一次渲染创建影片的多个版本时,这非常有用。例如,您可以自动创建影片及其* Alpha *遮 罩,也可以创建影片的高分辨率和低分辨率版本。*

*注意***:** *在渲染之前,检查*"*输出模块设置*"*对话框中的*"*音频输出*"*设置,确保它们正确。要渲染音频,必须选择*"*音频输出*"*。如果您的合成不包括音频, 请不要选择*"*音频输出*"*,以免渲染文件的大小不必要地增加。*

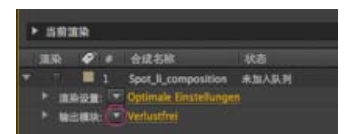

*单击三角形可打开*"*输出模块设置*"*菜单,或单击带下划线的文本打开*"*输出模块设置*"*对话框。*

*可同时设置多个渲染队列项目的输出模块。选择渲染队列项,然后从*"*输出模块设置*"*菜单中为其中一个项选择输出模块模板。 您可以将输出模块拖到*"*项目*"*面板中,以便将完成的影片或占位符导入项目,用作素材项目。(请参[阅导入素材项目](http://idiom-q-win-1/content/help/cn/after-effects/using/importing-interpreting-footage-items.html#import_footage_items)。)*

Andrew Kramer *在* [Video Copilot](http://www.videocopilot.net/tutorials/proxies_and_workflow_tips/) *[网站](http://www.videocopilot.net/tutorials/proxies_and_workflow_tips/)上提供了一个视频教程,其中包含有关处理代理、输出模块和输出模块模板的提示。*

*更改输出模块设置*

- *要更改渲染项的输出模块设置,请单击*"*渲染队列*"*面板中*"*输出模块*"*标题旁边带下划线的输出模块设置模板名称,然后在*"*输出模块设置*"*对话框中 选择设置。*
- *要将输出模块设置模板应用于选定的渲染项,请单击*"*渲染队列*"*面板中*"*输出模块*"*标题旁边的三角形,然后从菜单中选择模板。*

*您可以选择自定义输出模块设置模板或预设的输出模块设置模板之一。系统提供了多个模板,包括用于创建影片以传输到视频、电影或* NLE *系 统的无损模板。*

*注意***:** *在创建渲染项时,将为其分配默认输出模块设置模板。要更改默认输出模块模板,请在从菜单中选择输出模块模板时,按住* Ctrl *键* (Windows) *或* Command *键* (Mac OS)*。*

*要同时更改多个输出模块的输出模块设置,请选择输出模块,然后选择输出模块模板。模板应用于所有选定的输出模块。*

#### *创建、管理和编辑输出模块模板*

*可在*"*输出模块模板*"*对话框中执行以下任务。要打开*"*输出模块模板*"*对话框,请选择*"*编辑*">"*模板*">"*输出模块*"*,或单击*"*渲染队列*"*面板中*"*输出模块*"*标 题旁边的三角形,然后选择*"*创建模板*"*。*

- *要创建新的输出模块设置模板,请单击*"*新建*"*,指定输出模块设置,然后单击*"*确定*"*。输入新模板的名称。*
- *要编辑现有输出模块设置模板,请从*"*设置名称*"*菜单中选择模板,单击*"*编辑*"*,然后指定输出模块设置。*

*注意***:** *对现有模板所做的更改不影响已经在渲染队列中的渲染项。*

- *要指定在处理影片、单个帧、*RAM *预览、预渲染影片或代理时将使用的默认输出模块设置模板,请从*"*输出模块模板*"*对话框的*"*默认*"*区域的菜单 中选择一个模板。*
- *要将当前已加载的所有输出模块模板保存到文件,请单击*"*全部保存*"*。*
- *要加载保存的输出模块模板文件,请单击*"*加载*"*,选择输出模块模板文件,然后单击*"*打开*"*。*

*将输出模块添加到渲染项或从渲染项中移除输出模块*

- *要向单个渲染项中添加具有默认设置的新输出模块,请单击渲染项的最后一个输出模块的*"*输出到*"*标题左侧的加号。*
- *要从渲染项中移除输出模块,请单击输出模块的*"*输出到*"*标题左侧的减号。*
- *要向选定渲染项中添加具有默认设置的新输出模块,请选择*"*合成*">"*添加输出模块*"*。*
- *要复制选定的输出模块,请按* Ctrl+D (Windows) *或* Command+D (Mac OS)*。*

# *输出模块设置*

*有关使用*"*输出模块设置*"*对话框*"*色彩管理*"*区域中的控件的信息,请参阅[分配输出颜色配置文件。](http://idiom-q-win-1/content/help/cn/after-effects/using/color-management.html#assign_an_output_color_profile)*

*格式 为输出文件或文件序列指定格式。*

*包括项目链接 指定是否在输出文件中包括链接到源* After Effects *项目的信息。在其他应用程序(如* Adobe Premiere Pro*)中打开输出文件时,您可 以使用*"*编辑原稿*"*命令在* After Effects *中编辑源项目。*

*包括源* **XMP** *元数据 指定是否在输出文件中包括用作渲染合成的源文件中的* XMP *元数据。*XMP *元数据可以通过* After Effects *从源文件传递到素材项 目、合成,再传递到渲染和导出的文件。对于所有默认输出模块模板,*"*包括源* XMP *元数据*"*默认处于取消选择状态。(请参阅[从](http://idiom-q-win-1/content/help/cn/after-effects/using/xmp-metadata.html#exporting_xmp_metadata_from_after_effects)* [After Effects](http://idiom-q-win-1/content/help/cn/after-effects/using/xmp-metadata.html#exporting_xmp_metadata_from_after_effects) *[导出](http://idiom-q-win-1/content/help/cn/after-effects/using/xmp-metadata.html#exporting_xmp_metadata_from_after_effects)* [XMP](http://idiom-q-win-1/content/help/cn/after-effects/using/xmp-metadata.html#exporting_xmp_metadata_from_after_effects) *[元数据。](http://idiom-q-win-1/content/help/cn/after-effects/using/xmp-metadata.html#exporting_xmp_metadata_from_after_effects))*

*渲染后动作 指定* After Effects *在渲染合成之后要执行的动作。(请参[阅渲染后动作](#page-531-0)。)*

*格式选项 打开一个对话框,可在其中指定格式特定的选项。*

*通道 输出影片中包含的输出通道。如果您选择*"RGB + Alpha"*,*After Effects *将创建具有* Alpha *通道的影片,表示深度为*"*数百万种以上颜色*"*。并非所 有编解码器均支持* Alpha *通道。*

*注意***:** *使用*"*数百万种以上颜色*"*、*"*数万亿种以上颜色*"*或*"*浮点*+"*颜色深度创建的所有文件都带有* Alpha *通道标记;描述* Alpha *通道的信息存储在文件 中。因此,不必每次导入在* After Effects *中创建的项时都指定* Alpha *解释。*

*深度 指定输出影片的颜色深度。某些格式可能限制深度和颜色设置。*

*颜色 指定使用* Alpha *通道创建颜色的方式。从*"*预乘(遮罩)*"*或*"*直接(无遮罩)*"*中选择。(请参阅* [Alpha](http://idiom-q-win-1/content/help/cn/after-effects/using/importing-interpreting-footage-items.html#alpha_channel_interpretation_premultiplied_or_straight) *[通道解释:预乘或直接](http://idiom-q-win-1/content/help/cn/after-effects/using/importing-interpreting-footage-items.html#alpha_channel_interpretation_premultiplied_or_straight)。)*

*开始* **#** *指定序列起始帧的编号。例如,如果此选项设置为* 38*,*After Effects *会将第一帧命名为 [file\_name]*\_00038*。*"*使用合成帧编号*"*选项会将工作 区域的起始帧编号添加到序列的起始帧中。*

*调整大小 指定您的输出影片的大小。如果希望在调整帧大小时保持现有帧长宽比,请选择*"*锁定长宽比为*"*。在渲染测试时选择*"*调整大小后的品质*: *低*"*,在创建最终影片时选择*"*调整大小后的品质*: *高*"*。(请参阅[缩小影片和](http://idiom-q-win-1/content/help/cn/after-effects/using/converting-movies.html#scaling_a_movie_down)[放大影片。](http://idiom-q-win-1/content/help/cn/after-effects/using/converting-movies.html#scaling_a_movie_up))*

*裁剪 用于在输出影片的边缘减去或增加像素行或列。您可以指定要在影片的顶部、左侧、底部和右侧添加或减去的像素行或列数。使用正值进行裁 剪,使用负值添加像素行或列。选择*"*目标区域*"*仅导出在*"*合成*"*或*"*图层*"*面板中选择的目标区域。(请参阅[目标区域](http://idiom-q-win-1/content/help/cn/after-effects/using/previewing.html#region_of_interest_roi)* [\(ROI\)](http://idiom-q-win-1/content/help/cn/after-effects/using/previewing.html#region_of_interest_roi)*。)*

*通过向影片顶部添加一行像素,并从影片底部减去一行像素,您可以更改场序。*

音频输出 指定采样率、采样深度 (8 位或 16 位) 和播放格式 (单声道或立体声) 。选择与输出格式的功能对应的采样率。选择 8 位采样深度用于计 *算机播放,选择* 16 *位采样深度用于* CD *和数字音频播放或用于支持* 16 *位播放的硬件。*

*注意***:** *有些格式的规范会对音频参数施加限制。在此情况下,*"*输出模块设置*"*对话框中的音频选项可能无法修改。此外,有些格式的音频选项在该格式 的*"*导出设置*"*对话框中设置。例如,要设置* Windows Media *的音频输出选项,请单击*"*输出模块设置*"*对话框中的*"*格式选项*"*。*

*帧速率或帧尺寸不匹配警告*

*有些格式(例如,蓝光格式)强制对帧尺寸和帧速率施加限制。*

*如果您选择此类受限制的输出格式,而您的合成、其渲染设置或其输出模块设置与限制不匹配,则* After Effects *将在*"*输出模块设置*"*对话框的底部显示 一个黄色警告图标 以及*"*设置不匹配*"*消息。*

*单击警告图标可查看详细消息,其中描述应如何修改输出文件来满足格式限制。如果您不希望* After Effects *在输出模块中自动进行更改,可以返回去 自己更改合成设置、渲染设置和输出模块设置。*

*有关输出模块限制以及帧速率、帧尺寸和像素长宽比不匹配警告的更多信息,请访问* [Adobe](http://blogs.adobe.com/toddkopriva/2010/06/output-module-constraints-in-a.html) *[网站](http://blogs.adobe.com/toddkopriva/2010/06/output-module-constraints-in-a.html)。*

# <span id="page-530-0"></span>*影片的编码和压缩选项*

*压缩的本质是减小影片的大小,从而便于人们高效存储、传输和回放它们。压缩由编码器实现;解压缩由解码器实现。编码器和解码器共同称为编解 码器。没有哪个编解码器或一组设置对于所有情况都是最好的。例如,最适合压缩卡通动画的编解码器对于压缩实景真人视频通常没什么效果。同 样,最适合在慢速网络连接上播放的编解码器通常不是生产工作流的中间阶段的最佳编解码器。有关以最终输出为目标规划您的工作的信息,请参 阅[规划您的工作。](http://idiom-q-win-1/content/help/cn/after-effects/using/planning-setup.html#planning_your_work)*

*有关编码和压缩选项的更多信息,请参阅*["](http://forums.adobe.com/thread/729526)*[常见问题:在](http://forums.adobe.com/thread/729526)* [After Effects](http://forums.adobe.com/thread/729526) *[中渲染和导出的最佳格式是什么?](http://forums.adobe.com/thread/729526)*["](http://forums.adobe.com/thread/729526)*。*

After Effects *使用* Adobe Media Encoder *的嵌入版本通过*"*渲染队列*"*面板对大多数影片格式进行编码。在使用*"*渲染队列*"*面板管理渲染和导出操作时, 将自动调用* Adobe Media Encoder *的嵌入版本。*Adobe Media Encoder *仅以*"*导出设置*"*对话框的形式出现,您可在该对话框中指定一些编码和输出设 置。*

*注意***:** *用于管理* After Effects *输出模块中的导出设置的* Adobe Media Encoder *嵌入版本只提供完整单机版* Adobe Media Encoder *应用程序的部分功 能。有关完整单机版* Adobe Media Encoder *应用程序的信息,请参阅* [Adobe Media Encoder](#page-521-0) *[帮助](#page-521-0)。*

*对于大多数输出格式,您可以指定格式特定的编码和压缩选项。许多情况下,在您选择导出格式,或单击*"*输出模块设置*"*对话框中的*"*格式选项*"*按钮 时,将打开一个对话框并显示这些选项。(请参阅[输出模块和输出模块设置。](#page-528-0))*

*在* After Effects CS7 *中,类似于* H.264*、*MPEG-2 *和* WMV *的格式均已从*"*渲染队列*"*中移除,因为* Adobe Media Encoder *可实现更佳的效果。另请 使用* Adobe Media Encoder*。*

# <span id="page-530-1"></span>**QuickTime (MOV)** *编码和压缩设置*

1. *在*"*渲染队列*"*面板中,单击带下划线的输出模块名称。*

2. *从*"*格式*"*菜单中选择*"QuickTime"*。*

*[转到页首](#page-521-0)*

*[转到页首](#page-521-0)*

- 3. *单击*"*视频输出*"*部分的*"*格式选项*"*。*
- 4. *在*"QuickTime *选项*"*对话框中,根据特定的编解码器和您的需要,选择编解码器并设置选项:*

*品质* "*品质*"*设置越高,图像品质越好,但影片文件会越大。*

*关键帧间隔 在* QuickTime *术语中,术语关键帧不同于在* After Effects"*时间轴*"*面板中放置的随时间更改的关键帧。在* QuickTime *中,关键帧是 影片中按固定间隔出现的帧。在压缩期间,它们作为完整帧存储。分隔这些关键帧的每个中间帧都会与前一帧比较,只有更改的数据会被存储。 使用关键帧可大幅减小影片大小,同时大幅增大编辑和渲染影片时所需的内存。关键帧之间的间隔越短,搜寻和倒序播放的速度越快,但会显著 增大文件的大小。*

*帧重新排序 有些编解码器允许不按顺序对帧进行编码和解码,以提高存储效率。*

*注:有关 QuickTime 的更多信息,请参阅 [Apple](http://www.apple.com/quicktime/) [网站](http://www.apple.com/quicktime/)。*

5. *单击*"*确定*"*。*

6. *在*"*输出模块设置*"*对话框中指定其他设置。*

# <span id="page-531-0"></span>*渲染后动作*

*[转到页首](#page-521-0)*

*您可以使用渲染后动作来自动执行在合成得到渲染之后发生的简单任务。*

*注意***:** *在*"*输出模块*"*组中选择*"*渲染后动作*"*选项,因此请注意,更改输出模块模板也可能会更改渲染后动作选项。(请参阅[输出模块和输出模块设](#page-528-0) 使用渲染后动作的常见示例是通过预渲染使用:选择*"*合成*">"*预渲染*"*将选定合成添加到渲染队列中,并将*"*渲染后动作*"*选项设置为*"*导入和替换用法*"*。 [置。](#page-528-0))*

- 1. *通过单击*"*输出模块*"*标题左侧的箭头,在*"*渲染队列*"*面板中展开*"*输出模块*"*组。*
- 2. *从*"*渲染后动作*"*菜单选择以下选项之一:*

*无 不执行任何渲染后动作。此选项是默认值。*

*导入 在渲染完成时将渲染的文件作为素材项目导入项目。*

*导入和替换用法 将渲染的文件导入项目,并将其替换为指定的项。将关联器拖到*"*项目*"*面板项中要替换的项上以指定该项。*

*使用*"*导入和替换用法*"*选项以创建一系列相关的渲染项。例如,您可以将一个渲染项设置为使用监视文件夹和多个计算机来创建静止图像序 列,然后下一个渲染项就可以从该静止图像序列渲染单个影片文件。(请参阅[使用监视文件夹和渲染引擎进行网络渲染。](http://helpx.adobe.com/cn/after-effects/using/automated-rendering-network-rendering.html#set_up_watch_folder_rendering))*

*设置代理 将渲染的文件设置为指定项的代理。将关联器拖到*"*项目*"*面板中的项上以指定该项。*

# <span id="page-531-1"></span>*使用* **OpenGL** *进行渲染*

*[转到页首](#page-521-0)*

*OpenGL 是图形处理单元* (GPU) *上针对各种应用高性能处理* 2D *和* 3D *图形的一组标准。要在* After Effects *中使用* OpenGL*,可使用支持* OpenGL 2.0 *的显卡。*

OpenGL *和* GPU *对于一些新增功能非常重要,例如* GPU *上的光线追踪* 3D *渲染、快速绘图预览、利用位图传送更快地传输到屏幕上以及* GPU *增强 的漫画效果。现在还可以基于系统中安装的* GPU *对功能进行分类。*

- *级别* 1*:对于* OpenGL SwapBuffer*:需要具有配备* Shader Model 3.0*(或更高版本)的* OpenGL 1.5*(或更高版本)的* GPU*。如果您的* GPU *不支持这些要求,将会发生软件操作系统的位块传输。*
- *级别* 2*:对于快速绘图预览、硬件* BlitPipe*、漫画效果* GPU *增强以及级别* 1 *功能:需要具有配备* Shader Model 4.0*(或* Windows *上的更高版 本)的* OpenGL 2.0*(或更高版本)的* GPU*。需要* 256 MB*(或更多)纹理内存。如果您的* GPU *不支持这些要求,将则将禁用这些功能。目前 使用的系统中的大多数显卡都支持级别* 2 *功能。*
- *级别* 3*:对于* GPU *上的光线追踪* 3D *渲染以及级别* 1 *和级别* 2 *功能:需要受支持的* NVIDIA GPU *和* 512 MB*(或更多)纹理内存。*

*注意***:** *如果您的* GPU *不受支持,或者视频驱动程序没有更新,光线追踪* 3D *渲染将使用所有物理内核在* CPU *上发生。*

*有关用于* MacOS *的* Quadro 4000 *驱动程序和* CUDA *驱动程序,请参阅[此博客帖子](http://blogs.adobe.com/premiereprotraining/2011/06/quadro-4000-driver-and-cuda-driver-update-for-mac-osx-v10-6-8.html)。*

*有关特定* OpenGL *硬件的信息,请转到* [Adobe](http://www.adobe.com/go/learn_ae_openglsupport_cn) *[网站](http://www.adobe.com/go/learn_ae_openglsupport_cn)的* After Effects *部分。*

*在* Windows *中,禁用* Aero *合成模式。当* Windows *以*"*基本*"*模式运行时,面板的硬件加速和* OpenGL *功能在* After Effects *中能够更好地执行。有关 信息,请参阅* [Microsoft](http://windows.microsoft.com/zh-CN/windows-vista/Troubleshoot-problems-with-Windows-Aero) *[网站](http://windows.microsoft.com/zh-CN/windows-vista/Troubleshoot-problems-with-Windows-Aero)。*

**Adobe** *也建议*

**[cc]EY-Ne-5R** Twitter™ 与 Facebook 中的内容不在 Creative Commons 的条款约束之下。

# <span id="page-533-0"></span>*转换影片*

*[在视频格式之间转换素材项目](#page-533-1) [使用](#page-533-2)* **[pulldown](#page-533-2)** *[将](#page-533-2)* **[DV](#page-533-2)** *[素材从](#page-533-2)* **[PAL](#page-533-2)** *[转换为](#page-533-2)* **[NTSC](#page-533-2)** *[缩小影片](#page-534-0) [放大影片](#page-534-1) [创建合成并同时渲染源素材项目](#page-534-2)* **[3:2 Pulldown](#page-535-0)** *[简介](#page-535-0) [测试场渲染顺序](#page-535-1)*

# <span id="page-533-1"></span>*在视频格式之间转换素材项目*

*[转到页首](#page-533-0)*

*[转到页首](#page-533-0)*

*您可以使用* After Effects *将一种视频转换为另一种视频。转换视频时,请谨记以下指南:*

- *分辨率的更改可能导致图片清晰度的损失,特别是在从标清格式向上转换为高清格式时。*
- *帧速率的更改可能需要使用帧混合来平滑插补的帧。对于较长的素材项目,使用帧混合可能导致非常长的渲染时间。*
- 1. *使用您正在转换为的格式的预设,将正在转换的素材导入合成。示例:如果您正在将* NTSC *转换为* PAL*,可使用适当的* PAL *合成设置预设,将 您的* NTSC *素材项目添加到合成中。*
- 2. *选择包含要转换的素材的图层,然后选择*"*图层*">"*变换*">"*适合复合宽度*"*(或*"*适合复合高度*"*)。*

注意: 对于在使用相同帧长宽比的两种格式之间的转换, 这两个"适合"命令的效果相同; 如果帧长宽比不同 (例如, 从 4:3 转换为 16:9), 适合 *宽度或适合高度会在裁剪或以宽银幕显示生成的图像之间作出选择。*

- 3. *执行以下任一操作:*
	- *如果您的素材没有场景剪切,请选择*"*图层*">"*帧混合*">"*像素运动*"*。*"*像素运动*"*提供最佳帧插补结果,但是可能需要较长渲染时间。*
	- *如果您的素材有场景剪切,或者您想牺牲质量以换取更短的渲染时间,请选择*"*图层*">"*帧混合*">"*帧混合*"*。*
- 4. *选择*"*合成*">"*添加到渲染队列*"*。*
- 5. *在*"*渲染队列*"*面板中*"*渲染设置*"*的旁边,从菜单中选择适当的预设。例如,如果正在转换为* DV *素材,请从菜单中选择*"DV *设置*"*。*
- 6. *在*"*渲染队列*"*面板中*"*输出模块*"*的旁边,从菜单中选择适当的输出模块预设,或选择*"*自定义*"*以输入自定义设置。例如,如果您正在转换为* DV PAL*,请选择* D1/DV-PAL *输出模块预设以及您需要的音频采样率。*
- 7. *单击在第* 6 *步中选择的输出模块预设的名称,以选择其他格式选项。*
- 8. *使用*"*渲染队列*"*面板中*"*输出到*"*标题右侧的控件指定输出文件的名称和目标位置。(请参[阅指定渲染输出的文件名和位置](http://idiom-q-win-1/content/help/cn/after-effects/using/basics-rendering-exporting.html#specify_filenames_and_locations_for_rendered_output)。)*
- 9. *单击*"*渲染*"*按钮以渲染您的影片。*

# <span id="page-533-2"></span>*使用* **pulldown** *将* **DV** *素材从* **PAL** *转换为* **NTSC**

*因为* After Effects *可以使用* 3:2 Pulldown *轻松地将电影* (24 fps) *转换为视频* (29.97 fps)*,所以您可以通过将* 25-fps PAL *视频的行为设置为与* 24-fps *电影一样,来执行干净的* PAL *到* NTSC *转换。这使您能够在转换为* 29.97 fps *时将* 3:2 Pulldown *应用于素材。此技术对渐进式(非隔行式)*PAL *视 频的效果特别好。*

- 1. *使用*"DV NTSC"*或*"DV NTSC *宽银幕*"*预设创建新的合成。*
- 2. *将您的* DV PAL *素材导入到新的合成中。*
- 3. *选择包含* DV PAL *素材的图层,然后选择*"*图层*">"*变换*">"*适合复合宽度*"*(或*"*适合复合高度*"*)。*
- 4. *执行以下任一操作:*
	- *要保持音频同步但稍微降低音高,请选择*"*图层*">"*时间*">"*时间伸缩*"*,然后在*"*拉伸因数*"*框中输入* **95.904***。*
	- *要保持音频音高但不同步,或者对于没有音频的剪辑,请右键单击* (Windows) *或按住* Control *键单击* (Mac OS)"*项目*"*面板中的素材项目, 选择*"*解释素材*">"*主要*"*,选择*"*匹配帧速率*"*,然后在*"*匹配帧速率*"*框中输入* **23.976***。*
- 5. *选择*"*合成*">"*添加到渲染队列*"*。*
- 6. *从*"*渲染设置*"*菜单中选择*"*自定义*"*。*
- 7. *在*"*渲染设置*"*窗格中,启用*"*场渲染*"*(选择您的输出类型所需的场顺序),从*"3:2 Pulldown"*菜单中选择任何选项,然后单击*"*确定*"*。*
- 8. *从*"*渲染队列输出模块*"*菜单中选择输出类型(例如,*Microsoft DV NTSC 32 kHz*)。*
- 9. *使用*"*渲染队列*"*面板中*"*输出到*"*标题右侧的控件指定输出文件的名称和目标位置。(请参[阅指定渲染输出的文件名和位置](http://idiom-q-win-1/content/help/cn/after-effects/using/basics-rendering-exporting.html#specify_filenames_and_locations_for_rendered_output)。)*
- 10. *单击*"*渲染*"*按钮以渲染您的影片。*

#### <span id="page-534-0"></span>*缩小影片*

*可通过多种方法从合成生成缩小尺寸的影片,每种方法都需要在速度和品质之间做出权衡:*

*嵌套合成 以较小的大小创建新合成,并在它内部嵌套大的合成。例如,如果您创建* 640x480 *合成,可将其放置在* 320x240 *合成中。使用*"*适合复 合*"*命令缩放合成来适合新的更小的合成大小:按* Ctrl+Alt+F (Windows) *或* Command+Option+F (Mac OS)*,然后通过选择*"*图层*">"*开关*">"*折叠*"*来折 叠变换。按完整分辨率和最佳品质渲染的结果合成将具有出色的图像品质,比您使用降低的分辨率渲染的效果要好。*

*调整合成的尺寸 此方法可生成最高品质的缩小尺寸影片,但速度比嵌套慢。例如,如果您创建* 640x480 *合成并且以完整分辨率渲染它,则可以将*"*输 出模块设置*"*对话框中的*"*调整大小*"*值设置为* 50% *来创建* 320x240 *影片。因为合成是以完整分辨率渲染的,所以在*"*调整大小后的品质*"*设置为*"*高*"*时, 图像品质非常出色。*

*注意***:** *当场渲染打开时,不要使用调整大小来更改影片的垂直尺寸。在垂直方向调整大小会混合场顺序,从而使运动发生扭曲。如果您需要在垂直方 向调整场渲染的影片的大小,请使用裁剪或合成嵌套。*

*裁剪合成 此方法是将影片大小减小几个像素的理想方法。使用*"*输出模块设置*"*对话框中的*"*裁剪*"*选项。请注意,裁剪会剪切掉影片的一部分,因此位 于合成中心位置的对象可能不再居中,除非在相对边缘上均匀地裁剪影片。*

*注意***:** *在一些特例中,当使用与合成的尺寸不匹配的尺寸创建输出影片时,*After Effects *将自动裁剪而不是缩放。例如,在使用* 0.91 *或* 1.21 *的像素长 宽比从* 720x486 *合成创建* 720x480 *影片时,*After Effects *将裁剪而不是缩放。*

*裁剪到目标区域 要只渲染合成帧的某一部分,请在*"*合成*"*面板中定义目标区域。然后,在渲染之前在*"*输出模块设置*"*对话框中选择*"*目标区域*"*选项。 (请参[阅目标区域](http://idiom-q-win-1/content/help/cn/after-effects/using/previewing.html#region_of_interest_roi)* [\(ROI\)](http://idiom-q-win-1/content/help/cn/after-effects/using/previewing.html#region_of_interest_roi)*。)*

*注意***:** *从场渲染的影片的顶部裁剪奇数像素数可反转场顺序。例如,如果您裁剪使用*"*高场优先*"*渲染的影片顶部的一行像素,则场渲染顺序将变为*"*低 场优先*"*。记住,如果您从影片的顶部裁剪像素,将需要添加到影片最底部的一行,以便维持原始大小。如果您不介意失去一个扫描线,此技术使您能 够通过一次渲染输出两个影片,每个影片使用不同的场顺序。*

*以降低的分辨率渲染合成 此方法是创建缩小尺寸影片最快的方法。例如,如果创建* 640x480 *合成,您可以将合成分辨率设置为一半,将渲染合成的 大小缩小到* 320x240*。然后您可以按此大小创建影片或图像。降低分辨率会降低图像的锐度,最适合用于创建预览或草图影片。*

*注意***:** *以降低的分辨率渲染时,将合成的品质设置为*"*草图*"*。如果以最佳品质渲染但同时降低分辨率,将不会产生干净的图像,并且渲染时间也比以草 图品质渲染要长。*

# <span id="page-534-1"></span>*放大影片*

*[转到页首](#page-533-0)*

*从渲染的合成增加输出的大小会降低影片的图像品质,不建议这么做。如果您必须放大影片,为了维持最高图像品质,可使用以下方法之一,来放大 以完整分辨率和最高品质渲染的合成:*

*嵌套合成 创建更大尺寸的新合成,然后将较小的合成嵌套在其中。例如,如果创建* 320x240 *合成,则可以将其放置在* 640x480 *合成中。调整合成的 尺寸以适合新的更大的合成大小,然后通过选择*"*图层*">"*切换*">"*折叠*"*来折叠变换。按完整分辨率和最佳品质渲染的结果合成的图像品质将优于通过调 整影片大小获得的图像品质。不过,此方法的渲染速度比创建合成然后调整其大小的速度慢。*

*注意***:** *要创建特定尺寸的草稿影片,请在渲染的合成中使用*"*调整大小*"*选项和降低的分辨率。*

*调整合成的尺寸 例如,如果您创建* 320x240 *合成并且以完整分辨率渲染它,则可以将*"*输出模块设置*"*对话框中的*"*调整大小*"*值设置为* 200% *来创建* 640x480 *影片。因为合成是以完整分辨率渲染的,因此图像品质通常是可以接受的。*

*注意***:** *不要使用调整大小来更改采用场渲染的影片的垂直尺寸。在垂直方向调整大小会混合场顺序,从而使运动发生扭曲。如果您需要在垂直方向调 整场渲染的影片的大小,请使用裁剪或合成嵌套。*

*裁剪合成 要将影片放大几个像素,请在*"*输出模块设置*"*对话框中,对*"*裁剪*"*选项使用负值来增加大小。例如,要将影片的大小增加* 2 *个像素,请在*"*输 出模块设置*"*对话框的*"*裁剪*"*部分中输入* **-2***。请注意,负裁剪会添加到影片的一侧,因此原来位于合成中心位置的对象在影片被裁剪后可能不再居中。*

*注意***:** *向场渲染的影片的顶部添加奇数像素数可反转场顺序。例如,如果您向使用"高场优先"渲染的影片顶部添加一行像素,则场渲染顺序将变为"低 场优先"。记住,如果您向影片的顶部添加像素,将需要从影片最底部的一行裁剪,以便维持原始大小。*

Adobe Photoshop *提供了对用于缩放图像的重新采样方法的精细控制。要精细控制重新采样,您可以将帧导出到* Photoshop *来更改图像大小,然 后将帧导回到* After Effects *中。*

*有关提供高品质缩放的增效工具的列表,包括那些设计为从标清源创建高清图像的增效工具,请访问* [Toolfarm](http://www.adobe.com/go/learn_ae_toolfarmupres_cn) *[网站](http://www.adobe.com/go/learn_ae_toolfarmupres_cn)。*

*有关可同时缩放多个合成的脚本,请参阅* [AE Enhancers](http://www.adobe.com/go/learn_ae_scriptscalemultiplecompositions_cn) *[论坛](http://www.adobe.com/go/learn_ae_scriptscalemultiplecompositions_cn)。*

# <span id="page-534-2"></span>*创建合成并同时渲染源素材项目*

*[转到页首](#page-533-0)*

*您可以同时从源素材创建合成并准备渲染该合成。如果您想更改源素材的某些特征(如帧速率或压缩方法),并使渲染后的版本在项目中可用,此过 程非常有用。*

1. *从*"*项目*"*面板将一个或多个素材项目拖动到*"*渲染队列*"*面板,或者在*"*项目*"*面板中选择素材项目然后执行以下任一操作:*

- *选择*"*合成*">"*添加到渲染队列*"*。*
- *按* Ctrl+Shift+/ *或* Ctrl+M (Windows)*,或按* Command+Shift+/ *或* Command+M (Mac OS)*。*

*注意***:** *如果在*"*常规*"*首选项中启用了*"*使用系统快捷键*"(Mac OS)*,则快捷方式是* Ctrl+Cmd+M*。*

- 2. After Effects *为每个素材项目在渲染队列中创建一个新项,并在*"*项目*"*面板中创建一个新合成。*
- 3. *根据需要调整渲染设置,然后单击*"*渲染*"*。*

# <span id="page-535-0"></span>**3:2 Pulldown** *简介*

*[转到页首](#page-533-0)*

*如果您正在为已经转换为视频的电影创建输出,或者您想模拟电影的动画效果,请使用* 3:2 Pulldown*。原来曾转换为视频并移除了* 3:2 Pulldown *的素 材项目在导入* After Effects *时,可以通过重新引入* 3:2 Pulldown *而重新渲染到视频中。您可以通过选择五个不同的相位之一,来引入* 3:2 Pulldown*。 (请参[阅移除视频中的](http://idiom-q-win-1/content/help/cn/after-effects/using/importing-interpreting-video-audio.html#remove_3_2_or_24pa_pulldown_from_video)* [3:2](http://idiom-q-win-1/content/help/cn/after-effects/using/importing-interpreting-video-audio.html#remove_3_2_or_24pa_pulldown_from_video) *[或](http://idiom-q-win-1/content/help/cn/after-effects/using/importing-interpreting-video-audio.html#remove_3_2_or_24pa_pulldown_from_video)* [24Pa Pulldown](http://idiom-q-win-1/content/help/cn/after-effects/using/importing-interpreting-video-audio.html#remove_3_2_or_24pa_pulldown_from_video)*。)*

*注意***:** *对于已经移除* 3:2 Pulldown *的段,如果想重新编辑成它最初从其转换的视频素材,则匹配其相位非常重要。*

- 1. *在*"*渲染队列*"*面板中,选择渲染项,然后单击*"*渲染设置*"*标题旁边带下划线的文本。*
- 2. *对于场渲染,选择场顺序。*
- 3. *对于* 3:2 Pulldown*,选择一个相位。*
- 4. *根据需要选择其他设置,然后单击*"*渲染*"*。*

Chris *和* Trish Meyer *在* [Artbeats](http://www.artbeats.com/assets/articles/pdf/pulldown.pdf) *[网站](http://www.artbeats.com/assets/articles/pdf/pulldown.pdf)上的一篇文章中提供了* 3:2 Pulldown *的概述。*

# <span id="page-535-1"></span>*测试场渲染顺序*

*[转到页首](#page-533-0)*

*在渲染包含拆分素材的合成时,将*"*场渲染*"*选项设置为与视频设备相同的场顺序。如果使用错误的设置进行场渲染,最终的影片可能看起来太柔和、断 断续续或扭曲。简单的测试可以确定您的视频设备需要的场顺序。*

*注意***:** *如果您更改生产场合的硬件或软件,场顺序可能会改变。例如,在设置场顺序后更改您的设备控制软件或* VCR *可能会反转您的场。因此,每次 更改设置时,都应测试场渲染顺序。*

*测试需要大约* 15 *分钟时间,它创建同一合成的两个影片版本(一个使用*"*高场优先*"*渲染,一个使用*"*低场优先*"*渲染),然后播放影片以查看哪个选择 看起来正确。*

- 1. *使用正确的帧大小和帧速率创建简单的合成。在*"*合成设置*"*对话框中选择*"NTSC"*或*"PAL"*预设,并使合成至少为* 3 *秒长。*
- 2. *在合成内,创建一个小型矩形实底作为图层。图层可以是任何颜色,只要与合成背景形成鲜明对比即可。您可以向实底中添加标题(如*"*高场优 先*"*),以便更容易识别该影片。*
- 3. *使用*"*位置*"*属性中的关键帧,向实底应用一些快速运动。将从*"*合成*"*面板的左上角到右下角的关键帧设置为* 1 *秒。*
- 4. *保存项目,然后将合成拖到*"*渲染队列*"*面板。*
- 5. *单击带下划线的*"*渲染设置*"*名称,然后从*"*场渲染*"*菜单中选择*"*高场优先*"*。*
- 6. *单击*"*确定*"*,然后单击*"*渲染*"*以制作影片。*
- 7. *在合成中,更改*"*合成*"*面板中实底的颜色,并添加新标题(如*"*低场优先*"*)以标识它。*
- 8. *再次渲染合成,并从*"*渲染设置*"*对话框的*"*场渲染*"*菜单中选择*"*低场优先*"*。*
- 9. *将两个影片记录到同一设备。*
- 10. *播放两个影片。*

*一个影片看起来是扭曲的,并且在垂直运动期间具有跳跃性水平运动或明显扭曲。另一个影片将平滑地播放,具有清晰定义的边缘。每次使用该 特定硬件配置渲染影片时,都使用平滑播放的影片的场顺序。*

#### **Adobe** *也建议*

**[cc]BY-NC-5R** Twitter™ 与 Facebook 中的内容不在 Creative Commons 的条款约束之下。

# *将* After Effects *项目导出为* Adobe Premiere Pro *项目*

*您可以在不进行渲染的情况下将* After Effects *项目导出为* Adobe Premiere Pro *项目。*

*注意***:** *并非所有版本的* Adobe Premiere Pro *均可打开保存为* Adobe Premiere Pro *项目的* After Effects *项目。*

*在将* After Effects *项目导出为* Adobe Premiere Pro *项目时,*Adobe Premiere Pro *会在所有后续序列中使用* After Effects *项目中第一个合成的设置。 关键帧、效果和其他属性将以您将* After Effects *图层粘贴到* Adobe Premiere Pro *序列时相同的方式进行转换。(请参[阅从](http://idiom-q-win-1/content/help/cn/after-effects/using/importing-effects-premiere-pro.html#importing_from_after_effects_and_adobe_premiere_pro)* [After Effects](http://idiom-q-win-1/content/help/cn/after-effects/using/importing-effects-premiere-pro.html#importing_from_after_effects_and_adobe_premiere_pro) *[和](http://idiom-q-win-1/content/help/cn/after-effects/using/importing-effects-premiere-pro.html#importing_from_after_effects_and_adobe_premiere_pro)* [Adobe](http://idiom-q-win-1/content/help/cn/after-effects/using/importing-effects-premiere-pro.html#importing_from_after_effects_and_adobe_premiere_pro) [Premiere Pro](http://idiom-q-win-1/content/help/cn/after-effects/using/importing-effects-premiere-pro.html#importing_from_after_effects_and_adobe_premiere_pro) *[导入](http://idiom-q-win-1/content/help/cn/after-effects/using/importing-effects-premiere-pro.html#importing_from_after_effects_and_adobe_premiere_pro)。)*

- 1. *选择*"*文件*">"*导出*">"Adobe Premiere Pro *项目*"*。*
- 2. *指定项目的文件名和位置,并单击*"*保存*"*。*

*注意***:** *您也可以将* Adobe Premiere Pro *项目和序列导入* After Effects*,在* After Effects *和* Premiere Pro *之间复制粘贴,并使用*"*动态链接*"*在* After Effects *和* Premiere Pro *之间交换数据。*

**Adobe** *也建议*

Twitter™ *与* Facebook *中的内容不在* Creative Commons *的条款约束之下。*

#### <span id="page-537-0"></span>*[渲染和导出静止图像序列](#page-537-1) [渲染和导出合成的单个帧](#page-537-2)*

# <span id="page-537-1"></span>*渲染和导出静止图像序列*

*您可以将渲染的影片作为静止图像序列导出,在这种情况下,影片的每个帧将分别作为单独的静止图像文件输出。在使用网络上的多个计算机渲染一 个影片时,该影片始终作为一个静止图像序列输出。许多* 3D *动画程序都接受静止图像序列。*PNG *文件序列通常是将视觉元素从* After Effects *传输到* Flash Professional *的理想选择。*

*如果正在创建要转换为电影的影片,您需要创建随后可以使用胶片记录器转换为电影的静止图像序列。*

*创建* PSD *文件序列是将帧传输到* Photoshop *以进行润色和编辑的理想方法。然后可以将图像序列重新导入* After Effects*。*

*在为静止图像序列指定输出文件名时,实际上是指定文件命名模板。您指定的名称必须包含用方括号括起来的英镑符号* (**[#####]**)*。在渲染每个帧并 为其创建文件名时,*After Effects *会将名称的* [#####] *部分替换成一个数字,以表示帧在序列中的顺序。例如,指定* **mymovie\_[#####].tga** *会使得 系统将输出文件命名为* mymovie\_00001.tga*、*filmout\_00002.tga *等等。*

*静止图像序列的最大帧数是* 32766*。*

# <span id="page-537-2"></span>*渲染和导出合成的单个帧*

*[转到页首](#page-537-0)*

*[转到页首](#page-537-0)*

*可以将合成中的单个帧作为* Adobe Photoshop (PSD) *文件导出并保持图层不变,也可以作为渲染的图像导出。这可用于在* Adobe Photoshop *中编辑 文件,为* Adobe Encore *准备文件,创建代理,或者导出影片中的图像以用于海报或情节提要。*

"Photoshop *图层*"*命令可在生成的* Photoshop *文件中保留* After Effects *合成的单个帧中的所有图层。*PSD *文件中会将最深五级的嵌套合成作为图层组 保留。*PSD *文件从* After Effects *项目继承色位深度。*

*此外,分图层的* Photoshop *文件包含所有图层的嵌入的合成(拼合)图像。此功能确保文件与不支持* Photoshop *图层的应用程序兼容;此类应用程序 显示合成的图像并忽略图层。*

*如果帧使用* Photoshop *不支持的功能,从* After Effects *保存的分图层的* Photoshop *文件看起来可能不同于在* After Effects *中查看的帧。例如,如果帧 包含在* Photoshop *中不可用的混合模式,将在图层中使用与它最为相似的混合模式,但是嵌入的合成图像(只能由不支持* Photoshop *图层的应用程序 查看)看起来相同。或者,您可以通过以下方式渲染帧:使用*"*合成*">"*帧另存为*">"*文件*"*命令将文件的拼合和渲染版本导出为* PSD *格式。*

*如果对项目禁用色彩管理(项目的工作色彩空间设置为*"*无*"*),使用*"*帧另存为*">"Photoshop *图层*"*生成的* PSD *文件将会嵌入* sRGB IEC61966-2.1 ICC *颜色配置文件。如果对项目启用色彩管理(项目的工作色彩空间设置为*"*无*"*之外的某项),则使用*"*帧另存为*">"Photoshop *图层*"*生成的* PSD *文件 将嵌入与项目的工作色彩空间对应的颜色配置文件。(请参[阅颜色管理和颜色配置文件](http://idiom-q-win-1/content/help/cn/after-effects/using/color-management.html#color_management_and_color_profiles)。)*

1. *转到想要导出的帧,以便它显示在*"*合成*"*面板中。*

2. *执行以下任一操作:*

- *要渲染单个帧,请选择*"*合成*">"*帧另存为*">"*文件*"*。必要时调整*"*渲染队列*"*面板中的设置,然后单击*"*渲染*"*。*
- *要导出单个帧作为包含图层的* Adobe Photoshop *文件,请选择*"*合成*">"*帧另存为*">"Photoshop *图层*"*。*

*要为*"*帧另存为* > *文件*"*命令更改默认输出设置,请更改帧默认渲染设置模板的设置(请参阅[创建、编辑和管理渲染设置模板](http://idiom-q-win-1/content/help/cn/after-effects/using/basics-rendering-exporting.html#create_edit_and_manage_render_settings_templates)。)*

#### **Adobe** *也建议*

**[cc]BY-NC-SR** Twitter™ 与 Facebook 中的内容不在 Creative Commons 的条款约束之下。

# <span id="page-538-0"></span>*自动渲染和网络渲染*

*[使用](#page-538-1)* **[aerender](#page-538-1)** *[自动渲染](#page-538-1) [使用监视文件夹和渲染引擎进行网络渲染](#page-539-0) [使用多个计算机渲染静止图像序列](#page-541-0) [段设置](#page-542-0)*

# <span id="page-538-1"></span>*使用* **aerender** *自动渲染*

*[转到页首](#page-538-0)*

*可执行文件* aerender*(*Windows *上的* aerender.exe*)是具有命令行接口的程序,可用于自动化渲染。该可执行文件与主* After Effects *应用程序位于 同一文件夹中。默认位置:*

Windows*:*\Program Files\Adobe\Adobe After Effects CC\Support Files

Mac OS*:*/Applications/Adobe After Effects CC

*您可以使用* aerender *应用程序在多个属于渲染场一部分的计算机上执行渲染操作,也可以在作为批操作一部分的单台计算机上使用* aerender *应用程 序。*

*可以通过在命令行上(或批处理脚本中)输入命令* aerender*,后跟一系列可选参数,来使用该程序。有些参数是本身不带任何参数的简单选项(例 如* -reuse*),而有些参数则带有它们自己的参数(例如* -project *project\_path)。*

*输入命令* aerender -help *可显示用法信息。*

*系统会将应用程序的版本和内部版本号写入标准输出* (stdout)*。*

*渲染可以由已经运行的* After Effects *实例执行,也可以由新启动的实例执行。默认情况下,即使已经有* After Effects *实例在运行,*aerender *也会启动 新实例。要改用当前正在运行的实例,请使用* -reuse *参数。*

*此示例命令告诉* After Effects *要使用多计算机渲染将* project\_1.aep *中的* Composition\_1 *的第* 1 *到第* 10 *帧渲染到* Photoshop *文件带编号的序列中:*

aerender -project c:\projects\project\_1.aep -comp "Composition\_1" -s 1 -e 10 -RStemplate "Multi-Machine Settings" -OMtemplate "Multi-Machine Sequence" -output c:\output\project\_1\frames[####].psd

*要只将* Composition\_1 *渲染到指定的文件,请输入此命令:*

aerender -project c:\projects\project\_1.aep -comp "Composition\_1" -output c :\output\project\_1\project\_1.avi

*要使用项目文件中的当前设置渲染渲染队列中所有内容,请输入此命令:*

aerender -project c:\projects\project\_1.aep

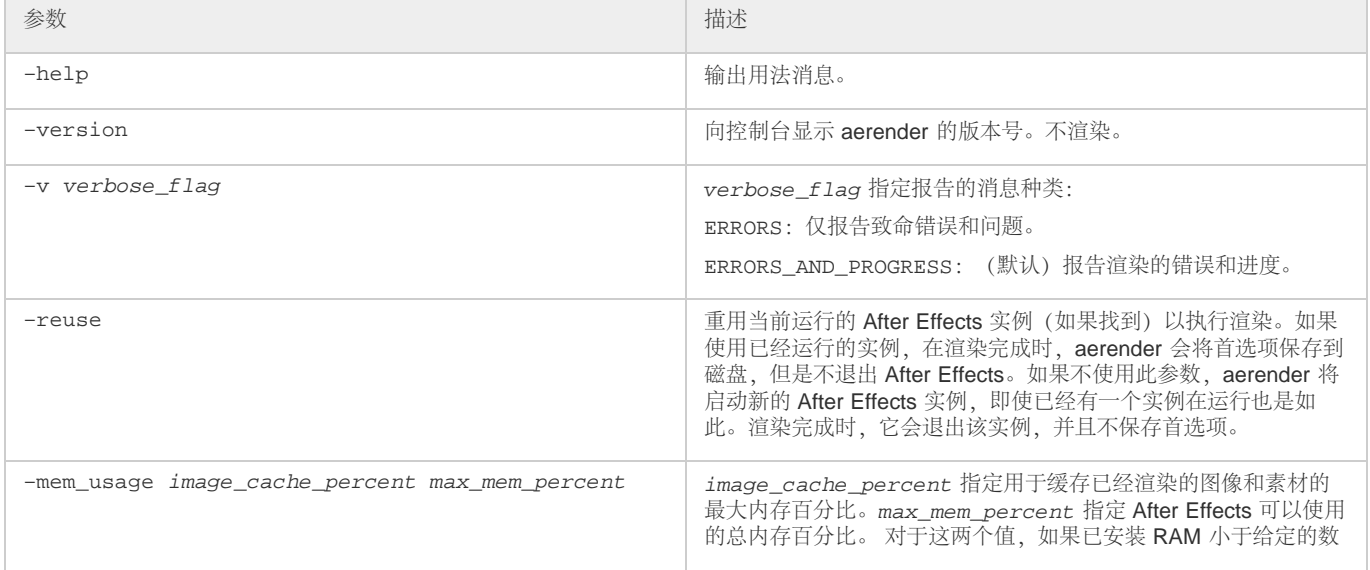

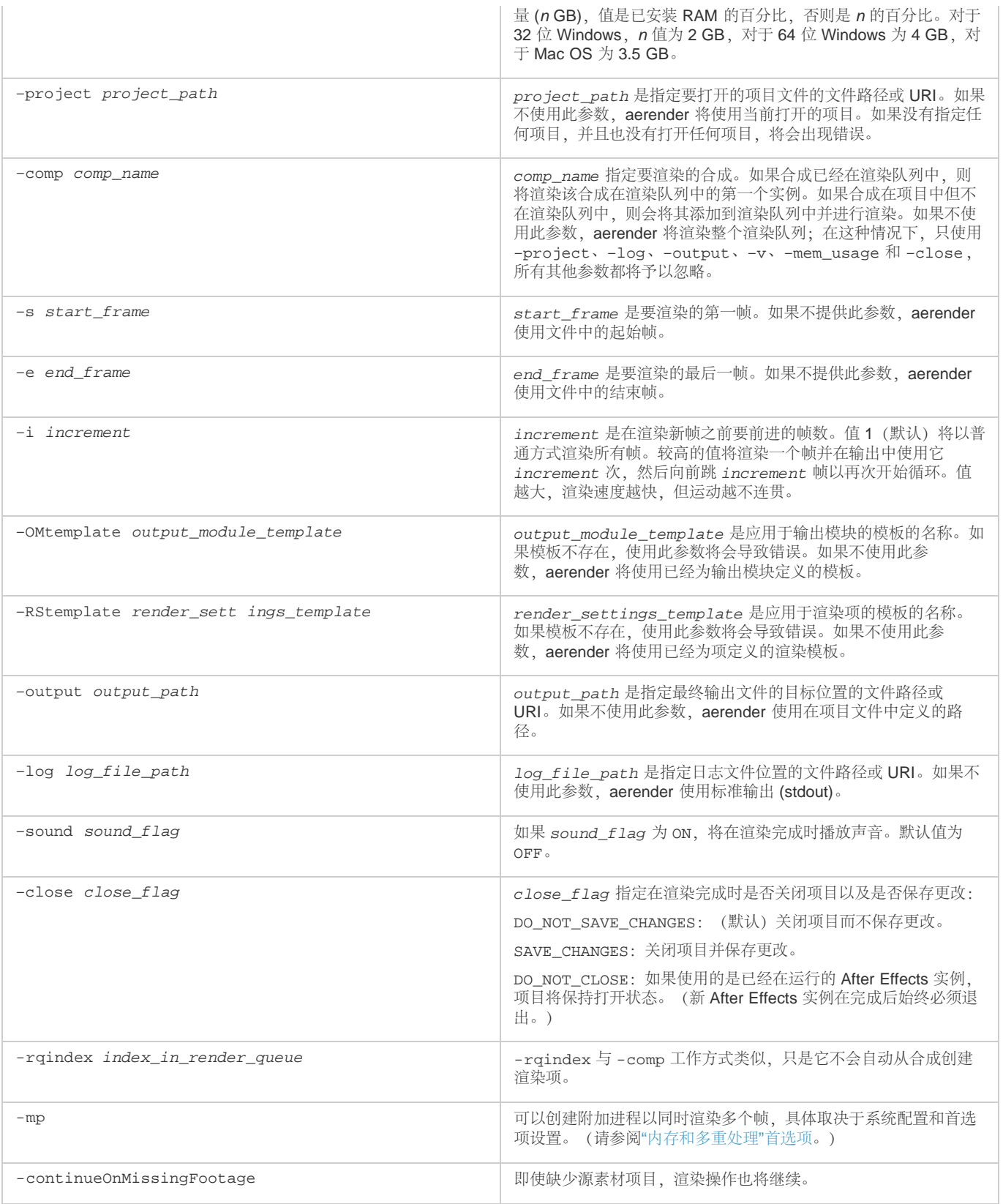

Lloyd Alvarez *在其* [After Effects Scripts](http://aescripts.com/bg-renderer/) *[网站](http://aescripts.com/bg-renderer/)上提供了一个脚本,该脚本将已经准备好渲染的项收集到渲染队列中,并发送它们以便使用* aerender *在 后台渲染。*

# <span id="page-539-0"></span>*使用监视文件夹和渲染引擎进行网络渲染*

*[转到页首](#page-538-0)*

*您可以使用多个计算机通过网络渲染项目中的一个或多个合成,所用时间只相当于单个计算机所用时间的一小部分。网络渲染涉及将项目和源文件复 制到网络文件夹,然后渲染项目。(一起使用以渲染单个合成的计算机网络有时称为渲染场。)您可以设置渲染场以便与* After Effects *的纯渲染版本 (称为渲染引擎)一起使用。*
*安装渲染引擎的方法与安装应用程序完整版本的方法相同。使用* Adobe After Effects CC *文件夹中的* Adobe After Effects *渲染引擎快捷方式运行渲染 引擎。(请参阅[设置与安装。](http://idiom-q-win-1/content/help/cn/after-effects/using/setup-installation.html#setup_and_installation))*

*由于授权许可问题,*After Effects CS5.5 *必须在纯渲染计算机上(例如,在渲染场中)序列化。在* After Effects CS6 *及更高版本中,您现在可以在无 版税模式中运行* aerender *或使用监视文件夹,因此不需要序列化。*

*要启用无版税模式,请根据用户帐户类型将名为*"ae\_render\_only\_node.txt"*的空白文件放入下列位置之一:*

- 1. *在纯渲染计算机上安装* After Effects*。*
- 2. *根据用户帐户类型,将名为* ae\_render\_only\_node.txt *的空白的文件放入下列位置之一:*
	- Mac *位置:*

/Users/<username>/Documents/

/Users/Shared/Adobe/

Windows *位置:*

C:\Users\<username>\Documents

C:\Users\Public\Documents\Adobe

*不能使用一个监视文件夹和多个渲染引擎来同时渲染单个影片文件。不过,您可以使用多个渲染引擎将影片作为一系列静止图像文件进行渲染。然 后,可以使用渲染后动作从该静止图像序列创建单个电影文件。(请参[阅后期渲染操作](http://idiom-q-win-1/content/help/cn/after-effects/using/basics-rendering-exporting.html#post_render_actions)。)*

*如果监控监视文件夹的多个计算机上有多个渲染引擎,它们会进行合作以实现最大效率。如果已加入队列的渲染项设置为*"*跳过现有文件*"*(*"*渲染设 置*"*选项),渲染引擎将同时处理单个渲染项,不会出现一个渲染引擎渲染某个帧,其他渲染引擎渲染其他帧的情况。如果不选择此选项,每个渲染引 擎将分别处理一个渲染项。*

Rhys Enniks *[在他的网站](http://rhys-works.com/tutorials/multi-machine/)上提供了一个视频教程,其中演示了如何使用网络上的多个计算机通过监视文件夹渲染合成。*

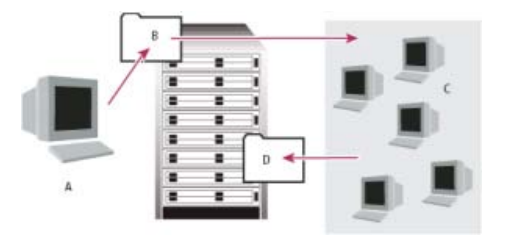

*具有* After Effects *完整版本的计算机* (A) *将项目和所有源文件保存到服务器上的一个文件夹* (B)*。安装了渲染引擎的计算机* (C) *打开项目,并向服务器 上指定的输出文件夹* (D) *渲染静止帧序列。*

### *网络注意事项*

*在使用多台计算机上的多个渲染引擎时,请谨记以下指南:*

- *如果可能,使用绝对文件路径标识文件夹,以便为所有渲染引擎正确标识路径。使用绝对文件路径标识文件夹可能意味着,将网络驱动器映射到 所有计算机上的特定驱动器号(例如,*H*:*\renders\watch\*)。避免使用相对路径(例如,*\\renders\watch*)。*
- *监控监视文件夹的每个* Macintosh *计算机都必须有唯一的名称。由于计算机的默认名称通常相同,因此您应当重命名计算机,而不是使用默认名 称。*
- *确保所有服务器和客户端(监控监视文件夹的计算机)都具有使用唯一名称的硬盘驱动器。*
- *不要使用同一计算机来承载监视文件夹和以监视文件夹模式运行* After Effects*。使用可供所有渲染引擎访问的专用服务器来承载监视文件夹。*
- 不要在卷的根目录或从其他计算机查看时显示为根目录的共享文件夹中渲染或启动监视文件夹模式。而是应指定子文件夹。此外,避免在文件名 *中使用高位* ASCII *字符或其他扩展字符和斜杠。对于多计算机渲染,*After Effects *包括多计算机样本模板,您可以将其用作切入点。*

*在跨网络渲染时,如果该网络包含使用不同网络或操作系统(如* Windows*、*Mac OS*、*Novell *和* UNIX*)的卷,请确保使用与所有渲染或目标卷兼 容的文件命名惯例输出文件。*

### *项目注意事项*

*确保在监控监视文件夹的所有计算机上安装项目中使用的所有字体、效果和编码器(压缩程序)。如果监控监视文件夹的计算机找不到项目中使用的 字体、效果或编码器,渲染将失败。*

*在计算机上安装* After Effects *渲染引擎时,它包含* After Effects *附带的所有增效工具。如果合成使用来自其他制造商的增效工具,该增效工具必须存 在于将渲染合成的所有计算机上。不过,对网络渲染的支持在增效工具制造商之间并不相同。在设置网络,以便渲染由第三方增效工具创建的效果之 前,请参阅增效工具的文档或联系增效工具制造商,并获得以下问题的回答:*

- *增效工具的许可协议是否允许出于渲染目的在网络上安装多份副本?*
- *对网络渲染使用增效工具时是否存在任何其他限制或技巧?*

### **"***收集文件***"***文件夹注意事项*

*在您使用*"*文件*">"*收集文件*"*命令时,系统会将与项目有关的文件复制到单个文件夹。此文件夹包括项目文件的一个副本、一个渲染控制文件* (RCF) *和 一些其他文件,具体取决于您在*"*收集文件*"*对话框中选择的选项。如果您将*"*收集文件*"*文件夹保存到服务器之外的网络计算机上,请不要在该计算机上 运行渲染引擎。避免将*"*收集文件*"*文件夹保存到本地磁盘、磁盘的根目录(如* Windows *中的* C: *盘或* Mac OS *中的* Macintosh HD*)或共享文件夹,所 有这些位置对每个渲染引擎均可能表示不同的位置。所有渲染引擎必须以相同方式解释路径。*

*一旦收集的文件出现在监视文件夹中,所有负责监控的渲染引擎将自动开始渲染。如果您愿意,可以使用*"*收集文件*"*命令将合成及其源素材保存到 指定位置,然后稍后再启动监视文件夹渲染过程。这样做可以按字母顺序渲染项目,而不是按它们保存到该位置的顺序。*

## *设置监视文件夹渲染*

- *注意***:** *如果渲染时间异常长,您可能渲染到太多计算机,在所有计算机之间跟踪渲染进度所需的网络开销与渲染帧实际所花的时间不成比例。最* 1. *在网络渲染所需的任意数量的计算机上安装* After Effects *渲染引擎。(有关安装* After Effects *作为渲染引擎的信息,请参阅[设置与安装。](http://idiom-q-win-1/content/help/cn/after-effects/using/setup-installation.html#setup_and_installation)) 佳数目取决于与网络配置和网站上的计算机有关的许多可变因素;应通过实验确定适合您的网络的最佳数目。*
- 2. *在可供网络上的所有* After Effects *渲染引擎访问的计算机上创建名为*"AE *监视文件夹*"*的监视文件夹。*
- 3. *在每个渲染引擎中,选择*"*文件*">"*监视文件夹*"*,然后选择您创建的监视文件夹。*
- 4. *创建项目和合成,并使用您想使用的渲染设置和输出模块在渲染队列中设置它们。(项目中的所有渲染项都必须有输出名称;否则*"*收集文件*"*对 话框中的*"*启用监视文件夹渲染*"*选项将不可用。)*
- 5. *选择*"*文件*">"*收集文件*"*,将完成的项目复制到指定的监视文件夹。选择*"*收集文件*"*后,*After Effects *会将项目或合成及所有源文件复制到监视文 件夹。*

*注意***:** After Effects *不能使用*"*收集文件*"*命令复制大于* 2 GB *的源文件:您必须手动将它们复制到*"*收集文件*"*文件夹中的*"(*素材*)"*文件夹。*

- 6. *从*"*收集源文件*"*菜单中选择*"*对于队列合成*"*(除非您正在手动移动源文件),然后选择*"*将渲染输出为*"*。此选项在网络服务器上为渲染的文件创建 文件夹,所有渲染引擎都需要访问此文件夹才能完成它们的渲染任务。*
- 7. *选择*"*启用*'*监视文件夹*'*渲染*"*,单击*"*收集*"*,然后命名*"*收集文件*"*文件夹。*
- 8. *将*"*收集文件*"*文件夹保存到网络计算机,最好是网络服务器。*
- 9. *通过使用* Web *浏览器监视渲染引擎的进度,以便查看保存在监视文件夹中的* HTML *页面。在渲染开始时,*After Effects *自动生成这些页面。单 击浏览器中的*"*重新加载*"*按钮以查看更新后的状态。这些* HTML *页面描述发生的任何错误。*

After Effects *将项渲染到指定的目标文件夹。在* After Effects *渲染完给定项目中所有排队的项时,它会关闭该项目而不保存它,然后扫描监视文 件夹以查找要渲染的新项目。由于它不保存项目,因此* After Effects *会忽略*"*输出模块设置*"*对话框中的任何*"*渲染后动作*"*,这些动作指定在渲染 项后导入项。*

## *跟踪监视文件夹渲染的依赖项*

*通过设置*"*渲染后动作*"*选项,您可以在通过网络渲染时跟踪渲染依赖项。在设置这些选项时,*After Effects *会确认它需要渲染的所有项都已准备好并且 可用。例如,如果一个项依赖于另一个要渲染的项,并且第一个项未完成渲染或者出现错误,则第二个项将不会渲染。*

*您可以使用此过程从监视文件夹渲染来渲染单个* QuickTime *或* AVI *影片。影片实际上只在一台计算机上创建。*

*注意***:** *此操作过程假定您已经创建了一个多计算机监视文件夹。*

- 1. *在*"*渲染队列*"*面板中,将输出模块拖到*"*项目*"*面板。*After Effects *创建该项的输出占位符。*
- 2. *将占位符拖回*"*渲染队列*"*面板。*
- 3. *设置占位符的渲染设置和输出模块设置,然后单击*"*渲染*"*。*

## *以监视文件夹模式启动*

*监视文件夹模式仅适用于从您的本地计算机上的文件夹进行渲染。*

- *要自动以监视文件夹模式启动* After Effects*,请使用文件名* Watch This Folder.aep *保存项目。如果您打开该项目,*After Effects *会监视包含该项 目的文件夹。*
- 要在启动计算机时以监视文件夹模式启动 After Effects, 请创建指向 Watch This Folder.aep 项目的快捷方式 (Windows) 或别名 (Mac OS), 并 *将它移至您的*"*启动*"*文件夹* (Windows) *或您的*"Startup Items"*(启动项)文件夹* (Mac OS)*。如果您打开该项目,*After Effects *会监视包含该项目 的文件夹。*
- *(仅限* Windows*)要从命令行以监视文件夹模式启动* After Effects*,请选择*"*开始*">"*运行*"*,然后输入以下内容,将应用程序路径修改为您安装* After Effects *的文件夹的确切名称,并将* C:\*[temp] 替换为监视文件夹的路径:***"C:\Program Files\Adobe\Adobe After Effects CC\Support Files\afterfx.exe" -wf C:\***[temp]*

*要启动* After Effects *渲染引擎而不是* After Effects *的完整版本,请对该命令使用* -re *选项。*

*注意***:** *也可以在批处理文件中使用此命令行。*

# *使用多个计算机渲染静止图像序列*

*虽然多计算机渲染的首选方法是使用监视文件夹功能,但是您也可以使用多个计算机和* After Effects *的多份副本来跨网络渲染合成。您可以使用多个 计算机来仅渲染静止图像序列;不能使用多个计算机来渲染单个影片。*

*在使用多个计算机渲染静止图像序列时,每个* After Effects *副本中的渲染大约同时开始。通过指定每个副本跳过现有帧或进行中的帧,多个计算机可 以同时渲染项目,将静止图像序列写入单个文件夹。*

*您可以使用任意数量的计算机进行渲染;通常,计算机越多,渲染速度越快。不过,如果跨繁忙的网络使用太多计算机,网络通信可能会降低整个进 程的速度。您可以通过观察*"*渲染队列*"*面板的*"*当前渲染*"*部分的*"*正在压缩和写入*"*阶段所花的时间,来检测网络速度是否变慢。*

*注意***:** Adobe *不提供常规网配置的技术支持;请咨询您的网络管理员。*

Aharon Rabinowitz *在* [Creative COW](http://www.adobe.com/go/learn_ae_aharonmultimachinerender_cn) *[网站](http://www.adobe.com/go/learn_ae_aharonmultimachinerender_cn)上提供了一个视频教程,其中演练并解释了使用多台计算机渲染静止图像序列的步骤。*

1. *在将用于渲染项目的每台计算机上安装* After Effects*。确保在每台计算机上安装相同的字体。*

*注意***:** *不要在网络中共享增效工具。确保正在运行* After Effects *的每台计算机上都有增效工具文件夹的副本。在使用第三方增效工具时,还要确 保相同的增效工具在所有计算机上均可用,并且您拥有足够的增效工具许可证。*

- 2. *在一台计算机上打开项目,选择合成,然后选择*"*合成*">"*添加到渲染队列*"*。*
- 3. *在*"*输出模块*"*区域中指定序列格式,然后在*"*输出到*"*区域中指定文件夹。此文件夹必须可供正在渲染的所有计算机使用。*
- 4. *在*"*渲染队列*"*面板中,选择*"*渲染设置*"*部分的*"*跳过现有文件*"*,以便多个计算机不渲染相同的帧。在使用*"*跳过现有文件*"*时不要对一个渲染项使用 多个输出模块。*
- 5. *将项目保存到第* 2 *步中打开该项目的计算机。*
- 6. *在将渲染的每台计算机上,打开并保存项目。保存项目可确保* After Effects *在接下来的步骤中将新的相对路径记录到每台计算机。*
- 7. *除非网络可以快速处理大型文件传输,否则请将项目文件及其所有源素材复制到每台渲染计算机。*
- 8. *打开每台计算机上的*"*渲染队列*"*面板,然后单击*"*渲染*"*。您不需要同时在每台计算机上开始渲染,但是为了确保每台计算机承担相等的工作负 载,请在大约相同的时间开始渲染。在每台计算机渲染完一个帧后,*After Effects *在输出文件夹中搜索下一个未渲染的帧并再次开始渲染。*
- 9. *您可以随时停止和启动任何计算机。不过,如果您停止某台计算机而不再次启动它,它正在渲染的帧可能无法完成。如果渲染期间一台或多台计 算机停止,启动任何一台计算机均可确保序列中的所有帧得到渲染。*

## *段设置*

*[转到页首](#page-538-0)*

*段设置位于*"*输出*"*首选项类别中。*

*选择*"*编辑*">"*首选项*">"*输出*"(Windows) *或*"After Effects">"*首选项*">"*输出*"(Mac OS)*。*

After Effects *可以将序列和影片文件渲染到段中,这些段只包含指定的文件数或受文件大小的限制。在针对诸如* CD-ROM *之类的介质准备影片时,这 非常有用,因为对于这些介质,文件或文件夹大小可能需要限制为* 650 MB *或更少的块。使用*"*仅拆分视频影片为*"*值以兆字节为单位设置段的最大大 小。使用*"*序列拆分为*"*值设置一个文件夹中的最大静止图像文件数。*

*如果您正在导出的影片大于您的硬盘格式化方案的最大文件大小,则您可以将*"*仅拆分视频影片为*"*值设置为小于该最大值。针对* Windows *格式化的硬 盘可以使用* FAT*、*FAT32 *或* NTFS *方案格式化。*FAT *方案的最大文件大小是* 2 GB*,*FAT32 *方案的最大文件大小是* 4 GB*。*NTFS *的最大文件大小非 常大(大约* 16 TB*),因此单个影片不太可能达到此限制。*

*只能拆分不包含音频的影片。如果输出模块包括音频,将忽略该项的*"*仅拆分视频影片为*"*首选项。*

*对于在渲染设置中选择了*"*跳过现有文件*"*的任何渲染项,将忽略*"*序列拆分为*"*首选项。(请参[阅渲染设置参考](http://idiom-q-win-1/content/help/cn/after-effects/using/basics-rendering-exporting.html#render_settings_reference)。)*

*注意***:** After Effects *不会将拆分的影片渲染和导出到根目录(例如,*C*:*\*)。要渲染和导出拆分的影片,请选择除根目录之外的输出目录。(请参[阅指](http://idiom-q-win-1/content/help/cn/after-effects/using/basics-rendering-exporting.html#specify_filenames_and_locations_for_rendered_output) [定渲染输出的文件名和位置。](http://idiom-q-win-1/content/help/cn/after-effects/using/basics-rendering-exporting.html#specify_filenames_and_locations_for_rendered_output))*

**Adobe** *也建议*

**[cc]BY-NC-SH** Twitter™ 与 Facebook 中的内容不在 Creative Commons 的条款约束之下。

*[法律声明](http://help.adobe.com/zh_CN/legalnotices/index.html)* | *[在线隐私策略](http://helpx.adobe.com/go/gffooter_online_privacy_policy_cn)*

<span id="page-543-0"></span>*[将合成作为](#page-543-1)* **[XFL](#page-543-1)** *[文件导出到](#page-543-1)* **[Flash Professional](#page-543-1)** *[将合成作为](#page-545-0)* **[SWF](#page-545-0)** *[文件渲染和导出](#page-545-0) [渲染合成并将其导出为](#page-546-0)* **[FLV](#page-546-0)** *[或](#page-546-0)* **[F4V](#page-546-0)** *[文件](#page-546-0)*

*注意***:** *无法在* 2014 *年* 6 *月版的* After Effects *中将文件导出为* FLV *和* F4V *格式。使用* After Effect CC (12) *或较低版本可将文件导出为* FLV *和* F4V *格式。*

*您可以从* After Effects *中渲染影片,并将其作为可在* Adobe Flash Player *中播放的影片导出。*SWF *文件自动在* Flash Player *中播放,而* FLV *或* F4V *文件必须包含在(或链接到)*SWF *文件中才能在* Flash Player *中播放。您也可以将合成作为* XFL *文件导出到* Flash Professional *中。*

*[此视频来](http://www.peachpit.com/podcasts/episode.aspx?e=5a0c0558-708a-4511-af87-41797811841d)自 After Effects CS5:视频教程系列,概述了如何导出到用于* Flash Professional *和* Flash Player *的各种格式,并演示了每种格式的用法和 常见问题。*

## **XFL**

XFL *文件是合成的表示形式,可以在* Flash CS4 Professional *或更高版本中打开。*XFL *文件本质上是* FLA *文件的* XML *等效项。*

### **SWF**

SWF *文件是在* Flash Player *中播放的小文件。它们通常用来在* Internet *上交付动画矢量图形(如漫画)、音频和其他数据类型。*SWF *文件还允许查 看器交互,例如单击以打开* Web *链接、控制动画,或向富* Internet *应用程序* (RIA) *提供输入。*SWF *文件是从* FLA *文件创建的输出。*

### **FLV** *和* **F4V**

FLV *和* F4V *文件只包含基于像素的(栅格化)视频,而不包含矢量图形,因此不具有交互性。*FLA *文件可以包含并引用* FLV *和* F4V *文件,然后将* FLV *和* F4V *文件嵌入或链接到在* Flash Player *中播放的* SWF *文件。*

## <span id="page-543-1"></span>*将合成作为* **XFL** *文件导出到* **Flash Professional**

*[转到页首](#page-543-0)*

*您可以将来自* After Effects *的合成导出为* XFL *格式,以便进一步在* Flash CS4 Professional *或更高版本中修改和使用。例如,可以使用* Flash **Professional** 中的 ActionScript, 向 After Effects 合成中的每个图层添加交互式动画。

*在作为* XFL *文件导出合成时,*After Effects *尝试导出单个图层和关键帧,并且会为了在* Flash Professional *中直接使用而保留尽可能多的信息。如果* After Effects *不能将合成的元素导出为* XFL *文件中未渲染的数据,则会忽略该元素或者将其渲染到* PNG *或* FLV *项中,具体取决于您是否选择忽略不 支持的功能。*

## *关于* **XFL** *文件*

XFL *文件本质上是* FLA *文件的* XML *等效项。*XFL *文件是压缩的存档文件夹,该文件夹包含一个* Library *文件夹和一个描述* FLA *文件的* XML *文档* (DOMDocument.xml)*。*Library *文件夹包含* XML *文件引用的资源。当在* Flash Professional *中打开* XFL *文件时,它从* XFL *文件提取这些项,并使用 它们来生成* FLA *文档。您可以从* Flash Professional *中将该文档另存为新的* FLA *文件;不能使用* Flash Professional *更改* XFL *文件。*

*如果想检查或手动编辑* XFL *文件的内容,可以像打开任何其他* .zip *文件一样,打开压缩的存档文件。不是非得将文件扩展名更改为* .zip*,但这样做 可以更加方便地提取文件以进行手动检查。*

*[此视频来](http://www.peachpit.com/podcasts/episode.aspx?e=5a0c0558-708a-4511-af87-41797811841d)自 After Effects CS5:视频教程系列,演示了如何导出为* XFL *格式。*

### *将合成导出为* **XFL** *格式*

- 1. *要将选定合成作为* XFL *文件导出,请选择*"*文件*">"*导出*">"Adobe Flash Professional (XFL)"*。*
- 2. *在* Adobe Flash Professional (XFL) *的*"*设置*"*对话框中,选择* After Effects *将如何处理具有不支持的功能的图层:*

*忽略 具有不支持的功能的图层不包括在* XFL *输出中。*

*栅格化 对具有不支持的功能的图层进行栅格化处理。这意味着图层将被渲染为位图格式(*FLV *文件或* PNG *图像序列)。不保留矢量。在* Flash Professional *中使用* XFL *文件时,这将保持图层的外观。在栅格化为* PNG *序列时,邻近的相同帧仅栅格化到单个* PNG *文件一次,然后 多次引用该文件。*

3. *(可选)单击*"*格式选项*"*按钮,然后修改用于创建* PNG *序列或* FLV *文件的设置。*

*如果在*"*格式*"*菜单中选择了* FLV *时单击*"*格式选项*"*,将打开*"*导出设置*"*对话框。虽然您可以修改比特率等项,但通常您不需要更改此对话框中的 许多设置。您在此对话框中所做的更改会保留下来,并用于随后的导出操作,因此请仔细留意更改的内容。*

*如果想撤消对格式选项所做的更改,请单击* Adobe Flash Professional (XFL)"*设置*"*对话框中的*"*重置为默认值*"*按钮。*

4. *在*"*导出为* Adobe Flash Professional (XFL)"*对话框中,选择输出文件的位置。*

*在正在处理合成的过程中,会出现一个显示导出操作进度的对话框。*

*当* After Effects *创建* XFL *文件时,它还会将一个报告* (*[XFLfile\_name]* report.html) *保存到* XFL *文件所在的同一文件夹。报告显示以下内容:*

- *是栅格化还是忽略具有不支持的功能的图层*
- *是栅格化(*"*渲染*"*)还是传递(*"*链接*"*)每个源项*
- *是栅格化(*"*渲染*"*)每个图层还是将其转换为本机* Flash *对象*

*使用从* **XFL** *文件创建的* **FLA** *文档在* **Flash Professional** *中工作*

Flash Professional *的*"*库*"*面板与* After Effects *中的*"*项目*"*面板类似。当* Flash Professional *从* XFL *文件创建* FLA *文档时,它会创建符号、文件夹和 视频剪辑,并将它们组织到库面板中。库面板中的每个项都有唯一的名称,即使它们基于* After Effects *中具有相同名称的项,因此可以使用* ActionScript *操作这些项。这一唯一命名要求导致* After Effects *在创建* XFL *文件时向许多名称附加下划线字符和数字。*

*当* Flash Professional *利用包括* FLV *文件的* XFL *文件生成* FLA *文档时,*FLV *文件嵌入在* Flash *内的时间轴中。通常,构造* FLA *文档更为有效的方式 是将视频文件移至* SWF *文件引用的外部位置以流式传输视频。您可以根据需要在* Flash Professional *内取消嵌入* FLV *文件,方法是删除视频并使用* FLVPlayback *组件再次导入它。*

*注意***:** *在* After Effects *中,合成的时间轴在第* 0 *帧处开始。在* Flash Professional *中,时间轴在第* 1 *帧处开始。此差异导致* After Effects *合成时间轴 和相应的* Flash *时间轴看起来彼此偏离一个帧。*

*在* After Effects *中,合成的像素长宽比可以不是* 1.0*(正方形像素)。*Flash Professional *仅支持* 1.0 *的像素长宽比。在将合成导出为* XFL *格式 时,*FLA *文档是具有不同像素数的方形像素文档,以便* Flash Professional *文档的外观与* After Effects *合成的外观匹配。*XFL *文件中的缩放值可保持 图层的外观。*

## *在将合成导出为* **XFL** *格式时如何保留功能和数据*

*在将合成导出为* XFL *文件时,*After Effects *会经过多个阶段,在每个阶段都会尝试从图层及其源文件中导出最大量的信息。*

*如果合成使用* PNG*、*JPEG *和* FLV *文件作为其图层的源,这些源文件将包含在* XFL *输出(传递)中,除非图层使用的功能强制* After Effects *对源文 件进行转码或将图层栅格化以导出到* XFL *格式。*

*注意***:** *转码是将源文件从一种格式转换为另一种格式的过程,例如从* GIF *转换为* PNG*。栅格化是将图层转换为位图图像,将每个帧的所有模型信息 (如矢量和关键帧)合并到基于像素的拼合图像中。*

*阶段* **1***:如果可能,将在不进行更改的情况下传递源文件。*

*对于要传递到* XFL *文件的图层源文件,图层必须符合以下要求:*

- *图层有源素材项目,该素材项目使用* PNG *或* JPEG *序列或* FLV *文件作为源。(图层不是文本图层、摄像机图层、光图层或形状图层。)*
- *源素材项目的帧速率与合成的帧速率相匹配。*
- *图层的源没有经过修剪。*
- *图层不会扩展到合成工作区域的第一帧之前或最后一帧之后。*
- *除*"*位置*"*、*"*锚点*"*、*"*不透明度*"*、*"*缩放*"*和*"*旋转*"*之外,图层没有其他属性。因为效果会向图层中添加属性,此要求还意味着图层没有应用效果。*
- *图层没有应用运动模糊、帧混合或时间重映射。*
- *图层没有轨道遮罩。*
- *图层上方不存在调整图层。*
- *上方的图层不使用*"*正常*"*之外的混合模式。*
- *图层没有设置*"*保持透明度*"*选项,它上方的任何图层也没有设置该选项。*
- *图层不是* 3D *图层。*

*阶段* **2***:如果可能,剩余的源文件将转换为* **PNG** *序列或* **FLV** *文件。*

*如果图层的源文件不能传递到* XFL *文件的唯一原因是它没有使用* PNG *序列、*JPEG *序列或* FLV *文件作为源,则图层的源将被转码或栅格化为包含在* XFL *文件中的* PNG *序列或* FLV *文件。在这种情况下,图层的*"*位置*"*、*"*不透明度*"*、*"*缩放*"*和*"*旋转*"*关键帧将予以保留,并转换为* XFL *输出中的关键 帧。如果多个图层使用* After Effects *中的同一源,并且符合上面列出的所有其他传递要求,它们也将在* Flash Professional *中创建的文档中共享相同 的源。预合成可以作为源项栅格化。*

*从合成创建的* XFL *文件会保留合成中图层的动画信息。*"*位置*"*、*"*不透明度*"*、*"*缩放*"*和*"*旋转*"*属性的关键帧转换为* Flash Professional *中的关键帧,每 个动态属性的每个帧都有一个关键帧。只有* 2D *位置(*x *和* y) *关键帧和* 2D (z) *旋转关键帧会得到转换。*

*在* After Effects *中,*"*锚点*"*属性可以动画显示,但* Flash Professional *中的变换点不能动画显示。在* Flash Professional *中,变换点位于符号的左上 角。*After Effects *中的变换属性(包括锚点)的关键帧动画围绕导出的* XFL *文件中的变换中心转换为动画。*

*阶段* **3***:如果可能,剩余的图层将作为单个图层栅格化。*

*如果图层的源文件不满足传递、转码或栅格化要求,则图层本身必须作为图层栅格化。栅格化图层意味着它的所有关键帧信息都将丢失,所有信息均 包含在栅格化的图像帧本身内。*

*要作为单个图层栅格化,图层必须满足以下要求:*

- *图层或者基于视频素材项目(包括实底),或者是形状图层或文本图层。(图层不是摄像机图层、光图层或仅音频图层。)*
- *图层上方不存在调整图层。*
- *上方的图层不使用*"*正常*"*之外的混合模式。*
- *图层没有轨道遮罩。*
- *图层没有设置*"*保持透明度*"*选项,它上方的任何图层也没有设置该选项。*
- *图层不是* 3D *图层。*

*阶段* **4***:剩余的图层被一起渲染并栅格化到素材箱中。*

*如果图层不满足栅格化到单个图层的要求,则它将与组中的其他图层一起被渲染和栅格化(素材箱)。一起栅格化的图层素材箱通常是* 3D *图层,即, 与混合模式、轨道遮罩以及受调整图层影响的图层一起合成的图层。*

### *将合成导出到* **XFL** *格式的局限性*

*在* Flash Professional *打开* XFL *文件时,它必须将所有资源加载到内存中。当您导出其资源将消耗超过* 580 MB *的合成时,*After Effects *会向您发出* 警告。同样,如果由于 PNG 序列中的帧数超过 1050 个,因此在 Flash Professional 中打开 XFL 文件将需要很长时间, After Effects 也会向您发出警 *告如果合成超出这些限制,您仍可以将其导出到* XFL *格式,但是您可能无法使用* Flash Professional *打开* XFL *文件。*

*要防止具有大量* PNG *文件的序列需要很长加载时间,请考虑将基于* PNG *序列的图层预渲染为* FLV *格式。*

After Effects *依靠* Adobe Media Encoder *的嵌入版本创建* FLV *文件。*Adobe Media Encoder *不能创建像素大小大于* 1920x1080 *的* FLV *文件。*

*在您从* 32-bpc *项目将合成导出为* XFL *格式时,值小于* 0 *和大于* 1 *的颜色的渲染结果将不会保留合成在* After Effects *中的外观。如果您打算采用* XFL *格式导出到* Flash Professional*,则在创建合成时,应该只在* 8-bpc *或* 16-bpc *项目中工作。*

*音频不会导出到* XFL *文件。*

## <span id="page-545-0"></span>*将合成作为* **SWF** *文件渲染和导出*

SWF *文件是在* Flash Player *中播放的小文件。它们通常用来在* Internet *上交付动画矢量图形(如漫画)、音频和其他数据类型。*SWF *文件还允许查 看器交互,例如单击以打开* Web *链接、控制动画,或向富* Internet *应用程序* (RIA) *提供输入。*SWF *文件是从* FLA *文件创建的输出。*

*[转到页首](#page-543-0)*

*在渲染影片并将其导出到* SWF *文件时,*After Effects *会尽可能多地将矢量图形保留为矢量对象。不过,嵌套合成的栅格图像、混合模式、运动模糊、 一些效果以及内容将无法在* SWF *文件中表示为矢量并栅格化。*

*您可以选择忽略这些不支持的项,以便* SWF *文件仅包含可以转换为本机* SWF *元素的* After Effects *功能,或者您可以选择栅格化包含不支持功能的 帧,并作为* JPEG *压缩位图图像将它们添加到* SWF *文件中,但这可能会降低* SWF *文件的效率。*

*音频采用* MP3 *格式编码,并作为音频流添加到* SWF *文件中。*

*当* After Effects *创建* SWF *文件时,它还会将一个报告* (*[SWFfile\_name]*R.htm) *保存到* SWF *文件所在的同一文件夹。报告还包含* SWF *文件的链接, 因此您可以使用* Flash Player *增效工具预览输出。在浏览器中打开报告,以便查看* SWF *文件,并查看合成中的哪些项不受支持。*

*导出的* SWF *文件包含一次* After Effects *合成中每个未更改的项,然后在每次使用时引用该项。如果某个图层在多个帧中使用,则每次使用时都引用* 同一对象,即使动画显示图层的变换属性(如位置)也是如此。不过,如果图层的内容发生更改,例如,图层上的蒙版为动画显示,或者图层的源素 *材项目是视频,则将为显示该图层的每个帧创建一个新对象。如果合成中的多个图层共享同一源素材项目,则将添加一次源,然后对共享该源的每个 附加图层引用该源。如果源是* Illustrator *文件,将创建和引用* SWF *影片剪辑。文本字符将作为矢量添加一次然后在所有后续帧上引用,除非您从*"*填 色和描边*"*选项菜单中选择*"*在描边上填充*"*;在这种情况下,字符将作为矢量在每个帧上添加。*

*注意***:** *如果对项目启用色彩管理,则颜色将从项目的工作颜色空间转换为输出的* sRGB IEC61966-2.1 *颜色空间。此输出颜色空间适用于在* Web *浏览 器中显示的影片。(请参阅[色彩管理。](http://idiom-q-win-1/content/help/cn/after-effects/using/color-management.html#color_management))*

- 1. *选择您想导出的合成,然后选择*"*文件*">"*导出*">"Adobe Flash Player (SWF)"*。*
- 2. *输入文件名(确保包括* .swf *扩展名)和位置,然后单击*"*保存*"*。*
- 3. *指定适当的选项,然后单击*"*确定*"*。*

Chris Jackson *在他的书籍 Flash + After Effects 的摘要中(位于* [Focal Press](http://www.focalpress.com/Content.aspx?id=11030) *[网站\)](http://www.focalpress.com/Content.aspx?id=11030)提供了从* After Effects *渲染和导出* SWF *文件的技巧。*

#### **SWF** *导出设置*

**JPEG** *品质 指定栅格化图像的品质。品质越高,文件越大。(如果选择*"*栅格化不支持的功能*"*,*"JPEG *品质*"*设置将用于导出到* SWF *文件的所有* JPEG *压缩位图图像,包括从合成帧或* Adobe Illustrator *文件生成的位图图像。)*

*功能不受支持 指定是否栅格化* SWF *格式不支持的功能。选择*"*忽略*"*以排除不支持的功能,或选择*"*栅格化*"*将所有包含不支持功能的帧作为* JPEG *压 缩位图图像渲染,并将其包含在* SWF *文件中。如果选择*"*栅格化*"*,*SWF *导出程序将栅格化合成(使用* Illustrator *文件或实底作为源素材的图层除外)* *以及嵌套合成中每个图层的源文件,并启用*"*折叠变换*"*。*

*音频比特率 导出音频的比特率。选择*"*自动*"*可获得可供指定的*"*采样速率*"*和*"*通道*"*设置使用的最低比特率。高比特率会增加文件大小。*SWF *文件中的 音频是* MP3 *格式。*

*不断循环 指定在播放期间导出的* SWF *文件不断循环。如果您计划通过编写* HTML *代码来控制* Flash Player*,从而指定循环,请取消选择*"*不断循 环*"*。*

*防止编辑 创建* Flash Professional *之类的应用程序无法修改的* SWF *文件。*

*包括对象名称 在文件中包括图层、蒙版和效果名称,以用作* ActionScript *程序的输入。选择此选项会增加文件大小。不命名栅格化对象。 每个蒙版分别作为单独的* SWF *对象导出,其名称是图层名称,后跟蒙版名称。如果所有蒙版均使用*"*差值*"*模式,则所有蒙版将作为一个* SWF *对象导 出,名称为图层名称。每个文本字符将作为单独的* SWF *对象导出。*

*拼合* **Illustrator** *图稿 将所有重叠的对象拆分成不重叠的块。如果选择此选项,则不需要在导出之前将* Illustrator *文本转换为轮廓。(此选项支持来自* Illustrator 9.0 *或更高版本的源文件。)*

*拼合* Illustrator *图稿既有优点也有缺点。在拼合* Illustrator *图稿时,文本会正确导出为* SWF *格式,因此您不需要将文本转换为轮廓。重叠的对象将予 以移除,以便合成的图层在* After Effects *和* SWF *文件中看起来相同。系统会正确导出末端端点、连接和透明度组,且不包括裁切标记以外的、在* SWF *文件中不可见的图稿。不过,*SWF *文件不一定会变小。此外,拼合过程可能会引入不支持的对象,然后忽略或栅格化这些对象,有些对象周围 可能会出现白边。对于复杂* Illustrator *图稿,此过程可能非常缓慢、占用大量内存,并且可能不起作用。*

*包括图层标记* **Web** *链接 使图层标记的行为与* Web *链接相同。*"*包括图层标记* Web *链接*"*选项通过使用图层标记中的信息,向* SWF *文件添加* Web *链 接和*"*获取* URL"*动作。此选项还会向具有图层标记的每个* SWF *帧中添加一个帧标签。您可以指定浏览器使用标准目标命令打开* Web *链接的方式(例 如,*\_blank*)。(请参阅* [Web](http://idiom-q-win-1/content/help/cn/after-effects/using/layer-markers-composition-markers.html#web_links_chapter_links_cue_points_and_markers) *[链接、章节链接、提示点和标记](http://idiom-q-win-1/content/help/cn/after-effects/using/layer-markers-composition-markers.html#web_links_chapter_links_cue_points_and_markers)。)*

**SWF** *文件中* **Web** *链接的***"***目标***"***命令*

**\_blank** *将* Web *链接加载到新浏览器窗口中。*

**\_parent** *将* Web *链接加载到当前文件正在其中播放的帧的父帧中。*

**\_self** *将* Web *链接加载到当前帧中。*

**\_top** *将* Web *链接加载到当前窗口最上面的帧中。*

**\_level0** *将另一个* SWF *文件加载到级别* 0*。当前文件通常在级别* 0 *播放;加载到级别* 0 *的另一个文件通常替换当前文件。*URL *必须引用另一个* SWF *文件。*

**\_level1** *如果* URL *引用另一个* SWF *文件,则将另一个* SWF *文件加载到级别* 1*。*

## **SWF** *格式导出支持的功能*

*图层* After Effects *文本图层作为矢量图形导出到* SWF *格式。不支持下列图层类型和图层切换:轨道遮罩、*3D *图层、*3D *摄像机、*3D *光源、调整图 层、形状图层、保留透明度、折叠变换以及运动模糊。不支持*"*在描边上填充*"*选项和模糊动画属性,只支持*"*正常*"*混合模式。嵌套的合成不受支持,它 会被栅格化。*

蒙版 只支持具有"相加"蒙版模式或"差值"蒙版模式的蒙版; 图层中的多个蒙版必须使用同一蒙版模式。如果指定"相加"模式, 还支持部分不透明度 *和*"*反转*"*选项。不支持蒙版羽化。在* SWF *文件中使用*"*相加*"*模式和部分不透明度重叠蒙版的结果可能与* After Effects *中的结果不同。(请参阅[蒙版模](http://idiom-q-win-1/content/help/cn/after-effects/using/alpha-channels-masks-mattes.html#mask_modes) [式。](http://idiom-q-win-1/content/help/cn/after-effects/using/alpha-channels-masks-mattes.html#mask_modes))*

*效果 支持将*"*路径文本*"*、*"*音频波形*"*和*"*音频频谱*"*输出到* SWF *格式。*

*除以下项外,支持所有*"*路径文本*"*选项:*"*在原始图像上合成*"*、*"*在描边上填充*"*和*"*差值*"*模式。*

*使用*"*音频频谱*"*和*"*音频波形*"*效果绘制的线条将转换为矢量。将忽略以下不支持的功能:*"*外部颜色*"*(仅使用*"*内部颜色*"*)、*"*柔和度*"*和*"*在原始图像上 合成*"*。此外,只有粗细均匀的线条包含在* SWF *文件中。例如,如果您在*"*音频频谱*"*中选择*"*使用极坐标路径*"*选项,远离* After Effects *中心的线条将变 粗,但在* SWF *中,线条仍保持同样的粗细。*

*波形可能会增加* SWF *文件大小,因此减小*"*音频波形*"*效果中*"*显示的范例*"*值或*"*音频频谱*"*效果中的*"*频段*"*值或者减小帧速率可使* SWF *文件变小。*

*分辨率* SWF *文件始终按完整分辨率(合成的大小)创建;*JPEG *压缩位图图像按完整分辨率渲染。*

**Adobe Illustrator** *文件 仅支持* CMYK *或* RGB *颜色空间中的描边路径和填充路径。*

如果具有 Illustrator 源文件的图层不包含蒙版或未启用"折叠变换",该图层将转换为相应的 SWF 项。包含蒙版或启用"折叠变换"的 Illustrator 图层将被 *栅格化。*SWF *文件会保留* Illustrator *裁切标记。位于裁切标记外部的图稿将包含在* SWF *文件中,即使它不可见也是如此,因此会增加文件大小。* SWF *导出报告列出* Illustrator *文件中* Illustrator *文件在其中可见的第一帧不支持的功能的信息。将忽略或栅格化素材在其中可见的所有帧上不支持的 功能(具体取决于您选择了忽略不支持的功能还是栅格化不支持的功能)。*

## <span id="page-546-0"></span>*渲染合成并将其导出为* **FLV** *或* **F4V** *文件*

*[转到页首](#page-543-0)*

FLV *和* F4V *文件只包含基于像素的(栅格化)视频,而不包含矢量图形,因此不具有交互性。*

FLV *和* F4V *格式是容器格式,其中每种格式都与一组视频和音频格式相关联。*FLV *文件通常包含使用* On2 VP6 *视频编解码器编码的视频数据和使用*

*注意***:** After Effects CS4 *及更低版本也提供使用* Sorenson Spark *视频编解码器对* FLV *文件中的视频数据进行编码的选项。* MP3 *音频编解码器编码的音频数据。*F4V *文件通常包含使用* H.264 *视频编解码器和* AAC *音频编解码器编码的视频数据。 您可以通过许多不同的方法播放* FLV *或* F4V *容器文件中的影片,其中包括:*

- *将文件导入* Flash Professional *创作应用程序,然后在* SWF *文件中发布视频。*
- *在* Adobe Media Player (AMP) *中播放影片。*
- *使用* Adobe Bridge *预览影片。*

After Effects *标记可以作为提示点包含在输出的* FLV *或* F4V *文件中。要将关键帧或全局属性值从* After Effects *传输到* Flash Professional *创作应 用程序,请在渲染和导出* FLV *或* F4V *文件之前,运行* Convert Selected Properties To Markers.jsx *脚本。*

*就像处理其他格式一样,您可以使用渲染队列将影片渲染和导出到* FLV *或* F4V *容器。(请参阅[使用渲染队列渲染和导出影片](http://idiom-q-win-1/content/help/cn/after-effects/using/basics-rendering-exporting.html#render_and_export_a_movie_using_the_render_queue)。)*

*要在* FLV *输出中包括* Alpha *通道,请使用* On2 VP6 *编解码器,在*"*导出设置*"*对话框的*"*视频*"*选项卡中选择*"*编码* Alpha *通道*"*。在对* FLV *文件中的透 明度编码时,*After Effects *会将通道与黑色预乘。(请参阅* [Alpha](http://idiom-q-win-1/content/help/cn/after-effects/using/importing-interpreting-footage-items.html#alpha_channel_interpretation_premultiplied_or_straight) *[通道解释:预乘或直接。](http://idiom-q-win-1/content/help/cn/after-effects/using/importing-interpreting-footage-items.html#alpha_channel_interpretation_premultiplied_or_straight))*

*在您从* 32-bpc *项目将合成导出为* F4V *或* FLV *格式时,值小于* 0 *和大于* 1 *的颜色的渲染结果将不会保留合成在* After Effects *中的外观。要避免意外 结果,您可以在创建打算渲染和导出到* F4V *或* FLV *格式的合成时,在* 8-bpc *或* 16-bpc *项目中工作。或者,您可以在* 32-bpc *项目中工作,将合成渲 染并导出到其他格式,然后将输出文件转换为* F4V *或* FLV*。*

## *关于* **FLV** *和* **F4V** *格式的在线资源*

*[此视频来](http://www.peachpit.com/podcasts/episode.aspx?e=5a0c0558-708a-4511-af87-41797811841d)自 After Effects CS5:视频教程系列,演示了如何导出为* FLV *和* F4V *格式。*

Jan Ozer *在* [Adobe](http://www.adobe.com/cn/devnet/flashmediaserver/articles/h264_encoding.html?devcon=f3) *[开发者中心网](http://www.adobe.com/cn/devnet/flashmediaserver/articles/h264_encoding.html?devcon=f3)站上的*"H.264 *视频的编码选项*"*中提供了使用* H.264 *视频编解码器对视频进行编码的技术详细信息和提示。*

Kush Amerasinghe *在* [Adobe](http://www.adobe.com/cn/devnet/flashmediaserver/articles/h264_primer.html) *[开发者中心](http://www.adobe.com/cn/devnet/flashmediaserver/articles/h264_primer.html)网站上的*"*面向普通用户的* H.264"*中提供了* H.264 *和* F4V *概述。*

Robert Reinhardt *在* Peachpit *网站上的《*Video with Adobe Flash CS4 Professional Studio Techniques*》(采用* Adobe Flash CS4 Professional Studio *技术的视频)一书摘录的某些章节中提供了有关* Flash Player *视频的信息。在*["Compression primer"](http://www.peachpit.com/articles/article.aspx?p=1381885&seqNum=3)*[\(压缩入门\)](http://www.peachpit.com/articles/article.aspx?p=1381885&seqNum=3)中,他详细解释了* On2 VP6 *和* H.264 *视频编解码器的优势和劣势。*

*有关* FLV *和* F4V *格式的更多信息,包括* F4V *规范,请访问* [Adobe](http://www.adobe.com/devnet/flv/) *[开发者中心网站](http://www.adobe.com/devnet/flv/)。*

Fabio Sonnati *在* [Adobe](http://www.adobe.com/cn/devnet/devices/articles/mobile_video_encoding.html) *[开发者中心网站](http://www.adobe.com/cn/devnet/devices/articles/mobile_video_encoding.html)上提供了为移动设备设置* H.264 (F4V) *影片的建议。*

**Adobe** *也建议*

**[cc]BY-NG-5R** Twitter™ 与 Facebook 中的内容不在 Creative Commons 的条款约束之下。

*[法律声明](http://help.adobe.com/zh_CN/legalnotices/index.html)* | *[在线隐私策略](http://helpx.adobe.com/go/gffooter_online_privacy_policy_cn)*

*系统要求*